# Remote Sensing in ArcGIS

تطبيقات الاستشعار عن بعد يف برانمج نظم املعلومات اجلغرافية **ArcGIS**

خمــيــــس فــاخر بــــــارود .<br>النسخة الأولى | 2019

أ Khamis F. Baroud - Remote Sensing in ArcGIS

تطبيقات االستشعار عن بعد يف برامج نظم املعلومات اجلغرافية

## إعــــداد :

 أ. مخيس فاخر ابرود قسم الجغرافيا ونظم المعلومات الجغرافية لكية الآداب اجلامعة ا إلسالمية - غزة

> Monday, February 25, 2019 النسخة الأولى .

> > $\mathbf{C}$

أ Khamis F. Baroud - Remote Sensing in ArcGIS

<span id="page-2-0"></span>أآية قرأآنية | verse Quranic

**بسم اهلل الرمحن الرحيم** 

}يَرْفَع ِِاللَّه ِِالَّذِينَِِآمَن واِمِنكُمِْوَالَّذِينَِِأُوتُواِالْعِلْمَِِدَرَجَات ِ{ِِ ِ

]اجملادلة**11**ِ:[

#### املحتويات

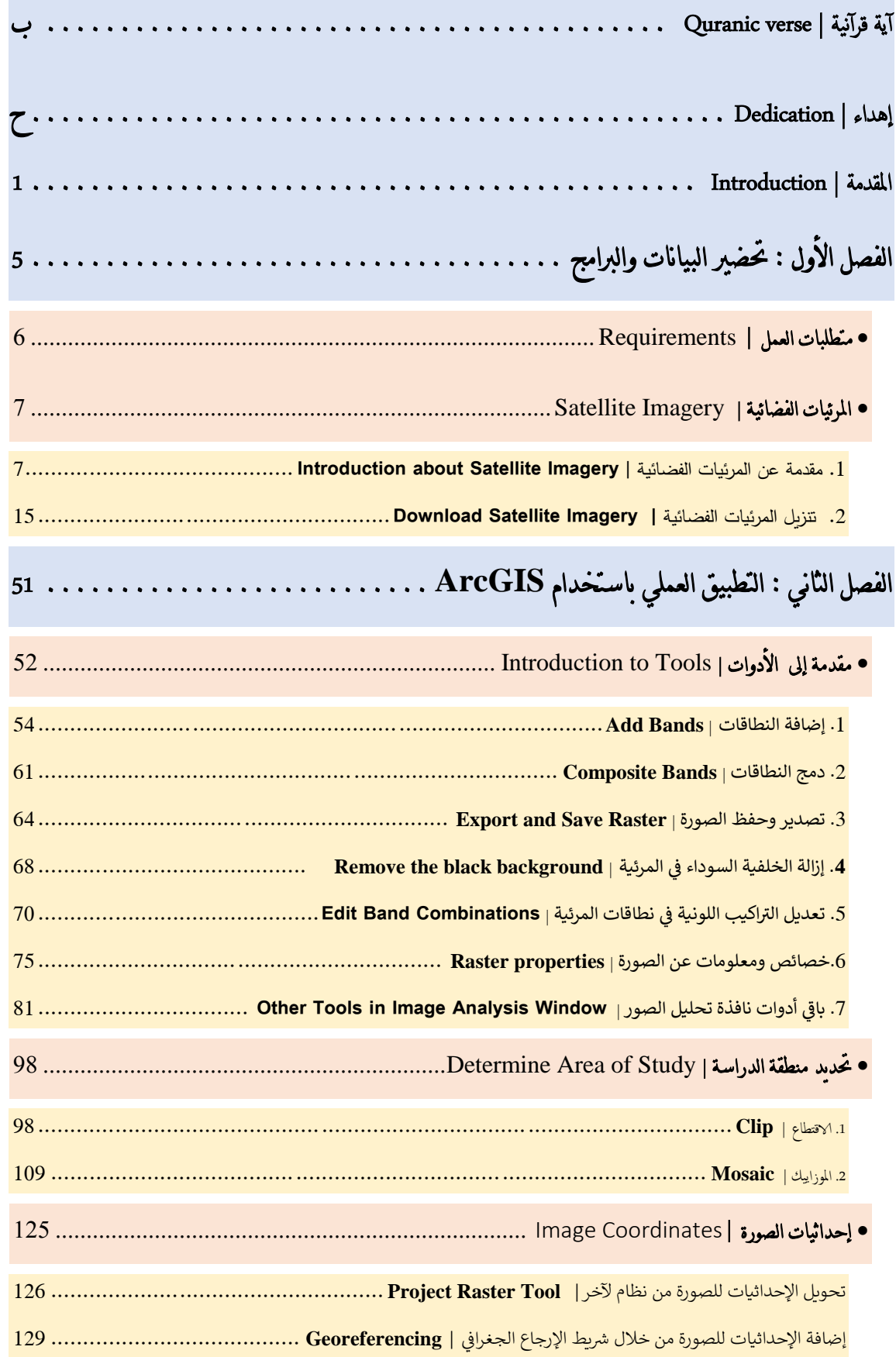

×

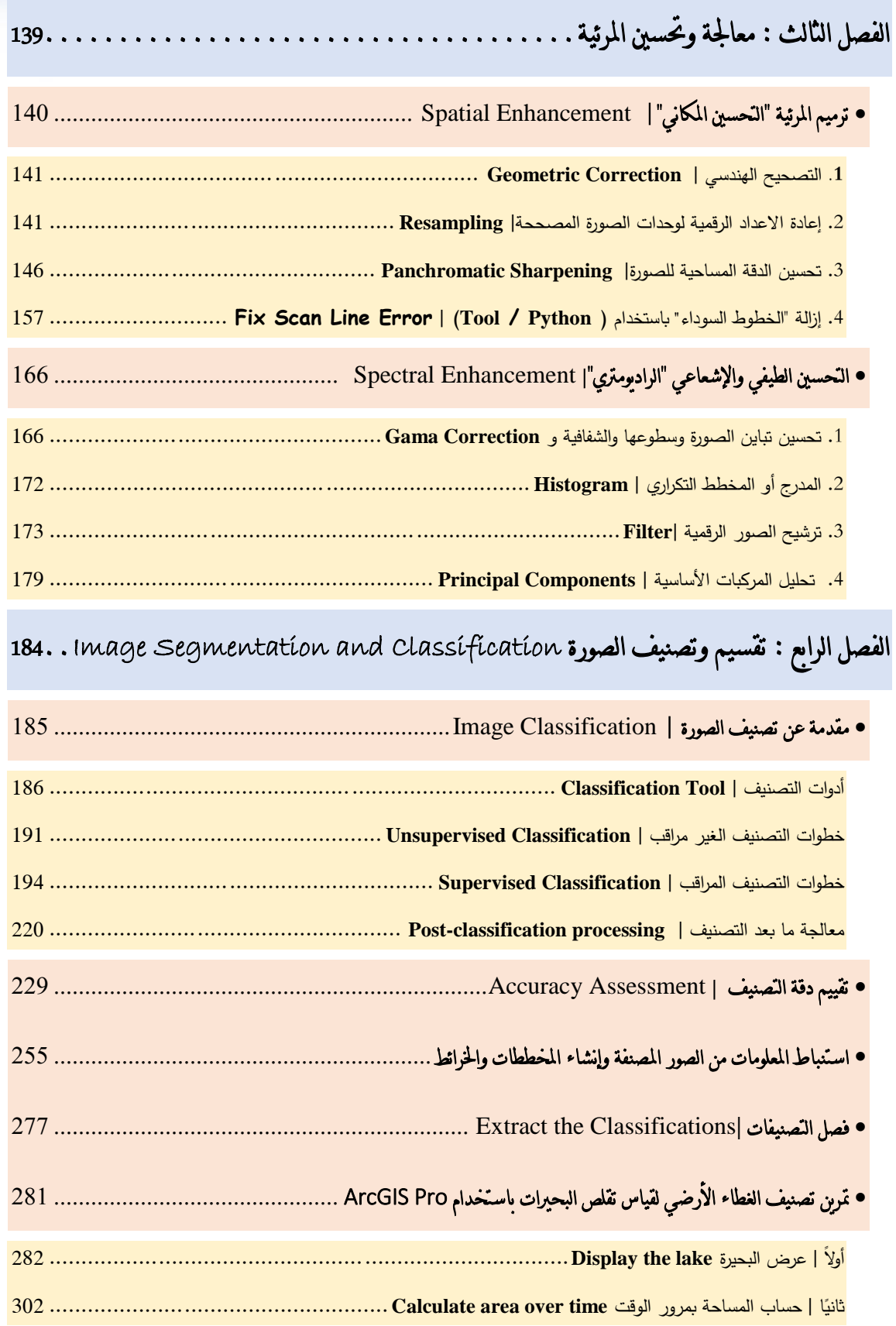

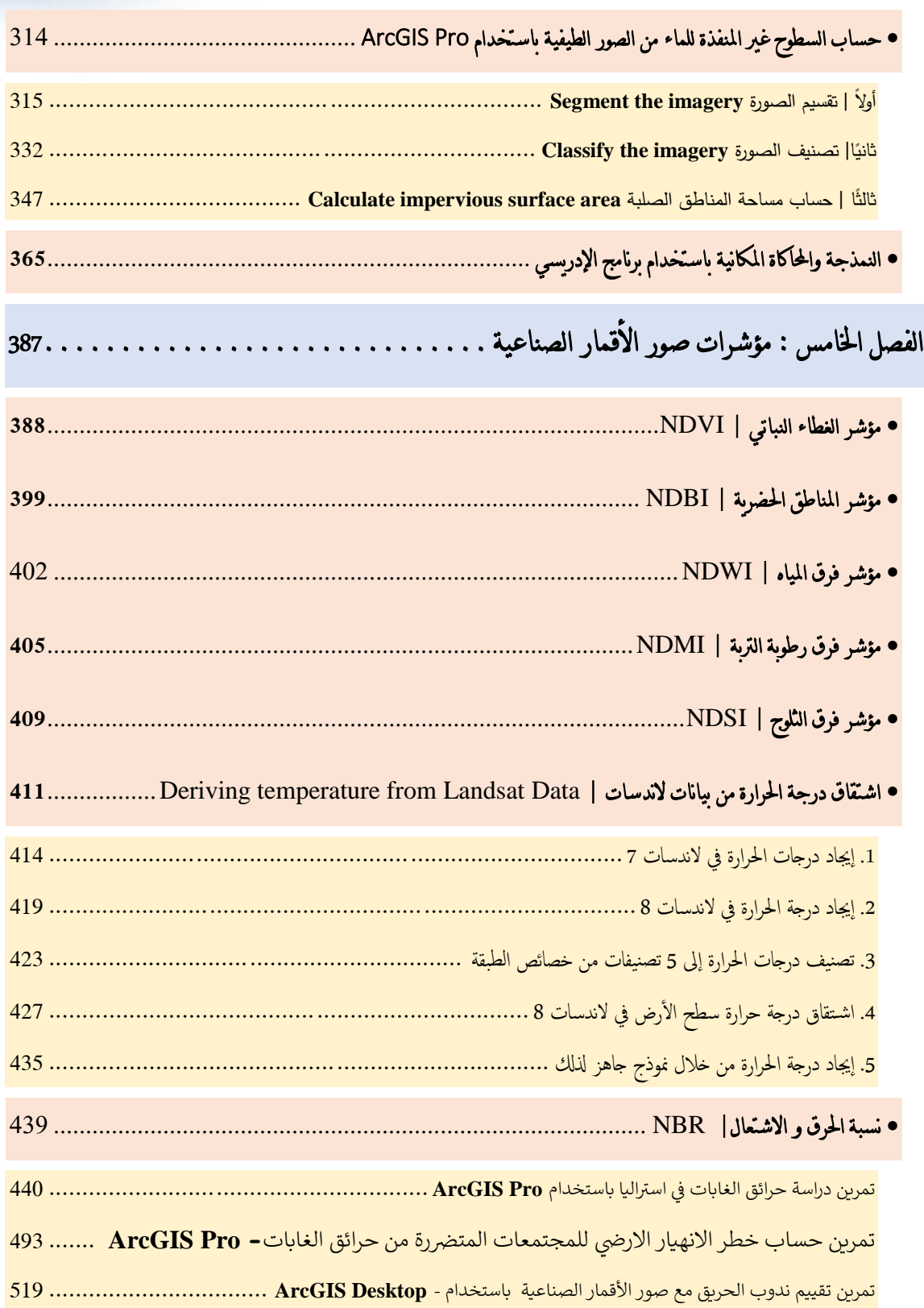

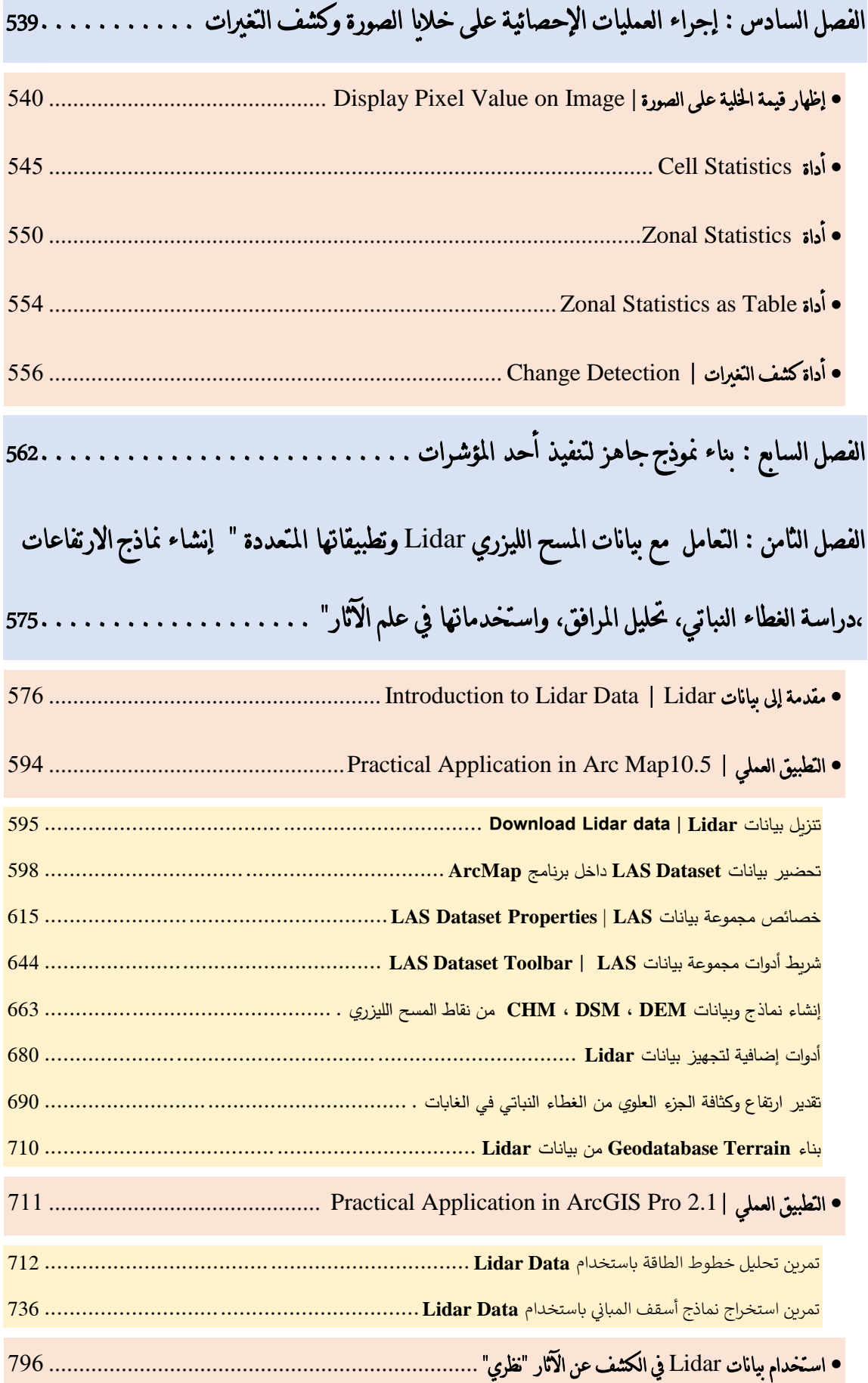

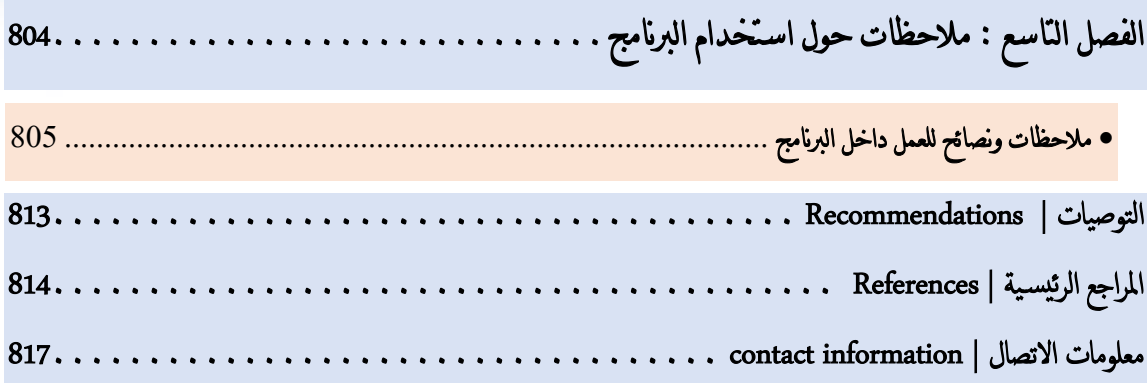

## <span id="page-8-0"></span>إاهداء | Dedication إلى فِلَسطين الـوطن ، إلى غسـزة مــدينتي ، إلى مــن أنــارت دربــي وطريقــي أمــي إلى مــن شملــني برعاتــه أبــي إلى الســند أخـــتي وإخــواني ، إلى الجامعــة الإســـلامية بغــزة منــارة العلمــاء ، إلى قســـم الجغرافيــا ونظــم المعلومــات الجغرافيــة إلى مُعلمينــا الأفاضــل وإلى جميــع طلبــة العلــم عامــة وإلى طلبـةقســمالجغرافيـا ونظــمالعلومـاتالجغرافيــة فيالجامعــةالاســلامية-غــزة خاصــة ،أهــدي هذا العمل المتواضع .

شكرًا لكل من علمنا حرفًا . . . شكرًا لكل من أسدى لنا نصيحة ورأىاً . . . .

هذا الكتاب مجاني ولا يجوز التربح منه بأي شكل من الأشكال أو .<br>י تغيير واختزال واختزال محتواه، مع إمكانية إعادة نشره وتوزيعه و تداوله بصورته الحالية في الكليات والمعاهد العلمية للاستفادة منه، وغير ž ذلك لا يتم إلا بموافقة المؤلف .

المؤلف

#### <span id="page-10-0"></span>املقدمة | Introduction

على مدار العقـود الماضـية ونتيجـة للتطـور العلمـى في عصـرنا الحاضـر وبفضـل الأقمـار الصـناعية ووسـائل الاستشعار المختلفـة أصبح بالإمكـان أن نتعرف على عالمنـا ودراسته مـن ناحيـة بيئيـة، جغرافيـة، جيولوجيـة وتخطيطية ومـا إلى ذلـك ، بحيث يمكننـا إجراء التحليلات المختلفـة لأي منطقـة بالعـالم دون الوصـول إليهـا أو ملامستها باستخدام البيانات والبرامج والأدوات المناسبة ، لذلك يسمى **بالاستشعار عن بعد** والذي أضحى جزءًا مهمًا في حياتنا اليومية، العملية والدراسية .<br>. ً<br>وا

ولأهميـة ذلـك قمــتُ بإعـداد هــذا العمــل |دليــل تعليمــي "عملـي" يحتـوى عــدد مــن التطبيقــات المختلفــة للاستشعار عن بعد وتحليل الصور الرقمية باستخدام "المرئيات الفضائية وبيانات المسوح الليزرية" في برامج نظم المعلومات الجغرافية وعلى وجه التحديد برنامج ArcGIS ، حيث يتناول آلية الحصول على البيانات وتحضيرها ومعالجتها، وكيفية إجراء التصنيفات بأنواعها المختلفة لإجراء دراسات مراقبة الغطاء الأرضى مثل دراسـة التمـدد العمـراني ،التغـيرات في مســاحة الغطـاء النبــاتي وتقلـص مســاحة البحـيرات وغـير ذلـك مـن التطبيقات المتعددة، مع مراعاة مراحل التصنيف خطوة بخطوة والتي منهـا معالجة البيانات مـا بعد التصنيف وتقييم دقة التصنيف ومن ثم استخراج المعلومات الإحصائية من نتائج التصنيف بعدة طرق ، ولإكمال موضوع التصنيف تم التطرق إلى النمذجة المكانية والتنبؤ المستقبلي والذي يهدف بشكل أساسى إلى مراقبة التغيرات في السنوات المستقبلية، بالإضافة لما سبق يوجد فصل كامل حول موضوع مؤشرات صور الأقمار الصناعية والتي تهدف إلى استخراج معلومات محددة من البيانات من خلال العمليات الحسابية مع التوسع في بعض المؤشرات كما في مؤشر الحرق والاشتعال لما له من أهمية في تلك المجتمعات التي تُعاني من حرائق الغابات ، والموضوع التالي للمؤشرات هو كيفية بناء نماذج جاهزة لتطبيق المؤشرات لتسهيل العمل بحا بشكل متكرر، في نهاية هذا الدليل أرفقتُ فصلاً كاملاً حول المسح الليزري ومقدمة نظرية عنه، بالإضافة إلى تمارين عملية حوله خطوة بخطوة من البداية، من تنزيل البيانات وتحضيرها إلى اشتقاق المعلومات منها والاستفادة منها في عدة تطبيقات مختلفة باستخدام أدوات عديدة وذلك لما له من أهمية في تطبيقات الاستشعار وعدم ا<br>ا التطـرق إليـه كثـيرًا في الكتـب والملفـات المنشـورة سـابقًا، وقـد تم ذكـر بشـكل نظـري بعـض مـن تطبيقـات ة<br>م الاستشعار وبيانات lidar في الكشف عن الآثار ، ثم أُهيت الملف ببعض من الملاحظات والنصائح التي يُفضّل الانتباه إليها قبل التعامل مع البرنامج بشكل عام.

֦֧֦֦֦֦֦֦֦֪֦֧֝֝֝֝֝֝֝<del>֖</del> وحاليًا تتوفر عدد من البرامج التي تحتم بعلوم الاستشعار عن بعد وتحليل الصور الرقمية لما توفر من الوقت والتكلفة والجهد خاصة للباحثين الذين يريدون الحصول على درجة علمية، ومن البرامج المستخدمة في هذا . ERDAS,ArcGIS,ENVI,IDRISI,TerrSet, ArcGIS Pro, eCognition : إ وبالتالي هذا الدليل يحتوي على عدد من التطبيقات والتمارين المهمة من البداية خطوة بخطوة، والتي أُجريت على إحدى المناطق في قطاع غزة " دير البلح " أما باقي التمارين فكانت على مناطق مختلفة من العالم.

بعض الموضوعات والتطبيقات في هذا الدليل تم ترجمتها عن المواقع ، الصفحات ، الأبحاث والكتب الأجنبية باللغة الإنجليزية وبالتالي ستلاحظون وجود عدد لا بأس به من الكلمات الإنجليزية ذات الصلة بالموضوعات، والتي تم تمييزها باللون الأخضر ً مع وجود رابط المصدر الأساسي للمعلومات .

وقـد حصـلت علـى تغذيــة راجعــة ليكــون هــذا الــدليل كمــا هــو الآن، وذلــك أثنــاء تدريســى لــه في مسـاق "تحليـل ومعالجـة الصـور الرقميـة–عملـي" فـترة عملـي كَمُعيـد في الجامعـة الإسـلامية بغـزة للعـام الدراسـي الأول 2017-2018 ، ونظـرًا لجديـد هــذا العلــم المسـتمر والمتطـور ففــي حــال كــان هنــاك ً إضــافات أو موضــوعات جديــدة ســيتم إضــافتها كملحقــات إضــافية علــى هــذا الكتــاب، حيــث إنّ تطبيقــات الاستشــعار عــن بعــد والصــور الرقميــة متعــددة ولا تقتصــر علــى الموجــود في هــذا الكتــاب، كمـا تتعــدد وســائل جمــع البيــانات ســواء الأرضــية أو الجويــة وفي الفــترة القريبــة الماضــية أصــبح المســتخدمين يمتلكــون وســـائل الجمـــع مثـــل الطـــائرات الصــغيرة المســيرة Drone والـــتى تعـــددت تطبيقاتها .

ختيمًي/ حيل ا تفي م جى ت ث كم جو مستخ م، م ل قد ، اقرتاح ، تع ل د ا تفسيق الت ا ل عرب اةمي ل .

أرجوالفائدةللجميع .

*Khamis Fakher Baroud*

#### [khamisbaroud@gmail.com](mailto:khamisbaroud@gmail.com)

*GAZA -Palestine*

*16 - 02- 2019*

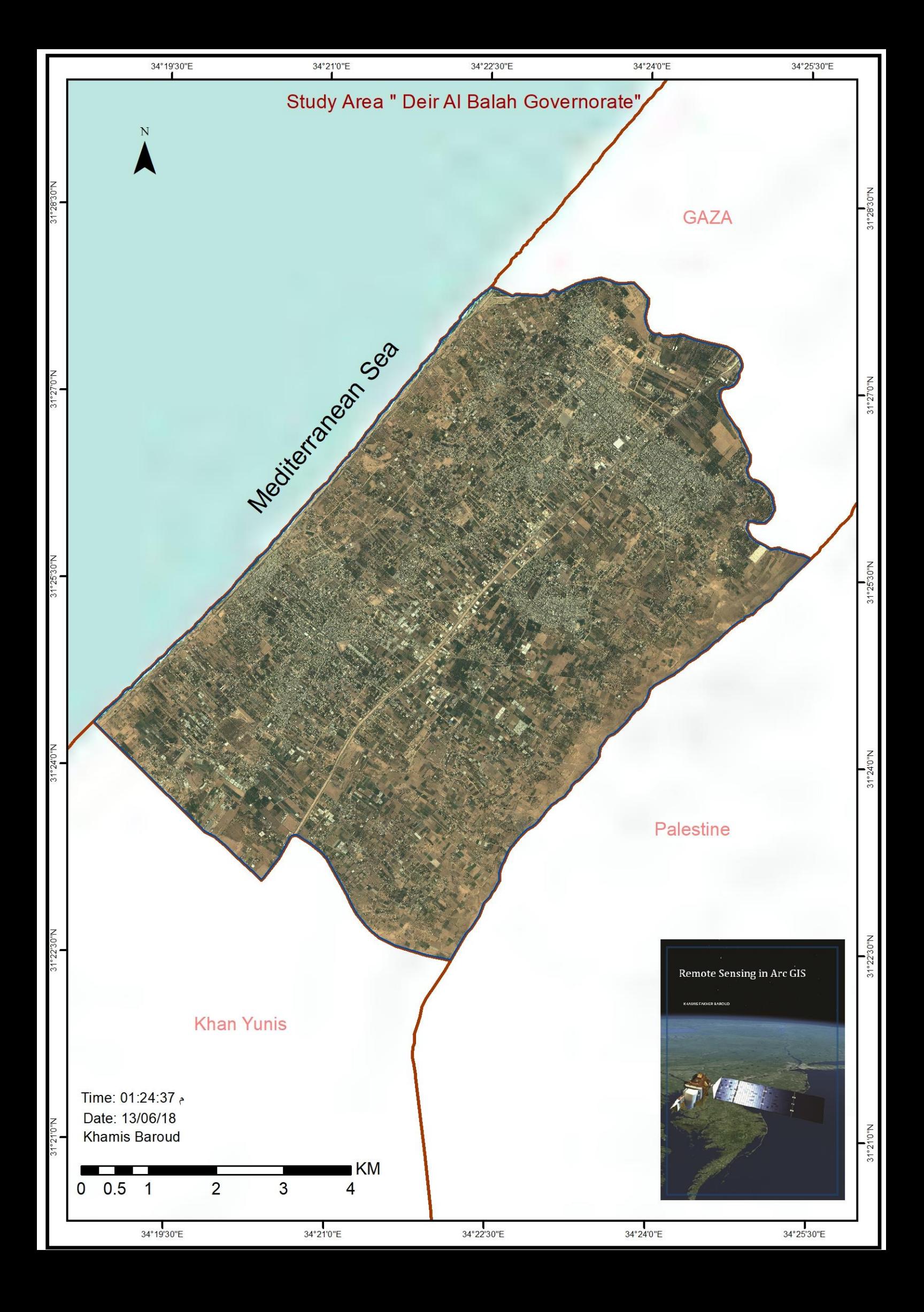

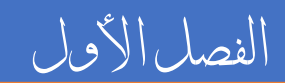

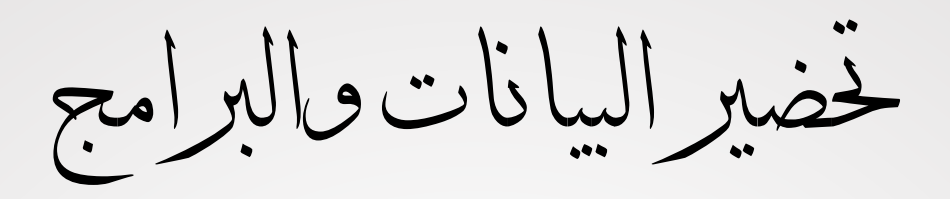

## • متطلبات العمل

## • املرئيات الفضائية

4 Khamis F. Baroud - Remote Sensing in ArcGIS

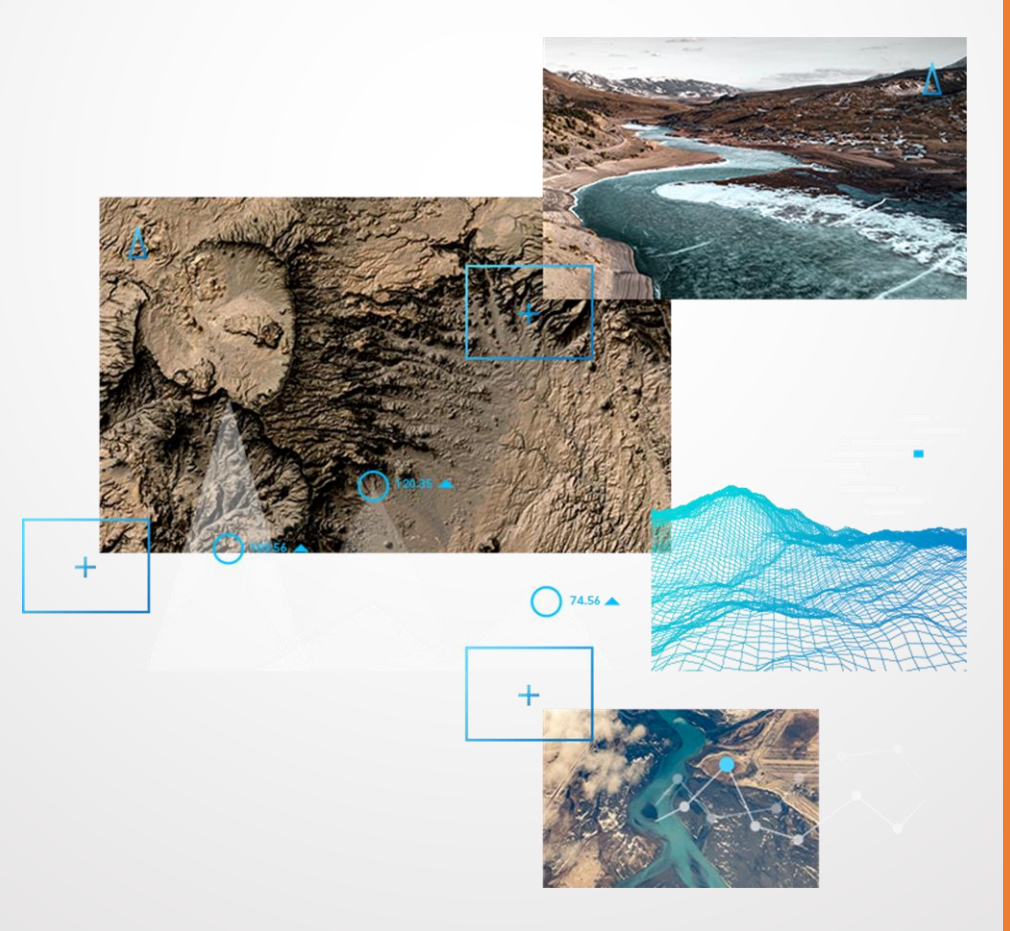

<span id="page-14-0"></span>الفصل األول : حتضري البيانات والربامج

Chapter I : Preparation of Data and Programs

- متطلبات العمل
- املرئيات الفضائية

### <span id="page-15-0"></span>متطلبات العمل | Requirements

 $\sum_{i=1}^{n}$ 

إلكمال التمارين والتطبيقات الواردة في هذا الدليل، تحتاج إلى ما يلي :

• حة ر المهارات المقت Skills Suggested :

معرفة المفاهيم الأساسية لنظم المعلومات الجغرافية، أساسيات الاستشعار عن بعد، الأجهزة المستخدمة في جمع البيانات وأنواع المستشعرات وكذلك الخبرة األساسية في برنامج ArcGIS . Desktop

• الرتمجيات Software :

- ArcGIS Desktop10.3
- ArcGIS Desktop10.5
- ArcGIS Pro 2.1
- **IDRISI** The Selva Edition 17.02
- Erdas 2014
- Excel

يتطلب إكمال تعلم هذا الدليل البرمجيات السابقة، و البرنامج األول هو البرنامج األساسي في هذا الدليل وباقي البرامج تم ذكرها والتطبيق عليها في موضوعات وفصول محددة، حيث ال يمكن إكمال جميع التطبيقات في برنامج واحد .

• البيانات Data :

البيانات تمثل جزء أساسي من التطبيق العملي فلذلك في هذا الدليل سنتطرق إلى مجموعة من البيانات التي سيتم الحصول عليها بشكل مجاني من مصادر مختلفة ، البيانات المستخدمة في هذا التمرين هي كالتالي :

- المرئيات الفضائية Imagery Satellite الفصول من 7-1 .
	- بيانات المسح الليزري data Lidar الفصل 8 .

مع العلم أنه يتم توفير رابط لتنزيل البيانات أو يتم كتابة أسماء البيانات المستخدمة ويتم البحث عنها من خالل االسم، ويمكن التطبيق العملي على بيانات أخرى حسب رغبة المستخدم . <span id="page-16-0"></span> المرئيات الفضائية | Imagery Satellite  $\mathcal{L}$ 

1. مقدمة عن المرئيات الفضائية | Introduction about Satellite Imagery يتم تعريف صور الاستشعار عن بعد Remote Sensing imagery بأنها الصور التي يتم الحصول عليها من األقمار الصناعية satellites والطائرات aircraft ، بما في ذلك الصور panchromatic والرادار والميكروويف وصور األقمار الصناعية متعددة النطاقات .

معظم فصول الدليل تستخدم بيانات القمر الصناعي الأمريكي Landsat، وفيما يلي بعض من المعلومات عنه :

<span id="page-16-1"></span>• تعريف ببرنامج Landsat :

عبارة سلسلة من بعثات الأقمار الصناعية لمراقبة الأرض تدار بشكل مشترك من قبل وكالة الفضاء الأمريكية (ناسا) وهيئة المسح الجيولوجي الأمريكي، يهدف إلى مراقبة الأرض وجمع البيانات والصور التي تعتبر موردًا قيمًا لأبحاث وتطبيقات التغيير العالمي في الزراعة والغابات والجيولوجيا والتخطيط اإلقليمي والتعليم، وهي متاحة لجميع المستخدمين "مجانية" .

• مواصفات القمر الصناعي Landsat :

تغطي أقمار Landsat منطقة جغرافية شبه مربعة طول ضلعها حوالى 185 كيلومتر وتدور على ارتفاع 705 كم تقريبًا، و يمكن الحصول على صورة جديدة لأي منطقة في العالم في فترة تقريبية كل 10 أيام .

• تاريخ إطالق القمر الصناعي Landsat:

بدأ برنامج الندسات بإطالق القمر الصناعي لتكنولوجيا الموارد األرضية Resources Earth Technology Satellite (ERTS-1) في 23 يوليو 1972 والذي أعيد تسميته لاحقًا ب 1 Landsat ، و حتى اآلن تم إطالق 8 أقمار Landsat منها مستمر العمل لهذا الوقت ومنها اقا بعثة استمرارية بيانات Landsat متوقف ، وكان آخرها " 8 Landsat "والذي كان يسمى ساب المخطط ومن ،2013 فبراير 11 في( Data Continuity Mission, or LDCM) Landsat له حسب موقع NASA إطلاق Landsat 9 بحلول عام 2023، الصورة التالية تُوضّح ذلك :

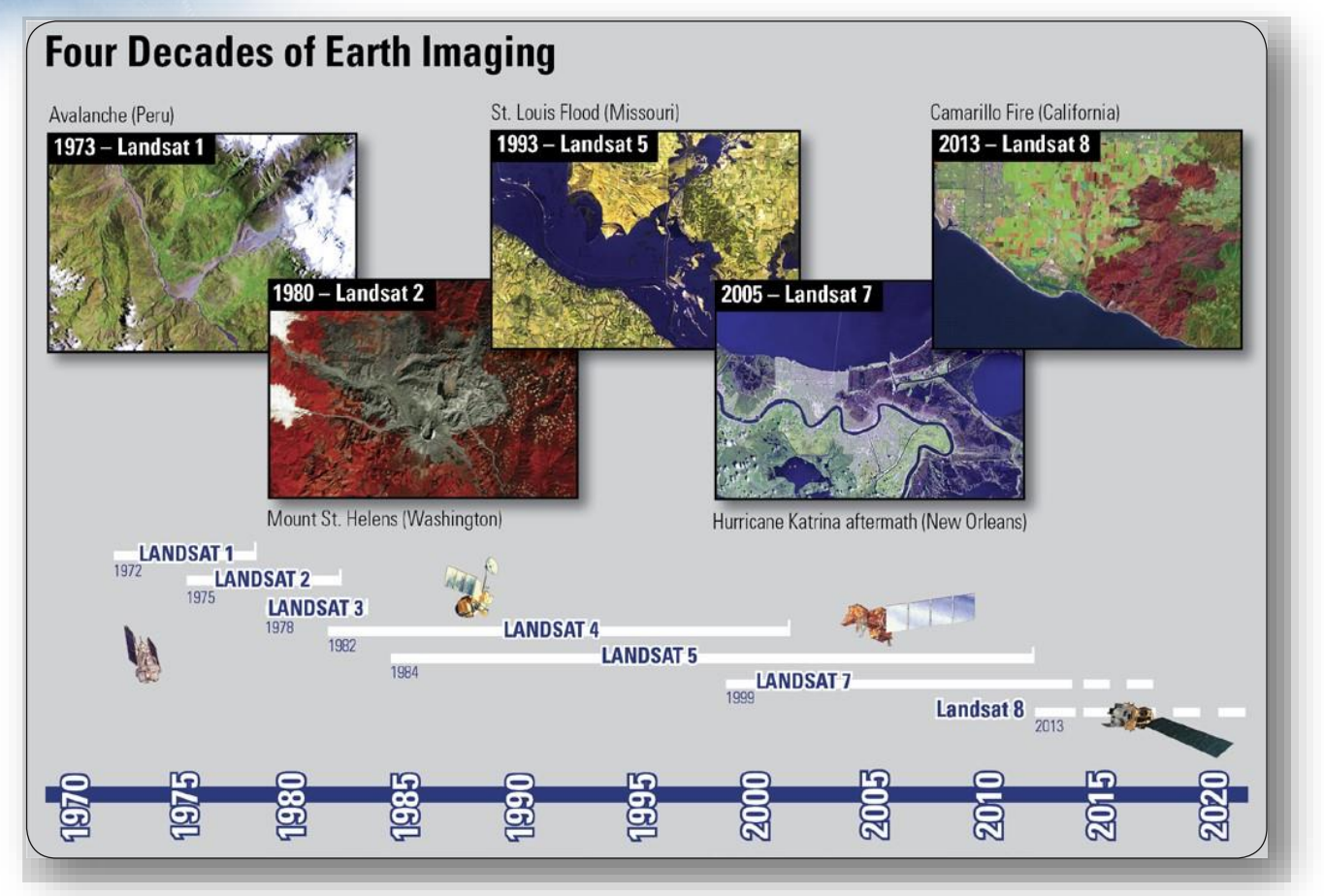

1 صورة توضح التسلسل الزمني إلطالق أقمار *Landsat* ، المصدر

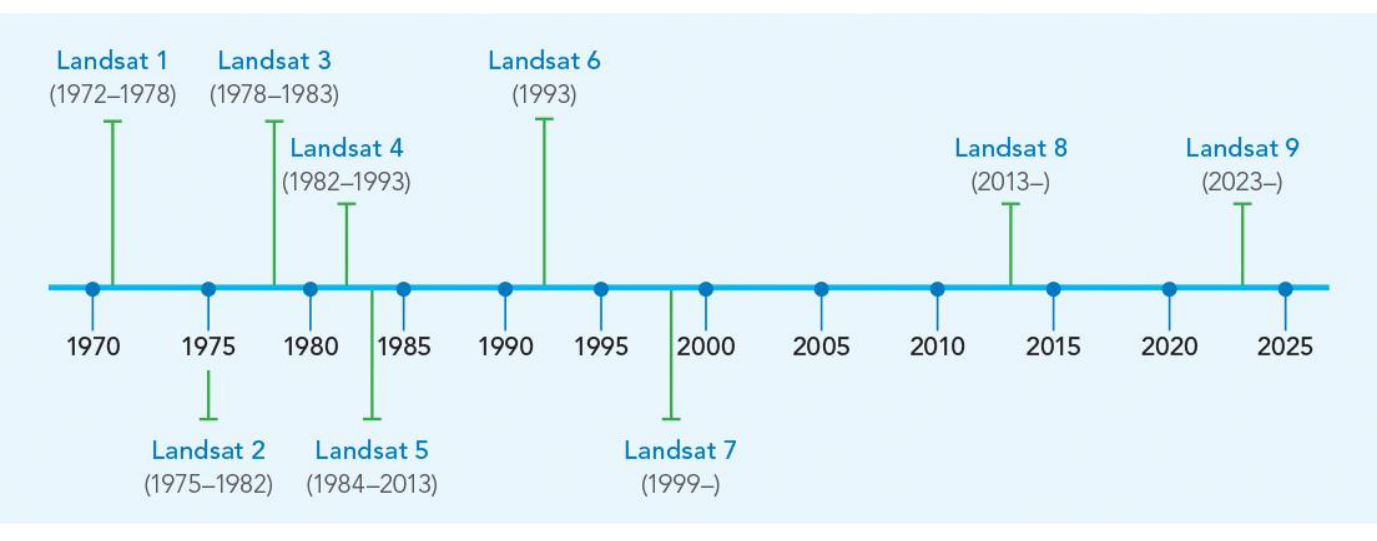

صورة أخرى توضح التسلسل الزمني إلطالق أقمار *Landsat*، المصدر <sup>2</sup>

<sup>1</sup> U.S. Geological Survey, 2012, Landsat-A Global Land-Imaging Mission: U.S. Geological Survey Fact Sheet 2012–3072, 4 p. (Revised July 19, 2012).

2 https://learn.arcgis.com/en/arcgis-imagery-book/chapter7/

8 **8** Khamis F. Baroud - Remote Sensing in ArcGIS

**.** 

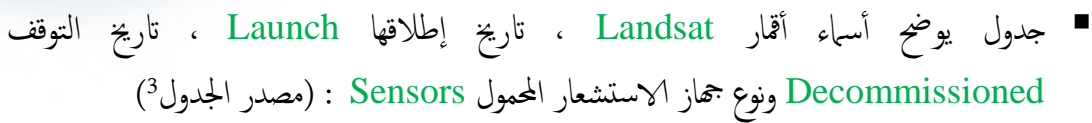

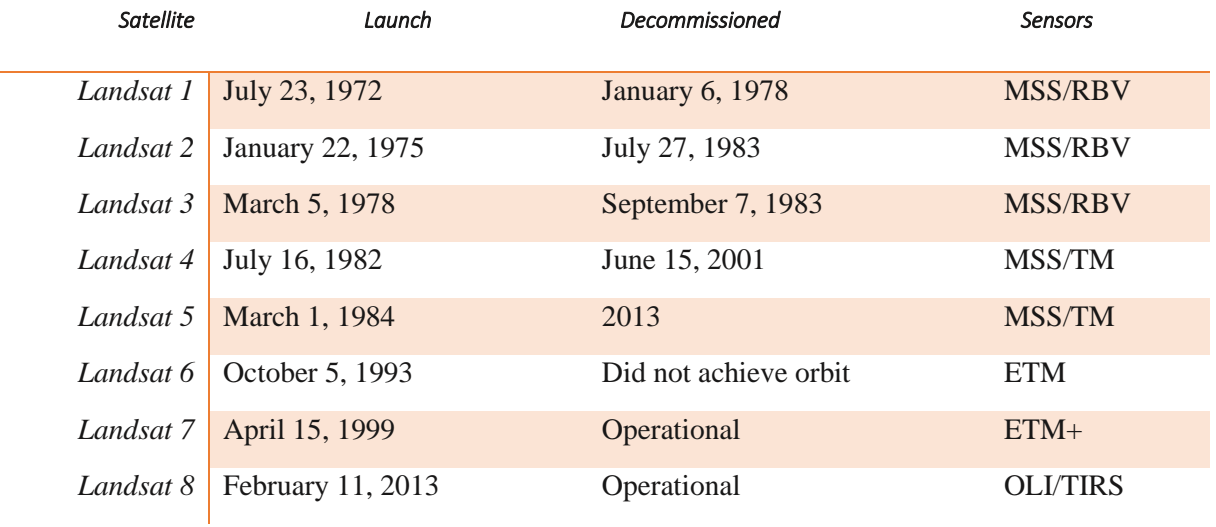

## ■ جدول يبين النطاقات الطيفية Spectral bands في لاندسات 7 من حيث أطوال موجاتها 3 Wavelength ، دقهتا Resolution واس تخداماهتا Use.( مصدر اجلدول )

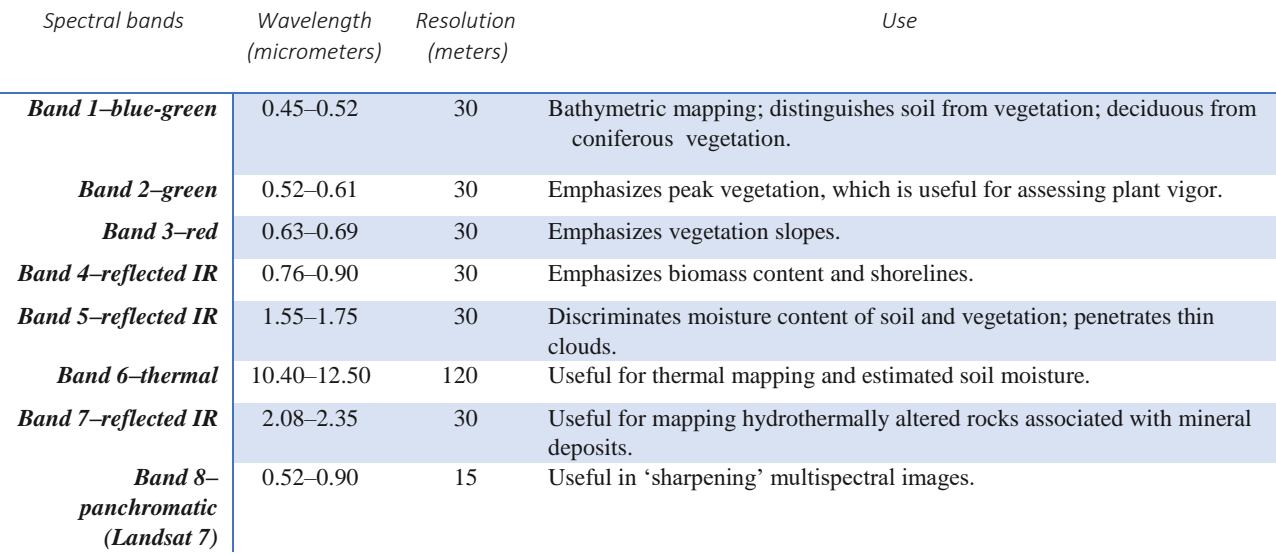

<sup>3</sup>U.S. Geological Survey, 2012, Landsat-A Global Land-Imaging Mission: U.S. Geological Survey Fact Sheet 2012–3072, 4 p. (Revised July 19, 2012).

9 Khamis F. Baroud - Remote Sensing in ArcGIS

**.** 

■ جدول يبين النطاقات الطيفية في لاندسات 8 من حيث أطوال موجاتها ، ودقتها واستخداماتها. (مصدر الجدول<sup>4</sup>)

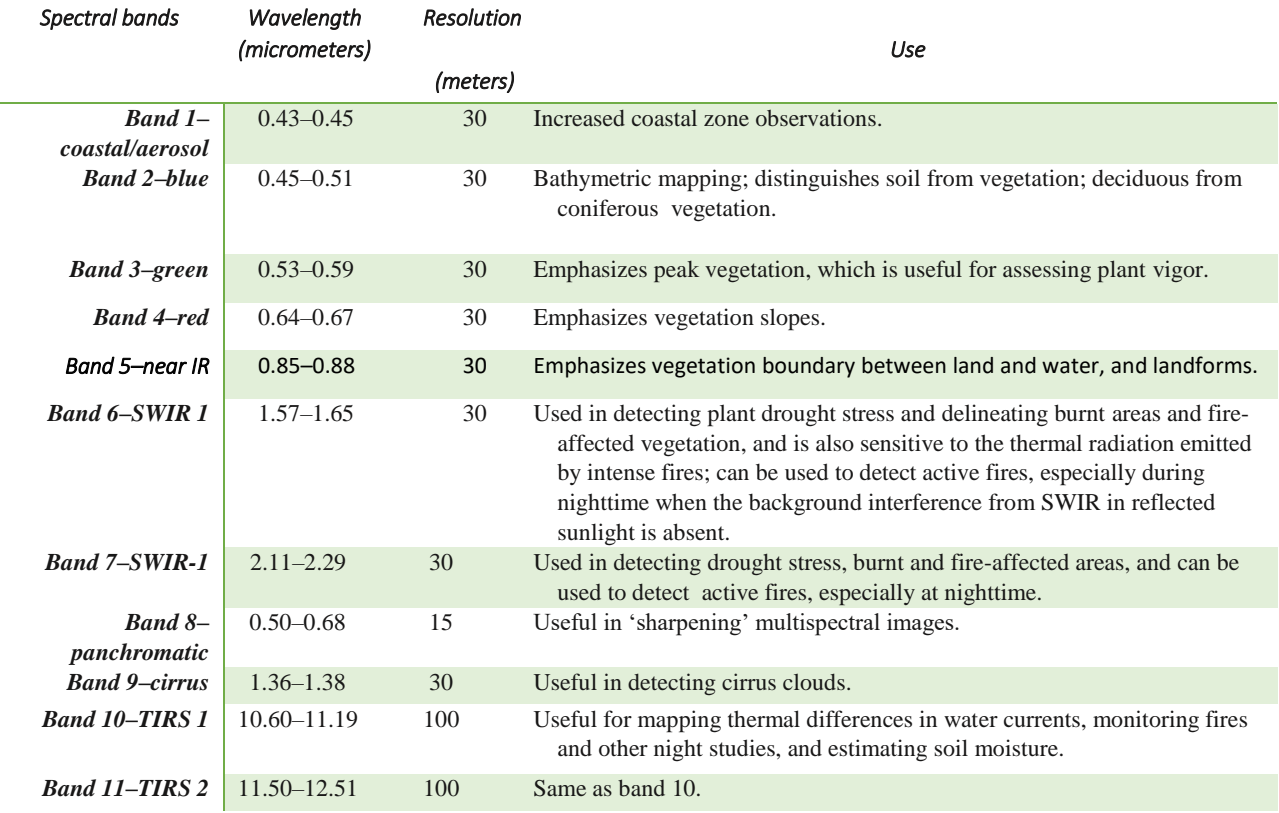

### ▪ جدول النطاقات و أطوال موجاهتا يف لندسات 5-4 ذات مستشعر TM .

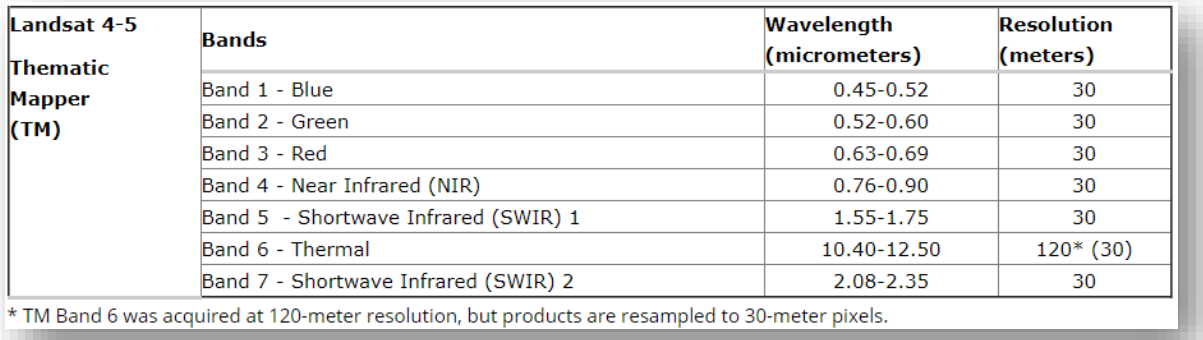

صورة توضح النطاقات وأطوال موجاتها في لاندسات 4-5، المصدر 5

<sup>4</sup> U.S. Geological Survey, 2012, Landsat-A Global Land-Imaging Mission: U.S. Geological Survey Fact Sheet 2012–3072, 4 p. (Revised July 19, 2012).

<sup>5</sup> What are the band designations for the Landsat satellites? (n.d.). Retrieved October 19, 2018, from https://landsat.usgs.gov/what-are-band-designations-landsat-satellites

#### مالحظة

أقمار Landsat تختلف فيما بينها في عدد النطاقات Bands، وكل نطاق له استخدام معين . مثال

بعض من استخدامات النطاقات الطيفية ألقمار Landsat :

- الندسات 7 : النطاق رقم 3 و4 يستخدم الستخراج مؤشر الغطاء النباتي والنطاق رقم 6 الستخراج درجة الحرارة .
- الندسات 8 : النطاق رقم 4 و5 يستخدم الستخراج مؤشر الغطاء النباتي والنطاق رقم 11 الستخراج درجة الحرارة .

انظر للصورة التالية التي توضح استخدام كل نطاق طيفي :

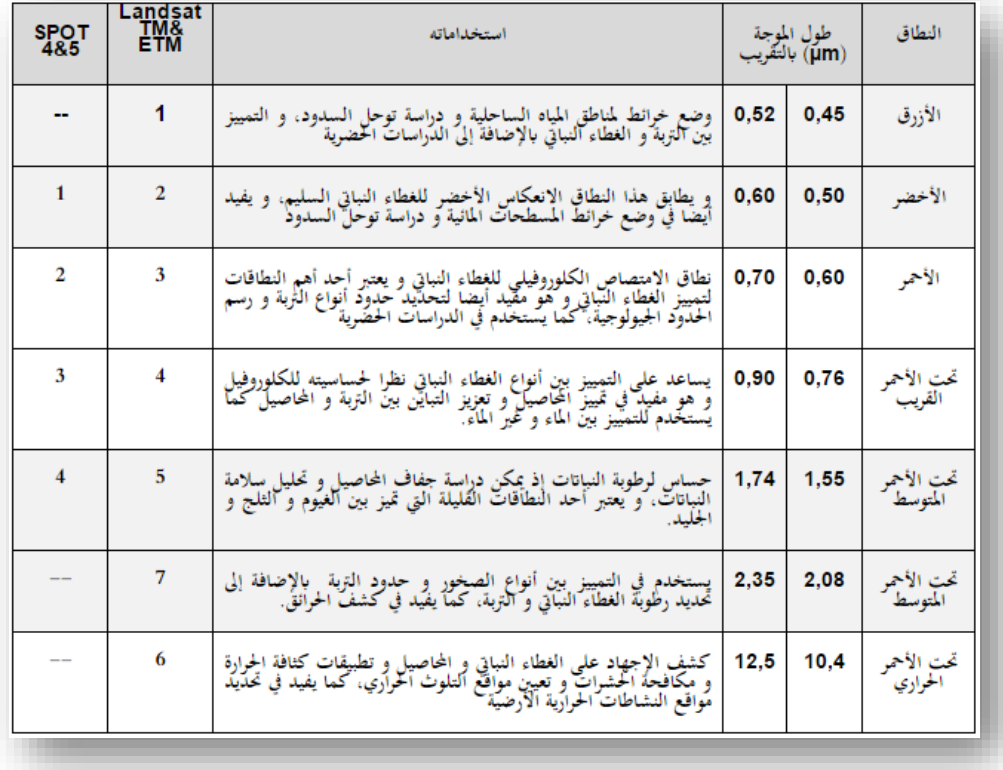

6 صورة توضح استخدامات النطاقات الطيفية في قمر الندسات وقمر *Spot* ، المصدر

6 from 2018, Retrieved . استخدامات النطاقات الطيفية في مجال االستشعار عن بعد https://sites.google.com/site/chaaouanjamal/teledetection/remote\_sensing

ولفهم ماهية الباندات أو النطاقات يفضل فهم <u>الأشعة الكهرومغناطيسية</u> "نظريًا" وهذه فقط صورة توضيحية لإلشعاع الكهرومغناطيسي والموجات المختلفة المرئية و غير المرئية .

وعلى أساس هذه الباندات يمكن أن نقوم بإظهار الصورة بألوانها الحقيقية أو الزائفة أو فيما يناسب االستخدامات المختلفة كما سنالحظ في فصل تعديل ألوان المرئية .

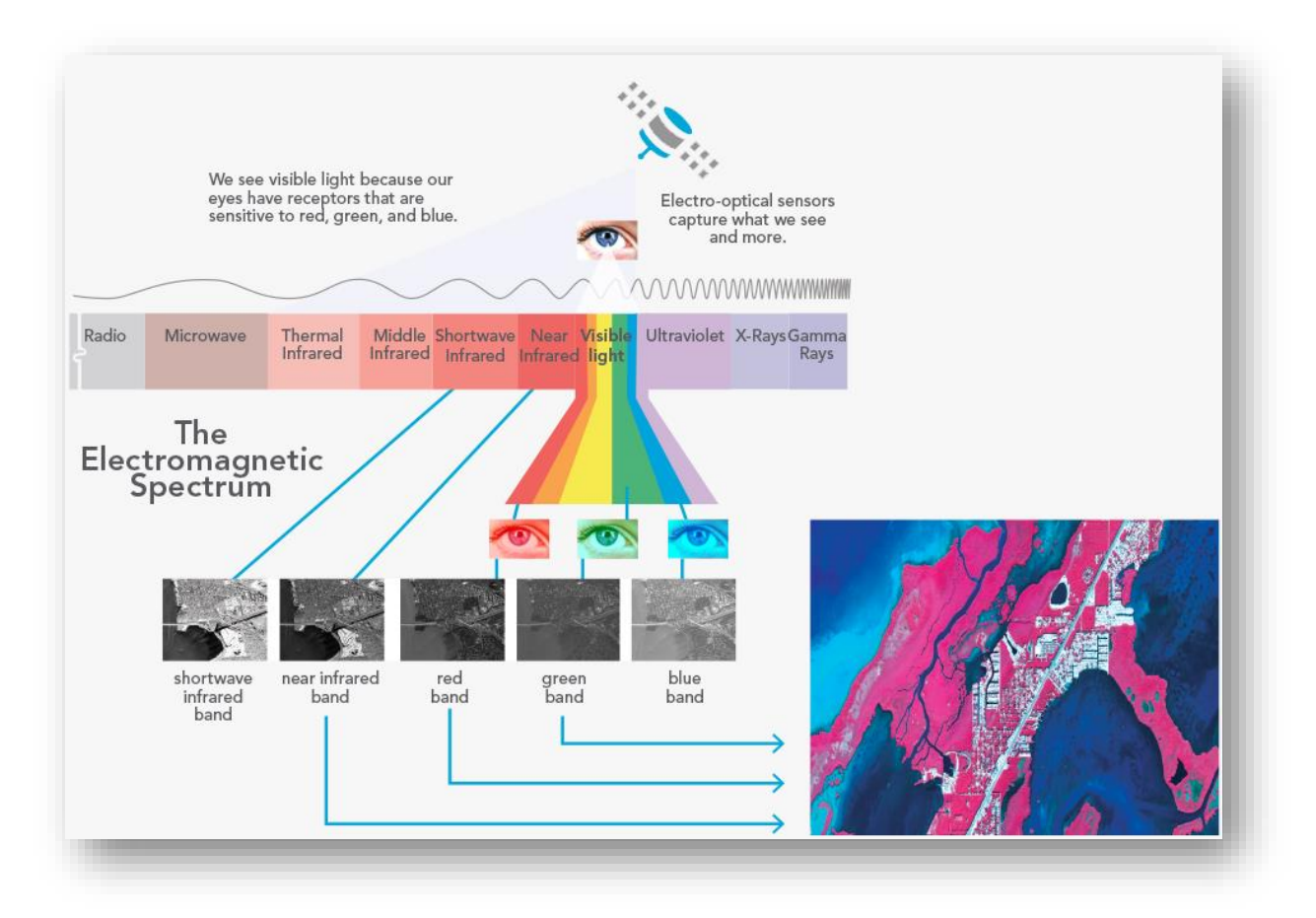

رسم توضيحي يوضح الطيف الكهرومغناطيسي ، المصدر 7

تذكير  $\mathbb{V}$ 

ال بد من فهم تعريف االستشعار عن بعد بالتفصيل، عناصر االستشعار عن بعد، أجهزته ووسائل حمل األجهزة، التفريق بين الصور الجوية والمرئيات الفضائية، تفسير الصور الجوية والفضائية، الخصائص الهندسية للصور الجوية والكثير من المواضيع ذات الصلة .

 $^7$  Brown, C., & Harder, C. (2016). The ArcGIS imagery book: New view, new vision. Redlands, CA: Esri Press.p(55)

وكذلك فهم بنية البيانات الخلوية أو الشبكية Raster وتفاصيلها واختالفها عن البيانات الخطية Vector والمصطلحات ذات الصلة مثل: الخلية Pixel حجم الخلية Size Cell، الدقة المكانية، قيمة الخلية .

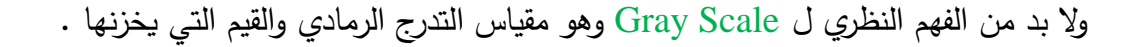

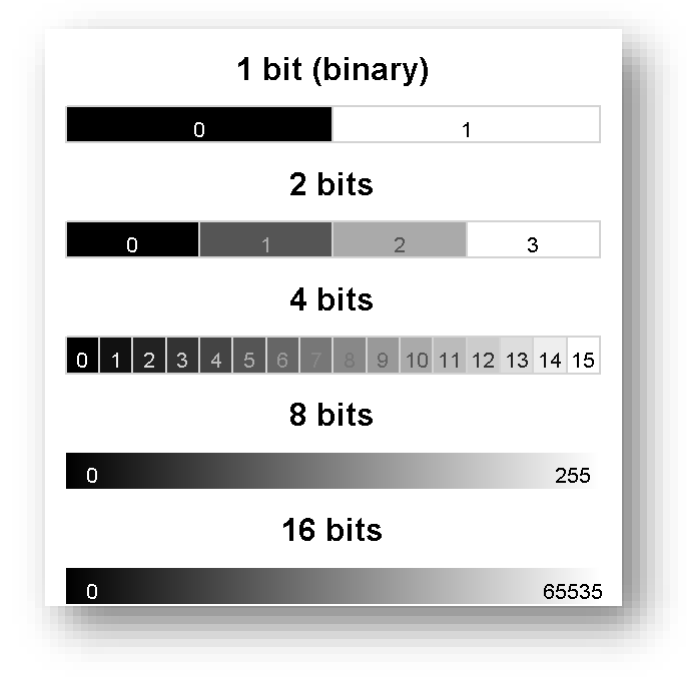

رسم توضيحي عن الاختلافات في التدرج الرمادي و pixel depth ، المصدر <sup>8</sup>

لاحقًا في خصائص الصورة والموزاييك سيتم التطرق إلى مصطلح آخر له علاقة بالتدرج الرمادي وهو عمق البت )عمق البكسل( depth bit( depth pixel )وهو يحدد للخلية نطاق القيم التي يمكن أن  ${\rm Bit}$  -8 معين الذي يستند إلى الصيغة( n2 ) حيث n هي عمق البت ، علي سبيل المثال، 8-Raster أي يمكن للصورة أن تحتوي 256 قيمة فريدة تتراوح من 0 إلى 255 .

8 Intro to GIS and Spatial Analysis. Retrieved 2018, from https://mgimond.github.io/Spatial/gis-datamanagement.html

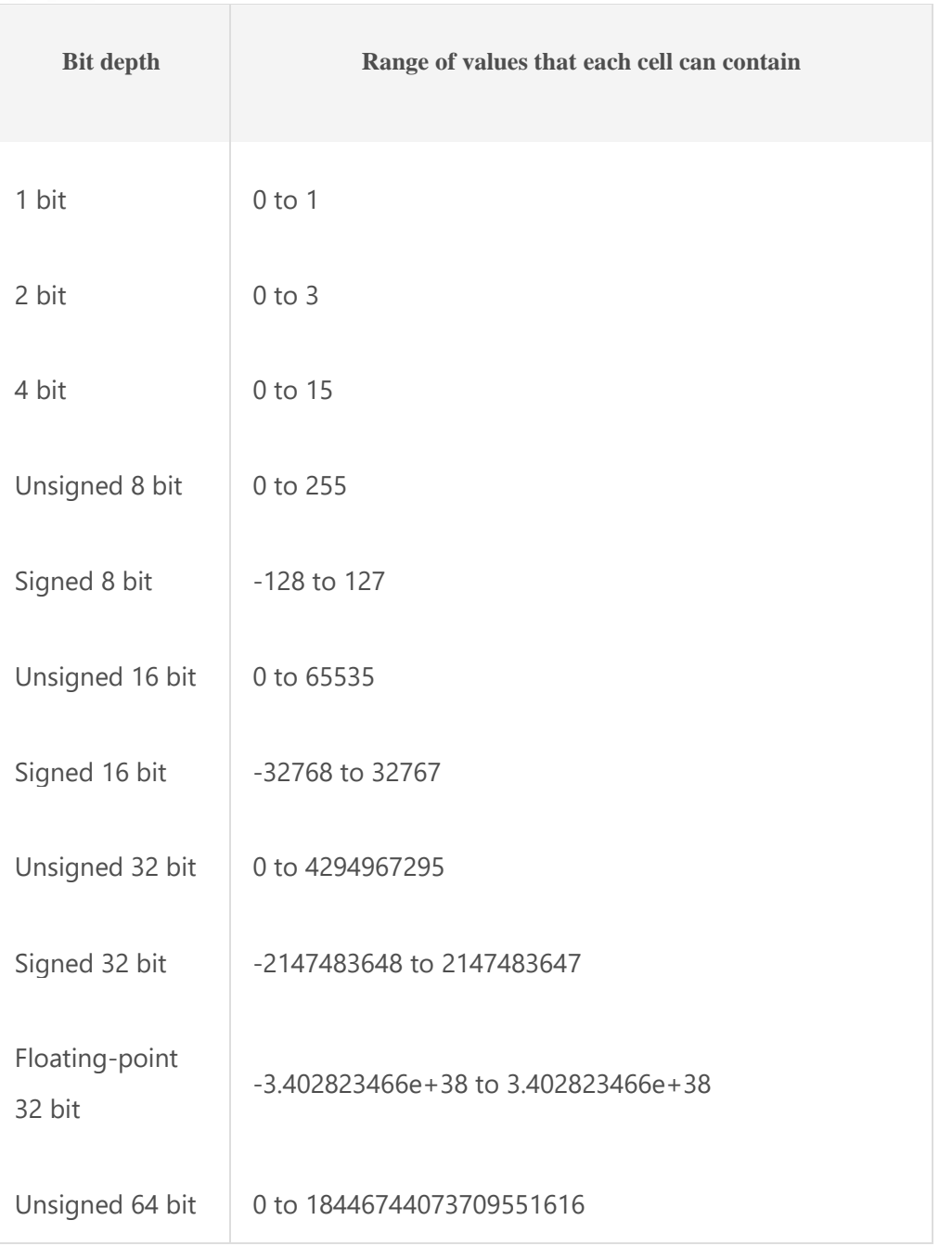

يعرض الجدول التالي نطاق القيم المخزنة لأعماق البتات المختلفة ، المصدر <sup>9</sup>

<sup>9</sup> Bit depth capacity for raster dataset cells. Retrieved 2018, from http://desktop.arcgis.com/en/arcmap/10.5/manage-data/raster-and-images/bit-depth-capacity-forraster-dataset-cells.htm

**.** 

<span id="page-24-0"></span>Download Satellite Imagery | قانيل المرئيات الفضائية

تنزيل المرئية من خلال موقع USGS" Earth Explorer" اختصارًا هيئة المساحة الجيولوجية . United States Geological Survey األمريكية

وقبل تنزيل المرئيات إذا كانت الدراسة لإجراء مقارنة بين سنوات مختلفة يُفضّل أن تكون مأخوذة في نفس الشهر حتى نحصل على نتائج دقيقة .

ويجب معرفة أنّ الأقمار الصناعية تدور في مسار محدد وكل منطقة يتم تصويرها لها رقم محدد ويسمى Path &Row فيما يلي صورة توضيحية لذلك :

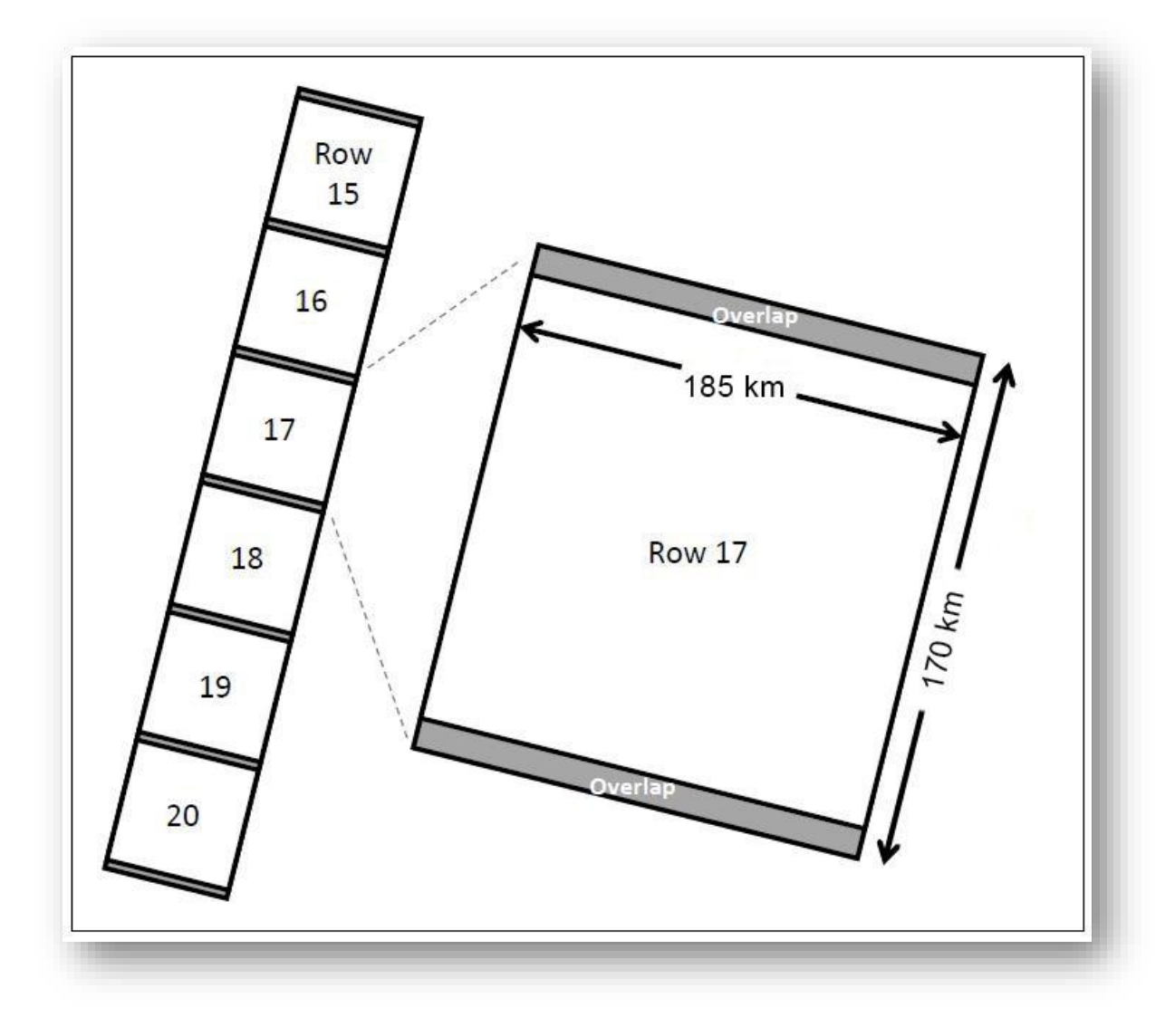

مثال على *path* <sup>و</sup>*Row* في *+ETM 7 Landsat* ، مصدر الصورة 10

<sup>10</sup> Landsat 7 Data Users Handbook - Section 5. Retrieved 2018, from https://landsat.usgs.gov/landsat-7 data-users-handbook-section-5

التطبيقِالعملي:

.1 البد أن يكون لديك حساب على هذا الموقع حتى يتسنى لك تحميل المرئية .

A. [رابط](https://ers.cr.usgs.gov/login/https:/ers.cr.usgs.gov/login/) التسجيل في موقع هيئة المساحة الجيولوجية األمريكية USGS :

[https://ers.cr.usgs.gov/login/](https://ers.cr.usgs.gov/login/https:/ers.cr.usgs.gov/login/)

B. تظهر الصفحة التالية للتسجيل إذا كان لديك حساب قديم أو يمكنك إنشاء حساب جديد . Create New Account على بالضغط

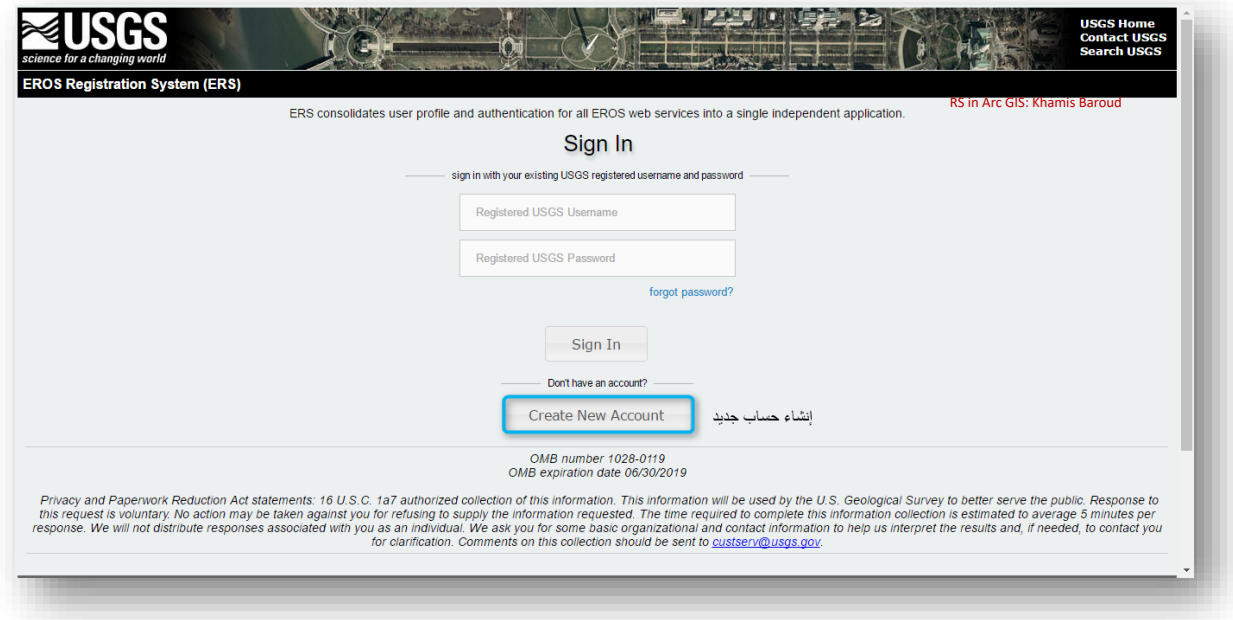

C. ننتقل إلى صفحة أخرى ويتم من خلالها كتابة الاسم وكلمة السر وحروف التحقق وهناك شروط لكتابة االسم وهي أن يكون : ✓ يجب أن يكون بين 4 و 30 حرافا ✓ قد تحتوي على أحرف أبجدية ورقمية ✓ قد تحتوي فقط على األحرف الخاصة التالية مثل : ■ Period"."

- $\blacksquare$  at sign" $\omega$ "
- Underscore" "
- $\blacksquare$  dash"-"

مثال ها على الاسم (Khamis)

D. وهناك شروط لكتابة كلمة السر وهي أن تكون : ✓ يجب أن تكون بين 8 و 16 حرفا ✓ يجب أن تحتوي على حرف أبجدي واحد على األقل ✓ يجب أن تحتوي على حرف رقمي واحد على األقل  $\checkmark$  قد تحتوي فقط على الأحرف الخاصة التالية مثل ∶

- comma"،"
- period"."
- pipe"|"
- pound"#"
- underscore"\_"

مثال ها على كلمة السر ما بين القوسين (\_Usgs2017) حيث تشمل جميع الشروط .

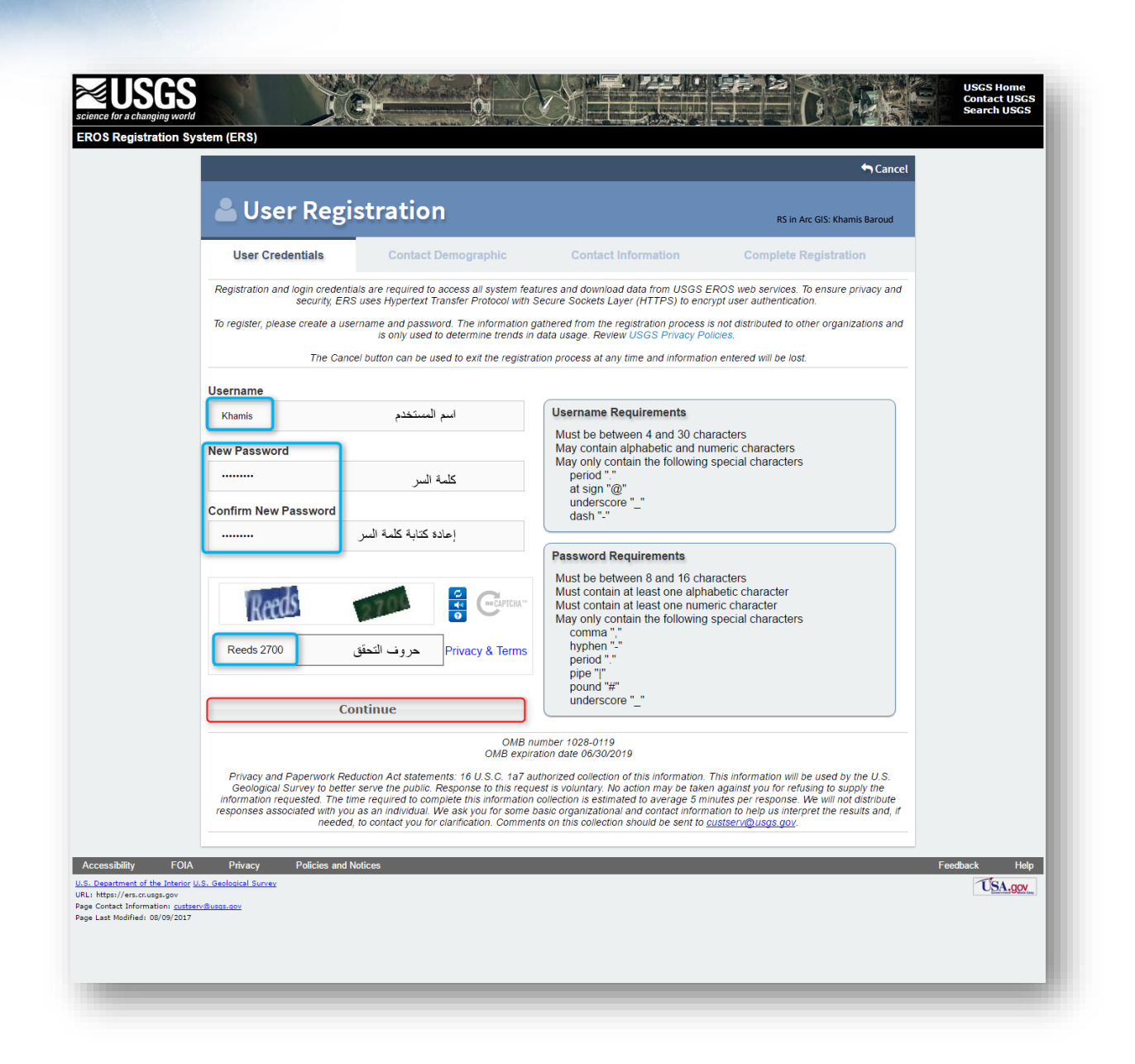

 $\cdot^\bullet$ 

E. في الصفحة التالية Demographic Contact يتم اإلجابة على 7 أسئلة كما في الصورة وشرح الأسئلة أسفل الصورة :

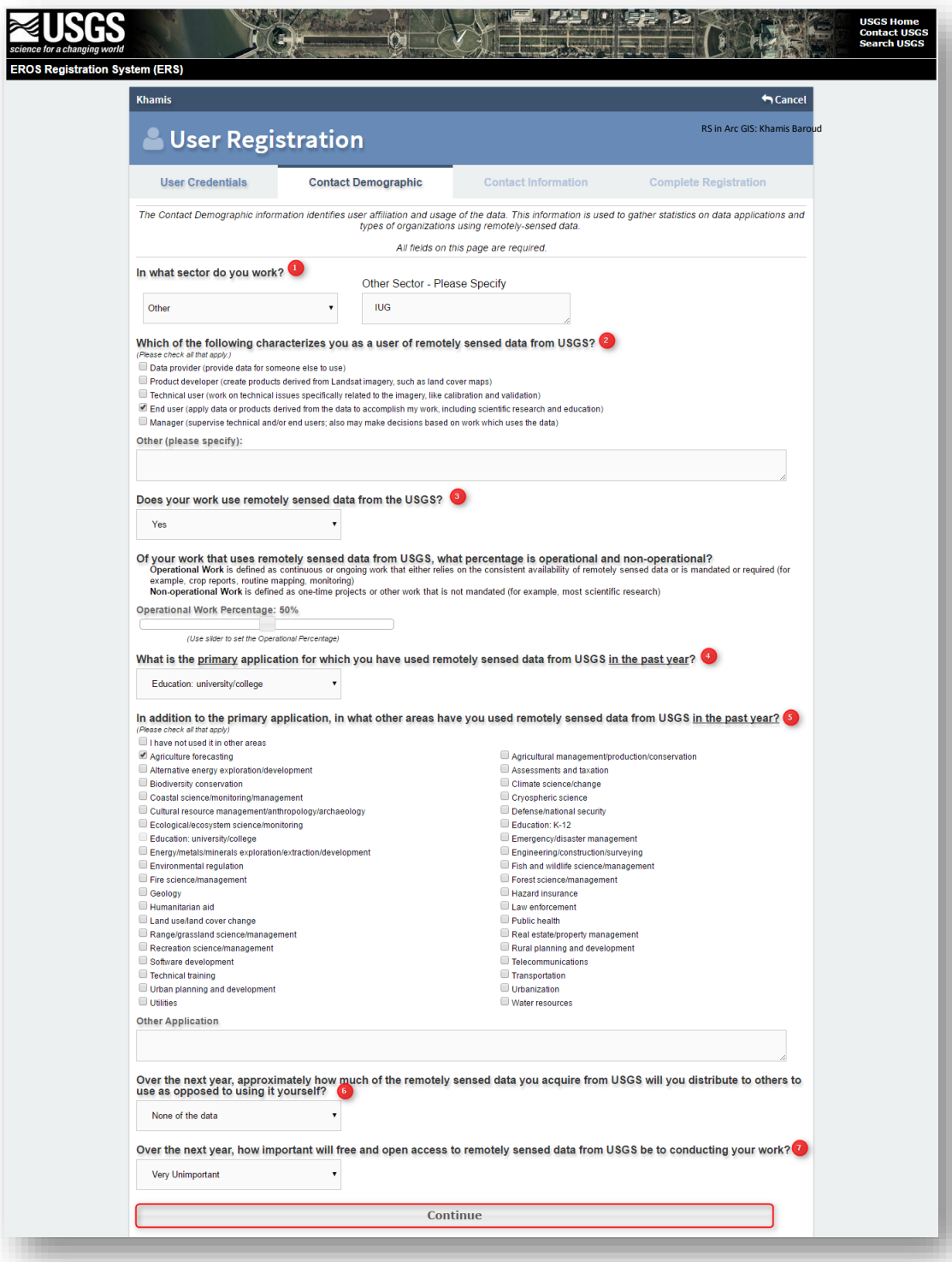

- .1 ما هي جهة عمل المستخدم ممن تحديد إحدى الخيارات في القائمة المنسدلة أو اختيار Other ا وكتابة جهة العمل يدويا .
- .2 ما هو دورك كمستخدم لبيانات االستشعار عن بعد مثال User End أي مستخدم نهائي لألبحاث والتعليم .
	- 3. هل يستخدم عملك بيانات الاستشعار عن بعد الإجابة بنعم أو لا .
	- .4 ما هي التطبيقات الرئيسية التي استخدمت فيها بيانات االستشعار عن بعد السنة الماضية .
- .5 باإلضافة للتطبيقات السابقة حدد تطبيق آخر استخدمت فيه بيانات االستشعار عن بعد العام الماضي .
- .6 السؤال عن كمية البيانات التي ستقوم الحصول عليها من موقع USGS وستقوم بإعطائها للآخرين بدلًا من استخدامها لنفسك . يمكنك تحديد الخيار المناسب من القائمة المنسدلة كاختيار )ال شيء من البيانات Data of None)
- .7 السؤال عن مدي أهمية الوصول للبيانات المستشعرة عن بعد بواسطة USGS . يمكنك تحديد الخيار المناسب من القائمة المنسدلة كاختيار)important very ). بعدها نضغط Continue للمتابعة في التسجيل .

F. في الصفحة التالية Information Contact يتم اإلجابة على عدة أسئلة كما في الصورة وجميع الفراغات المحددة مطلوب كتابتها.

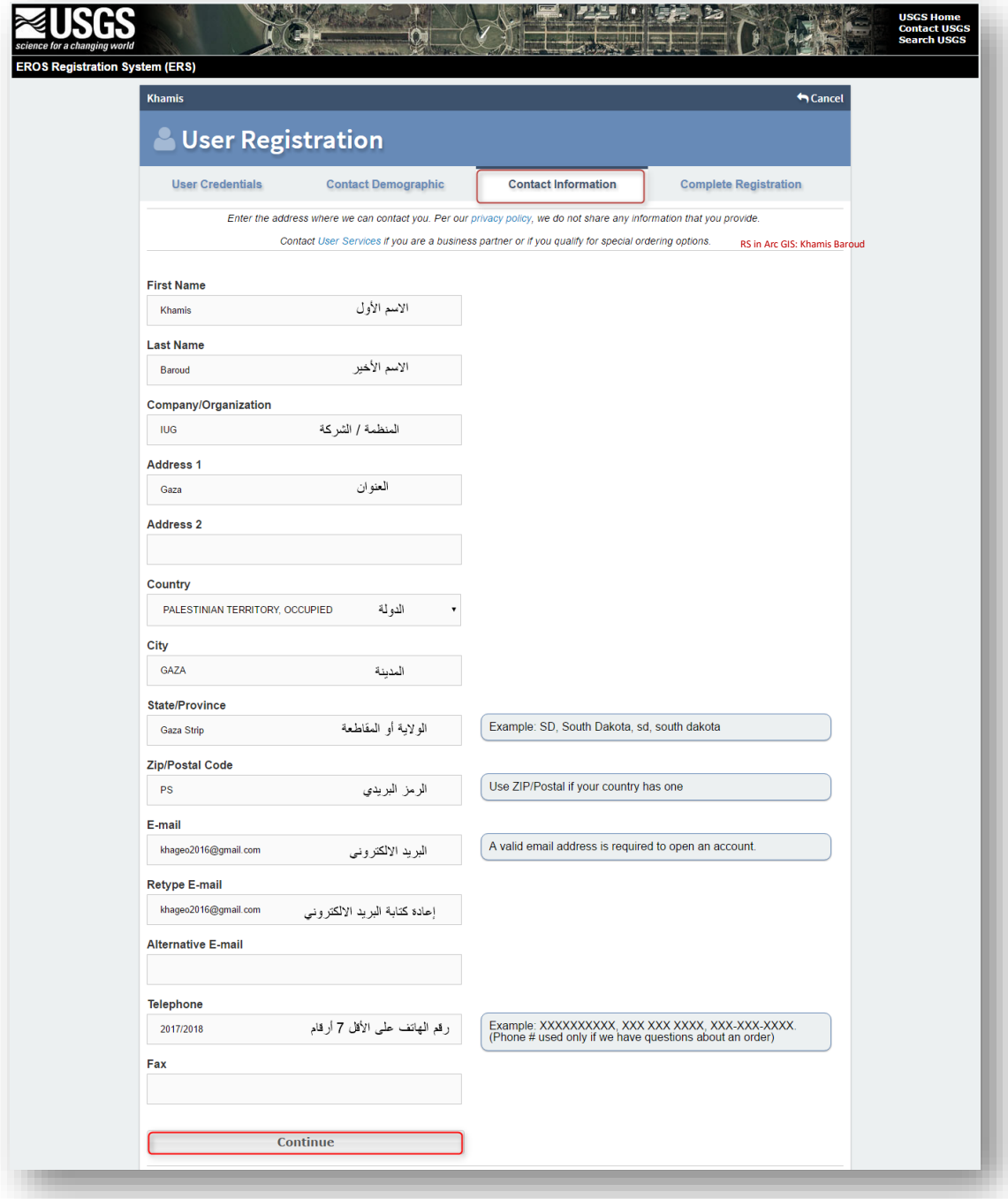

G. بعد المتابعة في الصفحة األخيرة Registration Complete تظهر كامل البيانات التي تم تسجيلها .

للمتابعة نضغط على Registration Submit .

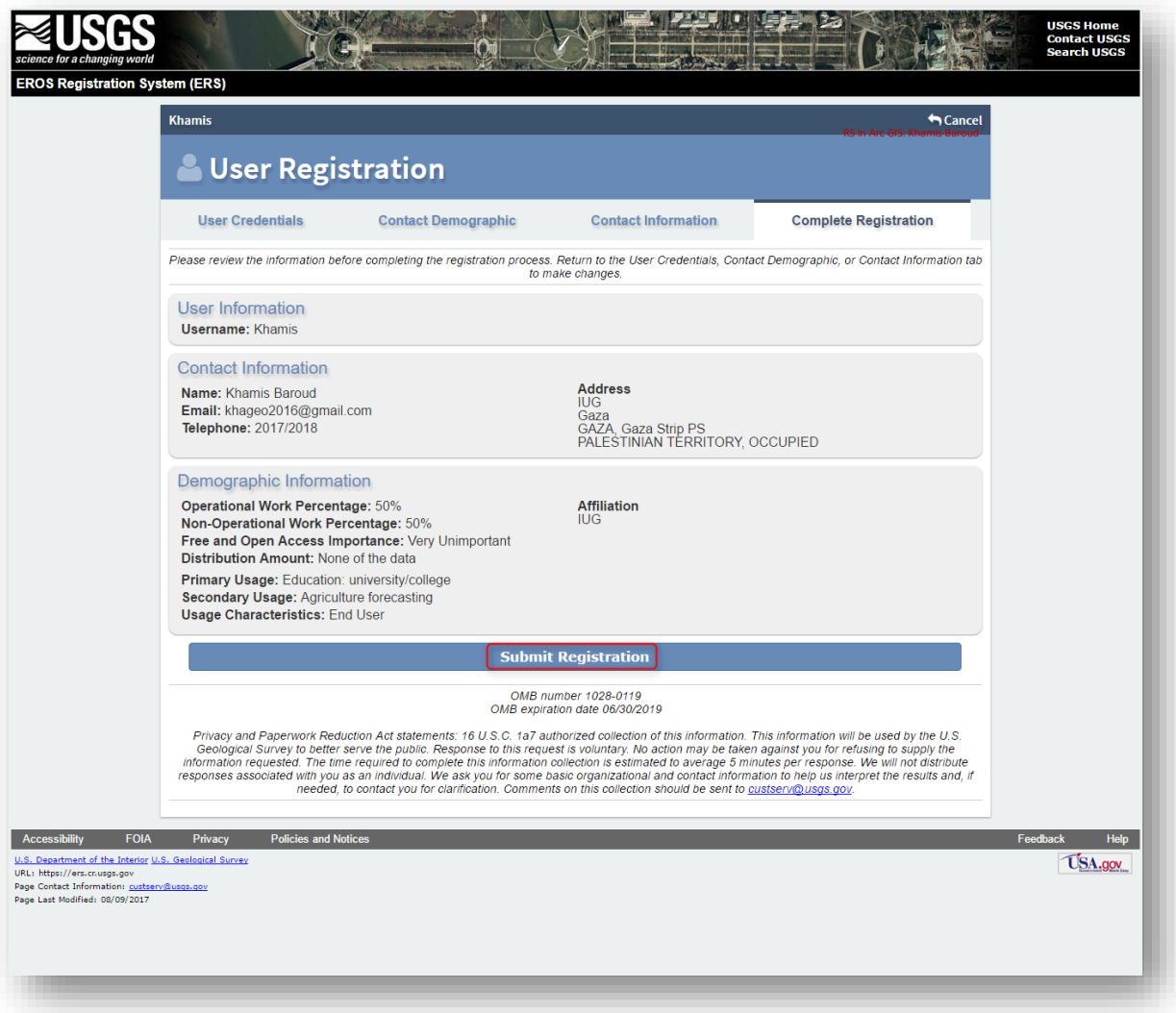

ينتقل لصفحة أخرى مفادها أنه يجب تأكيد التسجيل وذلك من خالل رسالة تم إرسالها عبر البريد اإللكتروني المستخدم في التسجيل وذلك في مدة 5 أيام .

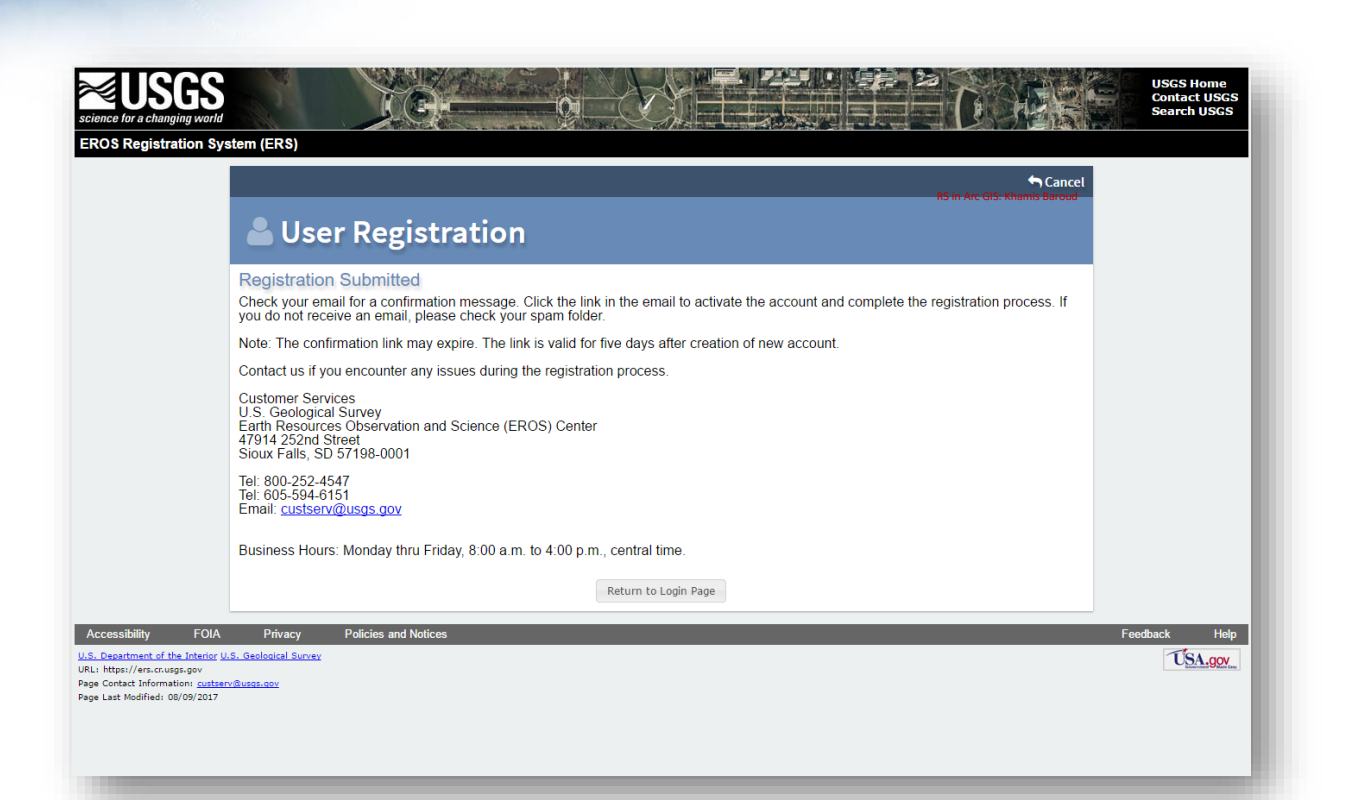

### H. رسالة البريد االلكتروني ورابط تأكيد التسجيل :

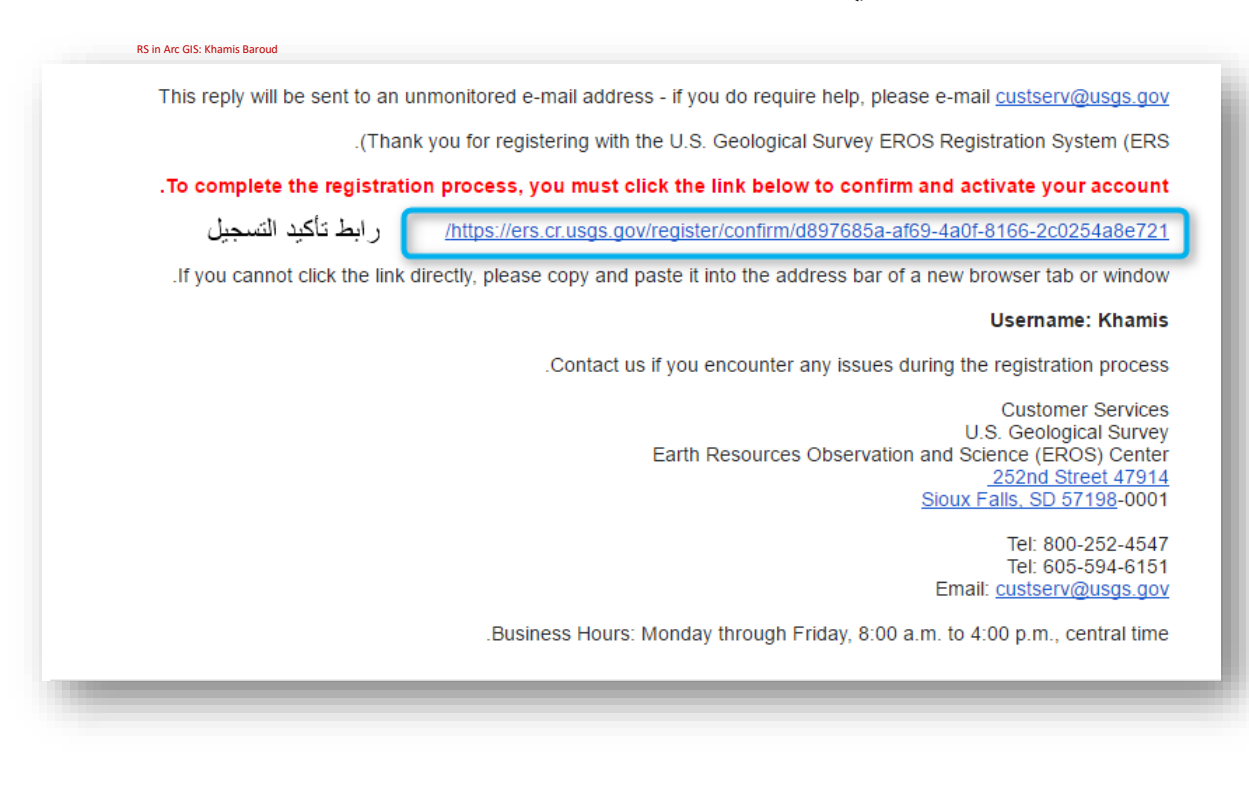

I. بعدها ينتقل لصفحة تسجيل الدخول .

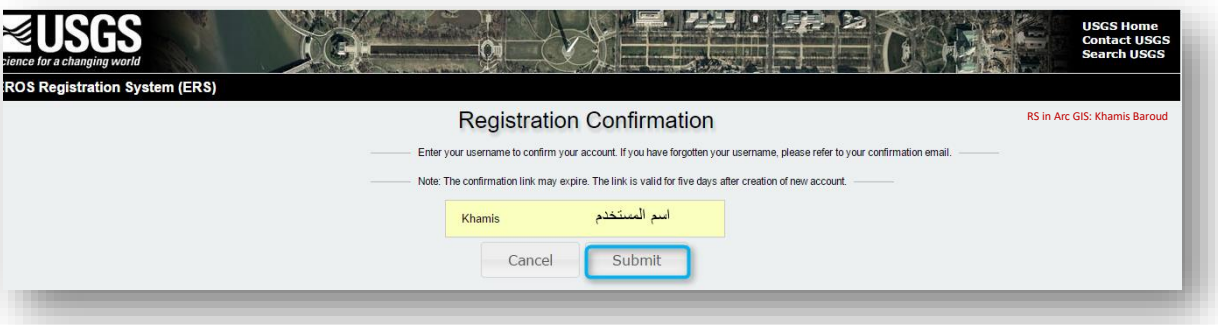

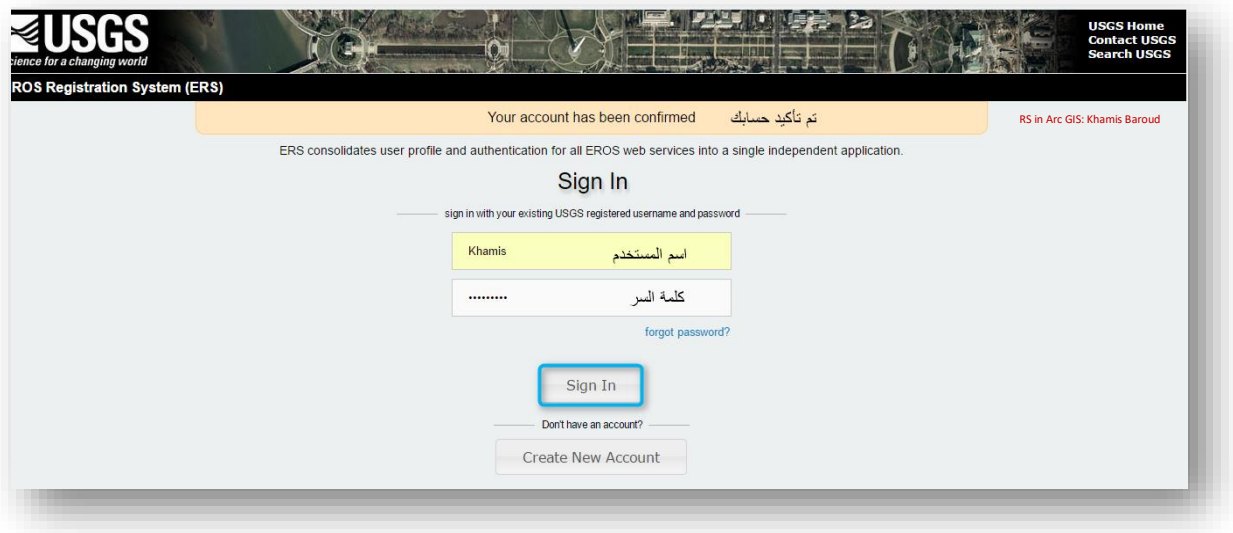

2. البحــث مـــن خــــلال محــــرك البحـــث عـــن التـــالى ونختـــار الخيـــار الأول ويجـــب أن يكون المتصفح يدعم الجافا .

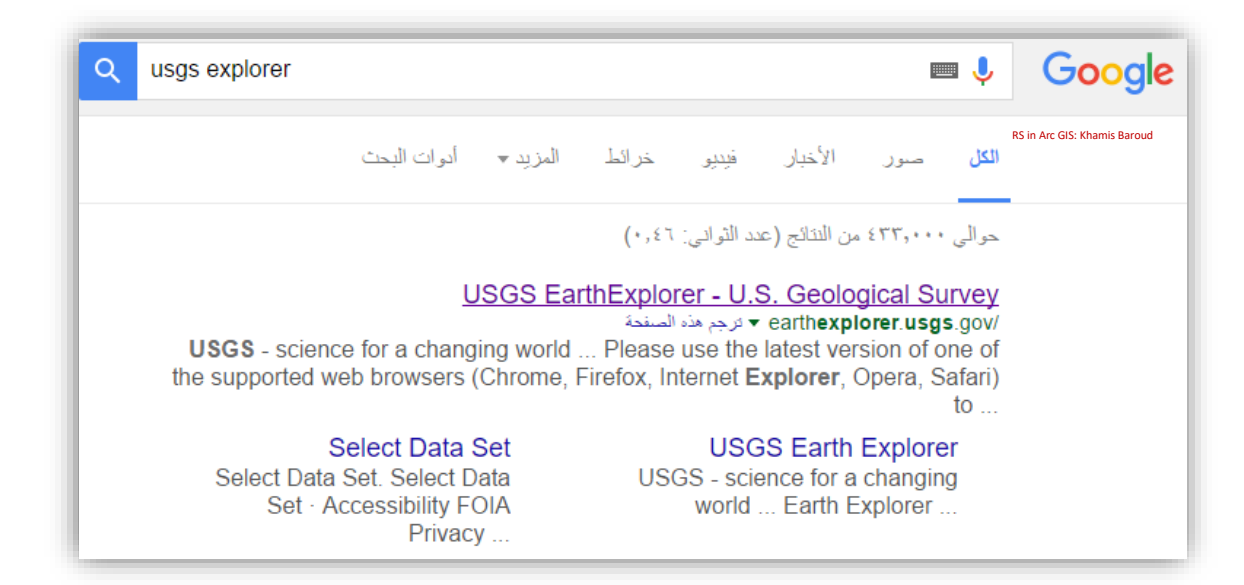

#### .3 تسجيل الدخول في الموقع Login ثم كتابة اسم المستخدم وكلمة المرور .

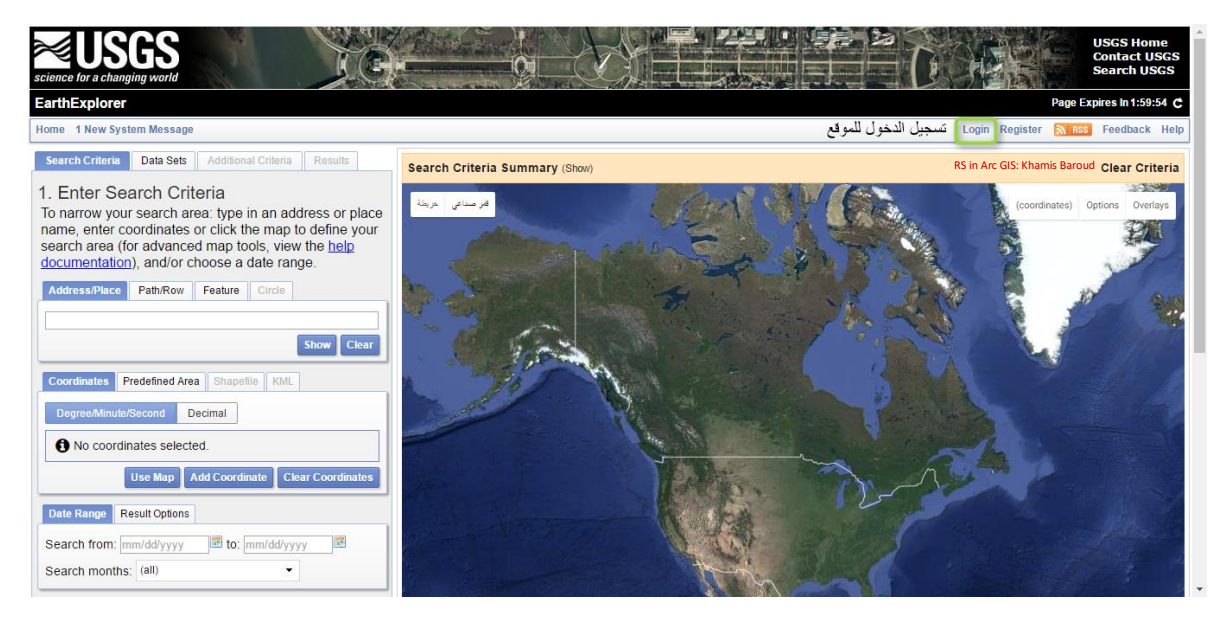

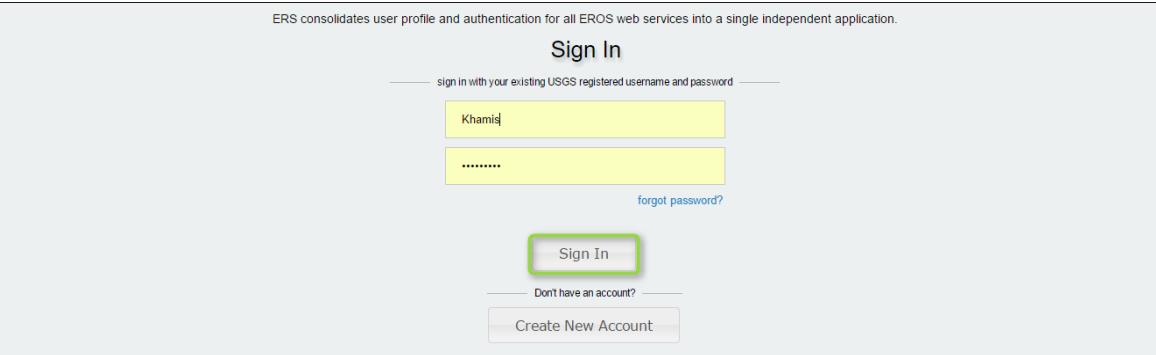

.4 تحديد معايير البحث ، بعد تسجيل الدخول حيث توجد خريطة للعالم ننتقل من خاللها لتحديد منطقة الدراسة ويمكن تحديد المنطقة بعدة طرق منها :

### 1. Enter Search Criteria

To narrow your search area: type in an address or place name, enter coordinates or click the map to define your search area (for advanced map tools, view the help documentation), and/or choose a date range.

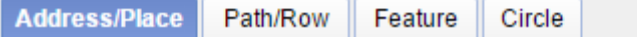

اال **"** قطاع غزة **"** . A. كتابة اسم المكان الذي نبحث عنه مث

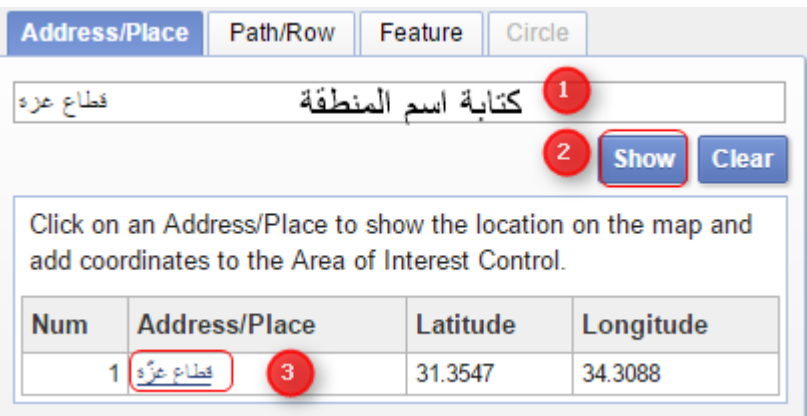

- ا B. يمكن تحديد المنطقة يدويا حيث يكون شكل الماوس هكذا + نبدأ بتحديد المنطقة بوضع العالمات لتشكيل مضلع بالنهاية وكل عالمة نضعها على الخريطة يوجد علي يسار الصفحة قائمة تحتوي العالمات التي وضعناها مع إحداثياتها ويمكن تعديلها أي تحريك العالمة المحدد بالضغط عليها وسحبها إلى أي مكان .وكذلك يمكن حذفها بالضغط على إشارة الحذف يسارا ا .
- C. أو البحث من خالل كتابة ال Row/Path الخاص بالمنطقة حيث أن لكل منطقة Row/Path خاص بها يمكن معرفة ذلك من خالل تنزيل طبقة shapefile للعالم كله فيه تلك األرقام وهذه الصورة تظهر أن حدود قطاع غزة تقع ضمن نطاق . Path174&Row 38
- .1 Point أي تحديد النقطة األولى فقط والتي تتوسط تلك المنطقة بناء على قيم . Path/Row
- .2 Polygon أي تحديد مساحي لجميع المنطقة التي تغطيها قيم Row/Path المدخلة .

بعدها نضغط Show لظهور النتيجة حيث تظهر النتيجة على الخريطة محددة المنطقة بمربع أحمر اللون والنقاط الرئيسة للمربع إحداثياتها موجودة علي يسار الصفحة قائمة تحتوي العالمات المحددة مع إحداثياتها ويمكن تعديلها أي تحريك العالمة المحدد بالضغط عليها وسحبها إلى أي مكان .وكذلك يمكن حذفها بالضغط على إشار ة الحذف يسارا ا أو تعديل إحداثيات النقطة بالضغط على األيقونة و يمكن تغير إحداثيات النقاط المعروضة في تلك القائمة من "درجات دقائق ثوان" وعرضها بإحداثيات "درجات عشرية" .

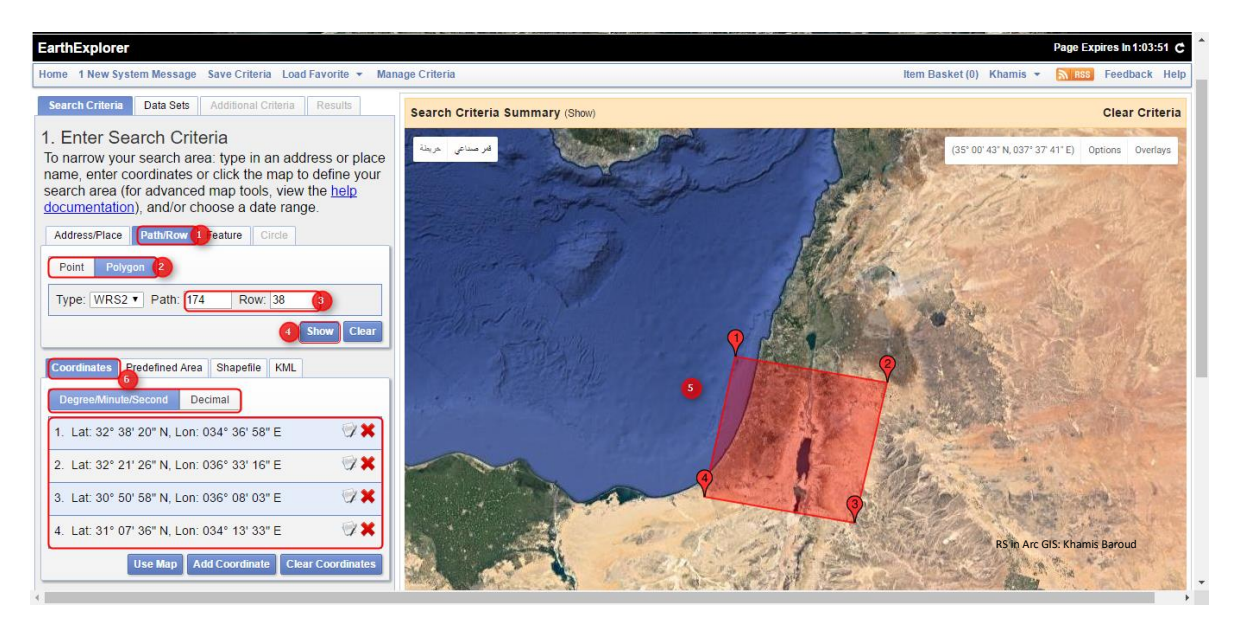

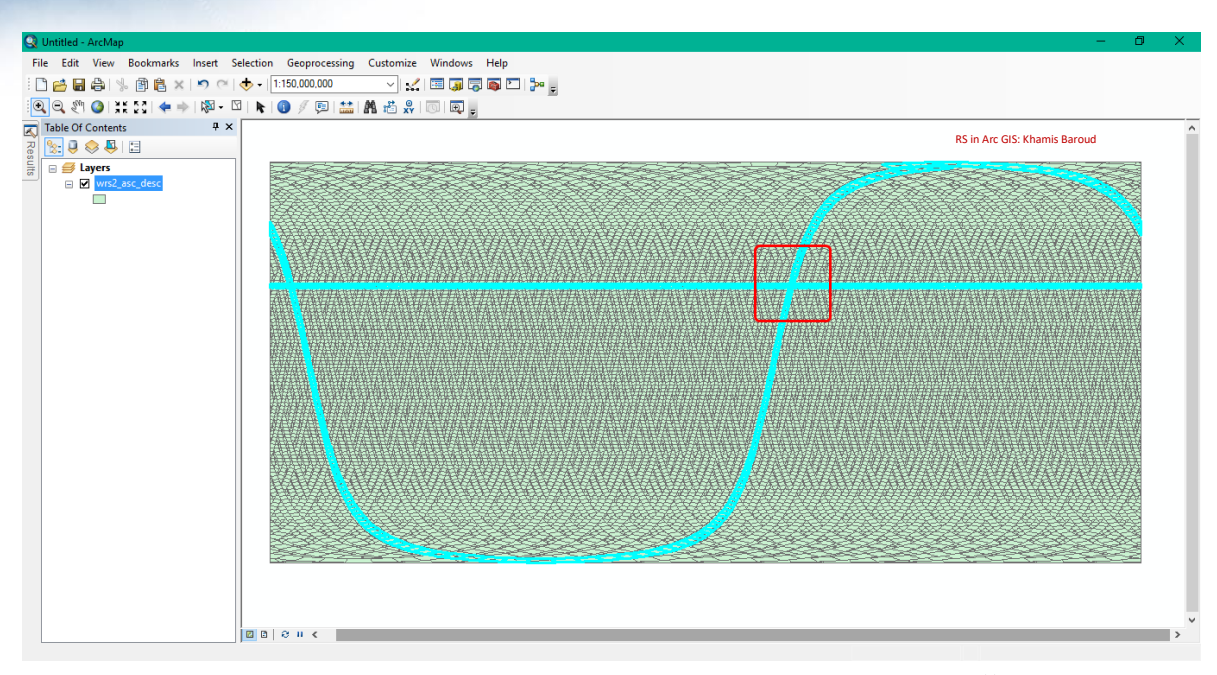

[\\*رابط](https://landsat.usgs.gov/pathrow-shapefiles) تنزيل هذه الطبقة <sup>11</sup>.

D. ويمكن تحديد المنطقة من خالل البحث عن أحد المعالم الموجود في المنطقة وذلك باختيار Feature ثم إن الموقع يحدد عملية البحث إما البحث عن المعالم الموجودة في الواليات المتحدة أو المعالم الموجودة في العالم كافة حيث يمكن كتابة اسم المعلم والبحث عنه أو تحديد الدولة وتحديد فئة المعلم الذي نبحث عنه ثم تحديد النوع مثلًا قمنا بالبحث في دولة مصر عن معلم من فئة Feature Area من نوع Port ميناء ، وبعد البحث تظهر قائمة بنتائج البحث فنضغط على المعلم الذي نبحث عنه وبالتالي يتم االنتقال لموقع المعلم ووضع النقطة الأولى .

<sup>11</sup> https://landsat.usgs.gov/pathrow-shapefiles

**.** 

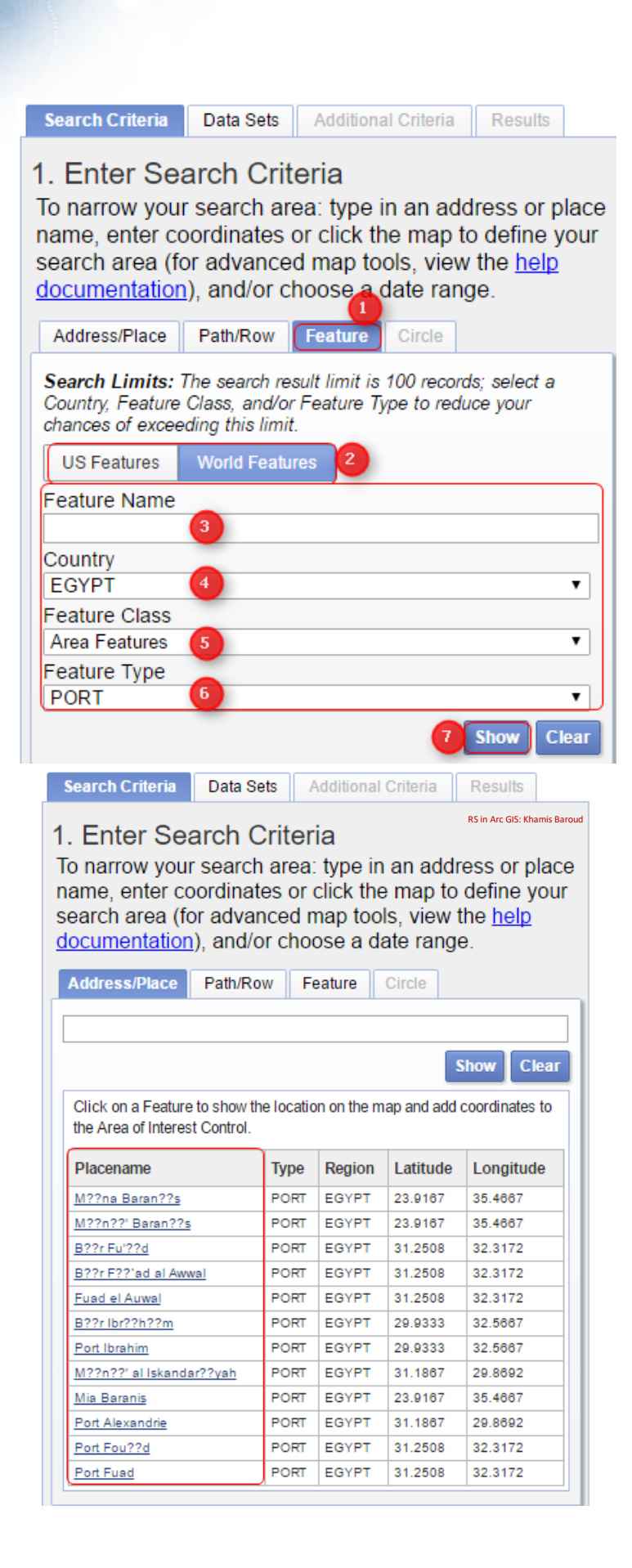

E. يمكن تحديد المنطقة برسم شكل دائري وذلك بتحديد العالمة األولى على الخريطة ثم تحديد العالمة الثانية حيث تمثل المسافة بينها وبين العالمة األولى نصف قطر الدائرة ويمكن تفعيل هذا من خالل الضغط على Options واختيار Circle:

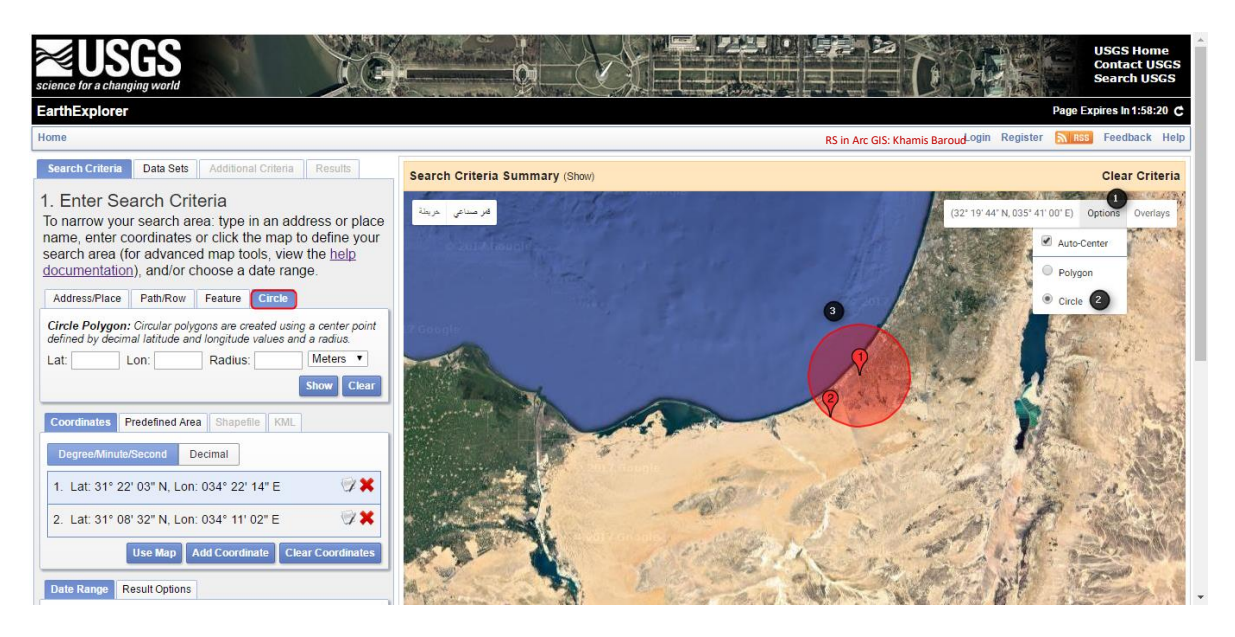

F. يمكن تحديد المنطقة من خالل عمل تكبير على المنطقة المرادة ثم نختار من على يسار الشاشة Map Use أي أنه سيحدد ضمن حدود المنطقة المعروضة على الخريطة .

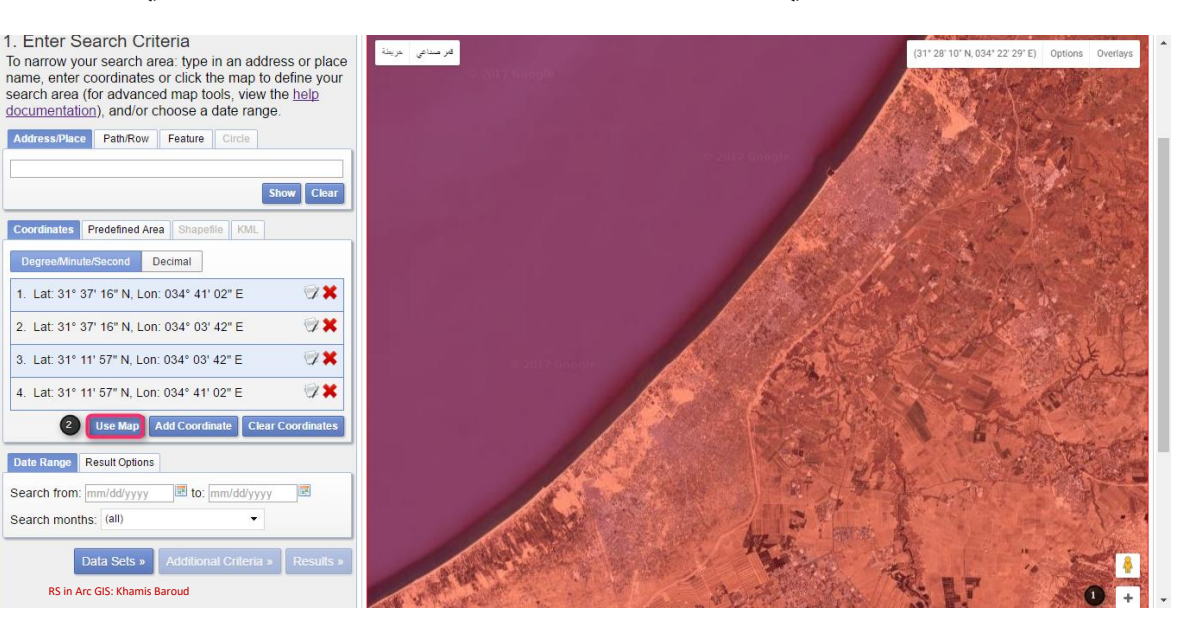

ويمكن إضافة إحداثيات أخرى Coordinate Add أو مسح جميع نقاط اإلحداثيات المحددة Clear . Coordinate

وبجانب اإلحداثيات يوجد عالمات تبويب أخرى لتحديد المنطقة مثل Area Predefined ،نضغط عليها ثم Shape Add وهي لتحديد المناطق حسب المدخالت التي نحددها وهي خاصة بالواليات المتحدة، يمكن تحديد المنطقة المطلوبة من خالل تحديد الوالية ثم تحديد تصنيف المنطقة Area Type:" district Congressional منطقة الكونغرس ، والية State ، مقاطعة County " ثم تحديد اسم المنطقة .

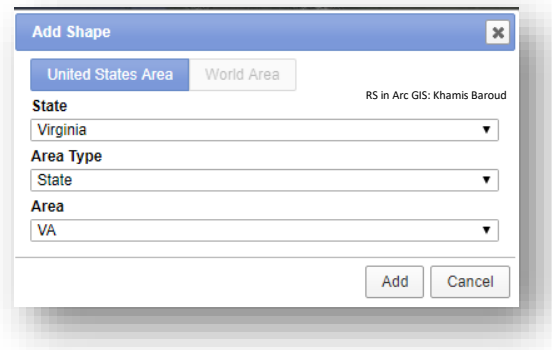

وعالمات التبويب األخرى لتحديد المنطقة من خالل ملف Shapefile أو KML بشروط محددة .

5. بعـــد تحديـــد المنطقــــة يـــتم تحديـــد الفتـــرة الزمنيــــة للمرئيــــات Date Range التــــي تريد الحصول عليها "من إلى".

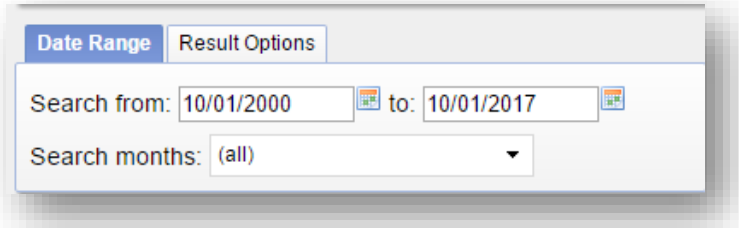

وهذه النافذة Options Result للتحكم في عدد النتائج التي تريدها .

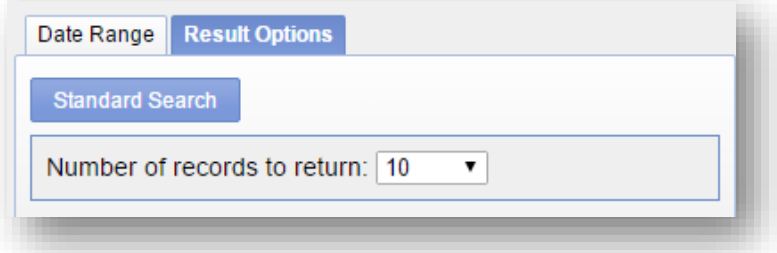

6. تحديــد القمـــر الصــــناعي للمرئيــــات التــــي ترغـــب بالحصــــول عليهــــا حيـــث يمكـــن تحديد أكثر من قمر ونحن سنستخدم أقمار Landsat .

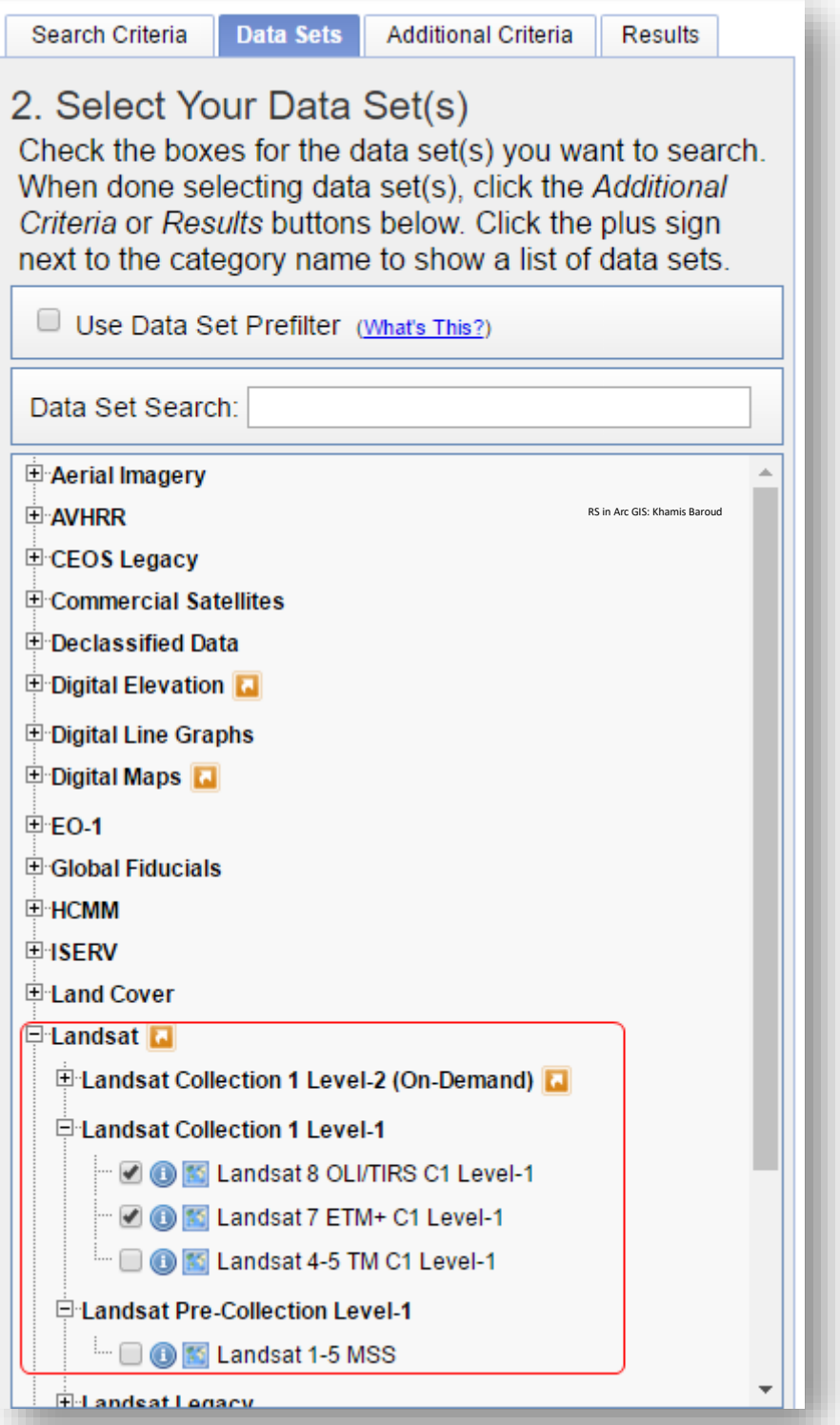

.7 مشاهدة نتائج البحث عن المرئية حيث نالحظ عدد النتائج الموجودة وذلك معلومات عن اسم المرئية وإحداثياتها وتاريخ اقتناء المرئية Date Acquisition وعدد Row/Path .

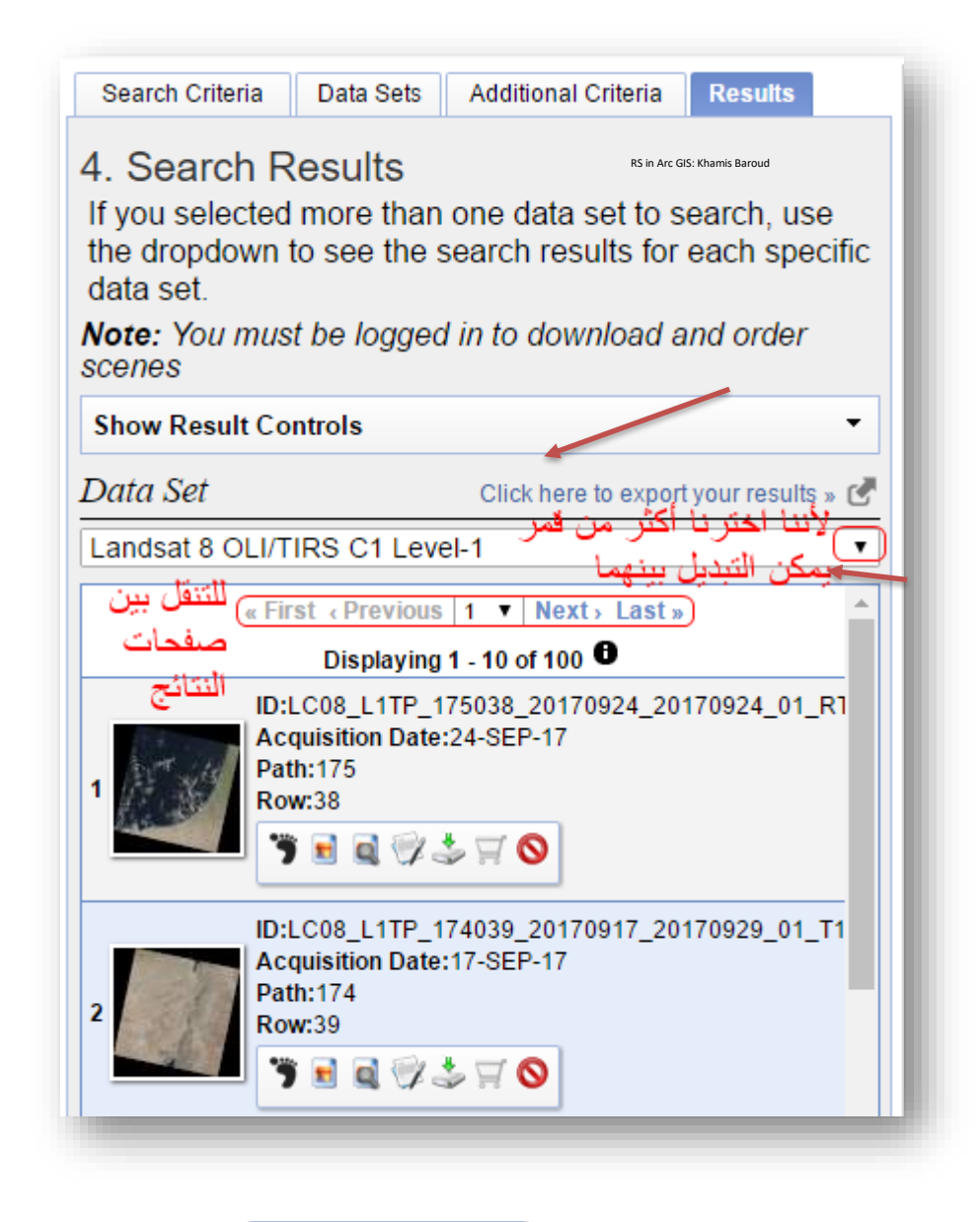

وشريط الأيقونات الموجود تحت المرئية  $\Box \boxdot \boxdot \boxdot \Box$  أهم الأدوات فيه مفصلة في الصفحة التالية :

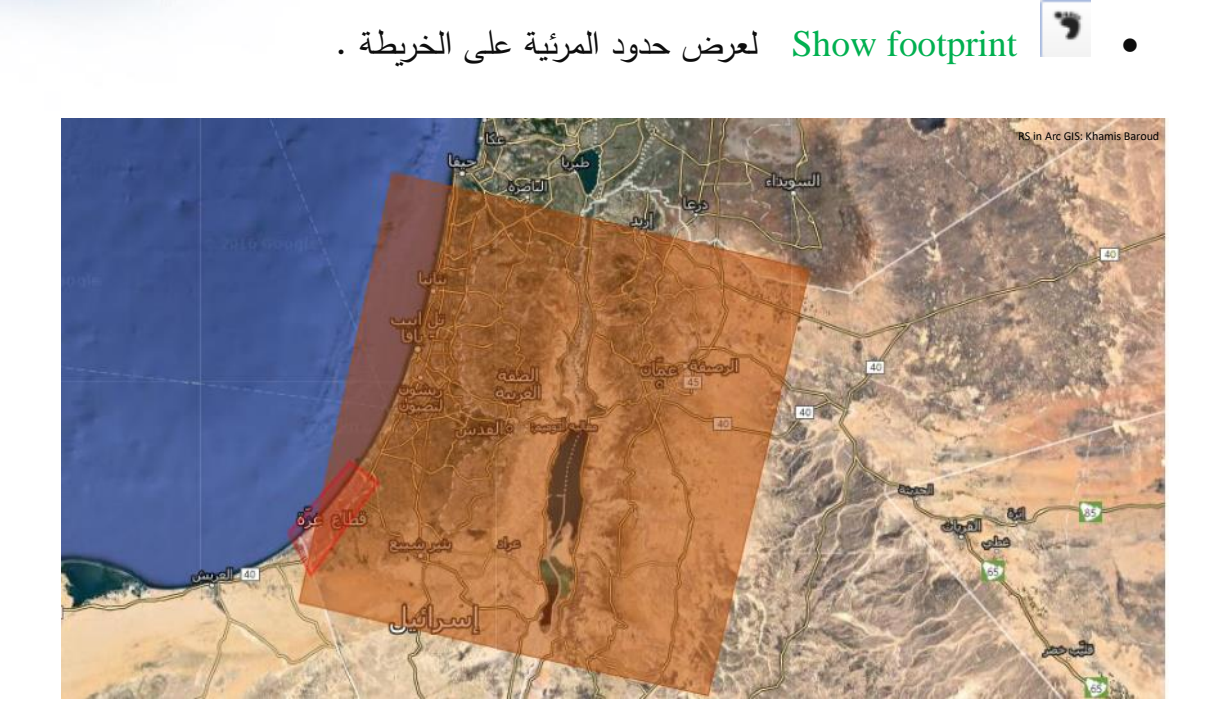

• Overlay Browse Show لعرض صورة المرئية على الخريطة .

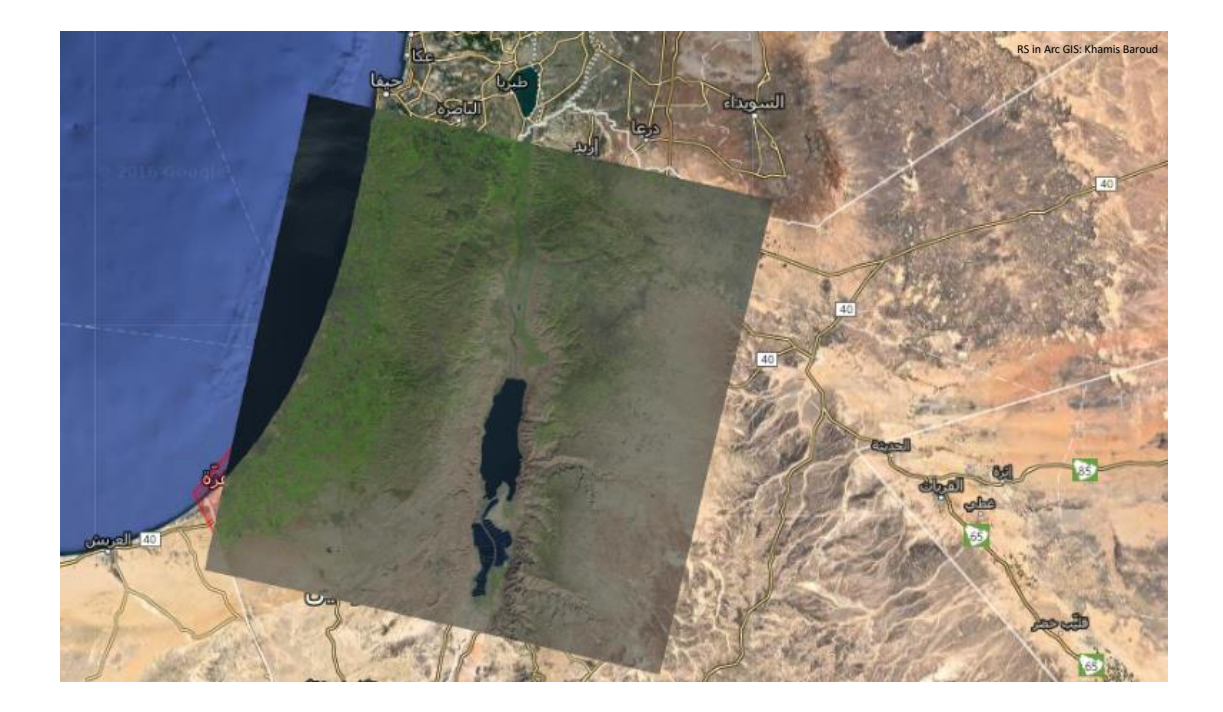

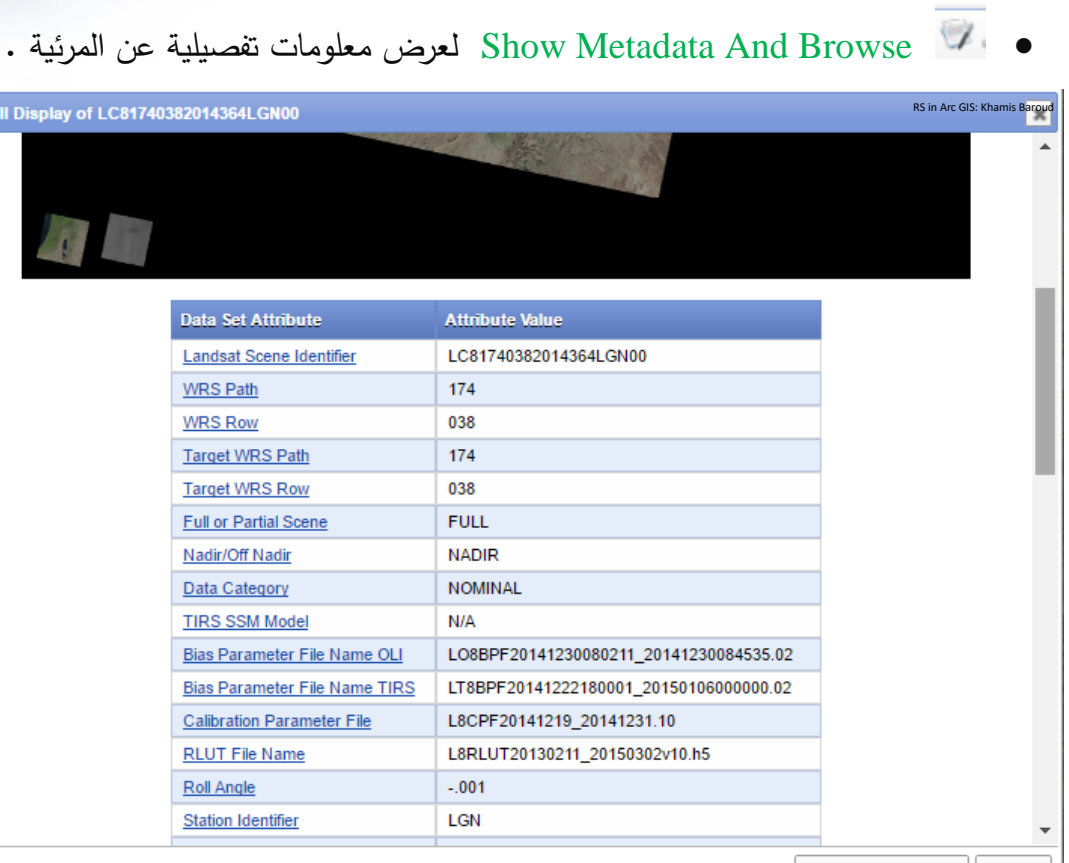

Open New Window Close

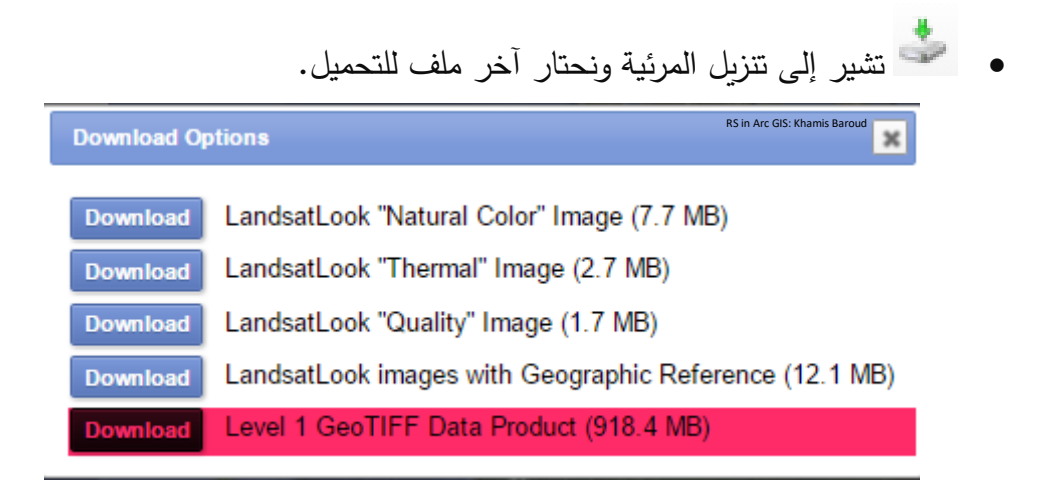

• يستخدم الستثناء مرئية في حال تحديد أكثر من مرئية كما سيظهر الحاقا .

Fu

كمـــــا ويوجــــد خيــــــارات أخــــرى للــــتحكم فــــي النتــــائج وطريقــــة التتزيــــل فــــي نفـــس النافــــذة يوجـد خيـار Show Result Controls واللفي يفـتح قائمــة منسـدلة تمثـل عـدة خيارات كالتالي :

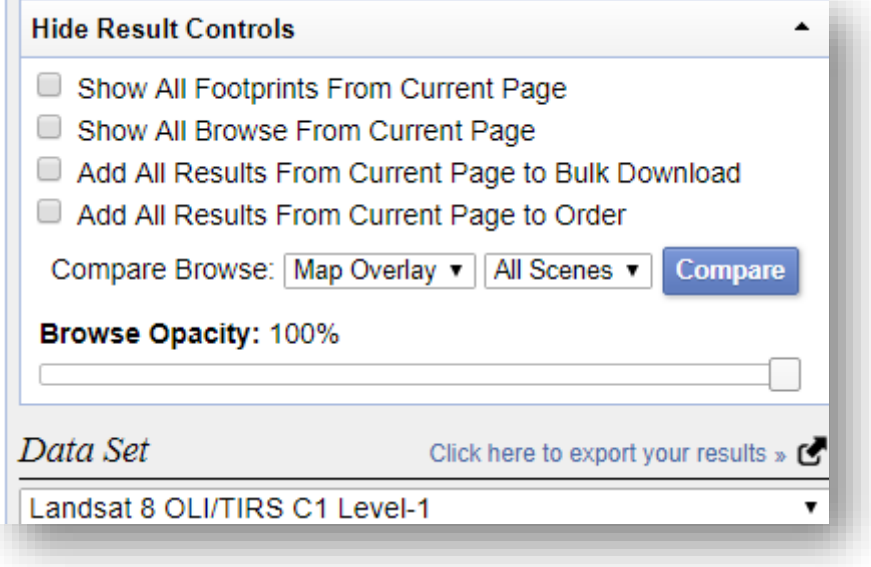

1. Show All Footprints From Current Page

بعد تحديد هذا الخيار إذ يستخدم إلظهار كافة حدود المرئيات على الخريطة و كل واحدة بلون وهذا ا سيظهر تلقائيا في الشريط أسفل المر ئية حيث يتم تحديد لكل مرئية وإعطاء لون مختلف عن المرئية التالية .

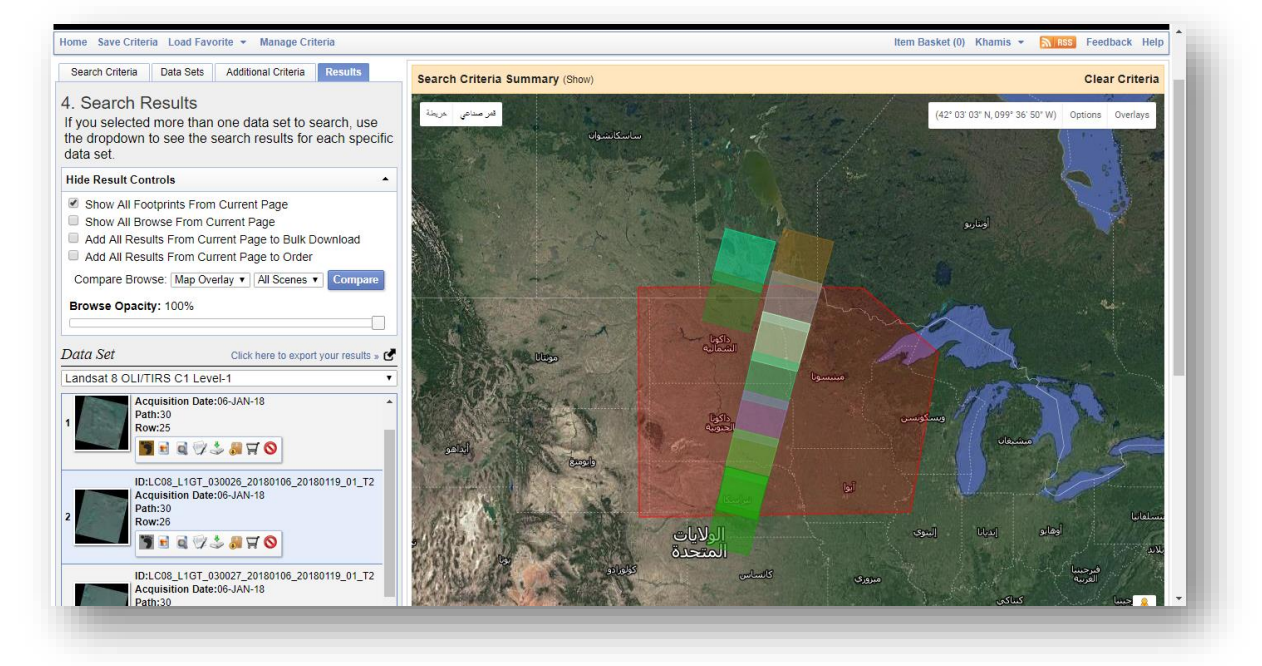

### 2. Show All Browse From Current Page

بعد تحديد هذا الخيار تستخدم إلظهار كافة صور المرئيات على الخريطة حيث سيتم تحديد لكل المرئيات باللون الأخضر ، وهذا سيظهر تلقائيًا في الشريط أسفل المرئية .

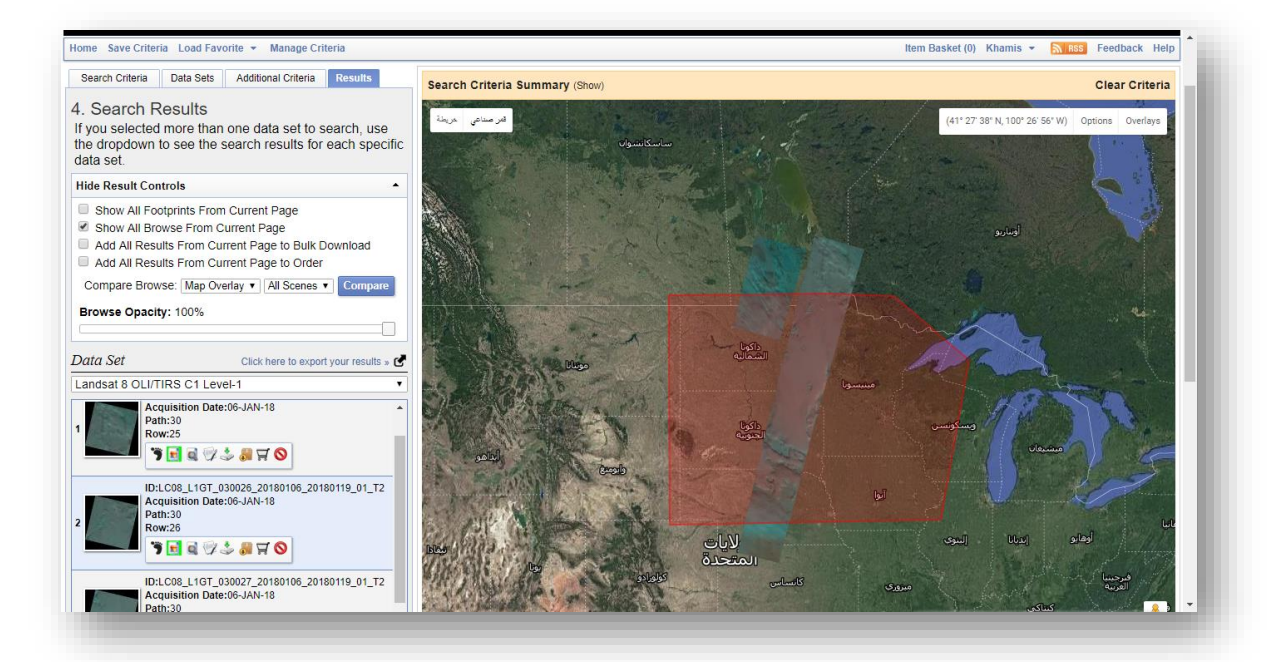

### 3. Add All Results From Current Page to Bulk Download

هذا خيار مميز وهو يستخدم إلضافة جميع النتائج المعروضة إلى شيء اسمه Download Bulk حيث يتيح تحميل جميع النتائج المعروضة مرة واحدة .

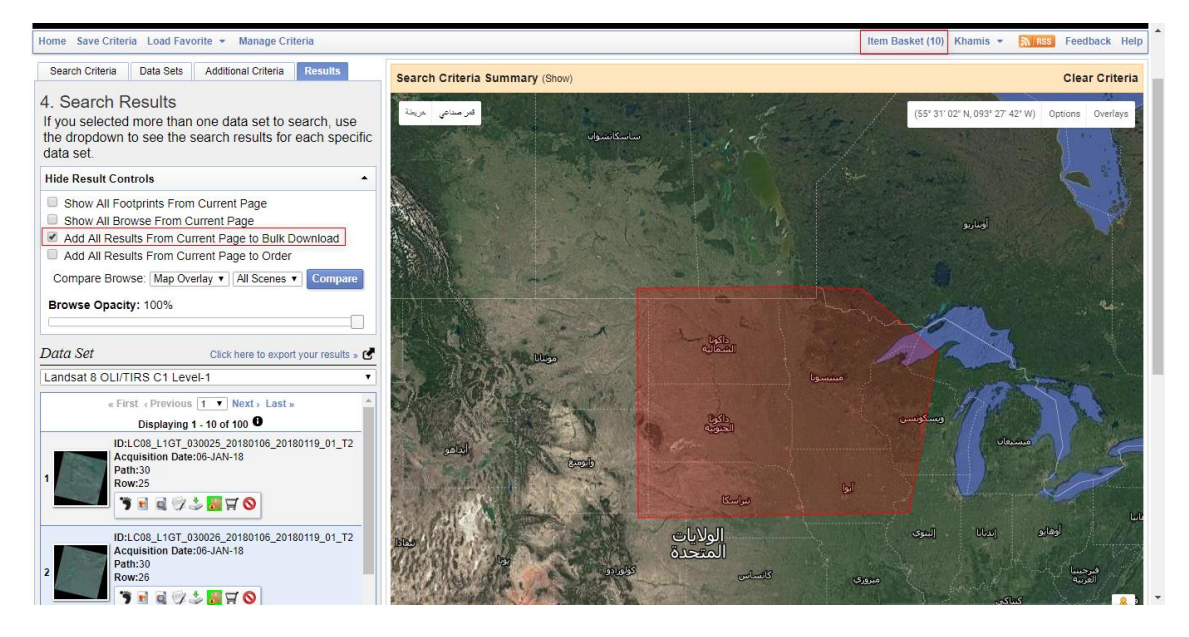

وكما نلاحظ في أعلى الصورة السابقة في خيار Item Basket(10) وهي تمثل عدد المرئيات في قائمة التحميل بعد الضغط عليها تفتح نافذة جديدة وهي تظهر مجموعة البيانات المحددة مع إمكانية توسيع القائمة لرؤية جميع المرئيات مع وجودة عدة خيارات مثل البيانات الوصفية، حذف كل المرئيات أو استثناء مرئية محددة وغير ذلك من الخيارات في حال التغييرات على القائمة نقوم بعمل حفظ . Proceed To Checkout على نضغط ولالستمرار Save

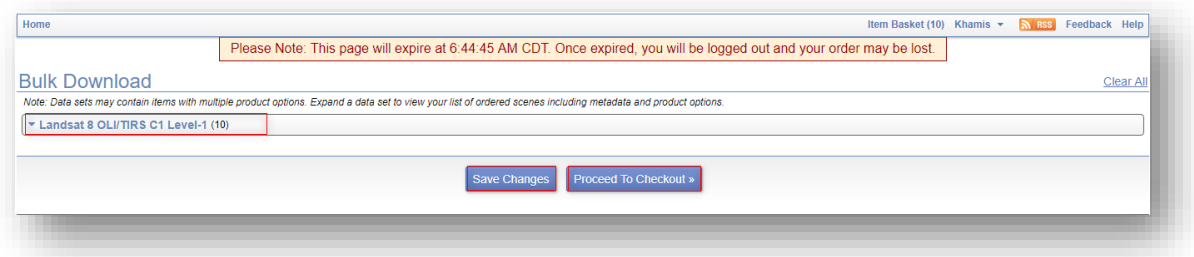

بعد ذلك ننتقل إلى نافذة أخرى تظهر تفاصيل كالحجم والعدد لالستمرار نضغط تأكيد الطلب . Submit Order

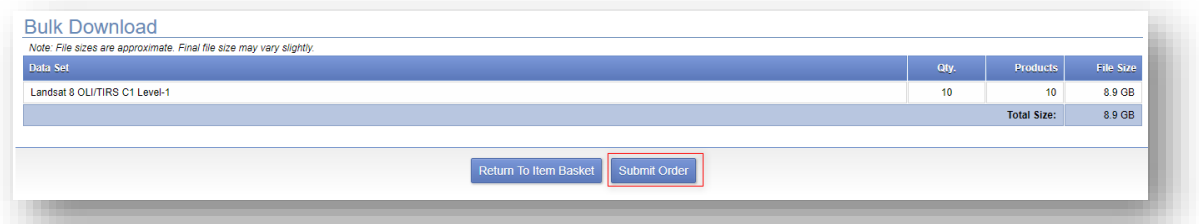

نتنقل إلى نافدة أخرى هي توضح لك ضرورة تنزيل برنامج خفيف لتحميل هذه البيانات، نضغط على الرابط الموجود كما هو موضح بالصورة التالية :

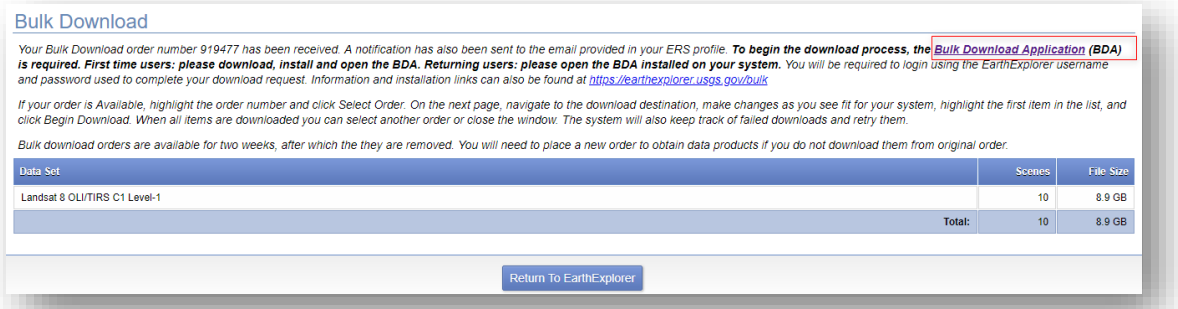

تفتح نافذة جديدة لتحديد نسخة البرنامج المطلوب حسب نوع نظام تشغيل الجهاز والذي يمكن معرفته من خصائص الكمبيوتر (32أو64 بت) حيث إن كان Windows 32-Bit نختار Download

Bit Bit وإن كان غير ذلك نوسع القائمة بالضغط على أمر Do you have وإن كان غير ? system operating different a نختار من النافذة نوع النظام المناسب ثم نضغط Download ونذهب لمكان تنزيل الملف ونقوم بتنزيله مباشرة .

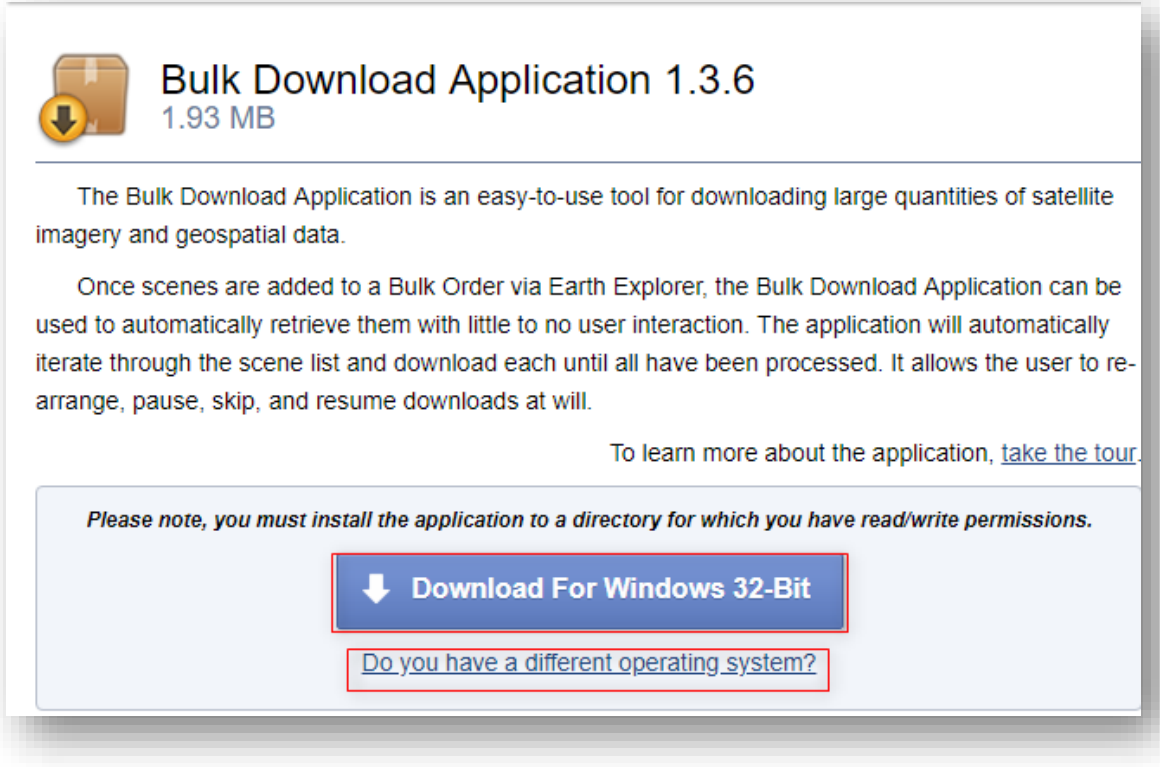

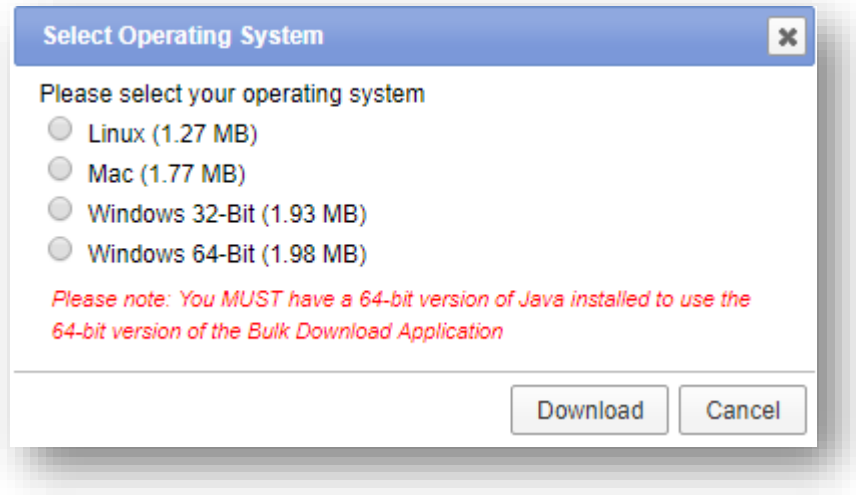

بعد تنزيل البرنامج نقوم بتشغيله كمسؤول Administrator As Run ، حيث يفتح البرنامج وإن ظهرت رسائل أخرى نقوم بالسماح لها Allow ، بعدها يطلب البرنامج اسم المستخدم وكلمة المرور لحساب USGS" اسم المستخدم وكلمة المرور" الذي طلب تنزيل المرئيات ثم تفتح نافذة الطلبات Orders وتقوم بتحديد الطلب الذي تريد تنزيله ثم تضغط Order Select وفي نافذة أخرى تظهر فيها العناصر المطلوبة للتنزيل ثم نضغط Download Begin وهكذا يتم تحميل المرئيات دفعة واحدة .

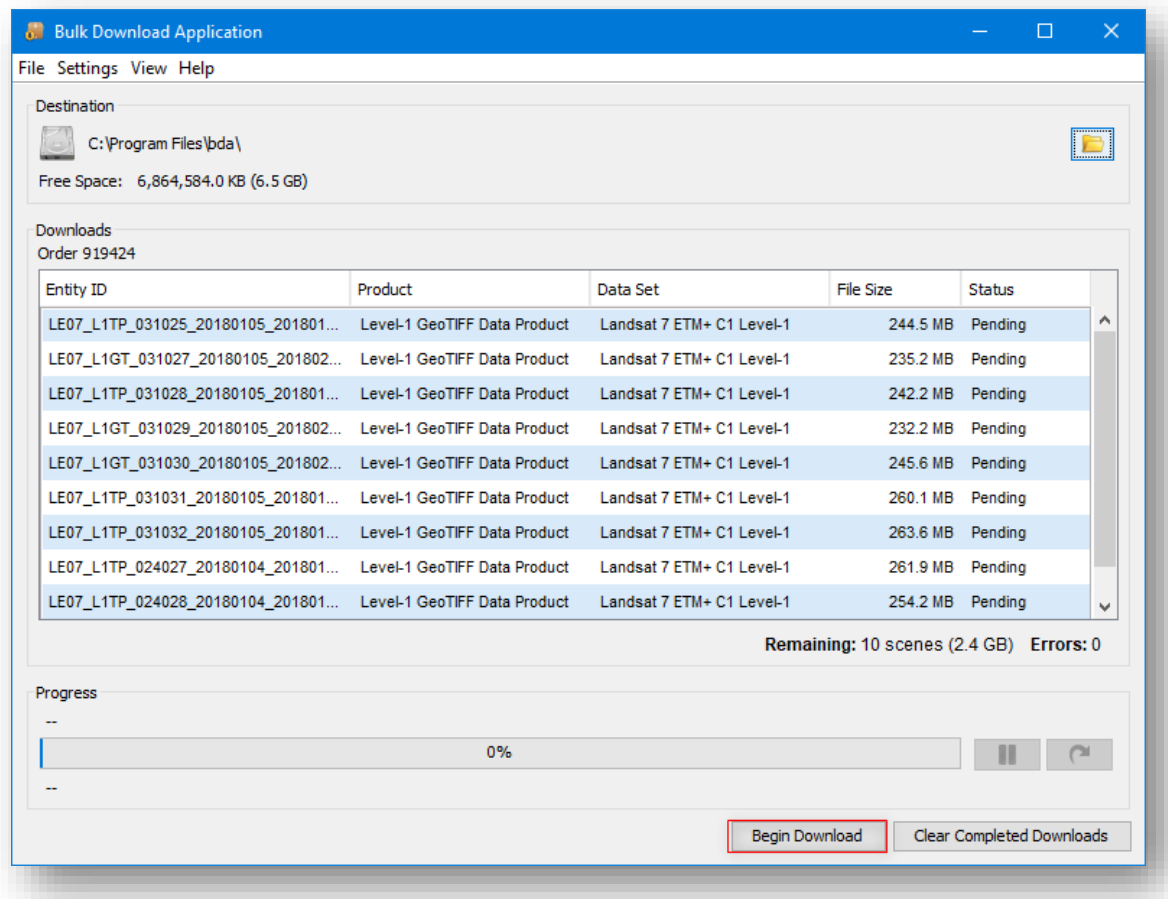

هناك خيار يتيح تحميل جميع نتائج البحث على صيغ بيانات مختلفة منها Shapefile كما في الصورة التالية حيث نضغط على السهم األسود، ثم ينتقل إلى نافذة أخرى لتحديد الصيغة ثم Export وسيرسل رابط تحميل الملف بعد تجهيزه عبر اإليميل المستخدم في إنشاء الحساب.

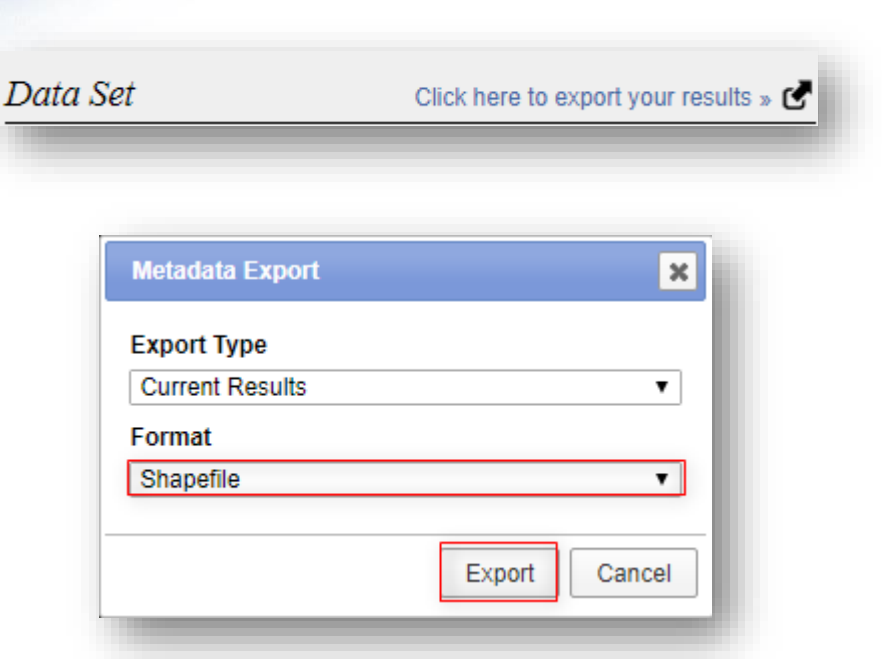

الملف الذي يتم تنزيله مضغوط يجب فك ضغطه ويمكن إضافته لبرنامج ArcGIS وفتح جدول الطبقة ورؤية التفاصيل والمعلومات . 8. المرئيسات التسى اخترناهسا للدراسسة، بعسد تتزيسل المرئيسات التسى حسددناها نلاحسظ أنها عبارة عن ملف مضغوط نقوم باستخراج الملفات . ممكـــن معرفــــة معلومــــات حــــول المرئيــــة مــــن خــــلال اســــم الملـــف الــــذي قمنــــا بتنزيلــــه وهذا تطبيق على الملف األول :

- الرقم األول من جهة اليسار )8( أي نوع الندسات .
	- األرقام الثالث التالية )175( أي عدد Path .
	- األرقام الثالث التالية )038( أي عدد Row .
- األرقام األربع التالية لألرقام السابقة )2016( تمثل سنة المرئية .

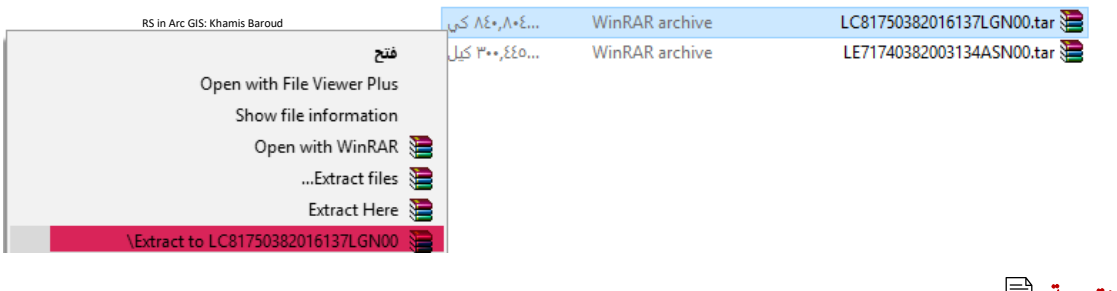

### النتيجة

المرئية الأولى: لاندسات 7 ، تتكون من 8 باند بالإضافة لملف معلومات المرئية .

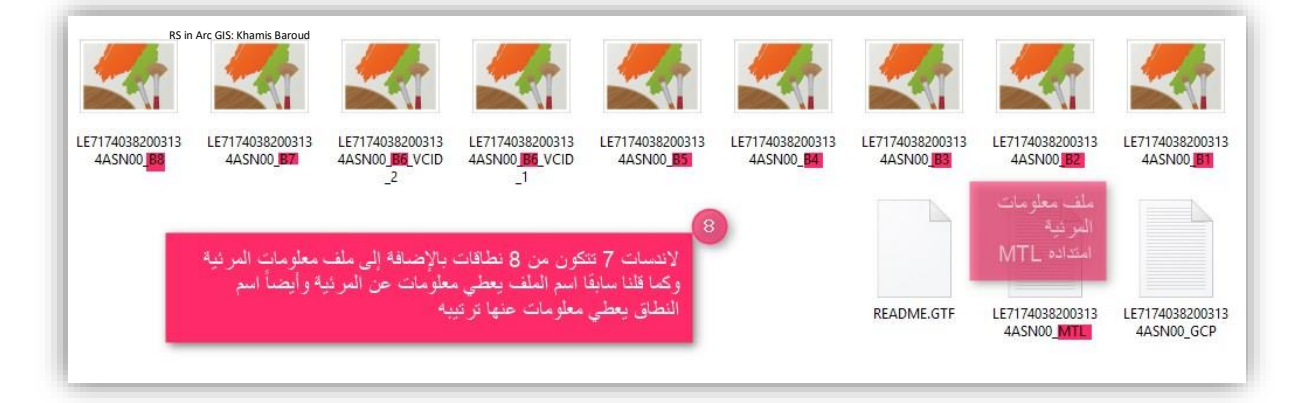

المرئية الثانية : الندسات 8 ، تتكون من 11 باند باإلضافة لملف معلومات المرئية .

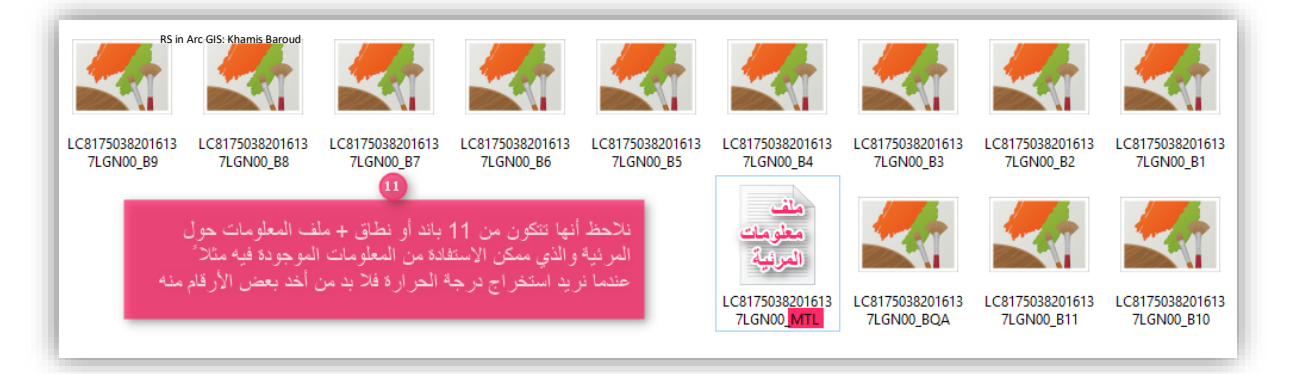

نلاحظ أيضًا وجود ملف صورة باسم BQA وهي اختصار ل Guality Assessment (QA) band ، يمكن القراءة أكثر حولها باالنتقال للصفحة التالية :

[What is the Landsat 8 Pre-Collection Quality Assessment \(QA\) band and how is it used?](https://landsat.usgs.gov/what-landsat-8-quality-assessment-qa-band-and-how-it-used) <sup>12</sup>

اسم الباندات أيضًا له دلالات معينة فأسماء الباندات قد تظهر أحيانًا بالصيغ التالية ويتم تفسيرها كالتالي :

LXSS\_LLLL\_PPPRRR\_YYYYMMDD\_yyyymmdd\_CX\_TX\_prod\_band.ext (e.g., LE07\_L1TP\_039037\_20080728\_20170314\_01\_T1\_sr\_ndvi.tif)

Landsat  $\mathbf{L}$ X Sensor ("E" =  $ETM+$ ; "T" = TM) SS Satellite ("07" = Landsat 7; "05" = Landsat 5; "04" = Landsat 4)<br>LLLL Processing correction level ("L1TP" = Precision Terrain; "L1GT" = Systematic Terrain; "L1GS" = Systematic) **PPP** Path **RRR Row YYYY Year of acquisition** MM Month of acquisition Day of acquisition DD yyyy Year of processing mm Month of processing RS in Arc GIS: Khamis Baroud  $dd$ Day of processing Collection number ("01", "02", etc.) **CX TX** Collection category ("RT" = Real-Time; "T1" = Tier 1; "T2" = Tier 2) prod Product, such as "toa" or "sr" band Band, such as "band<1-7>," "qa," or spectral index.

File format extension, such as "tif," "tfw," "xml," "hdf," "hdr," "nc," or "img" ext

#### LXSS\_LLLL\_PPPRRR\_YYYYMMDD\_yyyymmdd\_CX\_TX\_prod\_band.ext (e.g., LC08\_L1TP\_039037\_20150728\_20160918\_01\_T1\_sr\_band1.tif)

T. **Landsat** X Sensor ("O" = OLI; "T" = TIRS; "C" = OLI/TIRS) SS Satellite ("08" = Landsat 8) LLLL Processing correction level ("L1TP" = Precision Terrain; "L1GT" = Systematic Terrain; "L1GS" = Systematic) PPP Path **RRR Row YYYY Year of acquisition** MM Month of acquisition RS in Arc GIS: Khamis BaroudDay of acquisition **DD** yyyy Year of processing mm Month of processing dd Day of processing Collection number ("01", "02", etc.) **CX TX** Collection category ("RT" = Real-Time; "T1" = Tier 1; "T2" = Tier 2) prod Product, such as "toa" or "sr" band Band, such as "band<1-11>," "qa," or spectral index.<br>ext File format extension, such as "tif," "tfw," "xml," "hdf," "hdr," "nc," or "img"

<sup>12</sup> https://landsat.usgs.gov/what-landsat-8-quality-assessment-qa-band-and-how-it-used

**.** 

.9 ملف معلومات المرئية file Metadata

مالحظة

لو قمنا بفتح ملف معلومات المرئية من خالل المفكرة نالحظ أنها غير مرتبة فيفضل استخدام "فتح باستخدام الدفتر أو برنامج آخر مثل "Notepad ".

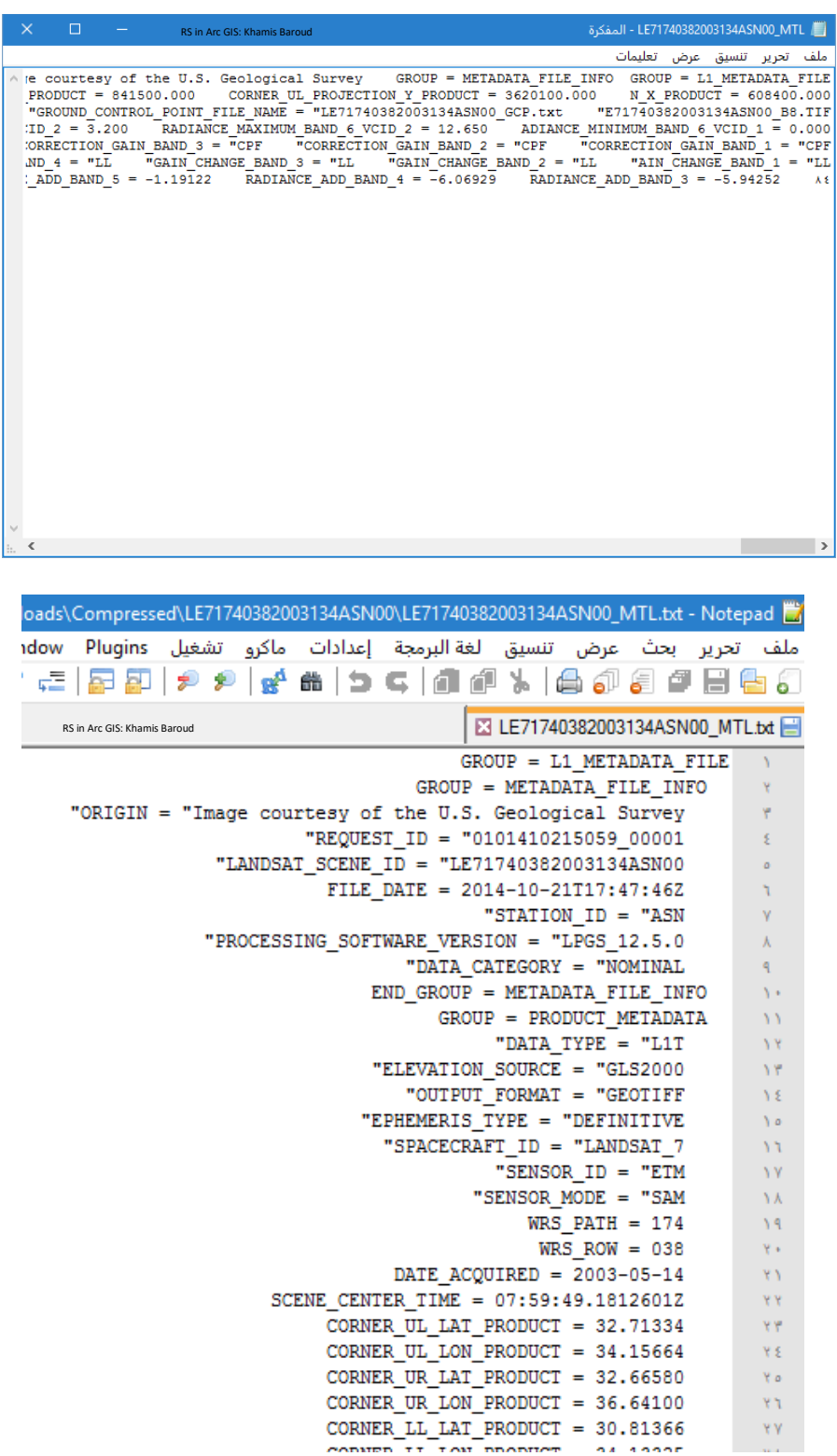

مالحظات عامة

• بعد تحديد القمر الصناعي وقبل االنتقال إلى النتائج يمكن أن نضع معايير إضافية لتقييد البحث وهذه اختيارية (Optional (Criteria Additional وتختلف حسب مجموعة البيانات أو األقمار المحددة، حيث يوجد عدة خيارات لتقييد البحث والنتيجة المراد الوصول إليها منها هذه المعايير نسبة الغيوم .

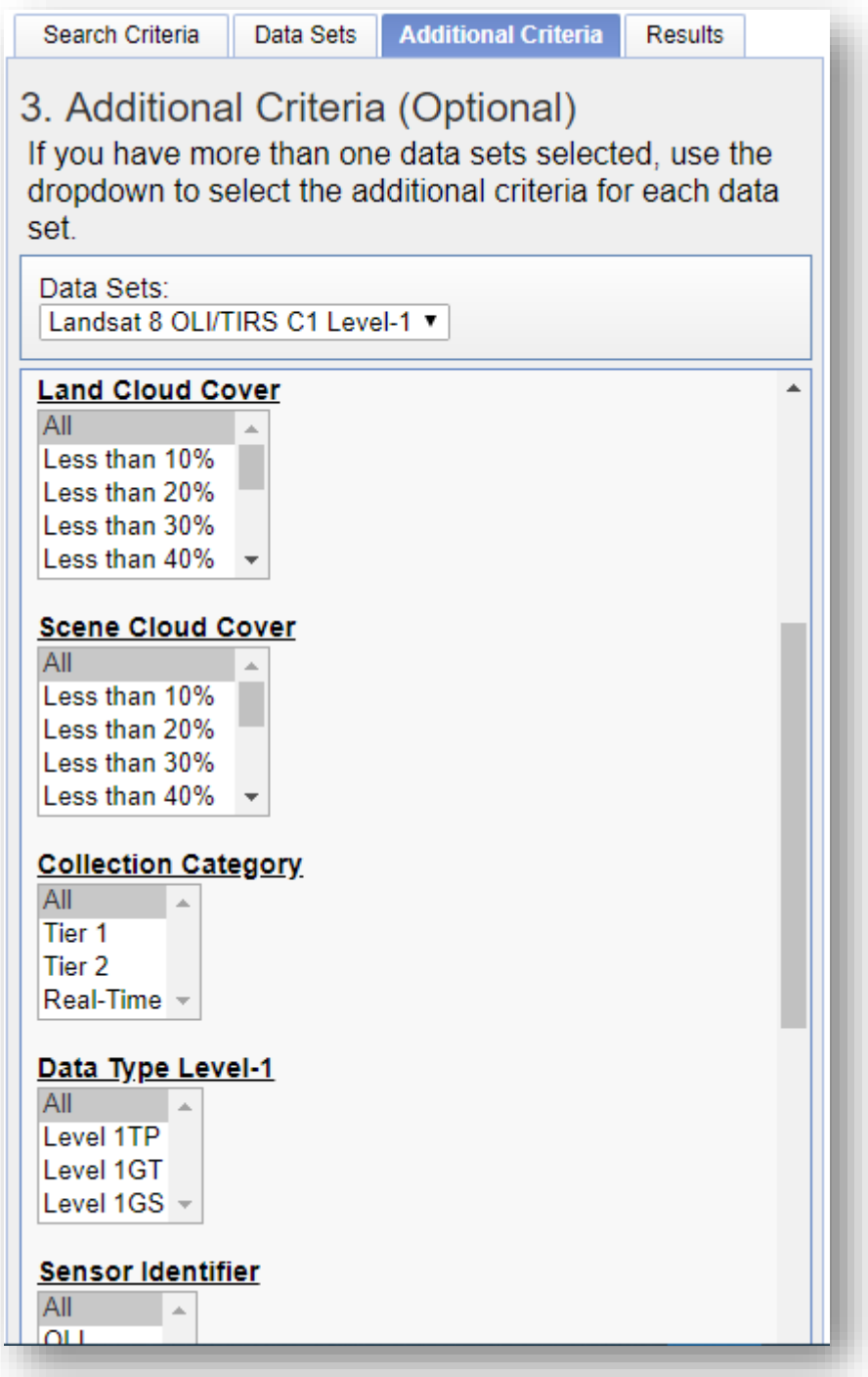

- يمكن استخدام أقمار صناعية أخرى والتحميل من مواقع أخرى، من أهم هذه األقمار . Sentinel-2
- -2Sentinel هي بعثة لمراقبة األرض طورتها وكالة الفضاء األوروبية European Agency Space" ESA "كجزء من برنامج Copernicus إلجراء عمليات رصد لألرض دعمًا للخدمات مثل مراقبة الغابات وتغييرات الغطاء الأرضي وإدارة الكوارث الطبيعية .<br>-تتكون بعثة -2Sentinel من قمرين صناعيين تم تطويرهما لمراقبة تغيرات الغطاء النباتي والغطاء الأرضي والمراقبة البيئية، تم إطلاق القمر الصناعي (Sentinel-2A) في 23 يونيو ،2015 ويعمل في مدار متزامن مع الشمس على ارتفاع متوسط يبلغ 786 كم، مع دورة تكرار لمدة 10 أيام. تم إطالق القمر الصناعي الثاني المماثل )B-2Sentinel )في 7 مارس  $\cdot$   $^{13}$  2017

تستحوذ أداة (MSI (ISpectral Instrument ملى 13 نطاق 13 طيفي تتراوح من الأشعة المرئية والأشعة تحت الحمراء القريبة (-Visible and Near VNIR -Infrared )إلى الموجات القصيرة باألشعة تحت الحمراء )SWIR)، وتتفاوت الدقة المكانية لهذه النطاقات بين 10 و 20 و 60 مترًا ، وعلى امتداد منطقة مدارية طولها ا 290 كم ، وهما معا يغطيان جميع سطوح األرض، والجزر الكبيرة، والمياه الداخلية والساحلية كل خمسة أيام، وهذا تحسن كبير و احتمال الحصول على نظرة خالية من السحب في موقع معين، مما يسهل مراقبة التغيرات .

<sup>13</sup> https://lta.cr.usgs.gov/sentinel\_2

**.** 

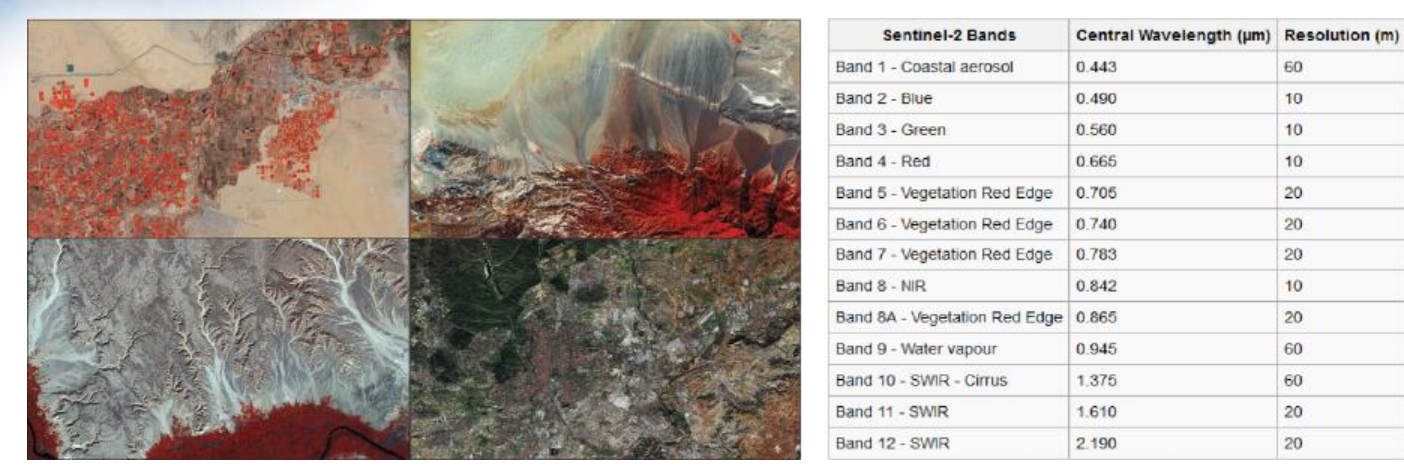

نطاقات القمر 2−Sentinel ، المصدر <sup>14</sup>

يمكن البحث عن بيانات القمر A-2Sentinel من موقع USGS حيث بعد الخطوات تحديد المنطقة والتاريخ، من Set Data نختار Sentinel ثم -2Sentinel .

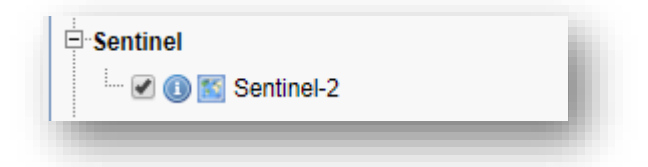

• بجانب كل قمر أو مجموعة بيانات نالحظ وجود أيقونتين، وعند الضغط على :

تنقل المستخدم إلى نافذة أخرى تحتوي على معلومات عن القمر أو مجموعة البيانات المحددة.

توضح حدود المناطق التي تتوفر لها البيانات.

**.** 

• يمكن االستفادة من مواقع أخرى لتنزيل البيانات حيث يوجد مواقع عديدة لتنزيل البيانات الخاصة بالأقمار الصناعية وبيانات الاستشعار عن بعد، حيث يمكن تنزيل بيانات الأقمار الصناعية من تطبيق يسمى LandsatLook.

<https://landsatlook.usgs.gov/>

<sup>14</sup> https://learn.arcgis.com/en/arcgis-imagery-book/chapter8/

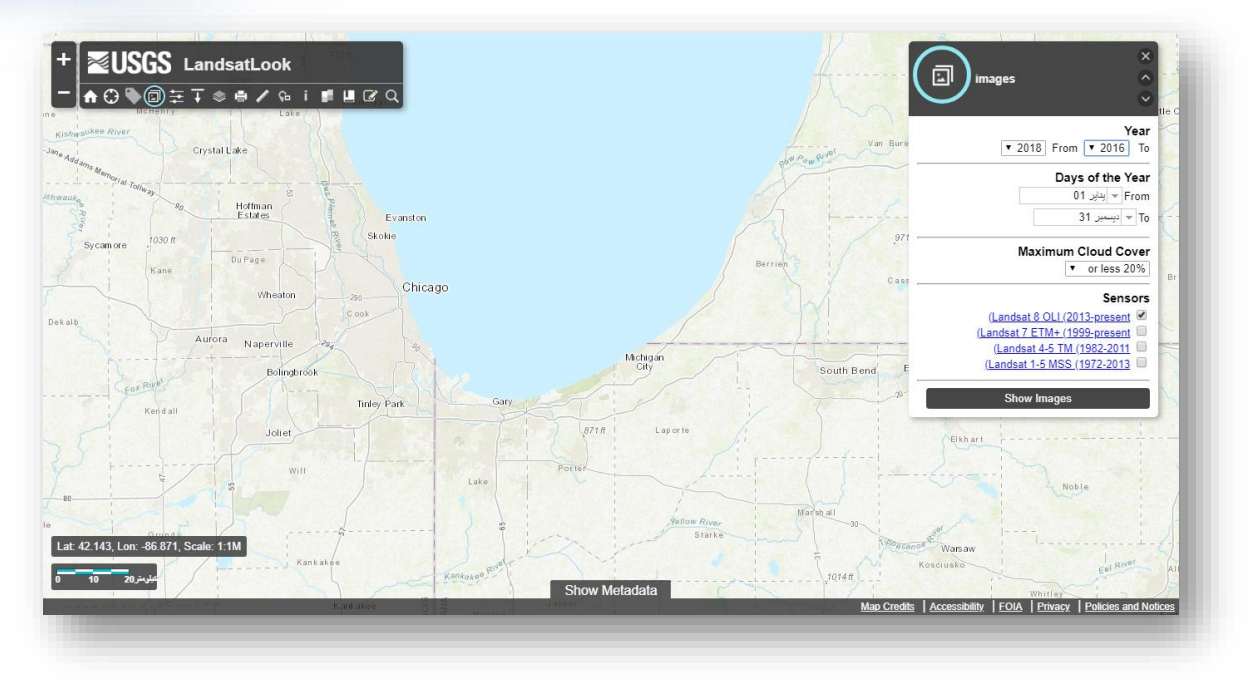

صورة توضيحية لتحديد معايير البحث من خالل تطبيق *LandsatLook*

|                                                                                     |                                          |                                             |                               |                |                       |          |                              |        | Jan 2016 02<br>Jun 2018 OLI 07     | $\blacksquare$<br>▼ (Video for Windows (AVI : Video Format<br>Displaying 12 of 205 images | <b>Active Date</b><br>(Jul 2018 (GMT 18)<br>Jul 2018 18<br>Jul 2018 OLI 18 |   |
|-------------------------------------------------------------------------------------|------------------------------------------|---------------------------------------------|-------------------------------|----------------|-----------------------|----------|------------------------------|--------|------------------------------------|-------------------------------------------------------------------------------------------|----------------------------------------------------------------------------|---|
|                                                                                     |                                          |                                             |                               |                |                       |          |                              |        | May 2018 OLI 24<br>Apr 2018 OLI 11 |                                                                                           | Jul 2018 OLI 09<br>Jul 2018 OLI 07<br>Jun 2018 OLI 30                      |   |
|                                                                                     | :Search Zoom To                          | <b>Hide Metadata</b><br>(Clear Footprint(s) | (Show Footprint(s)            |                | <b>Show Displayed</b> |          | Show All Showing: 205 scenes |        |                                    |                                                                                           | Image Display<br>Active Date Only<br>Mosaic <sup>®</sup>                   |   |
|                                                                                     | <b>Product ID</b>                        | Collection<br><b>Number</b>                 | <b>Collection</b><br>Category | Cloud<br>Cover |                       | Row Path | Acquisition \                | Sensor | <b>Details</b>                     | <b>LandsatLook</b><br>Product                                                             | Standard<br>Product                                                        |   |
|                                                                                     | LC08_L1TP_021032_20180718_20180718_01_RT | $\mathbf{1}$                                | <b>RT</b>                     | 13%            | 32                    | 21       | Jul 2018 18                  | OLI    | $\blacksquare$                     | $\overline{1}$                                                                            | 玉                                                                          |   |
|                                                                                     | LC08 L1TP 021031 20180718 20180718 01 RT | $\overline{1}$                              | <b>RT</b>                     | 20%            | 31                    | 21       | Jul 2018 18                  | OLI    | $\blacksquare$                     | $\overline{\tau}$                                                                         | ±                                                                          |   |
| Scene ID<br>LC80210322018199LGN00<br>LC80210312018199LGN00<br>LC80210302018199LGN00 | LC08 L1TP 021030 20180718 20180718 01 RT | 1                                           | RT                            | 17%            | 30                    | 21       | Jul 2018 18                  | OLI    | $\blacksquare$                     | $\overline{r}$                                                                            | $\overline{r}$                                                             | П |

نتائج البحث عن البيانات من خالل تطبيق *LandsatLook*

• يوجد تطبيق آخر باسم Viewer Land ، أطلق علماء البيانات ومهندسو نظم المعلومات الجغرافية ومطورو البرمجيات من شركة System Observing Earth-EOS التي تتخذ من ولاية كاليفورنيا مقرًا لها ، أطلقت EOS مؤخرًا أحدث أداة تستند إلى السحابة Cloud للسماح للمستخدمين والصحفيين والباحثين والطالب بالبحث بسهولة وتحليل كميات هائلة من أحدث بيانات رصد الأرض ، رابط الموقع :

### https://eos.com/landviewer/

تتضمن الوصول ألحدث البيانات و خدمة معالجة الصور والتحليالت المختلفة ، وكذلك يوجد أدوات متعددة تسهل على المستخدمين استكشاف صور األقمار الصناعية ، يمكن عرض الصور في مجموعات مختلفة من النطاقات وتطبيق المؤشرات على الصور مثل NDVI وغيره .

أثناء البحث يمكن تصفية البحث حسب تاريخ الحصول على الصور، أو الغيوم أو ارتفاع الشمس ، ويعتمد النتائج المعروضة حسب حدود المنطقة المعروضة ، ويوجد ميزة أخرى حيث إن النتائج تتغير في غضون ثوان عند الانتقال لمنطقة أخرى باستخدام tiling . technology

يوجد خيارات كثرة في هذا الموقع ولكنه يتطلب حساب وهو مجاني Free مع مزايا محدودة وهناك آخر مدفوع Pro مع مزايا أكثر .

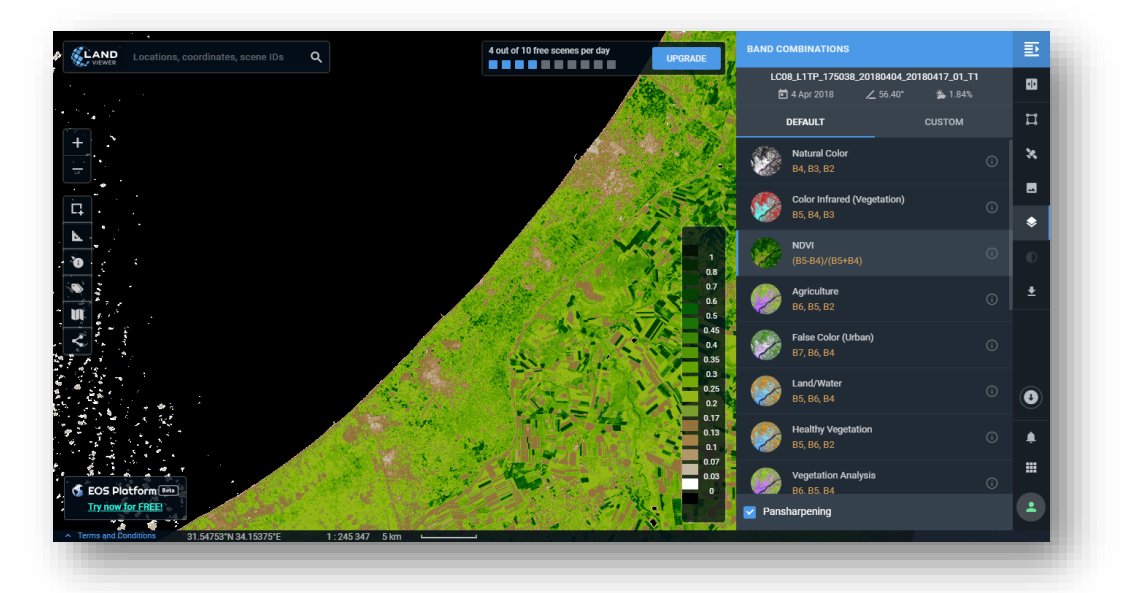

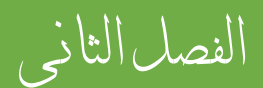

التطبيق داخل الربنامج

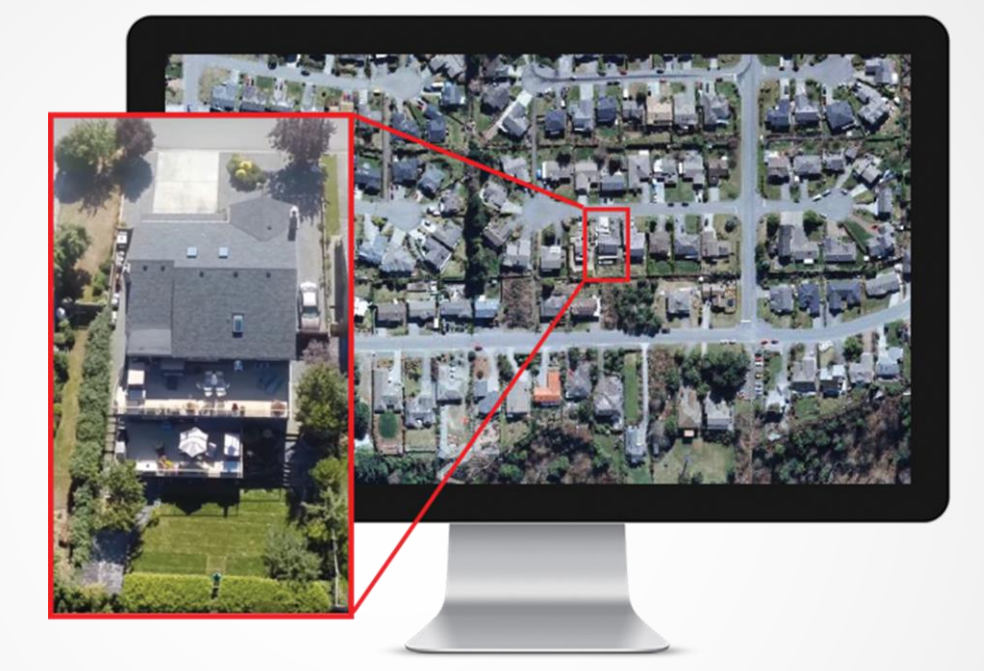

50 Khamis F. Baroud - Remote Sensing in ArcGIS

الفصل الثاني: التطبيق العملي باستخدام ArcGIS

## Chapter 2 : Practical Application Using ArcGIS

- مقدمة عن األدوات داخل برنامج ARCGIS
	- حتديد منطقة الدراسة )االقتطاع واملوزاييك(
		- إحداثيات املرئية

# مقدمة إلى الأدوات | Introduction to Tools

التطبيـــق العملــــي داخــــل واجهــــة ArcMap ، لفـــتح هـــذه النافـــذة مــــن قائمــــة Start نختار مجلد ArcGIS < ArcMap ، ثم تظهر نافذة البرنامج .

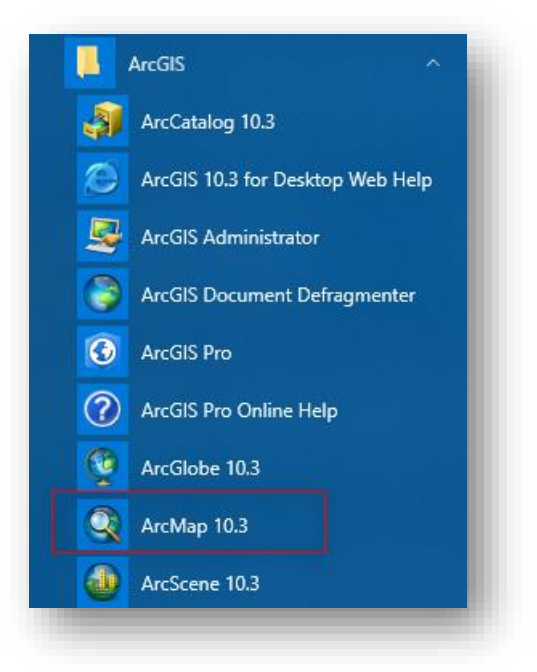

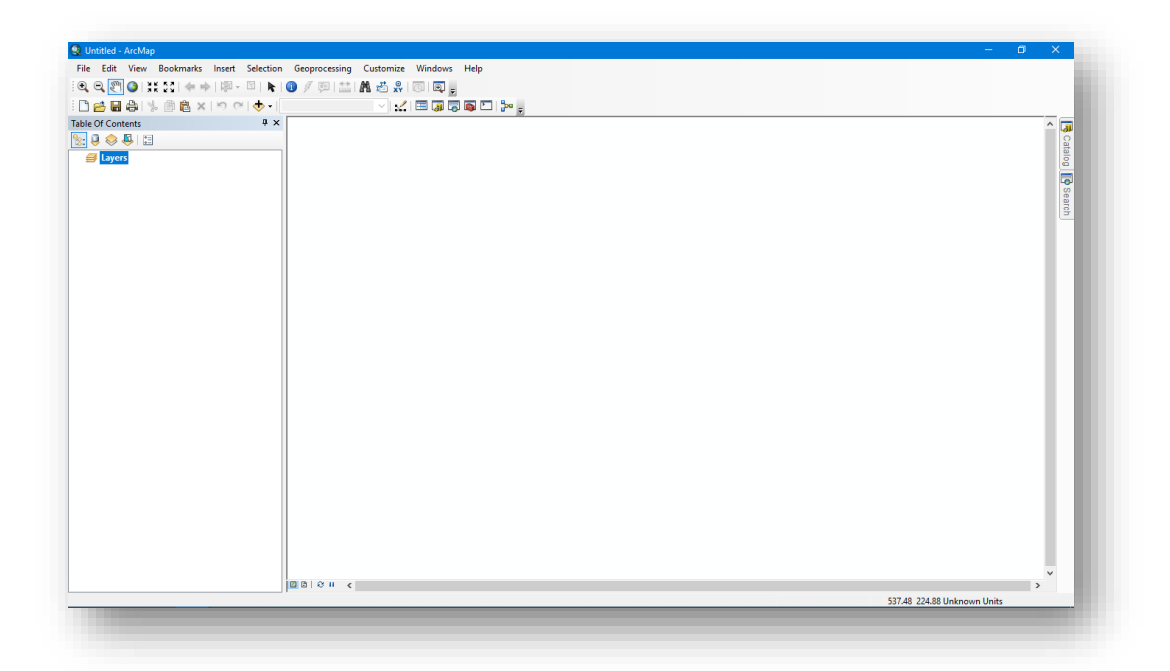

مع االنتباه إلى حفظ ملف الخريطة Document Map من قائمة File ثم Save بامتداد Mxd .

- قبل البدء بالتطبيق ال بد من ترتيب البيانات الخاصة بك وإنشاء عدة مجلدات توضع بداخلها البيانات حسب أنواعها مع تحديد مكان حفظ للمخرجات لتسهيل الرجوع إليها، في نهاية الدليل يوجد بعض من المالحظات والنصائح قبل التعامل مع البرنامج .
- يجب أن نعرف أن برنامج ArcGIS يخصص واجهة Analysis Image لتحليل الصور Raster باإلضافة إلى حزمة األدوات الخاصة بتحليل تلك الصور موجودة في ArcToolbox وأحيانًا ستجد في الكتاب أنه يتم التعويض عن اسم النافذة ب IA .
	- يمكن الوصول لواجهة تحليل الصور Analysis Image من قائمة Windows :

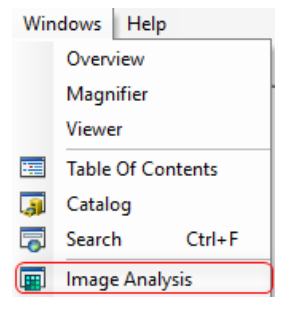

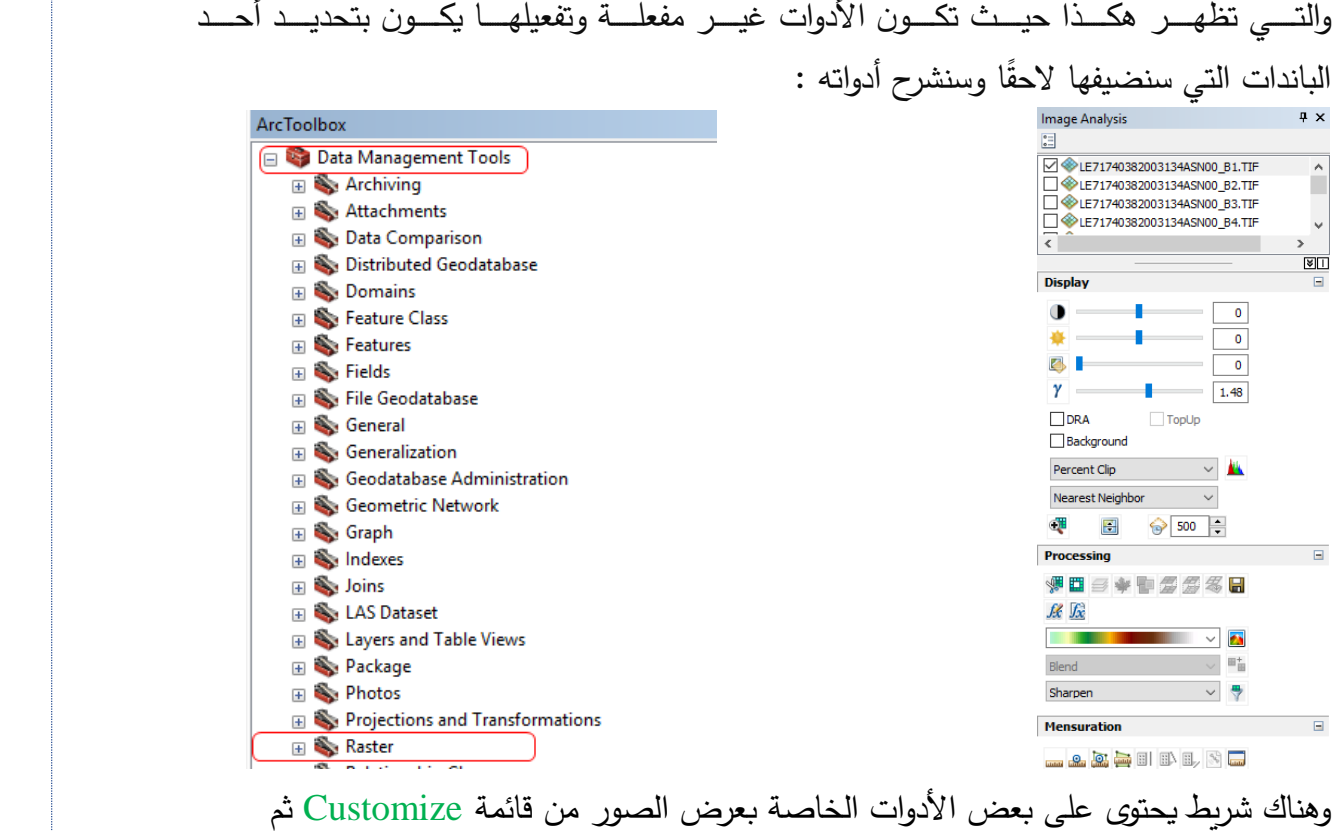

: Effects نختار Toolbars

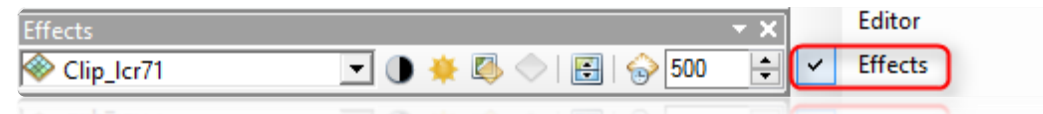

### .1 إضافة النطاقات | Bands Add

تتم عملية الإضافة كالبيانات الأخرى من خلال الأمر Add Data  $\overline{\mathbf{\Phi}}$  ولكن يشترط إضافة البيانات مرتبة النطاقات من (1–إلى آخر نطاق) هكذا تظهر بألوان تدرج الرمادي . يُوجِد خُطْوتين يُفضّل معرفتهم عند التعامل مع مجموعات بيانات Raster وهما بناء الأهرامات وحساب اإلحصائيات لمجموعة البيانات النقطية :

• بناء االهرامات Pyramids Build

عند إضافة الباندات ألول مرة تظهر نافذة وهي خاصة لبناء ملفات لصور Raster وتسمى هذه العملية ب Pyramids Build حيث تقوم ببناء ملفات خاصة مع الصورة ذات الخاليا كبيرة العدد والتي تستخدم لتحسين أداءperformance improve العرض لهذه البيانات ، وهي تبنى لمرة واحدة فقط وبالتالي نختار Yes.

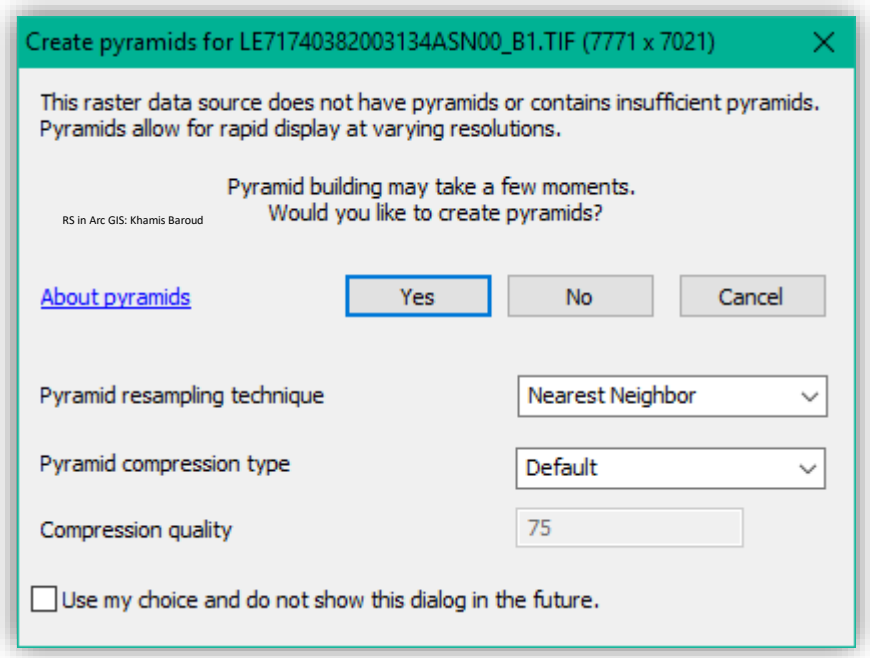

هذه النافذة تظهر لكل باند يتم إضافته ولمنع تكرار ظهور هذه النافذة نضع عالمة √ بالمربع المجاور . النافذة أسفل Use my choice and do not show.. للنص

هذه العملية ال تتم في الصور التي يقل عدد خالياها عن 1024 في الصف أو العمود ألن عدد الخاليا صغير وبناء تلك الملفات لن يساعد على تحسين األداء .

**يمكنك تخطي باقي التفاصيل والانتقال للموضوع التالي وهو دمج النطاقات .**

فبناء االهرامات هي عملية إنشاء نسخة مختزلة Downsampled من البيانات األصلية وقد تحتوي على العديد من الطبقات التي تم تصغير حجمها ، يتم اختزال كل طبقة متعاقبة من الهرم بمقياس . 2:1

فيما يلي مثال لمستويين من األهرامات التي تم إنشاؤها لطبقة Raster ، الحظ الخطوط السوداء العمودية في الصورة والتي توضح تغير وإعادة تشكيل الخاليا حسب الطريقة المستخدمة لذلك .

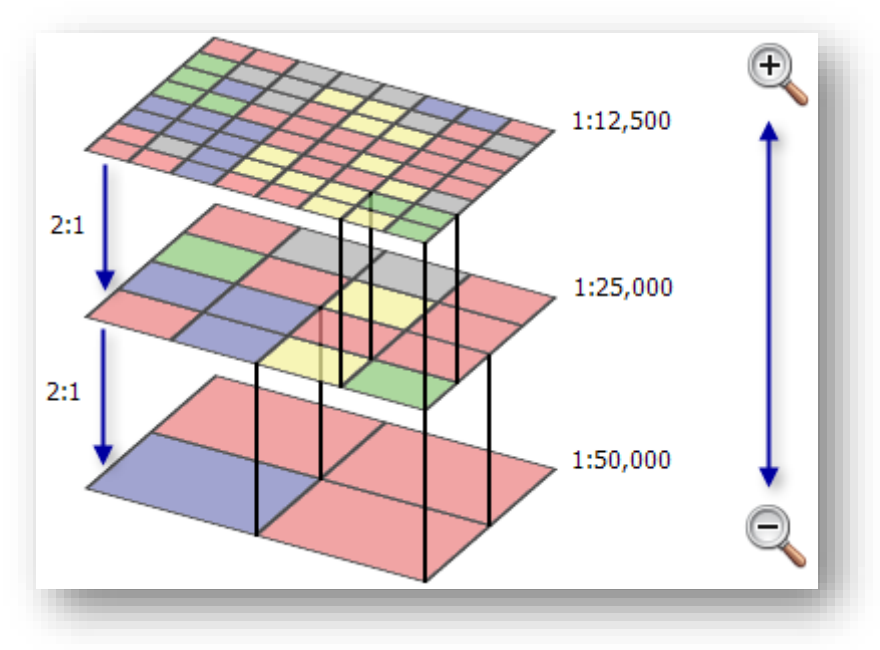

صورة توضيحية لعملية بناء الا هر امات ، المصدر 15

الحظ أن الصورة الكاملة كانت بمقياس 1:12,500 وهي الصورة األصلة بدقة كاملة ثم أصبحت  $1:50.000$  دقة أقل عند مقياس 1:25.000 ) ثم أصبحت بدقة أقل عند مقياس 1:50.000 . (2 $(1,25000*2)$  وهكذا .

<sup>15</sup> Raster pyramids. Retrieved 2018, from http://desktop.arcgis.com/en/arcmap/10.3/managedata/raster-and-images/raster-pyramids.htm

1

يتم تخزين Pyramids في ملف واحد موجود بشررررررركل عام بجوار طبقة Raster. هناك نوعان من إنشرررررراء يتم .(rrd.( reduced resolution dataset و( ovr.( overview :الهرمية الملفات ملف .ovr واستخدامه بواسطة ArcGIS بدءًا من الإصدار 10 ويتم إنشــاء ملف .rrd لملفات .Erdas Imagine

وفيما يلي مثال آخر على الهرم المكون من عدة مســـتوبات. يشــــير المســـتوي الهرمي إلى عدد مجموعات البيانات منخفضــــــــة الدقة التي تم إنشـــــــاؤها عند بناء الهرم. قاعدة الهرم هي الخريطة األصلية التي تبلغ دقتها 1 متر.

الصيغة العامة لمستويات الأهرامات هي  $2^{\rm n}$ 2= ${\rm Level}$  ، فالمستويات يبدأ ترقيمها من 0 وهو يمثل الصورة الأصلية والدقة الكاملة، أما المستوى الأول فسيكون ضعف قيمة دقة الصورة الأصلية والمستوى الثاني سيكون ضعف قيمة الدقة الثانية وهكذا، وبالتالي حتى قمة الهرم ستصبح الدقة أصغر حجمًا وهي 2 ، و 4 ، و 8 في قمة الهرم. يمكن الاستنتاج أنه كلما كانت دقة الصورة أكبر ، كلما ازدادت مستويات الهرم التي تبني للصورة.

بعد إنشاء هرم الصورة ، عند عرض أو تكبير أو تصغير الخريطة ، سيختار النظام تلقائيًا مجموعة البيانات النقطية األكثر مالءمة لعر ضها .

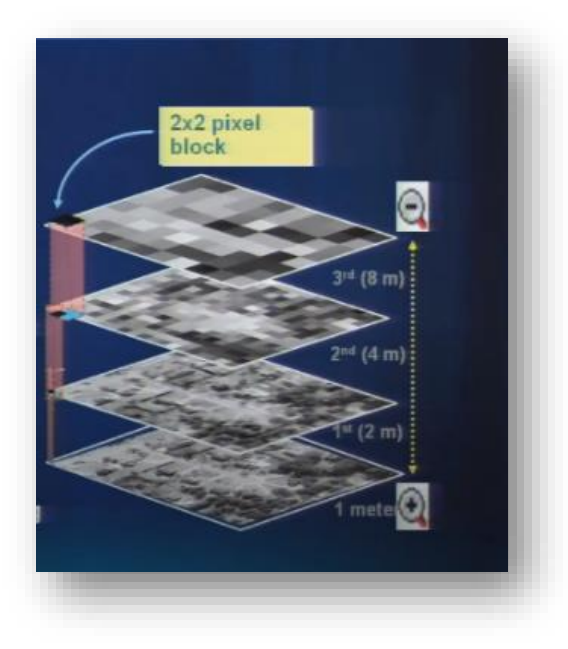

صورة توضيحية لمستويات االهرامات التي تُبنى للصورة ، المصدر <sup>16</sup>

<sup>16</sup> Using Imagery and Raster Data in ArcGIS. Retrieved 2018, from https://www.esri.com/videos/watch?videoid=76&isLegacy=true

1

ويوفر البرنامج أيضًا أداة للقيام بهذا :

مسار األداة - ArcToolbox

Data Management Tools > Raster > Raster Properties > Build Pyramids

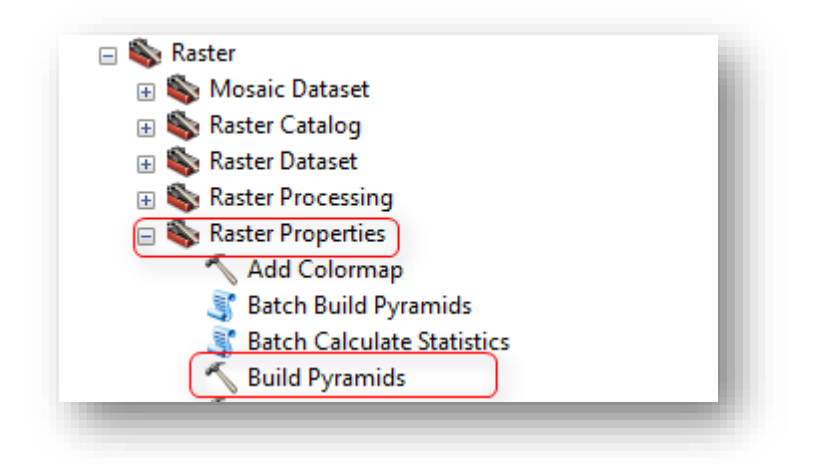

### مدخالت األداة

- Input Raster Dataset : طبقة Raster المراد بناء لها ملفات الاهرام ، يجب أن يحتوي الإدخال على أكثر من 1024 صفًا و 1024 عمودًا .
- Pyramid levels (optional) : اختر عدد طبقات البيانات ذات الدقة المنخفضــــة reduced-resolution dataset التي سيتم إنشـاؤها. القيمة الافتراضـية هي −1 ، والتي سستقوم ببناء الأهرامات الكاملة. سستؤدي القيمة 0 إلى عدم وجود مسستوبات هرمية .pyramid levels

لحذف الأهرامات ، قم بتعيين عدد المستويات إلى 0. الحد الأقصى لعدد مستويات الهرم التي يمكنك تحديدها هو 29. أي إنّ قيمة 30 أو أعلى ستعود إلى قيمة –1 ، والتي ستنشئ مجموعة كاملة من الأهرامات.

- (optional (level first Skip : اختر ما إذا كنت تريد تخطي مسر ر ر ر ر ر رتوى الهرم األول. سوف يستغرق تخطي المستوى الأول مساحة قرص أقل قليلاً ، ولكنه سيؤدي إلى إبطاء األداء عند هذه المقاييس. عدم التحديد – سيتم بناء مستوى الهرم الأول. هذا هو الافتراضي. التحديد - لن يتم بناء المستوى الهرمي األول.
- المسرررتخدمة Resample ال تقنية : Pyramid resampling technique (optional) لبناء الاهرامات وهي اختيارية، لاحقاً سيتم شرحهم .

• (optional (type compression Pyramid :( مدخل اختياري( نوع الضغط المستخدم عند بناء الملفات ويوجد عدة خوارزميات للضغط وهي كالتالي :

( DEFAULT , LZ77, JPEG, JPEG\_YCBCR, NONE)

- (Compression quality 1-100 (optional) : (مدخل اختياري) جودة الضبغط التي يتم استخدامها عند إنشاء األهرامات باستخدام طريقة ضغط JPEG. يجب أن تكون القيمة بين 0 و 100. ستؤدي القيم الأقرب إلى 100 إلى الحصول على صورة ذات جودة أعلى ، ولكن ستكون نسبة الضغط أقل.
- (optional (Existing Skip : تحديد ما إذا كان سررررررريتم بناء األهرام فقط عند فقدها أو إعادة إنشائها حتى لو كانت موجودة. عدم التحديد – سيتم بناء الأهرامات حتى لو كانت موجودة بالفعل ؛ لذلك ، سيتم استبدال األهرامات الموجودة. هذا هو االفتراضي. التحديد - لن يتم إنشاء األهرام إال إذا لم تكن موجودة بالفعل .

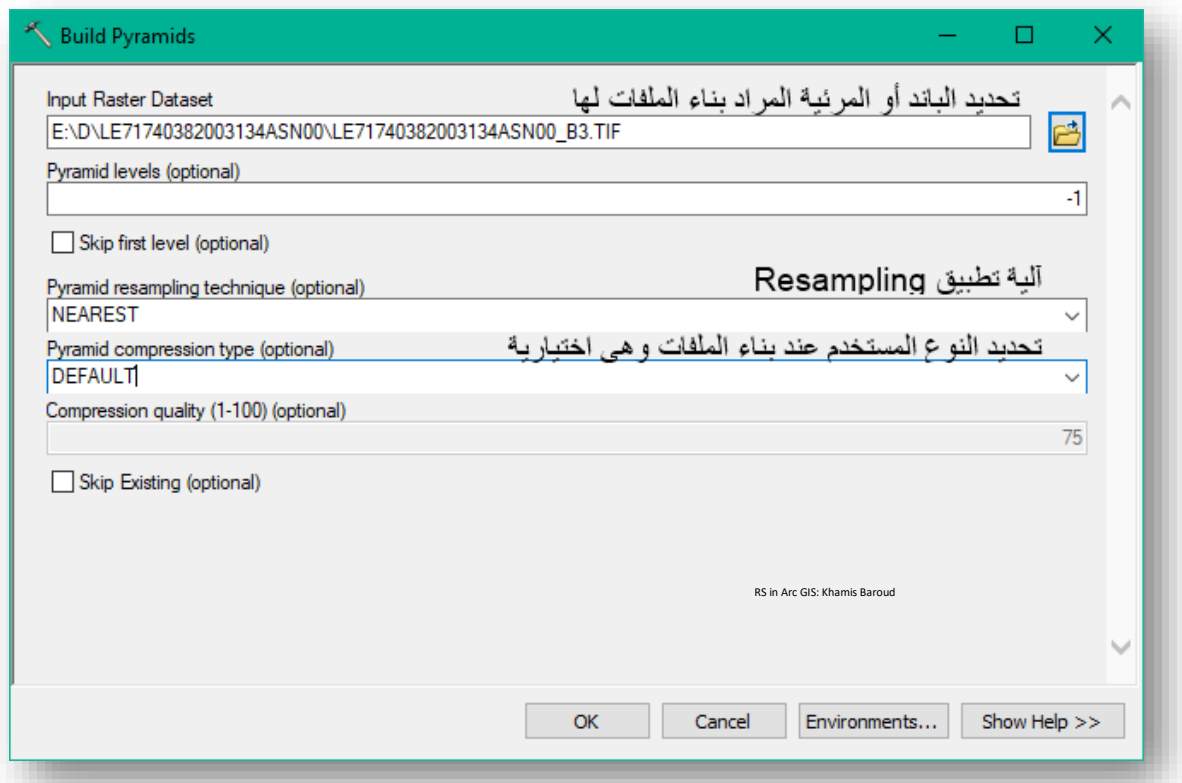

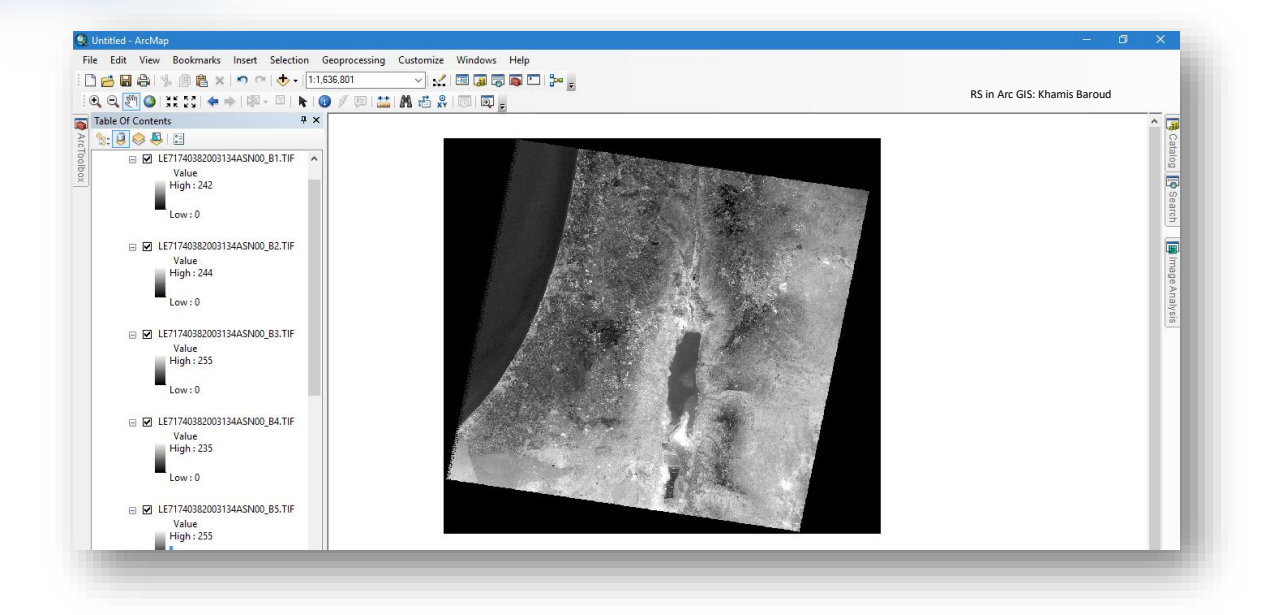

### • حساب اإلحصائيات Statistics Calculate

بعد االنتهاء من بناء االهرامات تحتاج لمعرفة أنه يمكنك حساب اإلحصائيات لمجموعة البيانات النقطية وهي مطلوبة عند تطبيق مهام معينة مثل ترميز symbolize وتمديد stretch البيانات بشكل صحيح ، حيث إنّ بعض البيانات قد تكون الإحصائيات غير محسوبة للصورة ، فيما يلي صورة نافذة خصائص طبقة Raster والتي تظهر أنّ الإحصائيات غير محسوبة :

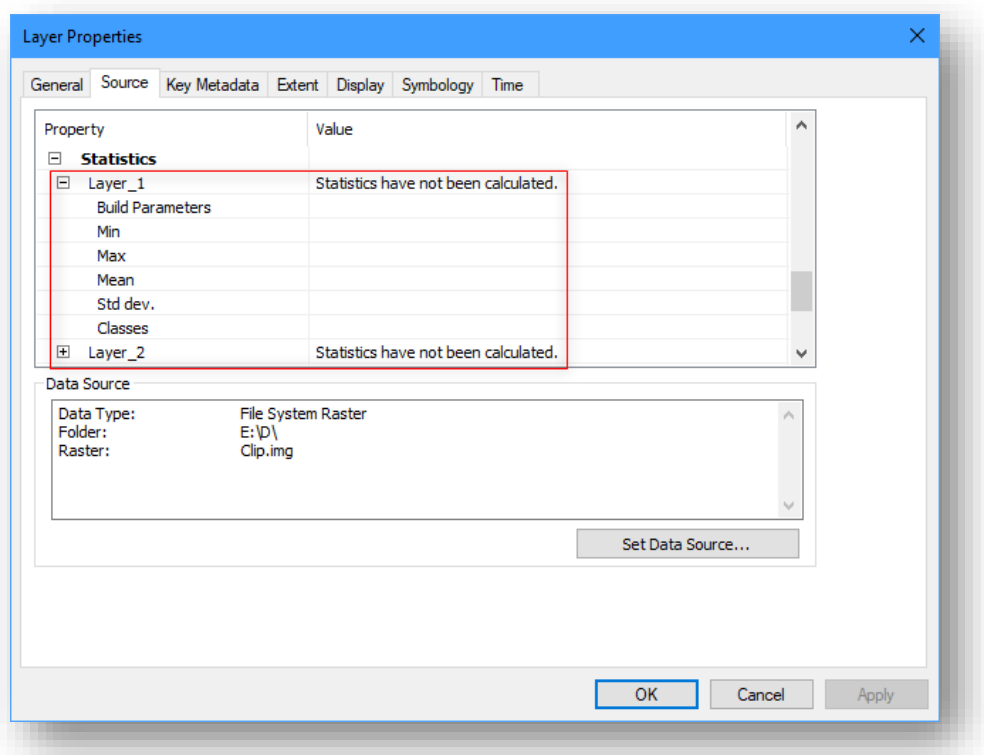

يوجد عدة أداوت لحساب اإلحصائيات لكل نطاق في الصورة أو بناء األهرامات وحساب اإلحصائيات ا ا Build Pyramids و Batch Calculate Statistics ، Calculate Statistics مثل مع Statistics And للمعرفة أكثر حول حساب االحصائيات انتقل للصفحة التالية [Calculating](http://desktop.arcgis.com/en/arcmap/10.3/manage-data/raster-and-images/calculating-statistics-using-geoprocessing-tools.htm) <sup>17</sup> [statistics using geoprocessing tools](http://desktop.arcgis.com/en/arcmap/10.3/manage-data/raster-and-images/calculating-statistics-using-geoprocessing-tools.htm)

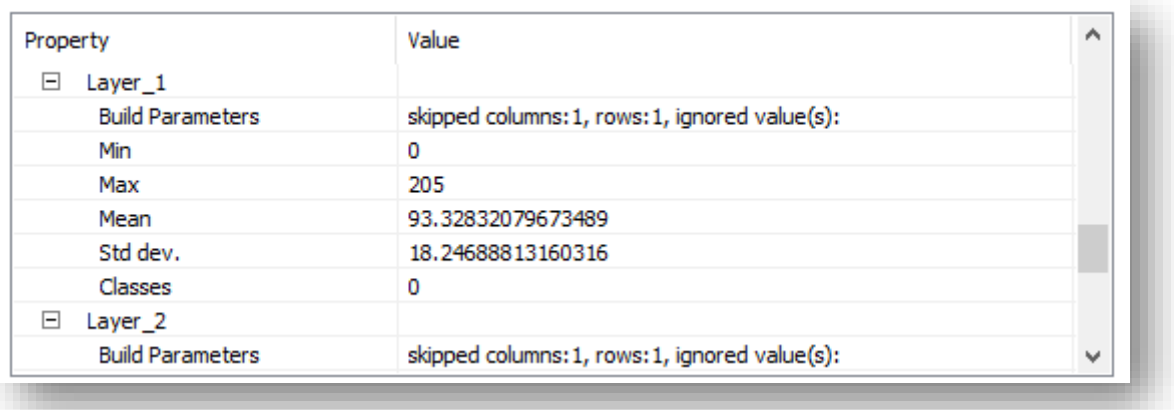

يمكنك أيضًا من برنامج ArcCatalog بناء الأهرامات وكذلك حساب الإحصائيات وحذفها من خلال النقر بزر الفأرة الأيمن على الصورة :

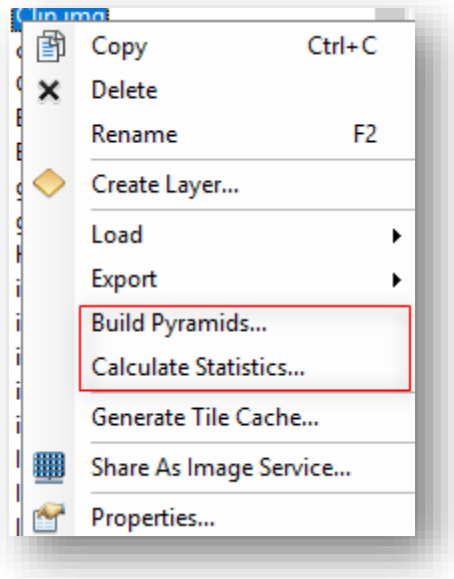

وكذلك يمكن تنفيذ ذلك من خصائص الصورة Properties في نافذة Catalog Arc .

**.** 

<sup>17</sup> Calculating statistics using geoprocessing tools. (n.d.). Retrieved 2018, from http://desktop.arcgis.com/en/arcmap/latest/manage-data/raster-and-images/calculating-statisticsusing-geoprocessing-tools.htm

لحذف اإلحصائيات من خالل خصائص Properties الصورة في ArcCatalog من تبويب General اختر Statistics ، انقر على Options ، ثم انقر على Statistics Remove .

ويمكنك أيضًا تصدير الإحصائيات إلى ملف XML من نفس المكان .

### .2 دمج النطاقات | Bands Composite

كما نعرف أن المرئية الفضائية تتكون من عدة نطاقات وكل نطاق له استخدام معين ويظهر باللون الأبيض والأسود (تدرج الرمادي) فعملية دمج النطاقات تعني تحويل المرئية إلى الألوان الحقيقية التي نراها بالعين البشرية . وهي تتم بطريقتين :

**.**1 **خطوات الدمج -** Analysis Image

 أ. من خالل Analysis Image حيث بعد إضافة الباندات إلى البرنامج فإنها تظهر أيضًا في أعلى نافذة التحليل، فنقوم بتحديد جميع الباندات مرتبة، وعملية التحديد في النافذة بطريقتين :

الطرمةالأولى: نحدد الباند الأول ثم نضغط Ctrl ونحدد الباند التالي حتى آخر باند .

الطريقةالثانية : نحدد الباند الأول ثم نضغط على Shift ونذهب لأخر باند ونحدده فيتم تحديد جميع الباندات.

 ب. نختار أداة Bands Composite من نافدة تحليل الصور من تبويب . Processing

**.**2 **خطوات الدمج -** ArcToolbox

مسار األداة - ArcToolbox

ArcToolbox > Data management tools > Composite Bands

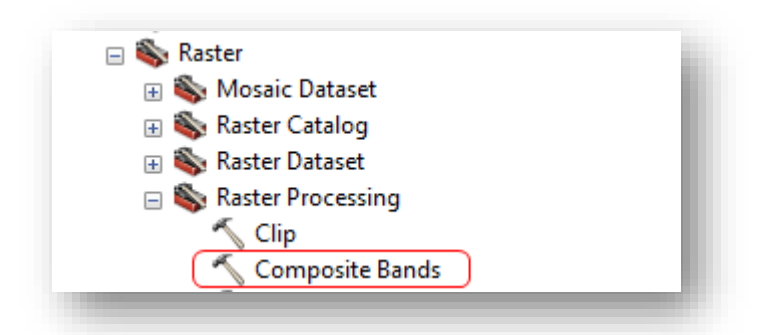

بعد الضغط على األداة تفتح نافدة إلدخال الباندات مرتبة نضغط على الشكل إذا كانت مضافة داخل البرنامج وإن لم تكن مضافة فمن خلال الضغط على شكل الملف <mark>لثتا</mark> للذهاب لمكان الباندات وإضافتها ،ثم نحدد مكان الحفظ وهو (مكان قاعدة البيانات) ونختار اسم الطبقة ،بعدها نقوم بتعديل ألوان الطبقة الناتجة للحصول على الصورة باأللوان الحقيقية .
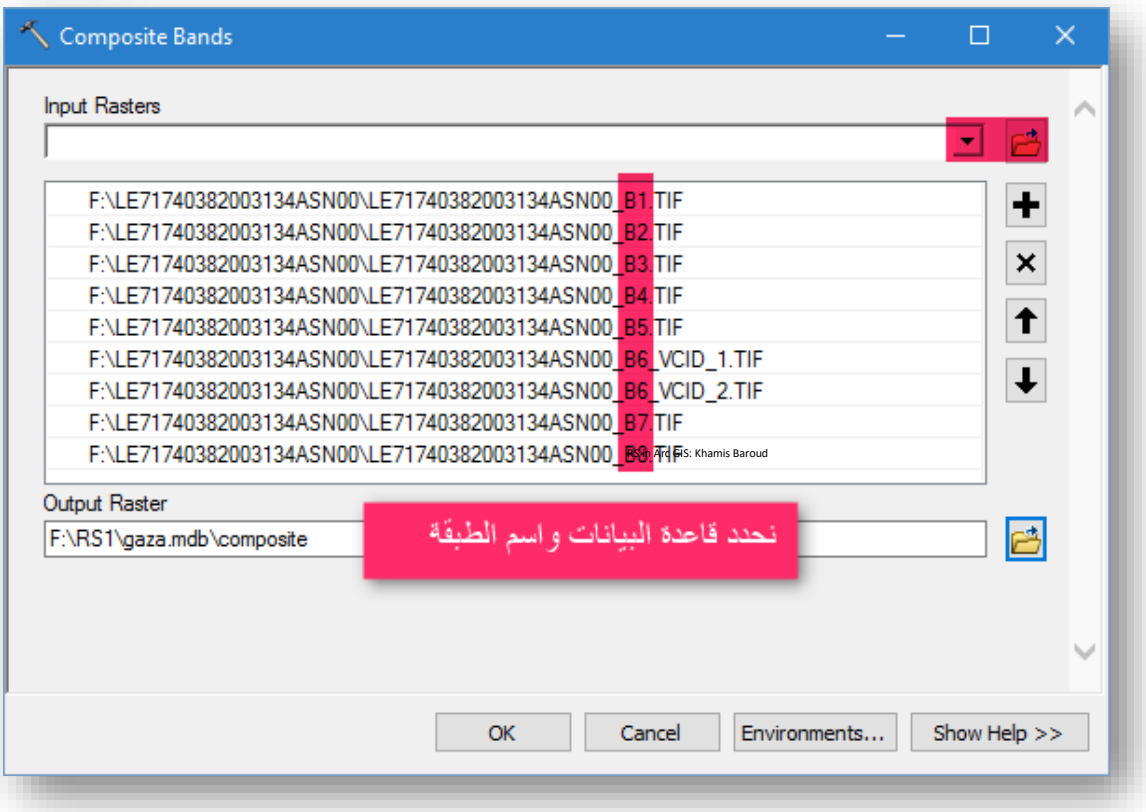

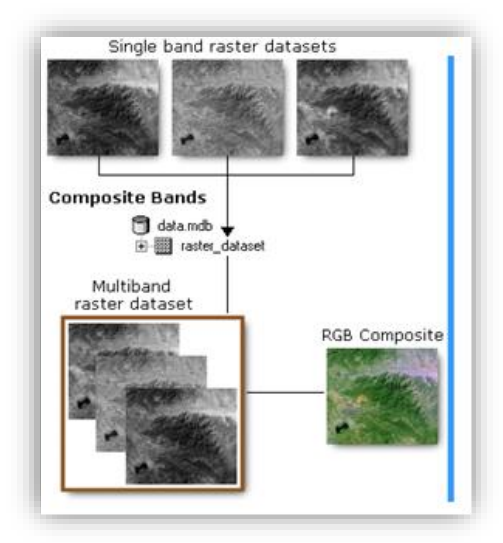

صورة توضيحية للدمج، المصدر <sup>18</sup>

<sup>18</sup> Composite Bands. Retrieved 2018, from http://pro.arcgis.com/en/pro-app/tool-reference/datamanagement/composite-bands.htm

 $\bullet$ 

1

### Export and Save Raster | الصورة وحفظ تصدير .3

يجب تصدير أي طبقة تنتج عن نافدة تحليل الصور أو ناتجة عن بعض أدوات شريط التصنيف ألنها ال تكون محفوظة على القرص الصلب فلو انتقلنا إلى خصائص الطبقة قبل التصدير سيكون مكتوب Temporary | Status وبعد تصديرها وحفظها تصبح Permanent | Status .

وبعدما قام البرنامج بدمج الباندات بسرعة لأنه لم يحفظها على الذاكرة ونحن لم نحدد مكان الحفظ وبالتالي نقوم بتصدير الطبقة بحيث يحفظها في قاعدة بيانات ، أو مجلد عادي حتى يتيح لك تحديد الصيغة للصورة .

الطريقة الأولى : نضغط على الطبقة الناتجة عن عملية الدمج بزر الفأرة الأيمن right click تظهر قائمة نختار data ثم data export ، يفتح مربع حوار التصدير ومنه نختار مكان الحفظ الذي يمكن أن يكون داخل قاعدة بيانات دون إمكانية تحديد الصيغة للطبقة الجديدة ، أو في مجلد عادي مع حرية اختيار الصيغة للصورة المراد تصديرها .

وبعض الطبقات يمكنك أيضًا إضافتها إلى Mosaic Dataset بالنقر على Add to . Mosaic Dataset

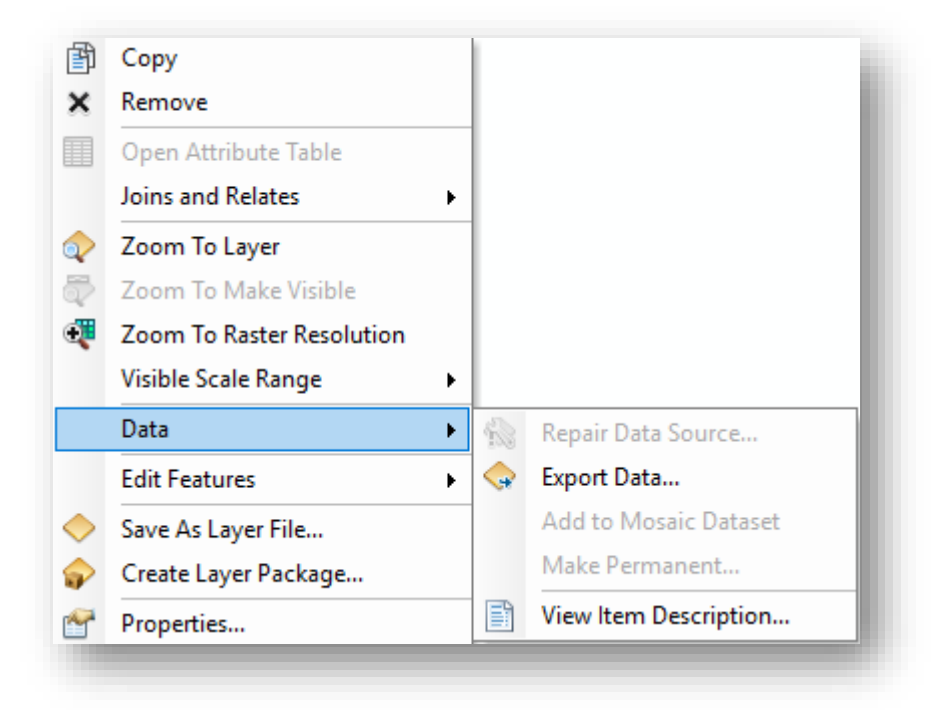

الطريقة الثانية : من خالل نافدة Analysis Image نحدد الصورة < export من عالمة تبويب Processing وفي كلتا الطريقتين تفتح نافذة Data Raster Export ويجب تحديد المدخالت األساسية التالية :

- Location : مسار الحفظ فقط تحديد المجلد دون كتابة اسم المخرجات حيث تتصفح مجلدات الكمبيوتر الخاص بك وتحدد المجلد المطلوب ثم انقر على Add .
	- Name : اسم الطبقة بعد تصديرها .
- Format : تحديد صيغة الصور، إذا كان مسار Location إلى مجلد عادي أما إذا كان المسار إلى قاعدة بيانات فال يتم تحديد صيغة للصورة .

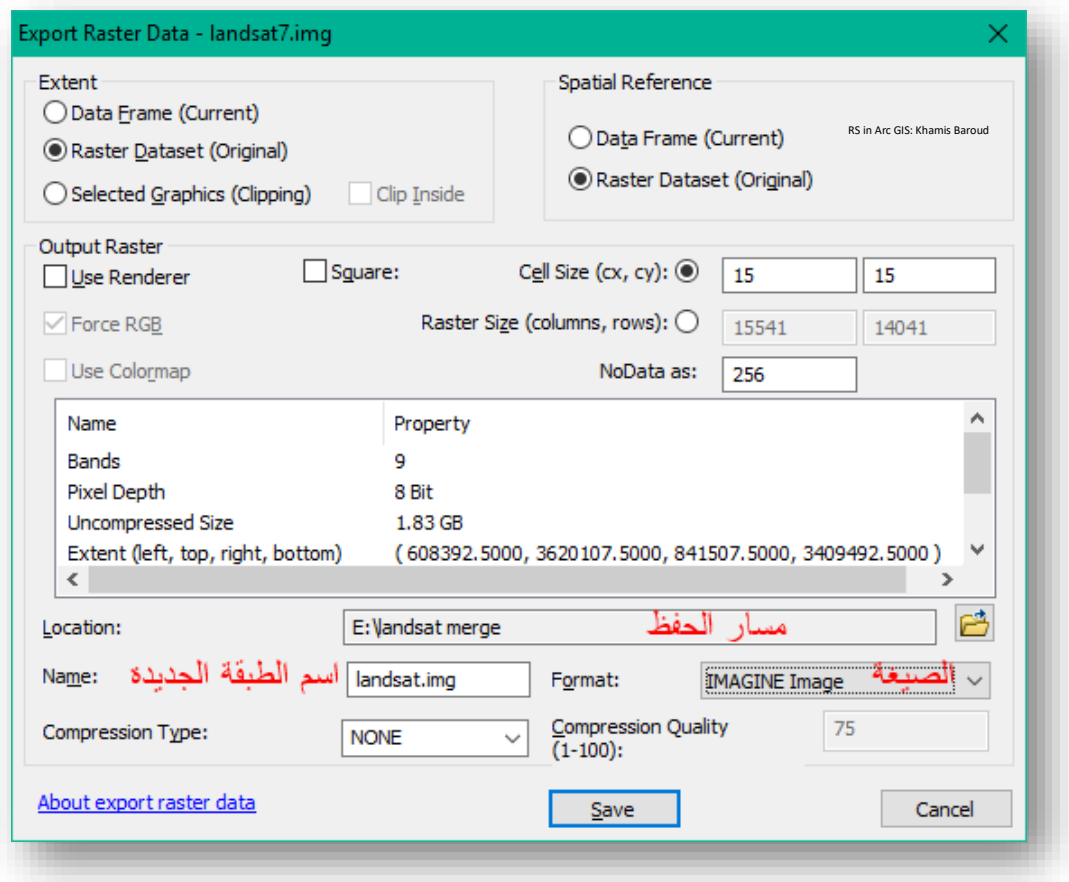

بعد أن تضغغ Save في بعض الأحيان تظهر نافذة Raster Output مفادها أن تصغغدير الصــورة ســيضــيف خلايا NoData إلى الصــورة الناتجة ، لكي تخزّن خلايا NoData في الطبقة الناتجة عمق البكســل للصــورة ســوف يتغير أو يترقى ، هل أنت تريد لأن تغير عمق البت أو البكسـل؟ نعم Yes، (ترقية لعمق البت ، تصـدير) لا No ،(عدم ترقية لعمق البت ، تصدير )، Cancel ( الرجوع عن التصدير) .

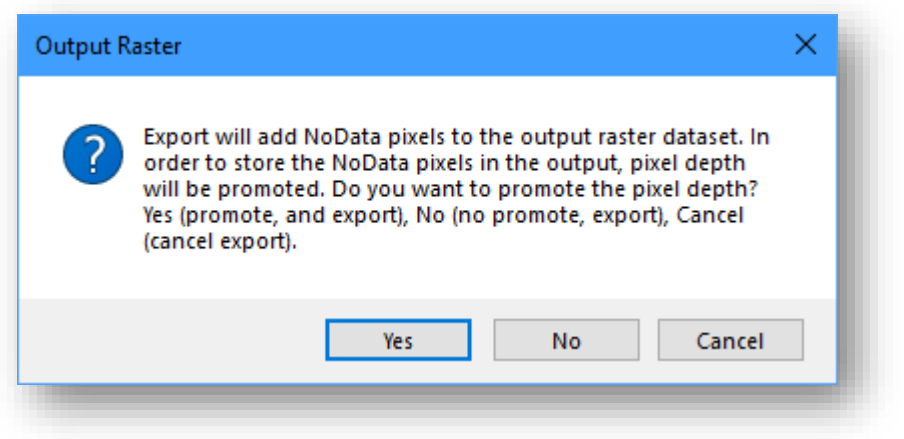

بعد التصـدير سـتظهر رسـالة تسـألك حول إذا ماكنت تريد إضـافة البيانات الناتجة إلى البرنامج أم لا . نعم Yes (تُضاف للبرنامج) ، No (لا ُتضاف للبرنامج)

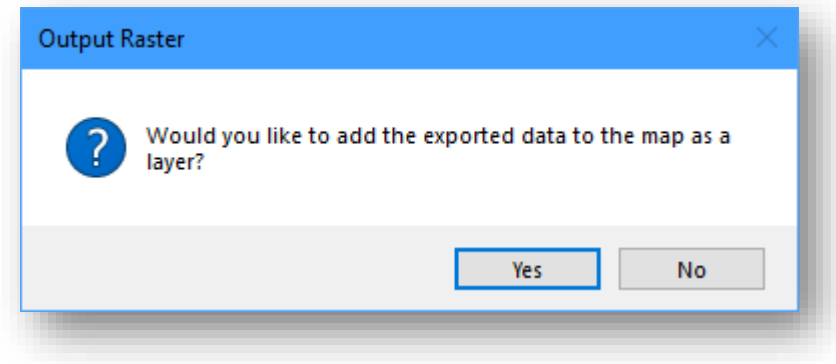

يمكنك الرجوع لموضوع بناء الأهرامات وحساب الإحصائية والتي تم شرحة في قسم إضافة النطاتات في هذا الفصص .

#### مالحظة

تذكر دائمًا بأنه عندما تقوم بتحديد مكان حفظ الصـــورة Output في كثير من الأدوات اللاحقة ، تحتاج لأن تعرف شيئين هما :

في حال تحديد مكان حفظ الصــورة في مجلد Folder يجب وضـــع إحدى الامتدادات التالية للصورة .

- **.bil**—Esri BIL
- **.bip**—Esri BIP
- **.bmp**—BMP
- **.bsq**—Esri BSQ
- **.dat**—ENVI DAT
- **.gif**—GIF
- **.img**—ERDAS IMAGINE
- **.jpg**—JPEG
- **.jp2**—JPEG 2000
- **.png**—PNG
- **.tif**—TIFF
- No extension for Esri Grid

أما في حال تخزين مجموعة بيانات نقطية في قاعدة بيانات جغرافية ، لا تضــف امتدادًا للملف إلى اسم مجموعة البيانات النقطية.

عند تخزين مجموعة البيانات النقطية إلى ملف JPEG أو ملف JPEG 2000 أو ملف TIFF أو قاعدة بيانات جغرافية ، يمكنك تحديد نوع الضـــغط compression type وجودة .geoprocessing Environments في compression quality الض  .4 إزالة المرئية Remove the black background | ف السوداء الخلفية ֦֧֦֧֦֧֦֧֦֧֦֧֦֧֦֧֦֧֦֧֧֦֧֧֦֧֦֧֧֦֚֚֚֬֜֜֓֜֓֜֓

الطريقة األولى : كما الحظنا عند عرض الباندات قبل الدمج وحتى عند دمجهم وجود خلفية سوداء خلف المرئية ويتطلب إزالتها بشكل مؤقت من خالل أداة Background الموجودة في نافدة Analysis Image حيث نقوم بتحديد الصورة المراد إزالة الخلفية السوداء لها في أعلى النافدة، ثم نضغط على المربع المجاور لهذه األداة فيزيل الخلفية .

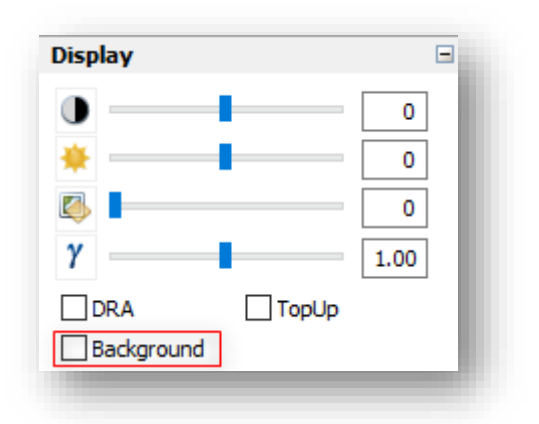

### مقارنة بين قبل إزالة الخلفية وبعدها

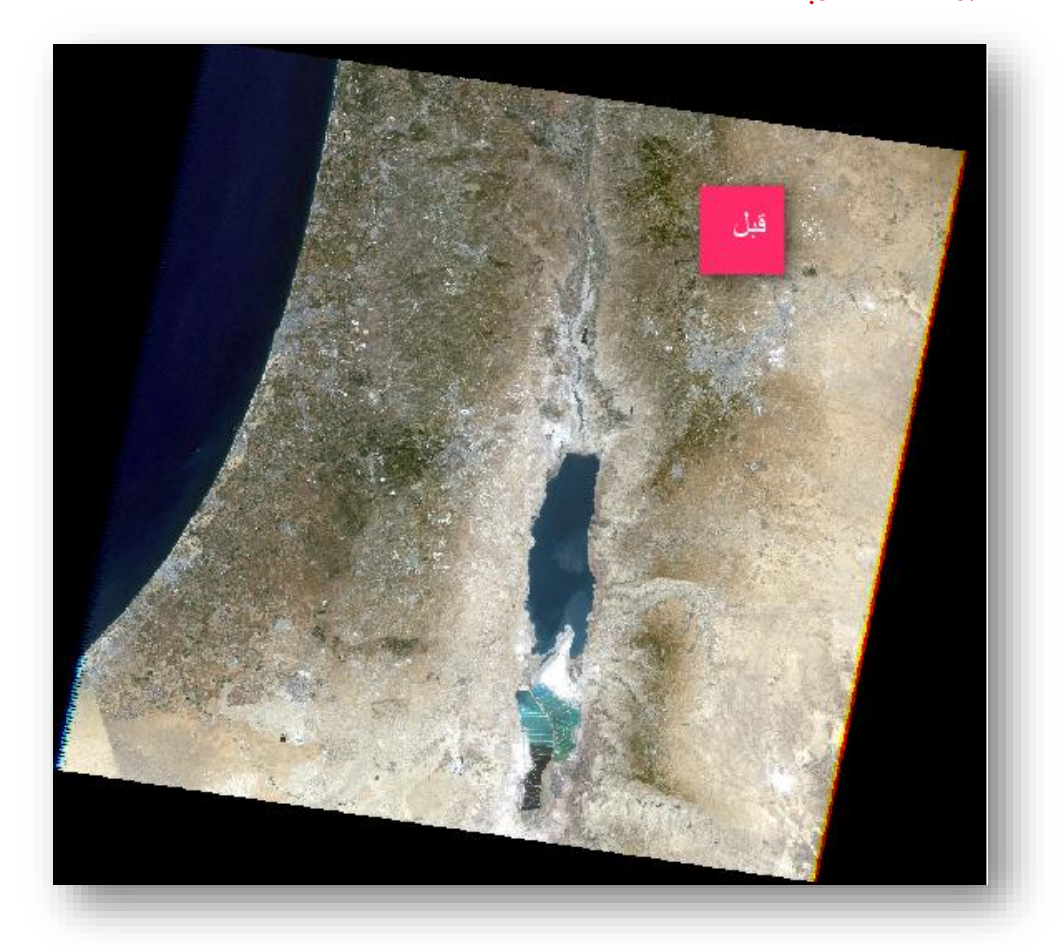

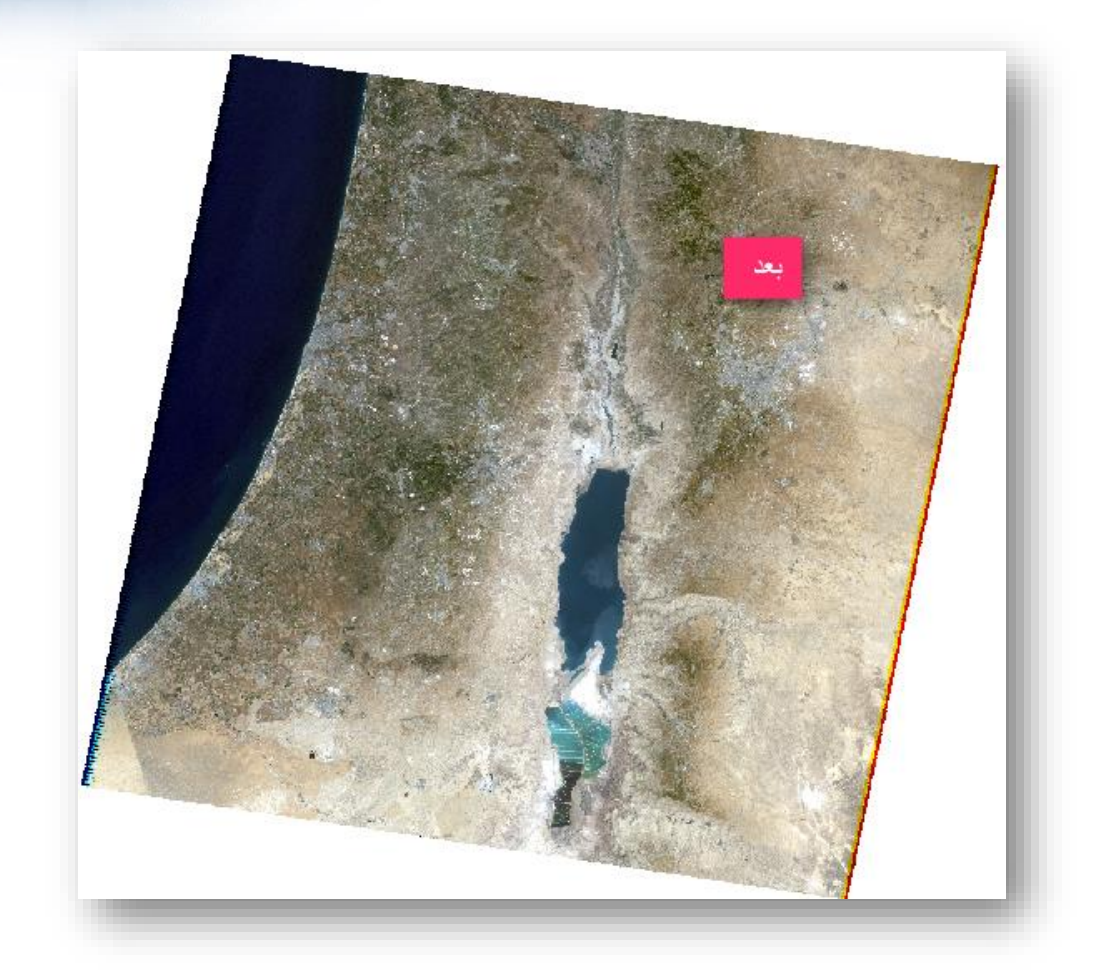

يجب أن تعرف أن إزالة الخلفية هنا تتم بشكل مؤقت للعرض فقط، لو أردت إزالة الخلفية بشكل دائم فهذا يتطلب اقتطاع الصورة على حدود المنطقة المطلوبة ، لاحقًا ستتعلم استخدام أدوات الاقتطاع .

الطريقة الثانية : إزالة الخلفية من خلال خصائص الطبقة حيث نضغط بزر الفأرة الأيمن على المرئية ونختار Properties ثم تفتح نافدة نختار منها Symbology - نحدد عالمة صح داخل المربع بجوار Value Background Display، ويمكن تغيير لون الخلفية كما يظهر في الصورة التالية :

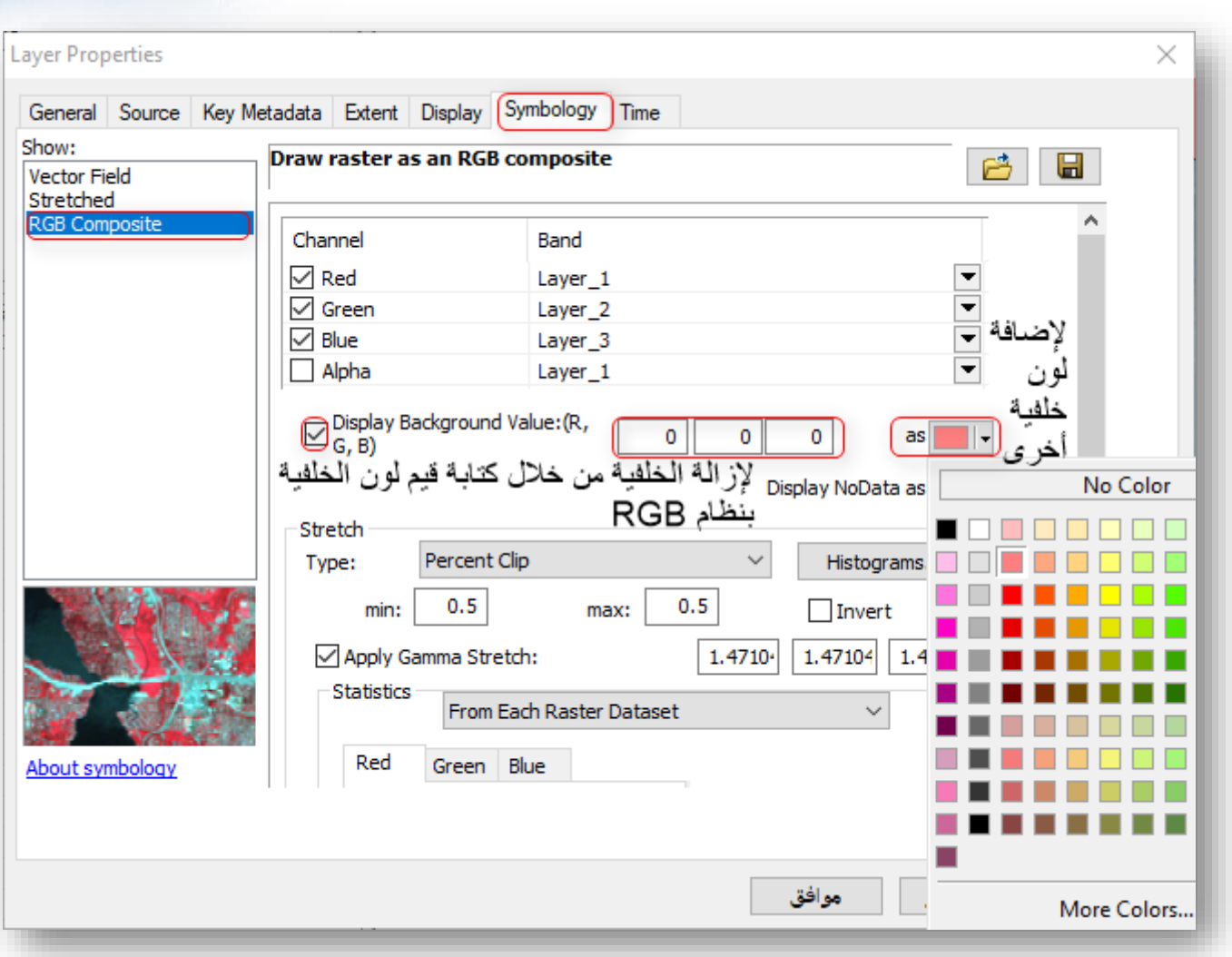

5. تعديل التراكيب اللونية في نطاقات المرئية | Edit Band Combinations ř ֦֧֦֧֦֧֦֧֦֧֦֧֦֧֦֧֦֧֧֦֧֧֦֧֦֧֦֧֦֧֧֦֜֜֓֜֜֓֜֜֓

نلاحظ أن ألوان المرئية التي قمنا بدمجها ليست الألوان الحقيقية (RGB) ولهذا يجب تحويل الألوان للBand أو Layer والتي يطلق عليها Combinations Band .

الطريقة األولى : بالضغط على زر الماوس األيسر على مربع اللون ونقوم بتغيير ترتيب الباند أو ال Layer ففي مرئيات لاندسات 7 يأخذ اللون الأحمر باند رقم (3) واللون الأخضر كما هو باند رقم (2) واللون الأزرق باند رقم (1) وهذا يظهر من خصائص القمر الصناعي الذي نستخدمه وكل قمر يختلف عن اآلخر حيث إن Landsat 7 يختلف عن Landsat .8 ونالحظ وجود كلمة Visible عند التعديل وهي للتحكم في ظهور وإخفاء هذا الباند .

## **المرئية قبل التعديل :**

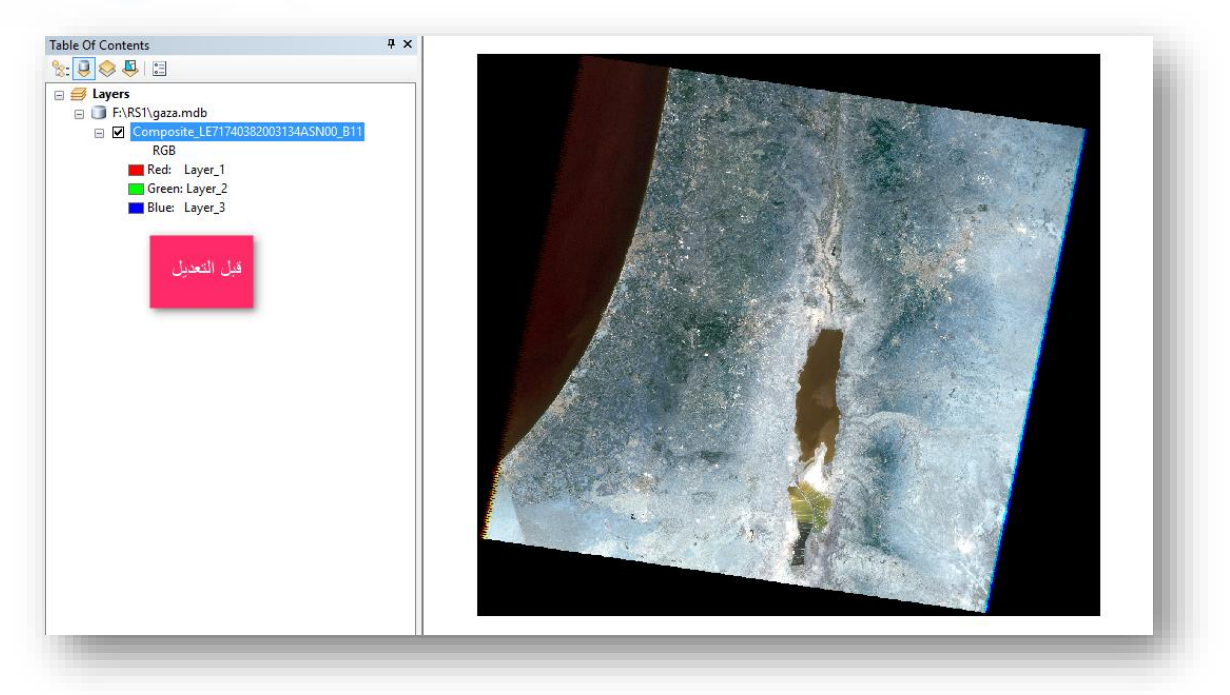

### **المرئية بعد التعديل :**

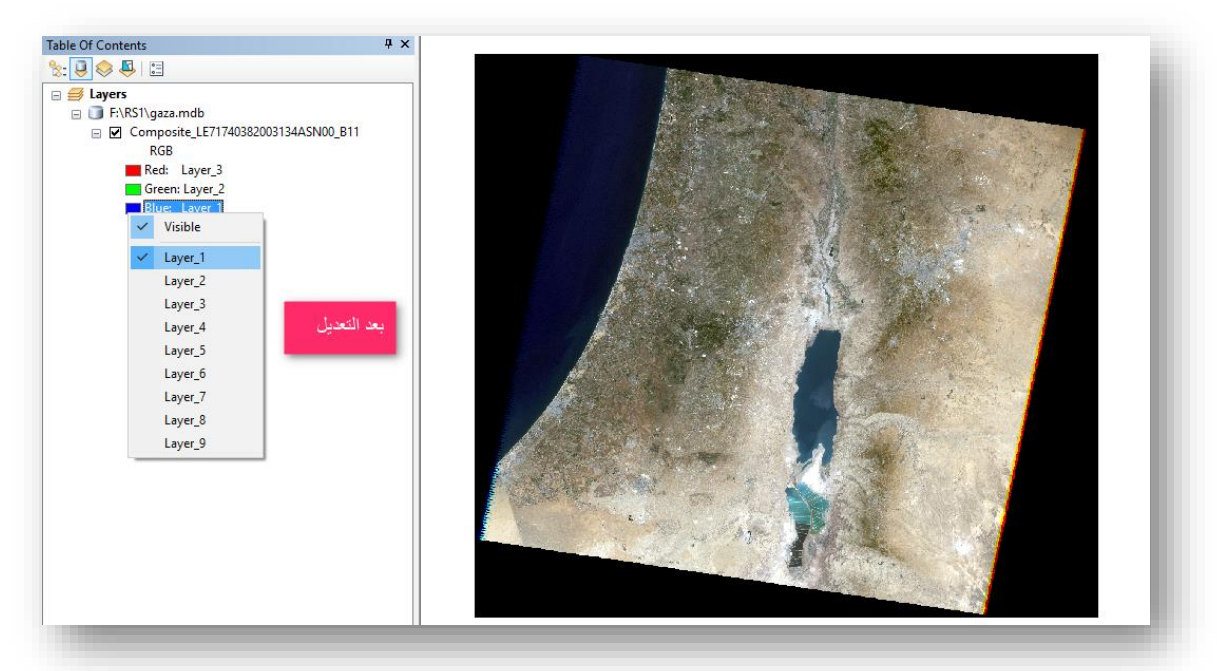

 $\cdot$ 

الطريقة الثانية : تعديل الباندات من خلال خصائص الطبقة حيث نضغط بزر الفأرة الأيمن على المرئية ونختار Properties ثم تفتح نافدة نختار منها :

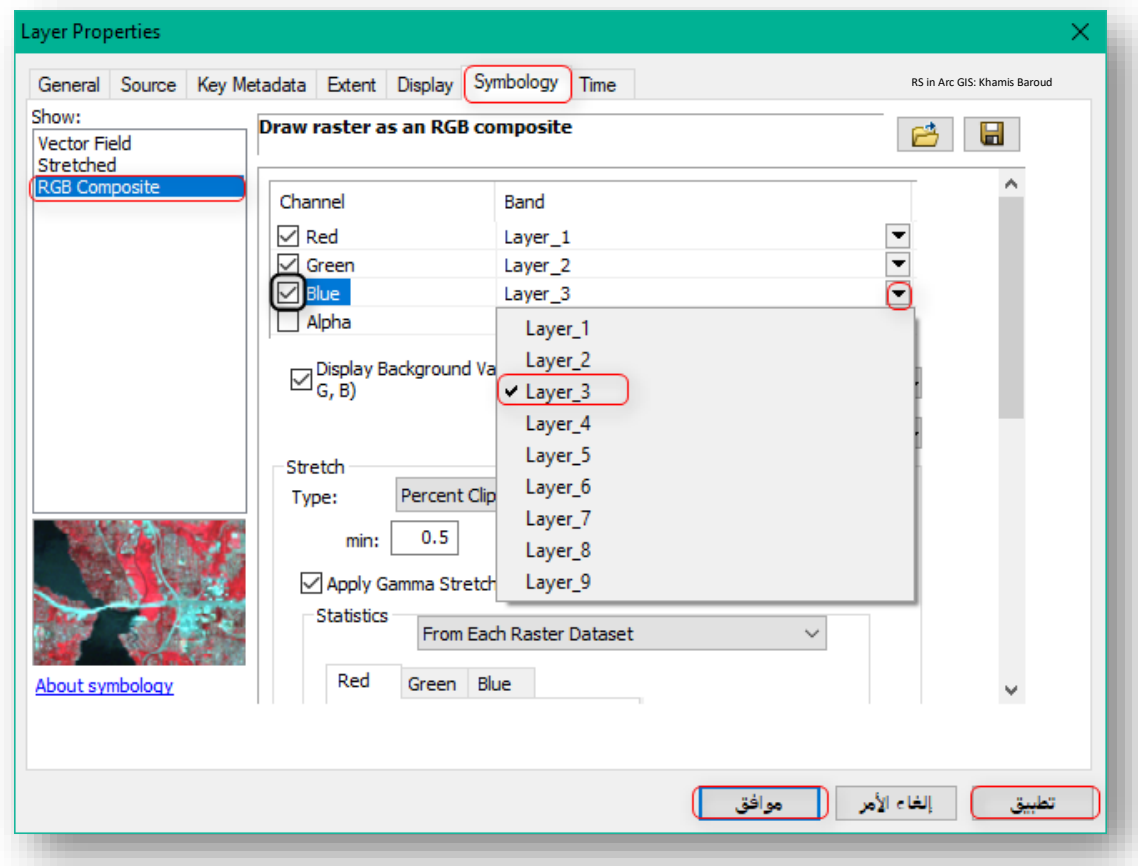

حيث في المرئية الثانية "الندسات 8" لم نقم بترتيب الباندات كما سبق ألن كل قمر يختلف عن اآلخر فهنا نقوم بإعطاء الباند )4=Red( & )3=Green(&)2=Blue )حتى نحصل على صورة باللون الحقيقي .

ونالحظ وجود مربع بداخلة إشارة "√" وهي للتحكم في ظهور وإخفاء هذا الباند .

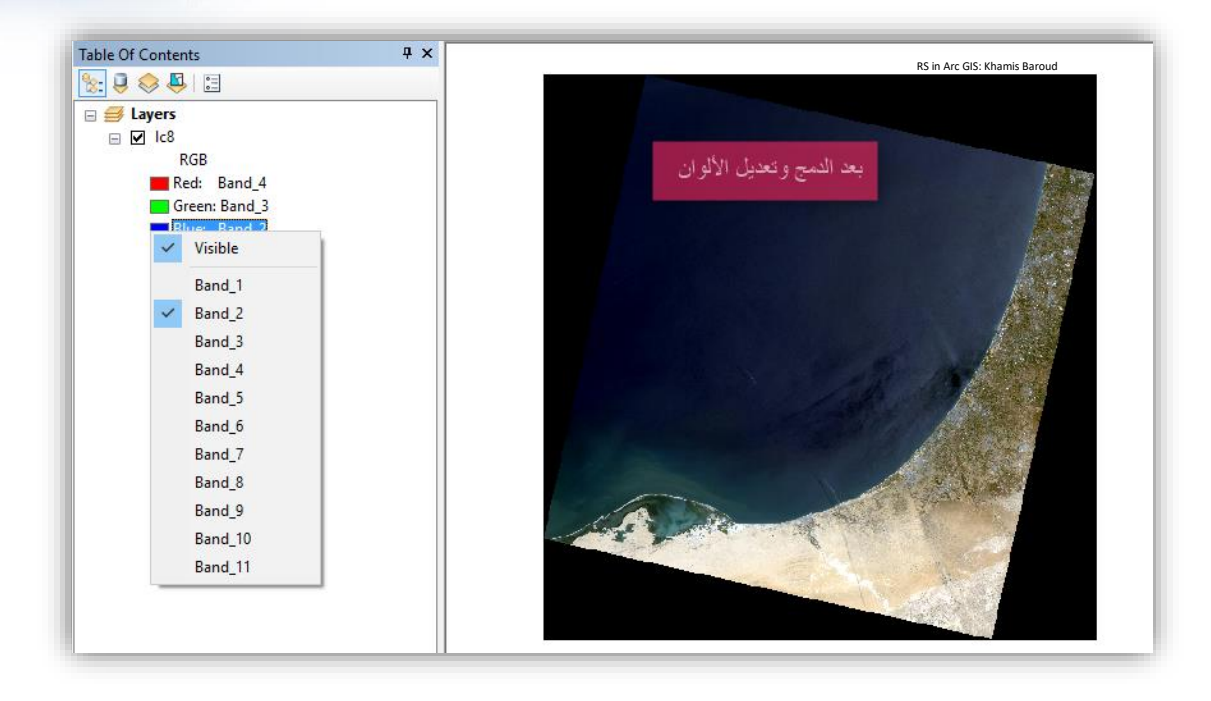

وبالتالي ممكن تعديل ترتيب الباندات للألوان الأحمر والأخضر والأزرق للحصول على تركيبة ألوان طبيعية أو زائفة أو غيرها يساعد في تفسير الصورة .

▪ جدول يوضح ترتيب أرقام الباندات للتحليالت واالستخدامات المختلفة في 8 Landsat ، (مصدر الجدول<sup>19</sup> )

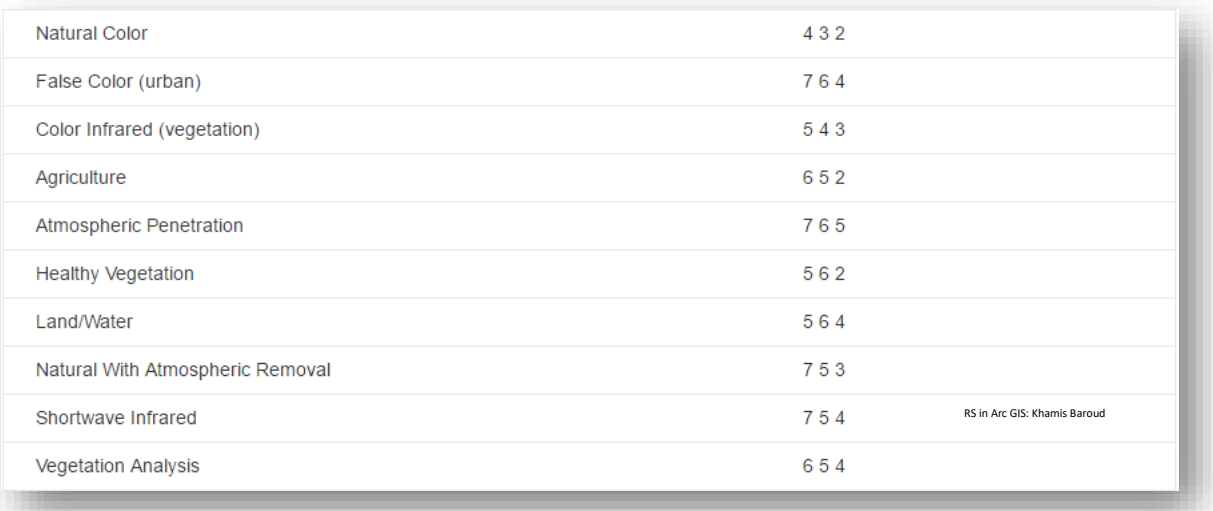

<sup>19</sup> Band Combinations for Landsat 8. Retrieved 2018, from https://www.esri.com/arcgisblog/products/product/imagery/band-combinations-for-landsat-8/

1

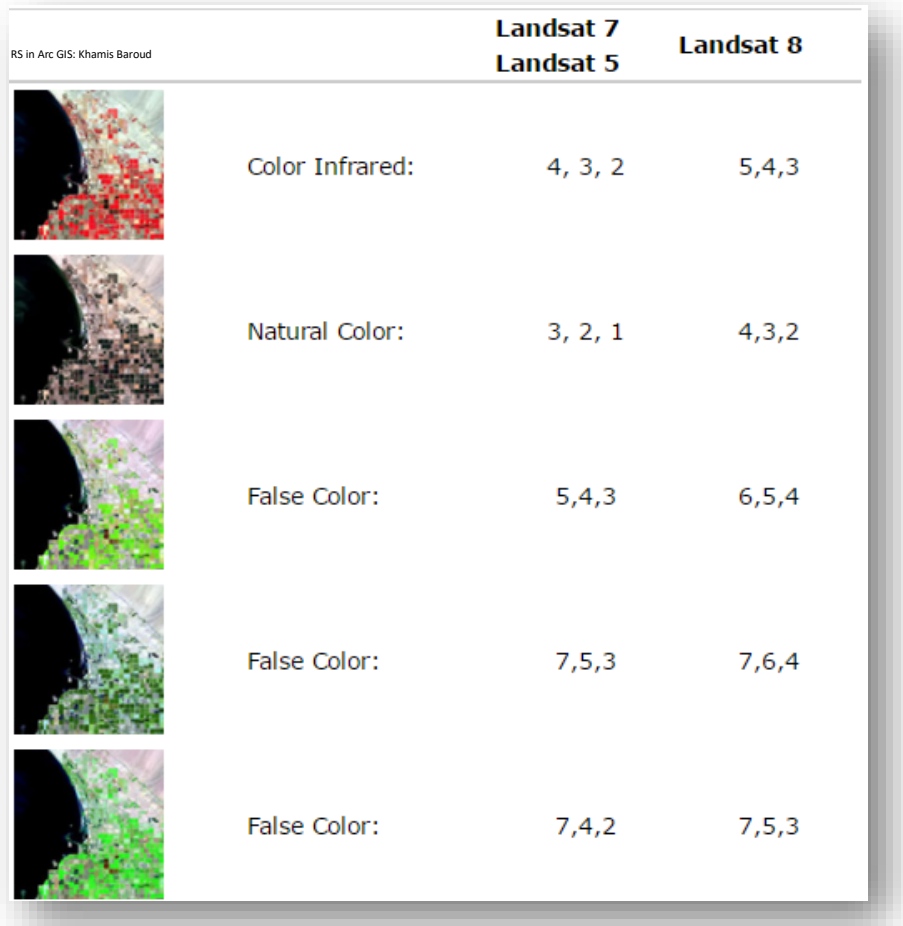

صورة توضح الاختلافات في تركيبة النطاقات بين لاندسات 5 ، 7 و لاندسات8 - المصدر <sup>20</sup>

في الفصول التالية سيتم التطرق لهذا الموضوع لما له من أهمية في التحليل البصري للصورة خاصة في فصل المؤشرات وبالتحديد مؤشر نسبة الحرق .

<sup>20</sup> How do Landsat 8 band combinations differ from Landsat 7 or Landsat 5 satellite data?. Retrieved 2018, from https://www.usgs.gov/faqs/how-do-landsat-8-band-combinations-differ-landsat-7-orlandsat-5-satellite-data-0?qt-news\_science\_products=7#qt-news\_science\_products

**.** 

## .6خصائص ومعلومات عن الصورة | properties Raster

بالنسبة إلى جميع البيانات المتعلقة ب Raster ، مثل Datasets Raster و Products Raster و Datasets Mosaic ، يسرد مربع حوار الخصائص التفاصيل المحددة المرتبطة بكل منها، توجد معلومات عامة عن جميع البيانات والمعلومات من ملفات البيانات الوصفية Files Metadata . Mosaic Datasets و Raster Products ب المرتبطة

يمكن معرفة خصائص الصورة بالضغط بزر الفأرة األيمن على الصورة أو المرئية في جدول المحتويات أو نافذة تحليل الصور ، نختار Properties ثم تفتح نافدة Properties Layer نضغط على عالمة تبويب Source :

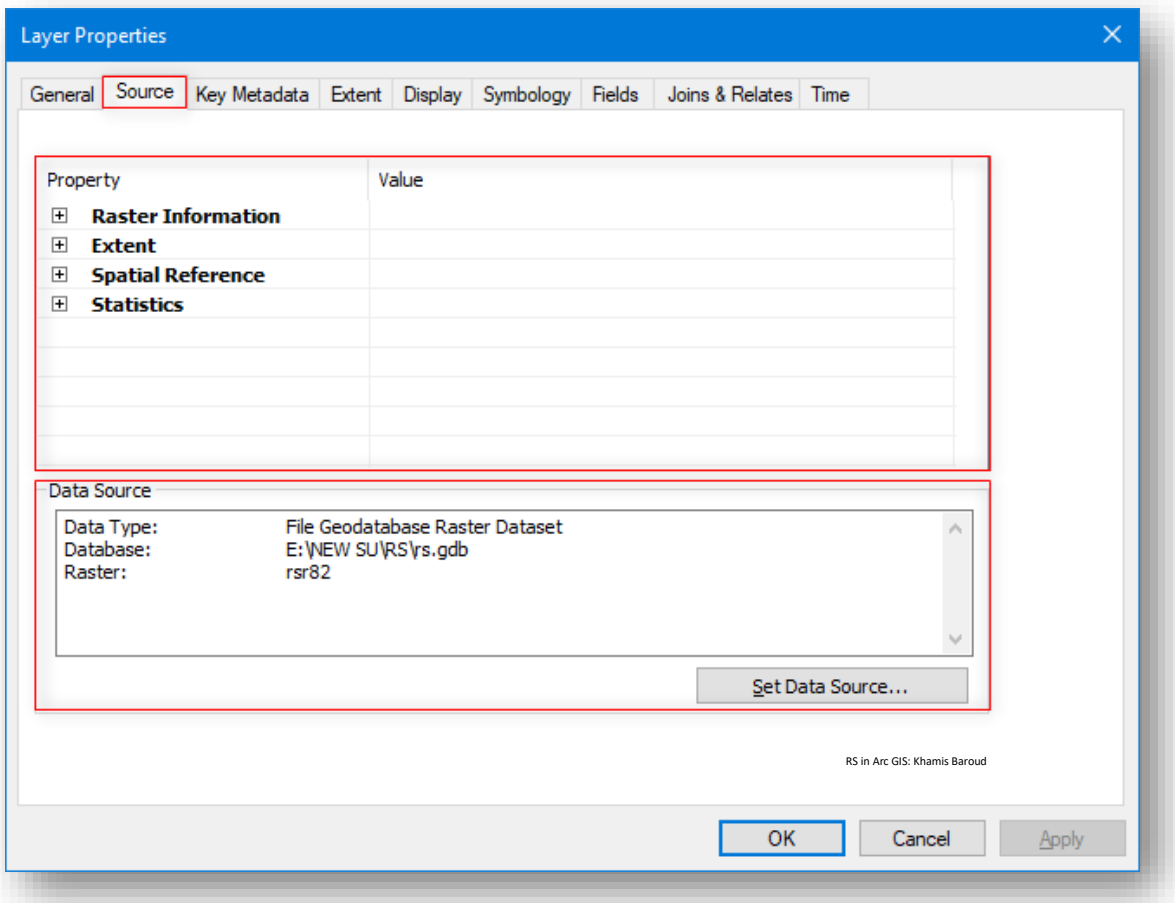

نالحظ أن نافذة معلومات الصورة تتكون من قسمين وكل قسم يحتوي على نوع معين من المعلومات وسيتم سنشرح كل قسم :

## القسم الأول :

يحتوي على أربع تبويبات أو فئات وكل تبويب يحتوي على معلومات تفصيلية بالضغط على إشارة . +

.1 التبويب الأول : Raster Information

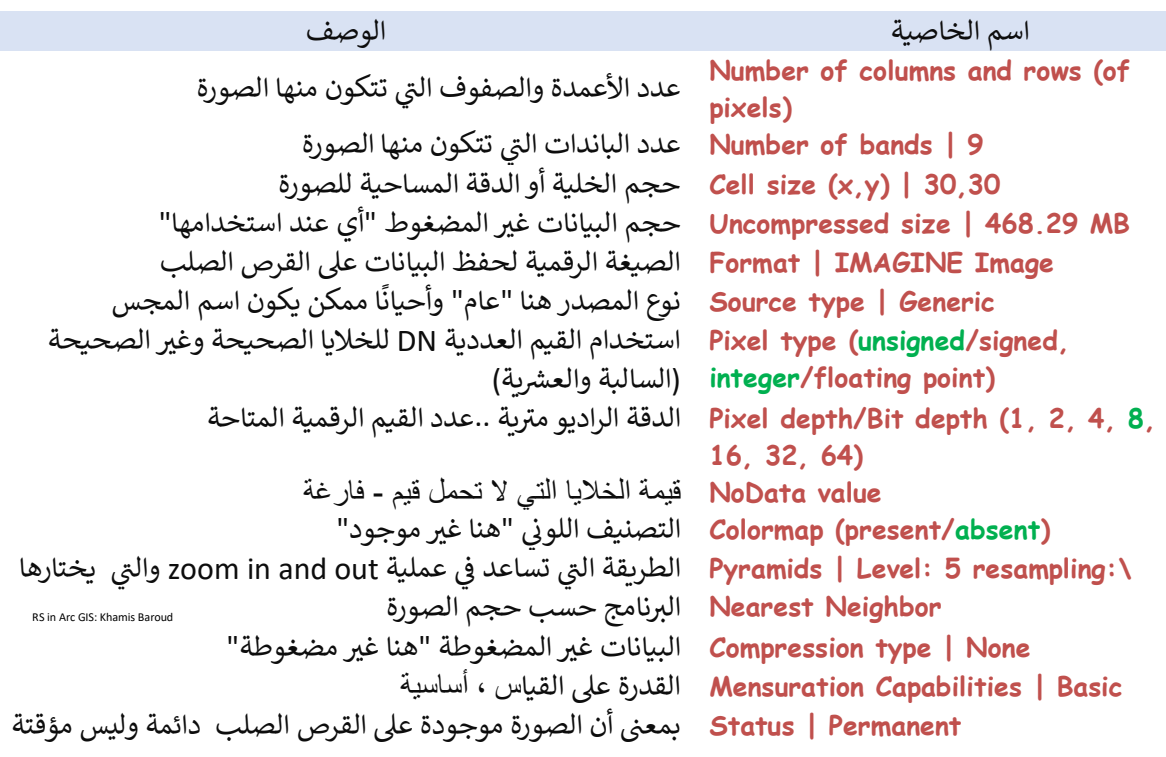

### .2 التبويب الثاني : Extent

يصف التبويب " Extent " المستطيل (الحد) الذي يحتوي على جميع بيانات مجموعة البيانات النقطية Raster، يتم سرد اإلحداثيات العلوية Top والسفلية Bottom واليسرى Left واليمنى Right للمستطيل في نفس الوحدات المرجعية المكانية التي يتم تخزين بيانات Raster فيها .

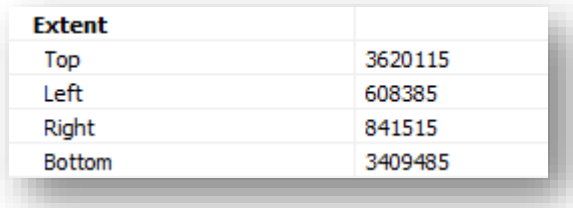

.3 التبويب الثالث : Reference Spatial

تم وصف نظام إحداثيات مجموعة البيانات النقطية Dataset Raster في قسم المرجع المكاني Reference Spatial ، حيث يتم سرد جميع معلومات المرجع المكاني، يمكن أن تحتوي مجموعة البيانات النقطية على نظام إحداثيات غير محدد، فيما يلي المعلومات :

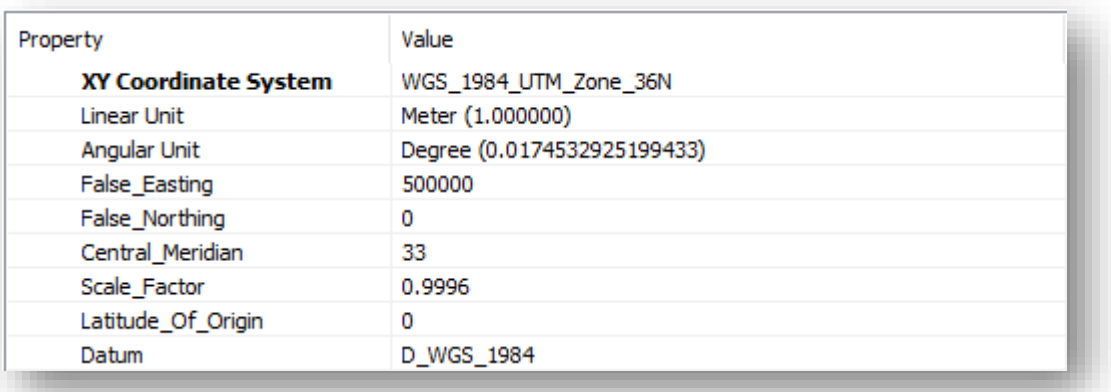

- System Coordinate XY : نظام إحداثيات البيانات .
- : Linear Unit وحدة القياس في نظام اإلحداثيات المسقط وغالبا ما تكون meters ا أو feet .
- Unit Angular : وحدة قياس الزاوية على الجسم الكروي sphere أو شبه الكروي spheroid وعادة ما تكون بالدرجات .
- easting False : القيمة الطولية value linear The المضافة إلى كل إحداثيات لإسقاط الخريطة map projection حيث لا تكون أي من V تكون أي من القيم في المنطقة الجغرافية التي يتم تعيينها سلبية.
- northing False : القيمة الطولية المضافة إلى كل إحداثيات y إلسقاط الخريطة بحيث لا تكون أي من القيم في المنطقة الجغرافية التي يتم تعيينها سلبية.
- meridian Central : خط الطول longitude الذي يحدد المركز ا وغالبا ما يكون . projected coordinate system المسقط اإلحداثيات نظام من x-origin

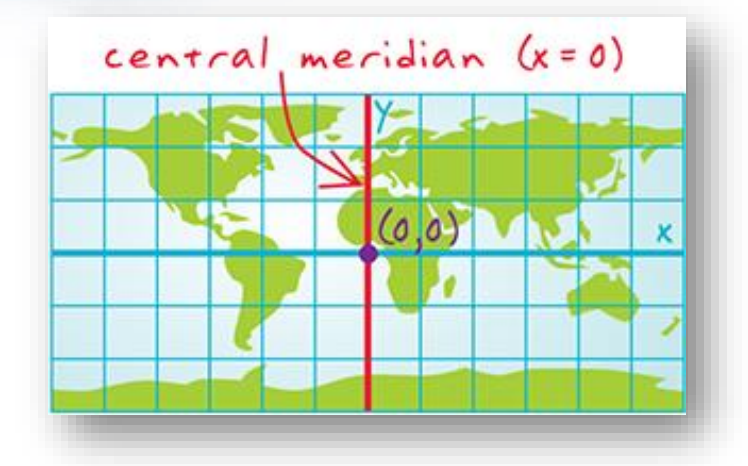

- Origin of Latitude : قيمة خط العر ض latitude الذي يحدد نقطة األصل origin لقيم اإلحداثيات الصادية coordinate-y لإلسقاط projection.
- factor Scale : معامل القياس للمسافات هو النسبة العددية بين مسافتين علي نظامين مختلفين، فمثلًا لو قست مسافة معينة علي الأرض باعتبار أن الارض سطح مستوي ثم قست هذه المسافة مع األخذ في االعتبار أن االرض سطح كروي فإن معامل القياس = المسافة الأولى / المسافة الثانية، (عادة أقل من واحد) .
- Datum : المرجع الذي يمثل الشكل البيضاوي المنتظم الممثل لسطح األرض، والمستخدم في حساب إحداثيات النقاط على سطح الأرض .

.4 التبويب الرابع : Statistic

يسرد تبويب اإلحصائيات العديد من إحصائيات مجموعة البيانات النقطية وتعرض لكل باند على حدة، فيما يلي أهم اإلحصائيات :

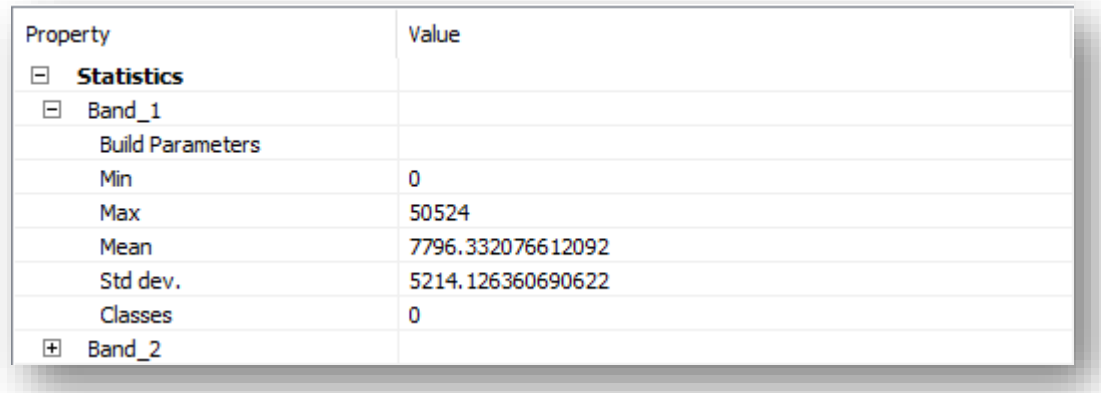

- value Minimum : أقل قيمة عددية .
- value Maximum : أ على قيمة عددية .
	- value Mean : متوسط القيم العدية .
- deviation Standard : االنحراف المعياري لقيم الخاليا .
- classes of Number : عدد الفئات المقسمة إليها الصورة .

# القسم الثاني:

### Data Source

يصف قسم مصدر البيانات اسم مجموعة البيانات النقطية s'dataset raster ونوعها وموقعها. إذا كانت مجموعة البيانات النقطية موجودة على خادم قاعدة بيانات database server ، فإنها تحتوي على معلومات عن الخادم بدلًا من معلومات المسار. إذا كانت الصورة عبارة عن خدمة صور Service Image ، فإن قسم مصدر البيانات يحمل عنوان Service Image ويقدم المعلومات المناسبة ، في حالة عرض الخصائص لأحد المنتجات النقطية a raster product ، لن يتم عرض معلومات مصدر البيانات.

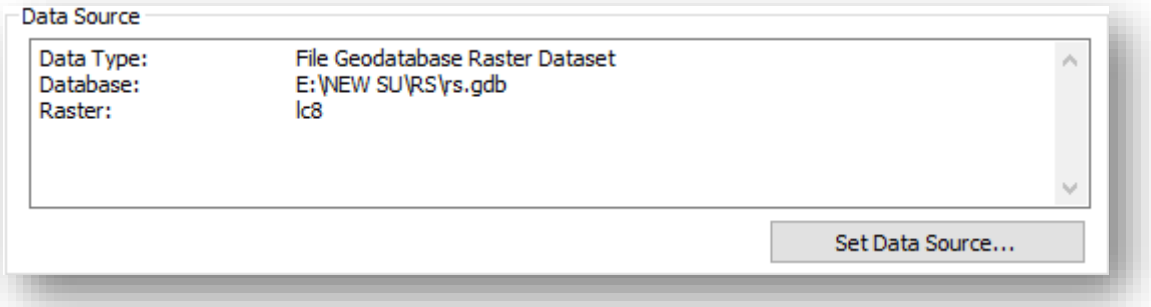

 $^{21}$  [What is a raster product?](http://desktop.arcgis.com/en/arcmap/10.5/manage-data/raster-and-images/what-is-a-raster-product.htm) بالانتقال للصفحة التالية 1 يستم بن على 21 what is a raster product?

<sup>21</sup> http://desktop.arcgis.com/en/arcmap/10.5/manage-data/raster-and-images/what-is-a-rasterproduct.htm

1

والتي تستخدم السترجاع المعلومات من إحصائيات metadata و descriptive عن مجموعة البيانات النقطية dataset raster .

### مسار األداة - ArcToolbox

Data Management toolbox > Raster toolset > Raster Properties toolset

♦ يمكنك أيضًا تعديل بعض الخصائص، مثل نوع مصدر البيانات والإحصائيات ، باستخدام أداة Properties Raster Set أو يمكن تنفيذ ذلك من خصائص الصورة Properties في نافذة Catalog Arc بالنقر بزر الفأرة األيمن على الصورة .

فهي تستخدم لتعيين نوع البيانات واإلحصاءات وقيم NoData على مجموعة بيانات Raster أو .mosaic

### مسار األداة - ArcToolbox

Data Management toolbox > Raster toolset > Raster Properties toolset

♦ في بعض الخصائص السابقة قد تتغير قيمتها حسب البيانات فمثلًا في خاصية Mensuration Capabilities قد تكون قيمتها مختلفة والتي تمثل على إمكانية استخدام أداوت القياس المختلفة على البيانات "سيتم شرح األدوات في الصفحات الالحقة"، فيما يلي خيارات الخاصية :

(Basic –  $3D$ – Height–Shadow–None.)

وكذلك للخاصية type Source يوجد عدة خيارات لها :

1

)Generic، Elevation ، Thematic ، Processed، Scientific، Vector-UV، Vector-MagDir.(

لمعرفة تفاصيل كل واحدة انتقل للصفحة التالية Raster dataset properties <sup>22</sup>.

<sup>&</sup>lt;sup>22</sup> http://desktop.arcgis.com/en/arcmap/10.5/manage-data/raster-and-images/raster-datasetproperties.htm

7. باقي أدوات نافذة تحليل الصور | Other tools in Image Analysis Window الجزء الأعلى من النافذة يحتوي على قائمة الصور الموجودة وتمكنك التحكم في خيارات العرض من خلال الضغط على المربع المجاور للطبقة أما عند الضغط على الطبقة بزر الفأرة الأيمن فإنه يوجد عدة خيارات منها التعرف على خصائص كل طبقة Properties ، حذف الطبقة Remove و خيار Accelerate حيث عند تفعيله للطبقة يتغير شكل الصورة المجاورة للطبقة من إلى وهي بمعني التسريع، تودي إلى زيادة أداء عرض الطبقة فيمكنك بسهولة تكبير وعرض البيانات في شاشة العرض.

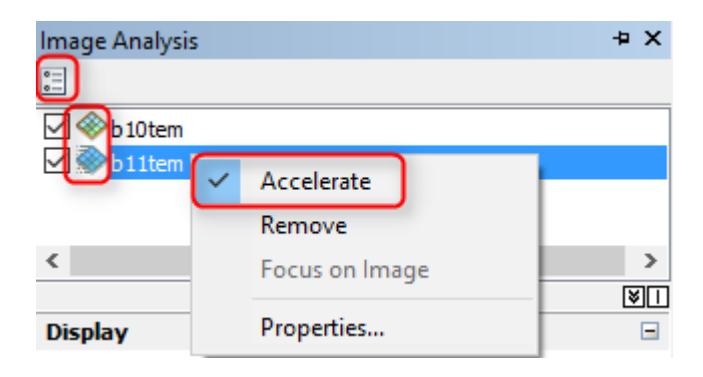

الميزة الرئيسية Renderer Accelerated هي القدرة على االستفادة من وحدات معالجة بطاقات Enhance األداء تحسين لزيادة Graphics Card Processing Units الرسومات Performance ، وهي أمر اختياري وتدعم جميع أنواع طبقات Raster و Imagery وال يمكن تطبيقها على Catalog Raster .

تعمل جميع أدوات التنقل القياسية للخرائط أثناء استخدام الطبقات المتسارعة، يتضمن ذلك أداة التحريك ، تكبير ، تصغير ، وأشرطة التمرير، باإلضافة إلى ذلك ، فإن الضغط مع االستمرار على المفتاح Q يجعل الشاشة تتبع المؤشر، مما يسمح لك بالتحريك المستمر.

إن استخدام طبقة البيانات النقطية المتسارعة يستخدم أكثر من ذاكرة الكمبيوتر الخاص بك وذلك مقارنة بعرضه بشكل طبيعي. لذلك، ال يوصى باستخدام هذه الميزة طوال الوقت أو تطبيقها على جميع طبقات البيانات Raster.

أيضًا عند تحديد أحد الطبقات ستتفعل بعض الأدوات وأخرى لا تعمل عند تحديد طبقتين معًا مثل مؤشر الغطاء النباتي وغيرها.

أيضًا يوجد أيقونة صغيرة أعلى النافذة لصلى Option وهي تظهر مربع حوار يمكنك من ضبط اإلعدادات االفتراضية لعدد من األدوات مثل تحديد األشعة الحمراء وتحت الحمراء لمؤشر الغطاء النباتي وكذلك بعض اإلعدادات الخاصة بتحسين الدقة المكانية وكذلك تغيير في خصائص الخطوط التي تظهر عند إجراء القياسات مثل لون الخط وهذا كله سيتم شرحه بالتفصيل .

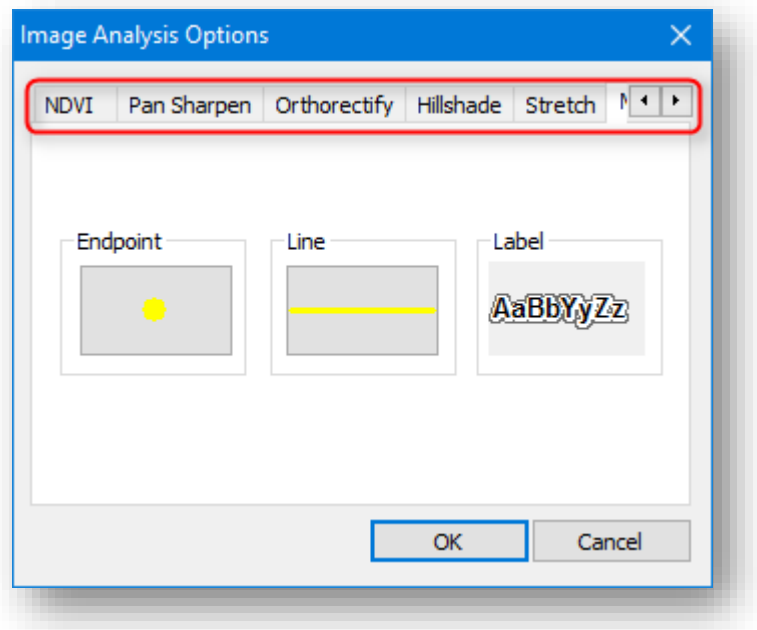

# أدواتِعرضِالصورة Display

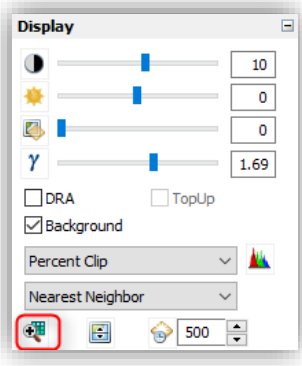

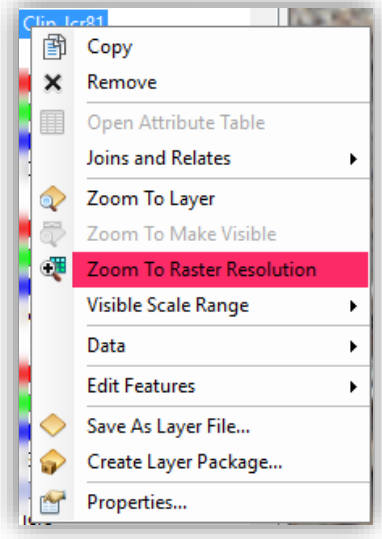

## Zoom To Raster Resolution أداة

وهي تستخدم إلظهار المرئية في حدود تكون فيها دقتها واضحة ومناسبة ، وتوجد أيضا عند الضغط بزر الفأرة الأيمن على الصورة كما في بالأعلى . Swipe Layer أداة

تستخدم للمقارنة بين مرئيتين والتي يفترض وجود مرئيتين ظاهرتين وبالتالي عند تحريك األولى بهذه األداة تظهر المرئية الثانية مكملة للمرئية لألولى وبالتالي مالحظة التغيرات .

### مالحظة

عند تحريك السهم شمالًا أو جنوبًا فالتغيير يكون رأسي ولو أردت ملاحظة التغيير بشكل أفقي حرك سهم الأداة باتجاه اليسار قليلا ثم تحريك الأداة .

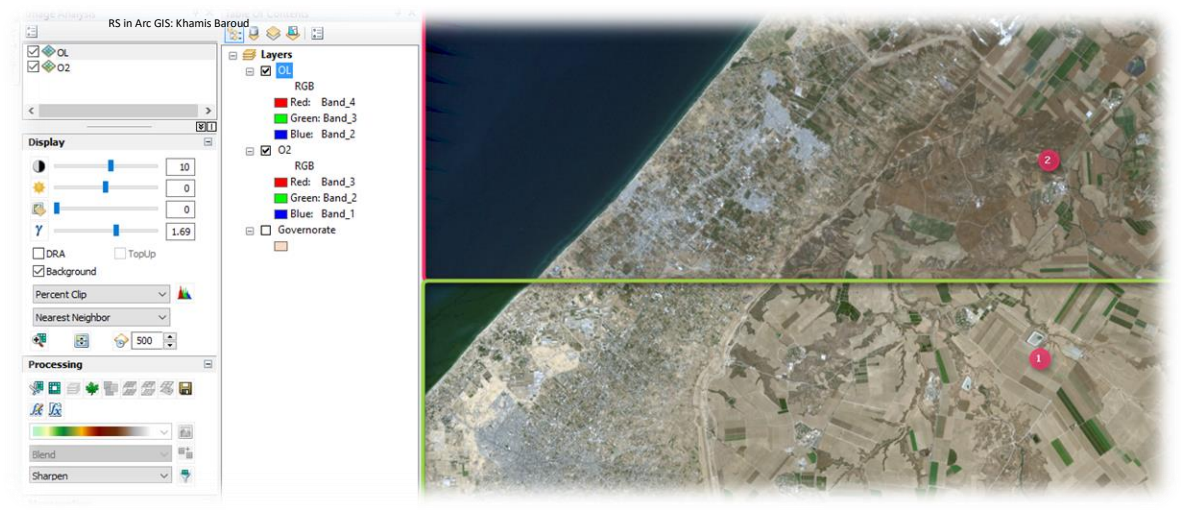

# Flicker Layer أداة

وهذه مهمتها إظهار وإخفاء الصورة المحددة بمقدار زمني يضعه المستخدم ويقاس ب مِلِّي ثَانِيَة حيث ٔ. إن الثانية الواحدة = 1000ملي ثانية وبالتالي فإن الدقيقة = 60000 ملى ثانية فلو وضعنا القيمة 5000 فإنه سيقوم بإظهار الصورة 5 ثوان وإخفائها 5 ثوان أخرى وهكذا .

أداة Background يستخدم مربع االختيار إلزالة خلفية الصورة وقد سبق شرحه .

## Top up أداة

يتم استخدام مربع الاختيار  $\operatorname{Top} U$  في نافذة تحليل الصور لتدوير بحيث يتم توجيه الجزء العلوي ا من الشاشة دائما ليكون في اتجاه المسح Direction Look للمستشعر عند حصوله على الصورة.

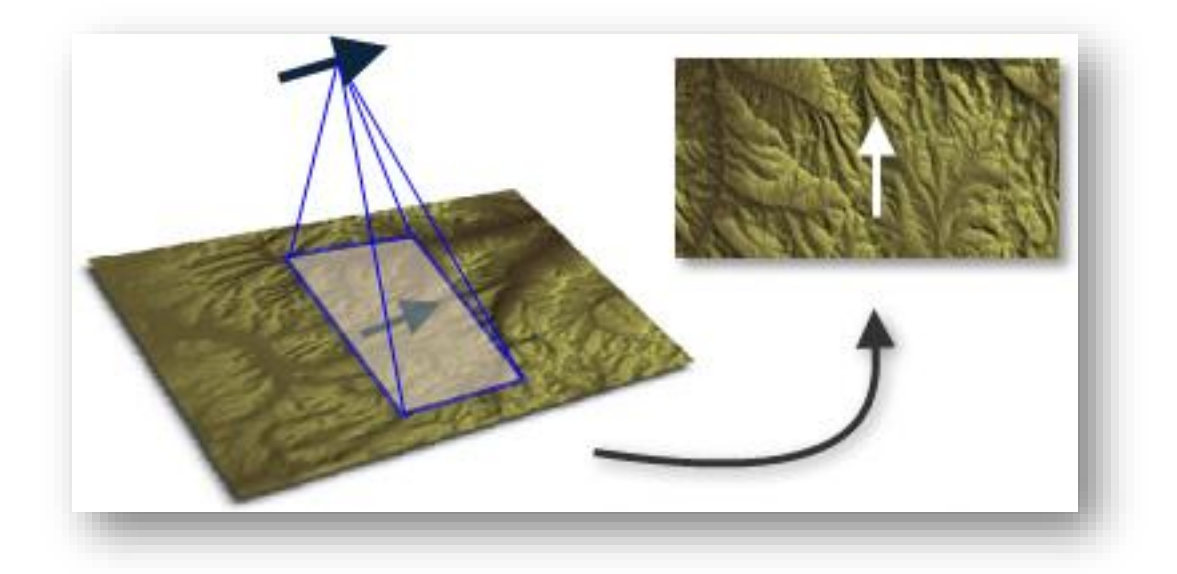

## أداة Mask

توجد هذه الأداة في تبويب Processing ، تستخدم لإخفاء المعالم للصورة بناءً على حدود طبقة أخرى تحدد مكان القناع .

### مثال

لو قمنا بعرض ملف Shapefile لقطاع غزة على المرئية ،بعدها قمنا بتحديد ملف Shapefile بعد تفعيل Editor ، ومن نافذة تحليل الصور نحدد المرئية التي نريد إخفاء معلمها بناء على حدود الطبقة، ثم الضغط على الأداة لم الأنه سيستبدل صورة المرئية المطابقة لحدود Shapefile بقيم . NoData

## النتيجة

يتم إخفاء معالم الصور وتحمل قيم المنطقة المطابقة لحدود Shapefile ب NoData فأي طبقة تعرض أسفل الصورة سوف تظهر في المنطقة التي تم عمل لها Mask .

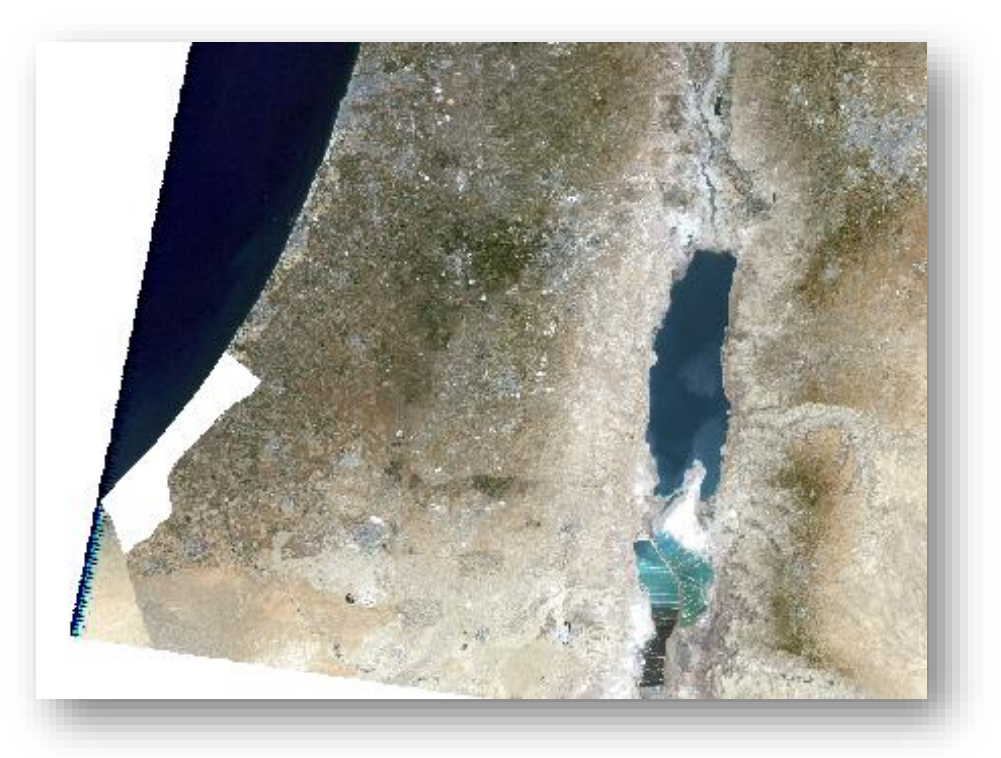

### دوالِالبياناتِالنقطية functions Raster

الداالت النقطية هي عمليات تقوم بتطبيق المعالجة مباشرة على وحدات بكسل الصور ومجموعات البيانات النقطية، على عكس أدوات tools geoprocessing ، التي تقوم بإخراج بيانات Raster جديدة إلى القرص. يتم تطبيق العمليات الحسابية على وحدات البكسل الخاصة بالبيانات األصلية أثناء عرض البيانات النقطية ، بحيث تتم معالجة وحدات البكسل التي تظهر على الشاشة فقط. أثناء التكبير والتصغير ، يتم تنفيذ العمليات الحسابية بسرعة. نظرًا لعدم إنشاء أي مجموعات بيانات وسيطة datasets intermediate ، يمكن تطبيق العمليات بسرعة ، بدالا من الوقت الالزم إلنشاء ملف معالج على القرص.

عندما نستخدم األدوات الموجودة في قسم Processing في نافذة تحليل الصور فإنها تكون عبارة عن وظائف Function تضاف تلقائيًا إلى الصورة، حيث إنها تضاف إلى جدول المحتويات بشكل مؤقت، ولمشاهدة سلسة الوظائف chain function أو لو أردت فحص إذا كانت بياناتك تستخدم وظيفة ما يمكنك معرفة ذلك من خالل خصائص الصورة، لو كانت كذلك ستشاهد عالمة تبويب Functions والتي يمكنك من خاللها مشاهدة أو تعديل سلسلة الوظيفة .

- إلضافة Function إلى بيانات Raster يوجد أدوات كثيرة خاصة ببيانات Raster،على سبيل المثال : يمكن استخدام أداة Clip أو Bands Composite من خالل هذه األداة حسب الخطوات التالية :
	- .1 نحدد البيانات في نافذة تحليل الصور .
- .2 في نافذة تحليل الصور ، انقر على زر Function Add . تفتح نافذة Editor Function Raster تحتوي على سلسلة الوظائف االفتراضية . function Identity توجد عندما ال يوجد وظائف أخرى فبمجرد إضافة وظيفة فإنها تختفي .
- 3. بزر الفأرة الأيمن انقر على Identity function ثم Insert ثم اختر الوظيفة التي تريدها . عند إضافة وظيفة أخرى فإنه يضيفها أعلى الوظيفة السابقة .

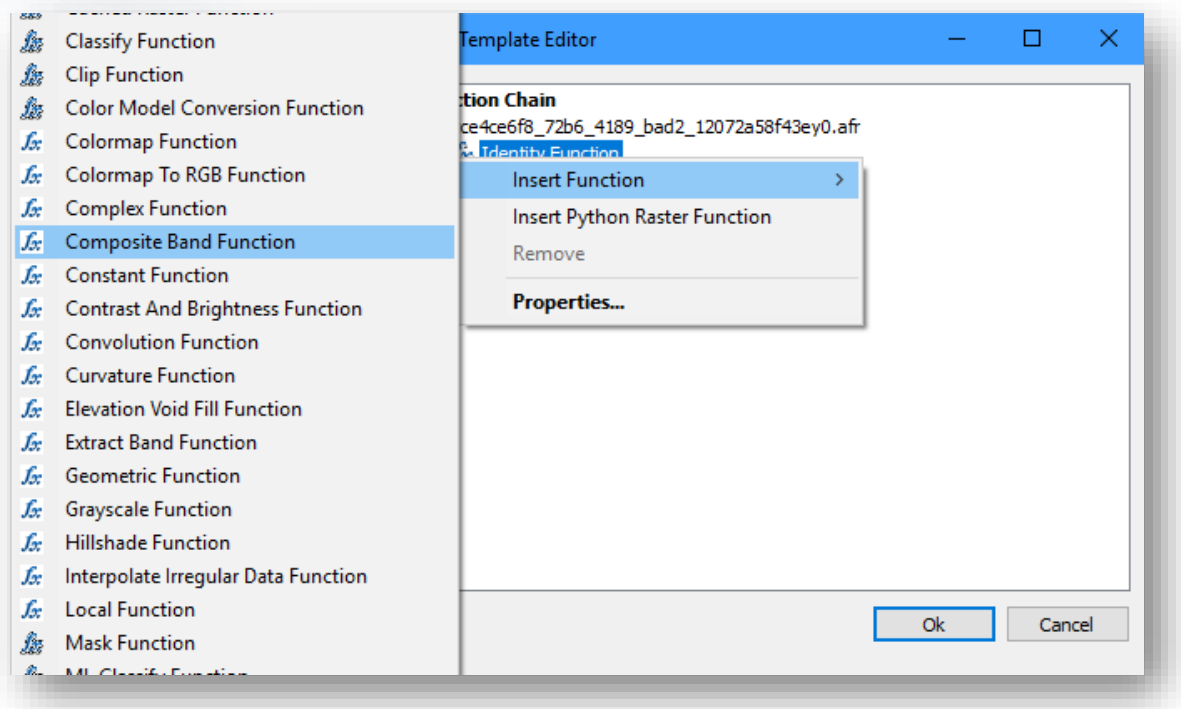

صورة ملتقطة للشاشة توضح طريقة إضافة وظيفة للبيانات .

.4 بعد إضافة الوظيفة تظهر نافذة Properties Function Raster وهي لضبط مدخلات الأداة وستلاحظ ان النافذة تحتوي على تبويبين، تبويب General وتبويب باسم األداة لضبط المدخالت .

. نضغط  $\alpha$  مرتين .

6. تظهر نتيجة الأدوات في جدول المحتويات .

تذكير َ إِ

المخرجات الناتجة من أدوات النافذة أو الوظائف هي مخرجات مؤقتة يجب تصديرها .

فيما يلي صورة توضيحية حيث يمكنك معرفة إذا كانت مجموعة بيانات Raster تحتوي على وظيفة Function وذلك من خالل خصائص الصورة .

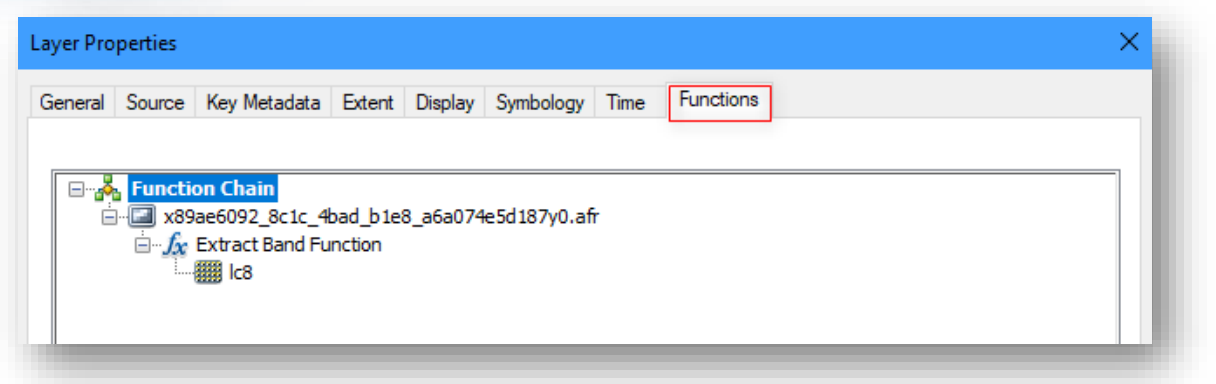

• لحذف الوظيفة function a Removing بعد تطبيقها، يمكن تنفيذ ذلك بطريقتين إما من خالل خصائص الصورة أو من نافذة تحليل الصور بعد تحديد الصورة والضغط على أداة الوظيفة ». بعدها تفتح نافذة من خلالها انقر بزر الفأرة الأيمن على اسم الوظيفة واختر . Remove

كن حذرا عند إزالة الوظائف، ال توجد طريقة للتراجع عن التعديل بعد إزالة إحدى الوظائف.

• لتعديل الوظيفة function a Editing بنفس الخطوات السابقة للوصول إلى نافذة Raster Editor Function انقر مرتين على اسم الوظيفة أو انقر بزر الفأرة األيمن على اسم الوظيفة واختر Properties ، لكل وظيفة يمكن أن يكون هناك عدة عالمات تبويب مختلفة ، اعتمادا على متطلبات الوظيفة. وتشمل هذه:

**General** : عالمة التبويب عام تصف الوظيفة. عالمة التبويب هذه شائعة في جميع الوظائف. هذا هو المكان حيث يمكنك تحديد نوع بكسل الإخراج pixel type. **عالمة تبويب فريدة" أي حسب اسم الدالة المستخدمة"** : تحتوي عالمة تبويب فريدة لكل وظيفة حسب المدخالت المحددة لهذه الدالة أو الوظيفة.

**Info Output** : تحتوي عالمة التبويب Info Output معلومات وخصائص لطبقة Raster التي يتم إنشاؤها بواسطة الدالة.

**Metadata Key** : تحتوي عالمة التبويب Metadata Key على أي معلومات قابلة للتطبيق يتم تمريرها من طبقة المدخالت إلى المخرجات .

#### مالحظة

يوجد عدد من الدوال أو الوظائف المهمة التي سنستخدم معظمهم في التمارين الالحقة وهم : **function Band Extract** : تسمح لك وظيفة Band Extract باستخراج نطاق أو أكثر من البيانات ، أو إعادة ترتيب النطاقات في مجموعة بيانات Raster متعددة النطاقات .

**function Remap** : تسمح لك وظيفة Remap بتغيير قيم بيكسل بيانات Raster أو إعادة تصنيفها.

**function Arithmetic :** تقوم هذه الدالة بإجراء عملية حسابية وإحصائية بين طبقتين Raster.

**function Arithmetic Band :** تسمح وظيفة حساب النطاق بإجراء عملية حسابية على نطاقات مجموعة بيانات Raster . هناك خوارزميات محددة مسبقًا Predefined يمكنك اختيارها أو يمكنك إدخال صيغة أو تعبير Expression عرف من قبل المستخدم . User defined م

**function NDVI :** تقوم هذه الوظيفة بحساب مؤشر الغطاء النباتي Difference Normalized Index Vegetation لطبقة بيانات Raster والتي تتطلب تحديد النطاقات الالزمة لذلك وهي نفس أداة في نافذة تحليل الصور .

**function Colormap :** وظيفة Colormap هي نوع من عارض البيانات النقطية Data Raster Renderer . يقوم بتحويل قيم البيكسل لعرض بيانات Raster إما على هيئة صورة تدرج رمادي Scale Gray أو صورة ملونة RGB على أساس مخطط األلوان أو األلوان المحددة في ملف ستخدام Color Map لتمثيل البيانات التي تم تحليلها ، مثل صورة مصنفة Color Map لتمثيل استخدام. Color Map أو عند عرض خريطة طبوغرافية أو طبقة بيانات نموذج الارتفاع الرقمي Digital Elevation .Model

ويمكنك أيضًا إدخال ملف .clr أو ملف .act من Adobe Photoshop. الملف .clr هو ملف ASCII يحتوي على معلومات colormap لكل قيمة بكسل على سطر منفصل ، منسق كر value\_pixel أحمر أخضر أزرق Blue Green Red. فيما يلي مثال لمحتويات ملف .clr:

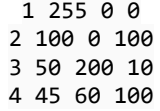

Display colormap image Colormap 1 5 3 2 2 4 red green blue <mark>| 5</mark>| 2| <mark>4| 2| 5| 1|</mark><br>| <mark>5| 5| 5| 3</mark>| 3| 255 255  $\overline{0}$  $\mathbf{1}$  $64$  $128$  $\overline{2}$  $\circ$  $2$  1 2 4 1 3 255  $\overline{32}$  $32$  $444113$ 0 255 0  $\overline{4}$  $33$  $\mathbf{2}$  $4^{\circ}2^{\circ}$  $\overline{1}$  $\overline{0}$  $\overline{\circ}$ 255

ترتبط كل قيمة من وحدات البكسل بلون ، يتم تعريفها على أنها مجموعة من قيم RGB .

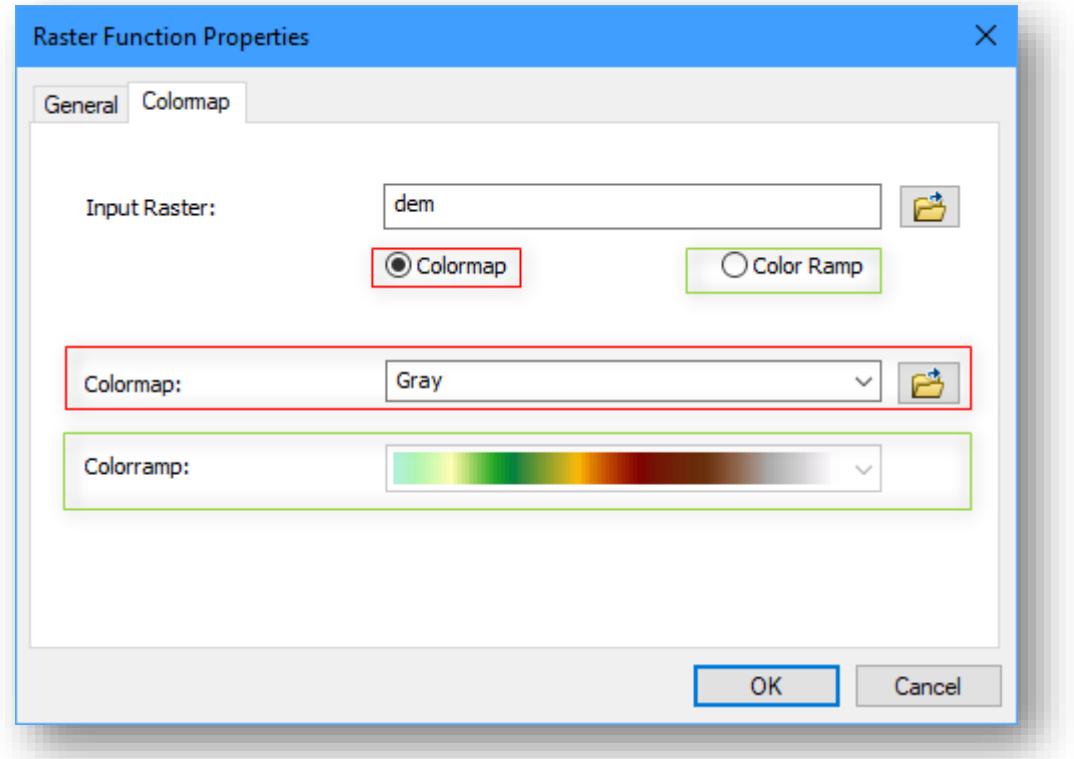

بعد تنفيذ الوظيفة السابقة ، ستظهر طبقة تحتوي على صورة مع تدرج لوني حسب ما تم تحديده .

<sup>23</sup> Colormap function. Retrieved 2018, from http://pro.arcgis.com/en/proapp/help/data/imagery/colormap-function.htm

1

<sup>23</sup> ضورة توضيحية توضح *function Colormap* ، المصدر

 **وظيفة function RGB To Colormap أو** أداة **في نافذة تحليل الصور :** الحظ أنها حيث ست غير مفعلة ولكن لو قمت بتحديد الطبقة الناتجة في من الوظيفة السابقة ستالحظ أنها تتفعل وهي تنشئ طبقة Raster مؤقتة من ثالثة نطاقات من طبقة بيانات Raster التي تم ترميزها باستخدام وظيفة Colormap .

**وظيفةة Function Relief Shaded** أداة Relief Shaded يمكنررك من خالل األداة عرض تضاريس مظللة shaded relief من DEM الخاص بك. هذا يجمع بين نسخة hillshaded من DEM و نفس ال DEM مع تطبيق تدرج لوني ramp color .

و hillshade أداة تمكنك من إنشــاء خارطة ضـــلال الإشـــعاع الشــمســـي من خلال طبقة بيانات Dem . ويمكنك التحكم في المدخلات وخصـــــائص الإضـــــاءة المراد تطبيقها illumination properties الخاصة بهذه األداة من زر Options Analysis Image في أعلى نافذة تحليل الصور تفتح نافذة بها عدة علامات تبويب منها المدخلات الخاصة بهذه الأداة .

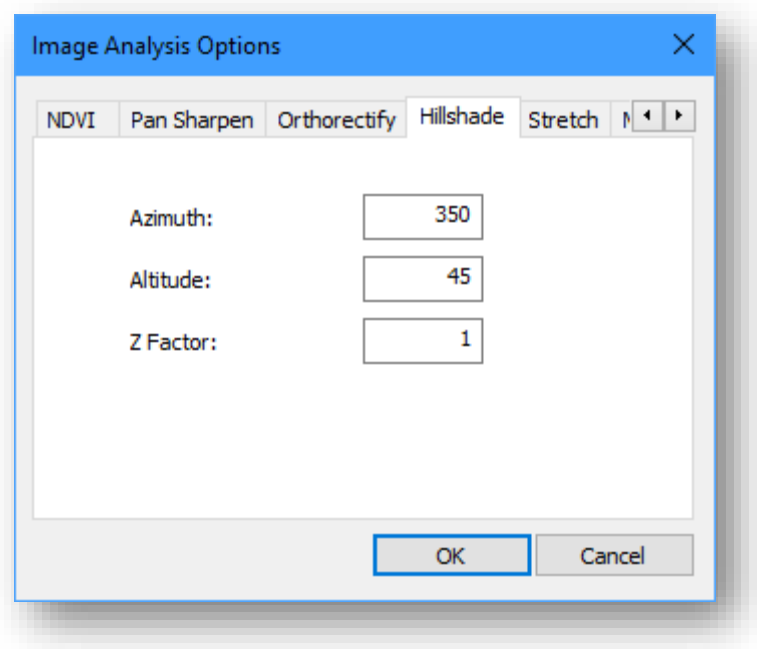

Azimuth :

هو الاتجاه الزاوي للشمس ، يقاس من الشمال في اتجاه عقارب الساعة من 0 إلى 360. 90 درجة شرق. Azimuth الافتراضي هو 315 درجة (شمال غرب).

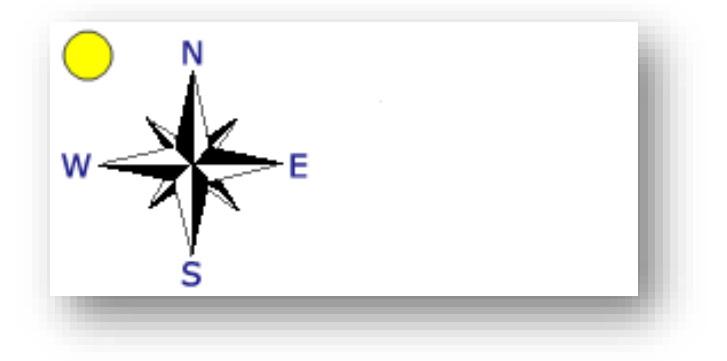

صور توضيحية ل *Azimuth* ، المصدر *works Hillshade How* 24

Altitude:

الارتفاع هو منحدر أو زاوية مصـــدر الإضـــاءة فوق الأفق. الوحدات بالدرجات ، من 0 (في الأفق) إلى 90 (فوق). الافتراضي هو 45 درجة.

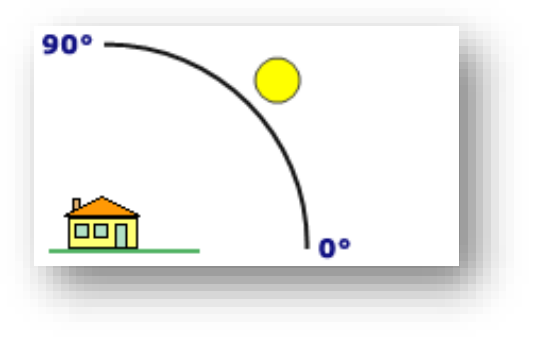

*22* صورة توضيحية ل *Altitude* ، المصدر *works Hillshade How*

<sup>24</sup> How Hillshade works. Retrieved 2018, from http://pro.arcgis.com/en/pro-app/tool-reference/3danalyst/how-hillshade-works.htm

1

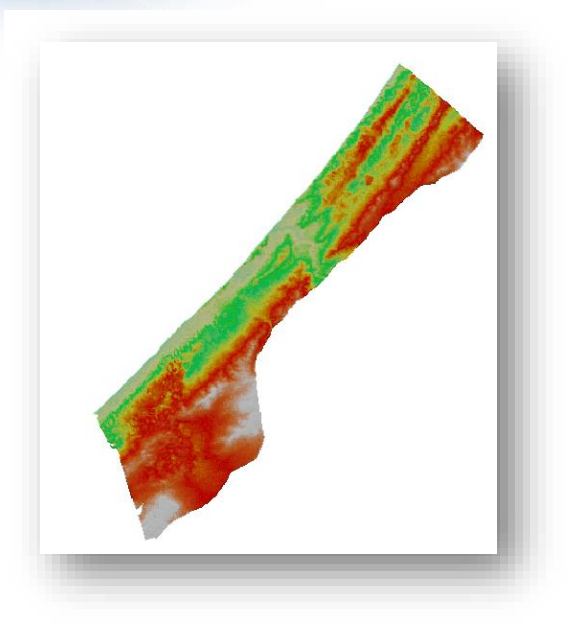

للقراءة اكثر حول هذه الأداة انتقل إلى الصفحة التالية How <sup>25</sup> Hillshade function أو How .<sup>26</sup> Hillshade works

نفس الوظائف موجودة في ArcGIS Pro كما سنلاحظه في التمارين لاحقًا .

أداة Template Function Apply ووهي تسررررررتخدم لتطبيق سرررررلسرررررلة function raster .)rft.xml.( محفوظة

للقراءة أكثر حول أدوات نافذة تحليل الصور انتقل إلى الصفحة التالية :

**.** 

[What is the Image Analysis window](http://desktop.arcgis.com/en/arcmap/10.3/manage-data/raster-and-images/what-is-the-image-analysis-window.htm)s  $27$ 

<sup>25</sup> Hillshade function. Retrieved 2018, from http://desktop.arcgis.com/en/arcmap/10.3/managedata/raster-and-images/hillshade-function.htm

<sup>27</sup> What is the Image Analysis window? . Retrieved 2017, from

http://desktop.arcgis.com/en/arcmap/10.3/manage-data/raster-and-images/what-is-the-imageanalysis-window.htm

<sup>26</sup> How Hillshade works. Retrieved 2018, from http://pro.arcgis.com/en/pro-app/tool-reference/3danalyst/how-hillshade-works.htm

# الأدواتِالخاصةِ بقياسِالمسافاتِوالمساحاتِ علىِ اللرئية

توجد أدوات قياس المسافات ،المساحات واالرتفاعات في أسفل نافذة تحليل الصور ، وقبل إجراءات القياس يمكن تغيير لون الخط والنقطة من Option .

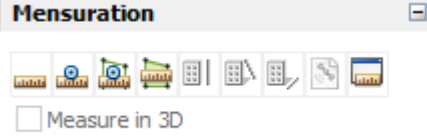

## Mensuration Results Window أداة

آخر أداة في الشريط وهي إلظهار النافذة التي تبين العناصر المرسومة وخصائصها وتتكون من :

- save : لحفظ العناصر التي نقوم برسمها .
- فقا Load : إذا قمت مسبقًا بحفظ القياسات وكنت تريد فتحها في نافذة "النتائج"، انقر فوق الزر " Load " وقم بالتصفح للوصول إلى الموقع الذي تم حفظها فيه.
- Unit Display : لتغيير وحدات القياس لألطوال والمساحات والزوايا أو اإلحداثيات .
	- Labels Disable/Enable : لعرض أو إخفاء معلومات القياس .
		- X : لحذف العناصر المرسومة وذلك بعد تحديدها .

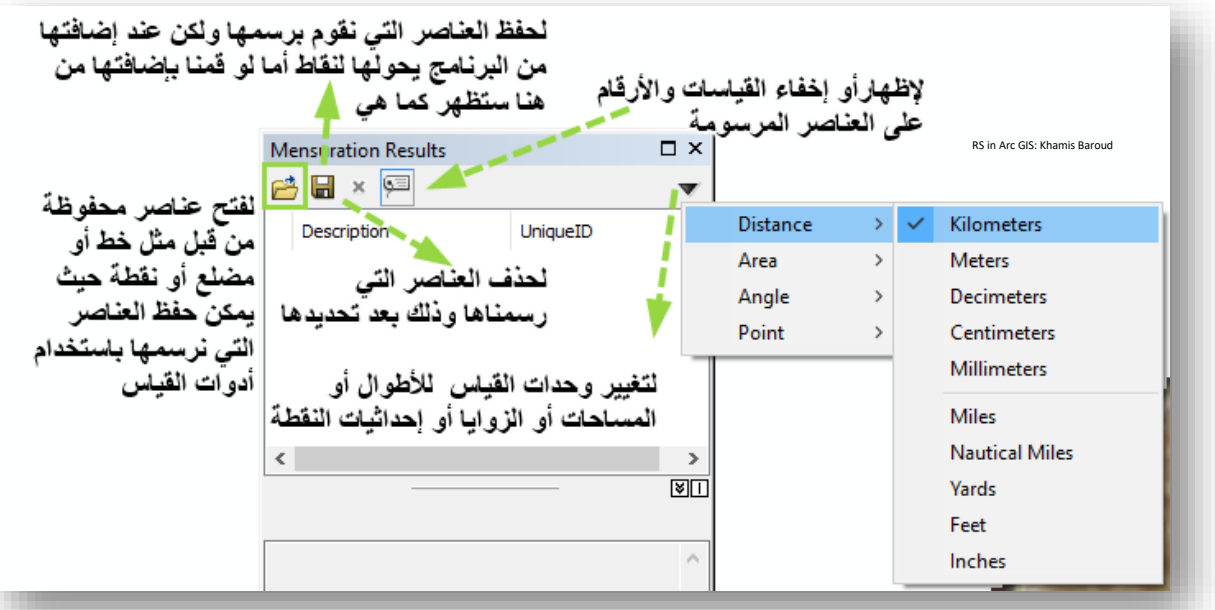

- أداوت حساب المسافات أو المساحات length or distance Measuring
	- .1 أداة Distance

تستخدم لقياس المسافات برسم خطوط مستقيمة أو متعرجة وعند االنتهاء تظهر النافذة السابقة توضح الأطوال .

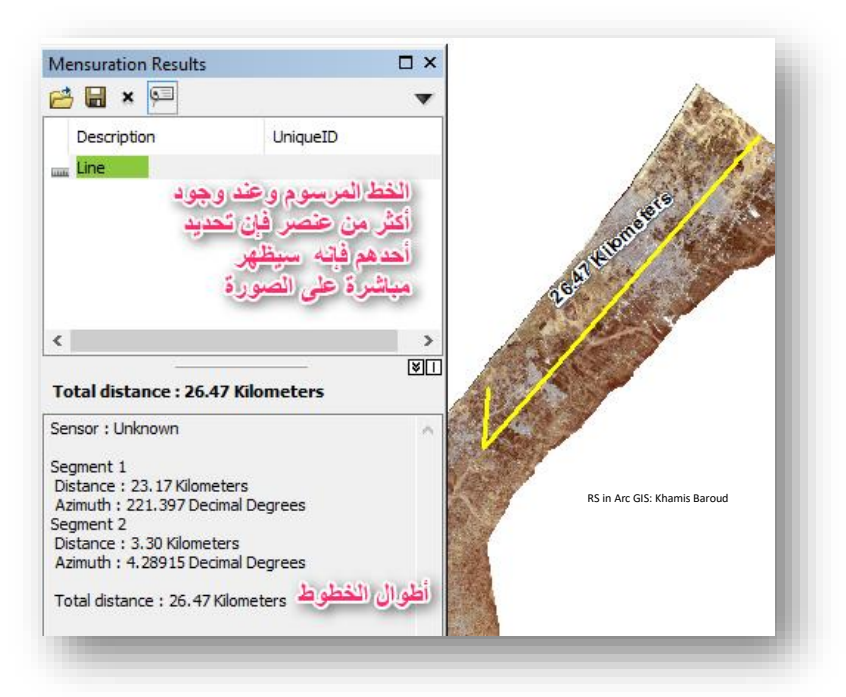

# $Area$  أداة  $\frac{2}{3}$

Mensuration Results  $\Box$  x 普日×阿  $\mathbf{v}$ Description UniqueID Area Centroid **R** Point48 Line  $\left\{\right. \right.$   $\left\{\right. \right.$   $\left\{\$  $\rightarrow$  $\overline{\mathbb{F}}$ 31.1108 Square Kilometers Area: 31.1108 Square Kilometers Sensor : Unknown Area: 31.1108 Square Kilometers<br>Perimeter: 23.5901 Kilometers

تستخدم إليجاد مساحة المضلع الذي نقوم برسمه .

- أداوت حساب النقاط point a Calculating
	- .1 أداة Point

تستخدم إلظهار إحداثيات النقطة التي نحددها .

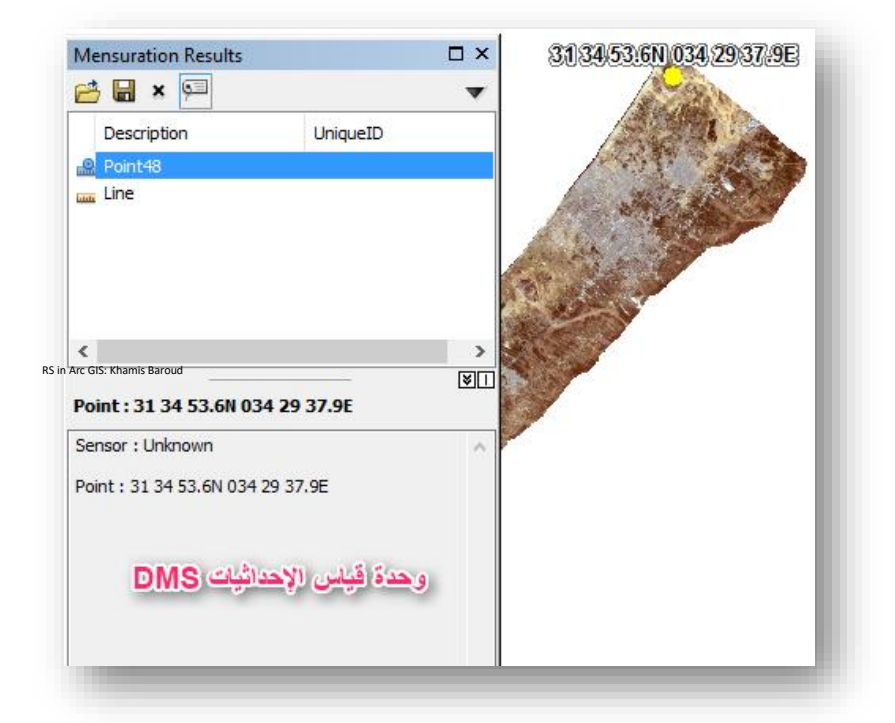

# .2 أداة Centroid

تستخدم إليجاد إحداثيات المركز للمضلع الذي نرسمه .

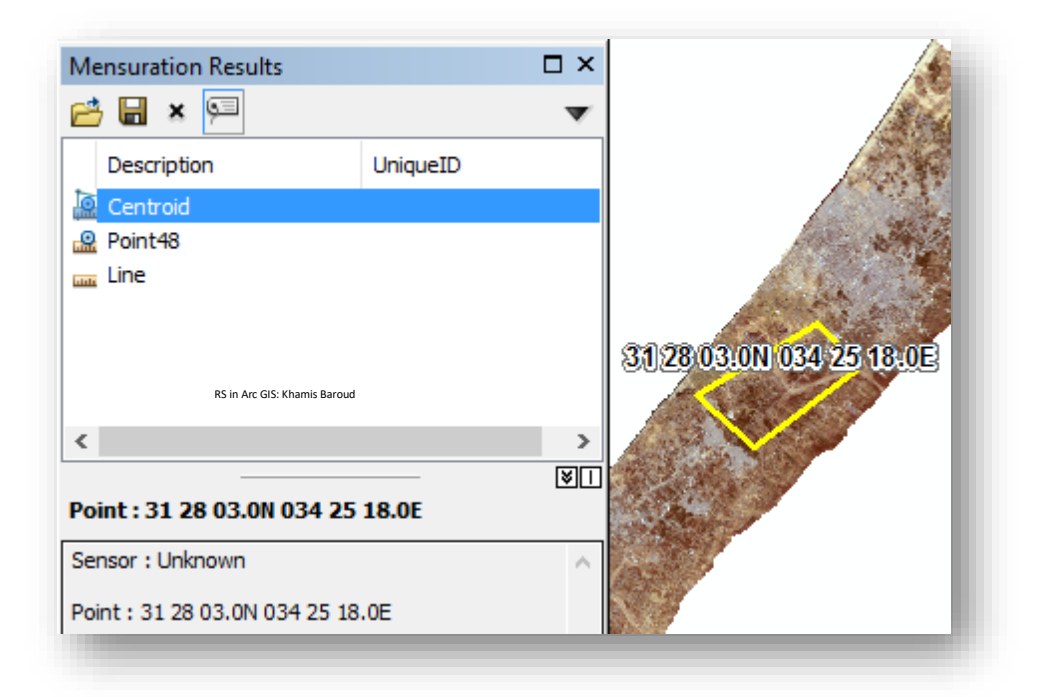

- أداوت قياس االرتفاع height Measuring
- Base To Top Height أداة .1 هذه األداة لحساب ارتفاع البنية structure بالقياس من قاعدة البنية إلى قمة البنية، يفترض أن تكون القياسات متعامدة مع القاعدة؛ لذلك ، لا يتم بناء المبنى بزاوية، يجب أن يكون الخط الذي يتم قياسه على طول المبنى نقطة النهاية فيه أعلى نقطة البداية ا مباشرة .
- Top To Shadow Height أداة .2 هذه األداة لحساب ارتفاع البنية من خالل قياس من أعلى قمة البينة إلى قمة ظل البنية على الأرض، النقاط على البنية وظله يجب أن تمثل نفس النقطة .
- Base To Shadow Height أداة .3 هذه األداة لحساب ارتفاع البنية عن طريق القياس من قاعدة البنية إلى قمة ظل البنية على األرض ، النقطة التي ظل البنية يجب أن تكون عمودية على القاعدة .
	- Sensor Metadata أداة .4

 يمكنك ، " National Imagery Transmission Format " NITF بيانات استخدام عند عرض المعلومات حول المستشعر بالنقر فوق الزر Metadata Sensor.

Measure in 3D •

يقوم خيار D3 in Measure بتعديل قياس المسافة ، باستخدام طبقة DEM المحددة ، لتوفير قياس مسافة يتم قياسه على طول السطحذ خالف ذلك، فإن المسافة المقدمة هي مسافة مسقطة، يتم قياسها فقط باستخدام

**.** 

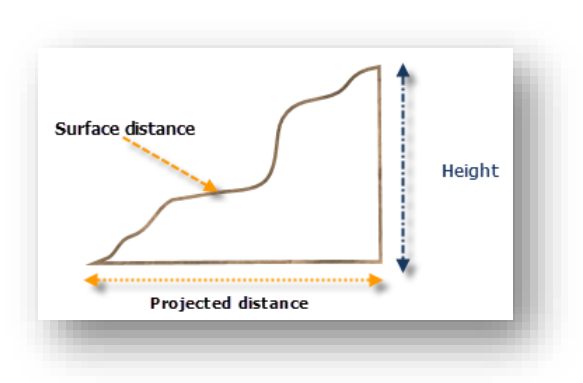

المعلومات الموجودة في الصورة. ينطبق هذا الخيار فقط على األدوات في حالة وجود DEM.

قم بمشاهدة هذا التمرين حول استخدام الصور في التقييم الضريبي Analyze imagery for tax . Base To Shadow Height و Swipe و Swipe و Sase To Shadow Height

28

https://www.esri.com/videos/watch?videoid=3201&isLegacy=true&title=Analyze%20imagery%20for%2 0tax%20assessment

#### Determine Area of Study | الدراسة منطقة تحديد

المرئية تغطي منطقة كبيرة، والذي يلزمُنا في هذه الدراسة جزء من هذه المرئية، وتحديده يكون إما<br>-بالاقتطاع أو الموزاييك أو الاثنين معًا، ستتعرف على أنواع الاقتطاع والموزاييك وكيفية التطبيق.

# .1 الاقتطاع| Clip

تعريف الاقتطاع بإيجاز: استخراج مساحة محددة من الصورة الكبيرة بناءً على طبقة أخرى أو إحداثيات معروفة لمدى هذه المساحة، األداة األساسية المستخدمة لذلك هي Clip في نافذة تحليل الصورة من تبويب Processing وينقسم االقتطاع ل :

1.1االقتطاعاملنتظمِللصورةِ

بحيث لو قمنا بعمل تكبير zoom للمرئية أو الصورة في منطقة ما، ونريد المنطقة التي تظهر في الحيز المطلوب ، فيما يلي خطوات تطبيق ذلك :

 نقوم بتحديد المرئية في نافذة تحليل الصور ثم الضغط على األداة السابقة فتظهر نتيجة ا العملية مباشرة ولكنها على الذاكرة المؤقتة فنقوم بعمل تصدير لها كما ذكرنا سابقا . مثال عمل تقريب على منطقة البحر الميت ثم اقتطاعها .

النتيجة

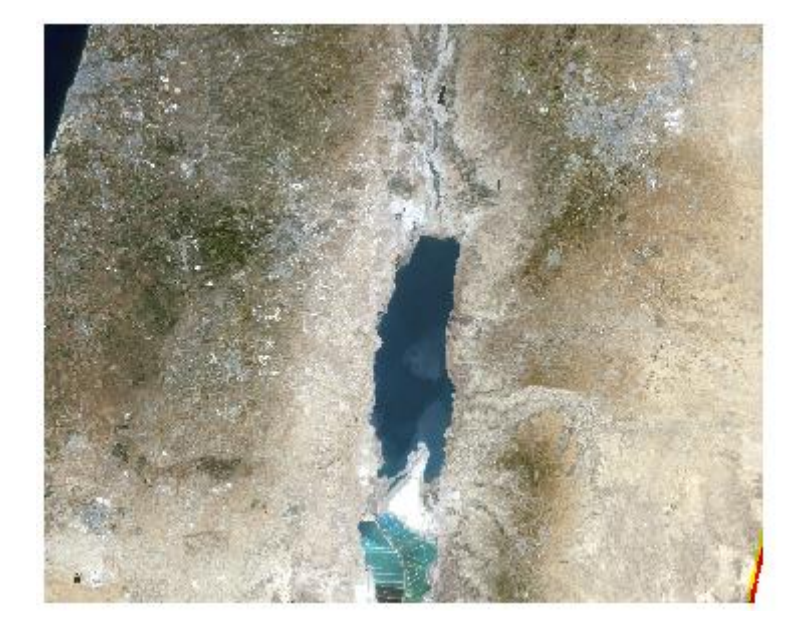
## 1.2 االقتطاعغريِاملنتظمِ

- مثال اقتطاع جزء من المرئية من خالل شكل مرسوم : شريط الرسم Draw يتم إظهاره من قائمة Customize > Toolbars > Draw .
- متابعة لما سبق، لو أردنا من خالل شريط الرسم draw رسم أي مضلع واقتطاعه فإننا نرسمه ونقوم بتحديده على المرئية بحيث تظهر حدوده .
- نقوم بتحديد المرئية التي نريد االقتطاع منها في نافذة تحليل الصور ثم نختار األداة فتظهر نتيجة العملية مباشرة نقوم بحذف المضلع الذي رسمناه ألن الجزء المقتطع يختفي خلفها ا ثم نقوم بعمل تصدير لها وحفظ كما ذكرنا سابقا .

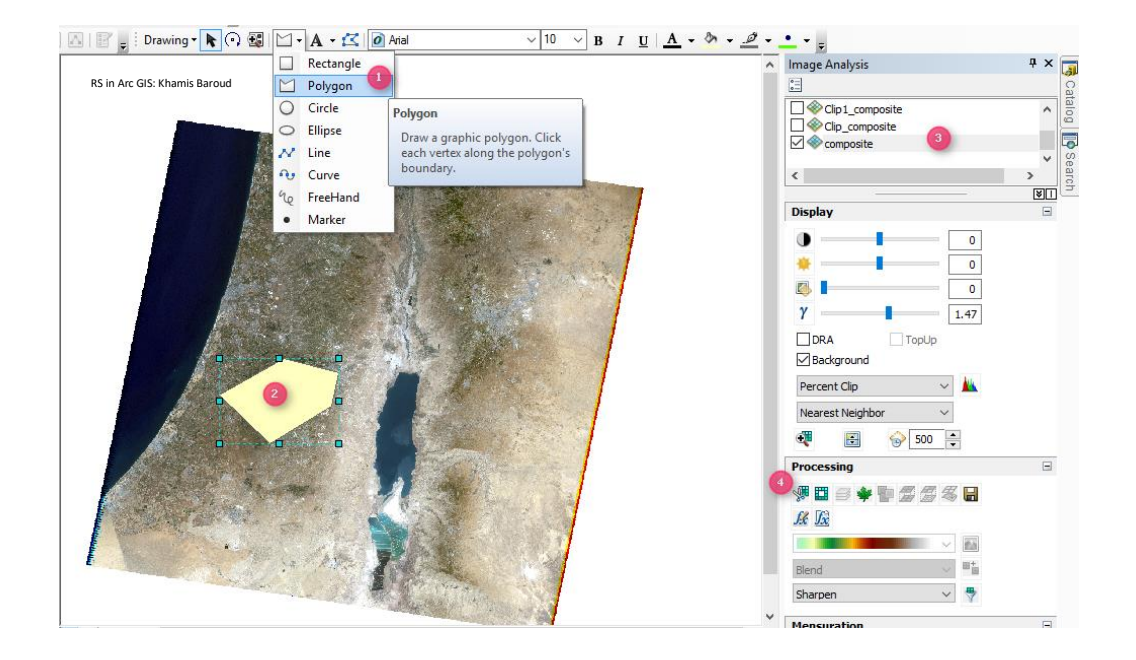

النتيجة

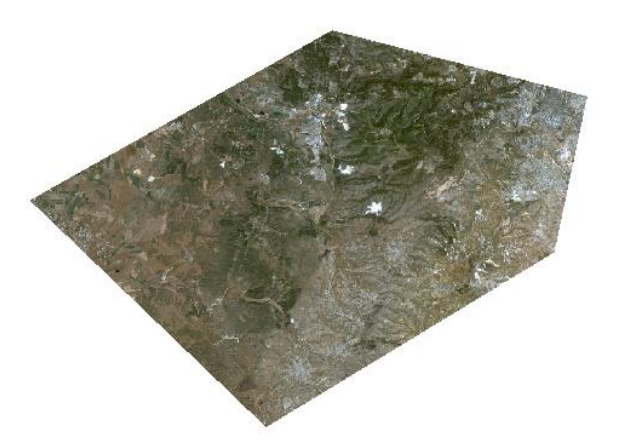

1.3االقتطاعمنِخاللِملفِshapefile. مثال اقتطاع جزء من المرئية بناء على طبقة موجودة لدينا . نقوم بإضافة الملف فوق المرئية ويشترط توافق اإلحداثيات بينهما . نقوم بتفعيل شريط Editor حتى يتسنى لنا تحديد الملف كله أو من خالل أداة التحديد نقوم بتحديد الملف، ثم نقوم بتحديد المرئية التي نريد االقتطاع منها، ثم الضغط على الأداة .

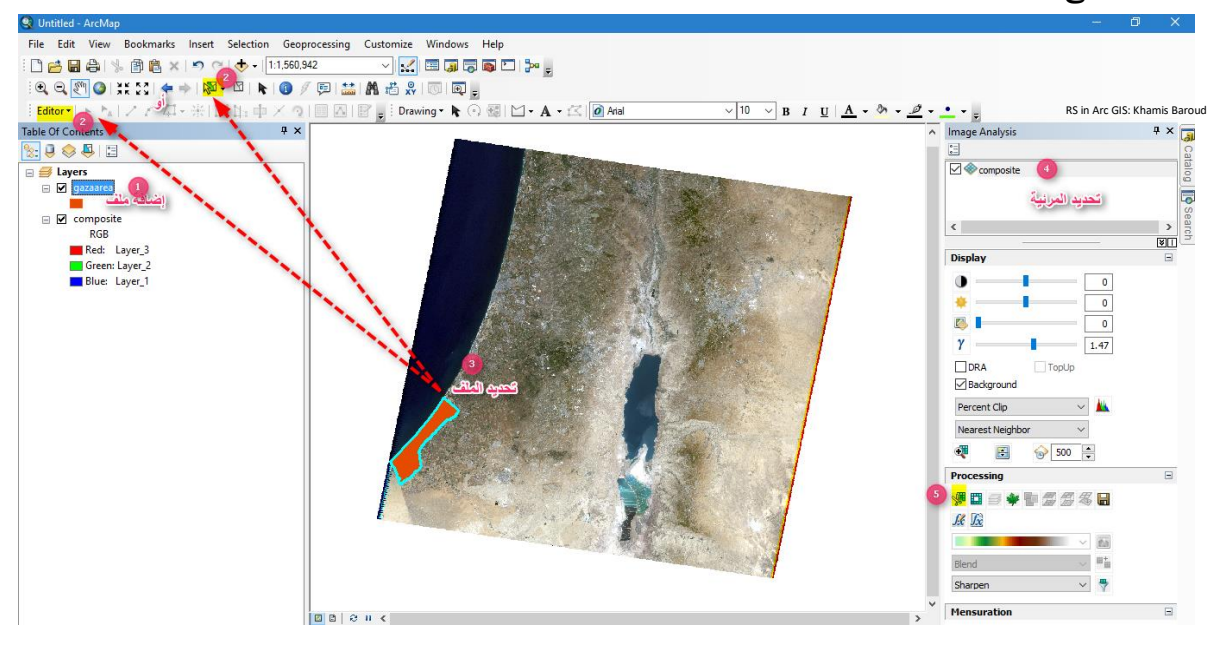

## النتيجة

يصبح لدينا طبقة جديدة، نقوم بتصديرها إلى المسار الذي نريده مع تحديد االسم والصيغة .

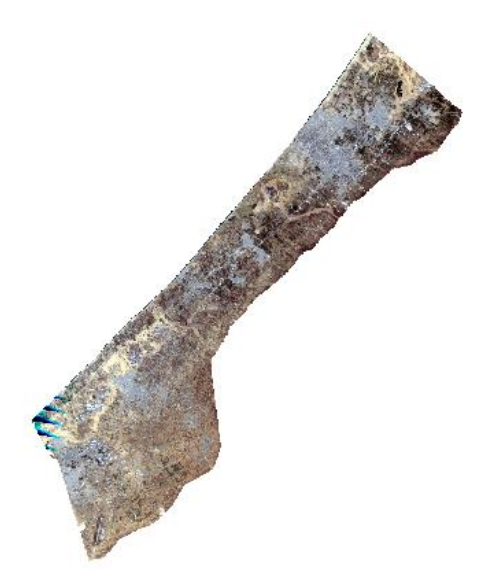

1.4أدواتِأخرىِيفِعمليةِاالقتطاعِمنِArcToolbox

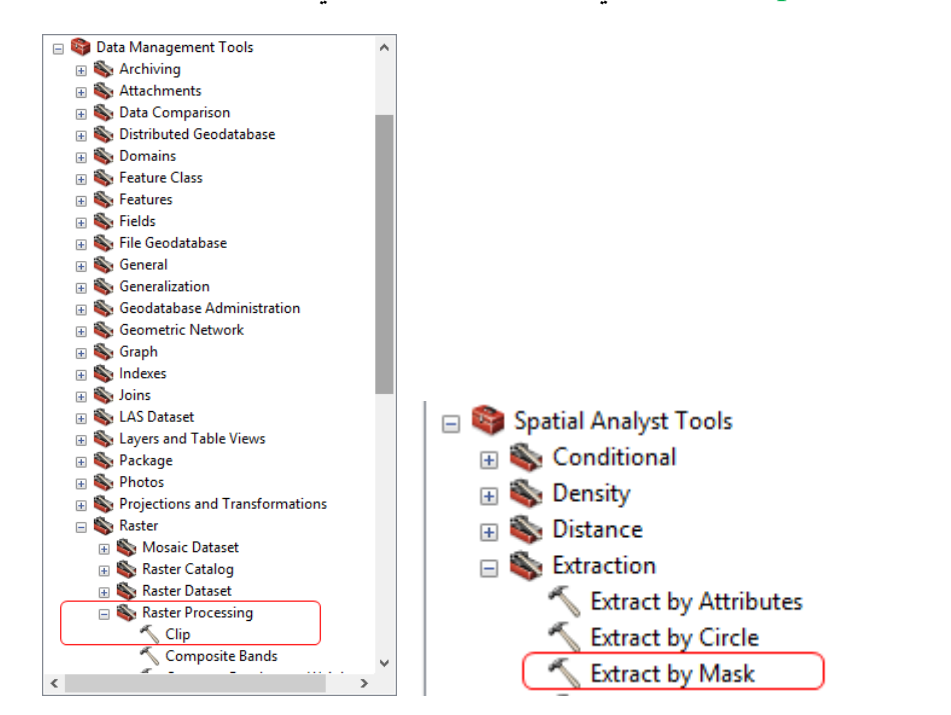

: كالتالي ArcToolbox في ومسارهما Clip أو Extract by Mask

## Extract by Mask أداة 1.4.1

قبل استخدام هذه األداة وعند الضغط عليه قد تواجهك مشكلة بسيطة وهي عدم تشغيل

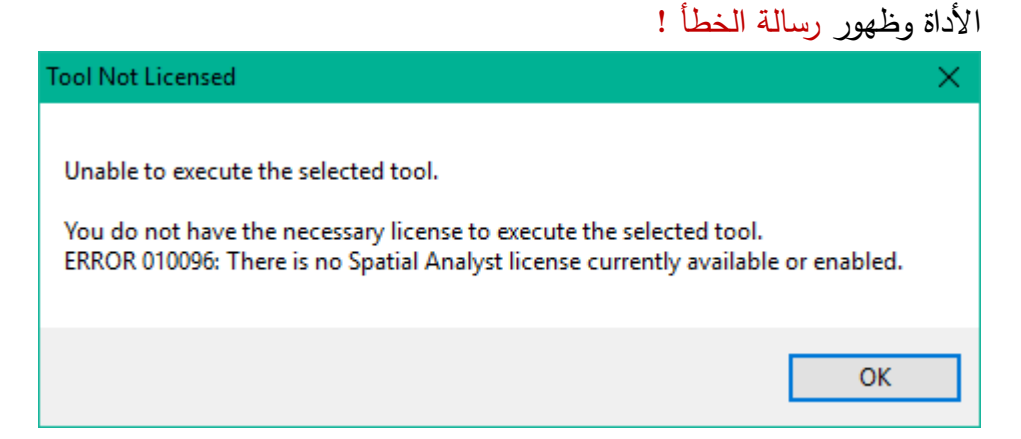

حيث هذه الأداة هي إحدى مجموعة أدوات التحليل المكاني والذي تعتبر من الإضافات الخاصة بالبرنامج حيث تكون غير مفعلة ويجب تفعيلها من قائمة Customize نختار Extensions فيظهر مربع حوار نحدد فيه Analysis Spatial كما في الصورة التالية :

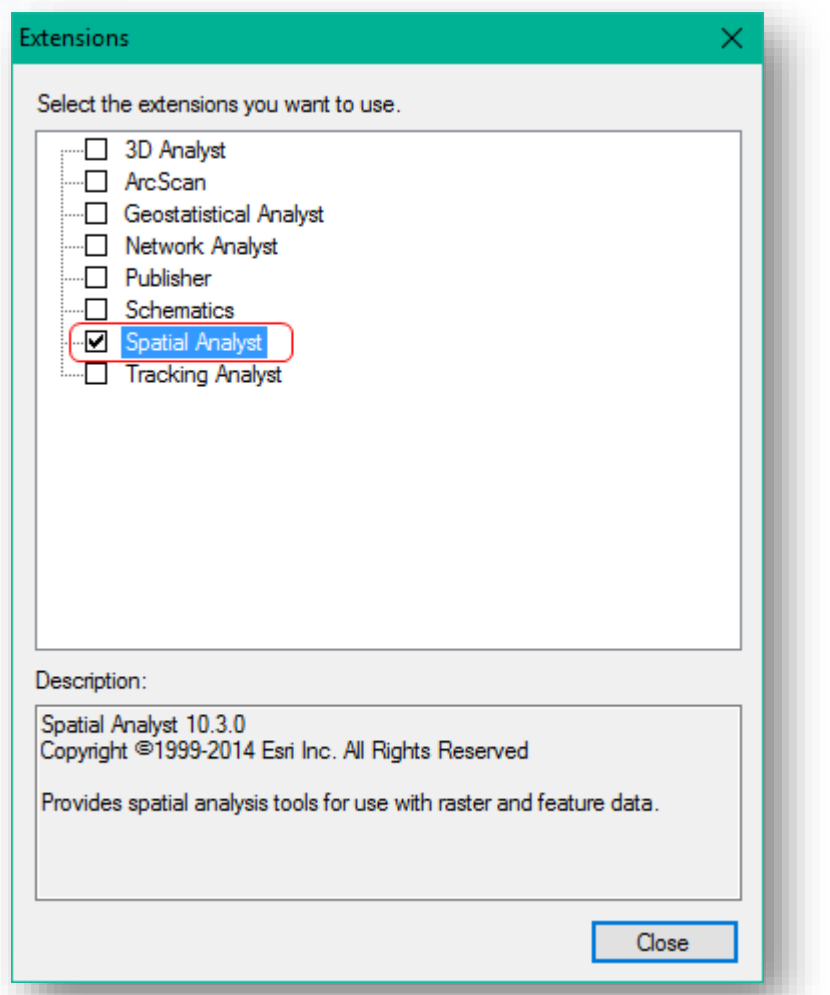

- األداة تستخدم القتطاع جزء من صورة Raster بناء على طبقة أخرى سواء كانت Vector أو Raster وكذلك يمكننا من خالل شريط Draw رسم أي مضلع ومن ثم تصديره والقص بناءً عليه .<br>.
- لو قمنا بوضع ملف Shapefile لقطاع غزة فوق المرئية ونريد االقتطاع بناء 1 مثال على الملف.
	- مسار األداة ArcToolbox

Spatial Analyst toolbox > Extraction toolset > Extract by Mask

### مدخالت األداة

- Input raster : تحديد الطبقة المراد استخراج الخلايا منها .
- التي اإلدخال قناع بيانات : Input raster or feature mask data تحدد المناطق المراد استخراجها، يمكن أن تكون raster أو .feature dataset

عندما تكون بيانات قناع اإلدخال هي raster ، خاليا NoData في قناع اإلدخال سيتم تعيينها لقيم NoData في raster output.

- **Extract by Mask** Input raster يف الطبقة التي تر بد الاقتطاع منها コ日 composite Input raster or feature mask data gazaarea 日已 ، الطبقة الذي نع الاقتطاع بناء عليها و هي طبقة غز ة Output raster 1日 F:\RS1\gaza.mdb\mask كان الحفظ RS in Arc GIS: Khamis BaroudOK Cancel Environments... Show Help >>
- raster Output : مسار الحفظ واسم الطبقة المخرجة .

### النتيجة

طبقة Raster والتي تحتوي على قيم الخاليا المستخرجة من raster Input، تذكر تعديل ألوان الباندات .

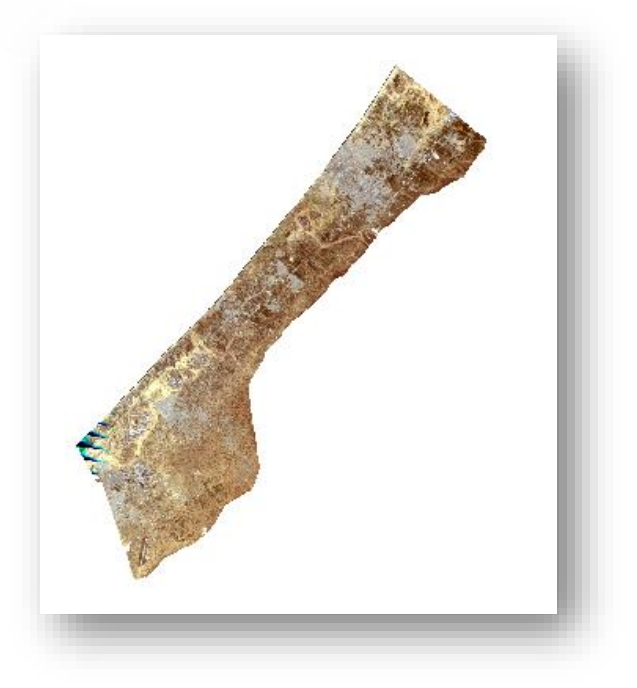

مثال<sup>2</sup> . في حال لم يكن لدينا طبقات لمنطقة الدراسة : í ֦֧

- يوجد عدة طرق للرسم إما من خالل إنشاء طبقة Shapefile في مجلد أو class Feature داخل قاعدة البيانات باستخدام ArcCatalog والبدء بالرسم من خالل شريط Editor ، أو من خالل شريط Draw وفيما يلي خطوات الرسم من خالل هذا الشريط :
- نقوم بإنشاء طبقة باستخدام شريط الرسم Draw بعد إظهاره، ثم نقوم بتحديد شكل المستطيل Rectangle الذي سنرسم به ،ثم نرسم مضلع فوق المرئية أو الصورة المراد اقتطاع منها، بعدها نقوم بتحويله وحفظه إلى ملف shapefile بالضغط على Drawing في الشريط، تظهر قائمة منسدلة نحدد منها Feature To Graphics Convert .

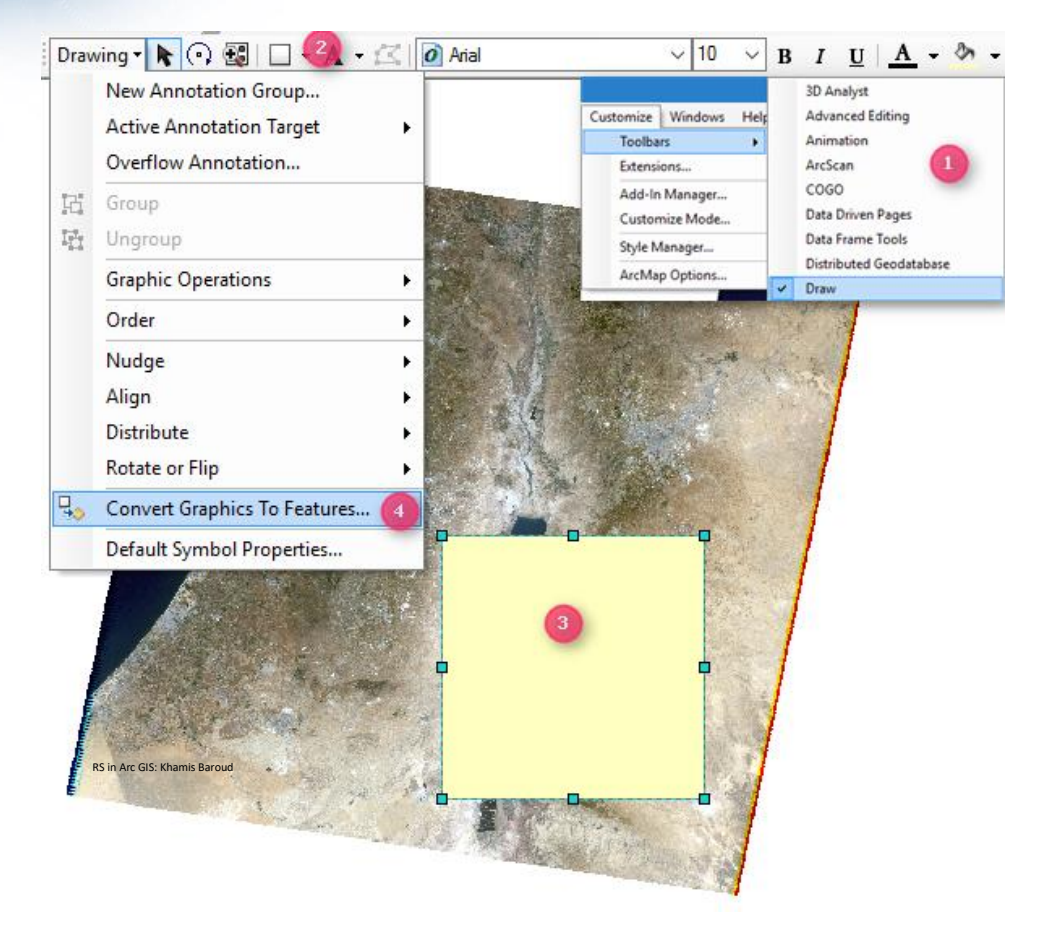

- تذكر في حال استخدام أداة Rectangle للرسم، انقر باستمرار على Shift لجعله مربع.
- يمكن حفظ الملف مباشرة و االستغناء عن الخطوتين الخامسة والسادسة ألن آخر خطوتين هما لحفظ الملف على شكل Shapefile .
- تذكر أثناء الحفظ، أنه ال تحفظ الطبقة داخل قاعدة البيانات على صيغة Shapefile بل تحفظه على شكل Class Feature .

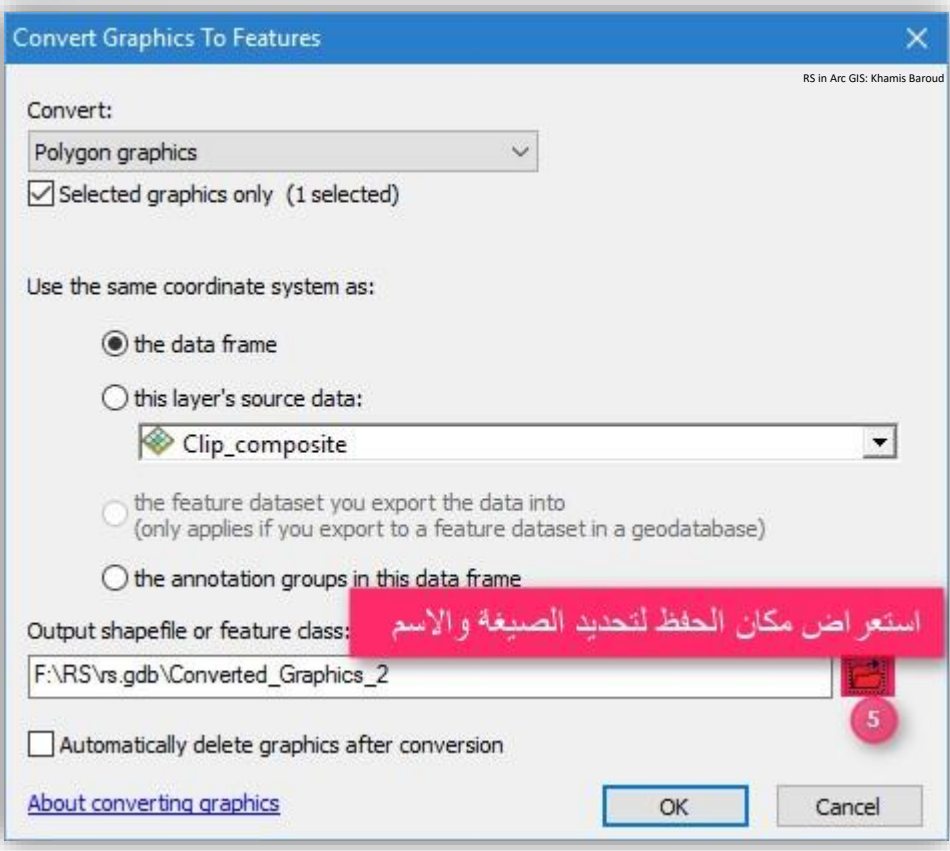

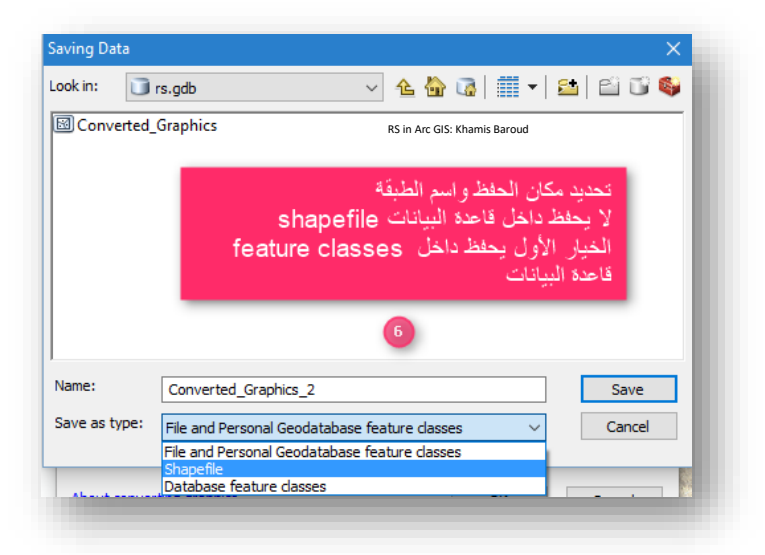

Raster – Clip أداة 1.4.2

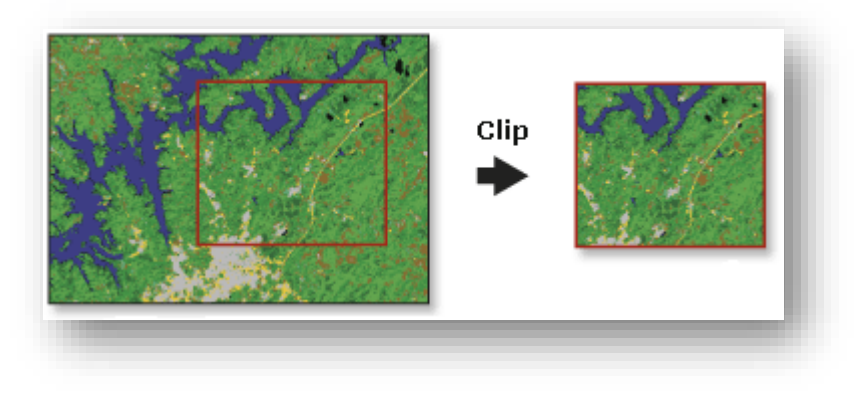

29 صورة توضيحية ألداة *Clip* ، المصدر

أداة تستخدم القتطاع جزء من صورة Raster على طبقة أخرى من صورة ا بناء Vector أو تحديد Extent لهذه الطبقة . مسار األداة - ArcToolbox

Data Management toolbox > Raster toolset > Raster Processing toolset مدخالت األداة

- image أو mosaic dataset ، raster dataset بيانات تحديد : Input Raster service التي تريد قصها .
- Output Extent : تحديد الطبقة التي تريد الاقتطاع بناءً عليها ونلاحظ أن Extent ا يتحدد تلقائيا وهو أربع إحداثيات لتحدي مدي مربع اإلحاطة Box Bounding المستخدم للقص .
- Dataset Raster Output : تحديد اسم، موقع حفظ وصيغة الطبقة التي سيتم إنشائها ، يفضل الحفظ في قاعدة بيانات .

<sup>&</sup>lt;sup>29</sup> Clip. Retrieved 2017, from http://desktop.arcgis.com/en/arcmap/10.3/tools/data-managementtoolbox/clip.htm

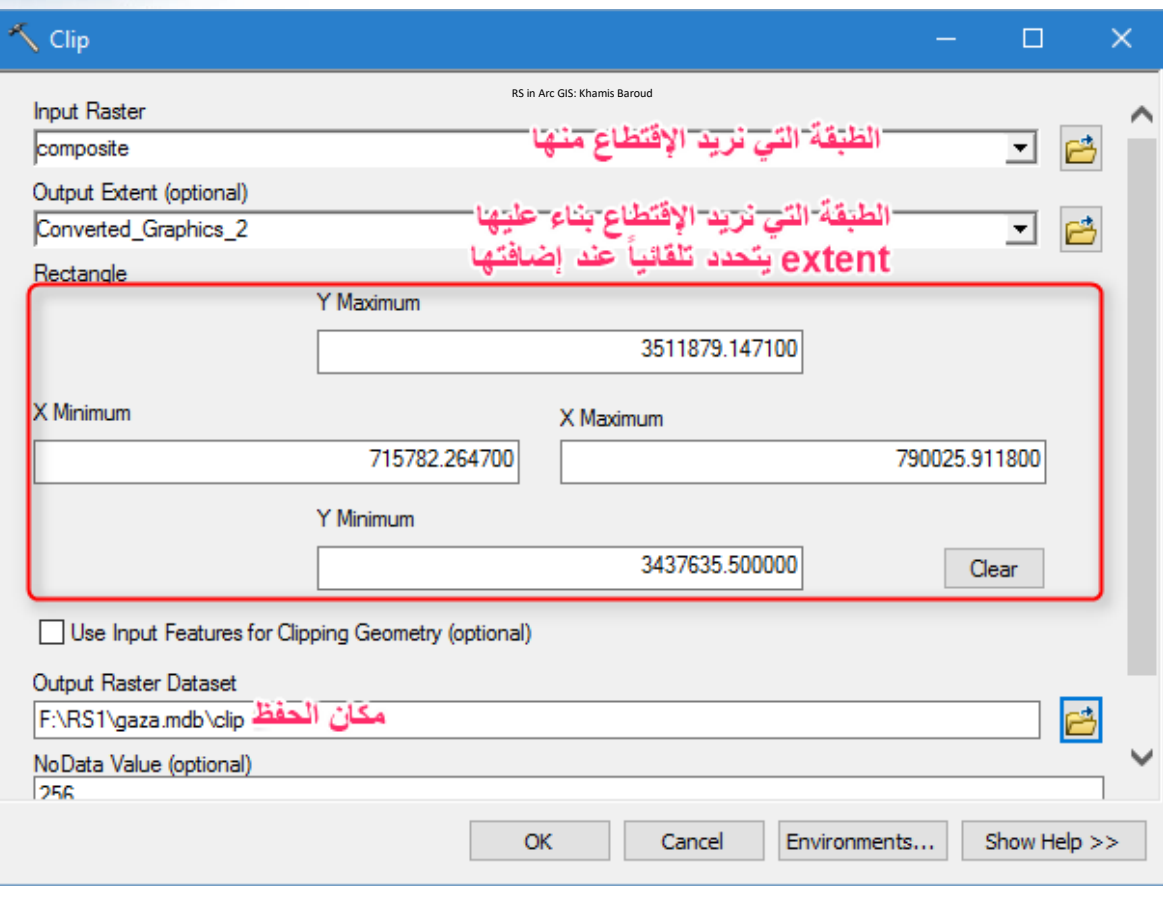

### النتيجة

اقتطاع الصورة كما رسمنا الشكل ويمكن أيضًا استخدام الأداة نفسها لاقتطاع الصورة من خلال . Shapefile

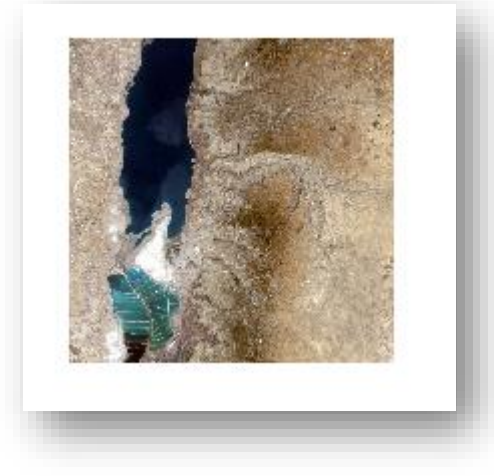

يمكنك معرفة المزيد عن اقتطاع بيانات Raster باالنتقال إلى الصفحة االلكترونية : <sup>30</sup> [Clipping an image or raster in ArcGIS](mailto:https://www.esri.com/arcgis-blog/products/product/analytics/clipping-an-image-or-raster-in-arcgis/)

<sup>&</sup>lt;sup>30</sup> Clipping an image or raster in ArcGIS. (2011, October 5). Retrieved November 15, 2018, from https://www.esri.com/arcgis-blog/products/product/analytics/clipping-an-image-or-raster-in-arcgis/

.2 املوزاييك | Mosaic

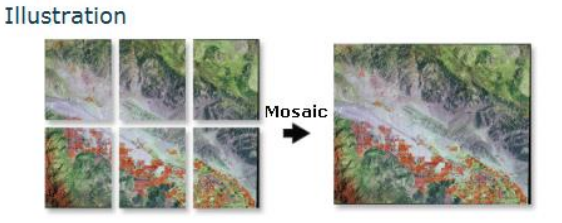

31 صور توضيحية للموزاييك ، المصدر

 عملية تسمح للمستخدم بدمج صورتين متجاورتين أو أكثر توجد بينهما منطقة مشتركة بحيث تكون اإلحداثيات واحدة ويجب أن تكون المدخالت نفس عدد النطاقات ونفس عمق البكسل. الوصول لألداة من خالل نافذة تحليل الصور تحتوي بجانبها عدة خيا ارت والتي تمثل وهي Mosaic operator

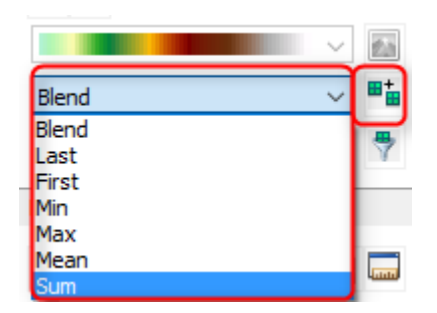

 طرق تحديد القيم العددية Number Digital لقيم خاليا المنطقة المشتركة بين الصورتين في الصورة الجديدة وشرح الخيارات السابقة في الصفحة التالية :

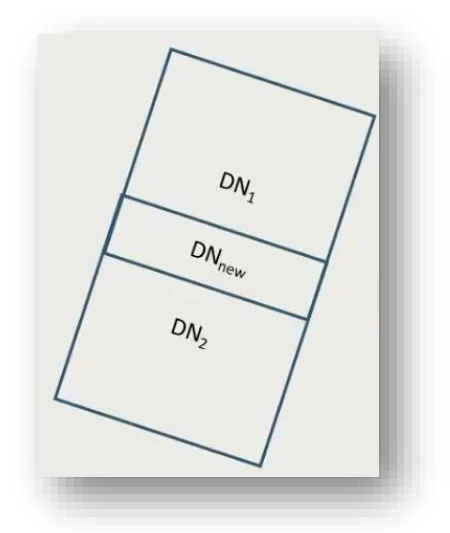

<sup>31</sup> What is a mosaic?. Retrieved 2017, from http://desktop.arcgis.com/en/arcmap/10.3/managedata/raster-and-images/what-is-a-mosaic.htm

طرق تخصيص القيم العددية لخلايا المنطقة المشتركة بين الصورتين <sup>32</sup> :

1. Last: DNnew = DN2

القيم العددية للصورة الجديدة تأخذ نفس القيم العددية للصورة األخيرة الداخلة في عملية الموزاييك .

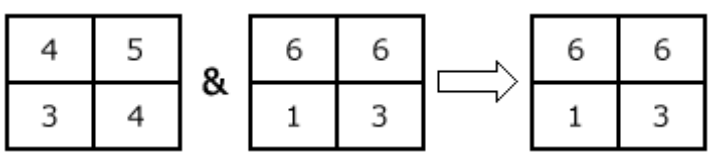

#### 2. First: DNnew = DN1

القيم العددية للصورة الجديد تأخذ نفس القيم العددية للصورة الأولى الداخلة في عملية الموزاييك .

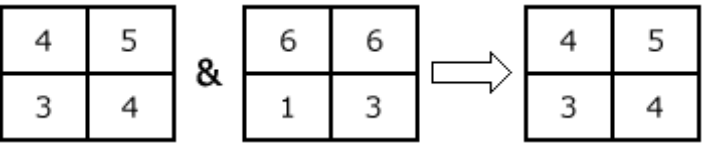

#### 3. Min: DNnew = Min(DN2, DN1)

القيم العددية لخاليا الصورة الجديدة تساوي القيمة العددية الصغرى ما بين جميع القيم العددية لخاليا الصور الداخلة في الموزاييك .

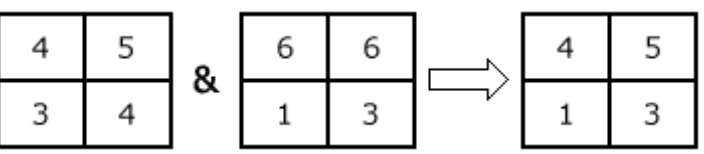

4. max: DNnew = Max(DN2, DN1)

القيم العددية لخاليا الصورة الجديدة تساوي القيمة العددية العظمى ما بين جميع القيم العددية لخاليا الصور الداخلة في الموزاييك .

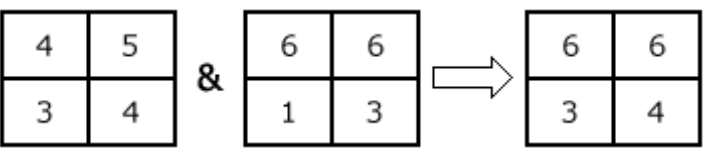

<sup>32</sup> Mosaic operators. Retrieved 2017, from http://desktop.arcgis.com/en/arcmap/10.3/managedata/raster-and-images/mosaic-operators.htm

#### 5. Mean: DNnew = Mean(DN2, DN1)

القيم العددية لخاليا الصورة الجديدة تساوي القيمة العددية المتوسطة ما بين جميع القيم العددية لخاليا الصور الداخلة في الموزاييك .

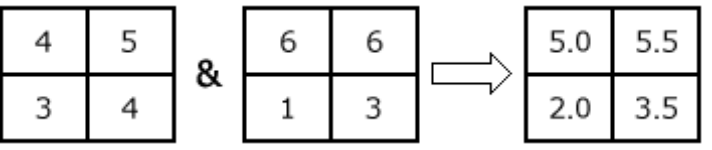

6. Sum: DNnew =Sum (DN2, DN1)

القيم العددية لخاليا الصورة الجديدة تساوي مجموع القيمة العددية ما بين جميع القيم العددية لخاليا الصور الداخلة في الموزاييك .

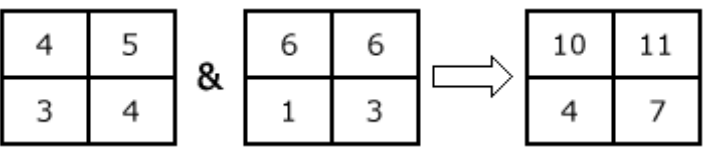

7. Blend: DNnew = Σ DNxDISTANCE

خليط بين القيم العددية ويعتمد على المسافة بين قيم الخلية وحرف الصورة نفسه .

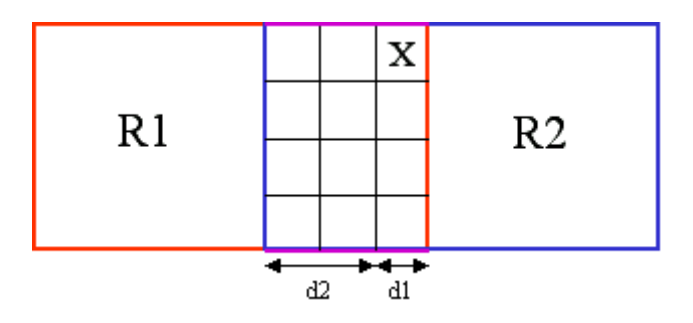

 **تطبيق عملي:** يفترض وجود صورتين بينهما منطقة مشتركة ولكنهما منفصلتين ونريد دمجهما في صورة واحدة نقوم بتحديد الصورتين من نافذة تحليل الصور ثم نحدد طريقة تخصيص القيم العددية للمنطقة المشتركة ثم نضغط على األداة ونالحظ أنه قام بدمجهم بصورة واحدة ولكن يجب تصدير الطبقة لحفظها ثم تعديل الباندات للحصول على اللون الحقيقي .

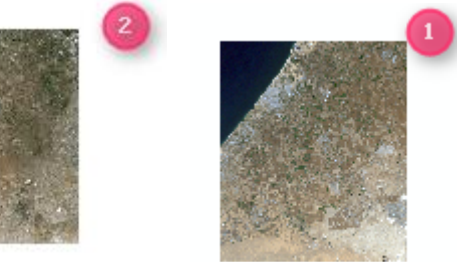

 $\mathbf{0}_{+}$   $\mathbf{e}$ 

مسار األداة - ArcToolbox

يوجد في ArcToolbox أكثر من أداة سيتم شرح أداتين منهم :

Mosaic To New Raster أداة .1

تنشئ موزاييك لعدة مجموعات بيانات Raster في مجموعة بيانات Raster جديدة . Data Management Tools > Raster > Raster Dataset > Mosaic To New Raster

## مدخالت األداة

- Rasters Input : الصور المراد إجراء عملية دمج لهم يجب أن يكونوا نفس عدد النطاقات ونفس العمق اللوني .
- Location Output : مسار المجلد الذي سيتم حفظ فيه الصور الجديدة ويمكن أن يكون مجلد عادي أو قاعدة بيانات .
- Extension with Name Dataset Raster : اسم الصور الجديدة باإلضافة إلى االمتداد لهذه الصورة ويمكن أن يكون كما في الصورة التالية :
- bil— Esri BIL
- bip—Esri BIP
- .bmp-BMP
- .bsq—∣Esri BSQ
- .dat-ENVI DAT
- .aif—¦GIF ٠
- .img-ERDAS IMAGINE
- .jpg-JPEG
- .jp2-JPEG 2000 ۰
- .png-PNG
- .tif-TIFF ۰
- no extension for Esri Grid
- (optional (Raster for Reference Spatial : نظام إحداثيات الطبقة الناتجة وهو اختياري أي غير ضروري تعبئة هذا المدخل .
- (optional (Type Pixel : مدخل اختياري وهو لتحديد نوع نظام التخزين قيم البكسل للصور الناتجة وحسب مقياس التدرج الرمادي تختلف عدد القيم التي يخزنها البكسل تبعا لنوع نظام التخزين الذي يقاس بالبت .
- ا والبرنامج يضع افت ارضيا UNSIGNED\_BIT\_8 أي يخزن 256 قيمة ولكن يمكنك تغيير ذلك حسب الخيارات المتاحة كما في الصورة وشرحها بالأسفل :
	- 1 BIT-A 1-bit unsigned integer. The values can be 0 or 1.
	- 2 BIT-A 2-bit unsigned integer. The values supported can be from 0 to 3.
	- 4 BIT-A 4-bit unsigned integer. The values supported can be from 0 to 15.
	- 8 BIT UNSIGNED-An unsigned 8-bit data type. The values supported can be from 0 to 255.
	- 8 BIT SIGNED-A signed 8-bit data type. The values supported can be from -128 to 127.
	- 16 BIT UNSIGNED-A 16-bit unsigned data type. The values can range from 0 to 65,535.
	- 16 BIT SIGNED-A 16-bit signed data type. The values can range from -32,768 to 32,767.
	- 32 BIT UNSIGNED-A 32-bit unsigned data type. The values can range from 0 to 4,294,967,295.
	- 32 BIT SIGNED-A 32-bit signed data type. The values can range from -2,147,483,648 to 2,147,483,647.
	- 32 BIT\_FLOAT-A 32-bit data type supporting decimals.
	- 64 BIT-A 64-bit data type supporting decimals.

الصـور بـالأعلـى تـعبر عن مقياس التدرج الرمادي التـي تم شرحه سابقًا، ونوع التخزين لقيم البكسل للصورة ونلاحظ بعض الأنواع يقسم إلى قسمين فمثلا نظام 8 بت يقسم إلى : UNSIGNED : أي يبدأ تخزين القيم من 0 أقل قيمة إلى أكبر قيمة يخزنها 255 وبالتالي هذا النظام يخزن 256 قيمة عند حساب قيمة ال 0 .

SIGNED : يقوم بتقسيم عدد القيم التي يخزنها إلى قسمين نصفها قيم موجبة واآلخر قيم سالبة  $\cdot$  127  $\,$  نظام 8 بت يخزن ال $\,$ 255  $\,$  في هذا النوع من  $-128$  إلى  $\,$  .

نحن نختار كما النظام الموجود في الصور التي نريد دمجها ويمكن معرفة ذلك من خصائص الصورة.

- (optional (size Cell : مدخل اختياري و لتحديد حجم الخلية للصورة الناتجة .
- Bands of Number : عدد الباندات التي تتكون منها كال الصور الداخلة في الموزاييك
- (optional (Operator Mosaic : مدخل اختياري وهو لتحيد طرق تخصيص القيم العددية للصور الناتجة في الموزاييك .
- (optional (Mode Colormap Mosaic : مدخل اختياري ويعبر عن نظام اللون للطبقة الناتجة وهي افتراضية تكون First أن الصورة الناتجة تأخذ ألوان الصورة الأولى الداخلة في الموزاييك :

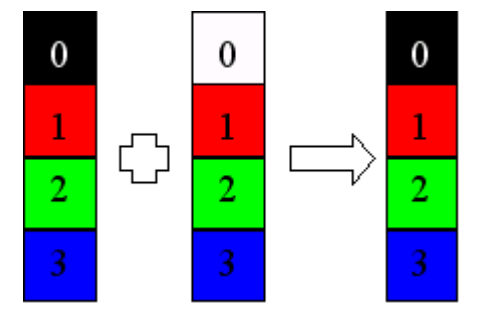

أما Last فهي عكس السابقة فالصورة الناتجة تأخذ ألوان الصورة الثانية الداخلة في الموزاييك .

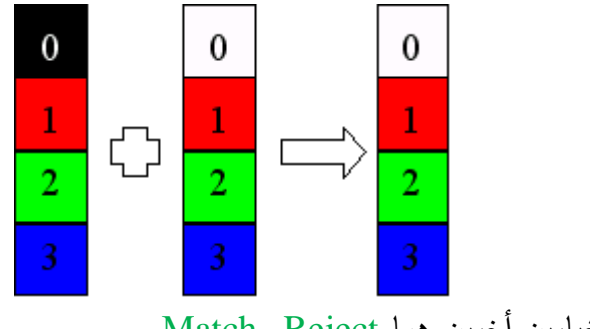

وهناك خيارين أخرين هما Reject وMatch .

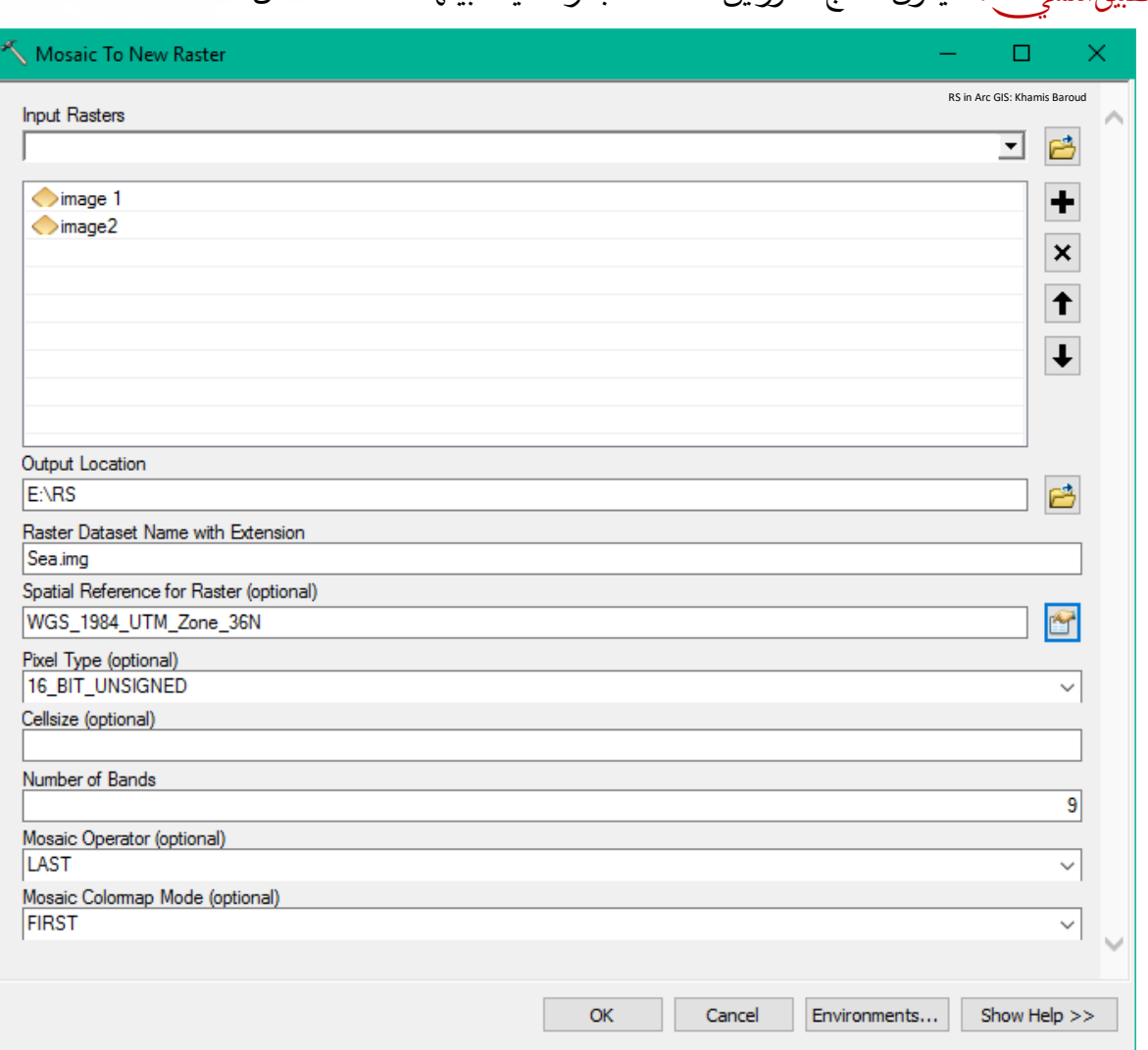

التطبيقِالعملي:ِ سيكون لدمج صورتين لمنطقة البحر الميت بينهما منطقة تداخل .

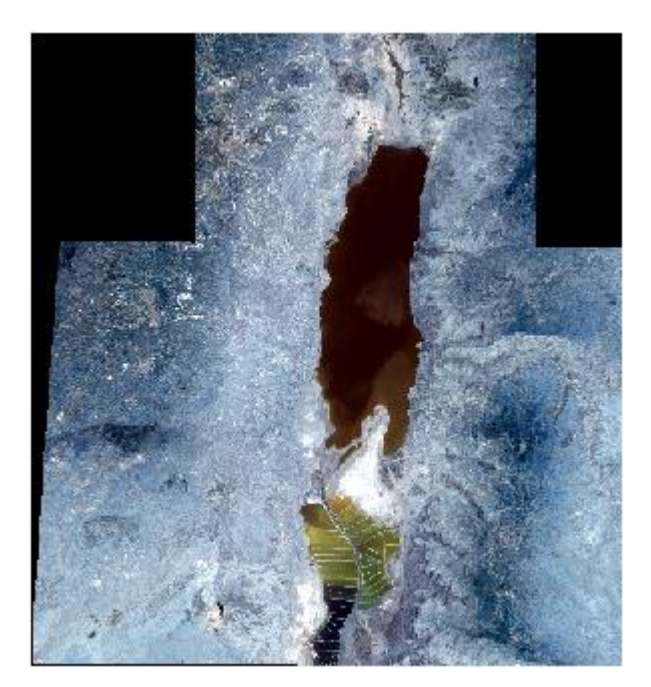

النتيجة

يمكن إزالة ا الخلفية السوداء كما تم ذكره سابقا .

.2 أداة Mosaic

تنشئ موزاييك أو تدمج عدة مجموعات بيانات Raster في مجموعة بيانات Raster . existing raster dataset موجودة

مسار األداة - ArcToolbox

Data Management Tools > Raster > Raster Dataset > Mosaic

### مدخالت األداة

تتشابه هذه األداة Mosaic مع األداة السابقة Raster New To Mosaic في كثير من المدخالت ولكن أداة Mosaic تحتوي مدخالت إضافية سيتم شرحها .

قبل استخدام األداة هناك شيء اسمه raster target وهو عبارة عن مجموعة بيانات موجودة والتي يمكن أن تكون فارغة أو تحتوي بالفعل على بيانات .

Raster Target يمكن اعتباره أول طبقة Raster تكون في قائمة مدخالت Raster في هذه األداة ، أو يمكن إنشاءه من خالل أداة Dataset Raster Create وهي عبارة عن dataset raster مجموعة بيانات نقطية فارغة .

أي عند إنشاء Dataset Raster ، فإنك تقوم بإنشاء موقع فارغ الحتواء مجموعة بيانات نقطية واحدة. يمكنك بعد ذلك عمل mosaic أو load لمجموعات البيانات النقطية في هذا الموقع.

#### Create Raster Dataset - أداة مسار

Data Management Tools > Raster > Raster Dataset > Create Raster Dataset و يمكن الوصول لألداة من نافذة ArcCatalog بالنقر بزر الفأرة األيمن على قاعدة بيانات، اختر من القائمة التي تظهر New ثم Dataset Raster ، تفتح نافذة األداة .

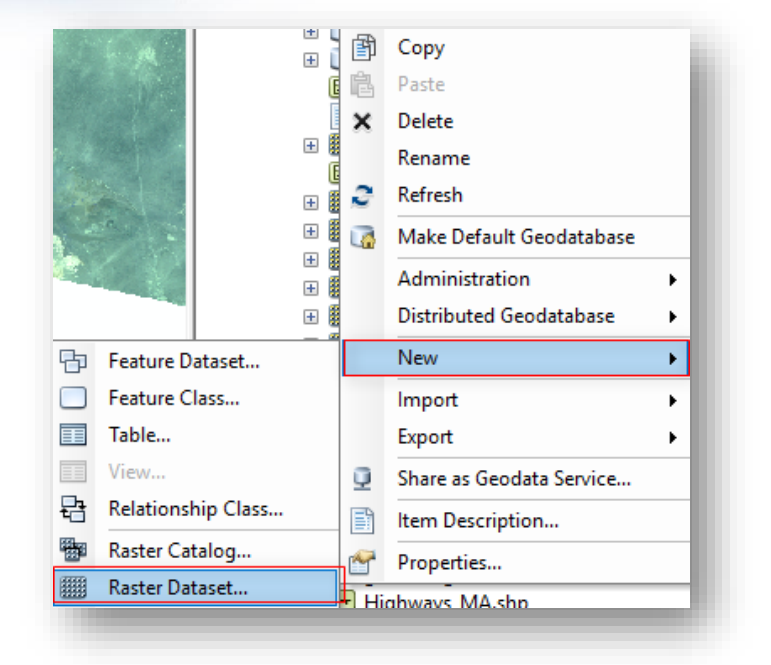

 في القائمة التي تظهر س تالحظ وجود خيارين آخرين، catalog raster وهو عبارة عن حاوية بسيطة إلدارة مجموعات البيانات النقطية datasets raster . أما mosaic dataset فهي أيضاً لإدارة مجموعات البيانات النقطية ولكنها تحتوي خيارات متقدمة أكثر ولها أدوات وتفاصيل أكثر يُفضّل الاطلاع عليها، وهما مخزّنتان في قاعدة بيانات جغرافية، ولهما Table Attribute .

 إن الصورتين التاليتين توضحان datasets raster و dataset mosaic في برنامج . ArcCatalog

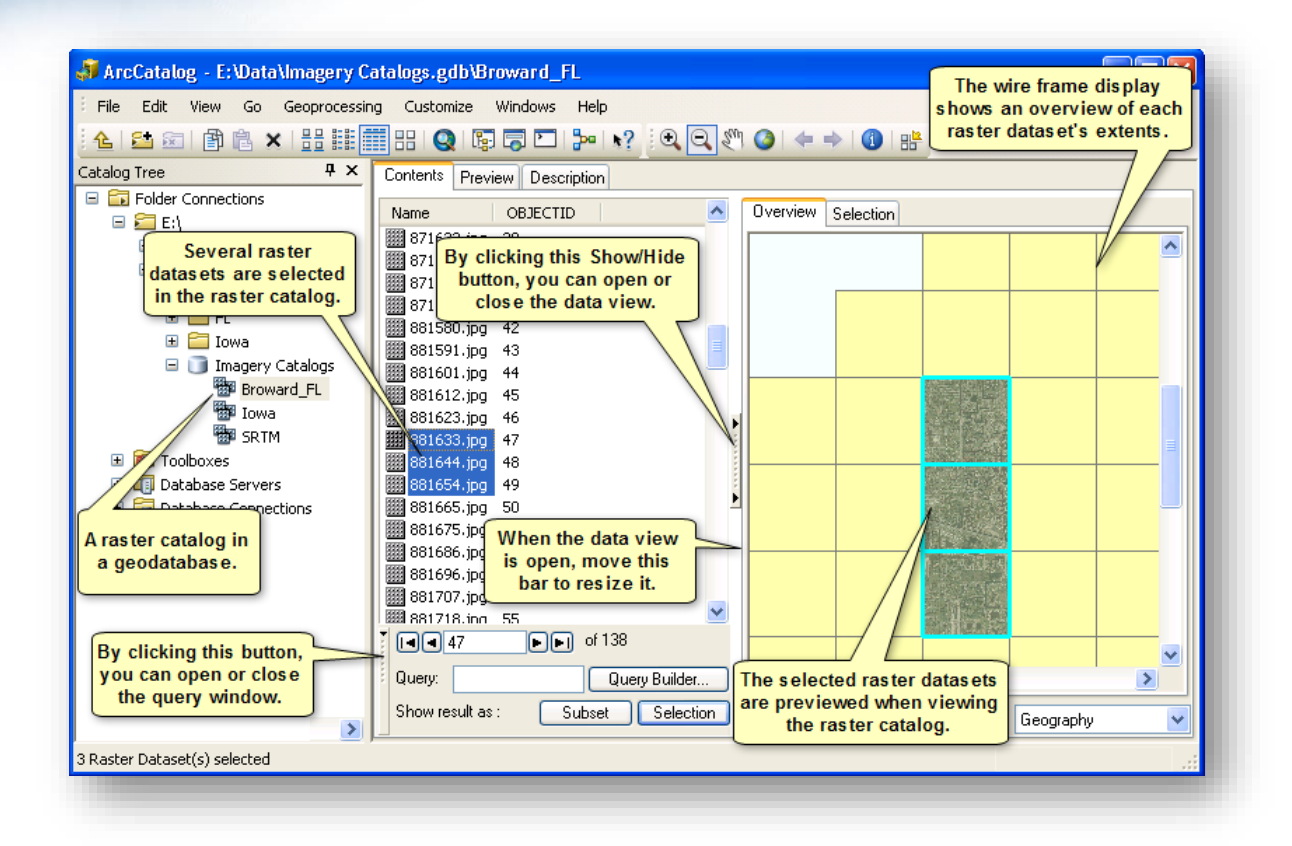

33 صورة توضيحية ِل *Catalog Raster* في برنامج *ArcCatalog* ، المصدر

<sup>33</sup> Exploring mosaic datasets and raster catalogs in ArcCatalog. Retrieved 2018, from http://desktop.arcgis.com/en/arcmap/10.5/manage-data/raster-and-images/exploring-mosaicdatasets-and-raster-catalogs-in-arccatalog.htm

**.** 

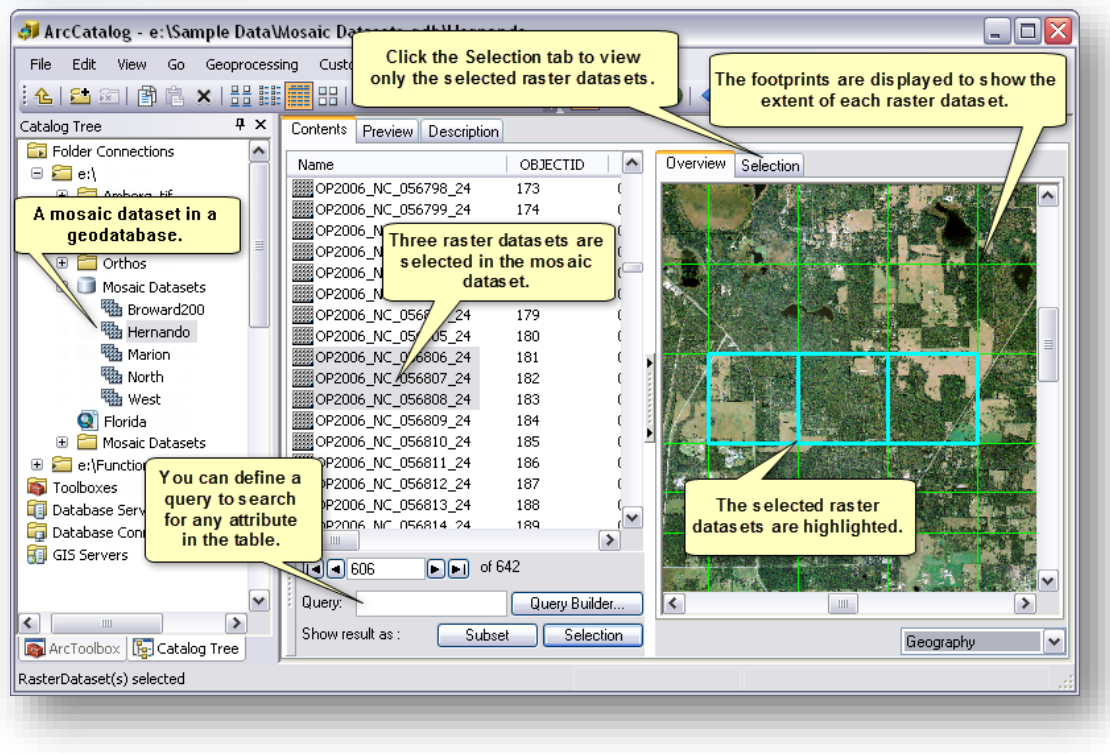

34 صورة توضيحية ِل *dataset mosaic* في برنامج *ArcCatalog* ، المصدر

#### نتابع مدخالت أداة - Dataset Raster Create

**.** 

- Location Output : مكان حفظ المخرجات لتخزين مجموعة البيانات النقطية Raster Dataset ، إذا قمت بإنشاء مجموعة البيانات من ArcCatalog ستجد مكان الحفظ موجود .
- Extension with Name Dataset Raster : اسم مجموعة البيانات النقطية مع الامتداد إذا كان مكان الحفظ مجلد كما تم ذكره سابقًا في موضوع تصدير وحفظ المرئية ، تم تحديد االسم ِب Raster ويمكنك اختيار االسم الذي تريده .
- (optional (Cellsize : حجم الخلية لمجموعة البيانات النقطية الجديدة وهي اختيارية

.

<sup>&</sup>lt;sup>34</sup> Exploring mosaic datasets and raster catalogs in ArcCatalog. (n.d.). Retrieved 2018, from http://desktop.arcgis.com/en/arcmap/10.5/manage-data/raster-and-images/exploring-mosaicdatasets-and-raster-catalogs-in-arccatalog.htm

- Pixel Type: عمق البكسل والذي تحدثنا عنه في الأداة سابقًا وبِمكن تغييرها حسب خصائص البيانات التي ستدمجها .
- البيانات لمجموعة اإلحداثيات نظام : Spatial Reference for Raster (optional) النقطية (اختيارية) ، إذا لم يتم تحديد ذلك ، فسيتم استخدام نظام الإحداثيات المعيّن في Settings Environment ولتفادي األخطاء يفضل تحديده حسب إحداثيات البيانات التي تريد أن تدمجها .
- Bands of Number : عدد النطاقات التي ستحتويها مجموعة بيانات البيانات النقطية ، والتي يجب عن أن تتوافق مع الصور التي سيتم دمجها فيها وإذا كان غير ذلك ستظهر رسالة خطأ عند تنفيذ الموزاييك .
- هناك خيارات أخرى عند الضغط على Geodatabase Settings (optional) .يمكنك دراستها من Help األداة .

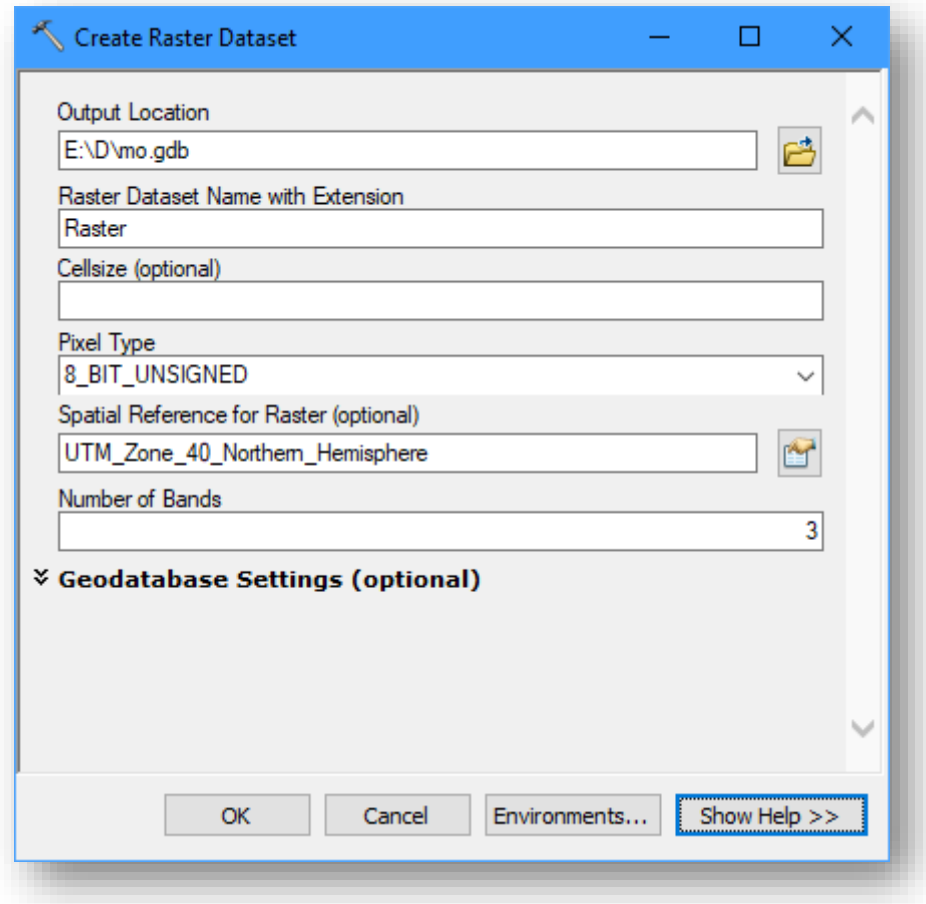

تالحظ في الصورة السابقة أنه تم إنشاء مجموعة بيانات نقطية فارغة تحتوي خصائص معينة نفس خصائص الصور التي سيتم دمجها في الخطوات الالحقة مثل عمق البكسل 8 بت ، عدد النطاقات 3 ، ونفس اإلحداثيات .

الخطوة األخيرة هي الموزاييك باستخدام أداة Mosaic والتي تم الحديث عنها في الصفحات السابقة.

نتابع شرح مدخالت أداة Mosaic :

- Rasters Input : مجموعات بيانات Raster المراد دمجهم مع بعض .
- Raster Target : وهي مجموعة البيانات النقطية الجديدة التي أنشأناها في الخطوة السابقة ، وللتذكير يمكن الاستغناء عن الطبقة الجديدة وتحديد الصورة الأولى في مدخلات . Target Raster بأنها Input Raster
	- (optional (Operator Mosaic : راجع الصفحات السابقة لمعرفته .
	- (optional (Mode Colormap Mosaic : راجع الصفحات السابقة لمعرفته .
- (optional (Value Background Ignore : هذا مدخل اختياري ولكنه مهم ، يستخدم إلزالة القيم الغير مرغوب فيها والتي تم إنشائها حول بيانات Raster ، القيمة المحددة من البيانات سيتم تمييزها عن القيمة الأخرى في مجموعة البيانات النقطية على سبيل المثال ، سيتم تمييز قيمة صفر على طول حدود مجموعة البيانات النقطية من القيم الصفرية داخل مجموعة البيانات النقطية. و سيتم تعيين قيمة البيكسل المحددة إلى NoData في مجموعة البيانات النقطية الناتجة.

فبالنسبة للبيانات النقطية المستندة إلى ملف أو قاعدة بيانات جغرافية يجب تحديد قيمة الخلفية المراد تجاهلها Value Background Ignore إلى نفس قيمة NoData حتى يتم تجاهل قيمة الخلفية ، وبالتالي سنقوم بوضع قيمة 0 حتى يتم تجاهل قيمة الخلفية السوداء عند الدمج وستالحظون عند التطبيق ستتحول القيم إلى NoData .

- (optional (Value NoData : مدخل اختياري ، سيتم تعيين كل وحدات البكسل ذات القيمة المحددة إلى NoData في مجموعة البيانات النقطية الناتجة.
- يوجد مدخالت أخرى يمكنك االستفادة من Help األداة لمعرفتها وجميعها اختيارية .

التطبيقِالعملي:ِ ِ

لدينا صورتين )2Raster , 1Raster )بينهما منطقة مشتركة لهما نفس اإلحداثيات وعمق البكسل .

> $^{35}$  المطلوب : تنفيذ موزاييك لصورتين مع تجاهل قيمة الخلفية ، <u>م</u>صدر الصورتي<u>ن</u> الصورتين قبل الموزاييك :

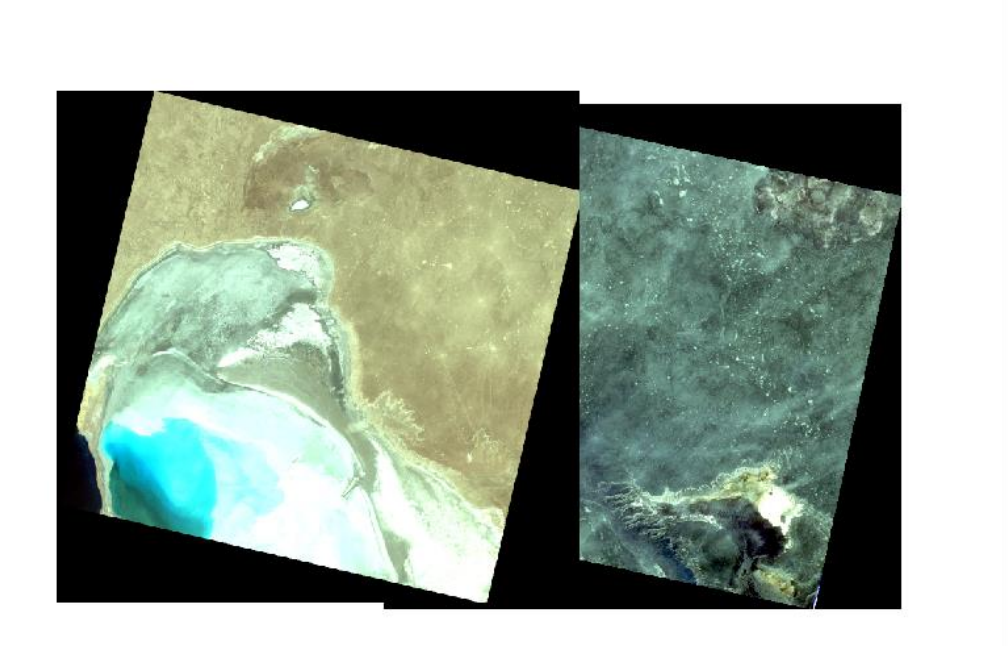

<sup>35</sup> ERDAS IMAGINE Remote Sensing Example Data. Retrieved from https://download.hexagongeospatial.com/downloads/imagine/erdas-imagine-remote-sensing-exampledata

**.** 

# تحديد مدخلات الأداة :

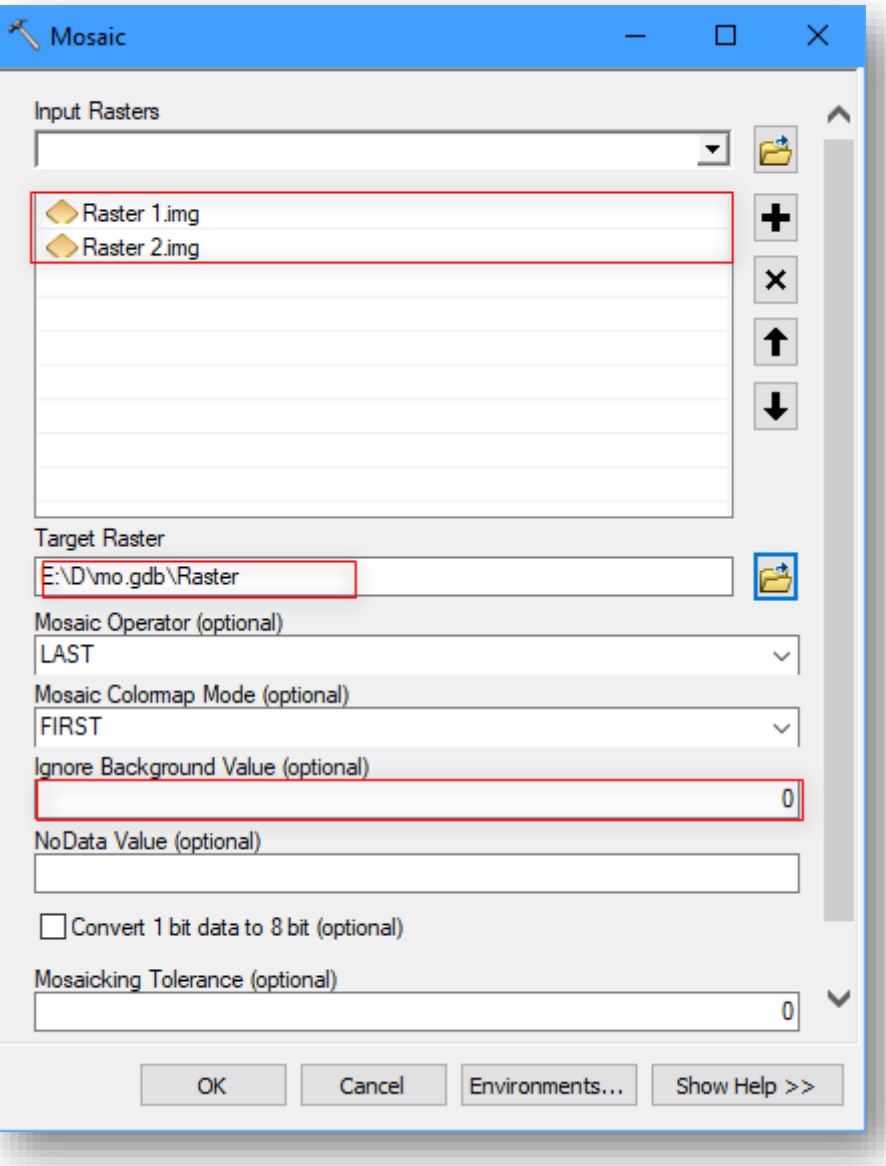

النتيجة

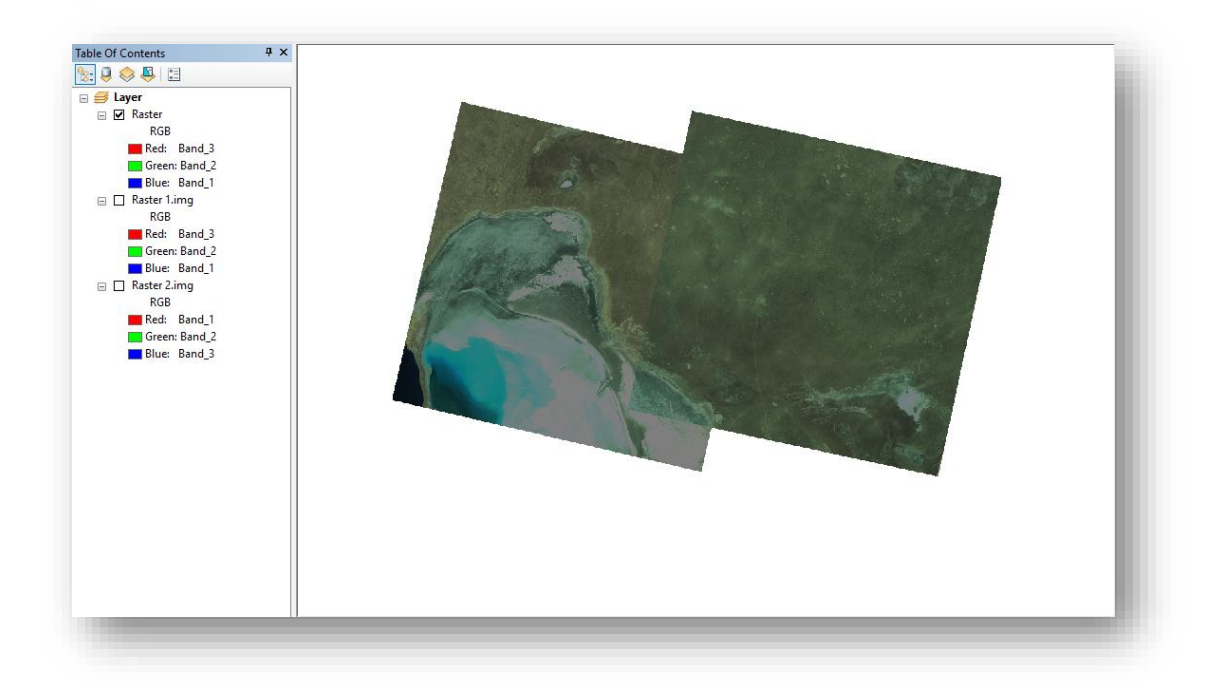

الحظ الفرق في النتيجة التالية وهي في حال عدم تجاهل قيمة الخلفية ، ستالحظ وجود الخلفية السوداء وحتى بعد إزالتها بشكل مؤقت ستكون هكذا .

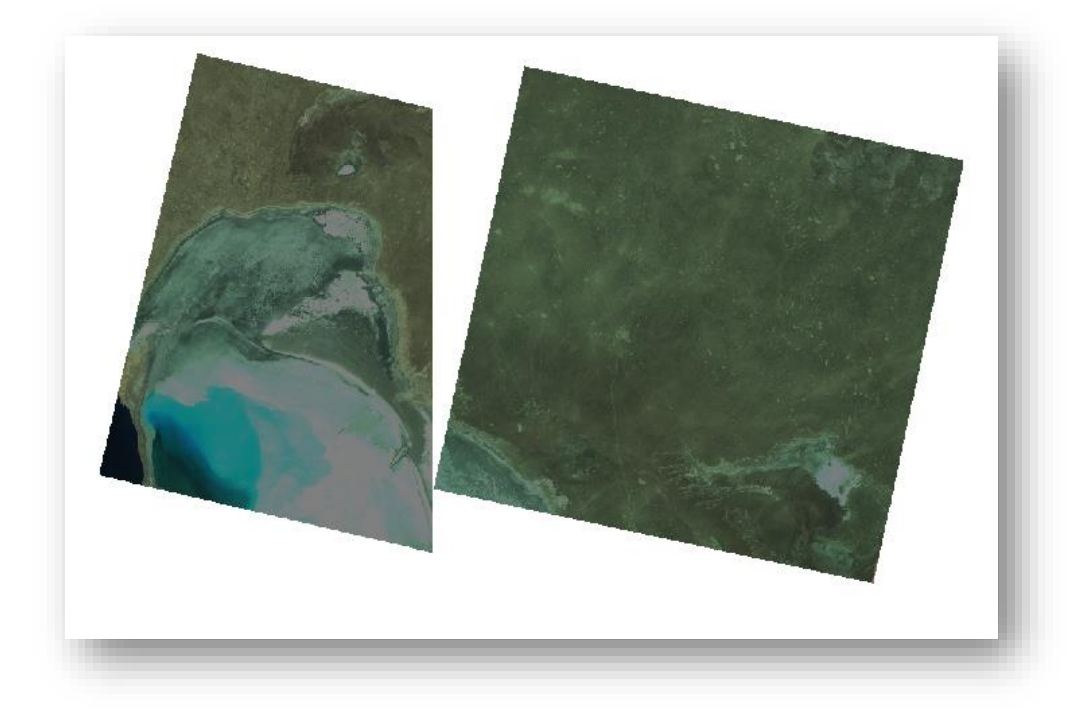

انتهى موضوع تحديد منطقة الدراسة، الموضوع التالي هو إحداثيات الصورة .

إحداثيات الصورة |Coordinates Image

- اإلحداثيات هي : مجموعة من القيم العددية توضح موقع ما بالنسبة لنقطة ما .
- أهمية اإلحداثيات : ال بد منها داخل برامج نظم المعلومات الجغرافية فالصورة أو المعلم الذي بدون إحداثيات ال فائدة ألنها تكون في مكان عشوائي ووهمي وبعيد عن المكان الحقيقي . كما عرفنا في الصفحات السابقة كيف معرفة نظام إحداثيات المرئية حيث كان نظام . WGS84-UTM-ZONE-36 المرئية إحداثيات

فالعالم مقسم إلى مناطق والتي تتبع مسقط ميركيتور والمرئية التي عندنا تقع في منطقة رقم . 36

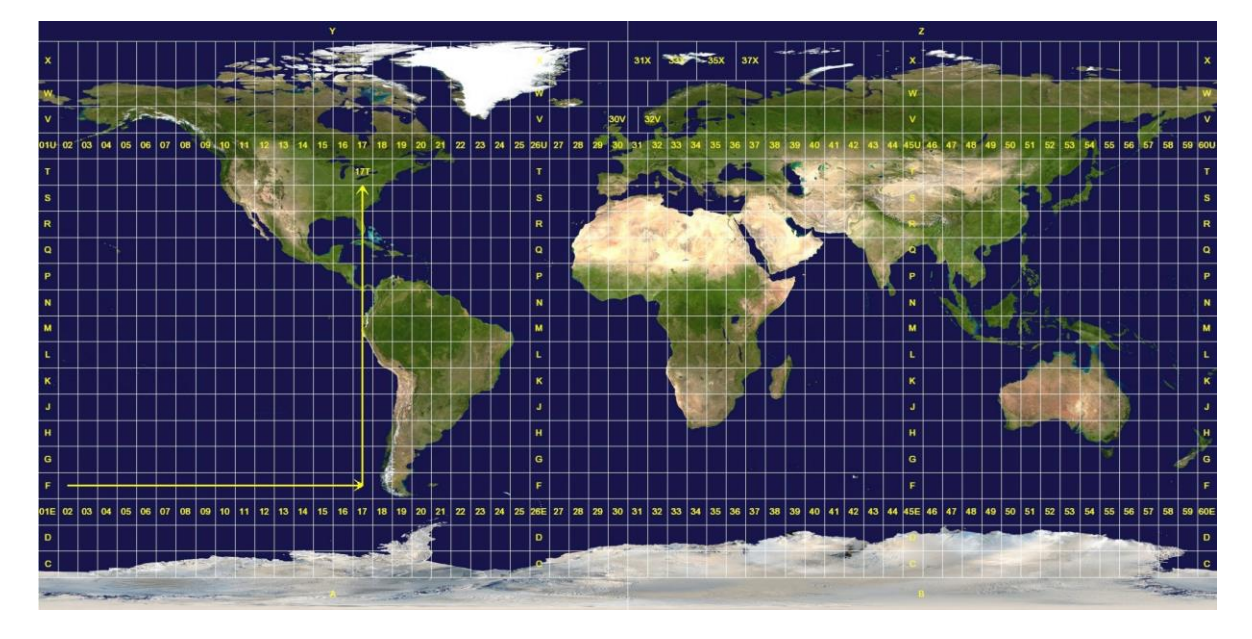

• إلضافة اإلحداثيات الصحيحة للمرئية يتم بطريقتين بتحويل اإلحداثيات من نظام إلى آخر إذا كانت يوجد بها إحداثيات ولكنها غير صحيحة فلذلك هناك أداة في صندوق الأدوات لهذا الأمر أو من خالل اإلرجاع الجغرافي لصورة ال يوجد بها إحداثيات .

تحويل اإلحداثيات للصورة من نظام آلخر| Tool Raster Project

مسار األداة - ArcToolbox

Data Management Tool > Projections and Transformations toolset > Raster toolset > Project Raster

مدخالت األداة

- Raster Input : نحدد الصورة المراد تحويل إحداثياتها .
- يمثل( اختياري): Input Coordinate System (optional) إحداثيات الطبقة المدخلة .
- Dataset Raster Output : مسار حفظ الطبقة مع االسم وامتداد الصورة إذا تم الحفظ في مجلد .
- System Coordinate Output : نظام اإلحداثيات المطلوب تحويل الصورة إليه ، لاختيار النظام انقر على الأيقونة <sup>مكا</sup> تظهر نافذة الختيار اإلحداثيات .

فيما يلي الصورة التوضيحية لمدخلات الأداة والإحداثيات :

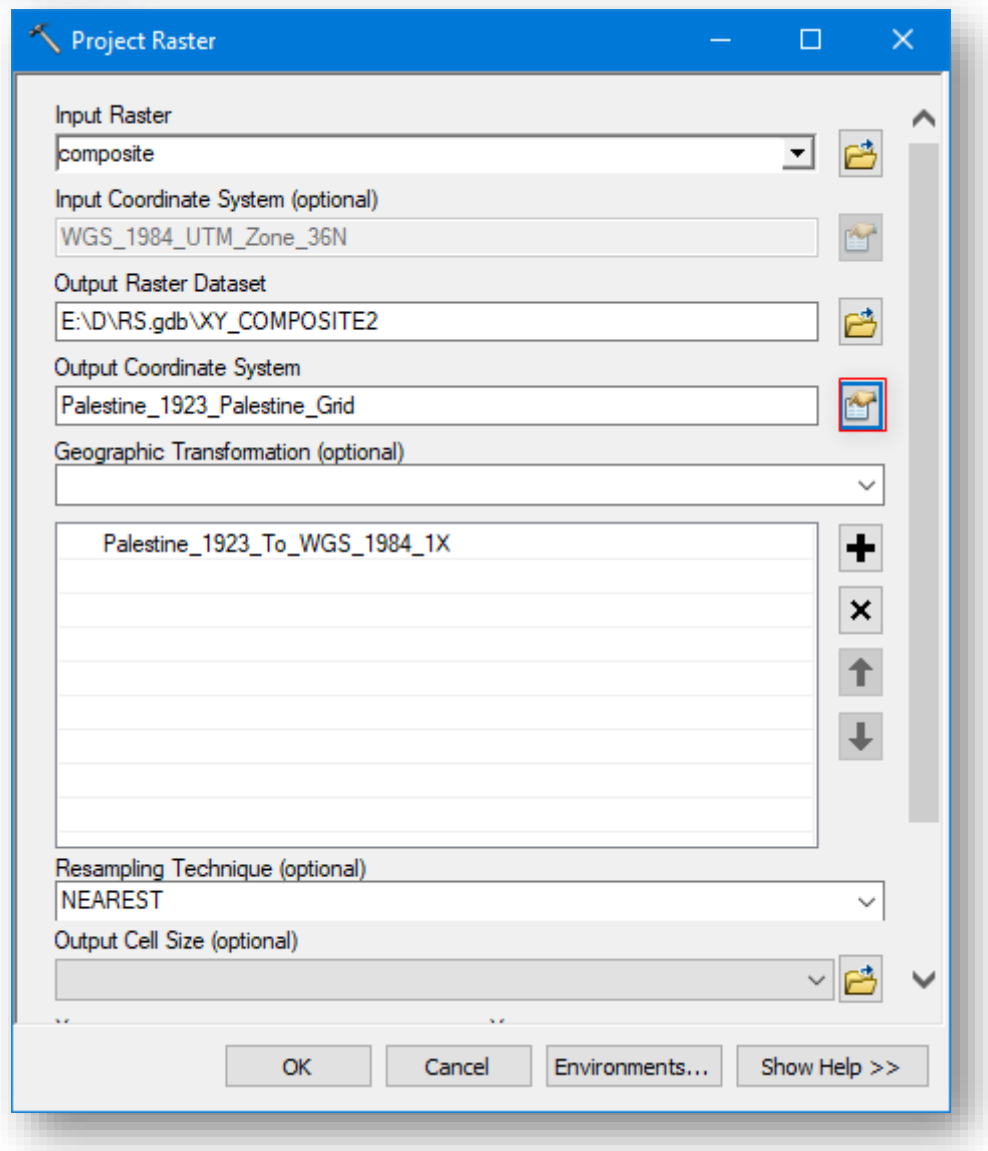

بعد الضغط على إلضافة نظام اإلحداثيات الجديد وبالتالي يجب معرفة اسمه، ويمكن إضافته إلى مجلد المفضلة حال استخدامه مرة أخرى وذلك بالضغط على عالمة النجمة في نفس النافذة . نالحظ وجود بيانات أسفل النافذة في قسم system Coordinate Current وهي مهمة حين تعريف إحداثيات النظام الفلسطيني في برنامج 2014Erdas .

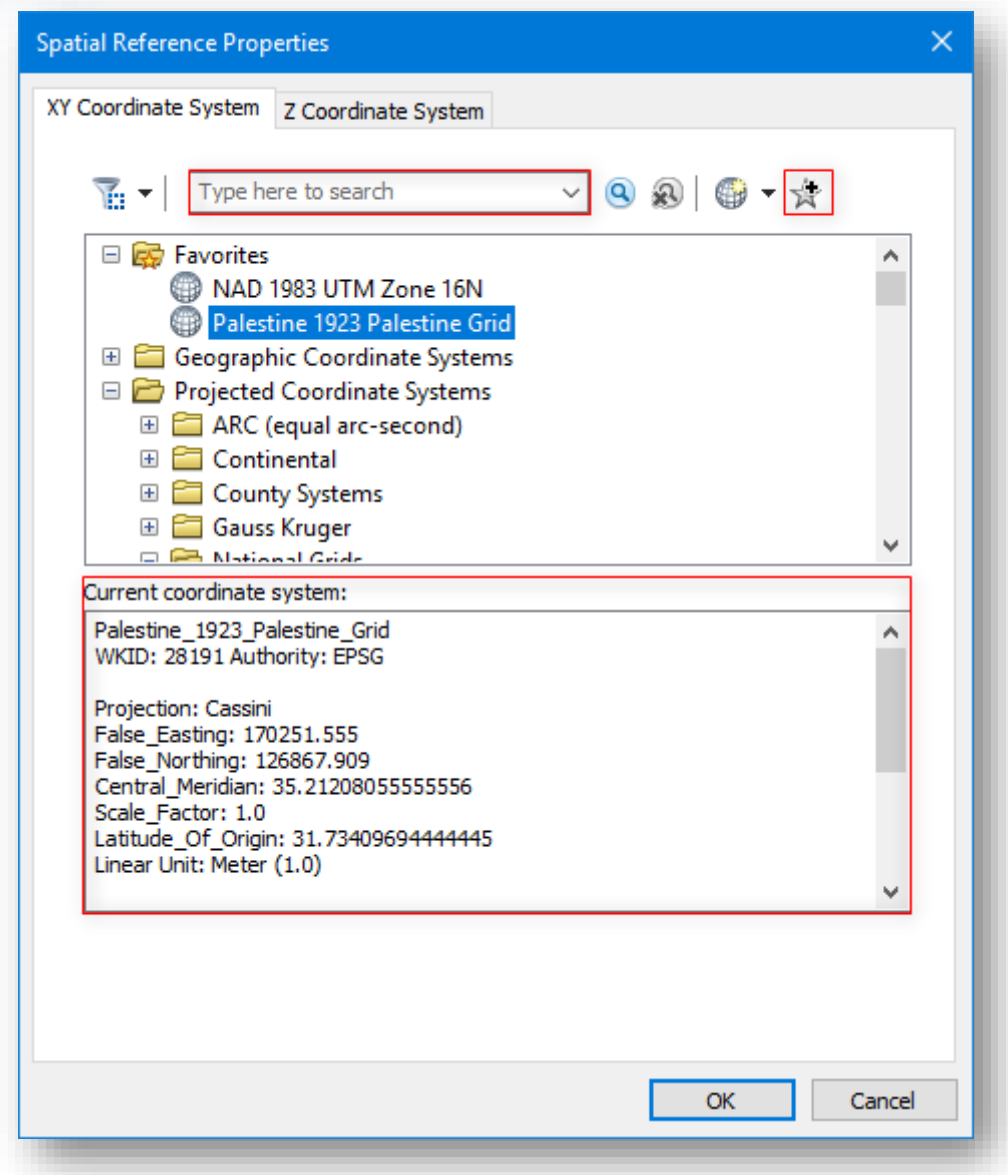

▪ بعد تعبئة المدخالت المطلوبة انقر OK .

يمكن أن نتعرف على خصائص المرئية بعد إضافة اإلحداثيات الجديدة من مربع حوار خصائص الطبقة ، تتبع النظام اإلحداثي الفلسطيني.

.<br>إضافة الإحداثيات للصورة من خلال شريط الإرجاع الجغرافي | Georeferencing Ş نفترض لدينا صورة مثلًا من google earth ولا تحتوى إحداثيات أي لا تمثل موقع على الخريطة فالبد من إضافة أو تعريف إحداثيات لها من خالل صورة أخرى لديها اإلحداثيات أو من خالل القيم اإلحداثية y & x ا نضيفها يدويا وهذا ما يسمي باإلرجاع الجغرافي .

التطبيقِالعملي:ِ ِ

.1 تفعيل شريط اإلرجاع الجغرافي من خالل قائمة Customize < Toolbars< .Georeferencing

Geometric Network Editing ▽ \* 装置は素園国の Georeferencing v gaza .jpg  $\sqrt{\sqrt{G}$  Georeferencing

2 ا . إضافة الصورة التي ليس بها إحداثيات تماما إلى داخل البرنامج حيث عند إضافتها يظهر مربع

حوار Reference Spatial Unknown يفيد بأن الصورة ا غير م رجعة جغ ارفيا .

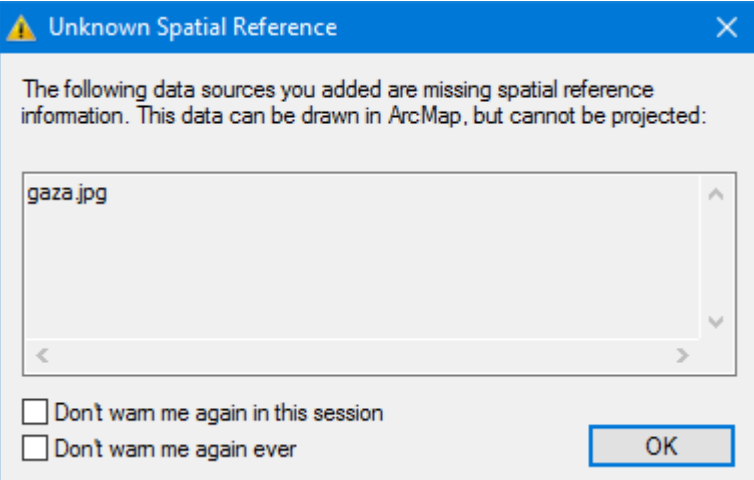

3. لاحظ أنه أضافها للبرنامج ولكنها لم تظهر ولإظهارها نختار Full extent ® أو بزر الفأرة األيمن على الطبقة ثم Layer to Zoom .

Georeferencing Georeferencing - gaza.jpg **Update Georeferencing** Rectify... **Fit To Display Update Display Auto Adjust**  $\vee$ **Flip or Rotate** Transformation **Delete Links Reset Transformation** Options...

أو من شريط اإلرجاع الجغرافي من القائمة المنسدلة . Fit to Display نختار Georeferencing

Viewer أداة موجودة في الشريط تفتح نافذة عرض جديدة تحتوى على الصورة المراد ربطها بإحداثيات جغرافية وذلك لتسهيل عملية الربط فقبل تحديد أي نقطة نفتح هذه النافذة فتظهر الصور ة المحددة لعملية الإرجاع، ونقوم بإظهار الطبقة المرجعة جغرافيًا في مكانها المخصص ثم عملية الربط بينهما .

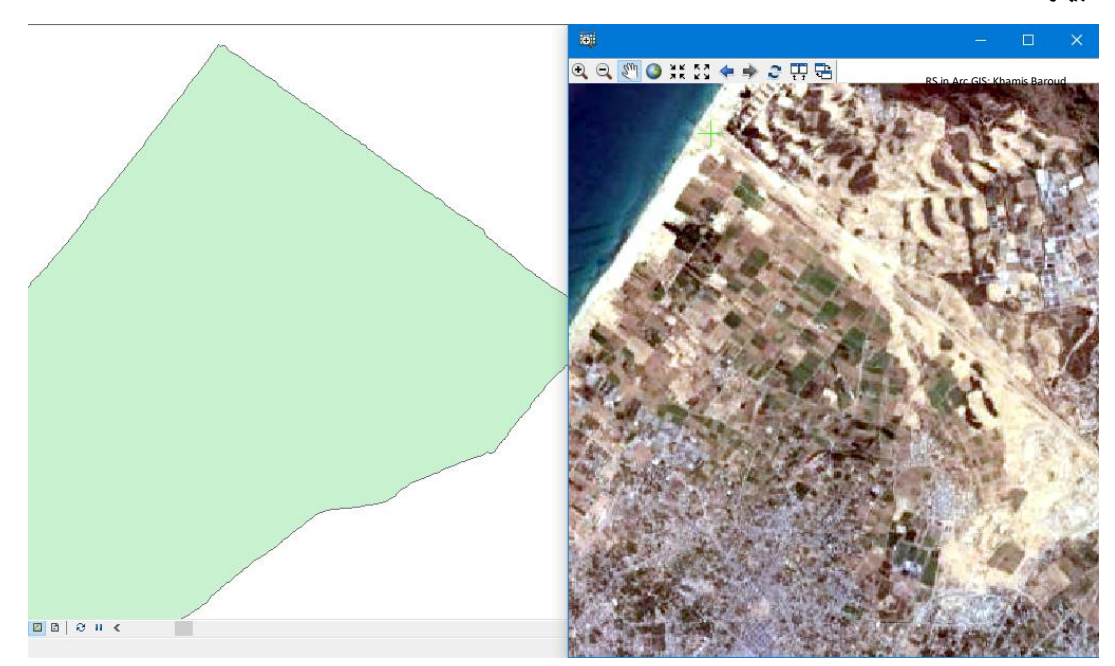

.4 إلسناد الصورة اإلحداثيات الخاصة بها، يمكن تنفيذها بعدة طرق :

الطريقة الأولى : إضافة نقاط التحكم اليدوي باستخدام أداة Add Control Points أصح عملها للجم هو تحديد نقطة على الصورة مجهولة الإحداثيات ثم تحديد النقطة المقابلة للصورة الأولى في صورة أو طبقة أخرى معلومة الإحداثيات وحتى تكون عملية الإرجاع دقيقة يفضل وضع على الأقل ثلاث نقاط فأكثر موزعة في جميع أنحاء الصورة أي ال تتركز في جانب معين من الصورة . مالحظات

لو وضعت نقطة على الصورة التي من دون إحداثيات وقبل أن تربطها بالصورة التي تحتوى إحداثيات وأردت التراجع عنها أو حذفها انقر بزر الفأرة األيمن و اختر Point Cancel .

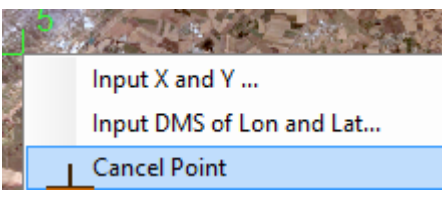

ولكن لو قمت بوضع النقطة وربطتها بالصورتين وأردت حذفها نختار من الشريط أيقونة : Table Link View فتفتح نافذة link تحتوى على الوصالت التي تم وضعها فنقوم بتحديد الوصلة المراد حذفها ونختارLink Delete .

وهناك خيار يمكنك من إخفاء الوصلة التي وضعتها وإزالة تأثيرها على عملية اإلرجاع وذلك بإزالة عالمة √ من المربع المجاور للوصلة .

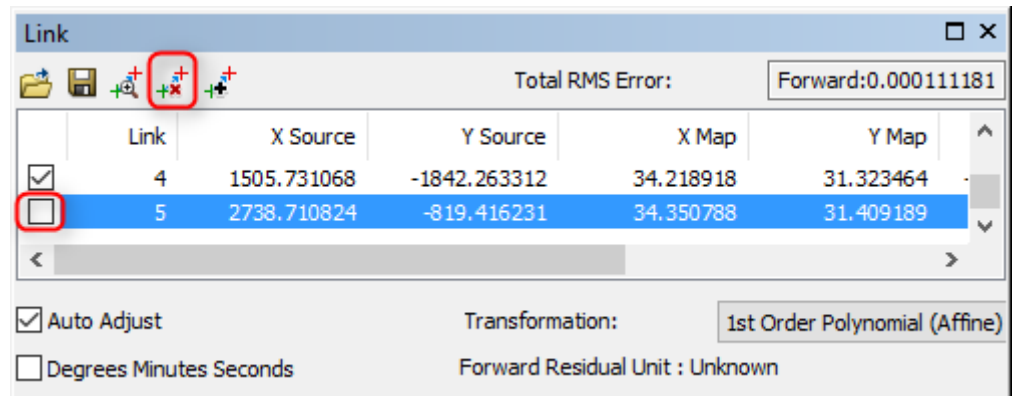

Link Select أداة موجودة في الشريط وتستخدم للتحكم في النقطة الثانية "نقطة الربط على الصورة التي فيها إحداثيات " سواء لتغيير موقعها وتحريكها وتستخدم لتحديد الوصلة على الصورة تمهيدا لحذفها باستخدام أداة سواء كانت من الشريط أو النافذة السابقة .

وهي موجودة في القائمة المنسدلة في الشريط ، لحذف جميع النقاط مرة واحدة . Delete Links

Open لفتح ملف خارجي وإضافته وهو ملف text يحتوي على قيم إحداثية .

Save لحفظ نقاط التحكم الموجودة بصيغة ملف text يحتوى قيم إحداثية عن تلك النقاط .

Link Selected To Zoom وهي موجودة في هذه النافذة وفي شريط اإلرجاع الجغرافي تقوم بعمل تقريب على الوصلة المحددة في النافذة السابقة .

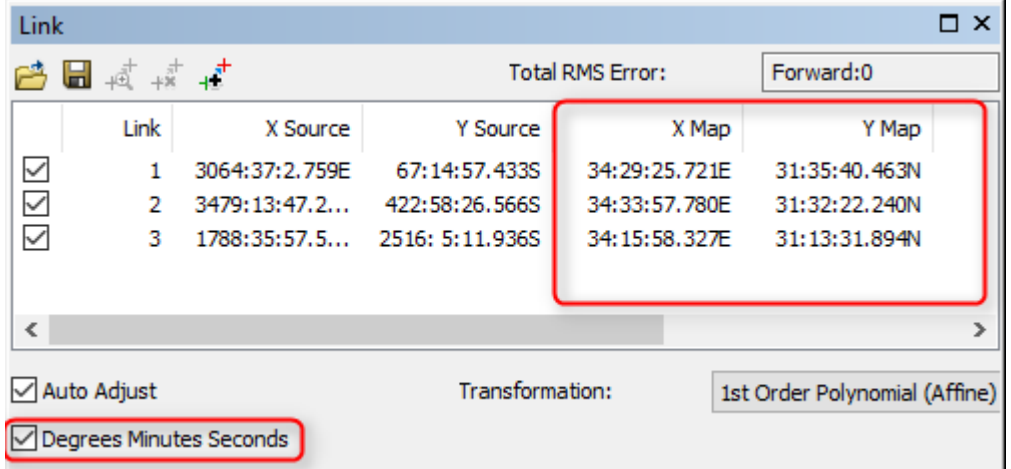

Degrees Minutes Seconds وهي موجودة في أسفل النافذة وتستخدم لإظهار إحداثيات النقطة الثانية بالدرجات والدقائق والثواني وهذه أحيانا تكون غير مفعلة ألنه يجب أن يكون نظام اإلحداثيات إلطار البيانات نظام جغرافي مثل 1984WGS وطريقة تغييره كالتالي :

### تغيير نظام اإلحداثيات إلطار البيانات Frame Data **:**

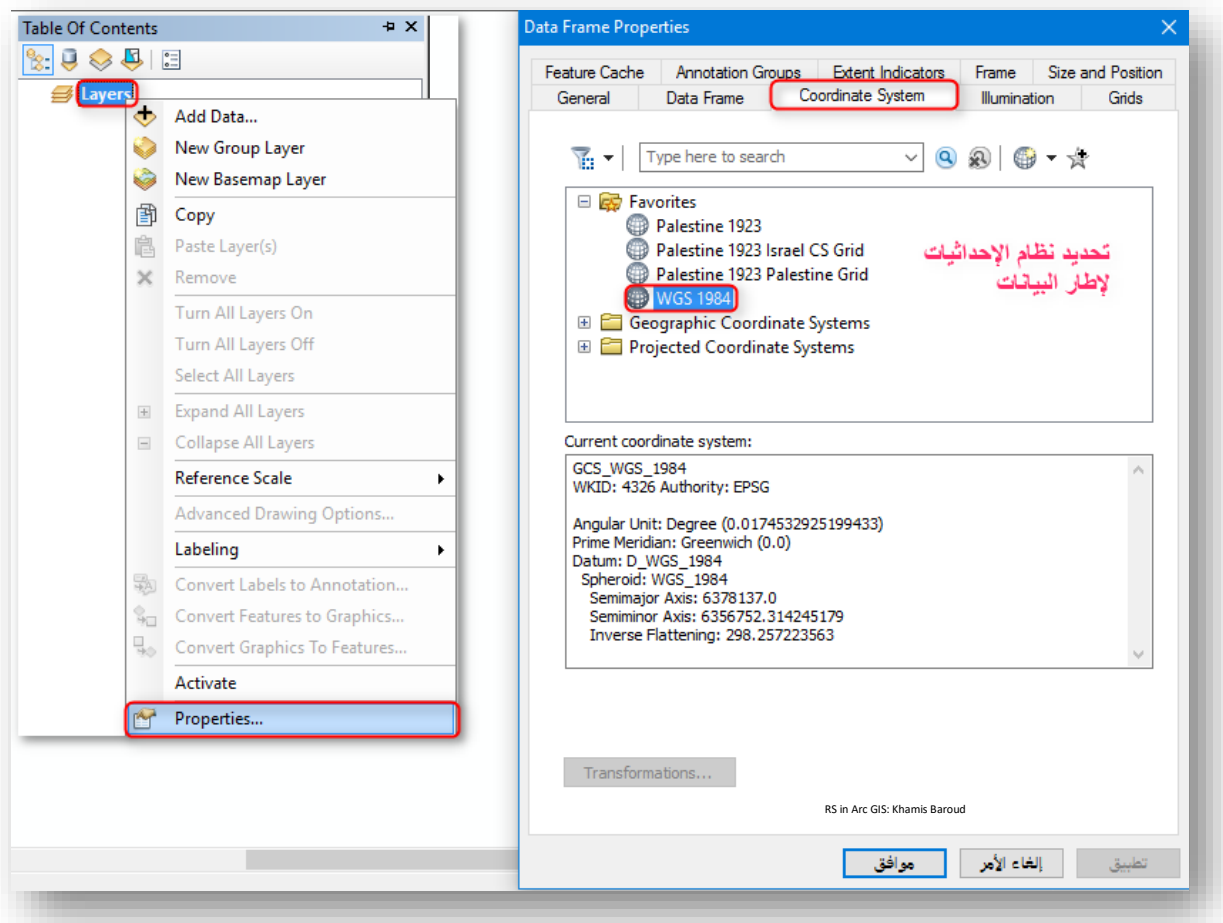

بعد االنتهاء من عملية الربط بأربع نقاط كما في الصورة يبقى حفظها .

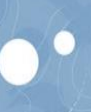

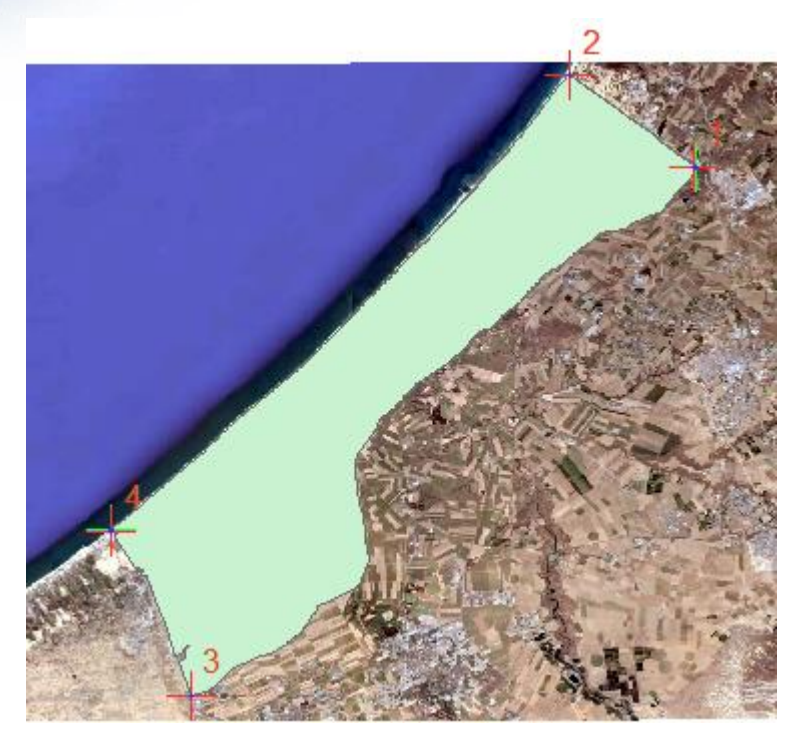

لحفظ الصورة باإلحداثيات التي تم إسنادها إليها، نختار من شريط التصنيف من القائمة المنسدلة Georeferencing حفظ الصورة Rectify في مكان جديد نقوم بتحديد مساره، اسم الصورة وصيغتها Image أو غيرها من الصيغ المتوفرة .

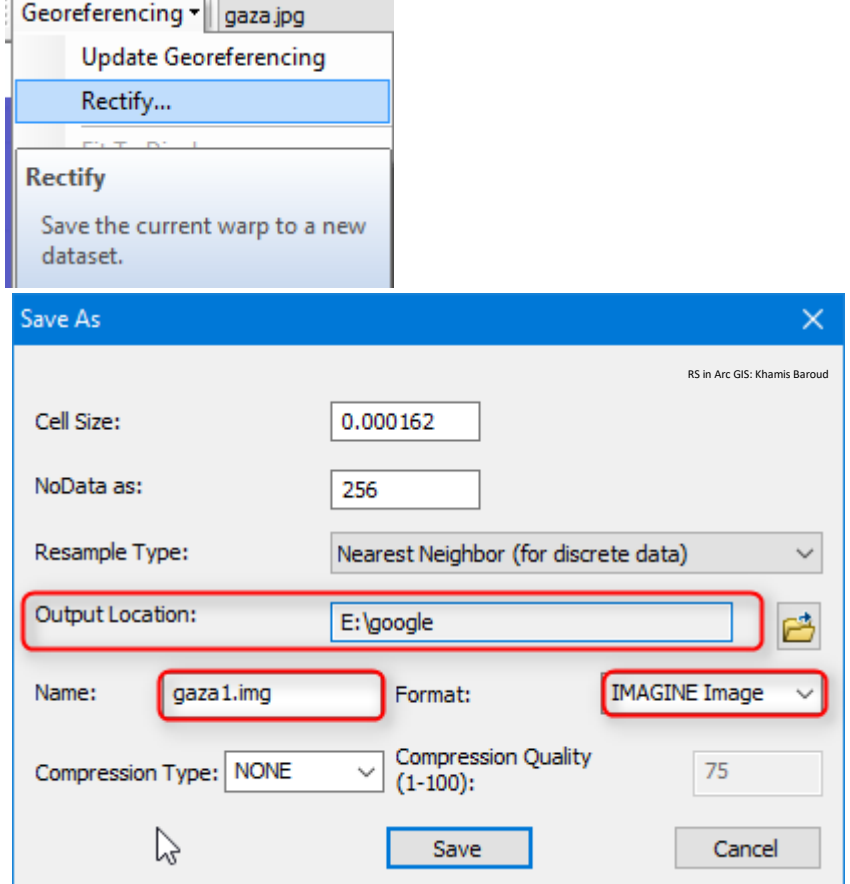

أو نختار Georeferencing Update حفظ ما تم من تعديالت على نفس الصورة ، "تحديث" ويجب الانتباه إن قمنا بهذا الخيار أولًا قبل Rectify فلن نتمكن من استخدام الخيار السابق Rectify ألنه سيكون غير مفعل لهذا لو أردت استخدام الخيارين يفضل استخدام Rectify أوال ثم Update ا ثانيا .

وعند الذهاب للمجلد الذي حفظت فيه الصورة بكلتا الطريقتين نالحظ انه أضاف ملفات أخرى تعبر عن اإلحداثيات للصورة حيث إنه في الملفات الناتجة عن أداة Rectify لو قمنا بحذفهم لن تتأثر الصورة وستبقي اإلحداثيات موجودة فيها وستبقى الصورة في موقعها الصحيح وليس الوهمي وعند إضافتها للبرنامج تظهر نافذة تعلمك بأنه يمكنك بناء تلك الملفات المحذوفة Pyramids Build إذا اخترت نعم والعكس إذا اخترت ال .

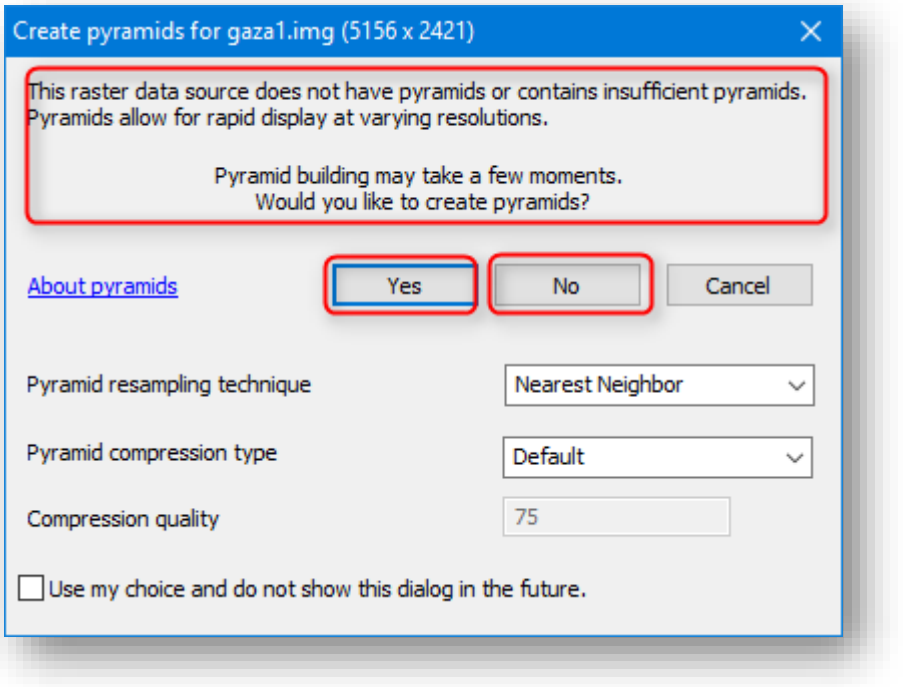
### الطريقة الثانية للإرجاع الجغرافي :

وهي تتمثل في وجود نقاط وأماكن معلومة اإلحداثيات في الصورة أو الخريطة وبالتالي ما علينا سوى إضافة تلك القيم الإحداثية للصورة ولكن يجب الانتباه لنوع الإحداثيات الموجودة متربة أم جغرافية "درجات ودقائق وثوان" .

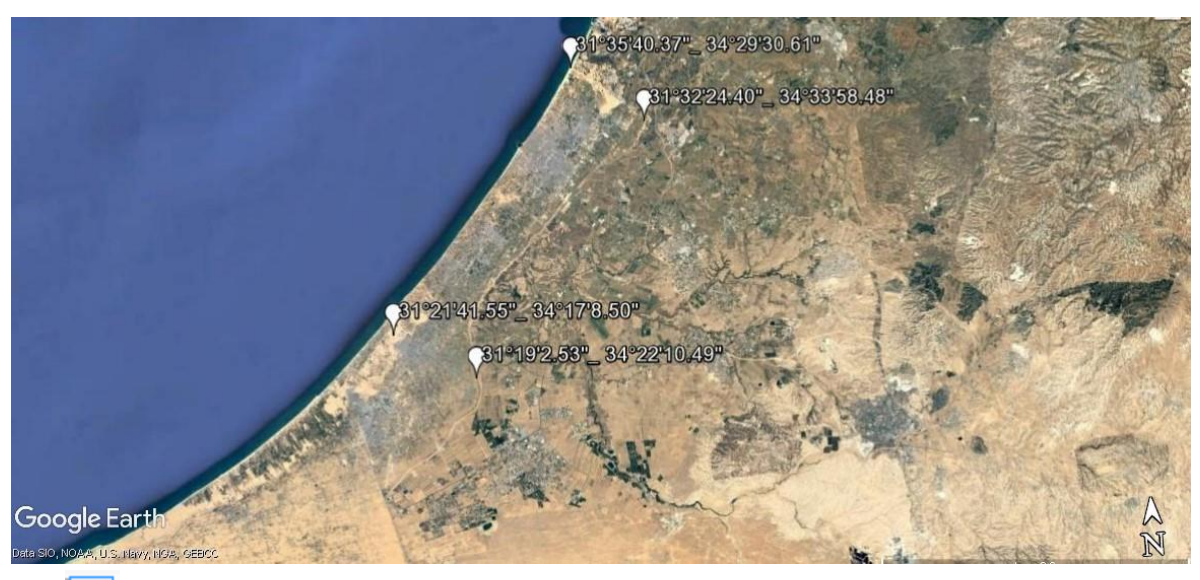

سنقوم بتحديد كل نقطة وإضافة إحداثياتها الموجودة باستخدام أداة Add Control Points أصم العم كما سبق ولكن هنا لن نصلها بنقطة أخرى بل سنضغط بزر الفأرة األيمن على النقطة المعلوم إحداثياتها ونضيفها .

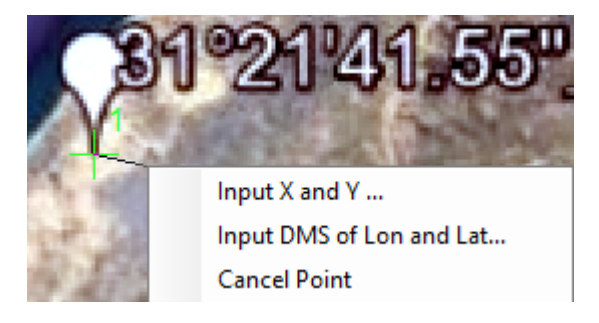

- Y and X Input إلضافة اإلحداثيات المترية أو الدرجات العشرية degrees Decimal فيفضل اختيار نظام إحداثيات مناسب إلطار البيانات frame data .
- إلضافة اإلحداثيات الجغ ارفية وأحيانا تكون غير مفعلة ألنه يجب ا Long/Lat of DMS Input أن يكون نظام الإحداثيات لإطار البيانات نظام جغرافي مثل WGS1984 والذي سبق معرفة كيفية تغييره.

في هذه الحالة نحدد الخيار الثاني ألن اإلحداثيات الموجودة جغرافية "خطوط طول ودوائر عرض" ، بعد الضغط عليه تظهر النافذة نحدد من خاللها الدرجات والدقائق والثواني وإذا ال يوجد ثواني نكتب 00 ثم نحدد اتجاه كُلا من خطوط الطول ودوائر العرض بالنسبة إلى خط الاستواء وغرينيتش.

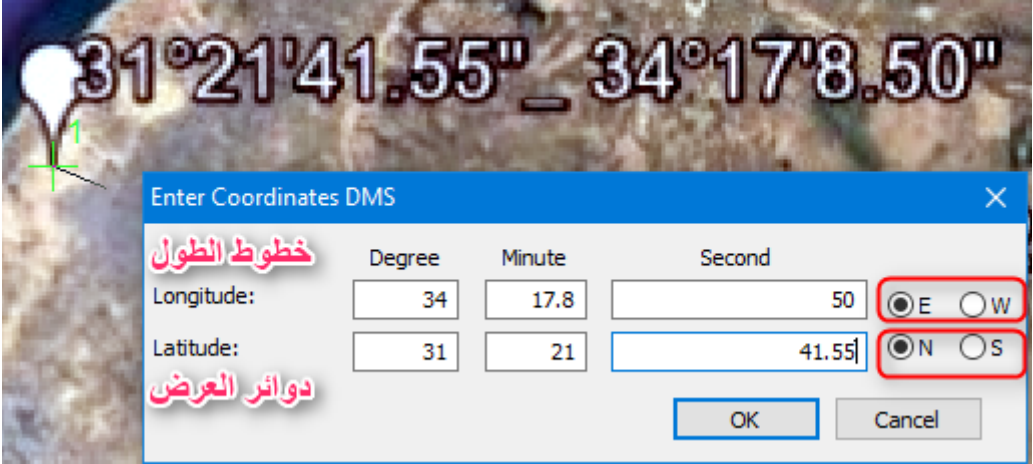

لمعرفة اتجاه أي إحداثيات جغرافية بالنسبة لخط االستواء وغرينيتش حيث إذا كانت :

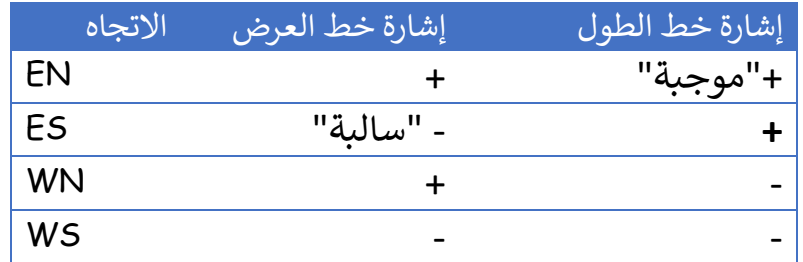

وبالتالي بعد الانتهاء من إضافة الإحداثيات يمكن فتح نافذة Link ومعرفة نسبة الخطأ وكذلك يمكن تعديل الإحداثيات التي تم إدخالها أو الحذف كما سبق في الطريقة الأولى .

10.87% Link  $\square$   $\times$ (Total RMS Error: تسبية الخطأ Forward: 0.000446641 白日本技术 Link X Source Y Source X Map Y Map  $\checkmark$ 34:17:40.297E 31:21:44.500N 34:17:8.498E 31:21:41.551N  $\overline{0}$  $\checkmark$ 34:33:47.038E 31:32:24.666N 34:33:58.478E 31:32:24.400N 0.  $\overline{\vee}$ 34:29:44.887E 31:35:37.000N 31:35:40.909N 34:29:30.610E  $-0.$ ⊽ 192141.55 34 178.50  $\leq$ 1919 2 50 34 22 10 411 Auto Adjust Transformation: 1st Order Polynomial (Affine) □ Degrees Minutes Seconds Forward Residual Unit : Unknown

بعد التعديل واإلرجاع تصبح هكذا ويمكن استخدام أداة layer swipe للتأكد من النتيجة .

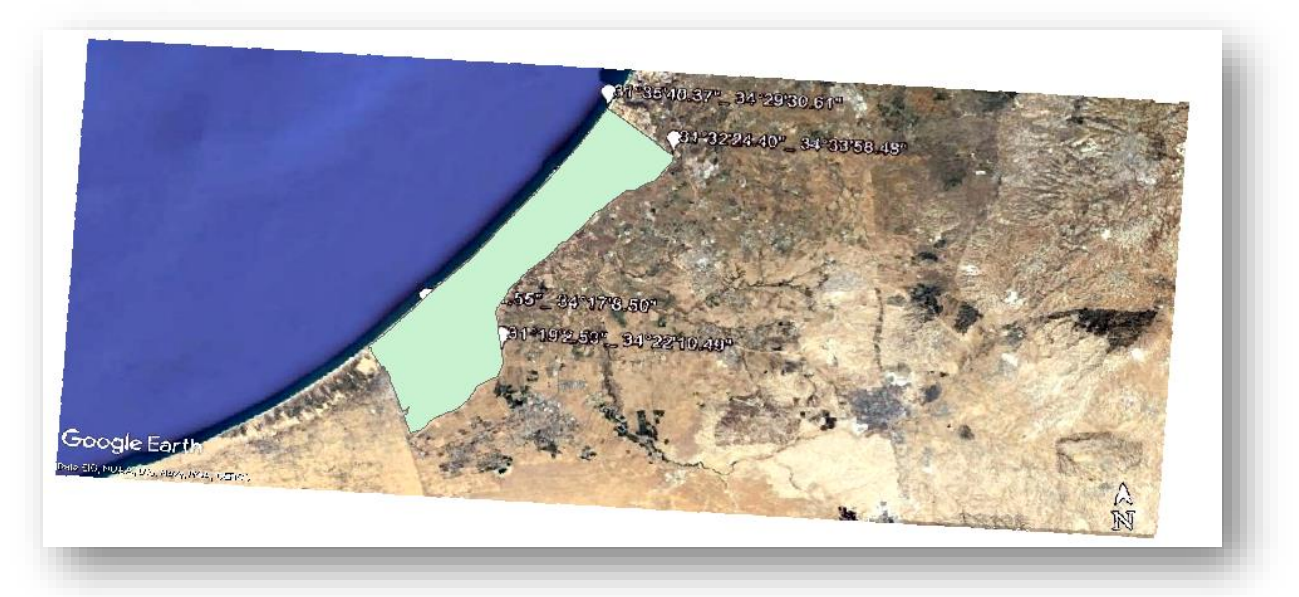

لو أردنا إدخال إحداثيات مترية أو درجات عشرية فإننا سنستخدم Y and X Input:

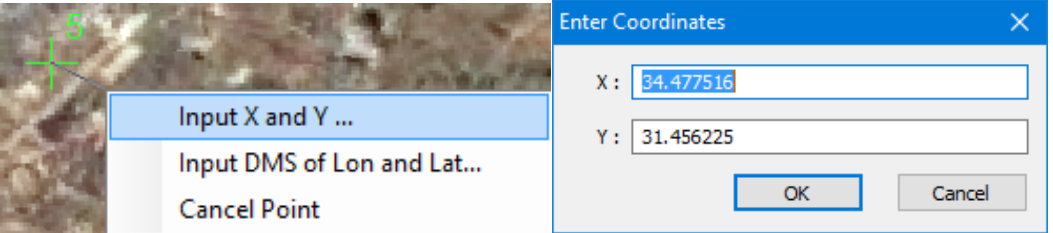

وهنا تجدر اإلشارة إلى معادلة تحويل اإلحداثيات من درجات ودقائق وثوان إلى درجات عشرية. المعادلة :

\*\*\*\*\*

**الدرجات + ) الدقائق ÷ 60 ( + )الثواني ÷ 3600 ( = درجات عشرية** 

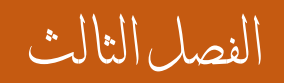

معاجلة وحتسني املرئية

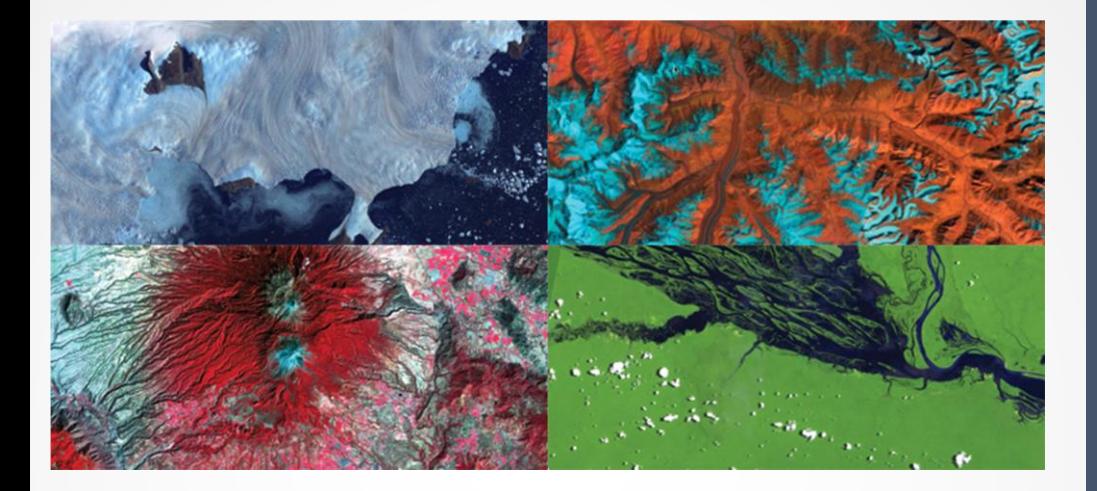

138 Khamis F. Baroud - Remote Sensing in ArcGIS

الفصل الثالث : معاجلة وحتسني املرئية

Chapter 3 : Image Processing and Enhancement

• التحسني املكاني

• التحسني الطيفي واإلشعاعي "الراديومرتي"

ترميم المرئية "التحسين المكاني"| Spatial Enhancement  $\ddot{\phantom{0}}$ .

و هسى العمليسة أو المرحلسة التسى يستم فيهسا معالجسة الأخطساء فسى البيانسات المدخلسة و إعسادة الصسورة الرقميسة إلسي الهيئسة التسي يفتسرض أن تكسون عليهسا إذا لسم يصسحب عمليـــــــة التصــــــوبرر مصــــــــادر للتشـــــوه أو الأخطـــــاء . و تســــمى الأخطـــــاء التـــــى تصـــــحح فسي هــذه المرحلــــة الأخطــــاء الهندســـية و الأخطــــاء الإشــــعاعية و الضـــــجيج فــــي المعطيسات أو البيانســات المدخلســة . و هســذه العمليســة أيضـــــا يطلســق عليهــــا المعالجســة الأوليسة ، ذلسك لأنهسا تسسبق عمليسات معالجسة الصسورة الرقميسة التسي يستم فيهسا تحسسين الصورة و استنباط المعلومات منها .

إن البيانات الأولية الخام للمستشعرات لا تمثل بشكل دقيق الأهداف الأرضية التي تم تصويرها و ذلك لأن هذه البيانات تتعرض لبعض التشويه أثناء عملية المسح و التحويل إلى بيانات رقمية.

و هنالك عوامل عديدة تؤدي إلى هذا التشويه مثل الغلاف الجوي و تأثيره على الطاقة التـي يتحسسها المستشعر،و حركـة الجهاز المستشعر أثنـاء المسح، و حركة الحامل سواء كان طائرة أو قمر صناعي و دوران األرض .

ينتج من كل هذه العوامل تشوه إشعاعي وتشوه هندسي ضجيج منتظم وعشوائي في البيانات التي يسجلها جهاز الاستشعار . و لذلك فإن القيم الرقمية لوحدات الصـورة الرقميـة لا تمثل تمامًا الطاقـة التي عكسـها الهدف الأرضـي المقابـل، و أن الموقع المكاني للهدف الأرضى على الصورة الرقمية لا يرتبط بصورة دقيقة مع موقعه على الأرض . و يتطلب الأمر إجراء عمليات تصحيحية للبيانات الأولية.

فلابــد مـــن ترميمهـــا لتحســـين البيانــــات واســـتخلاص المعلومـــات منهـــا، وعمليـــة التـــرميم تختلف من مستشعر آلخر .

العمليات التي يتم فيها عمليات الترميم :

.1 **التصحيح اهلندسي|** Correction Geometric

وهي التشوهات الهندسية التي تؤثر على عملية القياس بشكل دقيق، والغاية من عملية التصحيح الهندسي هي تصحيح موقع وحدة الصورة و بالتالي وضع الهدف الأرضي في موقعه الهندسي الصحيح في الصورة وتنقسم التشوهات إلى منتظمة وغير منتظمة "عشوائية" وتنتج لعدد من األسباب مثل : انحناء أو كروية سطح األرض، دوران األرض أثناء عملية المسح، تغير التضاريس ...إلخ. ويمكن معالجة ذلك من خلال الإرجاع الجغرافي للصورة ولا بد من وجود نقاط تحكم أرضية . يمكن التعرف عليها في الصورة الخام و في الخارطة المرجعية وبالتالي الربط بين إحداثيات الصورة المصححة هندسيًا مع الصورة المشوهة هندسيًا . والذي تم شرحه في "إحداثيات المرئية " سابقًا .<br>-

**.2 إعادة االعداد الرقمية لوحدات الصورة املصححة|** Resampling

بعد عملية ا تحويل إحداثيات وحدات الصورة من الوضع الخام المشوه هندسيا إلى اإلحداثيات الجديدة المصححة يتطلب الأمر إعادة الأعداد الرقمية كل إلى وحدة الصورة التي كان عليها قبل التصحيح وهنالك طرق مختلفة لإعادة الأعداد الرقمية إلى وحدات الصورة بعد التصحيح الهندسي نذكر منها: طريقة الجار الأقرب Nearest Neighbor

في هذه الطريقة يتم اختيار العدد الرقمي ألقرب وحدة صورة و يسجل لوحدة الصورة المطلوب إعادة عددها الرقمي، وبالتالي نتجنب تغيير الأعداد الرقمية من الصورة الخام .

طريقة استنباط الخط المزدوج Interpolation Bilinear

في هذه الطريقة نحسب متوسط الأعداد الرقمية لوحدات الصورة الأربع المجاورة لوحدة الصورة التي نحن بصدد إعادة عددها الرقمي ينتج من هذه الطريقة صورة تتمتع بمظهر أفضل من ناتج الطريقة السابقة.

#### طريقة الطي التكعيبي Convolution Cubic

في هذه الطريقة فيتم استخدام ستة عشر وحدة صورة محيطة بوحدة الصورة التي يراد إعادة تسجيلها ا و تعطي هذه الطريقة صورة أكثر وضوحا من سابقتيها.

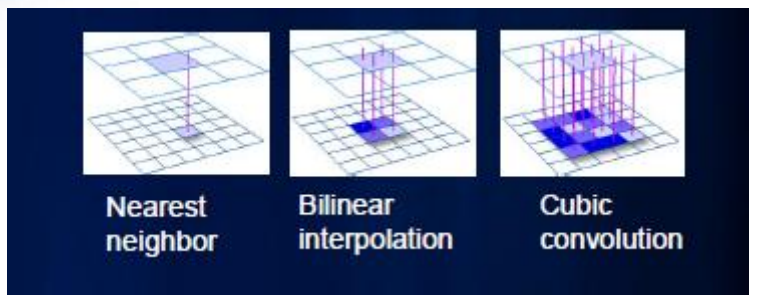

# الوصول لهذه األداة من خالل النافذة :

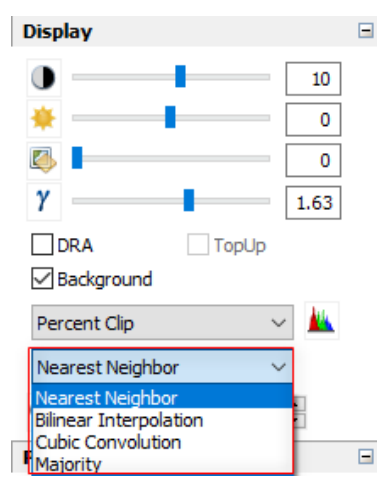

مع عليك سوى اختيار الطريقة ولمالحظة الفروقات أكثر عليك عمل تقريب للصورة حتى تظهر الخاليا :

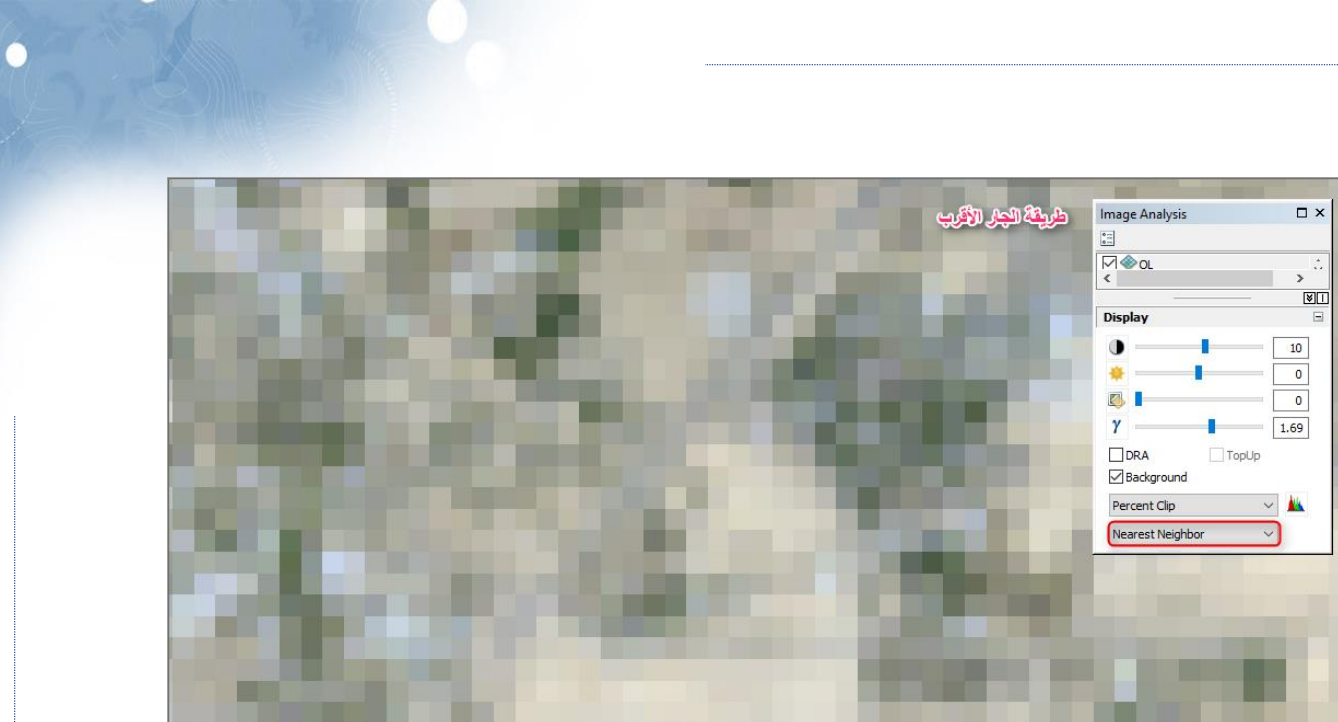

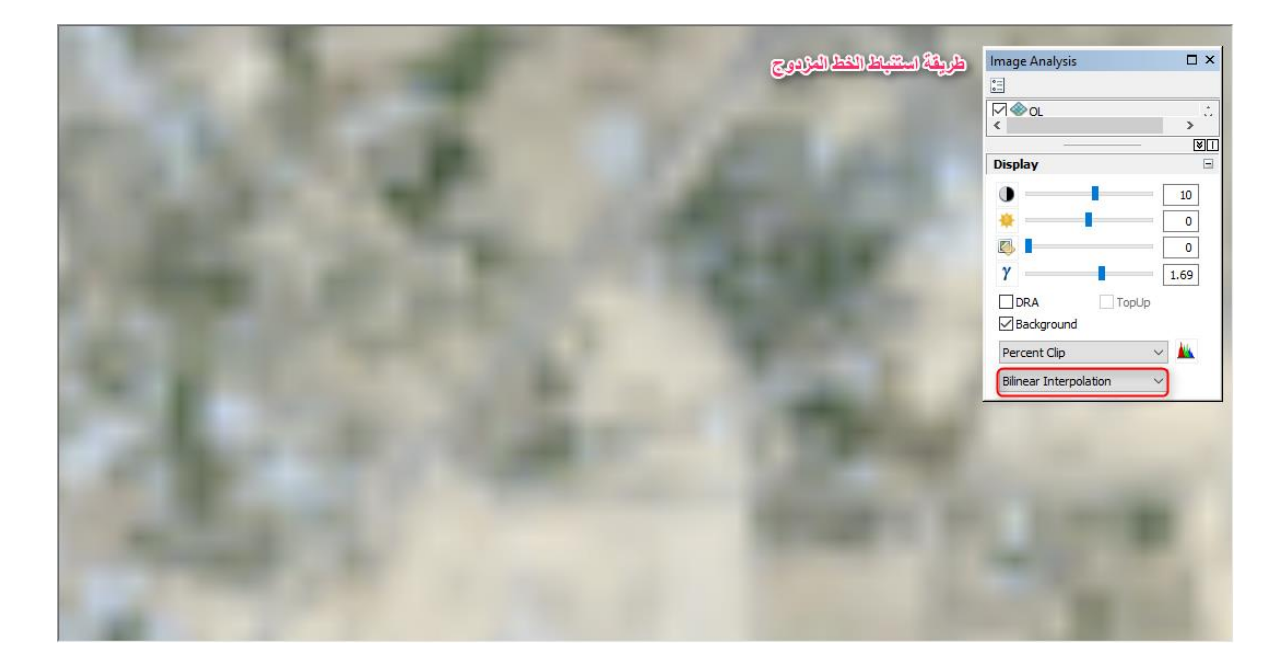

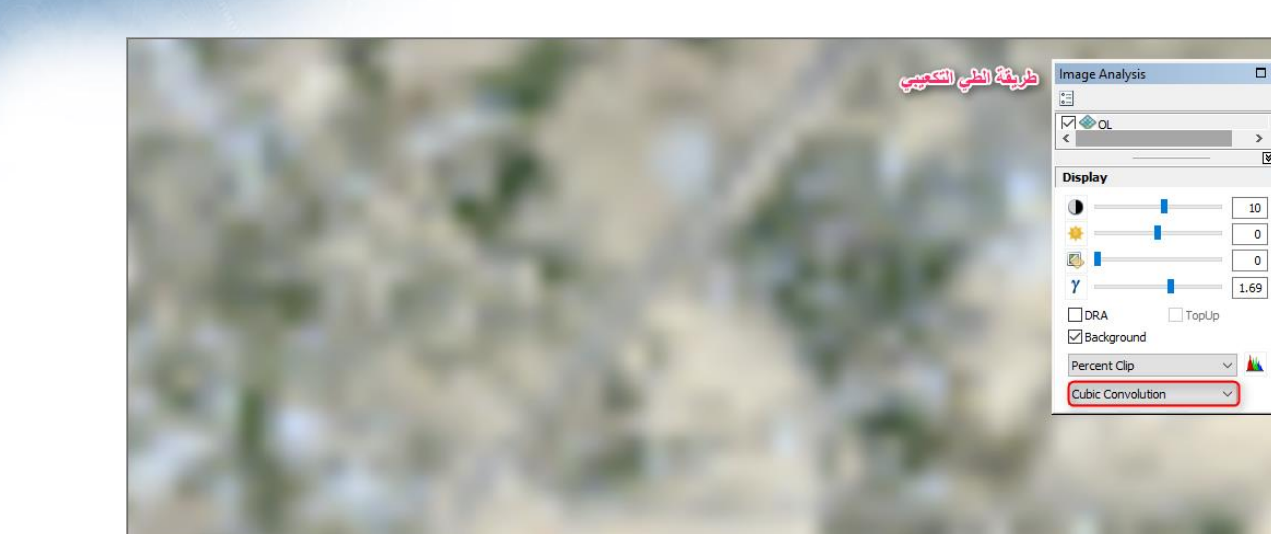

نالحظ أن الطريقة الثالثة أفضل . الوصول إلى نفس األداة و فيها خيارات أكثر من خالل ArcToolbox من Data Management Tools > Raster Processing > Resample

B Raster **IFI & Mosaic Dataset** Raster Catalog Raster Dataset Raster Processing  $\sqrt{\text{Clip}}$ Composite Bands Compute Pansharpen < Create Ortho Correcte < Create Pan-sharpened Extract Subdataset Raster To DTED Resample

بعد الضغط على األداة نحدد طبقة Raster ومكان الحفظ ويمكنك تحديد حجم الخلية إما باختيار طبقة وتريد نفس حجم الخاليا التي فيها أو كتابة حجم الخاليا يدوي ثم تحديد الطريقة التي ستستخدمها.

 $\Box$  x

ाष्ट्रा

 $10$  $\overline{\mathfrak{o}}$ 

 $\overline{\phantom{0}}$ 

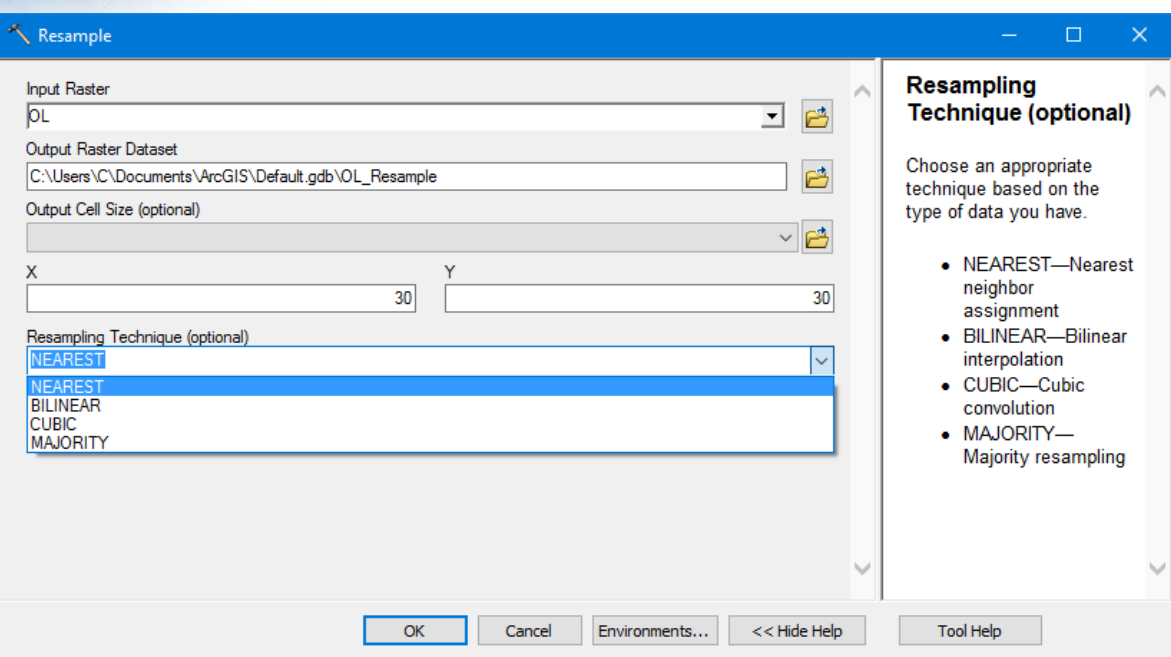

رتوجد أيضًا في خصائص ا<mark>ل</mark>صورة :

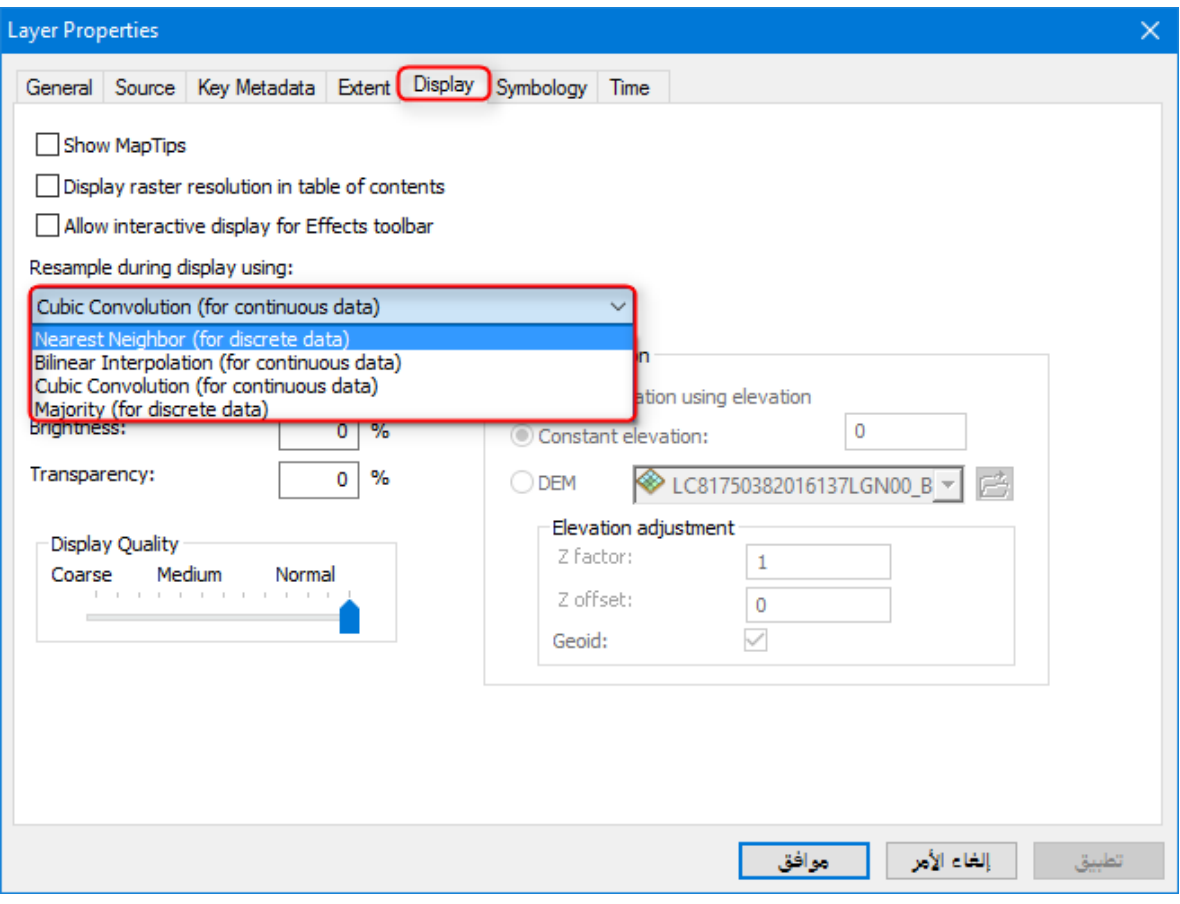

### **.3 حتسني الدقة املساحية للصورة|** Sharpening Panchromatic

عملية تحويل إشعاعي Radiometric Transformation تدمج صورة وحيدة النطاق عالية الدقة المساحية مع صورة متعددة النطاق والأطياف متوسطة أو قليلة الدقة المساحية بهدف إنشاء صورة جديدة متعددة النطاقات عالية الدقة المساحية، الشكل التالي يُوضّح آلية عمل أداة Pan Sharpen .

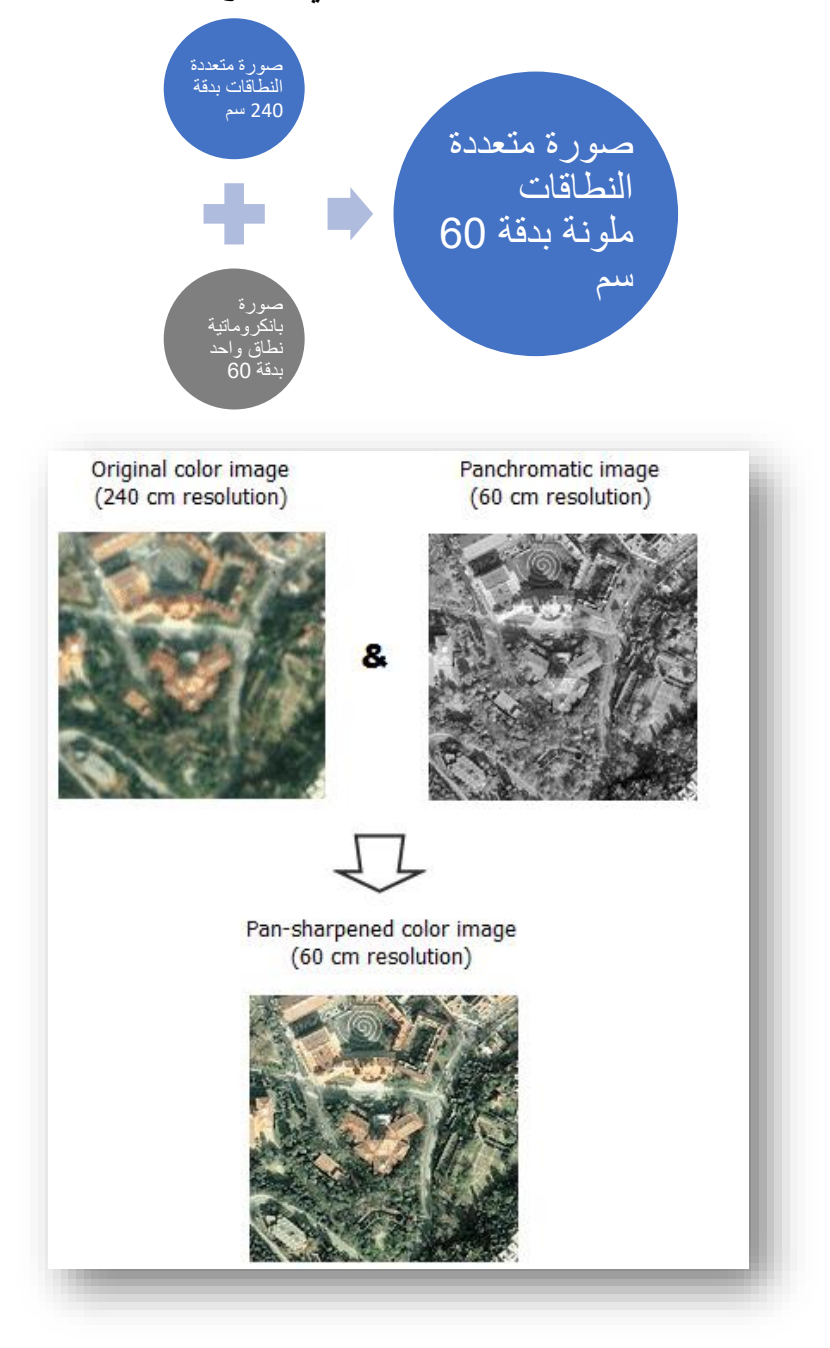

صورة توضيحية لأداة رفع الدقة المكانية للصور ، المصدر 36

<sup>36</sup> Fundamentals of panchromatic sharpening. Retrieved 2018, from http://desktop.arcgis.com/en/arcmap/10.5/manage-data/raster-and-images/fundamentals-ofpanchromatic-sharpening.htm

**.** 

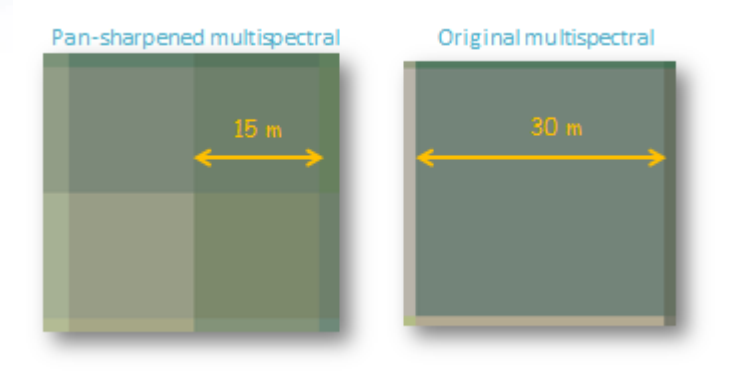

<sup>37</sup> صورة توضيحية ل *Sharpen Pan* ، المصدر

#### **Panchromatic sharpening methods**

يوفر ArcGIS خمس طرق لدمج الصور يمكن من خاللها اختيار إنشاء الصورة المراد رفع دقتها: تحويل ،intensity-hue-saturation (IHS) تحويل ، Brovey transformation تحويل طريقة كل تستخدم .Gram-Schmidt و ،simple mean تحويل ، Esri pan-sharpening من هذه الطرق نماذج مختلفة لتحسين الدقة المكانية مع الحفاظ على اللون ، ويتم ضبط بعضها لتضمين ترجيح أو وزن بحيث يمكن تضمين نطاق رابع في المعادالت )مثل النطاق القريب من الأشعة تحت الحمراء والمتوفر في العديد من مصادر الصور متعددة الأطياف). بإضافة الوزن وتمكين نطاق الأشعة تحت الحمراء ، يتم تحسين الجودة المرئية في ألوان المخرجات.

الجدول التالي يوضح أنواع الخوارزميات المتاحة عند تطبيق أداة Sharpen Pan .

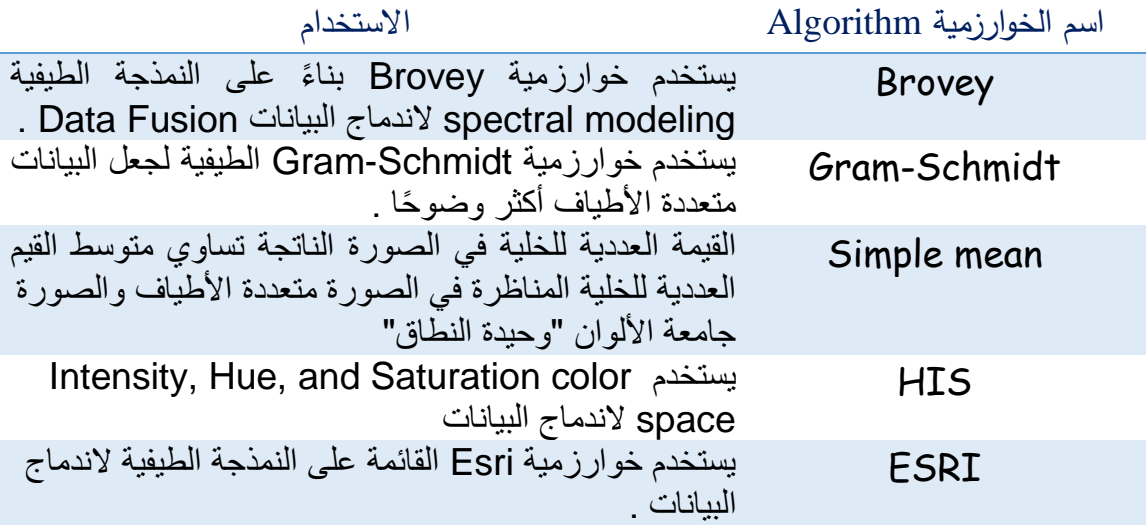

<sup>37</sup> https://mgimond.github.io/ArcGIS\_tutorials/Image\_classification.htm

**.** 

#### **على سبيل المثال** Transformation Brovey **:**

في تحويل Brovey ، تستخدم المعادلة العامة النطاقات األحمر واألخضر واألزرق )RGB ) والصورة البانكروماتية كمدخالت إلنتاج نطاقات جديدة حمراء وخضراء وزرقاء. فمثالا:

Red\_out = Red\_in / [(blue\_in + green\_in + red\_in) \* Pan]

وفي حال استخدام األوزان Weights ونطاق Infrared-Near األشعة تحت الحمراء القريبة (عندما يكون متاحًا ) تصبح المعادلة لكل نطاق هكذا :

 $DNF = (P - lW * l) / (RW * R + GW * G + BW * B)$ 

 $Red_$  out =  $R * DNF$ 

Green\_out =  $G * DNF$ 

Blue\_out =  $B * DNF$ 

Infrared\_out =  $I * DNF$ 

شرح رموز المدخلات :

P = panchromatic image

 $R = red$  band

G = green band

 $B = blue band$ 

 $I = near infrared$ 

 $W = weight$ 

لمعرفة المزيد حول طرق التحويل والمعادالت المستخدمة في هذا الموضوع انتقل إلى الصفحة التالية: [Fundamentals of panchromatic sharpening](http://desktop.arcgis.com/en/arcmap/10.5/manage-data/raster-and-images/fundamentals-of-panchromatic-sharpening.htm)  $38$ 

وكما نعلم أن صور الندسات تتكون من عدة نطاقات وكل باند له دقة معينة Resolution ا غالبا ما تكون 30 متر ولكن هناك نطاق أعلى دقة والذي اسمه Panchromatic حيث تصل دقته إلى 15 متر وهو النطاق رقم 8 في الندسات 7 و 8 . وبالتالي يمكن استخدامه في تحسين الدقة للصورة متعدد الأطياف .

### مثال

لوكان لدينا مرئية الندسات 7 متعددة النطاقات لقطاع غزة وتبلغ دقتها 30 متر يمكننا رفع الدقة المكانية لها من خالل أداة Sharpen Pan و باستخدام النطاق الثامن لنفس المرئية لتصبح دقتها 15 ا وأكثر وضوحا.

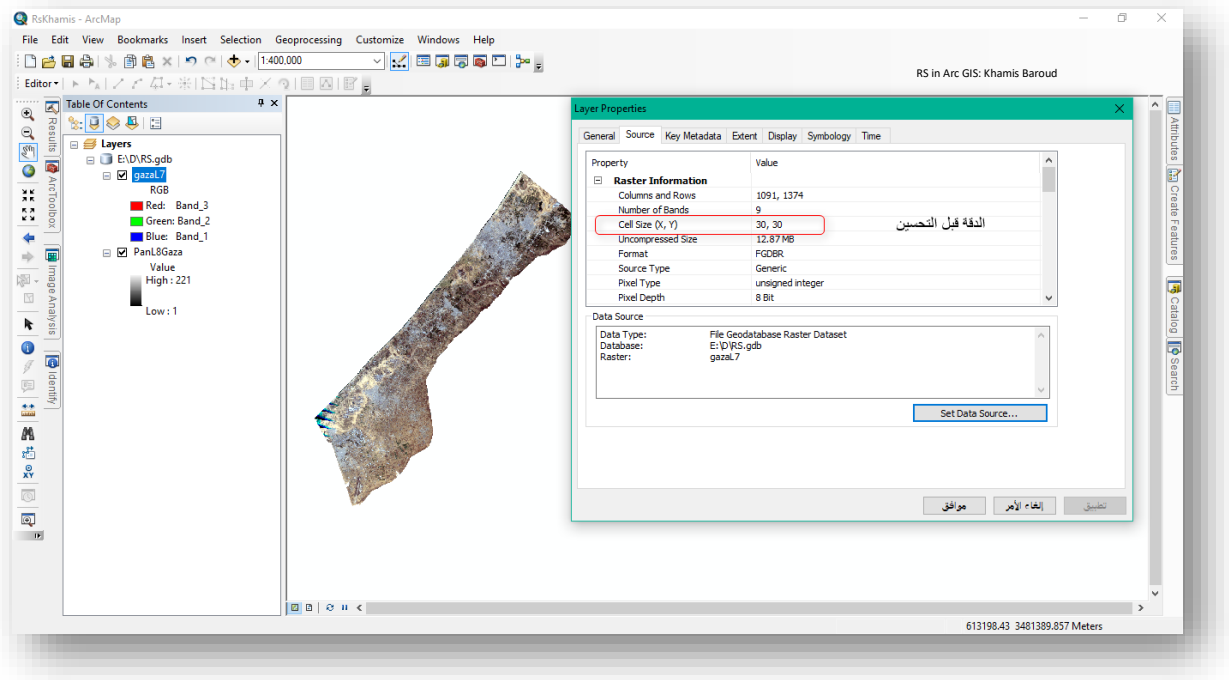

<sup>38</sup> http://desktop.arcgis.com/en/arcmap/10.5/manage-data/raster-and-images/fundamentals-ofpanchromatic-sharpening.htm

1

مسار األداة - ArcToolbox

Data Management toolbox > Raster toolset > Raster Processing toolset > Create Pansharpened Raster Dataset.

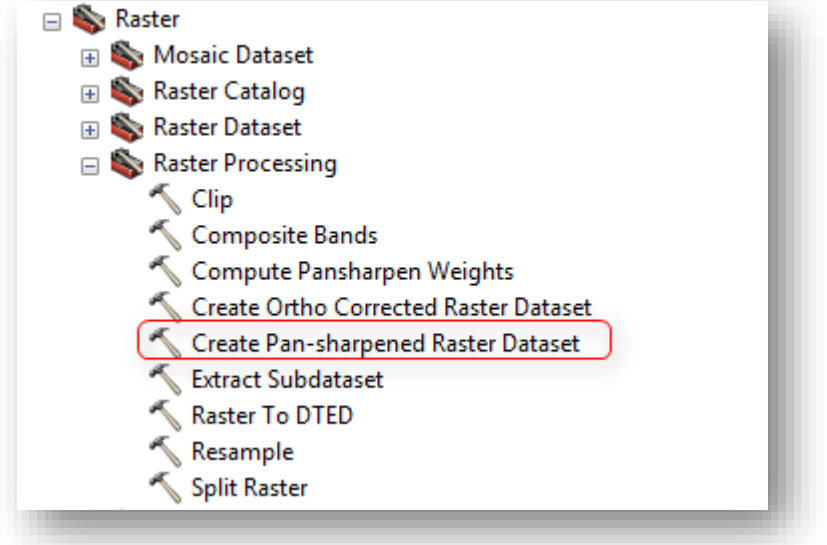

# مدخالت األداة

- Raster Input : تحديد مجموعة بيانات Raster التي ترغب في تحسينها .
- Dataset Raster Output : مسار حفظ الطبقة مع االسم وامتداد الصورة إذا تم الحفظ في مجلد .
	- Image Panchromatic : تحديد الصورة عالية الدقة.
	- Type sharpening-Pan : تحديد الخوارزمية لدمج الصور تين .
- (Sensor (optional) ؛ (اختياري) عند استخدام طريقة Gram-Schmidt ، يمكنك أيضًا تحديد مستشعر طبقة Raster متعددة النطاقات، سيحدد اختيار نوع المستشعر األوزان المناسبة للنطاق.

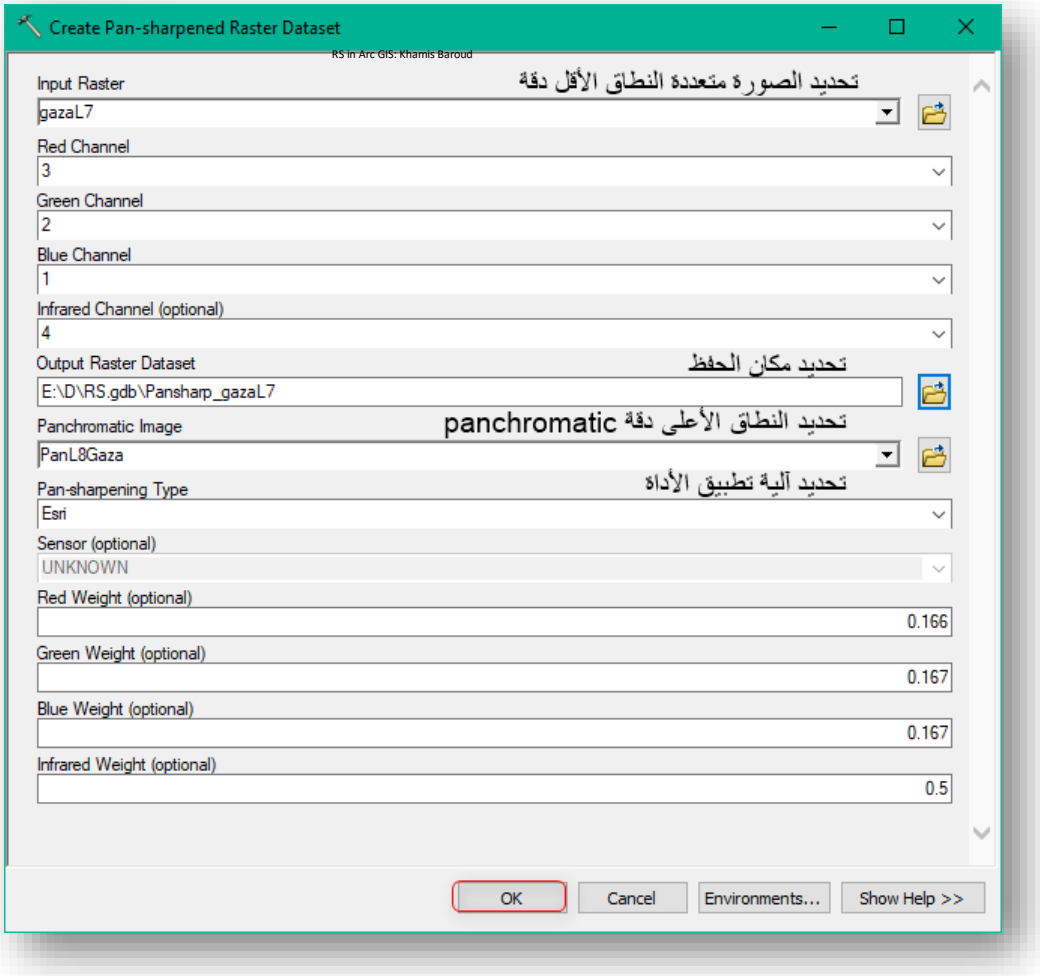

#### النتيجة

.

زيادة الدقة المكانية وتوفير رؤية أفضل للصورة متعددة النطاقات و وضوح الصورة خالافا عما قبل .

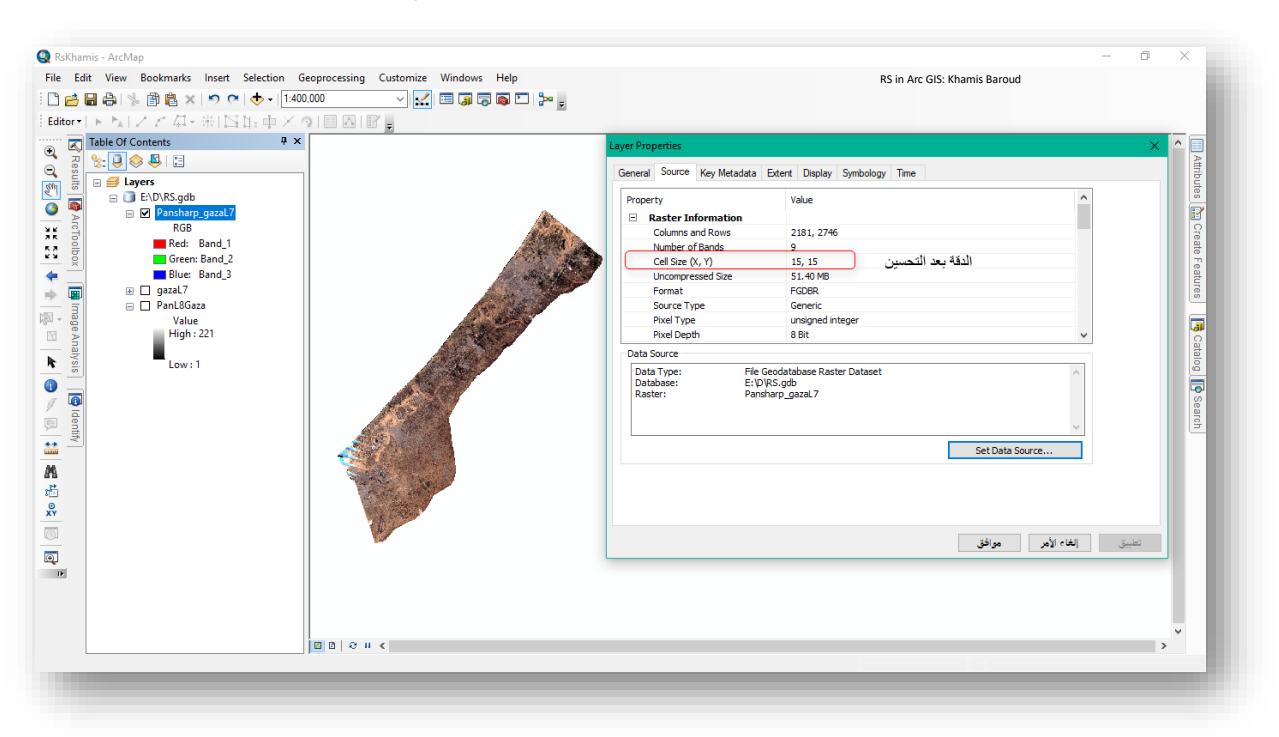

يمكن تطبيقها من خالل نافذة Analysis Image حيث نقوم بتحديد الصورتين المراد تحسين الدقة المساحية نضغط على Options ومن عالمة تبويب Sharpen Pan نختار طريقة التحسين ثم Ok

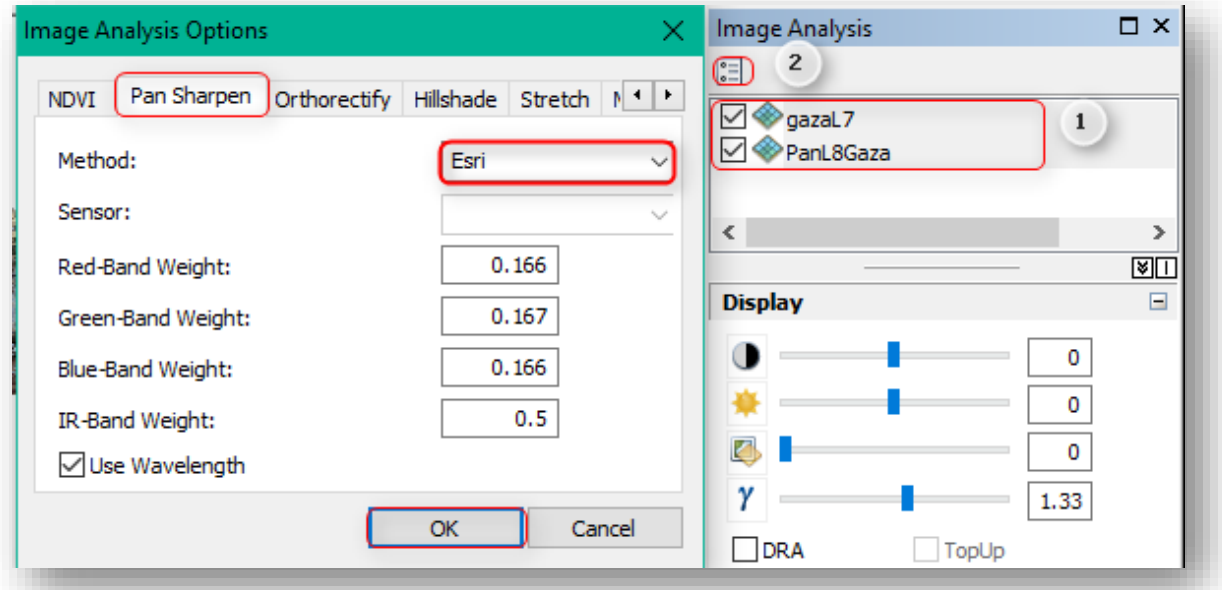

بعد اختيار الطريقة توجد أداة Sharpen Pan في نافذة تحليل الصور في تبويب Processing تقوم بعملية الدمج فتنتج طبقة جديدة ل<u>ا بد من حفظها</u> وهذه الطبقة تأخذ دقة الصورة الأعلى. وتوجد هذه األداة في خصائص الصورة في تبويب Symbology .

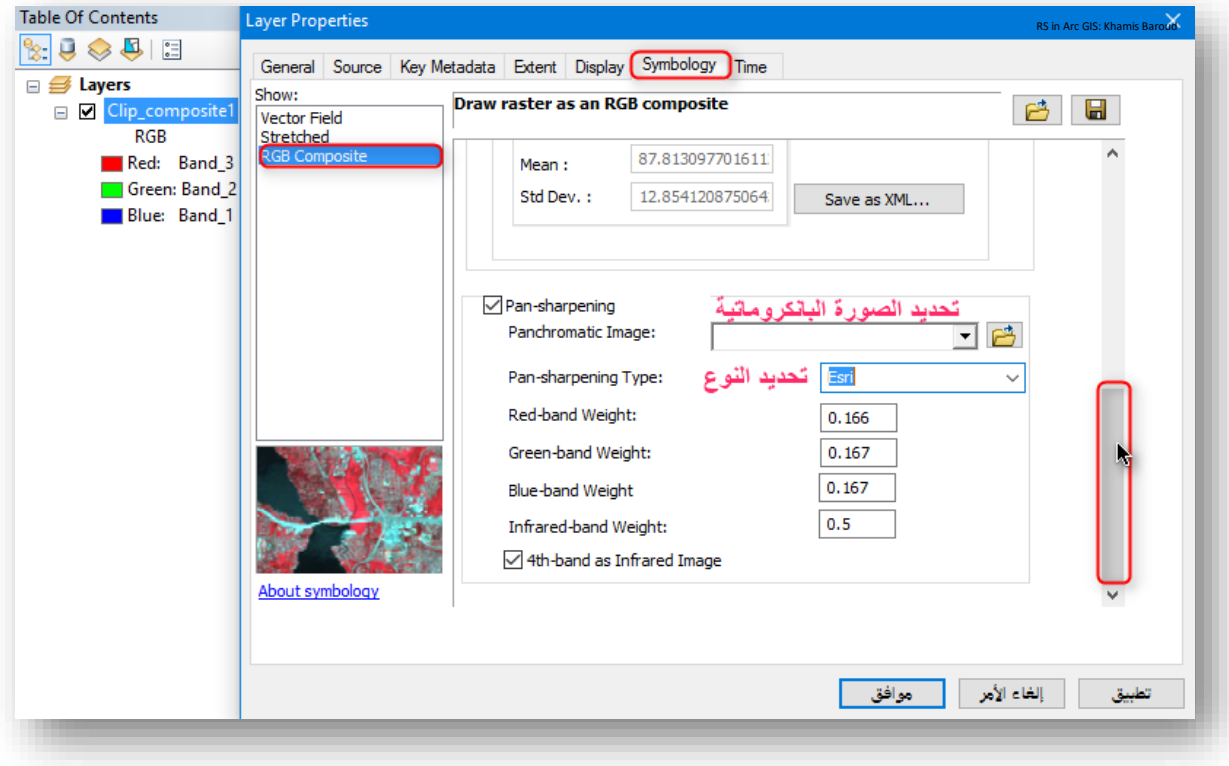

# مثال

لدينا صورتين، صورة متعددة النطاقات ذات دقة مكانية منخفضة 2.8 وصورة أخرى بانكروماتية ذات دقة مكانية أعلى من السابقة 0.7 .

المطلوب رفع الدقة المكانية للصورة الملونة بنفس الطريقة السابقة .

الصورة متعددة النطاقات باسم MS\_Pyramids\_QuickBird

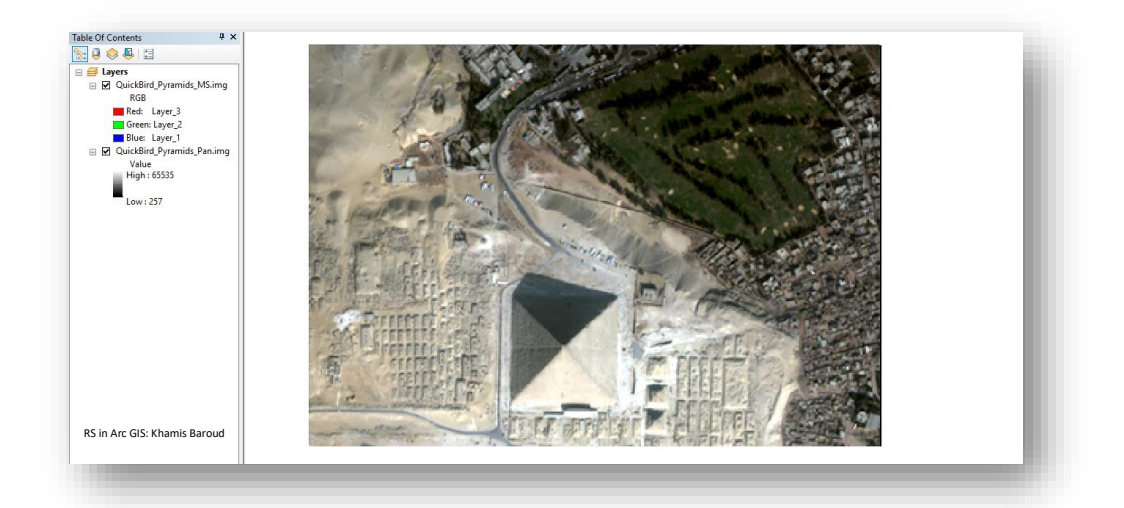

### الصورة البانكروماتية باسم Pyramid\_QuickBird

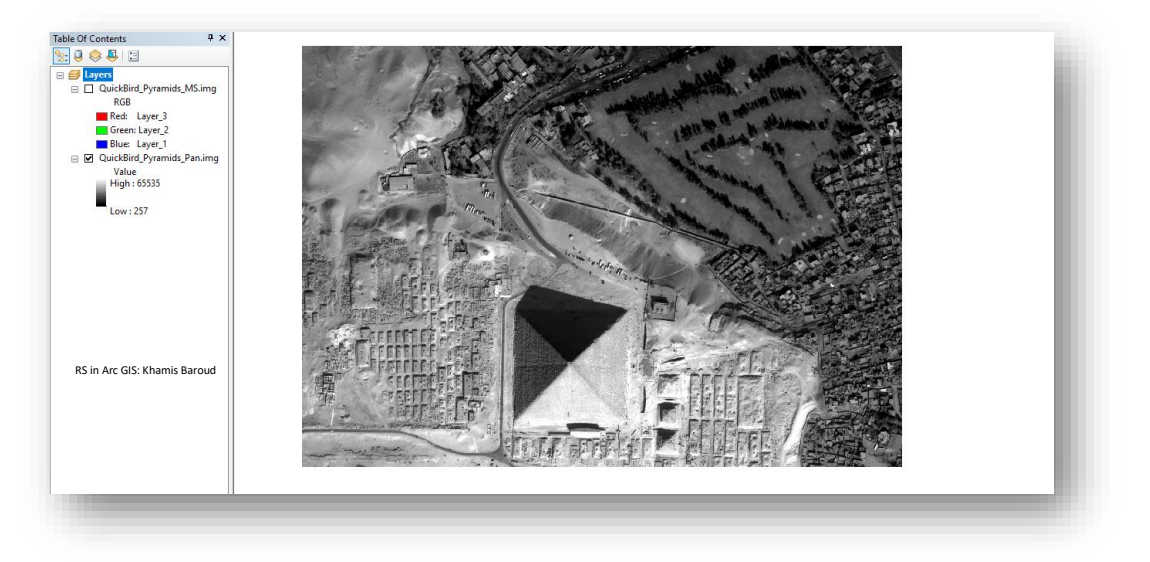

مصدر الصورتين <sup>39</sup> .

<sup>39</sup> ERDAS IMAGINE Remote Sensing Example Data. Retrieved from https://download.hexagongeospatial.com/downloads/imagine/erdas-imagine-remote-sensing-exampledata

**.** 

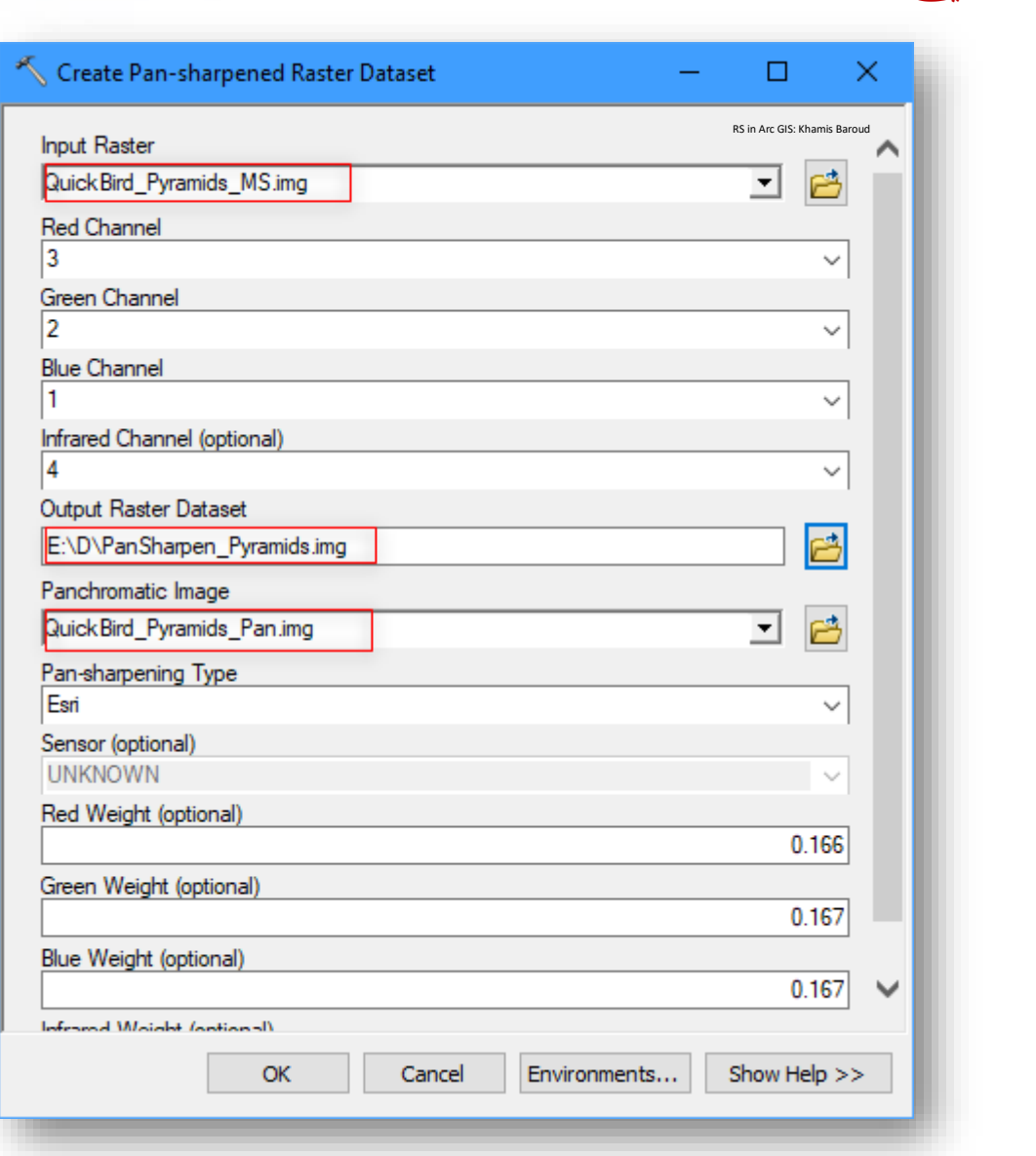

### النتيجة

التطبيقِالعملي:ِ

صورة بصرية عالية الدقة متعددة النطاقات "ملونة" دقتها 0.7 بنفس دقة الصورة البانكروماتية ، الحظ الفرق عند مقارنة الصورة متعددة النطاقات قبل وبعد التحسين ، صورة المقارنة تمثل الجزء الجنوبي الشرقي من الصورة .

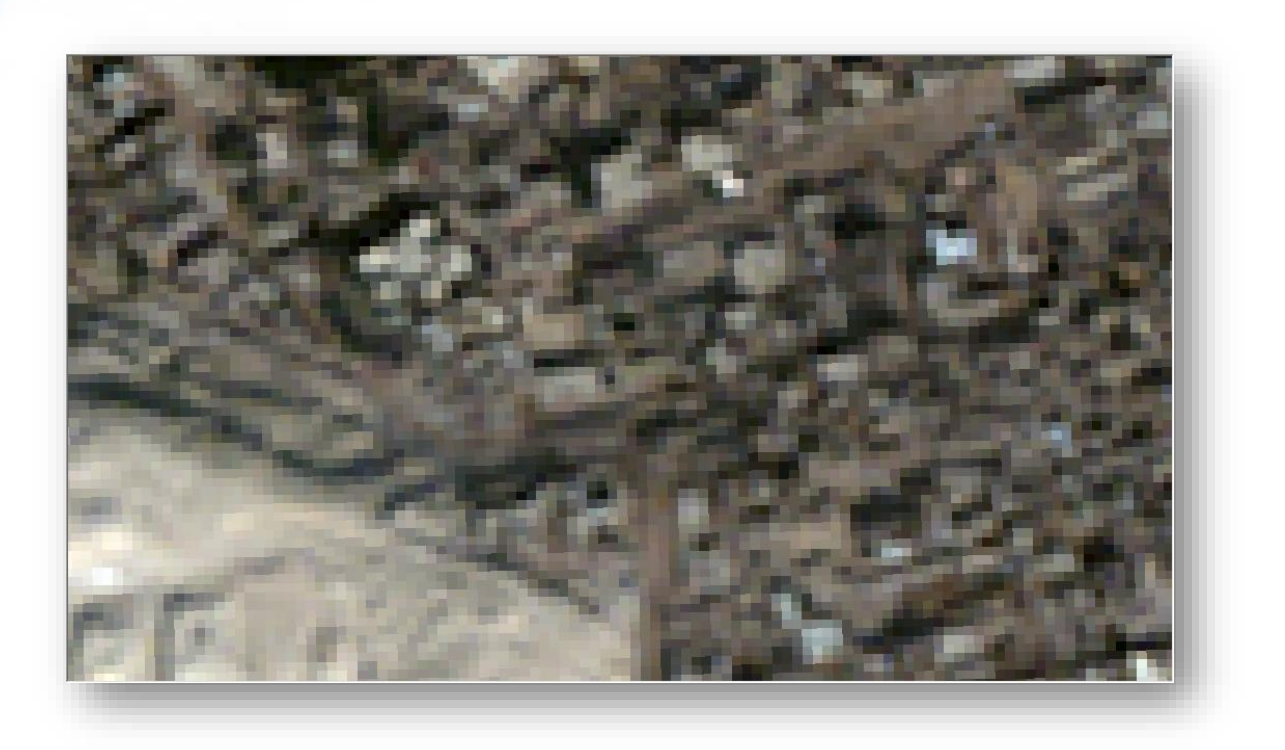

بعد :

قبل :

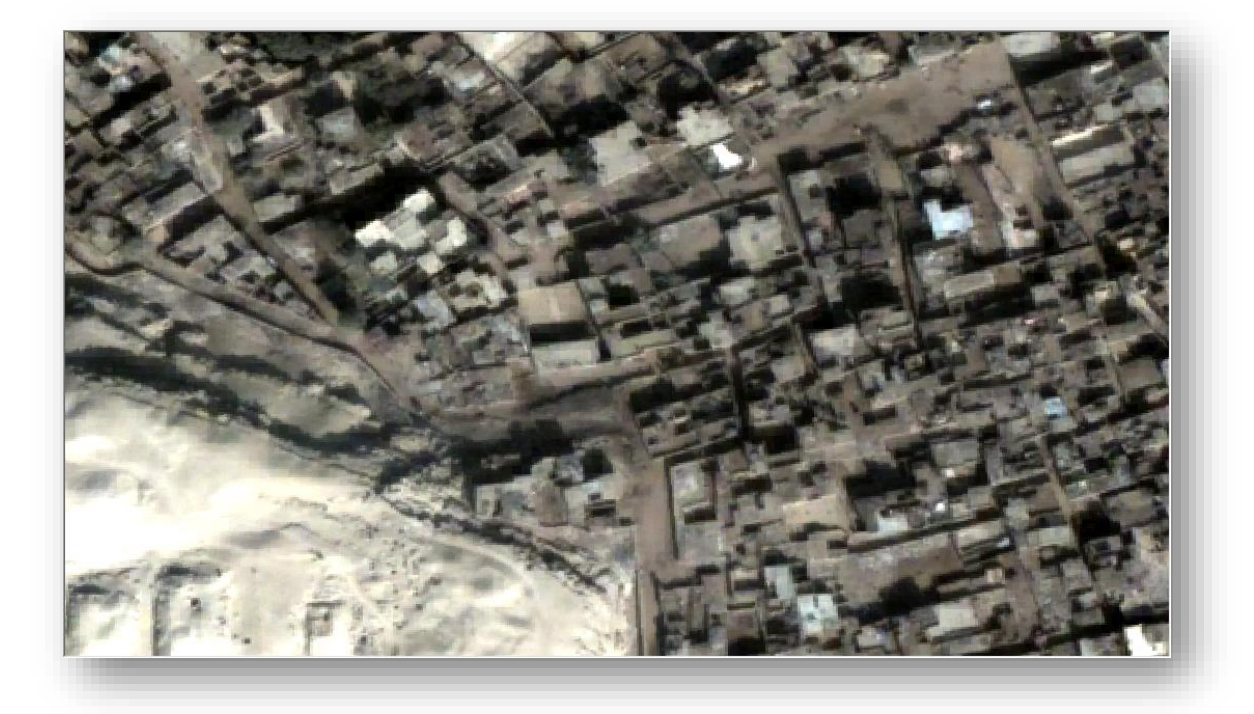

 $\cdot$ 

c

**.4** لز ل **"** خلاملط لسملا ا" ك تف م **)** Python / Tool **| )**Error Line Scan Fix

بعد شـهر أيار 2003 ، الصـور الفضـائية الممسـوحة بواسـطة المتحسـس ETM+ والتابعة للقمر الصــناعي Landsat 7 تأثرت وبشـكل كبير بسـبب الفشــل في نظام مصــحح الماســح الخطي System Scan Line Corrector SLC والذي ينتج من خلال مجموعة الصـفوف أو الصــور التي تحتوي على نمط متعرج على طول المسـار الأرضــي للقمر وتلك الصـفوف و الصــور تحتوي فقدان و تكرار في البيانات والتي تكون واضـــــحة على طول الحواف الشـــــرقية والغربية للمشـــــهد الفضائي "satellite scene" وتدريجيًا يقل ويضمحل باتجاه مركز المشهد الفضائي .

إن هذه الصـــور تحتوي على ما نســبته 22% من الخطوط الســوداء ( System Scan Line Corrector SLC-off) ولهذا تحتاج إلى معالجة خاصــــة لإزالة آثارها. هنالك عدة طرق طُورت لمعالجة تلك الخطوط من بين الطرق:

1. ملء ( Filling ) للبيانات المفقودة بالاعتماد على توليدها من الخطوط الممســــوحة المجاورة . Neighboring scan lines

2. تتم من خلال باســتبدال بيكســـلات الخطوط الســـوداء ب بيكســـلات مأخوذة من صـــور لنفس المنطقة التقطت بفترة قريبة قبل أو بعد تاريخ الصـــــورة التي يراد إجراء التصـــــحيح لها وفي كلتا الطريقتين يتم التعويض عن القيم الأصـــلية المفقودة ، لذا تكون جودة الصـــورة المصـــححة أقل من السليمة.

إن أصرل الفكرة هي أن الصرورة الفضرائية متكونة من مصرفوفة من ال بيكسرالت Pixels وكل منها لها قيمة رقمية DN value ، والقيمة الرقمية ل بيكســـلات الخطوط الســـوداء تكون صـــفرًا ، مما يعني فقدان بيانات المناطق األرضية الواقعة ضمن تلك الخطوط.

إن فكرة عملية المعالجة هي في اسرتبدال بيكسرالت تلك الخطوط السروداء بأخرى سرليمة من صرور واحدة أو أكثر ملتقطة لنفس المنطقة وبنفس المتحسرررررررس وبالدقة المكانية Resolution Spatial نفسها، ويفضل أن تكون تلك الصور قد التقطت مباشرة قبل أو بعد الصورة ذات الخطوط السوداء. والسبب في ذلك لكي لا يكون التغاير كبيرًا في معالم الغطاء الأرضي واستعمالات الأرض Land<br>. Use Land and Cover في منطقة الدراسررة. وكذلك لتجنب تأثيرات التغيرات الموسررمية في زاوية ارتفاع الشمس عن الأرض باختلاف فصول السنة وما يسببه من تباين في طبيعة الأشعة المنعكسة عن سطح الأرض<sup>40</sup> .

**.** 

<sup>40</sup> [http://science.uobabylon.edu.iq/service\\_showarticle.aspx?pubid=18298](http://science.uobabylon.edu.iq/service_showarticle.aspx?pubid=18298)

مع العلم أنه يوجد هناك عدة برامج لمعالجة هذا الخلل مثل ENVI, ERDAS Imagine and Photoshop Adobe ويمكن االستفادة من كيفية معالجتها بواسطة Photoshop Adobe عبر <u>الرابط</u> <sup>41</sup> .

التطبيقِالعملي:ِ

- في هذا التمرين العملي سنتناول كيفية معالجة الخلل بواسطة برنامج ArcGIS .
- تم تنزيل Toolbox Landsat باسم يحتوي عدة أدوات للتعامل مع صور Landsat منها 42 أداة إزالة الخطوط Error Line Scan 7 Landsat Fix ، [رابط](http://www.mediafire.com/file/0yqddp589b6nnwj/Landsat%20Toolbox.tbx) تنزيله .
- إضافة حزمة األدوات يمكن إضافتها ل ArcToolbox من خالل الضغط على أيقونة Arc Toolbox في شريط Standard ثم نضغط بزر الفأرة األيمن على ArcToolbox ونختار Toolbox Add و نحدد مسار ال Toolbox الذي قمنا بتنزيله ونضغط open .

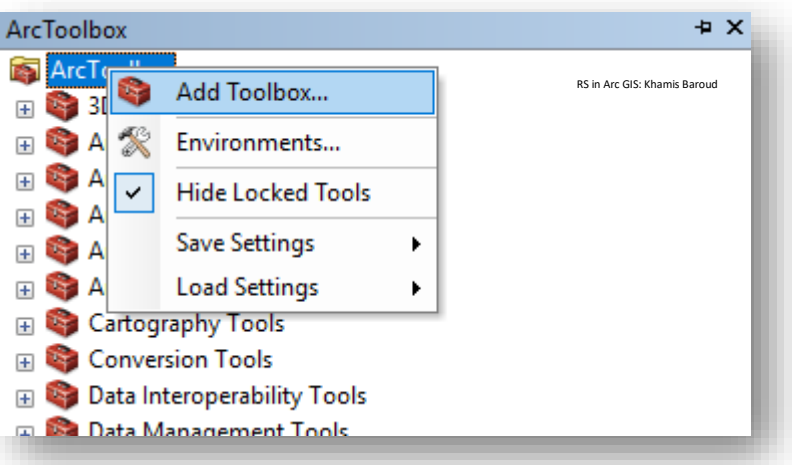

<sup>41</sup> <https://landsat.usgs.gov/filling-gaps-display>

<sup>42</sup> <http://www.mediafire.com/file/0yqddp589b6nnwj/Landsat%20Toolbox.tbx>

**.** 

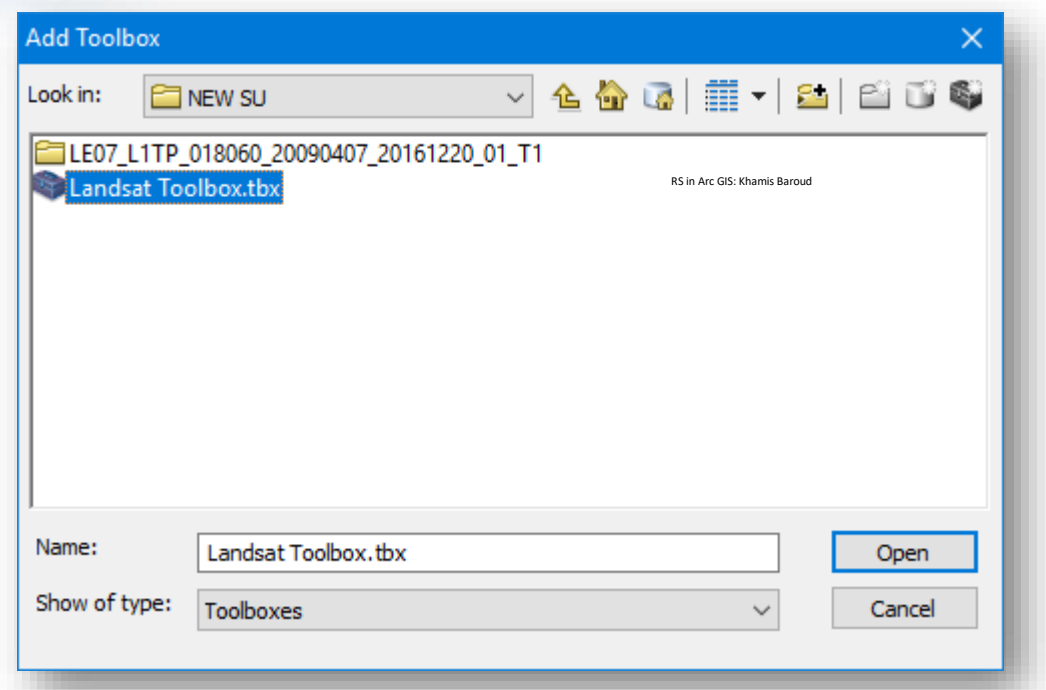

• تم تنزيل البيانات لهذه المنطقة 7, April Acquired 60 Row 18 Path 7 Landsat( (2009 سيتم التطبيق على النطاق الأول وتم اقتطاع جزء منه باستخدام أداة Extract by Mask لإجراء التطبيق عليها نظرًا للحجم الكبير والوقت الكبير الذي ستستغرقه أثناء تشغيل الأداة .

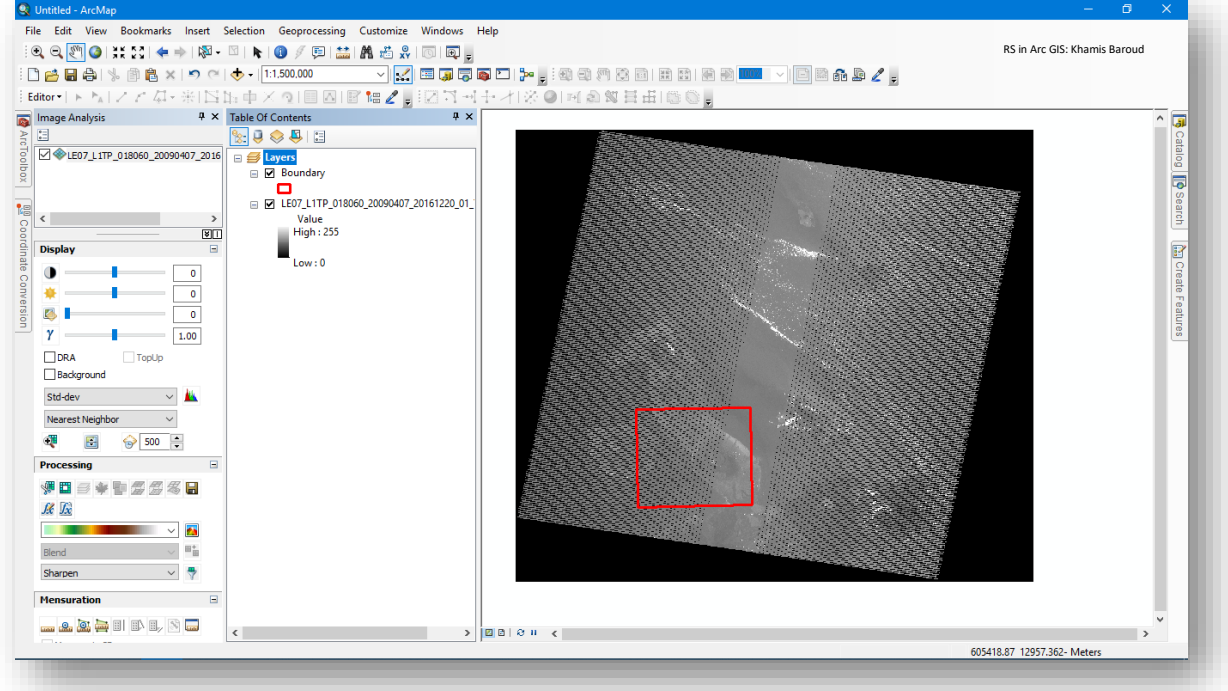

• بعد اقتطاع الصورة .

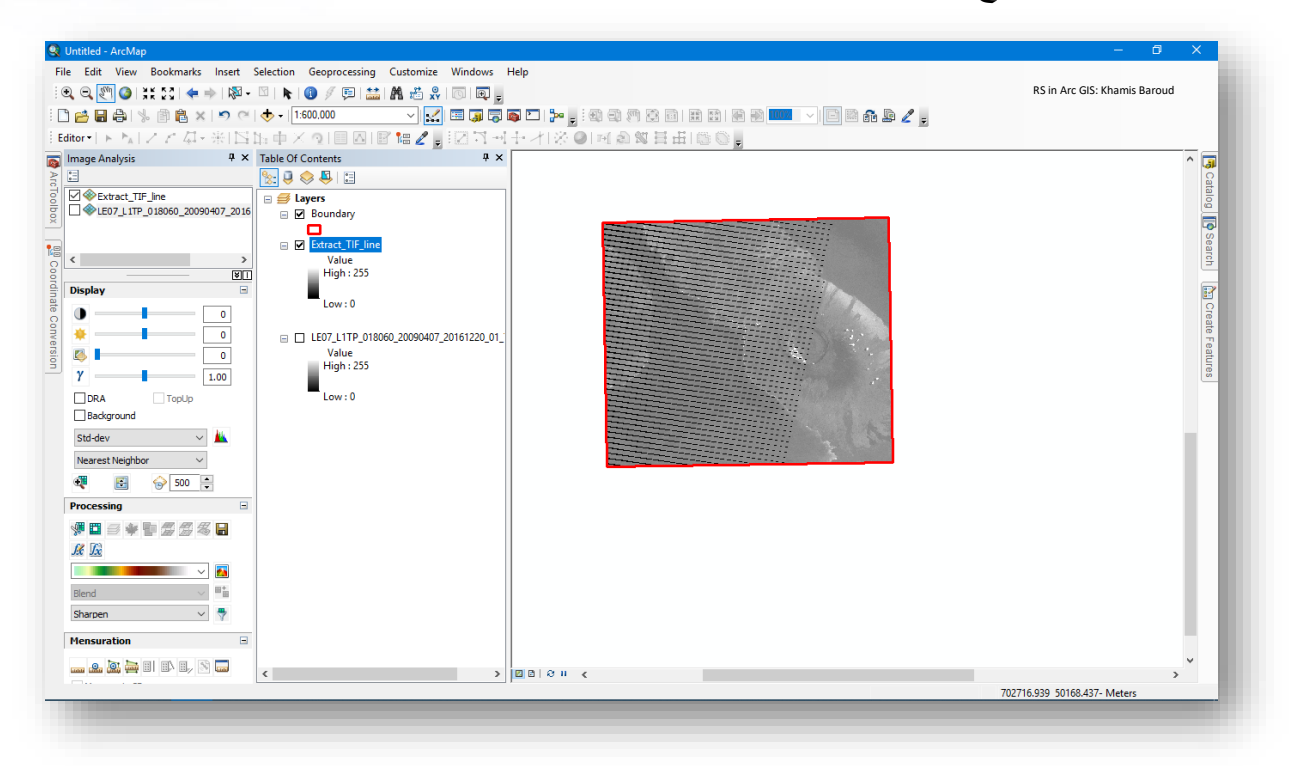

 تم التي Landsat Toolbox من Fix Landsat 7 Scan Line Error أداة استخدام• إضافته مؤخرًا، بعد الضغط على الأداة تظهر نافذة لتحديد المدخلات، المدخل الأول هو الصورة المراد إزالة الخطوط السوداء منها ، المدخل الثاني هو مكان حفظ المخرجات وفي البداية ستظهر مثلث أصفر به عالمة تعجب، فقط نقوم بتغيير مكان الحفظ واالسم. بنية األداة :

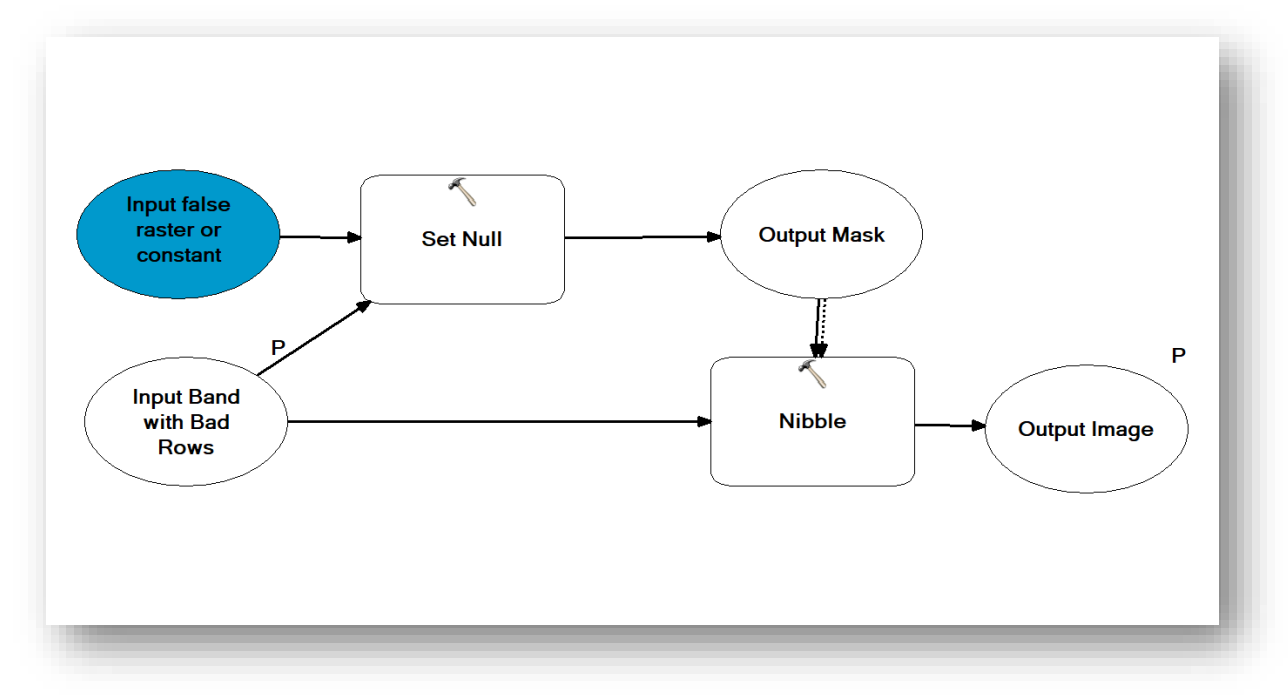

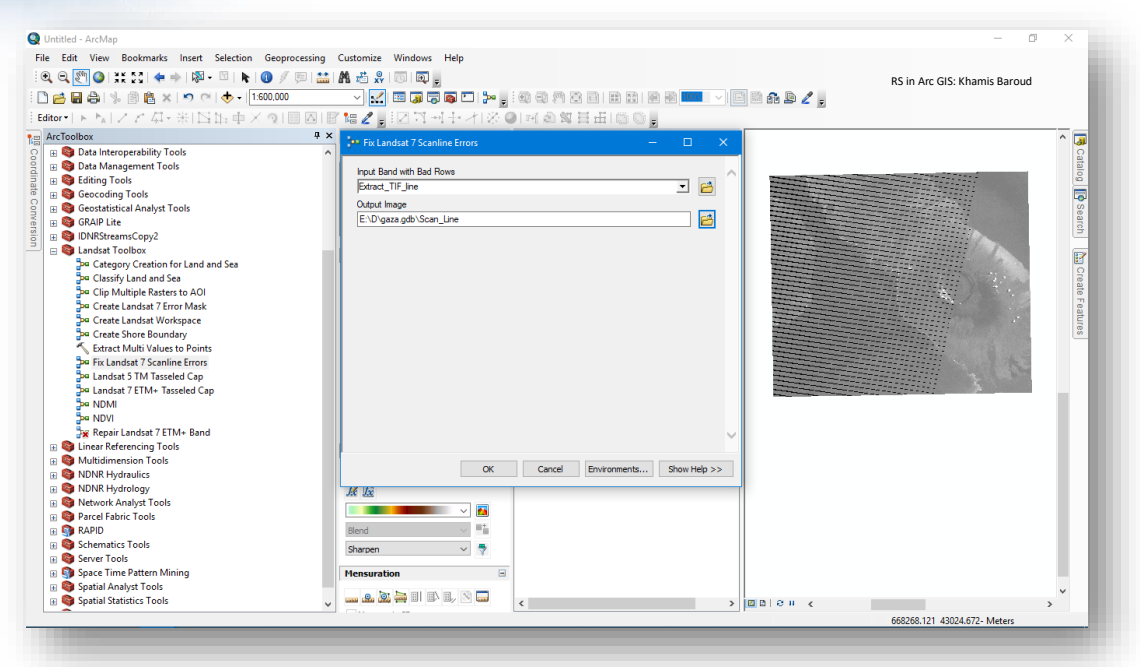

• النتيجة إ ازلة الخطوط السوداء وذلك باستبدال قيم الخاليا التي تساوي 0 بقيمة مقاربة لتلك الخاليا باستخدام األداة السابقة .

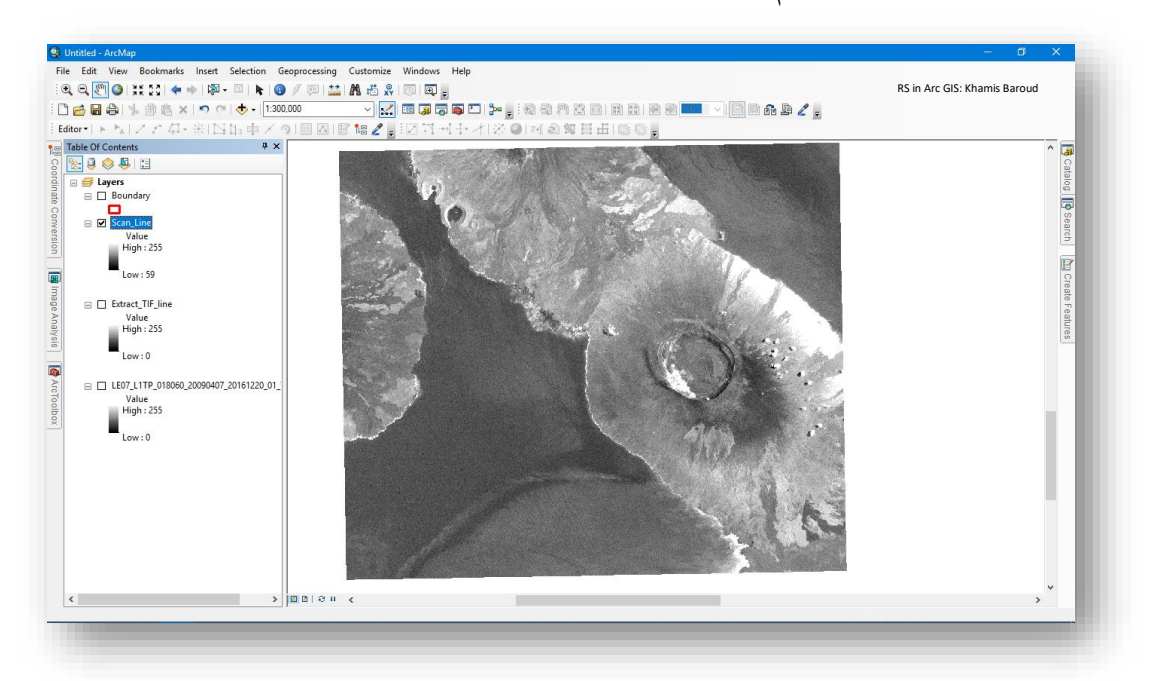

- يمكنكم االستفادة من أداة Identify لمعرف قيم الخاليا بعد التصحيح وقبل التصحيح .
	- يمكن تطبيقها على كل نطاق لوحده وبعدها يتم دمج نطاقات الصورة .

• هذه أحد الطرق إل ازلة الخطوط وبالتالي قد يكون طرق أخرى للتصحيح ، ومن الجدير ذكره هي إمكانية تطبيق هذه الخطوات من خالل لغة البايثون داخل البرنامج ، سيتم تطبيقها ولكن يتطلب معرفة أساسيات البايثون داخل ArcGIS وهي محاوله لفهم آلية التصحيح .

نفترض أنه لدينا صورة قمنا باستيرادها من ملف ASCII باستخدام أداة Raster To ASCII، تتكون الصورة من 5 صفوف و5 أعمدة ولكل خلية قيمة محددة ولكن لخلل ما في هذه الصورة يوجد خلل في الصف الثاني كله "اللون الأسود" أو "الصف رقم 1 بلغة البايثون" مع العلم أن ترقيم الاعمدة يبدأ من اليسار وبقيمة 0 وبما أن كل قيم الخاليا تساوي 0 فكيف نستطيع باستخدام لغة البايثون والدول المختلفة الستبدال القيم الخاطئة ب قيم صحيحة عن طريق المتوسط الحسابي :

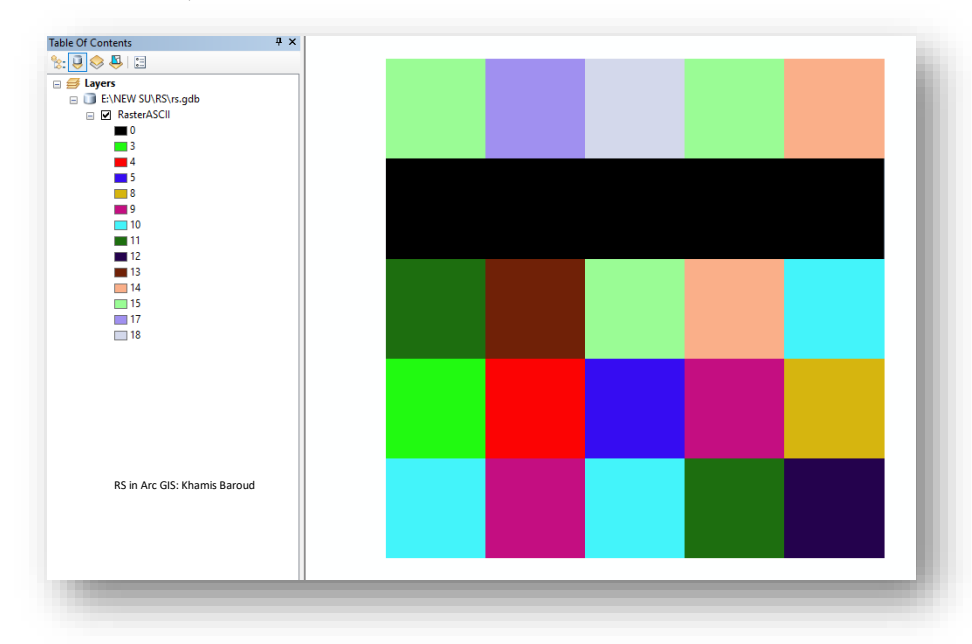

لحل ذلك سيتم استخدام مكتبة arcpy ودالة RasterToNumPyArray والتي تستخدم لتحويل الصورة إلى matrix مصفوفة رياضية (صفوف وأعمدة) تمثل أرقام الخلايا للصورة، مع الانتباه أن ترقيم الصفوف والأعمدة  $_{\rm Index}$  يبدأ من $0$  ومن اليسار . وكذلك ستستخدم جمل الحلقة التكرارية ForLoops والتي ستقوم بإجراء العملية الحسابية بطريقة المتوسط الحسابي على كل خاليا الصف الذي يحتوي القيم الخاطئة وهو الصف الأول بلغة البايثون وليس بالترقيم العادي، حيث سيتم استبداله بالمعادلة التالية :

استبدال القيم الخاطئة "0" في أحد الصفوف = قيمة الخلية في الصف السابق للقيمة الخطأ + قيمة الخلية في الصف التالي للقيمة الخطأ / 2 ثم سيتم استخدام دالة NumPyArrayToRaster لتحويل القيم بعد التصحيح إلى صورة Raster

.

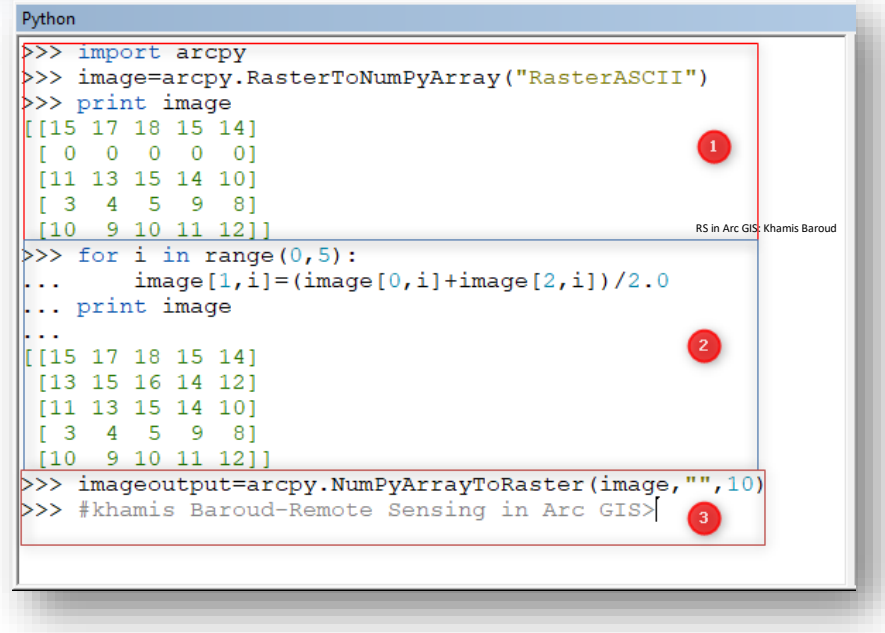

شرح النص البرمجي في الصورة السابقة مقسم إلى3 أجزاء :

.1 استدعاء المكتبة ثم إنشاء متغير باسم Image وبداخلة تم استدعاء من المكتبة الدالة المسؤولة عن تحويل الصورة لمصفوفة وثم أمر طباعة نتيجة المتغير ثم Enter مرتين، فتظهر مصفوفة تمثل قيم الخاليا. يمكن البحث داخل البرنامج عن قيمة خلية محددة والتي تقع في صف وعمود محدد من خالل النص التالي : . فرقم 2 يمثل الصف الثاني ورقم 1 يمثل الصف 1 والناتج حسب المصفوفة األولى هو رقم .13 أو البحث عن قيمة خلايا صف محدد، فمثلًا لو أردنا طباعة قيم خلايا الصورة في الصف رقم 2 نستخدم الحلقة التكرارية والتي سنفصّلها في النقطة التالية :

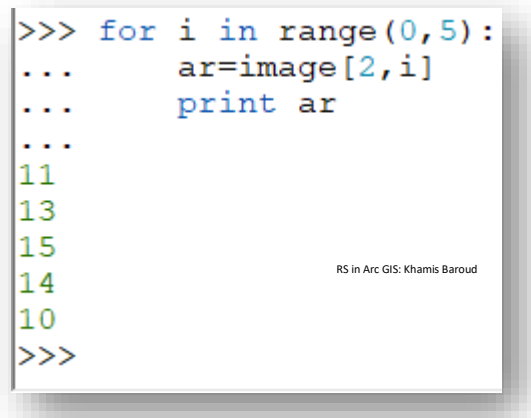

- .2 استخدام الحلقة التكرارية لتطبيق المعادلة على جميع القيم الخاطئة والنص البرمجي المكتوب هو بمعنى لكل عنصر "i" <sup>43</sup> في النطاق من( 0 –  $\,$ 5) <sup>44</sup> وتم اختيار  $\,$ 5 لأنه لن يقوم بحسابها بل سيتوقف عندها ويحسب حتى قيمة العمود الذي يمثل 4 . ثم نوضح ما نريد استبداله فمعنى النص في السطر الثاني: هو أن قيمة الخاليا في ) الصف األول و العمود i ) وتم ترميز العمود ب i ألنه في كل مرة رقم العمود يتغير حيث سيكون من  $0$ -4 بعكس رقم الصف فهو ثابت هذا كله يساوي مجموع ( قيمة الخلايا في الصورة في الصف رقم 0 والعمود i ألنه يتغير كل مرة + قيمة الخاليا في الصف رقم 3 والعمود i ( بالقسمة على 2.0 .
- .3 استدعاء المكتبة ثم إنشاء متغير باسم Imageoutput وبداخلة تم استدعاء من المكتبة الدالة المسؤولة عن تحويل المصفوفة التي تم تعديلها إلى صورة NumPyArrayToRaster وتم تحديد مدخالت الدالة وهي ) الصورة ،ثم "فر اغ" أي دون تحديد االحداثيات، والمدخل األخير حجم الخلية وهو 10( ثم في سطر جديد أمر طباعة نتيجة المتغير ، فتظهر نتيجة الصورة المصححة تلقائيًا في البرنامج ونقوم بتصديرها .<br>.

<sup>43</sup> ممكن استبدال هذا الحرف بأي حرف أو كلمة تريدها .

**.** 

<sup>44</sup> الدالة المستخدمة هي دالة ()Range والتي تستخدم لطباعة القيم من القيمة الأولى المكتوبة إلى ما قبل القيمة الثانية المكتوب فلو قلنا (0,5)range فهو سيطبع ويتعامل مع األرقام التالية 0,1,2,3,4 .

#### النتيجة

أستبدلت قيم الصور من 0 إلى قيم تمثل المتوسط لحسابي للصفوف الأعلى والأسفل كما يظهر في الصورة التالية :

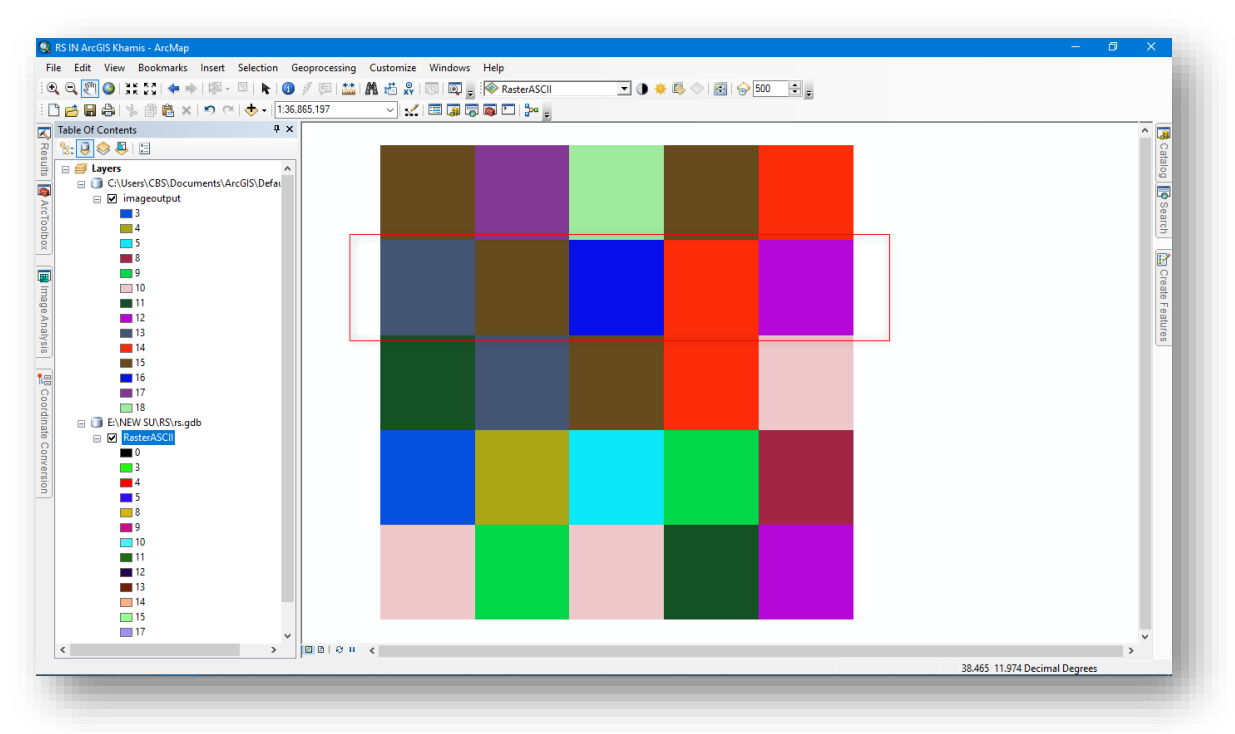

انتهى شرح ترميم المرئية " التحسين المكاني"، تابع الدروس إلى التحسين الطيفي والإشعاعي . ś ś .

 $\bullet$ 

التحسين الطيفي والإشعاعي "الراديومتري" | Spectral Enhancement ś ر

و هي عملية معالجة تجرى على بيانات الصورة الرقمية يتم فيها تحسين البيانات و استبدالها ببيانات ا جديدة تصبح فيها الصورة أكثر وضوحا مما يسهل عملية تفسير محتويات الصورة و التعرف على األهداف التي تغطيها بدقة أكبر، و تتضمن هذه العملية تقنيات تهدف إلى زيادة الفوارق البصرية بين المعالم وتسهيل تفسير الصورة ، و من هذه التقنيات : التحسين اإلشعاعي للصورة بتقنيات زيادة التدرج الرمادي أو تمديد التباين contrast stretch وبالتالي زيادة مدى الأعداد الرقمية في الصورة، أو من خلال تحويل التدرج الرمادي إلى التمثيل اللوني سواء كان بالألوان الطبيعية أو غير الطبيعية أي تحويل التدرج الرمادي (أبيض – أسود) إلى تدرج ألوان يتشكل من الألوان الأساسية RGB وهو ما يطلق عليه نموذج الألوان.

وأيضًا تحسين الصورة المكاني باستخدام تقنيات الترشيح و التحسين الطيفي للصورة باستخدام تقنيات تحويل بيانات الصورة الرقمية .

**من األدوات المستخدمة في التحسين البصري للمرئية -:**

**Contract Contract Contract Contract Contract** 

**.1 حتسني تباين الصورة وسطوعها والشفافية و** Correction Gama

**Display** 

O ◑ للتحكم في تباين الصورة يزيد بالإتجاه بميناً ويقل بالاتجاه بساراً للِّتحكم فى سطوع الصورة يزيد بالإتجاه يميناً ويقل بالاتجاه يساراً · [8] اللتحكم في شفافية الصورة والتي تصبح شفافة بالإتجاه يمنِناً هذه البرنامج يختار ها بشكل افتراضى  $\mathbf{v}$ 1.53

وهذه ممكن التحكم فيها من خالل شريط التمرير األزرق أو إذا أردت بكتابة القيم التي تريدها في المربع المجاور ثم انقر Enter ولكل أداة مدي معين ، وبعد ذلك إن أردت إرجاع القيمة كما كانت انقر على الصورة المقابلة للقيمة .

تطبيق هذه التحسينات على شاشة العرض ، وليس على قيم مجموعة البيانات النقطية األصلية .

o

 $\theta$ 

0

التباين Contrast( من 100 إلى 100- ( يقوم التباين بتعديل الفرق بين األلوان الداكنة واأللوان الفاتحة ويعرف ب : تدرج و توزيع قيم وحدات الصورة الرقمية "الخاليا "على المقياس من 0 إلى 255 المستخدم بواسطة الحاسوب ، و بمعنى أوضح هو التدرج من المناطق المظلمة في الصورة إلى المناطق المضيئة.

السطوع Brightness( من 100 إلى 100- ( يزيد السطوع من درجة اإلضاءة الكلية للصورة على سبيل المثال ، جعل الألوان الداكنة أخف وألوانًا فاتحة .

الشفافية Transparency (من 0 إلى 100) تسمح لك بمشاهدة طبقات البيانات الأخرى . Raster Layer أسفل

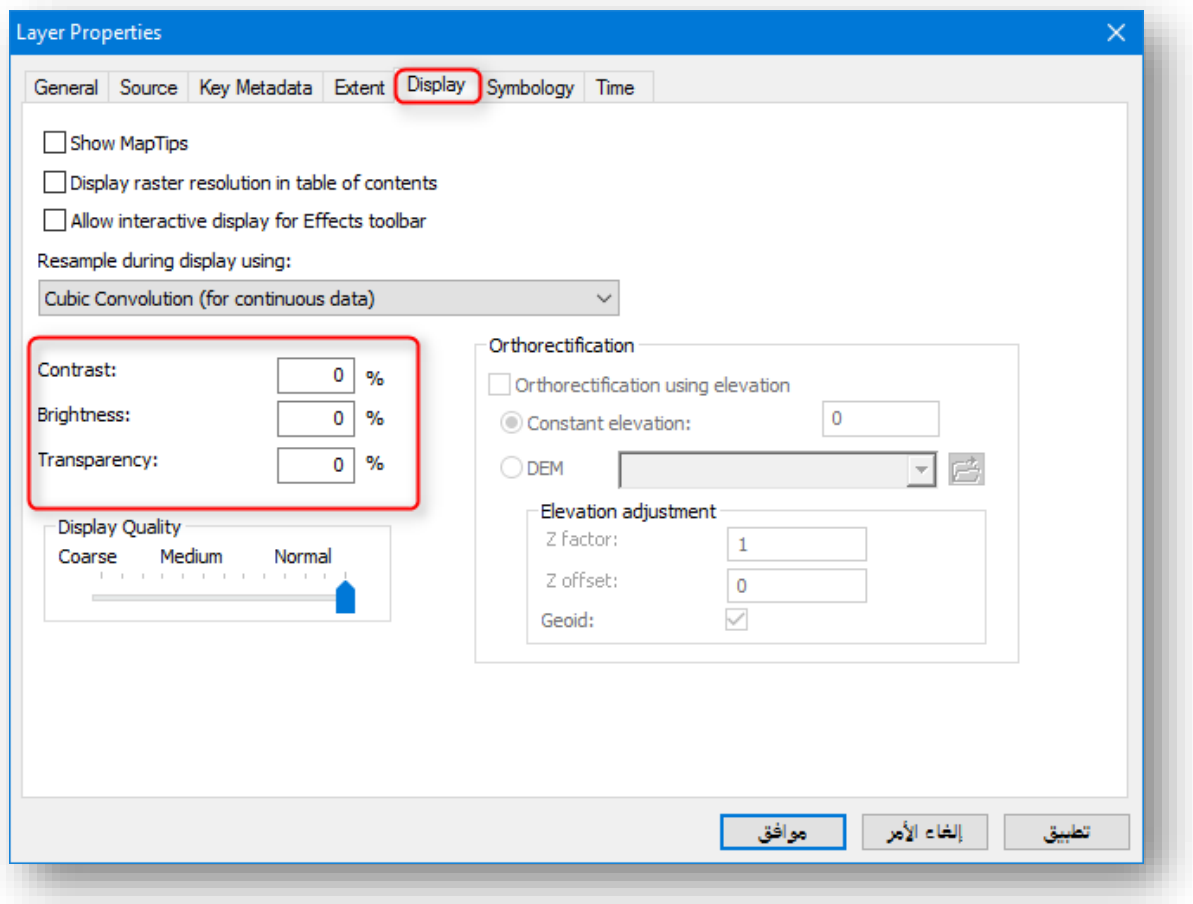

جميع الخيارات السابقة موجودة أيضًا في خصائص الصورة .

تصحيح جاما correction Gamma( من 0 إلى 10( يضبط Transformation Gamma ويتحكم في السطوع الكلي للصورة .

Adjustment Range Dynamic-)DRA (لرؤية المعالم في بعض الصور أو مجموعات البيانات النقطية Datasets Raster ، أو لتمييزها بسهولة أكبر عن المناطق المحيطة بها ، قد تحتاج إلى تغيير الامتداد Stretching المطبق على المدرج التكراري.

يكون هذا الخيار مفيدًا بشكل خاص عند التكبير في منطقة لا يكون فيها نطاق الألوان مختلفًا مثل الصورة بأكملها، مثل منطقة بها الكثير من الغطاء الثلجي أو المباني ذات الظالل.

هناك طريقتان لتطبيق هذا في ArcMap:

الطريقة األولى هي عن طريق التحقق من خيار DRA في نافذة تحليل الصور.

الطريقة الثانية هي عن طريق تمكين اإلعدادات في مربع حوار "خصائص الطبقة" ، الموضح في الخطوات أدناه ، بمجرد اختيار هذا الخيار ، يمكنك تحريك الصورة وتكبيرها ، ويتم ضبط التمدد ا استنادا إلى قيم البكسل الموجودة داخل الشاشة .

- قم بالتكبير إلى مساحة من مجموعة البيانات النقطية حيث تريد تحسين التباين البصري.
- في جدول المحتويات ، انقر بزر الفأرة الأيمن فوق الطبقة النقطية وانقر فوق Properties.
- انقر فوق عالمة التبويب Symbology< انقر فوق Stretched أو Composite RGB.
- $\text{From The Current Display}$  وانقر فوق سهم القائمة المنسدلة Statistics وانقر فوق و From The Current Display . Extent
	- انقر فوق OK .

الصورة التالية توضح كيفية تطبيق تصحيح جاما و DRA من خالل خصائص الصورة كما يظهر في الصورة التالية :

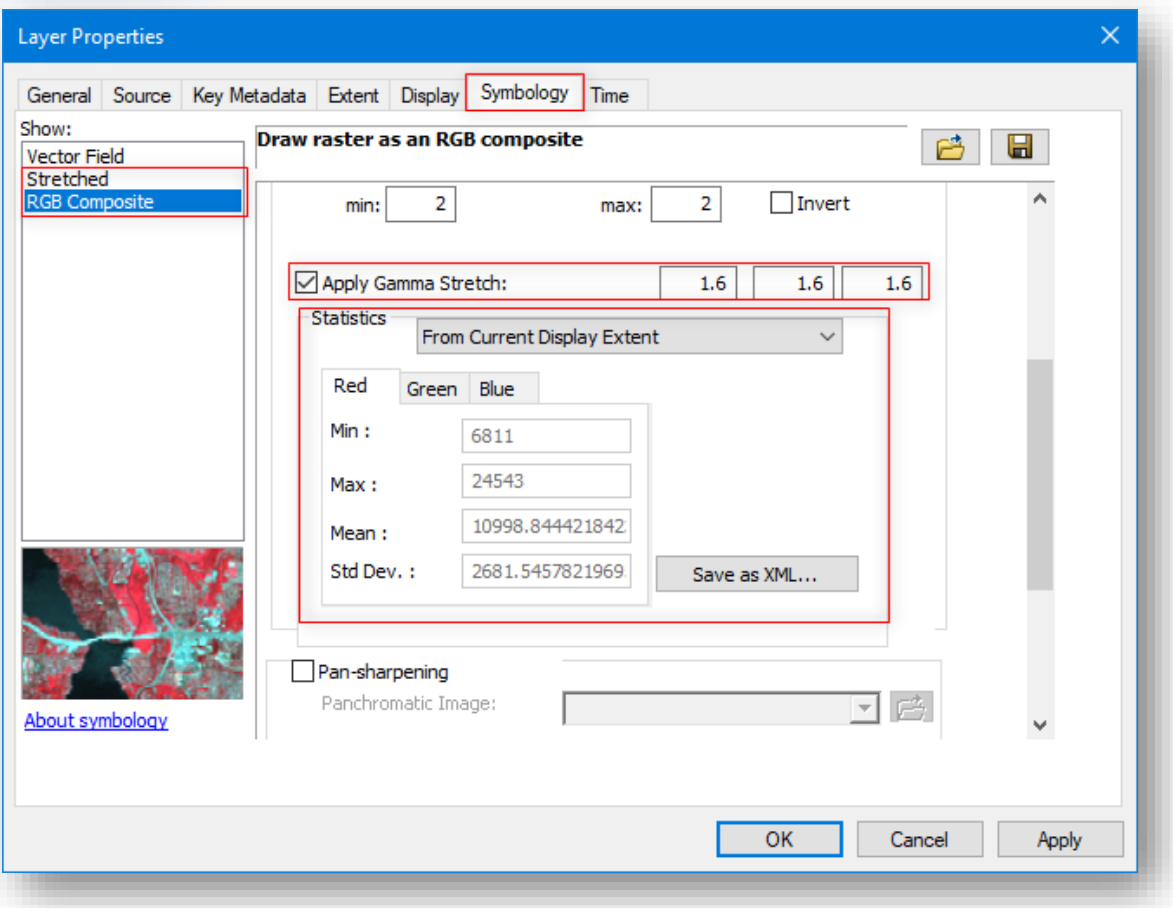

الصور التالية توضح مقارنة بين الصور قبل التحسين وبعد حسب األداة المستخدمة :

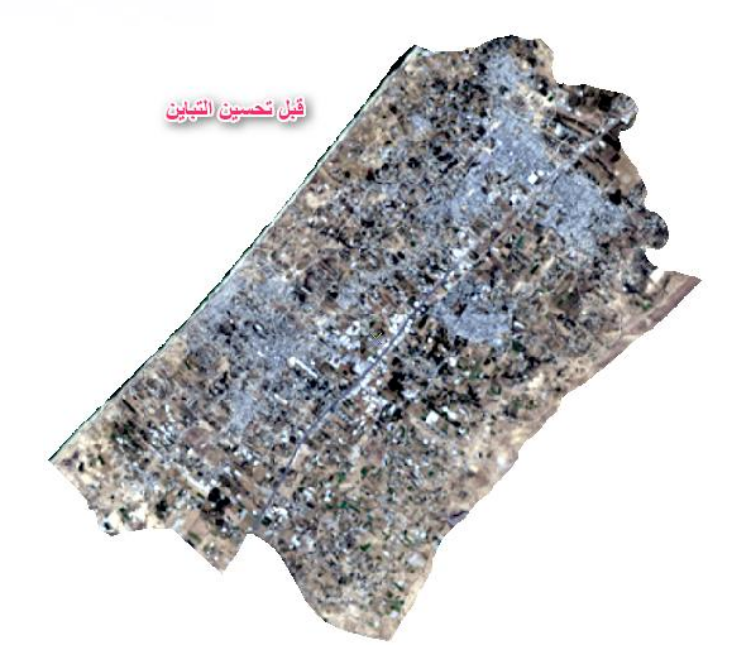

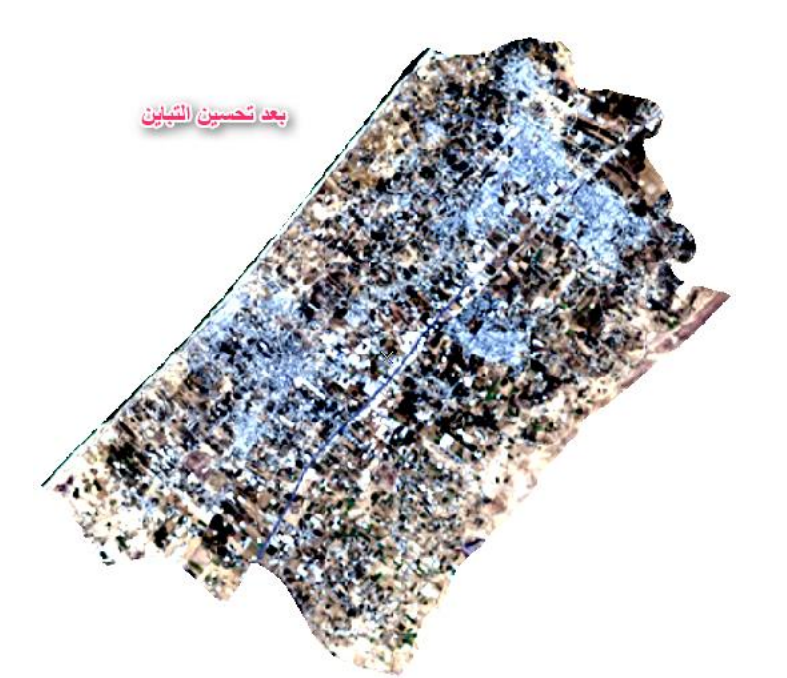

نالحظ أنه قام بتوضيح وتمييز المناطق المبنية وكذلك الشوارع بعد زيادة التباين .

170 Khamis F. Baroud - Remote Sensing in ArcGIS

 $\frac{1}{2}$
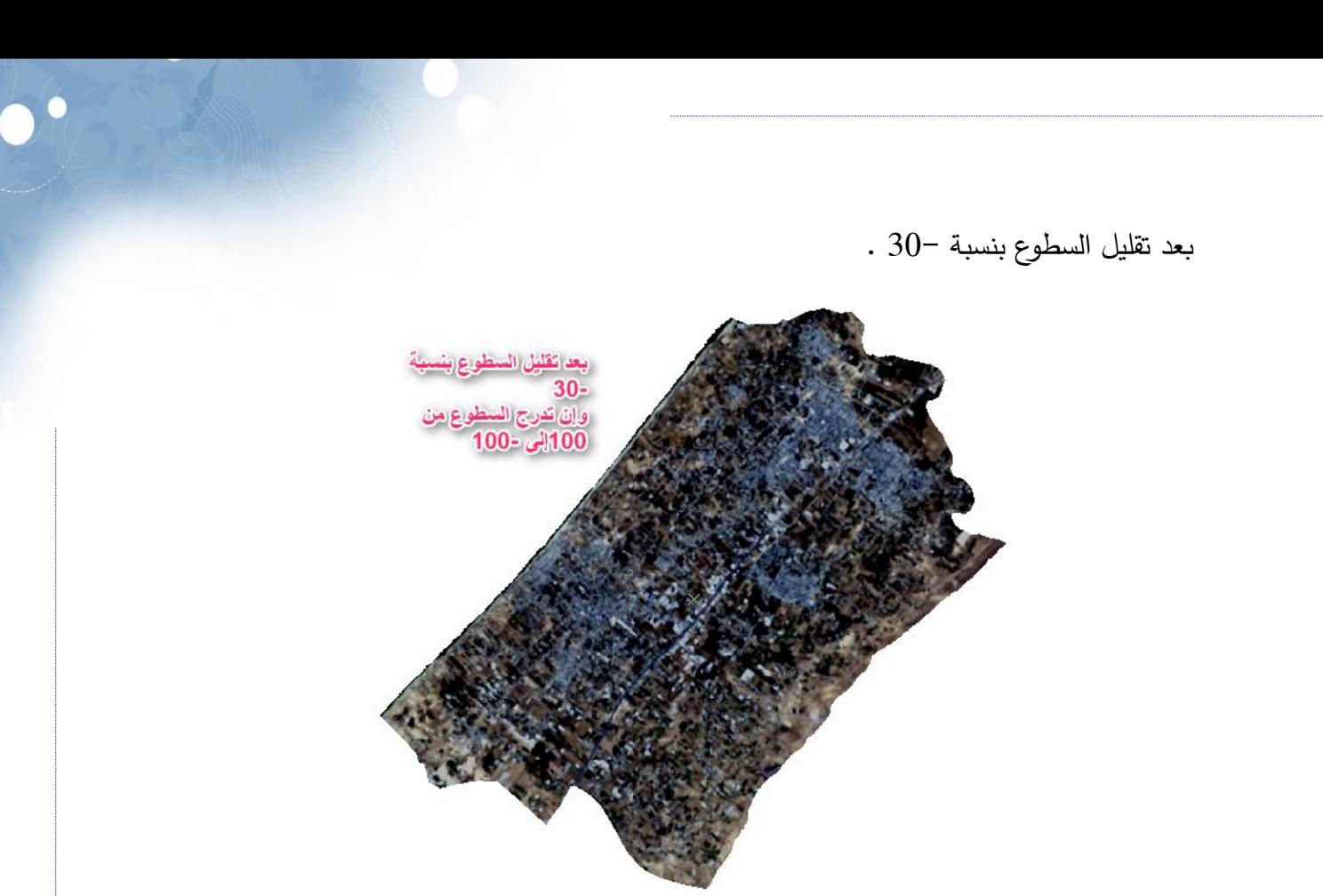

بعد زيادة الشفافية بنسبة 55 % علمًا بأن طبقة المحافظات تقع أسفل المرئية .

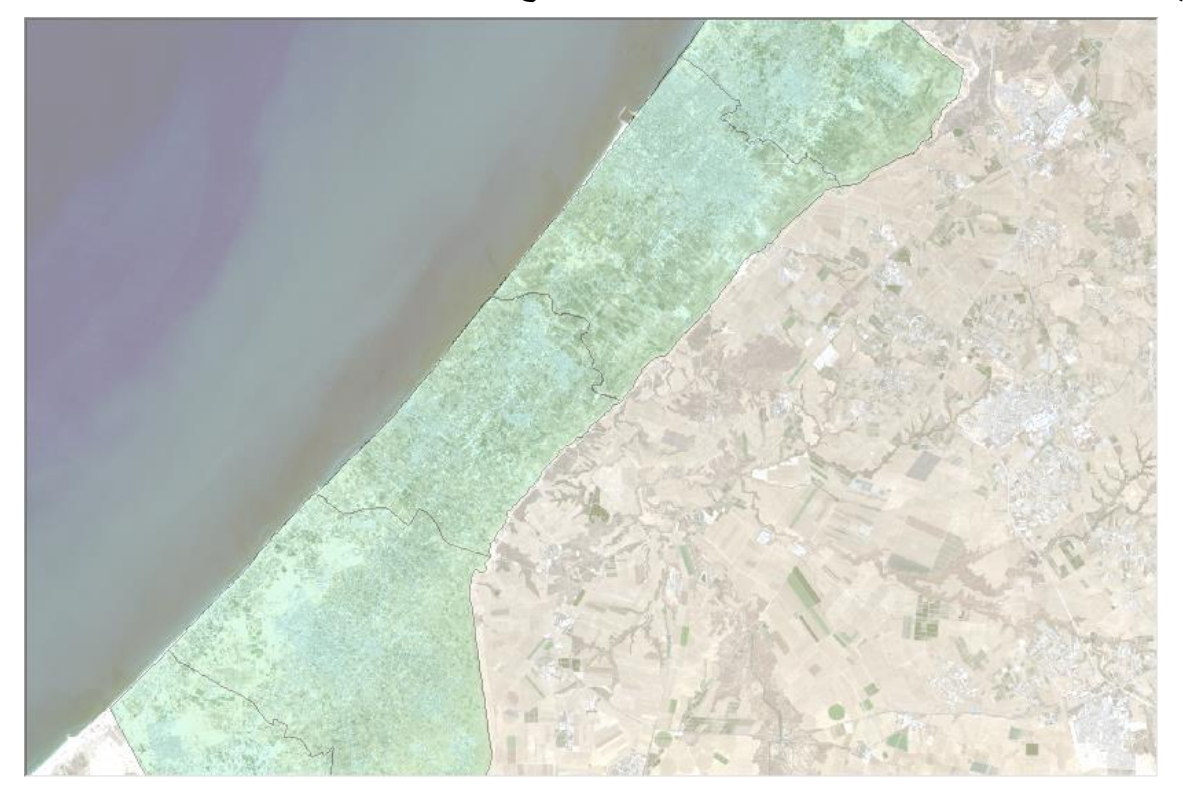

# **.2 املدرج أو املخطط التكراري |** Histogram

تمثيل الأعداد الرقمية لخلايا الصورة على شكل رسم بياني المحور الأفقي فيه يمثل مجالات شدة الاشعة (مجموعات الأعداد الرقمية ) والذي يختلف بناء على الدقة الردايومتربة للمرئية، حيث يمثل المحور ِ الرأسي عدد وحدات الصورة في كل مجموعة فهو يوضح توزيع كمية الاشعة في الصورة الرقمية .

ويعطي قيمة عن تباين الصورة فالتدرج الرمادي ينحصر بين (0−255) و(0) تمثل ضعفًا شديدًا في الأشعة المنعكسة أما (255) يمثل شدة الأشعة المنعكسة .

وكلما انحصرت الأعداد الرقمية في نطاق ضيق من هذا التدرج كلما ظهرت المعالم في الصورة المرئية الناتجة بألوان متقاربة جدًا وهذا يجعل عملية تمييزها أكثر صعوبة .

فإذا انحصرت الأعداد الرقمية في التدرج الرمادي قرببا من الصفر كانت الصورة قاتمة (سوداء) ، وإذا انحصرت الأعداد الرقمية في التدرج الرمادي قرببا من  $255$  تظهر الصورة بيضاء .

الوصول إليه : من خصائص الطبقة > Symbology < Composite RGB < Histograms.

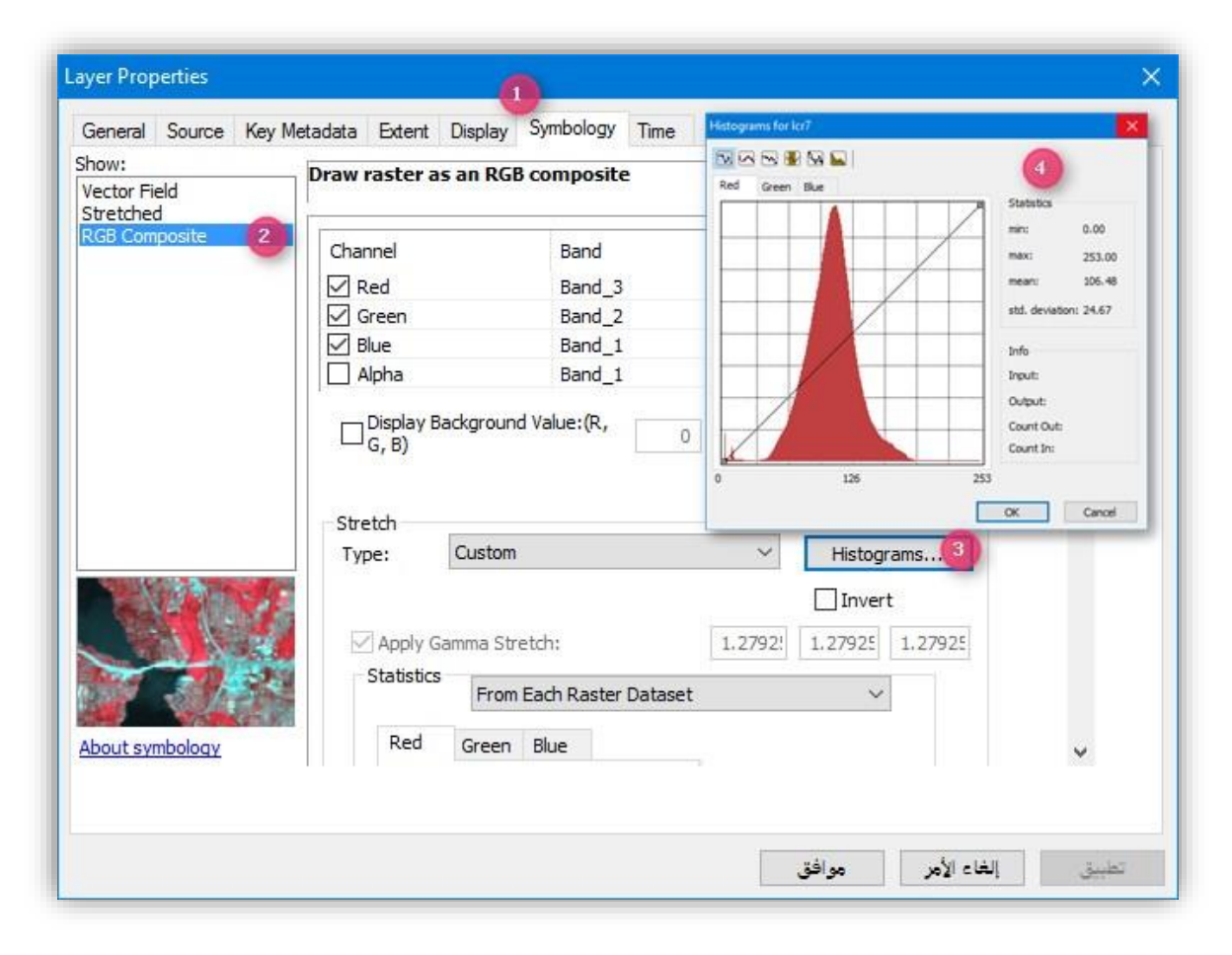

## **.3 ترشيح الصور الرقمية |**Filter

المرشــح عبـــارة عـــن مصــــفوفة أرقـــام تســـتخدم فـــي عمليـــات حســـابية بســـيطة للحصــــول علـــى صـــورة رقميــــة جديـــدة يـــتم فيهـــا تغييـــر الأعـــداد الرقميـــة لوحـــدات الصــــورة الأصــــل وهـــذه المصــــفوفة يمكــــن أن تكــــون مربعــــة وهــــي الأكثــــر اســــتعمالًا (3 صــــفوف \* 3 أعمـــدة أو 5 صــــفوف \* 5 أعمـــدة ) ، كمــــا يمكـــن أن تكـــون مســـتطيلة يختلـــف فيهــــا عدد الأعمدة عن عدد الصفوف بشرط أن يكون عدد كل منهما فرديًا . في حسين أن التحسسين الإشسعاعي للصسورة الرقميسة يستم لكسل وحسدة مسن وحسدات الصسورة منفــردة فسإن عمليسات الترشسيح أو التصسفية والتسى تطبسق علسى السرقم العسددي لوحــدة الصـــورة بنـــاءً علـــى الأعـــداد الرقميـــة لوحــدات الصـــوررة المجـــاورة تـــؤدي إلـــى مـــا يسمى التحسين المكاني أو الترشيح المكاني . حيسث يوجسد عسدة مرشسحات ونسستخدم الفلتسرر المناسسب منهسا للتوضسيح المكساني وتخفيف الضجيج في المرئية  $^{45}$  How Filter works لقراءة المزيد حول آلية عمل مصفوفات الفلاتر انتقل للصفحة التالي الستخدام أحد المرشحات بالخطوات التالية :

> .1 تحديد المرئية التي سنطبق عليها أحد المرشحات من نافدة تحليل الصور . . تحديد المرشح الذي تريده مثلا " Blur " يجعل صورة ضبابية . .3 الضغط على أيقونة Filter بجانب قائمة المرشحات لتنفيذ المرشح .

<sup>45</sup> How Filter works. Retrieved 2018, from http://desktop.arcgis.com/en/arcmap/10.5/tools/spatialanalyst-toolbox/how-filter-works.htm

1

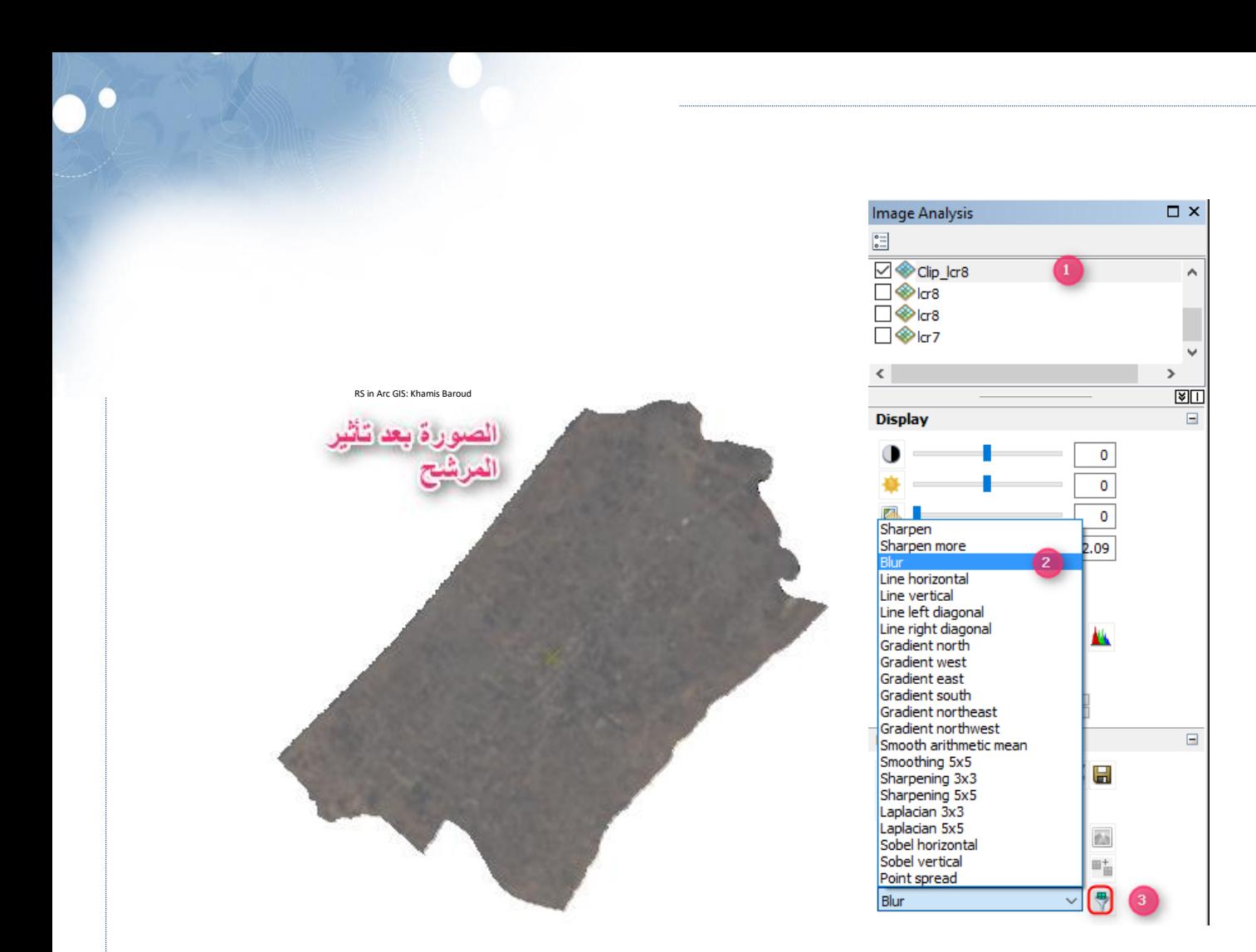

 $\circ$ 

# ومن المرشحات أيضا :

High Pass Filters (HPF) **العالي االنتقال مرشحات** .1

وبطلق عليها مرشحات الانتقال أو المرور العالي لأنها تؤدي لإبراز الظواهر الحدودية الطولية كالطرق والخطوط الحديدية والأنهار وتسمى أيضًا مرشحات تحسين الحواف edge enhancement filters ويتم إبراز الحدود هذه المعالم )على سبيل المثال ، حيث يلتقي جسم مائي بالغابة( بزيادة التغير في الدرجة الرمادية بين وحدات الصورة المتجاورة ويكثر استخدامها في تطبيقات التعرف على الظواهر الجيولوجية مثل الصدوع والشقوق أو الكسور الصخرية .

Low Pass Filters (LPF) **المنخفض االنتقال مرشح** .2

بخلاف السابق فإن هذا يمكن استخدامه في أجزاء من الصورة يكون فيها التغير في الأعداد الرقمية لوحدات الصورة المتجاورة كبيرًا ويمكن تخفيضه بمثل هذه المرشحات وبالتالي تساعد في إزالة الضجيج الذي ينتج من وجود عدد رقمي كبير بالمقارنة مع األعداد الرقمية المجاورة له .ويؤدي هذا المرشح إلى إزالة التفاصيل الصغيرة من الصورة وتغطية الحواف والحدود فلا تظهر في الصورة . مثال على عمل مرشح االنتقال المنخفض :

يقوم بحساب القيمة المتوسطة )Mean )لكل 3 × 3 خاليا متجاورة وهو يشبه أداة Focal Statistics مع خيار Mean .

التأثير هو أن القيم العالية والمنخفضة داخل كل 3 × 3 خاليا متجاورة سيتم حساب متوسطها ، مما يقلل من القيم المتطرفة في البيانات.

فيما يلي مثال لقيم الإدخال المجاورة لخلية معالجة واحدة ، وهي الخلية ذات القيمة 8.

7 5 2 4 8 3 3 1 5

حساب الخلية المعالجة (الخلية ذات القيمة 8) هو العثور على متوسط الخلايا المدخلة . والذي هو مجموع كل القيم في المدخلات ، مقسومًا على عدد الخلايا (9 = 3 × 3) .<br>.

Value =  $((7 + 5 + 2) + (4 + 8 + 3) + (3 + 1 + 5))$  / 9  $= 38 / 9$  $= 4.222$ 

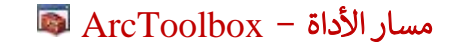

مدخالت األداة

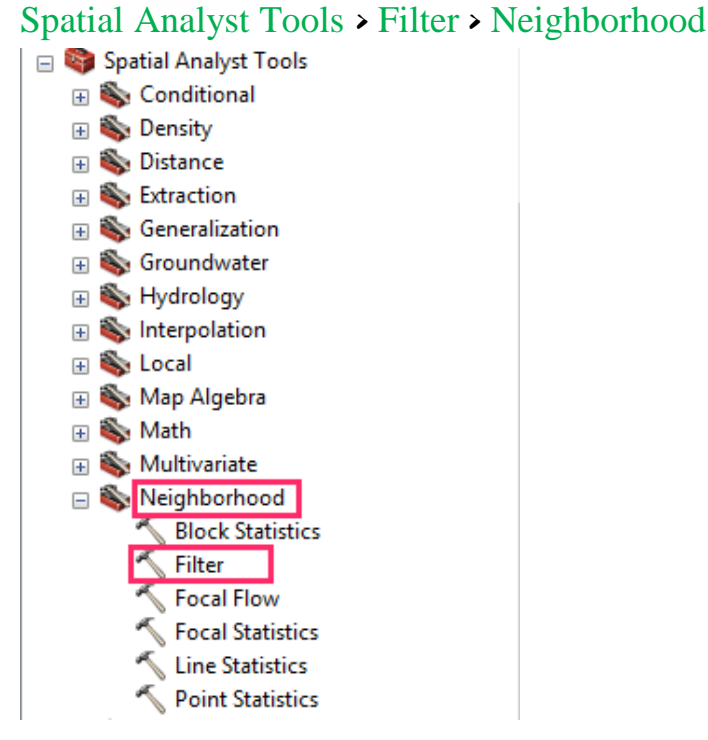

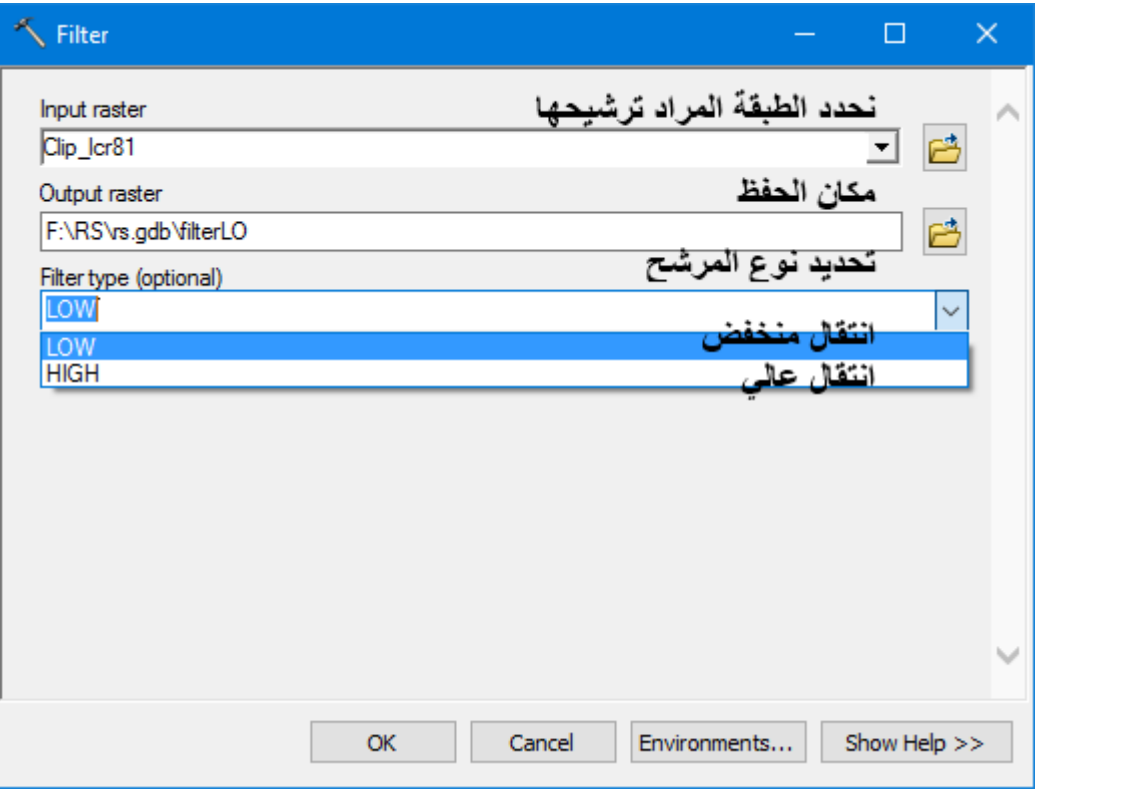

176 Khamis F. Baroud - Remote Sensing in ArcGIS

صورة توضيحية لأحد النطاقات قبل الترشيح :

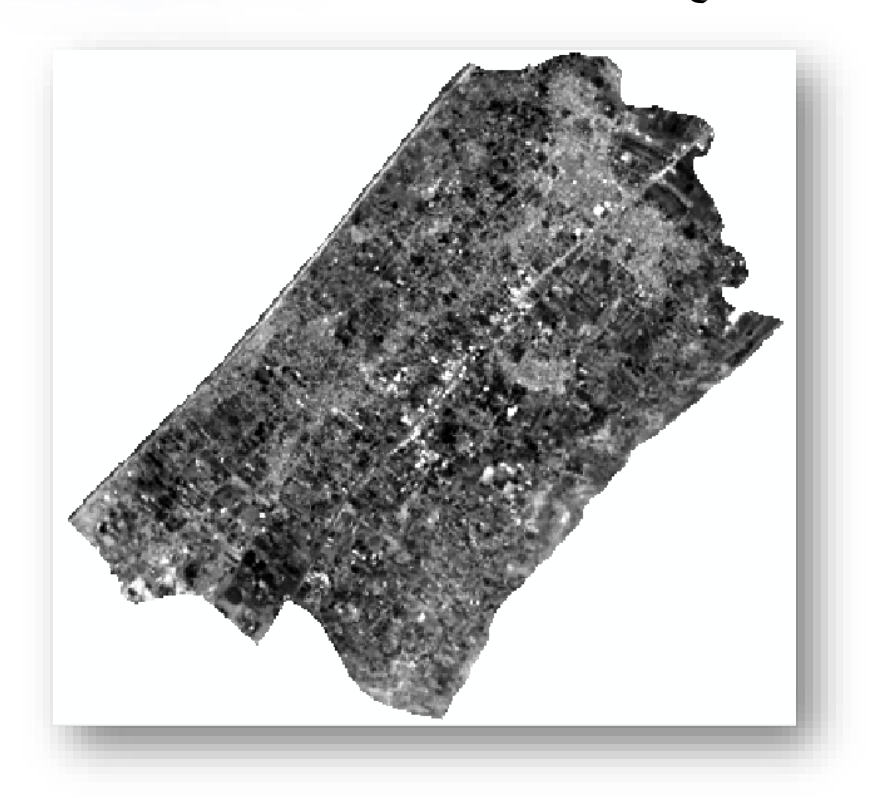

النتيجة

صورة توضيحية للنطاق بعد الترشيح "مرشح االنتقال العالي " :

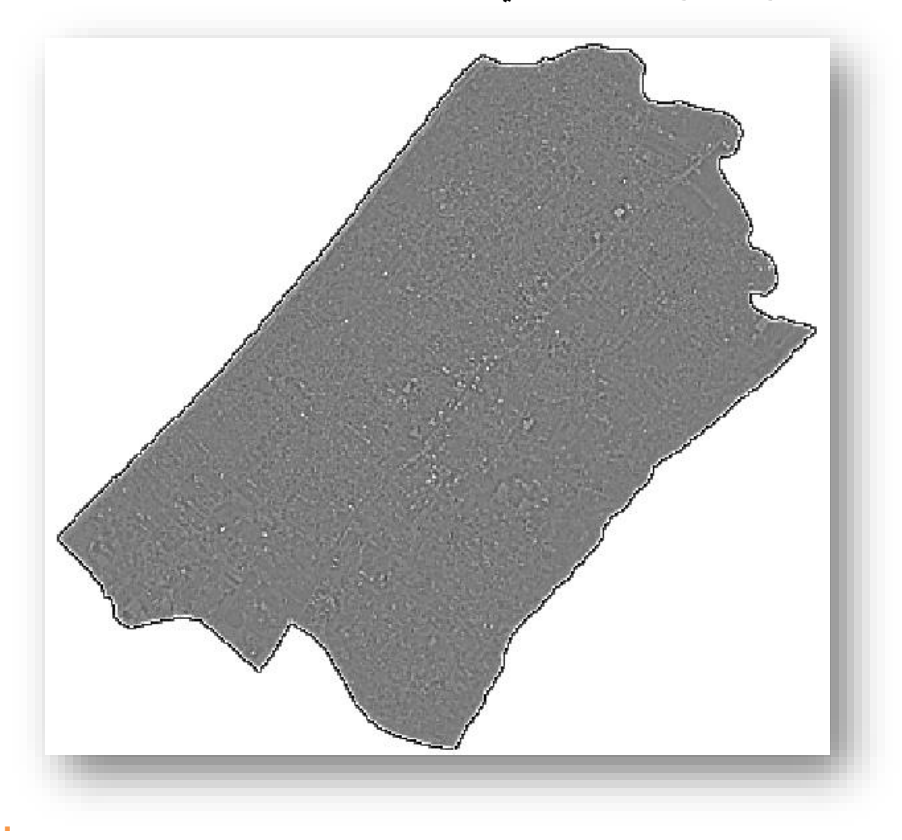

صورة توضيحية للنطاق بعد الترشيح "مرشح االنتقال المنخفض" :

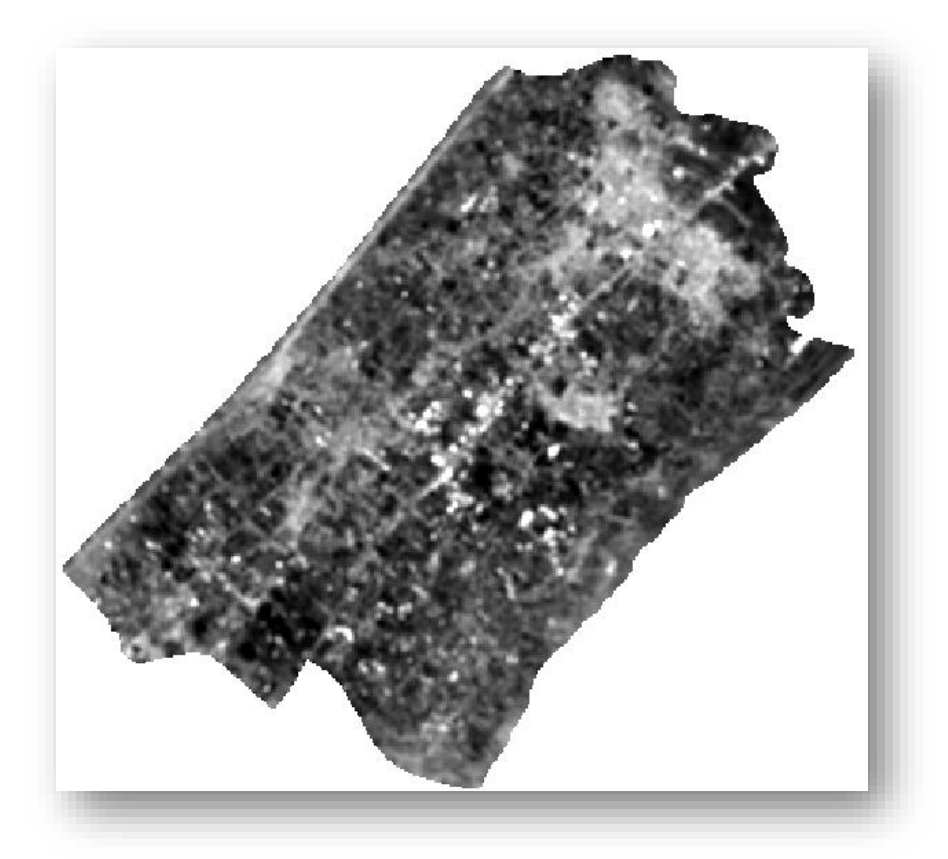

#### **.4 حتليل املركبات األساسية |** Components Principal

من عمليات التحسين الطيفي وهي عملية إحصائية لتحويل بيانات نطاقات الصور متعددة األطياف و المتغيرات التي بينها ارتباط قوي "هذا االرتباط العالي يدل على وفرة المعلومات والذي يؤدي إلى حجب بعضها" حيث يتم تحويلها إلى مجموعة بيانات جديدة بالطرق اإلحصائية و تقوم بإعادة توزيعها مما يقلل االرتباط والعالقة وهذا بدوره يزيد من عملية التمايز و يسهل عملية التفسير والتصنيف .

مسار األداة - ArcToolbox

إما من صندوق الأدوات :

Spatial Analyst Tools > Multivariate toolset > Principal Components

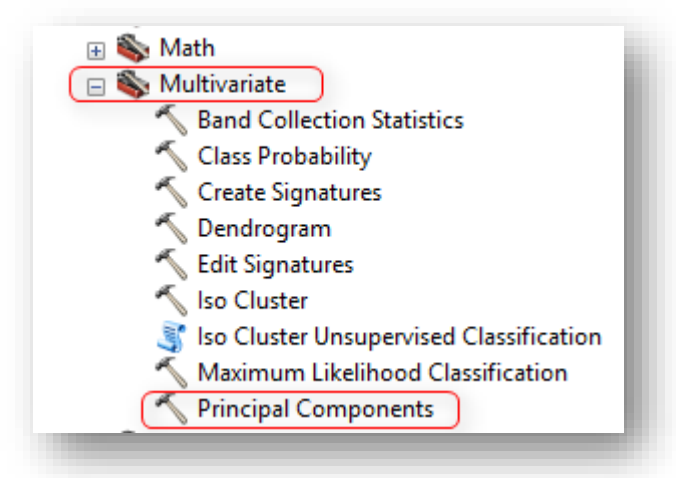

أو من شريط التصنيف، من القائمة المنسدلة Classification :

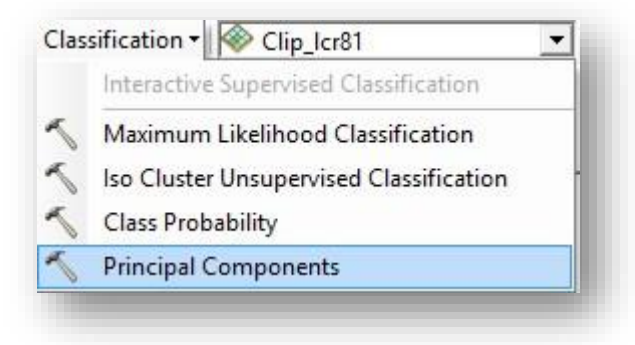

# مدخالت األداة

bands raster Input : تحديد بيانات Raster المراد تحليل المركبات لها.

raster multiband Output : مكان حفظ المخرجات .

(optional (components Principal of Number : عدد المركبات الرئيسية ، يجب أن يكون الرقم أكبر من الصفر وأقل من أو يساوي العدد اإلجمالي للنطاقات المدخلة.

االفتراضي هو إجمالي عدد النطاقات في الطبقات المدخلة.

46 الصورة التالية قبل إجراء عملية تحليل المركبات الرئيسية ، مصدر الصورة

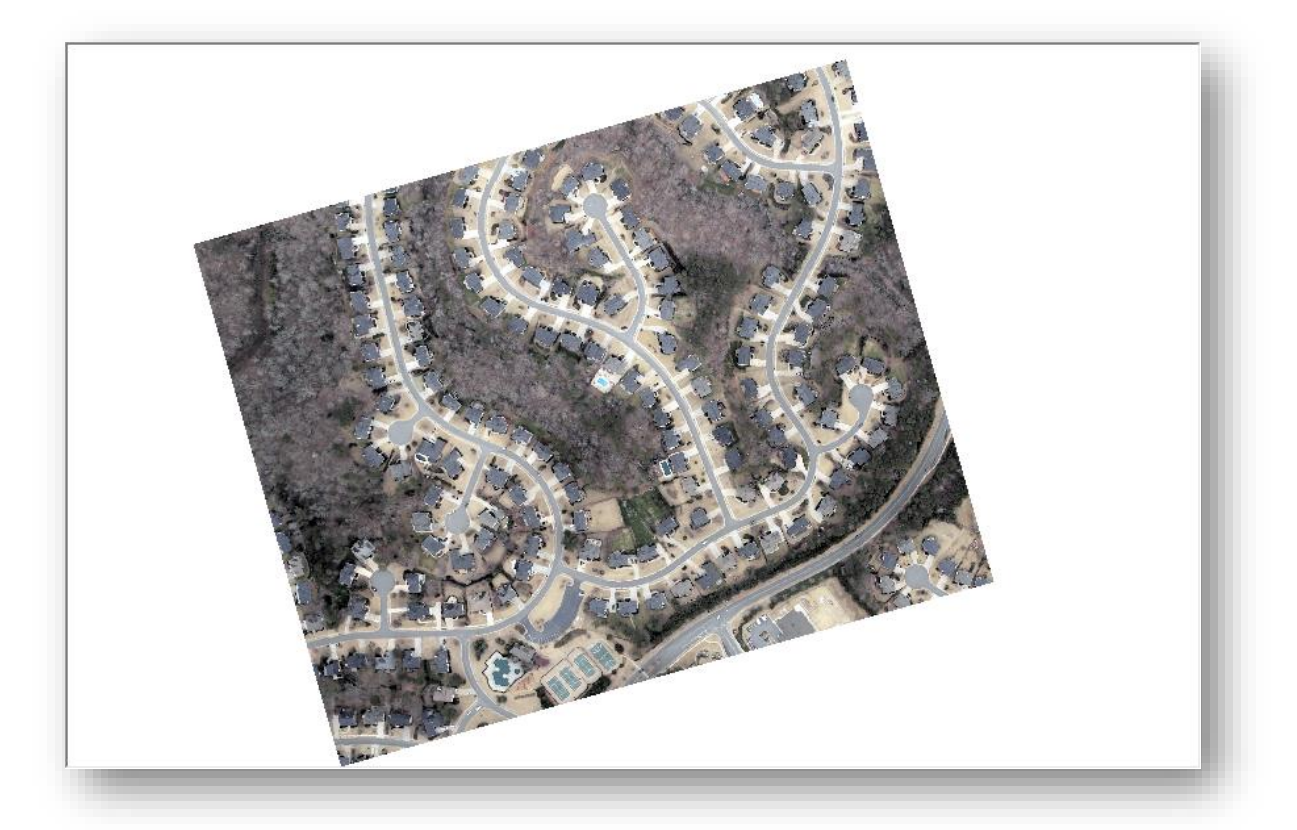

<sup>46</sup> ERDAS IMAGINE Remote Sensing Example Data. Retrieved 2018, from https://download.hexagongeospatial.com/en/downloads/imagine/erdas-imagine-remote-sensingexample-data

**.** 

#### نافذة الأداة لتحديد المدخلات

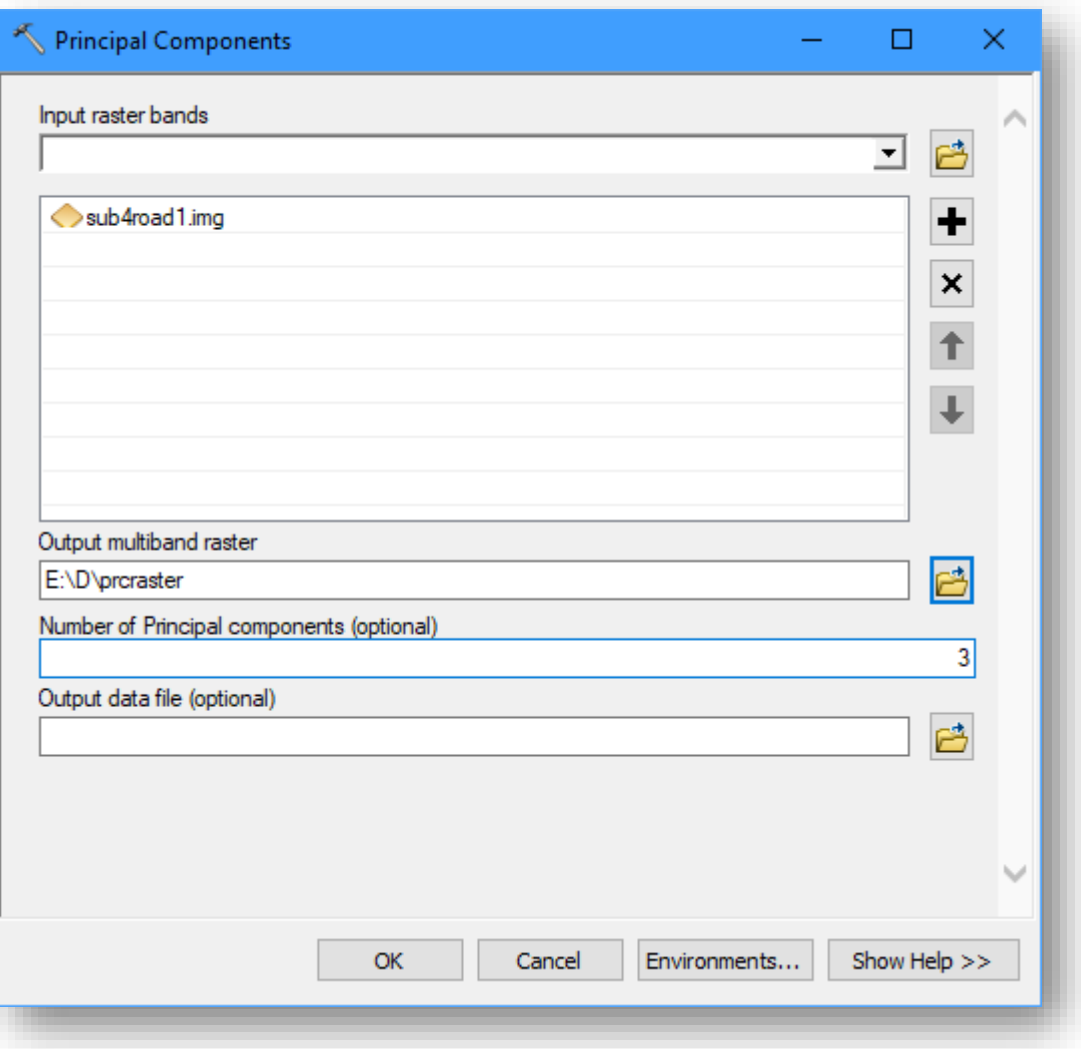

#### النتيجة

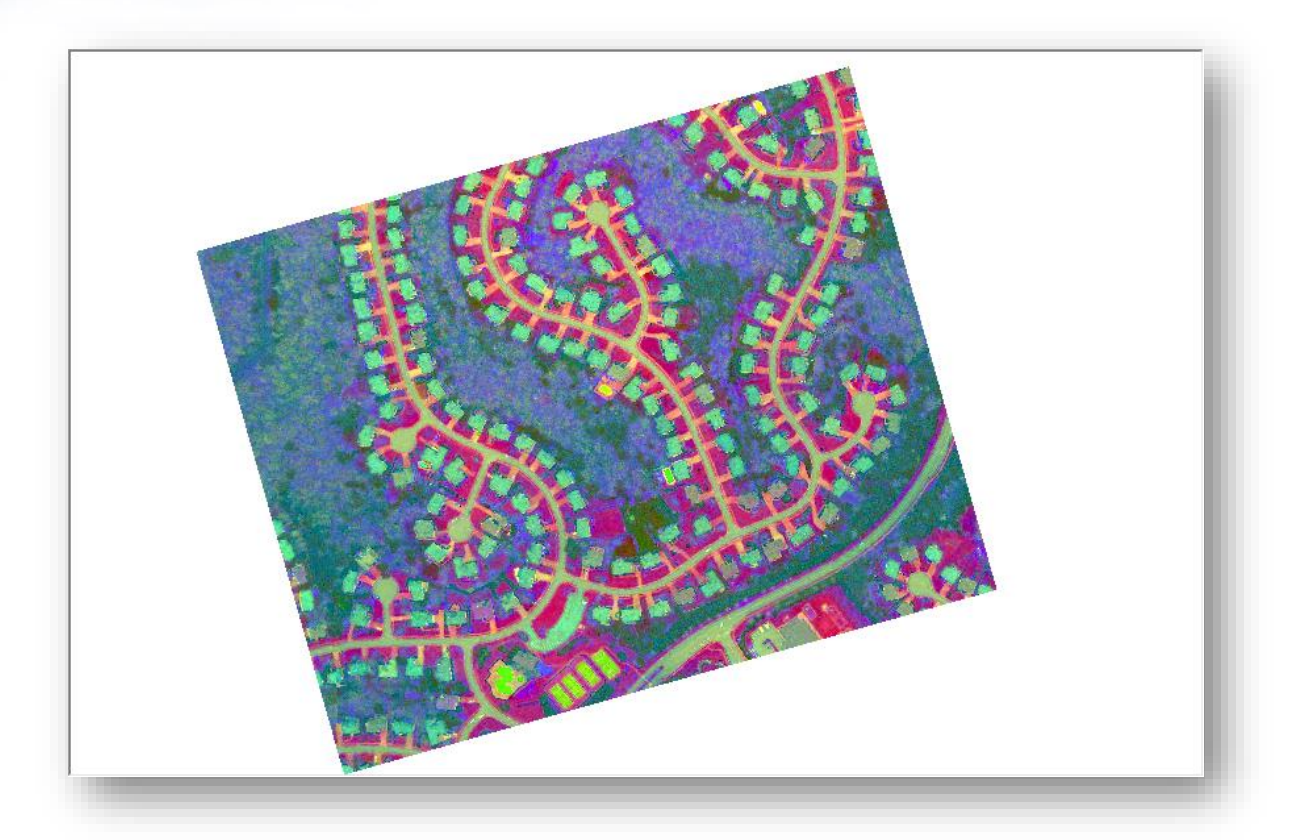

 نالحظ في الطبقة الناتجة تمييز المعالم المختلفة في الصورة وهذا يسهل عملية التصنيف في الموضوع التالي .

انتهى فصل معالجة وتحسين المرئية ، تابع الدروس إلى فصل تصنيف المرئية . .

الفصل الرابع

تصنيف املرئية Classification Image

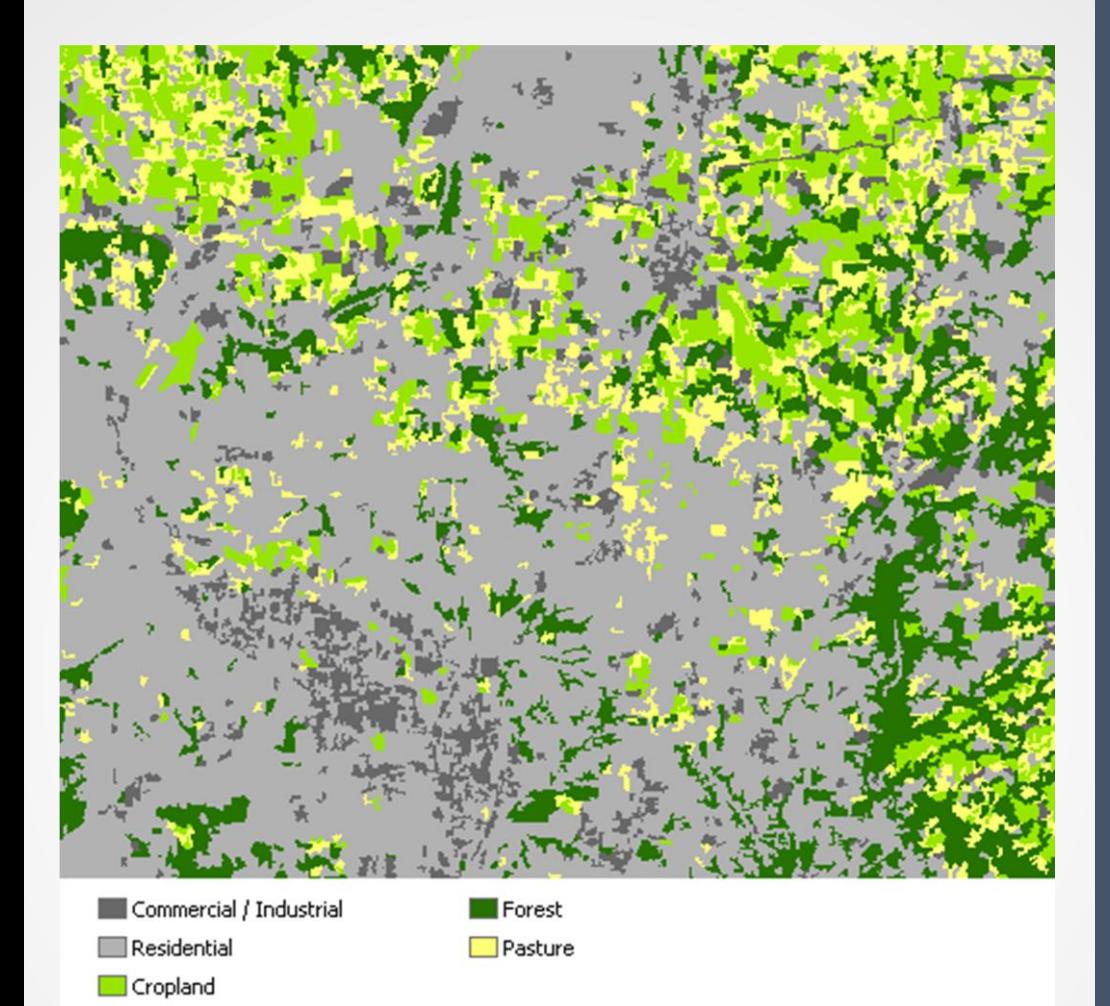

183 Khamis F. Baroud - Remote Sensing in ArcGIS

# الفصل الرابع: تقسيم وتصنيف الصورة Image

Segmentation and Classification Chapter 4 : Image Segmentation and Classification

- مقدمة عن تصنيف الصورة
- Classification Tool التصنيف أدوات o
- o التصنيف غري املراقب Classification Unsupervised
	- Supervised Classification املراقب التصنيف o
		- تقييم دقة التصنيف Assessment Accuracy
	- استنباط املعلومات من الصور املصنفة وإنشاء املخططات واخلرائط
		- فرز التصنيفات يف طبقة منفصلة
		- النمذجة واحملاكاة املكانية باستخدام برنامج Idrisi

مقدمة عن تصنيف الصورة | Classification Image  $\sum_{i=1}^{n}$ 

تصرنيف الصرررة هرو تحويل الصرورة إلىي خريطية موضيوعية تحميل معلوميات عين الظــــواهر الموجـــــودة فـــــى المنطقـــــة المحصــــــورة وذلــــك مـــــن خـــــلال تحديــــد الظـــــاهرة األرضية التي تمثلها كل وحدة من وحدات الصورة . وهب مرن أهب الخطبوات لأنبه فيهبا يبتم استتباط المعلوميات بعبد إجبراء كبل عمليبات التعــديل والتحســين فمــن خـــلال عمليـــة التصـــنيف يــتم التعــرف علـــى وحــدات الصـــورة ذات الخصـــــــائص المتماثلـــــــــة والتــــــــي يفتــــــــرض أن تتبــــــــع نفــــــس الصــــــــنف أو الظـــــــاهرة وتسجيلها برمز أو لون واحد .

تنقسم عملية التصنيف إلى نوعين هما :

- .1 التصنيف غير المراقب Classification Unsupervised: ال يحتوي هذا النوع على مناطق تدريب وال يتم على معلومات عن منطقة الدراسة وإنما يتم استخدام خوارزميات لتجميع وحدات الصورة ذات الخصائص الطيفية المتماثلة حسب عدد التصنيفات والتي يحددها المحلل ، فلكل ظاهر أرضية بصمة طيفية خاصة بها .
- .2 التصنيف المراقب Classification Supervised: عملية تصنيف تبنى على معلومات عن الخصائص الطيفية لغطاءات األرض في المنطقة المحصورة فيبدأ محلل الصور بتحديد مناطق مختارة على الصورة لكل صنف من أصناف غطاء الأرض والتي تسمي أيضًا "عينات التوجيه" ويفضل أن تكون موزعة على منطقة الدراسة ومن ثم يتم وضع رمز أو لون لكل منطقة تمثل أحد أصناف الغطاء األرضي مما ينتج عنه خريطة موضوعية .

مالحظة

- قد تلاحظون في مواقع أخرى استخدام أسماء أخرى لأنواع التصنيف مثل "التصنيف الموجه وغير الموجه أو التصنيف الخاضع لإلشراف وغير الخاضع للإشراف" لكن المضمون واحد .
- النتــائج التـــي ســتكون هنـــا لـــن تكـــون مطابقـــة للواقـــع بشــكل ا كبير لعدم التأكد ميدانيا و ضعف جودة المرئيات.
- التصريريني المراقبيب سبيكون لتحديب المنساطق السبيكنية والحضربة و الأراضي الزراعية و الأراضي الفارغة. ▪ منطقة الدراسة : " منطقة دير البلح".

**أدوات التصنيف |** Tool Classification

يوجد شريط خاص لتصنيف الصور باسم Classification Image ، وتوجد نفس األدوات منفردة في ArcToolbox .

الوصول للشريط الخاص بالتصنيف :

. Image Classification > Toolbars > Customize > القوائم شريط من

أو من خالل الضغط على المنطقة الفارغة بجوار أشرطة األدوات والقوائم في نافذة ArcMap.

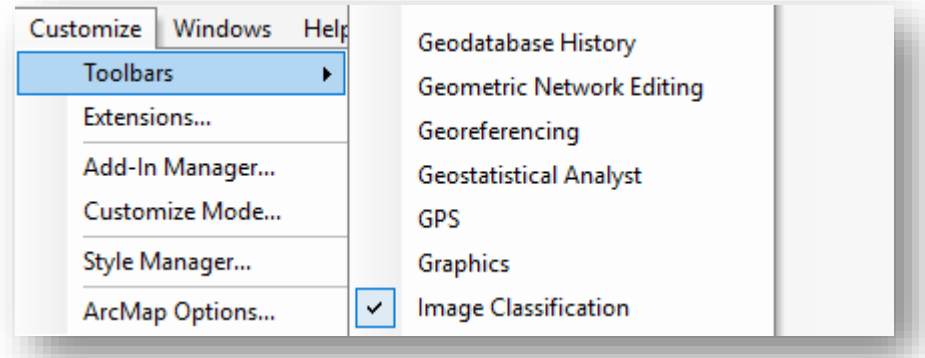

الوصول لمجموعة أداوت التصنيف في ArcToolbox :

. Multivariate toolset > Spatial Analyst Tools قائمة من

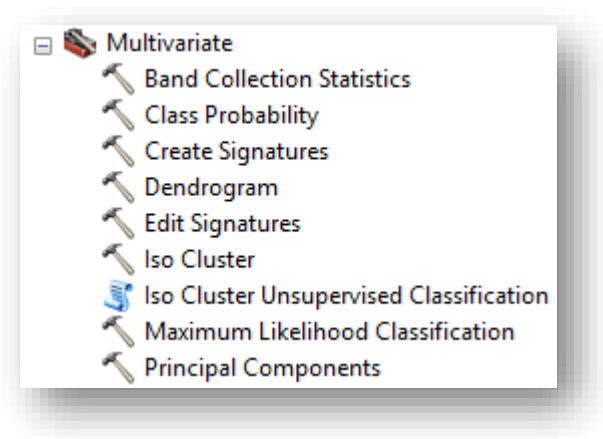

## Segmentation and Classification < Spatial Analyst Tools قائمة المعاشرة من قائمة

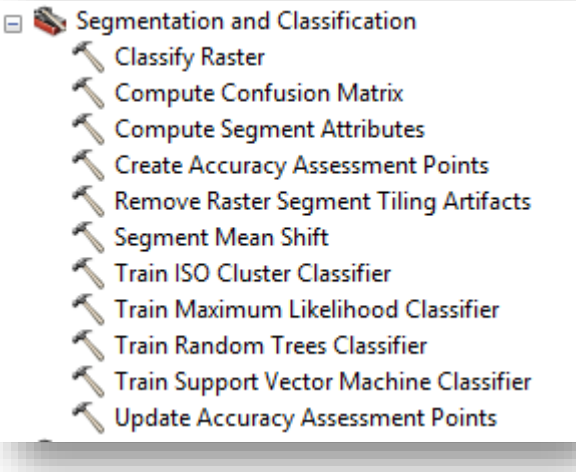

لقطة الشاشة هذه في نسخة 10.5 قد توجد بعض الاختلافات في الإصدارات الأقل

أدوات الشريط :

 $\overline{\Box}$  ,  $\Box$   $\overline{\R}$  , Classification V Clip\_Ic81

قائمة خاصة بأدوات التصنيف المختلفة "المراقب وغير المراقب وتحليل المركبات

والتصنيف من خالل ملف.

لتحديد المرئية أو الصورة التي سيتم عليها التصنيف . ॼ

إلدارة العينات التي نرسمها .

لحذف العينات .

األدوات الخاصة برسم العينات على المرئية أو الصورة وتحتوي عدة أشكال للرسم .

لتحديد العينات المرسومة .

قبل البدء في التطبيق العملي للتصنيف تأكد من تفعيل مُلحق ArcGIS Spatial Analyst بعدها نبدأ بتحضير البيانات بشكل سليم والتي هي أحد الخطوات األساسية لتصنيف الصور والتي تم تنفيذ بعضها في الدروس السابقة وهي كالتالي :

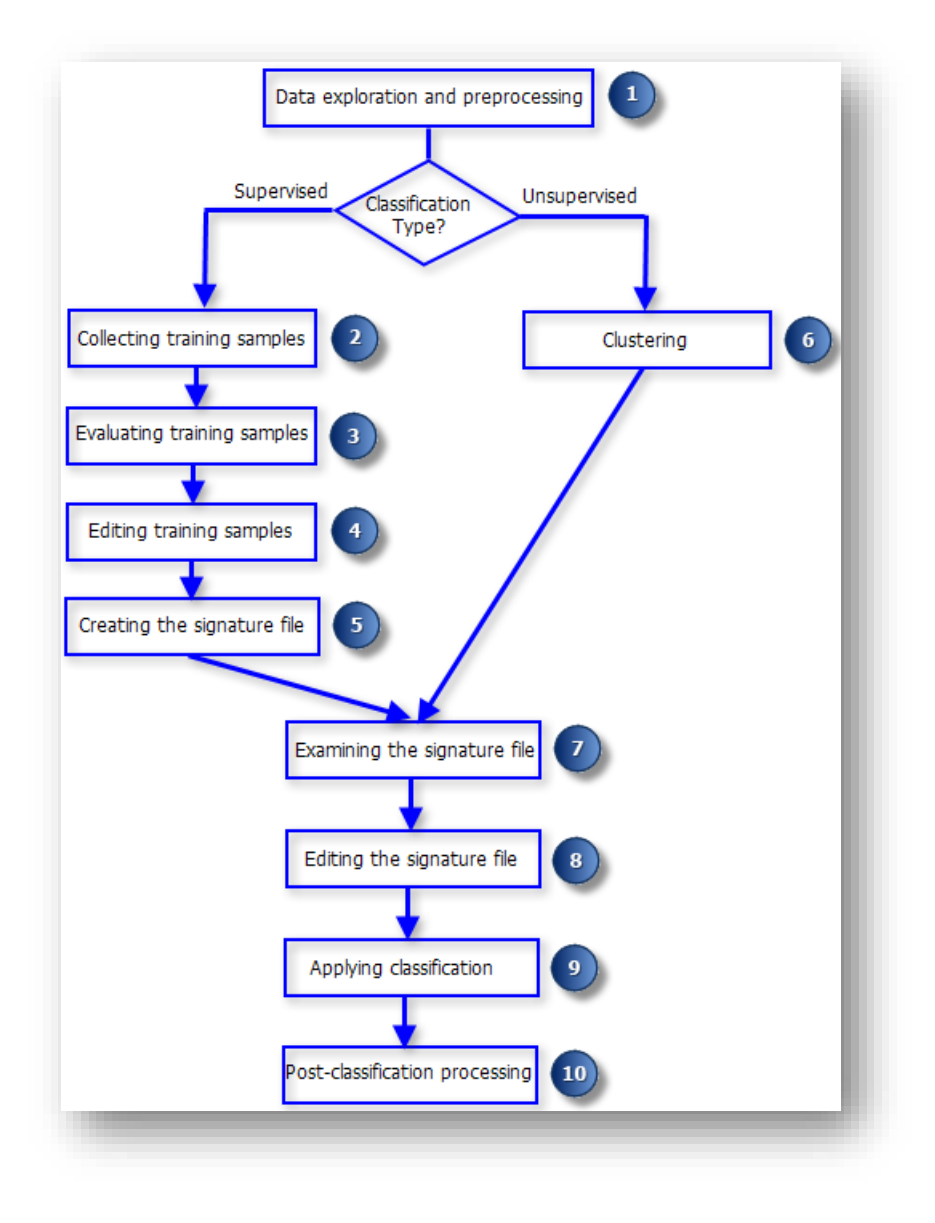

سير العمل إلجراء تصنيف للصورة ، المصدر 47

<sup>47</sup> Image classification using the ArcGIS Spatial Analyst extension. Retrieved 2018, from http://desktop.arcgis.com/en/arcmap/10.5/extensions/spatial-analyst/image-classification/imageclassification-using-spatial-analyst.htm

**.** 

#### Data exploration and preprocessing مسبقا البيانات وتجهيزها مسبقا البيانات وتجهيزها ستكشاف البيانات و

هذه الخطوة هي **مراجعة موجزة للموضوعات السابقة** قم بقراءة التالي والتطبيق إن لزم الأمر ، بعدها انتقل إلى الخطوة التالية وهي التصنيف الغير مراقب والمراقب.

• استكشاف البيانات exploration Data

يعتمد تحليل التصنيف على افتراض assumption أن بيانات النطاق data band وبيانات عينة التوجيه sample training تتبع التوزيع الطبيعي distribution normal. للتحقق من توزيع البيانات في النطاقات استخدم أداة المدرج التكراري التفاعلي Histogram من شريط Analyst Spatial أو من خصائص الطبقة للتحقق من توزيع عينات التوجيه الفردية ، استخدم أداة Histograms من Training Sample في شريط التصنيف .

- Stretching of band data عملية التصنيف حساسة Sensitive لنطاق القيم في كل نطاق، لكي يتم النظر إلى خصائص attributes كل نطاق بالتساوي، يجب أن يكون نطاق القيمة لكل باند متشابهًا، إذا كانت قيمة نطاق واحد صغيرة جدًا (أو كبيرة جدًا) بالنسبة إلى النطاقات الأخرى، فيمكنك استخدام الأدوات الرياضية the mathematical tools في مربع أدوات التحليل المكاني toolbox Analyst Spatial لتمديده. على سبيل المثال، يمكنك استخدام أداة [Times](http://desktop.arcgis.com/en/arcmap/10.5/tools/spatial-analyst-toolbox/times.htm)قط<sup>48</sup> لمضاعفة النطاق ذي القيمة الثابتة لتمديد نطاق قيمته، تعادل هذه األداة في Algebra Map رمز "\*".
- تحليل المركبات الرئيسي analysis component Principal يقوم تحليل المركبات الرئيسي بتحويل صورة متعددة النطاقات multiband image إلزالة االرتباط correlation بين النطاقات. تتركز المعلومات في صورة المخرجات بشكل رئيسي في النطاقات القليلة الأولى من خلال تحسين النطاقات القليلة الأولى، يمكن رؤية المزيد من التفاصيل في الصورة عند عرضها في ArcMap هذا يمكن ا أن يكون مفيدا لجمع عينات التوجيه والذي تم ذكره في الفصل السابق .
	- . Creating a multiband image الصورة باندات دمج•

**.** 

<sup>48</sup> http://desktop.arcgis.com/en/arcmap/10.5/tools/spatial-analyst-toolbox/times.htm

• إنشاء مجموعة فرعية من النطاقات للتصنيف bands of subset a Creating . for the classification الستخدام جميع النطاقات في الصورة متعددة النطاقات للتصنيف، أضف الصورة إلى ArcMap وحدد طبقة الصورة في شريط أدوات تصنيف الصور. الستخدام نطاقات معينة bands certain للتصنيف من الصورة متعددة النطاقات ، قم بإنشاء طبقة بيانات Raster جديدة لها باستخدام أداة [Layer Raster Make](http://desktop.arcgis.com/en/arcmap/latest/extensions/spatial-analyst/image-classification/creating-a-subset-of-bands-for-the-classification.htm) ، أو function Band Extract والتي تم الحديث عنها في نهاية الفصل الثاني <sup>49</sup> . ستحتوي الطبقة الجديدة فقط على مجموعة فرعية محددة من النطاقات ، ويمكن استخدامها في شريط أدوات تصنيف الصو ر.

**الدرس التالي هو تطبيق عملي على تنفيذ التصنيف المراقب والغير مراقب** 

<sup>49</sup> http://desktop.arcgis.com/en/arcmap/latest/extensions/spatial-analyst/image-classification/creatinga-subset-of-bands-for-the-classification.htm

1

#### **خطوات التصنيف الغري مراقب |** Classification Unsupervised

في الصفحات السابقة تم تعريف أنواع التصنيف باختالف أنواعه ، التصنيف غير المراقب، يتم إنشاء مجموعات clusters ، وليس فئات، وذلك من الخصائص اإلحصائية للبكسل، يتم تجميع البكسالت التي لها خصائص إحصائية مشابهة لتشكيل مجموعات، ال يكون للمجموعات أي معنى قاطع (على سبيل المثال ، نوع استخدام الأرض) على عكس الفئات في التصنيف المراقب . في التصنيف المراقب، يتم إنشاء signature file من فئات محددة ومعروفة (على سبيل المثال، نوع استخدام الأرض) يتم تحديدها بواسطة خلايا البكسل المحددة في مضلعات وهذا النوع سنقوم بتفصيله ل<mark>احقًا .</mark>

التصنيف غير المراقب هو أقل دقة ويقوم المستخدم بتحديد عدد التصنيفات فقط ويقوم الجهاز باختيار مناطق التوجيه وهو أقل دقة من التصنيف المراقب .

 تجميع الفئات- التصنيف غير المراقب (classification unsupervised (Clustering مسار األداة - ArcToolbox

من شريط أداوت التصنيف Toolbar Classification > من القائمة المنسدلة Classification . Iso Cluster Unsupervised Classification tool > مدخالت األداة

- bands raster Input :الصورة ذات النطاقات المراد تصنيفها .
	- classes of Number : تحديد عدد التصنيفات .
- raster classified Output : مكان حفظ المخرجات "الصورة المصنفة" .
- Output signature file (optional) : (اختياري) مكان حفظ ملفات التوجيه التي يختارها الجهاز حيث يمكن استخدامها مرة أخرى( ، حيث يمكن تصنيف المرئية مرة أخرى وبنفس النتيجة من خالل هذا الملف بأداة Classification Likelihood Maximum التي سيتم ا شرحها الحقا .

مطلوب تحديد امتداد "gsg. "للملف .

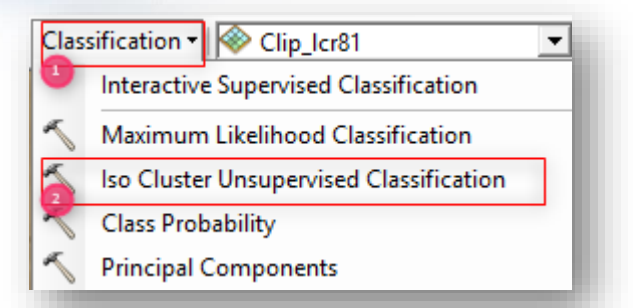

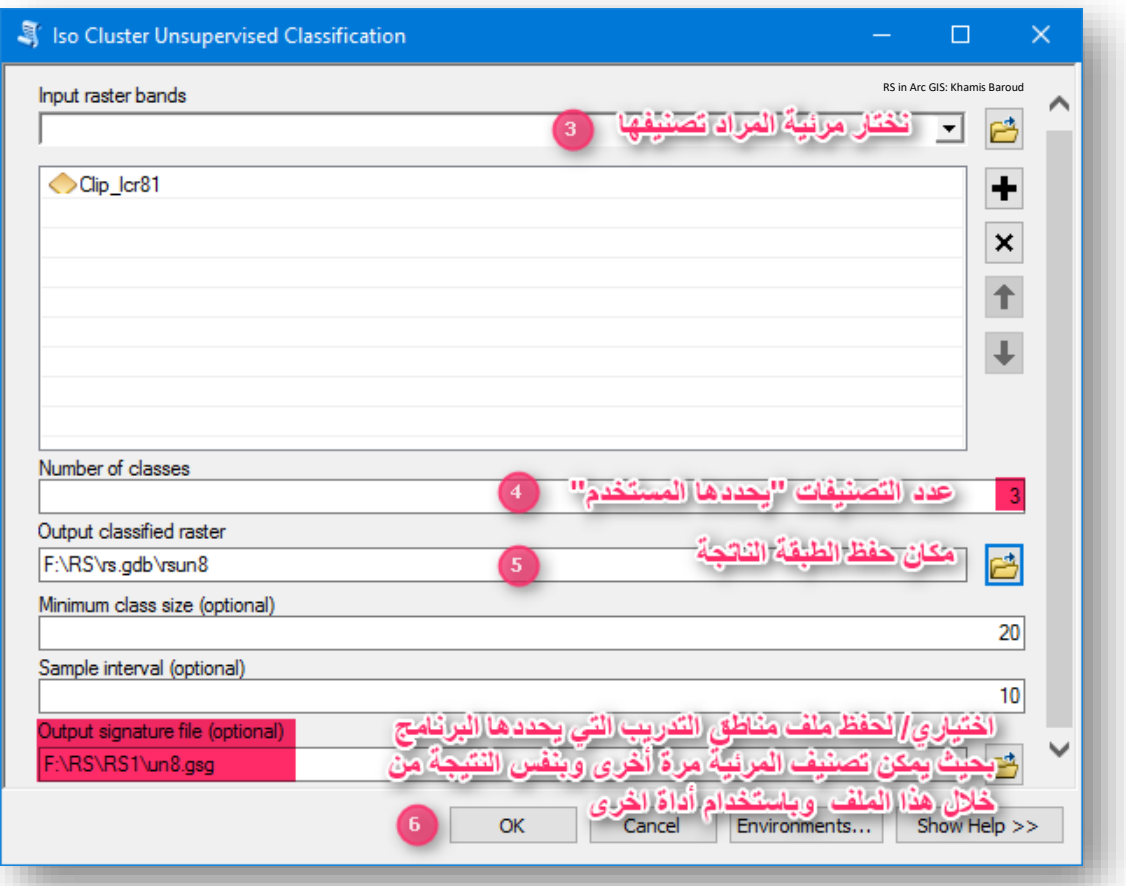

النتيجة

صورة مصنفة إلى ثلاث فئات .

مالحظة

يمكن تغيير الألوان وأسماء التصنيفات للطبقة الناتجة .

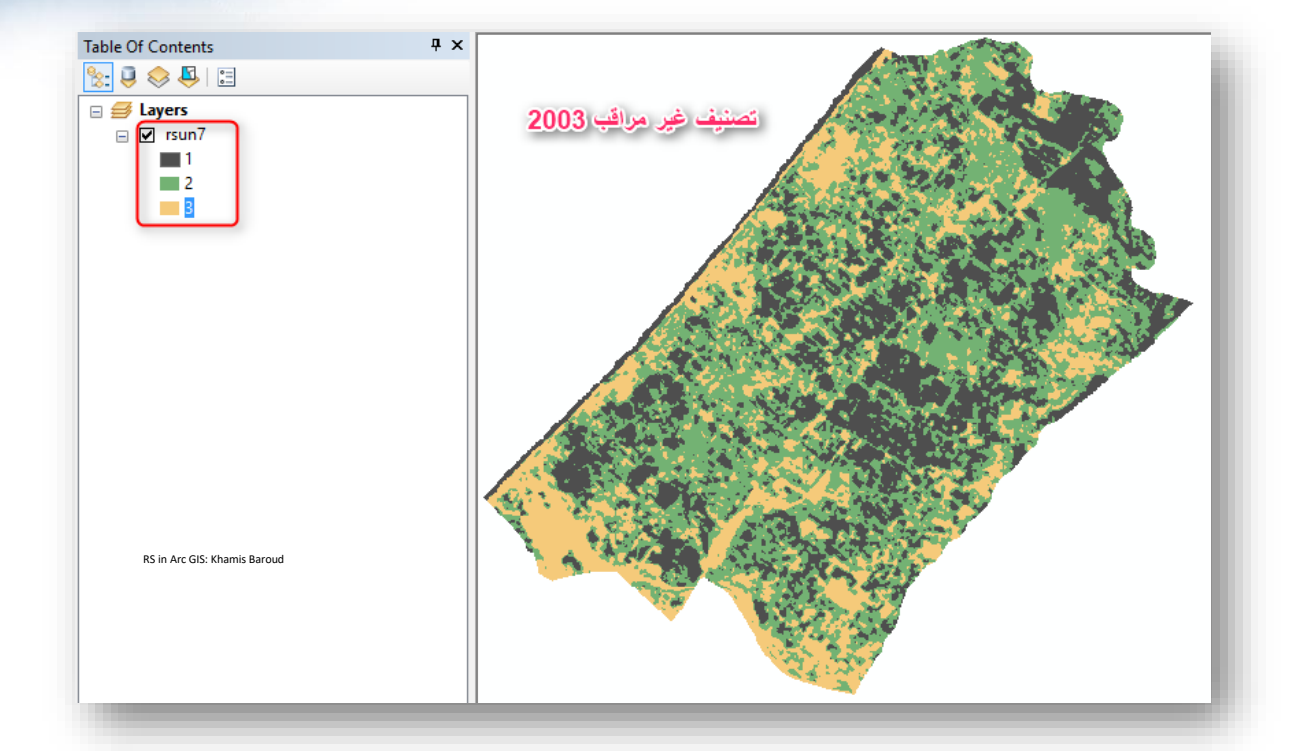

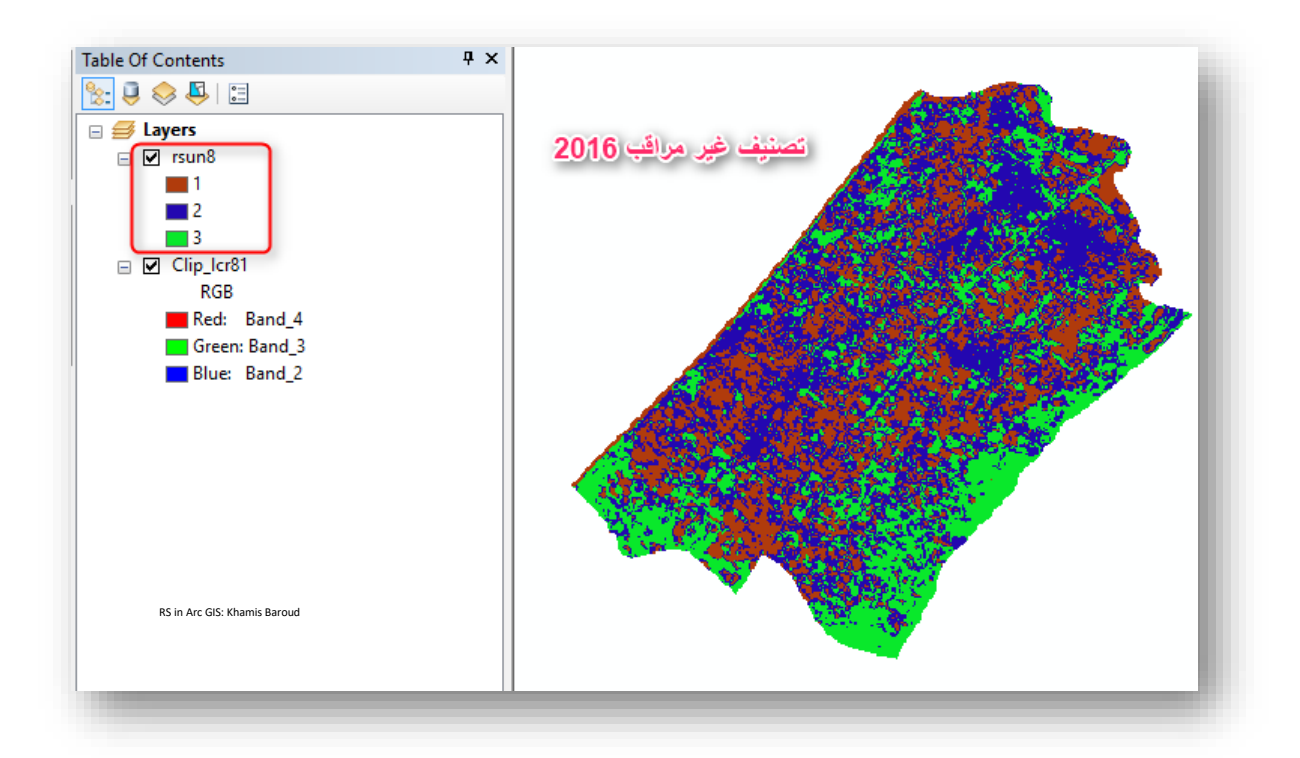

# **خطوات التصنيف املراقب |** Classification Supervised

في الصفحات السابقة تم تعريف أنواع التصنيف باختالف أنواعه، منها التصنيف المراقب، اآلن سيتم دراسة الخطوات العملية الصحيحة للبدء مع هذا النوع من التصنيف، وهي كالتالي :

- تقسيم أو تجزئة الصورة segmentation Image" يمكنك تجاوز هذه الخطوة واالنتقال للخطوة 2 "
	- جمع عينات التوجيه samples training Collecting
	- تقييم عينات التوجيه samples training Evaluating
		- تعديل الفئات classes Editing

\_\_\_\_\_\_\_\_\_\_\_\_\_\_\_\_\_\_\_

- $\bullet$  إنشاء ملف البصمات الطيفية Creating the signature file
	- تطبيق التصنيف classification Applying

# 1. تقسيمِأُوتجزئةِالصورةِ Image segmentation

التقسيم Segmentation هو عملية تحاول تجميع وحدات البكسل معًا وهي وحدات البكسل المتجاورة ولها لون مشابه. هذه خطوة مهمة في التصنيف. وبدون ذلك ، يمكن أن ينتهي بك الأمر بشكل خاطئ لأنه يمكن خلط البكسل بأكثر معلم ، مثل التربة والعشب. عندما تستخدم التقسيم لتحديد هذه الكائنات ، فإنها تميل إلى أن تكون أكثر تشابهًا مع الخصـائص الموجودة على األرض ، والنتيجة هي خريطة واضحة ونظيفة .

التقسيم هو عملية من خطوتين ويمكن أن تستغرق بعض الوقت للتشغيل. إنها أيضًا عملية تكرارية أي يمكن تغيير القيم أكثر من مرة للحصول على القيم المطلوب ، وبالتالي يمكن أن ترى نتيجة الأداة قبل التقدم إلى الخطوة التالية التي هي الحفظ والتصدير ، لأنها تستغرق فترة طويلة . حيث ستستخدم وظيفة الأداة Segment Mean Shift Function وهي تعطي طبقة معاينة تعالج الصورة بسرعة بشكل مؤقت وسبق أن تحدثتنا عن دوال البيانات النقطية يمكنك مراجعة ذلك. تعالج طبقة المعاينة فقط جزء الصور الموجود على الشاشة أي في حدود الطبقة المعروضة ، لذلك يجب أن تكون في دقة المصدر للحصول على معاينة دقيقة . أثناء قيامك بتكبير الصورة للتحقق من الصورة المقسمة ، سيتم معالجة جزء من الصور التي قمت بنقلها إليها.

يوجد مُدخلين يتحكمان فعليًا في كيفية إنشاء الصورة المقسمة: التفاصيل الطيفية spectral .spatial detail المكانية والتفاصيل detail

تشير التفاصيل الطيفية detail spectral إلى الكيفية التي يجب أن تكون بها وحدات بكسل مجاورة متشابهة لكي يتم تجميعها في كائن، ويمكن التحكم في هذه التفاصيل عبر تغيير القيمة الموجودة حيث إن القيمة الأعلى higher value مناسبة عندما يكون لديك معالم تريد تصنيفها بشكل منفصل ولكن لها خصائص طيفية مشابهة إلى حد ما. والقيم األصغر values Smaller تكون مخرجات أكثر سالسة. على سبيل المثال ، مع وجود تفاصيل طيفية أعلى في مشهد الغابات ، ستتمكن من الحصول على تمييز أكبر بين األنواع المختلفة من الأشجار .

تتراوح قيم المدخالت هذه أرقام عشرية من 1.0 إلى 20.0 .،

وتشير التفاصيل المكانية detail spatial إلى القرب بين المعالم في صورك. ويمكن التحكم في هذه التفاصيل عبر تغيير القيمة الموجودة حيث إن القيمة األعلى عندما تكون اهتماماتك للمعالم الصغيرة والمتجمعة معًا.

تخلق القيم الأصــغر مخرجات أكثر سـلاســة من الناحية المكانية. على سـبيل المثال ، في مشبهد حضري urban scene ، يمكنك تصنيف سطح غير منفذ للماء impervious surface باسر ر رتخدام تفاصر ر ريل مكانية أصر ر رغر ، أو يمكنك تصر ر رنيف المباني والطرق كفئات منفصلة classes separate باستخدام تفاصيل مكانية أعلى.

مدي القيم في هذا المدخل أرقام صحيحة من 1 إلى 20 .

يمكن تطبيق تقسيم أو تجزئة الصـورة في برنامج ArcGIS Desktop بطريقتين إما من خالل Function Raster وهي باسم Function Shift Mean Segment أو من خالل Tool Geoprocessing وكما نعرف أن Function Raster تعطي نتائج سرررررررريعة و مؤقتة ال تحفظ على القرص أما Tool Geoprocessing باسررررررررم Mean Segment Shift تعطي نتائج دائمة تحفظ على القرص وتستغرق وقت لتنفيذها .

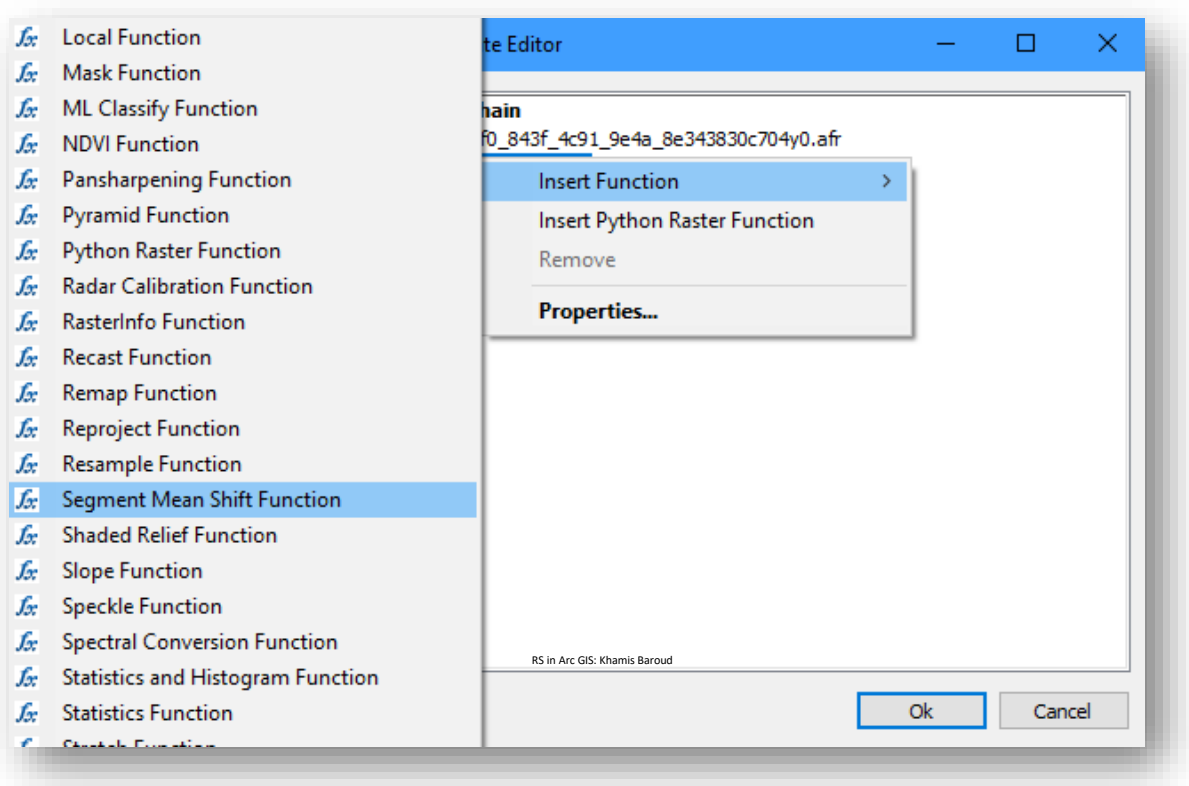

صورة ملتقطة للشاشة توضح دالة تقسيم أو تجزئة الصورة .

#### مسار األداة - ArcToolbox

Spatial Analyst Tools > Segmentation and Classification > Segment Mean Shift

وبالتالي لتقسيم الصورة يتطلب أن تقوم بعمل معاينة لما تريد باستخدام دالة Mean Segment Function Shift وعند الوصول للقيم والصورة المطلوبة انتقل إلى األداة لتنفيذ التقسيم وتجزئة الصورة بشكل دائم .

#### مدخالت األداة

- Raster Input : حدد مجموعة البيانات النقطية التي تريد تقسيمها. هذا يمكن أن يكون صورة متعددة النطاقات أو بتدرج الرمادي.
	- ا : Output Raster Dataset ا ا وامتداد ا حدد اسم للبيانات الناتجة .
- حدّ مستوى الأهمية المعطى (Spectral Detail [1..20] (optional) لالختالفات الطيفية للمعالم في صورك - راجع المقدمة السابقة عن تقسيم وتجزئة الصورة الختيار القيمة المناسبة – القيمة االفتراضية .15.5
- د : Spatial Detail [1..20] (optional) حد مستوى األهمية المعطى للقرب بين المعالم في صورك – راجع المقدمة السابقة عن تقسيم وتجزئة الصورة لاختيار القيمة المناسبة – القيمة االفتراضية 15 .
- segments القطع دمج يمكنك : Minimum Segment Size In Pixels (optional) الأصغر حجمًا من الحجم المحدد، مع الجزء الأفضل من القطع المجاورة .
- (optional (Indexes Band : حدد النطاقات التي تريد استخدامها لتقسيم الصور الخاصة بك مفصولة بمسافة ، وهذا يستخدم إن كنت تريد تحديد النطاقات التي تقدم أكبر قدر من التمايز بين المعالم ومناطق االهتمام.

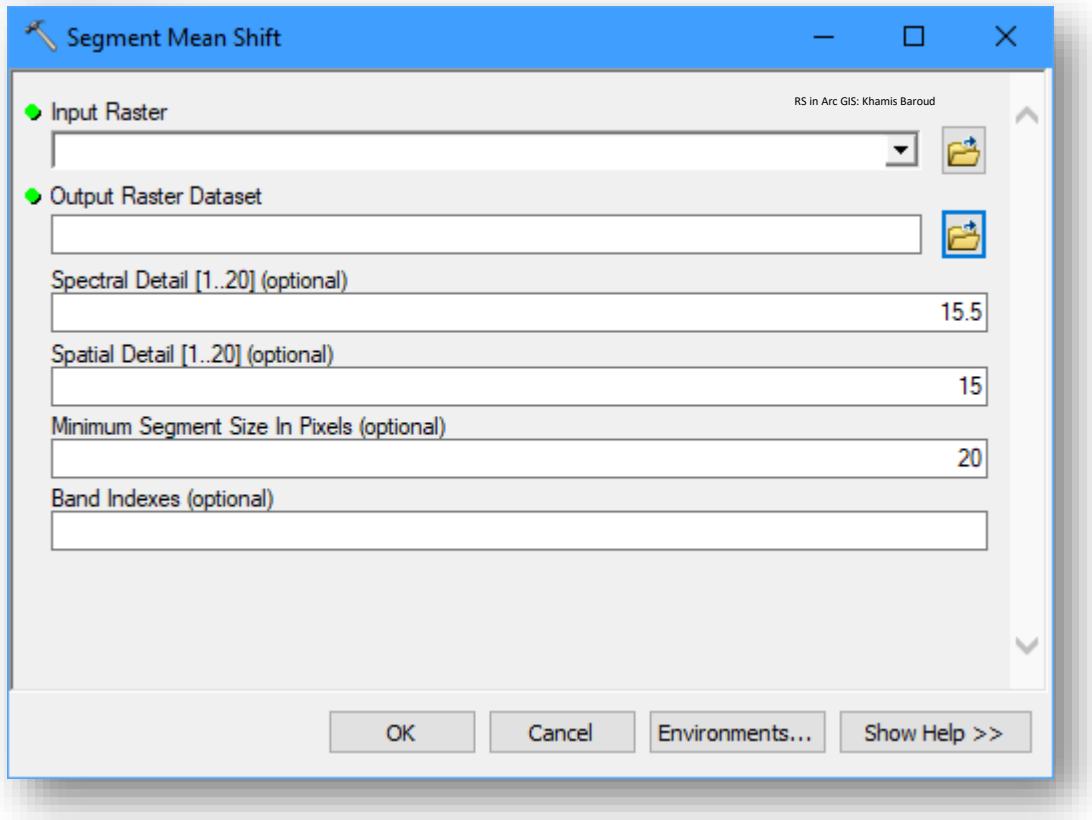

الصورة أدناه هي مشهد من -2WorldView مقسمة ، من DigitalGlobe ، في لون الأشعة تحت الحمراء. تُظهر الصورة المقسمة مناطق متشابهة مجمعة معًا بدون الكثير من البقع. إنه يعمم المنطقة للحفاظ على جميع المعالم كمساحة أكبر ، بدلاً من تصنيف أكثر تقليدية قد يحتوي على الكثير من البكسالت العشوائية المنتشرة في جميع أنحاء الصورة ، مصدر الصورتين <sup>50</sup>.

<sup>50</sup> Understanding segmentation and classification. Retrieved 2018, from http://desktop.arcgis.com/en/arcmap/10.5/tools/spatial-analyst-toolbox/understanding-segmentationand-classification.htm

**.** 

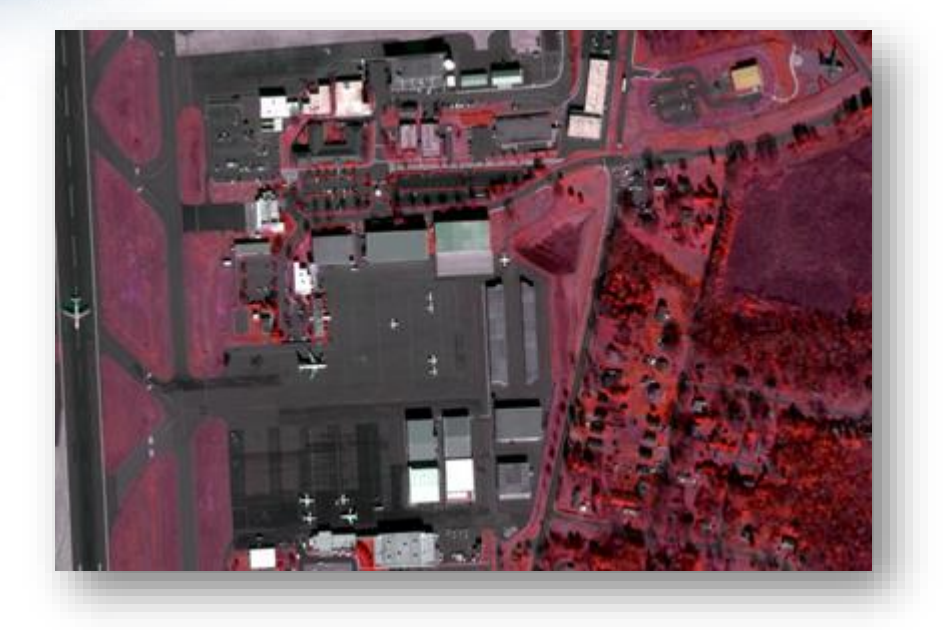

الصورة بألوان األشعة تحت الحمراء قبل التقسيم

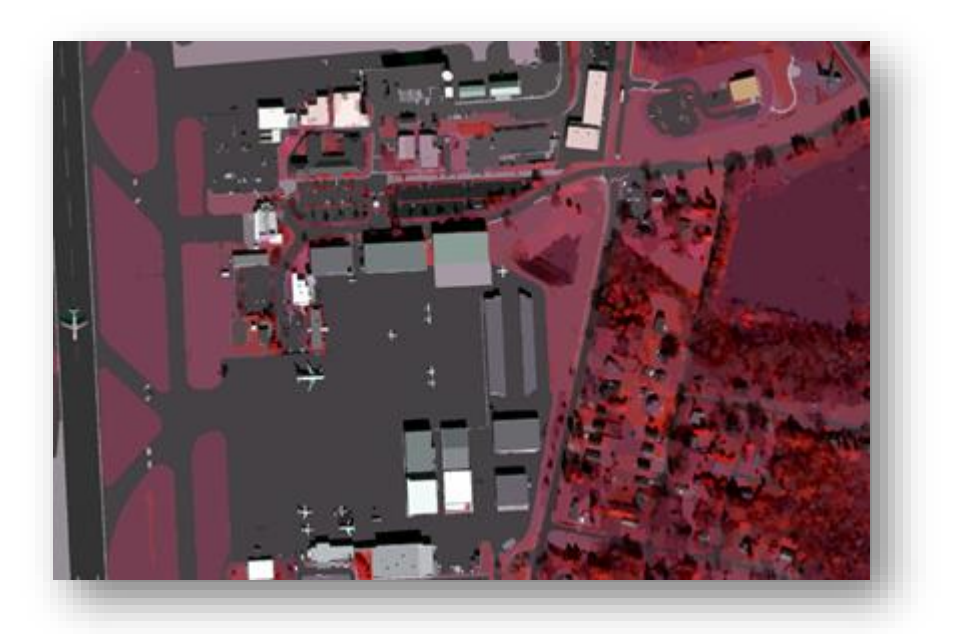

الصورة بألوان الأشعة تحت الحمراء بعد التقسيم

2. جمعِ عيناتِالتوجيه Collecting training samples

 في التصنيف المراقب بعد الخطوة االختيارية السابقة **تقسيم وتجزئة الصورة** ستخدم عينات ، ت التوجيه لتحديد فئات التصنيف وحساب البصمات الطيفية لهم .

مالحظة يجب أال يكون عدد الب ا ا كسل في كل عينة تدريب صغي ار ا جدا وال كبي ار، إذا كانت عينة التوجيه صغيرة جدًا، فقد لا توفر معلومات كافية لإنشاء توقيع الفئة بشكل ملائم، إذا كانت عينة التوجيه كبيرة جدًا، فقد تشتمل على وحدات بكسل ليست جزءًا من الفئة أو<br>. الصنف المطلوب، إذا كان عدد النطاقات في الصورة هو n ، فإن العدد األمثل لوحدات البكسل لكل عينة تدريب سيكون بين 10n و 100n ويمكن معرفة عدد البكسالت التي تتضمنها عينة التوجيه من نافذة Training Sample في حقل Count . الخطوات العملية :

■ اتخاذ مناطق توجيه للمناطق السكنية باستخدام أداة لـــًا في شريط التصنيف والتي تحتوي أشكال متعددة يمكنك استخدام واحدة أو أكثر من شكل :

Polygon Draw : يرسم عينة توجيه ذات شكل مضلع ، انقر على كل عقدة Vertex للمضلع ، وانقر نقرًا مزدوجًا عند الانتهاء.

Rectangle Draw : يرسم عينة تدريبية ذات شكل مستطيل، انقر مع االستمرار فوق زر الفأرة لسحب الشكل المستطيل لمساحة عينة التوجيه. حرر زر الفأرة عند االنتهاء.

Circle Draw : انقر مع االستمرار على زر الفأرة لتحديد مركز الدائرة ، واسحب نصف قطر منطقة عينة التوجيه. حرر زر الماوس عند االنتهاء.

Segment Select : استخدم صورة مقسمة Image Segmented إلنشاء عينات التوجيه.

انقر نقرًا مزدوجًا على قطعة أو قسم لإضافته إلى training sample manager . قم بتكبير المقياس إلى 1: 1 للحصول على أفضل النتائج. نظرًا لأن المقاطع يتم رسمها بدقة الشاشة ، إذا تم تصغيرها بعد 1: 1 ، فقد تتداخل مواقع التوجيه لديك مع معالم أخرى غير مقصودة.

تذكير َ إِ

مناطق التوجيه ، العينات أو البصمات هي التي تؤخذ على شكل عينات من الصورة للظواهر المتشابهة ليسهل تقسيمها لفئات وكلما زادت دقة اختيار العينات تزيد دقة التصنيف المعلومات.

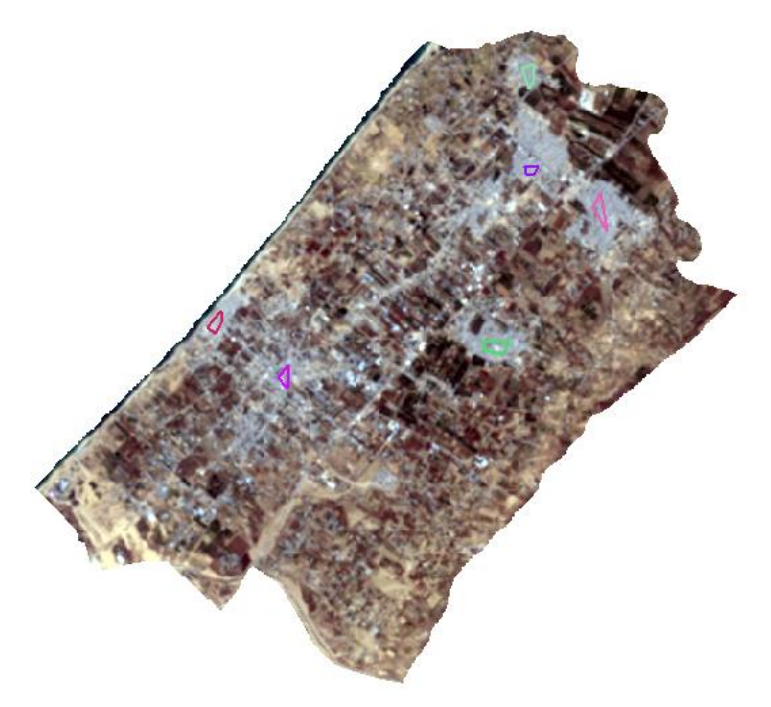

■ نضغط على أيقونة ■ من شريط التصنيف وهي للتحكم في العينات التي تم أخذها فتظهر نافذة تحتوي على العينات التي تم أخذها لنفس الفئة وهي المناطق السكنية.

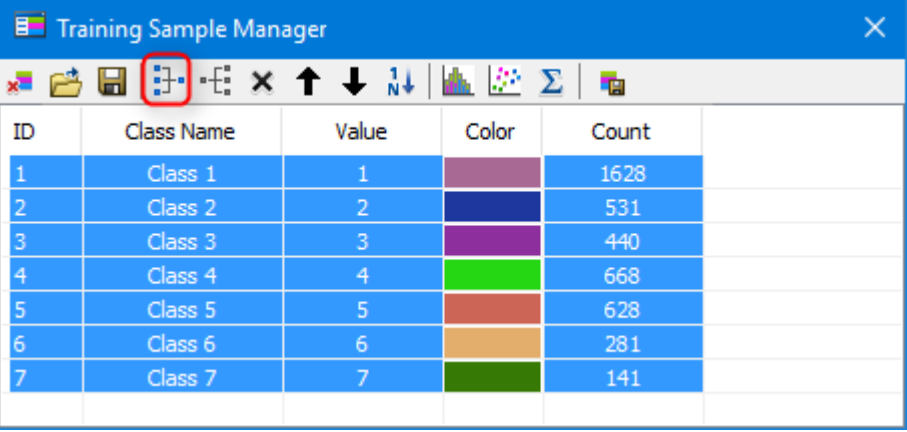

▪ نقوم بتحديد جميع العينات إما باستخدام Ctrl أو Shift .

- نضغط على أداة "Merge Training Sample وهي تستخدم لدمج جميع عينات التوجيه في عينة واحدة . األداة التي جانبها Sample Training Split عكس األداة السابقة فهي لتقسيم وتجزئة عينات التوجيه المجمعة .
- يمكـــن الـــتحكم فــــي لــــون العينـــــة والــــذي يفضــــل حســــب لــــون الفئــــة المصر نفة مرثلا المنساطق السكنية ب"اللرون السكني" ثسم تحديد اسسم لهسا بالضسغط علسي المنساطق المحسددة بسالمربع الأحمسر وبالتسالي يمكسن تغييـر اللــون أو الاســم أو القيمــة Value بحيــث يكــون لكــل فئــة قيمــة فريدة .

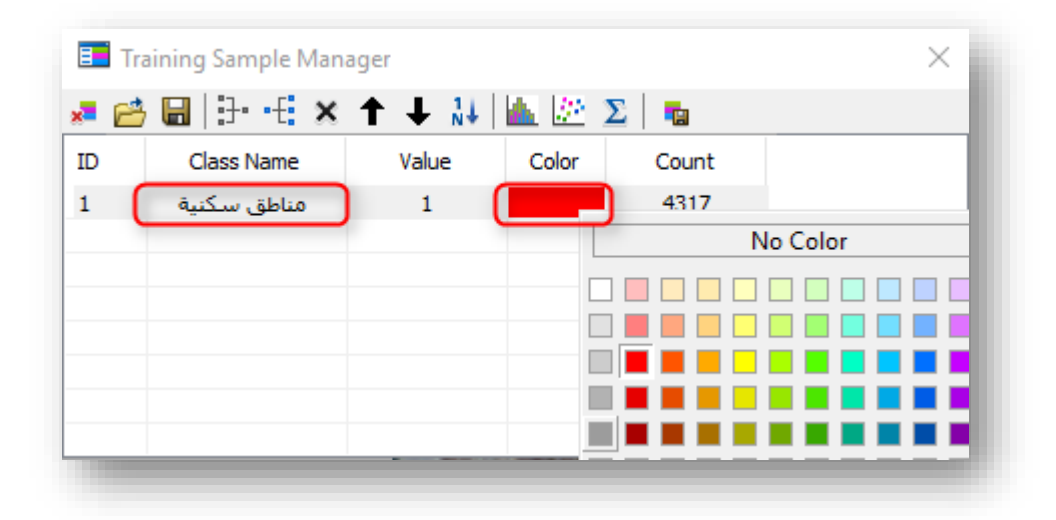

نكرر الخطوات السابقة الختيار عينات المناطق الزراعية والمناطق الفارغة .

■ بعد الانتهاء من تحديد فئات تصنيف المناطق الثلاث ، نقوم بحفظهم كملف عينات.

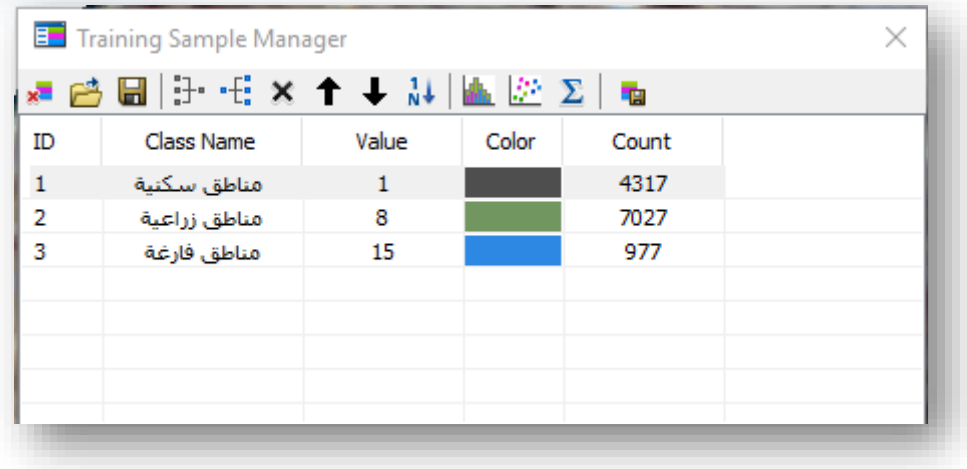

#### مالحظة

- لاستيراد ملف البصمات من feature class نستخدم أداة Load ...
- لحذف جميع العينات التي تختارها انقر على Sample Training Clear سواء من الشريط أو من نافذة Manger Sample Training قبل التصنيف أو بعده .
- لحذف عينة واحدة نقوم بتحديد العينة ثم نضغط على Delete أو زر حذف DEL من لوحة المفاتيح .
	- لفرز قيم الفئات تصاعديا نستخدم أداة Reset Class Values . أ
		- $\bullet$   $\blacklozenge$  تستخدم لتحريك عينات التوجيه لأعلى وأسفل .
- عند تحديد فئة تصنيف من النافذة في ظل وجود فئات أو مناطق تدريب أخرى نلاحظ أنه تصبح مناطق التوجيه المحددة على الصورة مخططة من داخلها، فمثلا عند تحديد المناطق السكنية في نافذة العينات ستظهر مناطق التوجيه الخاصة بها مختلفة عن غيرها .

في المقابل توجد أداة Select في شريط التصنيف وهي عند تحديد منطقة تدريب على الصورة يقوم تلقائيا بتحديدها أو بتحديد الفئة التي تنتمي إليها .

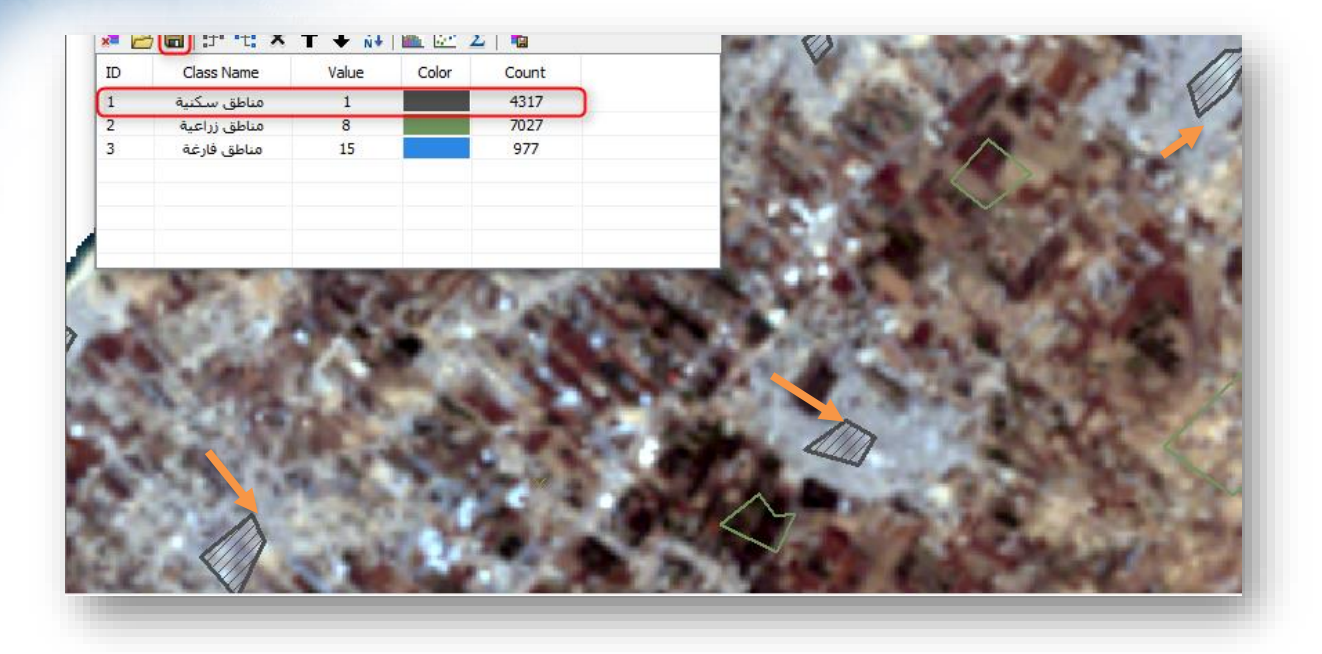

- أداة الحفظ Save داخل نافدة إدارة مناطق التوجيه والعينات Sample Training manager تستخدم لو أنت أردت حفظ مناطق التوجيه كملف shapefile .
- أداة إنشاء ملف العينات File Signature Create داخل نفس النافذة تستخدم لحفظ file signature أي ملفات مناطق التوجيه مع خصائصها الموجودة على الصورة والتي يمكن استخدامها فيما بعد في عملية التصنيف للصورة التي أخذت منها تلك العينات مرة أخري.

#### 3. تقييم عيناتِالتوجيه Evaluating training samples

عندما يتم رسم عينات التوجيه على الصورة ، يتم إنشاء فئات جديدة تلقائيًا في نافذة Manager Sample Training، توفر لك هذه النافذة ثالثة أدوات لتقييم عينات التوجيه اداة Histograms و Statistics الداة استخدام هذه Scatterplots . يمكنك استخدام هذه  $-$ الأدوات لاستكشاف الخصائص الطيفية للمناطق المختلفة، يمكنك أيضًا استخدام هذه الأدوات لتقييم عينات التوجيه لمعرفة ما إذا كان هناك فصل كافٍ enough separation بين الفئات إذا كان هناك أي منها متداخل، فيمكنك التفكير في دمجهم في فئة واحدة.

• نافذة المدرج التكراري The Histograms window سنا

تسمح لك نافذة Histograms بمقارنة توزيع عينات التوجيه المتعددة، إذا كانت عينات التوجيه تمثل فئات مختلفة، فال ينبغي أن تتداخل overlap مدرجاتهم التكرارية مع بعضها البعض.

للمقارنة بين توزيعات اثنين أو أكثر من عينات التوجيه ، حدد فئاتها في Training Manager Sample ثم انقر فوق الزر Histograms. يتطابق لون الرسم البياني مع لون الفئة في نافذة Training Sample . تحتوي نافذة Histograms على عدد من الرسوم البيانية يساوي عدد النطاقات في طبقة الصورة.

تعرض هذه النافذة أربعة رسوم بيانية في شاشة واحدة، إذا كان لديك أكثر من أربعة نطاقات في طبقة الصورة (مما يعني وجود أكثر من أربعة رسوم بيانية) ، فسيكون <sup>ا</sup> شريط التمرير العمودي scrollbar vertical متاحا.

هذه األداة تعمل لصور صحيحة فقط integer. إذا تم تخزين بيانات الصورة ك point floating ويمكن معرفة ذلك من خصائص الصورة Type Pixel ، فإن الزر Histograms لن يكون متاحًا في Training Sample Manager. يتيح لك زر تغيير الترتيب Order Change( الموجو د في أسفل النافذة( تغيير الترتيب المتداخل لسلسلة المدرج التكراري إذا كانت إحدى الفئات مخفية في الخلفية في رسم توضيحي واحد أو أكثر وبالتالي يمكنك إحضارها إلى المقدمة من خالل النقر على هذا الزر.

تُظهر الصورة التالية مثالًا على نافذة المدرج التكرار*ي* <u>"الصور التالية ليست للبيانات</u> <sub>·</sub> المستخدمة":

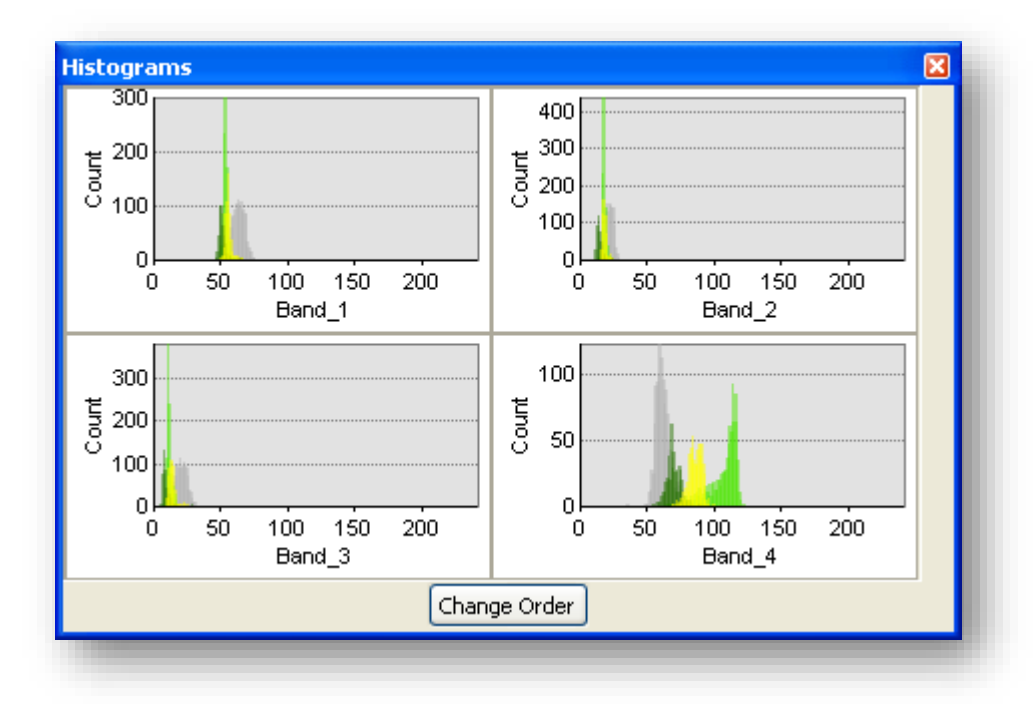

• المخطط المبعثر Scatterplots

 ستخدم المخططات المبعثرة لتحديد قوة العالقة بين متغيرين رقميين ت أوفي هذه الحالة بين عينات التوجيه، يمثل محور x المتغير المستقل، فيما يمثل محور y المتغير التابع.

يمكن للمخططات المبعثرة اإلجابة على أسئلة بشأن البيانات، مثل ما هي العالقة بين متغيرين رقميين? وكيف يتم توزيعها? وأين تقع القيم الشاذة أو القيم المتداخلة? تعمل األداة لكل من الصور ذات العدد صحيح integer و point floating. باقي الخصائص نفس طريقة التقييم السابقة .

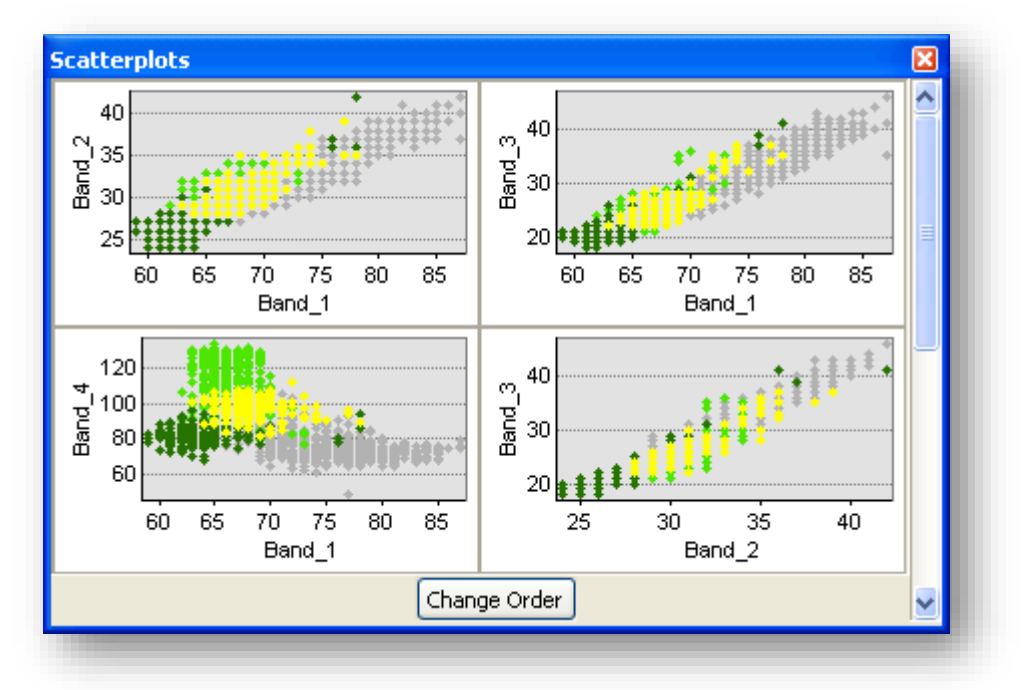

تُظهر الصورة التالية مثالًا على نافذة Scatterplots:

• نافذة اإلحصائيات Statistics

تعرض نافذة " Statistics " اإلحصائيات الخاصة بالفئات المحددة. تتضمن الإحصائيات المتاحة الحد الأدنى من القيم ، والقيم القصوى ، والمتوسط ، والانحرافات المعيارية ، ومصفوفة التغاير covariance matrix والمعروفة أيضًا باسم مصفوفة التشتت matrix dispersion أو مصفوفة التباين –variance . covariance matrix

يمكن نسخ النص الموجود في نافذة "Statistics " إلى حافظة Windows بالضغط .Ctrl + C على
باقي الخصائص مشابهة بطرق التقييم السابقة .

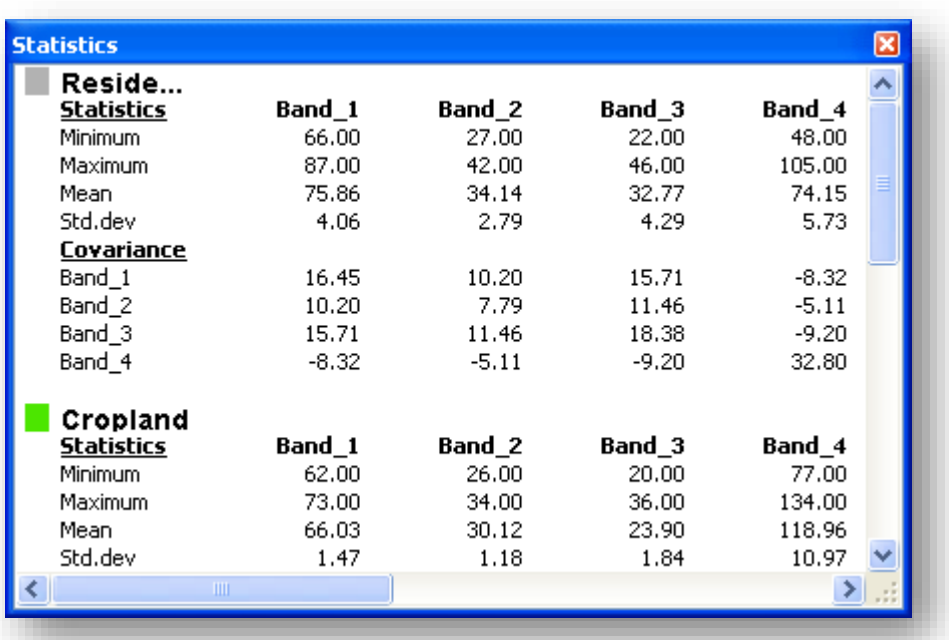

توضح الصورة التالية مثالًا على نافذة الإحصائيات:

### .4 تعديلِالفئاتِclasses Editing

اعتمادًا على نتيجة تقييم عينة التوجيه، قد تحتاج إلى دمج الفئات التي تتداخل مع بعضها البعض في فصل واحد. يمكن القيام بذلك باستخدام أداة tool Merge في نافذة Sample Training Manager. باإلضافة إلى ذلك، يمكنك إعادة تسمية فئة أو إعادة ترقيمها، وتغيير لون العرض، وتقسيم الفئات، وحذف الصفوف، وحفظ عينات التوجيه وتحميلها، وما إلى ذلك.

5. إنشاءِ ملفِ البصماتِ الطيفيةِ Creating the signature file

بمجرد تحديد عينات التوجيه التي تمثل الفئات المطلوبة و تمييزها عن بعضها البعض ، يمكن إنشاء ملف البصمات الطيفية باستخدام أداة File Signature Create من النافذة الخاصة بفئات التصنيف .

### 6. تطبقِ التصنيفِ Applying classification

بعد أن انتهينا من تصنيف المناطق لكل صورة من الصورتين على حدة سنستخدم أداة التصنيف المراقب من الشريط الخاص بذلك نضغط عليها وننتظر إجراء العملية أي ال يوجد ملف بصمات مطلوب لتشغيل هذه األداة ، بمجرد إنشاء بعض عينات التوجيه ، فقط انقر فوق أمر Classification Supervised Interactive إلجراء التصنيف ، وبالتالي يمكنك استخدام هذه الأداة كأداة استكشافية في إنشاء عينات التوجيه، فهي تسمح لك بمعاينة نتيجة التصنيف بسرعة لمجموعة معينة من عينات التوجيه.

يجب أن يكون هناك على الأقل اثتنين من عينات التدريب المتاحة لهذا الخيار لكي تكون متاحة.

### مسار األداة - ArcToolbox

من شريط أداوت التصنيف Toolbar Classification > من القائمة المنسدلة . Interactive supervised Classification tool > Classification

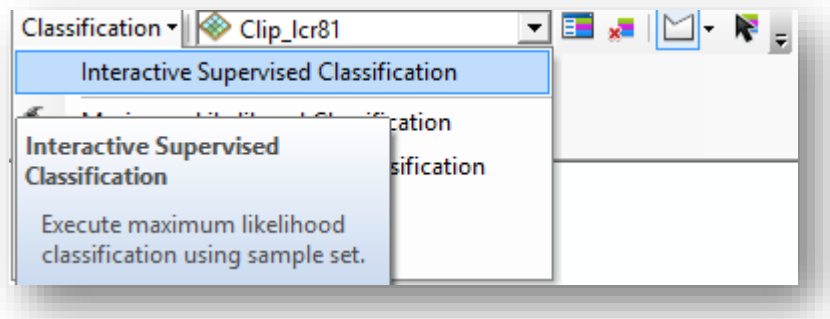

#### مالحظة

الطبقة الناتجة بعد الضغط على األمر السابق هي طبقة مؤقتة لم تحفظ على القرص الصلب وبالتالي يجب تصديرها من خالل أمر Export .

### النتيجة لصورة الندسات 7 لسنة 2003 :

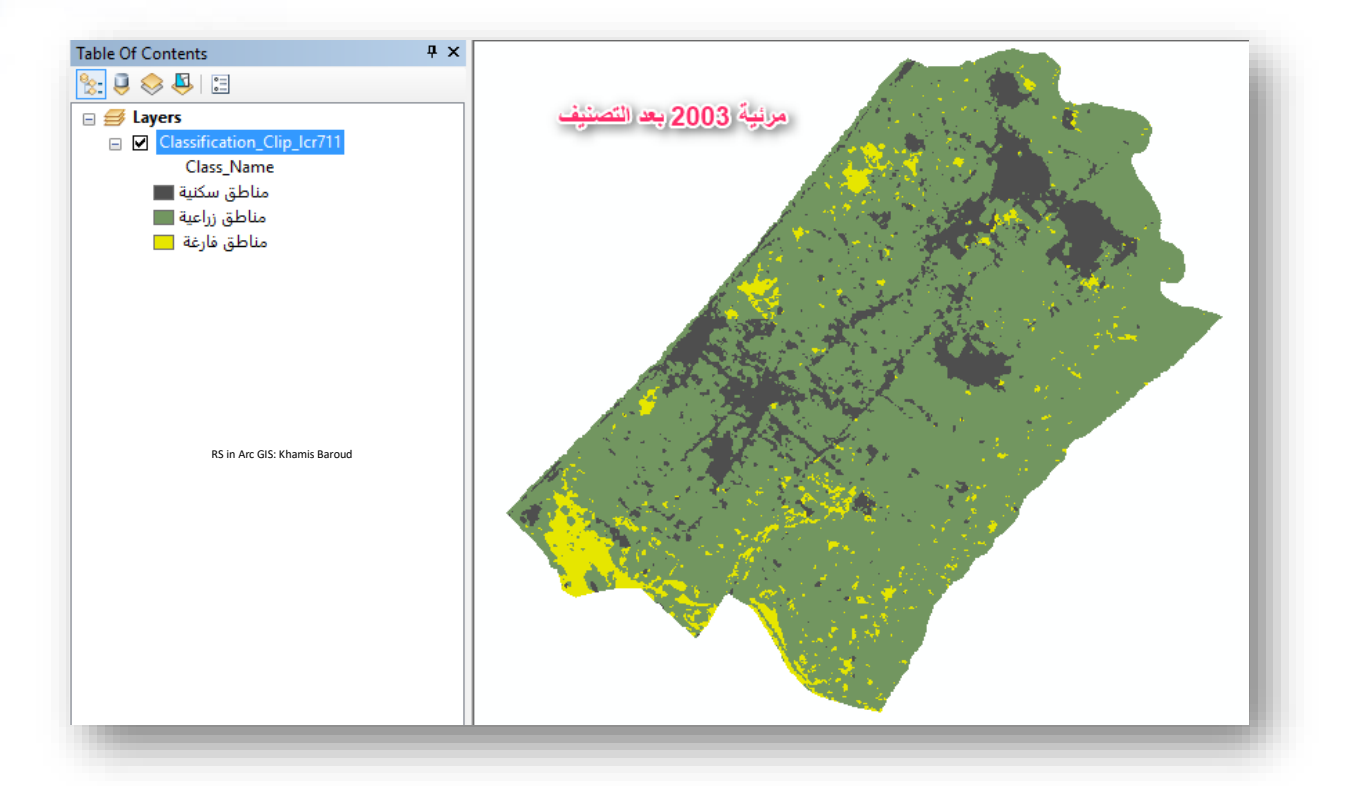

### النتيجة لصورة الندسات 8 لسنة 2016 :

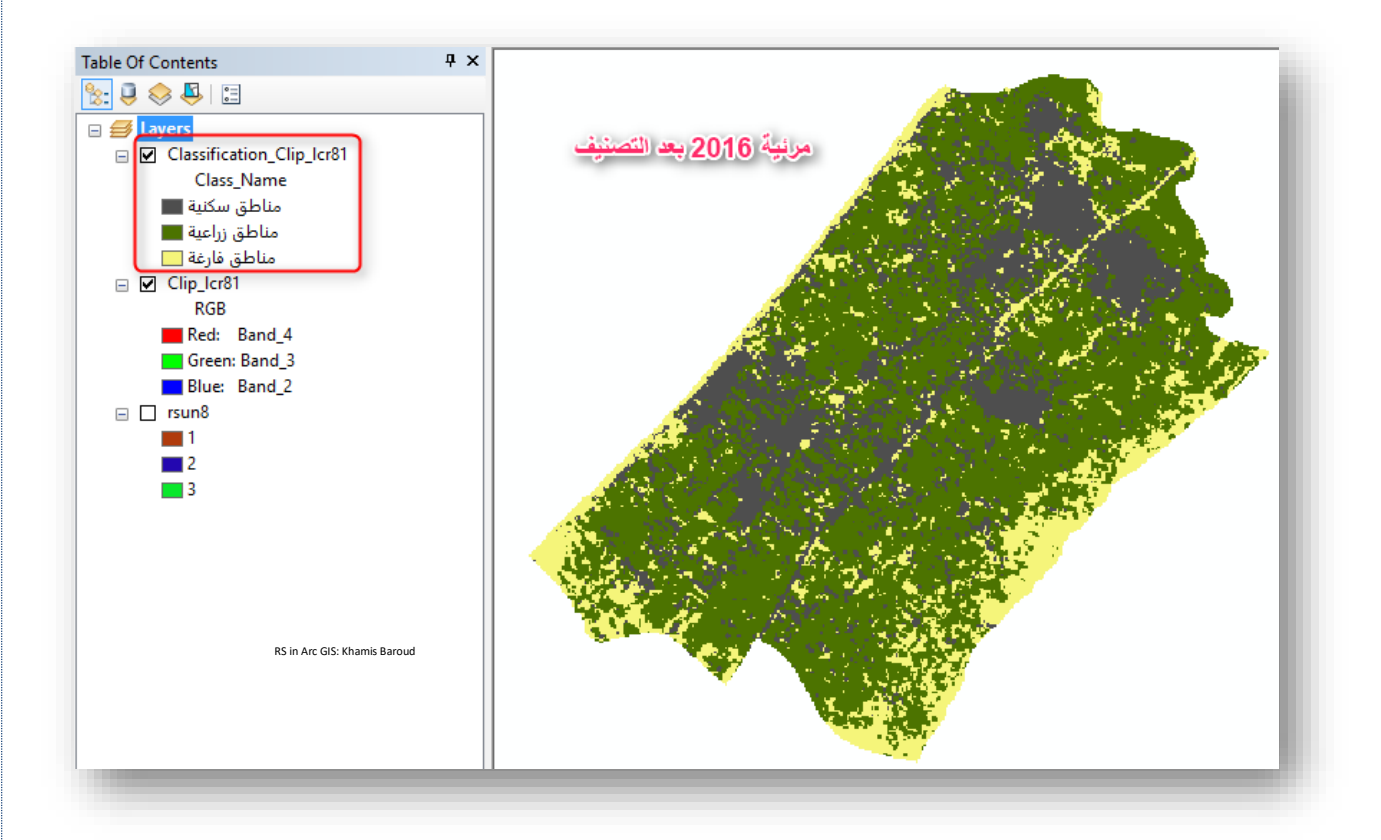

التصنيف من خلال ملف Signature File موجود مسبقًا .<br>م

التصـنيف مـن خـلال ملـف signature file حيـث عرفنـا سـابقًا كيـف نحفـظ ملـف العينــات التي يحددها الجهاز في التصنيف غير المراقب و التصنيف المراقب. وهــذا الملـــف يحـــتفظ بالعينــــات التــــى أخـــذت للصــــورة بحيـــث يمكننــــا مــــن إعــــادة التصنيف مرة أخرى لنفس المرئية التي أخذت منه العينات. مسار األداة - ArcToolbox

من شريط أداوت التصنيف Toolbar Classification > من القائمة المنسدلة Classification .maximum likelihood classification >

هــذه الأداة تقـــوم بحفـــظ الطبقــــة الناتجــــة و المصــــنفة علــــى القــــرص الصــــلب بشـــكل دائم .

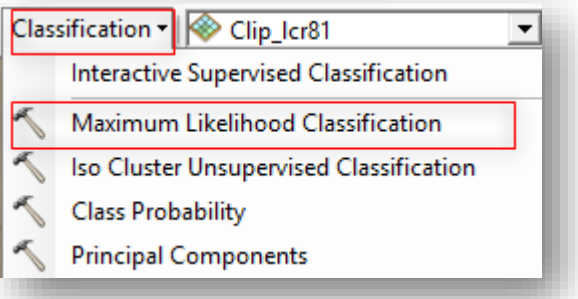

# مدخالت األداة

- bands raster Input : طبقة Raster التي لها ملف العينات .
- file signature Input : تحديد ملف العينات التي اختارها الجهاز أثناء التصنيف غير المراقب أو أي ملف عينات مرتبط بالصورة .
	- raster classified Output : مكان حفظ المخرجات "الصورة المصنفة" .

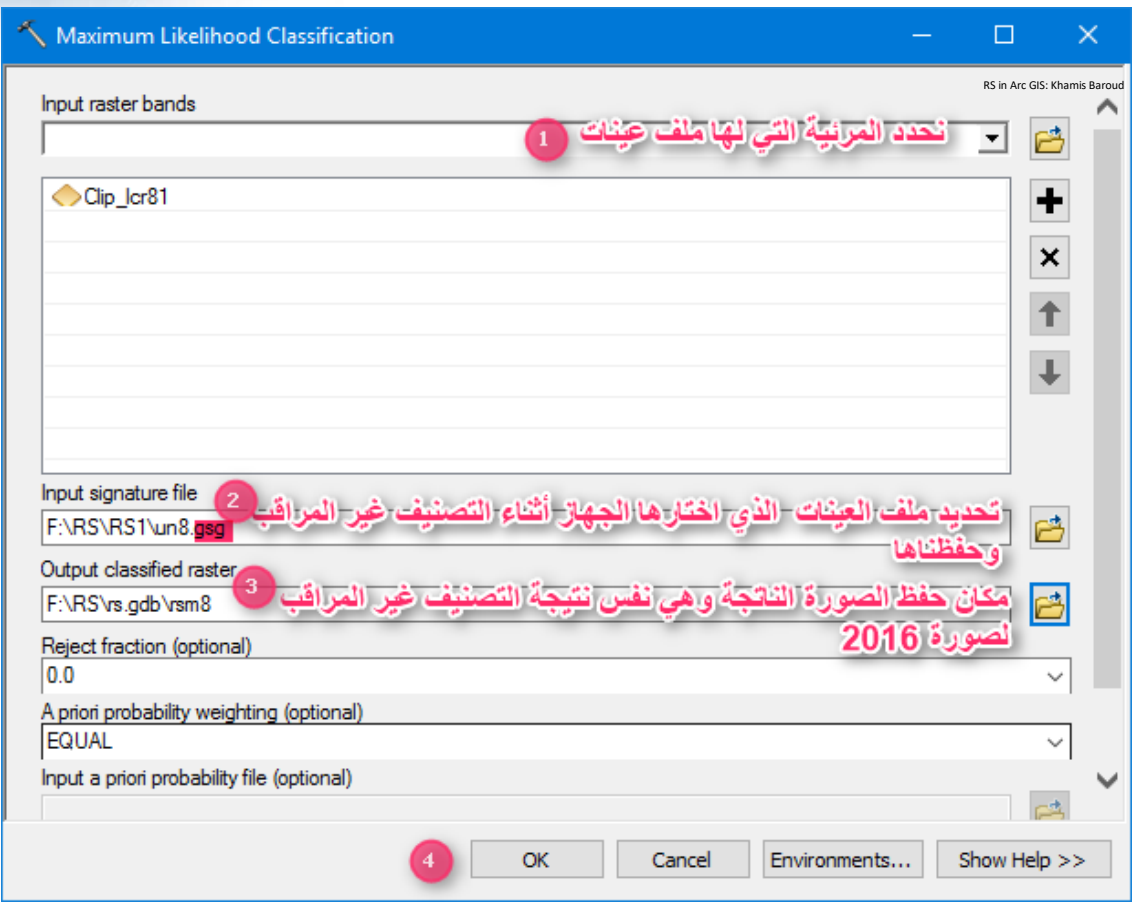

النتيجة

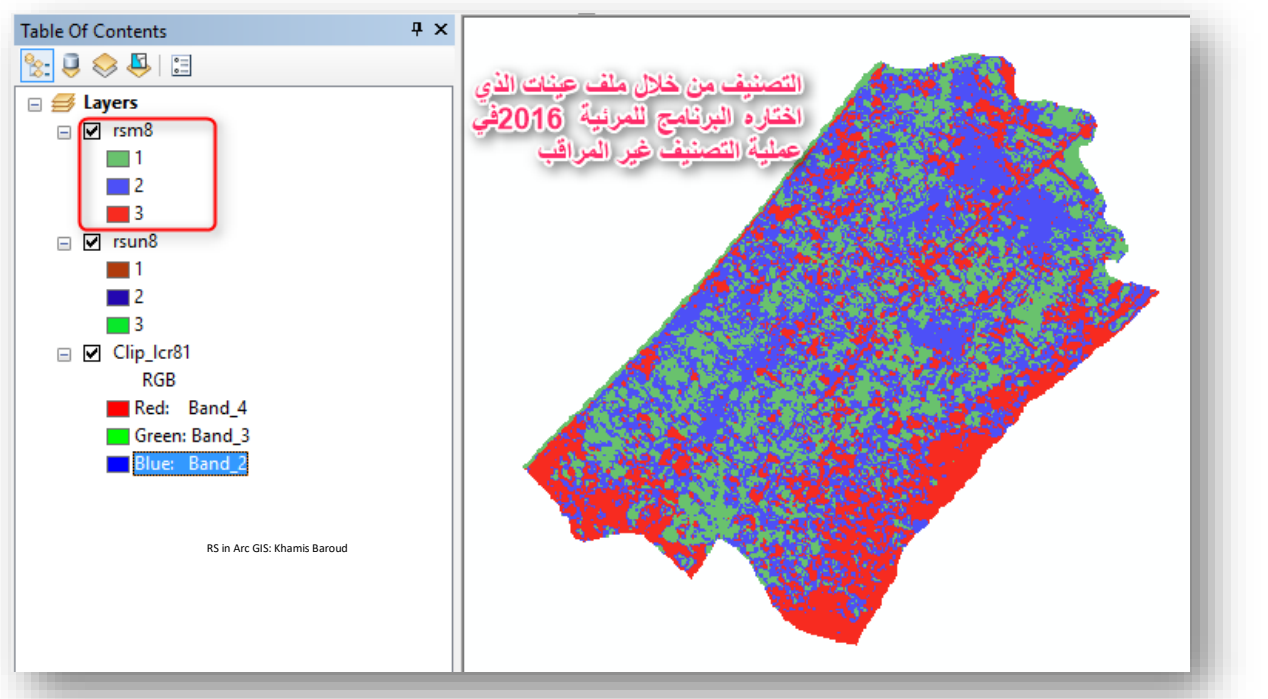

هي نفس نتيجة التصنيف الغير المراقب ألنها تصنف بنفس مناطق التوجيه .

#### للمعرفة

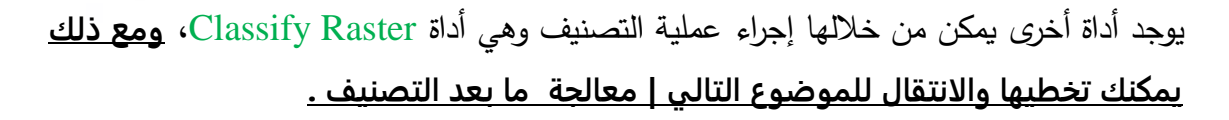

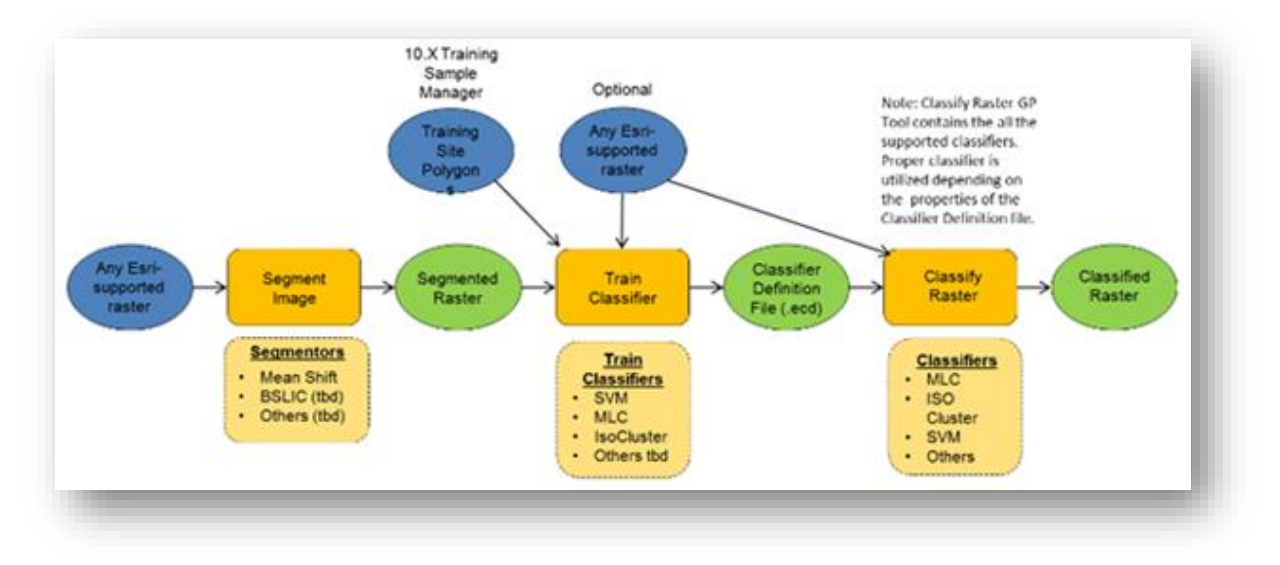

صورة توضيحية ل *Builder Model* يوضح تسلسل التصنيف بأداة *Raster Classify*

تقوم بتصنيف مجموعة بيانات نقطية استنادًا إلى ملف تعريف Esri Classifier Definition (ecd. (باإلضافة إلى مدخالت مجموعة البيانات النقطية.

مسار األداة - ArcToolbox

Spatial Analyst toolbox > Segmentation and Classification > Classify Raster وقبل استخدام هذه الأداة لا بد من إنشاء ملف (Esri Classifier Definition (.ecd. من الطبقة المقسمة باستخدام مصنف Classifier محدد .

حيث تحسب المعلومات التحليلية المرتبطة بالطبقة المقسمة بواسطة أداة تدريب المصنف classifier tool training وتعتمد على نوع المصنف المحدد specified classifier. استخدم أداة التدريب المناسبة لتصنيف بياناتك :

Esri Classifier Definition بإنشاء يقوم : Train ISO Cluster Classifier • (ecd. (باستخدام definition classification Cluster في مدخالت األداة يطلب تحديد عدد التصنيفات المطلوبة .

- Esri Classifier بإنشاء يقوم : Train Maximum Likelihood Classifier Maximum Likelihood Classifier (MLC) باستخدام Definition (.ecd) classification definition في مدخلات الأداة يطلب تحديد ملف البصمات الطيفية الذي تم إنشائه سابقًا ويمكن أن يكون على شكل shapefiles أو feature classes .
- Esri Classifier بإنشاء يقوم : Train Support Vector Machine Classifier Support Vector Machine (SVM) باستخدام Definition (.ecd) classification definition في مدخلات الأداة يطلب تحديد ملف البصمات الطيفية الذي تم إنشائه سابقًا ويمكن أن يكون على شكل shapefiles أو feature classes .
- Esri Classifier Definition بإنشاء يقوم : Train Random Trees Classifier (ecd. (باستخدام طريقة classification Trees Random في مدخالت األداة يطلب تحديد ملف البصمات الطيفية الذي تم إنشائه سابقًا ويمكن أن يكون على شكل shapefiles . feature classes أو
	- كل مصنف من المصنفات السابقة لها طريقة واستخدام معين ، وملف ecd .

للقراءة أكثر حول ذلك انتقل للصفحة التالية Understanding segmentation and  $.$ <sup>51</sup> [classification](http://desktop.arcgis.com/en/arcmap/10.5/tools/spatial-analyst-toolbox/understanding-segmentation-and-classification.htm)

بعد إنشاء الملف وحفظه (ecd. (Definition Classifier Esri نذهب ألداة Raster Classify ونضع المدخالت المطلوبة لألداة وهي الملف السابق والصورة المستخدمة إلنشاء الملف .

<sup>51</sup> Understanding segmentation and classification. Retrieved 2018, from http://desktop.arcgis.com/en/arcmap/10.5/tools/spatial-analyst-toolbox/understanding-segmentationand-classification.htm

**.** 

**هنا سيتم ذكر بعض الأدوات الأخرى قد تلزمك في عملية التصنيف، ومع ذلك يمكنك تخطيها والانتقال للموضوع التالي | معالجة ما بعد التصنيف .**

من الجدير ذكره قبل االنتقال لموضوع معالجة ما بعد التصنيف، وجود عدة خطوات يمكن تطبيقها عندما يكون لدينا ملف البصمات ونريد فحصه واستخدامه للتصنيف باستخدام أداة maximum classification likelihood ، تتمثل الخطوات بفحص الملف وتحريره .

Examining the signature file الطيفية  $\bullet$ تسمح لك أداة Dendrogram بفحص المسافات distances attribute the بالتسلسل بين الفئات المدمجة classes merged في ملف البصمات الطيفية، المخرجات هي ملف txt مع رسم تخطيطي شجري يعرض انفصال الفئات وبالتالي يمكنك تحديد ما إذا كان يمكن تمييز فئتين أو أكثر من الفئات بما فيه الكفاية؛ إذا لم يكن الأمر كذلك ، فقد تقرر دمجهم في الخطوة التالية.

مسار األداة - ArcToolbox

Spatial Analyst Tools > Multivariate toolset > Dendrogram مدخالت األداة

- file signature Input: ملف file signature الذي سيستخدم إلنشاء المخطط.
- file dendrogram Output : مكان حفظ الملف ويمكن أن يكون بامتداد txt أو . asc

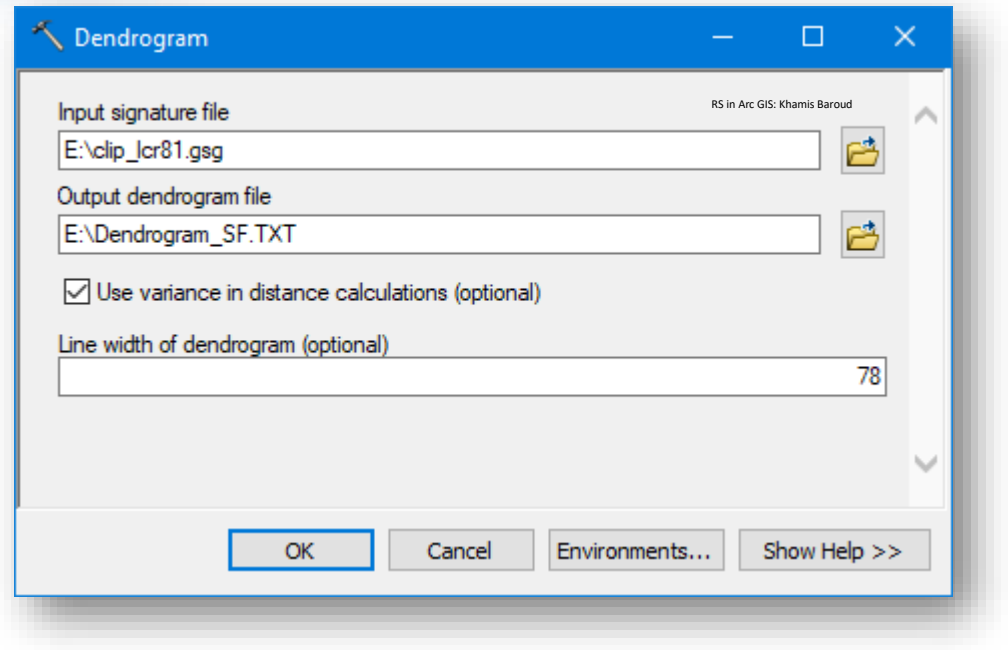

النتيجة

dendrogram\_sf - Notepad  $\Box$  $\times$ File Edit Format View Help RS in Arc GIS: Khamis BaroudDistances between Pairs of Combined Classes (in the sequence of merging) Between-Class<br>Distance Remaining Merged Class Class Distance ------------------------------------------ $\begin{array}{ccc} 1 & \quad & 2 \\ 1 & \quad & 3 \end{array}$ 6.799384 22.778153 Dendrogram of e:\clip\_lcr81.gsg **DISTANCE** l c ΙL ۱A 2.5 5.1 7.6 10.1 12.7 15.2 17.7 20.2 22.8 2 ---------------------|  $1 - \cdots - \cdots - \cdots$ 1 - $\begin{bmatrix} \texttt{-----} \end{bmatrix} \begin{bmatrix} \texttt{-----} \end{bmatrix} \begin{bmatrix} \texttt{-----} \end{bmatrix} \begin{bmatrix} \texttt{-----} \end{bmatrix} \begin{bmatrix} \texttt{-----} \end{bmatrix} \begin{bmatrix} \texttt{-----} \end{bmatrix} \begin{bmatrix} \texttt{-----} \end{bmatrix} \begin{bmatrix} \texttt{-----} \end{bmatrix} \begin{bmatrix} \texttt{-----} \end{bmatrix} \begin{bmatrix} \texttt{-----} \end{bmatrix} \begin{bmatrix} \texttt{-----} \end{bmatrix} \begin{bmatrix} \texttt{---} \end{bmatrix} \begin{b$ 

 $\bullet$  تحرير ملف البصمات الطيفية Editing the signature file يجب ألا يتم تحرير ملف signature مباشرة في محرر نصوص، بدلًا من ذلك، يجب استخدام أداة تحرير البصمات الطيفية Edit Signatures tool ، تسمح لك هذه الأداة بدمج merging بصمات الفئة وإعادة ترقيمها renumbering وحذفها. مسار األداة - ArcToolbox

Spatial Analyst Tools > Multivariate > Edit Signatures مدخالت األداة

- band raster Input:الصورة التي سيتم تحرير البصمات الطيفية الخاصة بها .
- file signature Input : تحديد ملف البصمات المراد تعديله يجب أن يحتوي الملف على فئتين كحد أدنى، يمكن التعرف على مثل هذا الملف من خالل امتداده  $\cdot$ ".gsg"
- file remap signature Input : إدخال ملف remap وهو جدول يحتوي على معرفات الفئة IDs class المراد دمجها أو إعادة ترقيمها أو حذفها. يمكن أن يكون االمتداد rmp. أو asc. أو txt. االفتراضي هو rmp. وهو يتكون من عمودين من القيم لكل سطر، مفصولين بنقطتين. العمود الأول هو قيمة معرف الفئة الأصلي، يحتوي العمود الثاني على معرفات الفئة الجديدة للتحديث في ملف البصمات، يجب فرز جميع اإلدخاالت في الملف ا بترتيب تصاعدي استنادا إلى العمود األول . لدمج مجموعة من الفئات، ضع معرف الفئة- أي قيمتها- المراد دمجها في العمود الثاني مقابل الفئة التي سيتم دمجهما مع بعض، أي فئة غير موجودة في ملف remap ستبقى دون تغيير. لحذف بصمة فئة، ضع 9999– كقيمة للعمود الثاني من تلك الفئة المراد حذفها .

يمكن أيضًا إعادة تسمية معرف فئة من خلال كتابة قيمة غير موجودة في ملف البصمات المدخل . صيغة الملف وكتابته، انظر للمثال التالي :

8 : 3

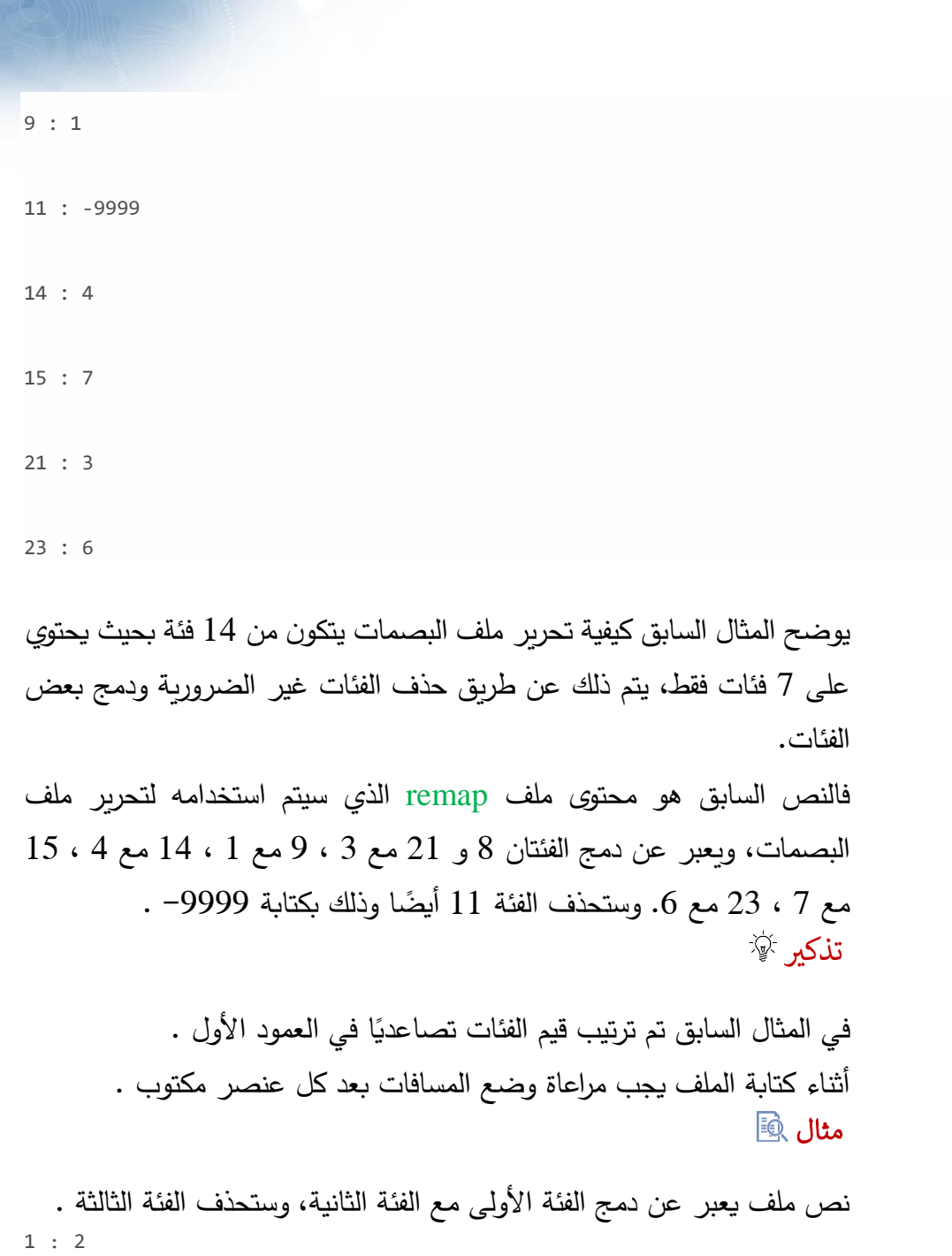

3 : -9999

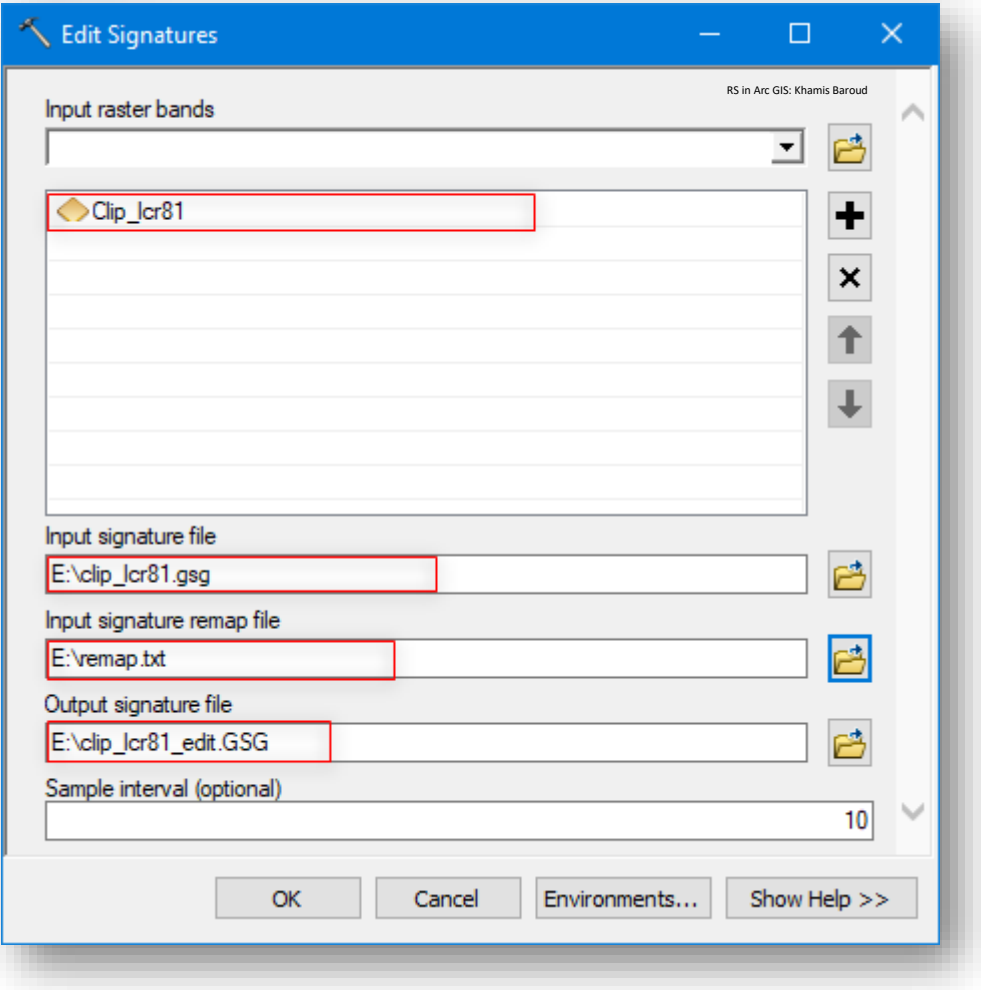

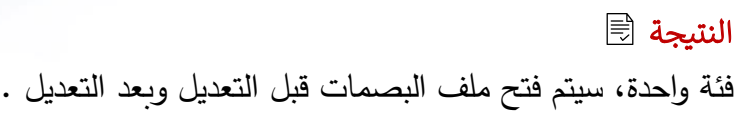

قبل التعديل :

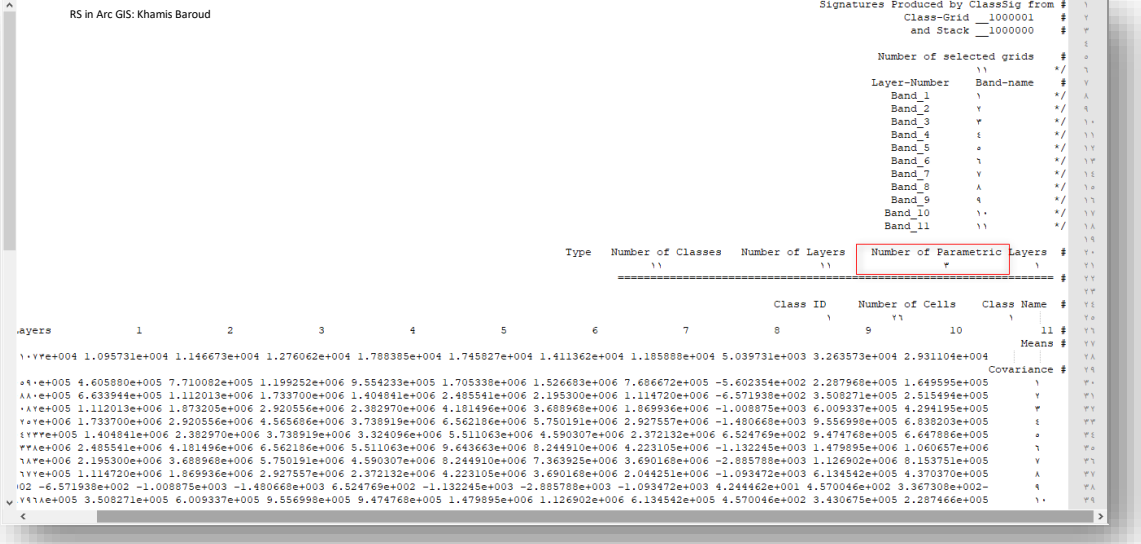

# بعد التعديل :

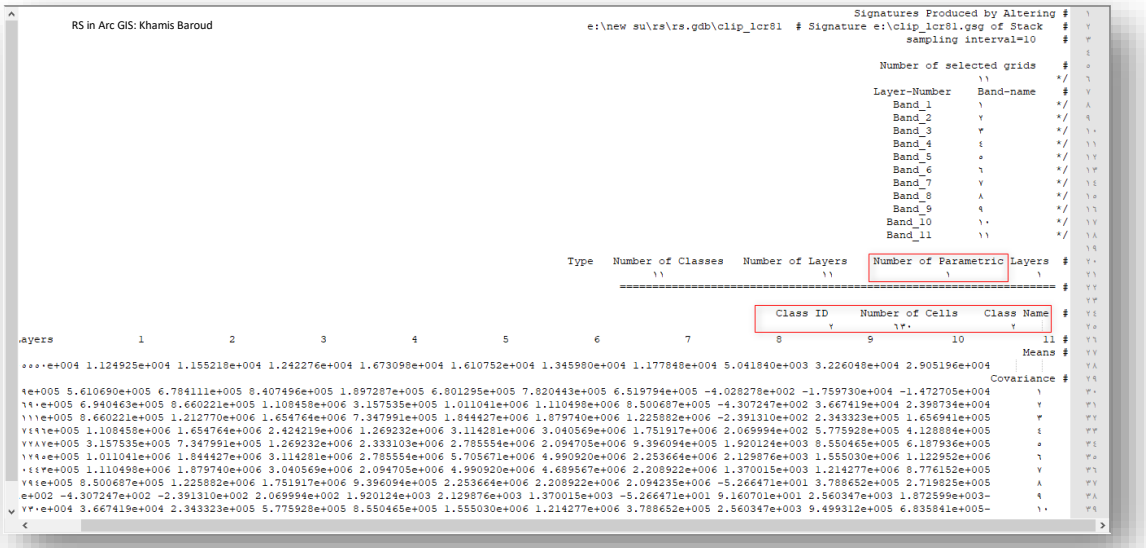

**الدرس التالي هو تطبيق عملي على معالجة ما بعد التصنيف**

**معاجلة ما بعد التصنيف |** processing classification-Post

الصور المصنفة التي تم إنشاؤها بواسطة أداة Likelihood Maximum Classification والتصنيف غير المراقب قد تسيء تصنيف بعض الخلايا (ضوضاء عشوائية) وإنشاء مناطق صغيرة غير لازمة invalid regions.

لتحسين التصنيف، قد ترغب في إعادة تصنيف هذه الخاليا المصنفة بشكل سيئ إلى فئة أو كتلة تحيط بها مباشرةً. تضمن التقنيات الأكثر استخدامًا لتنظيف الصورةِ المصنفة مثل الترشيح filtering، وتنعيم حدود الفئات boundaries class smoothing ، وإزالة المناطق المعزولة الصغيرة regions isolated small removing نتائج خريطة أكثر ا . visually appealing map بصريا جاذبية

سيتم استخدام مجموعة من األدوات لذلك .

يمكن تطبيقها على نتيجة التصنيف المراقب.

الأداة الأولى : Majority Filter

مبدأ عمل الأداة :

ا وهي تستخدم لتنعيم الصورة والقضاء على الخاليا الصغيرة الغير منتظمة وهذه تتم بناء على قيم الخلايا المجاورة ويتم تحديدها في الأداة إما بناءً على 4 خلايا متجاورة أو 8 خلايا والمعادلة إما بناءً على أغلبية الخاليا أو نصف الخاليا ، فمثال لوكان عندنا أربع خاليا متجاورة ، وجميعها ما عدا واحدة تملك قيمة 1 والباقي قيمتهم 2 فالأداة ستحول قيمة الخلية من 1 إلى 2 بناء على الأغلبية ، فهي تعتمد على أن يكون 3 من 4 خاليا أو 5 من 8 خاليا لهم نفس القيمة .

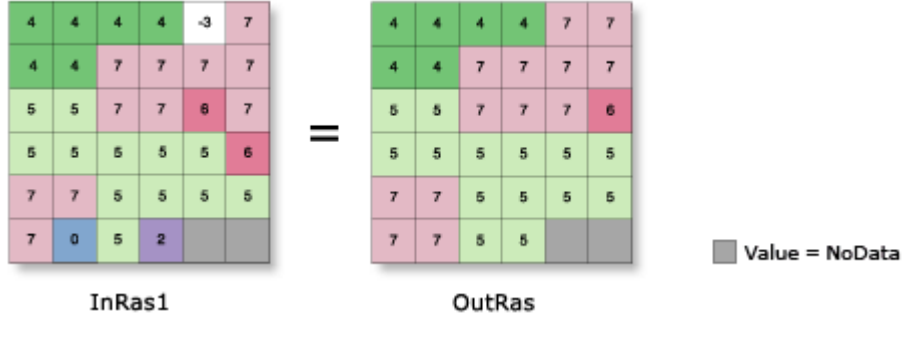

مسار األداة - ArcToolbox

Spatial Analyst Tools > Generalization > Majority Filter

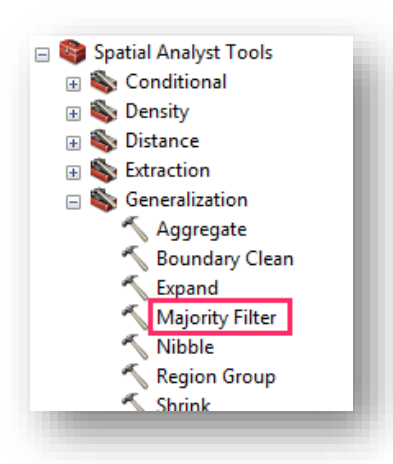

التطبيقِالعملي:ِ على نتيجة التصنيف الغير المراقب عام 2016 .

مدخالت األداة

- raster Input :الصورة المراد تنظيف وتنعيم خالياها .
	- raster Output : مكان حفظ المخرجات .
- الخاليا عدد : Number of neighbors to use (optional) المجاورة 4 أو 8 .
- عتبة(اختياري ): Replacement threshold (optional) الاستبدال، يحدد عدد الخلايا المتجاورة (المتصلة مكانيًا) التي يجب أن تكون من نفس القيمة قبل حدوث استبدال بناء على األغلبية Majority أو النصف من عدد الخاليا Half .

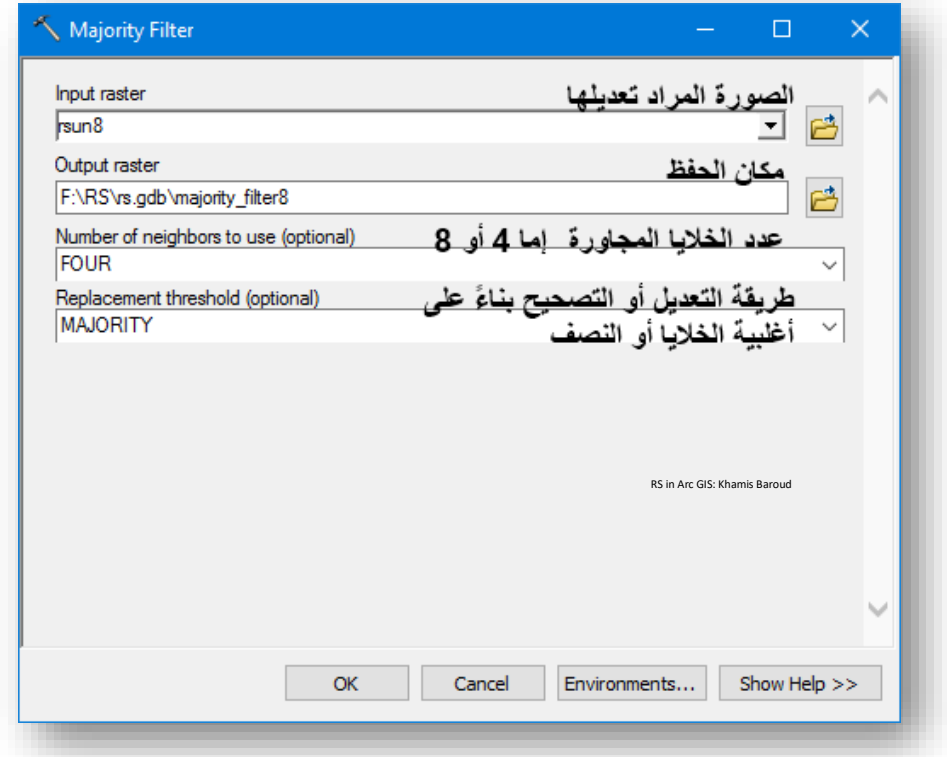

### النتيجة

ا الصورة أصبحت أكثر انتظاما ولم نعد نالحظ الخاليا الصغيرة .

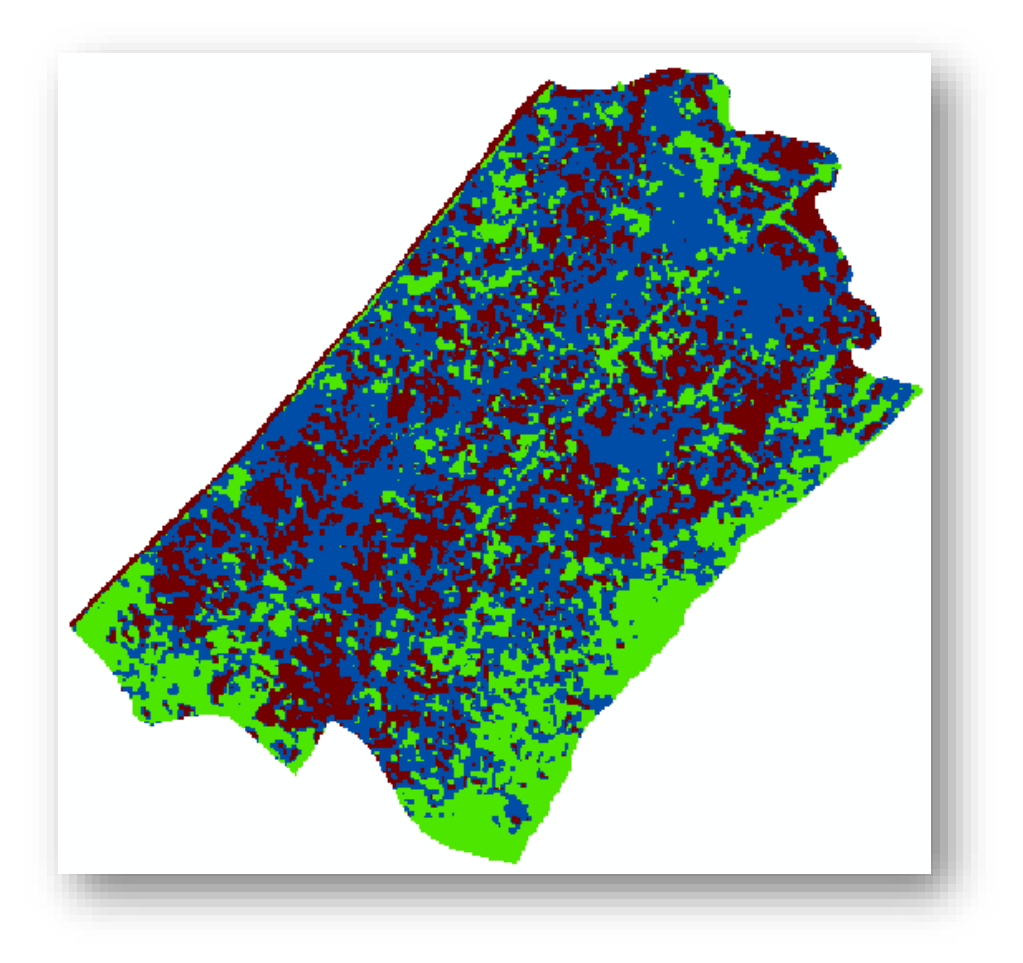

### مالحظة

يمكن أيضًا استخدام أداة Focal Statistics وهي شبيهة بهذه الأداة ، والاختلاف بينهما في أن أداة Filter Majority تفترض مساحة 3 × 3 مربعات مجاورة neighborhood أثناء المعالجة بينما هذه األداة تدعم المزيد من neighborhood على سبيل المثال الدائرة Circle والحلقة Annulus وغير ذلك .

األداة الثانية : Clean Boundary

مبدأ عمل الأداة :

هي أيضًا أداة تنعيم للحدود والحواف المتعرجة ragged edges بين الخلايا فتصبح الخلايا المتجاورة والتي من نفس القيمة متصلة وبالتالي سيزيد التماسك المكاني coherency spatial في الصورة المصنفة .

مسار األداة - ArcToolbox

Spatial Analyst Tools > Generalization > Boundary Clean

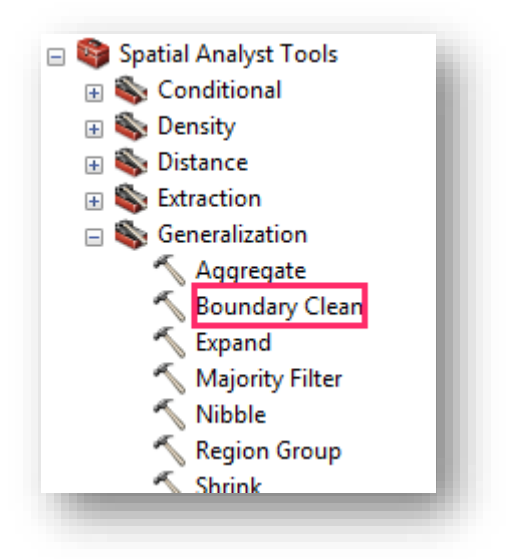

مدخلات الأداة  $\left|\widehat{\ddot{\Xi}}\right|$ 

- raster Input :الصورة المراد تنظيف وتنعيم خالياها .
	- raster Output : مكان حفظ المخرجات .
- (optional (technique Sorting : يحدد نوع الفرز المستخدم في عملية التنعيم smoothing ، ويوجد بها عدة خيارات :

Sort\_No : ال يوجد فرز حسب الحجم. المناطق ذات القيم األكبر لها أولوية أعلى للتوسع في مناطق ذات قيم أصغر. هذا هو االفتراضي.

Descend : يقوم بتصنيف المناطق بترتيب تنازلي حسب الحجم. المناطق ذات مجموع المساحات الأكبر لها أولوية أعلى للتوسع في المناطق ذات مجموع المساحات الأصغر . Ascend : يقوم بتصنيف المناطق بترتيب تصاعدي حسب الحجم، المناطق ذات مجموع المساحات الأصغر لها أولوية أعلى للتوسع على مناطق ذات مساحات إجمالية أكبر.

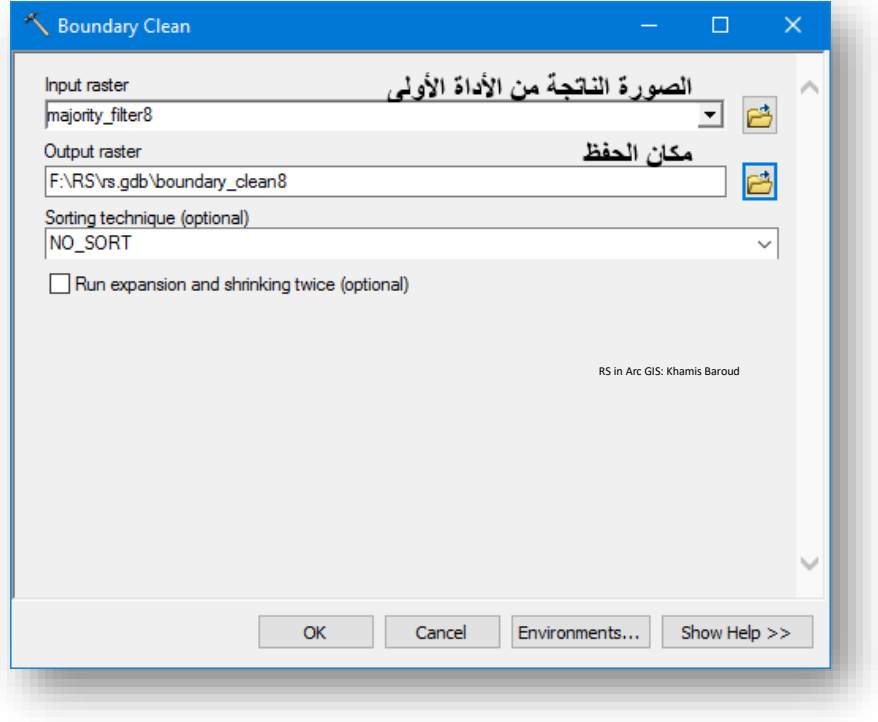

النتيجة

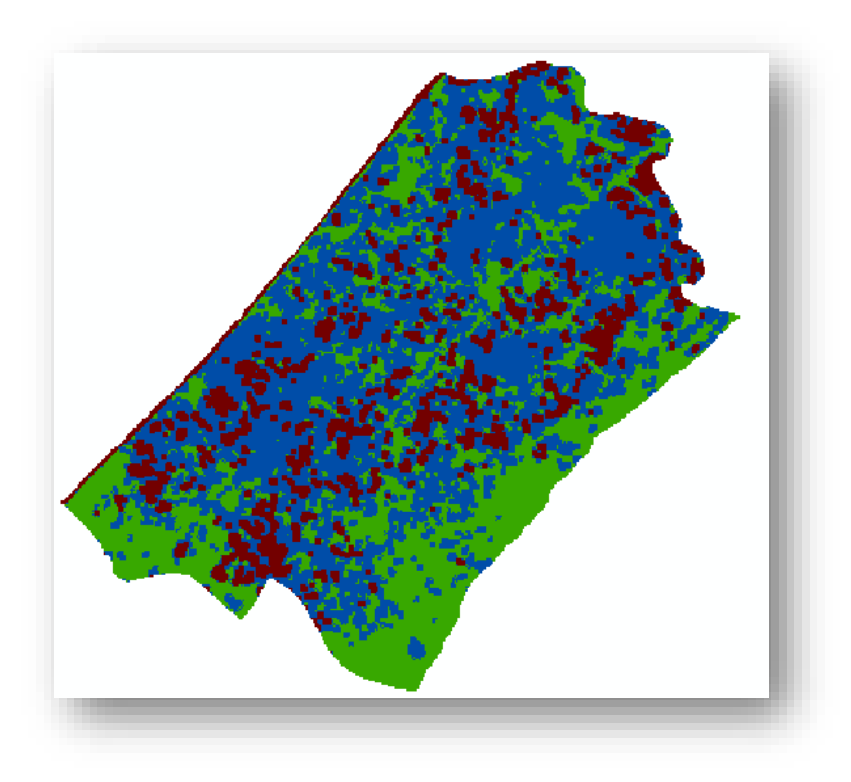

**مجموعة أدوات أخرى لتعميم المخرجات عن طريق إزالة المناطق المعزولة الصغيرة**

Generalizing output by removing small isolated regions

في سير عمل معالجة ما بعد التصنيف ، يجب تنفيذ هذه المهمة بعد خطوات بعد خطوات التنعيم والفلترة على حدود الفئات .

بعد عملية التصفية والتنعيم، يجب أن تكون الصورة المصنفة أكثر نظافة بكثير من ذي قبل، ومع ذلك، قد ال تزال توجد بعض المناطق الصغيرة المعزولة على الصورة المصنفة، تقوم عملية التعميم أيضًا بتنظيف الصورة عن طريق إزالة هذه المناطق الصغيرة من الصورة. هذه عملية متعددة الخطوات تتضمن عدة أدوات من التحليل المكاني.

.1 قم بتشغيل أداة Group Region مع الصورة المصنفة لتعيين قيم فريدة لكل منطقة على الصورة ، حيث لكل خلية في مخرجات األداة يتم تسجيل هوية المنطقة المتصلة التي تنتمي إليها تلك الخلية. يتم تعيين رقم فريد لكل منطقة.

مبدأ عمل أداة Group Region توضحه الصورة التالية :

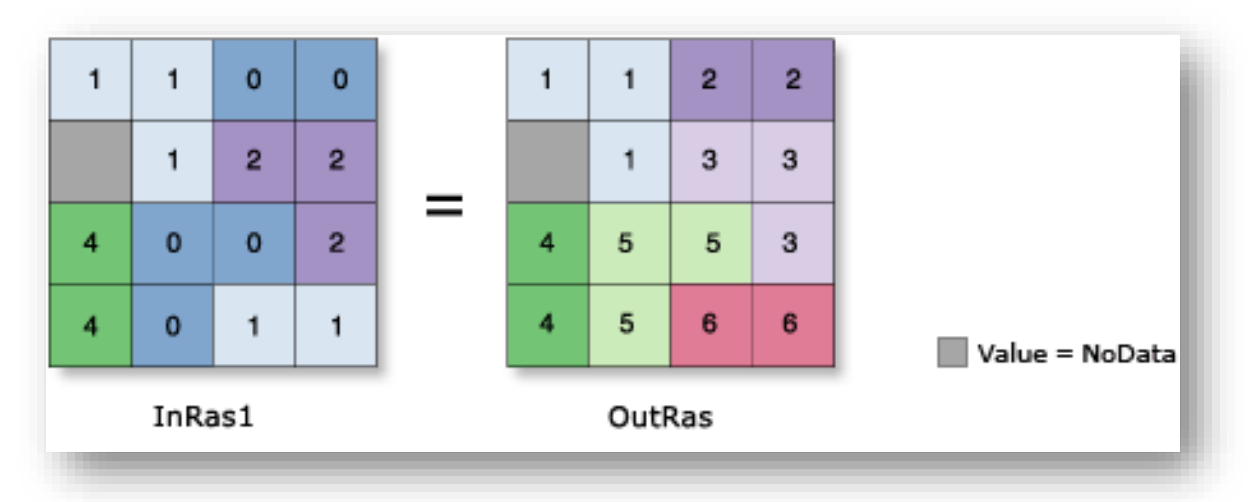

مسار األداة - ArcToolbox

Spatial Analyst Tools > Conditional > Region Group

افتح جدول الخصائص الوصفية لطبقة Raster الجديدة التي تم إنشاؤها بواسطة أداة Group Region ،استخدم الحقل الذي يمثل أعداد البكسل Counts Pixel لتحديد عتبة Threshold المناطق الصغيرة التي تريد إزالتها .

نفترض اسم الطبقة المخرجة regiongroup out .

.2 قم بإنشاء Raster Mask للمناطق التي تريد إزالتها، يمكن القيام بذلك عن طريق تشغيل أداة Null Set لتعيين المناطق ذات األعداد الصغيرة من البكسالت إلى قيمة فارغة. مبدأ الأداة :

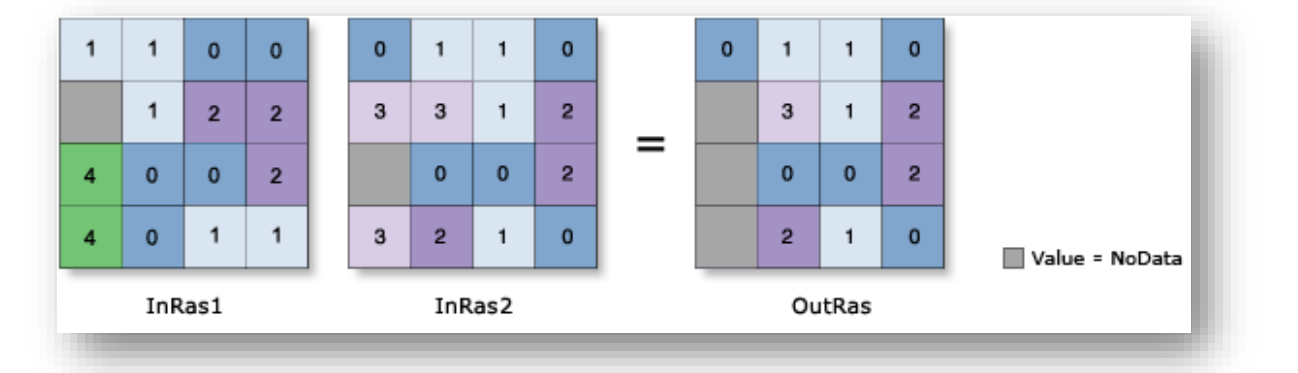

**OutRas = SetNull(InRas1, InRas2, "Value = 4")**

مسار األداة - ArcToolbox

Spatial Analyst Tools > Conditional > Set Null

مدخالت األداة

- Raster Conditional Input : نحدد الطبقة الناتجة من الخطوة الثانية out\_regiongroup والتي تمثل المناطق المتصلة والمعرفة برقم محدد.
- (optional (Expression :( اختياري( بعد النظر في نتائج الخطوة الثانية وتحديد عتبة المناطق الصغيرة المراد إزالتها فلنفترض أنها كانت 100 والتي تمثل الحد األدنى لعدد البكسالت، أي المناطق األقل من 100 سيتم إزالتها، وتكتب المعادلة بالصيغة التالية 100 > Count" يمكنك تغيير الرقم" .
- بها سيقارن التي الصورة نحدد : Input False Raster Or Constant Value وهي مخرجات أداة Clean Boundary ، حيث تقوم األداة بإرجاع قيمة NoData

إذا كان التقييم الشرطي evaluation conditional ا صحيحا بالنسبة للمدخل األول، أو إرجاع القيمة المحددة في الطبقة هذه إذا كانت خاطئة، وبدال من ذلك يمكن وضع قيمة 1 في هذه المدخل .

أي إذا كانت عدد الخاليا أقل من 100 في الصورة األولى سيتم استبدالها ب NoData وإذا كانت غير ذلك سيتم استبدالها بقيمة الطبقة المحددة هنا .

▪ raster Output : مسار حفظ المخرجات واالسم، نفترض االسم mask\_nibble. مالحظة

بدلًا من هذه الأداة Extract by Attributes بدلًا من هذه الأداة .

.3 قم بتشغيل أداة Nibble على الصورة المصنفة، استخدم raster mask الذي تم إنشاؤه من أداة Null Set من الخطوة السابقة ، سيؤدي ذلك إلى إذابة dissolve المناطق الصغيرة على صورة المخرجات .

مسار األداة - ArcToolbox

Spatial Analyst Tools > Generalization > Nibble

مدخالت األداة

- raster Input : نضع الصورة المصنفة بعد تنعيمها، هي مخرجات أداة . Boundary Clean
	- .nibble\_mask السابقة الخطوة ناتج نحدد : Input raster mask
		- raster Output : مسار الحفظ واالسم .

النتيجة

يجب أن تختفي المناطق الصـــغيرة التي تحتوي على أعداد بيكســـل أقل من العتبة المحددة (100 في هذا المثال) ، ويتم إذابتها بشــكل أســـاســـي اســـتنادًا إلى قيم الخلايا المحيطة واألقرب .

**الدرس التالي هو تقييم دقة التصنيف** 

تقييم دقة التصنيف | Assessment Accuracy

Accuracy Assessment for Image Classification

تقييم الدقة للصورة المصنفة :

يعتبر تقييم الدقة جزءًا مهمًا من أي مشروع تصنيف. يقارن الصورة المصنفة إلى مصدر بيانات آخر يعتبر بيانات دقيقة أو أرضية صحيحة يتم جمعها في الميدان باستخدام GPS. ومع ذلك ، هذا هو مضيعة للوقت ومكلفة. يمكن أيضًا استخلاص بيانات الحقيقة الأرضية من تفسير الصور عالية الدقة أو الصور المصنفة الحالية أو طبقات بيانات نظم المعلومات الجغرافية.

ا الطريقة األكثر شيوعا لتقييم دقة الخريطة المصنفة هي إنشاء مجموعة من النقاط العشوائية Points Random من بيانات الحقيقة األرضية Data Truth Ground ومقارنتها مع البيانات المصنفة في مصفوفة Matrix Confusion . على الرغم من أن هذه العملية تتكون من خطوتين ، فقد تحتاج إلى مقارنة نتائج أساليب تصنيف أو مواقع تدريب مختلفة ، أو قد ال تتوفر لديك بيانات حقيقة عن الأرض وتعتمد على نفس الصور التي استخدمتها لإنشاء التصنيف. لاستيعاب عمليات سير العمل األخرى، تستخدم هذه العملية ثالثة أدوات للمعالجة الجغرافية tools geoprocessing : إنشاء نقاط تقييم الدقة Points Assessment Accuracy Create ، نقاط تقييم دقة التحديث Compute Confusion حساب ومصفوفة ،Update Accuracy Assessment Points .Matrix

سير العمل الأكثر شيوعًا هو عندما تكون قد صنفت صورًا وتريد مقارنتها ببيانات الحقيقة الأرضية. تقوم المجموعة األولى من الخطوات بإنشاء مجموعة من النقاط العشوائية.

#### مالحظة

في هذا الموضوع سيتم التطبيق باستخدام برنامج ArcGIS بنسخة 10.3 & ،10.5 لوجود أداة جديدة في الإصدار الأحدث غير موجودة في الإصدار القديم ، ومن الأفضل فهم آلية التطبيق في نسخة 10.3 قبل الانتقال ل 10.5 لوجود معلومات مُفَصِلة للموضوع .

#### التطبيق العملي إلصدار 10.3 :

 $(1)$  الخطوة رقم  $(1)$ 

Create Accuracy Assessment Points

إنشاء نقاط عينات عشوائية لتقييم الدقة بعد التصنيف :

األداة المستخدمة في برنامج 10.3ArcGIS هي Points Random Create وفي اإلصدارات األحدث توجد أداة جديدة وهي Points Assessment Accuracy Create .

ا هناك ممارسة شائعة تتمثل في اختيار مئات النقاط عشوائيا وتمييز أنواع تصنيفها عن طريق الرجوع إلى مصادر موثوقة، مثل العمل الميداني أو التفسير البشري للصور عالية الدقة. ثم تتم مقارنة النقاط المرجعية الحقيقية بنتائج التصنيف في نفس المواقع.

وال تتم اختيار النقاط بطريقة عشوائية بل يتم من خالل خوارزميات على أساس تقسيم المنطقة works Points Random Create How <sup>52</sup> لمثلثات، ويمكن قراءة المزيد عن [كيفية عمل األداة](http://pro.arcgis.com/en/pro-app/tool-reference/data-management/how-create-random-points-works.htm) 

: Create Random Points أداة .1

.

ينشئ عددًا محددًا من طبقة النقاط العشوائية. يمكن إنشاء نقاط عشوائية في إطار نطاق محدد ، داخل طبقة مساحة ، على طبقة النقاط ، أو على طول طبقة الخط .

مسار األداة - ArcToolbox

Data Management Tools > Feature Class > Create Random Points

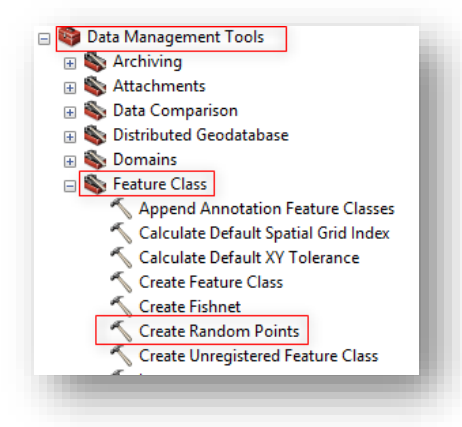

<sup>52</sup> http://pro.arcgis.com/en/pro-app/tool-reference/data-management/how-create-random-points-works.htm

**.** 

هذه الأداة تقوم فقط بإنشاء نقاط عشوائية على حدود المنطقة التي يتم تحديدها في مدخلات الأداة، ويتم تحديد عدد النقاط المطلوبة Long أو من خالل تحديد الحقل في طبقة Class Feature الذي يمثل الفئات المصنفة كل فئة في سجل لوحدها وهذا الحقل يحتوى على النقاط لكل فئة كما في الصورة التوضيحية التالية، ولكن حتى تقوم بعمل كهذا ال بد من تجميع فئات الصورة المصنفة حسب قيمة كل فئة ألنه سيكون عدد كبير من السجالت التي تحمل رقم 1 و 2 ..إلخ أو أسماء الفئات، والتجميع يتم باستخدام أداة Dissolve من قائمة Tools Management Data> Generalization وذلك أيضًا يتم بعد تحويل الصورة المصنفة إلى Polygon باستخدام أداة . From Raster > Conversion Tools قائمة من Raster To Polygon

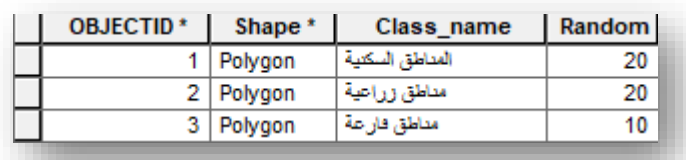

: Create Random Points األداة مدخالت

- .1 تحديد مكان حفظ الطبقة الناتجة .
	- .2 تحديد اسم الطبقة الناتجة .
- 3. تحديد حدود الطبقة التي سيتم إنشاء النقاط بناءً عليها أو تحديد الصورة المصنفة إذا أردت تحديد عدد معين لكل فئة تصنيف .
- 4. عدد النقاط المراد إنشاؤها عشوائيًا بناءً على رقم صحيح طويل وفي حال استخدام هذا الخيار فسيحتوي كل معلم أو فئة في الطبقة المحددة على هذا العدد من النقاط العشوائية التي يتم إنشاؤها داخلها أو على طولها إن كانت طبقة خطية.
- .5 إذا أردت إنشاء نقاط حسب فئات التصنيف قم بتحديد هذا الخيار وضع اسم الحقل الذي يحتوي على عدد النقاط لكل فئة كما في الصورة التالية ، مع العلم هذا الخيار يصلح فقط لطبقة المضلعات أو الخطوط .
- .6 هذه الخيارات إضافية منها تحديد أقل مسافة بين النقاط عبر كتابة قيمة أو تحديد حقل خاص بذلك وهناك خيارات أخرى اختيارية مثل تجميع النقاط Multipoint .

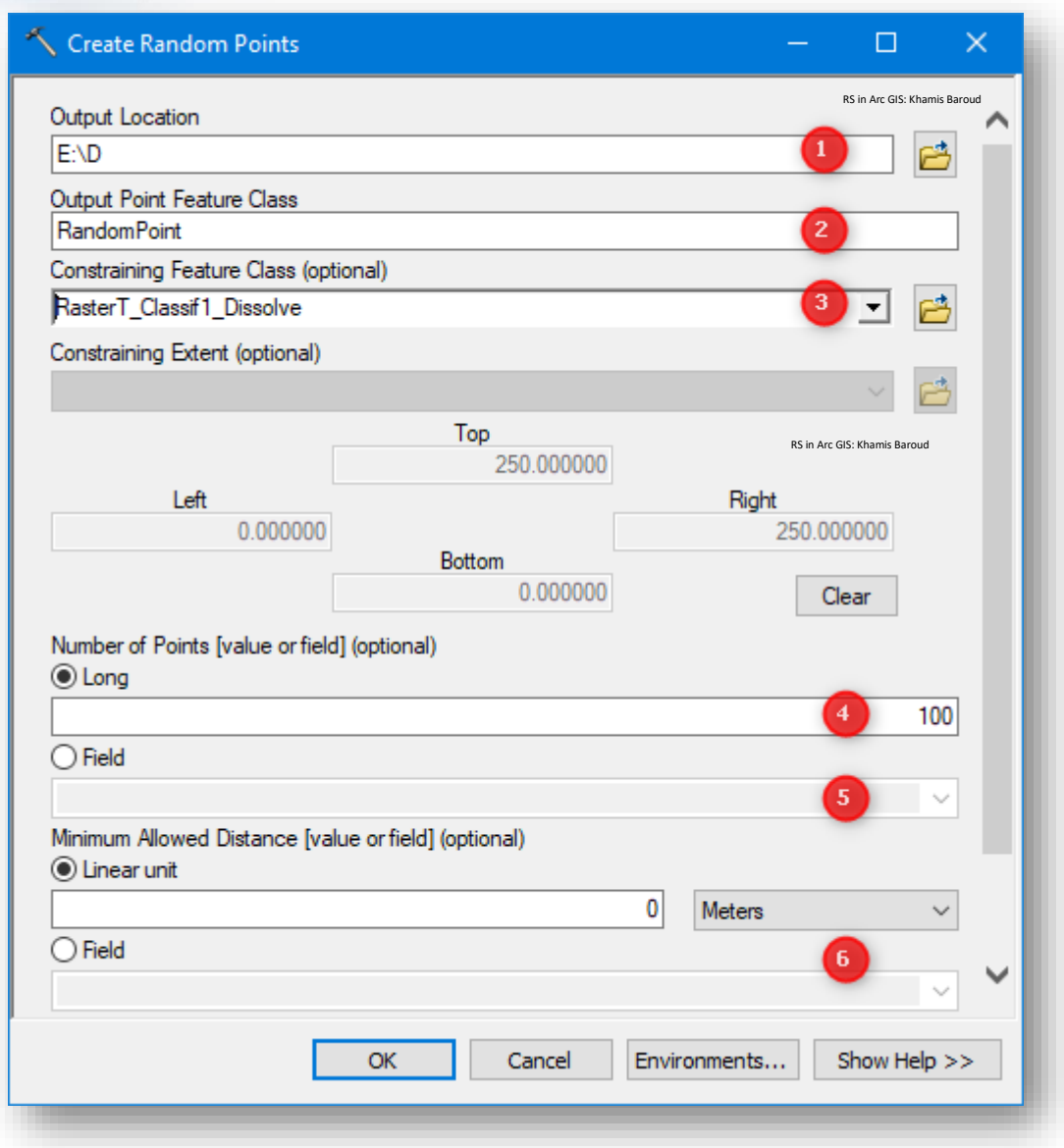

النتيجة

طبقة نقاط جديدة تحتوي على حقل باسم **CID** وهو يمثل رقم فئة التصنيف التي تقع فيها النقطة العشوائية ويجب االنتباه إلى أنه في هذه الحالة قام بكتابة القيم ألنه تم وضع الصورة المصنفة في المدخل رقم 3 "تقييد الطبقة class feature Constraining "وعدد النقاط كان 100 نقطة لكل فئة أي المجموع الكلي 300 نقطة ألنه يوجد 3 فئات.

وفي حال عدم القيام بوضع صورة مصنفة واستبدالها بطبقة حدود المنطقة فإن قيم حقل CID ستكون كلها 0 ، وإلكمال العمل وتقييم الدقة يجب وجود حقل يميز النقاط بأي فئة موجودة حسب الصورة المصنفة وبالتالي ال بد من استخدام أداة Point to Value Extract من قائمة Analyst Spatial Tools > Extraction إليجاد قيمة النقاط ضمن فئات التصنيف حسب الصورة المصنفة .

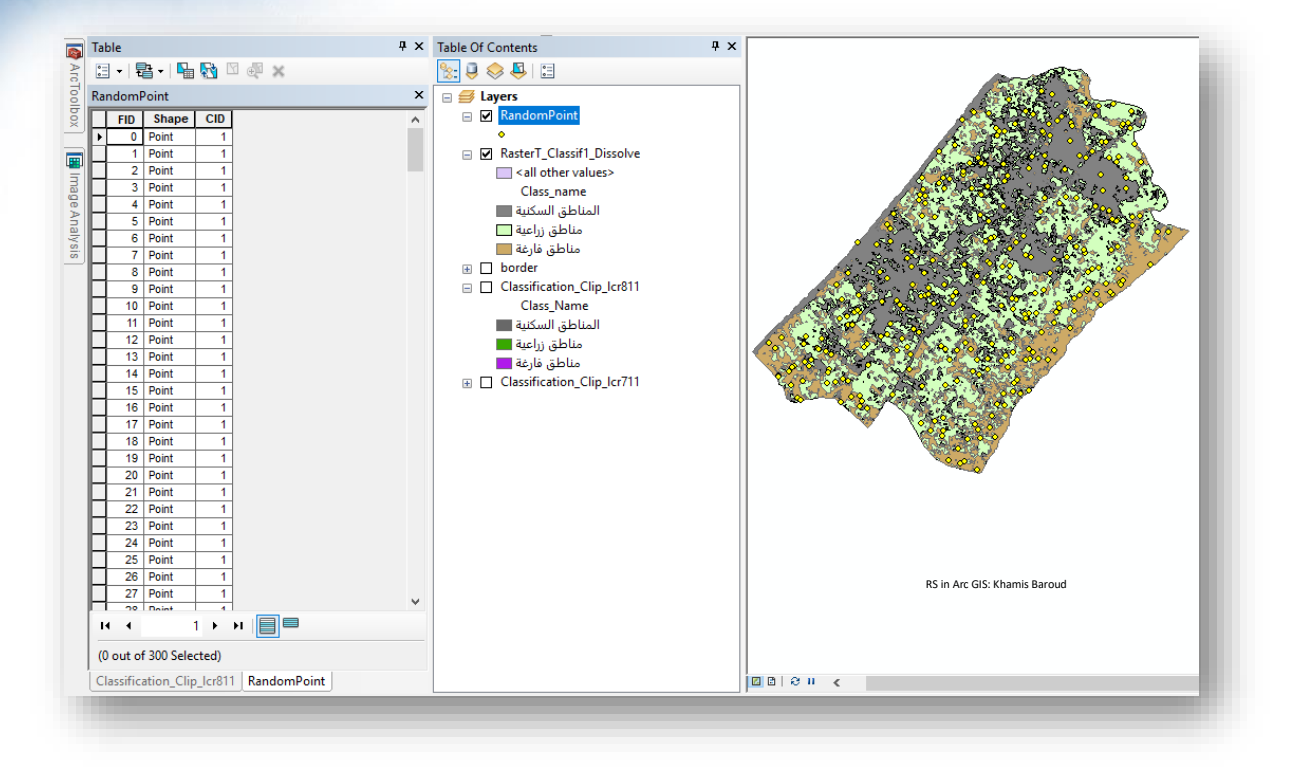

نالحظ عدد النقاط كبير وبالتالي سيتم إنشاء طبقة جديدة باسم RandomPoints بعدد نقاط Long= 20 وبالتالي العدد الكلي سيكون 60 نقطة .

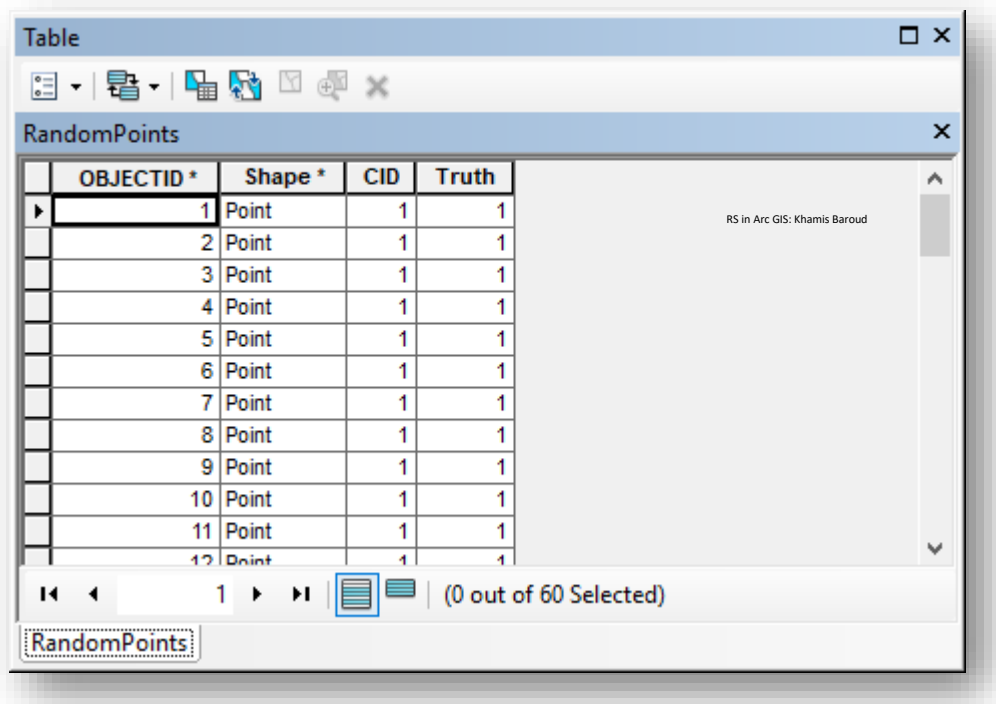

#### الخطوة رقم (2) :

التأكد من عينات النقاط العشوائية من خالل الحقل الميداني أو الصور الجوية عالية الدقة مع مراعاة توافق اإلحداثيات والزمن الذي التقطت فيه الصورة المستخدمة للتصنيف بحيث ال يكون الفارق كبير بينهما، ولتسهيل العمل الميداني قد تحتاج لتزويد النقاط باإلحداثيات، إلضافة اإلحداثيات يوجد أداة > Feature Class > Data Management Tools قائمة من Add XY Coordinate . Add XY Coordinate < Feature

يجب إضافة حقل جديد " تأكد من أن شريط Editor غير نشط Editing Stop "داخل الطبقة Truthإلدخال ا القيم الحقيقية لفئات التصنيف بعد التأكد ميدانيا أو بواسطة الصور عالية الدقة مع م ارعاة أن تكون  $:1$  نفس قيم الصورة المصنفة مثل " $:1$  سكني ،  $:2$ : زراعي ، 3: فارغة " وهكذا

وقد يكون العكس عندك بحيث يكون لديك طبقة النقاط تحتوي على القيم الحقيقية Truth وتحتاج فقط لأخذ قيم من الصورة المصنفة وبالتالي ما يلزمك فقط أداة Extract Value to Point .

سيتم التأكد وكتابة القيم الحقيقية التي تتنمي إليها الفئات من خالل الصور عالية الدقة و بشكل تقريبي من أجل التطبيق فقط .

نقوم بتشغيل شريط Editor ونفتح جدول طبقة النقاط مع عمل تكبير لكل نقطة ومقارنتها بالصورة وكتابة القيمة الحقيقية .

يمكن التأكد من خلال مقارنتها ب Google earth وبتطلب ذلك تحويل النقاط إلى الصيغة الخاصة To KML > Conversion Tools قائمة من Layer to KML أداة باستخدام KML بالبرنامج . Layer to KML . أو يمكن استخدام خرائط الأساس Basemap من داخل البرنامج .

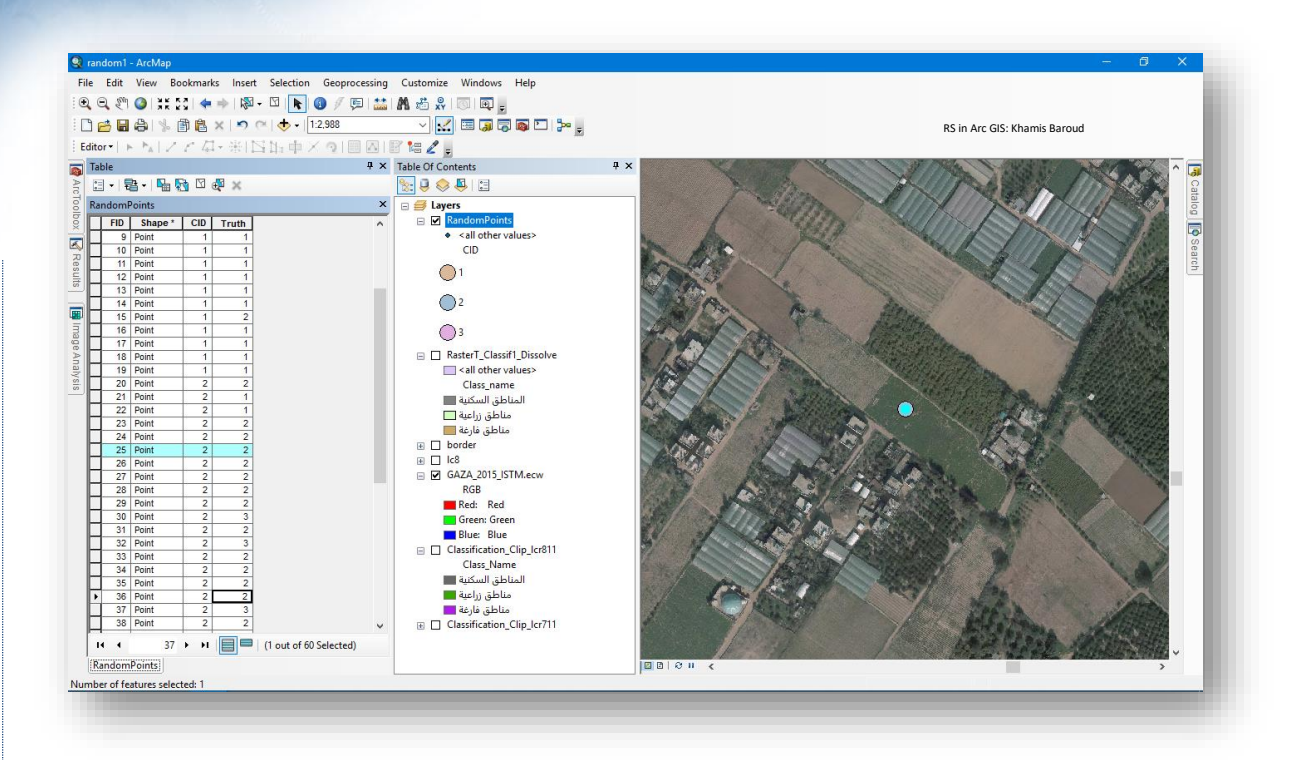

بعد االنتهاء نقوم بعمل حفظ للتعديالت Edits Save وإيقاف التعديل Stop .

### الخطوة رقم (3) :

استخراج جدول يقوم بتلخيص التكرارات لجدول طبقة RandomPoints باستخدام أداة Frequency من قائمة Tools Analysis > Statistics وهي مشروحة في الفصل الالحق .

# مدخالت األداة

- Table Input : تحديد الطبقة المراد تلخيص تكرارات الجدول التابع لها .
	- Table Output : تحديد مكان حفظ الجدول الناتج .
- Fields Frequency : تحديد الحقول التي سيتم استخدامها في حساب إحصائيات التكرار، وفي هذه الحالة سيتم تحديد حقل CID الذي يمثل قيم الصورة المصنفة وحقل Truth والذي يمثل القيم الأرضية الحقيقية .

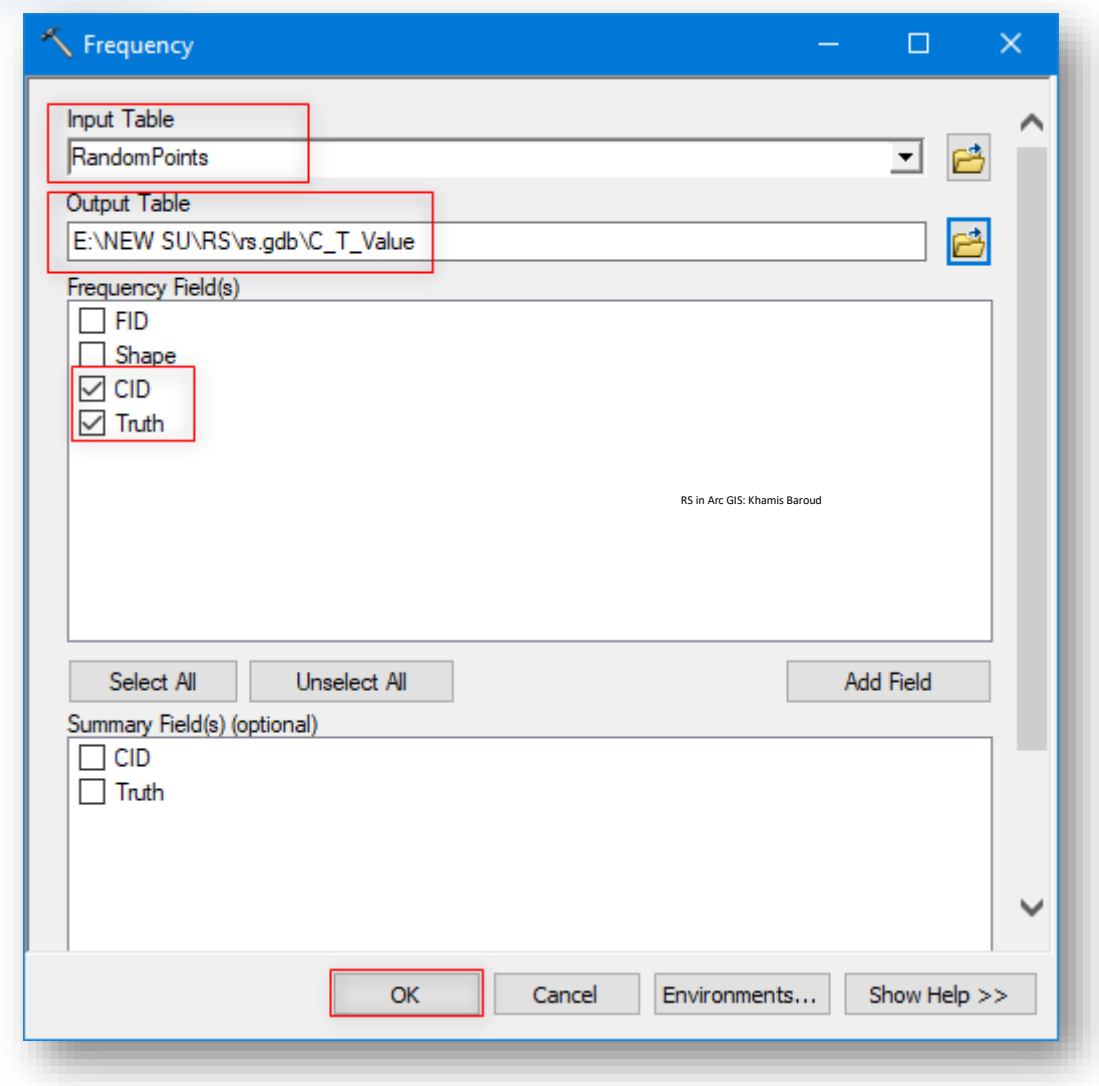

### النتيجة

جدول يوضح عدد التكرارات لقيم فئات التصنيف الثالثة في كل من الصورة المصنفة أو الحقيقية . \* يمكن تحريك الحقول وإخفاء بعضها أو ترتيبها تصاعديا وتنازليًا لتسهيل القراءة .

فالجدول كما في الصورة التالية : يقارن بين مجموع عدد النقاط في كل من الفئات "1،2،3" والتي هي مصنفة مع الحقيقية ، فبما أن مجموع النقاط في كل فئة = 20 نقطة، سنأخذ الفئة األولى التي قيمتها (1) بناء على الصورة المصنفة وبعد التأكد من النتيجة كانت القيم كالتالي : الفئة الأولى "المناطق السكنية " كان هناك 19 نقطة متطابقة مع الحقيقة ونقطة واحدة تأخذ قيمة الفئة األولى حسب التصنيف اليدوي ولكنها باألصل هي من الفئة الثانية .

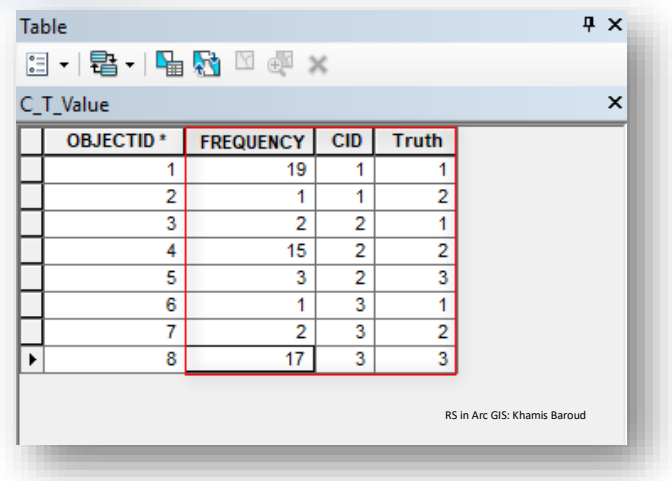

الخطوة رقم (4) :

استخدام أداة Table Pivot

تستخدم إلنشاء جدول من جدول المدخالت عن طريق تقليل التكرار في السجالت وتكوين العالقات one-to-many واحد لمتعدد

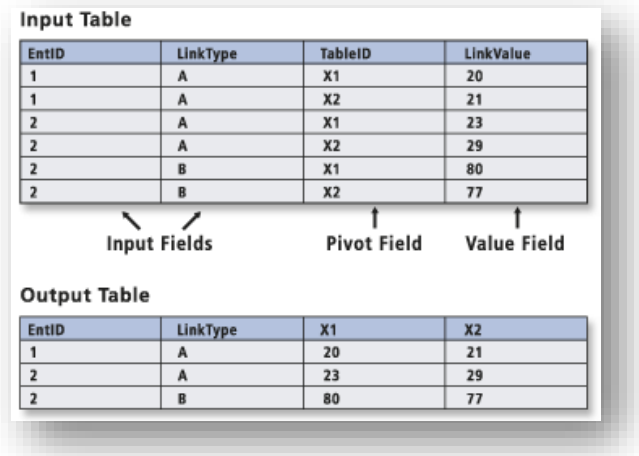

### مسار األداة - ArcToolbox

#### Data Management Tools > Table > Pivot Table

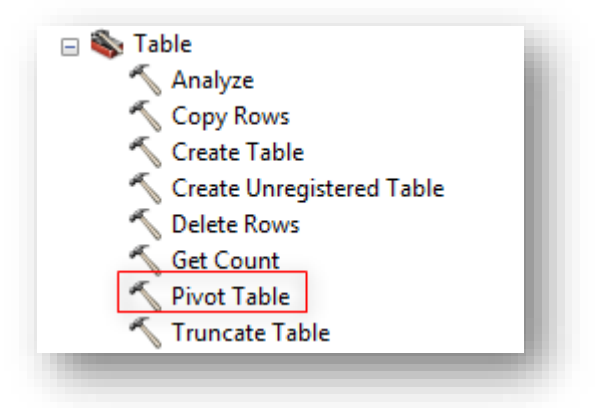

# مدخالت األداة

- table Input : تحديد الجدول الناتج من األداة السابقة Value\_T\_C .
- (s(Field Input : الحقول التي تحدد السجالت أو الصفوف المراد تضمينها في جدول اإلخراج = CID .
- Table Pivot : الحقل الذي سيتم استخدام قيم السجل الخاصة به إلنشاء أسماء الحقول في جدول اإلخراج = Truth .
	- Field Value : حقل قيم التكرار = FREQUENCY .
	- $C_T_P^T$  Output Table : مكان حفظ جدول الإخراج =  $C_T_P^T$  .

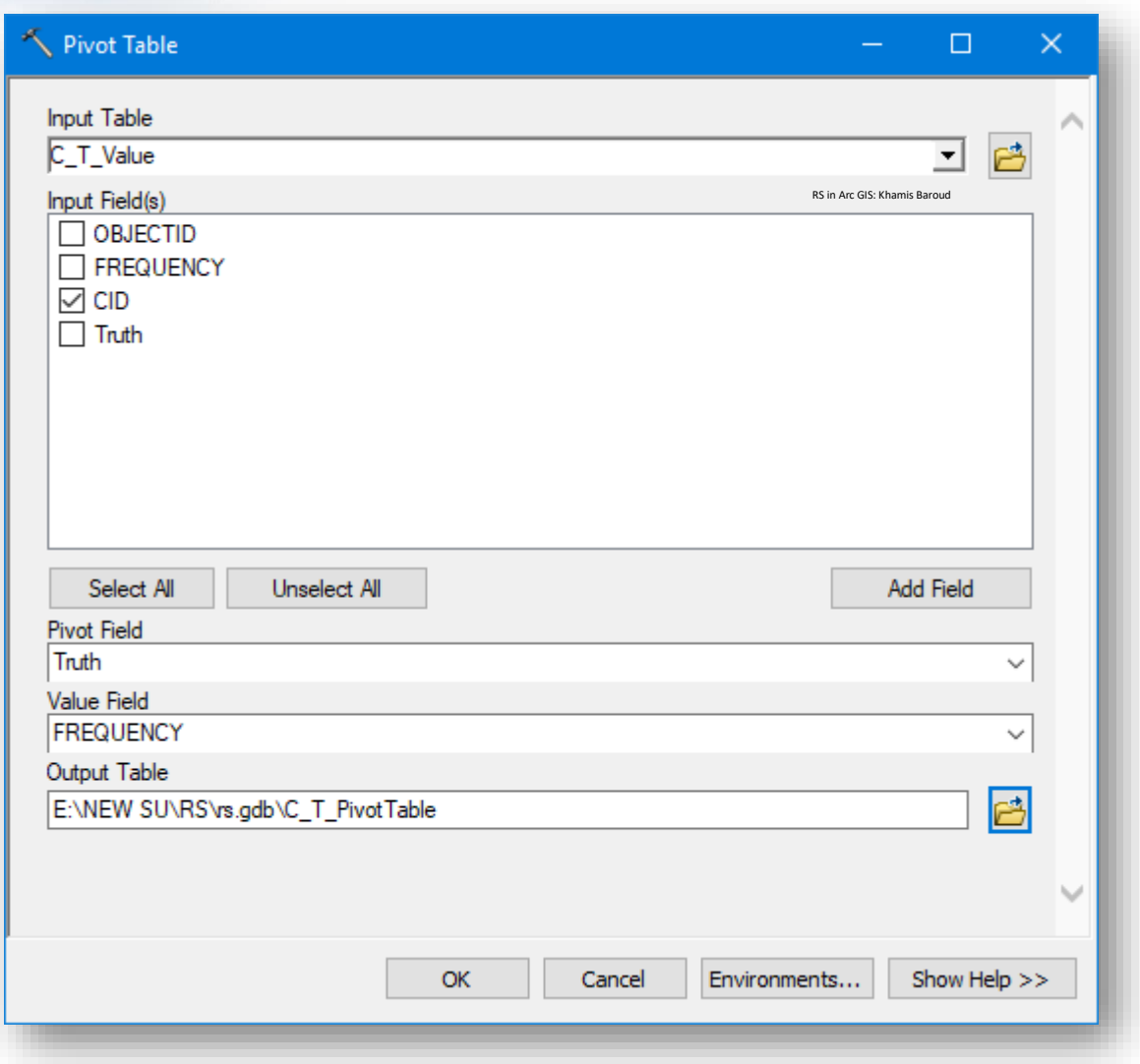

# النتيجة

 جدول فيه القيم على شكل مصفوفة، وقد تم إضافة حقل جديد ألسماء الفئات وإخفاء حقل أرقام الفئات .

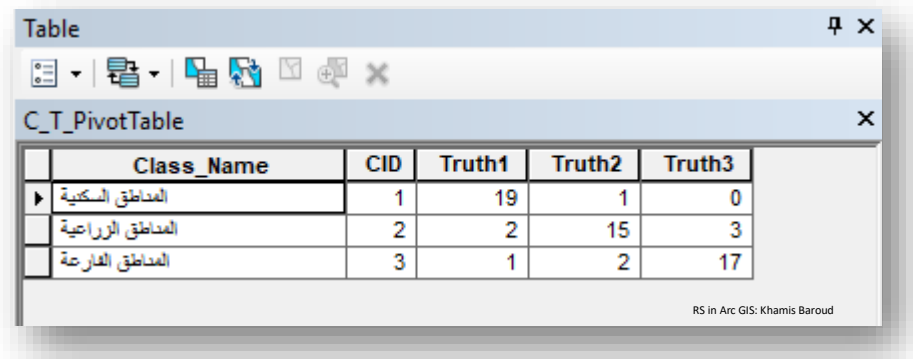

بعد ذلك تحويل الجدول إلى Excel باستخدام أداة Excel to Table من قائمة Conversion Tools > Excel . إلجراء العمليات الحسابية وإيجاد المقاييس اإلحصائية .

من هذه المعاملات : معامل " Kappa" hat والذي يستخدم لقياس جودة ودقة التصنيف بين الخريطة المصنفة مع البيانات المرجعية .

 $(5)$  الخطوة رقم

متابعة التطبيق العملي للقيم الموجودة داخل برنامج Excel :

إيجاد إحصائيات للقيم مثل المجموع وقيم الدقة للفئات باستخدام عدة دوال أهم Sum،Power . \*قم بتحميل ملف Excel التالي عبر [الرابط](http://www.mediafire.com/file/11b91nzmnsch04n/C_T_PivotExcel.xls)  53 .

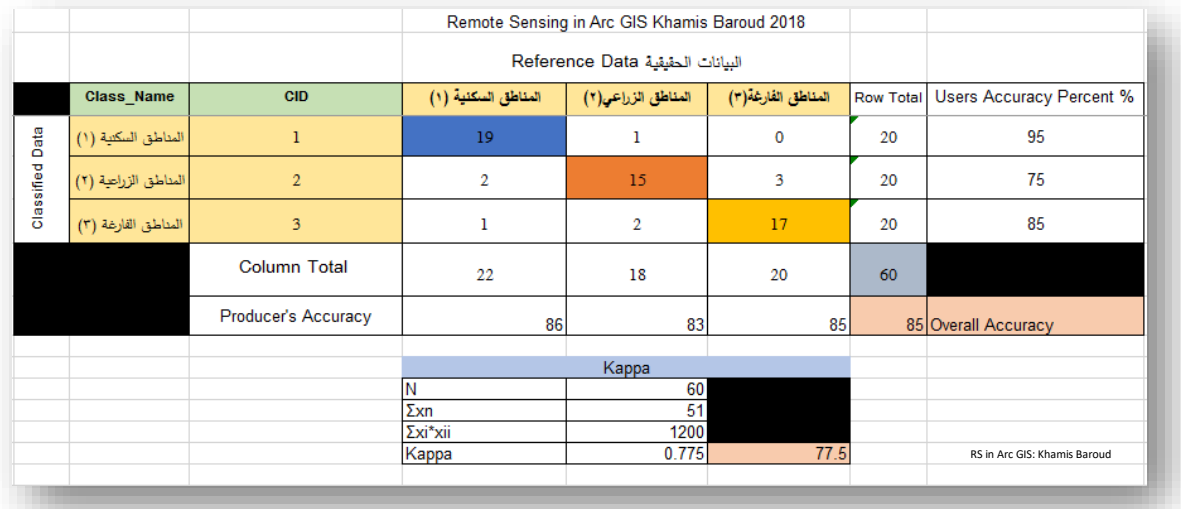

شرح القيم الموجودة في الصف األول:

19=عدد النقاط العشوائية التي تنتمي إلى المناطق السكنية في الصورة الجوية والصورة المصنفة. 1=عدد النقاط العشوائية التي هي سكنية في الصورة الجوية ولكنها زراعية في الصورة المصنفة. 0=عدد النقاط العشوائية التي هي سكنية في الصورة الجوية ولكنها فارغة في الصورة المصنفة.  $20 = (0+1+19)$  مجموع قيم الصفوف (1+1+19) - 20 .

**.** 

<sup>53</sup> http://www.mediafire.com/file/11b91nzmnsch04n/C\_T\_PivotExcel.xls

Users Accuracy Percent نسبة دقة المستخدم فمثلًا فئة المناطق السكنية (عدد النقاط الصحيحة في هذا الفئة19 / 20 مجموع قيم الصف في هذه الفئة)\*100 = 95، المصطلح هذا مشروح في الصفحات الالحقة.

شرح القيم الموجودة في الصف الثاني:

2=عدد النقاط العشوائية التي هي زراعية في الصورة الجوية ولكنها سكنية في الصورة المصنفة . 15=عدد النقاط العشوائية التي تنتمي إلى المناطق الزراعية في الصورة الجوية و الصورة المصنفة. 3=عدد النقاط العشوائية التي هي زراعية في الصورة الجوية ولكنها فارغة في الصورة المصنفة. 20= مجموع قيم الصفوف )3+15+2( .

Users Accuracy Percent= نسبة دقة المستخدم فمثلًا فئة المناطق الزراعية (عدد النقاط الصحيحة في هذا الفئة 15 / 20 مجموع قيم الصف في هذه الفئة(\*100 = 75 . الصف الثالث نفس اآللية، وهكذا مهما بلغ عدد الفئات .

شرح القيم الموجودة في الصف الرابع :

مجموع قيم الأعمدة = (22,18,20,60) على سبيل المثال فئة المناطق السكنية  $\rm Column\ Total$  $(1+2+19)=22$ 

شرح القيم الموجودة في الصف الخامس :

فسبة دقة المنتج للفئات (86,83,85\$) على سبيل المثال فئة المناطق (86,83,85\$) على سبيل المثال فئة المناطق السكنية 86 % =)22/19(\*100 ،المصطلح هذا مشروح في الصفحات الالحقة.

Accuracy Overall الدقة الشاملة = %85 = مجموع عدد النقاط الصحيحة Ʃxn / المجموع  $. %85 = 100*(60/(17+15+19)) = N$ الكلي للنقاط N

### شرح القيم الموجودة في جدول Kappa .

المجموع الكلي لحاصل (ضرب قيمة مجموع الصف الأول في قيمة مجموع العمود الأول)  $\geqslant \rm x i * x i$ + نفس المعادلة لباقي الفئات مع تغيير قيمة الصف والعمود لتصبح الثاني ثم الثالث حسب العدد. 1200= ((20 x 20 + 18 x 20 + 22 x 20(، معادلة Kappa في الصفحات التالية . المصطلحات الإحصائية الواردة في المصفوفة السابقة <sup>54</sup>:

: User's Accuracy •

توضح دقة المستخدم نتائج إيجابية خاطئة، حيث يتم تصنيف وحدات البكسل بشكل غير صحيح على أنها فئة معروفة عندما كان يجب تصنيفها على أنها شيء آخر. مثال على ذلك هو أن الصورة المصنفة تُعرّف البكسل بأنها منطقة حضرية، ولكن الصورة المرجعية يعرّفها على أنها غابة. تحتوي الطبقة المصنفة على وحدات بكسل إضافية لا يجب أن تتوفر ا لديها وفقا للبيانات المرجعية Data Reference.

ويشار أيضًا إلى دقة المستخدم على أنها أخطاء في ارتكاب الأخطاء errors of commission ، أو خطأ من النوع األول error 1 type . تتم قراءة البيانات لحساب معدل الخطأ هذا من صفوف الجدول.

- : Producer's accuracy دقة المنتج هي سلبية خاطئة ، حيث يتم تصنيف وحدات البكسل لفئة معروفة على أنها شيء أخر غير تلك الفئة . مثال على ذلك هو أن الصورةِ المصنفة تُعرّف البكسل على أنها غابة ، لكن يجب أن تكون في الواقع حضرية. في هذه الحالة ، تفتقد الطبقة وحدات البكسل ا استنادا إلى البيانات المرجعية.
- ويشار أيضًا إلى دقة المنتج على أنها أخطاء في الحذف errors of omission أو خطأ من النوع الثاني error 2 type . تتم قراءة البيانات لحساب معدل الخطأ هذا في أعمدة الجدول.
- accuracy Overall : الدقة الشاملة وتساوي قسمة العدد اإلجمالي للبكسالت الصحيحة )القطرية diagonal )على إجمالي عدد البكسل في مصفوفة األخطاء matrix error . وبمعنى آخر هي النسبة المئوية للنقاط العشوائية المتشابهة في الصورتين <sup>55</sup>.
- Total row : يعرض إجمالي عدد النقاط التي كان يجب تحديدها كفئة معينة، وفقًا للبيانات المرجعية.

1

<sup>54</sup> http://desktop.arcgis.com/en/arcmap/latest/tools/spatial-analyst-toolbox/compute-confusion-matrix.html

<sup>55</sup> Parece, T. E., Campbell, J. B., & McGee, J. A. (2017). *Remote sensing analysis in an ArcMap environment*. Virginia View. p(254)
- column Total يعرض إجمالي مجموع األعمدة، عدد النقاط التي تم تحديدها على أنها ا فئة معينة وفقا للخريطة المصنفة.
	- kappa coefficient of agreement للتوافق إحصائي مؤشر : Kappa(Hat) يعطي تقييمًا شاملًا لدقة التصنيف.<br>-القانون <sup>56</sup> :

$$
\hat{K} = \frac{n \sum_{i=1}^{k} n_{ii} - \sum_{i=1}^{k} n_{i+1}}{n^2 - \sum_{i=1}^{k} n_{i+1}}}
$$

القيمة الناتجة من هذا المعامل تتبين نسبة أفضلية التصنيف عما لو تم التصنيف بشكل عشوائي .

 $\cdot$   $^{-57}$ ( +1 إلى 1+ ) $^{-57}$  ( +1 إلى 1+ )  $^{-57}$ 

**.** 

This figure is interpreted as that your classification is 43.3% better than would have occurred strictly by chance.

Kappa can range from – 1 to + 1.

ملاحظة 『 إذا كانت قيمة Kappa أقل من 85 إلى 90 في المائة ، فقد لا يكون تصنيفك دقيقًا بما يكفي. هناك جزآن من سير العمل قد يساهم في خطأ التصنيف. األول هو **التجزئة Segmentation**. إذا كانت مدخالت التجزئة الخاصة بك تعمم الصورة الأصلية بشكل كبير أو غير كافٍ ، فقد يتم تصنيفها بشكل خاطئ. جرب إدخال تعديلات على مدخلات تقسيم التجزئة لتقسيمها بشكل أفضل . بدلًا من ذلك ، قد يكون سبب معظم الخطأ من عينات التوجيه الخاصة بك. قد يؤدي وجود عدد قليل جدًا من عينات التوجيه أو عينات التوجيه التي تغطي مجموعة كبيرة جدًا من البصمات الطيفية إلى خطأ في التصنيف. قد يؤدي إضافة المزيد من العينات أو أكثر إلى زيادة الدقة <sup>58</sup>.

<sup>56</sup> Congalton, R.G. & K. Green (1999): Assessing the accuracy of remotely sensed data: principles and practices. P(106).

<sup>57</sup> Parece, T. E., Campbell, J. B., & McGee, J. A. (2017). *Remote sensing analysis in an ArcMap environment*. Virginia View. p(255)

<sup>58</sup> Calculate Impervious Surfaces from Spectral Imagery. Retrieved 2018, from

https://learn.arcgis.com/en/projects/calculate-impervious-surfaces-from-spectral-imagery/lessons/calculateimpervious-surface-area.htm

التجزئة : لم نتطرق إليها في هذا الفصل ولكن سيتم تناولها ا في موضوع تحليل خطوط الطاقة الحقا .

: <sup>59</sup> صورة شرح معادالت المصطلحات السابقة

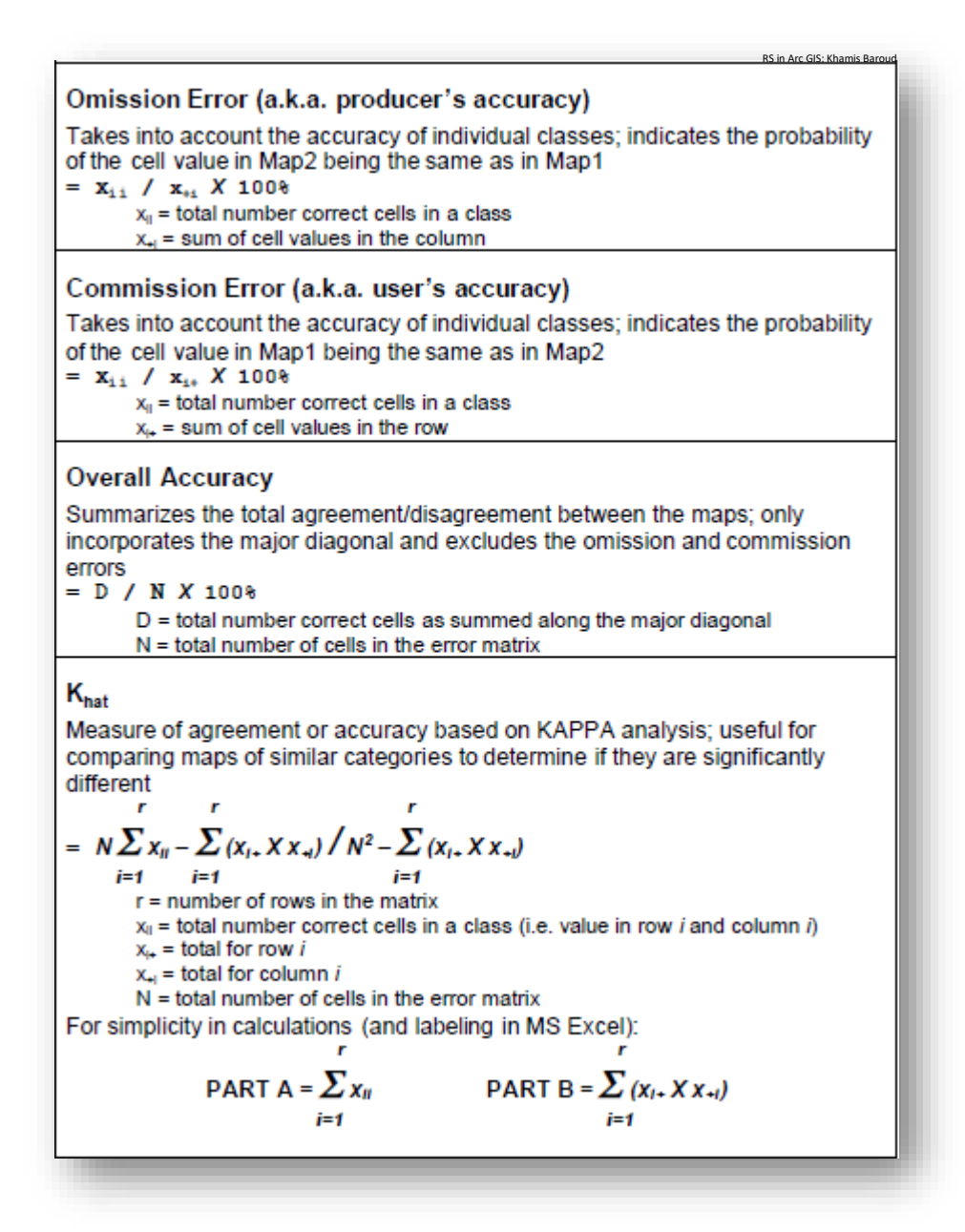

#### المعادلة كاملة :

 $((60 \times 51) - (20 \times 22 + 20 \times 18 + 20 \times 20)) / ((60 \times 60) - (20 \times 22 + 20 \times 18 + 20 \times 20)) = 0.775$ 

0.775\*100=77.5%

<sup>59</sup> Error Matrix for Map Comparison and Accuracy Assessment .Pdf, Uofa biological sciences -gis,2004

 $\overline{\phantom{a}}$ 

نالحظ انه في المعادلة مطلوب إيجاد الرقم قوة ،2 الدالة المستخدمة في Excel هي Power أو نضرب الرقم في نفسه ، نلاحظ أن القيمة قليلة ويفضل إعادة التصنيف مع تجنب الأخطاء .

 $\frac{a}{a}y^a - x - \frac{a}{a}y^a = -y - \frac{a}{a} - \frac{a}{a}y^a = -\frac{a}{a} - x - \frac{a}{a}y^a = -\frac{a}{a}$ 

n.

 $^{60}$ : مثال  $\bar{\mathbb{B}}$  رقم (1)

 $\frac{1}{2}$ 

نفس الفكرة السابقة مصفوفة تُوضّح تقييم الدقة لِ 5 فئات في جدول واحد .

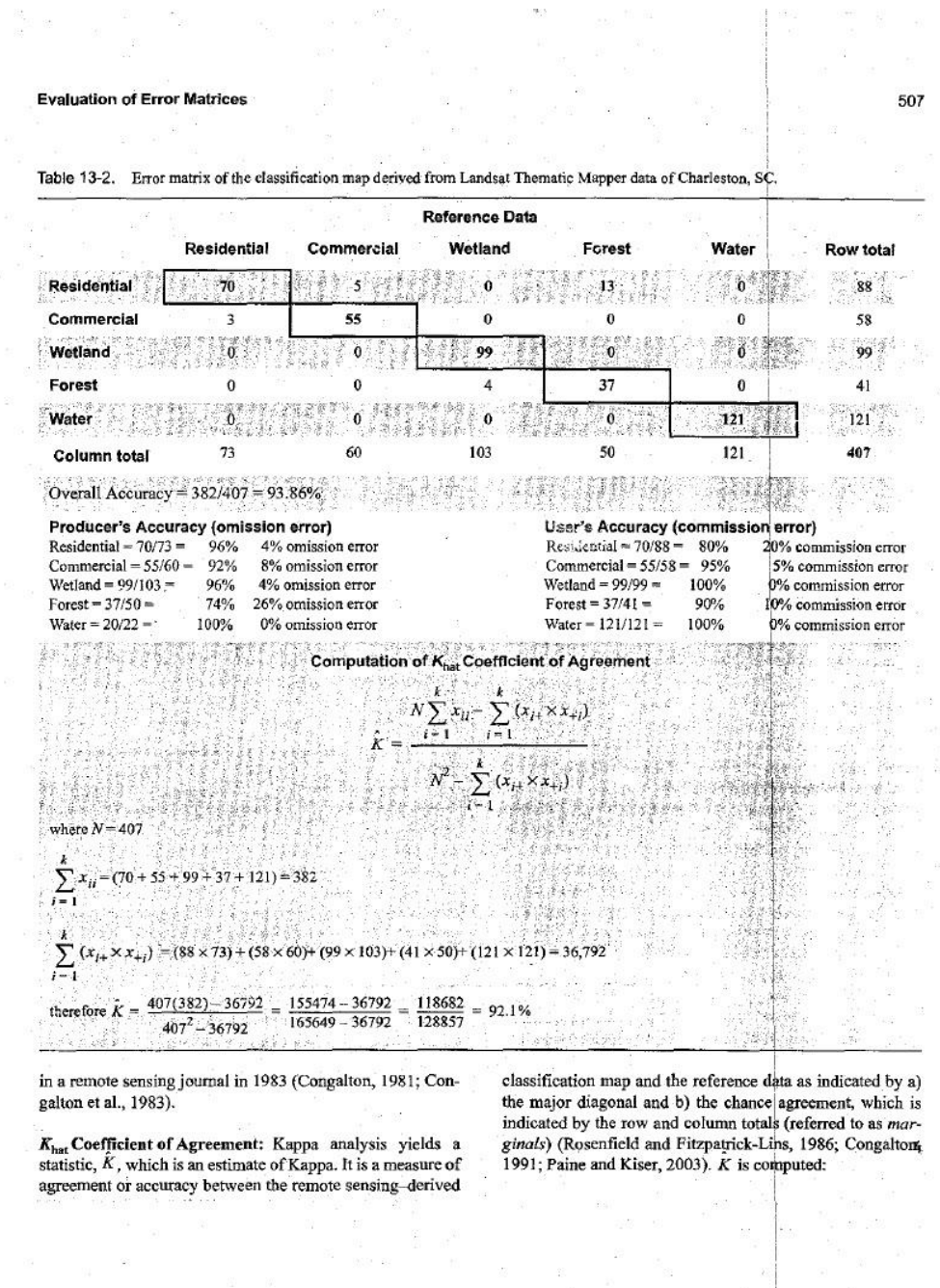

<sup>60</sup> Jensen, J. R. (2004). Introductory digital image processing: A remote sensing perspective. Pearson Prentice-Hall.p(507)

1

### $^{61}$ : (2) مثال  $\bar{\mathbb{B}}$  رقم

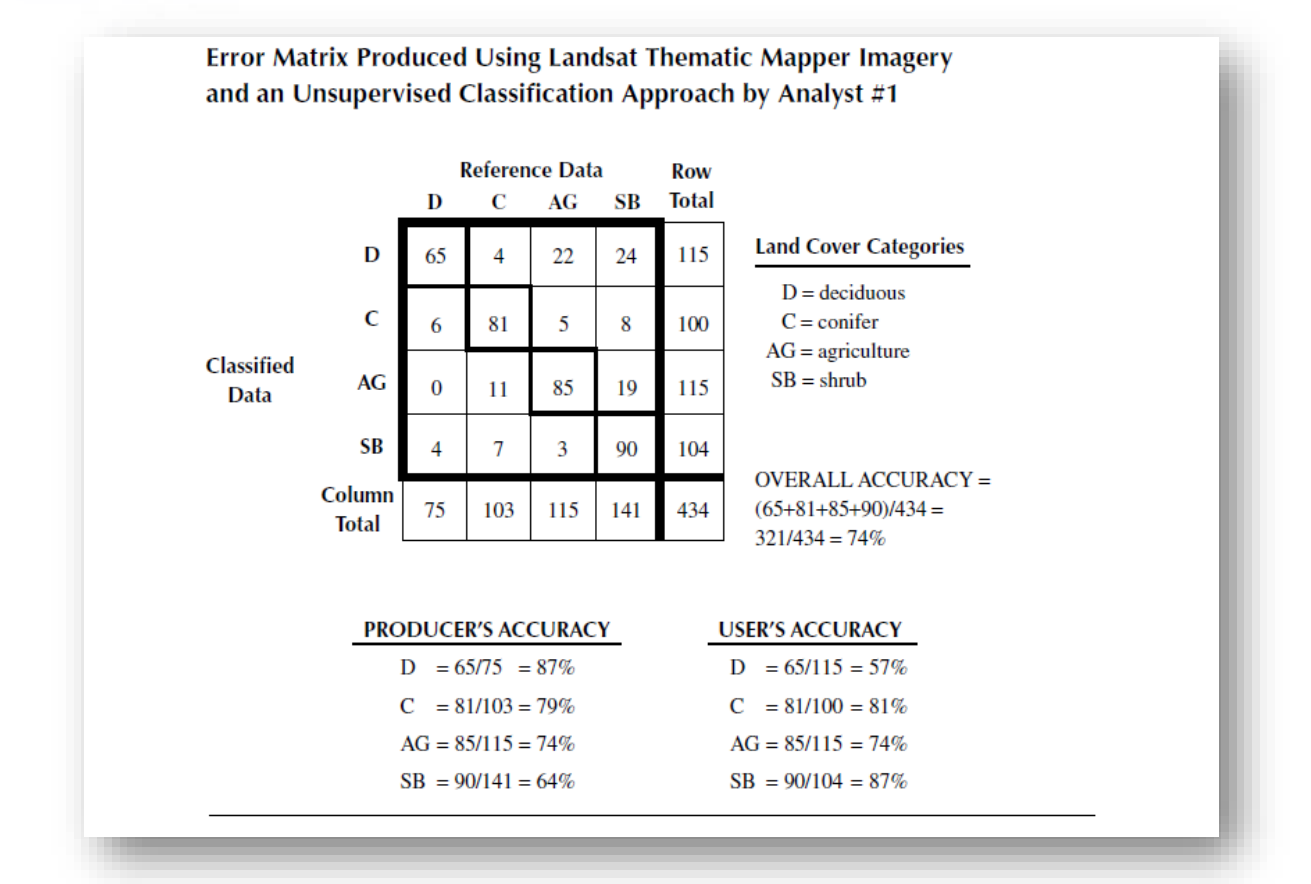

قيمة Khat = 0.65 . %65

نلاحظ أنّ العملية طويلة بعض الشيء وبالتالي من الجيد استخدام برنامج SPSS قد يكون أفضل في مثل هذه الحالة ، وكذلك في اإلصدارات األعلى من 10.3 قد تكون الخطوات مختصرة .

و من الجدير ذكره أن هذه الموضوعات جديرة باالهتمام و هناك أبحاث منشورة وكتب عديدة حول تحليل الصور الرقمية والعمليات اإلحصائية للصور الرقمية وغيرها من الموضوعات ذات الصلة .

<sup>61</sup> Congalton, R.G. & K. Green (1999): Assessing the accuracy of remotely sensed data: principles and practices. ,P(109).

**.** 

التطبيق العملي إلصدار 10.5 :

الخطوة رقم (1)

Create Accuracy Assessment Points أداة

أداة شبيهة باألداة السابقة وهي موجودة في اإلصدارات األحدث 10.4,5,6 وغير موجودة في 10.3 ، ويفضل قراءة السابق لأنّ بعض الأدوات متشابهة وتم شرحها بشكل نظري .

 $\blacksquare$  ArcToolbox – مسار الأداة

Spatial Analyst Tool > Segmentation and Classification > Create Accuracy Assessment Points

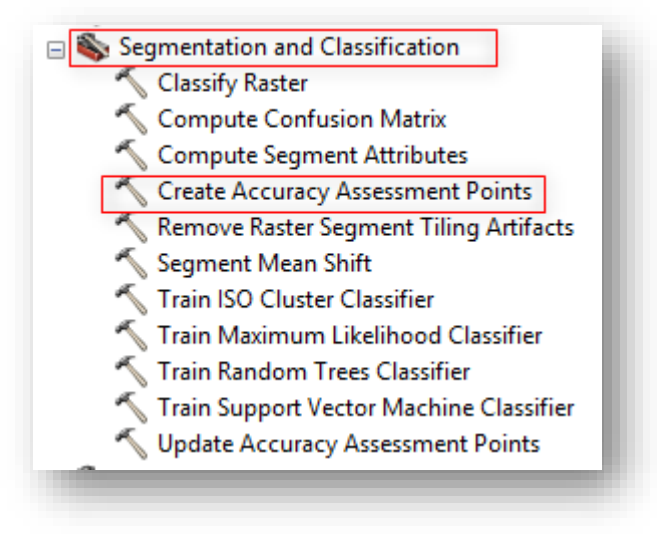

مدخالت األداة

- تحديد الطبقة أو الصورة المصنفة، سيتم وضع الطبقة السابقة والتي تم تحويلها ل Polygon . RasterT\_Classif1\_Dissolve باسم وهي
	- مكان الحفظ والطبقة الناتجة ستكون باسم 2RandomPoints .
- Field Target تحديد إذا كانت الطبقة المدخلة صورة مصنفة Classified أو طبقة حقيقية أرضية Truth Ground .
- Points Random of Number العدد اإلجمالي للنقاط العشوائية التي سيتم إنشاؤها. قد ا يتجاوز العدد الفعلي ولكن ال يقل عن هذا الرقم ، اعتمادا على استراتيجية أخذ العينات وعدد الفئات. العدد الافتراضي للنقاط التي يتم إنشاؤها عشوائيًا هو 500 .

• Strategy Sampling حدد خطة أخذ العينات الستخدامها. RANDOM\_STRATIFIED —إنشاء نقاط يتم توزيعها بشكل عشوائي داخل كل فئة ، حيث تحتوي كل فئة على عدد من النقاط متناسبة مع مساحتها النسبية. االفتراضي . RANDOM\_STRATIFIED\_EQUALIZED —إنشاء نقاط يتم توزيعها بشكل عشوائي داخل كل فئة ، حيث يحتوي كل فصل على نفس عدد النقاط. العشوائي RANDOM - إنشاء النقاط التي يتم توزيعها بشكل عشوائي في جميع أنحاء الصورة.

التطبيقِالعملي:ِ

لنفس البيانات السابقة سيتم إنشاء 20 نقطة لكل فئة بإجمالي عدد نقاط 60 نقطة :

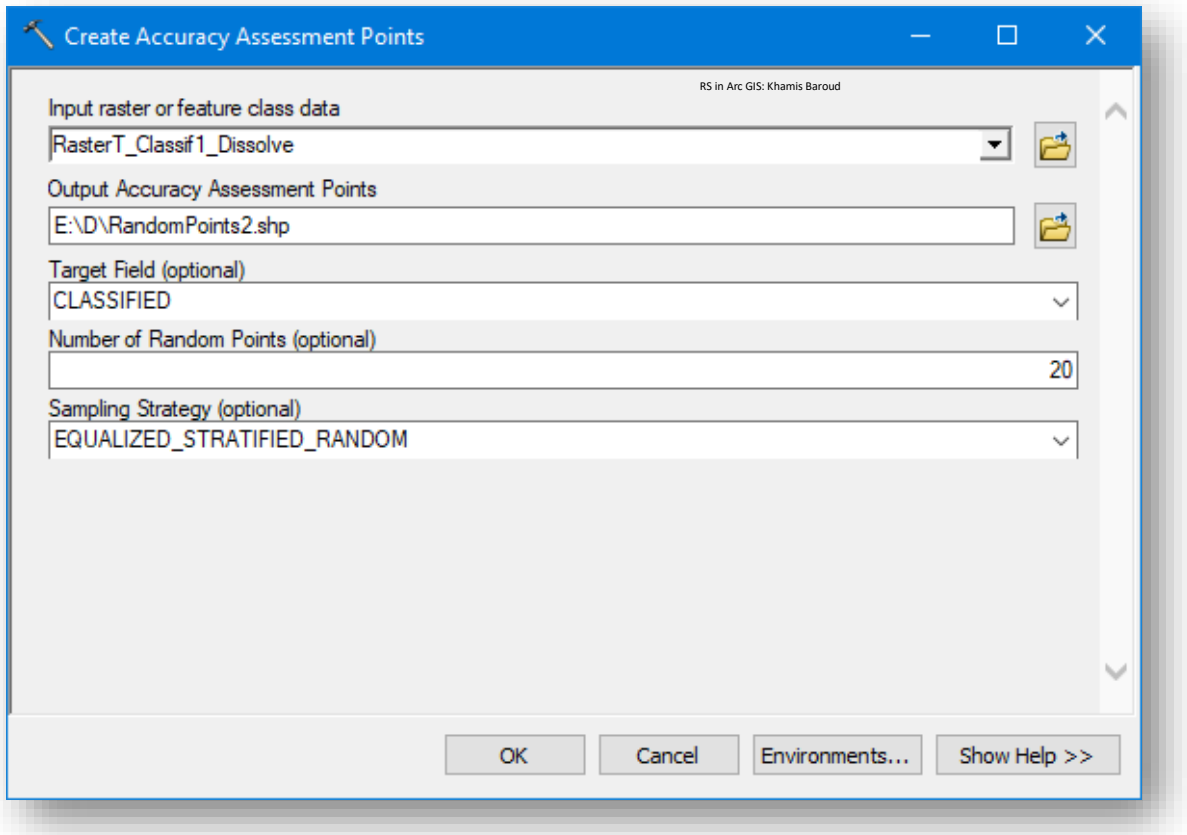

#### النتيجة

طبقة نقاط بعدد 60 نقطة مقسمة على 3 فئات ولكن يجب معرفة أنه داخل جدول الطبقة قام بإنشاء حقلين بأسماء محددة :

- Classified : يمثل قيمة الفئات للنقاط العشوائية حسب الصورة المصنفة .
- GrndTruth : تمثل القيمة الحقيقية للنقاط والتي تكتب بعد التأكد كما ذكرنا سابقًا وهي اآلن تمثل بقيمة 1- يعني عدم وجود قيمة فيجب التعديل وكتابة القيمة الحقيقية .

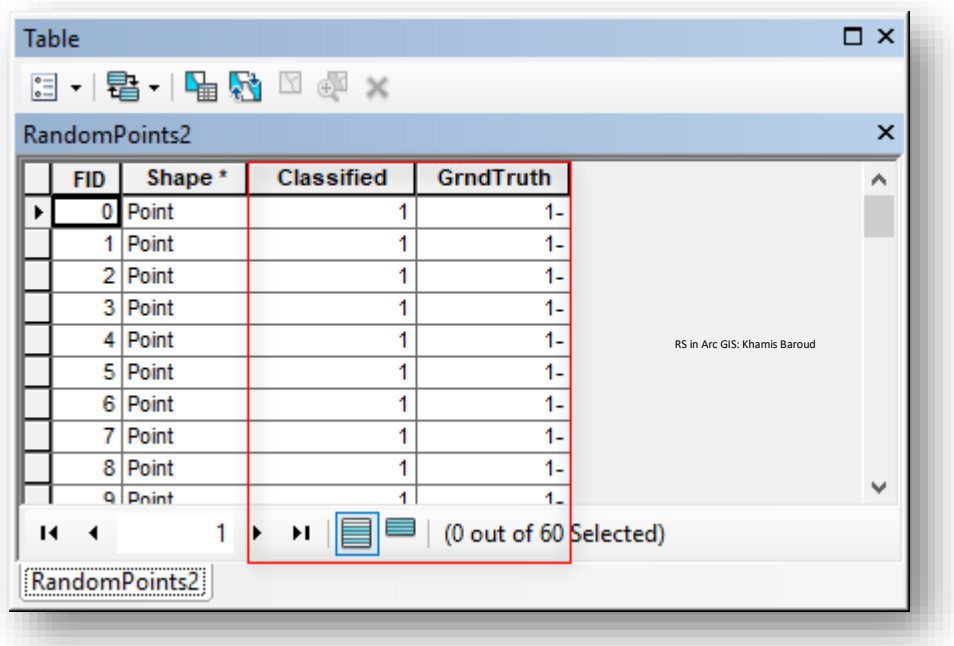

مالحظة

- في حال متابعة التطبيق العملي إليجاد المقاييس اإلحصائية ال بد من توفر هذين الحقلين بهذه الأسماء حتى تتعرف عليهم الأداة التالية .
	- يفضل عمل Symbology للصورة المصنفة بناء على حقل Value أو الحقل الذي يمثل قيم التصنيفات مثل 1,2,3 .

انتهت الخطوة األولى وهي إنشاء نقاط عشوائية .

الخطوة رقم (2)

: Compute Confusion Matrix أداة

تســتخدم هذه الأداة لإيجاد مصـــفوفة الخطأ وتقييم الدقة وكذلك إيجاد نتائج القيم الإحصــــائية التي ذكرت ســابقًا في التطبيق على إصــدار 10.3 مثل معامل Kappa فهي تختصــر كثير من الجهد ولكن كان لا بد من فهم فكرة هذه الأداة وتفاصــــيلها، وبفضـــــل الرجوع للمعلومات الواردة في الصفحات السابقة لفهم الأداة .

 $\blacksquare$  ArcToolbox – مسار الأداة

□ Segmentation and Classification Classify Raster Compute Confusion Matrix Compute Segment Attributes Create Accuracy Assessment Points Remove Raster Segment Tiling Artifacts Segment Mean Shift Train ISO Cluster Classifier Train Maximum Likelihood Classifier Train Random Trees Classifier Train Support Vector Machine Classifier Update Accuracy Assessment Points

## مدخالت األداة

• Points Assessment Accuracy Input : نحردد هنرا طبقرة النقراط التي تحتوي على جدول تقييم الدقة وكذلك بها حقلين بالأســــماء التالية " GrndTruth ، Classified ". ولأجل التأكد بالإضـــــافة لوجود طبقة جاهزة تحتوي على القيم الحقيقية، ســــنقوم بالتطبيق على الطبقة الناتجة من التمرين األول في برنامج 10.3 وهي باسررررم Randompoints ولكن يجب تغيير أسماء الحقول وذلك بإنشاء حقول جديدة تحمل األسماء المطلوبة، ونسخ القيم من الحقول القديمة باستخدام Field Calculator، مع التنبيه أن أســـماء الحقول الموجودة في الطبقرة النراتجرة من أداة Points Assessment Accuracy Create هي جاهزة وال تحتاج لتغيير .

على سبيل المثال : لو أردنا نقل القيم من أحد الحقول في الطبقة القديمة مثلًا حقل CID الذي يمثل قيم الصورة المصنفة إلى الحقل الجديد باالسم المطلوب Classified . لتطبيق ذلك نضـــــغط بزر الفأرة الأيمن على الحقل الجديد Classified ، نختار أمر Calculator Field ، تظهر نافذة نضررررررغط على Yes ثم تظهر نافذة نختار من Field الحقل المراد نقل قيمه وهو CID بالضغط عليه مرتين، OK .

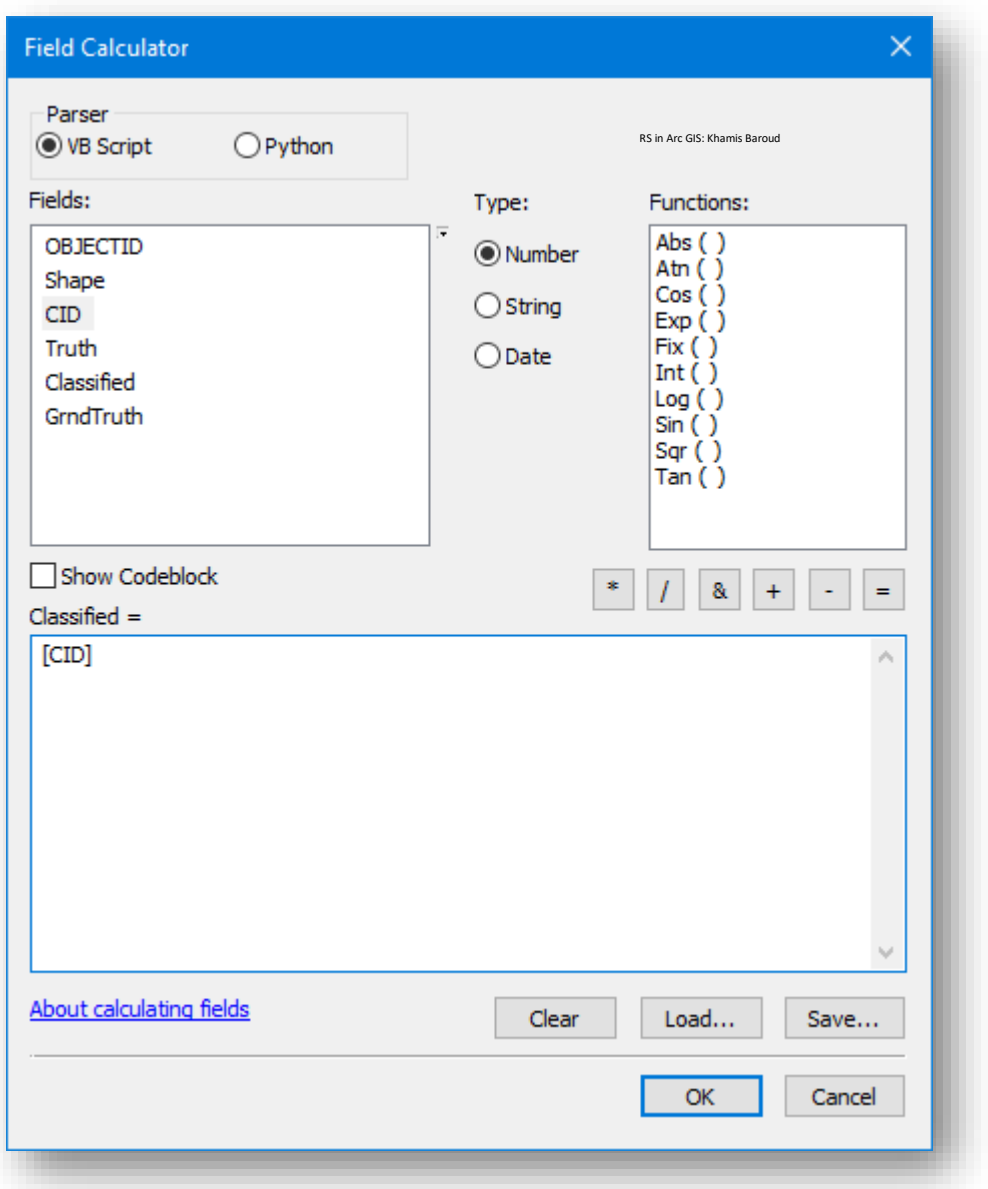

نستكمل الخطوات بحذف الحقول القديمة لتصبح كما في الصورة التالية :

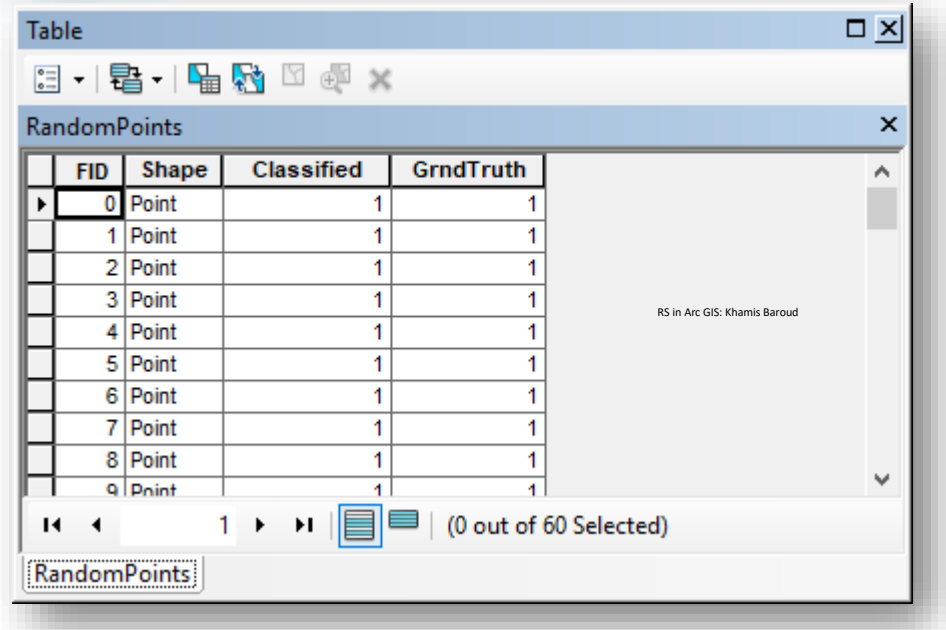

• confusion matrix Output : تحررديررد مكرران حفظ الملف المخرج من هررذه األداة وقررد يكون المســــار إلى قاعدة بيانات جغرافية لكن إذا لم المســــار قاعدة بيانات جغرافية فيجب وضرع بعد الاسرم الامتداد (.dbf) لحفظه بتنســيق dBASE ، اســم الجدول المخرج . Confusion\_Matrix.dbf

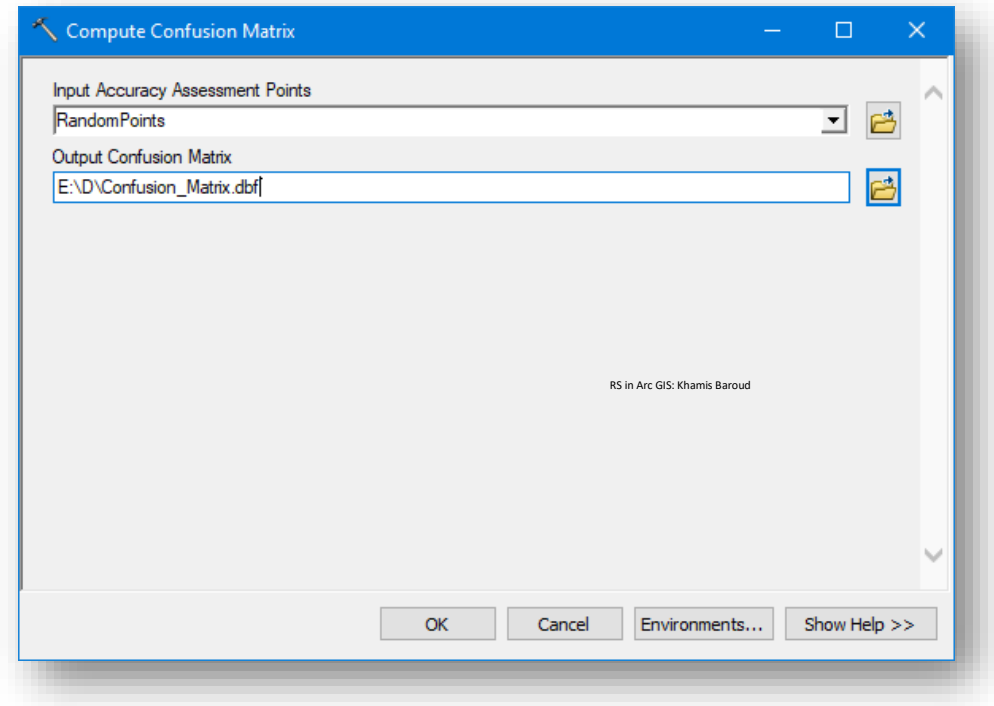

# النتيجة

جدول مصفوفة ، نالحظ تطابق هذه النتائج مع نتائج التمرين األول .

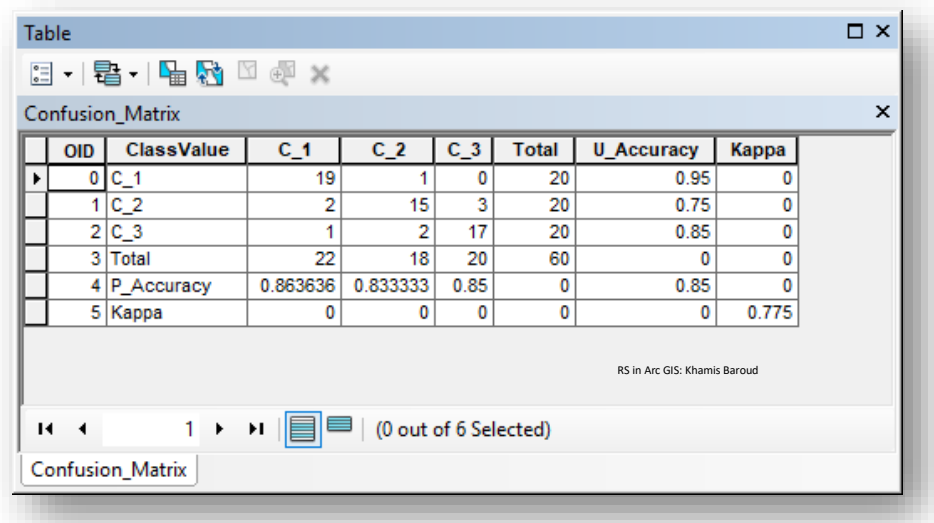

صورة توضيحية أخرى لناتج الأداة <sup>62</sup> :

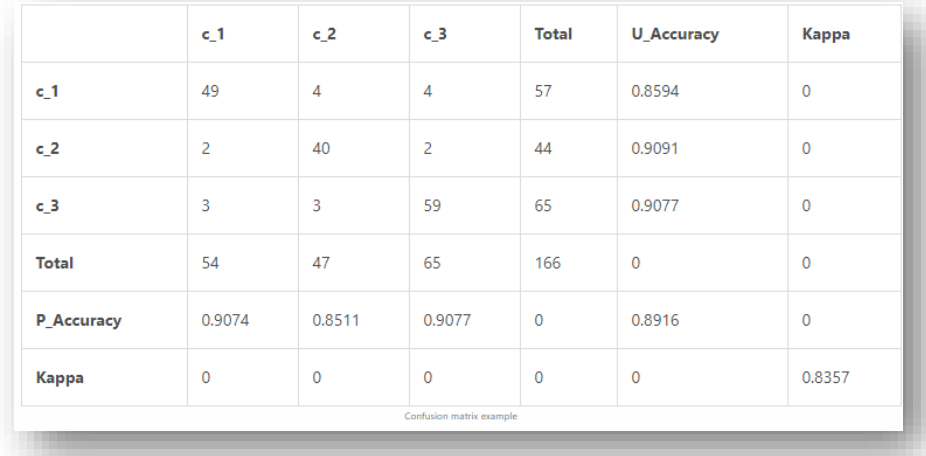

نلاحــظ ســـهولة الخطـــوات التــــى تطبيقهــــا فــــى هـــذا التمــــرين وذلـــك لتــــوفر أدوات جـــــاهزة تختصر الكثير من الوقت والجهد .

بهــذا ننتهـــي مـــن فصــــل تقيـــيم دقــــة التصــــنيف بــــاختلاف البــــرامج المســـتخدمة، وبالتــــالي إن كانست الدقسة منخفضسة يجسب إعسادة التصسنيف والتأكسد مسن العينسات المسأخوذة حتسى تحصسل في النهاية على نتائج دقيقة في دراساتك وأبحاثك .

**.** 

<sup>62</sup> http://desktop.arcgis.com/en/arcmap/latest/tools/spatial-analyst-toolbox/compute-confusion-matrix.htm

بالإضرافة للتمرارين السرابقة يوجر تمرارين أخرر حرول التصرييف وتقيسيم دقسة التصريف مقدمـــة مـــن شـــركة Esri باســـتخدام ArcGIS  $\quad$  ســـيتم شـــرحها فـــي الصـــفحات التاليـــة وهي :

Calculate Impervious Surfaces from Spectral Imagery <sup>63</sup>

Classify Land Cover to Measure Shrinking Lakes

باإلضافة لتمرين آخر في موضوع تحليل خطوط الطاقة باستخدام Data Lidar ، حيث يتطرق إلى تصنيف الصورة بمزيد من التفاصيل .

**الدرس التالي هو تطبيق عملي على كيفية استنباط المعلومات من الصور المصنفة وإنشاء المخططات والخرائط** 

<sup>63</sup> https://learn.arcgis.com/en/projects/calculate-impervious-surfaces-from-spectral-imagery/

**.** 

استنباط المعلومات من الصور المصنفة و إنشاء المخططات والخرائط

تمثل هذه الخطوة جزء أساسي ومهم، فهي خالصة نتائج الخطوات والمواضيع السابقة، فالمعلومات ، والخرائط والرسوم البيانية الناتجة من هذه الخطوة هي التي تقدم لصانعي القرار والجهات ذات الصلة التخاذ القرار واإلجراءات الالزمة للحد من التغيرات في الغطاء النباتي أو النمو العمراني وما شابه من هذه المواضيع والدراسات .

سيتم استخراج المعلومات من الصورة المصنفة في حالة Vector وباستخدام البرنامجين EXCEL,ARCGIS ، فيما يلي خطوات تنفيذ ذلك :

.1 الصور تين عبارة عن Raster ال بد من تحويلها إلى Polygon من خالل األداة الخاصة بذلك . Raster To Polygon

مسار األداة - ArcToolbox

Conversion Tools > From Raster > Raster to Polygon

التطبيق على الصورتين لعام 2003 و 2015 :

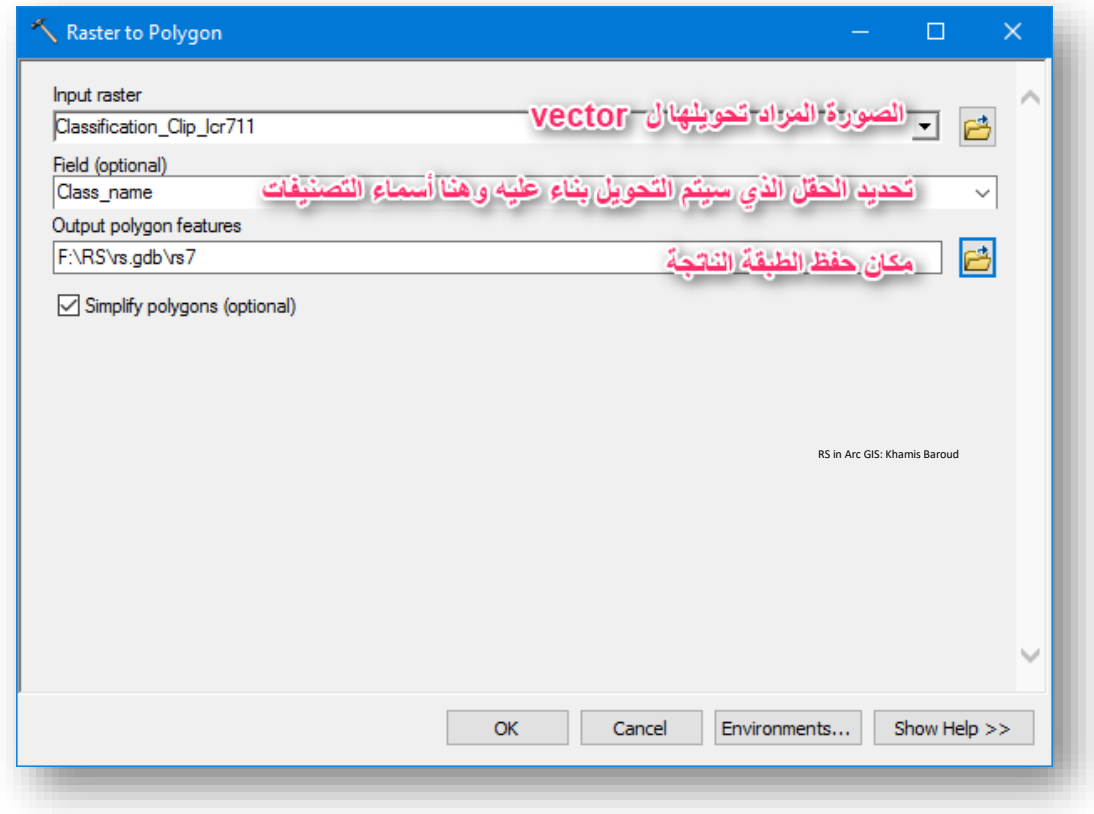

### النتيجة

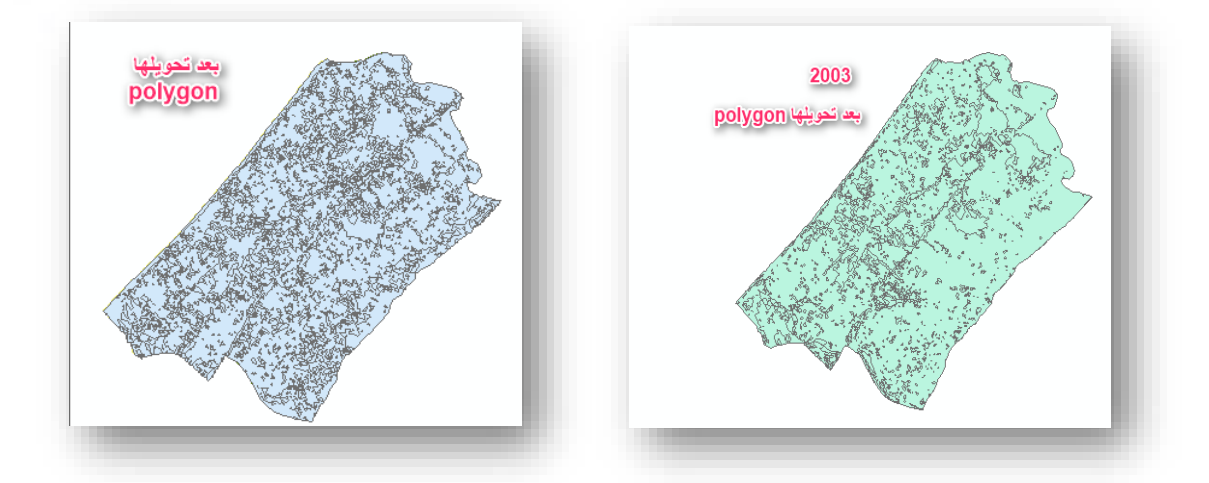

نلاحظ أنه لا يوجد تصنيفات لكلا الطبقتين وبالتالي سنقوم بإظهاره من خلال خصـائص الصـورة، نضـــــغط زر الفأرة الأيمن على الطبقة ثم Properties فتظهر نـافذة جديدة نختار منها : ) OK > Add All Values > value = Class name > Categories > Symbology(

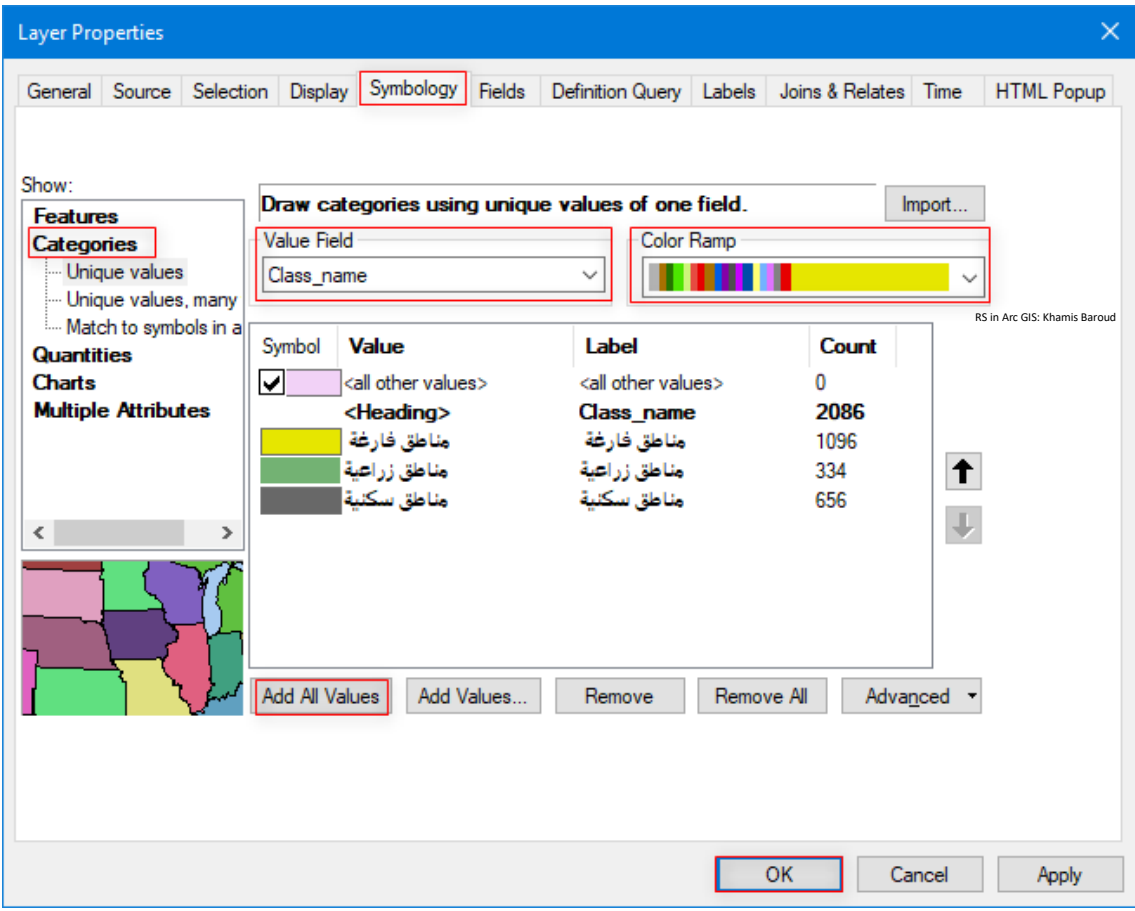

يممن اختيار الألوان من التدرج أو التحكم يدويًا من خلال الضغط على مربع اللون المجاور للفئة .<br>-

النتيجة

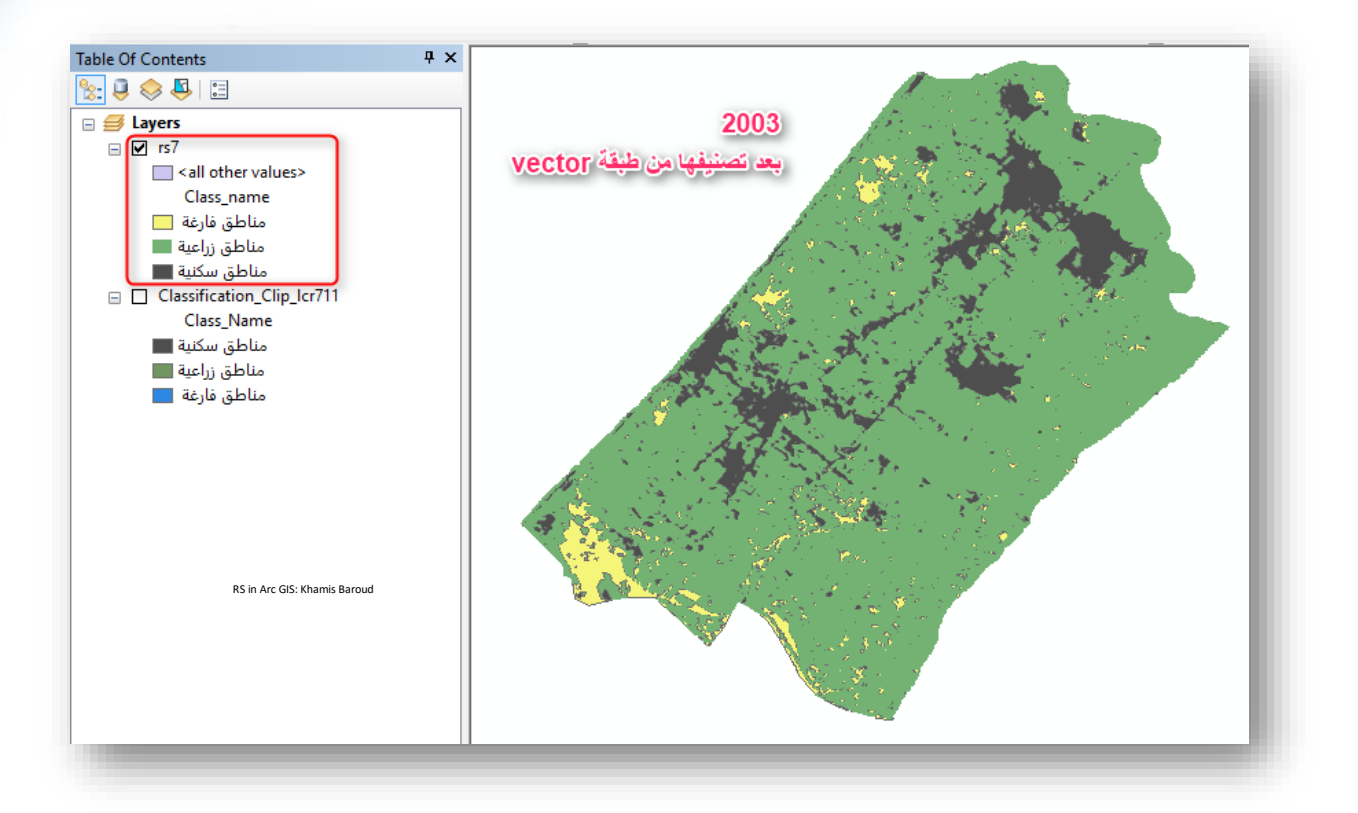

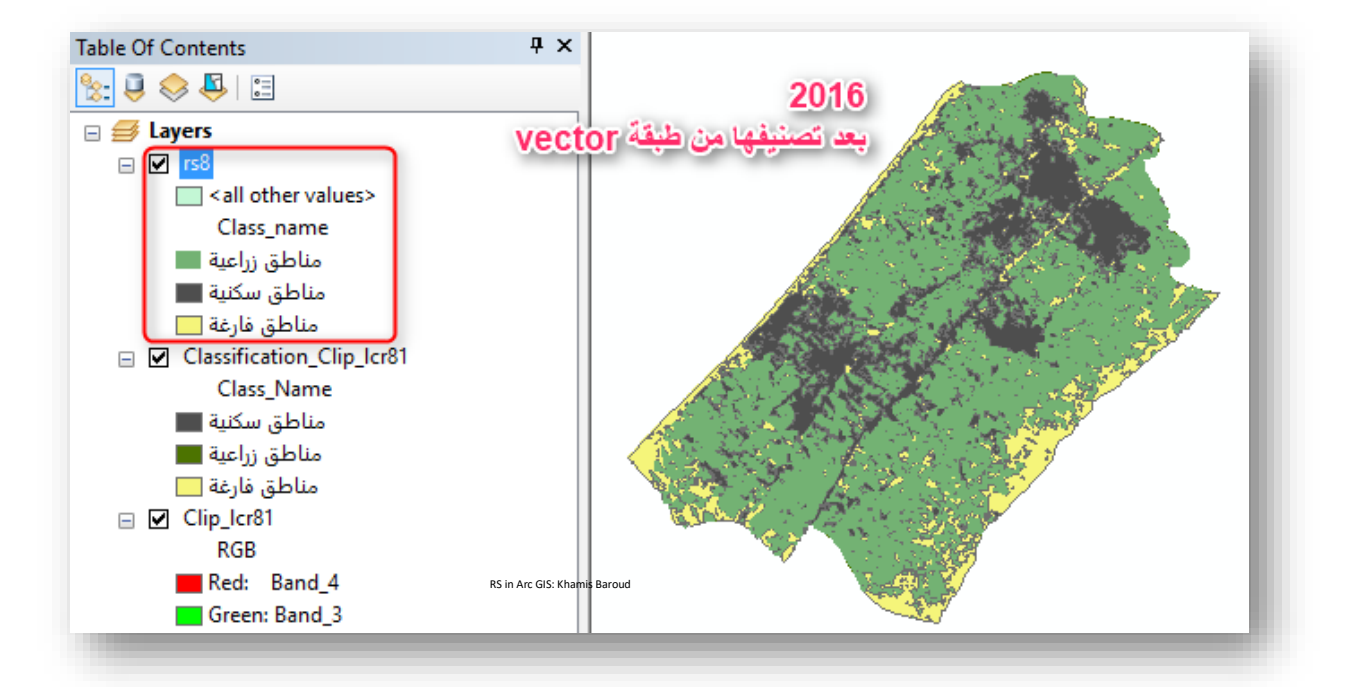

2. استخراج الفروقات المساحية والتي توضح التغيرات الحاصلة ما بين 2003 و 2015، سيتم استخراج المساحة ورسم المخططات بطريقتين :

الطريقة رقم (1) : "استخراج المساحات لكل فئة ورسم المخططات داخل البرنامج" : حيث بعد تحويل الصورة إلى Vector أصبح باإلمكان استخراج المساحة لكل من التصنيفات الثالثة وذلك من جدول الطبقة بالخطوات التالية :

• فتح جدو ل الطبقة بتحديد الطبقة ثم االختصار T + CTRL أو CTRL + Double Click على اسم الطبقة أو من خلال زر الفأرة الأيمن على الطبقة . Open Attribute Table ونختار

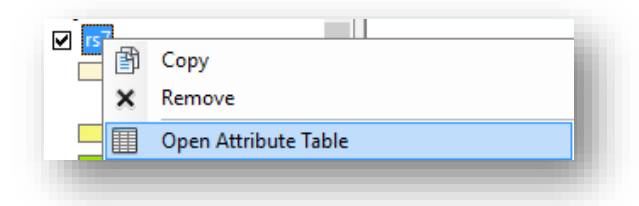

• تظهر حقول الجدول ونحن سنقوم بإضافة حقل جديد خاص بالمساحة وسنقوم بحسابه من خالل Geometry Calculate بالخطوات التالية حسب الصورة التالية المرقمة من 9-1 :

)من خيارات الجدول Option > Field Add > اسم الحقل ونوعه < OK> Geometry Calculate بعد الضغط بزر الفأرة األيمن على اسم الحقل < تحديد  $\rm K < sq~km$  ووحدة القياس krea ) . ( إضافة حقل باسم area من نوع Double :

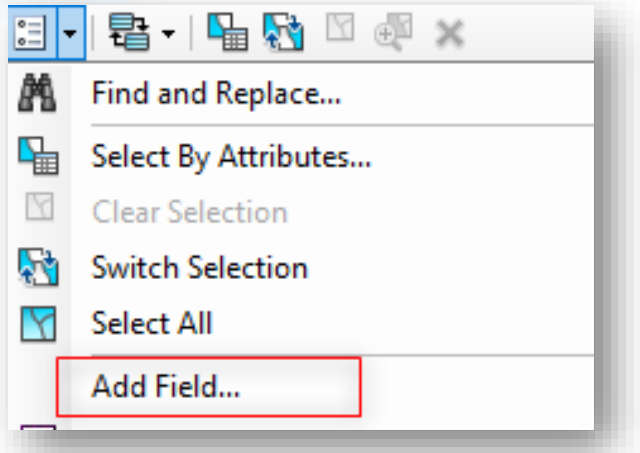

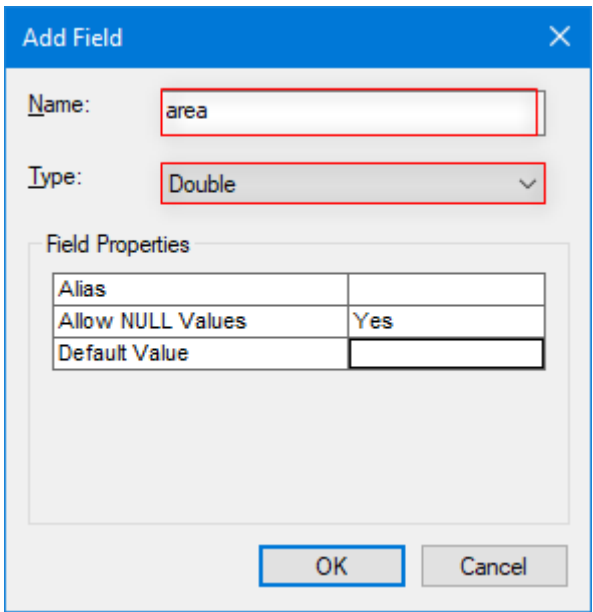

# حساب المساحة بعد الضغط على األداة يظهر مربع حوار نختار Yes .

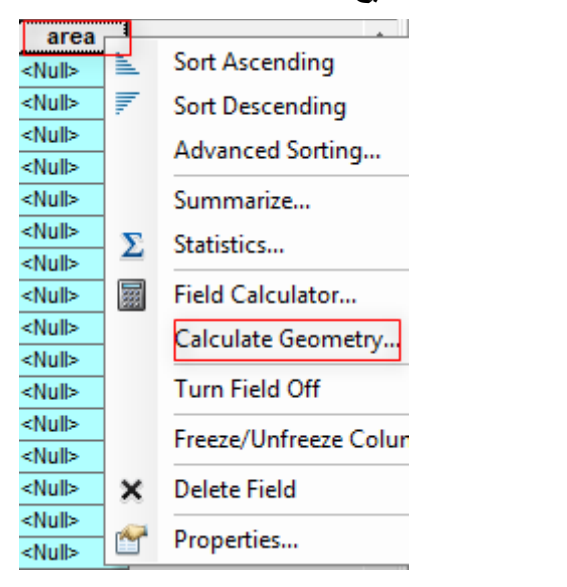

بعد تحديد المدخالت، اضغط Ok ثم تظهر نافذة اضغط Yes .

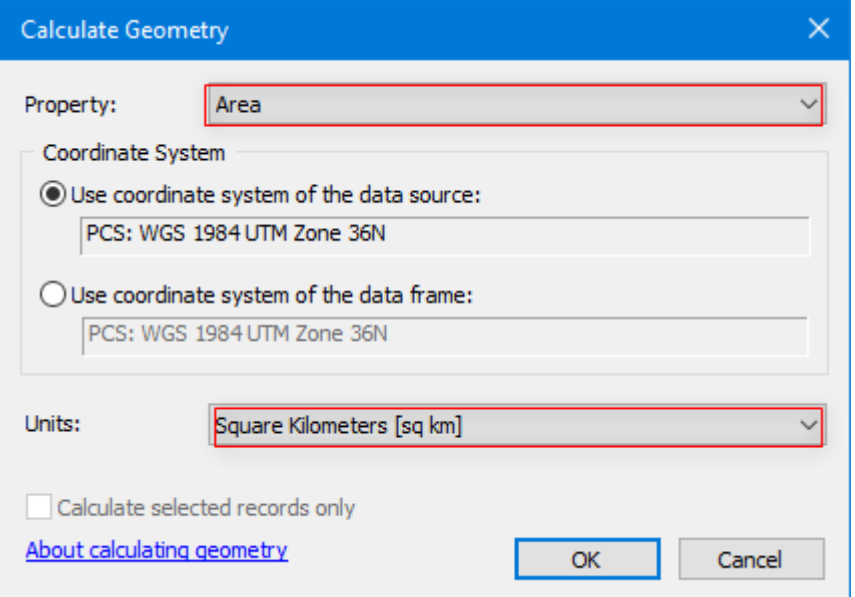

# بعد ذلك سيظهر في الحقل الجديد المساحة لكل مضلع بالكيلومتر Kilometer.

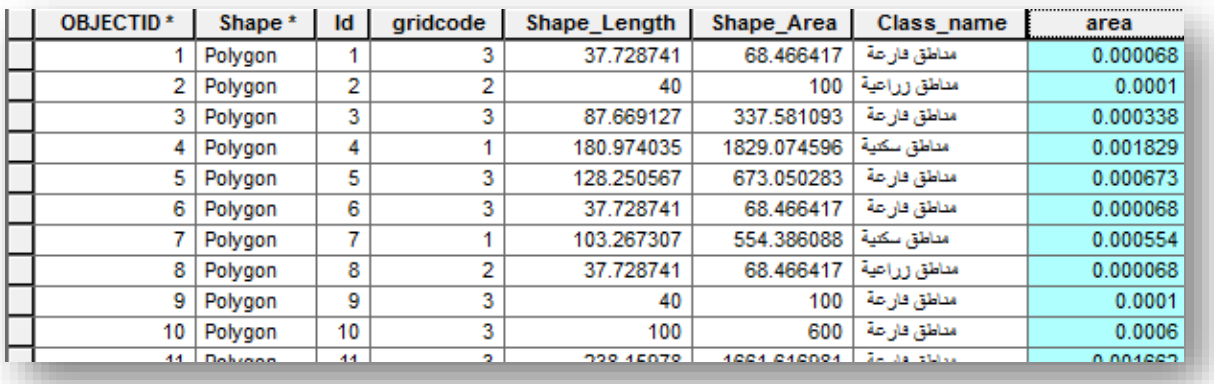

لمعرفة المساحة الكلية لحقل area بزر الفأرة الأيمن على حقل المساحة ونختار

Statistics كالتالي :

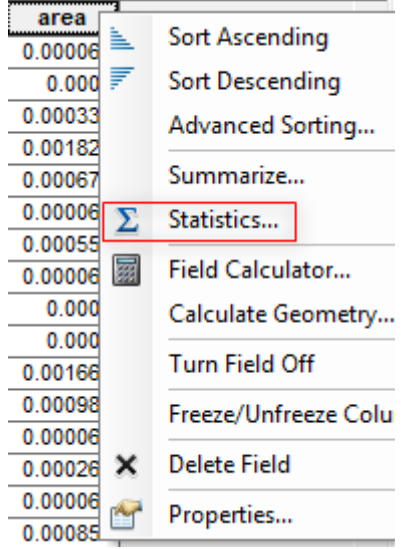

C

نالحظ المساحة الكلية 56 كيلومتر .

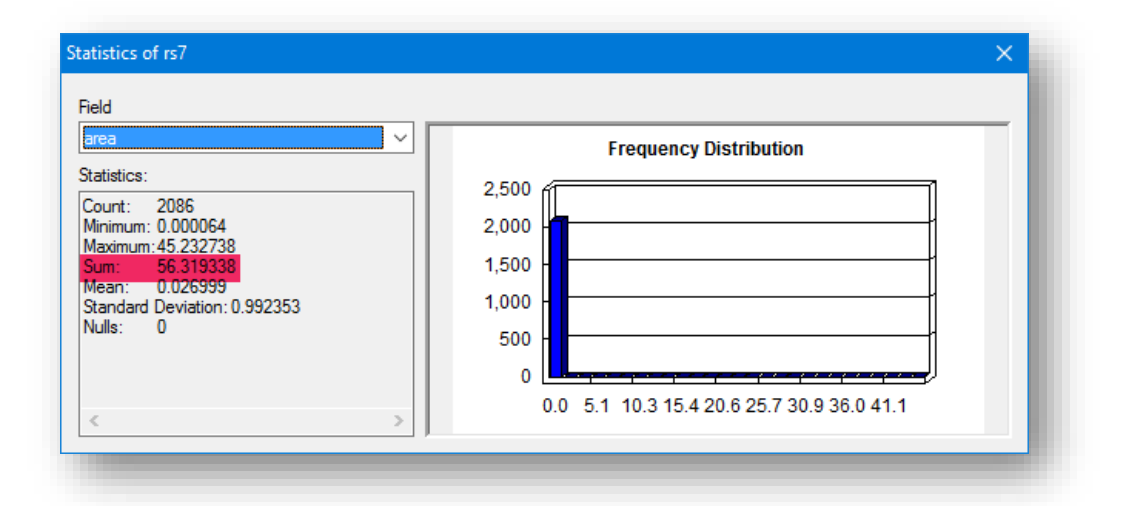

 $\bullet$ 

• إليجاد مساحة كل تصنيف من التصنيفات السابقة على حدة للطبقتين أي مساحة السكان لوحدها وكذلك الأراضي الزراعية والأراضي الفارغة، بالخطوات التالية : . نلاحظ في الجدول أن فئات التصنيف "المناطق السكنية والزراعية والفارغة " مكررة أكثر من مرة مع مساحاتها .

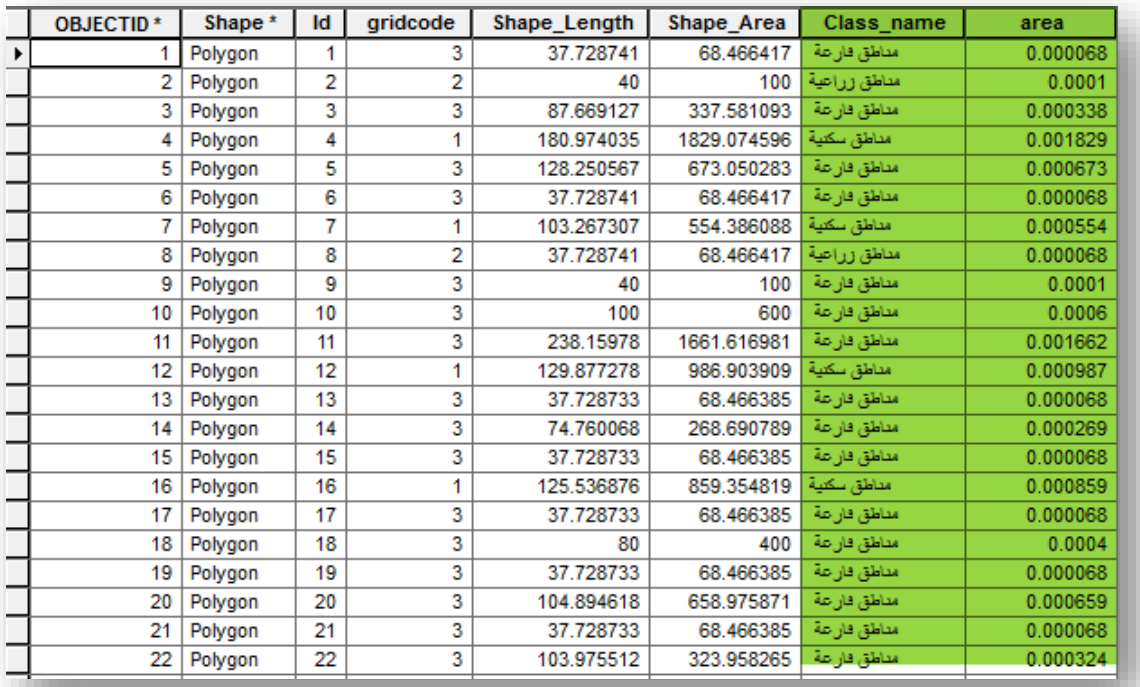

2. اســــتخدام أداة Frequency للتخلص من التكرارات وتجميعهم في ثلاث فئات فقط والمساحة الخاصة بالفئات . حيث نقوم بإدخال مدخلات الأداة : ( تحديد الطبقة أو الجدول ، تحديد مكان الحفظ ، تحديد الحقل الذي تريد التجميع على أساسه وهو أسماء الفئات، تحديد الحقل الذي تريد تلخيص بياناته وهو حقل المساحة (

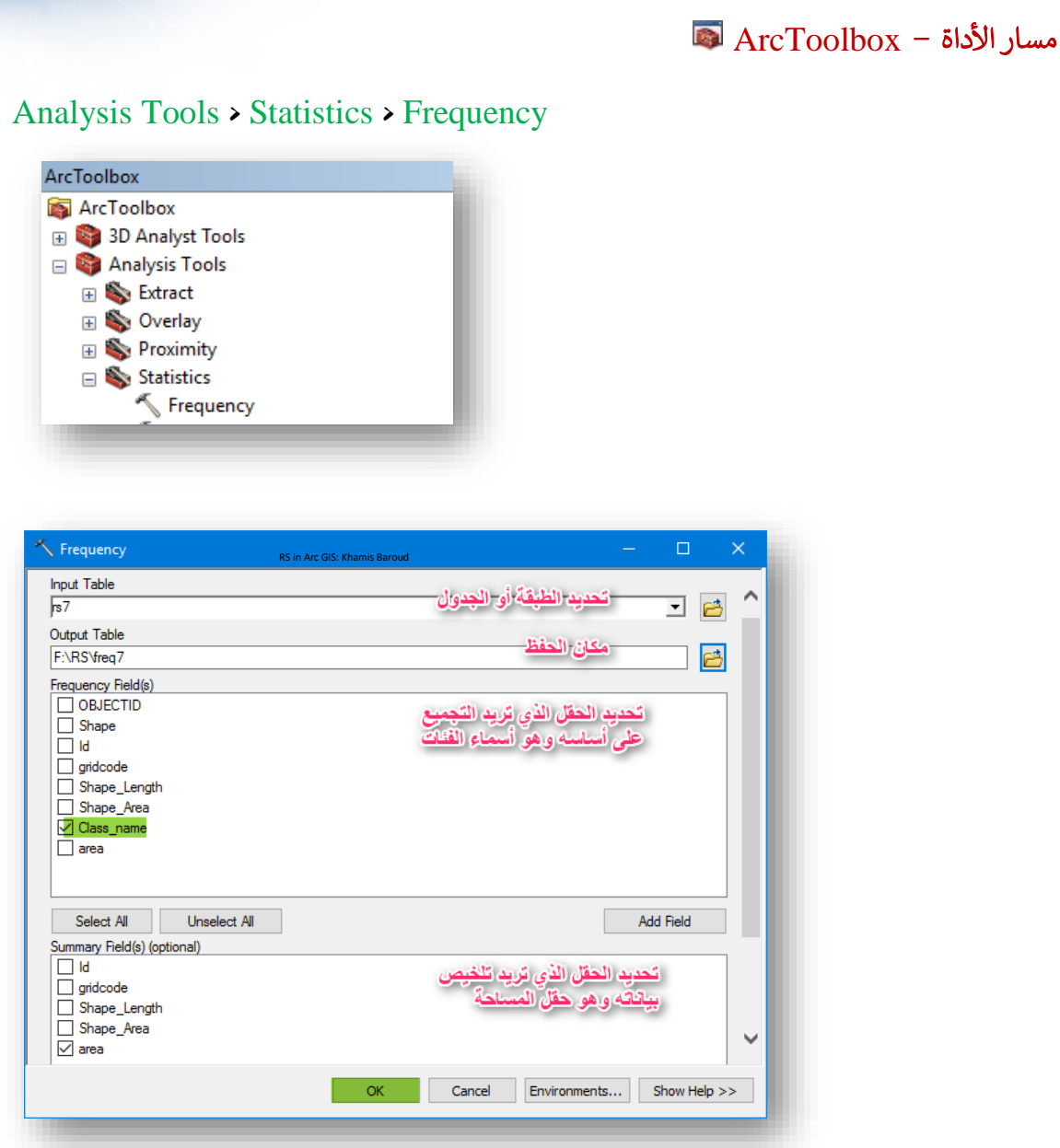

النتيجة

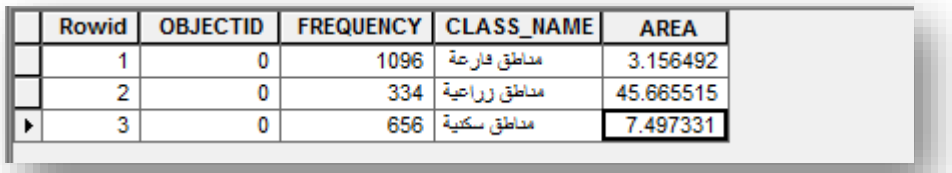

سنلاحظ أن النتيجة في الأداة السابقة جدول  $\rm{Table}$  فلو أردنا تجميع الفئات ويكون الناتج طبقة Shapefile يمكن استخدام أداة Dissolve وهي إلذابة وتوحيد األجزاء المشتركة

.

.3 إنشاء مخطط بياني داخل البرنامج ArcGIS من خيارات الجدول Option

. Create Graph نختار

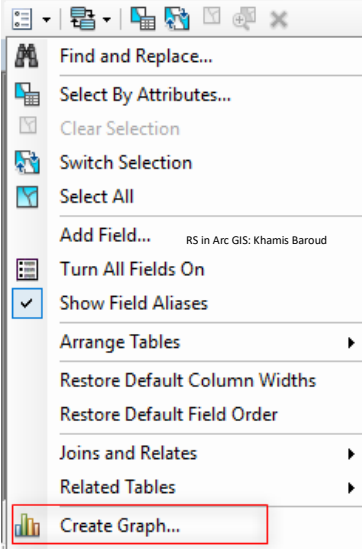

تظهر نافذة تتكون من عدة مدخالت وهي كالتالي :

- Type Graph : تحديد نوع المخطط الذي حيث يوجد أكثر من نوع .
- Table/Layer : تحديد الطبقة أو الجدول الذي تريد إنشاء مخطط بياني له .
	- field Value : تحديد قيمة المنحنى الصادي للمخطط وهنا هو المساحة .
- field X : لتحديد الحقل الذي سترتب عليه األعمدة وتحديد طريقة الترتيب تصاعدي أو تنازلي .
	- field label X : لتحديد قيمة المنحنى السيني أو األفقي وهنا نختار أسماء الفئات .
	- Vertical axis : لتحديــد مكــان المنحنـــى الصـــادي أو العمـــودي باتجــاه اليمــين أو اليسار أو كالهما .
		- Horizontal axis: لتحديد مكان المنحنى السيني لأعلى أو لأسف أو الإثنين معًا .
			- legend to Add : إلظهار أو إخفاء مفتاح الخريطة .
			- (marks (label Show : إلظهار القيم فوق األعمدة .
			- Color : لتحديد ألوان األعمدة إما ألوان مختلفة أو لون واحد لجميع األعمدة .
				- style Bar : لتحديد شكل االعمدة .
				- type bar Multiple : شكل التوزيع لألعمدة .
					- size Bar : حجم األعمدة وقربها من بعض .
				- border Show : إلظهار أو إخفاء حدود االعمدة .

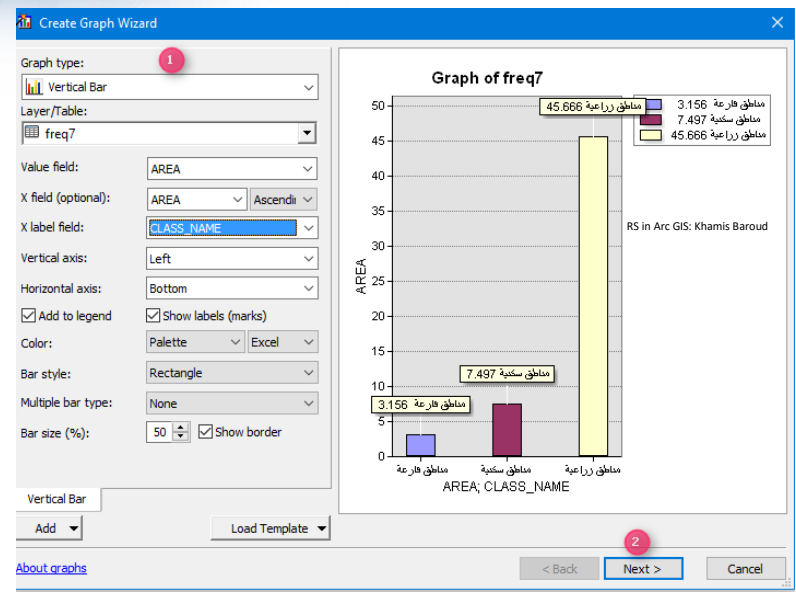

بعد اختيار التالي تظهر نافدة جديدة وبها عدة مدخالت وهي إلعطاء خصائص عامة للمخطط ودليل المخطط والمنحنى الصادي والسيني بالترتيب من أعلى لأسفل :

- Title : عنوان المخطط في األعلى .
- Footer : التذييل الخاص باألسفل .
- View D3 Graph : لجعل األعمدة تأخذ شكل ثالثي األبعاد .
	- legend Graph : إلظهار أو إخفاء مفتاح الخريطة .
		- Title : عنوان مفتاح المخطط .
		- Position : موقع المفتاح أو الدليل للمخطط .
		- Title : لتحدي خصائص المحور منها العنوان .

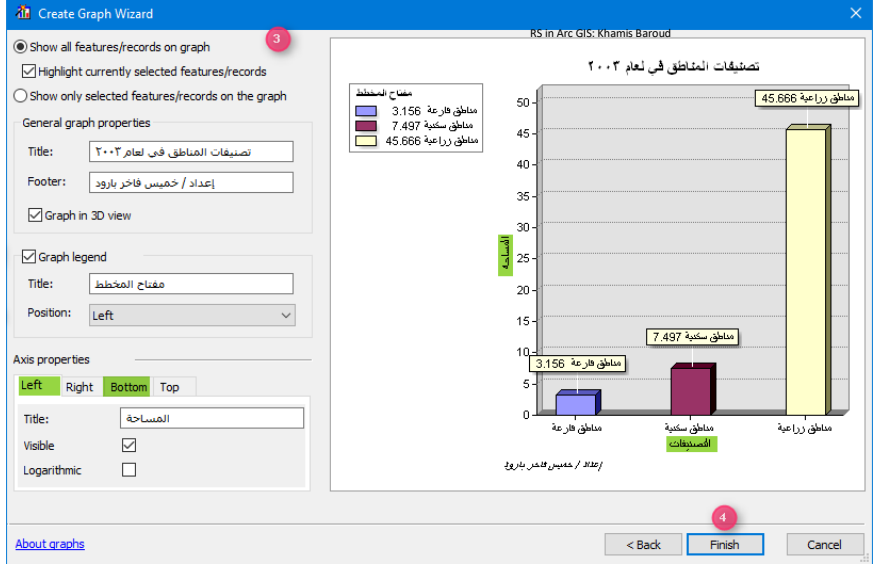

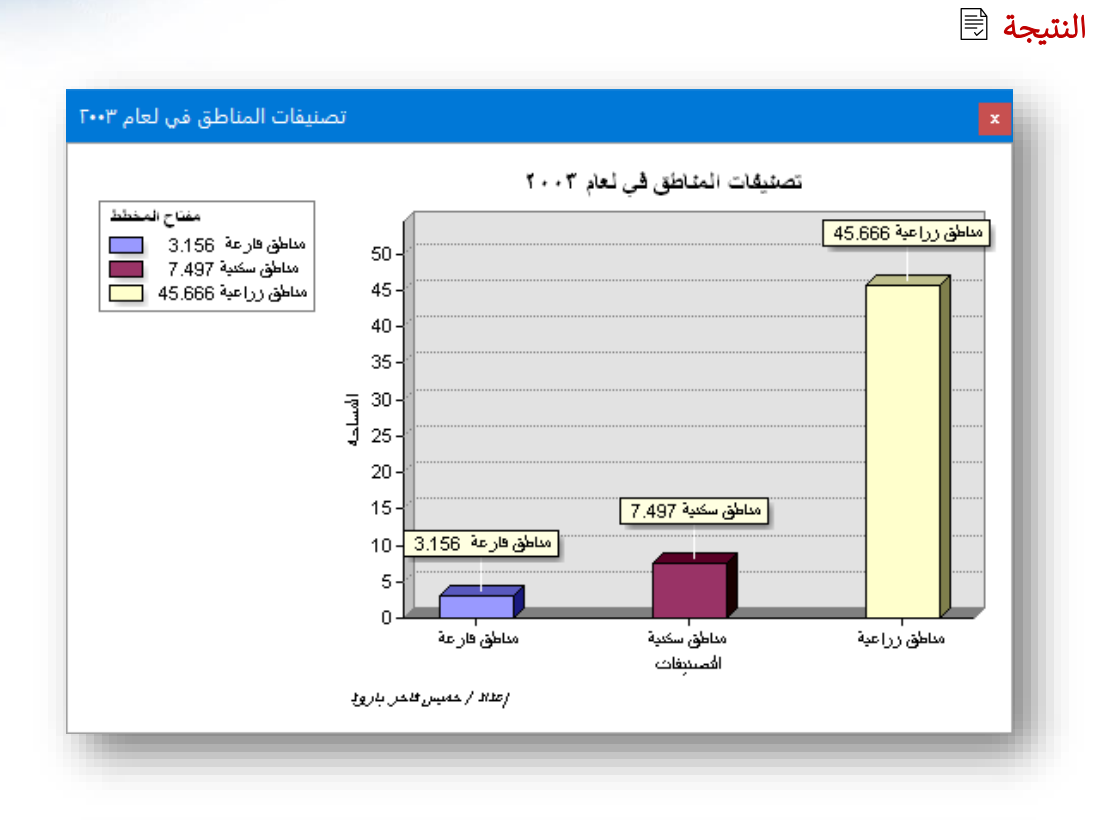

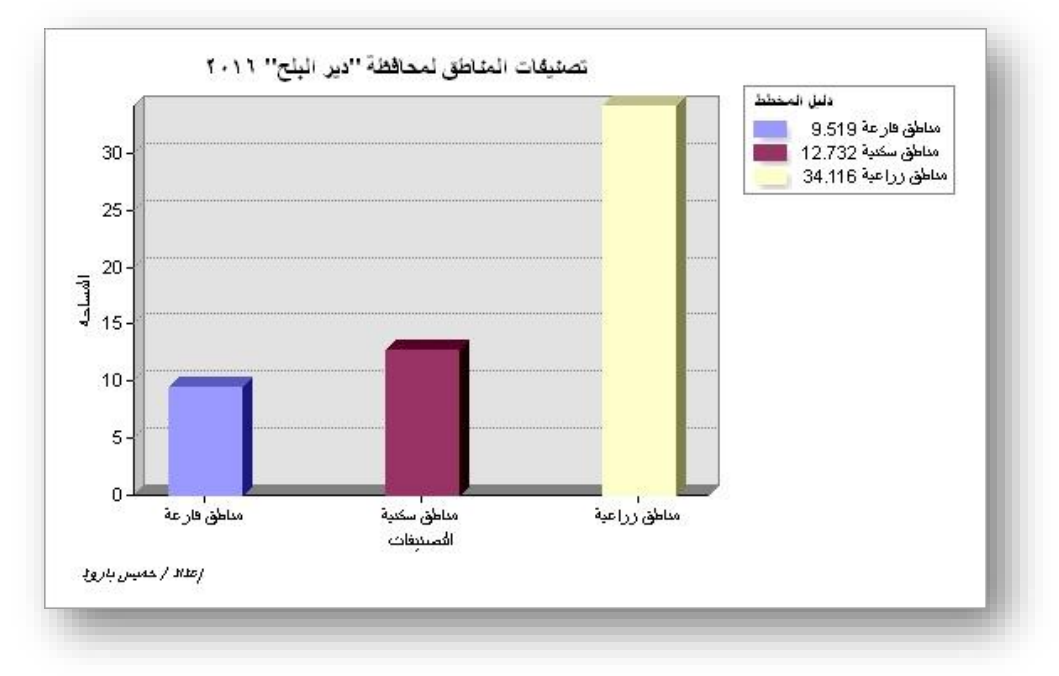

 $\cdot$ 

C

بعد إنشاء المخطط يكون جاهز وعند الضغط عليه بزر الفأرة األيمن فإنه يوفر لك عدة خيارات :

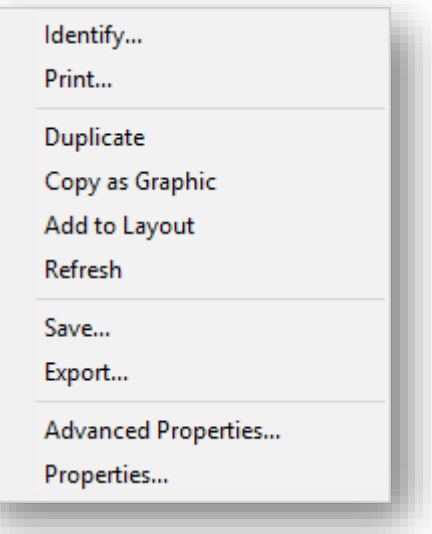

- Print : لتجهيز الملف للطباعة .
- Duplicate : لنسخ الملف في المكان الموجود فيه .
- graphic as Copy : لنسخ الملف ولصقه في مكان آخر .
	- layout to Add : إلضافة الملف عند إخراج الخريطة .
		- Refresh : لتحديث المخطط .
		- Save : لحفظه كملف مخطط File Graph .
- Export : لتصديره إلى أشكال مختلفة مثل صورة أو pdf .
- properties Advanced : خيارات متقدمة متعلقة بالمخطط وأشكال مختلفة له .
	- Properties : خصائص المخطط التي تم إنشائها .

نافذة تصدير المخطط Export: نحدد الصيغة المطلوبة ثم Save فتفتح نافذة لتحديد مجلد حفظ الصورة. كل صيغة لها خيارات إضافية يمكن التحكم بها .

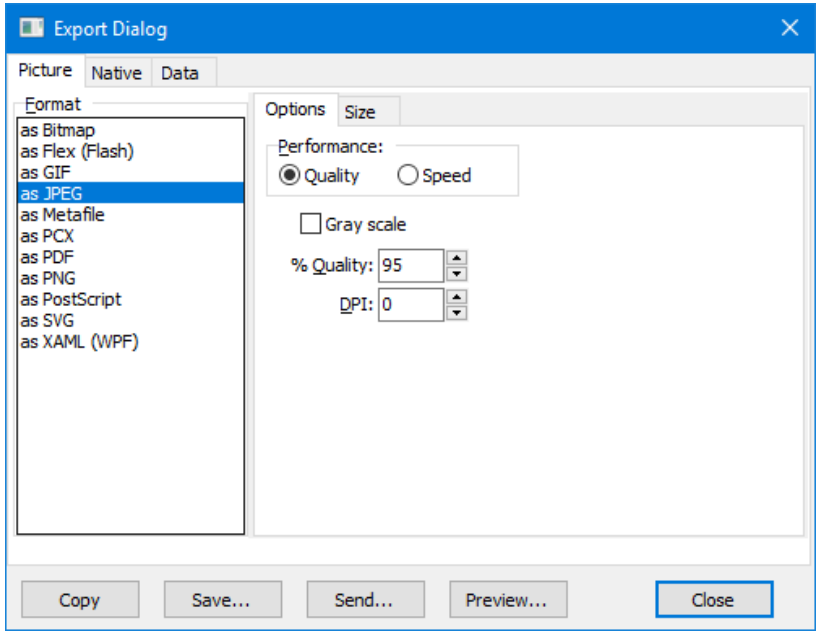

# إدراج المخطط إلى داخل الخريطة layout to add :

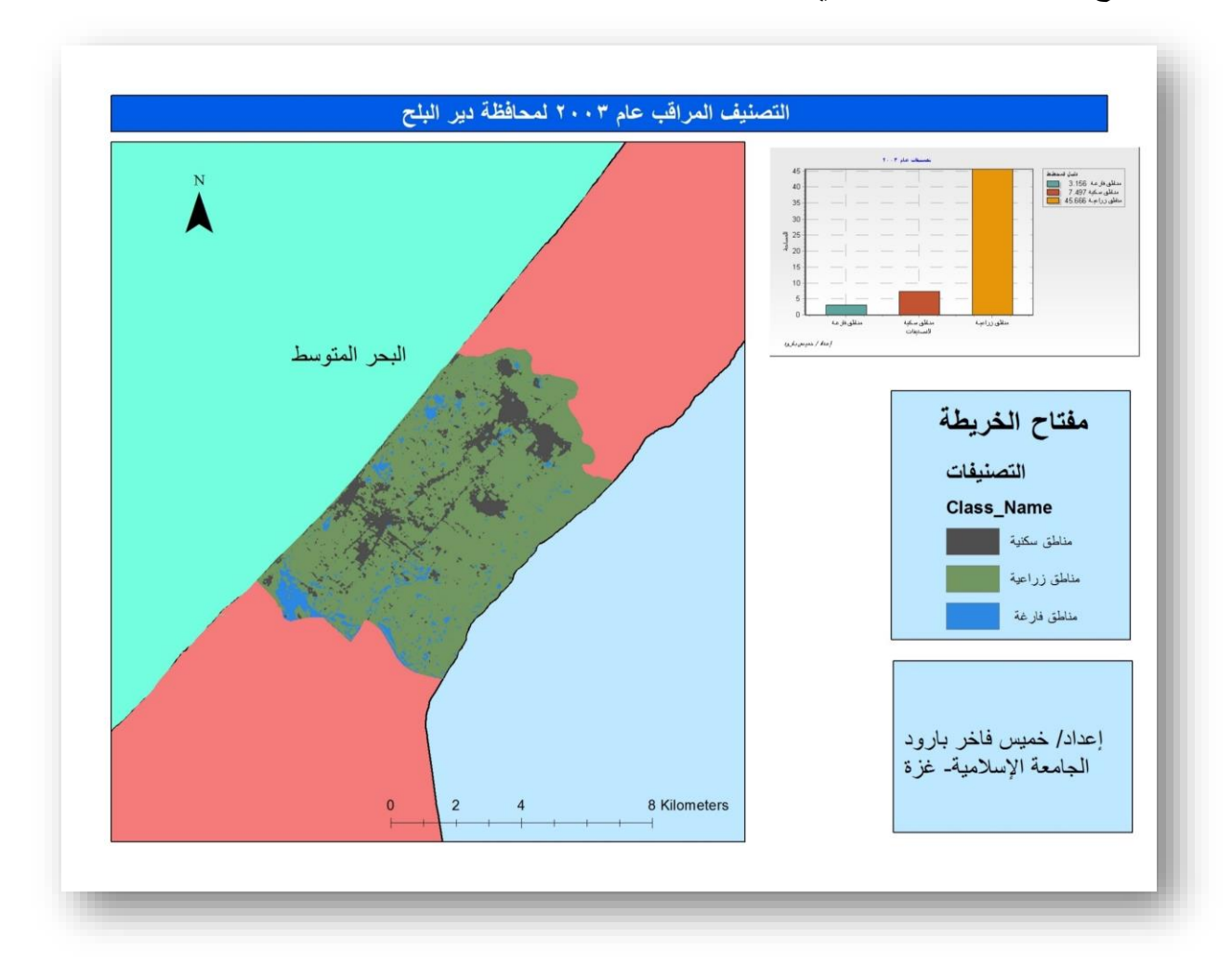

- .4 إنشاء مخطط لنتائج التصنيفات من خالل برنامج Excel .
- نقوم بتصدير الجدول الذي أنشأناه باستخدام أداة Frequency إلى

.Table To Excel أداة باستخدام Excel برنامج

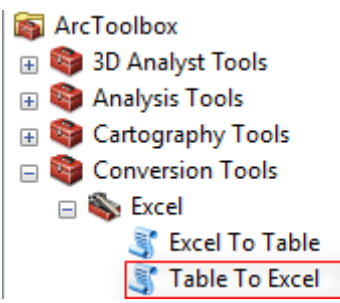

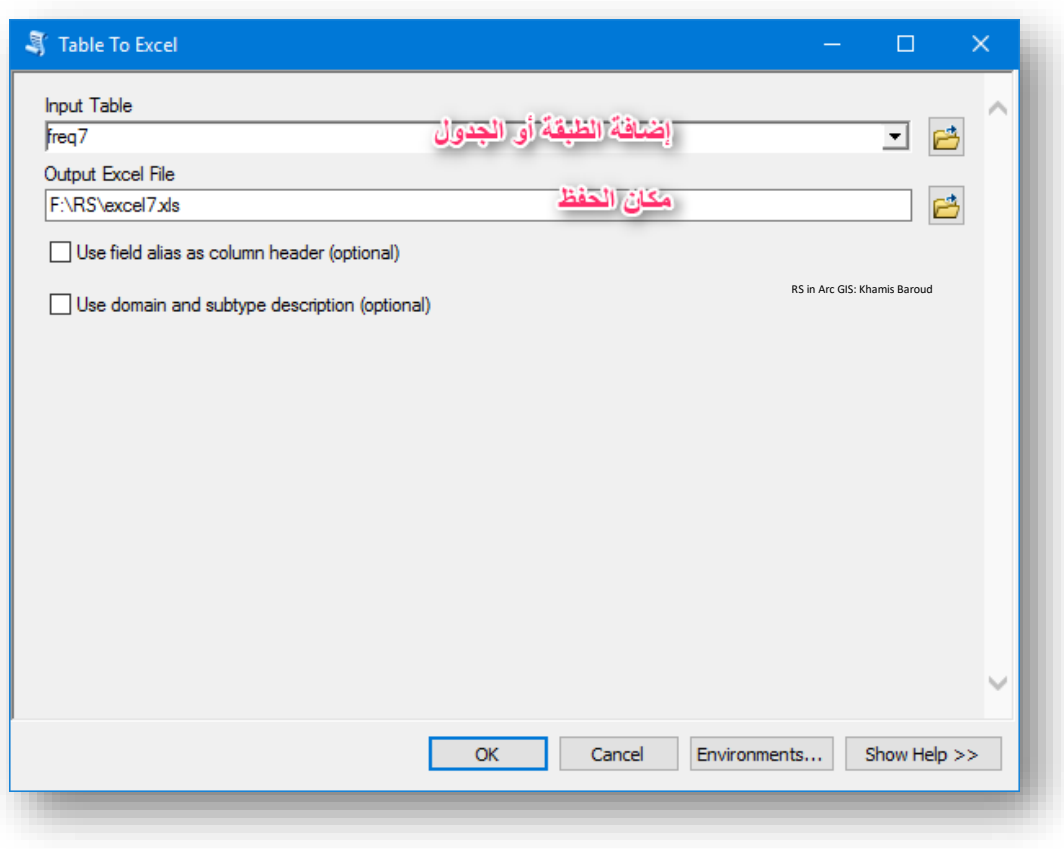

• بعدها نفتح الملف ونحدد البيانات التي ستكون في المخطط ونقوم بإدراج المخطط وتغيير خصائصه .

# نتائج التصنيفات لعام 2003 "األعمدة البيانية "

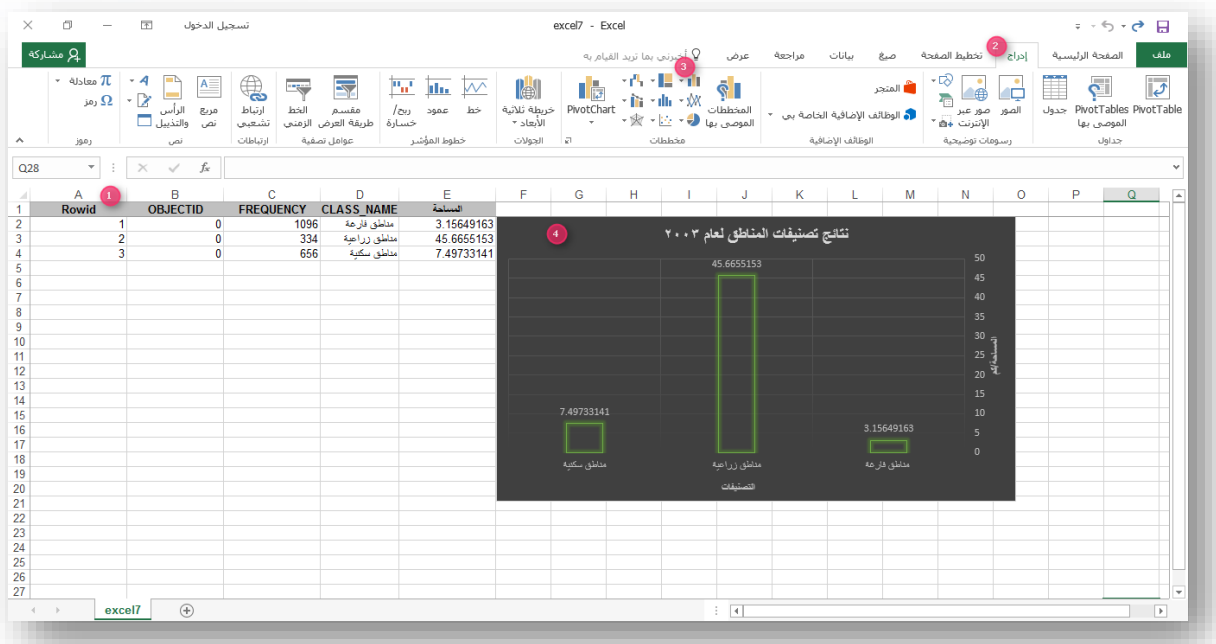

#### نتائج التصنيفات لعام 2016 بشكل بياني آخر "المخطط الدائري" وبالنسبة المئوية . ś :

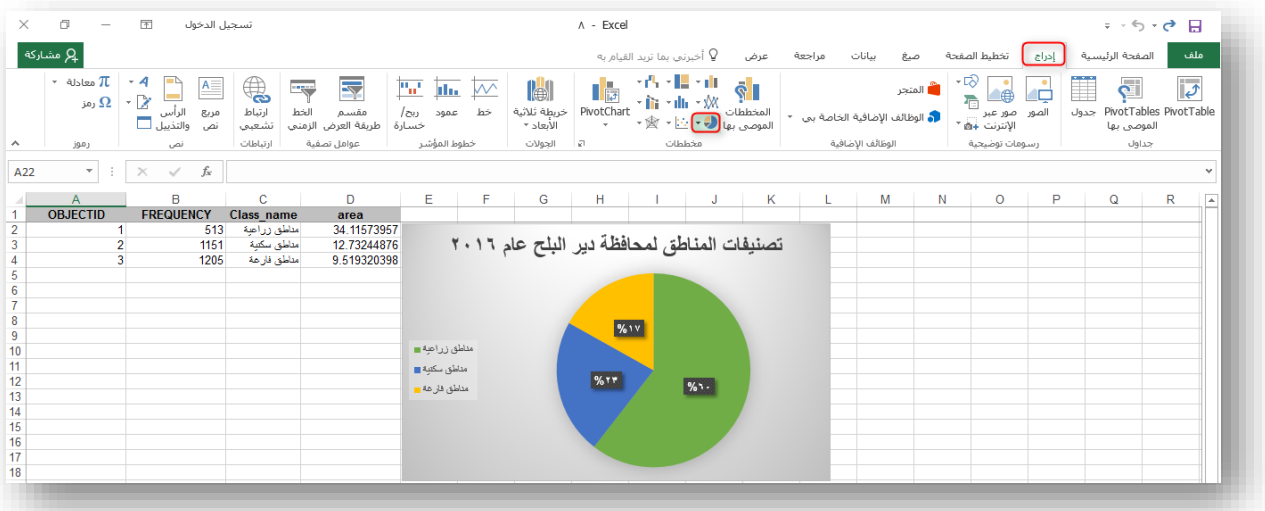

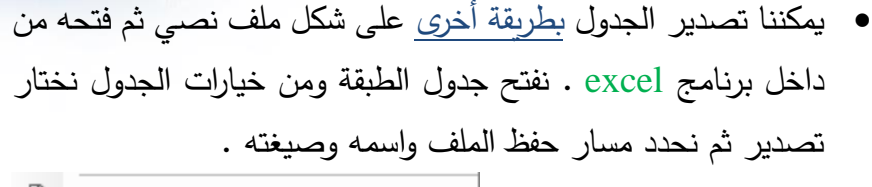

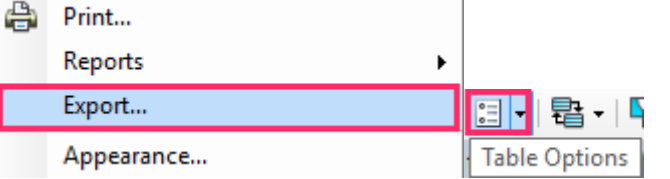

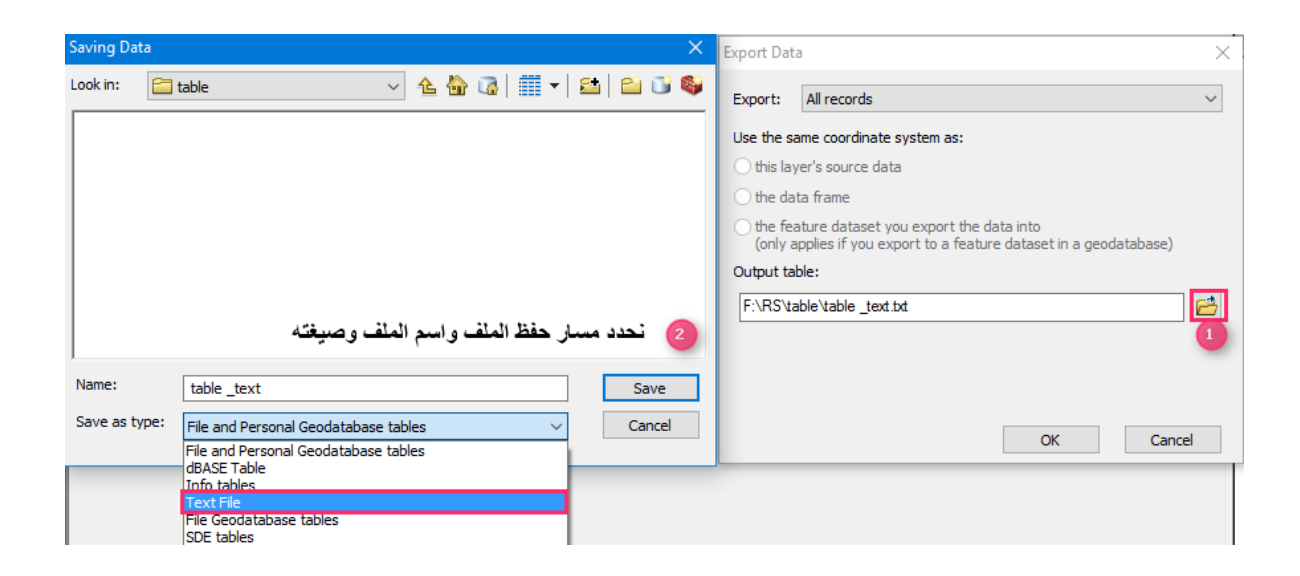

نفتح بر نامج excel ونختار بيانات DATA ثم إحضررررار بيانات خارجية data external Get ثم نختار من نص Text From فتظهر واجهة نختار الملف من مساره، ثم استيراد Import.

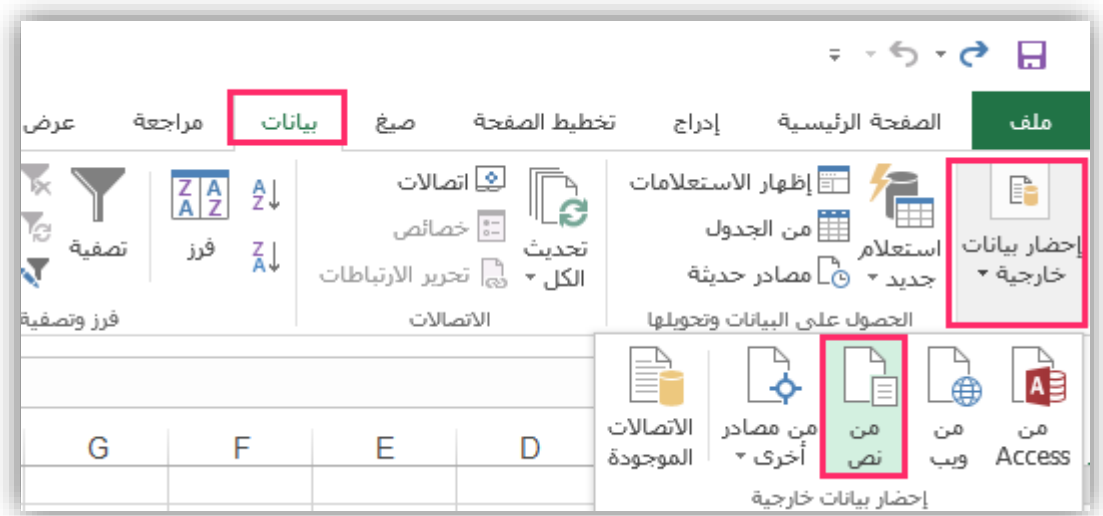

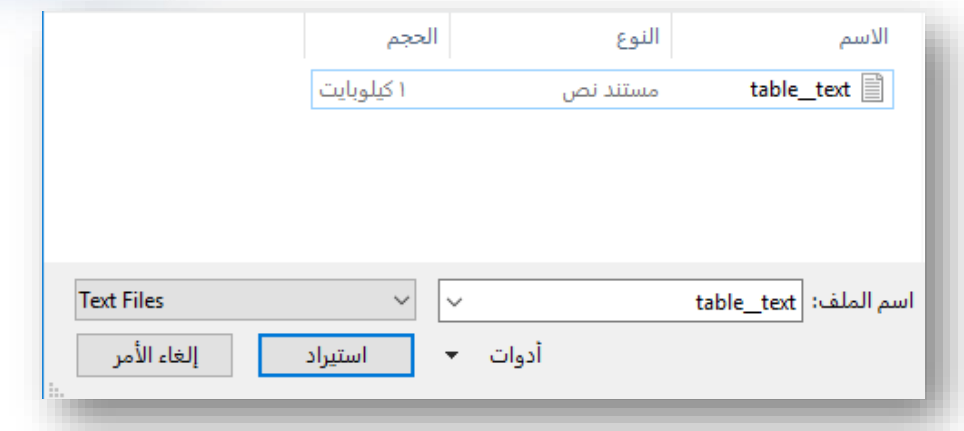

تظهر عدة نوافد لمعالجة النصـــوص المســتوردة نتخطى الأولى التالي Next ثم نختار من النافذة الثانية الفاصل الموجود بين الحقول والذي هو فاصلة Comma ا وأحيانا قد يكون مسافة .

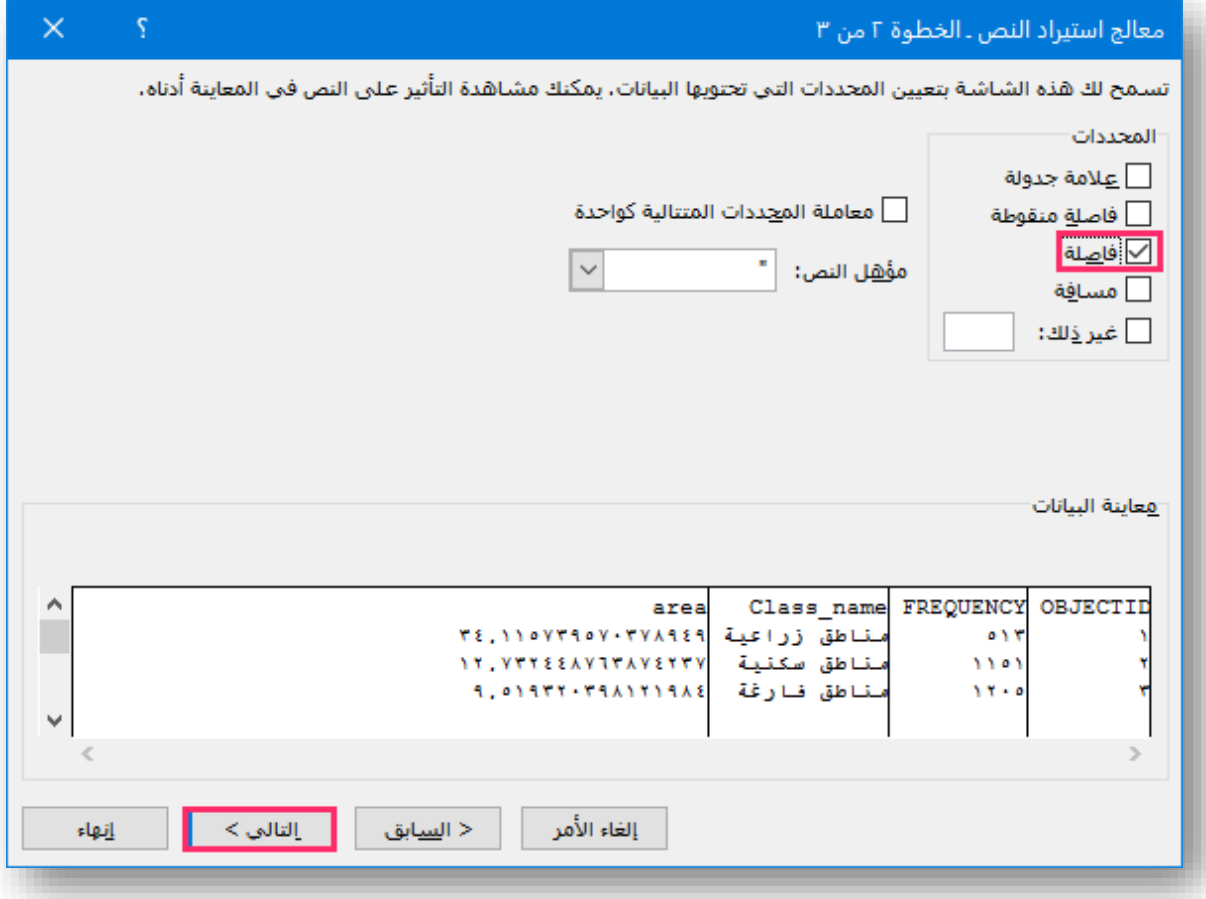

نختار التالي ثم نتجاوز عن النافذة الثالثة ونختار إنهاء فتفتح نافذة جديدة نختار موافق .

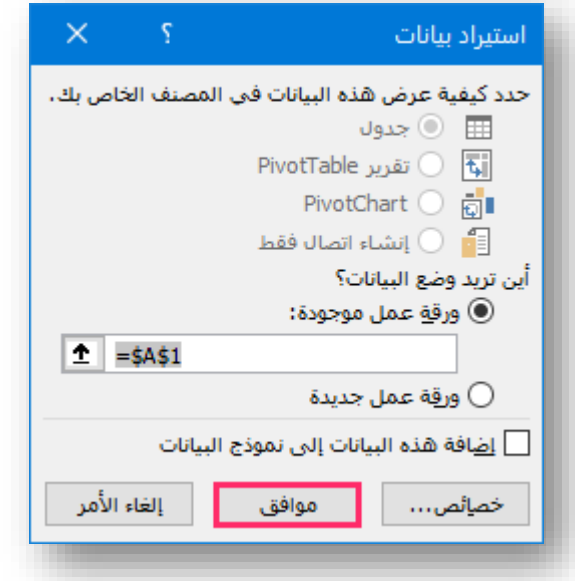

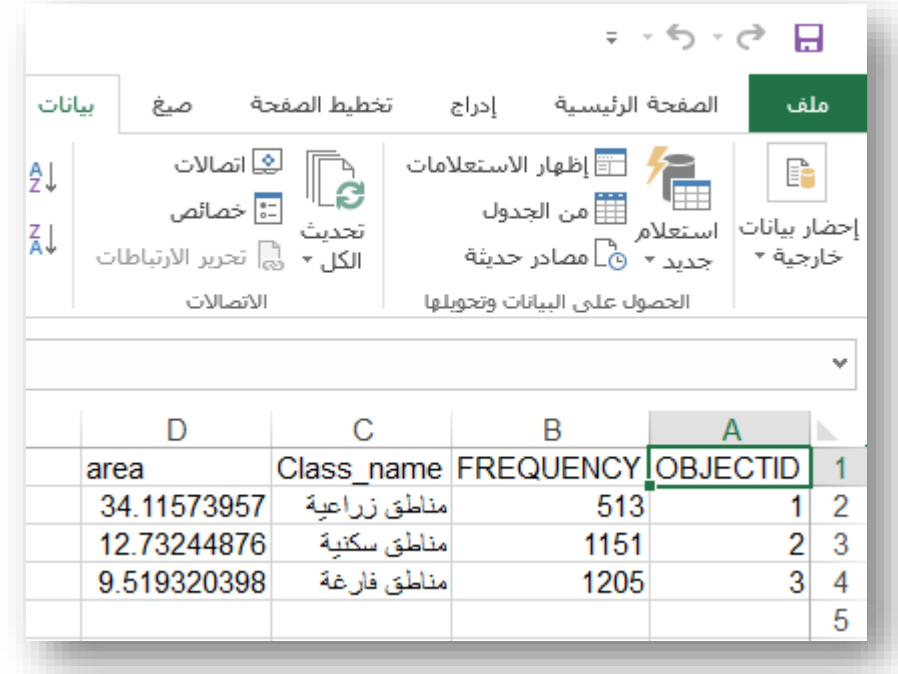

الطريقة رقم (2) : " الاستعلام من الجدول "استخراج المساحات فقط دون رسم مخطط " :

يمكن االستعالم عن المعلومات من خالل جدول الطبقة، و هذا مثال فقط على استخراج مساحة المناطق السكنية عام 2015 ، يمكن تغيير الخطوة لباقي الفئات مع تغيير الالزم ، لفتح النافذة التي سنقوم كتابة الأوامر الخاصة لتحديد المناطق السكنية في الجدول :

نفتح جدول الطبقة و نختار Attributes By Select في أعلى نافذة الجدول .

أو نختار من خيارات الجدول Option – Attributes By Select .

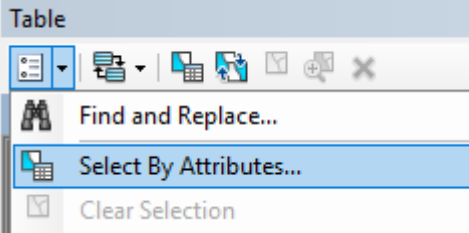

أو من شريط القوائم في البرنامج نختار قائمة Selection ثم Attributes By Select ، في خانة Layer نحدد الطبقة التي نريد االستعالم عنها، حيث في كلتا المكانين نقوم بتحديد الحقل الذي يحتوي على التصنيفات ثم نضع عالمة = ثم نحدد التصنيف المراد االستعالم عنه .

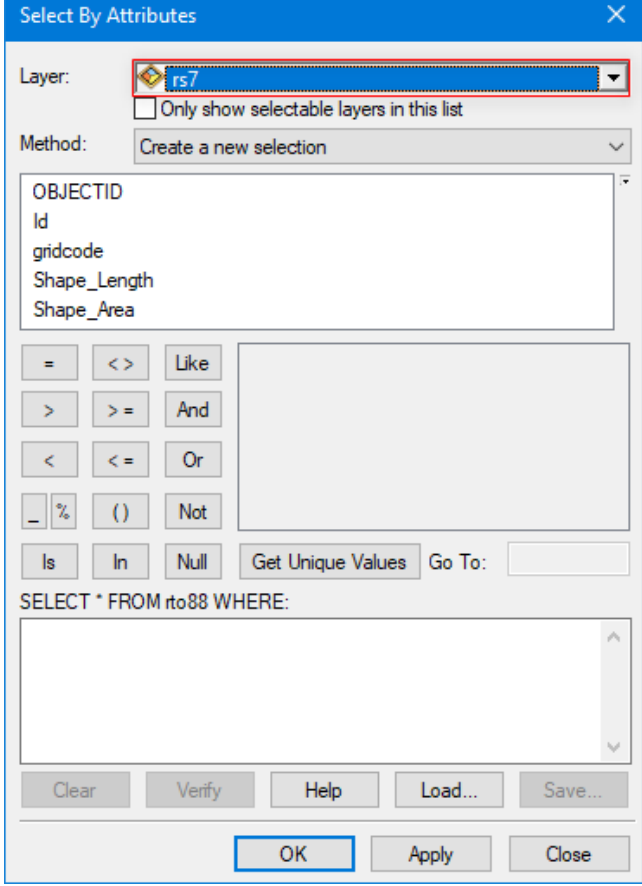

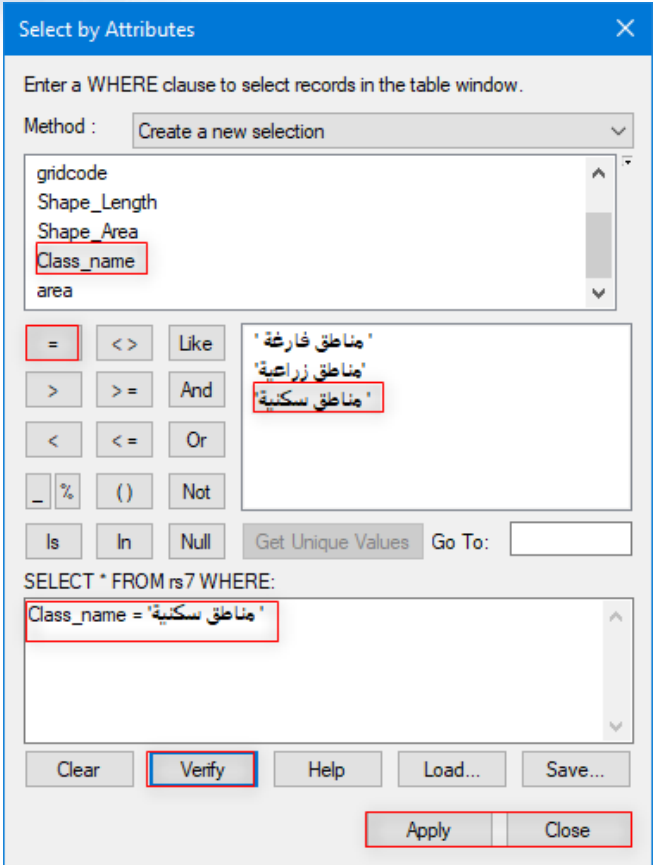

### الخيارات الموجودة أسفل النافذة السابقة :

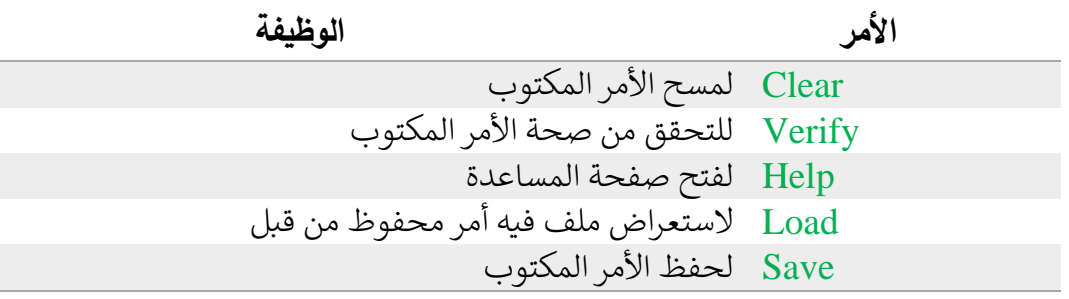

#### الخيارات الموجودة في أعلى شريط الجدول بعد التحديد ì į

Selection Clear : لمسح التحديد . Selection Switch : لعكس التحديد بحيث يصبح المحدد غير محدد وبالعكس. Selected to Zoom : للتكبير على العنصر المحدد ليظهر في شاشة العرض . Selected Delete : لحذف العناصر المحدد وهي تعمل عند تفعيل Editor . Rhow Selected Records  $\equiv$  1 (656 out of 2086 Selected) توجد في أسفل الجدول وهي لإبراز العناصر المحددة فقط للرجوع لجميع العناصر نضغط على الأيقونة المجاورة لها . بعد ذلك يتم تحديد المناطق السكنية، وبالتالي أي أمر يتم تنفيذه فإنه سيطبق على العناصر المحددة فقط، وكما عرفنا سابقا كيف نحصل على اإلحصاءات الخاصة ألي حقل عددي . فإننا سنجد المجموع الكلى للعناصر المحددة في حقل المساحة area.

كرر الخطوات السابقة على جميع التصنيفات للطبقتين.

بعد الحصول على المجموع الكلي للمساحات لجميع التصنيفات نقوم بفرزهم في جدول أو تقرير . :

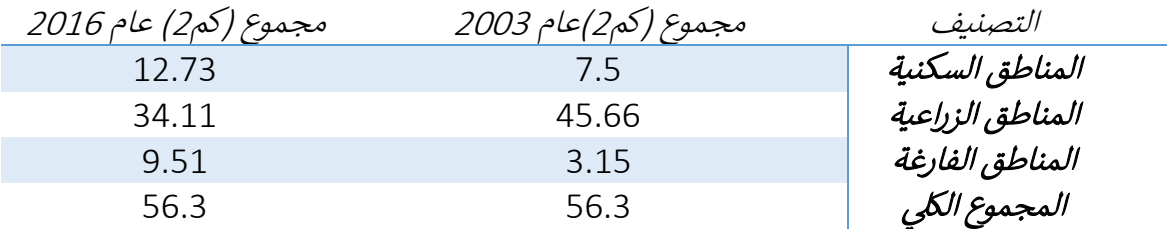

مالحظة

في موضوعات تحليالت الصور الر قمية لعرض النتائج بشكل أفضل وبحيث يكون القارئ ملم بالفكرة بشكل مثالي من الجيد استخدام الخرائط وإخراجها بشكل احترافي لا بالشكل التقليدي الذي نعرفه جميعًا ، فبإمكانك عرض تفاصيل التحليل من خالل إنشاء Poster أو infographic أو Map Story فهي أفضل في عر ض الفكرة من إخراج الخرائط بشكل تقليدي .

البعض سيلاحظ عدم استخدام الخرائط في هذا الدليل بشكل كبير نظراً للاهتمام بشكل أساسي بعملية تحليل الصور واستخراج المعلومات وبالتالي ال بد من إخراج الخرائط بشكل مثالي فهي خطوة أساسية بعد عملية تحليل الصور .

**الدرس التالي هو تطبيق عملي على كيفية فصل الفئات المصنفة** 

#### Extract the Classifications| التصنيفات فصل

في هذا الموضوع ستتعلم كيفية فصل التصنيفات في طبقة منفصلة سواء كانت الطبقة Raster أو Vector بالخطوات التالية، سييتم التدرب على استخراج فئة المناطق السكنية والزراعية :

▪ أداة Con تستخدم لاستخراج أحد التصنيفات من الصورة في حالة كانت raster .

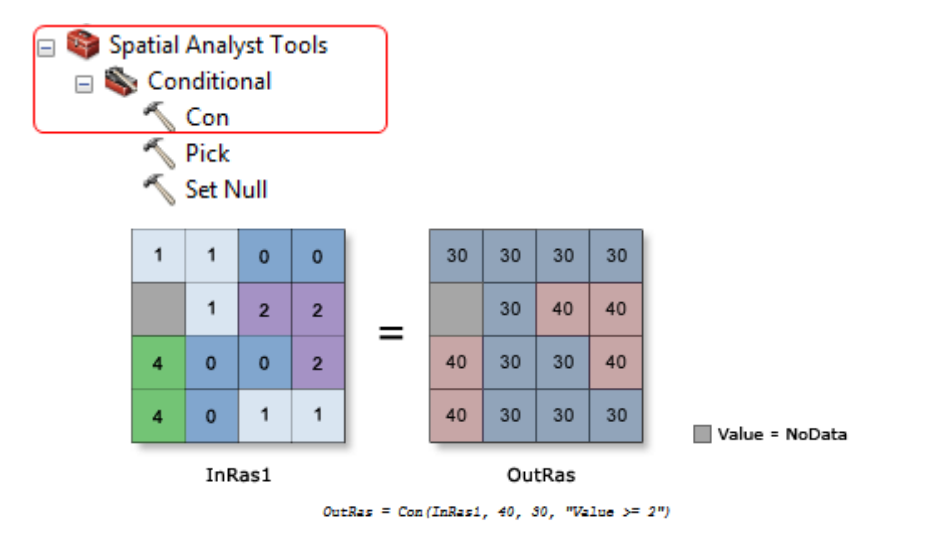

وتتطلب هذه الأداة عدة مدخلات هي ( تحديد الطبقة التي نريد اســتخراج أحد التصـــنيفات منها – إدراج المعادلة الخاصة بالتصنيف - تحديد نفس الطبقة أو قيمة ثابتة إذا كانت تحققت المعادلة - مدخل اختياري وهو تحديد طبقة أو قيمة ثابتة إذا لم تتحقق المعادلة – تحديد مكان الحفظ ) .

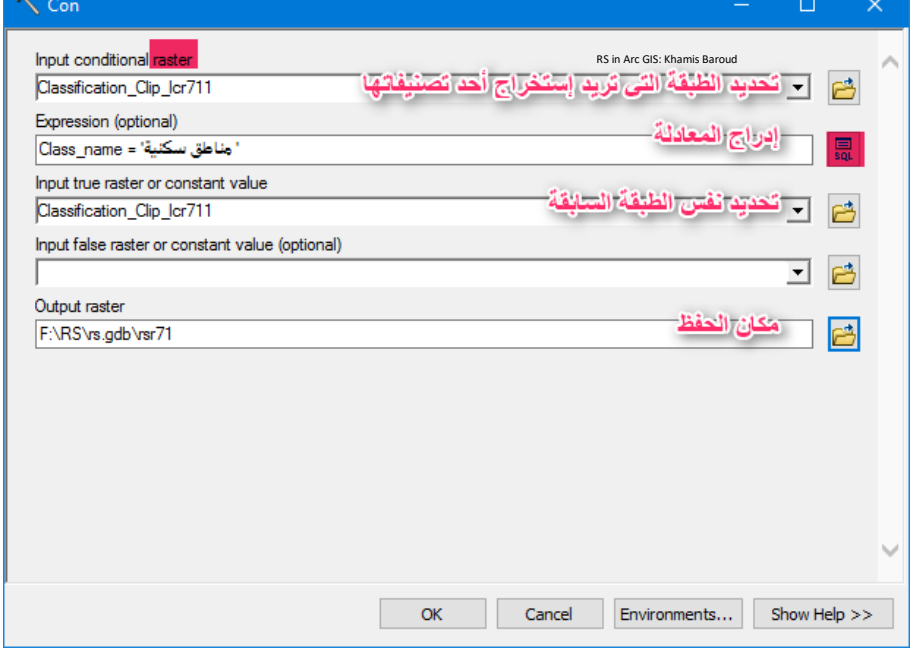

### مسار األداة - ArcToolbox

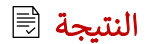

تنتج طبقة Raster جديدة للمناطق السكنية فقط .

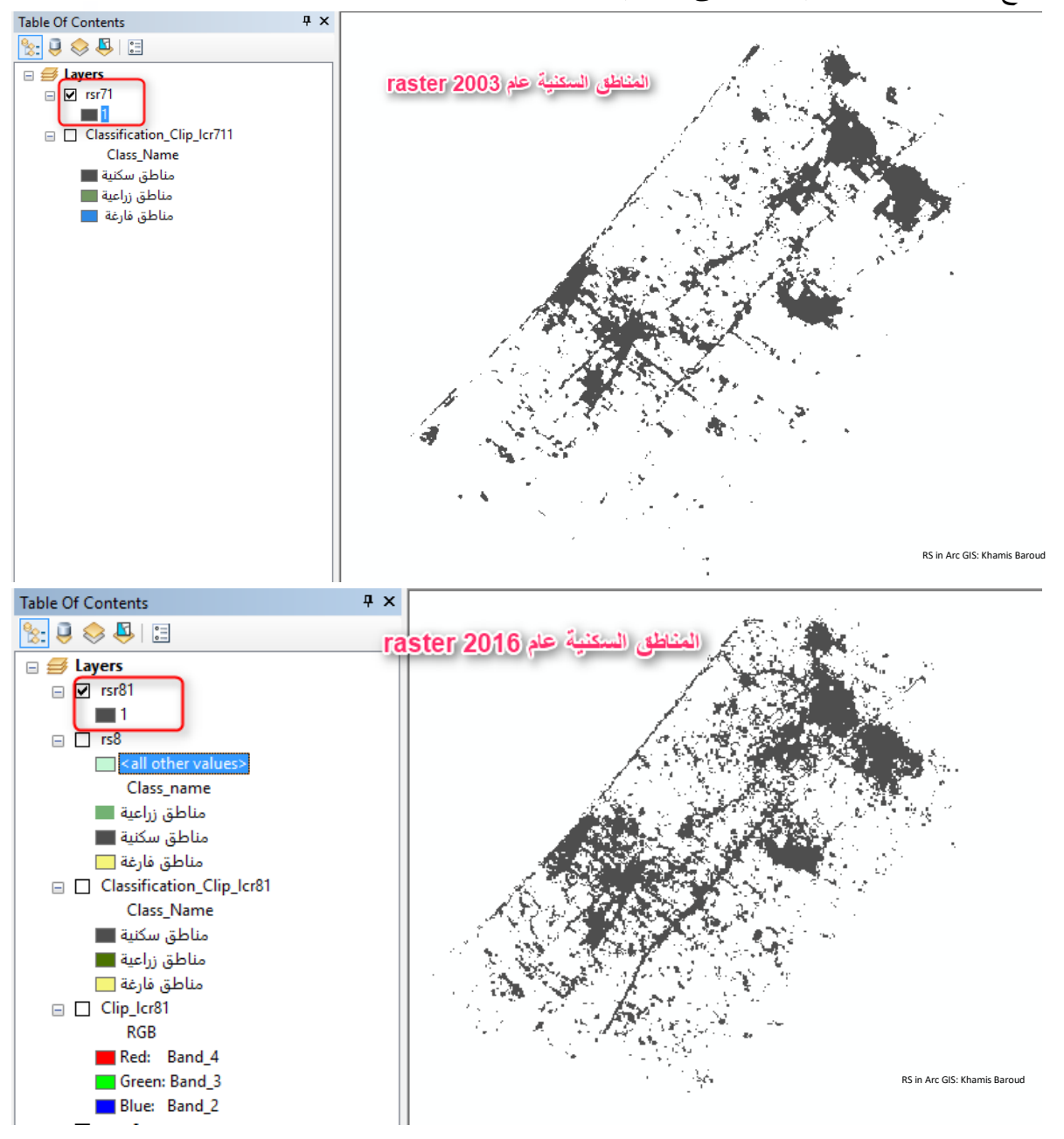

بعدها يمكن تحويلها ل Vector من خالل أداة سبق شرحها Polygon to Raster.
- في حال كانت الطبقة Vector ومطلوب استخراج فئة التصنيف المناطق الزراعية ، فيما يلي الخطوات لتنفيذ ذلك :
- .1 نقوم بتحديد المناطق المطلوب استخراجها من خالل جدول الطبقة By Select Attributes كما سبق شرحه بالتالي تظهر المناطق الز ارعية محددة باللون األزرق ونقوم بإخراج التحديد في طبقة كما في الصورة .

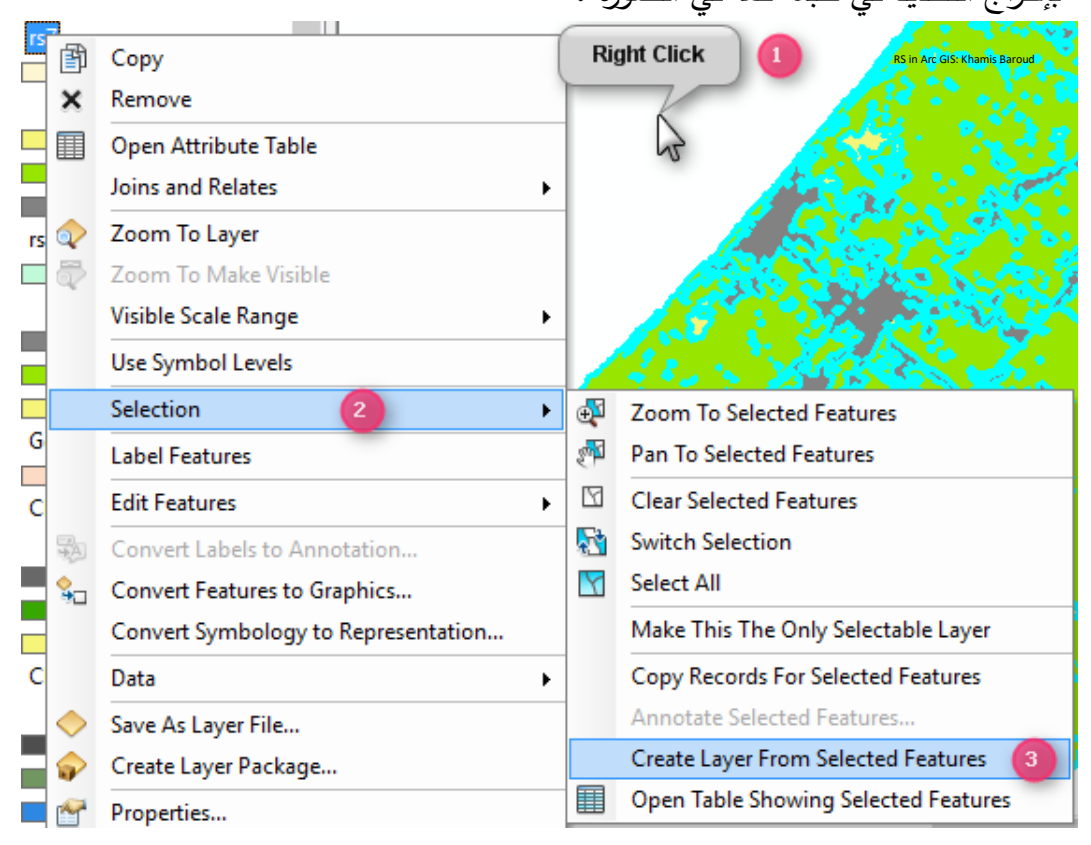

.2 بعد أن تظهر العناصر المحددة في طبقة جديدة نقوم بتصديرها من خالل Data Export إلى ملف File Shape .

279 Khamis F. Baroud - Remote Sensing in ArcGIS

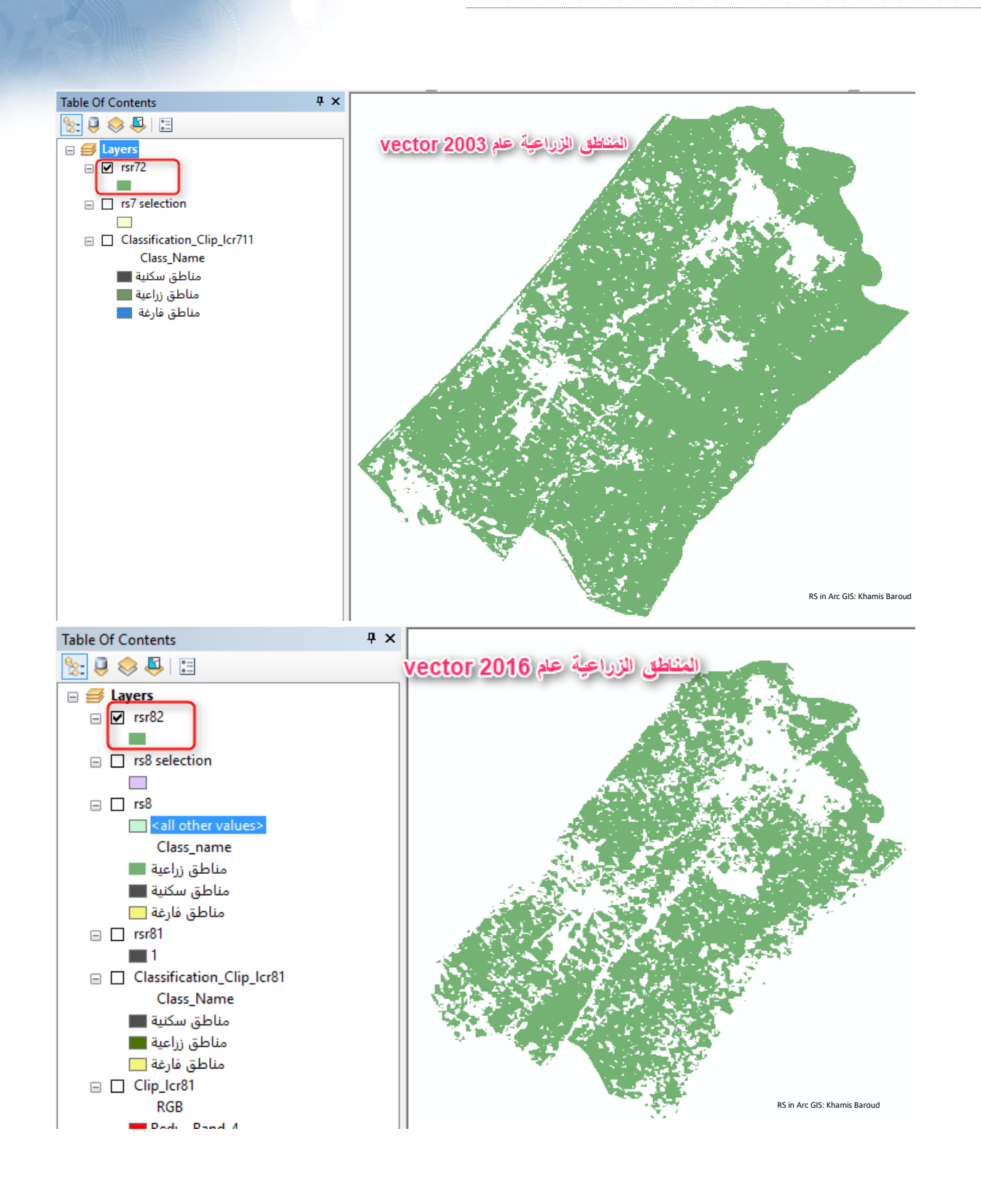

انتهي موضوع فصل التصنيفات في طبقة منفصلة، الدرس التالي هو تمرين استخدام صور الندسات وموضوع التصنيف لحساب تقلص مساحة البحيرات . تمرين تصنيف الغطاء الأرضي لقياس تقلص البحيرات باستخدام ArcGIS Pro

Classify Land Cover to Measure Shrinking Lakes

قارن الصور لحساب تغير المساحة في بحيرة بويانغ ، الصين.

Compare imagery to calculate area change in Lake Poyang, China

#### مقدمة Overview

تتقلص بحيرة بويانغ ، أكبر بحيرة للمياه العذبة في الصين ، مع سحب مياه المنبع من نهر اليانغتسي عند سد الممرات " أو الخوانق" الثالثة Dam Gorges Three .

حيث من تعتمد مصادر رزقهم livelihoods على البحيرة يشعرون بالقلق ، ألن البحيرة المتقلصة تغير الغطاء الأرضي land cover للمنطقة وتؤثر على الاقتصاد.

لمساعدتهم في إنشاء حالة لحفظ البحيرة والدفاع عنها ، ستقارن الصور بين عامي 1984 و 2014 لقياس المساحة السطحية للبحيرة و إظهار التغييرات بمرور الوقت .

مالحظة هذا التمرين مترجم من اإلنجليزية للعربية والذي كان أحد مواضرررررريع ArcGIS learn Classify Land Cover to Measure Shrinking Lakes بعنوان arcgis موقع على <sup>64</sup> .

المتطلبات |

- ArcGIS Pro Advanced [\(free trial](http://www.arcgis.com/features/free-trial.html) <sup>65</sup>)
- **ArcGIS Spatial Analyst**

موضوعات التمرين |

- Display the lake
- **Calculate area over time**

<sup>64</sup> Classify Land Cover to Measure Shrinking Lakes. Retrieved 2018, from https://learn.arcgis.com/en/projects/classify-land-cover-to-measure-shrinking-lakes/ <sup>65</sup> http://www.arcgis.com/features/free-trial.html

## أوالا | عرض البحيرة lake the Display

لحساب تغير البحيرة في المنطقة مع مرور الوقت، ستقارن صور البحيرة التي التقطتها األقمار الصناعية لاندسات بين عامي 1984 و 2014. يعمل برنامج القمر الصناعي لاندسات على مدى 40 عامًا، مما يجعل صوره حيوية لمراقبة التغيرات الكبرى في الكواكب والذي تم ذكره سابقًا. ستُصنف قيم البكسل للصـور إلـى فئات استتادًا إلـى الغطاء الأرضـي. بعد ذلك ، ستقوم بـعرض الغطاء الأرضـي لبحيرة بويانغ فقط ، مما يعزل isolating البحيرة عن باقي الصورة .

#### Open the projectِ**|** المشروع فتح

أوالا ، ستقوم بتنزيل المشروع وفتحه في Pro ArcGIS.

[Classify Land Cover to Measure Shrinking Lakes group](http://www.arcgis.com/home/group.html?id=acd774eb2b5b48acb9205c17d85569f7) إلى انتقل .1 66

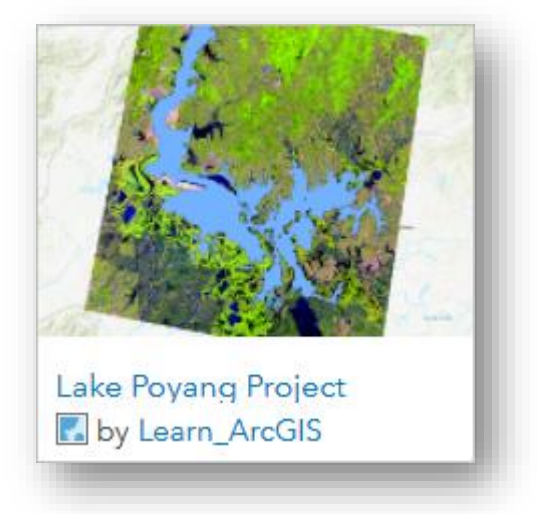

.2 انقر على الصو رة المصغرة لتنزيل حزمة المشروع .

- .3 قم بحفظ حزمة المشروع التي تم تنزيلها في موقع يمكنك الوصول إليه وتذكره بسهولة ، مثل مجلد "المستندات" أو محرك أقراص فالش خارجي.
- .4 قم بتشغيل Pro ArcGIS. عند المطالبة ، قم بتسجيل الدخول باستخدام حساب ArcGIS المرخص.

<sup>66</sup> http://www.arcgis.com/home/group.html?id=acd774eb2b5b48acb9205c17d85569f7

مالحظة إذا لم يكن لديك Pro ArcGIS أو حساب ArcGIS ، فيمكنك االشتراك للحصول على نسخة تجريبية مجانية من ArcGIS free trial <sup>67</sup> .

عند فتح Pro ArcGIS ، يتم منحك خيار إنشاء مشروع جديد project new a create أو فتح مشروع موجود open an existing one. إذا كنت قد أنشأت مشروعًا من قبل ، فسترى قائمة بالمشاريع الأخيرة.

- .5 انقر على project another Open( إذا كنت قد استخدمت ArcGISPro )أو Open project existing an( إذا لم تفعل( . بعد ذلك ، ستقوم بالبحث عن المشروع الذي قمت بتنزيله.
	- .6 تحت Open، انقر فوق Computer. انقر فوق Browse.

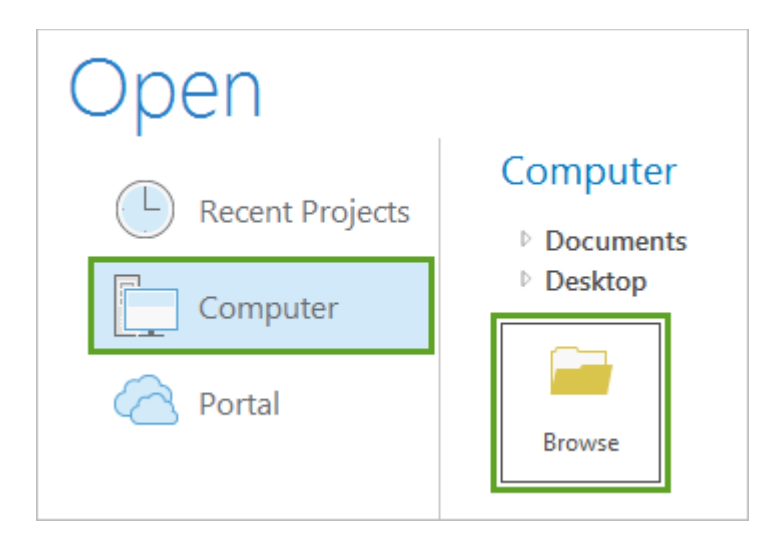

.7 في نافذة Project Open ، استعرض للوصول إلى الموقع الذي قمت بتنزيل ملف Lake\_Poyang\_Project.ppkx به. انقر نقرًا مزدوجًا فوق الحزمة لفتحها.

<sup>67</sup> https://www.esri.com/en-us/arcgis/trial

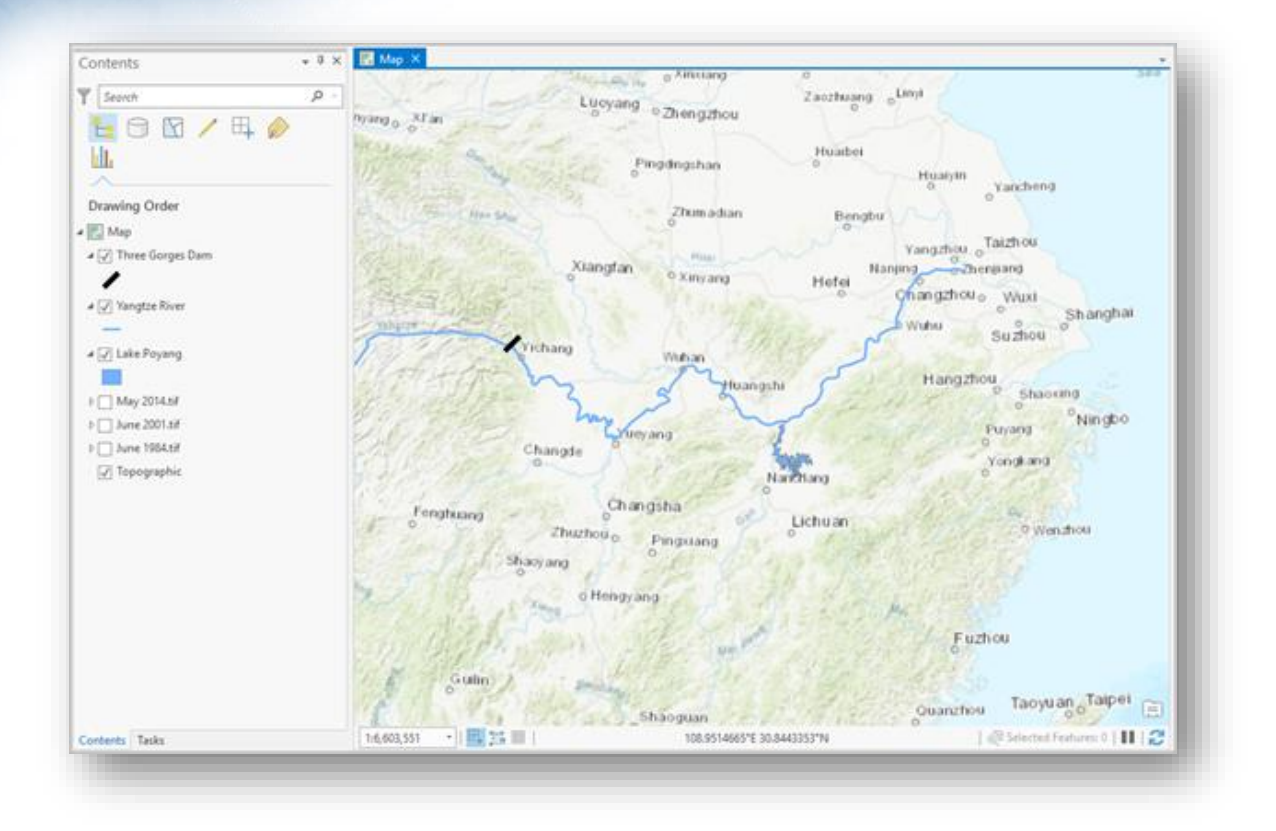

يفتح المشروع لوسط شرق الصين China eastern-central . يتم تشغيل ثالث طبقات )وخريطة الأساس): سد الممرات الثلاثة ونهر اليانغتسي وبحيرة بويانغ. تقع بحيرة بويانغ على بعد عدة مئات من الأميال أسفل سد الممرات الثلاثة . Compare Lake Poyang over tim*e* **|** الوقت بمرور الصورة مقارنة

يحتوي المشروع أيضًا على ثلاث طبقات صور ، والتي تم إيقاف تشغيلها حاليًا. تظهر هذه الطبقات بحيرة بويانغ في ذروة موسم الأمطار at the peak of its rainy season بها خلال ثلاث سنوات مختلفة: 1984 و 2001 و .2014

.1 في نافذة "المحتويات" ، انقر بزر الفأرة األيمن فوق طبقة Poyang Lake واختر Zoom .To Layer

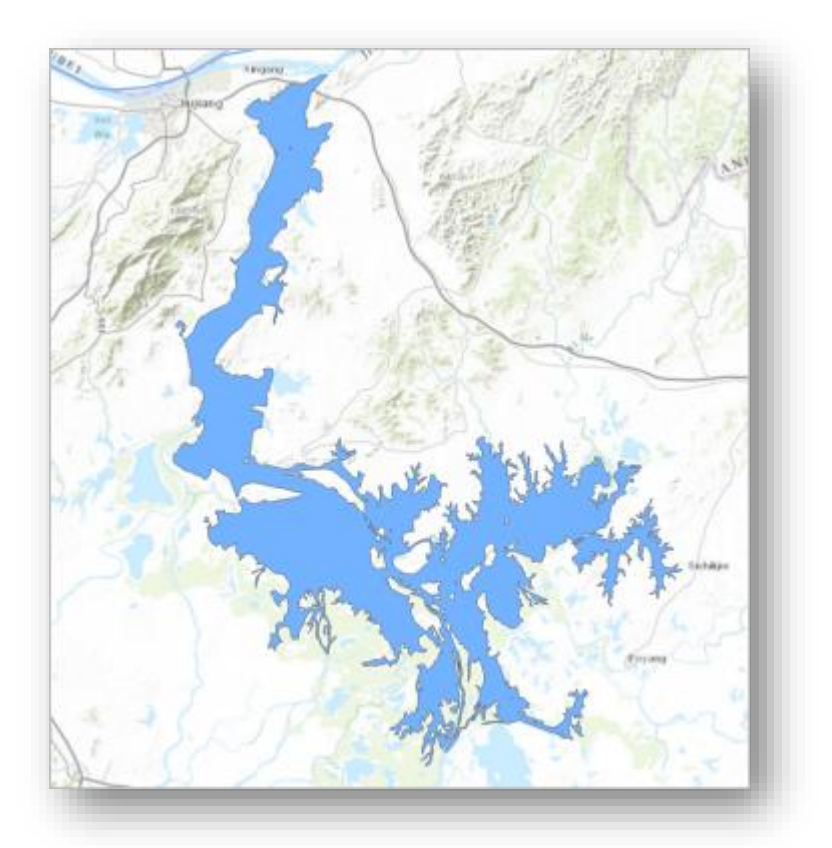

بحيرة بويانغ طويلة وضيقة بشكل رئيسي وتمتد جنوب نهر اليانغتسي. شكلها الضيق يعني أنه حتى التقلصات الصغيرة على سطح البحيرة يمكن أن تتسبب في تجزئة وتفتيت fragmentation الموائل المائية habitat aquatic. باإلضافة إلى ذلك ، تعتمد العديد من المدن حول البحيرة على أنشطة الصيد والنقل التي توفرها البحيرة. على المستوى الوطني ، تعد البحيرة أكبر مصدر للمياه العذبة في الصين. يمكن أن يكون لتقلص البحيرة عواقب بيئية واقتصادية مدمرة devastating ecological .and economic ramifications

- .2 في نافذة "المحتويات" ، قم بإلغاء تحديد المربع المجاور لطبقة Poyang Lake إليقاف تشغيلها.
- .3 حدد المربع بجوار طبقة **tif1984. June** لتشغيلها. قم بتحريك وتكبير الخريطة بحيث تكون الصورة بأكملها مرئية.

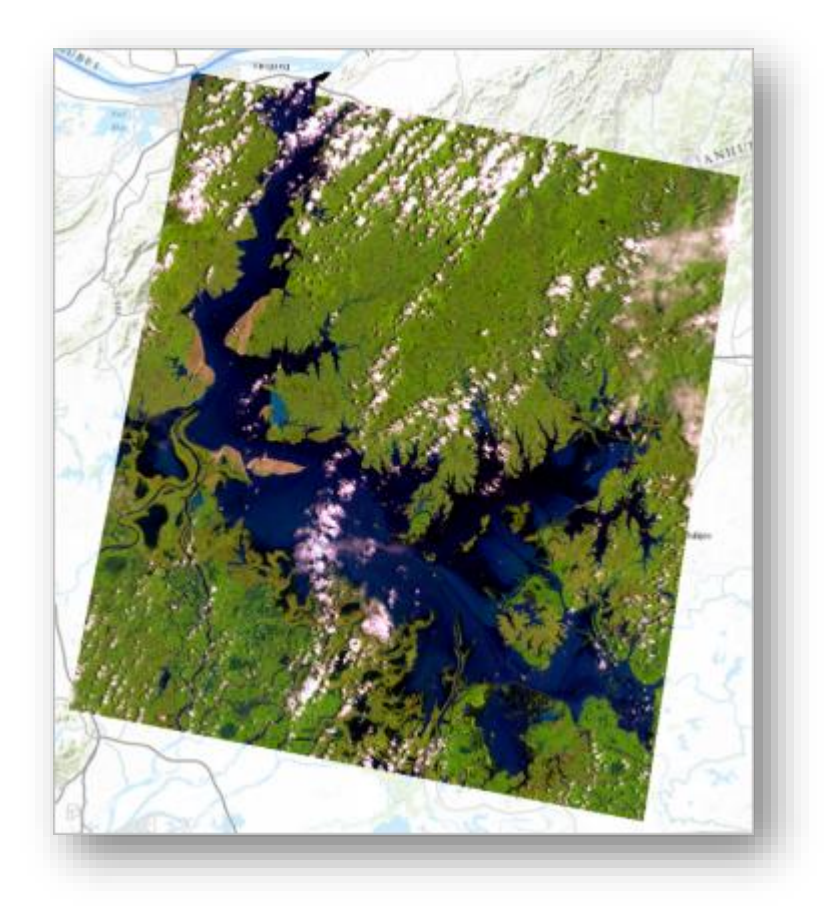

تُظهر هذه الصورة البحيرة في يونيو 1984. تم الحصول على الصورة بواسطة القمر الصناعي الندسات .5 برنامج القمر الصناعي الندسات هو مبادرة مشتركة بين اثنين من الوكاالت الحكومية األمريكية: هيئة المسح الجيولوجي للواليات المتحدة USGS واإلدارة الوطنية للمالحة الجوية والفضاء NASA .

تُظهر الصور تمييزًا distinction ملاحظًا واضحًا بين البحيرة الزرقاء والنباتات الخضراء القريبة.<br>-على الرغم من أن هذه الألوان قد تبدو طبيعية ، إلا أنها في الواقع مزيج من الألوان على الطيف الكهرومغناطيسي غير المرئية invisible عادة للعين البشرية.

.4 في نافذة "المحتويات" ، انقر فوق السهم الموجود بجوار طبقة **tif1984. June .**

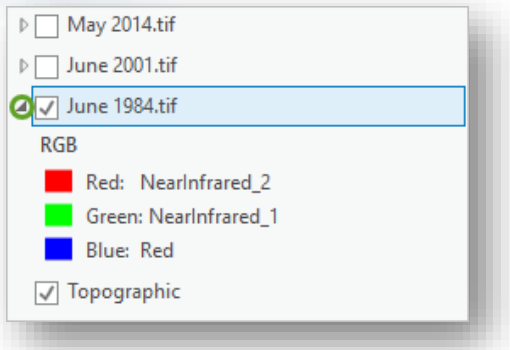

تذكير ۞

يتم سرد الألوان على الطيف الكهرومغناطيسي ، والمعروفة باسم النطاقات ، تحت الطبقة. عادةً ما يتم تصوير الصور مع مجموعة من ثالثة نطاقات ، يتم إنشاء منها مركب RGB( أحمر ، أخضر ، أزرق(. تستخدم هذه الصورة 2 Infrared Near للون األحمر ، و1 Infrared Near للون الأخضر ، Red للون الأزرق. وترد أسماء النطاقات لمختلف أقمار Landsat في الجدول التالي:

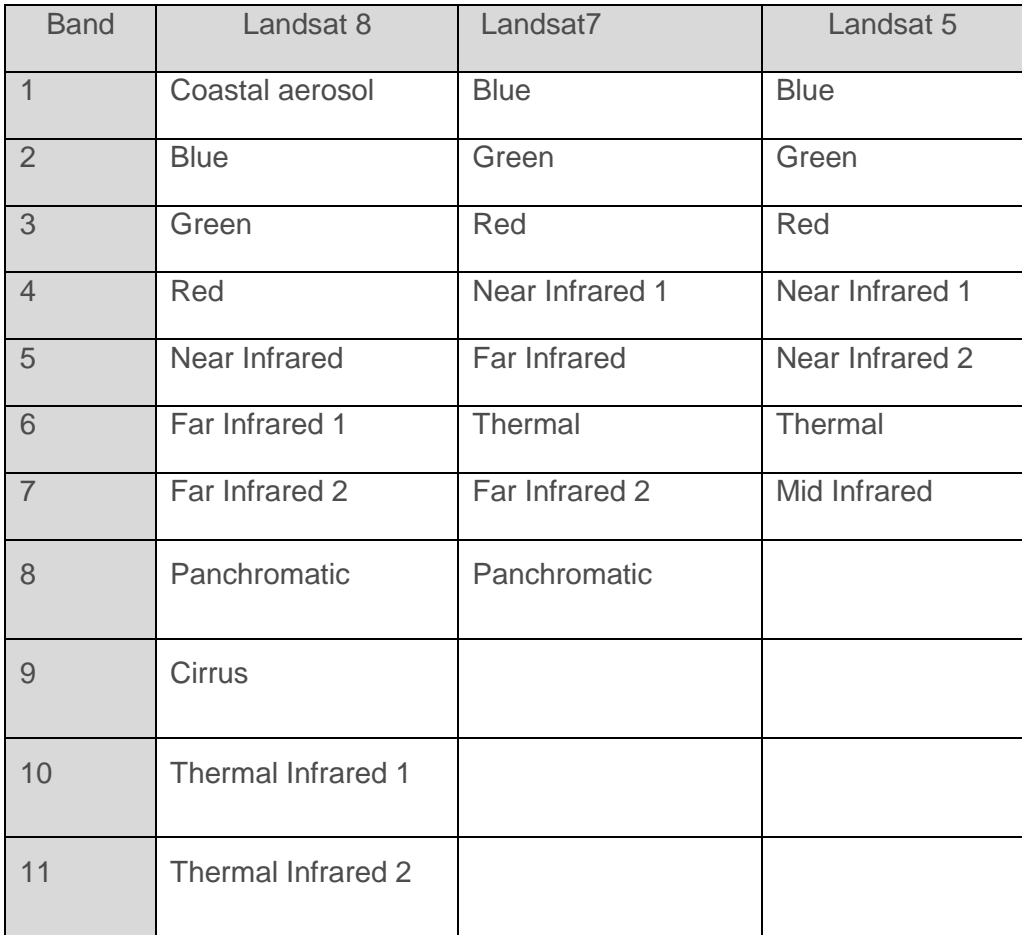

يمكن العثور على قائمة بما توضحه كل باند بشكل أفضل في هذا الدرس الالحق في فصل المؤشرات Imagery Satellite with Scars Burn Assess. تستخدم جميع الصور الثالث في مشروعك تركيبات النطاق التي تركز على الغطاء النباتي ، مما يجعل الحدود بين البحيرة والمناظر الطبيعية المحيطة أكثر وضوحًا. بعد ذلك ، ستقوم بمقارنة صور عام 1984 بالصور الأخيرة لمعرفة كيف تغيرت البحيرة.

.5 حدد المربع المجاور لطبقة **2001 June** لتشغيلها.

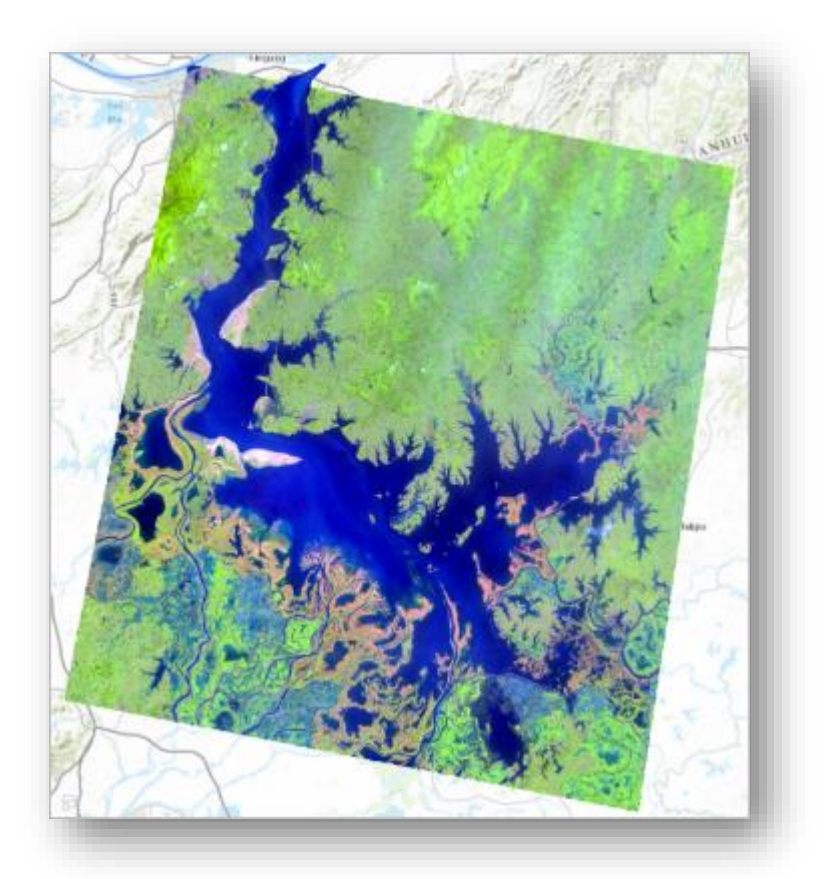

تم التقاط هذه الصورة بواسطة 7 Landsat بدالا من 5 Landsat ، لذا فإن ألوانها مختلفة. بدون مقارنة جنبًا إلى جنب ، من الصعب رؤية ما تم تغييره بالضبط. ستستخدم أداة التمرير Swipe tool لمقارنة الصور جنبًا إلى جنب.

.6 في نافذة "المحتويات" ، انقر فوق طبقة **tif2001. June** لتحديدها. .7 على الشريط في الجزء العلوي من التطبيق ، انقر فوق عالمة التبويب Appearance. في المجموعة Effects ، انقر فوق Swipe. عند تحريك المؤشر فوق الخريطة ، يتغير إلى سهم. .8 اسحب الخريطة في االتجاه الذي يشير إليه السهم.

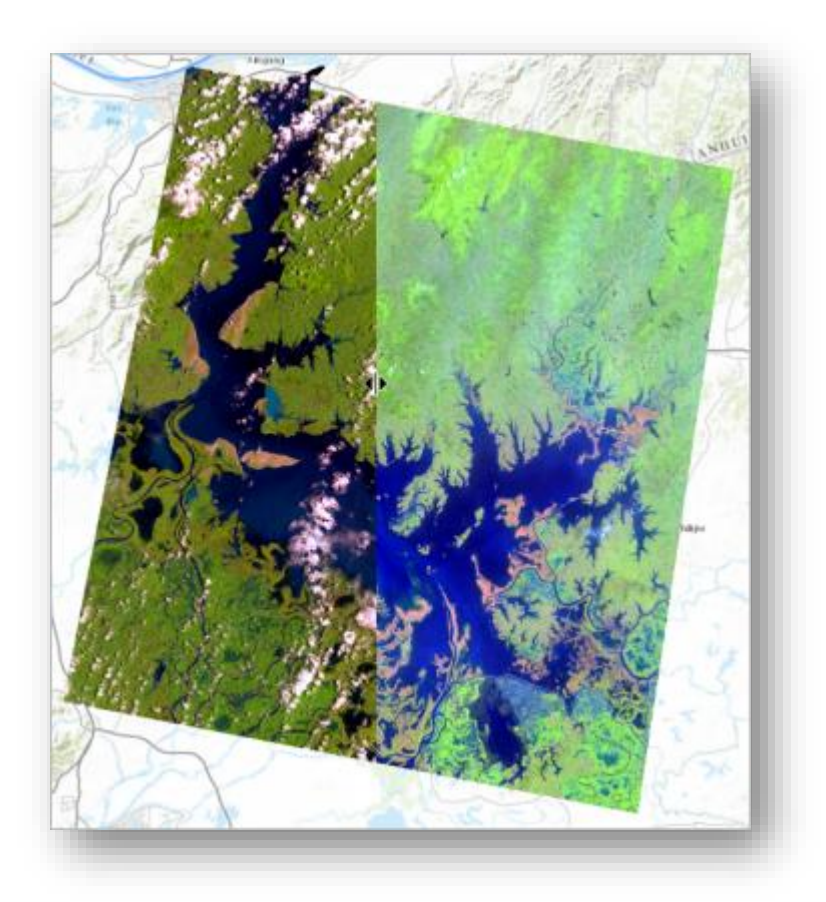

الطبقة المحددة مخفية حيث تقوم بسحب المؤشر. يمكنك اآلن مقارنة الصورتين. عندما تقوم بسحب أداة Swipe للخلف وللأمام (أو لأعلى ولأسفل) ، سترى أن معظم التغيير يحدث على الأطراف الجنوبية والشرقية من البحيرة. المناطق التي انحسرت فيها البحيرة عادة ما تكون برتقالية باهتة dull orange ، ألنه ال يوجد نباتات هناك. وعموما ، في عام 2001 ، كانت البحيرة ذات مساحة سطحية أقل مما كانت عليه في عام .1984 وقد تم التقاط كلتا هاتين الصورتين قبل افتتاح سد الممرات الثالثة في عام 2008 ، لذلك قد يكون سبب انخفاض البحيرة خالل هذه الفترة بسبب الجفاف أو غيرها من اتجاهات األرصاد الجوية.

.9 في نافذة "المحتويات" ، قم بتشغيل طبقة مايو **tif2014. May** .

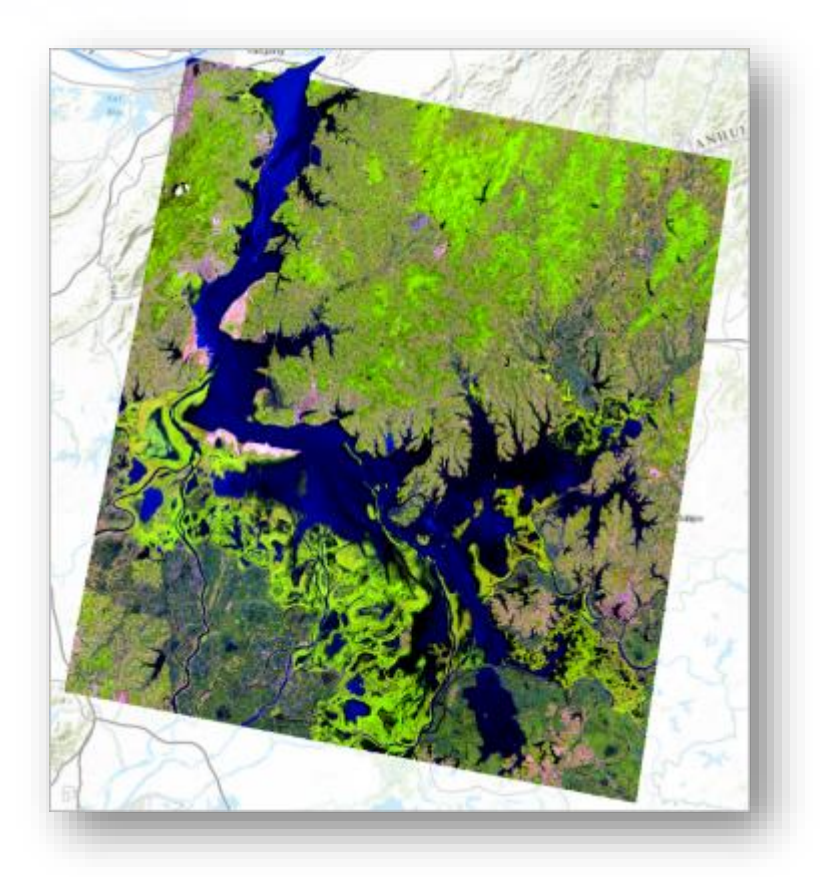

التقطت هذه الصورة بواسطة 8 Landsat. المناطق البرتقالية التي أشارت إلى األرض المنعدمة من البحيرة التي كانت تتراجع في عام 2001 ، تظهر الآن في اللون الأخضر الفاتح بسبب نمو النباتات ، مما يشير إلى تغير طويل المدى في مستوى المياه .

.10 في نافذة المحتويات ، انقر فوق طبقة **2014 May** لتحديدها.

.11 استخدم أداة التمرير tool Swipe لمقارنة صورة 2014 مع صورة عام .2001

ويبدو أن البحيرة تعرضت لخسائر إضافية في المساحة السطحية ، معظمها في األجزاء الجنوبية ا والغربية من البحيرة. بصريا، من الواضح أن البحيرة قد تضاءلت بين عامي 1984 و 2014 )على الأقل خلال موسم الأمطار ، عندما تم التقاط كل هذه الصور الثلاث) ، على الرغم من أن الكمية المحددة غير معروفة . تصنيف الغطاء النباتي لصورة عام 1984|1984 in cover land Classify

لقياس التغيير في مساحة سطح البحيرة بمرور الوقت ، ستقوم بتصنيف الغطاء األرضي في كل صورة. كل بكسل ، أو خلية ، في الصورة لها قيمة لكل نطاق. في صور Landsat ، تتطابق هذه القيم مع األلوان. وكما ترى من الصور النابضة imagery vibrant the بالحياة لبحيرة بويانغ ، هناك العديد من قيم األلوان الممكنة لجميع أنواع الظالل واأللوان. من خالل تصنيف الصورة ، ستجمع قيمًا متشابهة معًا في قيمة واحدة تمثل locational feature أو الفئة ، مثل الماء أو الغطاء النباتي أو المناطق الحضرية. يمكنك استخدام هذه الفئات للعثور على منطقة المعالم التي تربدها (في هذه الحالة ، بحيرة Poyang).

ستستخدم نوعًا معينًا من تقنية التصنيف ، يسمى تصنيفًا غير خاضع للإشراف أو التصنيف غير المراقب ، يستخدم فيه البرنامج التحليل الإحصائي لتحديد القيم التي سيتم تجميعها معًا في فئات. ستحتاج فقط لتحديد عدد الفئات. لجعل هذا التصنيف ، ستستخدم أداة تصنيف Cluster Iso .Unsupervised

.1 على الشريط ، انقر فوق عالمة التبويب Analysis. في مجموعة Geoprocessing ، انقر فوق Tools ، ( تفتح نافذة Geoprocessing ).

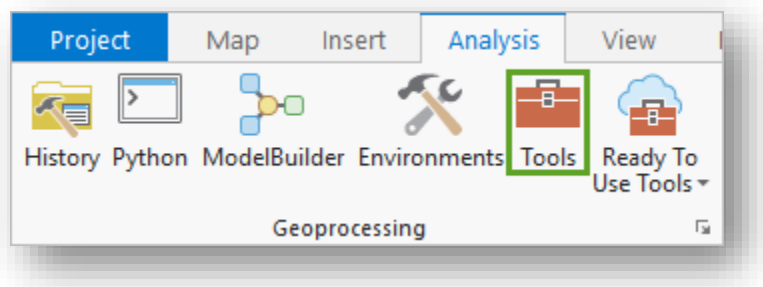

Iso Cluster Unsupervised ، اكتب تصنيف Iso Cluster Unsupervised ، Classification في مربع البحث. انقر فوق النتيجة بنفس االسم.

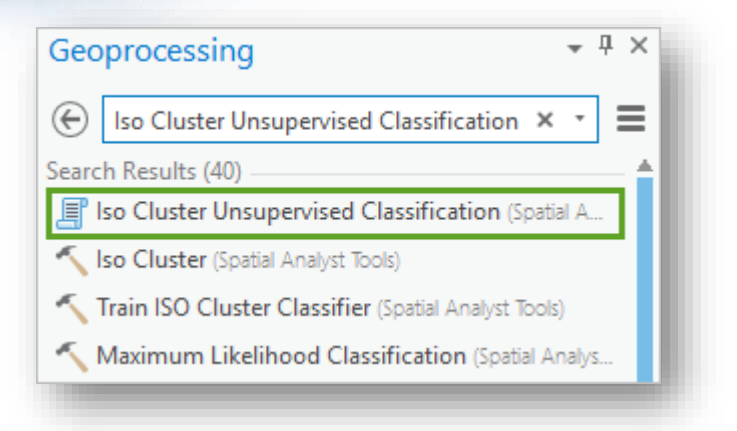

تفتح أداة تصنيف Unsupervised Cluster Iso. تعمل هذه األداة على تصنيف غير خاضع لإلشراف على طبقة الصور أو النقطية التي تختارها. ويستخدم خوارزمية Cluster Iso لتحديد خصائص التجمعات الطبيعية groupings natural of characteristics للخاليا ويقوم بإنشاء طبقة مخرجات استنادًا إلى عدد الفئات التي تريدها. ستشغل الأداة ثلاث مرات ، مرة واحدة لكل طبقة من طبقات الصورة في الخريطة.

- .3 في مدخالت أداة تصنيف Unsupervised Cluster Iso ، للمدخل raster Input . June 1984.tif اختر ، bands
	- . 4 حدد ، Number of classes للمدخل .4

ا كنت حقا تريد فقط رؤية البحيرة ، لذلك ليس هناك حاجة لعدد كبير من الطبقات.

5. قم بتغيير اسم Output classified raster إلى 1984\_Iso ، دع باقي المدخلات دون تغيير .

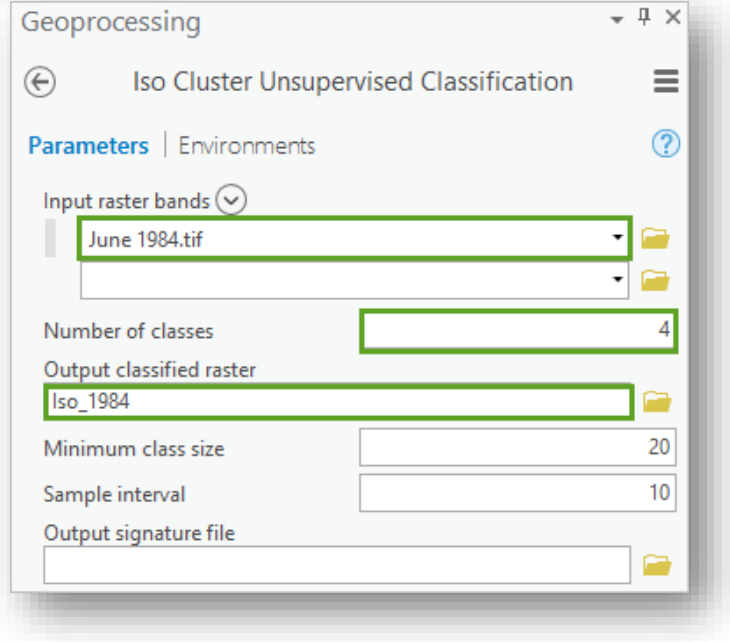

# .6 انقر **Run .**

بعد انتهاء الأداة ، تتم إضافة طبقة الإخراج إلى الخريطة. قد يكون لطبقتك ألوان مختلفة عن صورة المثال.

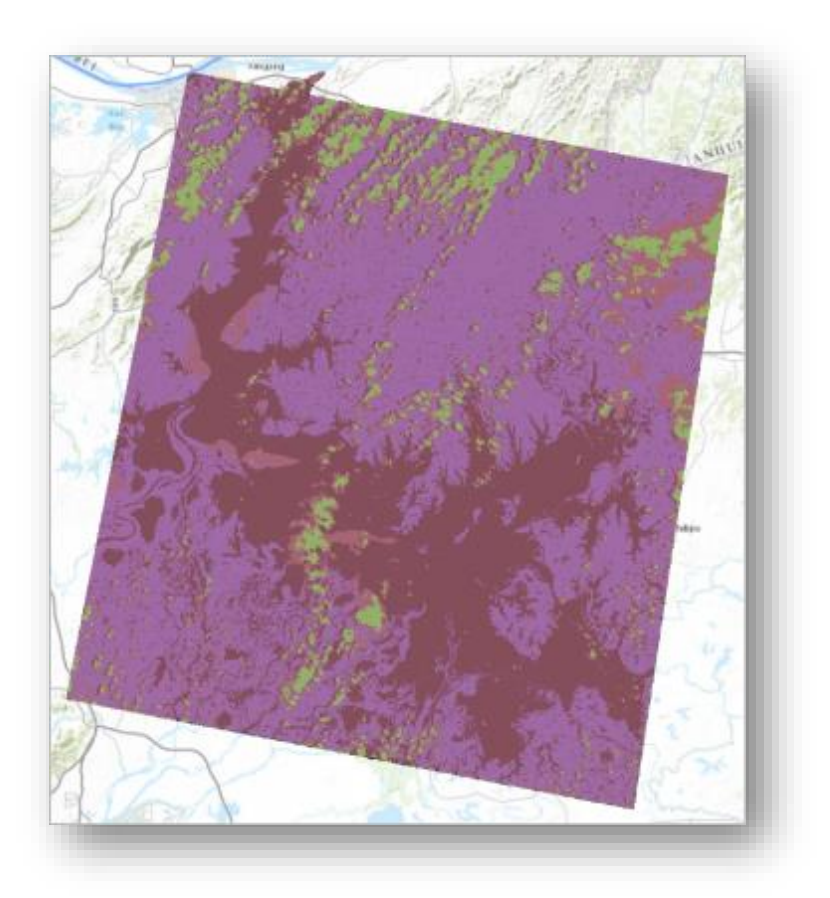

تشبه الطبقة الجديدة صور يونيو 1984 الأصلية ، ولكن الألوان قد تغيرت وتبدو أكثر تعقيدًا. تشتمل جميع طبقات الصور على مجموعة من وحدات البكسل ، والتي تُعرف أيضًا بالخلايا ، ولكن في الصور الأصلية كانت البيكسلات تحتوي على آلاف من الألوان المختلفة. أخذت أداة تصنيف Iso Unsupervised Cluster كل البيكسالت في الصورة األصلية وفرزها إلى أربع فئات من القيم ، كل منها بلونها الخاص (يتم إنشاء ألوان الطبقة المخرجة عشوائيا). تم تصنيف جميع قيم المياه في قيمة واحدة ، بينما تمثل القيم الأخرى الغطاء النباتي أو الغطاء السحابي.

.7 في نافذة المحتويات Contents ، لطبقة 1984\_Iso بزر الفأرة األيمن انقر على القيمة . Yogo Blue واختر 1

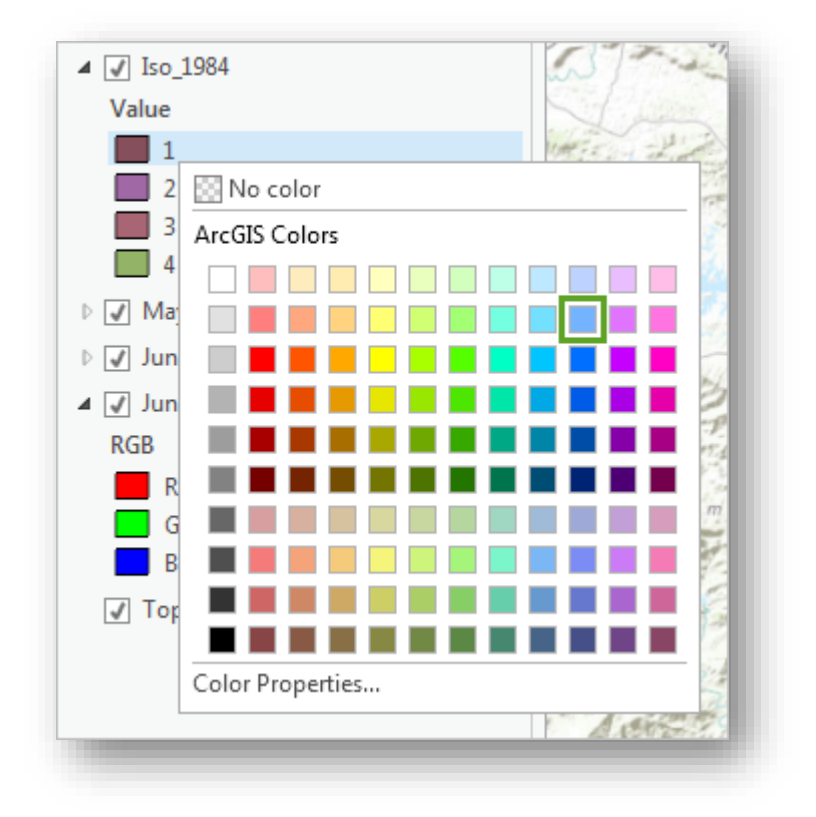

. قم بتغيير القيم الأخرى (2، 3، 4) إلى No color .

.9 في نافذة المحتويات Contents ، قم بإطفاء الطبقة tif2014. May و tif2001. June

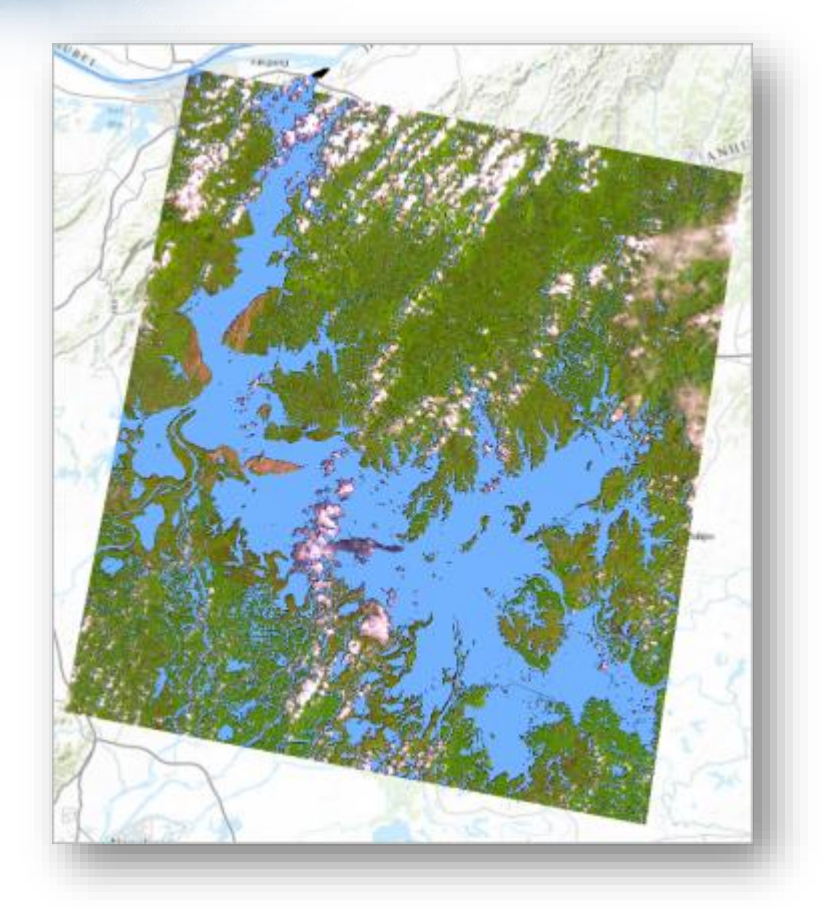

.10 في نافذة المحتويات Contents ، حدد الطبقة 1984\_Iso واستخدم أداة Swipe لمقارنة الطبقتين عام 1984 .

على الرغم من أن حدود البحيرة تتطابق في الغالب ، فإن القيمة المصنفة تشمل أيضًا أجسامًا صغيرة من المياه حول البحيرة. ستقوم بإزالة بعض هذه المسطحات المائية الصغيرة في الخطوات التالية. كما يوجد جزء من البحيرة لم يتم تصنيفه في نفس القيمة مثل باقي البحيرة بسبب الغطاء السحابي.

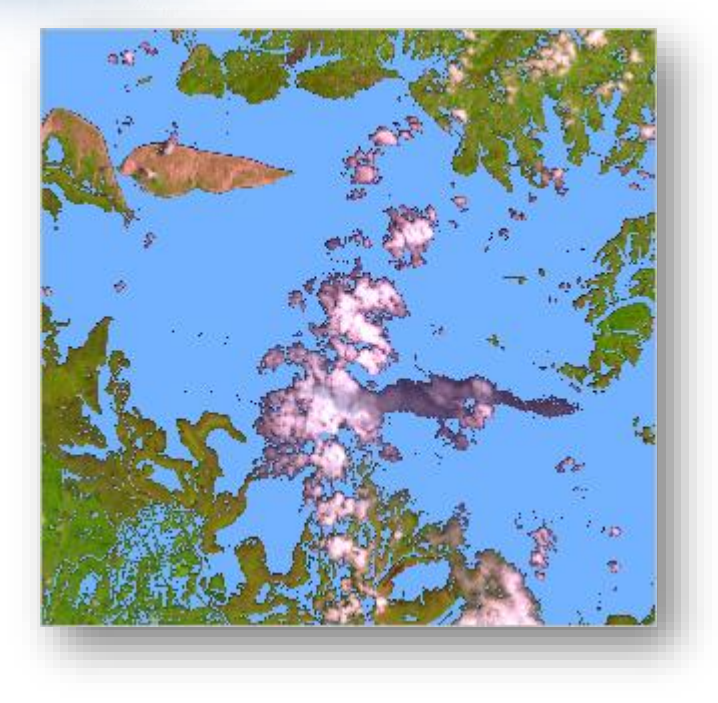

غالبًا ما تحجب الغيوم ميزات أرضية في صور القمر الصناعي. إن الغطاء السحابي في هذه الصورةِ بسيط نسبيًا ، لذا لن يكون له تأثير كبير على التحليل ، ولكن يمكن تحسين التحليل باستخدام الصور<br>. مع تغطية أقل للسحاب less cloud cover.

. June 1984.tif قم بإيقاف تشغيل طبقة

تصنيف الغطاء النباتي عام 2001 و 2014**|** 2014 and 2001 in cover land Classify بعد ذلك ، ستقوم بتصنيف الصورتين الأخريين لترى كيف تغيرت البحيرة بمرور الوقت. نافذة Geoprocessing مفتوحة بالفعل على أداة تصنيف Cluster Iso. لذلك ، ستقوم بتعديل المدخالت فقط قبل إعادة تشغيل الأداة.

- June 1984.tif بتغيير قم Input raster bands للمدخل ، Geoprocessing نافذة في .1 . June 2001.tif إلى
- .2 بالنسبة للمدخل raster classified Output قم بتغيير اسم الطبقة المخرجة إلى دع باقي المدخلات كما هي . Iso\_2001

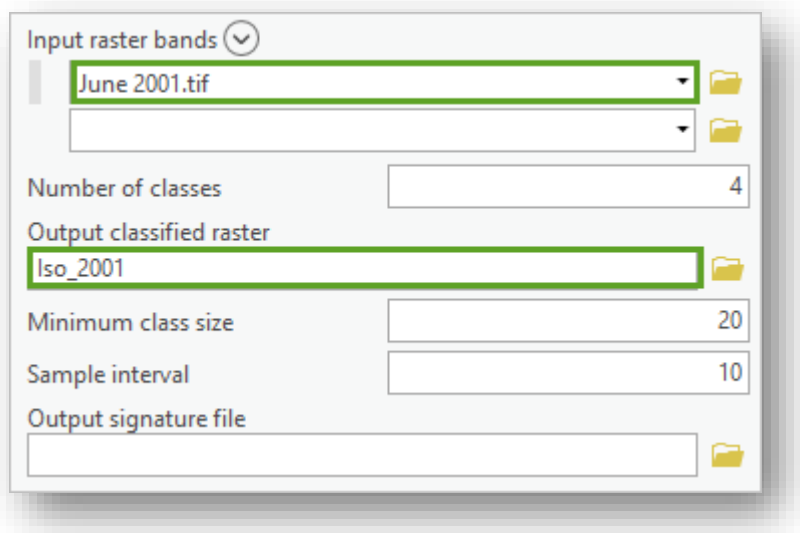

.3 انقر فوق Run .

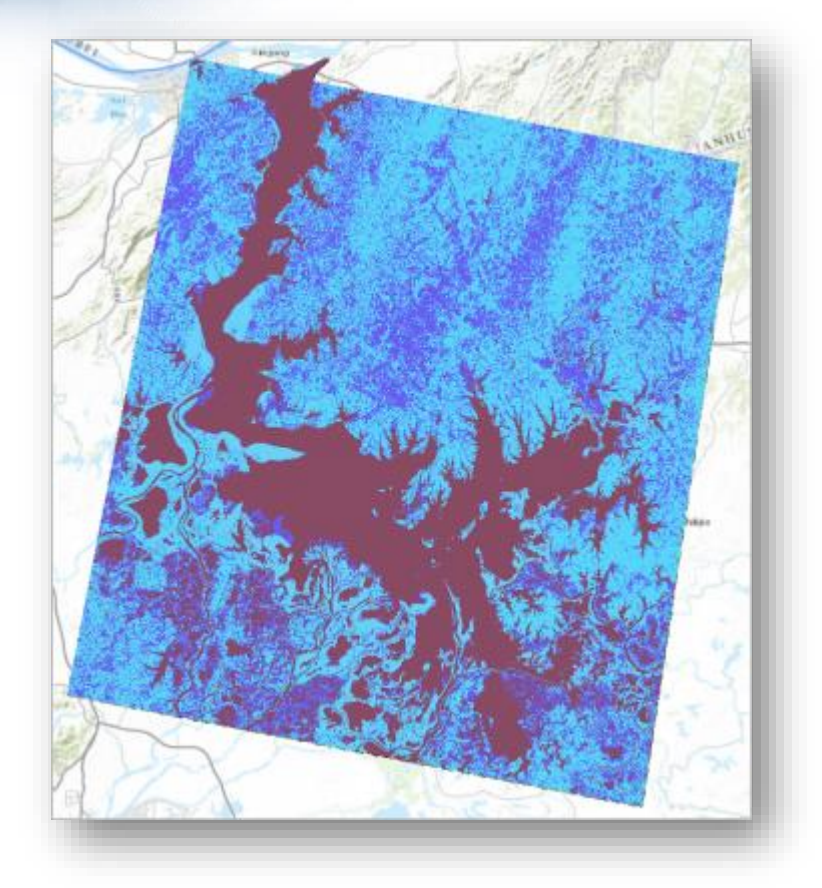

.4 في نافذة المحتويات Contents ، لطبقة 2001\_Iso قم بتغيير لون القيمة األولى إلى . No color إلى القيم وباقي Light Apple

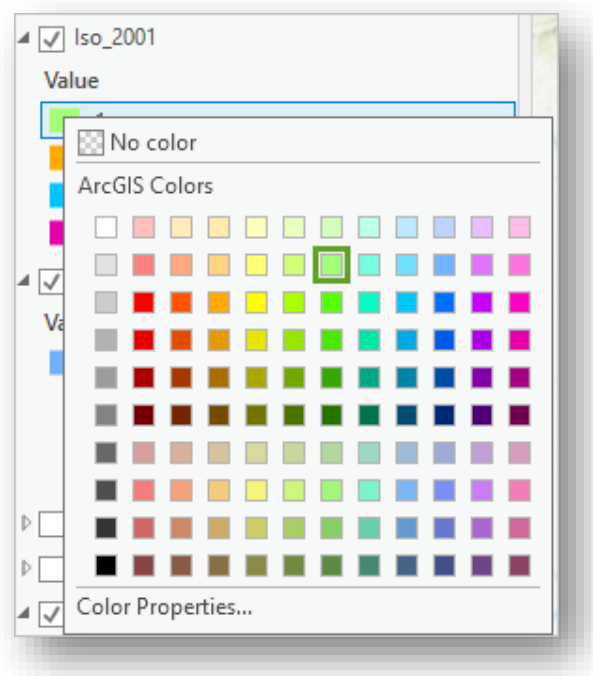

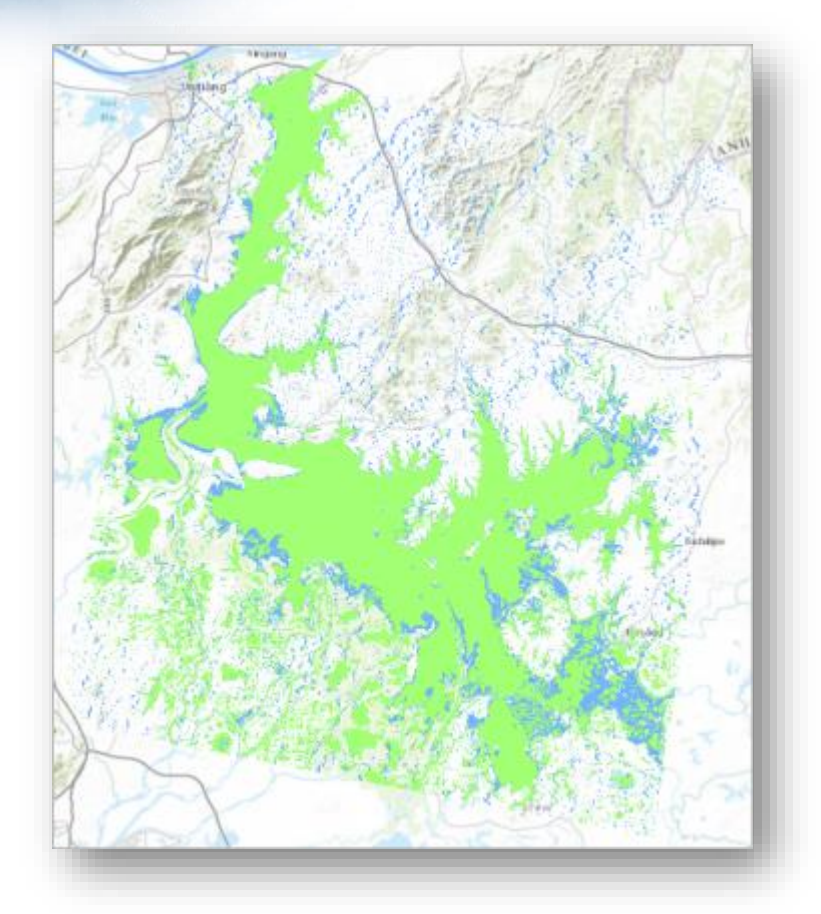

تشير المناطق الزرقاء المرئية إلى المناطق التي كانت موجودة بها المياه في عام 1984 ولكنها غير موجودة في عام 2001 ، مما يدل بوضوح على انخفاض البحيرة بين العامين. أخيرًا ، ستصنف صورة .2014

- .5 في نافذة Geoprocessing ، للمدخل bands raster Input قم بتحديد طبقة May . Iso\_2014 إلى Output classified raster مدخل وحدد 2014.tif
	- .6 انقر فوق Run .

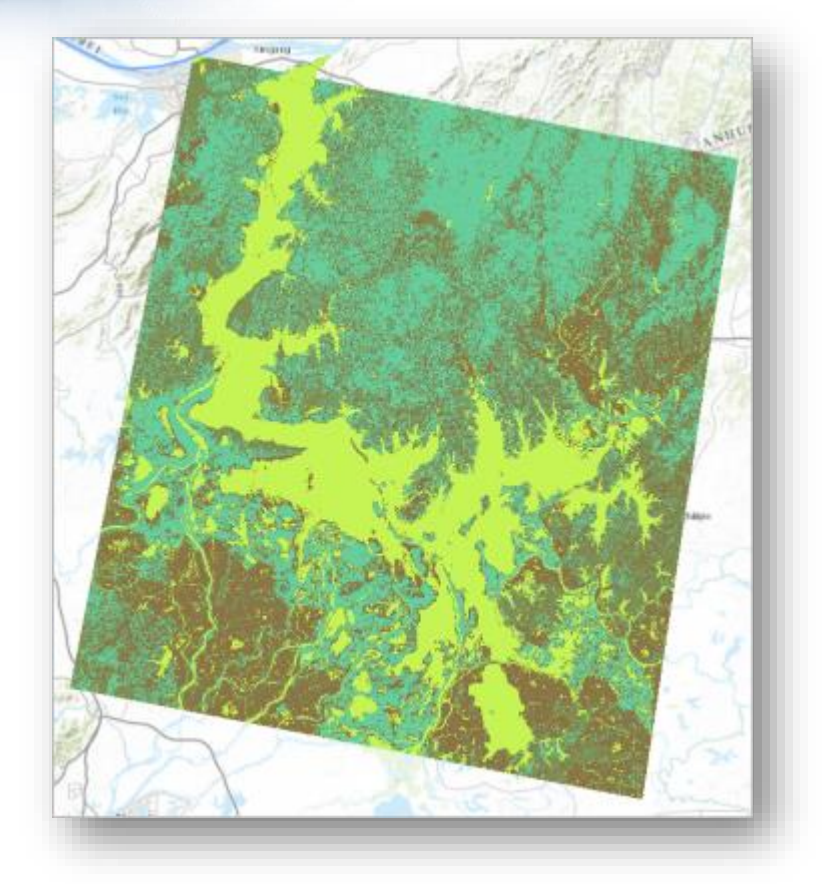

.7 في نافذة المحتويات Contents ، لطبقة 2014\_Iso قم بتغيير لون القيمة األولى إلى . No color وباقي القيم إلى No color

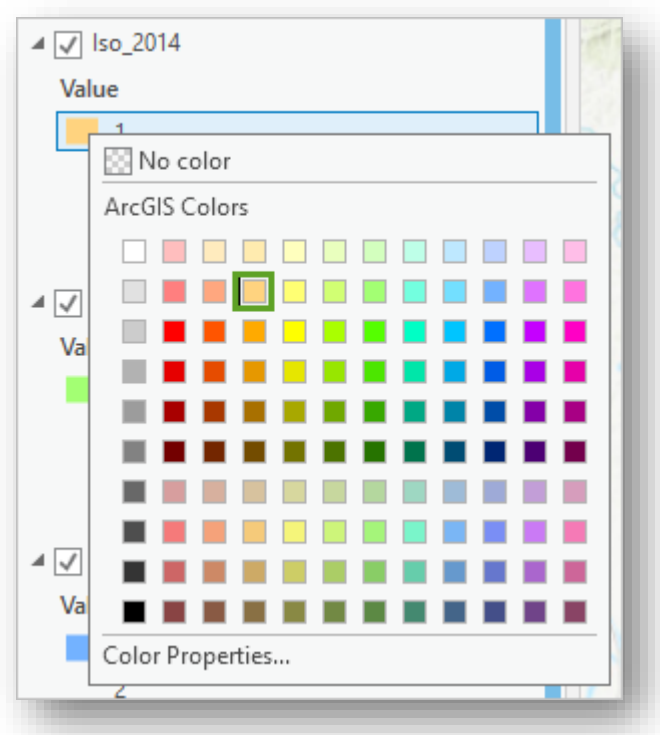

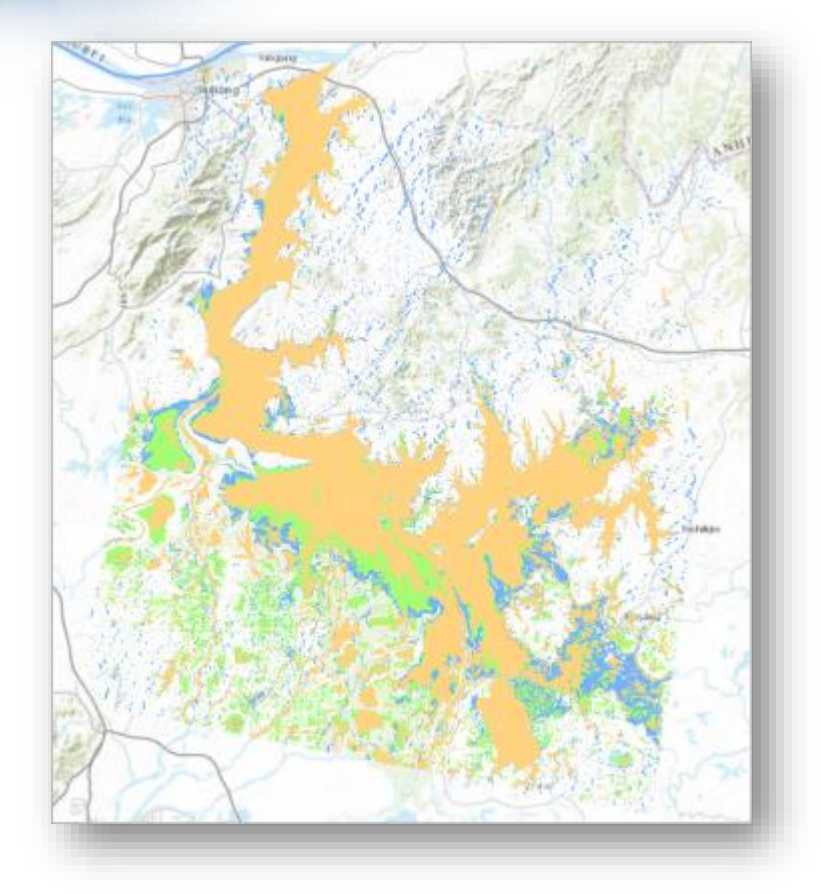

8. على الشريط ، انقر فوق علامة التبويب Project وانقر فوق Save As. قم بحفظ المشروع . Poyang Land Cover باسم

# ا | ا ثاني حساب المساحة بمرور الوقت time over area Calculate

في الخطوات السابقة ، قمت بمقارنة صور البحيرة نفسها من ثالث طبقات مختلفة على مدى فترة 30 سنة ، مع ملاحظة وجود اتجاه لفقدان المياه. ثم تصنف كل صورة لإظهار الغطاء الأرضي ، مما يؤدي إلى إنشاء قيمة واحدة للمياه من العديد من قيم المياه في الصورة األصلية. في الخطوات التالية ، باستخدام أدوات تحليل التعميم tools analysis generalization ستقوم بتخفيف حدود البحيرة وإزالة العديد من المسطحات المائية الأصغر التي تم تصنيفها إلى جانب بحيرة بويانغ. عليك بعد ذلك حساب مساحة البحيرة لكل سنة وتحديد معدل انخفاض البحيرة .

## تصفية الخاليا الفردية **|**pixels individual Filter

أولا ، عليك تنظيف وحدات البكسل الصغيرة الفردية التي ليست جزءًا من بحيرة بويانغ. تنتمي بعض هذه البكسلات إلى أحواض صغيرة أو مسطحات مائية ، بينما تم تصنيف البعض الآخر بشكل غير صحيح. في كلتا الحالتين ، ال ينبغي أن تحسب عند حساب منطقة بحيرة بويانغ ، لذلك عليك تشغيل أداة المعالجة الجغرافية tool geoprocessing للقضاء على أكبر عدد ممكن منهم.

.1 انقر على عالمة التبويب Analysis،انقر فوق Tools لتفتح نافذة Geoprocessing . مالحظة إذا كانت نافذة Geoprocessing ا بالفعل ألداة محددة ، انقر فوق الزر ا مفتوح Back "الخلف" في الجزء العلوي الأيسر من اللوحة للعودة إلى مربع البحث .

.2 في مربع البحث ، اكتب Filter Majority. انقر فوق أداة Filter Majority .

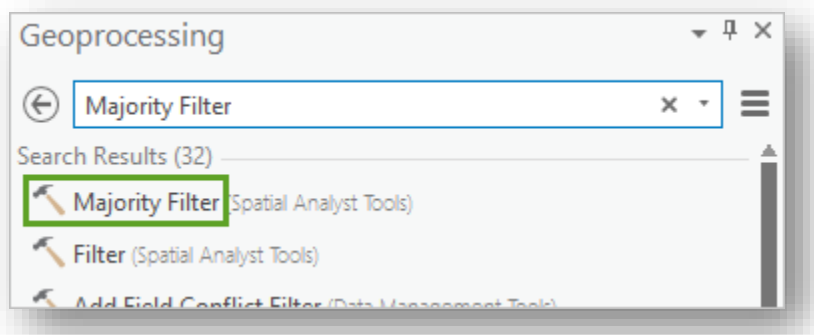

# تذكير ۞

أداة Filter Majority هي أداة تعميم البيانات. يستبدل الخاليا في صورة أو طبقة نقطية تستند إلى قيمة غالبية الخلايا المجاورة. إذا كانت للخلية قيمة 1 ، إلا أن ثلاثة من الخلايا الأربعة المتجاورة لها قيمة 2 ، ستقوم الأداة بتغيير القيمة 1 لتلائم القيم المحيطة. عليك تشغيل الأداة ثلاث مرات ، مرة واحدة لكل صورة مصنفة.

. Iso\_1984 اختر ،Input raster للمدخل .3

. قم بتغيير اسم Output raster إلى 1984\_Filter .

تذكر ک

تسمح لك المدخلات الأخرى باختيار عدد الخلايا المجاورة التي ستستخدمها الأداة وما إذا كان يجب أن تكون غالبية الخاليا المتجاورة هي نفس القيمة أو إذا كان نصفها فقط. من أجل تعميم الحد األقصى من وحدات البكسل الفردية وإنشاء تأثير أكثر انسيابية ، ستستخدم نصف.

. Half اختر ،Replacement threshold للمدخل .5

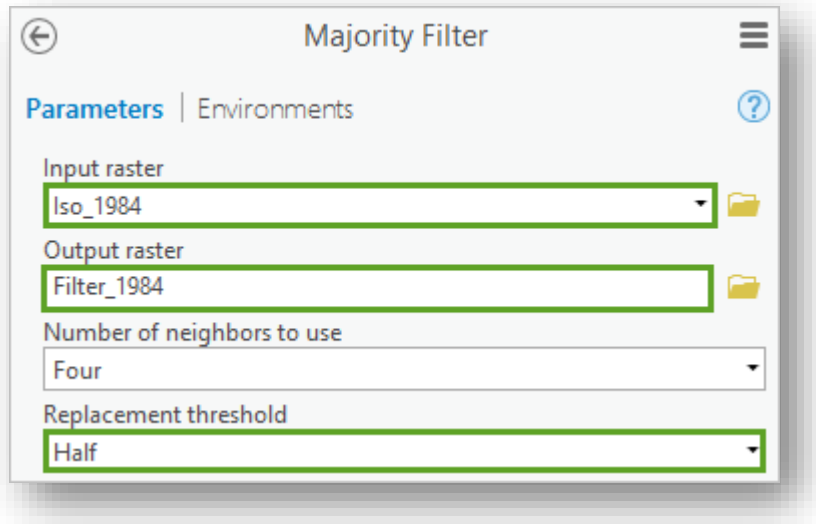

.6 انقر فوق Run .

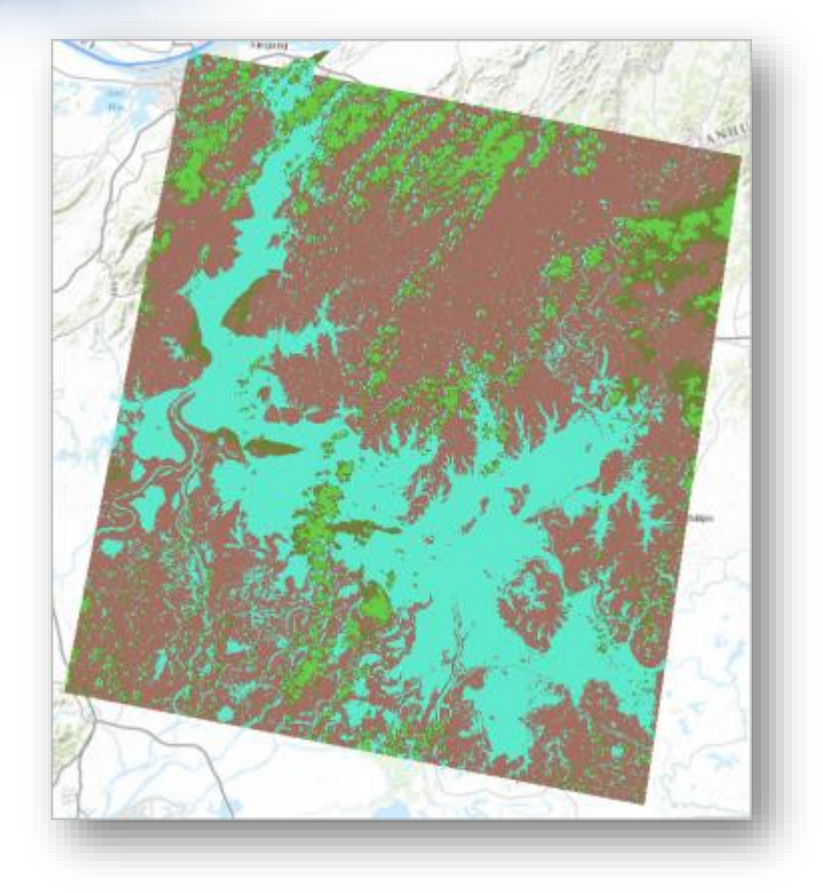

قام التعميم بإزالة العديد من وحدات البكسل الفردية ، لكن العديد منها لا يزال موجودًا. قد يُبرر التعميم الإضافي ، لكن التعميم يخاطر أيضًا بإزالة البيانات التي تريدها (في هذه الحالة ، فإنه يخاطر بتعميم القيم التي تمثل بحيرة بويانج). ستصلح بعض المشكلات المتبقية عند إزالة ا لحدود لاحقًا ، ولكن في الوقت الحالي ، سيتم تشغيل الأداة على طبقات الصورة الأخرى.

- .7 في نافذة Geoprocessing ، قم بتغيير raster Input إلى 2001\_Iso و Output raster إلى االسم 2001\_Filter .
	- .8 انقر فوق Run .

تتم إضافة صورة المعممة عام 2001 إلى الخريطة.

.9 قم بتشغيل نفس األداة على صورة 2014\_Iso مع تغيير اسم الطبقة المخرجة إلى . Filter\_2014

تتم إضافة صورة عام 2014 إلى الخريطة. اآلن بعد أن أصبحت لديك نسخ معدلة تم تعميمها versions generalized من الصور الثالث المصنفة ، لم تعد بحاجة إلى الصور المصنفة األصلية على الخريطة.

.10 في نافذة المحتويات Contents ، بزر الفأرة األيمن انقر على 2014\_Iso واختر . Remove

. Iso 2001 and Iso 1984 . Iso 2001 . Iso and Iso .

إذا كنت بحاجة إلى الوصول إلى هذه الطبقات مرة أخرى ، يمكنك العثور عليها )وكذلك جميع الطبقات الأخرى التي تقوم بإنشائها في هذا المشروع) في قاعدة البيانات poyang في نافذة . Catalog

تنظيف حدود الصورة **|**boundaries image Clean

لقد أزلت بعض وحدات البكسل الفردية في كل صورة. بعد ذلك ، ستقوم بتنظيف الحدود بين القيم في كل صورة إلزالة الحواف المحببة edges granular.

.1 في نافذة Geoprocessing ، انقر على زر Back للعودة إلى مربع البحث .

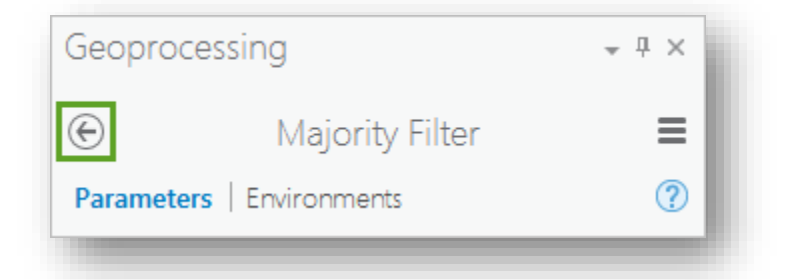

.2 ابحث عن أداة Clean Boundary .

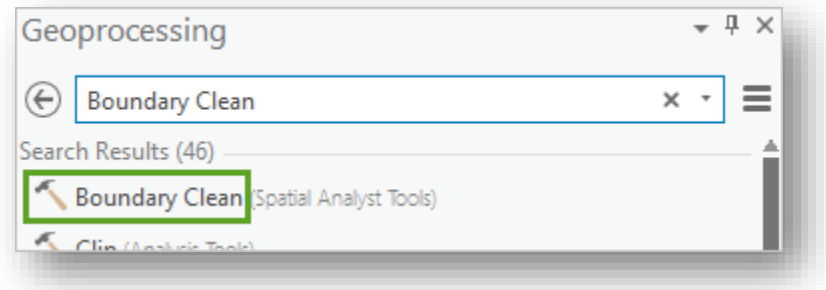

تعمل أداة Boundary Clean على تتعيم الحدود بين الفئات (المعروفة أيضًا بالمناطق zones ) عن طريق توسيع الحدود ثم تقليصها إلى حجمها األصلي. يؤدي إجراء ذلك بشكل عام إلى إزالة وحدات البكسل الفردية واستبدالها بقيمة وحدات البكسل من حولها. نتائجها تحقق تأثيرا مماثال كأداة تصفية األغلبية Filter Majority ، ولكنها تستخدم عملية مختلفة process different لتحقيق هذا التأثير.

. Filter\_1984 اختر ، Input raster للمدخل .3

. قم بتحديد اسم Output raster إلى 1984\_Clean .

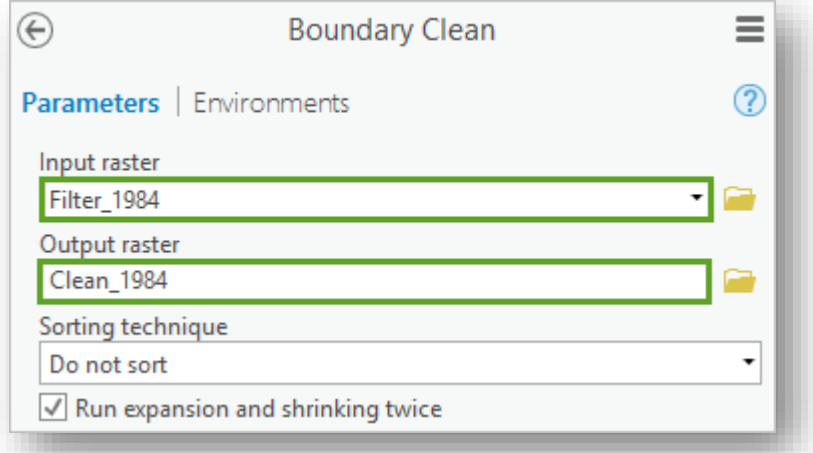

يحدد مدخل Sorting technique ما إذا كانت الأولوية للقيم ذات المساحات الأكبر أو الأصغر أثناء التمديد والتوسع expansion ، ويحدد مربع االختيار عدد مرات تشغيل العملية. ستقوم بتشغيل العملية مرتين لتعظيم التعميم generalization maximize ، ولن تعطي األولوية لحجم المنطقة

.5 انقر فوق Run .

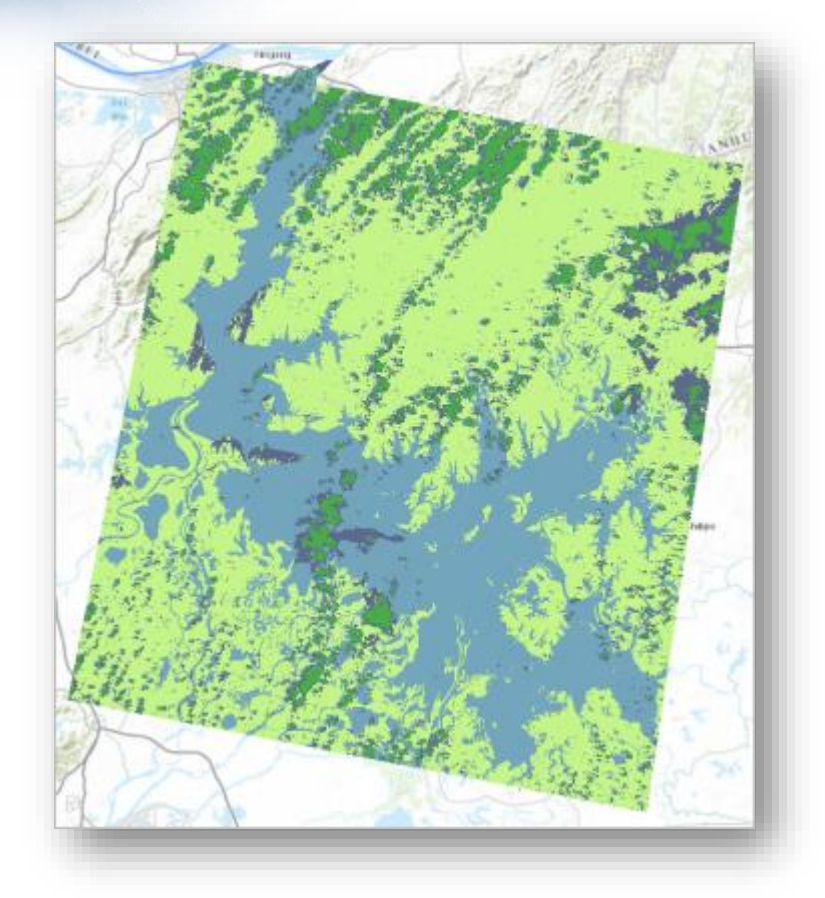

االختالفات صغيرة ، لكن الحدود بين الخاليا تم تنعيمها. باإلضافة إلى ذلك ، تتم إزالة المزيد من وحدات الخاليا الصغيرة الفردية المبعثرة في جميع أنحاء الصورة. في حين بقي عدد قليل منها ، قامت أدوات التعميم بتنظيف الصورة بشكل كبير. إذا كنت ترغب في رؤية االختالفات لنفسك ، فجرّب استخدام أداة التمرير السريع Swipe والتكبير بالقرب من الصورة لمقارنتها. بعد ذلك ، ستقوم بتشغيل أداة Clean Boundary على الصور األخرى.

- . قم بتشغيل الأداة Boundary Clean مرة أخرى على صورة Filter\_2001 ، قم بتغيير . Clean\_2001 إلى Output raster name تتم إضافة صورة 2001 الجديدة إلى الخريطة.
- .7 قم بتشغيل األداة Clean Boundary مرة أخرى على صورة 2014\_Filter، قم بتغيير . Clean\_2014 إلى Output raster name

تتم إضافة الصورة 2014 الجديدة إلى الخريطة. لم تعد بحاجة إلى الصور التي تم إنشاؤها بواسطة أداة Filter Majority، لذلك ستزيلها. .8 من نافذة المحتويات Contents ، احذف الطبقات 2001,\_Filter 2014,\_Filter و . Filter\_1984

تلميح

إذا كنت تريد مقارنة مدى بحيرة بويانغ مرئيًا مرة أخرى ، فغيّر ترميز symbol القيم 2 و 3 و 4<br>. في كل الطبقات الثالث إلى بال لون color No.

تحديد التغيرات في المساحة | Determine change in area

لقد قمت بتنظيف صورتك المصنفة الأصلية لإزالة الكثير من الأخطاء الصغيرة أو مجموعات البكسل المشتتة groupings pixel stray. بعد ذلك ، ستحسب مساحة بحيرة بويانغ. عندما قمت بتصنيف الصور في الأصل إلى أربعة قيم مميزة ، تمت إضافة عدد البكسلات مع كل قيمة تلقائيًا إلى الجداول الوصفية للطبقات. باستخدام هذه البكسلات ، ستحدد مساحة الهكتار في كل صورة ، بدءً من عام .1984

.1 في نافذة Contents انقر على طبقة 1984\_Clean واختر Table Attribute .

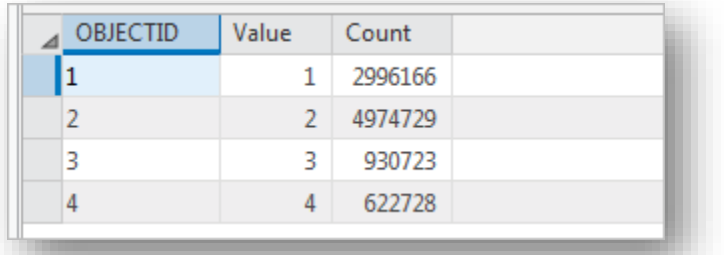

يفتح الجدول. يحتوي كل من القيم الأربعة للطبقة على عدد البكسل. القيمة 1 ، والتي تتوافق مع الماء ، لديها ما يقرب من 3 ماليين خلية. هذا كثير من وحدات البكسل ، لكن ما مدى حجم بكسل في العالم الحقيقي? ستكتشف ذلك من خالل التحقق من دقة الصورة ، والتي تقيس عدد وحدات العالم الحقيقي التي تتوافق correspond مع وحدة بكسل واحدة.

.2 حافظ على فتح جدول الطبقة مفتوح. في نافذة Contents" المحتويات" ، انقر بزر الفأرة األيمن فوق الطبقة 1984\_Clean واختر Properties" خصائص" .

. Layer Properties Window نافذة تفتح

.3 على الجانب األيسر في نافذة Properties Layer ، انقر على Source .

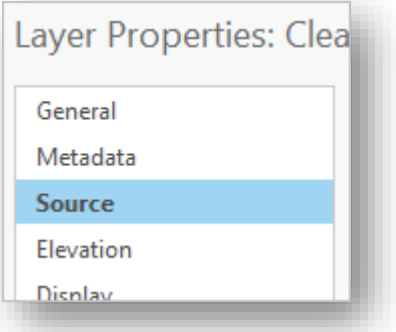

تذكير ۞

تحتوي Source على معلومات حول نوع بيانات الطبقة وموقعها على جهاز الكمبيوتر الخاص بك ، ومدى البيانات ، وكيفية عرض البيانات على الخريطة.

.4 انقر على Information Raster .

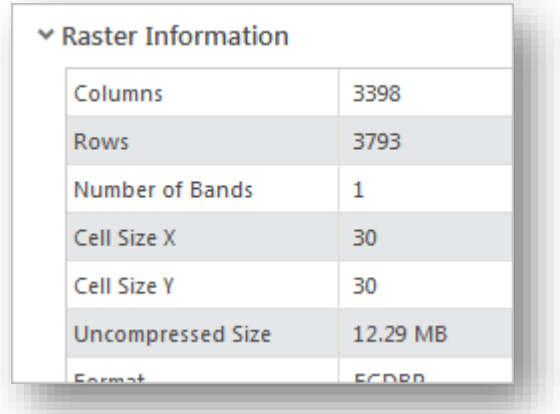

 لكل( Y( height واالرتفاع( X( length الطول إلى Cell Size Y و Cell Size X يشير خلية أو بكسل. في هذه الحالة ، يتوافق كل بكسل على الخريطة مع مساحة العالم الحقيقي من 30 وحدة بنسبة 30 وحدة. ومع ذلك ، فأنت ما زلت ال تعرف وحدة القياس. هل هو 30 بوصة? 30 كيلومترا? أنت تريد حساب الهكتار ، لذلك من المهم معرفة وحدة القياس.

5. انقر على Raster Information مرة أخرى حتى تغلق، انقر على Spatial Reference

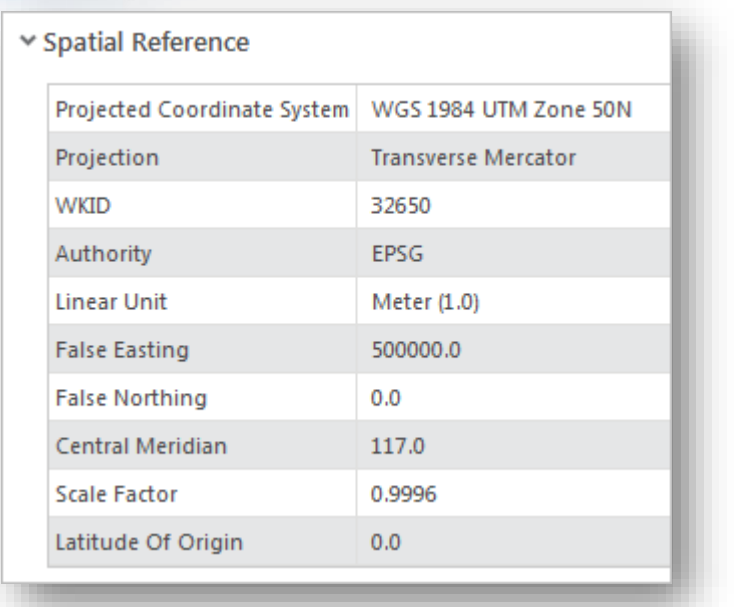

Unit Linear الوحدة الخطية هي وحدة القياس المستخدمة بشكل افتراضي لجميع الحسابات المكانية التي تتضمن الطبقة. في هذه الحالة ، تكون الوحدة عبارة عن متر ، مما يعني أن كل بكسل يمثل مساحة 30 مترًا × 30 مترًا مربعًا (أو 900 متر مربع) في العالم الحقيقي.

.6 أغلق نافذة Properties Layer .

للعثور على مساحة كل قيمة في الصورة ، سوف تضرب عدد البكسالت ب 900 لتحويله إلى متر مربع. بعد ذلك ، ستقسم النتيجة على 10000 ، وهو عدد األمتار المربعة في هكتار. الصيغة الكلية هي على النحو التالي:

Hectares =  $($ Count × 900 $)$  / 10,000

. قم بإضافة حقل Add Field في جدول الطبقة Attribute Table .

يفتح View Fields ، مما يسمح لك بإدارة الحقول في table attribute. تتم إضافة حقل جديد إلى نهاية القائمة. .8 بالنسبة للحقل الجديد ، قم بتغيير قيمة اسم الحقل إلى Hectares. و تغيير نوع البيانات .Float إلى Data Type

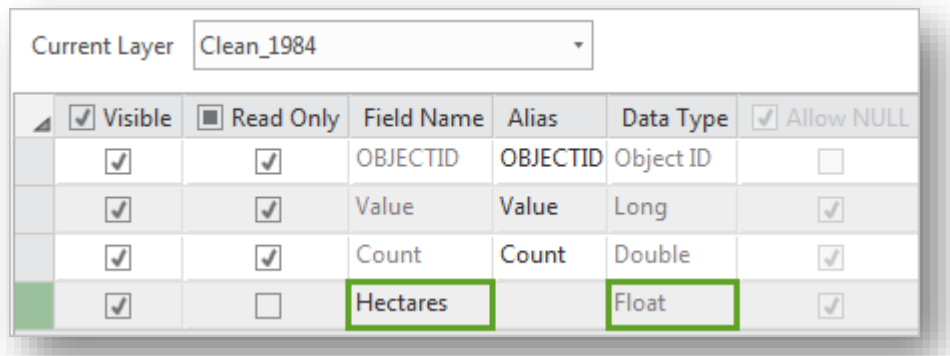

Float هو نوع بيانات يسمح لألرقام مع الكسور العشرية.

.9 على الشريط ، في عالمة التبويب Fields ، انقر فوق Save.

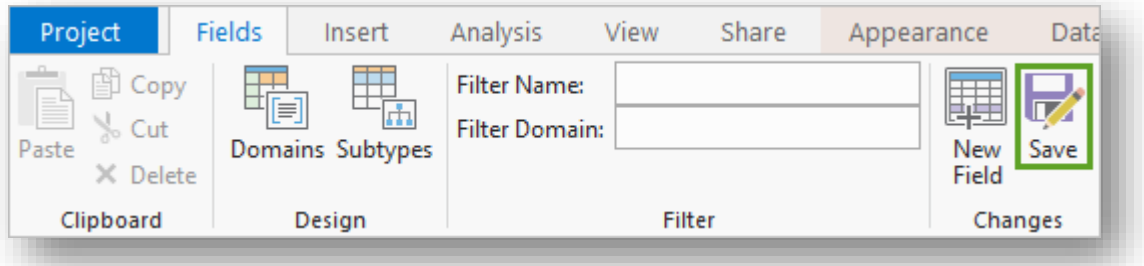

. attribute table إلى للعودة Fields View أغلق .10

يحتوي الجدول اآلن على حقل Hectares ، ولكنه ال يحتوي على أي قيم. بعد ذلك ، ستقوم بحساب الهكتارات لكل قيمة باستخدام معادلة التحويل التي تمت مناقشتها سابقًا.

.11 بزر الفأرة األيمن على عنوان الحقل Hectares اختر Field Calculate .

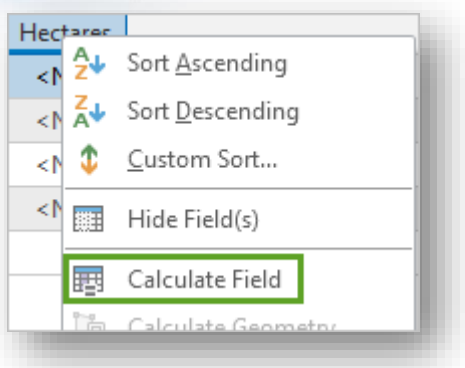

.Calculate Field tool الحقل حساب أداة Geoprocessing Pane تفتح

.12 تأكد أن المدخل Table Input هو طبقة 1984\_Clean ومدخل Name Field هو . Hectares

.13 تحت Hectares = ، اكتب التعبير التالي 10000 / (900 \* !Count!) .

تلميح

يمكنك إضافة الحقل " Count " إلى التعبير بالنقر المزدوج في المربع " Fields" .

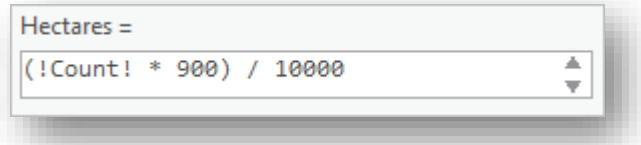

.14 انقر فوق Run .

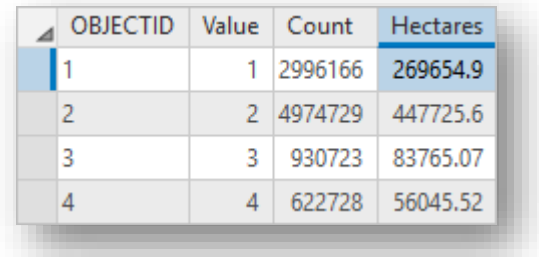

لكل قيمة في الصورة، يتم ملء حقل Hectares في جدول الطبقة بمساحة المنطقة بالهكتار . القيمة ظهر الماء ، هي حوالي 270،000 هكتار - منطقة البحيرة في عام .1984 1 ، التي ت

.attribute table أغلق .15

.16 احسب هكتارات البحيرة في عام .2001 )كرر الخطوات من 7 إلى 14 ، باستخدام طبقة ).Clean\_2001

.17 قم بحساب مساحة البحيرة بالهكتار في عام .2014

النتيجة

تبلغ مساحة البحيرة في عام 2001 حوالي 250.000 هكتار ، في حين تبلغ المساحة في عام 2014 حوالي 200000 هكتار. بين عامي 1984 و 2014 ، فقدت ما يقرب من 70000 هكتار من بحيرة بويانغ: ما يقرب من 2300 هكتار في السنة. واألسوأ من ذلك ، يبدو أن معدل النقصان قد ارتفع منذ عام .2001 في حين أن حوالي 20 ألف هكتار فقط قد ضاعت خالل 17 سنة بين عامي 1984 و 2001 )ما يقرب من 1200 هكتار في السنة) ، فقد ما يقرب من 50000 هكتار في 13 سنة بين 2001 و 2014 (على مقربة من 3900 هكتار في السنة).

.Save the project احفظ المشروع .Save

الخالصة

في هذا التمرين ، قمت بتصنيف صور الندسات لبحيرة بويانغ لثالث فترات زمنية مختلفة لحساب مقدار تغير مساحة البحيرة. تشير النتائج التي توصلت إليها إلى وجود مشكلة حادة: فقد البحيرة آالف الهكتارات في 30 عامًا فقط ، ومعدل الخسارة في ازدياد. من المحتمل أن يكون معدل الزيادة بسبب بناء سد المضائق الثالثة في عام .2008 من الممكن أيضا أن الجفاف لفترات طويلة ساهم في زيادة معدل. لا تكشف حساباتك عن أسباب خفض بحيرة بويانغ ، ولكنها تقدم دليلا واقعيًا على مشكلة خطيرة وتوفر نقطة انطلاق لعلماء البيئة وغيرهم لإجراء مزبد من الأبحاث.

انتهي تمرين استخدام صور الندسات وموضوع التصنيف لحساب تقلص مساحة البحيرات، الموضوع التالي هو تمرين حساب السطوح غير المنفذة للماء من الصور الطيفية. حساب السطوح غير المنفذة للماء من الصور الطيفية باستخدام ArcGIS Pro

Calculate Impervious Surfaces from Spectral Imagery

صنف أنواع استخدام األراضي في صورة للكشف عن أسطح غير منفذة.

Classify land use types in an image to find impervious surfaces.

يمكن أن تسبب األسطح األرضية التي ال تنفذ impenetrable المياه مشاكل بيئية خطيرة ، بما في ذلك الفيضانات والجريان السطحي الملوث runoff contaminated. وبما أن السطوح الصلبة أو غير المنفذة تشكل خطرًا كبيرًا ، فإن العديد من الحكومات ، مثل مدينة لويزفيل ، كنتاكي City<br>. of Louisville, Kentucky ، تفرض على مالكي الأراضي ذات المساحات الكبيرة من الأسطح ا غير القابلة لالمتصاص رسوما fees ، ستقوم بتقسيم segment وتصنيف classify الصور الجوية تبعًا لاستخدام الأرض land use، لحساب مساحة السطوح غير القابلة لنفاذ المياه لكل قطعة أرض parcel land .

مالحظة هذا التمرين مترجم من اإلنجليزية للعربية والذي كان أحد مواضيع ArcGIS learn Classify Land Cover to Measure Shrinking Lakes بعنوان arcgis موقع على <sup>68</sup> .

المتطلبات |

- ArcGIS Pro Advanced [\(free trial](http://www.arcgis.com/features/free-trial.html) <sup>69</sup>)
- **ArcGIS Spatial Analyst**

موضوعات التمرين |

- Segment the imagery
- Classify the imagery
- Calculate impervious surface area

<sup>68</sup> Calculate Impervious Surfaces from Spectral Imagery. Retrieved 2018, from https://learn.arcgis.com/en/projects/calculate-impervious-surfaces-from-spectral-imagery/ <sup>69</sup> http://www.arcgis.com/features/free-trial.html
### أوالا | تقسيم الصورة imagery the Segment

لتحديد أي أج ازء من األرض تكون قابلة لالختراق pervious أو صلبة impervious ، ستقوم بتصنيف الصور إلى أنواع استخدام األراضي. السطوح غير القابلة لالختراق Impervious surfaces بشكل عام هي من صنع اإلنسان: المباني ، الطرق ، مواقف السيا ارت ، الطوب brick أو األسفلت. أما النوع الثاني السطوح المنفذة للماء surfaces Pervious فتشمل الغطاء النباتي والأجسام المائية والتربة الجرداء . ومع ذلك ، إذا حاولت تصنيف صورة يحتوي كل بكسل فيها تقريبًا على مجموعة فريدة من الخصائص الطيفية ، فمن المحتمل أن تواجه أخطاء وعدم دقة.

قبل تصنيف الصور ، ستقوم بتغيير تركيبة النطاق combination band لتمييز distinguish to المعالم بوضوح. بعد ذلك ، ستقوم بتجميع البكسالت pixels group في قطع segment ، والتي ستعمم generalize الصورة وتقلل بشكل ملحوظ significantly عدد البصمات الطيفية لتصنيفها. بمجرد تقسيم الصور ، ستنفذ تصنيفًا خاضعًا للإشراف للBegments . ستصنف الصورة أولاً في أنواع واسعة من استخدامات األراضي ، مثل األسطح roofs أو الغطاء النباتي vegetation. بعد ذلك ، ستعيد تصنيف أنواع استخدام األراضي هذه إلى سطوح غير منفذة impervious أو قابلة لالختراق pervious .

# *Download and open the project*ِِاملشروعِوفتحِتنزيل

1

قبل أن تبدأ ، ستقوم بتنزيل البيانات المقدمة من الحكومة المحلية لويزفيل ، كنتاكي. تتضمن هذه البيانات صورًا لمنطقة الدراسة ومعالم قطع الأراضي land parcel features.

<sup>70</sup>. <u>Surface\_[Imperviousness](http://downloads.esri.com/learnarcgis/calculate-impervious-surfaces-from-spectral-imagery/surface_imperviousness.zip) compressed folder</u> . قم بتنزيل البيانات <sup>70</sup>

.2 حدد موقع الملف الذي تم تنزيله على جهاز الكمبيوتر الخاص بك. ملاحظة ١١٦٣ على اعتمادًا على متصفح الويب ، ربما تمت مطالبتك باختيار موقع الملف قبل بدء التنزيل. يتم تنزيل معظم المستعرضات إلى مجلد التنزيالت للكمبيوتر الخاص بك بشكل افتراضي.

 $70$  http://downloads.esri.com/learnarcgis/calculate-impervious-surfaces-from-spectralimagery/surface\_imperviousness.zip

- 3. انقر بزر الفأرة الأيمن فوق الملف واستخراجه إلى موقع يمكنك العثور عليه بسهولة ، مثل مجلد المستندات.
	- .4 افتح مجلد Imperviousness\_Surface.

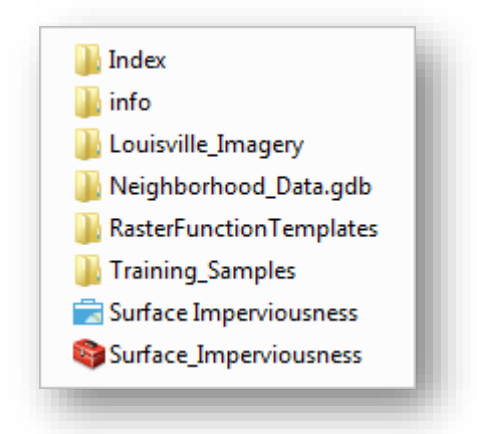

.5 يحتوي المجلد على عدة مجلدات فرعية ، وملف مشروع (aprx. (Pro ArcGIS ، و (tbx. (Toolbox ArcGIS. قبل أن تستكشف البيانات األخرى ، ستفتح ملف المشروع. إذا كان لديك ArcGIS Pro مثبتًا على جهازك ، فانقر نقرًا مزدوجًا فوق ملف مشروع Imperviousness Surface( االسم بدون \_ underscore )لفتح ملف المشروع. عند المطالبة ، قم بتسجيل الدخول باستخدام حساب ArcGIS المرخص.

إذا لم يكن لديك Pro ArcGIS أو حساب ArcGIS ، يمكنك التسجيل للحصول على  $\cdot$   $^{71}$   $\overline{\text{ArcGIS}}$  $\overline{\text{ArcGIS}}$  $\overline{\text{ArcGIS}}$  free trial نسخة تجريبية مجانية من

<sup>71</sup> http://links.esri.com/arcgis-free-trial/

**.** 

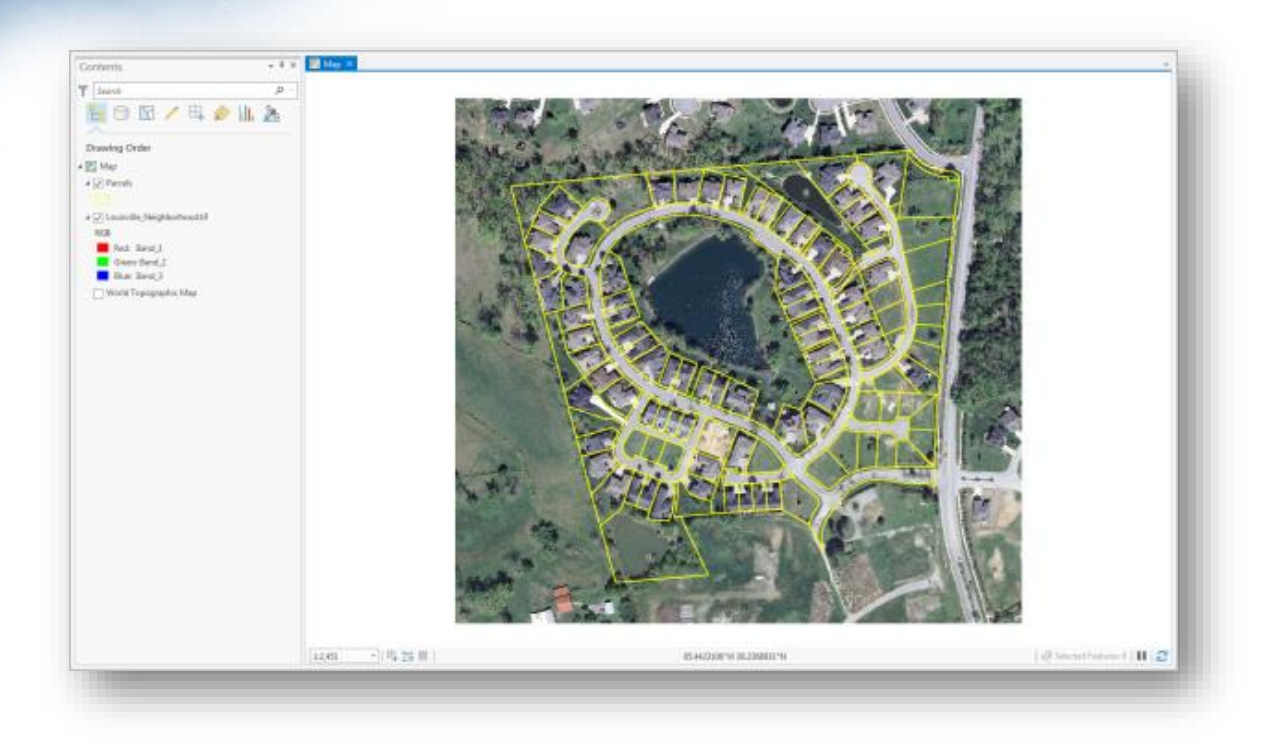

يحتوي المشروع على خريطة لمنطقة قريبة من Louisville ، كنتاكي. تتضمن الخريطة دقة 6 بوصة )15.24 سم( وصورة جوية 4 نطاقات للمنطقة وطبقة معالم لقطع األراضي. بعد ذلك ، ستنظر إلى بقية البيانات التي قمت بتنزيلها.

.6 في نافذة Catalog قم بتوسيع Folders ومجلد Imperviousness\_Surface . مالحظة إذا لم يكن نافذة Catalog مفتوحة ، فانتقل إلى الشريط وانقر فوق عالمة التبويب View . في مجموعة Windows ، انقر فوق السهم Catalog واختر نافذة .Catalog

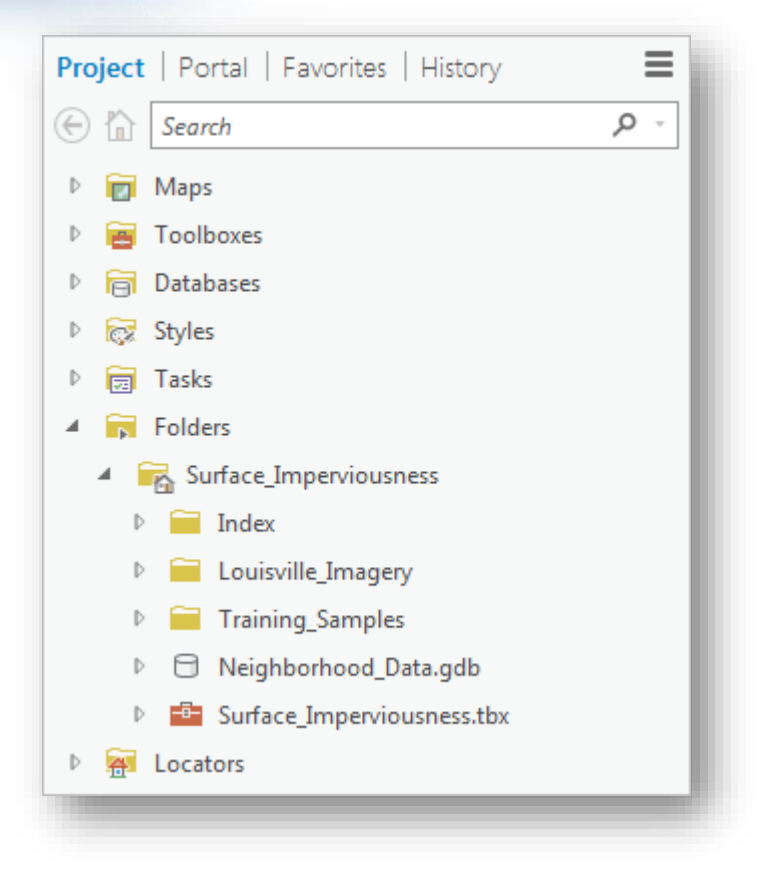

تم توصيل connected المجلدات األخرى التي قمت بتنزيلها ويمكن الوصول إليها داخل مشروع Imperviousness Surface. يحتوي المجلد Index على بيانات تعريف المشروع metadata والقوالب القابلة إلعادة االستخدام templates reusable. تحتوي المجلدات األخرى على البيانات والملفات واألدوات التي ستستخدمها أثناء المشروع.

.7 قم بتوسيع المجلد Imagery Louisville ، ومجلد Samples Training ، وقاعدة .Data Neighborhood البيانات

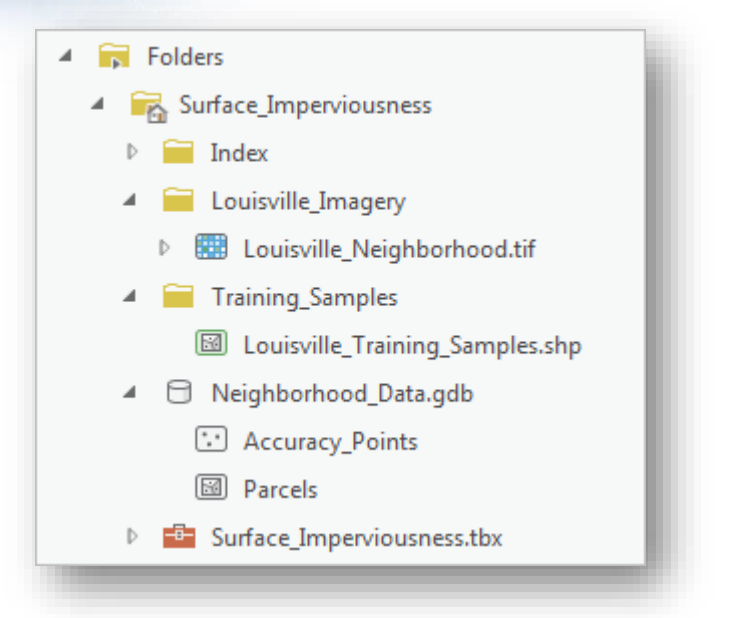

صورة TIFF Neighborhood\_Louisville وطبقة معالم Parcels موجودة بالفعل على الخريطة. تعتبر فئة shapefile Samples\_Training\_Louisville وطبقة Points\_Accuracy هي نسخ جاهزة تم تحضيرها من البيانات التي ستنشئها أثناء التحليل )ستعرف المزيد عنها لاحقًا).

# استخراجِالنطاقاتِالطيفيةِ*bands spectral Extract*

تستخدم الصور متعددة النطاقات في حي لويزفيل حاليًا تركيبة النطاقات الألوان الطبيعية natural<br>color لعرض الصور بالطريقة التي تراها العين البشرية. ستقوم بتغيير تركيبة النطاق لتمييز أفضل للمعالم الحضرية مثل الخرسانة concrete من المعالم الطبيعية مثل النباتات. على الرغم من أنه يمكنك تغيير تركيبة النطاق بالنقر بزر الفأرة الأيمن فوق النطاقات في نافذة المحتوبات ، إلا أن األجزاء الالحقة من سير العمل ستطلب منك استخدام الصور بثالثة نطاقات فقط. ستقوم بإنشاء صورة جديدة عن طريق استخراج النطاقات الثالثة التي تريد إظهارها من الصورة األصلية.

- .1 في نافذة المحتويات ، انقر فوق طبقة Neighborhood\_Louisville لتحديده.
- .2 على الشريط ، انقر فوق عالمة التبويب Imagery. في مجموعة Analysis ، انقر فوق . Raster Functions

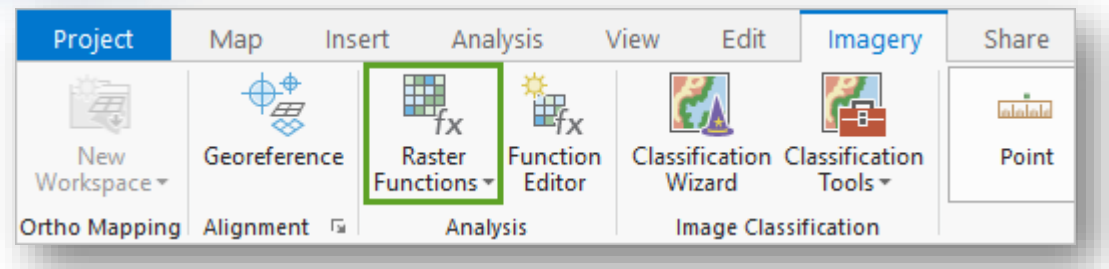

تفتح نافذة Functions Raster. تقوم Functions Raster بتطبيق عملية على صورة نقطية على الطاير "فورًا"، مما يعني أن البيانات الأصلية لم تتغير ولم يتم إنشاء أي مجموعة بيانات جديدة. يأخذ اإلخراج شكل طبقة موجودة فقط في المشروع الذي تم تشغيل الدالة النقطية فيه. ستستخدم الدالة Bands Extract إلنشاء صورة جديدة مع ثالثة نطاقات فقط للتمييز بين السطوح المنفذة وغير المنفذة.

- 3. في نافذة Raster Functions ، ابحث عن دالة Extract Bands وانقر فوقها. تفتح وظيفة Bands Extract. سوف تشمل النطاقات التي تستخرجها Infrared Near )النطاق 4( ، الذي يركز emphasizes على الغطاء النباتي. األحمر )النطاق 1( ، الذي يركز على الأشياء التي صنعها الإنسان والنباتات ؛ والأزرق (النطاق 3) ، الذي يركز على المسطحات المائية.
- .4 لمدخل Raster ، اختر صورة Neighborhood\_Louisville . تأكد من تعيين . Band Ids على Method

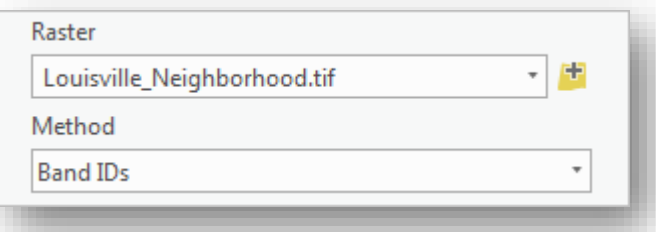

تحدد مدخالت Method نوع الكلمة المفتاحية المستخدمة لإلشارة إلى النطاقات عند إدخال مجموعة النطاق. يمكنك اختيار معرفات النطاق Ids Band ، أو أسماء النطاق Band Names ، أو األطوال الموجية Wavelengths Band. بالنسبة لهذه البيانات ، تعتبر معرفات النطاق Band Ids (رقم واحد لكل نطاق) هي أبسط طريقة للإشارة إلى كل نطاق.

5. لمدخلات Combination ، احذف النص الموجود واكتب 4 1 3 (بمسافات). تأكد من . Best Match على Missing Band Action تعيين يحدد المدخل Action Band Missing اإلجراء الذي يحدث في حالة عدم توفر نطاق مدرج لالستخراج في الصورة. تختار أفضل مطابقة أفضل نطاق Match Best متاح الستخدامه بدالا من ذلك ، بينما يؤدي Fail إلى فشل الوظيفة.

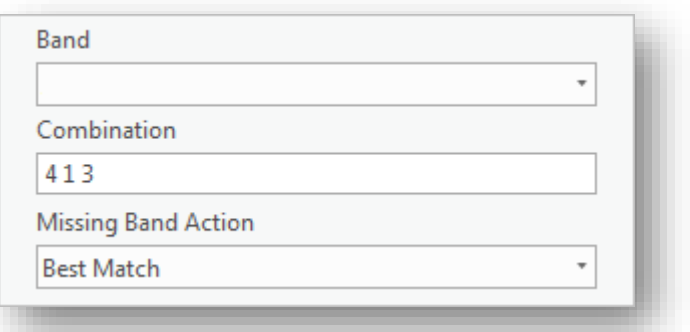

تلميح يمكنك أيضًا اختيار النطاقات واحدة تلو الأخرى باستخدام المدخل Band.

.Click Create new layer انقر .6

تترم إضرافة الطبقة الجنيدة إلى الخربطة ، المستعاة Neighborhood\_Louisville\_Bands\_Extract. تعرض فقط النطاقات المستخرجة. تغطي طبقة Parcels الصـــورة ويمكن أن تجعل بعض المعالم صـــعبة الرؤية. لن تحتاج إلى طبقة Parcels حتى وقت الحق في المشروع ، لذا ستقوم بإيقاف تشغيلها اآلن. .7 في نافذة Contents، قم بإلغاء تحديد مربع طبقة Parcels إليقاف تشغيلها.

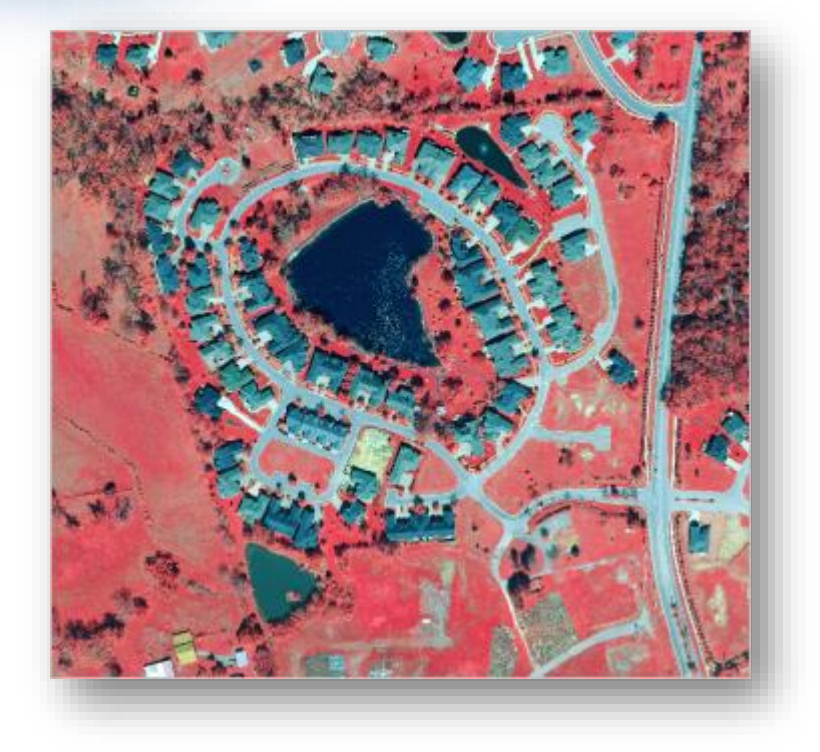

تعرض طبقة Bands Extract الصورة باستخدام تركيبة النطاقات التي اخترتها )4 1 3(. يظهر الغطاء النباتي باللون الأحمر ، وتظهر الطرق باللون الرمادي ، وتظهر الأسطح roofs تدرج shades من الرمادي أو الأزرق. من خلال إبراز الفرق والتركيز بين الأسطح الطبيعية والمصنوعة من صنع الإنسان ، ستتمكن من تصنيفها بسهولة لاحقًا.

# تنبيه

على الرغم من ظهور طبقة Bands Extract في نافذة المحتويات ، إال أنه لم تتم إضافتها كبيانات إلى أي مجلد من المجلدات الخاصة بك. إذا قمت بإزالة الطبقة من الخريطة ، فستحذف الطبقة.

# *Configure the Classification Wizard*ِالتصنيفِمعاجلِتكوين

بعد ذلك ، ستقوم بفتح معالج التصنيف Wizard Classification وتكوين المدخالت االفتراضية الخاصة به. يرشدك معالج التصنيف خالل خطوات تقسيم وتصنيف الصورة.

- .1 فرررررررررررررررري نافررررررررررررررررذة المحتويررررررررررررررررات ، تأكررررررررررررررررد مررررررررررررررررن تحديررررررررررررررررد طبقررررررررررررررررة .Extract\_Bands\_Louisville\_Neighborhoods
- .2 في عالمة التبويب Imagery ، في المجموعة Classification Image ، انقر فوق الزر .Classification Wizard

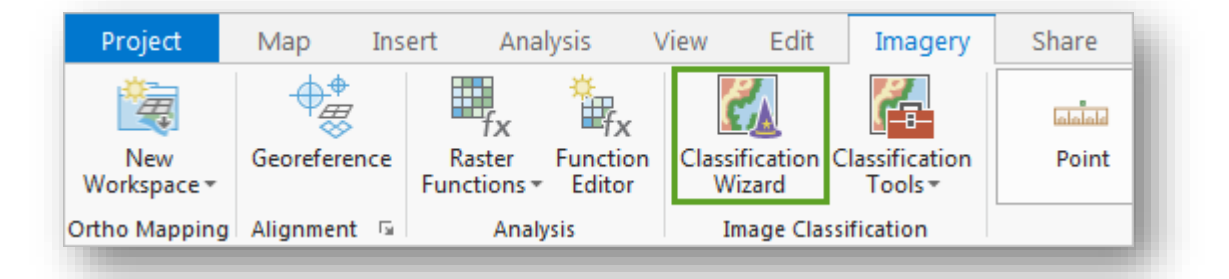

ملاحظة 『 إذا كنت تربد فتح الأدوات الفردية المتوفرة في المعالج Wizard ، فيمكنك الوصول إليها من عالمة التبويب نفسها. في مجموعة تصنيف الصورClassification Image ، انقر فوق أدوات التصنيف Tools Classification واختر األداة التي تريدها.

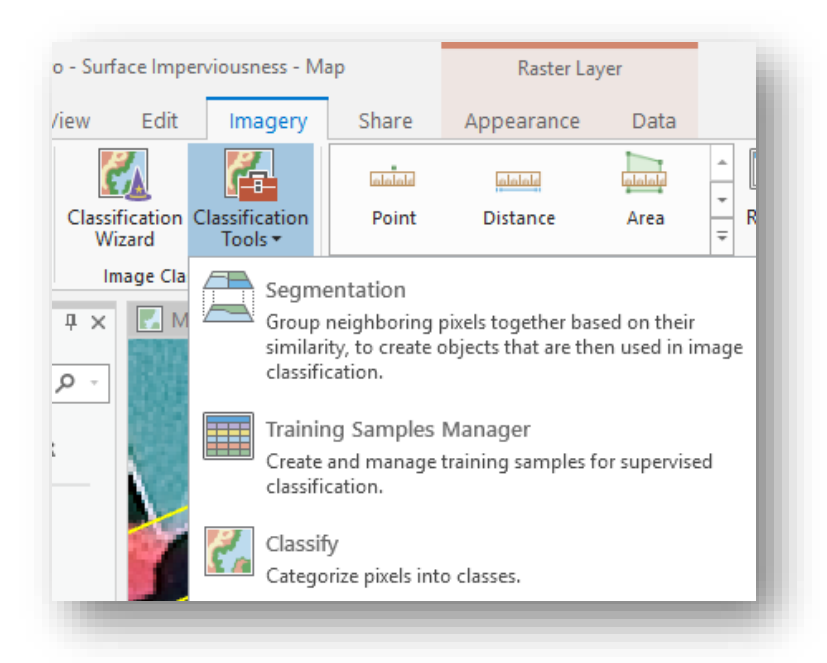

قد تالحظ اختالف األدوات الموجودة في القائمة بعد تحديد صورة مصنفة كما يظهر في الصورة التالية :

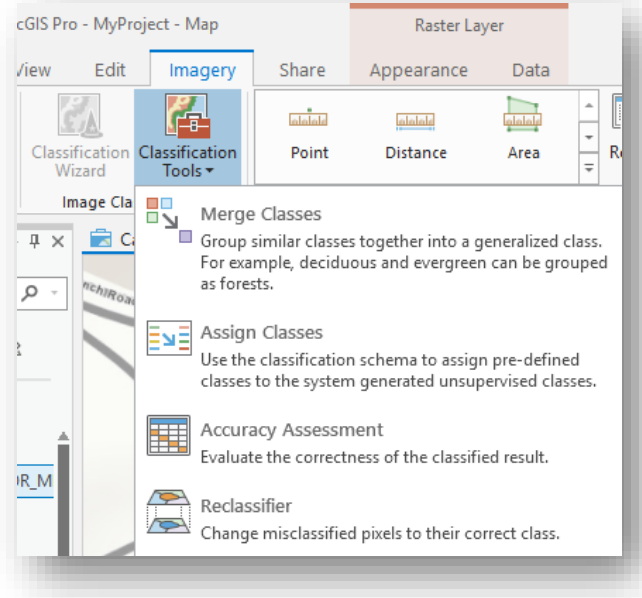

بعد النقر على Wizard Classification تفتح نافذة م عالج تصنيف الصور. ِ

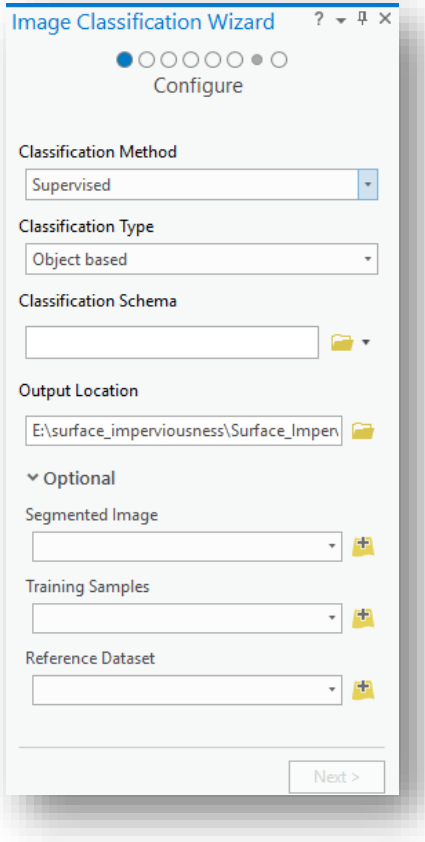

للقراءة أكثر حول معالج التصنيف انتقل للصفحة التالية [Wizard Classification Image The](https://pro.arcgis.com/en/pro-app/help/analysis/image-analyst/the-image-classification-wizard.htm)  $^{73}$  [Overview of image classification](https://pro.arcgis.com/en/pro-app/help/analysis/image-analyst/overview-of-image-classification.htm) أو  $^{72}$ 

تحتوي الصفحة الأولى للمعالج (المشار إليها بواسطة الدائرة الزرقاء في أعلى المعالج) على عدة مدخالت أساسية تحدد نوع التصنيف المراد تنفيذه. تؤثر هذه المدخالت على الخطوات التالية التي ستظهر في المعالج. ستستخدم طريقة التصنيف الخاضعة لإلشراف Supervised . تعتمد هذه الطريقة على عينات التوجيه المعرفة من قبل المستخدم ، والتي تُشير ۖ إلى أنواع البكسل أو الشرائح pixels or segments التي يجب تصنيفها بأي طريقة. (على النقيض من ذلك ، يعتمد التصنيف غير الخاضع للإشراف على البرنامج لتحديد التصنيفات التي تعتمد على الخوارزميات).

.3 تأكد من تعيين طريقة التصنيف Method Classification على Supervised ، ومن تعيين نوع التصنيف Type Classificationعلى based Object . يستخدم نوع التصنيف القائم على الكائن based object The عملية تسمى تجزئة لتجميع egmentation to group البيكسلات المجاورة بناءً على تشابه خصائصها الطيفية<br>. neighboring pixels based on the similarity of their spectral characteristics. بعد ذلك ، ستختار مخطط التصنيف schema classification. مخطط التصنيف هو ملف يحدد الفئات التي سيتم استخدامها في التصنيف. يتم حفظ مخطط في ملف مخطط تصنيف (ecs. (schema classification Esri ، والذي يستخدم .JSON syntax

بالنسبة إلى سير العمل هذا ، ستقوم بتعديل المخطط االفتراضي ، 2011NLCD "2011 Database Cover Land National" . يعتمد هذا المخطط على أنواع الغطاء األرضي المستخدمة من قبل هيئة المسح الجيولوجي األمريكية ، فيما يلي صورة توضيحية لهذا المخطط مع الفئات التي يتكون منها :

<sup>72</sup> The Image Classification Wizard. Retrieved 2018, from https://pro.arcgis.com/en/proapp/help/analysis/image-analyst/the-image-classification-wizard.htm <sup>73</sup> Overview of image classification. Retrieved 2018, from https://pro.arcgis.com/en/proapp/help/analysis/image-analyst/overview-of-image-classification.htm

1

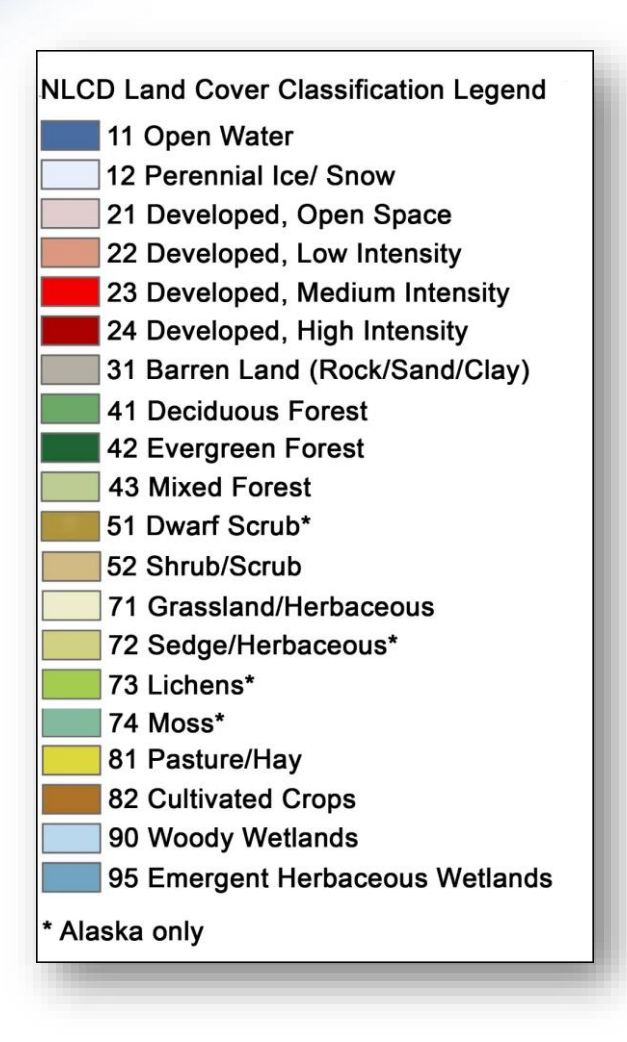

صورة توضيحية لتصنيفات الغطاء الأرضي ، المصدر 74

<sup>74</sup> National Land Cover Database 2011 (NLCD2011). Retrieved 2018, from https://www.mrlc.gov/nlcd11\_leg.php

1

### . Use default schema اختر ، Classification Schema لمدخل .4

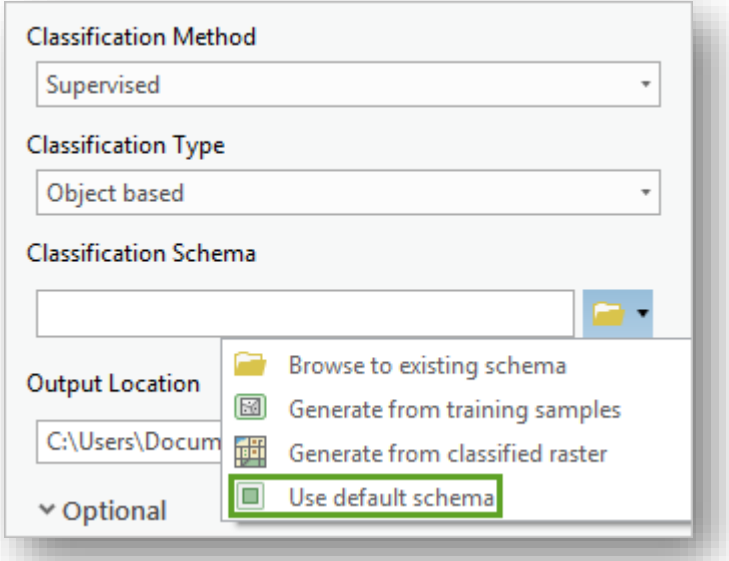

تحدد المدخالت التالية موقع اإلخراج ، وهو مساحة العمل التي تقوم بتخزين كافة المخرجات التي تم إنشاؤها في المعالج. وتشمل هذه المخرجات بيانات التوجيه ، والصور المجزأة images segmented، والمخططات المخصصة schemas custom، ومعلومات تقييم الدقة ، والمخرجات الوسيطة outputs intermediate ، ونتائج التصنيف الناتجة.

.5 تأكد من تعيين موقع المخرجات Location Output على .Neighborhood\_Data.gdb

لن تُدخل أي شيء Segmented Image ، لأنك ستتشئ صورة مقسمة جديدة في الخطوة التالية. وبالمثل ، ستقوم بإنشاء نماذج تدريب جديدة باستخدام المعالج ، بحيث تترك مدخلات Training Samples فارغة. المدخلات الأخيرة هي مجموعة البيانات المرجعية Dataset Reference. تحتوي مجموعة البيانات المرجعية على فئات معروفة وتجري اختبارات على دقة التصنيف. لم تقم بتصنيف هذه البيانات من قبل ، لذلك ليس لديك مجموعة بيانات مرجعية لها. ستختبر دقة التصنيف الخاصة بك فيما بعد في سير العمل.

.6 انقر Next.

### *Segment the image*ِالصورةِتقسيم

بعد تحضسير البيانات والبرنامج، سـتقوم بتجميع البكســـلات المتجاورة ذات الخصـــائص الطيفية المشابهة في مقاطع segments . سيؤدي القيام بذلك إلى تعميم الصورة وتسهيل عملية التصنيف. بدلا من تصنيف ألاف البكسل مع بصمات طيفية فريدة ، ستصنف عددًا أقل بكثير من الشرائح. يتغير العدد الأمثل للشــــرائح ونطاق البكســــل المجمعة في segment ، حســـب حجم الصـــــورة واالستخدام المقصود للصورة.

للتحكم في كيفية تقسيم الصـور الخاصــة بك ، ستقوم بضـبط ثلاث معاملات. المعلمة الأولى هي التفاصـيل الطيفية Spectral detail. فهو يحدد مسـتوى الأهمية المعطاة للاختلافات الطيفية بين وحدات البكســـل على مقياس من 1 إلى 20. وتعني القيمة الأعلى أنه يجب أن تكون البيكســــلات أكثر شــبهًا لتجميعها معًا ، مما يؤدي إلى إنشــاء عدد أكبر من المقاطـع. قيمة أقل يخلق مقاطـع أقل. نظرًا لأنك تريد التمييز بين الأســــطح pervious و impervious (التي لها بوجه عام بصمات طيفية مختلفة جدًا) ، فستستخدم قيمة أقل .

1. لمدخل التفاصيل الطيفية Spectral detail ، استبدل القيمة الافتراضية بـ 8.

المعلمة التالية هي التفاصيل المكانية Spatial detail . إنه يحدد مستوى الأهمية المُعطى للقرب<br>-بين الخلايا على مقياس من 1 إلى 20. القيمة الأعلى تعني أن البيكسلات يجب أن تكون أقرب إلى بعضها البعض ليتم تجميعها معًا ، مما يؤدي إلى إنشاء عدد أكبر من segments. تخلق القيمة الأقل عددًا أقل من segments التي تكون أكثر تناسقًا في جميع أنحاء الصورة. ستستخدم قيمة منخفضة لأنه لا يتم تجميع جميع المعالم المتشابهة في صورك معًا.. على سبيل المثال ، لا تكون المنازل والطرق دائمًا قريبة من بعضها البعض وتقع على امتداد نطاق الصورة بالكامل.

. لمدخل التفاصيل المكانية Spatial detail، استبدل القيمة الافتراضية بـ 2.

المعلمة التالية هي حجم الجزء األدنى بالبكسل pixels in size segment Minimum. على عكس المعلمات الأخرى ، لا تكون هذه المعلمة على مقياس من 1 إلى 20. وسيتم دمج القطع المجزئة segments ذات البكسلات الأقل من القيمة المحددة في هذه المعلمة في الأجزاء المجاورة neighboring segment. أنت لا تريد segments صغيرة جدًا ، ولكنك لا تريد أيضًا دمج القطع

التي تم تقسيمها segments المنفذة وغير المنفذة في قطعة واحدة. ستكون القيمة االفتراضية مقبولة في هذه الحالة.

. لمدخل الحد الأدنى لحجم القطعة بالبكسل Minimum segment size in pixels ، تأكد من أن القيمة .20

تحدد المعلمة النهائية ، إظهار حدود المقاطع Boundaries Segment فقط ، ما إذا كانت القطع معروضة بخطوط حدود سوداء. يفيد ذلك في تمييز القطع المتجاورة ذات الألوان المتشابهة ولكن قد يجعل من الصعب رؤية قطع أصغر. بعض المعالم في الصورة ، مثل المنازل أو الممرات ، صغيرة إلى حد ما ، لذلك عليك ترك هذه المعلمة غير محددة.

.4 تأكد من أن خيار إظهار حدود المقاطع فقط Only Boundaries Segment Show غير محدد.

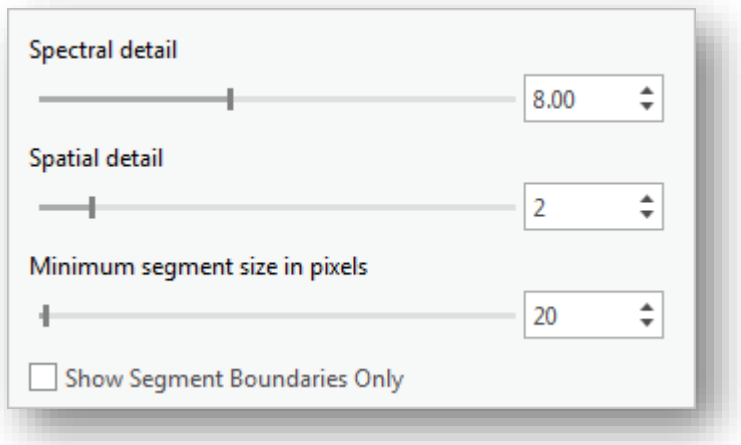

.5 انقر Next .

تتم إضافة معاينة صورة التجزئة أو التقسيم إلى الخريطة. تتم إضافتها أيضًا إلى نافذة المحتويات باالسم Segmented\_Preview .

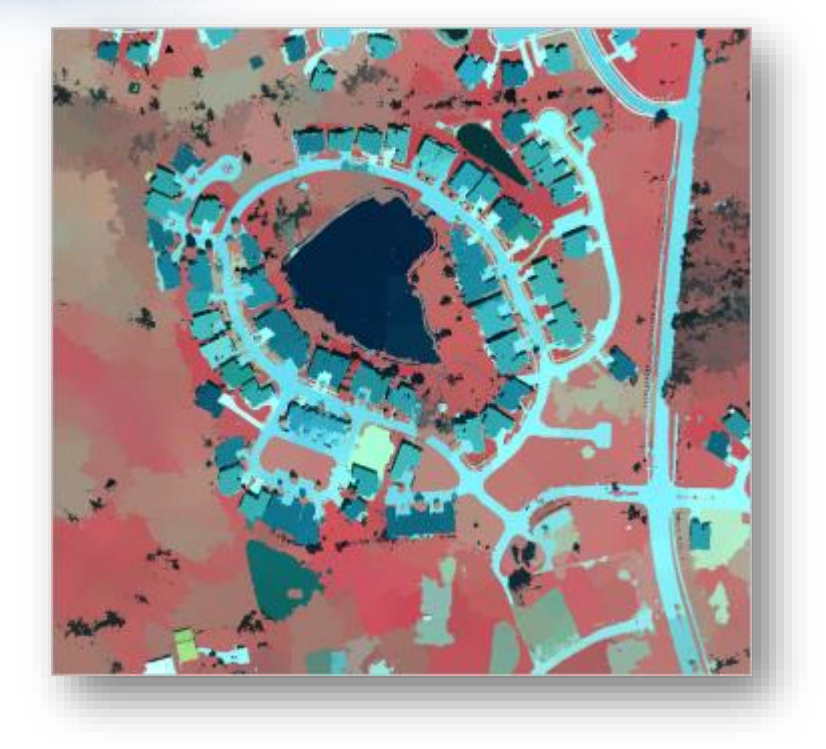

على المدى الكامل full extent ، لا يبدو أن طبقة المخرجات قد تم تجزئتها بالطريقة التي تريدها. يبدو أن المعالم مثل الغطاء النباتي قد تم تجميعها في العديد من segments ا ا التي يتم تعتيمها مع ، خاصـة على الجانب الأيسر من الصورة. القطـع المجزئة الصـغيرة التي يبدو أنها تضم فقط عددًا قليلا من البكسل تنتشر في المنطقة أيضًا. ومع ذلك ، يتم إنشاء هذه الصورة على الطاير ، مما يعني أن المعالجة ستتغير استنادًا إلى نطاق مدى الخريطة.

في المدى الكامل extent full ، يتم تعميم الصورة لتوفير الوقت. ستقوم بالتكبير لتقليل التعميم ، حتى تتمكن من رؤية شكل التجزئة بشكل أفضل حسب المعلمات التي اخترتها.

. قم بالتكبير إلى الحي في منتصف الصورة.

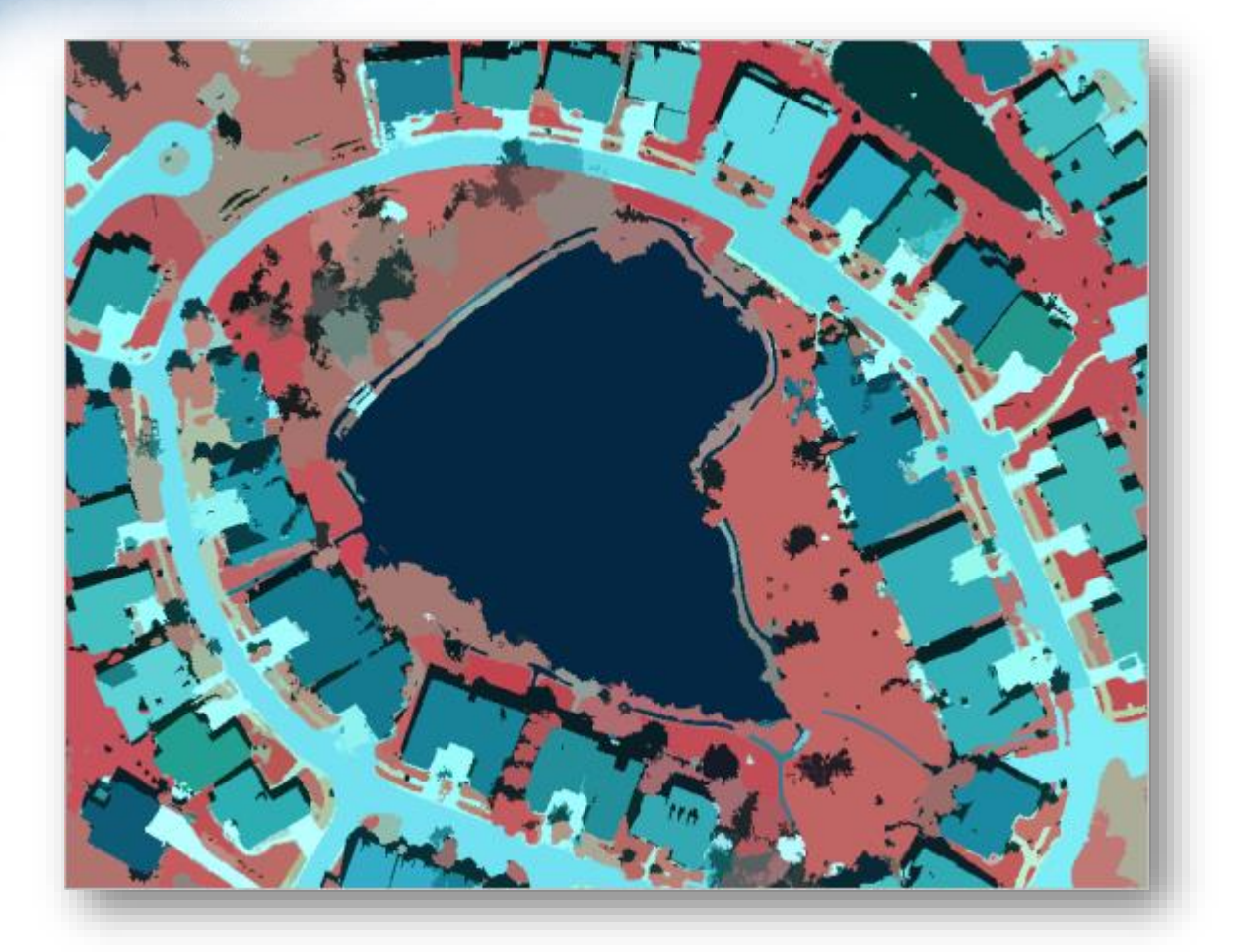

تعمل التجزئة مرة أخرى. مع مدى خريطة أصغر ، يعكس التقسيم بدقة أكثر المعلمات التي استخدمتها ، مع عدد أقل من القطع ونواتج أكثر نعومة.

إذا كنت غير راض unhappy عن نتائج التقسيم والتجزئة ، يمكنك العودة إلى الصفحة السابقة من المعالج وضبط المعلمات. ال تتم معايرة التقسيم إال على الطاير "أي النتائج مباشرة للمعاينة" ألنه قد يستغرق وقتًا طويلاً لمعالجة التقسيم الفعلي ، لذلك من الجيد اختبار توليفات مختلفة من المعلمات حتى تعثر على النتيجة التي تريدها.

.7 على شريط أدوات الوصول السريع Toolbar Access Quick ، انقر فوق الزر حفظ Save لحفظ المشروع.

## تنبيه

حفظ المشروع ال يحفظ موقعك في المعالج. إذا قمت بإغالق المشروع قبل إتمام المعالج بأكمله ، فستفقد موقعك وستضطر إلى بدء المعالج من البداية. تجنب إغالق البرنامج قبل االنتقال إلى الخطوة التالية.

#### الخالصة

في الخطوات السابقة، قمت باستخالص نطاقات طيفية للتأكيد على التمييز بين المعالم المنفذة Pervious و غير المنفذة Impervious. بعد ذلك ، جمّعت البكسلات ذات الخصائص الطيفية المماثلة في مقاطع ، لتبسط الصورة بحيث يمكن تصنيف المعالم بدقة أكثر حسب نوع االستخدام الواسع لألرض. في الدرس التالي ، ستقوم بتصنيف الصور حسب النفوذية perviousness أو عدم النفوذية imperviousness.

# ا| ا ثاني تصنيف الصورة imagery the Classify

ا ا وبالتالي في الدرس السابق ، قمت بتصنيف الصور لتبسيطها للتصنيف. بعد ذلك ، ستؤدي تصنيف خاضعًا للإشراف للقطع التي تم تجزئتها. يعتمد التصنيف الخاضع للإشراف على عينات التوجيه المحددة من قبل المستخدم ، والتي تشير إلى أنواع البكسل أو القطع التي يجب تصنيفها بطريقة ما. )على النقيض من ذلك ، يعتمد التصنيف غير الخاضع لإلشراف على البرنامج لتحديد التصنيفات المستندة إلى الخوارزميات). ستقوم أولاً بتصنيف الصورة إلى أنواع واسعة من استخدام الأراضي ، مثل النباتات أو الطرق. بعد ذلك ، ستعيد تصنيف أنواع استخدام الأراضي هذه إلى السطوح pervious أو السطوح impervious .

### إنشاءِعيناتِالتوجيهِ*samples training Create*

إلجراء تصنيف خاضع لإلشراف ، تحتاج إلى عينات توجيه. عينات التوجيه عبارة عن مضلعات تمثل مناطق عينة مميزة من األنواع المختلفة لغطاء األرض cover-land في الصور. تدل عينات التوجيه على أن المقاطع التي لها خصائص طيفية معينة ينبغي تصنيفها معًا لتمثيل نفس نوع استخدام الأرض land-use.

أولاً ، ستقوم بتعديل المخطط الافتراضي (الذي قمت باختياره عند تكوين المعالج) ليحتوي على فئتين رئيسيتين: Impervious وPervious . بعد ذلك ، ستضيف فئة فرعية subclasses إلى كل فئة تمثل أنواع غطاء األرض. إذا حاولت تصنيف الصورة المقسمة إلى أسطح pervious و impervious ، فسيكون التصنيف عامًا جدًا ومن المحتمل أن يكون به العديد من الأخطاء. من خلال تصنيف الصورة استنادًا إلى أنواع استخدام الأراضي الأكثر. تحديدًا ، يمكنك إنشاء تصنيف أكثر دقة. لاحقًا ، ستتمكن من إعادة تصنيف هذه الفئات الفرعية إلى فئاتها الرئيسية parent .classes

1. في صفحة Training Samples Manager من المعالج ، انقر بزر الفأرة الأيمن فوق كل الفئات الافتراضية ثم انقر فوق إزالة فئة Remove Class. لكل فئة ، انقر فوق نعم . Remove Class نافذة في Yes

.2 انقر بزر الفأرة األيمن على 2011NLCD واختر إضافة فئة جديدة Class New Add.

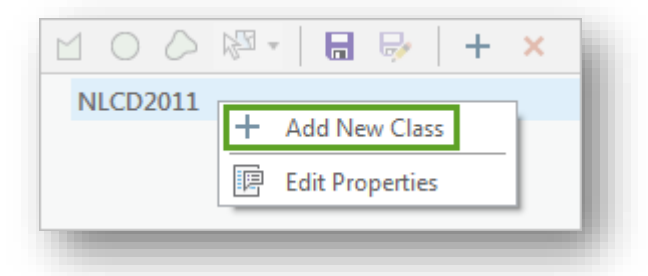

.3 في نافذة Class New Add ، لمدخل االسم ، اكتب Impervious. بالنسبة إلى القيمة Value ، اكتب 20 ، وبالنسبة إلى اللون Color ، اختر 30٪ Grey. انقر فوق موافق .OK

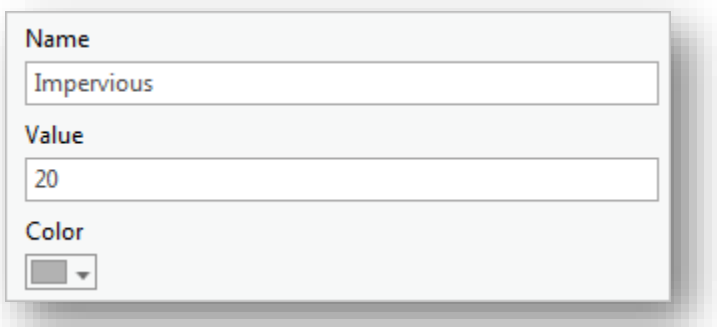

4. انقر بزر الفأرة الأيمن فوق NLCD2011 مرة أخرى واختر إضافة فئة جديدة Add New Class. إضافة فئة تسمى Pervious بقيمة 40 ولون Green Quetzal.

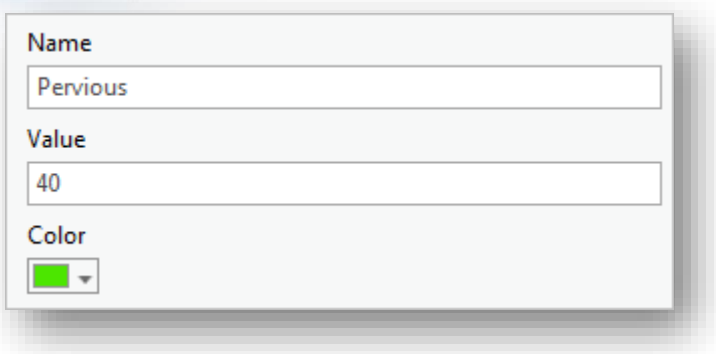

بعد ذلك ، ستقوم بإضافة فئة فرعية ألسطح السقف الرمادية.

5. انقر بزر الفأرة الأيمن فوق فئة الأصل Impervious واختر Add New Class .أضف فئة class باسم Roofs Gray بقيمة 21 ولون رمادي .٪50

بعد ذلك ، ستنشئ عينة تدريب على الخريطة باستخدام هذه الفئة.

.6 انقر فوق فئة Roofs Gray لتحديدها. ثم ، انقر فوق الزر مضلع Polygon.

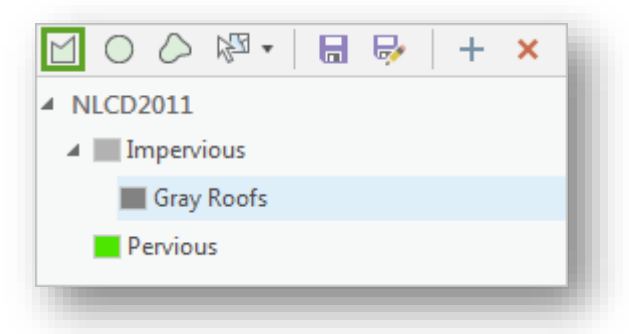

.7 تكبير إلى sac-de-cul إلى الشمال الغربي من الحي.

تلميح يمكنك تمكين أدوات التنقل أثناء تنشيط أداة Polygon من خالل الضغط باستمرار على المفتاح C.

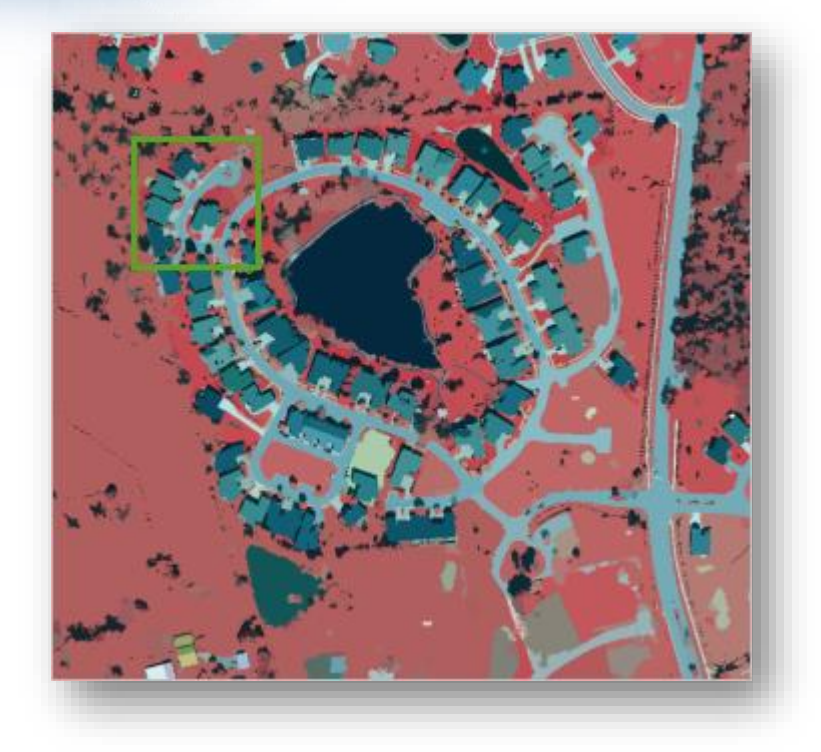

8. على السقف الموجود في أقصى الشمال في طريق مسدود cul–de–sac ، ارسم مضلعًا. تأكد من أن المضلع يغطي فقط وحدات البكسل التي تتكون من السقف.

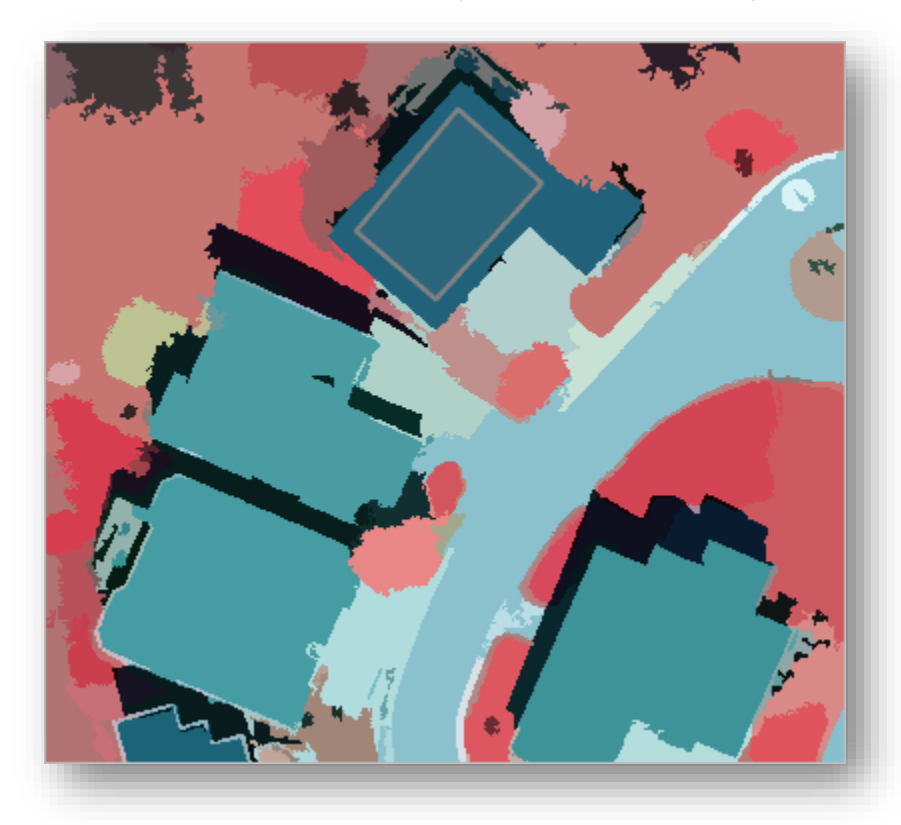

تتم إضافة صف إلى المعالج لعينة التوجيه الجديدة.

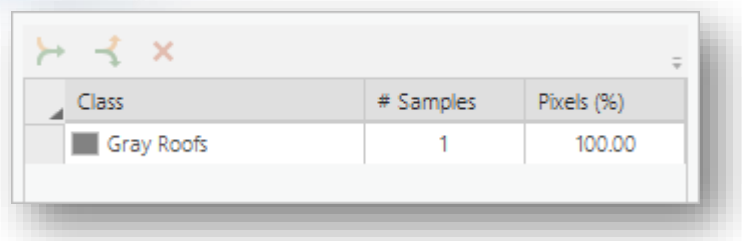

عند إنشاء عينات التوجيه ، فإنك تريد تغطية عددًا كبيرًا من وحدات البكسل لكل نوع من أنواع استخدامات الأراضي. في الوقت الحالي ، سوف تقوم بإنشاء المزيد من عينات التوجيه لتمثيل أسطح المنازل.

.9 ارسم المزيد من المستطيالت على بعض المنازل المجاورة.

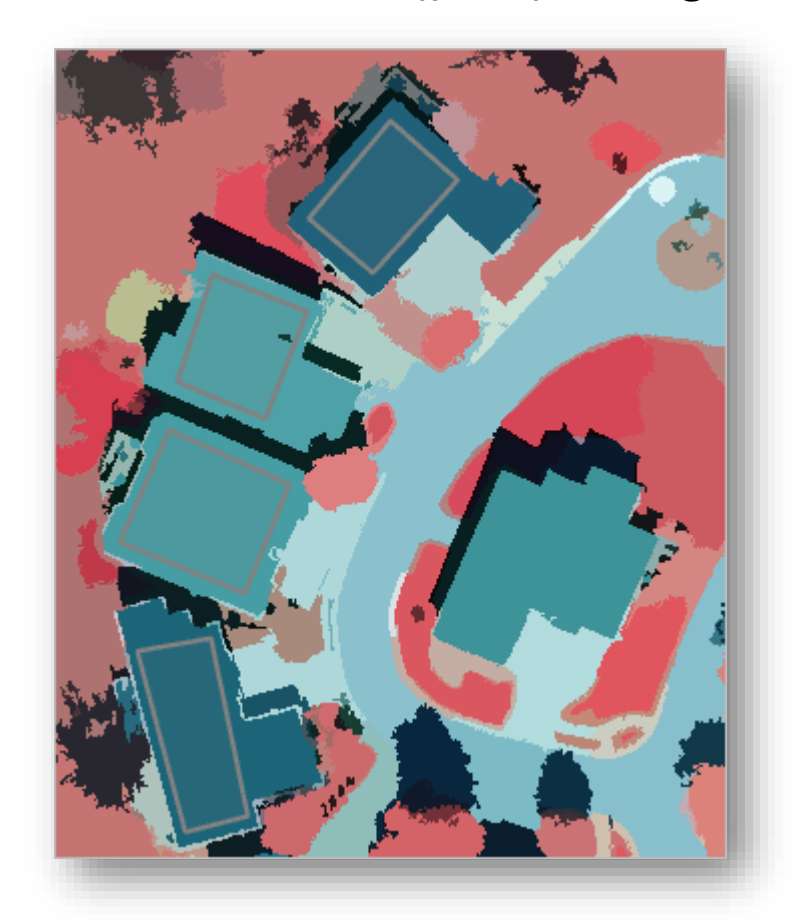

تتم إضافة كل عينة تدريب تقوم بها إلى المعالج. على الرغم من أنك قمت بسحب عينات تدريبية فقط على أسطح المنازل ، فإن كل عينة تدريب موجودة حاليًا كطبقة خاصـة بها. ستحتاج في نهاية المطاف إلى تصنيف جميع األسطح الرمادية على أنها القيمة نفسها ، بحيث يمكنك دمج عينات التوجيه التي قمت بإنشائها في فئة واحدة. .10 في المعالج ، انقر فوق الصف األول لتحديده. اضغط على Shift وانقر على الصف األخير لتحديد جميع عينات التوجيه.

.11 فوق قائمة عينات التوجيه ، انقر فوق الزر Collapse.

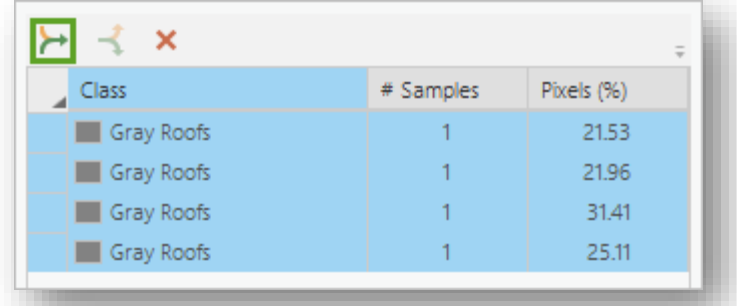

تصبح عينات التوجيه في فئة واحدة. يمكنك االستمرار في إضافة المزيد من عينات التوجيه لألسطح الرمادية ودمجها في فئة Roofs Gray. في نهاية المطاف Ultimately ، يجب أن يكون لدى فئة Roofs Gray عينات تدريبية على األسطح في جميع أنحاء الصورة بأكملها )وليس كل سقف يحتاج إلى عينة تدريبية ، ولكن من المرجح أن تؤدي التغطية أكثر إلى تصنيف مرض satisfactory ).

قم بإنشاء اثنثين من الفئات الفرعية للمعالم غير المنفذة impervious subclasses أكثر i ا استنادا إلى الجدول التالي:

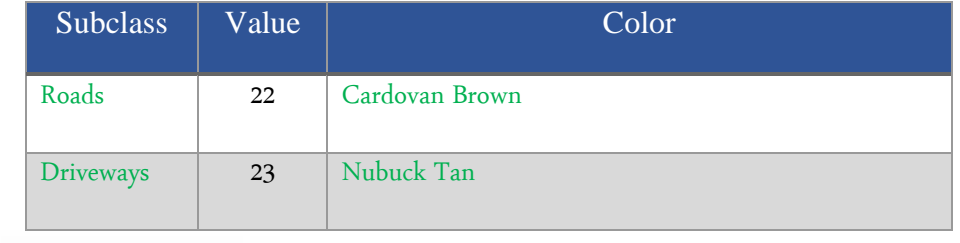

 $\triangle$  NLCD2011 4 Impervious Gray Roofs Roads Driveways Pervious

.13 قم بإنشاء أربعة فئات فرعية pervious حسب الجدول التالي:

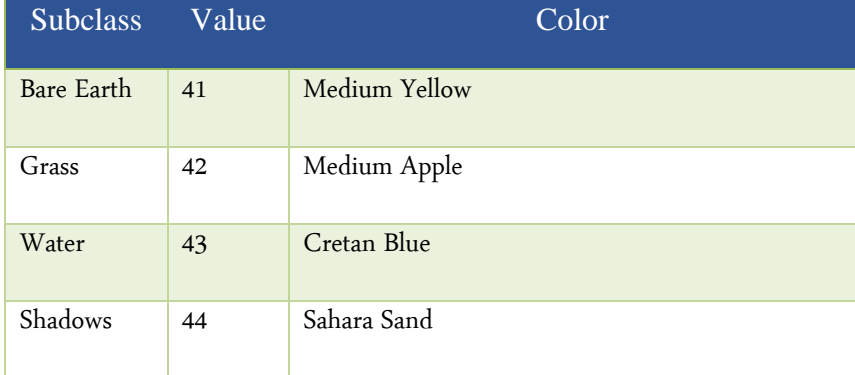

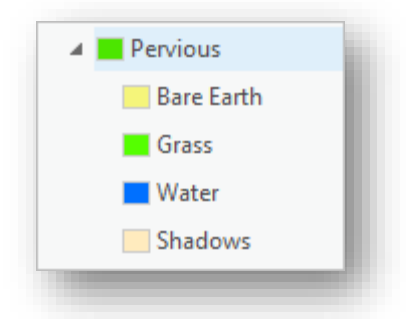

مالحظة هذه الفئات السبع مخصصة ألنواع استخدام األراضي لهذه الصورة. قد تحتوي صور المواقع المختلفة على أنواع مختلفة من استخدامات األراضي أو معالم األرض التي يجب تمثيلها في التصنيف. على سبيل المثال ، قد يحتوي موقع مختلف على منازل بها أسقف رمادية وأسقف حمراء . ونظراً لأن البصمات الطيفية لكلا النوعين من الأسطح مختلفة جداً ، سيكون من الأكثر دقة تصنيف األسطح الرمادية والسطوح الحمراء كطبقتين.

الظلال ليست أسطحًا فعلية ولا يمكن أن تكون إما pervious أو impervious. ومع ذلك ، فإن الظلال عادةً ما تتشكل بواسطة أجسام طويلة مثل المنازل أو الأشجار ، ومن الأرجح أنها تغطي العشب أو الأرض الجرذاء ، وهي أسطح pervious. تغطي بعض الظلال الطرق أو الممرات ، لكنك ستدرجها في تقييم الدقة لديك لاحقًا في سير العمل.

.14 ارسم عينات التوجيه عبر الصورة لتمثيل أنواع استخدام األراضي السبعة الرئيسية. قم بالتكبير واالنتقال في جميع أنحاء الصورة حسب الحاجة.

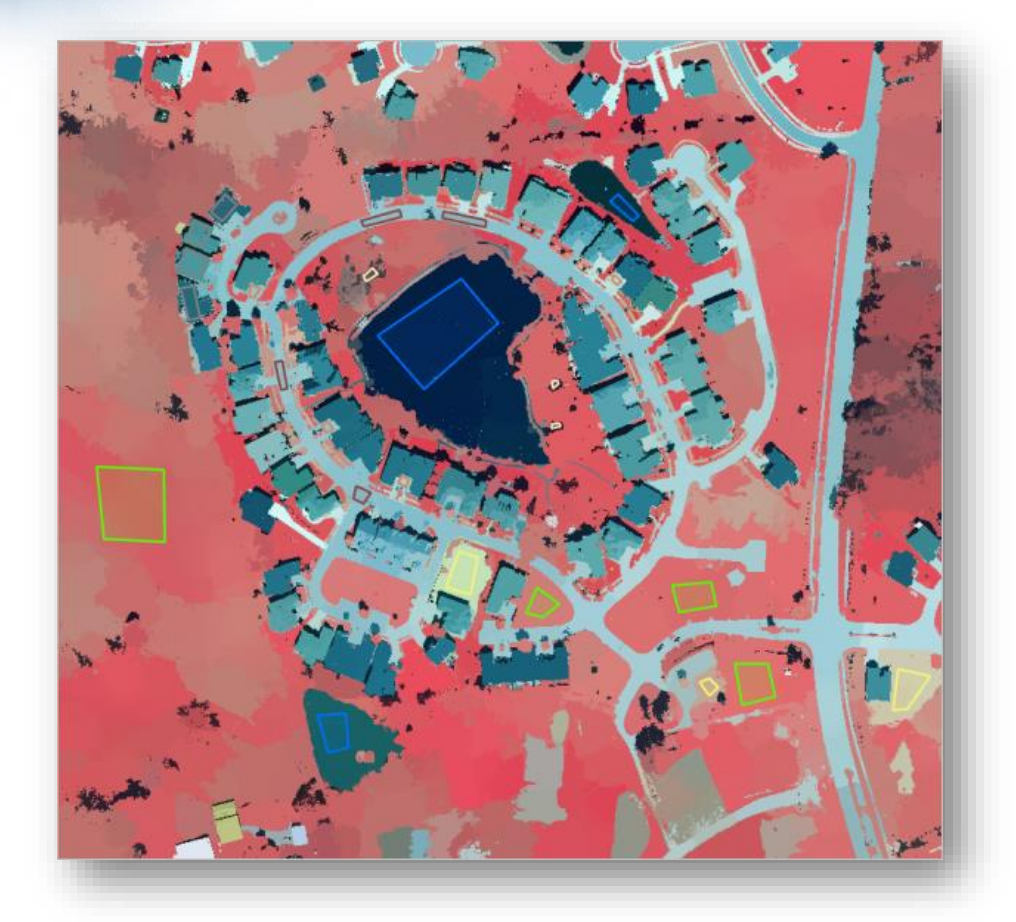

.15 قم بطي Collapse عينات التوجيه التي تمثل نفس أنواع استخدام األراضي في فئة واحدة.

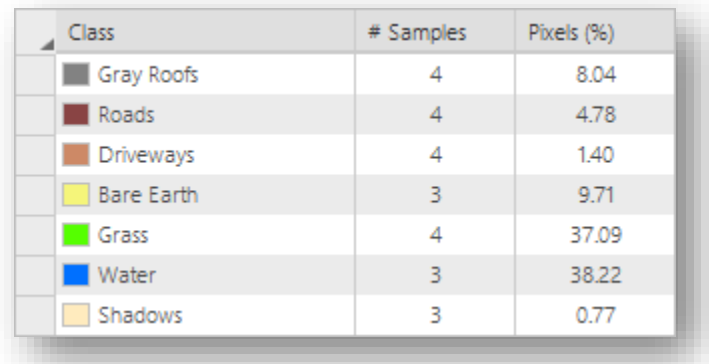

ا .16 ا عندما تكون ارضي satisfied عن عينات التوجيه الخاصة بك ، انقر فوق الزر حفظ

.Save

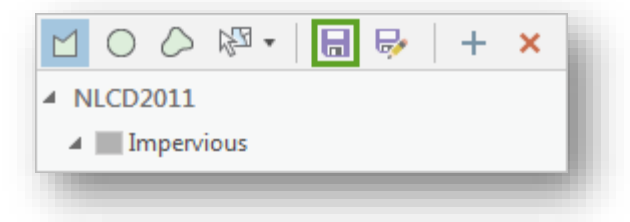

.17 يتم حفظ مخطط التصنيف المخصص schema classification customized في حالة رغبتك في استخدامه مرة أخرى. .18 انقر Next .

### *Classify the image* تصنيفالصورة

اآلن بعد أن قمت بإنشاء عينات التوجيه ، ستختار طريقة التصنيف method classification . تستخدم كل طريقة تصنيف عملية إحصائية مختلفة تتضمن عينات التوجيه الخاصة بك. ستستخدم خوارزمية التصنيف (SVM (Machine Vector Support ، التي يمكنها التعامل مع صور أكبر وتكون أقل عرضة للاختلافات less susceptible to discrepancies في عينات التوجيه الخاصة بك. بعد ذلك ، ستقوم بتدريب المصنف classifier باستخدام عينات التوجيه الخاصة بك وإنشاء ملف تعريف مصنف file definition classifier. سيتم استخدام هذا الملف أثناء التصنيف. بمجرد إنشاء الملف ، ستقوم بتصنيف الصورة. وأخيرًا Lastly ، ستقوم بإعادة تصنيف الفئات الفرعية impervious and pervious إلى فئاتها الرئيسية ، مما يؤدي إلى إنشاء طبقتين Raster مع فئتين فقط.

.1 تأكد من ضبط Classifier على Machine Vector Support. بالنسبة إلى المدخل التالي ، يمكنك تحديد الحد األقصى لعدد العينات المراد استخدامها في تعريف كل فئة. تحتاج إلى استخدام كل عينات التوجيه الخاصة بك ، بحيث يمكنك تغيير الحد الأقصىي لعدد العينات في كل فئة إلى 0. تغيير الحد الأقصىي إلى 0 هي خدعة لضمان استخدام جميع عينات التوجيه.

. 0 حدد ، Maximum Number of Samples per Class للمدخل .2

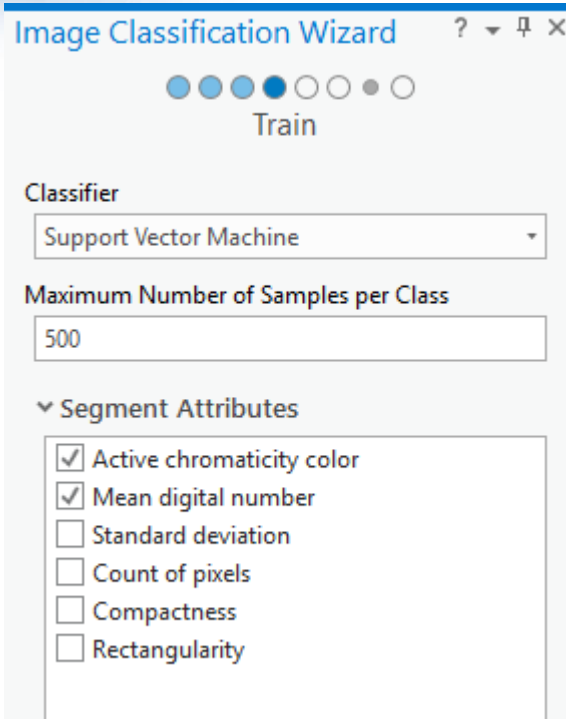

وأخيرًا ، لديك خيار اختيار السمات الإحصائية statistical attributes لتضمينها في جدول الخصائص الوصفية لأي raster dataset تم إنشاؤها باستخدام المصنف. على الرغم من أن هذه الإحصائيات قد تكون مثيرة للاهتمام ، إلا أنك لن تحتاج إلى أي منها لأغراضك ، لذا ستترك المعلمات الافتراضية بدون تغيير . بعد ذلك ، ستدرب المصنف وتعرض معاينة.

.3 انقر Run .

قد تستغرق العملية وقتًا طويلاً ، حيث يتم تشغيل عمليات متعددة. أولاً ، يتم تجزئة الصورة the image is segmented (في السابق ، تقوم فقط بتقطيع الصورة على الطاير ، وهي غير دائمة). ثم يتم تدريب المصنف وبتم إجراء التصنيف. عند انتهاء العملية ، يتم عرض معاينة للتصنيف على الخريطة.

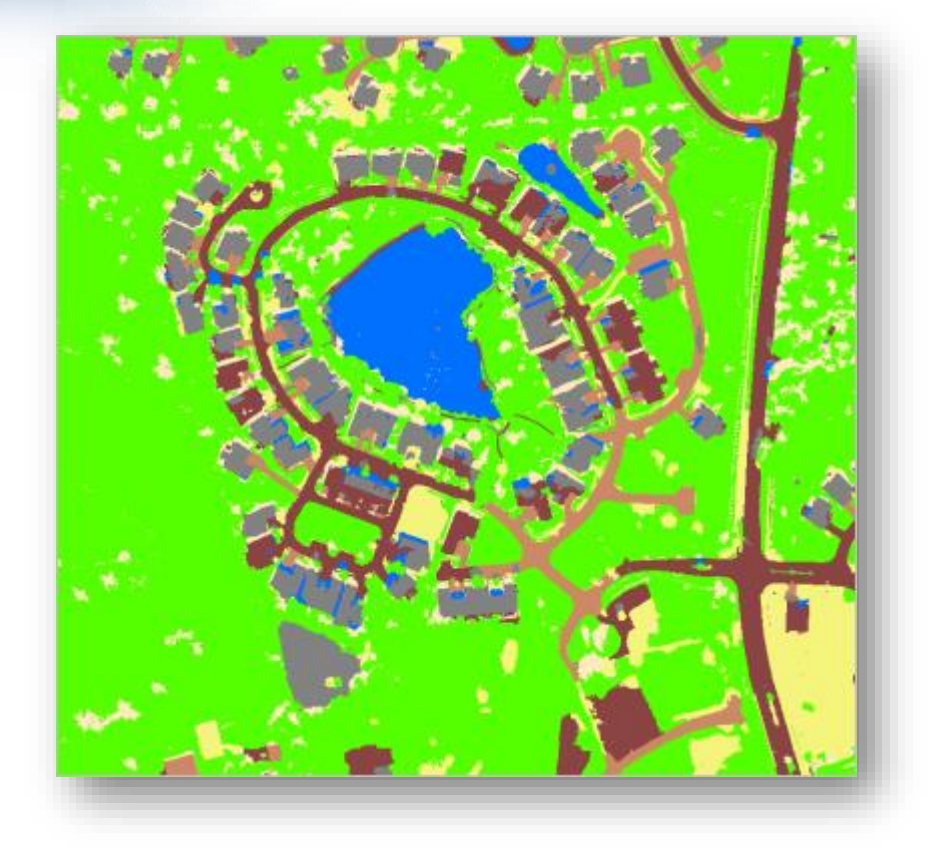

اعتمادًا على عينات التوجيه الخاصة بك ، يجب أن تظهر معاينة التصنيف لتكون دقيقة إلى حد ما fairly accurate (تتطابق الألوان في مجموعة البيانات مع الألوان التي اخترتها لكل فئة عينة تدريبية). ومع ذلك ، قد تلاحظ أن بعض المعالم قد تم تصنيفها بشكل غير صحيح. على سبيل المثال ، في مثال الصورة ، تم تصنيف البركة الموحلة \_the muddy pond جنوب الحي بشكل خاطئ على أنها سقف رمادي ، وفي الواقع هي ماء. التصنيف ليس علمًا دقيقًا ونادرًا ما يتم تصنيف كل معلم بشكل صحيح. ومع ذلك ، ولأن هذا التصنيف سيتم استخدامه لتحديد رسوم مياه العواصف لمالك األراضي ، فمن المتو قع وجود درجة عالية من الدقة. إذا كنت ترى بعض الأخطاء ، يمكنك تصحيحها يدويًا لاحقًا في المعالج. إذا رأيت نسبة كبيرة من عدم الدقة ، فقد تحتاج إلى إنشاء المزيد من عينات التوجيه. في وقت الحق ، ستقوم بتشغيل أدوات لتقييم دقة تصنيفك. مالحظة للرجوع إلى المعالج وإنشاء المزيد من عينات التوجيه ، انقر فوق الزر السابق حتى تعود إلى الصفحة الصحيحة.

4. إذا كنت راضيًا عن معاينة التصنيف ، فانقر فوق التالي Next.

الصفحة التالية هي صفحة التصنيف page Classify . ستستخدم هذه الصفحة لتشغيل التصنيف الفعلي وحفظه في قاعدة البيانات الجغرافية الخاصة بك.

- .5 للمدخل Dataset Classified Output قم بتغيير اسم الطبقة المخرجة إلى . Classified\_Louisville.tif المعلمات المتبقية اختيارية. تسمح لك بإنشاء مخرجات إضافية ، مثل ملف تعريف مصنف file definition classifier أو صورة مقسمة. لقد قمت بالفعل بإنشاء هذه الملفات ، لذلك لا تحتاج إلى إنشائها مرة أخرى.
	- .6 اترك المعلمات المتبقية دون تغيير وانقر فوق تشغيل Run. يتم تشغيل العملية وتضاف طبقة Raster إلى الخريطة. تبدو مشابها للمعاينة.
		- .7 انقر فوق Next .

الصفحة التالية هي صفحة دمج الفئات Classes Merge. ستستخدم هذه الصفحة لدمج الفئات الفرعية في فئاتها الرئيسية. تحتوي طبقة Raster على سبع فئات ، كل منها يمثل نوعًا من استخدامات الأراضي. في حين أن هذه الفئات كانت ضرورية لتصنيف دقيق ، فأنت مهتم فقط فيما إذا كانت كل فئة pervious أو impervious. ستقوم بدمج الفئات الفرعية في الفئات األصلية pervious و impervious إلنشاء طبقة Raster بفئتين فقط.

.8 لكل فئة ، في العمود Class New ، اختر إما Pervious أو impervious.

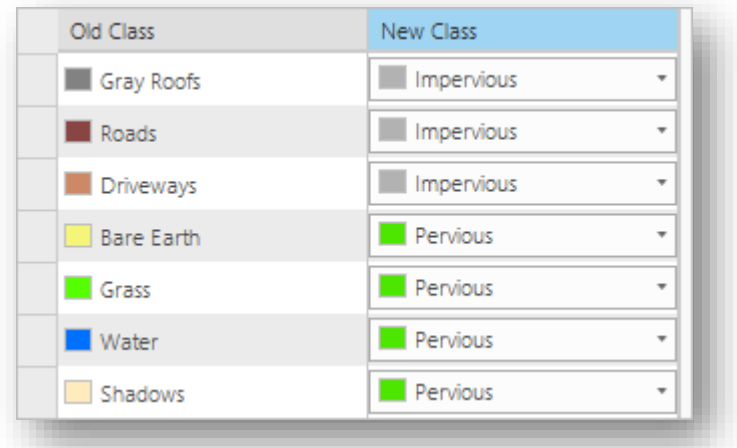

عند تغيير أول فئة ، تتم إضافة معاينة إلى الخريطة. توضح المعاينة كيف ستبدو الصورة التي تم إعادة تصنيفها. عند تغيير كل الفئات ، يجب أن تحتوي المعاينة على فئتين فقط ، تمثل األسطح pervious و impervious .

.9 انقر فوق Next .

إعادةِتصنيفِاألخطاءِ*errors Reclassify*

الصفحة األخيرة من المعالج هي صفحة Reclassifier. تتضمن هذه الصفحة أدوات إلعادة تصنيف األخطاء الصغيرة في مجموعة البيانات النقطية. ستستخدم هذه الصفحة إلصالح تصنيف غير صحيح في بيانات Raster .

- .1 في نافذة المحتويات ، قم بإلغاء تحديد كل الطبقات باستثناء الطبقات Reclass\_Preview و tif.Neighborhood\_Louisville. انقر فوق طبقة Reclass\_Preview لتحديدها.
- .2 على الشريط ، انقر فوق عالمة التبويب Appearance. في المجموعة Effects ، انقر فوق Swipe.

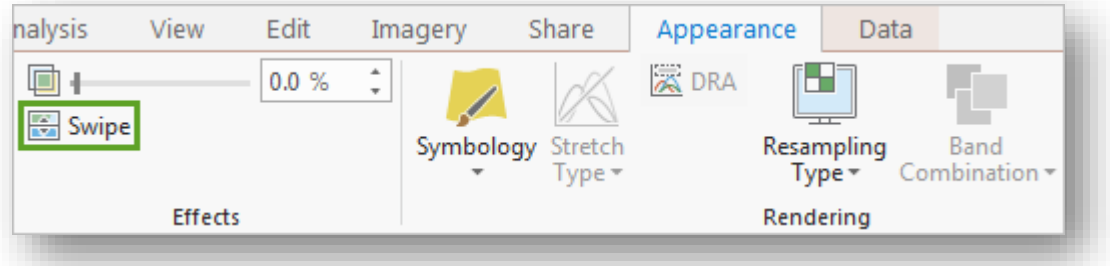

- .3 اسحب المؤشر عبر الخريطة لمقارنة صورة المعاينة بصور الحي األصلية بشكل مرئي. إحدى أخطاء عدم الدقة التي قد تلاحظها هي البركة الموحلة جنوب الحي. نظرًا لأن البركة موحلة ، فإنها تتميز بصمة طيفية مختلفة عن الأجسام المائية الأخرى على الخريطة ، لذا من المرجح أن يتم تصنيفها بشكل غير صحيح حتى مع وجود عينات تدريب شاملة. ال ترتبط هذه البركة بأية كائنات impervious ، لذا يمكنك إعادة تصنيفها بسهولة نسبية.
	- .4 التكبير إلى منطقة البركة الموحلة.

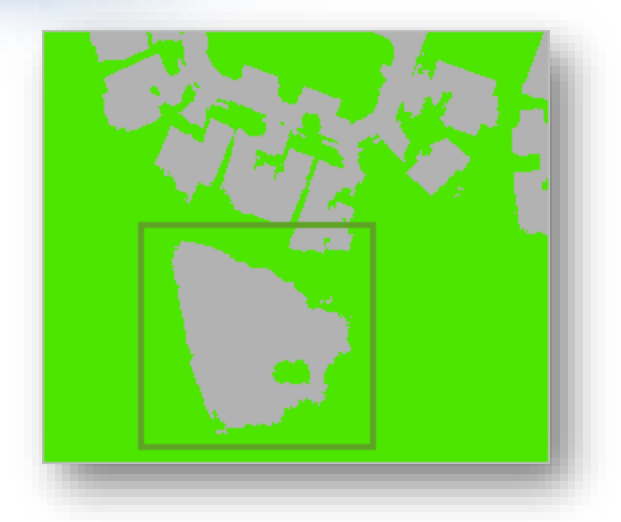

5. في المعالج ، انقر فوق إعادة التصنيف داخل المنطقة Reclassify within a region.

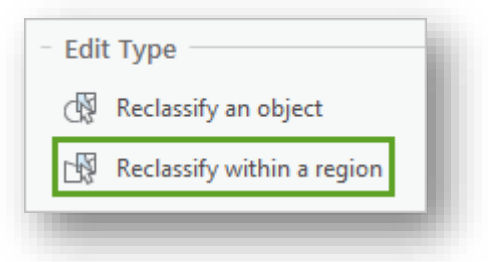

باستخدام هذه األداة ، يمكنك رسم مضلع على الخريطة وإعادة تصنيف كل شيء داخل المضلع.

.6 في قسم Classes Remap ، تأكد من تعيين Class Current إلى Any. قم بتغيير .Pervious إلى New Class

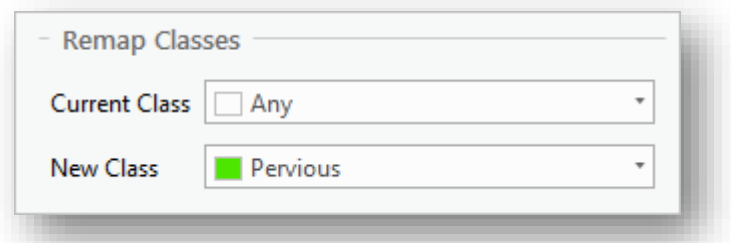

باستخدام هذه اإلعدادات ، سيتم إ عادة تصنيف أي بكسل في المضلع إلى أسطح pervious. بعد ذلك ، ستعيد تصنيف البركة الموحلة.

7. ارسم مضلعًا حول البركة الموحلة. تأكد من عدم تضمين أي سطوح impervious في المضلع.

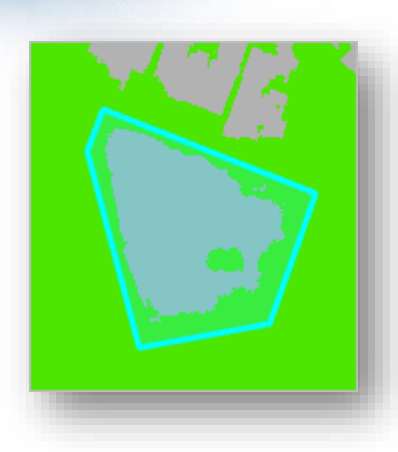

يتم إعادة تصنيف البركة على الفور على شكل سطح pervious.

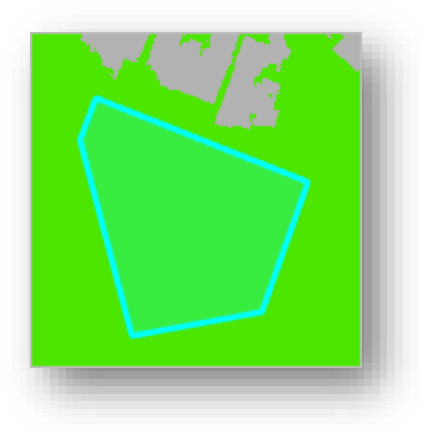

مالحظة إذا قمت بخطأ ما ، يمكنك التراجع عن إعادة التصنيف عن طريق إلغاء تحديده . Edits Log في على الرغم من أنك ربما لاحظت عدم دقة في تصنيفك ، فإنك لن تجري أي تغييرات في هذا الدرس.

- في بما )Louisville\_Impervious.tif اكتب Final Classified Dataset للمدخل .8 ذلك امتداد .tif).
	- .9 انقر فوق Run ثم انقر Finish .

يتم تشغيل الأداة ويتم إضافة البيانات النقطية المعاد تصنيفها إلى الخريطة.

.10 على شريط أدوات الوصول السريع Toolbar Access Quick ، انقر فوق حفظ Save لحفظ المشروع.

في هذا الدرس ، قمت بتصنيف صور حي في لويزفيل لتحديد الغطاء األرضي الذي كان pervious وغطاء أرضي impervious. في الدرس التالي ، ستقوم بتقييم دقيق لتصنيفك لتحديد ما إذا كان ضمن نطاق مقبول من األخطاء. بعد ذلك ، ستقوم بحساب مساحة السطوح impervious لكل قطعة أرض بحيث يمكن للحكومة المحلية تحديد رسوم مياه العواصف.

ثالث حساب مساحة المناطق الصلبة area surface impervious Calculate اا | في الدرس السابق ، قمت بتصنيف صورة إلظهار أسطح غير منفذة. في هذا الدرس ، ستقوم بتقييم دقة تصنيفك عن طريق مقارنتها إحصائياً بالصورة الأصلية. بعد التأكد من أن التصنيف له دقة مقبولة ، ستقوم بحساب مساحة السطح المنفردة لكل parcel و ترميز قطع الأراضي وفقًا لذلك.

## تقييمِدقةِنقاطِالتصنيفِِ*points assessment accuracy Create*

لا تقدم المقارنة المرئية للصورة الأصلية مقياسًا إحصائيًا لدقة التصنيف. كما يتم تحديد فواتير مياه األمطار من التحليل الخاص بك ، ستقوم بإجراء تقييم أكثر دقة من خالل إنشاء نقاط تقييم دقيقة بشكل عشوائي عبر الصورة بأكملها. بعد ذلك ، قارن القيمة المصنفة للصورة في موقع كل نقطة بنوع استخدام الأرض الفعلي actual land–use أو حقيقة التضاريس ground truth للصورة األصلية.

- 1. إذا لزم الأمر ، افتح مشروع Surface Imperviousness في ArcGIS Pro. في نافذة Catalog ، قم بتوسيع المجلد Tasks وافتح مهمة Surface Calculate Imperviousness task
- .2 في نافذة المهام Tasks ، قم بتوسيع مجموعة المهام تقييم دقة التصنيف Assess Classification Accuracy. انقر نقرًا مزدوجًا فوق مهمة إنشاء نقاط تقييم الدقة لفتحها .Create accuracy assessment points

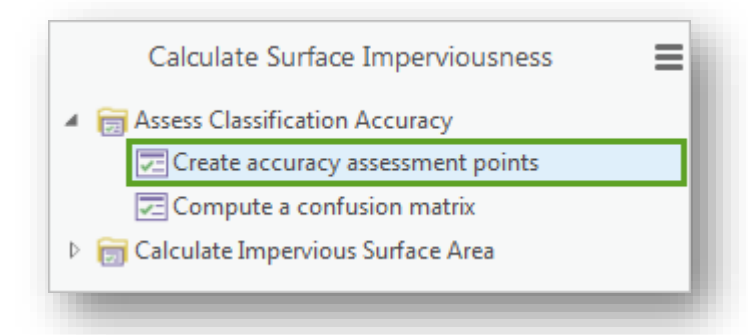

الخطوة األولى من المهمة تفتح أداة إنشاء Points Assessment Accuracy Create. تولد هذه الأداة نقاطًا عشوائية random points عبر صورة وتعطي النقاط خصائص الوصفية استنادًا إلى القيمة المصنفة للصورة في موقع النقطة. ستحتوي نقاط تقييم الدقة أيضًا على حقل للحقيقة الأساسية للصورة الأصلية ground truth ، والتي ستدرجها يدويًا لكل نقطة.

- طبقة اختر ، Input Raster or Feature Class Data لمدخل .3 . Louisville\_Impervious
- .4 لمدخل Points Assessment Accuracy Output ، انقر Browse إلى قاعدة البيانات . My\_Accuracy\_Points فاحفظ مخرجات الطبقة ك Neighborhood\_Data

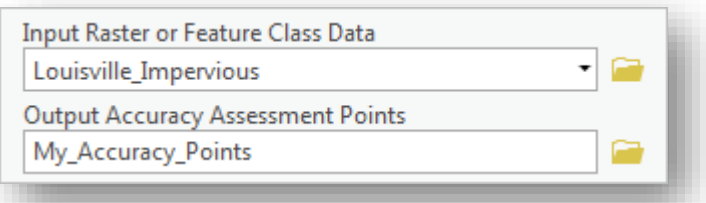

بعد ذلك ، ستحدد خصائص النقاط.

تحدد المعلمة Field Target ما إذا كان جدول السمات للنقاط يصف قيمة التصنيف أو قيمة الحقيقة األرضية. صورتك المدخلة هي طبقة Raster المصنفة ، لذا يجب أن تحتوي النقاط على قيم التصنيف. تحدد المعلمة Points Random of Number The عدد النقاط العشوائية عدد النقاط التي يتم تكوينها. بالنسبة لصورة صغيرة مع فئتين فقط ، فإن عددًا صغيرًا نسبيًا من النقاط مقبول.<br>-

أخيرًا ، تحدد معلمة Sampling Strategy استراتيجية أخذ العينات كيفية توزيع النقاط عشوائيًا عبر الصورة. يمكن توزيع النقاط بالتناسب مع مساحة كل فئة proportionally equally between each فئة كل بين بالتساوي ، to the area of each class class ، أو بشكل عشوائي absolutely randomly . نظرًا لأن اهتمامك الأساسي يكمن في دقة األسطح impervious( األصغر من الفئتين( ، فسوف تقوم بتوزيع النقاط بشكل متساو بين كل فئة لتمثيل الأسطح غير القابلة للاختراق impervious بشكل أفضل في التقييم.

.5 تغيير المعلمات المتبقية إلى :

### Target Field : Classified

Number of Random Points100 :

### Sampling Strategy : Equalized stratified random

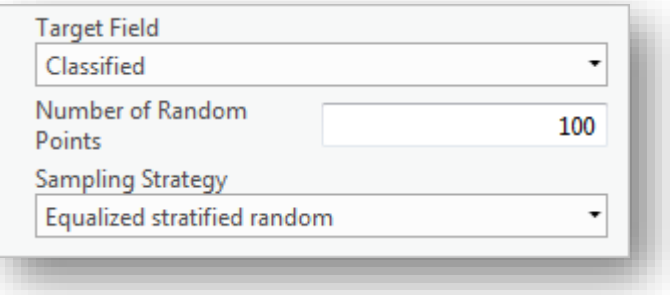

.6 انقر فوق Run .

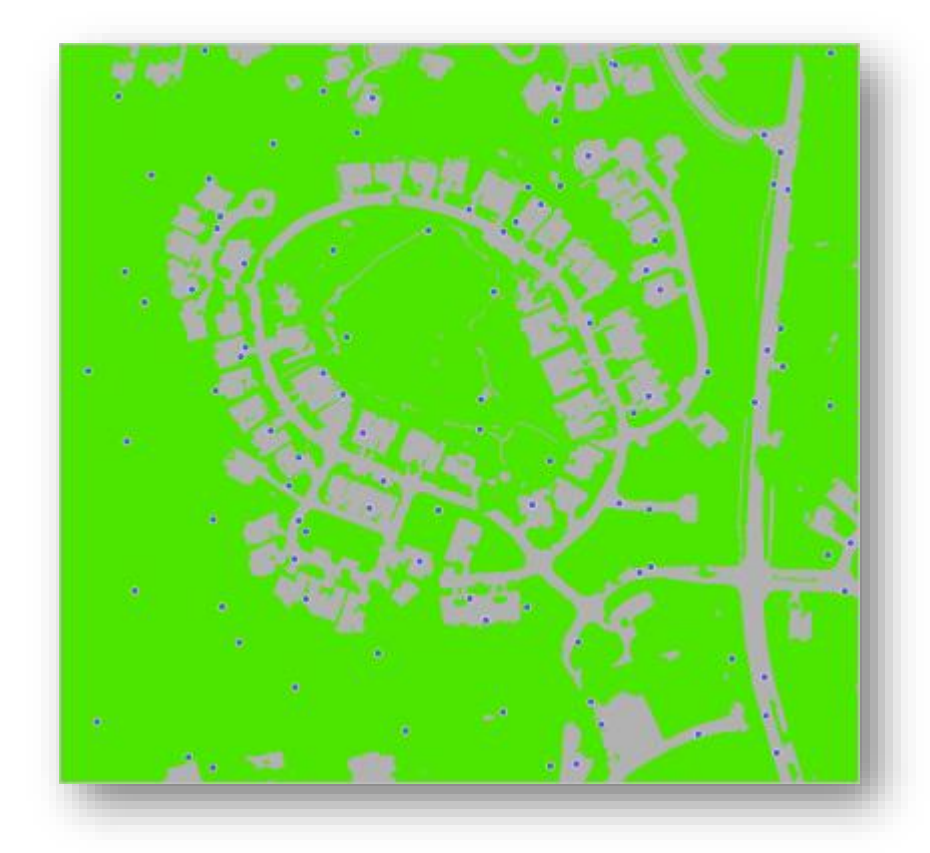

نتم إضافة مائة نقطة دقة إلى الخريطة (قد يكون من الصعب رؤيتها في صورة المثال) وتستمر المهمة إلى الخطوة التالية. كما أضافت األداة بيانات وصفية للنقاط. وعلى وجه التحديد ، يحتوي جدول سمة النقاط على قيمة فئة الصورة المصنفة لكل موقع نقطة . ستستخدم الآن بيانات نقاط الدقة لمقارنة الصورة المصنفة بالحقيقة الأرضية للصورة الأصلية. .7 في نافذة المحتويات ، انقر بزر الفأرة األيمن فوق طبقة Points\_Accuracy\_My واختر

.Attribute Table

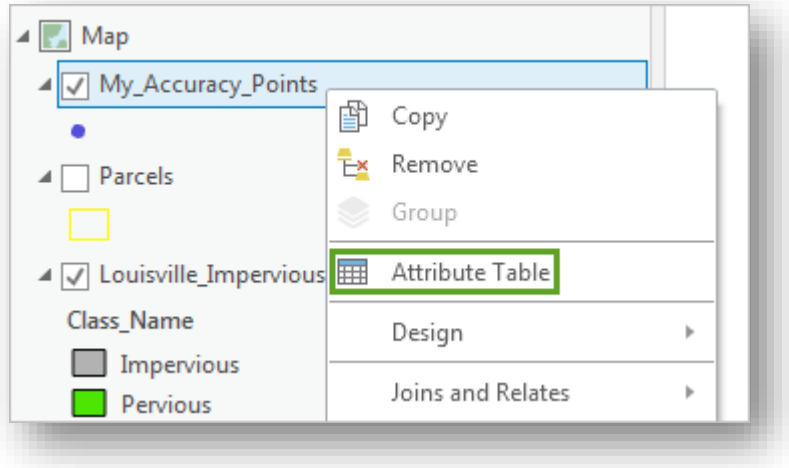

يفتح جدول الطبقة

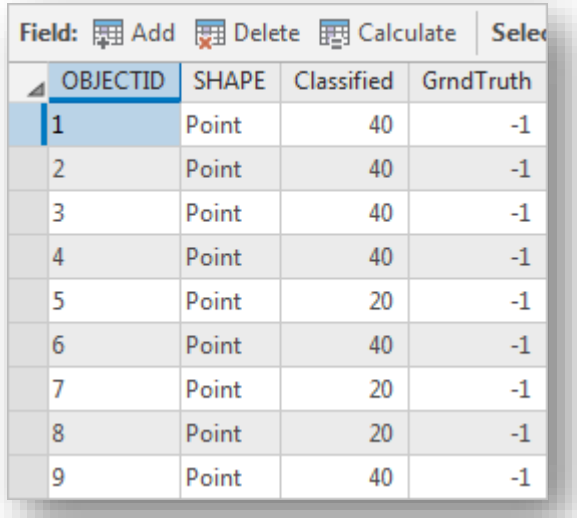

بخالف الحقول ObjectID و Shape ، فإن النقاط لها حقلين: Classified و GrndTruth )أو Truth Ground). يحتوي الحقل المصنف Classified على قيم إما 20 أو .40 تمثل هذه األرقام الفئات الموجودة في الصورة: 20 impervious ذ 40 pervious. بالنسبة لحقل GrndTruth ، ومع ذلك ، كل قيمة هي 1- بشكل افتراضي. ستقوم بتحرير سمات GrndTruth إلى 20 أو 40 اعتمادًا على نوع التضاريس التي تغطيها هذه النقطة في الصورة األصلية.
- .8 في نافذة المحتويات ، قم بإلغاء تحديد كل الطبقات باستثناء Points\_Accuracy\_My و .Louisville\_Neighborhood.tif
- 9. في جدول الطبقة ، انقر فوق رأس الصف (المربع الرمادي الصغير ) بجوار السجل الأول لتحديد المعلم. انقر بزر الفأرة األيمن فوق أرس الصف واختر To Zoom.

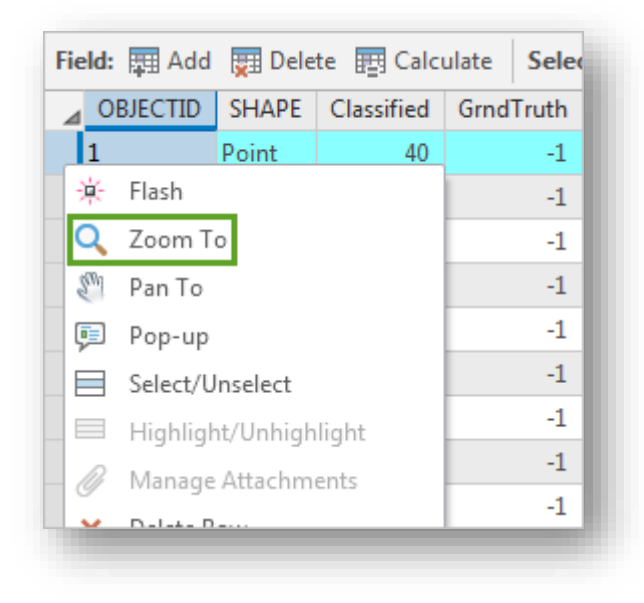

تتحول الخريطة إلى النقطة المحددة. )ستكون نقطتك في مكان مختلف عن النقطة في المثال.(

في هذا المثال ، تبدو النقطة إما على العشب grass أو الأرض الجرداء bare earth. في كلتا الحالتين ، السطح هو pervious. يمكنك تغيير سمة GrndTruth لهذه النقطة إلى 40 أي pervious. إذا كانت نقطتك األولى تبدو على سطح صلب مثل الطرق أو السقوف ، فسوف تقوم بتغيير سمة GrndTruth إلى 20 أي impervious. ملاحظة 로 بناءً على مدي ومقياس الخريطة وموقع النقطة ، قد لا يكون لديك القرب الكافي من النقطة المناسبة لتحديد نوع الغطاء الأرضي. لا تتردد في تكبير أقرب لتحديد أفضل لحقيقة األرض.

<sup>ا</sup> .<sup>10</sup> في جدول الطبقة ، في العمود GrndTruth <sup>ا</sup> فوق قيمة المعلم المحدد ا مزدوج ا ، انقر نقر لتحريره. استبدل القيمة الافتراضية بـ 40 أو 20 ، بناءً على موقع النقطة ، واضغط على .Enter

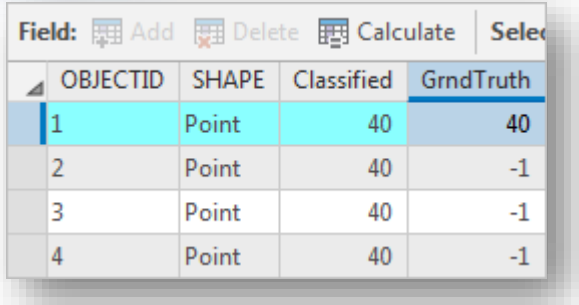

- .11 حدد النقطة التالية في جدول الطبقة. انقر بزر الفأرة األيمن فوق النقطة واختر To Pan ، تنقح الخريطة إلى النقطة المقابلة.
	- 12. استنادًا إلى موقع النقطة ، قم بتغيير قيمة GrndTruth إلى 20 أو 40.

قد يكون من الصعب معرفة الحقيقة عن بعض النقاط بسبب وجود معالم غامضة على الخريطة. وسيشمل تقييم الدقة األكثر دقة التحقق الموقعي لنقاط تقييم الدقة ، ولكن في العديد من الحالات ، يكون السفر إلى الموقع الفعلي الجاري تحليله غير ممكن. عدّل كل نقطة بأفضل تخمين استنادًا إلى الصور .

.13 كرر العملية للنقاط العشرة األولى.

في الظروف العادية circumstance normal ، ستحتاج إلى فحص كل نقطة دقة وتعديلها. ومع ذلك ، لتوفير الوقت في هذا التمرين ، لن تستمر في تكرار هذه العملية لبقية النقاط. تتضمن البيانات التي قمت بتنزيلها في بداية المشروع assessment accuracy class feature point مع حقل GrndTruth ملئ لك. ستستخدم الطبقة المتوفرة للتحليل الالحق في هذا الدرس.

- .14 أغلق جدول الطبقة. في نافذة المحتويات ، انقر بزر الفارة األيمن فوق طبقة .Zoom To Layer واختر Louisville\_Neighborhood ستعود الخريطة إلى المدى الكامل للصورة.
- .15 في نافذة المهام Tasks ، انقر فوق الخطوة التالية Step Next. على الرغم من أنك ستستخدم نقاط الدقة المقدمة لما تبقى من المشروع ، فسيظل بإمكانك حفظ التعديالت التي أجريتها على نقاطك الخاصة.
- .16 انقر فوق تشغيل Run . في نافذة حفظ التعديالت Edits Save ، انقر على نعم Yes لحفظ جميع التعديالت.

.17 في نافذة المهام Tasks انقر على Finish .

حسابِمصفوفةِاخللطِِأوِالتداخلِِ*matrix confusion a Compute*

بعد إنشاء نقاط تقييم الدقة وملء الجدول ببيانات الحقيقة األرضية ، ستستخدم النقاط إلنشاء matrix confusion. Matrix Confusion هي جدول يقارن بين خصائص Classified و GrndTruth لنقاط تقييم الدقة ويحدد النسبة المئوية للدقة بينها. إذا كانت المناطق المصنفة على أنها impervious تمثل في الواقع مناطق impervious في الصور األصلية ، فإن matrix confusion ستحتوي على نسبة عالية وتشير إلى دقة عالية في التصنيف.

<sup>ا</sup> .<sup>1</sup> في نافذة المهام Tasks <sup>ا</sup> فوق ا مزدوج ا Compute a confract matrix task نقر انقر ، لفتحه.

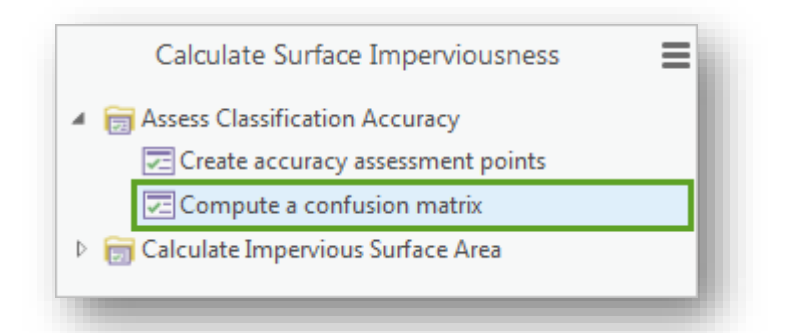

المهمة تفتح أداة Matrix Confusion Compute. تحتوي األداة على معلمتين فقط: مدخالت ومخرجات.

- .2 للمدخل Points Assessment Accuracy Input ، انقر على Browse ،تصفح إلى قاعدة البيانات الجغرافية Data\_Neighborhood وحدد Points\_Accuracy .
- .3 للمخرج Matrix Confusion Output ، انقر على Browse ، احفظ المخرجات في قاعدة بيانات جغرافية Data\_Neighborhood باسم Matrix\_Confusion.

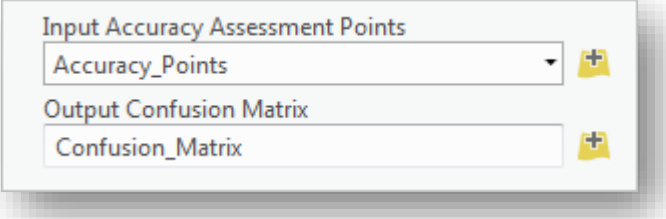

.4 انقر Finish .

يتم تشغيل الأداة وتتم إضافة المصفوفة إلى نافذة المحتويات. نظرًا لأن المصفوفة هي جدول ال تحتوي على بيانات مكانية ، فإنها ال تظهر على الخريطة. في نافذة المحتويات ، ضمن جداول مستقلة Tables Standalone ، انقر بزر الفأرة األيمن على Matrix\_Confusion واختر فتح.

ملاحظة 『 نظرًا لوجود العديد من الطبقات في نافذة المحتويات ، فقد تحتاج إلى التمرير الأسفل للعثور على جدول المصفوفة. إذا كنت ترغب في تقليل مقدار المساحة التي تشغلها طبقات الصور في نافذة المحتويات ، فانقر فوق األسهم بجوار اسم الطبقة لخفض ترميز الطبقة.

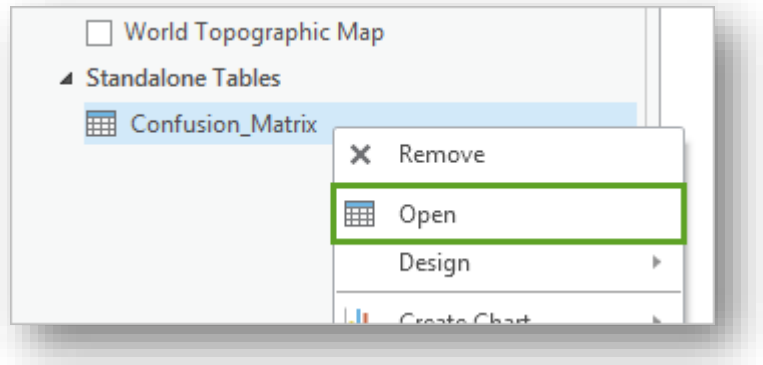

### .The confusion matrix تفتح

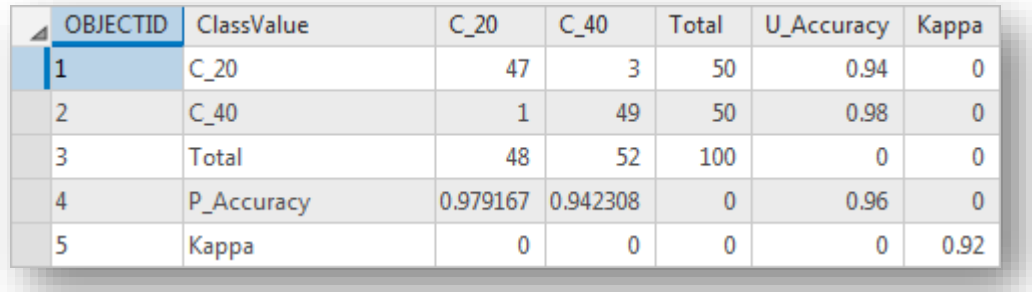

تعمل القيم الموجودة في العمود ClassValue كرؤوس صفوف في الجدول. تتوافق 20\_C و ل C\_40 مع فئتين في البيانات النقطية المصنفة: 20 لِ impervious surfaces و 40 لِ ، تمثل الأعمدة 20\_C و 40\_C نقاطًا بحقيقة أرضية تبلغ 20 أو 40 ،  $\,$ في حين أن الصفوف 20\_C و 40\_C تمثل نقاطًا تم تصنيفها على أنها 20 أو 40. على سبيل

المثال ، عند استخدام نقاط المثال ، 47 نقطة لها حقيقة أرضية قدرها 20 تم تصنيفها أيضًا على أنها 20 ، في حين تم تصنيف نقطة واحدة مع حقيقة أرضية 20 بشكل غير صحيح على أنها .40 من أصل ما مجموعه 100 نقطة ، تم تصنيف أربع تصنيفات خاطئة )ثالثة كانت مصنفة بشكل خاطئ misclassified على أنها impervious ، وواحدة تم تصنيفها بشكل خاطئ على أنها .)pervious

ل تعني دقة المستخدم user's accuracy. وهو يمثل جزء البكسل المصنف بشكل U\_Accuracy صحيح في إجمالي التصنيفات. Accuracy\_P تشير إلى دقة المنتج accuracy s'producer وتمثل جزء البكسل المصنف بشكل صحيح لكل حقائق األرض اإلجمالية. على سبيل المثال ، تم تصنيف 50 بكسل على أنها impervious ، تم تصنيف 47 منها بشكل صحيح ، مما أدى إلى دقة المستخدم البالغة 0.94 (أو 94 بالمائة). في هذه الأثناء، كان 48 بيكسل لديها حقيقة أرضية impervious ، تم تصنيف 47 منها بشكل صحيح ، مما أدى إلى دقة المنتج حوالي 0.98 )أو 98 في المئة**).** 

القيمة النهائية في الجدول هي Kappa . استناداً إلى الدقة الإجمالية للمستخدم والمُنتِج ، فإنه يعطي تقييماً شاملاً لدقة التصنيف. في المثال أعلاه ، يكون 0.92 Kappa أو 92 بالمائة. في حين أنها ليست مثالية ، إال أن الدقة اإلجمالية التي تبلغ 92 في المائة تعتبر موثوقة إلى حد ما. إذا استخدمت نقاط الدقة الخاصـة بك بدلا من نقاط المثال ، فقد تتلقى قيمًا مختلفة. لأغراض هذا الدرس ، ستفترض أن تصنيفك كان دقيقًا إلى حد ما.

### تذكر ۞

إذا كانت قيمة Kappa أقل من 85 إلى 90 في المائة ، فقد لا يكون تصنيفك دقيقًا بما يكفي. هناك جزآن من سير العمل قد يساهم في خطأ التصنيف. األول هو التجزئة segmentation. إذا كانت مدخلات التجزئة الخاصة بك تعمم الصورة الأصلية بشكل كبير أو غير كافٍ ، فقد يتم تصنيفها بشكل خاطئ. جرب إدخال تعديالت على مدخالت تقسيم التجزئة لتقسيمها بشكل أفضل . بدال من ذلك ، قد يكون سبب معظم الخطأ من عينات التوجيه الخاصة بك. قد يؤدي وجود عدد قليل جدًا من عينات التوجيه أو عينات التوجيه التي تغطي مجموعة كبيرة جدًا من البصمات الطيفية إلى خطأ في التصنيف. قد يؤ دي إضافة المزيد من العينات أو أكثر إلى زيادة الدقة .

## *Tabulate the area*ِِاملنطقةِجدولة

اآلن بعد أن قمت بتقييم دقة تصنيفك ، ستحدد مساحة السطوح غير القابلة لالختراق والنفاذ وذلك في داخل كل قطعة أرض في الحي. ستقوم أوالا بحساب المساحة وتخزين النتائج في جدول مستقل. بعد ذلك ، ستربط join الجدول بطبقة Parcels.

.1 في نافذة المهام Tasks ، قم بتوسيع مجموعة المهام Surface Impervious Calculate Area . انقر نقرًا مزدوجًا فوق مهمة Tabulate the area لفتحها.

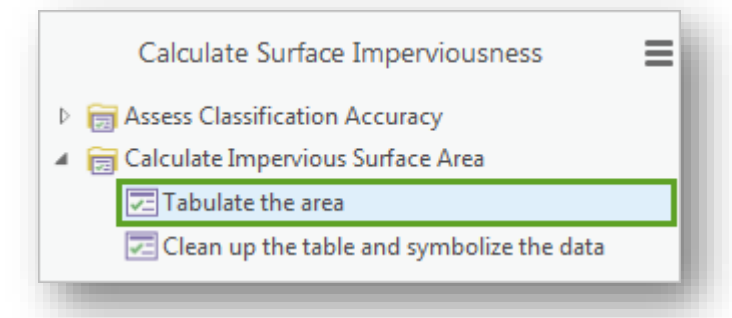

الخطوة األولى من المهمة تفتح أداة Area Tabulate. تقوم هذه األداة بحساب مساحة الفئات داخل المناطق التي يمكن تعريفها بواسطة طبقة raster أو feature . تعبئة من تأكد Parcels طبقة اختار Input raster or feature zone data لمدخل .2 .Parcel ID بحقل Zone field مدخالت

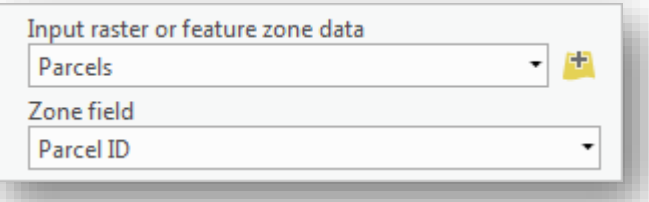

حقل المنطقة field zone The هو حقل يصف و يحدد كل منطقة سيتم حساب المنطقة الخاصة بها. تريد أن تتوافق المناطق مع طبقة parcel ، لذلك ستستخدم field zone قيمة فريدة لكل parcel . يحتوي حقل ID Parcel على رقم تعريف فريد لكل معلم feature ، لذا ستترك المعلمة بدون تغيير

 الطبقة اختر ، Input raster or feature class data لمدخل .3 . Louisville\_Impervious

#### Class\_name اختر Class field لمدخل .4

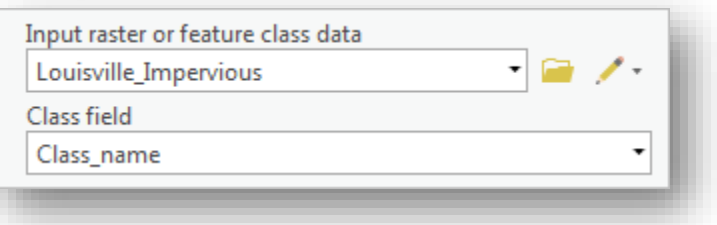

يحدد حقل الفئة field class The الحقل الذي سيتم تحديد المنطقة به. أنت تريد معرفة مساحة كل فئة في البيانات النقطية المعاد تصنيفها )pervious و impervious )، لذا يكون الحقل Class\_name مناسبًا.

.5 بالنسبة ِل table Output ، تأكد من أن موقع اإلخراج هو Geodatabase Data\_Neighborhood وتغيير اسم اإلخراج إلى Area\_Impervious.

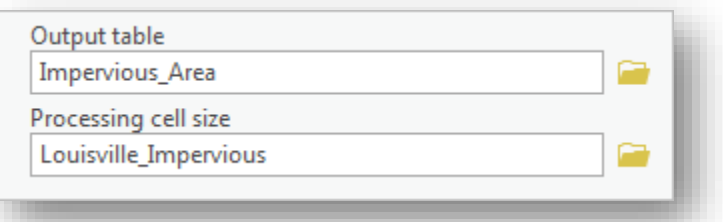

تحدد المعلمة النهائية ، حجم خلية المعالجة size cell Processing ، حجم الخلية لحساب المنطقة. بشكل افتراضي ، يكون حجم الخلية هو نفس حجم إدخال البيانات input raster: نصف قدم half a foot (في هذه الحالة). ستترك هذه المعلمة بدون تغيير .

.6 انقر Run .

يتم تشغيل الأداة ويتم إضافة الجدول إلى نافذة المحتويات. تستمر المهمة إلى الخطوة التالية وتفتح أداة Join Field . قبل المتابعة ، ستلقى نظرة على الجدول الذي قمت بإنشائه.

.7 في نافذة المحتويات ، انقر بزر الفأرة األيمن فوق الجدول Area Impervious ، ثم انقر فوق فتح.

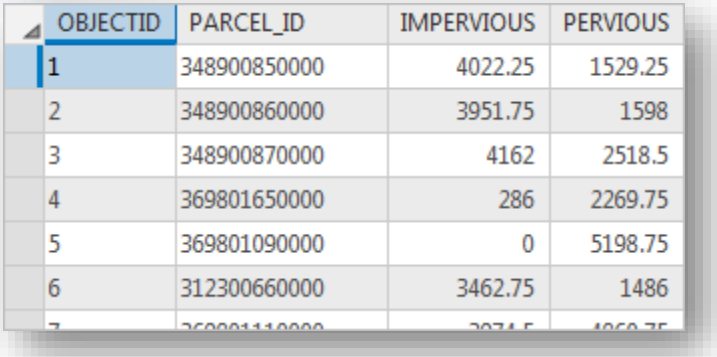

يحتوي الجدول على حقل ObjectID أساسي ، باإلضافة إلى ثالثة حقول أخرى. األول هو حقل ID\_Parcel من طبقة Parcels ، ويظهر رقم التعريف الفريد لكل parcel. االثنان التاليان هما حقول الفئة من طبقة Raster Impervious\_Louisville. حقل Impervious يظهر مساحة المنطقة )باألقدام( من surfaces impervious لكل . parcel

حقل Pervious يظهر مساحة المنطقة )باألقدام( surfaces Pervious لكل parcel . .8 أغلق الجدول

لديك اآلن مساحة السطوح الغير منفذة impervious لكل قطعة أرض parcel ، ولكن فقط في جدول مستقل. بعد ذلك ، ستربط الجدول المستقل بجدول طبقة Parcels. ربط جدول table join يقوم بتحديث جدول المدخلات مع جدول آخر بناءً على حقل مشترك ، نظرًا لأنك أنشأت جدول Impervious\_Area بحقل Parcel\_ID من طبقة Parcels ، فستقوم بتنفيذ الربط استنادًا إلى ذلك الحقل.

.9 في نافذة المهام Tasks ، بالنسبة لجدول اإلدخال Table Input ، اختر طبقة Parcels. . Parcel ID اختر ، Input Join Field لمدخل .10

. Impervious\_Area ( ، اختر جدول Impervious\_Area .

. Parcel\_ID اختر ، Output Join Field لمدخل .12

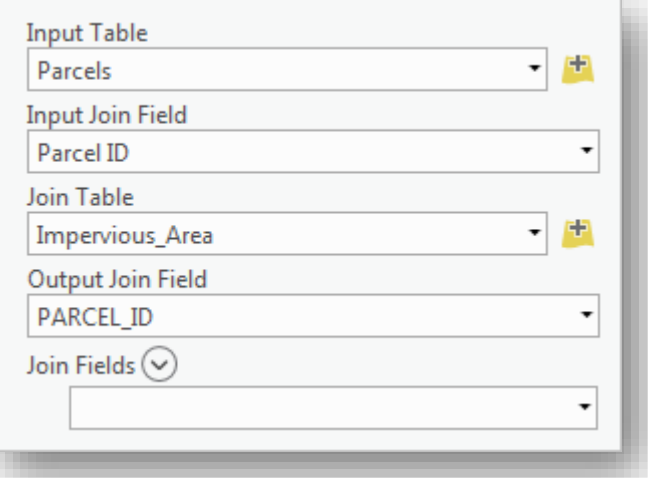

باستخدام المعلمة النهائية ، حقول الربط Fields Join ، يمكنك اختيار حقول محددة من جدول الربط table join لتضمينها في النتيجة. إذا تركت فارغة ، سيتم تضمين جميع الحقول من جدول الربط. يحتوي جدول الربط على ثالثة حقول فقط ، لذلك ال يو جد سبب لعدم إضافتها كلها.

- .13 انقر على Finish يتم تشغيل األداة وتنتهي المهمة.
- 14. في نافذة المحتويات ، افتح جدول طبقة Parcels. تأكد من أن the attribute table يتضمن الحقول التالية:
	- Parcel\_ID\_1
	- **Impervious**
	- **Pervious**

.15 أغلق الجدول .

ترميزِ قطعِ الأراضيِ ِ<br>ت

واآلن بعد ربط الجداول ، ستقوم بتغيير أسماء الحقول المستعارة aliases field لتصبح أكثر إفادة. بعد ذلك ، سترمزsymbolize قطع األراضي parcels من خالل area surface mpervious لتصوير attribute area the على الخريطة.

1. في نافذة المهام ، انقر نقرًا مزدوجًا فوق مهمة تنظيف الجدول وترميزه Clean up the . table and symbolize the data

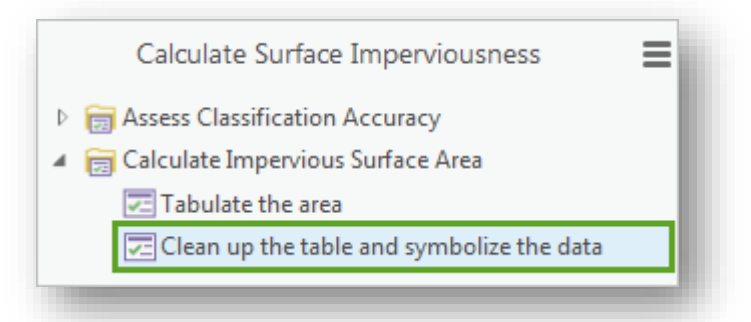

الخطوة الأولى من المهمة هي تنظيف Parcels attribute table.

. في نافذة Contents ، انقر فوق طبقة Parcels لتحديدها (قد تكون محددة بالفعل). في نافذة المهام Tasks ، انقر فوق تشغيل Run.

يتم فتح view Fields The لجدول طبقة Parcels. باستخدام طريقة عرض الحقول view Fields، يمكنك إضافة حقول أو حذفها ، وكذلك إعادة تسميتها أو تغيير األسماء المستعارة الخاصة بها أو ضبط الإعدادات الأخرى. أولاً ، ستقوم بإزالة حقل Parcel ID\_1 المكرر.

.3 انقر بزر الفأرة األيمن على المربع الرمادي على يمين الحقل 1\_ID\_Parcel واختر حذف .Delete

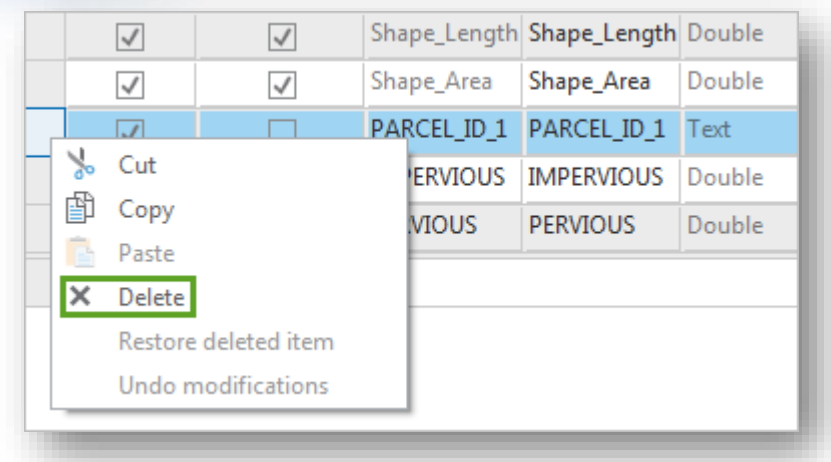

بعد ذلك ، ستقوم بتغيير األسماء المستعارة للحقول الخاصة بالمساحة ليكونا أكثر إفادة .informative

. تغيير الاسم المستعار للحقل Impervious إلى Impervious Area (Feet) .

5. تغيير الاسم المستعار للحقل Pervious إلى Pervious Area (Feet).

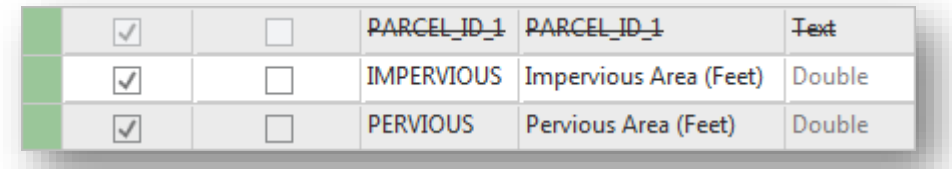

.6 على الشريط ، في عالمة التبويب Fields ، في مجموعة التغييرات Changes ، انقر فوق حفظ Save، يتم حفظ التغييرات على جدول الطبقة.

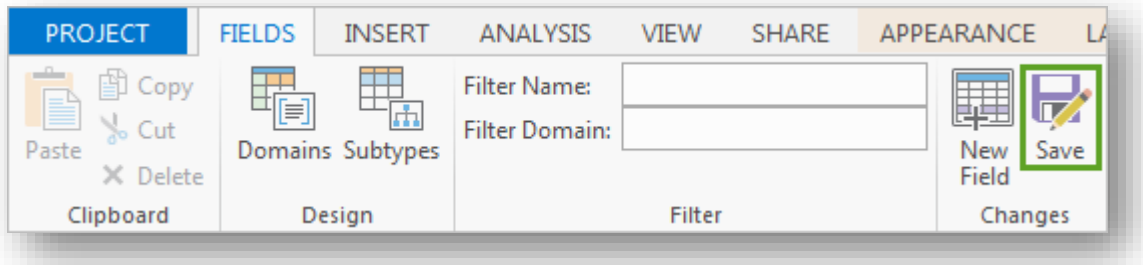

.7 أغلق view Fields. في نافذة المهام Tasks ، انقر فوق الخطوة التالية Step Next.

الخطوة الثانية من المهمة هي ترميز طبقة Parcels. أولاً ، يتعين عليك إعادة تشغيل طبقة Parcels مرة أخرى. يمكنك أيضًا إيقاف تشغيل الطبقات غير الضرورية لتصور البيانات.

- .8 في نافذة المحتويات ، قم بإلغاء تحديد طبقة Points\_Accuracy\_My إليقاف تشغيلها. تحقق من طبقة Parcels لتشغيلها وتأكد من تحديد الطبقة.
	- .9 في نافذة Tasks ، انقر فوق Run .

تفتح نافذة Symbology لطبقة Parcels. ا حاليا ، ترمز الطبقة مع رمز واحد single symbol. سترمز إلى الطبقة بحيث تظهر قطع األراضي ذات المساحات المرتفعة من األسطح غير المنفذة بشكل مختلف عن تلك ذات المساحات المنخفضة.

.10 في نافذة Symbology ، من أجل الرموز األساسية symbology Primary، اختر .Graduated Colors

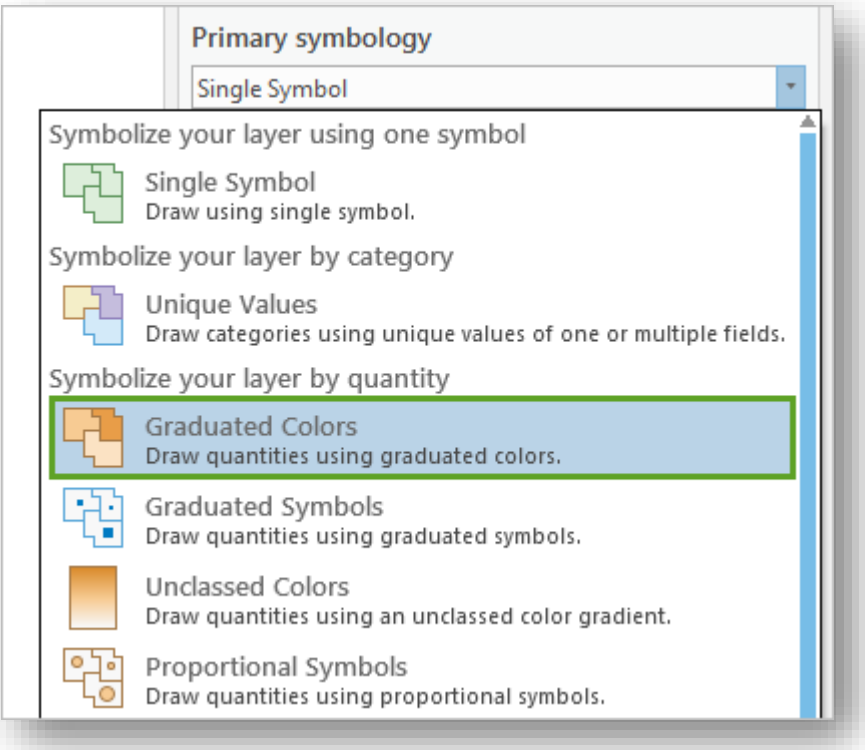

تتوفر سلسلة من المدخالت parameters . أوالا ، ستقوم بتغيير الحقل الذي يحدد الترميز. . Impervious Area (Feet) اختر ، Field لمدخل .11

يتغير الترميز على الطبقة تلقائيًا. ومع ذلك ، هناك تتوع بسيط بين ترميز parcels بسبب انخفاض عدد الفئات.

. Yellow to Red إلى Color scheme ، 7 إلى Classes بتغيير قم .12

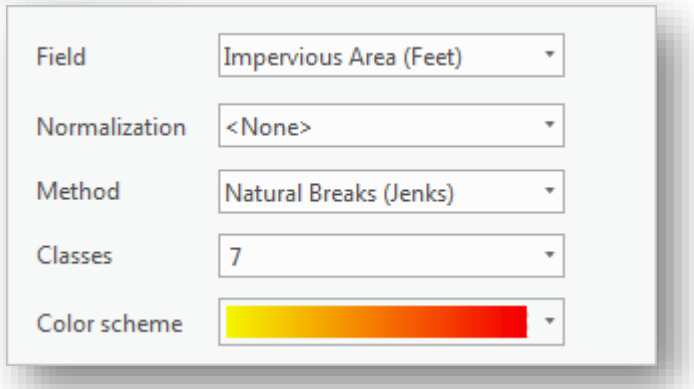

يتغير ترميز الطبقة مرة أخرى .

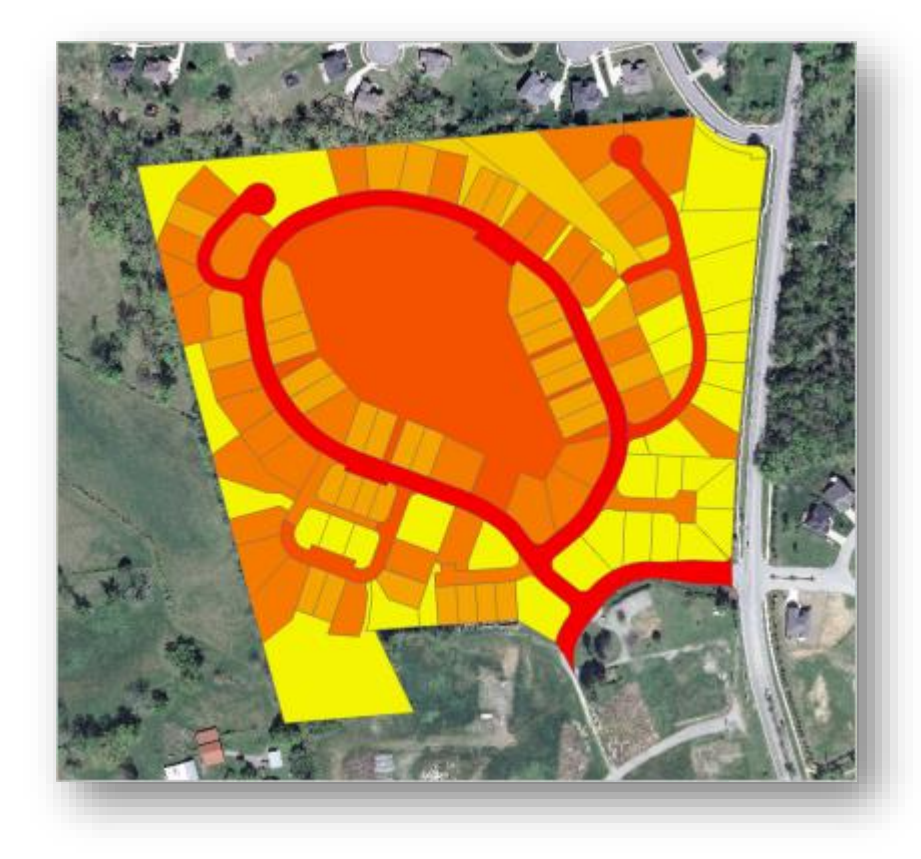

.13 أغلق نافذة Symbology وفي نافذة Tasks انقر على Finish .

يبدو أن قطع األراضي parcels ذات أعلى مساحة من السطوح غير المنفذة impervious surfaces هي تلك التي تتوافق مع موقع الطرق. قطع الأراض هذه كبيرة جدًا وكاملة تقريبًا. بشكل عام ، تميل قطع الأراضي الأكبر حجمًا إلى أن يكون لديها أسطح غير منفذة أكبر . بينما يمكنك أن ترميز الطبقة بنسب المنطقة الغير المنفذة ، تعتمد معظم رسوم مياه العواصف على المساحة الكلية total area ، وليس على نسبة المساحة percentage of area .

.14 احفظ المشروع .

ررررررررررررررررررررررررررررررررررررررررررررررررررررررررررررررررررررررررررررررررررررررررر

في هذا المشروع ، قمت بتصنيف صورة جوية لحي في لويزفيل، كنتاكي ، إلظهار المناطق التي كانت منفذة وغير منفذة للماء. ثم قمت بتقييم دقة تصنيفك وحددت مساحة السطوح غير المنفذة لكل قطعة أرض. مع المعلومات التي حصلت عليها في هذا الدرس ، ستكون الحكومة المحلية مجهزة بشكل أفضل لتحديد فواتير مياه العواصف. على الرغم من أن تصنيفك لم يكن مثالياً ، إلا أنه كان دقيقا بما فيه الكفاية بحيث يمكن أن تكون لدى الحكومة المحلية ثقة معقولة في نتائجك. ا

يمكنك استخدام المهام واألدوات في هذا المشروع باستخدام بياناتك الخاصة. طالما لديك صور عالية الدقة متعددة األطياف لمنطقة ما ، يمكنك تصنيف أسطحها. تم تصميم task Pro ArcGIS هذه لنسخ سير العمل الموضح في هذه الدروس بسرعة.

 $^{75}$   $\overline{\text{What is a task ?}}$  $\overline{\text{What is a task ?}}$  $\overline{\text{What is a task ?}}$  انتقل إلى الصفحة التالية  $\text{ArcGIS}$  انتقل إلى الصفحة التالية

انتهي موضوع حساب السطوح غير المنفذة للماء من الصور الطيفية باستخدام Pro ArcGIS، الموضوع التالي هو النمذجة والمحاكاة المكانية باستخدام برنامج اإلدريسي .

<sup>75</sup> What is a task? (n.d.). Retrieved 2018, from http://pro.arcgis.com/en/proapp/help/tasks/whatistask.htm

1

 $\overline{\phantom{a}}$ س النمذجة والمحاكاة المكانية باستخدام ب رنامج اإلدري

\*هذا الموضوع يحتاج لدراسة وفهم أعمق والمطلوب فهم هذا الجزء البسيط مع العلم أن البرنامج المستخدم هو:

IDRISI The Selva Edition 17.02

### سيناريو الموضوع :

نفترض أنك كمحلل نظم معلومات جغرافية وصور رقمية وبعد قيامك بعمل تصنيفات لصور األقمار الصناعية ودراسة التمدد العمراني أو الغطاء النباتي في سنوات محددة مثال "،1985 1999" وغيرها من التغيرات الحاصلة في استخدامات الأرض وقمت بالمقارنة بينهما وكشف التغيرات، هل يمكنك التنبؤ بالتغيرات التي ستحصل في عام 2027 ?

֧֧֦֧֦֧֦֧֦֧֚֝֜<u>֓</u> ملاحظة  $\equiv$  هذا التمرين فقط لفهم الأدوات وفكرة النمذجة المكانية، و يفضّل أن يكون الفرق بين السنوات منتظم . مثال 10 سنوات )2020-2010-2000( .

#### مقدمة :

.

في السنوات الأخيرة، كانت أبحاث التغيير العالمي واحدة من أكثر مجالات الأبحاث دوليًا. الأنشطة البشرية تتغير باستمرار و البيئة على نطاق وسرعة لم يسبق لها مثيل. من بين العديد من القضايا المتعلقة بالتغير البيئي العالمي، يمكن القول بأن تغير استخدام الأرض Land-use / الغطاء الأرضي(LU / LC land-cover (LU عنصرًا هامًا في التغير البيئي العالمي. وتعد الحاجة إلى فهم  $^{76}$ تغيير  ${\rm U}$  /  ${\rm LU}$  أمرًا ضروريًا للتنمية الإقليمية وإدارة استخدام الأراضي لتحقيق التنمية المستدامة

حيث يتزايد االعتراف بالتغيرات البشرية في LC / LU كعوامل حاسمة تؤثر على التغيير العالمي. وهذه المسألة مهمة للغاية لدرجة أن العلماء شكلوا منظمة دولية تسمى "LUCC "and Use Land Change Cover ، وهو مرتبط باألبعاد اإلنسانية الدولية للتغير العالمي، ويكمن إنشاء المنظمة هو لمعالجة السؤال: كيف تؤثر القوى البشرية و biophysical على استخدام األراضي وبالتالي على الغطاء الأرضي ، وما هي التأثيرات البيئية والاجتماعية لهذا التغيير ؟ وبالتالي أصبح الأن عرض الأرض من الفضاء أمرًا حاسمًا لدراسة وفهم تأثير أنشطة الإنسان على قاعدة الموارد الطبيعية بمرور الوقت. في حاالت تغيير LC / LU السريع وغير المسجل في كثير

76<https://www.tandfonline.com/doi/full/10.1080/19475705.2013.795502>

1

1

من الأحيان ، توفر ملاحظات الأرض من الفضاء معلومات موضوعية عن الاستخدام البشري للمناظر الطبيعية. على مدى السنوات الماضية، أصبحت البيانات من أقمار استشعار األرض حيوية في رسم خرائط معالم األرض والبنى التحتية، وإدارة الموارد الطبيعية ودراسة التغير البيئي، وكشف التغيرات في استخدام الأراضيي والغطاء الأرضي باستخدام بيانات الاستشعار عن بعد ونظام المعلومات الجغرافية كما ال حظنا في الفصول السابقة .

وفي السنوات الأخيرة، مع تعزيز تكنولوجيا الاستشعار عن بعد الأكثر تطورًا ونماذج التحليل الجيولوجي والمحاكاة المكانية، أصبحت مراقبة الوضع والتغير الديناميكي لر LC / LU بدقة باستخدام بيانات االستشعار عن بعد عالية الدقة واحدة من أكثر الطرق السريعة والموثوقة واألكثر فاعلية . ما هي النمذجة المكانية ?

النمذجة المكانية هي عملية تحليلية تتم بالتعاون مع نظام المعلومات الجغرافية (GIS) والاستشعار عن بعد (RS) من أجل وصف العمليات الأساسية لمجموعة معينة من الخصائص المكانية. الهدف من النمذجة المكانية هو أن تكون قادر على دراسة ومحاكاة األجسام المكانية أو الظواهر التي تحدث في العالم الحقيقي وتسهل حل المشكلات المتوقعة ومراقبتها والتخطيط<sup>77</sup>. النمذجة المكانية هي عملية أساسية للتحليل المكاني. مع استخدام النماذج أو القواعد واإلجراءات الخاصة لتحليل البيانات المكانية، يتم استخدامها مع نظام المعلومات الجغرافية لتحليل البيانات بشكل مرئي ووضعها بصريًا من أجل فهم أفضل من قبل القراء البشر . تساعد طبيعتها البصرية الباحثين على فهم البيانات بسرعة أكبر والوصول إلى استنتاجات يصعب صياغتها باستخدام بيانات رقمية ونصية بسيطة.

أمثلة على نماذج المحاكاة والتنبؤ :

أكثر نموذج مستخدم نموذج ماركوف Marcov وهو عبارة عن عملية للتنبؤ المستقبلي بتغيرات استخدامات الأراضـي انطلاقًا من الماضـي والحاضر ولقد أخذ اسم مبتكره الروسي أندريا ماركوف . وهو نموذج ديناميكي يعنى بسلوك الخلية وعالقتها بالخاليا المجاورة "واحتمالية انتقال الخاليا من فئة لفئة أخرى مثل من استخدام ز ارعي إلى استخدام حضري" .

<sup>77</sup> <https://www.techopedia.com/definition/1940/spatial-modeling>

وحسب دراسات استخدمت النموذج أظهرت أن نموذج مار كوف والتقنية الجغرافية المكانية معا قادران على التقاط االتجاه المكاني والزماني في نمط المناظر الطبيعية المرتبطة بالتحضر في هذه المنطقة التي أجريت فيها الدراسة . ويقوم نموذج ماركوف إنشاء التالي :

#### • The Transition Probability Matrix

The transition probability matrix is a text file that records the probability that each land cover category will change to every other category. The transition areas matrix is a text file that records the number of pixels that are expected to change from each land cover type to each other land cover type over the specified number of time units. In both of these files, the rows represent the older land cover categories and the columns represent the newer categories.

عبارة عن ملف Text يحتوي على مصفوفة أفقية وعمودية تحتوي على Class فئات طبقة استخدامات الأراضيي الموجودة لدينا، حيث إنّ الفئات العمودية تمثل الاستخدامات القديمة ونفترض أنها سنة 1985 واألفقية تمثل االستخدامات الحديثة نفترض أنها 1999 وهذه المصفوفة تحتوي على قيم تمثل احتمال انتقال الفئات من القديمة للحديثة بناء على النموذج الذي يعتمد على دراسة سلوك الخلايا وعلاقتها بما يجاورها ، مثال عليها في الصورة التالية مصدر الصورة <sup>78</sup>:

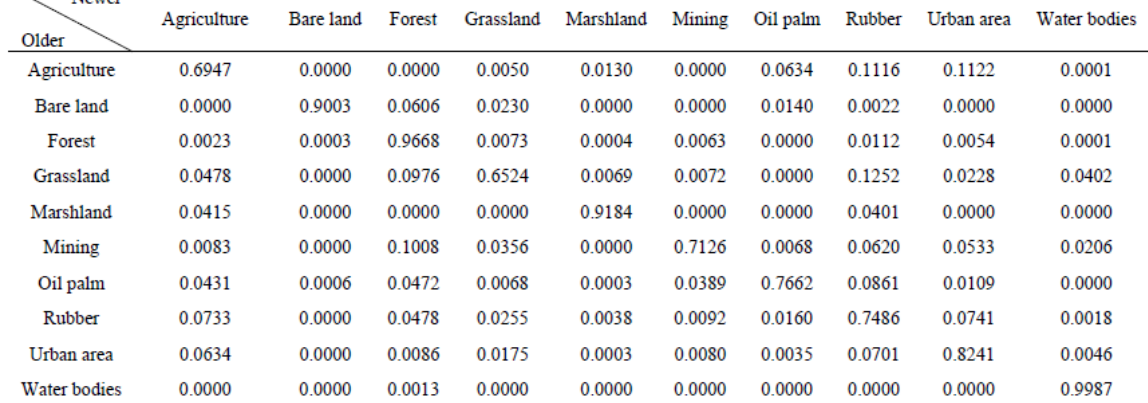

Table 3. Transition probability matrix for land use change modeling under the 1990-1997 calibration period.

### • The Conditional Probability Images

The conditional probability images report the probability that each land cover type would be found at each pixel after the specified number of time units. These images are calculated as projections from the later of the two input land cover images. The output conditional probability images can be used as direct input for specification of the prior

**.** 

Newer

<sup>&</sup>lt;sup>78</sup> Validation of CA-Markov for Simulation of Land Use and Cover Change in the Langat Basin, Malaysia, p549

probabilities in Maximum Likelihood Classification of remotely sensed imagery (such as with the MAXLIKE and BAYCLASS modules). A raster group file is also created listing all the conditional probability images.

يعطي صورة وليس ملف text يمثل احتمالية االنتقال لكل فئة أو نوع من استخدامات األراضي أو  $0$ " الغطاء النباتي وكما ذكرنا على هيئة  $\rm{Image}$  وليس text وتكون مدّرجة من تمثل احتمالية انتقال أقل، 1 احتمالية انتقال أكثر". وبالتالي من خالل نفس النموذج يمكن التنبؤ ل 5 أو 10 سنوات قادمة وكذلك يمكن تقييم دقة التنبؤ للتأكد من صحة العمل .

كيف يمكنني البدء باستخدام نموذج ماركوف ?

• بعد أن قمنا بتصنيف المرئية داخل برنامج ArcGIS إلى عدة فئات "مناطق زراعية ، رملية ، فارغة....،" نبقي الطبقة كما هي Raster وإذا كانت Vector نقوم بتحويلها باستخدام أداة Raster to Polygon مع ضرورة توحيد حجم الخاليا Size Cell لكل الطبقات مع التذكير بأداة Resample التي تستخدم لتغيير حجم الخاليا، ونقوم بعمل Sympology للطبقة على حقل يمثل أرقام الفئات بحيث يبدأ ترقيم الفئات من 1 وليس صفر ألنه في برنامج اإلدريسي سيعتبر أن صفر تمثل الخلفية للصورة لBackground فيجب أن تكون كالتالي )1 المناطق السكنية ، 2 المناطق الزراعية ، 3 المناطق الفارغة ا ...،...4( وهذا األرقام للفئات غالبا ما تكون في حقل Value أو نقوم بإنشاء حقل جديد ونضع بداخله القيم، وأحد المشاكل قد تكون قيم الفئات في حقل Value غير مرتبة مثل "1،8،15" وبالتالي تتطلب إعادة تصنيف Reclassify . وكذلك يجب أن تتطابق قيم الفئة في الصورتين تمامًا ، أي إذا كانت الغابة تحتوي على

القيمة 1 في الصورة الأولى ، يجب أن تحتوي الغابة أيضًا على القيمة 1 في الصورة الثانية.

تأكيد السابق :

الحظ أن فئات الغطاء األرضي في خرائط الغطاء األرضي يجب أن يتم ترقيمها من 1 مع عدم وجود فجوات وسيطة. على سبيل المثال ، يجب أن تستخدم خريطة الغطاء األرضي مع 6 فئات أرقام الصفوف 1 و 2 و 3 و 4 و 5 و .6

 $\cdot$   $^{79}$ Central Massachusetts, USA في  $\rm LC$  . لارض  $^{79}$ 

**.** 

<sup>&</sup>lt;sup>79</sup> رابط البيانات في قائمة المراجع .

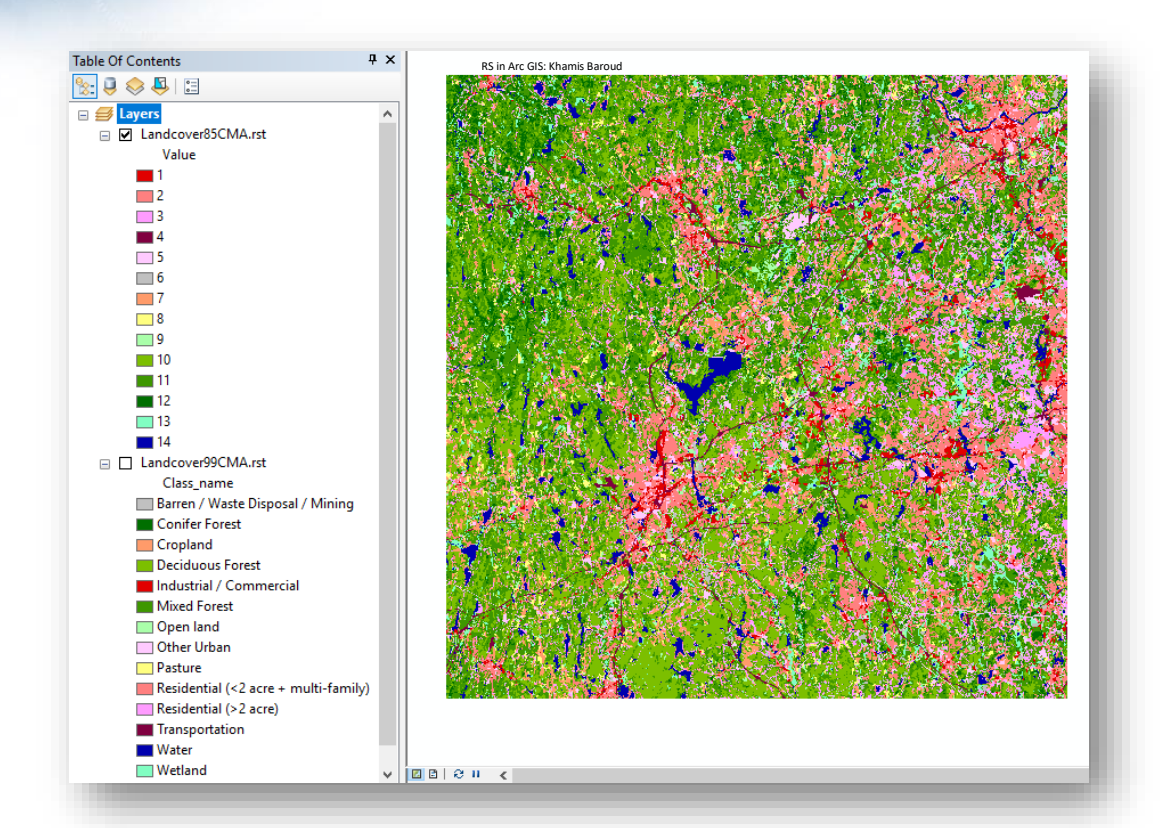

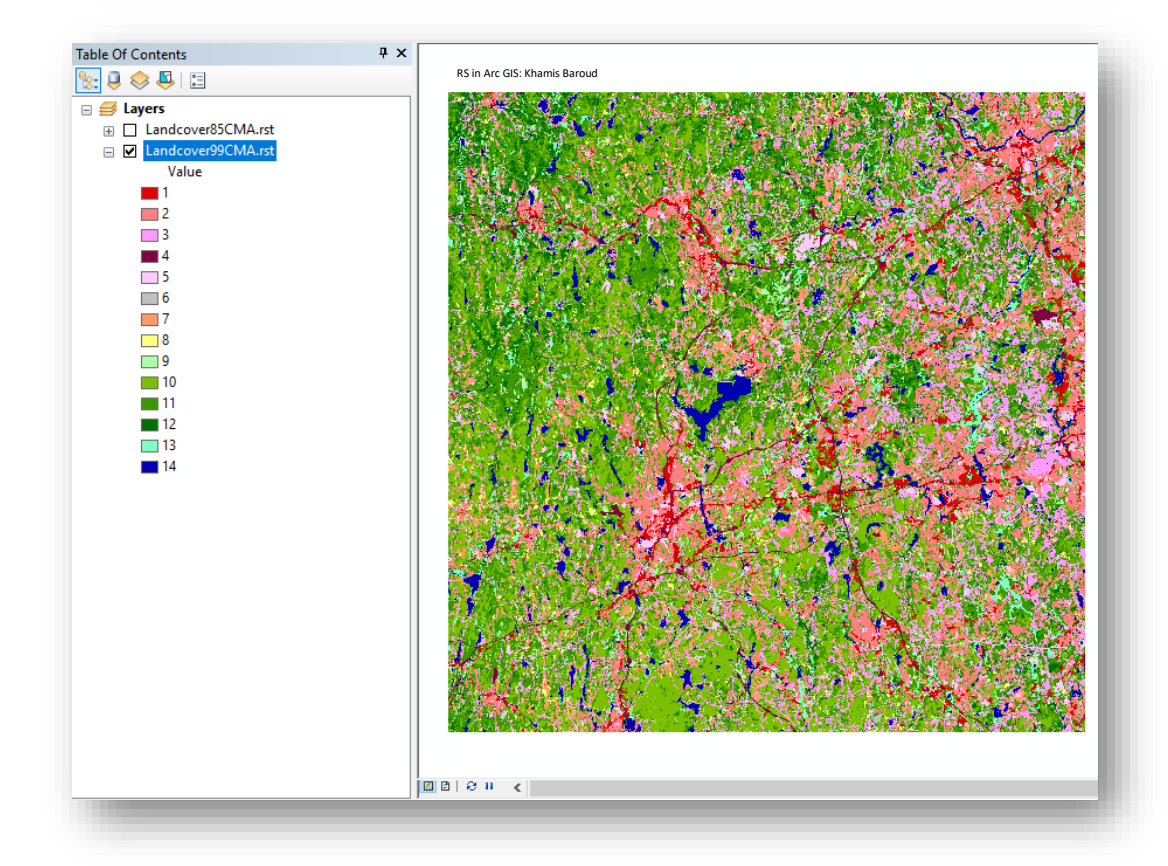

 $\cdot$ 

• ال بد من تحويل الصورة إلى ملف File Text واألداة التي تقوم بهذه المهمة هي أداة ASCII to Raster والموجودة في ArcToolbox بالمسار التالي ضمن أدوات التحويل :

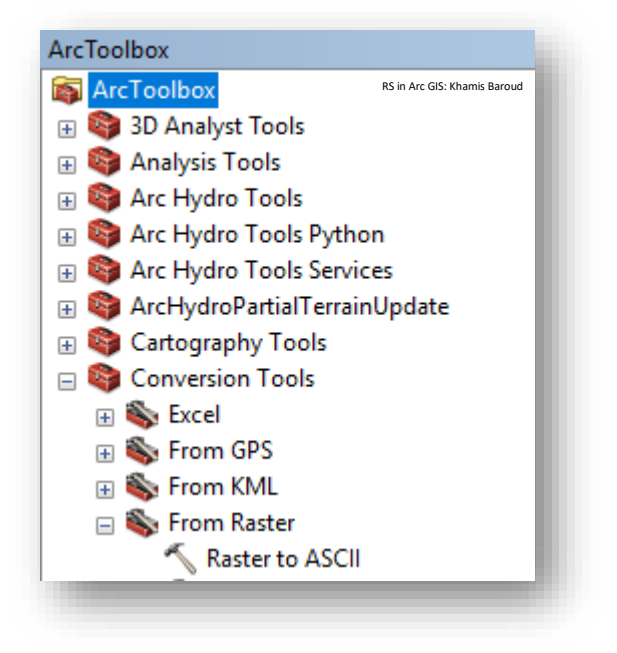

مدخلات الأداة الله على الصورة المراد تحويلها إلى Text File . النتيجة ملف Text يمثل صورة Raster من خالل كود يسمى ASCII وهي اختصار المعياري الكود American Standard Code for Information Interchange ل األمريكي لتبادل المعلومات . مع العلم أنه ا يمكن كتابة هذا الكود يدويا وتحويلها لصورة Raster من خالل أداة عكس . ASCII to Raster وهي السابقة نقوم بإنشاء مجلد جديد على أحد األقراص باسم محدد مثال "CMA "ونضع فيه جميع

مخرجات الأداة مع تسمية كل ملف باسم دال على الصورة التي تم تحويلها مثل cma85 و99cma وهكذا .

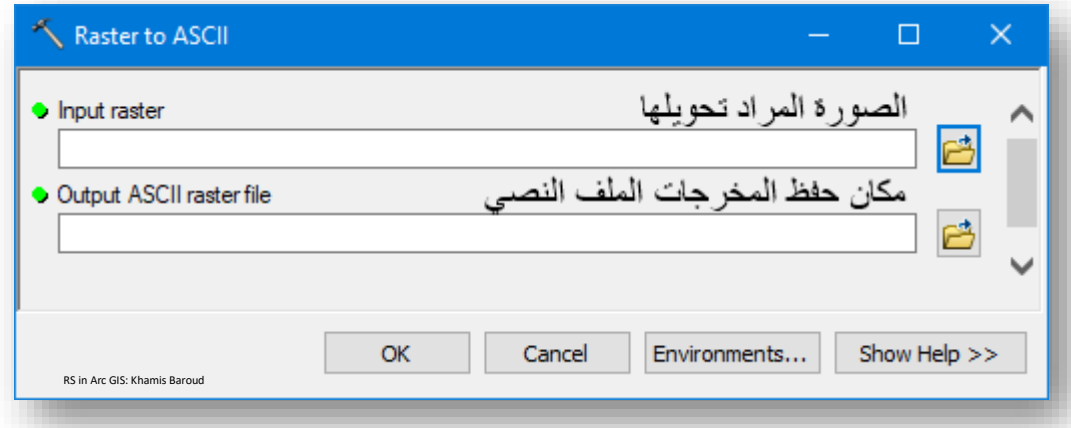

## : <sup>80</sup> مثال على ملف ASCII لصورة Raster

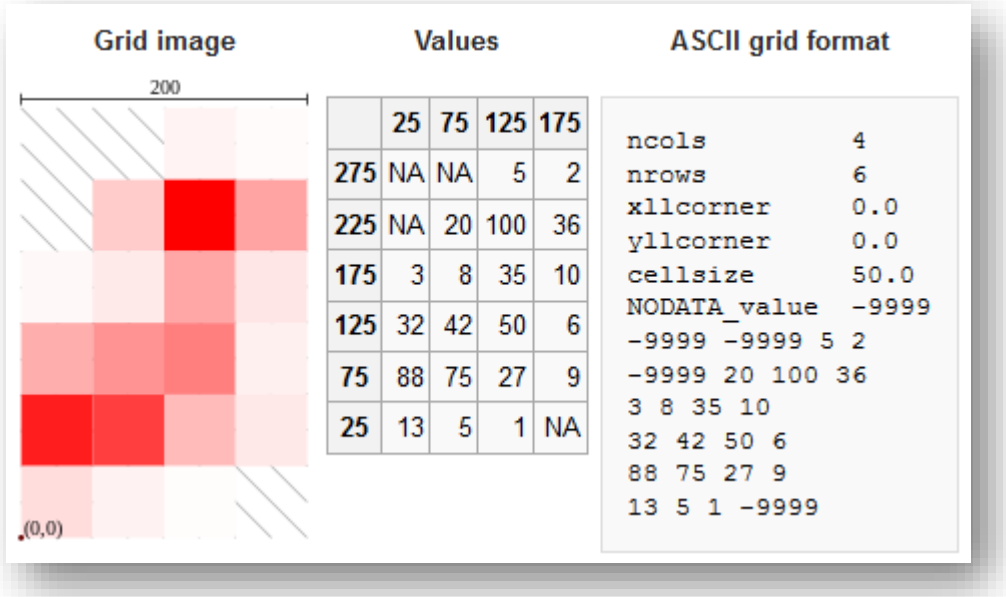

التطبيقِالعمليِ داخلِ برنامجِ الإدريسيِ :

● بعد ذلك، وكما قلنا سابقًا أن البرنامج المستخدم هو برنامج الإدريسي، نفتح البرنامج حيث أول خطوة هي عمل اتصال للملف المسمى CMA من خالل نافذة Explorer Idrisi نختار منها Tab Project ثم في أي منطقة فارغة نضغط برز الفأرة األيمن ونختار Project New ونحدد مسار الملف .

<sup>80</sup> Esri grid - Wikipedia

**.** 

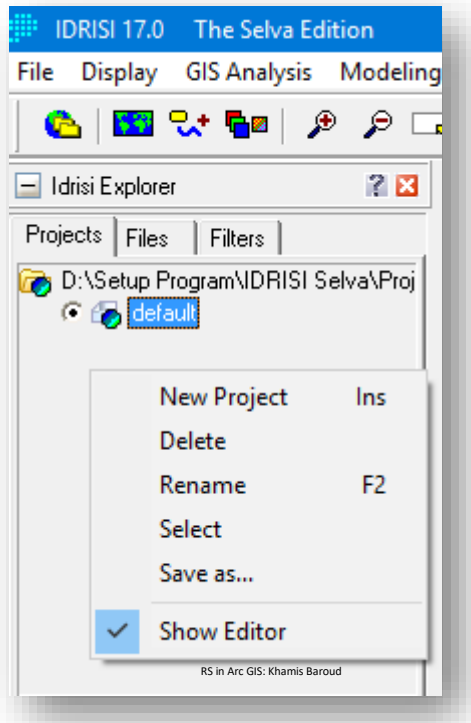

• الخطوة الثانية استيراد الملفات داخل البرنامج من قائمة File نختار Import ثم نختار مربع فيظهر Arc Raster ثم Esri Formats ثم Software Specified Formats Input File خانة وفي ArcInfo raster ASCII format to idrisi منه نختار حوار نختار ملفات ال text والتي امتدادها "txt. "لكل صورة بشكل منفصل ثم نختار مكان الحفظ بعد الضغط على أيقونة اإلدخال في خانة file output ، ثم نضع عالمة √ بجانب عبارة output على نضغط النافدة نفس في ثم Convert output file from real to integer information reference لتعريف نظام اإلحداثيات للصورة فتفتح نافذة Reference Parameters نضغط على خانة Reference System ونحدد نظام الإحداثيات الذي يمثل منطقة الدراسة بعد الضغط على إشارة + ، ثم نغلق نافذة الإحداثيات ثم Ok على مربع الحوار األخير، وهذا يتم لكل صورة لوحدها .

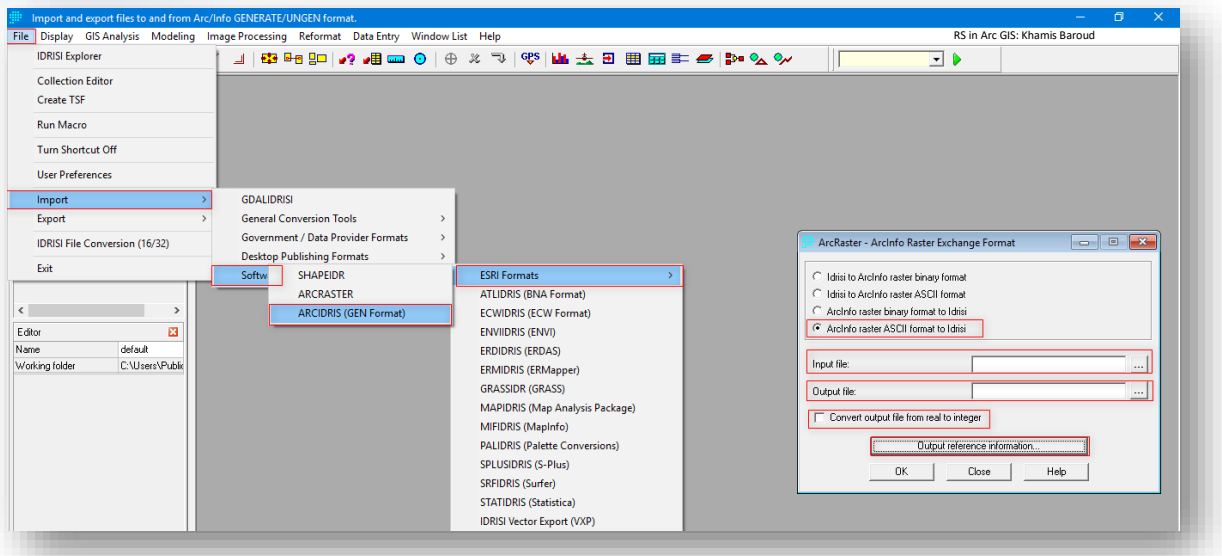

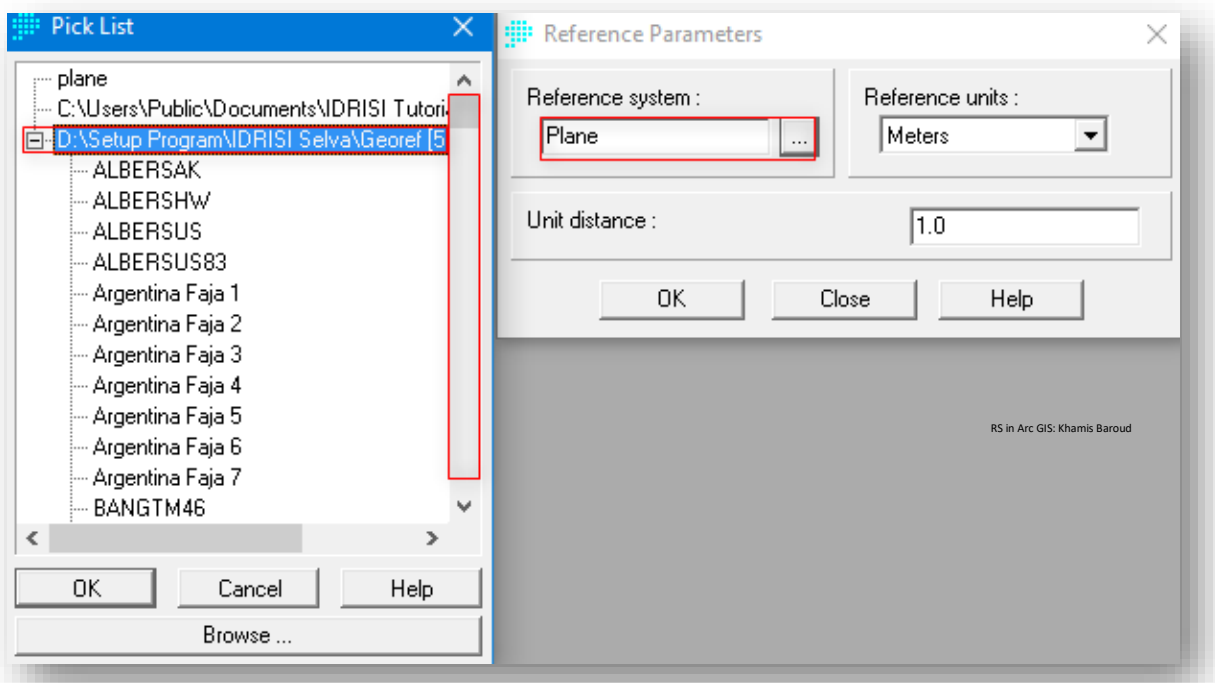

### النتيجة

طبقة Raster باسم وامتداد "rst85.RASTER"و"rst99.RASTER "تحتوي على 14 تصنيف وهي الفئات الموجودة في الصور السابقة أو حسب الطبقة المستخدمة وهي مرقمة بأعداد صحيحة ."1،2،3..."

سنالحظ عندما تظهر النتيجة ألول مرة ستكون بتدرج لوني أزرق وقد يكون عندك بلون مختلف ولجعل التصنيفات تأخذ ألوان مختلفة نضغط على الصورة مرتين في نافذة الطبقات .

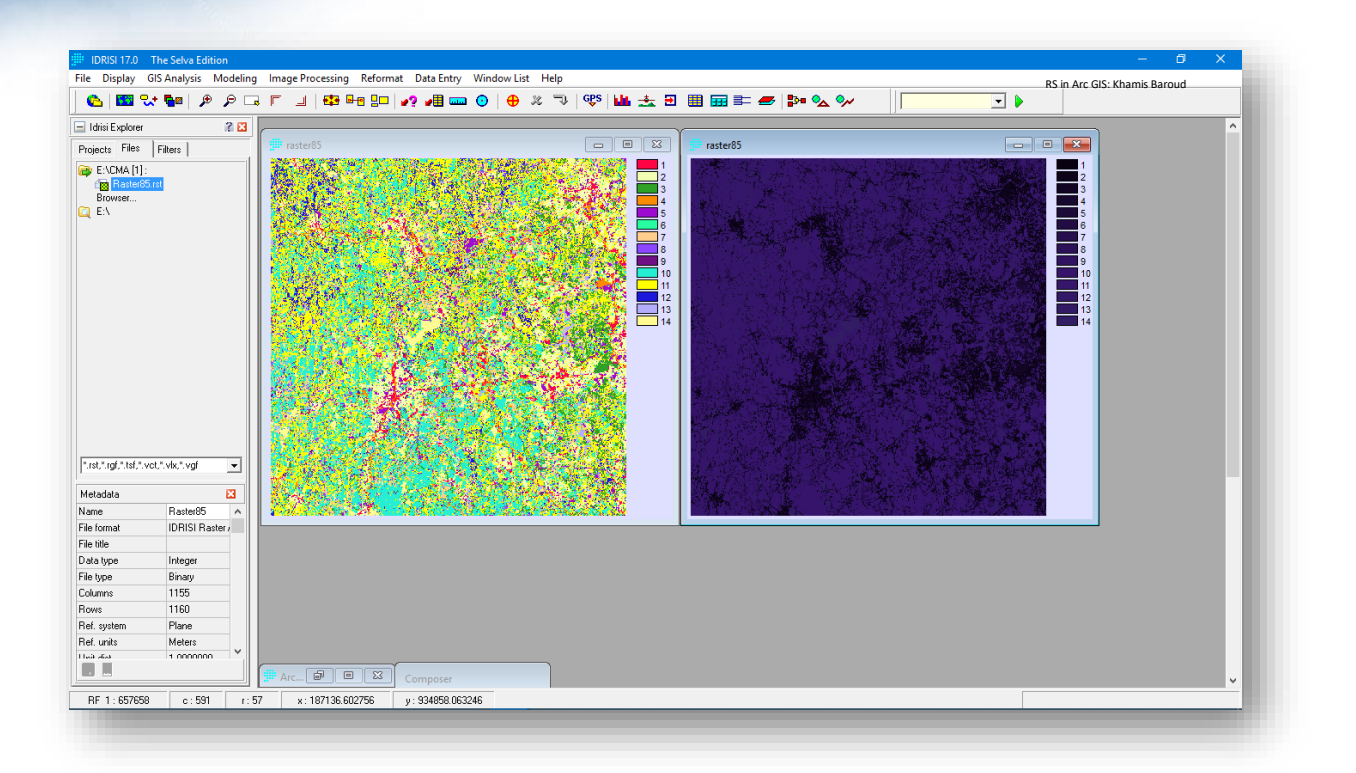

### طبقة 1990 Raster

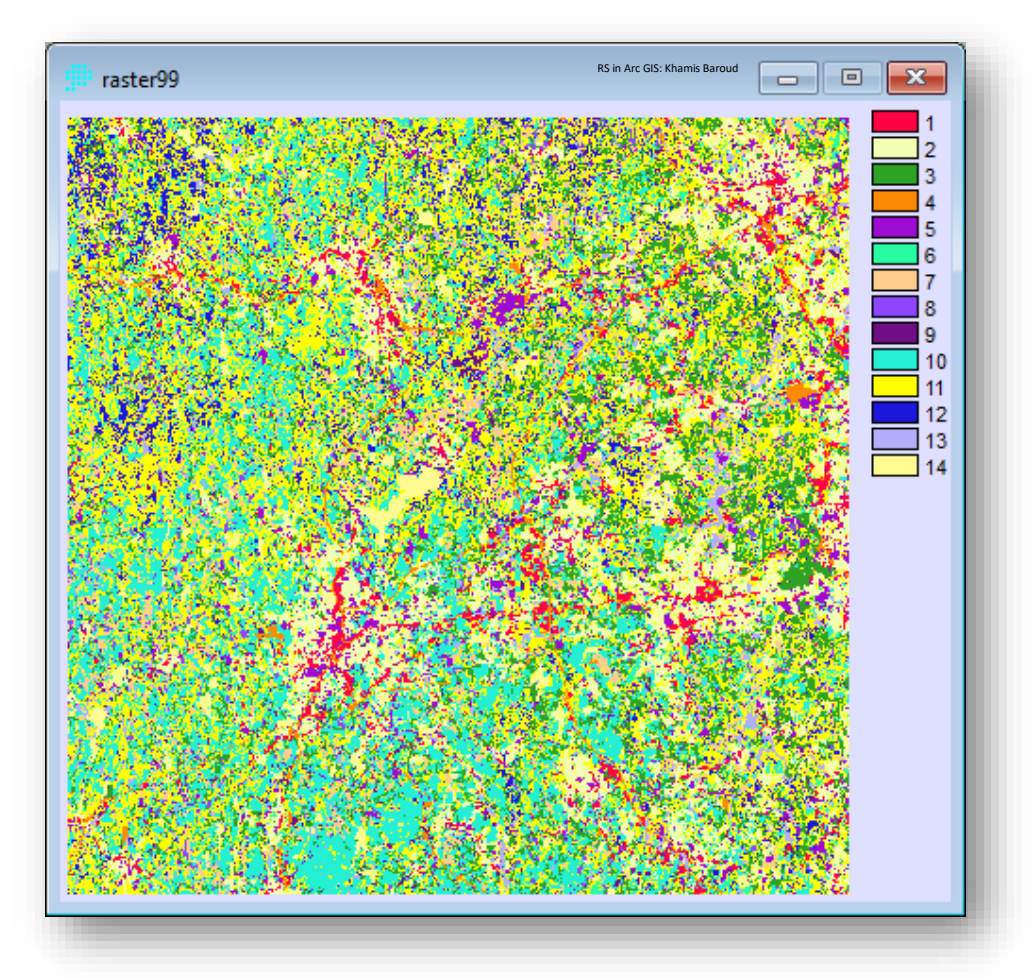

تنبيه !

ا أحيانا فئة االستخدام األولى ال تكن واضحة لوجود تداخل بين لون الخلفية والذي قيمته حسب أداة mode Inquiry Cursor 9999- وبالتالي يتطلب إعادة تصنيف الصورة بحيث تصبح الخلفية قيمتها صفر و تبدأ من 9999- وتنتهي إلى أقل من 0 وكذلك الفئة األولى قيمتها 1 تبدأ من 1 وتنهي إلى أقل من 2 وكذلك الفئة الثانية قيمتها 2 من 2 إلى أقل من 3 وهكذا حسب عدد الفئات الموجودة في الصورة .

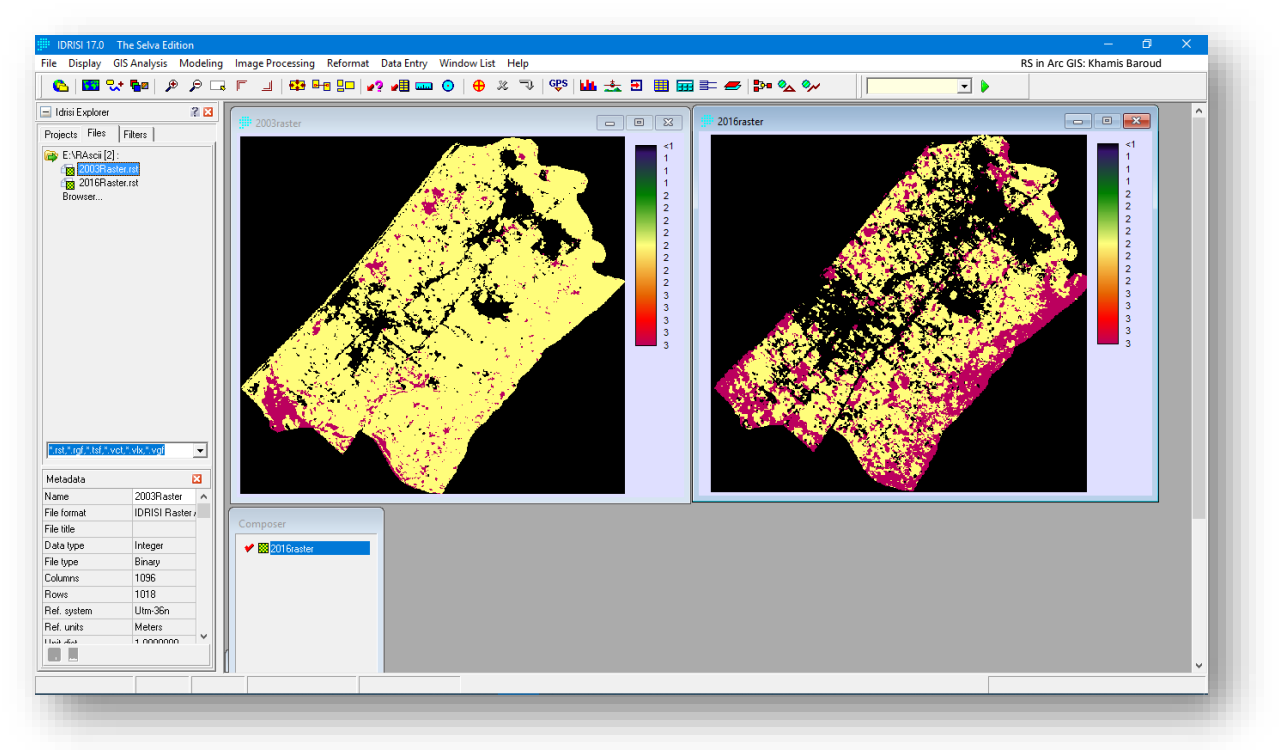

األداة المستخدمة في إعادة التصنيف هي Reclass نضغط عليها يظهر مربع حوار نقوم بتحديد خانة file Input ونضع الصورة المراد إعادة تصنيفها والتي تم تحويلها من ملف text وإن لم تظهر نقوم بالضغط على خيار Browse ونتصفح مسار حفظ الصورة ، ومن ثم في خانة file output نحدد مكان الحفظ مع اسم الطبقة المخرجة والتي سيتم إكمال الخطوات المتبقية عليها ، وفي الجزء الخاص ب Parameters Reclass نقوم بتغيير قيم الفئات حسب ما تم توضيحه حيث نكتب رقم الفئة و من أي قيمة تبدأ وإلى القيمة األقل من تنتهي، وهكذا لباقي الصور ، مع عمل Refresh للملف الذي يحتوي الطبقات الناتجة في نافذة Explorer Idrisi في Tab File والضغط على الطبقة الناتجة مرتين لتظهر .

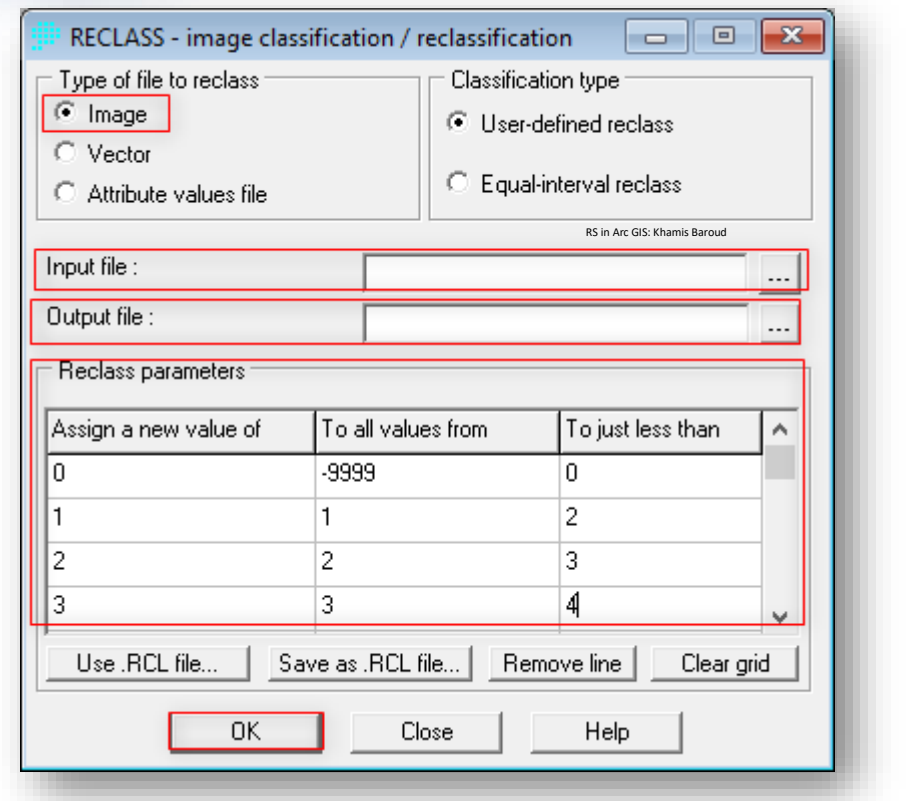

النتيجة

# طبقة باسم Reclass2003 و Reclass2016 وتم فصل الخلفية عن الخريطة األصلية .

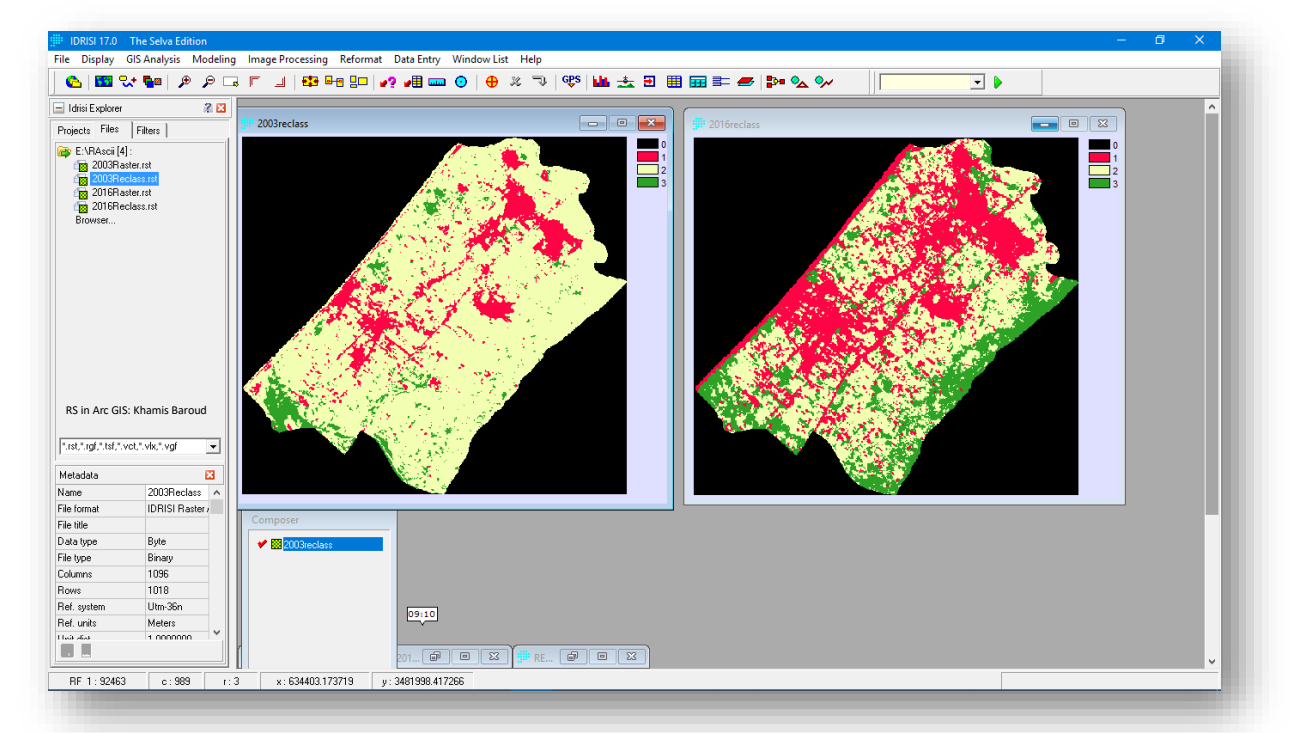

• بدء استخدام نماذج المحاكاة منها نموذج ماركوف Marcov الستخراج Transition The شرحهم تم والتي The Conditional Probability Images ، Probability Matrix ا سابقا، للوصول للنموذج من داخل برنامج اإلدريسي من قائمة Modeling نختار : Marcov نختار ثم Environmental/Simulation Models

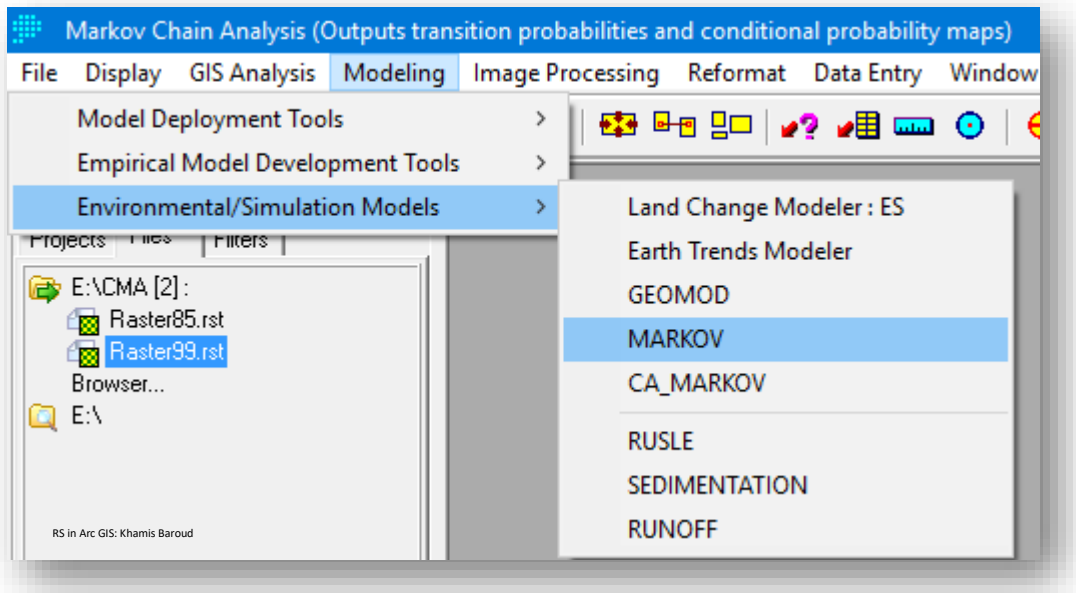

يظهر مربع حوار نقوم من خالله بتعبئة الخانات وهي كالتالي :

- .1 الصورة التي تمثل السنة األولى للمحاكاة وهي 85Raster.
- .2 الصورة التي تمثل السنة الثانية للمحاكاة وهي 99Raster .
- 3. الفترة الزمنية بين الصورة الأولى والثانية وهي 14 سنوات .
	- .4 مكان حفظ الطبقة الناتجة وهي باسم 85-99MA .
- .5 الفترة الزمنية المراد التنبؤ بها محسوبة من الصورة الثانية فالمطلوب التنبؤ لعام 2027 فالفرق إذن يكون 28 .
	- .6 نسبة الخطأ %15 أي أن دقة النتيجة ستكون 85 % ، وبعدها نضغط OK . للمزيد من التفاصيل نضغط على كلمة Help .

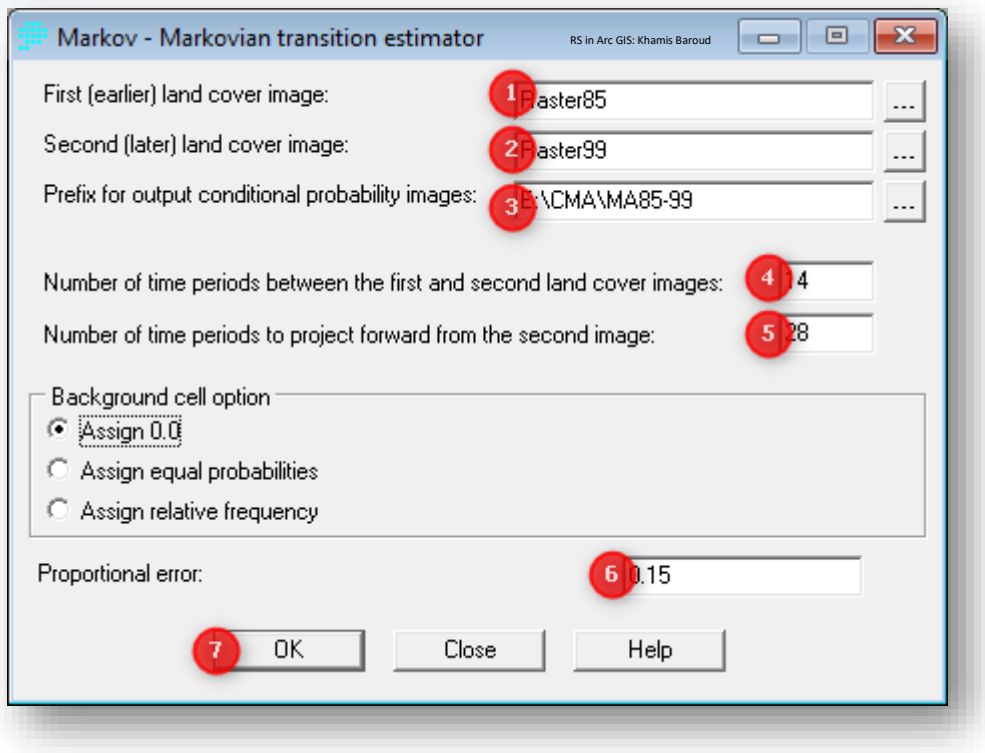

#### تنبيه !

قد تظهر رسالة خطأ تفيد بأن عدد الصفوف والأعمدة غير متساويين في كلا الصورتين حيث صورة 2003 عدد الصفوف 1018 وفي 2016 عدد الصفوف 1017 ، تم حل المشكلة باقتطاع 2003 على حدود 2016 بأداة Mask By Extract فأصبح كالهما .1017

### النتيجة

ملف The Transition Probability Matrix والذي تم شرحه سابقًا مع إمكانية حفظه كملف . Save to File نصي

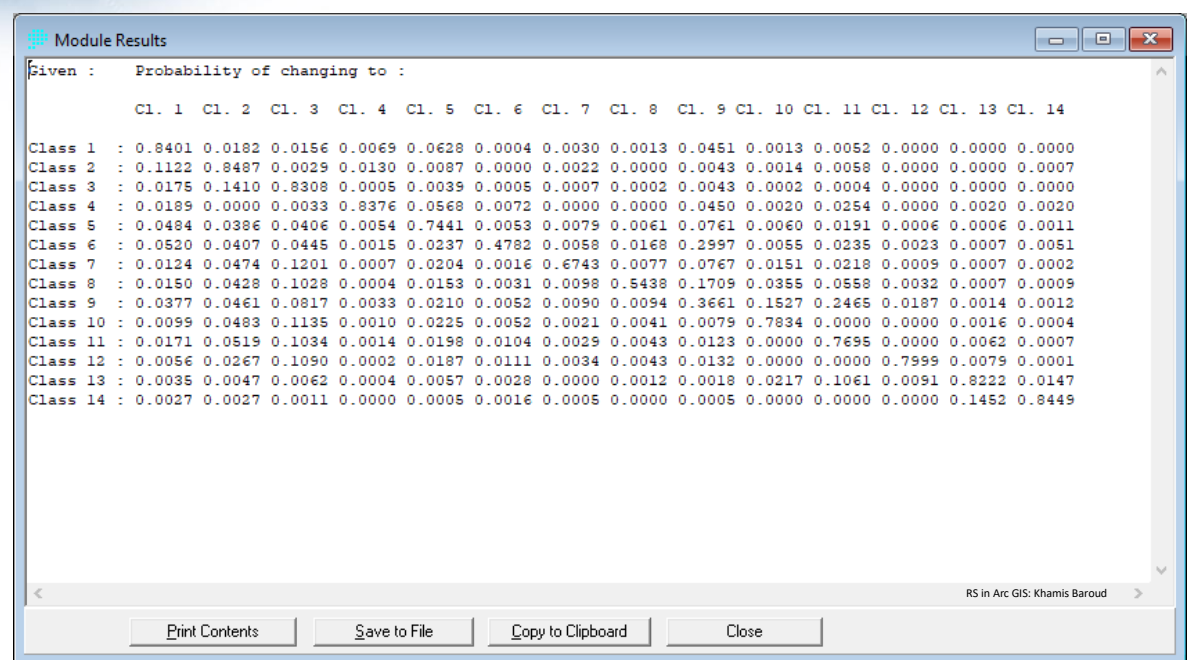

أما نتيجة Images Probability Conditional The لم تظهر بعد، إلظهارها نقوم بالضغط داخل نافذة explorer idrisi بزر الفأرة األيمن ونختار Refresh أو نضغط 5F، فتظهر الملفات التالية حسب عدد الفئات، وهي تظهر كما ذكرنا سابقًا احتمال انتقال كل فئة إلى فئة أخرى والتدرج يكون من 0 إلى 1 وكلما اقترب من 1 زاد احتمال الانتقال .

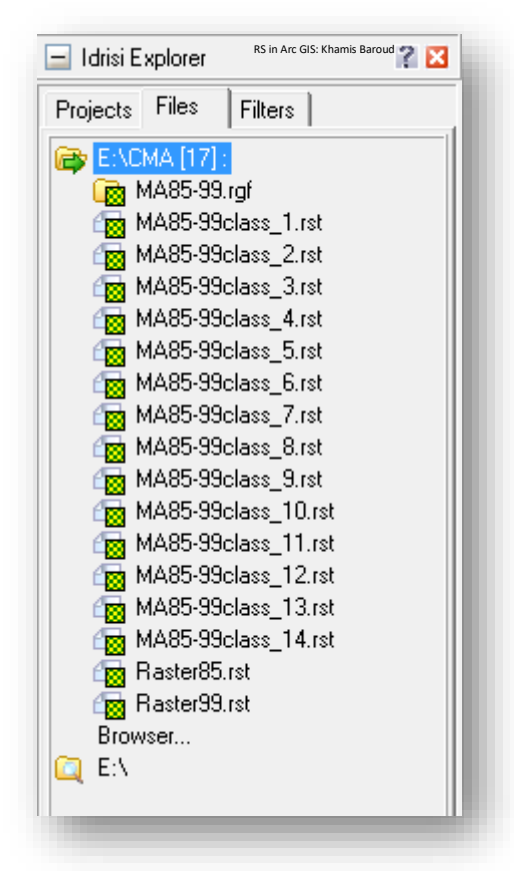

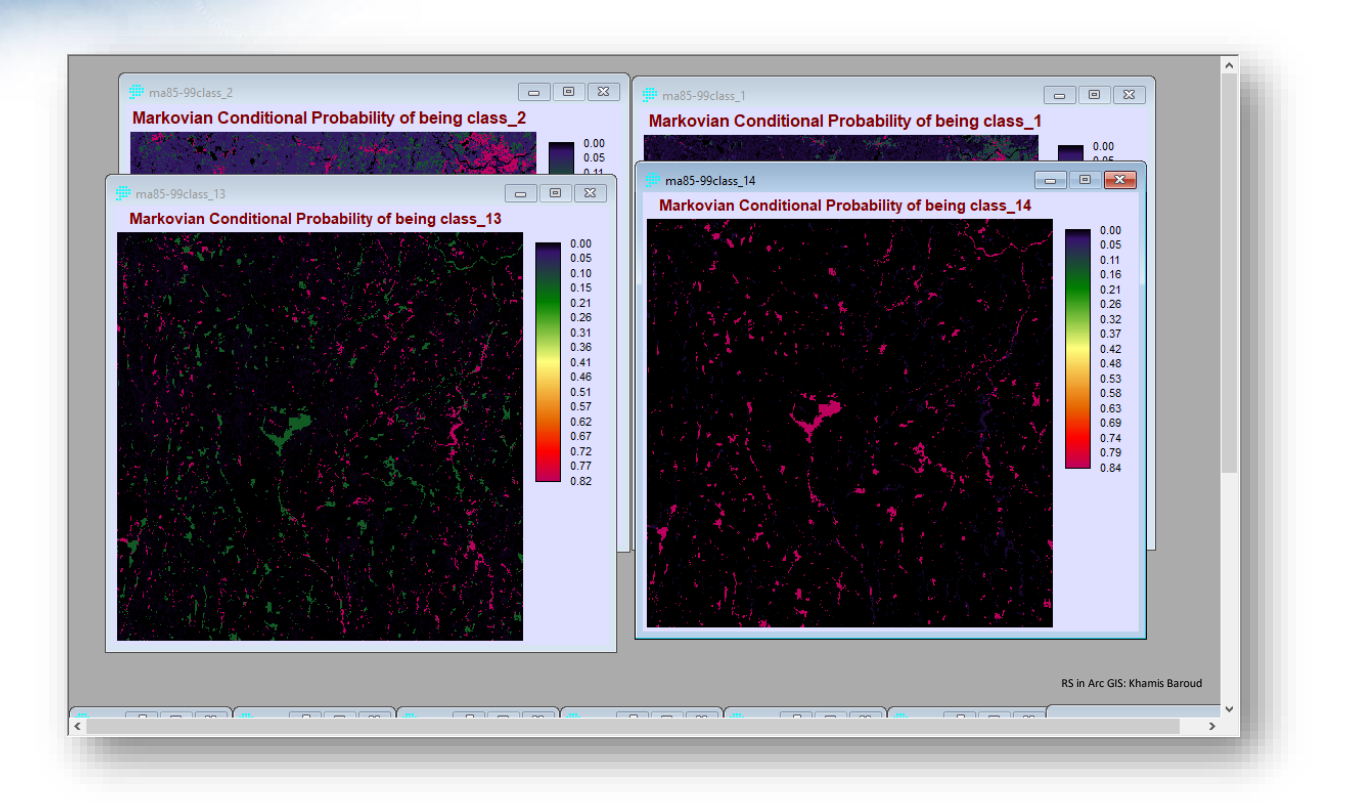

• إلنتاج خريطة المحاكاة سنستخدم MARCOV\_CA من قائمة Modeling نختار أمر . environmental simulation modelling

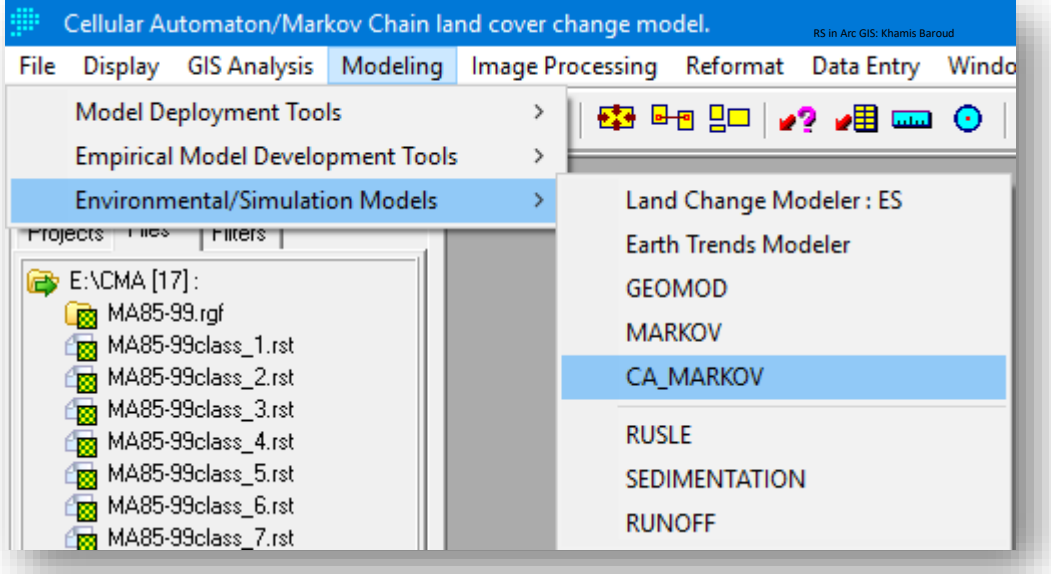

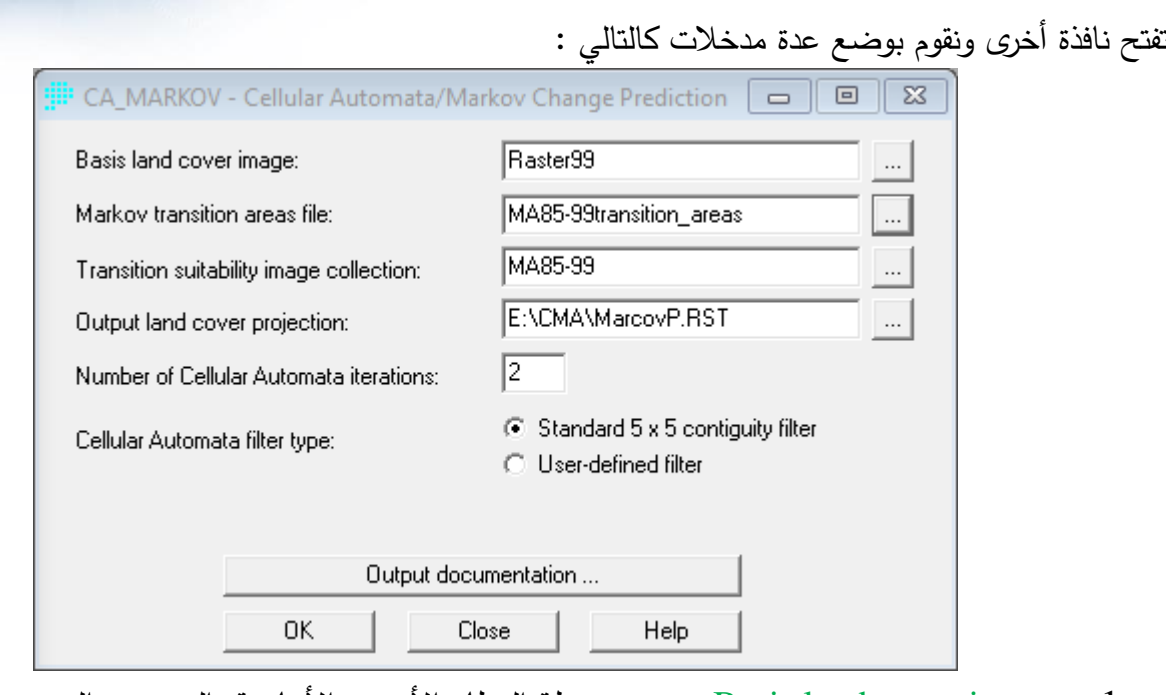

- .1 image cover land Basis : نضع خريطة الغطاء األرضي األساسية والتي سيتم التنبؤ من بعدها وهي صورة 99Raster.
- .2 filename areas transition Markov :حيث يظهر مباشرة بعد النقر على أداة اإلدخال :

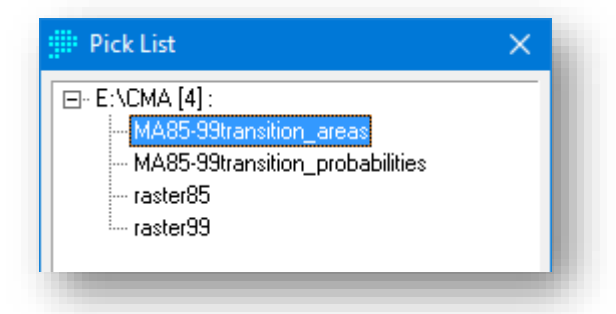

- .3 images suitability transition the حيث تظهر مباشرة بعد النقر على أداة اإلدخال وتكون باسم الطبقة الناتج من نموذج Marcov .
	- .4 مكان حفظ طبقة الغطاء النباتي التي سيتم توقعها من خالل النموذج .
- 5. حدد عدد مرات التكرار (الفترات الزمنية) بين بداية ونهاية الإسقاط ، سيكون التكرار الأخير هو تاريخ التنبؤ المستقبلي الذي حددته عند تشغيل MARKOV إلنتاج صورة المناطق االنتقالية image areas transition the. وبالتالي سيؤدي عدد التكرارات التي تحددها إلى تقسيم هذه الفترة الزمنية إلى العديد من الفواصل الزمنية المتساوية. على سبيل المثال ، إذا كان ملف مناطق التحويل file areas transition يستند إلى تنبؤات مدتها 10 سنوات

وأدخلت 10 مرات تكرار ، فسيستند النموذج إلى زيادات لمدة عام واحد. إذا أدخلت 20 تكرارًا ، فسيستند النموذج إلى زيادات زمنية مدتها 6 أشهر .<br>.

في هذا التطبيق قمنا بإدخال تكرارين 2 وكلما زادت عدد التكرارات تزيد الدقة المحاكاة وينبغي التجريب أكثر مرة بوضع عدد تكرارات مختلف حتى يصل لدقة محاكاة عالية .

واألصل في أول مرة يتم محاكاة فيها يكون هناك خريطة واقعية حقيقية ومن ثم الخريطة التي يتم إنتاجها من نموذج ماركوف بعدها يتم مقارنتهم مع بعض وتقييمهم و التأكد من صحة المحاكاة ومن ثم نستطيع التنبؤ في السنوات المستقبلية .

فعند المحاكاة يفضل أن يكون لدينا ثلاث صور للغطاء الأرضي نفترض "1970، 1980، 1990" فعند أول محاكاة نقوم بعمل تنبؤ لعام 1990 على صورتين ا بناء 70 و 80 ومن ثم نقوم بمطابقة الصورة التي تنتج من المحاكاة مع الصورة الحقيقية وتقييمها للتأكد من صحة التقييم .

ا وهذه األداة تحتاج لوقت كبير نوعا ما كلما زادت عدد التكرارات .

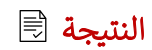

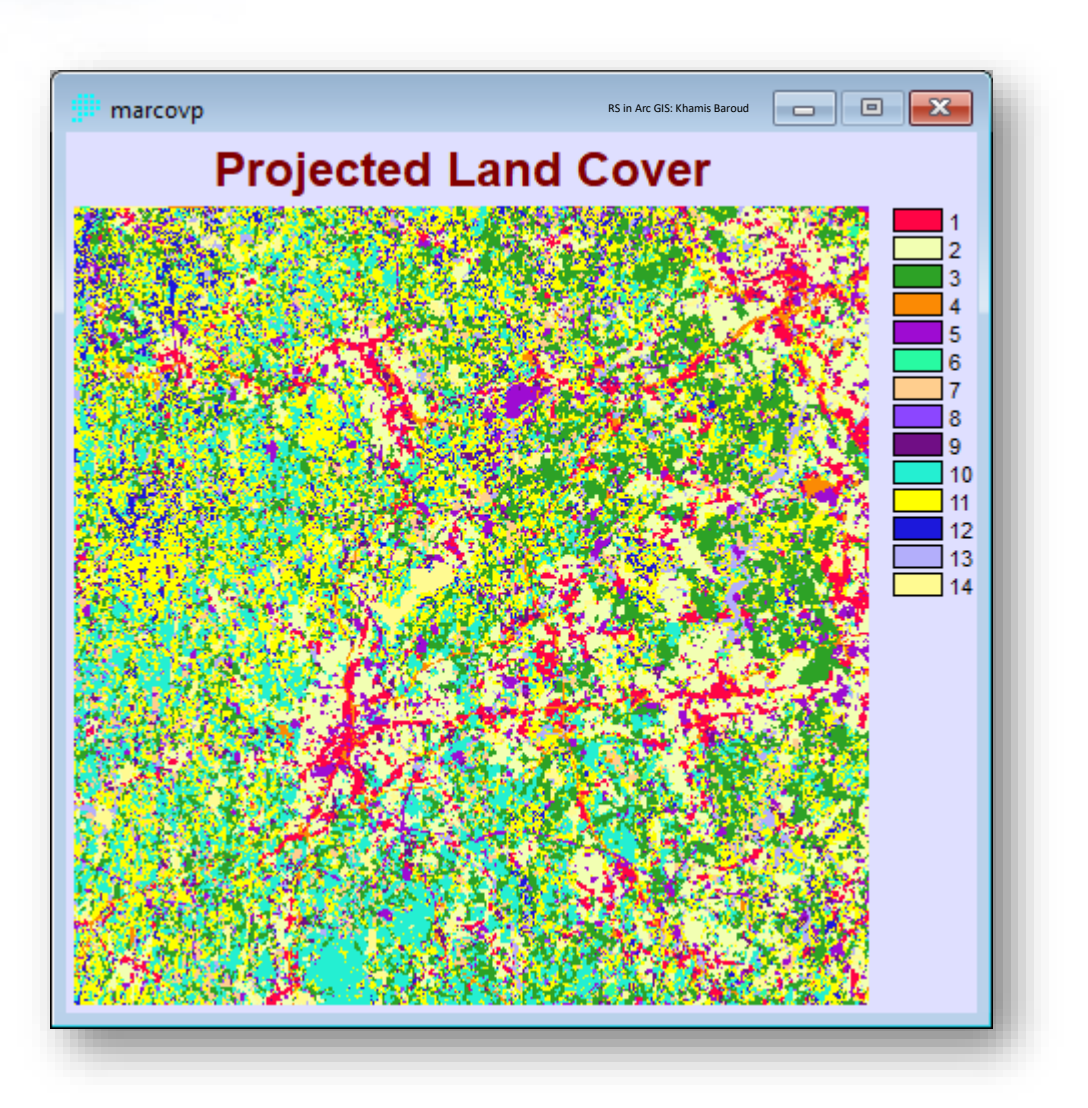

بعد ذلك يمكن إنشاء مخططات إحصائية ودراسة حجم التغيرات التي ستحصل في كل فئة من الفئات .

## أدوات تقييم النتائج :

يمكن تقييم النتائج ومقارنة خرائط المحاكاة مع الخريط الحقيقية عبر مجموعة من المعامالت والمقاييس اإلحصائية يوفرها البرنامج ، ويمكن االستفادة أكثر من خالل ال HELP .

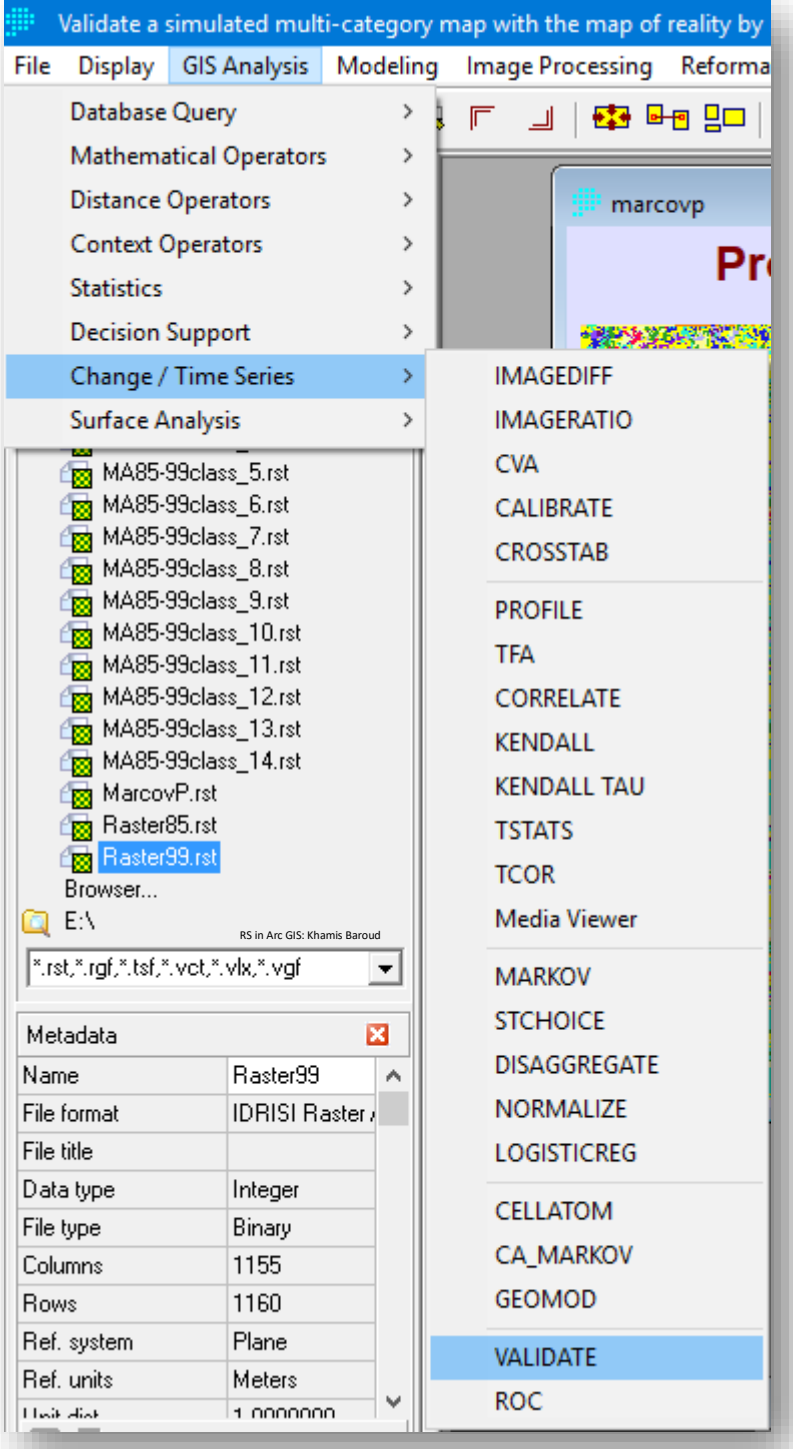

# مدخالت األداة

نضع الصورة الناتجة من المحاكاة والمدخل الثاني نضع الصورة األساسية .

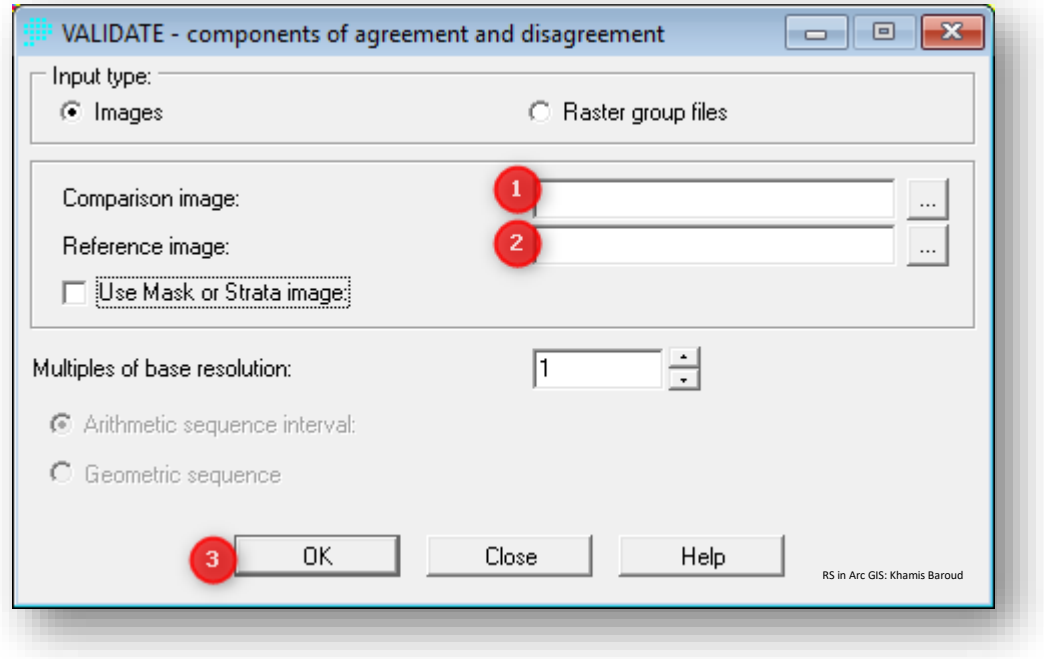

الخالصة :

\_\_\_\_\_\_\_\_\_\_\_\_\_\_\_\_\_\_\_\_\_\_\_\_\_\_\_

- مثل هذه الموضوعات ذات أهمية كبيرة وهي بحاجة إلى اهتمام أكثر وتفصيل أكثر وتوسع في دراستها نظريًا وعمليًا وما طرح جزء بسيط من هذا الموضوع فهناك الكثير من الأبحاث باللغة الأجنبية حول هذا الموضوع .
- لكل برنامج يوجد صفحة مساعدة Help والتي تحتوي معلومات جيدة يمكن االستفادة منها.
	- هناك عدة برامج تحتوي أدوات المحاكاة والنمذجة من هذه البرامج :

Terrset Geospatial Monitoring And Modeling

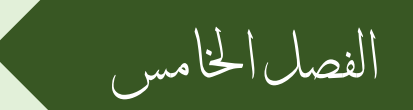

مؤشرات صور األقمار الصناعية

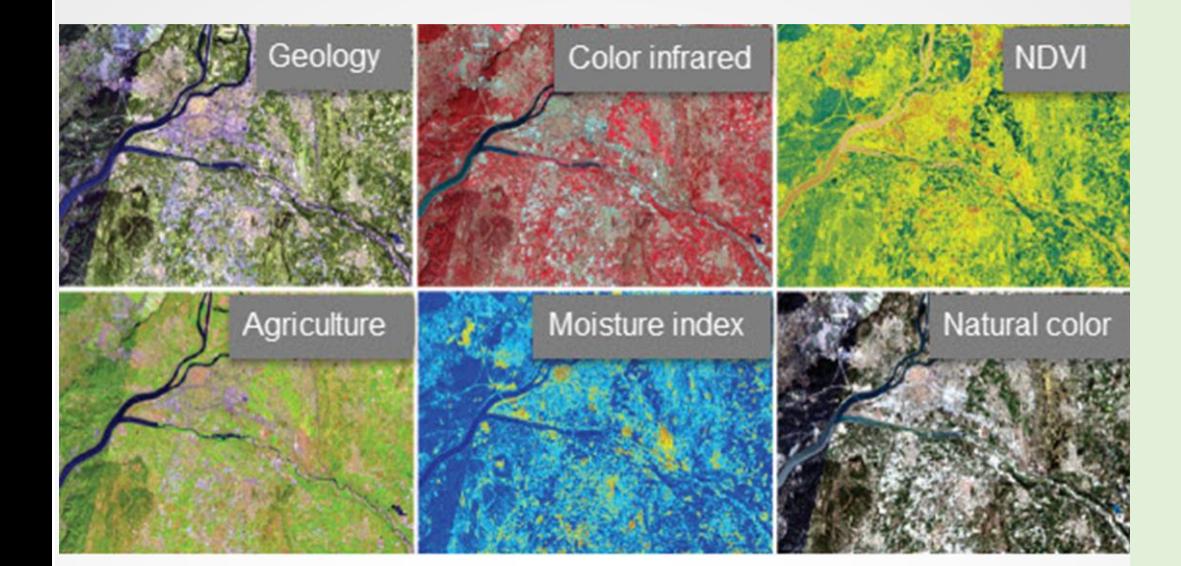
الفصل اخلامس : مؤشرات صور األقمار الصناعية

### Chapter 4 : Image indices

- مؤشر الغطاء النباتي NDVI
- مؤشر املناطق احلضرية NDBI
	- مؤشر فرق املياه NDWI
- مؤشر فرق رطوبة الرتبة NDMI
	- مؤشر فرق الثلوج NDSI
		- مؤشر درجة احلرارة
- مؤشر نسبة احلرق و االشتعال NBR

#### مؤشر الغطاء النباتي | NDVI ر<br>پر  $\sum_{i=1}^{n}$  $\ddot{\phantom{1}}$

The Normalized Difference Vegetation Index

مؤشر يمثل دليلًا على كثافة الغطاء النباتي وبعتمد في حسابه على تباين خصائص تفاعل الكلوروفيل الموجودة في النبات مع اإلشعاع الكهرومغناطيسي ويستخدم على نطاق واسع في مراقبة الجفاف ، ومراقبة اإلنتاج الزراعي والتنبؤ به ، والمساعدة في التنبؤ بمناطق الحرائق الخطرة .

لحساب NDVI يجب أن تتوفر ضمن بيانات االستشعار نطاق يغطي المنطقة الحمراء من الطيف الكهرومغناطيسي ونطاق آخر يغطي المنطقة تحت الحمراء .

حيث في حالة النبات السليم والذي يوجد فيه عملية التمثيل الضوئي عند سقوط اإلشعاع الكهرومغناطيسي "األشعة الحمراء" على هذا النبات جزء كبير منها يتم امتصاصه ولكن عند سقوط "األشعة تحت الحمراء" على هذا النبات يتم امتصاص قسم منها ويعكس نسبة كبيرة .

في حالة النبات المريض عند سقوط "األشعة الحمراء" يعكس جزء كبير وعند سقوط "األشعة تحت الحمراء " فإن الكمية المنعكسة من هذه الأشعة أقل منها في حالة النبات السليم .

 $(1-1)$  تتدرج ما بين (1و $\bf N$ 

ما بين )1 و 0( تمثل غطاء نباتي سليم ومناطق نباتية

ما بين (صفر و−1) لا يمثل غطاء نباتي فيمثل أي شيء لا يحتوي على الكلوروفيل مثل الأراضي الفارغة والمناطق المائية والحضرية .

 $1 -$  0  $1 -$ 

أي كلما قلت كثافة الغطاء النباتي فإنه تقل قيمته عن 1 .

### الوصولِلألداةِوالتطبيقِالعمليِل ِ NDVI

### **الطريقة رقم 1 :**

.1 يجب تحديد المرئية من خالل نافذة تحليل الصورة ثم نضغط على أيقونة options فتفتح نافذة جديدة كما في الصورة التالية نختار NDVI :

.2 ال بد من تحديد نطاق األشعة الحمراءBand Red واالشعة تحت الحمراء Band Infrared والتي تختلف من قمر لقمر فمثلا لاندسات 7 "الأشعة الحمراء هي باند رقم 3" و "الاشعة تحت الحمراء باند رقم 4".أما الندسات 8 "األشعة الحمراء هي باند رقم 4" و "االشعة تحت الحمراء باند رقم 5"، مع التأكد من وجود عالمة √ داخل المربع بجانب Wavelength Use و Scientific . Output

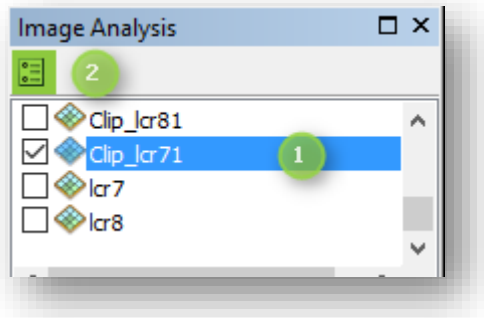

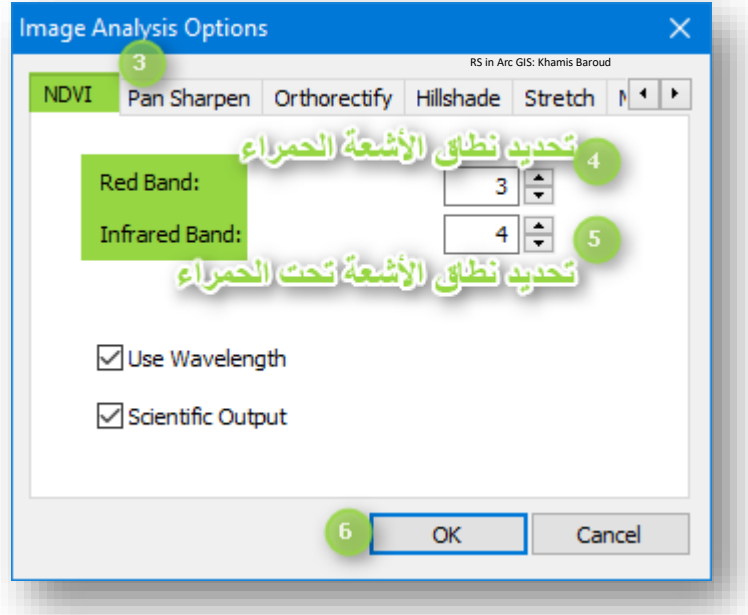

.3 الضغط على أداة من نافذة تحليل الصور من تبويب Processing . النتيجة

تظهر الصورة لعام 2003 بتدرج الأبيض والأسود حيث ان المناطق البيضاء تمثل المناطق ذات غطاء نباتي سليم وللتمييز أكثر قوم بتغيير تدرج الألوان Color Ramp بالضغط بزر الفأرة الأيمن على التدرج الرمادي أسفل الصورة، تفتح نافذة Ramp Color Select .

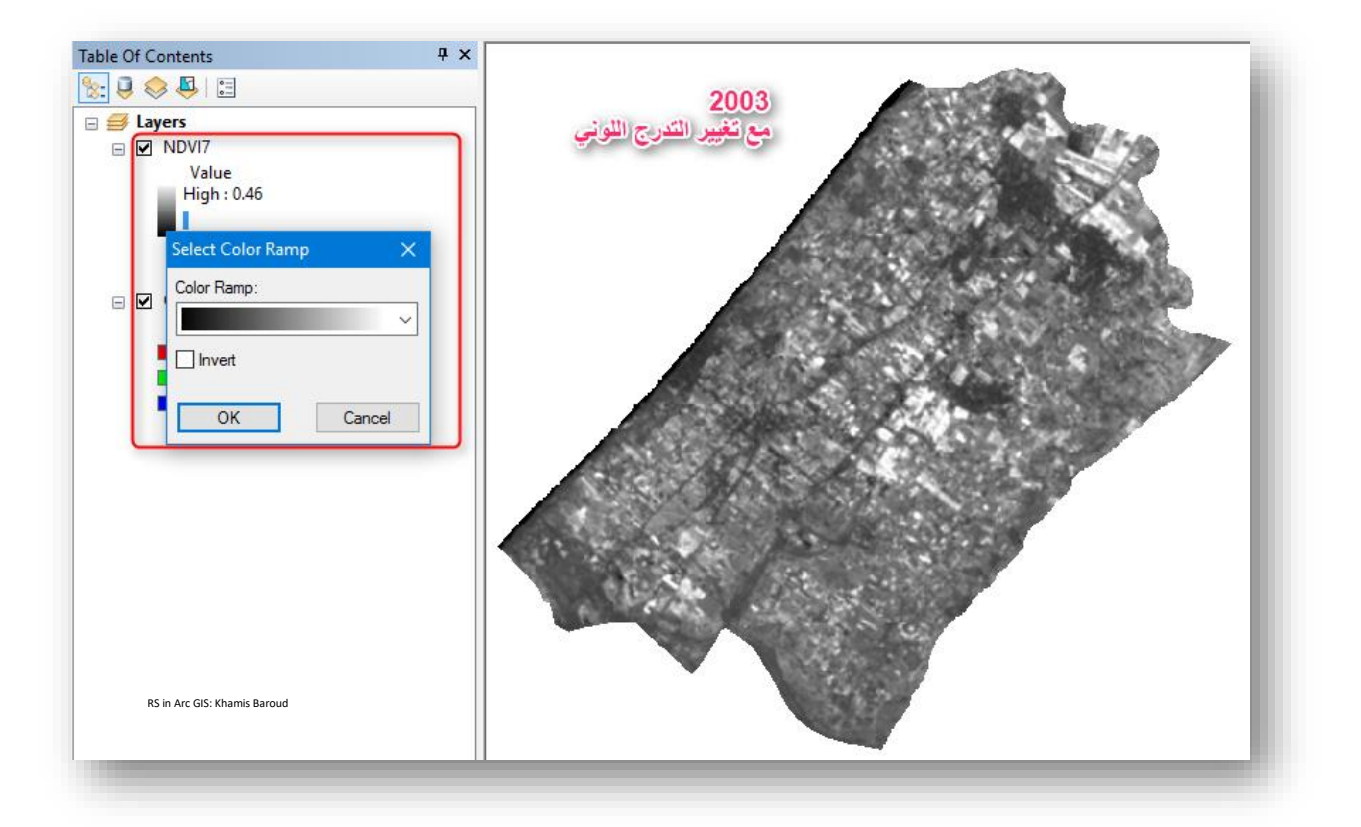

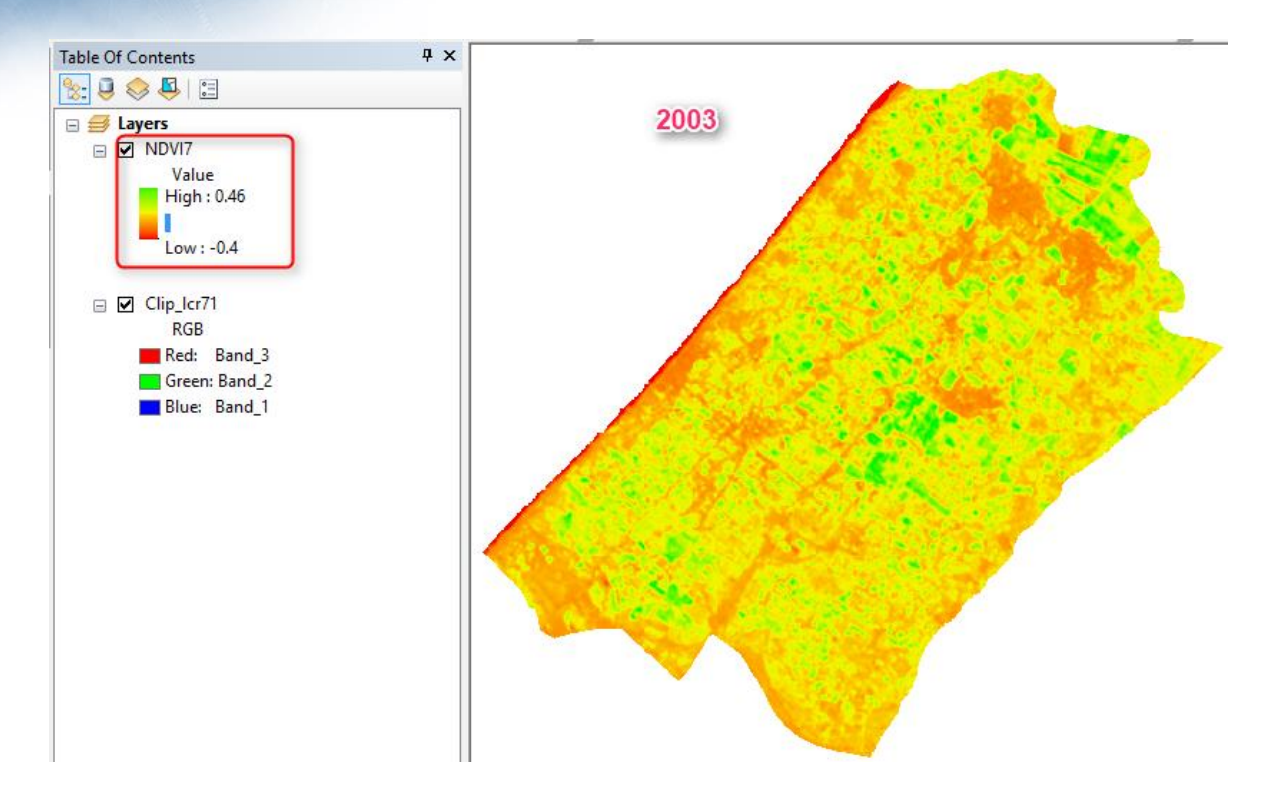

نُلاحظ مؤشر الغطاء النباتي ما بين 0.46 و −0.4 واللون الاخضر يُمثل المناطق الزراعية أما بين الأصفر والأحمر لا يُمثل مناطق غطاء نباتي .

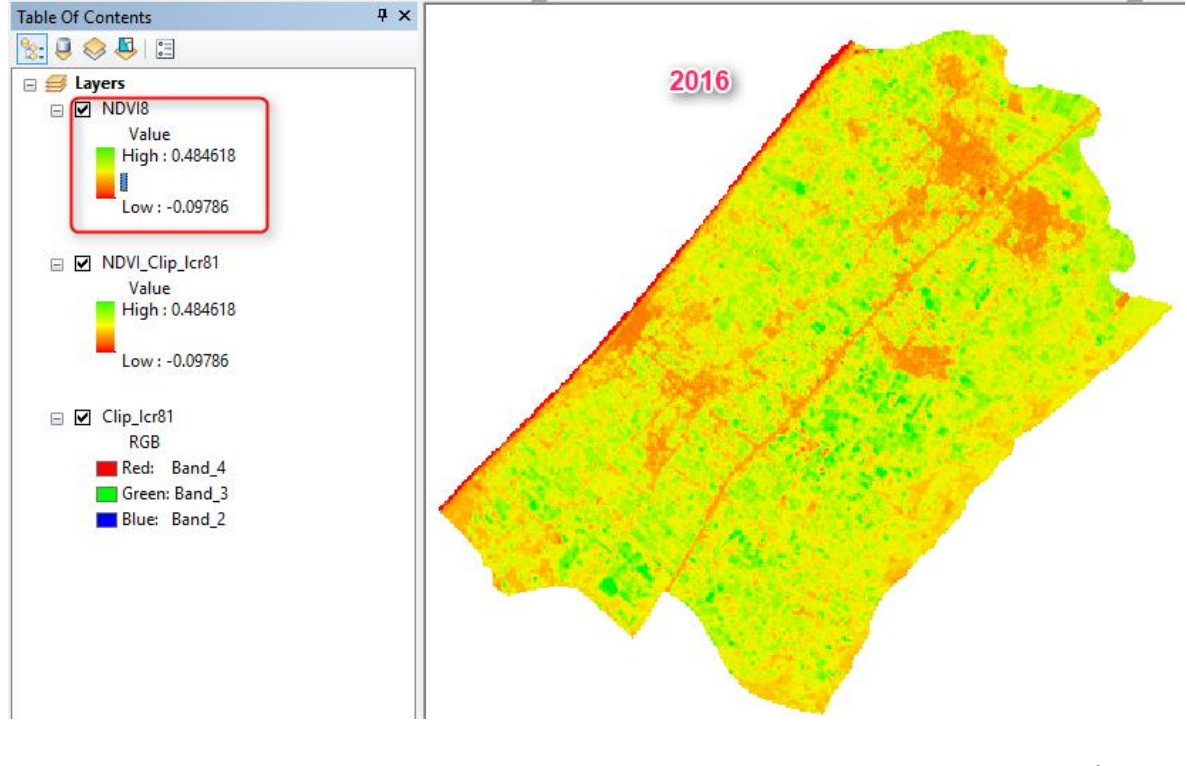

نالحظ أن مؤشر الغطاء النباتي لعام 2016 ما بين 0.48 إلى 0.09- .

 هنا يمكن إعادة تصنيف الطبقة الناتجة ألكثر من تصنيف ليسهل عملية التفسير وذلك من خصائص الطبقة، سنختار 5 تصنيفات وإن كان أقل من ذلك يصعب التفسير.

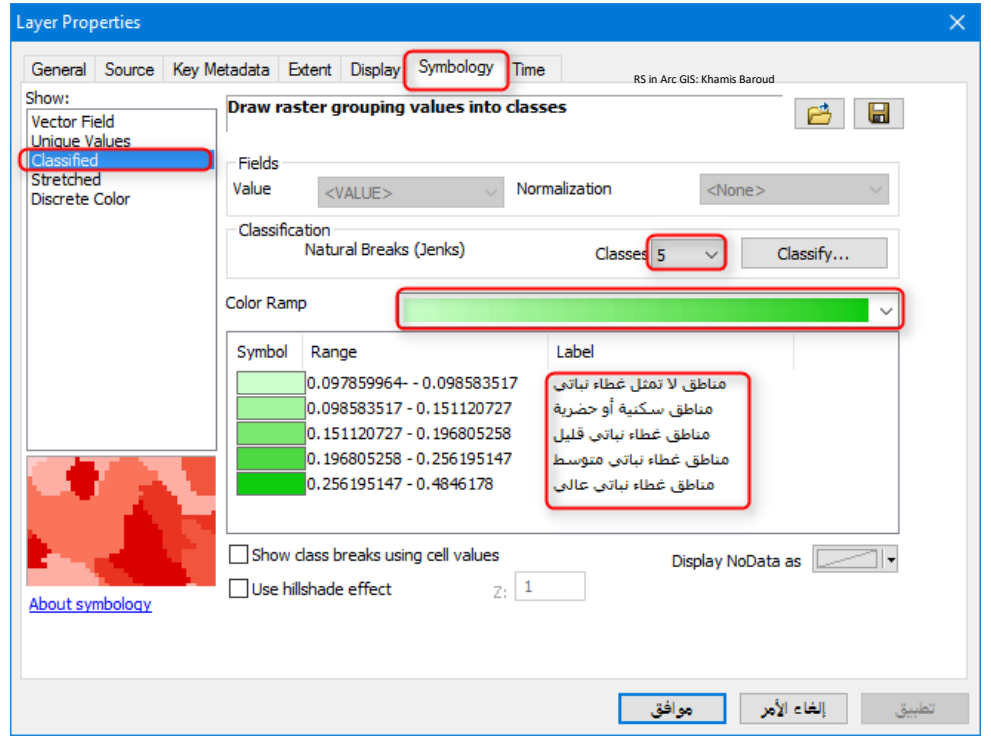

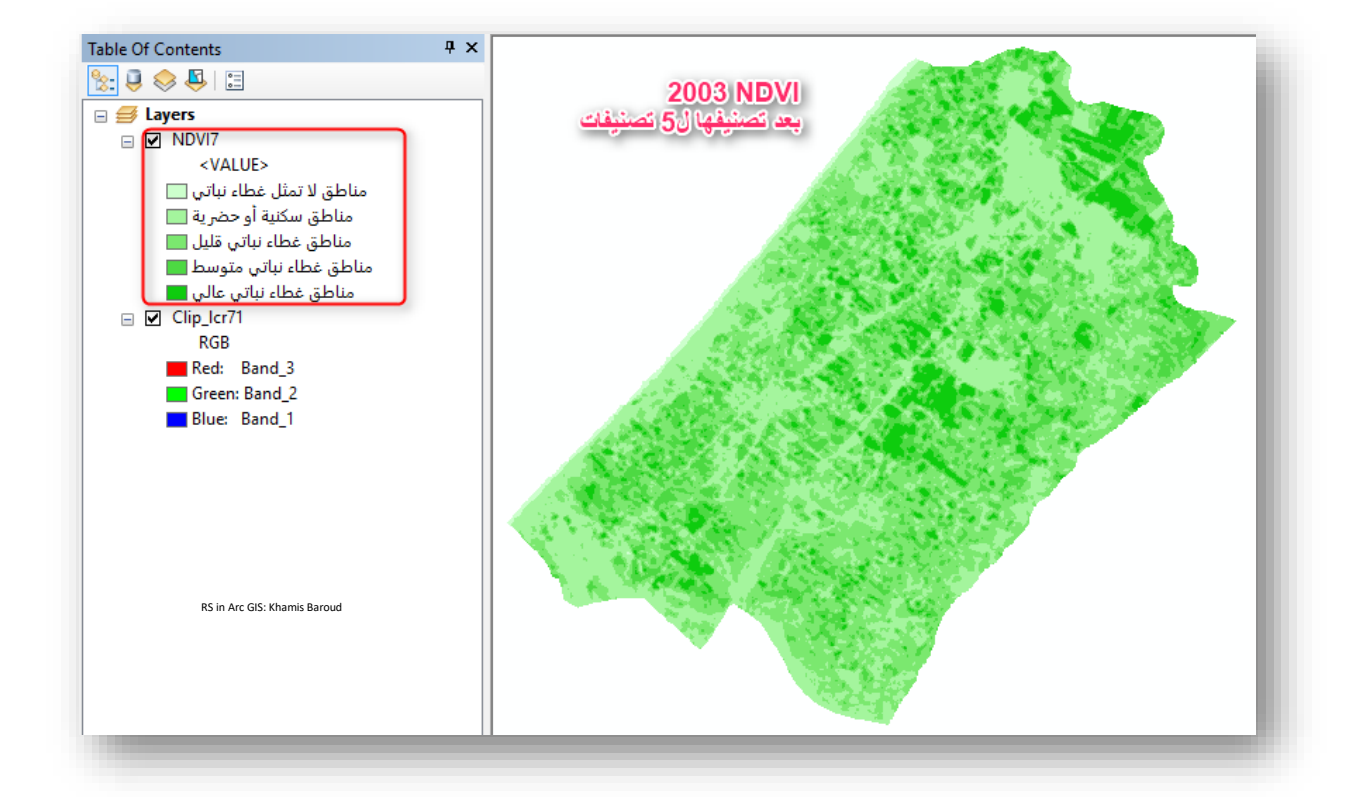

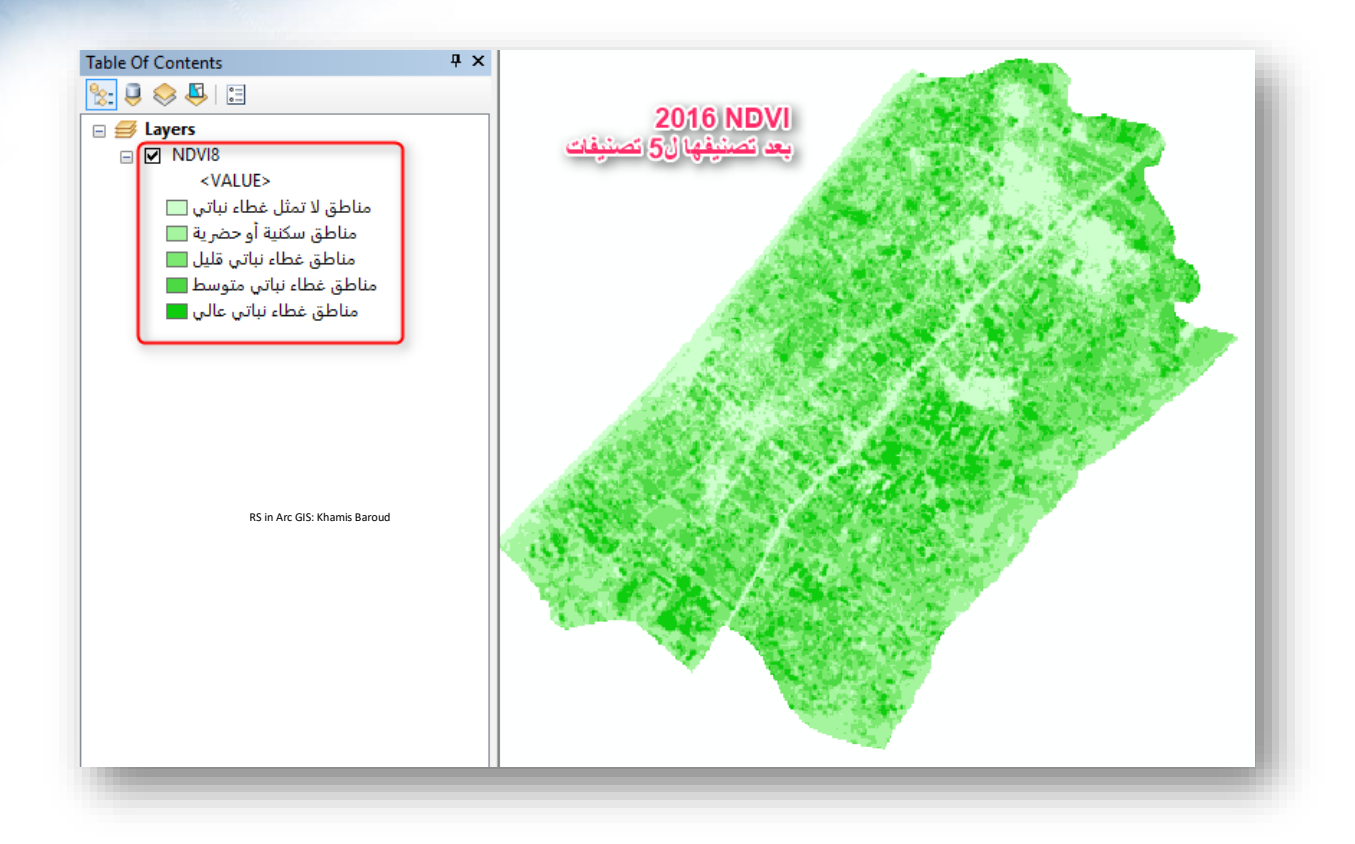

نالحظ من ذلك قامت بتوضيح المناطق الحضرية والسكنية والزراعية كما هو في المرئية .

**الطريقة رقم 2 :**

يمكن استخدام Function Raster في نافذة تحليل الصور حيث توجد دالة جاهزة لتنفيذ مؤشر Band Arithmetic function دالة استخدام يمكن أو NDVI Function باسم NDVI إليجاد مؤشر الغطاء النباتي من خالل تحديد أرقام النطاقات المطلوبة .

.1 أداة Reclassify وهي إلج ارء التصنيف وتكون النتيجة على شكل Raster .

### مدخالت األداة

)Raster Input :تحديد الطبقة المراد تصنيفها < تحديد عدد التصنيفات نضغط على Classify ثم من Classes نختار 5 ثم OK > تحديد أسماء أو قيم التصنيفات من Reclassification من عمود New Values نقوم بكتابة القيم بالترتيب من 1–5 للتصنيفات، لو أردت قلب القيم يمكن أن  $\rm{OK}\,<\,$ تستخدم أمر Output Raster < Reverse New Values تحديد مكان الطبقة الناتجة .)

 $\blacksquare$  Arc $\text{Toolbox}$  – أمسار الأداة

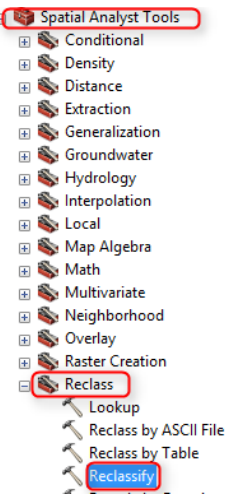

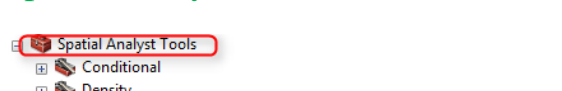

Spatial Analyst Tools > Reclass > Reclassify

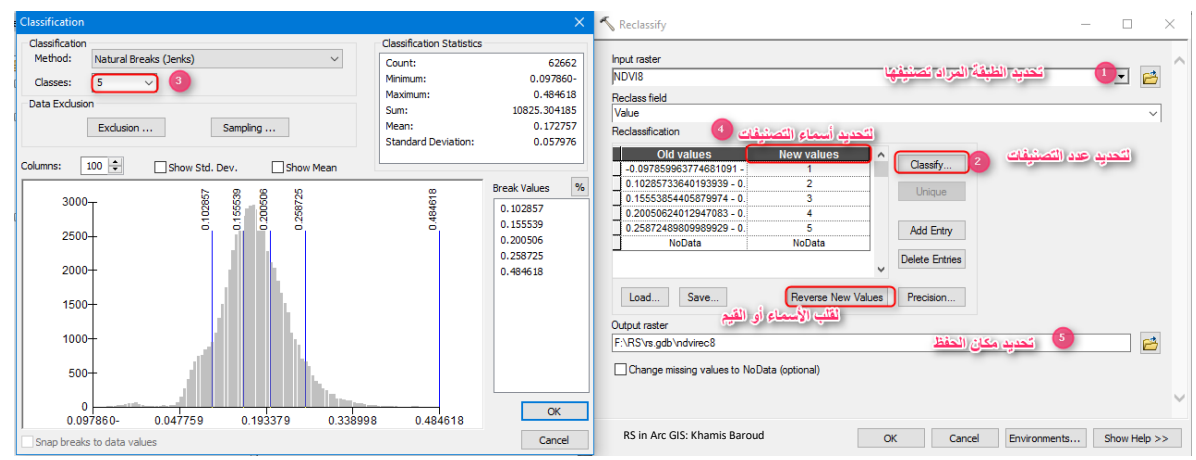

- .2 أداة Polygon To Raster وهي لتحويل الطبقة الناتجة من األداة السابقة إلى Vector إلجراء الحسابات المختلفة .
- 3. بعد ذلك نضيف إلى جدول الطبقة الناتجة من الأداة السابقة حقل للمساحة ونقوم بحسابها كما سبق شرحه بأحد الطرق واستخراج المساحة لكل تصنيف . يمكن الرجوع إلى موضوع استنباط المعلومات من الصور المصنفة وإنشاء المخططات والخرائط في الفصل الرابع "تصنيف المرئية" .

#### مالحظة

لو قمنا بإزالة عالمة االختيار √ عن الخيار الثاني Output Scientific فالنتيجة ستختلف حيث سيعطيك النتيجة على شكل تدرج يبدأ من( 0 - 255 ) حسب قيم البكسل وكل بكسل يعطيه لون.

- ) 0 ( يمثل عدم وجود غطاء نباتي %100 .
	- )255( يمثل وجود غطاء نباتي %100 .

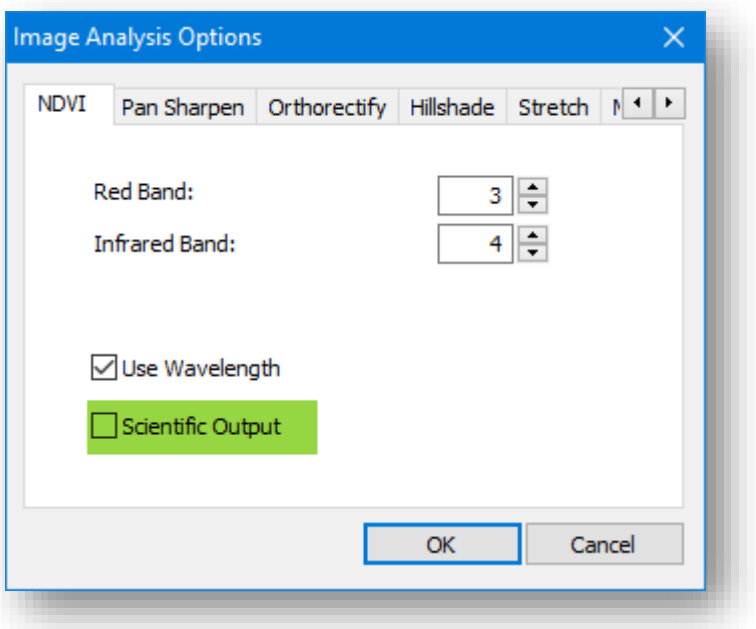

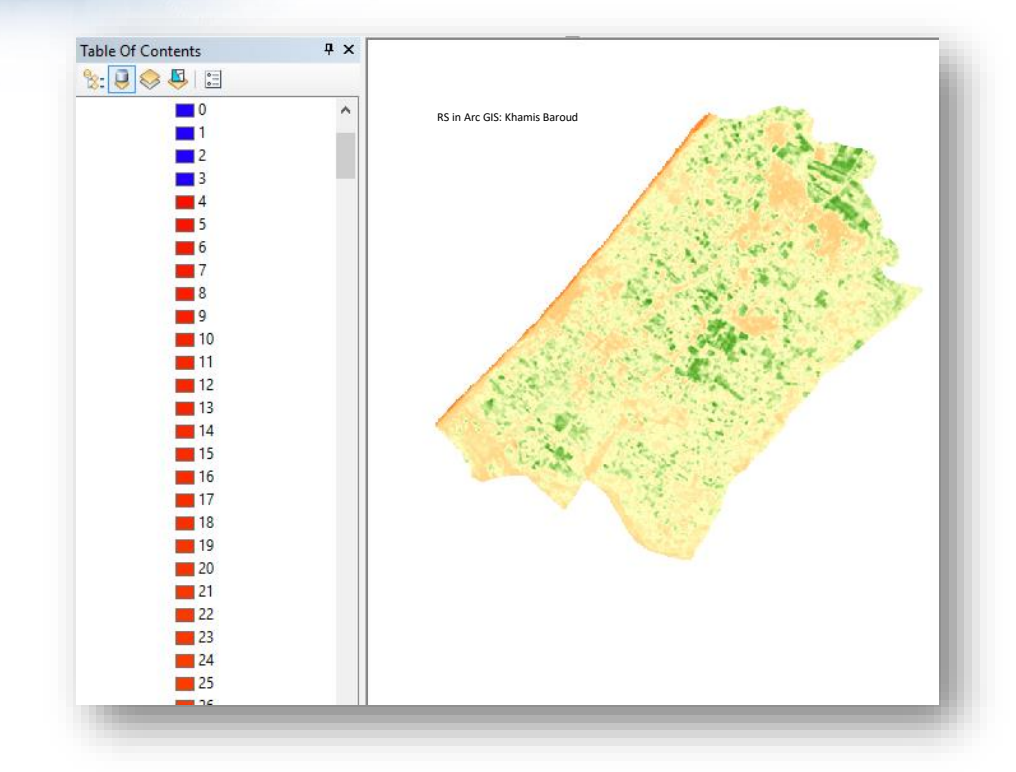

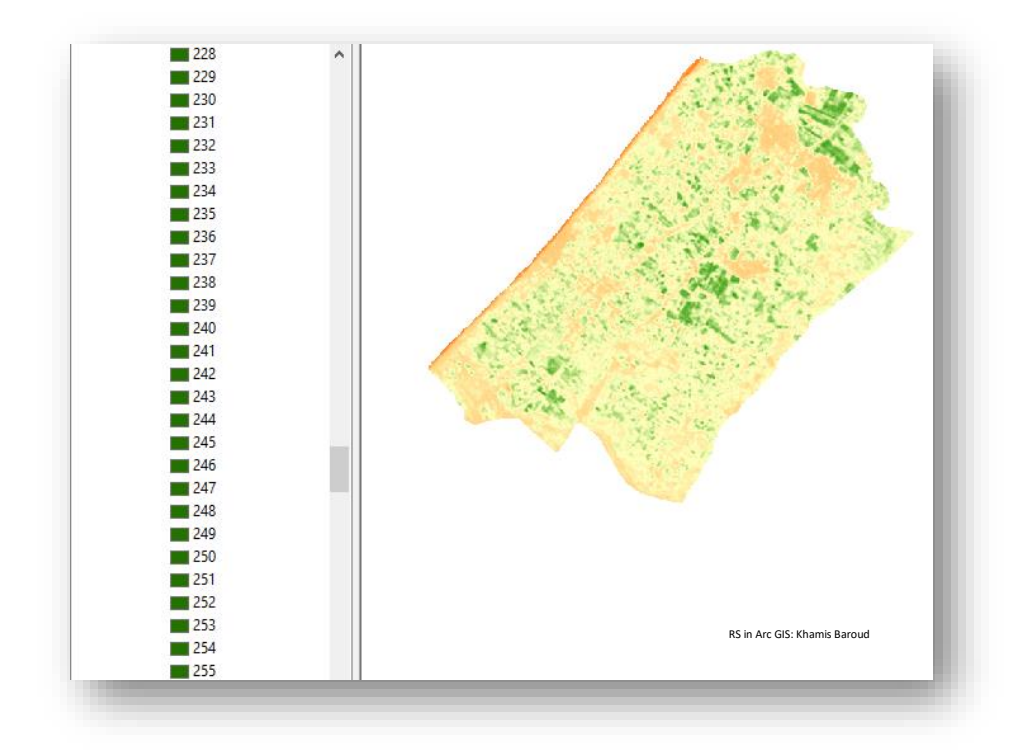

**الطريقة رقم 3 :**

.

استخراج NDVI من خالل المعادلة الخاصة بذلك وتطبيقها باستخدام أداة Calculator Raster

المعادلة تنص عىل :

### $NIR-R$  $NIR + R$ *NDVI =*

أي أنه لحساب مؤشر الغطاء النباتي في <u>لاندسات 8</u> فإنه يساوي (ناتج طرح النطاق الخامس "تحت الحمراء" من النطاق الرابع "الحمراء" مقسومًا على (ناتج جمع النطاق الخامس "تحت الحمراء" و النطاق الرابع "الحمراء").

أما <u>لاندسات 7</u> فنطاق الأشعة تحت الحمراء رقم 4 ونطاق الأشعة الحمراء رقم 3

الأداة المستخدمة فى ذلك : ě į

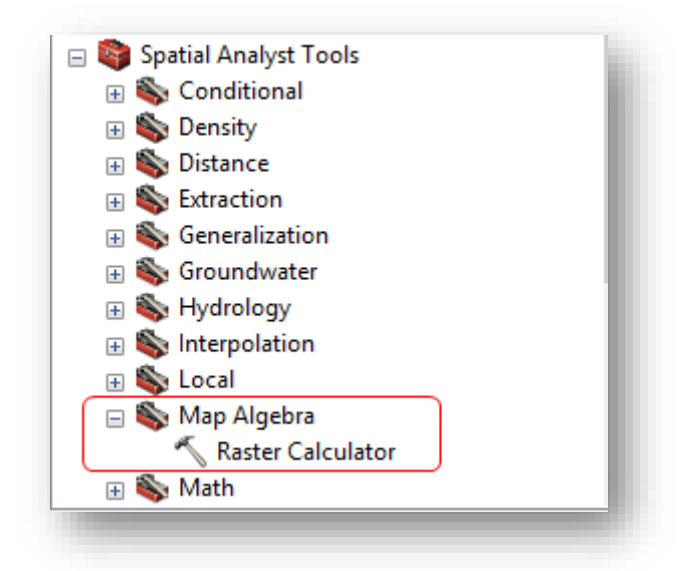

إدراج المعادلة في هذه الأداة :  $\cdot$ 

سنقوم بالتطبيق فقط على الندسات 8 أي مرئية 2016 وستعطي نفس النتيجة السابقة .

مع الانتباه وضع Float قبل الأقواس في البسط والمقام لأنه قد تحتوي خلايا الطبقة الناتجة على أعداد عشرية في هذا المؤشر وغيره من المؤشرات .

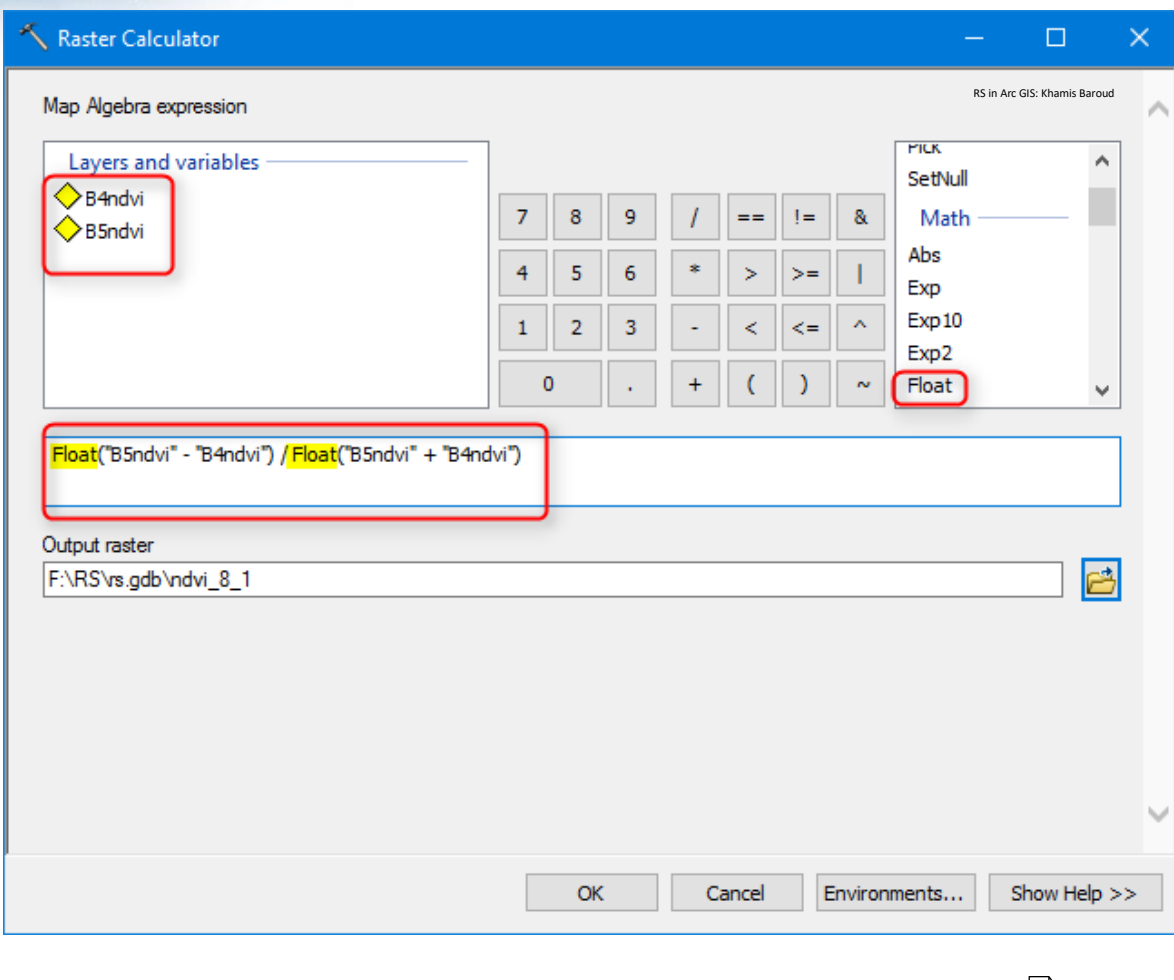

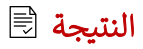

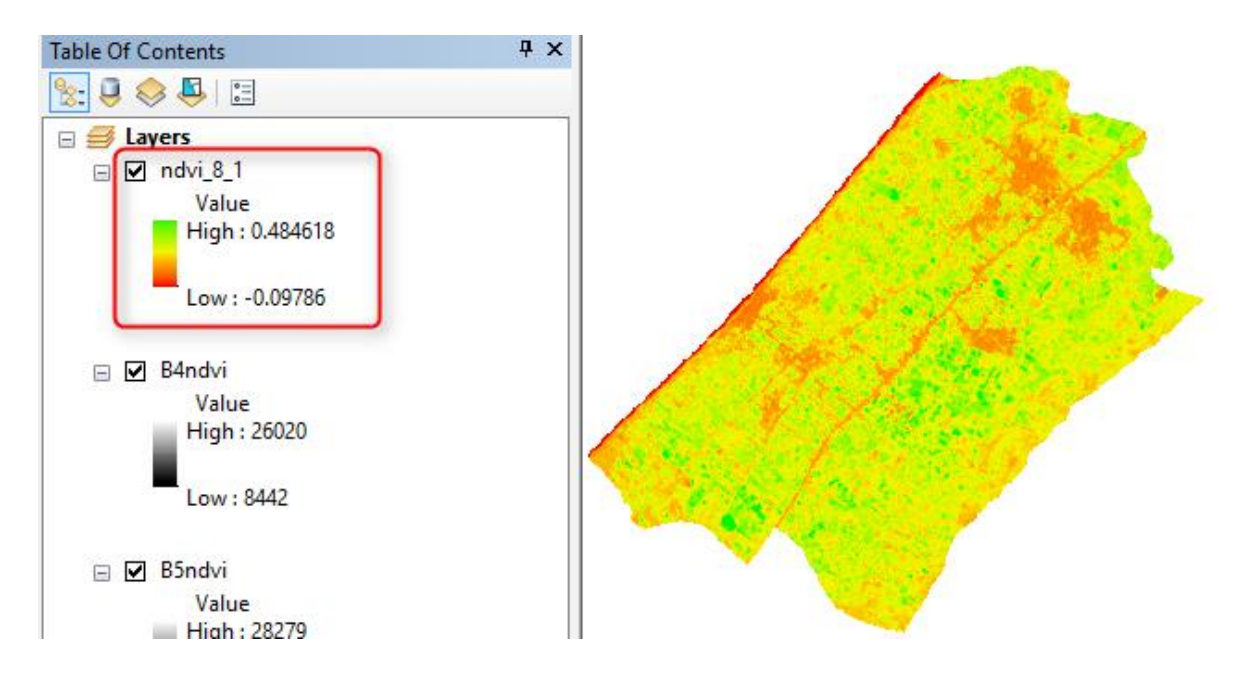

مؤشر المناطق الحضرية | NDBI N ر<br>پر 

#### Normalized Difference Built-Up Index

يستخدم هذا المؤشر في تحديد المناطق الحضرية أو المناطق المبنية وهو مهم في عمليات الرصد الحضري وتخطيط استخدامات الأراضي .

لحساب NDBI يجب أن تتوفر ضمن بيانات االستشعار نطاق يغطي المنطقة تحت الحمراء NIR من الطيف الكهرومغناطيسي ونطاق آخر يغطي المنطقة تحت الحمراء القصيرة SWIR .

قيمة NDBI تتدرج ما بين )1و1-( مثل المؤشر السابق NDVI .

حيث إن ما بين )1 و 0( تمثل مناطق حضرية .

وما بين 0 إلى 1- فإنها لا تمثل مناطق حضرية .

معادلة المؤشر :

 $NDBI =$  $NIR-SWIR$  $NIR + SWIR$ 

وهي تمثل النطاق 5 و 4 في أقمار الندسات 5-4 ذات مستشعر TM .

التطبيق سيكون على لاندسات8 وبالتالي نطاق  $\emph{SWIR}$  حيث متوسط طول الموجة 1.61 هو رقم 6 أما نطاق NIR هو رقم 5 حيث متوسط طول الموجة يساوي .0.865

األداة المستخدمة هي Calculato*r* Raster .

مع الانتباه وضع Float قبل الأقواس في البسط والمقام لأنه قد تحتوي خلايا الطبقة الناتجة على أعداد عشرية في هذا المؤشر وغيره من المؤشرات .

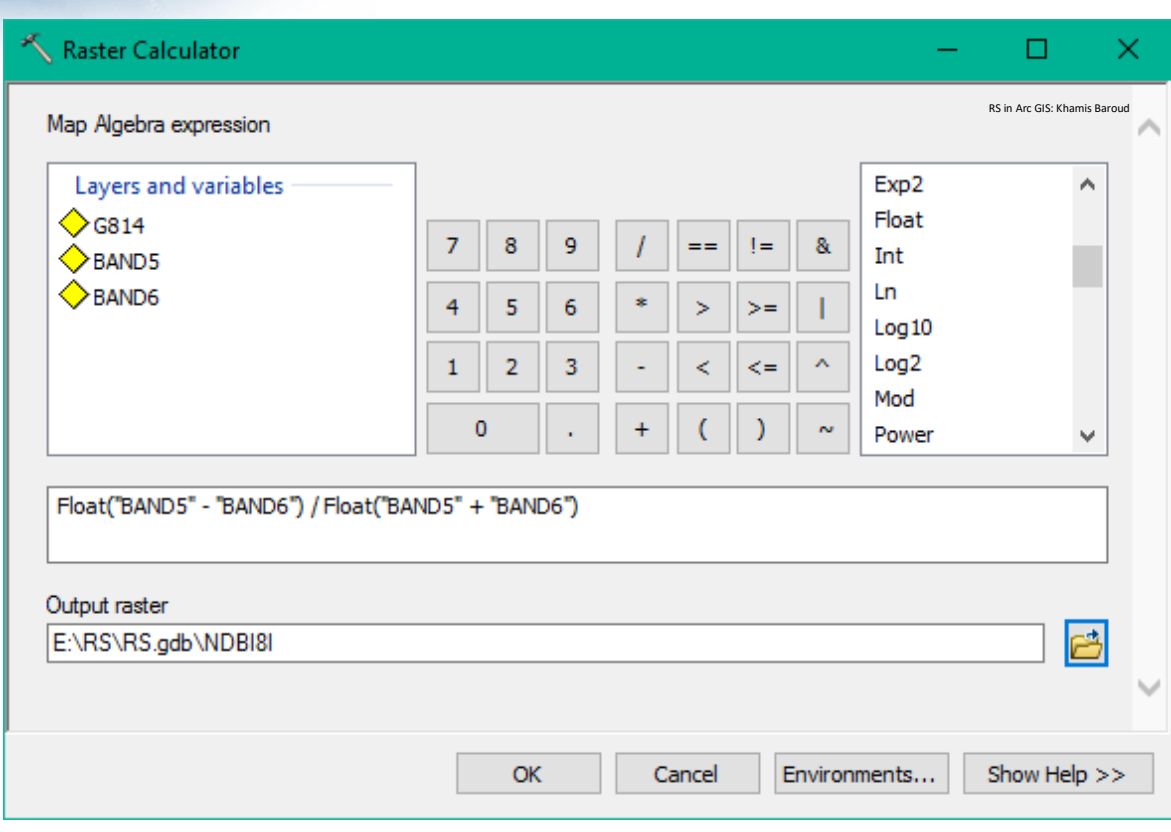

### النتيجة

بعد تصنيفها ل 3 تصنيفات :

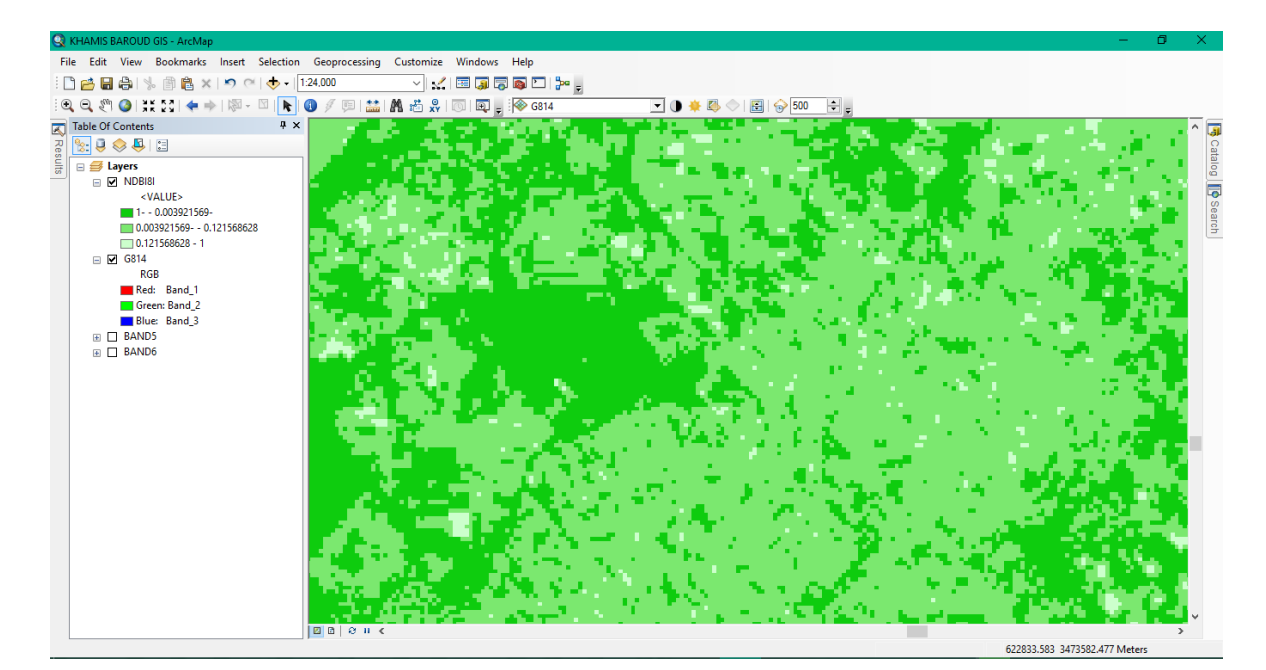

ولتسهيل تفسير النتيجة سنضع صورة جوية لنفس المنطقة ونقارنها :

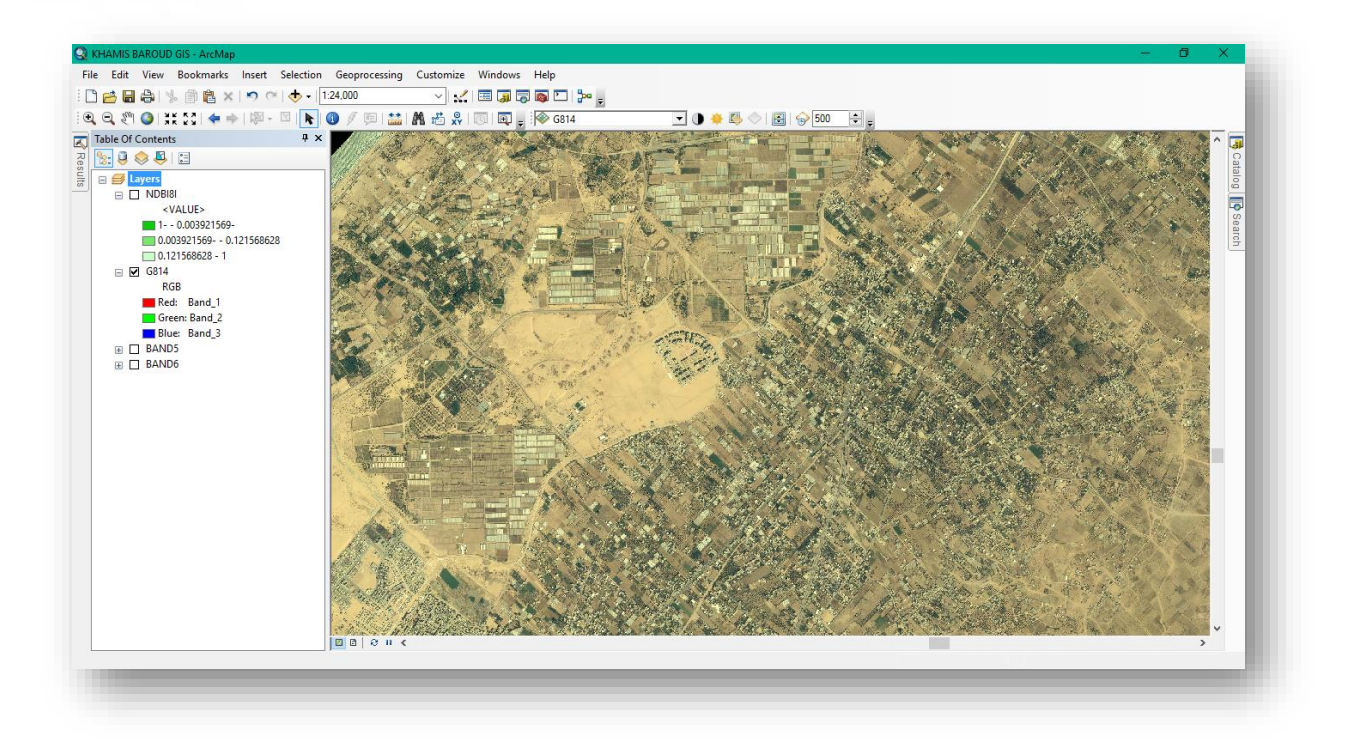

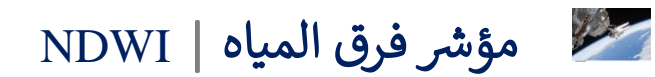

#### Normalized Difference Water Index

يستخدم هذا المؤشر في تحديد المناطق المائية و رصد التغي ارت في محتوى المياه السطحية وبالتالي تحديد مناطق الجفاف ، التغيرات في مستوى المياه والفيضانات من خلال صور المرئيات الفضائية .

لحساب NDWI يجب أن تتوفر ضمن بيانات االستشعار نطاق يغطي المنطقة الخضراء Greenمن الطيف الكهرومغناطيسي ونطاق آخر يغطي المنطقة تحت الحمراء NIR.

قيمة NDWI تتدرج ما بين (1و $\pm$ 1) مثل المؤشرات السابقة .

حيث إن ما بين )1 و 0( تمثل مناطق ذات محتوى مائي .

وما بين 0 إلى 1– فإنها تمثل مناطق ليست ذات محتوى مائي .

فكلما قل المحتوى المائي فإن قيمته تقل عن 1 .

معادلة المؤشر :

 $NDWI =$  $GREEN - NIR$  $GREEN + NIR$ 

التطبيق سيكون على الندسات 7 وبالتالي نطاق Green هو رقم 2 أما نطاق NIR هو رقم 4 .

األداة المستخدمة هي Calculator Raster .

مع الانتباه وضع Float قبل الأقواس في البسط والمقام لأنه قد تحتوي خلايا الطبقة الناتجة على أعداد عشرية في هذا المؤشر وغيره من المؤشرات .

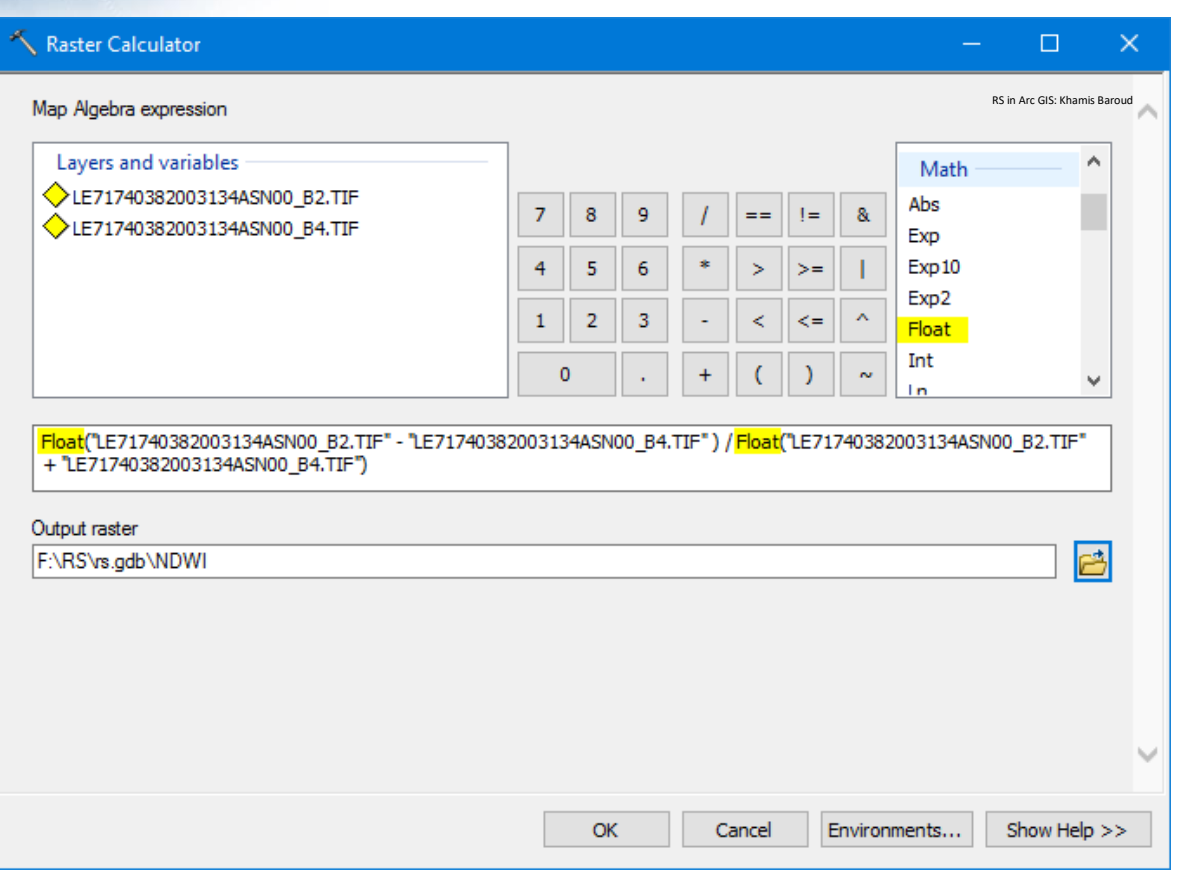

النتيجرررررررة "تظهرررررررر بتررررررردرج الرمرررررررادي والمنررررررراطق المائيرررررررة هررررررري التررررررري بررررررراللون األبر ر ر ر ر ر ريض وبالتالي يمكن تحديد مساحتها والتغيرات الحاصلة عليها " .

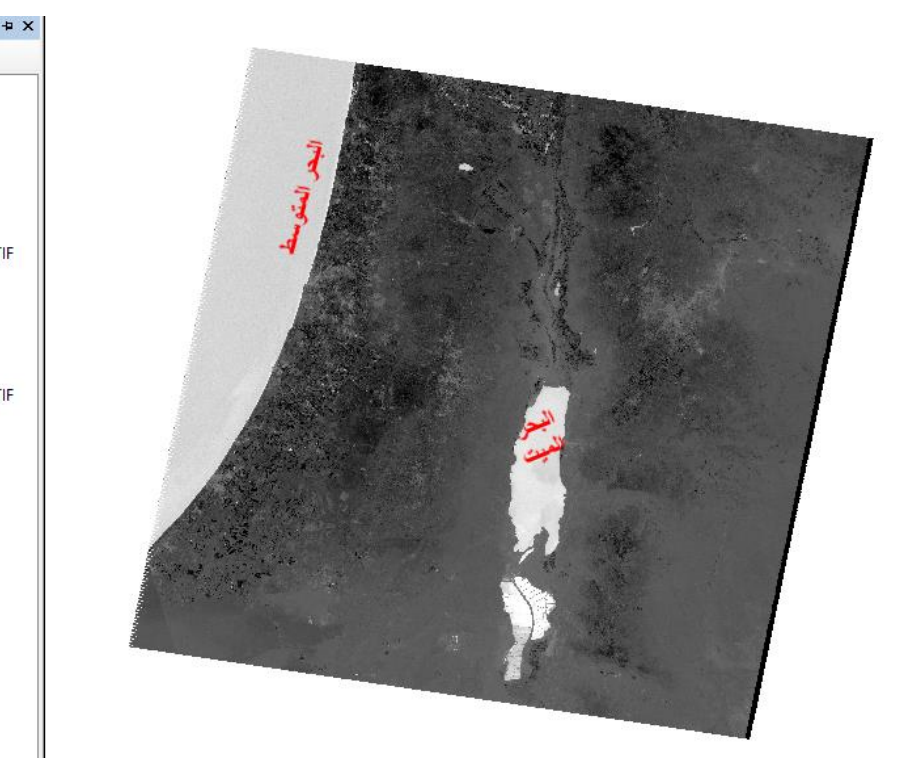

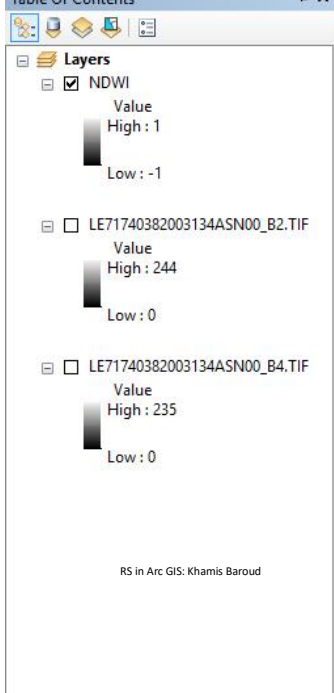

Table Of Contents

Table Of Contents ą x  $\boxed{\text{R}}$ □<br>□ ■ Layers<br>□ ■ ■ NDWI البحر<br>المته .. Value<br>High : 1  $\overline{\phantom{a}}$  Low: -1 RS in Arc GIS: Khamis Baroud

لتوضيح النتيجة تم تغيير التدرج اللوني :

مؤشر فرق رطوبة التربة | NDMI ر<br>پر

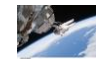

.

# As featured in The ArcGIS Imagery Book The Moisture Index: How wet or dry? Undated every 16 days for any given location, the Normalized Di What the colors mean: Very wet Wet Dry **Very Dry** esri

#### The Normalized Difference Moisture Index

مؤشر رطوبة التربة حيث يتم استنتاجه من خلال معادلة رياضية بناءً على باندات المرئية الفضائية

الصورة السابقة نموذج توضيحي وجدته على موقع Esri حيث يغطي مناطق العالم واعتمد تدرج لوني يبدأ من اللون الأزرق والذي يمثل مستويات الرطوبة في الغطاء النباتي، الأراضي الرطبة وغيرها من المناطق النباتية ذات مستويات عالية من الرطوبة في حين تظهر المناطق األقل رطوبة و الجافة كالصحاري باللون بتدرج لوني أقل حتي يصل إلى اللون البني .

وتعرف رطوبة التربة على أنها : مقدار المياه العالقة أو المخزنة في التربة وهذا يختلف من تربة لأخرى بناءً على خصائصها الفيزيائية وغيرها .

وهناك أقمار صناعية مخصصة لقياس رطوبة التربة مثل

SMOS = Soil Moisture and Ocean Salinity

ويعني رطوبة التربة وملوحة المحيطات وهو يعود لوكالة الفضاء األوروبية)ESA)

التطبيقالعملي:

لحساب NDMI يجب أن تتوفر ضمن بيانات االستشعار نطاق يغطي المنطقة تحت الحمراء NIR من الطيف الكهرومغناطيسي ونطاق آخر يغطي األشعة تحت الحمراء القصيرة SWIR. قيمة NDMI تتدرج ما بين )1و1-( مثل المؤشرات السابق ك NDVI . حيث إن القيمة ما بين (1 و 0) تمثل مناطق ذات رطوبة عالية مثل المناطق النباتية والمائية . وما بين 0 إلى 1– فإنها تمثل مناطق ذات محتوى رطوبة أقل أو أنها تعاني من الجفاف .

فكلما قل محتوى رطوبة التربة فإن قيمته تقل عن 1 .

وبناء على معادلة NDMI والتي يتم استخدام فيها نطاقات محددة من المرئية الفضائية والتي تختلف من قمر الآخر كما يتضح من الصورة التالية، حيث في هذا التطبيق سيكون على مرئية الندسات 5 وبالتالي سنستخدم النطاق الخاص باألشعة تحت الحمراء رقم 4 والخاص باألشعة تحت الحمراء القصيرة رقم .5

$$
NDMI = \frac{BAND \ 4 \ - BAND \ 5}{BAND \ 4 \ + BAND \ 5}
$$

**Band**  $4 =$  **Near Infrared** 

**Band 5 = Short Wave Infrared 1** 

#### $6.2$ Normalized Difference Moisture Index (NDMI) NDMI is calculated as a ratio between the NIR and SWIR values in traditional fashion.  $(NIR - SWIR) / (NIR + SWIR)$

```
In Landsat 4-7.
```
NDMI = (Band 4 - Band 5) / (Band 4 + Band 5).

In Landsat 8, NDMI = (Band  $5 -$ Band 6) / (Band  $5 +$ Band 6).

سيكون التطبيق على منطقة دلتا نهر النيل وكما نعرف أنها تتميز باألراضي الزراعية الخصبة الصالحة للزراعة في أي وقت بخالف ما يجاورها من المناطق التي تعاني من الجفاف كما يتضح من الصورة التالية وهي صورة توضيحية فضائية لدلتا النيل .

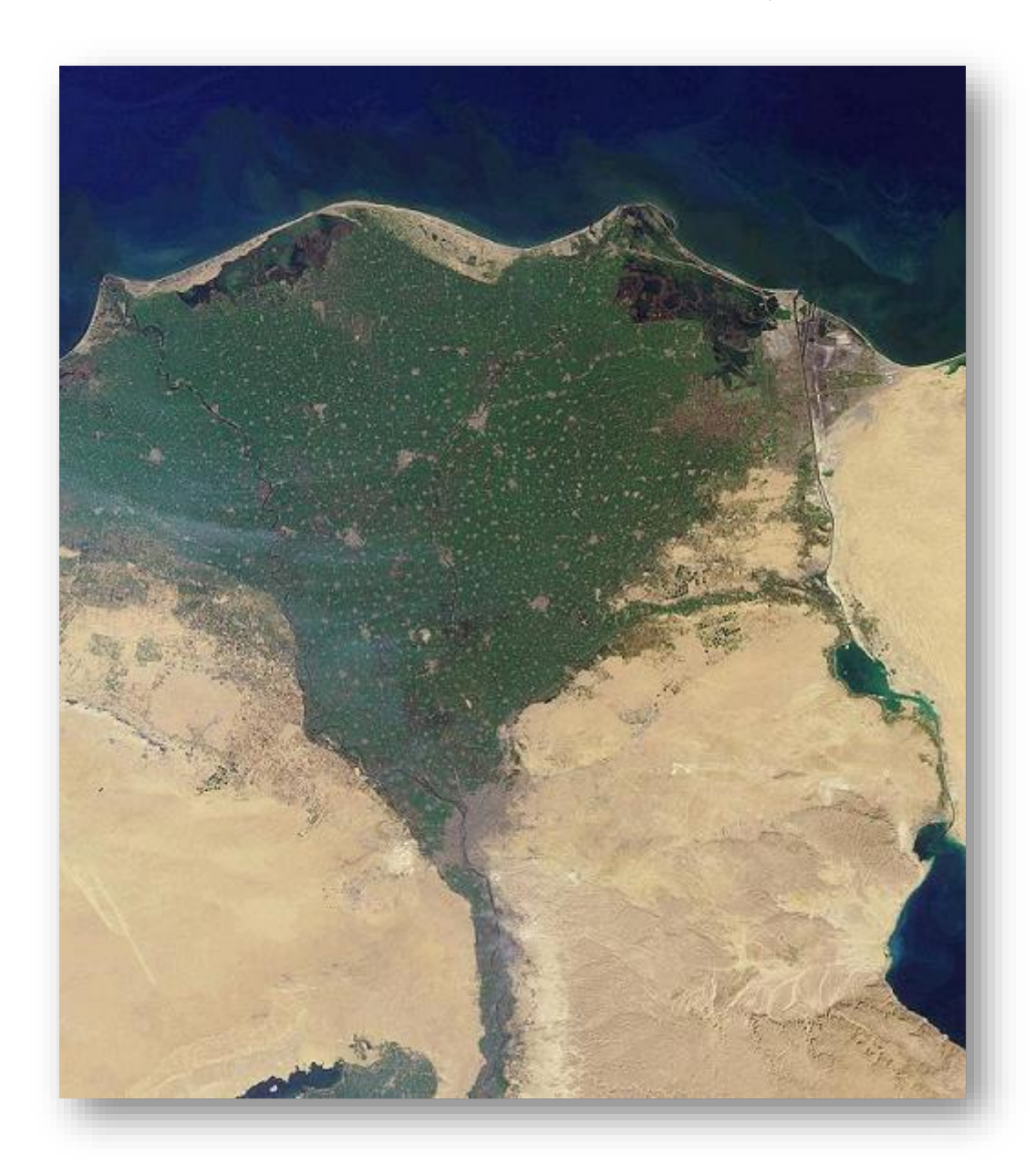

وللتأكد من خالل معادلة التربة داخل برنامج ArcGIS :

مع الانتباه وضع Float قبل الأقواس في البسط والمقام لأنه قد تحتوي خلايا الطبقة الناتجة على أعداد عشرية في هذا المؤشر وغيره من المؤشرات .

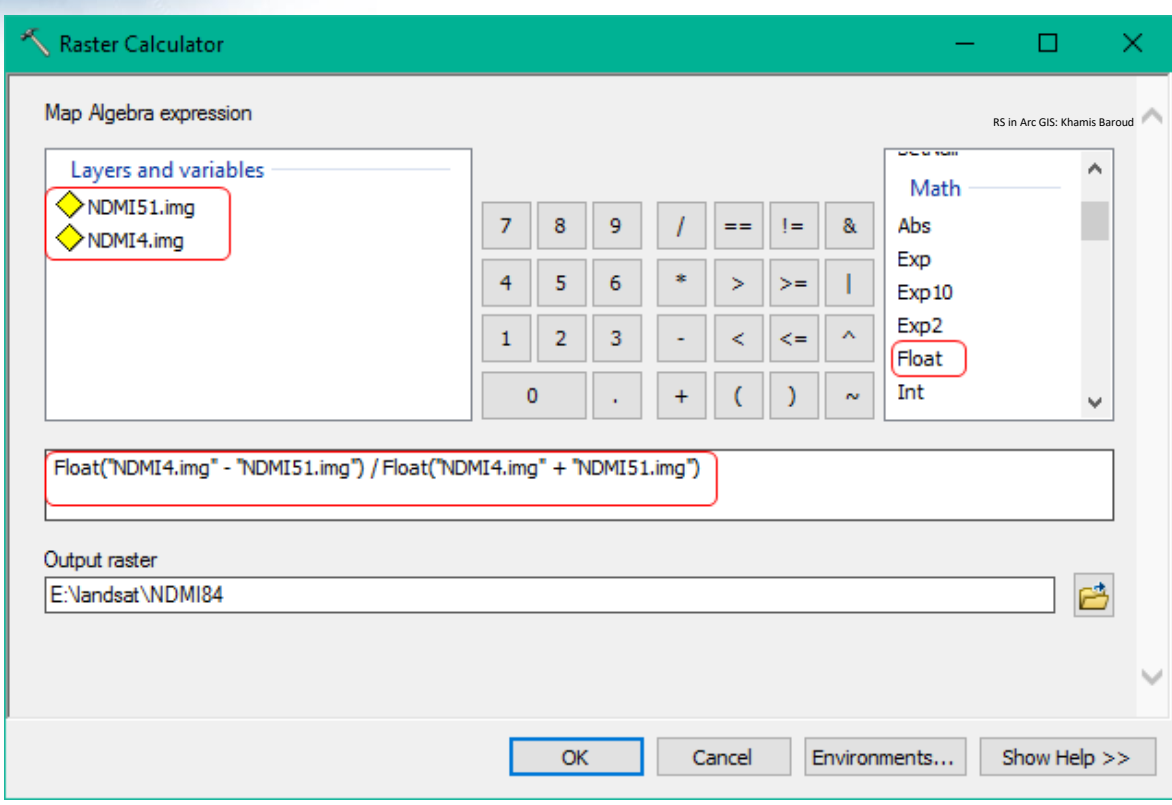

## النتيجة

بعد تغيير التدرج اللوني .

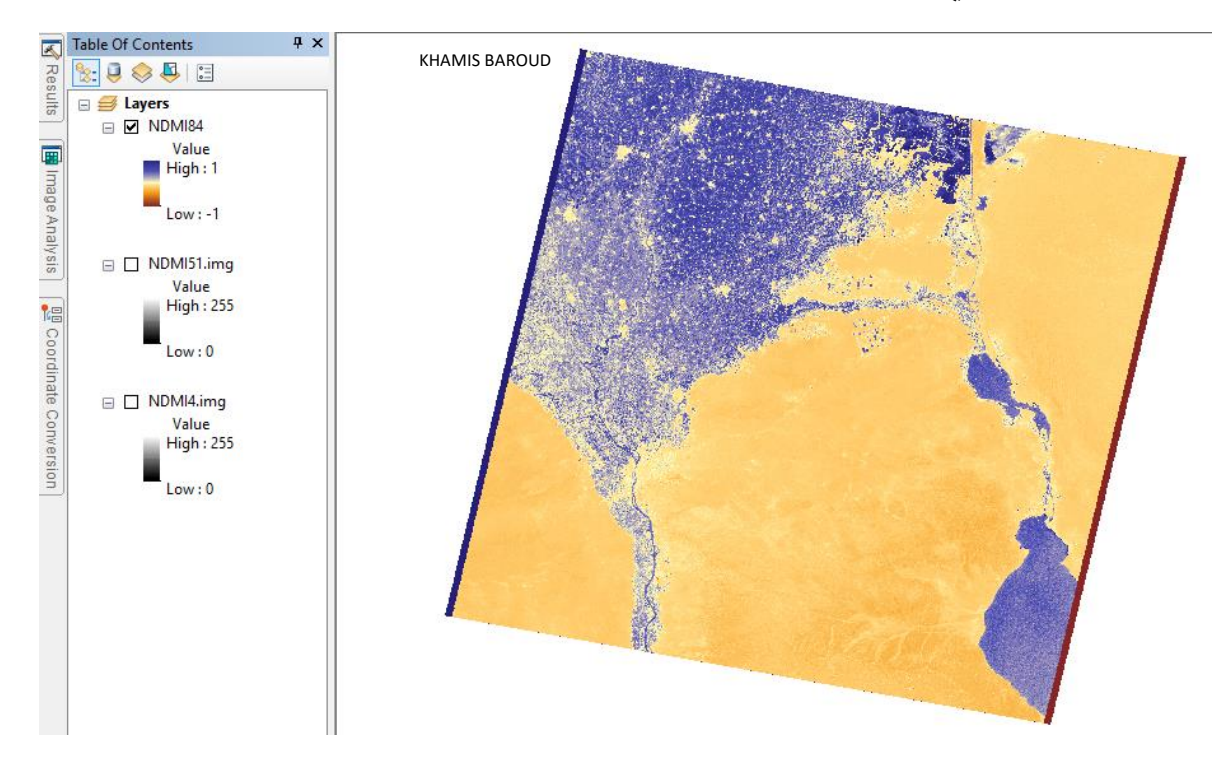

مؤشر فرق الثلوج | NDSI ر<br>پر

#### Normalized Difference Snow Index

يستخدم هذا المؤشر لتحديد و دراسة التغيرات في نسبة الثلوج، سيتم التطبيق على إحدى المناطق الكندية وبالتحديد في مقاطعة كولومبيا البريطانية والتي يتراكم فيها الثلوج .

ولحساب نسبة الثلوج ال بد من وجود النطاق الذي طول موجته ما بين 0.61-0.53 والباند الذي طول موجته -1.55 1.75 والمرئية التي قمت بتنزيلها

5 الندسات أنها وبما( LT05\_L1TP\_047025\_19931108\_20170117\_01\_T1.tar( ستكون المعادلة هكذا :

NDSI = (TM Band 2 - TM Band 5) / (TM Band 2 + TM Band 5)

Band 2: Visible Green, 0.53 - 0.61 micrometers

Band 5: Short Wave Infrared, 1.55 - 1.75 micrometers

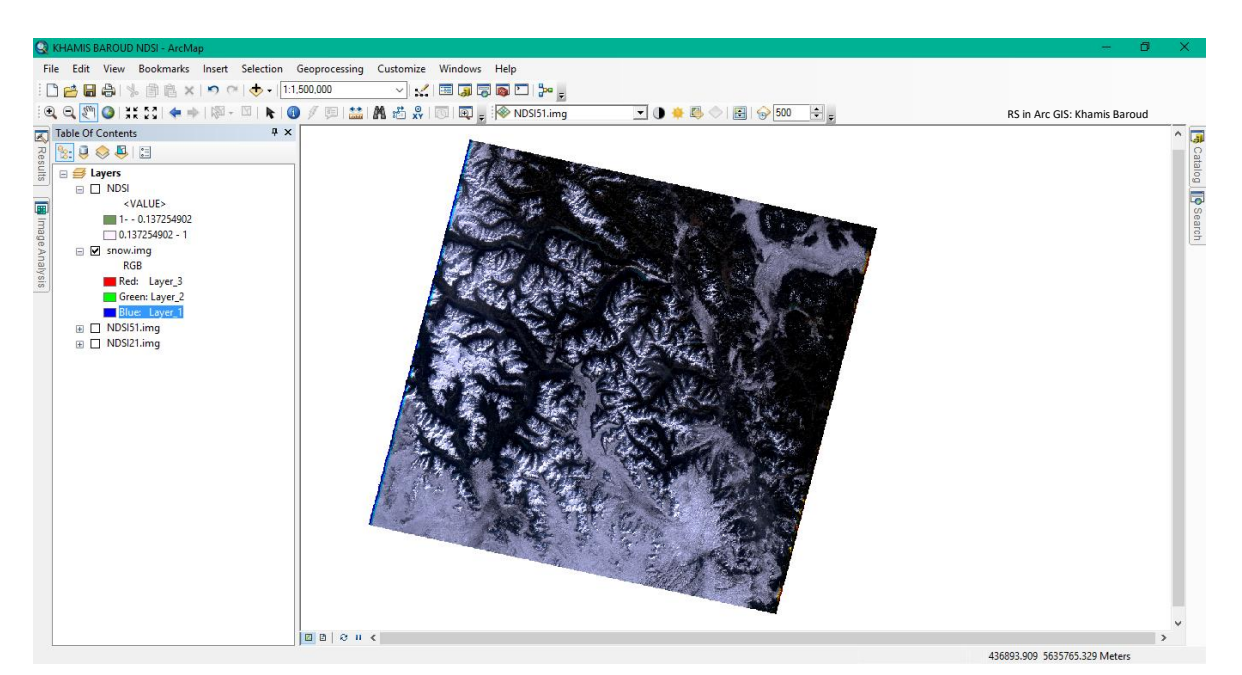

المرئية بعد دمجها :

### التطبيقِالعملي:ِ

ومن خالل أداة سبق استخدامها Calculator Raster وكذلك يجب تذكر وضع Float في المعادلة قبل الأقواس .

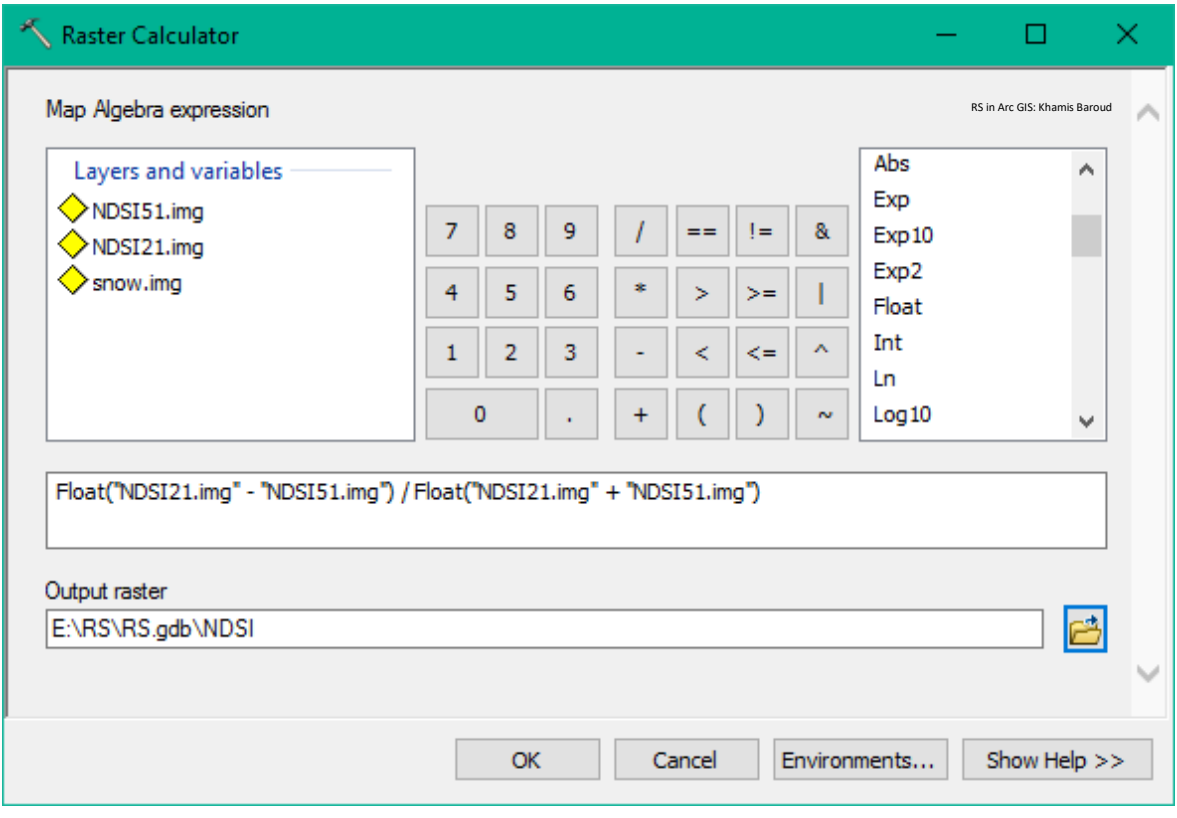

#### النتيجة

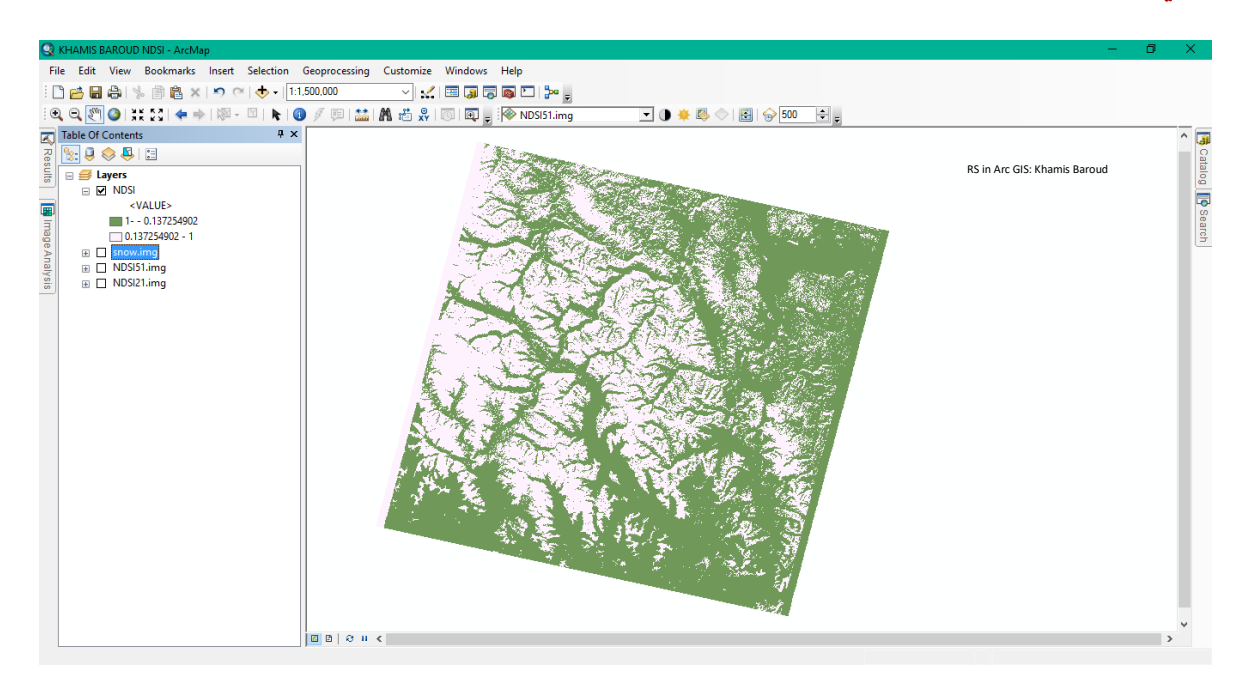

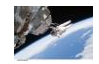

اشتقاق درجة الحرارة من بيانات الندسات | Landsat from temperature Deriving

يمكن تقدير درجة حرارة ســـطح الأرض أو حســـابها باســـتخدام نطاقات Landsat الحرارية. إنه يتطلب ببساطة تطبيق مجموعة من المعادلات من خلال بعض الأدوات . وبالتالي لحساب درجة حرارة سـطح الأرض (Land Surface Temperature (LST من المرئيات بشكل تقريبي لا بد من وجود نطاق حراري في المرئية ويرمز له TIR .

إلكمال الموضوع ال بد من استخراج المعلومات من ملف معلومات المرئية الذي امتداده txt.MTL وكما قلنا في بداية الدليل أنه يفضرل فتحه باسرتخدام برنامج Notepad ، المرئيات المسرتخدمة هي :

مرئية لاندسات 7 لعام 2003 النطاق الحراري هو النطاق السادس .

مرئية لاندسات 8 لعام 2015 النطاق الحراري هو النطاق العاشر و الحادي عشر .

يمكن حساب درجة حرارة السطوع at-satellite brightness temperature. من خلال المعادلة التالية :

 أن ويجب Conversion to Top of Atmosphere Brightness Temperature معادلة تعرف أنها تختلف عن اشتقاق درجة حرارة سطح األرض LST .

$$
T = \frac{K_2}{\ln\left(\frac{K_1}{L_\lambda} + 1\right)}
$$

مصدر المعادلة 81

T : درجة الحرارة بالكلفن

- Calibration constant 2 | 2 ألمعايرة  $K_2$
- Calibration constant 1 | 1 ألبت المعايرة  $K_1$

1

Spectral radiance in (Watts/(m<sup>2</sup> \* sr \* μm)) الإشعاع الطيفي الطيفي الع

<sup>81</sup> Using the USGS Landsat Level-1 Data Product. Retrieved from https://landsat.usgs.gov/using-usgslandsat-8-product

#### تَحْلِيلِ المعادلة:

2K و 1K هما قيم ثابتة ولكنهما تختلفان حسب القمر TM,ETM الجدول التالي يوضح قيم ثابت  $^{82}$  المعايرة في مستشعر الاندسات 4 ، 5 و 7 مع تمييز وحدة القياس ، مصدر الجدول  $^{\,2}$ 

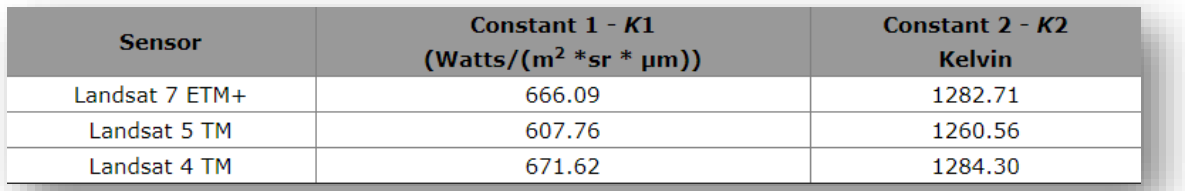

القيم الثابتة في الندسات 8 و هي موجودة في ملف المعلومات الخاص بالمرئية .

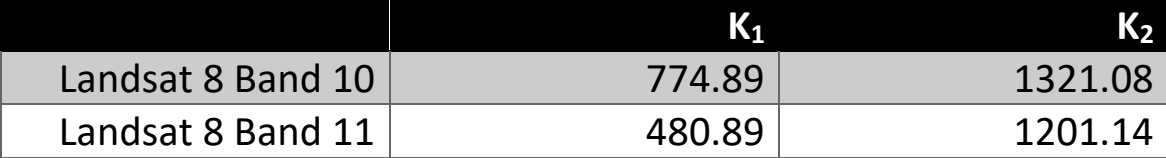

الخطواتِاللازمة لاستخراجِدرجةِالحرارة<sup>83</sup> :

- Convert the raw bands into Top of Atmosphere Radiance (TOAr).
- Convert TOAr into degrees kelvin.
- Convert degrees kelvin into degrees Celsius or Fahrenheit.

82 Landsat 7 Data Users Handbook - Section 5. Retrieved from https://landsat.usgs.gov/landsat-7-datausers-handbook-section-5

**.** 

<sup>83</sup> Butler, K. (2014, January 6). Deriving temperature from Landsat 8 thermal bands (TIRS). Retrieved 2018, from https://www.esri.com/arcgis-blog/products/product/analytics/deriving-temperature-fromlandsat-8-thermal-bands-tirs/

املعادلةِكاملة:ِ ِ

k2/(Ln((k1/(((( LMAX - LMIN)/( CALMAX - CALMIN))\*(b-1))+ LMIN))+1))

تفصيلِ المعادلةِالكاملةِإِلِيجِ <sup>3</sup>ِ معادلاتِ للتبسيطِ ِ:

المعادلةِالأُولِي TOAr / معادلة تحويل قيم البكسل لإشعاع Radiance = L۸

Calculation of TOA (Top of Atmospheric) spectral radiance =

((LMAX - LMIN) / (CALMAX - CALMIN)) \*)ارري الح النطاق – CALMIN)+LMIN

وبالتالي فإن الناتج من المعادلة السابقة عبارة عن طبقة تدخل في المعادلة الثانية وهي استخراج درجة الحرارة بالكلفن والطبقة الناتجة من المعادلة الثانية تدخل في القانون األخير وهو لتحويل درجة الحرارة من كلفن ل Celsius " C° " .

/ إيجاد درجة الحرارة بالكلفن = BTاملعادلةِالثانيةِ

TOA to Brightness Temperature conversion =

BT " الطبقة الناتجةِ عنها " K2/ Ln (K1/ TOAr "علفن" +1)

املعادلةِالثالثة/ِ تحويل درجة الحرارة إلى مئوية =

 $BT$  "Celsius " = (2علبقة الناتجة من معادلة 2 $T$  - 273.15)

### .1 إاجياد درجات احلرارة يف لندسات 7

جميع البيانات المطلوبة نستخرجها من ملف معلومات المرئية امتداده MTL .

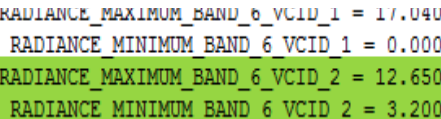

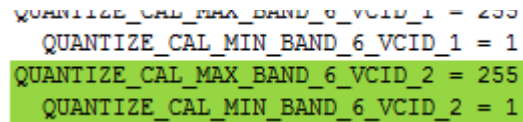

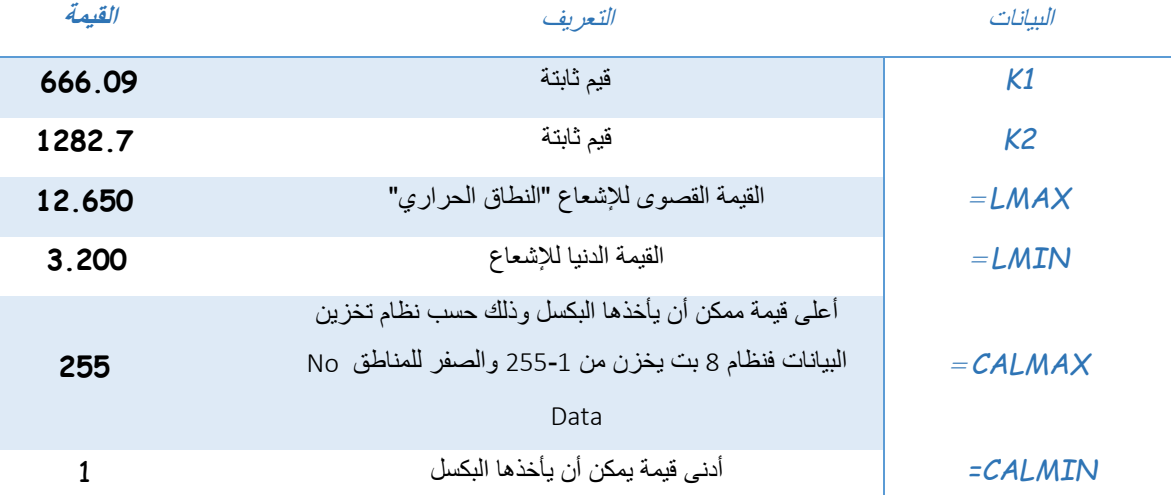

الوصولِلألداةِوالتطبيقِالعملي:ِ

نضيف النطاق الحراري للمرئية والتطبيق على لاندسات 7 فالنطاق الحراري هو السادس، الأداة المستخدمة في ذلك هي Calculator Raster .

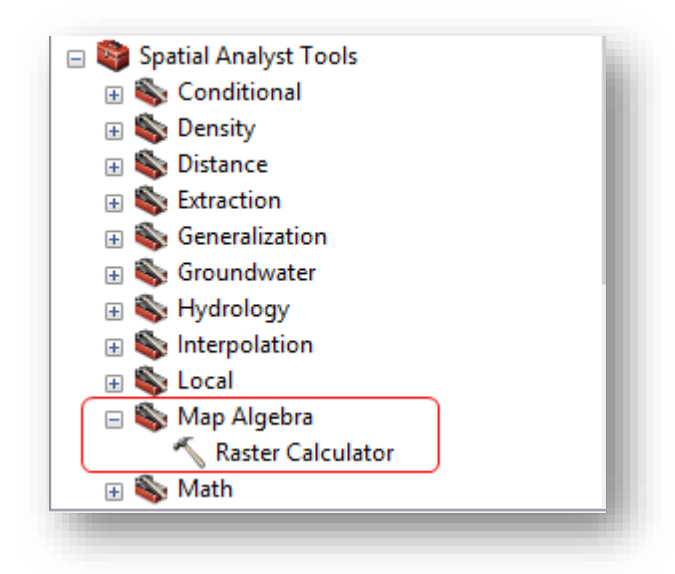

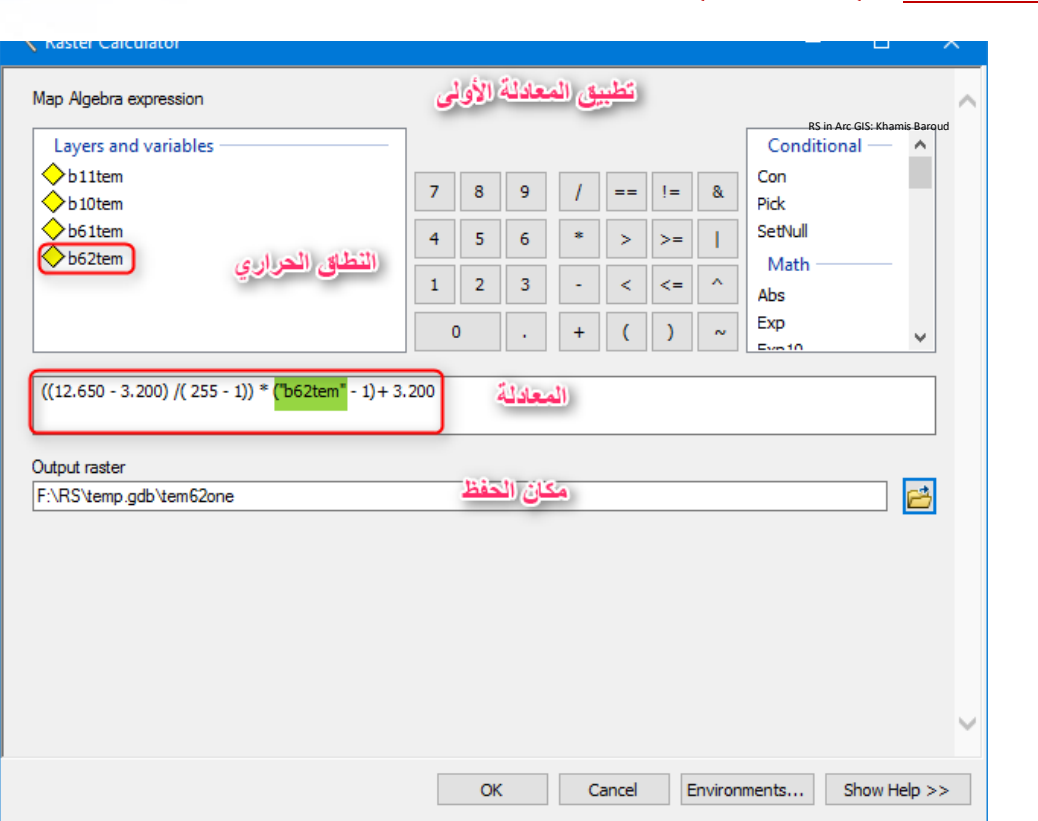

إيجاد المعادلة الأولى بقانون آخر وهي أكثر اختصارًا من السابقة :<br>.

المعادلةِالأُولِيلِ.. بالقانونِي السابق:

$$
L_{\lambda} = M_{L}Q_{cal} + A_{L}
$$

Where:

 $L_{\lambda}$ = TOA spectral radiance (Watts/( $m2$  \* srad \*  $\mu$ m)) = Band-specific multiplicative rescaling factor from the metadata  $M_{I}$ (RADIANCE\_MULT\_BAND\_x, where x is the band number) = Band-specific additive rescaling factor from the metadata  $A_{I}$ (RADIANCE\_ADD\_BAND\_x, where x is the band number) = Quantized and calibrated standard product pixel values (DN)  $Q_{cal}$ 

84 صورة توضيحية لمعادلة تحويل قيم البكسل إلشعاع ، المصدر

84 Using the USGS Landsat Level-1 Data Product. (n.d.). Retrieved 2018, from https://landsat.usgs.gov/using-usgs-landsat-8-product

1

<sup>Radiance or TOAr</sup> في المعادلة السابقة تمثل هنا المتغير <sub>L</sub>M وهي ناتج معادلة :

 $((LMAX - LMIN) / (CALMAX - CALMIN))$ 

وهذه النتيجة تكون موجودة في ملف البيانات الخاص بالمرئية وذلك حسب الباند .

 $=$   $M_{L}$ 

#### RADIANCE MULT BAND 6 VCID  $1 = 0.067$ RADIANCE MULT BAND 6 VCID  $2 = 0.037$

cal تمثل النطاق الح ارري في المرئية <sup>Q</sup>**<sup>=</sup>**

L  **=** A نستخرجها من ملف البيانات حسب الباند وهو السادس .

### RADIANCE ADD BAND 6 VCID  $1 = -0.06709$ RADIANCE ADD BAND 6 VCID  $2 = 3.16280$

فالمعادلة تصبح داخل البرنامج هكذا :

0.037 \* "b62tem" + 3.16280

# المعادلةِالثانيةِاستخراجِدرجِةِالحرارةِولكنها بِالكلفن\_:

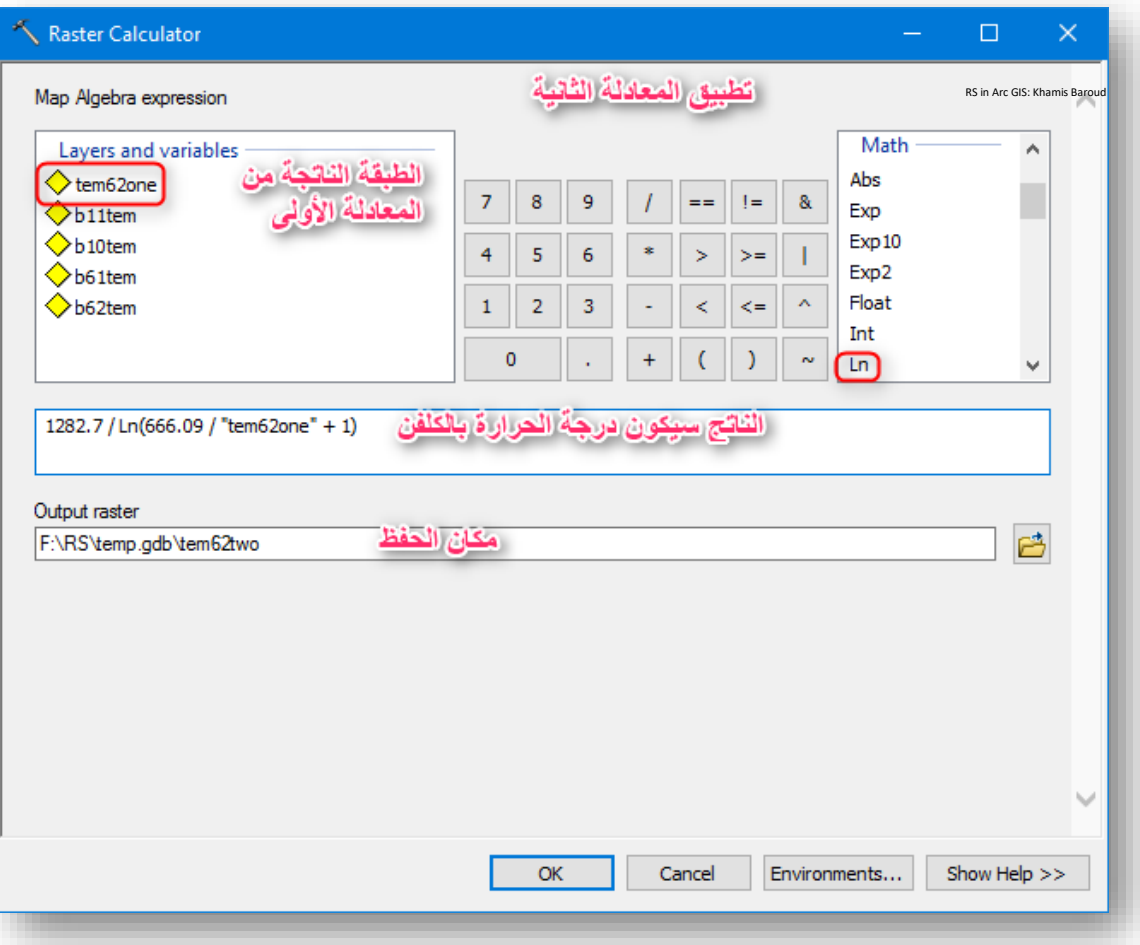

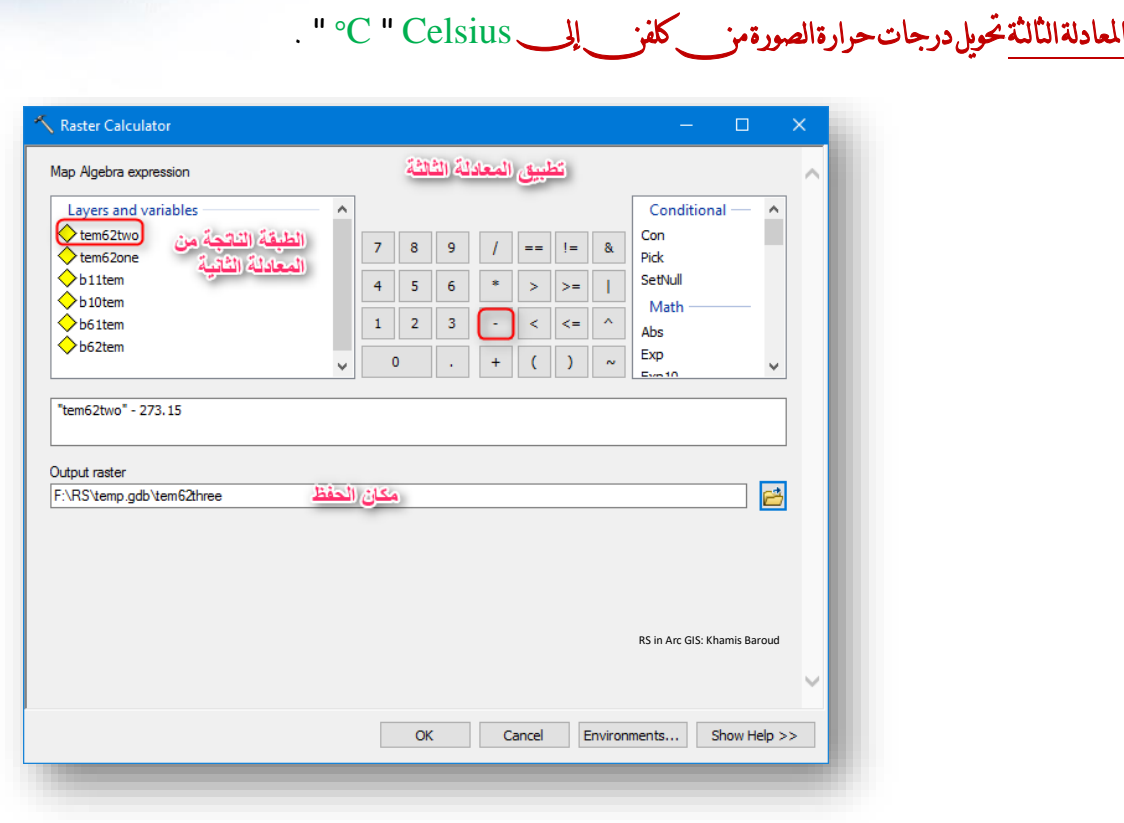

النتيجة

### درجة الحرارة تتراوح ما بين 40 23- درجة مئوية في مرئية الندسات ،7 بتاريخ 2003-5-14 .

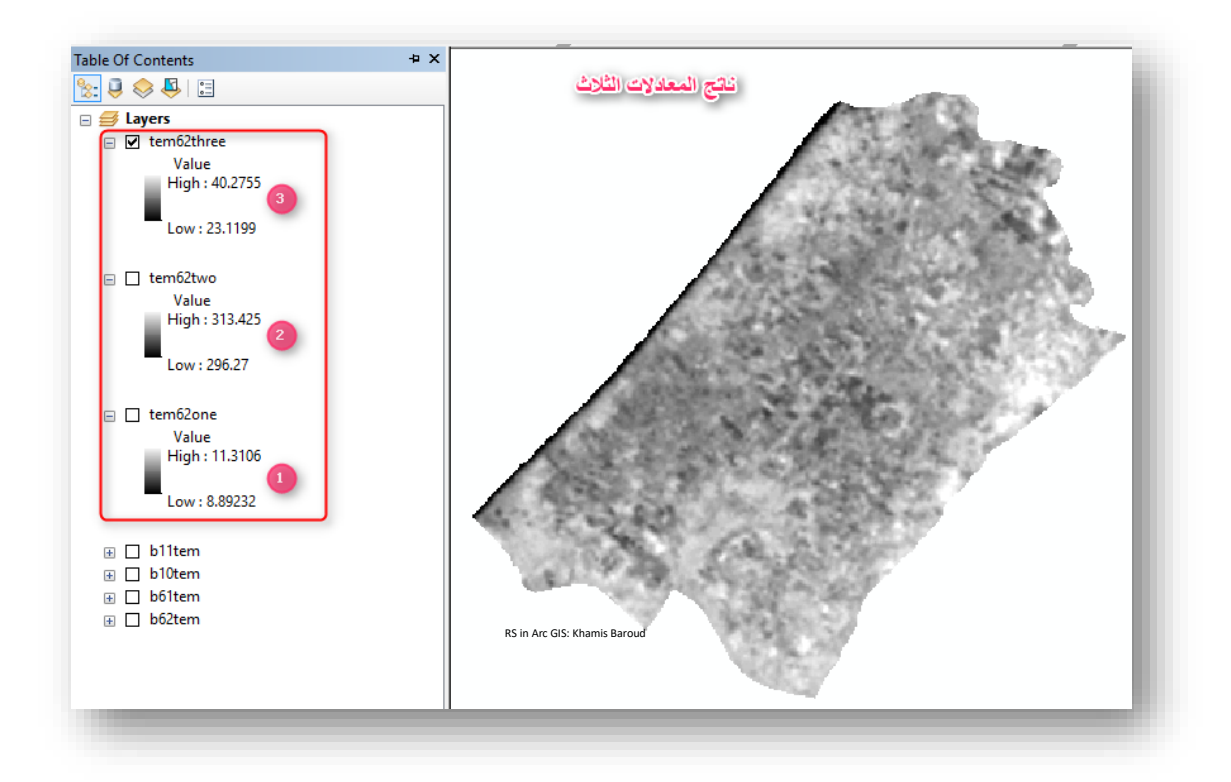

#### 2. إيجاد درجة الحرارة في لاندسات 8

بناء على القيم الثابتة وأخرى نستخرجها من الملف. وذلك للباند رقم .11 حيث إن البيانات الملونة باألزرق)22.00180 / 0.10033(، )65535 / 1 ( تلزم عند استخدام الطريقة األولى في إيجاد المعادلة الأولى أما الملونة بالأخضر (04-3.3420E / 0.10000) ، (480.8883 ، 1201.1442) تلزم عند استخدام الطريقة الثانية في إيجاد المعادلة األولى للنطاق رقم 11 .

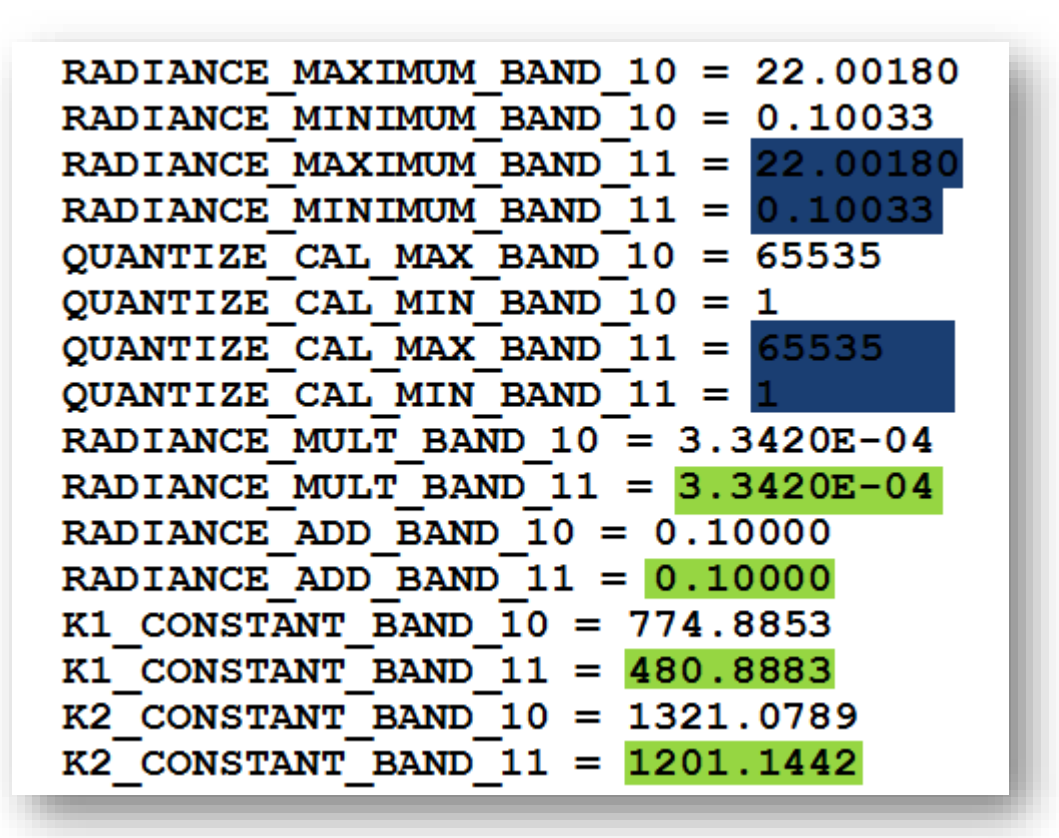

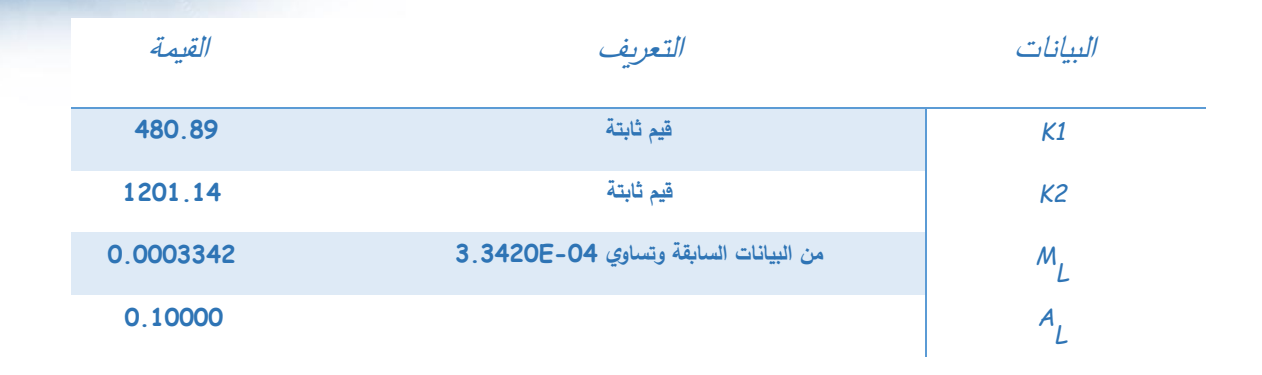

# المعادلةِالأ<u>ولىب</u>ِ بالطريقةِالثانيةِ:

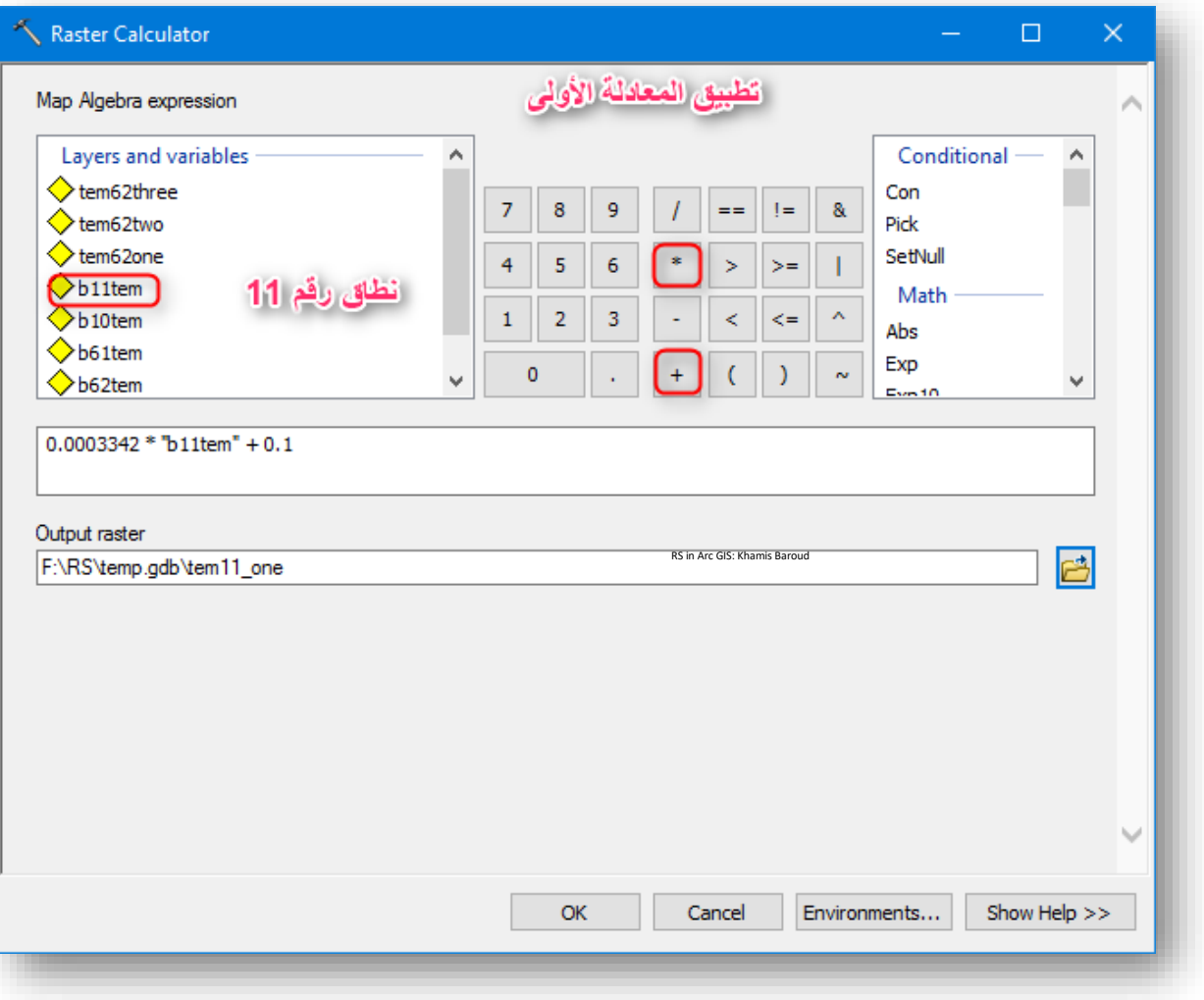

 $\cdot$ 

Ċ

### المعادلةِالثانيةِوالثالثةِ:

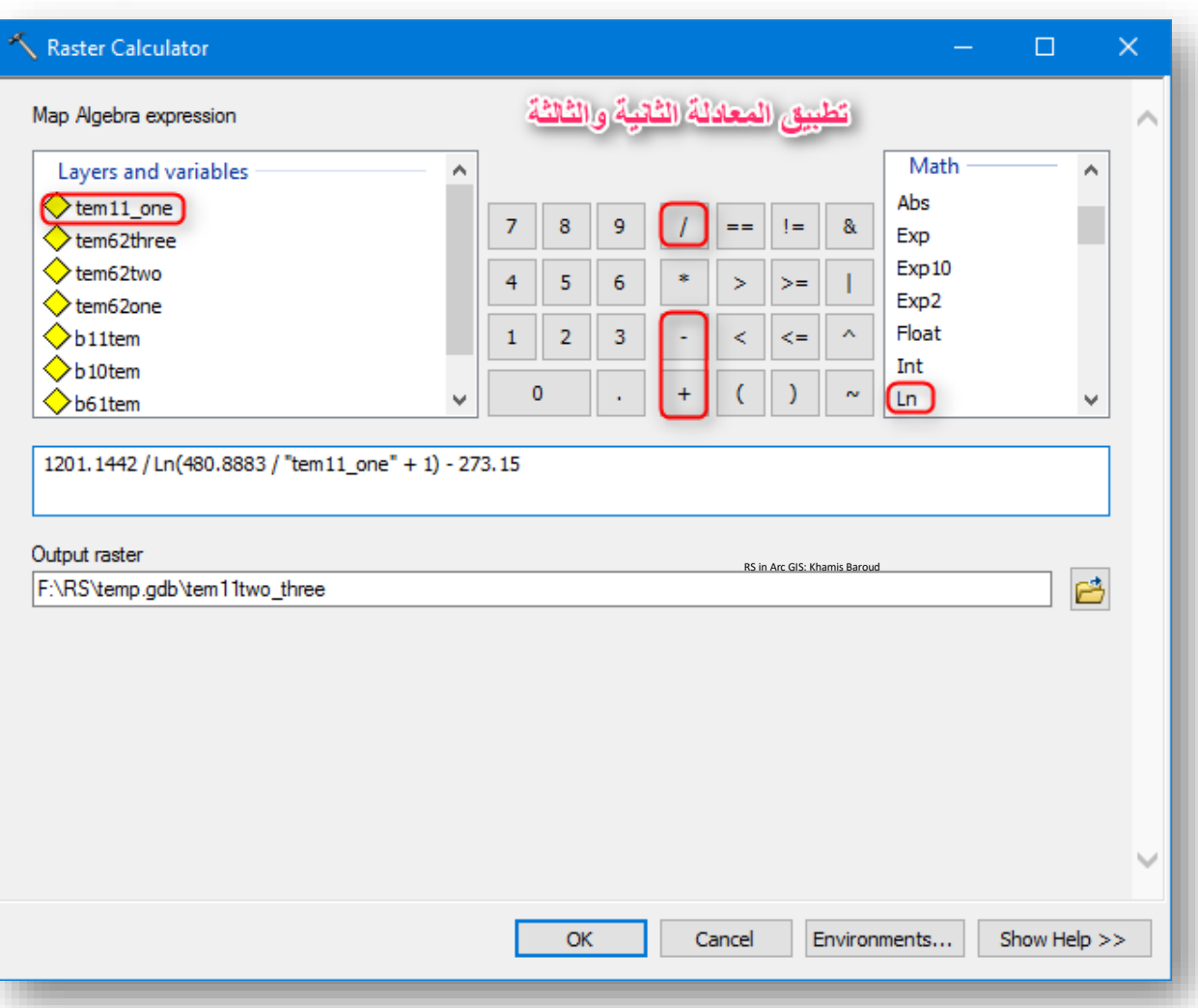

### النتيجة

درجة الحرارة تتراوح ما بين 38 24- درجة مئوية في مرئية الندسات ،8 بشهر 2003-5 .

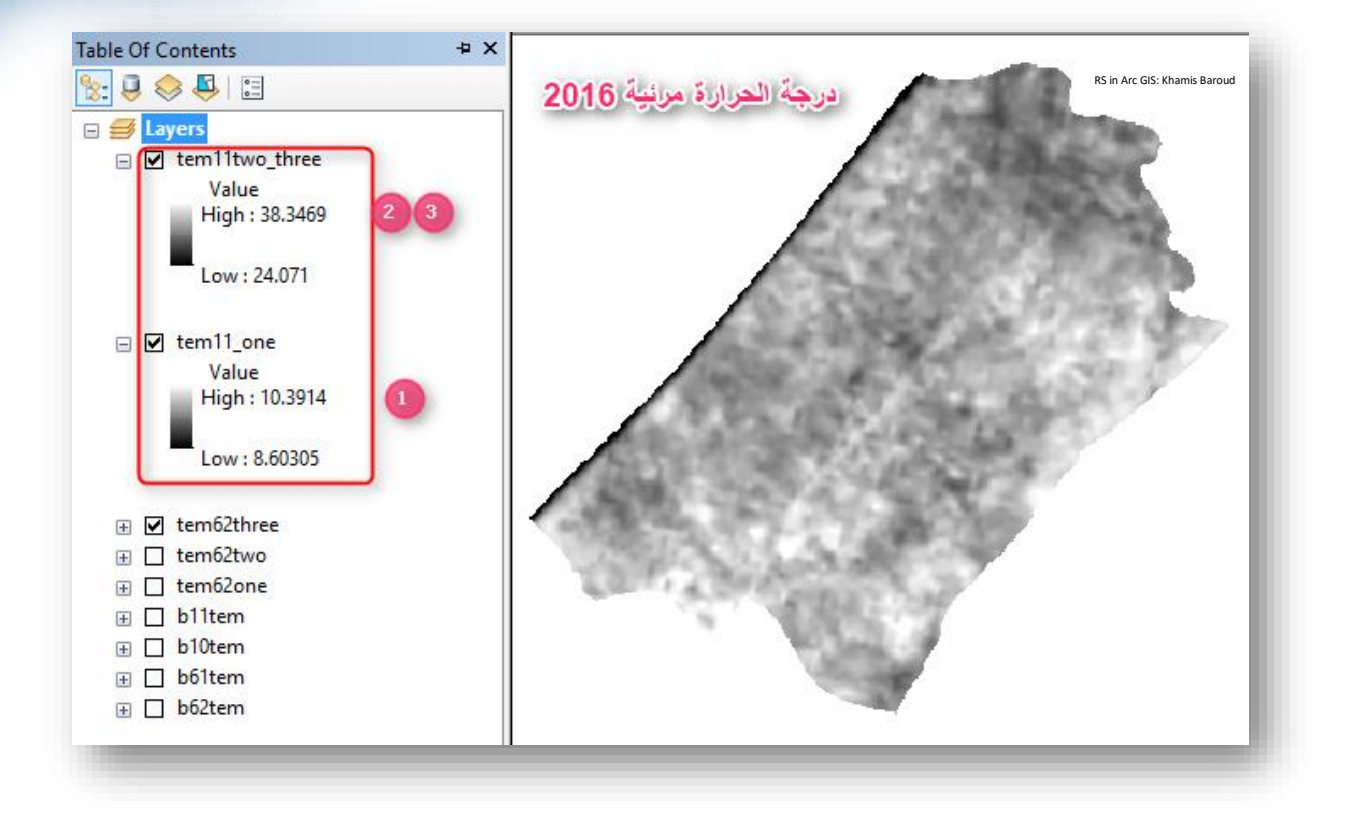
# 3. تصنيف درجات الحرارة إلى 5 تصنيفات من خصائص الطبقة

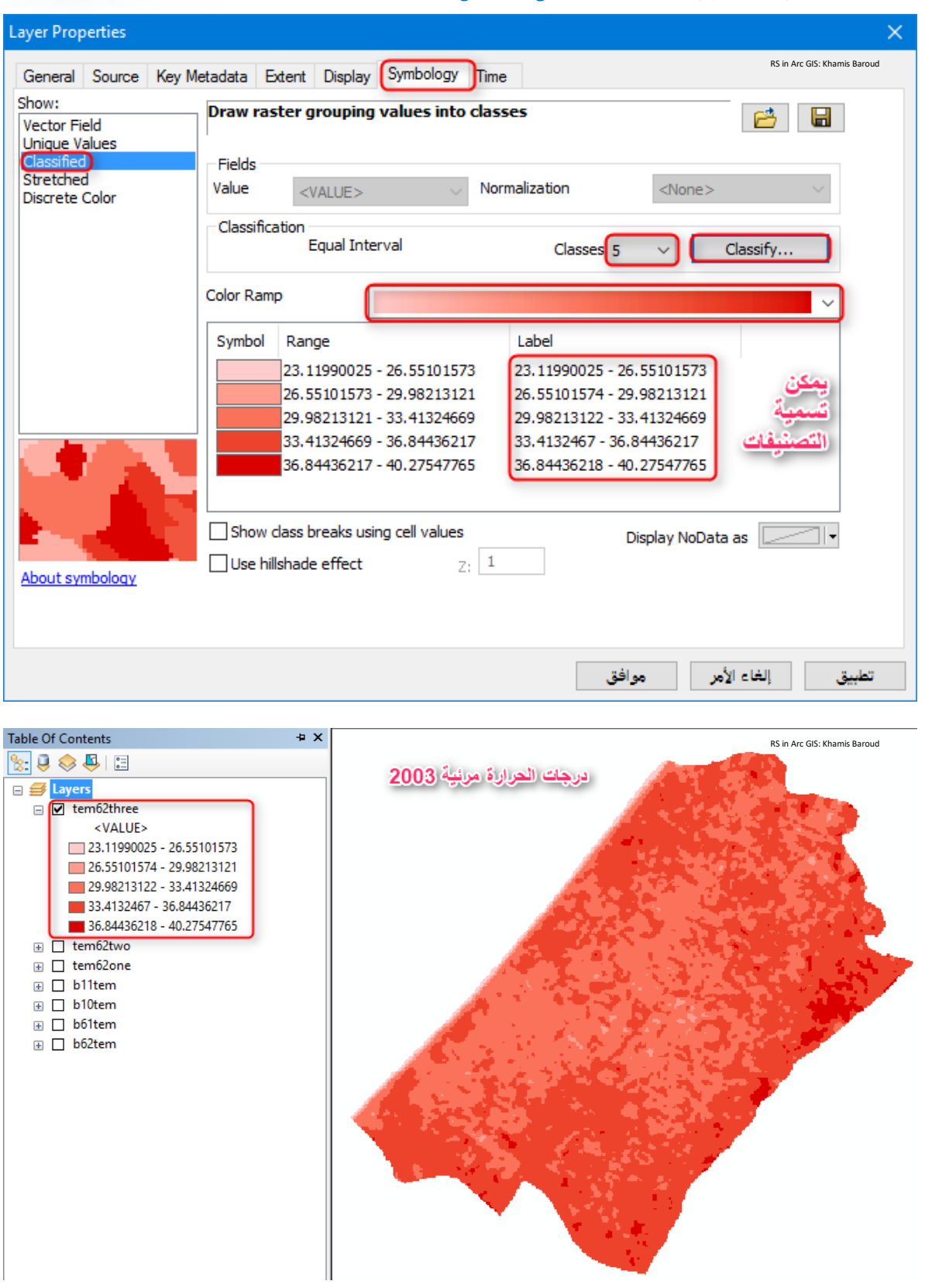

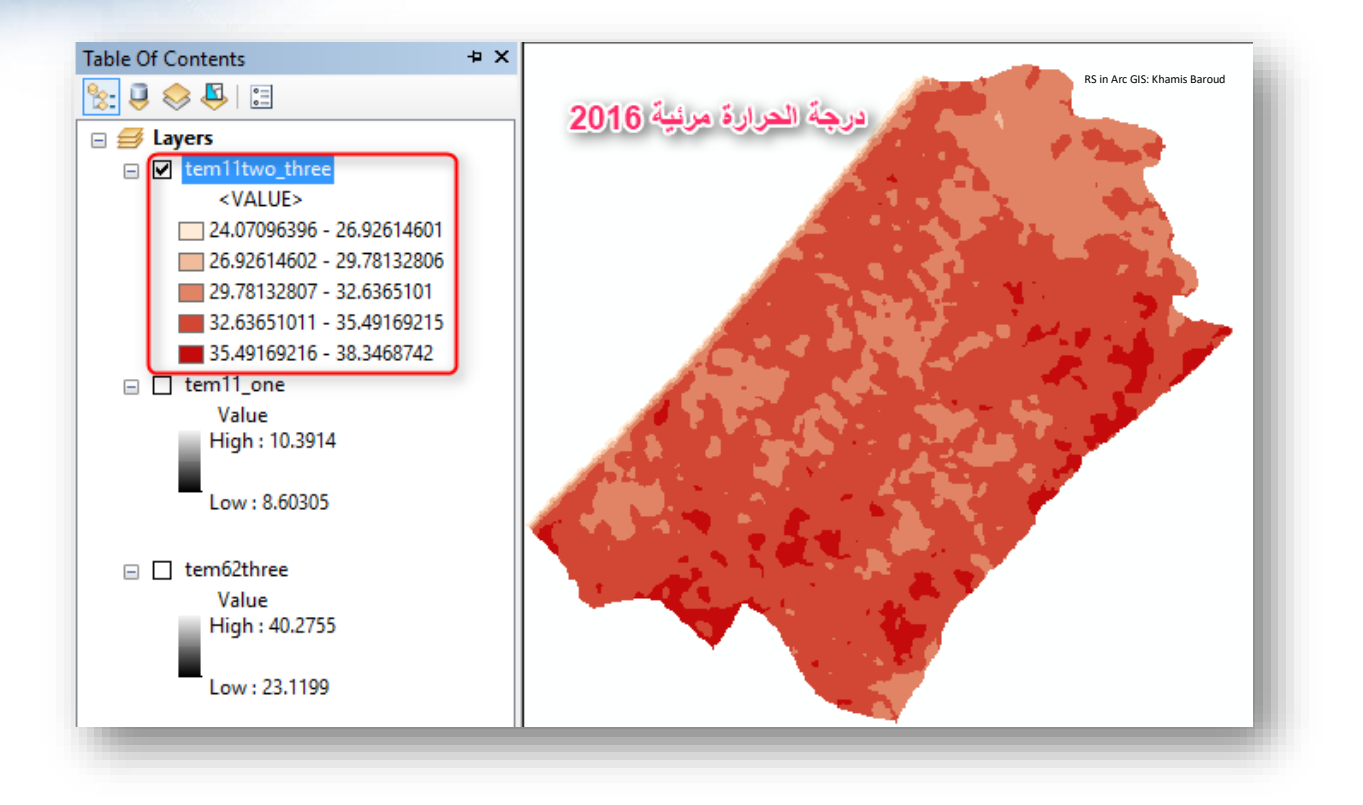

نالحظ أن القيم العشرية بعد التصنيف كبيرة وهي غير مالئمة عند إخراج الخريطة ولتقليل القيم العشرية بعد الفاصلة عند التصنيف نتبع التالي نضغط على كلمة Label بزر الفأرة األيمن ونختار : Format Labels

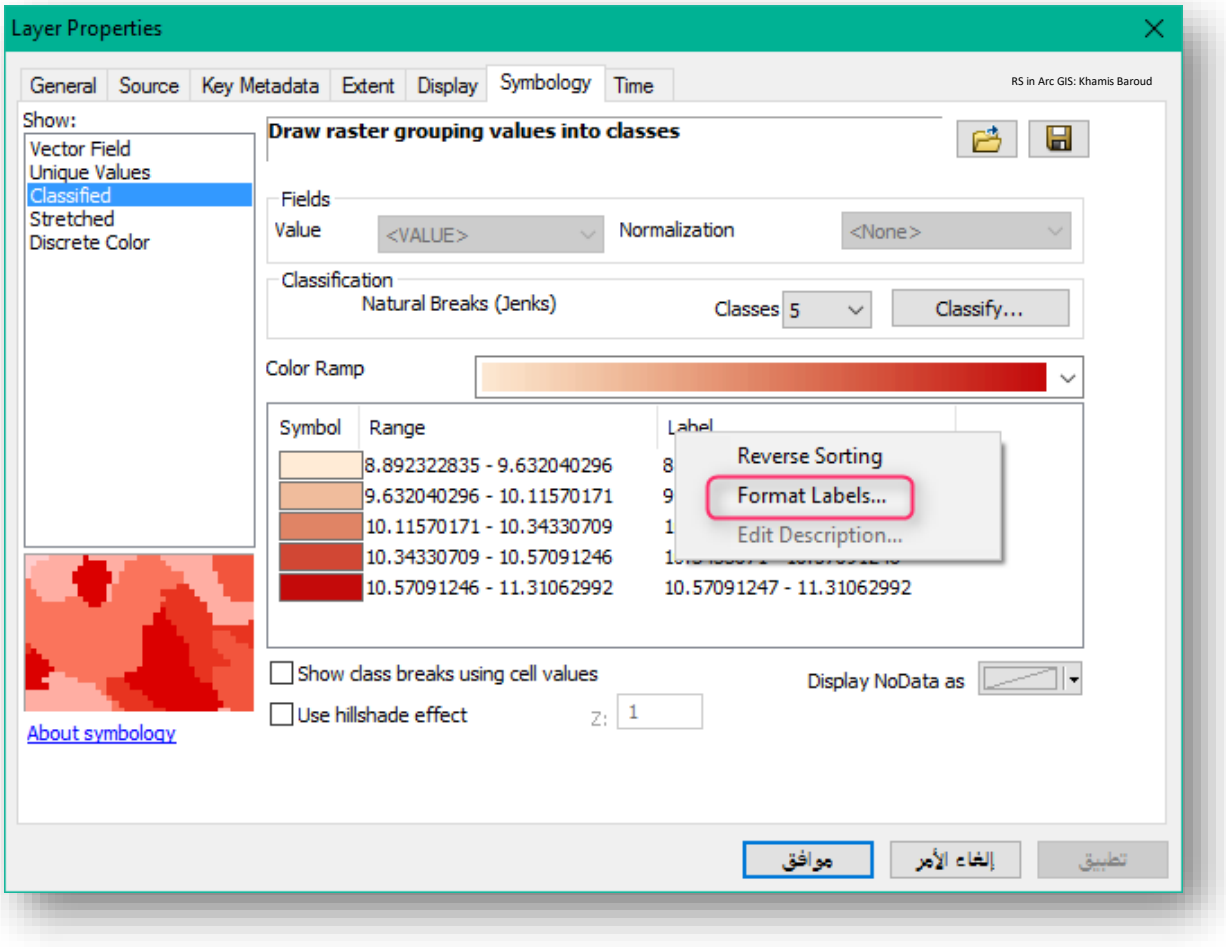

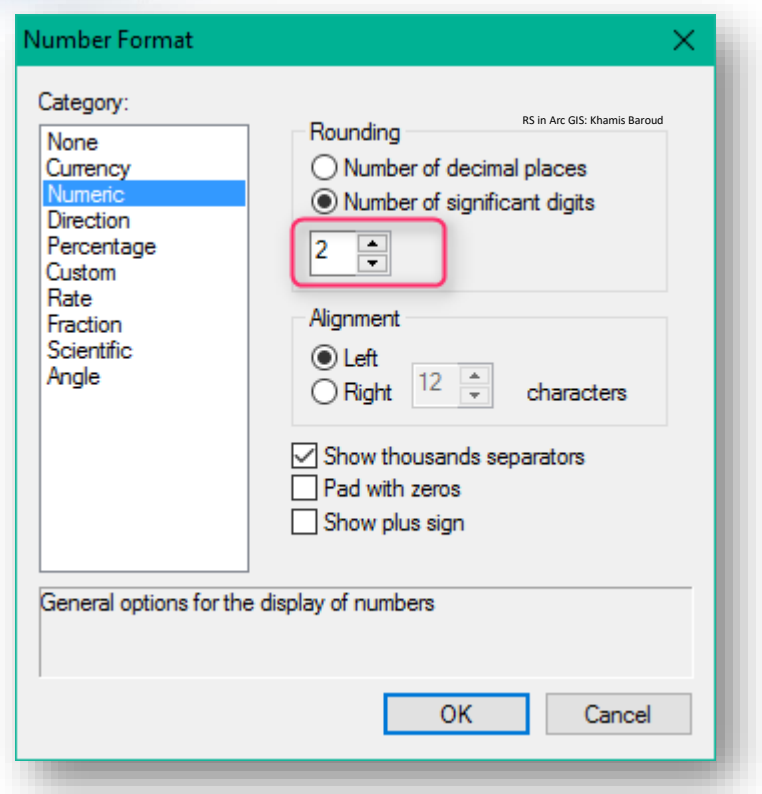

بعدها نختار القيم العددية التي نريدها نختار .2

# **.4 اشتقاق درجة حرارة سطح األرض يف الندسات** 8

في السابق تعرفنا كيفية حساب درجة حرارة الهواء at-satellite brightness temperature. في الخطوات التالية سنتعرف على كيفية حساب درجة حرارة سطح األرض Surface Land . Temperature

في هذا المثال، منطقة الدراسة تركز على الجزء الجنوبي من الساحل الفلسطيني. سيتم اشتقاق درجة الحرارة لهذه المنطقة من بيانات الندسات 8 اسم المرئية 00LGN81750382016137LC النطاقات المطلوبة إلتمام ذلك هي 10 ، 4 و5 . يجب التنويه أنه يمكنك استخدام نطاق 11 بدل 10 أو استخدام النطاقين بشكل منفرد في كامل الخطوات ثم إيجاد المتوسط للنتيجتين النهائيتين باستخدام أداة Statistics Cell ، هنا سنكتفي بالحساب لنطاق رقم 10 .

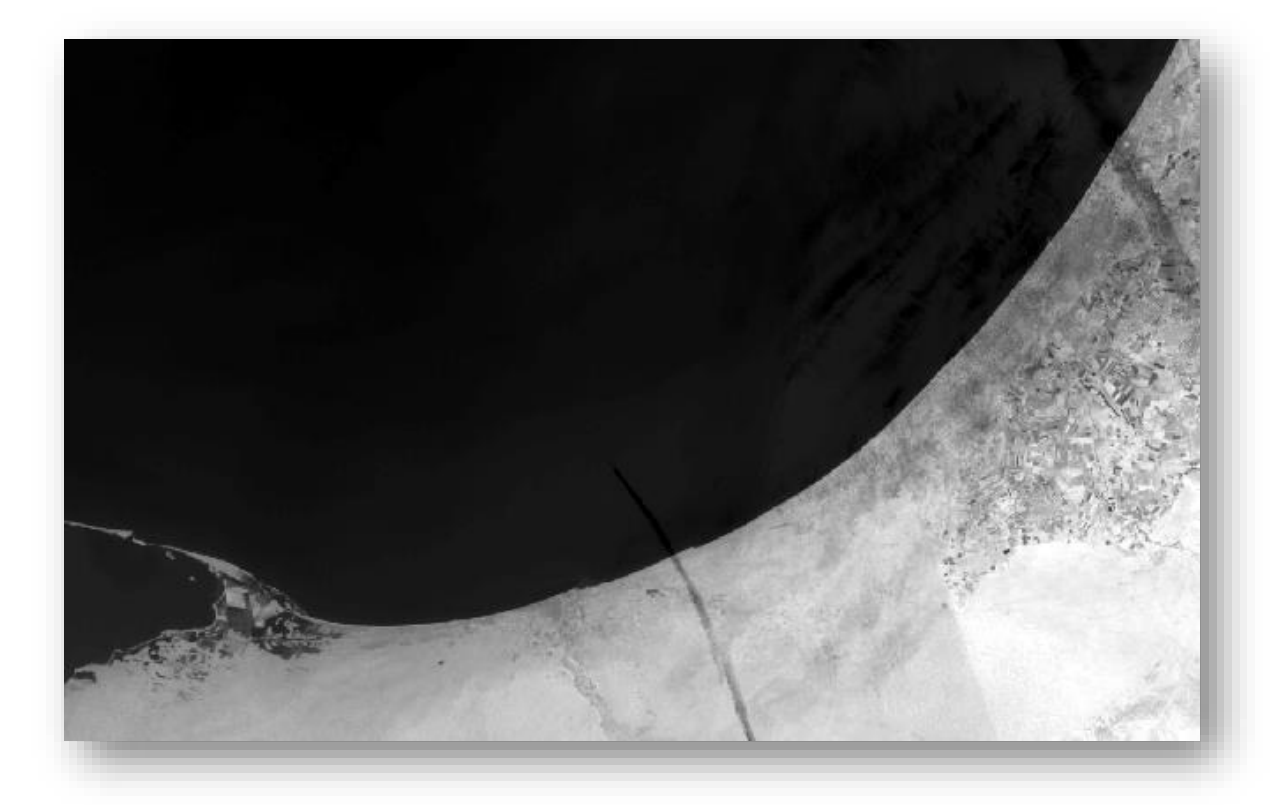

المراجع المستخدمة في كتابة هذا الموضوع <sup>85</sup>

**.** 

<sup>85</sup> Anandababu D, Purushothaman B M, Dr. S. Suresh Babu (2018). Estimation of Land Surface Temperature using LANDSAT 8 Data. International Journal of Advance Research, Ideas and Innovations in Technology, 4(2) www.IJARIIT.com.

لحساب درجة الحرارة يجب أن تعلم أن المعادالت الثالث السابقة في حساب درجة حرارة الهواء تدخل في معادلة حساب درجة حرارة سطح األرض مع بعض المعادالت اإلضافية، فيما يلي مخطط سير حساب هذا النوع من درجة الحرارة للنطاقين 10 و 11 في الندسات 8 ، ولكن هنا سنكتفي بالتطبيق على نطاق رقم 10 وبالتالي لن نحتاج إلى حساب متوسط النتائج كما هو في المخطط .

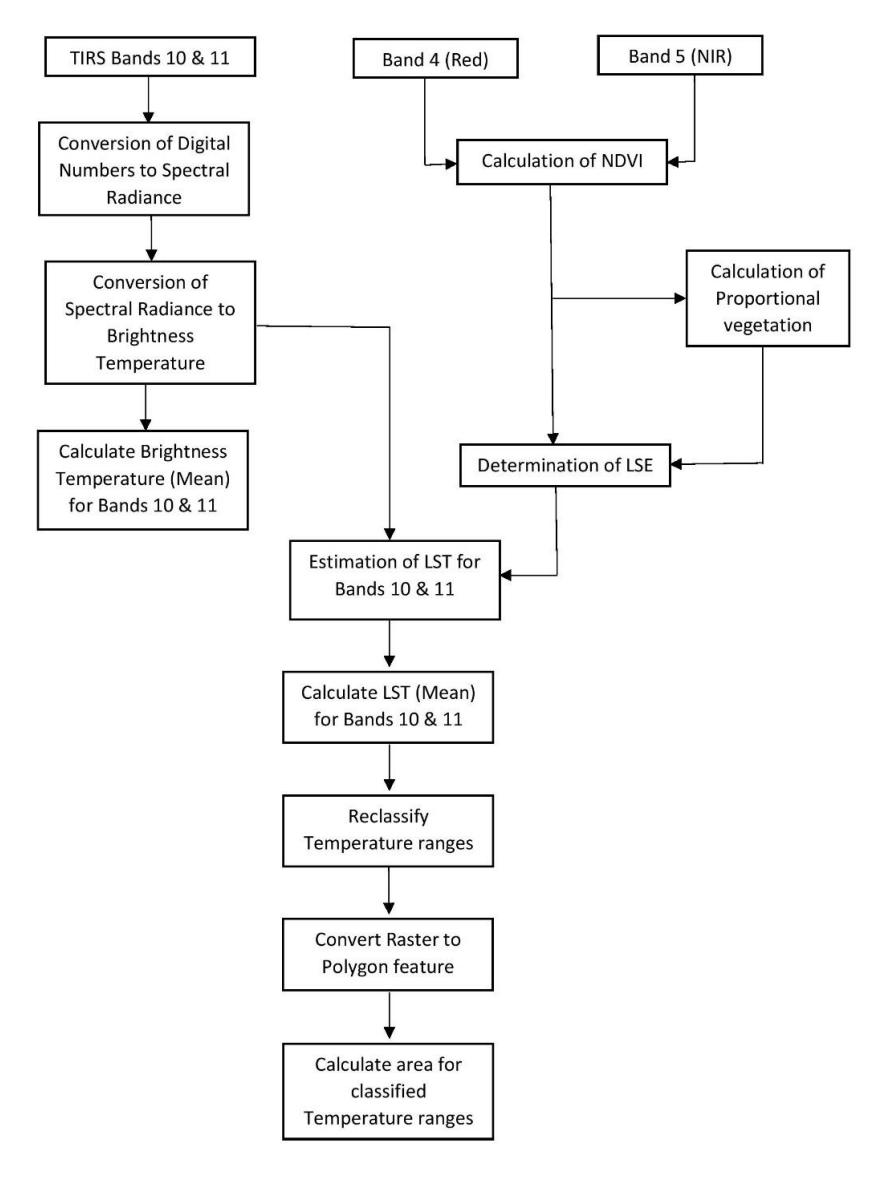

مخطط توضيحي لحساب درجة حرارة سطح الأرض ، المصدر 86

86 Anandababu D, Purushothaman B M, Dr. S. Suresh Babu (2018). Estimation of Land Surface Temperature using LANDSAT 8 Data. International Journal of Advance Research, Ideas and Innovations in Technology, 4(2) www.IJARIIT.com.

**.** 

وهذه Calculation of TOA (Top of Atmospheric) spectral radiance .1

المعادلة تم شرحها سابقًا وهي :

TOA  $(L) = ML * Qcal + AL$ 

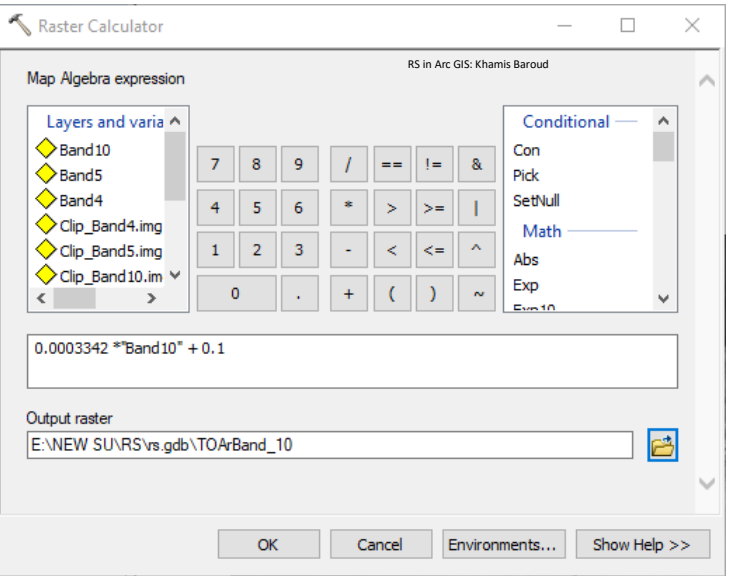

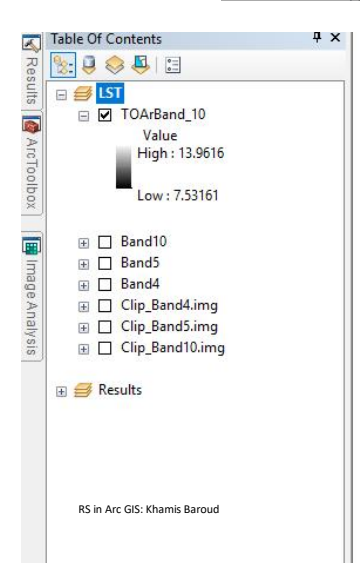

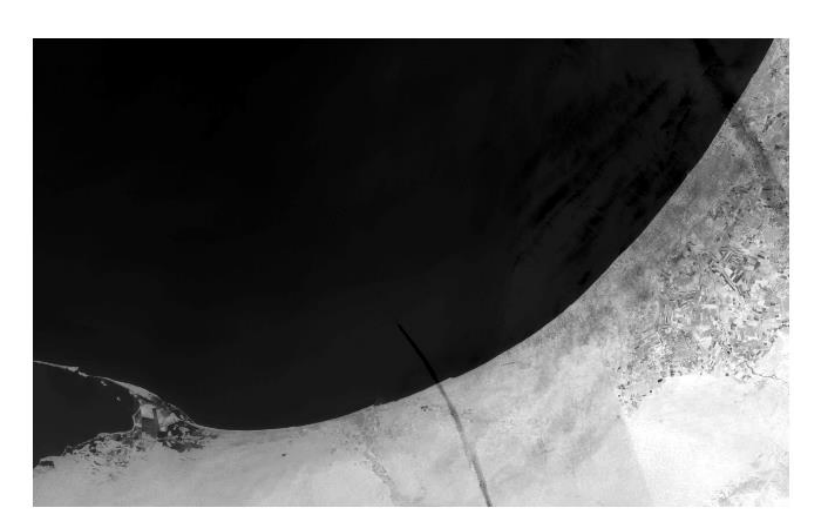

الثانية المعادلة تمثل وهذه TOA to Brightness Temperature conversion .2

والثالثة واللتان تم ذكرهما سابقًا وهي :

 $BT = (K2 / (ln (K1 / L) + 1)) - 273.15$ 

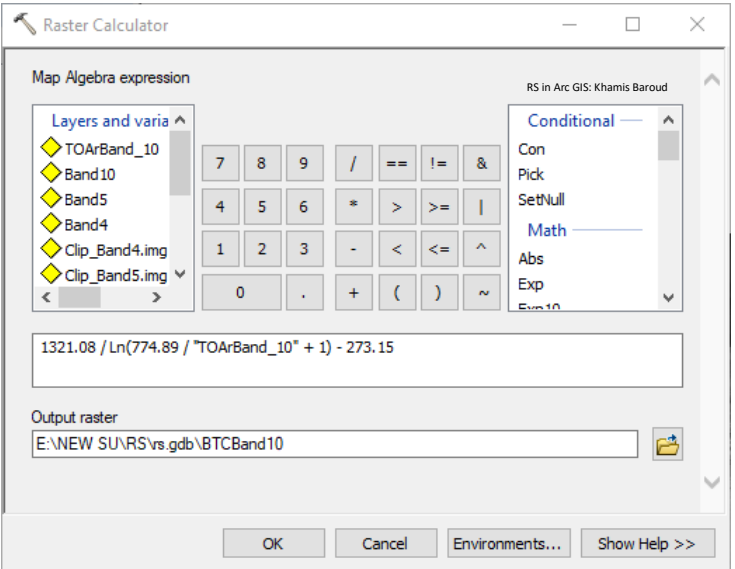

تذكر أن القيم في المعادلة السابقة تختلف حسب النطاق المستخدم والذي كان النطاق رقم 10 .

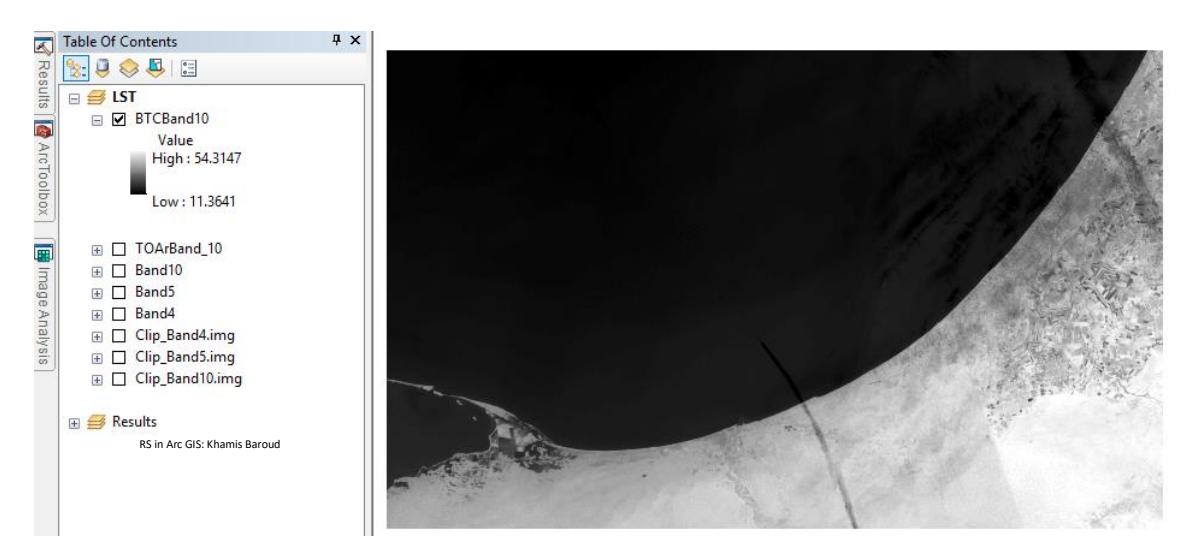

3. حساب مؤشر الغطاء النباتي Calculate the NDVI ومعادلتها تختلف حسب القمر والمعادلة في الندسات 8 هي :

 $NDVI = Float(Band 5 - Band 4) / Float(Band 5 + Band 4)$ 

الحظ أن حساب NDVI مهم ألنه ، الحاقا ، يجب حساب نسبة الغطاء النباتي the والتي ترتبط ارتباطًا وثيقًا بـ NDVI ، و الانبعاثية (Pv) proportion of vegetation (Pv)  $P_V = P_V$ . المرتبطة بـ

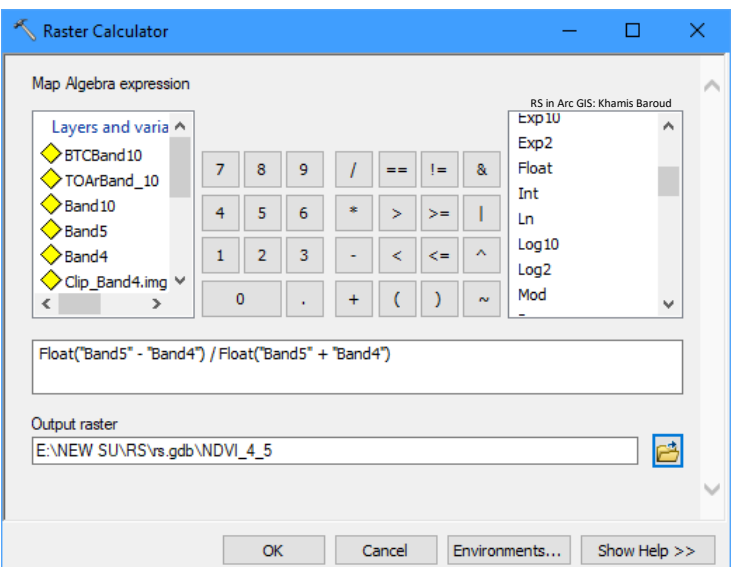

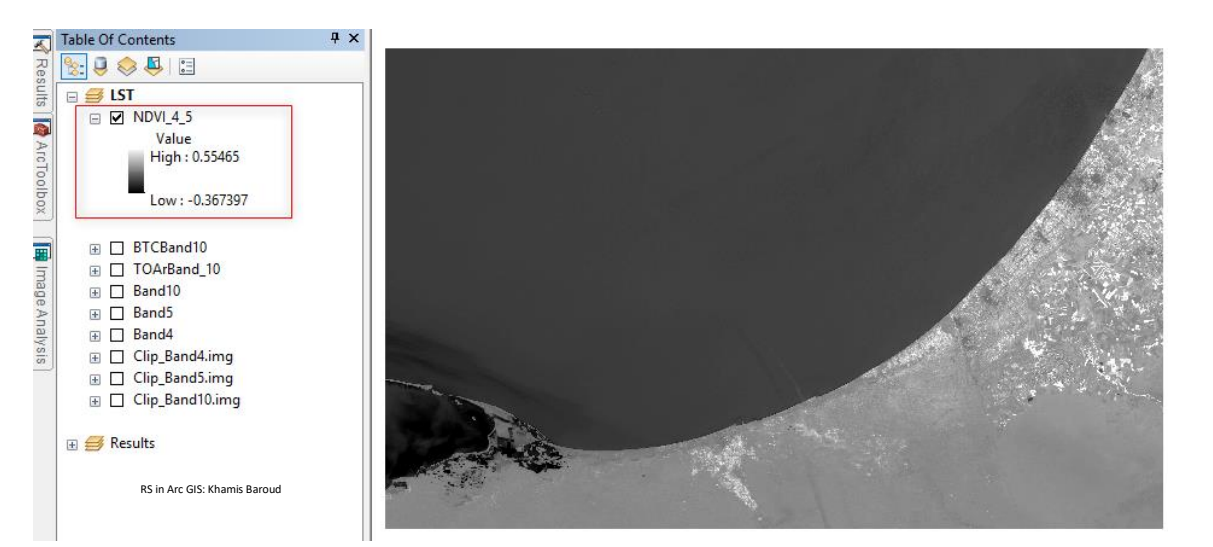

: Calculate the proportion of vegetation Pv النباتي الغطاء نسبة حساب .4

Pv = Square ((NDVI – NDVImin) / (NDVImax – NDVImin))

عادة يمكن عرض القيم الدنيا والقصوى لصورة NDVI مباشرة في الصورة )سواء في ArcGIS أو QGIS أو ENVI أو Imagine Erdas )، وإال يجب عليك فتح خصائص الطبقة للحصول على تلك القيم.

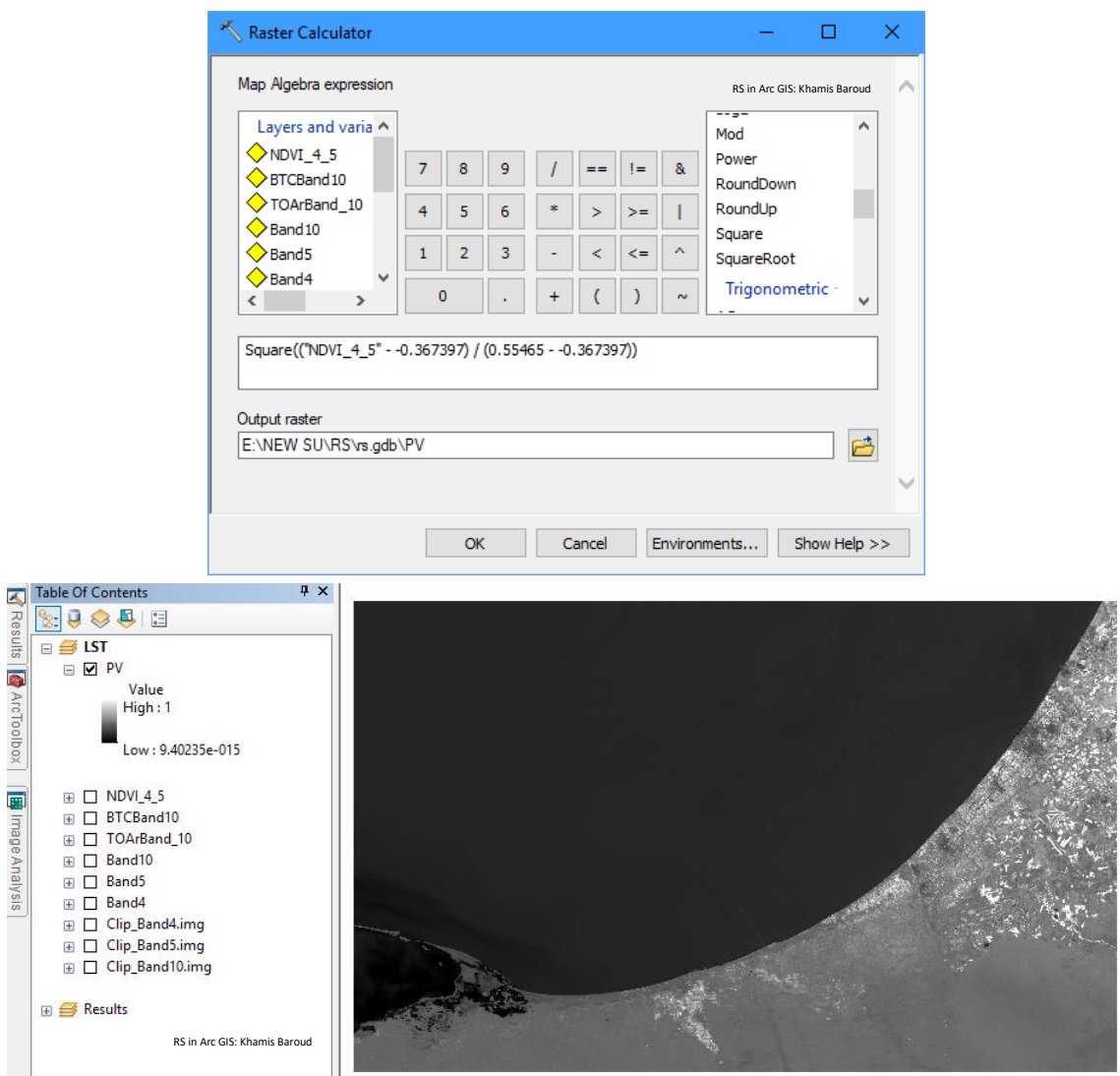

: Calculate Land Surface Emissivity (LSE) االنبعاثية حساب .5

- $\varepsilon = 0.004 * Pv + 0.986$
- $\varepsilon$  = Land Surface Emissivity

# PV = Proportion of Vegitation

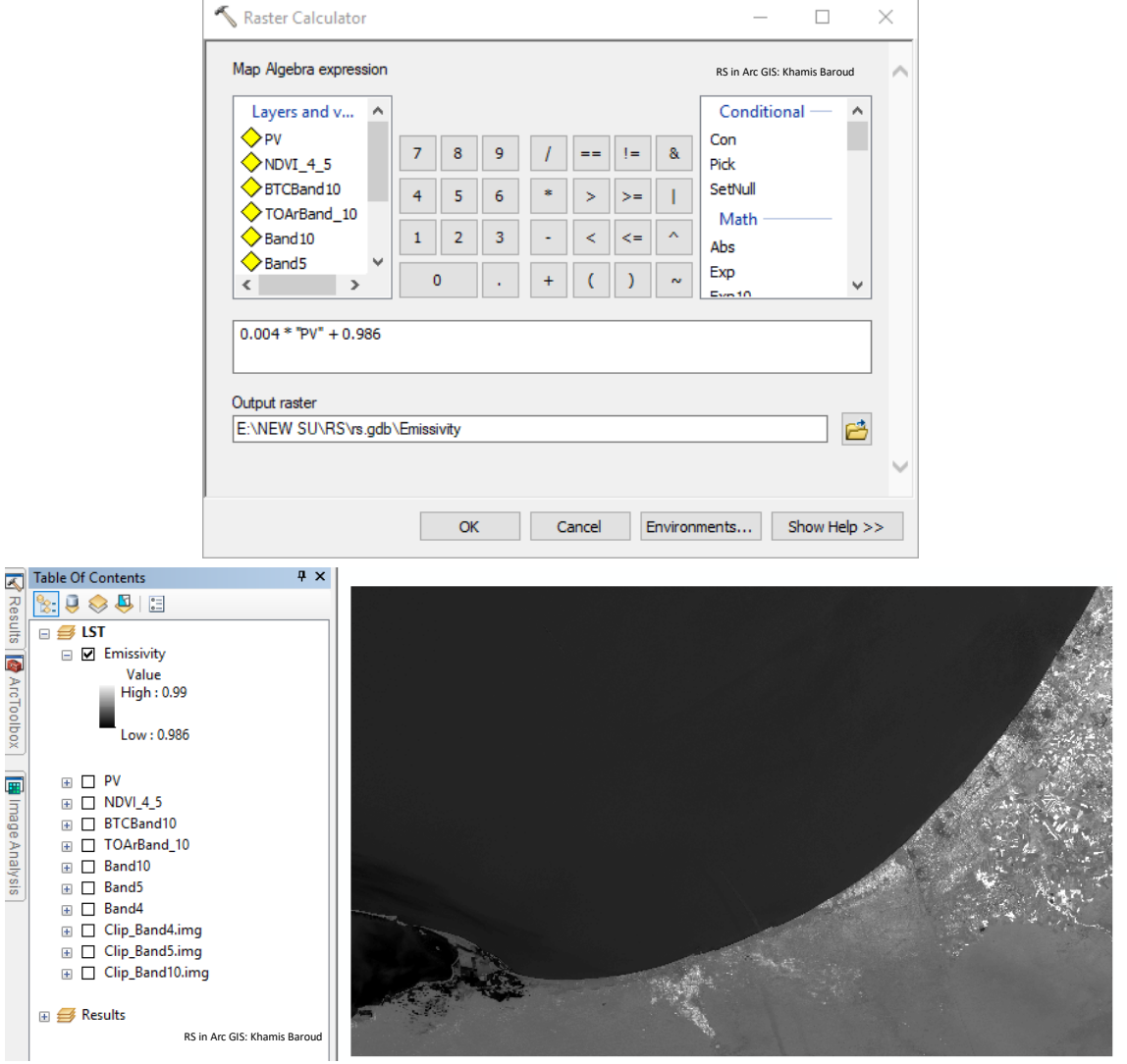

.6 حساب درجة حرارة سطح الأرض Calculate the Land Surface Temperature :

 $LST = (BT / 1) + W * (BT / P) * Ln(\varepsilon)$ 

 $BT = Top$  of atmosphere brightness temperature ( $°C$ )

- $W = W$ avelength of emitted radiance (Band)
- $\varepsilon$  = Land Surface Emissivity

## $P = 14380$

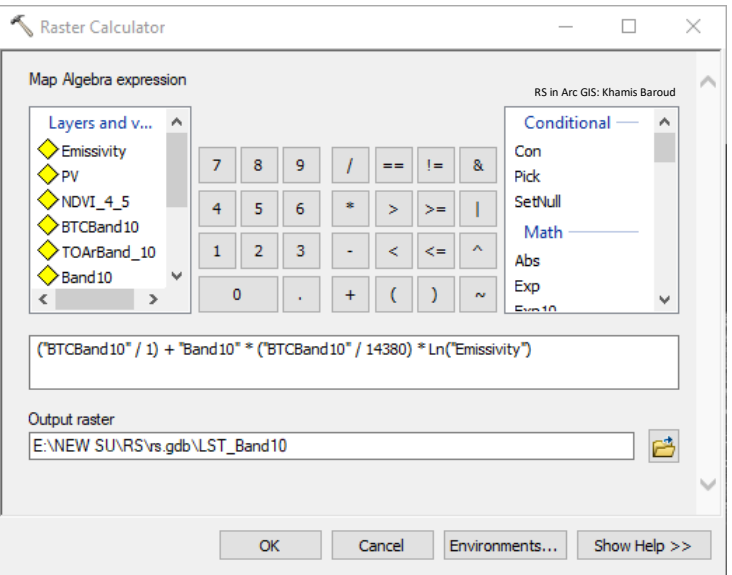

النتيجة النهائية بعد تغيير التدرج اللوني، اللون الأزرق أقل درجة حرارة واللون الأحمر أعلى درجة.

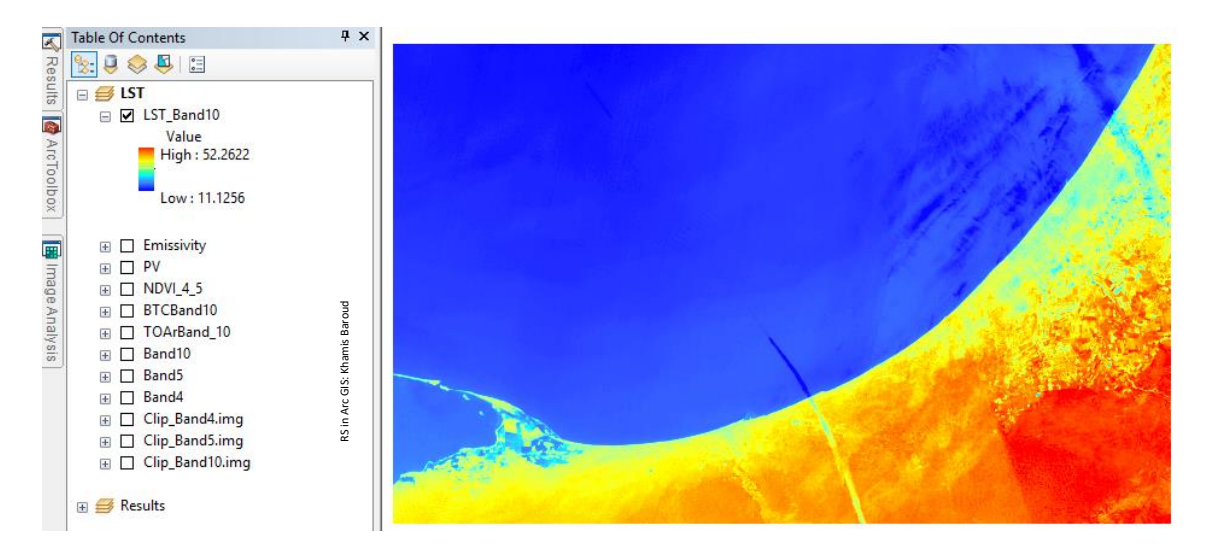

يمكنك إكمال الخطوات بتحويل الصورة إلى Polygon وحساب المساحات لكل فئة درجة حرارة .

# 5. إيجاد درجة الحرارة من خلال نموذج جاهز لذلك

حيث يوجد Model أو نموذج خاص الستخراج درجات الحرارة لكنه خاص ببرنامج ERDAS ويتم تحميله من الموقع وتشغيله، فقط ما علينا سوى إدخال النطاق الحراري حسب المودل المخصص لذلك وتحديد مكان الحفظ والناتج بالوحدة التي تحددها فمثال يوجد Model خاص إليجاد درجة الحرارة من الباند 10 في الندسات 8 والصورة الناتجة منها يمكن إضافتها لبرنامج ArcGIS .

\*ر<mark>ابط</mark> صفحة تتزيل المودل <sup>87</sup>.

## التطبيقِالعملي:ِ ِ

- .1 تنزيل المودل الخاص بذلك من الموقع وبعد تنزيله نستخرج الملف ألنه ملف مضغوط . .2 نفتح برنامج ERDAS ونضيف النطاق الحراري حسب المودل المحدد لذلك.
- .3 نفتح الملف الذي استخرجناه وشكله كأي ملف ERDAS ويظهر داخل البرنامج كمخطط للعمليات المستخدمة فيه .

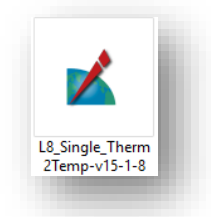

<sup>87</sup> http://community.hexagongeospatial.com/t5/Spatial-Recipes/Converting-Landsat-8-Thermal-Band-10-to-Temperature-values/ta-p/4230

1

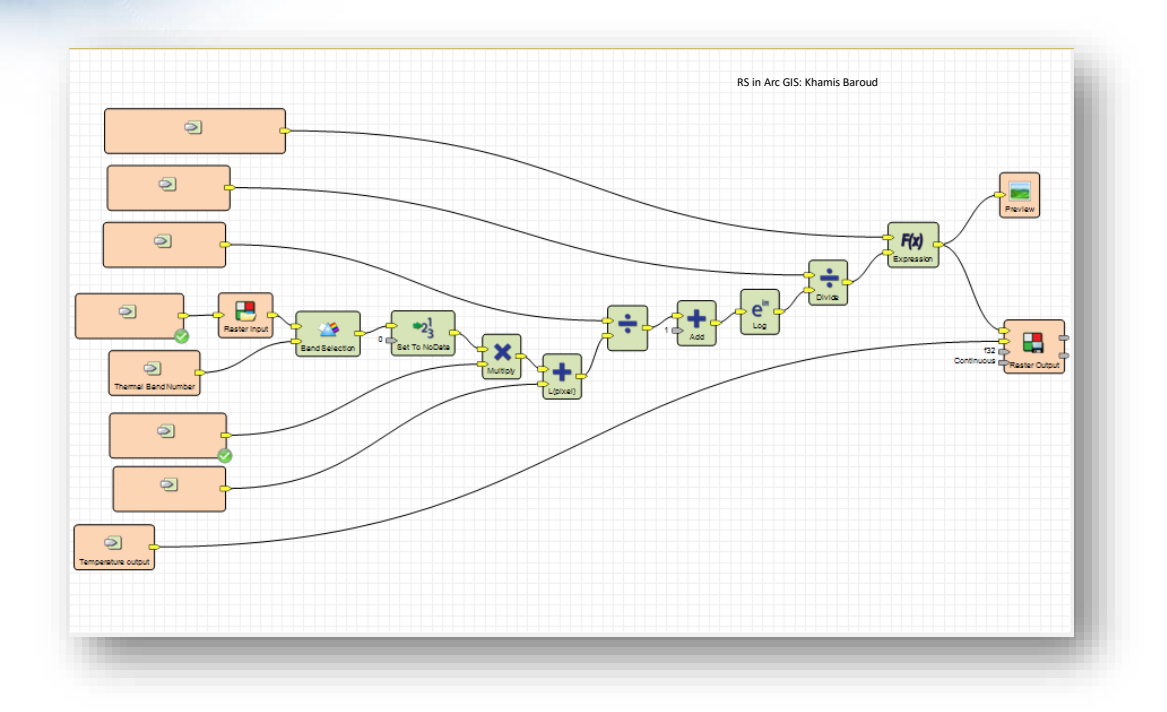

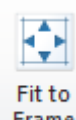

4. نلاحظ وجود أدوات خاص بالمودل منها <sup>Frame</sup> لإظهار المخطط بشكل كامل ونحن الذي يلزمنا أداة Run حيث بعدما نضغط عليها تفتح نافذة أخرى لإدخال النطاق الحراري وتحديد مكان الحفظ ووحدة قياس درجة الحرارة .

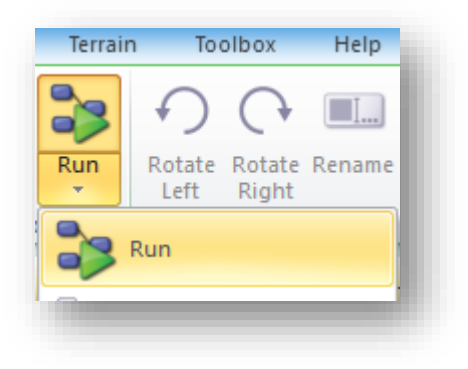

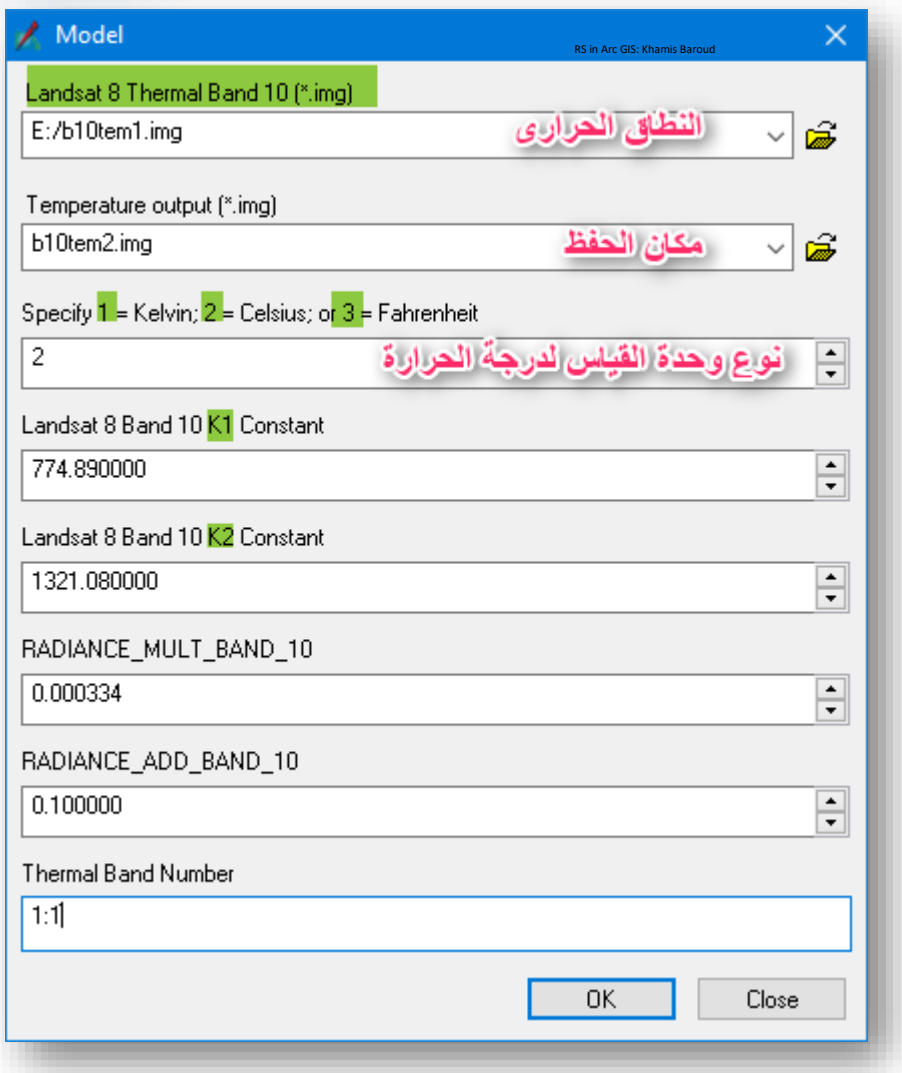

# النتيجة

هي درجات الحرارة للمرئية ويمكن فتح الطبقة الناتجة داخل برنامج ArcGIS .

ولتسهيل اشتقاق درجة حرارة سطح الأرض ولتنفيذ ذلك بشكل متكرر دون الحاجة لكتابة المعادلات في كل مرة، وجدتُ أداة يمكن إضافتها إلى برنامج ArcGIS والتي تم بناءها باستخدام Model Builder والتي تمكنك من حساب LST، فقط عليك تعبئة المدخالت المطلوبة لهذه األداة مع إمكانية تعديل المعادلات في هذه الأداة وإجراء عمليات الحذف والإضافة لمدخلات الأداة.

ستالحظ أن هذه األداة مصممة لحساب درجة الحرارة في النطاق 10 و 11 وثم إيجاد المتوسط  $\pm$ بينهما ، هنا يمكنك تعديل الأداة لجعلها تحسب  $\Gamma$  لنطاق واحد أو حسب ما تريد

. <sup>88</sup> Land Surface Temperature Model لتنزيل الأداة انتقل إلى الصفحة التالية

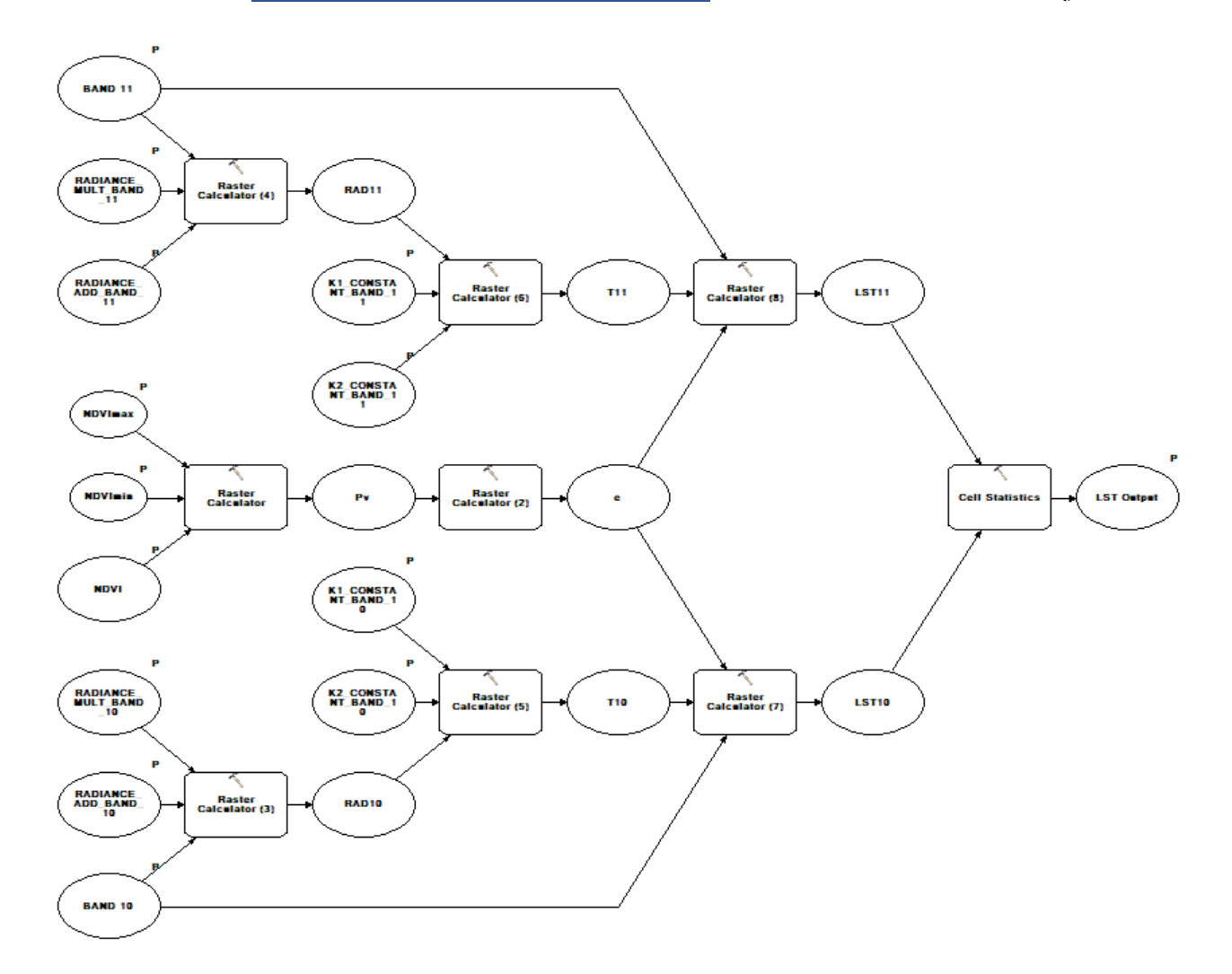

<sup>88</sup> https://www.arcgis.com/home/item.html?id=bd13c860a9b14c7bab0dca6ee2100cb6

**.** 

نسبة الحرق و االشتعال| NBR

### The Normalized Burn Ratio

يوجد على هذا المؤشر ثالث تمارين متشابهة إلى حد ما، ولكن أحدهما يحتوي على معلومات تفصيلية أكثر ، أي في كل تمرين ستجد فكرة لم تذكر في التمارين الأخرى ، وكذلك تم تطبيق التمرين األول والثاني في برنامج Pro ArcGIS واألخير Desktop ArcGIS، في البرنامج والتمرين األول ستالحظون معلومات وفيرة وأدوات جديدة وبالتالي سيكون هو التمرين األول في هذا الموضوع ثم يتبعه التمرينين المتبقيين، ويُفضل الاطلاع على كافة التمارين للإلمام بالفكرة بشكل مثالي .

التمارين -:

• دراسة حرائق الغابات في استراليا باستخدام Pro ArcGIS

Forest Fires in Australia with ArcGIS Pro

- حساب خطر االنهيار االرضي للمجتمعات المتضررة من حرائق الغابات Pro ArcGIS Calculate Landslide Risk for Communities Affected by Wildfires
	- تقييم ندوب الحريق مع صور األقمار الصناعية باستخدام Desktop ArcGIS Assess Burn Scars with Satellite Imagery

 $\rm ArcGIS$  Pro تمرين دراسة حرائق الغابات في استراليا باستخدام  $\frac{1}{2}$ Forest Fires in Australia with ArcGIS Pro

### **مقدمة** *Introduction*

يمكن أن تؤدي حرائق الغابات إلى خسارة في الأرواح ، كما أن لديها القدرة على التأثير في العمليات البيئية المختلفة. لذلك ، من الضروري تقييم شدة المنطقة المتأثرة، يمكن تنفيذ تقييم هذه المجاالت باستخدام طرق مختلفة ؛ أي على الأرض واستخدام أدوات الاستشعار عن بعد. وتجمع المنهجية المقترحة بين استخدام صور الندسات 8 قبل وبعد الحريق ، ومؤشر الحرق **)**NBR**)**.

تم تصميم تدريب إنشاء خرائط شدة الحرق Burn Severity Mapping بشكل خاص لتقييم مناطق كبيرة تأثرت بسبب حرائق الغابات. كما يمكن استخدام شدة الحروق لتقدير شدة حروق التربة واحتمالية حدوث تأثيرات مستقبلية على المصب بسبب الفيضانات واالنهيارات األرضية وتآكل التربة. تذكر ۞

مؤشر Ratio Burn Normalized( NBR )هي مؤشر مصمم إلبراز المناطق المحروقة في مناطق الحرائق الكبيرة. يشبه معادلة NDVI ، إال أن المعادلة تجمع بين استخدام موجات األشعة تحت الحمراء القرببة (NIR) والأشعة تحت الحمراء الموجية القصيرة (SWIR).

يستخدم هذا التمرين بيانات لاندسات، في هذا التمرين، سوف تتعرف على ندوب الحروق في أستراليا بعد سلسلة من حرائق الغابات التي حدثت في عام .2013 سوف تحدد نطاق المناطق المحروقة ثم تستخدم مؤشر الغطاء النباتي لترى كيف تم تجديد الغطاء النباتي منذ الحريق.

الغرض من هذا التمرين هو توضيح كيف يمكنك استخدام بيانات متعددة األطياف أو النطاقات بدقة متفاوتة resolution moderate لفهم كيفية استجابة الغطاء النباتي للنار.

يمكن أيضًا استخدام صور القمر الصناعي لتوسيع نطاق الرؤية بما يتجاوز ما يمكن أن تراه عادة عينيك، يرى البشر ما يسمى الجزء المرئي portion visible من الطيف الكهرومغناطيسي spectrum electromagnetic، الذي يشمل الطاقة الحمراء والزرقاء والخضراء، يمكن لألقمار الصناعية متعددة األطياف مثل Landsat أن ترى أبعد من هذه األطوال الموجية للطاقة ، من األشعة تحت الحمراء القريبة infrared near إلى األشعة تحت الحمراء القصيرة shortwave

infrared وحتى الطاقة الحرارية thermal energy. هذه الأطوال الموجية مهمة لأن خصائص معينة في الغطاء النباتي تميل tends إلى أن تكون خضراء لأنها تعكس reflects بعض الطاقة الخضراء التي تتلقاها من الشمس بينما تمتص absorbing الطاقة الزرقاء والحمراء . ومع ذلك ، فإن الغطاء النباتي يعكس أيضًا إلى حد أكبر الطاقة من الأشعة تحت الحمراء القريبة التي تتلقاها.<br>-عندما يمتلك النبات خلايا قوية وصحية فإنه يمكن أن يعكس تقريبًا كل طاقة الأشعة تحت الحمراء القريبة التي تأتي في طريقه. على الرغم من أن البشر لا يستطيعون رؤية الأشعة تحت الحمراء القريبة ، إال أنه ليس من الصعب على القمر الصناعي القيام بذلك.

يستخدم العلماء هذه الخاصية انعكاس الغطاء النباتي لألشعة تحت الحمراء القريبة بينما يمتص الطاقة الحمراء لتحديد الغطاء النباتي وتقييم مدى صحته.

وأنت تتحرك إلى أسفل الطيف الكهرومغناطيسي ، فإن طاقة الموجات القصيرة shortwave energy هي النطاق التالي الذي يجمعه قمر الندسات ، بينما بنية الخلية في النبات تسمح لها بأن تعكس طاقة الأشعة تحت الحمراء القريبة near infrared energy في هذا الجزء من الطيف، فإن كمية الرطوبة الموجودة في النبات تسمح للنبات بامتصاص طاقة الموجة القصيرة wave-short energy . عندما يجف النبات ، فإنه غير قادر على امتصاص تلك الطاقة. في هذا التمرين ، سوف تستفيد من ميزات الندسات هذه والقدرات الطيفية لتحديد مدى المناطق المحروقة ثم مراقبة تجدد النباتات في السنوات التالية.

الشكل التالي يُوضّح أنّ النباتات الصحية تُظهر انعكاسًا عاليًا جدًا في نطاق (NIR) وانعكاسًا منخفضًا في نطاق SWIR من الطيف، عكس ما يُرى في المناطق التي دمرتها النيران. تُبين المناطق المحروقة حديثًا انعكاسًا منخفضًا في (NIR) والانعكاس العالي في SWIR ، أي أن الفوارق بين االستجابات الطيفية للنباتات الصحية والمناطق المحروقة تصل إلى ذروتها في NIR ومناطق SWIR في الطيف.

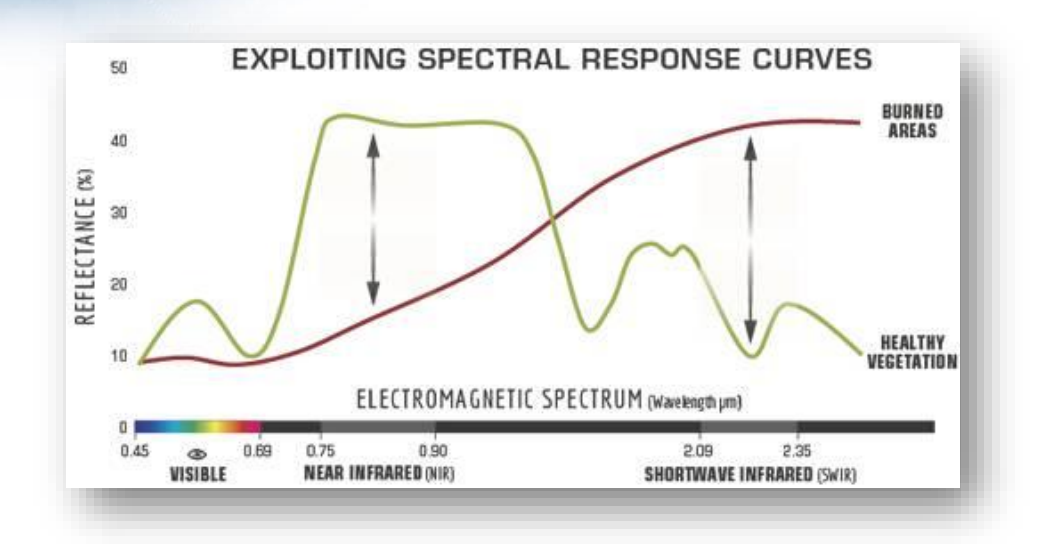

استجابة النباتات الصحية أو المحروقة للطيف الكهرومغناطيسي ، المصدر " *service Forest .S.U*."

**سيناريو التمرين** scenario Exercise

ملاحظة  $\bar{\mathbb{B}}$  هذا التمرين مترجم من الإنجليزية للعربية والذي كان أحد مواضيع دورة تعليمية  $^{89}$  على موقع Esri مع بعض اإلضافات التي أوردتها من مصادر مختلفة ، رابط تحميل الملف األصلي للتمرين في قائمة المراجع .

إذا لم يكن لديك Pro ArcGIS أو حساب ArcGIS، فيمكنك االشتراك للحصول على نسخة تجريبية مجانية من <mark>ArcGIS free trial</mark> <sup>90</sup>.

في هذا السيناريو، تستخدم النطاقات المتعددة األطياف في Landsat لمعرفة ما ال يمكن للعين النطاقات تستخدم .to see beyond what human eyes can observe تالحظه أن البشرية ا متعددة األطياف عدة استخدامات بيئية ، اعتمادا على ما تحاول مراقبته.

في أكتوبر من عام 2013 ، كانت الظروف شديدة الحرارة والجافة حاضرة في نيو ساوث ويلز ، أستراليا ، مما وفر الظروف الجاهزة لسلسلة من حرائق الغابات الذي حدثت نتيجة للظروف الطبيعية أو عن قصد من قبل البشر، أو بشكل عشوائي.

89 Earth Imagery at Work MOOC Section 3 Exercise 2: Forest Fires in Australia with ArcGIS Pro <sup>90</sup> http://www.arcgis.com/features/free-trial.html

**.** 

مات شخصان نتيجة الحريق ، وقدرت األضرار بحوالي 100 مليون دوالر. وشملت بعض أسباب الحرائق التي يسببها اإلنسان حريق متعمد arson deliberate ، وممارسة تدريبات على تفجير sparking power الكهرباء خطوط وإشعال ، explosives training exercise المتفجرات lines ، ونار منجم الفحم تحت سطح الأرض subterranean coal mine fire ، والذي أعاد إشعال النار من جديد.

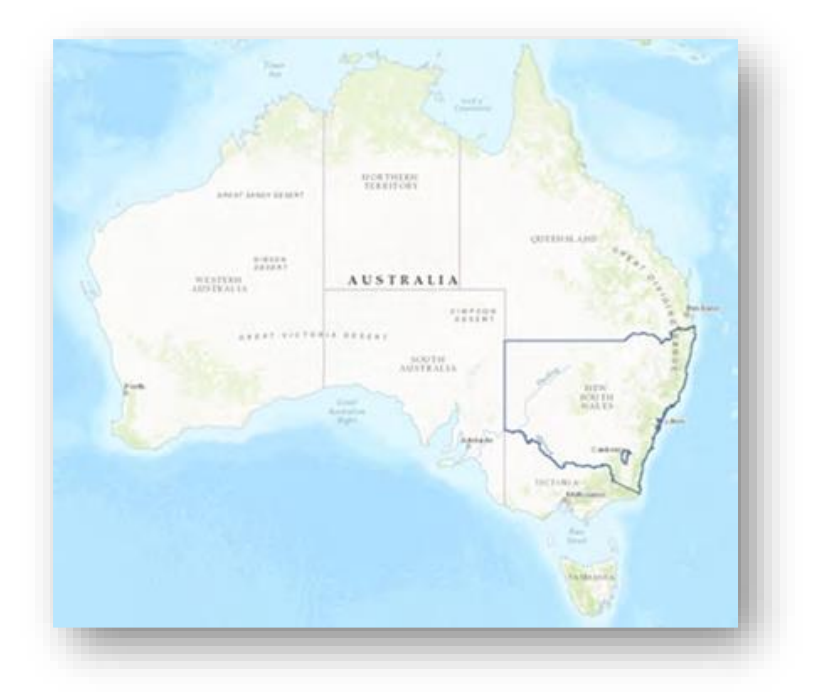

سيتم استخدام Pro ArcGIS و Imagery لتحديد أماكن الحرق، باستخدام صور Pro ArcGIS و Landsat 8 ، سوف تستكشف منطقة الحريق في New South Wales , Australia . سير العمل workflow الذي يوضح الخطوات األساسية لتقييم شدة الحروق Severity Burn.

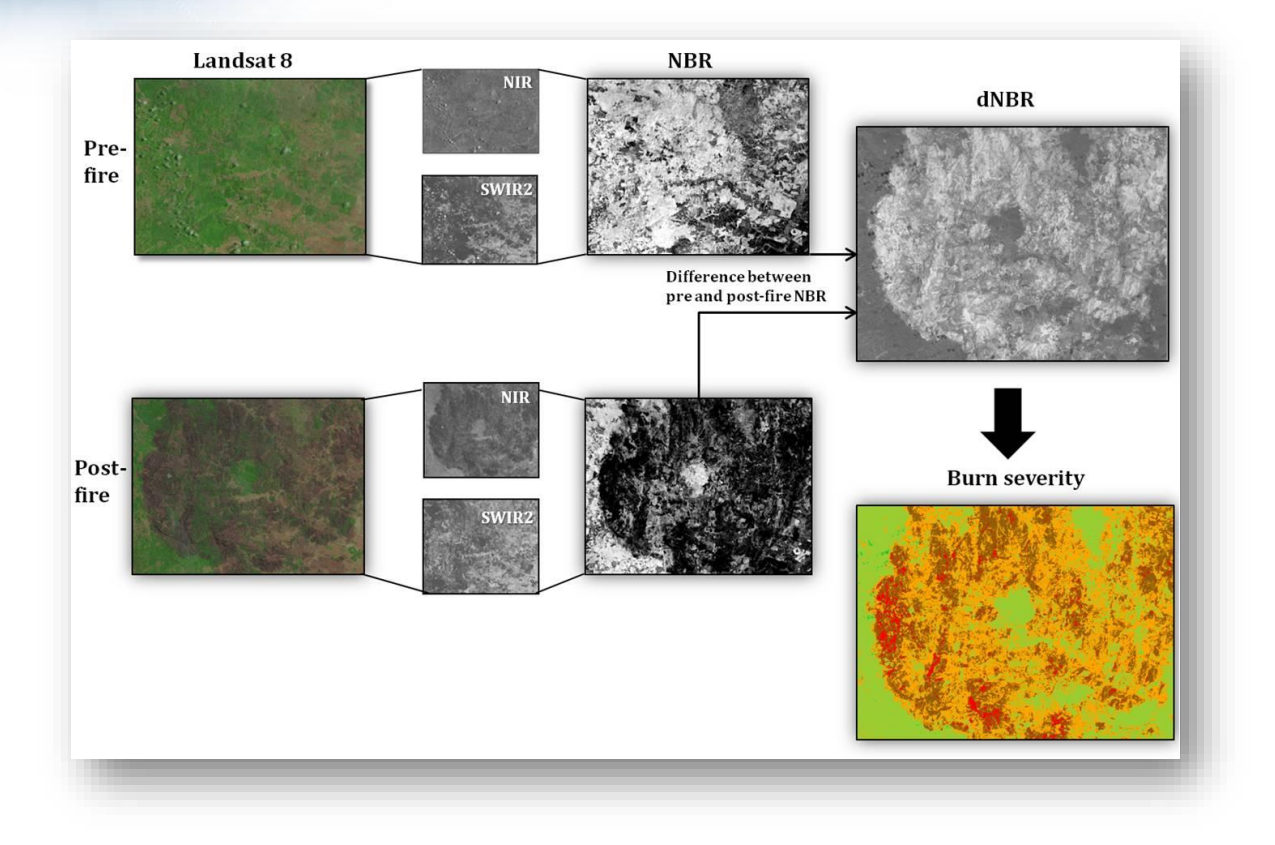

خطوات تقييم شدة الحريق، المصدر: *Affairs Space Outer Nations United* 91

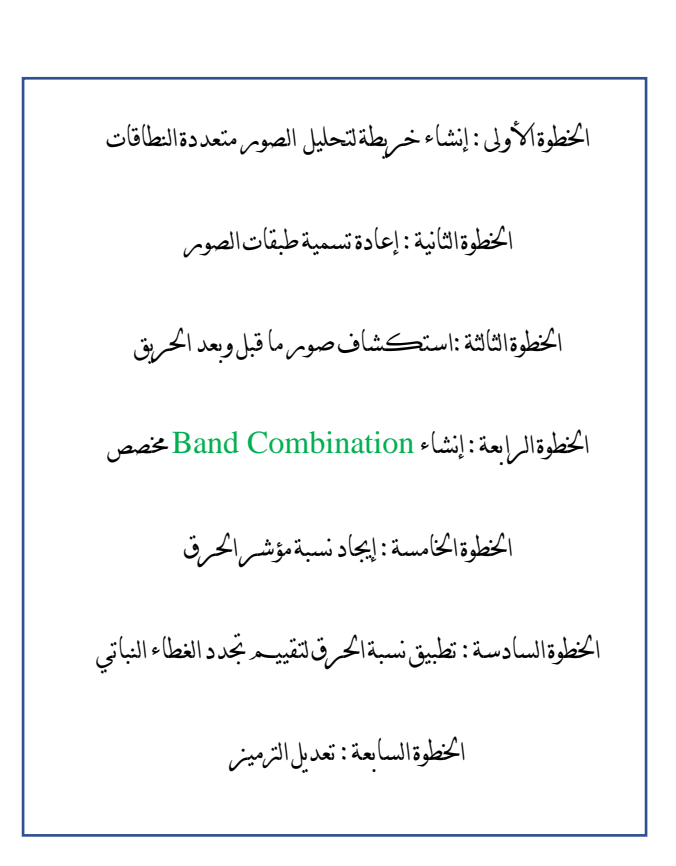

<sup>91</sup> Burn Severity. Retrieved 2018, from http://www.un-spider.org/node/10957

**.** 

خطوات التمرين |

الخطوةِالأولِ : إنشاءِ خريطةِلتحليلِ الأطيافِ المتعددة

Create a map for multispectral analysis

. في هذه الخطوة، ستقوم بإنشاء مشروع خريطة map project جديد وإضافة بعض الصور قبل وما بعد الحريق. تلميح َ

استخدام قالب مشروع aptx.Map .

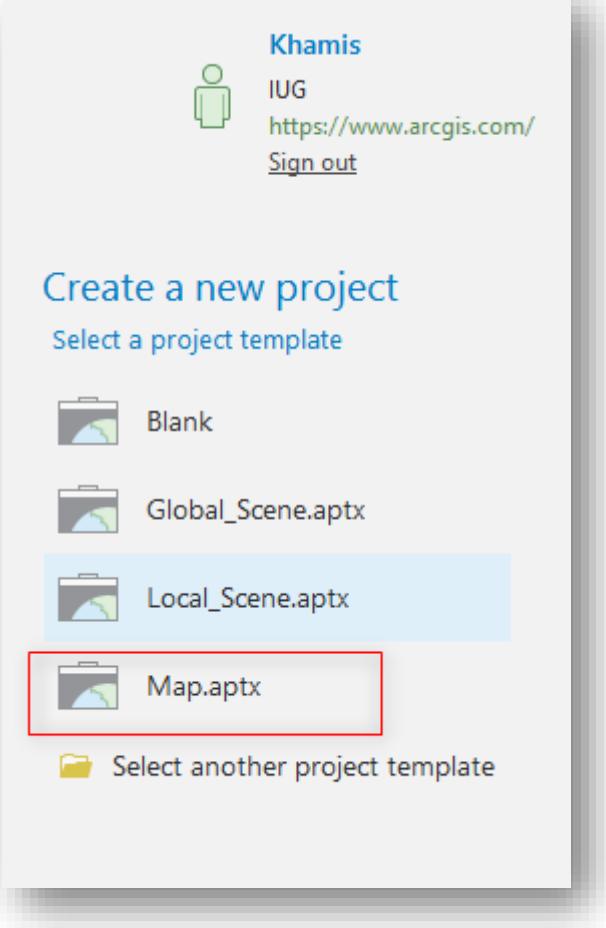

.2 ستقوم بتسمية المشروع إلى Scars Burn

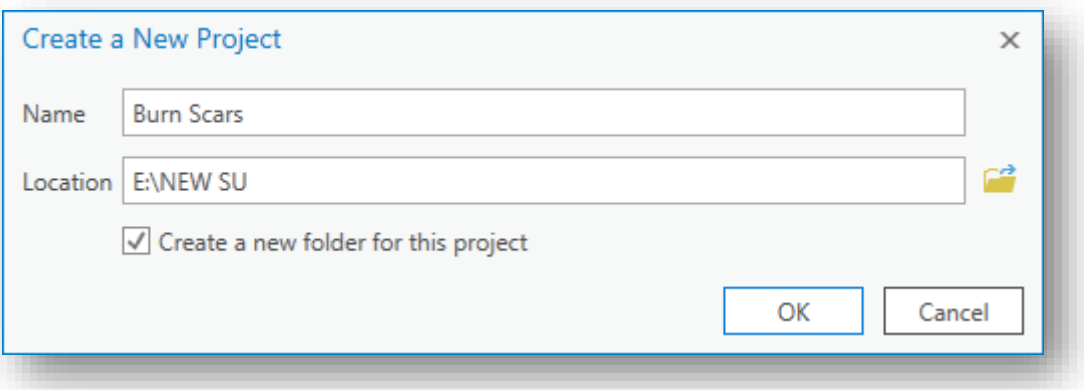

في هذا التمرين سوف تستخدم أربع صور الندسات في منطقة الحرق: أحدها يوضح كيف كانت المنطقة قبل الحريق ، بينما تظهر الصور الثلاث الأخرى المنطقة بعد الحريق وبعد ثالث سنوات. سوف تقوم بتحميل صور الندسات األر بع إلى الخريطة.

- .3 في عالمة تبويب Map ، في مجموعة الطبقات group Layer انقر على القائمة المنسدلة .Data على وانقر Add Data
- .4 ضمن Portal ، حدد Atlas Living ، ثم اكتب 8 Landsat في نافذة البحث وانقر . Enter
	- .5 أضف طبقة imagery Landsat Multispectral ، حدد االسم ثم انقر OK

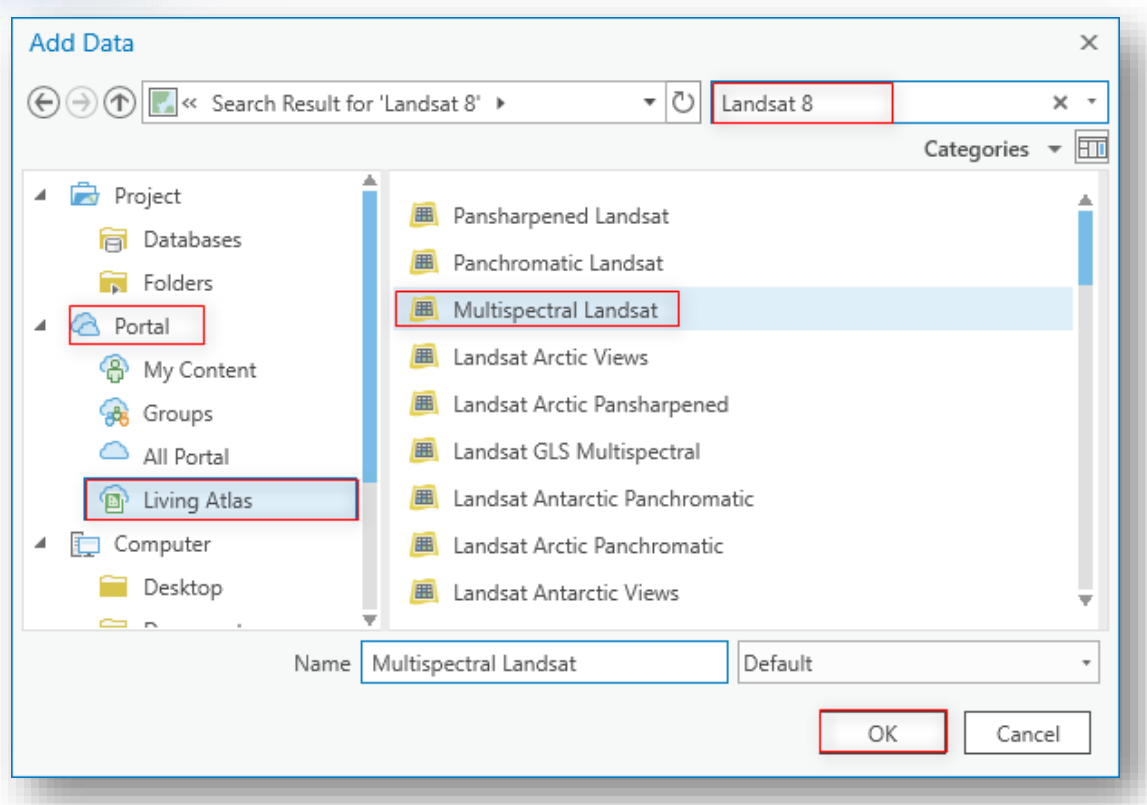

- .6 في نافذة المحتويات Contents ، انقر بزر الفأرة األيمن فوق الطبقة Multispectral Landsat وانقر على Properties .
- .7 في نافذة خصائص الطبقة Properties Layer ، من عالمة التبويب Query Definition ، حرك مؤشر الفأرة فوق كل بند clause وانقر فوق عالمة X الحمراء إلى يمين العبارة، قم بإزالة كال البندين.

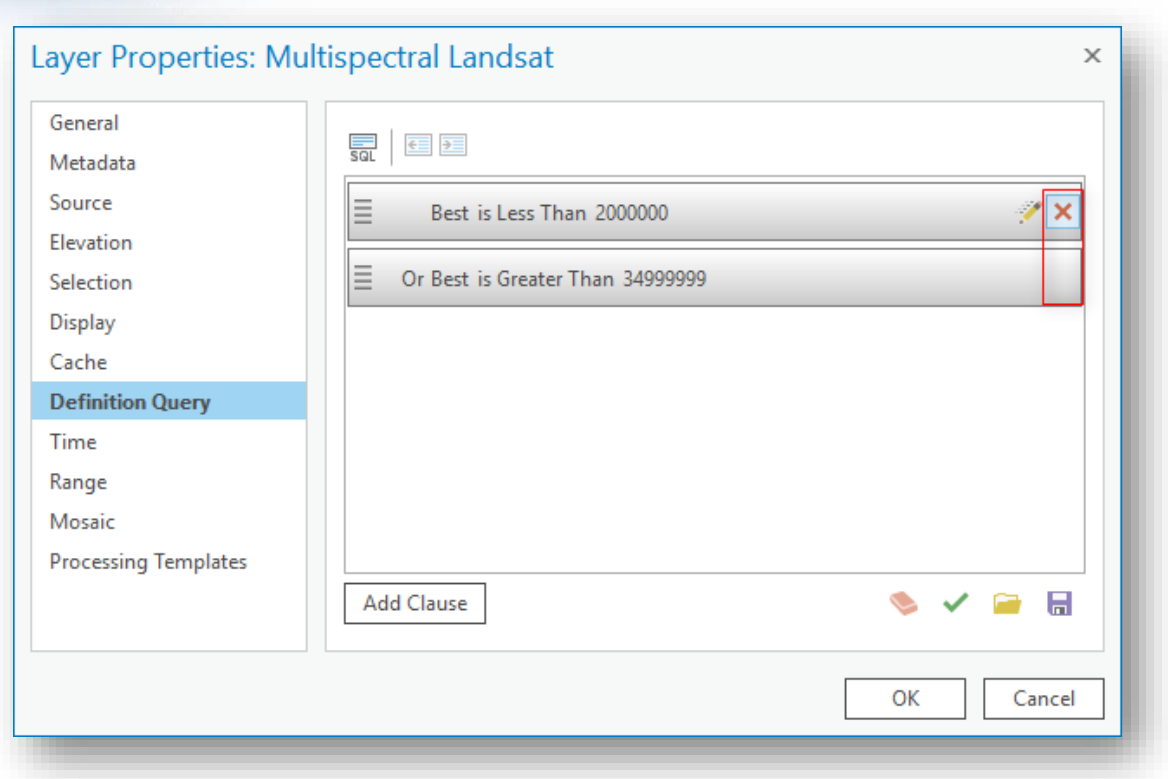

بالتالي : ستقوم بإضافة 4 clauses فقط والتي تحتاجها لهذا التمرين، سيتم كتابة تعبير استعالمي . لتحديدهم SQL expression

.8 في أعلى نافذة خصائص الطبقة Properties Layer ، انقر على زر SQL .

.9 انسخ والصق النص التالي داخل نافذة خصائص الطبقة :

Name = 'LC80900832013284LGN00' Or Name = 'LC80900832013316LGN00' Or Name= 'LC80900832013364LGN00' Or Name = 'LC80900832016053LGN00'

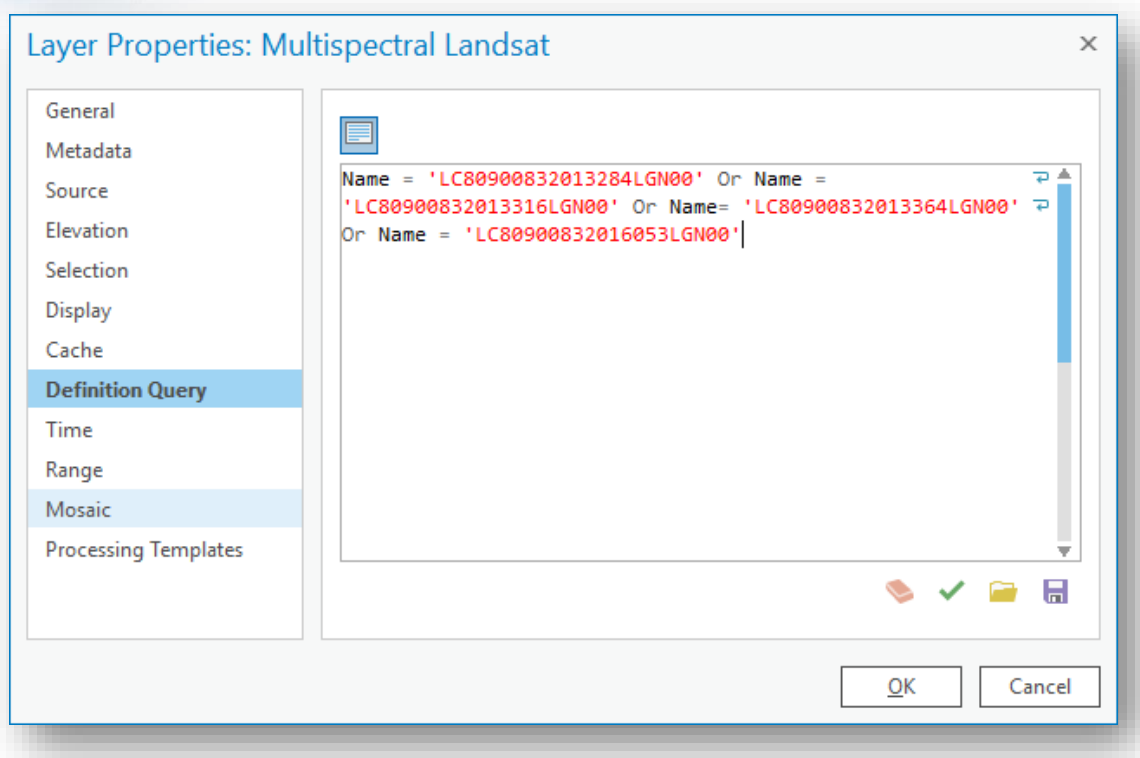

- . انقر  $\rm{OK}$  لإغلاق نافذة خصائص الطبقة .
- .11 في نافذة المحتويات Contents حدد طبقة Landsat Multispectral ، ثم افتح عالمة . Image Service Layer من Data تبويب
- .12 في مجموعة التحديد Selection group ، انقر على All لتحديد كل المعالم في هذه الطبقة ، بعد الضغط عليها يصبح زر Items Raster Explore مفعل .

. اضغط على زر Explore Raster Items

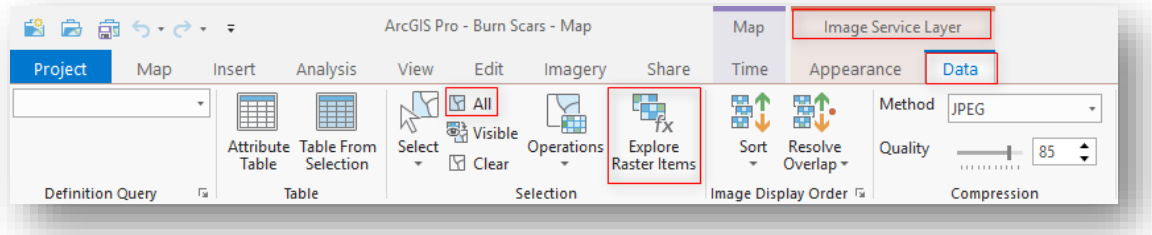

.14 لوحة Explorer Item Raster لديها نافذة معاينة window Preview وقائمة منسدلة

لديها الصور images Landsat التي تم تحديدها .

- .15 من القائمة المنسدلة اختر المشهد األول وثم انقر Map Current To Add .
- .16 كرر العملية السابقة للصور الثالث الباقية ومن ثم ستالحظ إضافة الصور إلى الخريطة .

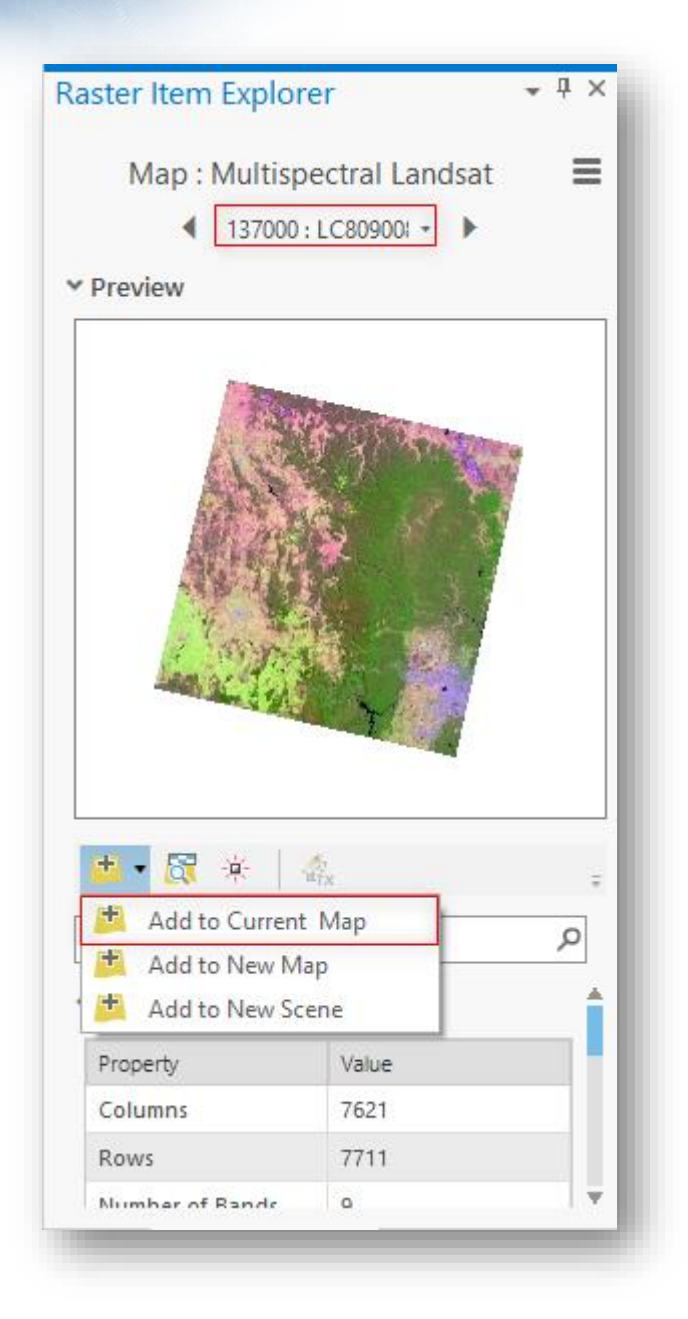

. Raster Item Explorer نافذة أغلق .17

.18 لكل صورة تم إضافتها للخريطة اتبع الفعل التالي :

- في نافذة المحتويات ، حدد الصورة .
- في قسم Layer Service Image في الشريط ، اضغط على عالمة تبويب DATA .

.19 في عالمة التبويب "Data ا " ، سترى قسما لمعالجة القوالب، هذه القوالب تشبه التي تعرض

الصور باستخدام نطاقات indexes أو مؤشرات indexes مختلفة .

.20 من القائمة المنسدلة Templates Processing اختر None .

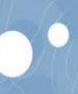

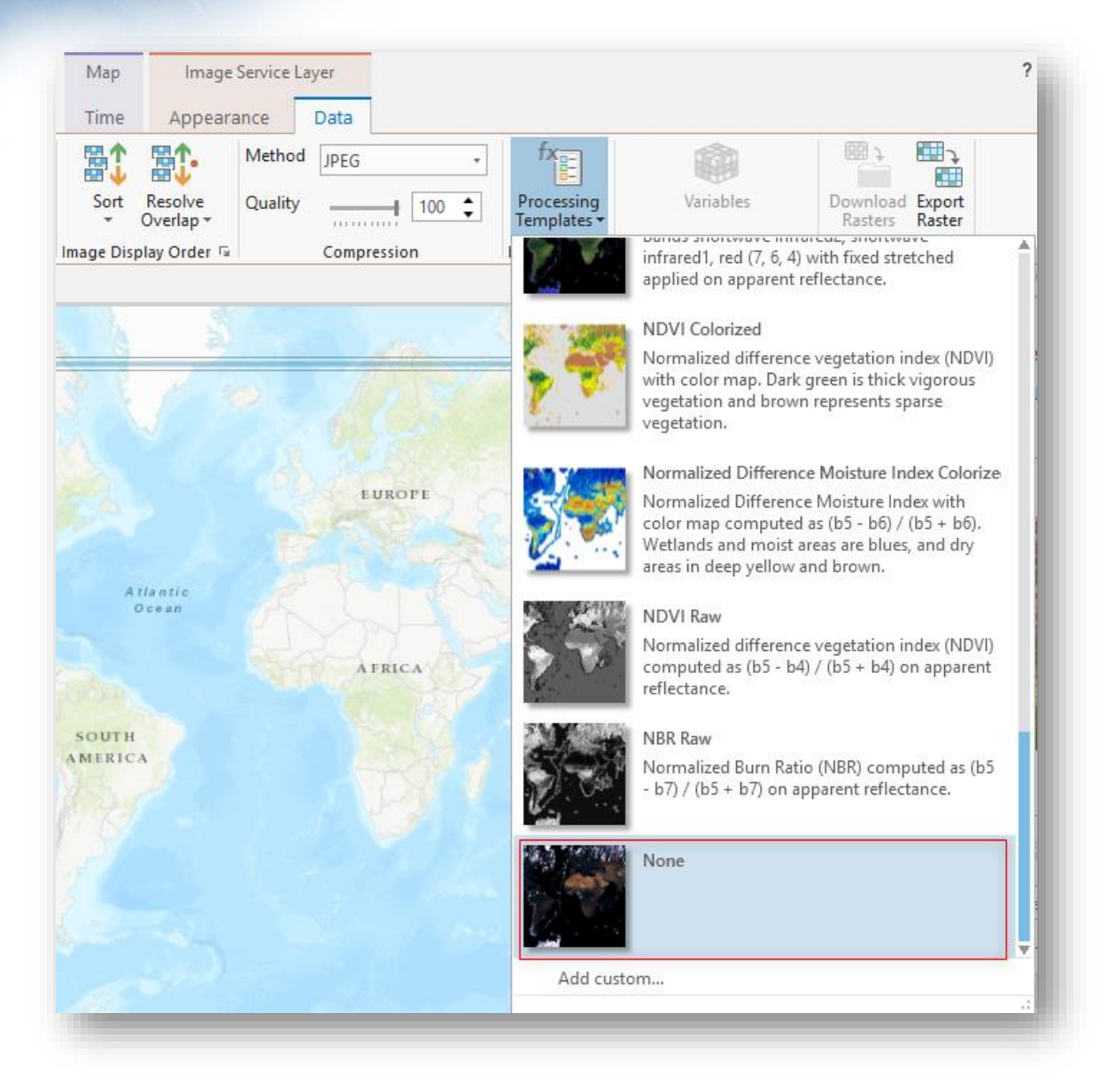

مالحظة هذا هو العنصر األخير في القائمة ، لذلك سيكون عليك التمرير ألسفل للعثور عليه. تلميح قم بتنفيذ هذه اإلجراءات نفسها على كل صورة من الصور األربع لضمان إزالة قو الب المعالجة.

الخطوةِالثانيةِ:إعادةِ تسميةِطبقاتِالصورِ

#### Rename imagery layers

قد يصعب قراءة أسماء صور Landsat ا إذا لم تكن معتادا على رؤيتها. لتسهيل متابعة هذا التمرين ، ستقوم بتغيير أسماء كل صورة لتتناسب مع تاريخ الحصول عليها.

.1 لكل صورة من صور Landsat األربعة ، انقر بزر الفأرة األيمن فوق اسم الصورة ، ومن القائمة المنسدلة ، انقر فوق خصائص Properties .

.2 من مربع حوار خصائص الطبقة، حدد tab General .

3. الأسماء الجديدة هي كالتالي :

- For LC80900832013284LGN00, type **11Oct2013PreFire**.
- For LC80900832013316LGN00, type **12Nov2013**.
- For LC80900832013364LGN00, type **30Dec2013**.
- For LC80900832016053LGN00, type **22Feb2016**.

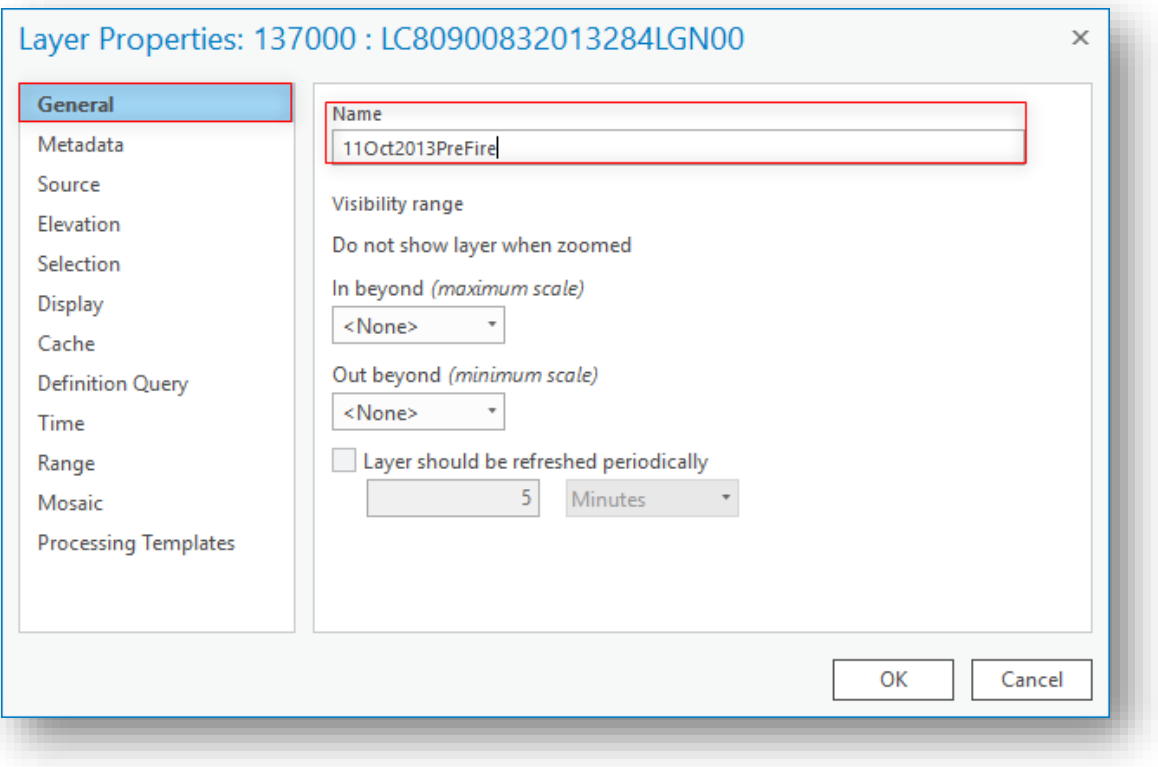

تلميح

يمكنك أيضًا تحديد الصورة ، والضغط على F2 على لوحة المفاتيح ، واكتب الاسم الجديد ، ثم اضغط على Enter أو Tab لإلنهاء.

.4 انقر OK إلغالق نافذة Properties Layer .

.5 بعد إعادة التسمية ، اضغط على Save لحفظ المشروع .

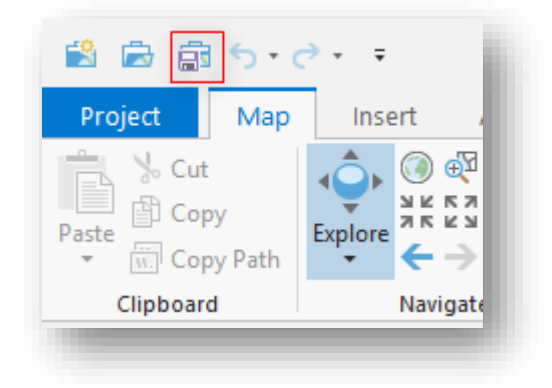

الخطوةِالثالثة:استكشاف صورِ ما قبلِ وبعدِ الحريقِ

Explore pre- and post-fire imagery

اآلن ، ستنظر إلى صور ما قبل اشتعال الحرائق.

- .1 في نافذة المحتويات "Contents "، قم بإزالة صورة Landsat Multispectral ، وقم بإيقاف تشغيل كافة الصور باستثناء صورة 11PreFire2013Oct. تلميح لإزالة صورة ، انقر بزر الفأرة الأيمن فوق الصورة ، ومن القائمة المنسدلة ، اختر إزالة . Remove إليقاف عرض طبقة في نافذة المحتويات "Contents "، قم بإلغاء تحديد المربع الموجود على يسار اسم الطبقة .
- .2 حدد صورة 11PreFire2013Oct وقم بالتكبير إليها بالنقر بزر الفأرة األيمن فوق الصورة و اختيار التكبير إلى طبقة Layer To Zoom .
	- .3 استخدم عجلة التمرير الموجودة بالفأرة لتكبير الزاوية الجنوبية الشرقية للصورة.

على الرغم من أن ندوب الحرائق موجودة في الجزء الشرقي من الصورة ، من المهم فهم سياق الصورة بالكامل.

- .4 تأكد من تحديد صورة 11PreFire2013Oct في نافذة المحتويات "Contents "، ثم تحت Layer Service Image، انقر فوق عالمة التبويب Appearance.
- 5. في علامة التبويب Appearance ، في قسم Rendering ، سترى مجموعة من الأدوات للتحكم في كيفية عرض صورك.
	- .6 افتح نافذة Symbology .

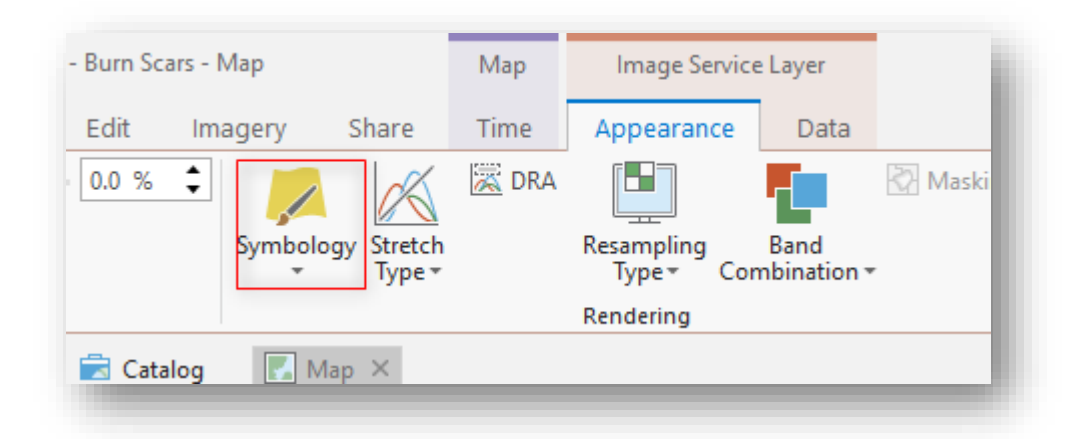

تسمح combinations Band لألشخاص بتصور imagery multispectral باستخدام أجزاء من الطيف الكهرومغناطيسي غير المرئي للعين البشرية ، عندما تجمع بين نطاقات مختلفة ، فإن معالم معينة سوف تتباين بشكل كبير مع محيطها ، مما يتيح لك فهمها بشكل أفضل.

من نافذة Symbology ، لدينا التحكم الكامل في كيفية عرض الصور. هنا سنقوم بتغيير combination band لتسليط الضوء على الغطاء النباتي.

نضغط على RGB من القائمة المنسدلة ل Symbology ، ضمن " Band Combination " ، غيّر القائمة المنسدلة للأحمر والأخضر والأزرق كما يلي:

- للنطاق Red ، حدد NearInfrared .
	- للنطاق Green ، حدد Red .
	- للنطاق Blue ، حدد Green .

7. يجب أن يكون Band Combination لطبقة Oct2013PreFire11 على هذا النحو :

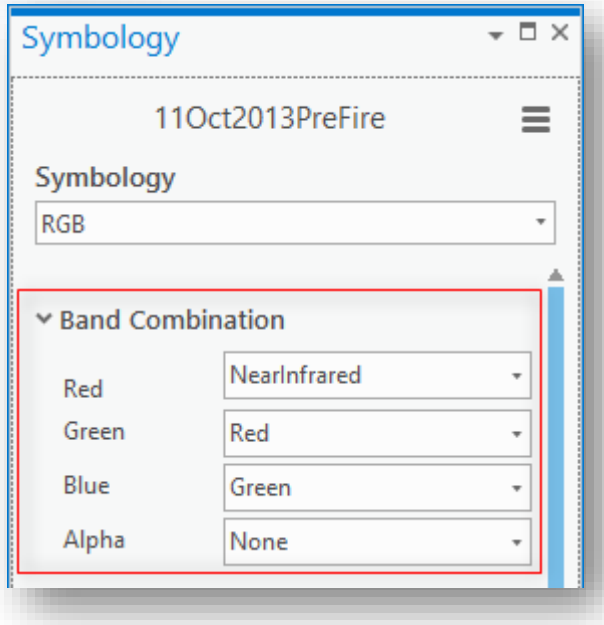

ثم ، تحت قسم Stretch في نافذة Symbology ، تأكد من تعيين اإلحصائيات Statistics على .DRA

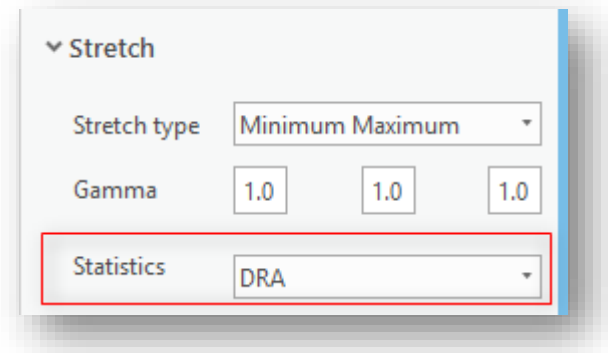

من نافذة "المحتويات Contents " ، حدد طبقة 2013Dec30 وكرر الخطوات لتغيير Band Combination وتعيين اإلحصائيات Statistics إلى DRA. ثم ، افعل نفس الشيء للطبقات الأخرى .

ويوضح هذا التركيب اللوني Combination Band ، الذي يشار إليه عادة باسم "األشعة تحت الحمراء للألوان" Color Infrared ، التباين في الغطاء النباتي ، والذي سيكون مفيدًا في فهم ما تم حرقه وحيث يوجد تجديد للنباتات.

DRA تعود الختصار Adjustment Range Dynamic تعديل نطاق ديناميكي، هذا الجزء التالي قليل من الناحية التقنية ، ولكن إلعطائك فكرة عامة عما يحدث ، تحتاج جميع الصور إلى بعض الإحصائيات الوصفية الأساسية لكي يتم عرضها على شاشتك، وتشمل هذه القيمة الحد الأدنى، القيمة القصوى، الوسط، والانحراف المعياري.

تقليديًا ، يستخدم المحللون الإحصائيات استنادًا إلى قيم كل بكسل مفردة أو عينة بعض وحدات البكسل. باستخدام DRA ، يتم استخدام وحدات البكسل الموجودة على الشاشة فقط. والنتيجة هي ا أنه عند تكبير الصورة وتحريكها ، فإنها تعيد حساب اإلحصاءات ديناميكيا ا وتجعل صورتك وفقا لذلك )وبالتالي من هنا اسم تعديل النطاق الديناميكي(.

.8 في نافذة " المحتويات Contents " ، انقر بزر الفأرة األيمن فوق صورة .Zoom To Layer اختر ، المنسدلة القائمة ومن ، 11Oct2013PreFire تقع هذه المنطقة المتطورة على مشارف منطقة سيدني وأستراليا الحضرية. المناطق الخضراء الداكنة هي سلسلة من المتنزهات الوطنية الجبلية. منتزه بلو ماونتين الوطني Mountain National Park هو الأقرب إلى سيدني وكان موقعًا لأشد الحرائق التي حدثت في عام .2013

األنماط في غرب الصورة مثيرة لالهتمام ألنها خليط. قد تتساءل عن سبب وجود مناطق حمراء مشرقة ومناطق حمراء داكنة.

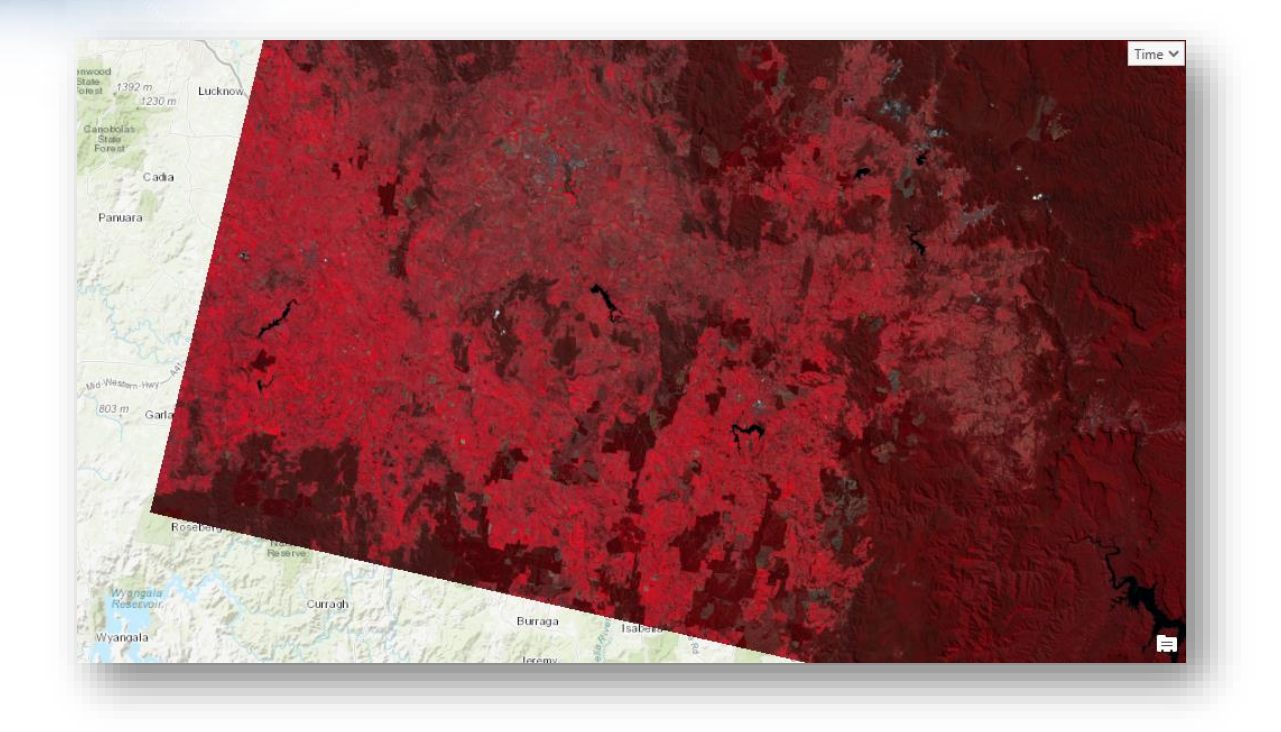

سترى أن المناطق الحمراء الداكنة تتوافق مع المنتزهات ، والتي من المحتمل أنها تفرض ا قيودا على الزراعة agriculture on restrictions، هذه هي الغابات أو غيرها من الغطاء النباتي الكثيف. المناطق الحمراء الزاهية هي مناطق زراعية أو رعي.

.9 من عالمة تبويب الخريطة Map ، انقر فوق خريطة األساس Basemap ، ومن القائمة المنسدلة ، اختر Imagery.

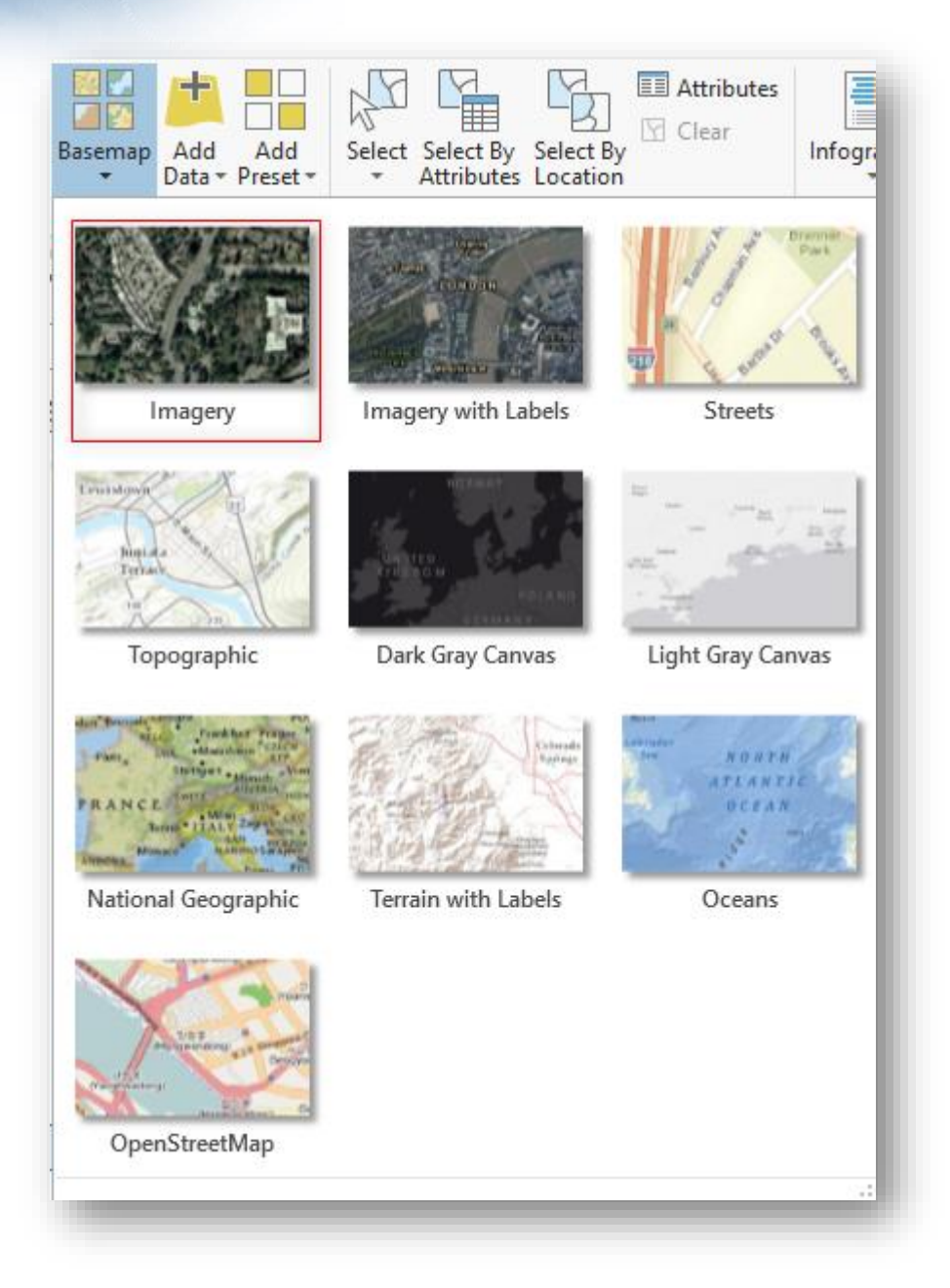

- .10 في نافذة "المحتويات Contents " ، حدد صورة PreFire2013Oct11 مرة أخرى ، ومن عالمة التبويب Appearance ، في مجموعة Effects ، انقر فوق الزر Swipe.
- .11 تتيح لك أداة Swipe إلغاء الصورة التي حددتها للكشف عن صورة خريطة أساس بدقة عالية .
	- .12 انقر واسحب الخريطة إلظهار صورة Landsat. مالحظة يمكنك السحب باتجاه اليسار أو اليمين أو ألعلى أو ألسفل.
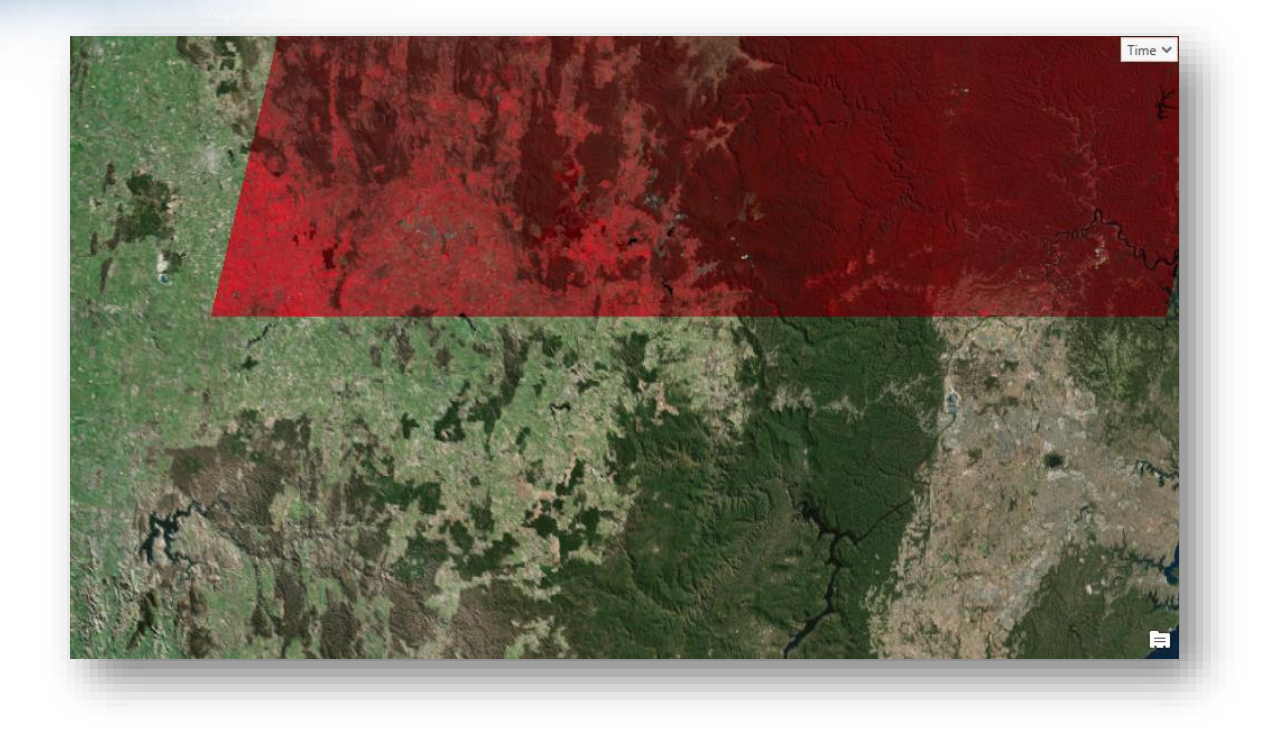

تتوافق أنماط الزراعة والحدائق التي شاهدتها في صور Landsat مع الصور عالية الدقة. إليقاف تشغيل شريط التمرير ، من عالمة تبويب الخريطة MAP ، انقر فوق الزر .Explore

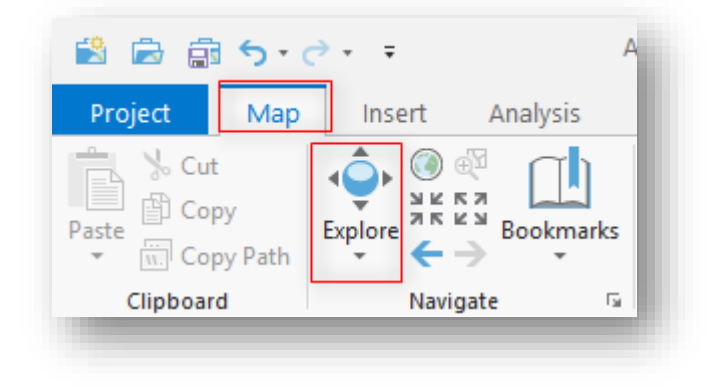

.13 في نافذة "المحتويات Contents " حدد ثم قم بتشغيل الصورة 2013Nov12 وإيقاف تشغيل الصور الأخرى .

تلميح إذا استغرق تحميله وقتًا طويلًا ، فيمكنك إيقاف تشغيل خريطة أساس الصور أيضًا . .14 في نافذة "المحتويات Contents " حدد صورة 2013Nov.12 إن ندوب الحرق واضحة مع التركيب اللوني Combination Band وهي البقع البنية الداكنة التي تراها ، يمكنك استخدام شريط التمرير swipe لهذه الصورة لمقارنتها بالصورة السابقة.

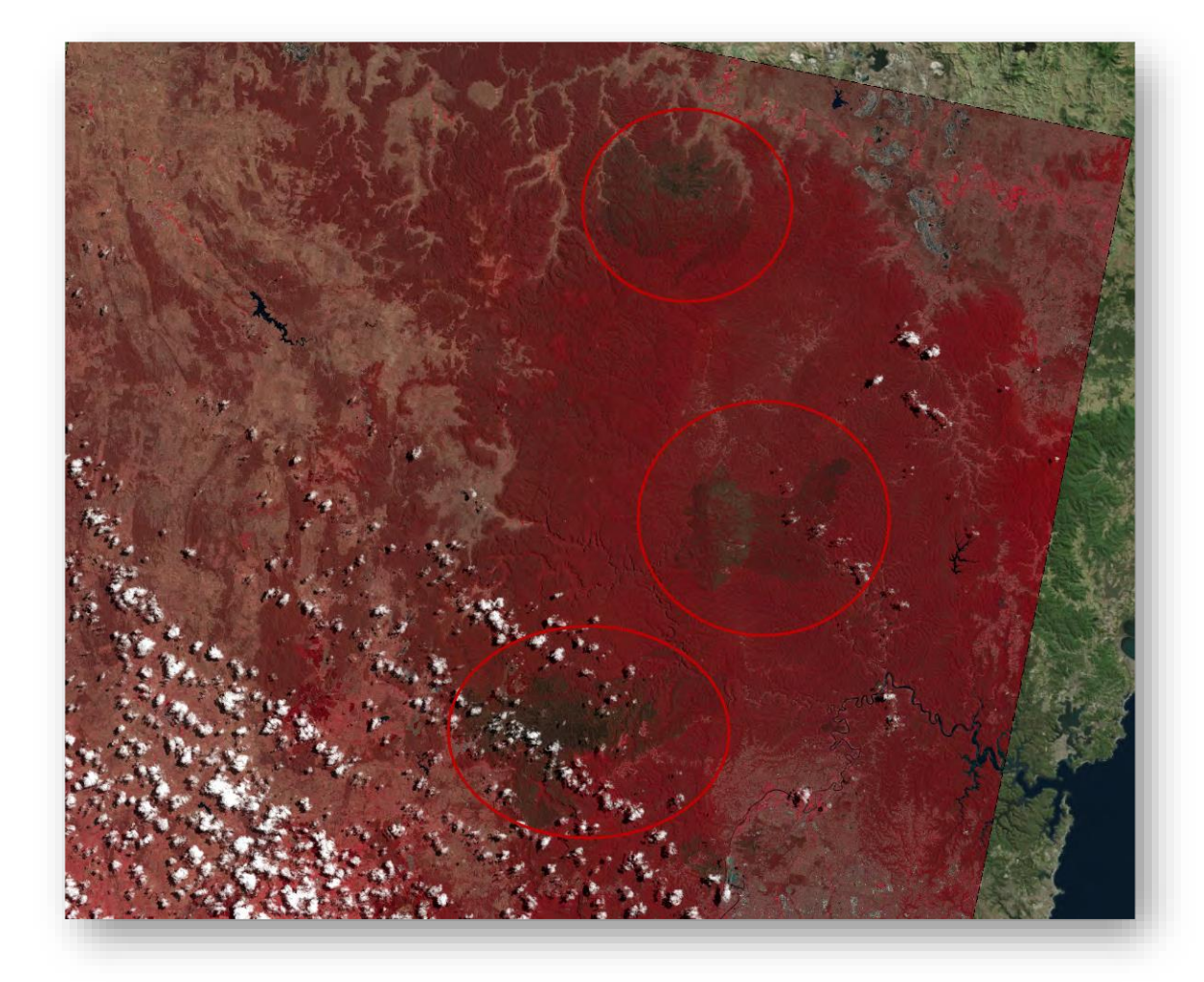

من المقدمة ، تعلم أن الموجات القصيرة shortwave واألشعة تحت الحمراء infrared مهمة في الكشف عن الندبات الحارقة. يمتلك Landsat 8 نطاقين من الأشعة تحت الحمراء infrared shortwave ونطاق من األشعة تحت الحمراء القريبة infrared near ، لذا ستستخدم هذه الثالثة لمعرفة ما إذا كان بإمكانك جعل الندوب الناتجة عن الحرق أكثر ا وضوحا. ألن هذه النطاقات لها أطوال موجية أطول ، فإنها يمكن أن تخترق بعض الضباب ، الذي يجعل الصورة ا أكثر وضوحا .

تعد Combinations Band طريقة لعرض المعلومات في النطاقات. يمكنك أن تقول أنه نهج نوعي approach qualitative. أنت تأخذ ما تعرفه عن كيفية استجابة معلم في نطاقات مختلفة ، مقارنة ذلك مع ما يحيط به ، ومحاولة تعظيم التباين بين المعلم أو الكيان الذي يهمك والخلفية .

اخلطوةِالرابعةِ:ِإنشاءِCombination Band خمصصِ

Create a custom band combination

ستقوم بإنشاء تركيب لوني مخصص للنطاقات باستخدام نطاقات األشعة تحت الحمراء و األشعة تحت الحمراء القريبة .

- .1 مع استمرار تحديد صورة 2013Nov12 في نافذة "المحتويات Contents " ، في عالمة التبويب Appearance ، من القائمة المنسدلة " Combination Band " ، انقر فوق .Custom
	- .2 اضبط النطاقات على النحو التالي:
	- . ShortWave Infrared 2 إلى Red •
	- . ShortWave\_Infrared\_1 إلى Green
		- . NearInfrared إلى Blue •

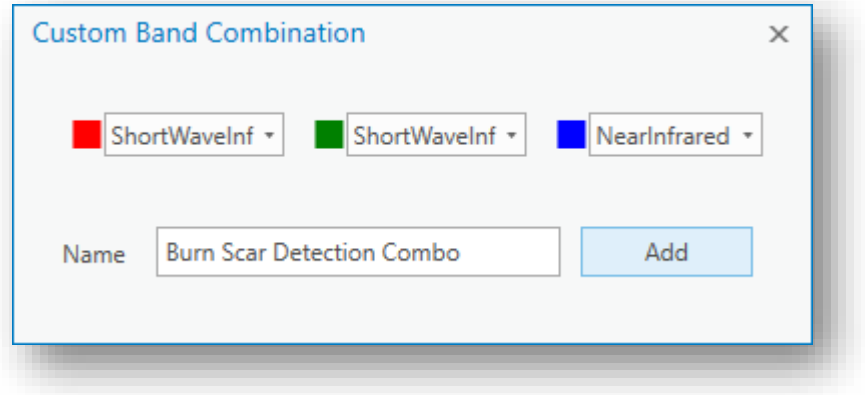

.3 في حقل االسم ، اكتب Combo Detection Scar Burn ، وانقر فوق Add.

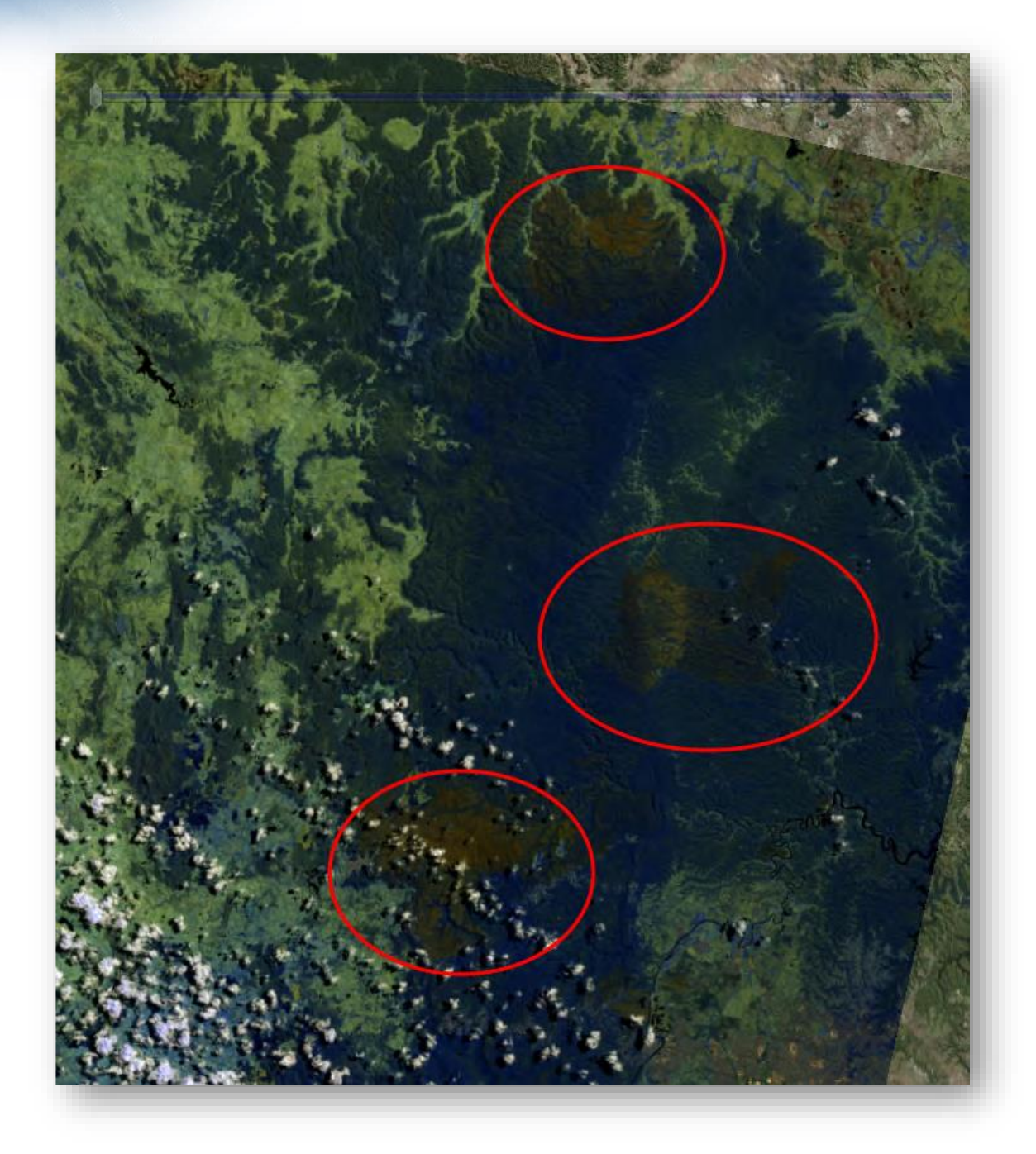

اآلن ، الغابة زرقاء وندوب الحرق لها تدرج من األلوان النحاسية colors copper التي تعطيك فكرة عن التباين في شدة الحرق . في منتصف النار ، يمكنك أن ترى كيف أثرت سلسلة الجبال على النار حيث احترقت بشدة من جانب واحد ، وليس ذات الشيء على الطريق إلى أسفل الجانب اآلخر. هذا هو نموذج من الحرائق في المناطق الجبلية. 4. في نافذة "المحتويات Contents " ، حدد وقم بإظهار الصورة 30Dec2013 وقم بإيقاف تشغيل الصور األخرى.

هذه الصورةِ غائمة ، والتي عادةً ما تمثل تحديًا عندما تحاول معرفة ما يحدث على الأرض. .5 حدد وقم بتشغيل Combination Band Custom التركيب اللوني المخصص Burn Scar Detection Combo الذي قمت بإنشائه مسبقًا.

تلميح

في نافذة "المحتويات" ، حدد صورة 2013Dec.30 في التبويب Appearance ، من .Burn Scar Detection Combo اختر ، Band Combination المنسدلة القائمة

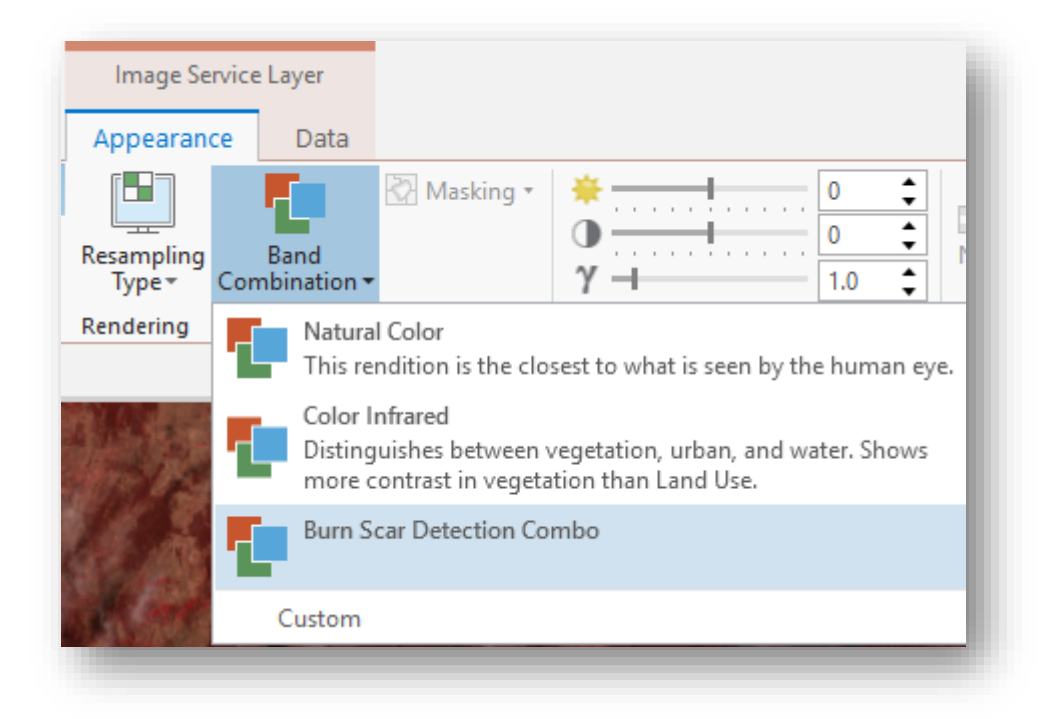

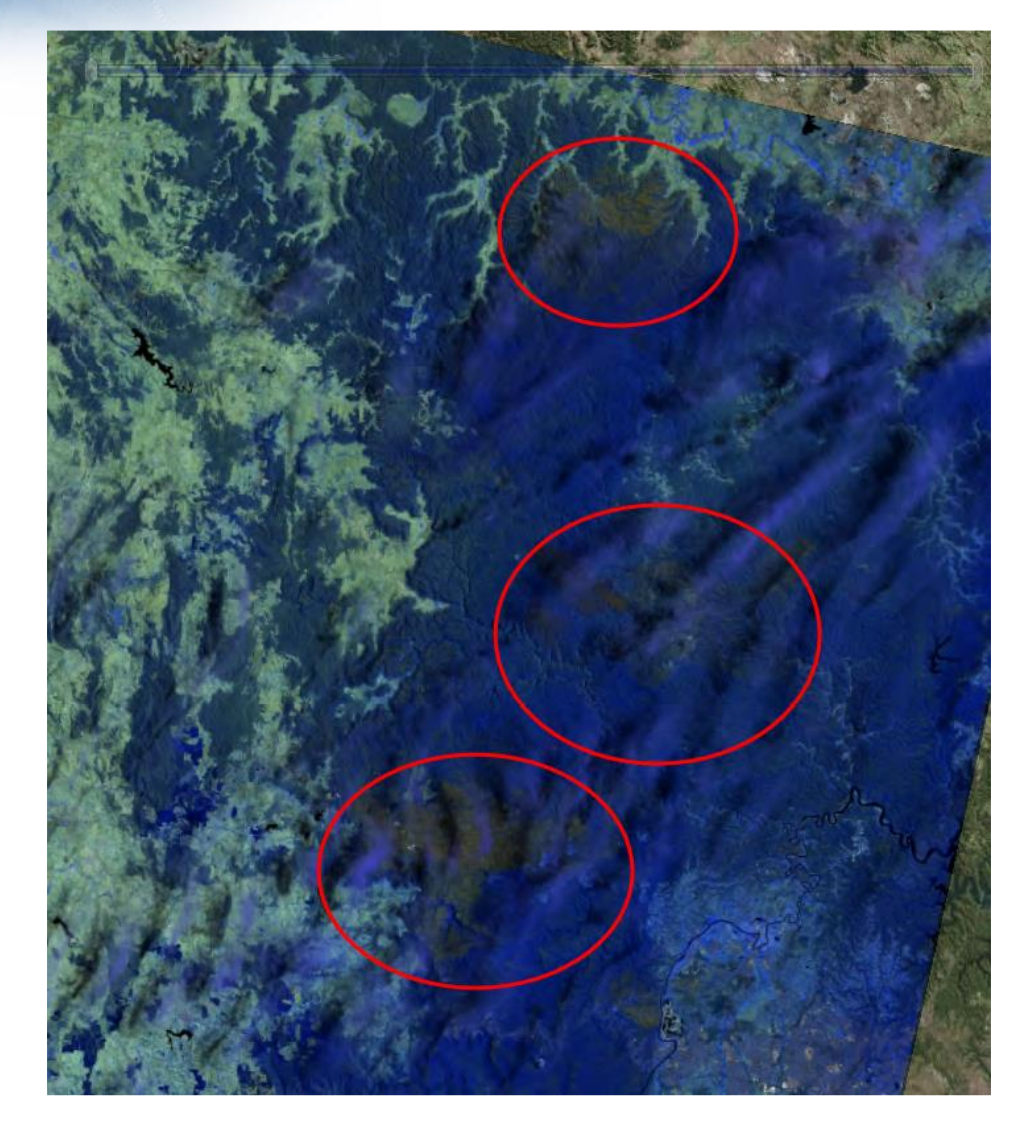

على الرغم من أن الغيوم لا تزال موجودة ، إلا أنه من الأسهل رؤية ما يحدث على الأرض. وذلك ألن النطاقات المستخدمة هنا لها أطوال موجية أطول من تلك المستخدمة في الجزء المرئي من الطيف الكهرومغناطيسي (ما يراه البشر). هذه الأطوال الموجية الأطول يمكن أن تخترق الغيوم إلى حد ما ، تكشف عن الأرض تحتها. على الرغم من أن لديك صورة واضحة من بعد الحريق ، إذا كان هذا هو الوحيد المتاح ، فال يزال بإمكانك العمل معه.

هذا مثال جيد لكيفية استخدام صور متعددة األطياف لتمديد رؤيتك بما يتجاوز الرؤية التي تراها عادة.

> . قم بتشغيل الصورة 22Feb2016 وقم بإيقاف أي صور أخرى. 7. هذه الصورة من 28 شهرًا بعد الحريق.

8. نفس الصور السابقة نطبق التركيب اللوني المخصص Burn Scar Detection band . combination

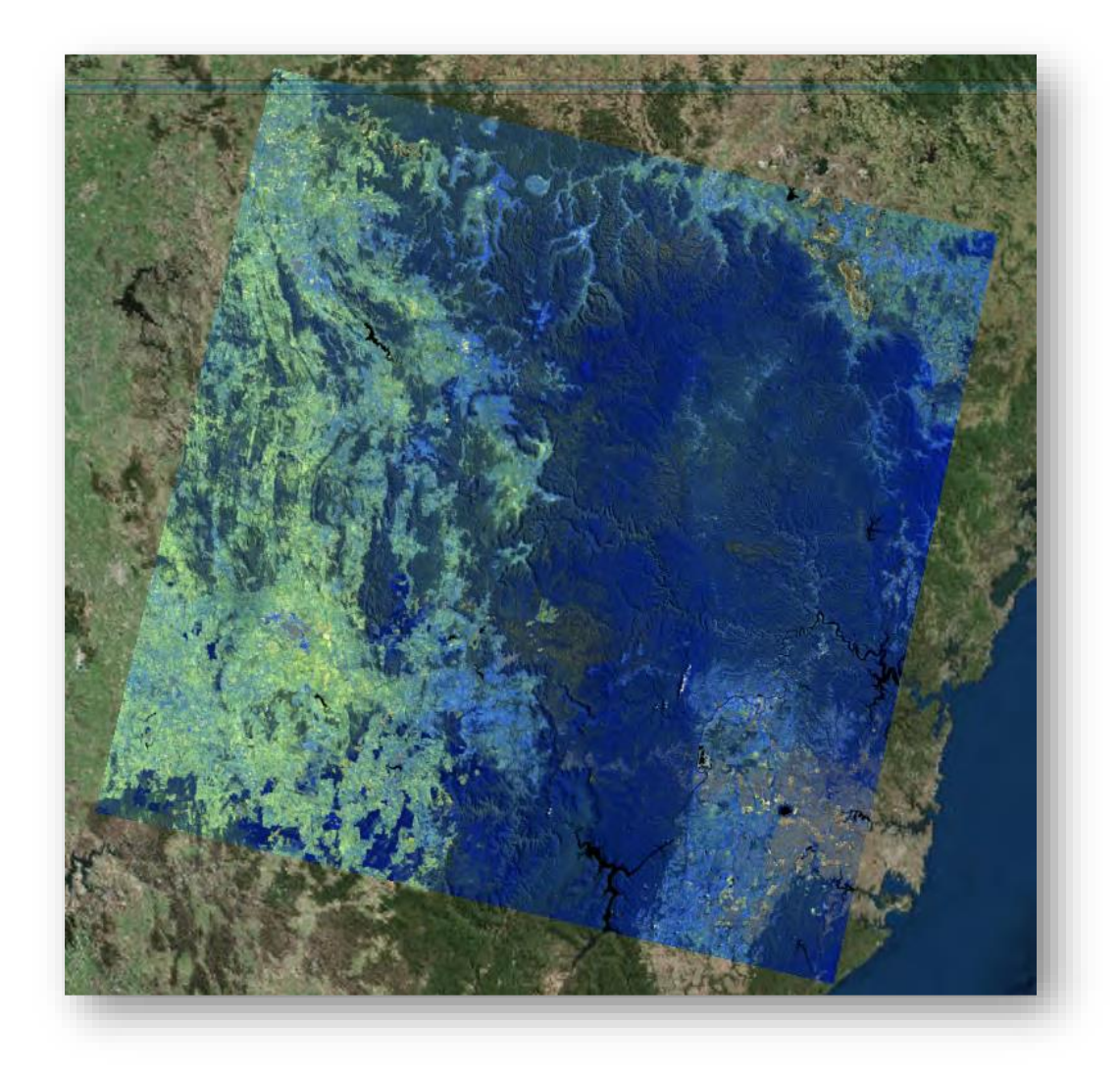

هل تستطيع رؤية الندوب الحارقة بعد اآلن? يبدو أن الغابة قد أعيدت regenerated . ومع ذلك ، فهي منطقة جبلية تتميز بفترات طويلة من الجفاف droughts وتساقط المطر bursts of rain . إذا كانت الغابة لا تزال تنمو مرة أخرى ، فأنت تريد أن تعرف أن الغابة مطلوبة لمنع الانهيارات الطينية mudslides عندما تمطر. ترى هذه الظاهرة في العديد من المدن حول العالم القريبة من المناطق الجبلية. الجفاف يسبب الحرائق التي تؤدي إلى انهيارات طينية أثناء هطول األمطار.

بعد ذلك ، ستتشئ نموذجًا تحليليًا analytical model لمعرفة كمية النباتات الحرجية التي تم تجديدها.

اخلطوةِاخلامسةِ:ِإجيادِنسبةِمؤشرِاحلرقِ

#### Create a burn index ratio

يستخدم العلماء النسب بين النطاقات إلنشاء مؤشرات تحدد كما المعالم ذات االهتمام . يختلف المؤشر index عن Combination Band ألنه طريقة لتحديد حالة العنصر الذي تهتم به. حتى اآلن ، استخدمتم Combinations Band لتحديد مكان ندوب الحروق ، ومع ذلك ، فإن ما تهتم ا به حقا هو فهم كيفية تجديد الغطاء النباتي داخل ندبة الحروق .

مثال على مؤشر بسيط: هو تقسيم النطاق الأشعة تحت الحمراء القريبة على النطاق الأحمر لفهم الغطاء النباتي. كانت هذه النسبة واحدة من الحالات الأولى لاستخدام هذا النوع من حسابات النطاقات . band arithmetic

بمرور الوقت ، تطور عدد مؤشرات النطاق وتعقيدها. الأكثر شيوعًا هو مؤشر معدل الاختلاف للغطاء النباتي )NDVI )، والذي يحتوي على المعادلة التالية:

(Near Infrared - Red) / (Near Infrared + Red)

سوف تستخدم صيغة مشابهة إلنشاء نسبة مؤشر حروق ratio index burn .

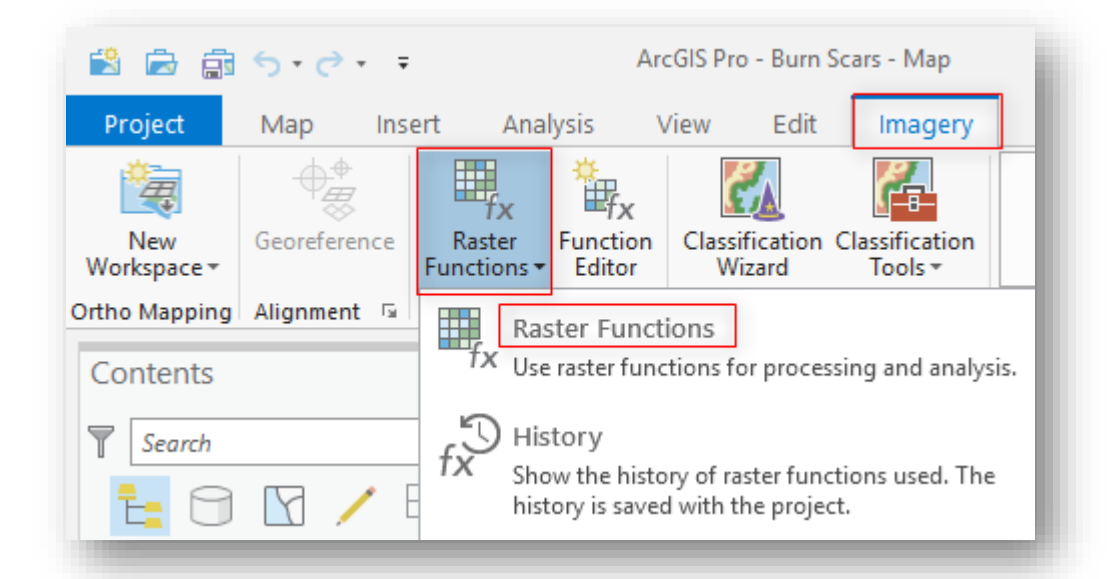

.1 من عالمة التبويب Imagery ، افتح نافذة Functions Raster .

يمكنك استخدام هذه المجموعة من Functions Raster لتحليل الصور، وهي تشبه أدوات tools geoprocessing ، ولكنها تعمل في الذاكرة ، في حين أن أدوات geoprocessing تكتب اإلخراج إلى القرص.

. Create New Template اختر ، Options قائمة من .2

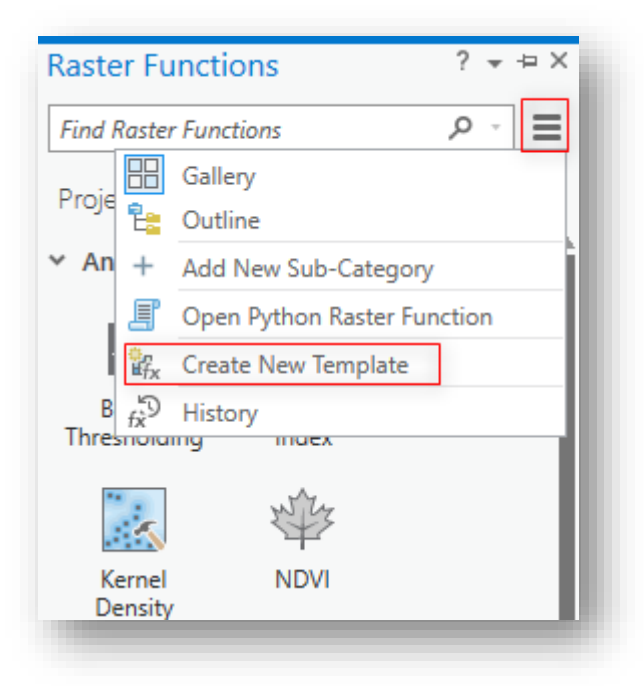

هذه تفتح لك Editor Function Raster ، يتيح لك محرر Editor Function Raster ا إج ارء سلسلة متعددة من الوظائف معا إلعداد معدل الحرق ومن ثم تطبيقها على الصور. . انقر فوق الرمز raster variable لإضافتها function editor .

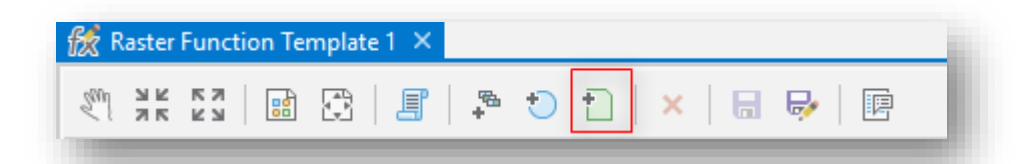

- 4. في function editor انقر بزر الفأرة الأيمن على raster variable وأعد تسميته -Pre . fire imagery
	- . Post-fire imagery تسميته أعد ،آخر raster variable إضافة .5

.6 في حقل البحث في الجزء العلوي من نافذة Function Raster ، ابحث عن band arithmetic ، واسحبه إلى Editor Function Raster ، كرر الخطوة مرة أخرى .

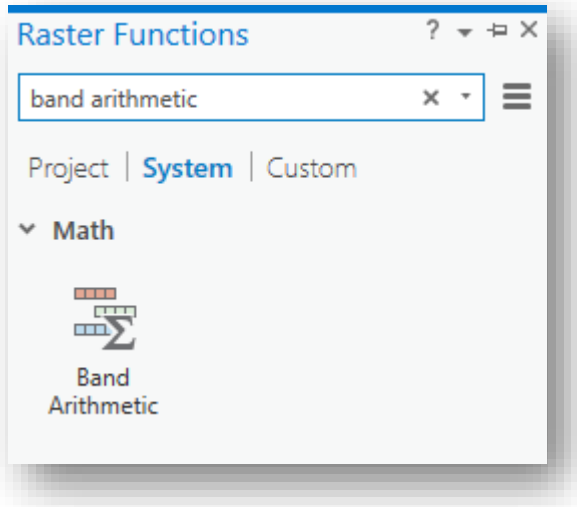

- 7. في المحرر Editor ، انقر فوق مربع Post-fire imagery ، واضغط باستمرار على الفأرة للنقر واسحب خط لتوصيله Arithmetic Band .
- 8. كرر الخطوة السابقة بالنسبة لمربع Pre-fire imagery ، واضغط باستمرار على الفأرة للنقر واسحب خط لتوصيله Arithmetic Band .

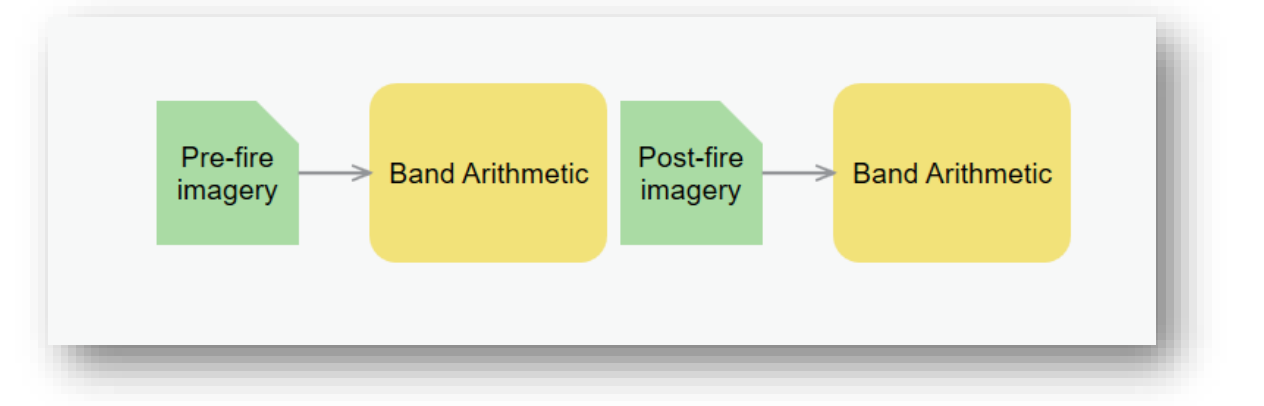

تلميح

يجب أن تبدو هكذا:

إذا كنت بحاجة إلى تحريك األشياء في محرر الوظائف ، انقر في وسط عنصر بحيث يتغير مؤشر الفأرة إلى سهم بأربعة جوانب. ثم يمكنك النقر وسحب الدالة لنقلها.

- 9. انقر نقرًا مزدوجًا فوق Band Arithmetic المتصل ب Pre-fire لتعيين المدخلات الخاصة بهذه الوظيفة function .
- .10 مع Landsat ، 5 Band هو نطاق Infrared Near و 7 Band هو نطاق Shortwave . سوف تستخدم هذه المعلومات إلعداد معادلة ratio burn normalized (NBR (لتحديد ندوب الحرق.
	- .11 من عالمة التبويب Parameters ، قم بتغيير الطريقة إلى Defined User .

.12 في حقل مؤشرات النطاق Indexes Band ، اكتب النص التالي:

 $(B5 - B7)/(B5 + B7)$ 

تلميح اكتب التعبير بدلًا من النسخ واللصق.

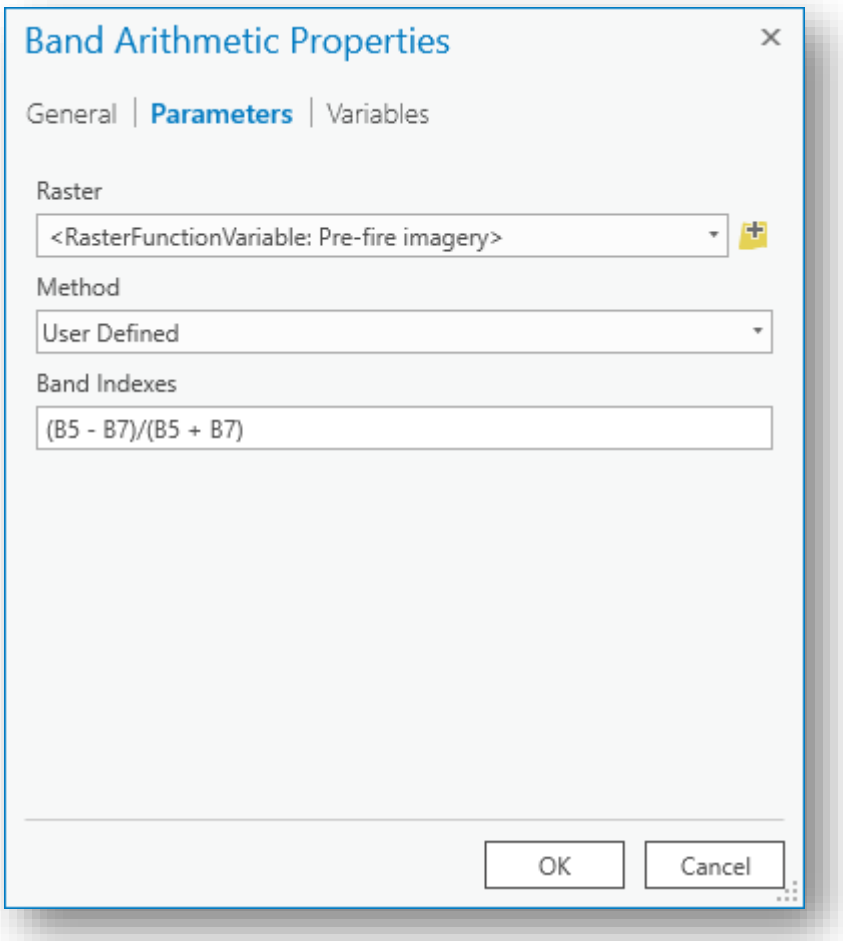

تقارن معادلة NBR بطريقة رياضية نطاق األشعة تحت الحمراء القريبة واألشعة تحت الحمراء القصيرة )النطاقان 5 و 7( لتحديد severity band. المعادلة بشكل آخر :

# $NBR = \frac{NIR-SWIR}{NIR+SWIR}$

(الأشعة تحت الحمراء القريبة – الأشعة تحت الحمراء القصيرة) / (الأشعة تحت الحمراء القريبة + الأشعة تحت الحمراء القصيرة )

(Near Infrared - Shortwave Infrared)/(Near Infrared + Shortwave Infrared)

.13 من عالمة تبو يب Variables حدد المربع الخاص ب isPublic في صف Raster .

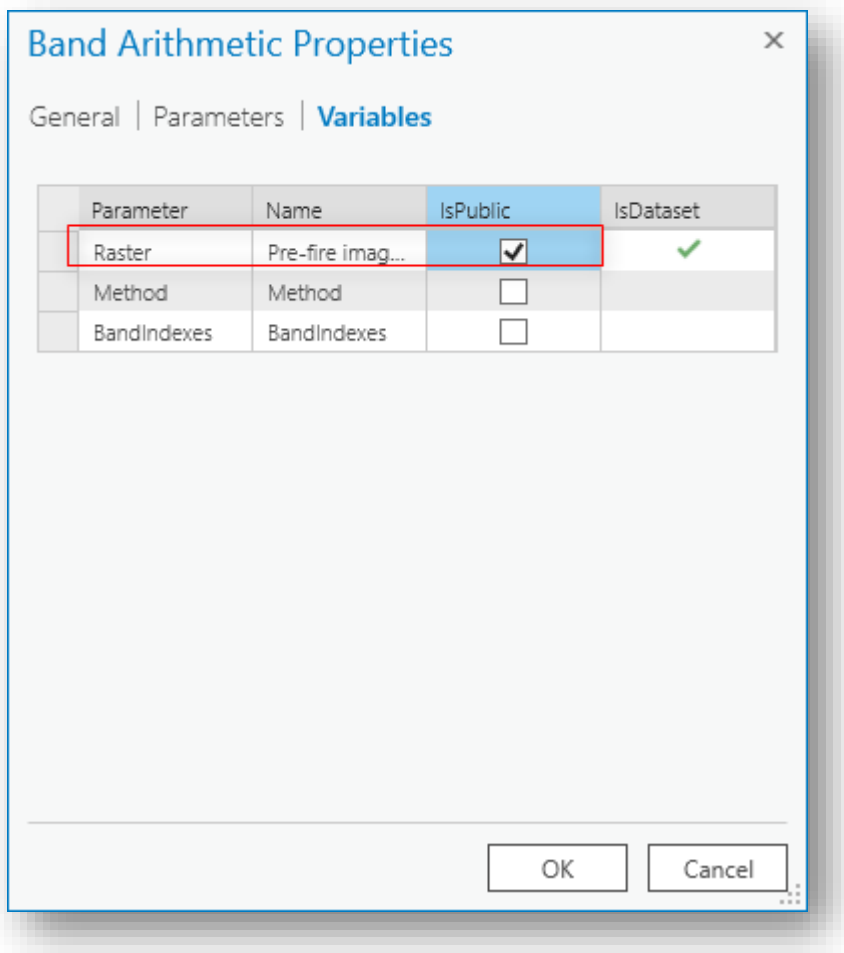

. انقر فوق موافق OK لإغلاق نافذة "Band Arithmetic Properties .

.15 كرر الخطوات السابقة مرة أخرى بالنسبة ل Fire Post بحيث تكون الطريقة هي تعريف المستخدم Defined User والمعادلة هي نفس المعادلة السابقة . .16 من عالمة تبويب Variables حدد المربع الخاص ب isPublic في صف Raster . .17 انقر فوق موافق OK إلغالق نافذة " Properties Arithmetic Band". .18 في نافذة Raster Functions ابحث عن Minus.

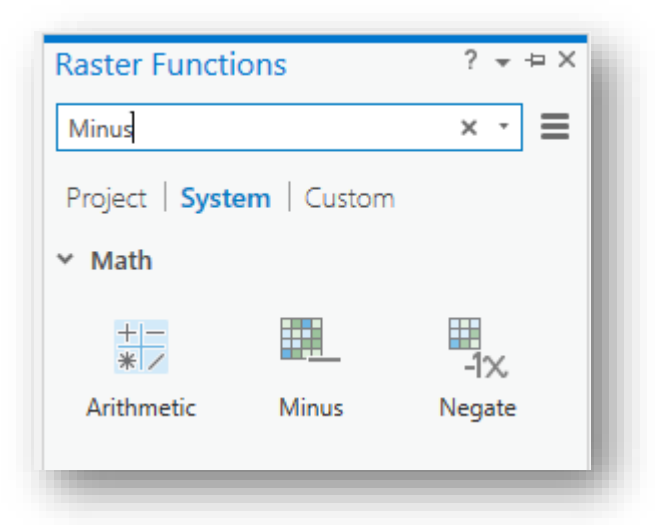

.19 اسحب األداة إلى المحرر ، وربط كل من مربعات حساب النطاق ب Minus . تلميح تأكد من أن جزء Fire-Pre من السلسلة يدخل في شكل Raster وأن جزء Fire-Post من السلسلة يدخل في شكل 2Raster.

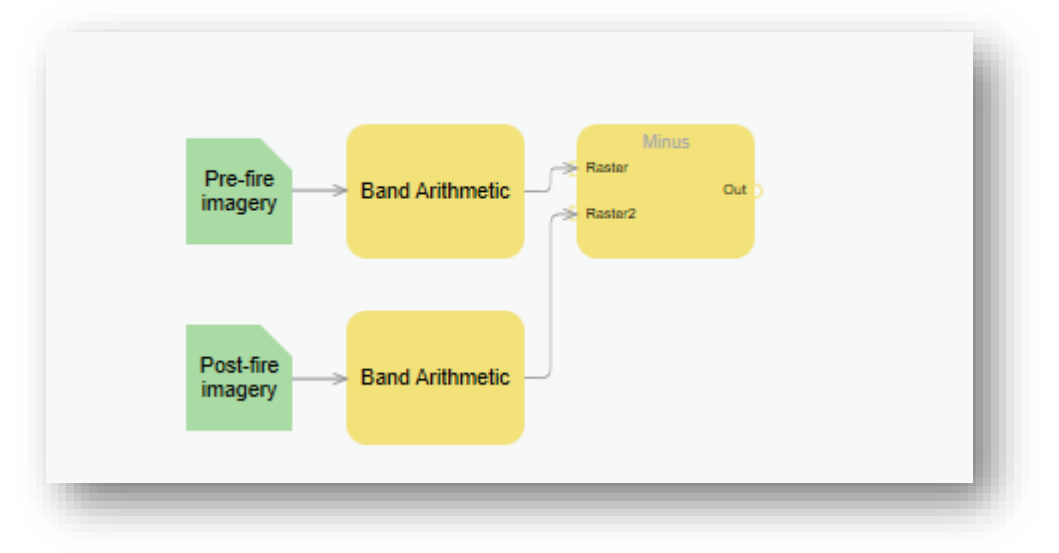

تقوم الدالة Minus بطرح قيمة مدخالت البيانات النقطية الثانية من قيمة البيانات المدخلة األولى على أساس خلية تلو األخرى. سترى كيف يعمل هذا في الخطوة التالية. يتم استخدام الفرق بين ما قبل الحريق وما بعد الحريق الذي تم الحصول عليه من الصور لحساب deltaNBR( dNBR أو NBR )∆، والتي يمكن استخدامها بعد ذلك لتقدير شدة الحروق. تشير قيمة DNBR األعلى إلى حدوث أضرار أكثر حدة ، بينما قد تشير المناطق ذات قيم dNBR سالبة إلى إعادة النمو عقب حدوث حريق الصيغة المستخدمة لحساب موضحة أدناه : <sup>92</sup>.  $\,$ 

## $dNBR$  or  $\triangle NBR$  = PrefireNBR - PostfireNBR

. انقر فوق حفظ باسم Save As  $\blacksquare$  واكتب dNBR للاسم.

 ثم ، differenced normalized burn ratio اكتب ، Description للوصف بالنسبة .21 انقر فوق موافق إلغالق حفظ سلسلة الوظائف الخاصة بك.

<sup>92</sup> Normalized Burn Ratio (NBR). Retrieved 2018, from http://un-spider.org/node/10959

**.** 

الخطوةِالسادسةِ: تطبيقِ نسبةِالحرقِ لتقييمِ تجددِ الغطاءِ النباتي

Apply the burn ratio to assess vegetation regeneration

في هذه الخطوة ، ستقوم بتطبيق صيغة مؤشر نسبة الحرق على صورة ما قبل الحريق fire-pre ثم مرة أخرى على الصور من بعد الحريق. عندما تقوم بطرح أحد صور ما بعد الحريق fire-post ، ستخبرك النتيجة عن كيفية إعادة تجدد الغابة.

- .1 في Functions Raster قم بمسح أي نص في مربع "البحث" وافتح قسم Custom يجب أن تكون سلسلة وظائف dNBR هنا.
- . انقر فوق سلسلة دالات  $\rm dNBR$  لفتحها وعرض خصائصها ، ثم استخدم القائمة المنسدلة بجوار كل حقل لتحديد المدخالت التالية:
	- •Pre-fire imagery: 11Oct2013PreFire
	- Post-fire imagery: 12Nov2013

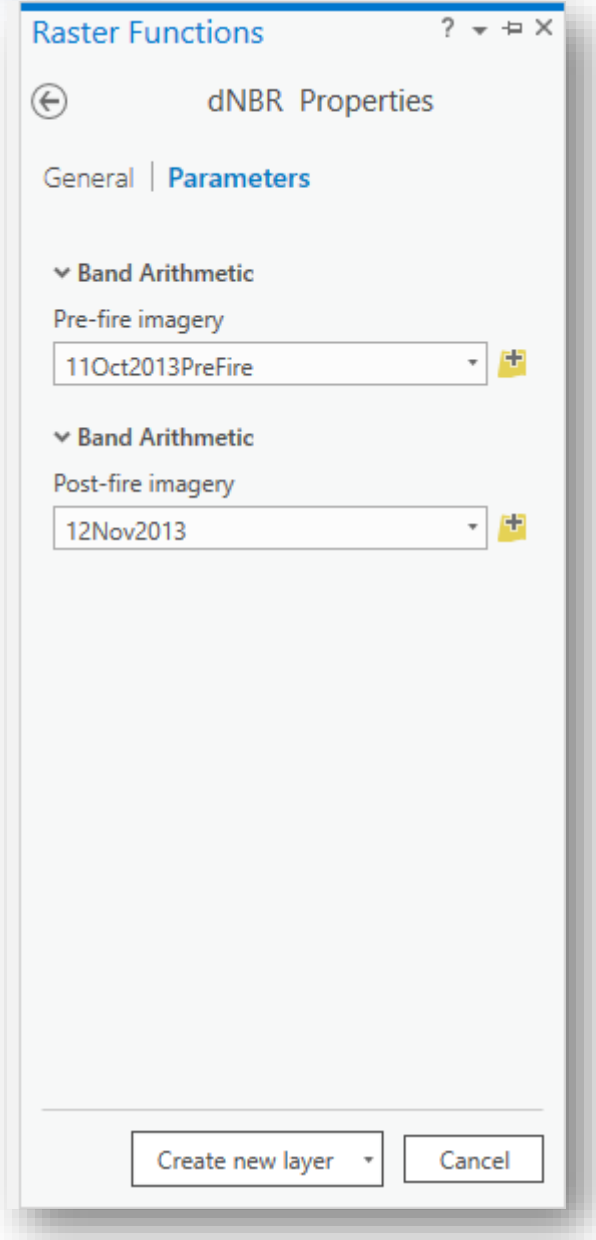

.Create New Layer انقر .3

قد يستغرق الأمر دقيقة أو اثنتين حتى تتم المعالجة .

تلميح َ<sup>ن</sup>َهُ

عندما ينتهي العرض ، قد ترى صورة رمادية بالكامل. إذا كان األمر كذلك ، فقم بتشغيل DRA من عالمة التبويب Appearance.

الصور التي يتم إنشاؤها هي صورة رمادية حيث تكون المناطق البيضاء المشرقة هي أعمق الحروق. هناك الكثير من الضوضاء في هذه الصورة، كانت هناك غيوم في الصورة الثانية ، رالتي يتم تفسيرها على أنها مناطق محترقة بشدة في المخرجات. من المهم جدًا فحص صورك بصريًا باستخدام الأدوات المتوفرة لديك حتى لا تتعرض للارتباك بسبب هذه الأنواع من النتائج الخاطئة. ومع ذلك ، فأنت تعرف بشكل عام أين توجد ندبات الحروق ، بحيث يمكنك تجاهل الغيوم.

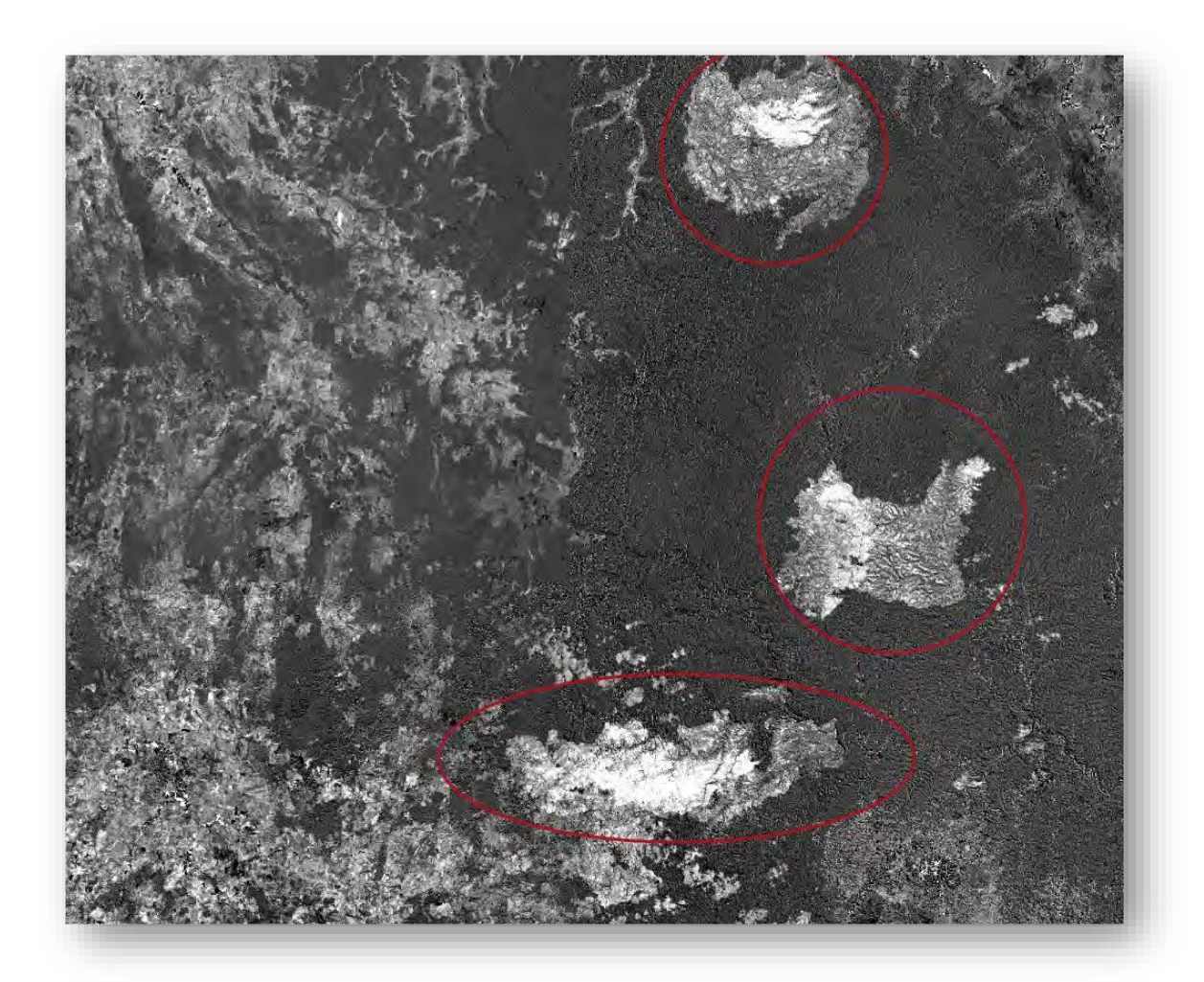

إذا قمت بتكبير ندبة الحرق األوسط ، يمكنك رؤية كيف تتطابق النار مع نمط التضاريس. هناك طريق ينزل في وسطه غير محترق كذلك.

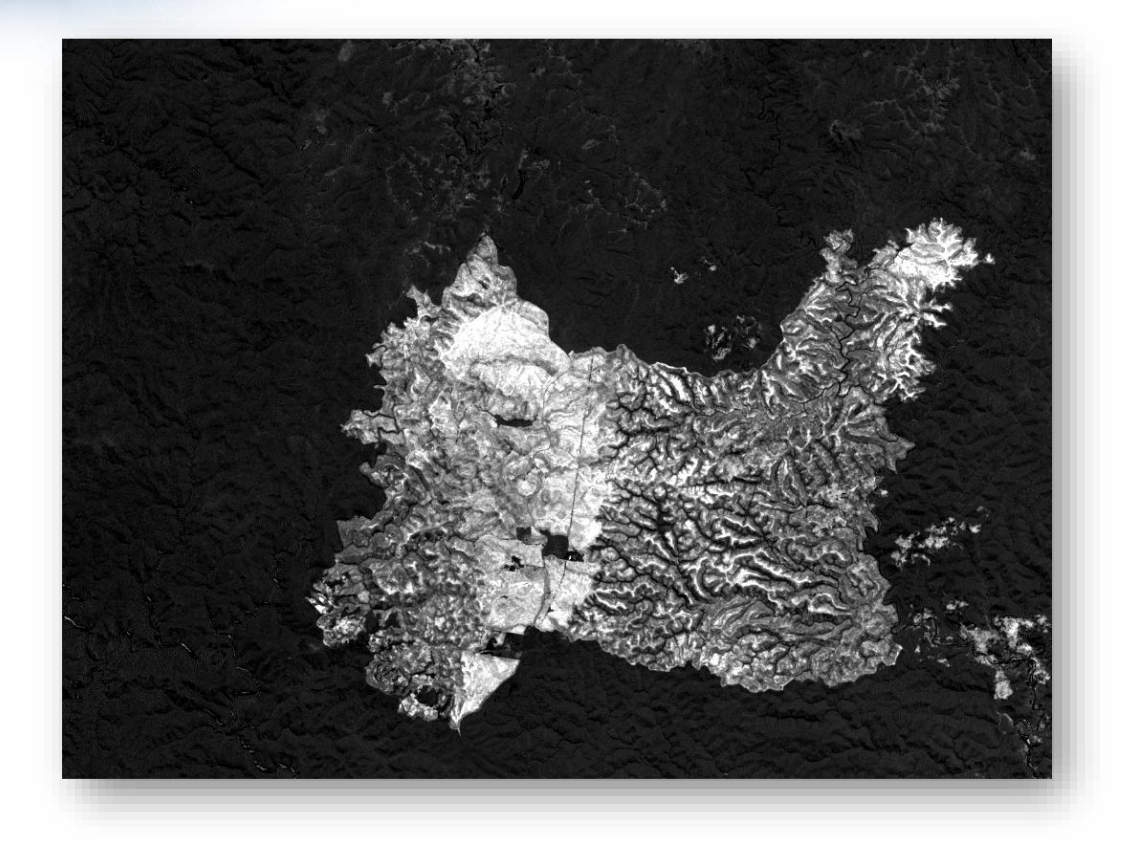

لكن ما ال يخبرك به هذا هو كيف يتأثر الغطاء النباتي بأي معنى قابل للقياس. للقيام بذلك ، تحتاج إلى الرجوع إلى النموذج model الذي قمت بإنشائه وإضافة خطوة واحدة إضافية.

تتمثل فائدة هذا المؤشر بالتحديد في إمكانية إعادة تحديد القيم وفقًا لجدول تصنيف خطورة و شدة الحرق Severity Burn التالي :

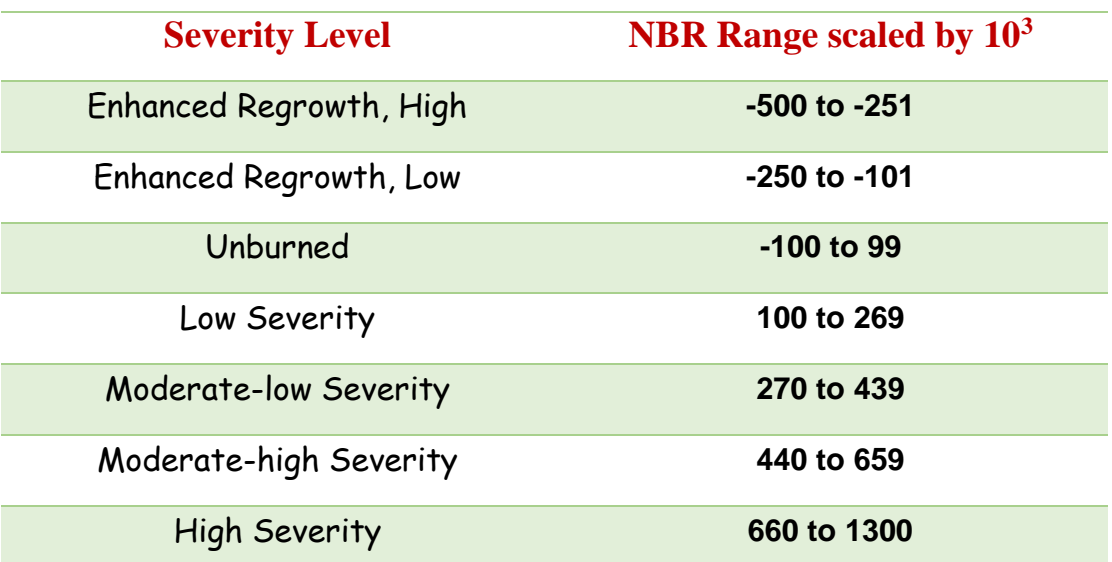

يمكن أن تختلف معاني قيم NBR ∆حسب المشهد ، وبالنسبة لتفسير أفضل النتائج في حاالت ا محددة ، يجب أن تعتمد دائما على بعض من التقييم الميداني. ومع ذلك ، يمكن أن يكون الجدول السابق مفيدًا كقيمة تقريبية أولية لتفسير اختلاف NBR. ثم يتم استخدام هذه المبادئ التوجيهية إلنشاء طبقة شدة الحروق الموضعية التي تصور الشدة على أنها غير محترقة إلى خضرة منخفضة ، منخفضة ، معتدلة ، عالية ، ومتزايدة (زبادة استجابة النباتات بعد الحربق).

عادة ، يتم إنشاء صور NBR و ΔNBR بعد فترة وجيزة من حروق النار للحصول على تقييم أولي لشدة الحروق ودعم العمل الميداني. خالل موسم النمو القادم ، يتم في كثير من األحيان حساب datasets NBR مرة أخرى لتقييم بقاء النباتات survival vegetation وتأخر الوفيات delayed . mortality

يمكن أن تساعد بيانات وخرائط الحروق على تطوير خطة إعادة التأهيل والإحياء developing plan restoration and rehabilitation emergency في مرحلة ما بعد الحريق. يمكن استخدامها لتقدير شدة حروق التربة ولتقدير اآلثار المستقبلية المحتملة في اتجاه المصب downstream بسبب الفيضانات flooding واالنهيارات األرضية landslides والتعرية soil .<sup>93</sup> erosion

.4 من Functions Raster ، انقر بزر الفأرة األيمن فوق سلسلة وظائف dNBR واختر تحرير Edit .

93 Normalized Burn Ratio. Retrieved 2018, from http://gsp.humboldt.edu/olm\_2015/Courses/GSP\_216\_Online/lesson5-1/NBR.html

1

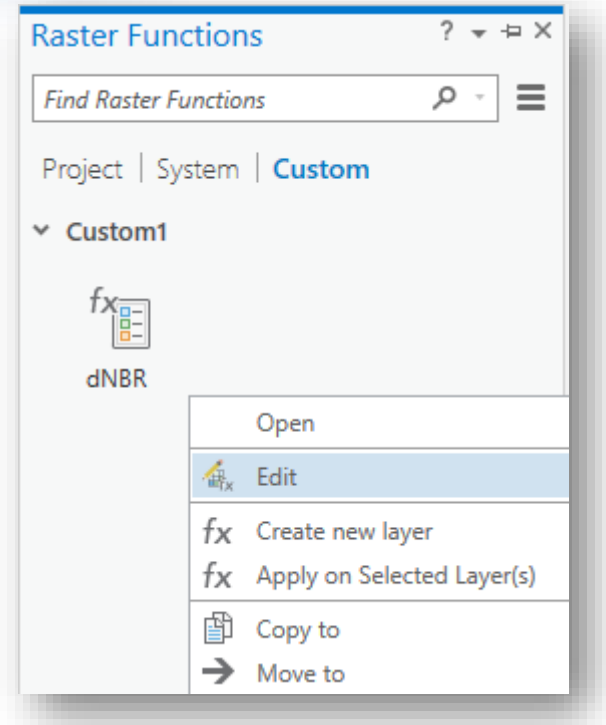

تفتح سلسلة الوظائف في المحرر editor .

.5 من Functions Raster من عالمة تبويب System ، ابحث عن Remap ، اسحبها إلى المحرر editor .

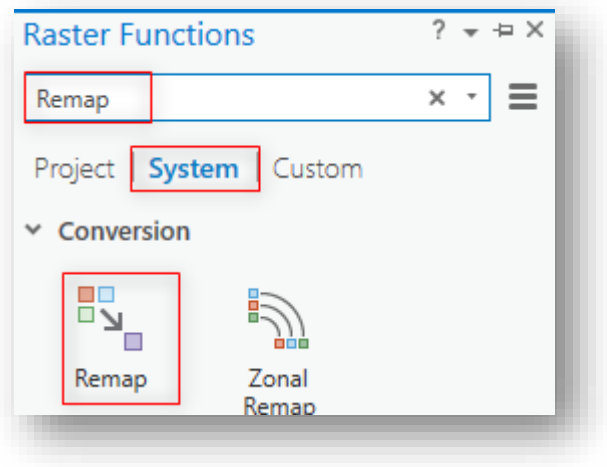

.6 حدد واضغط باستمرار على Minus وأوصلها ب Remap .

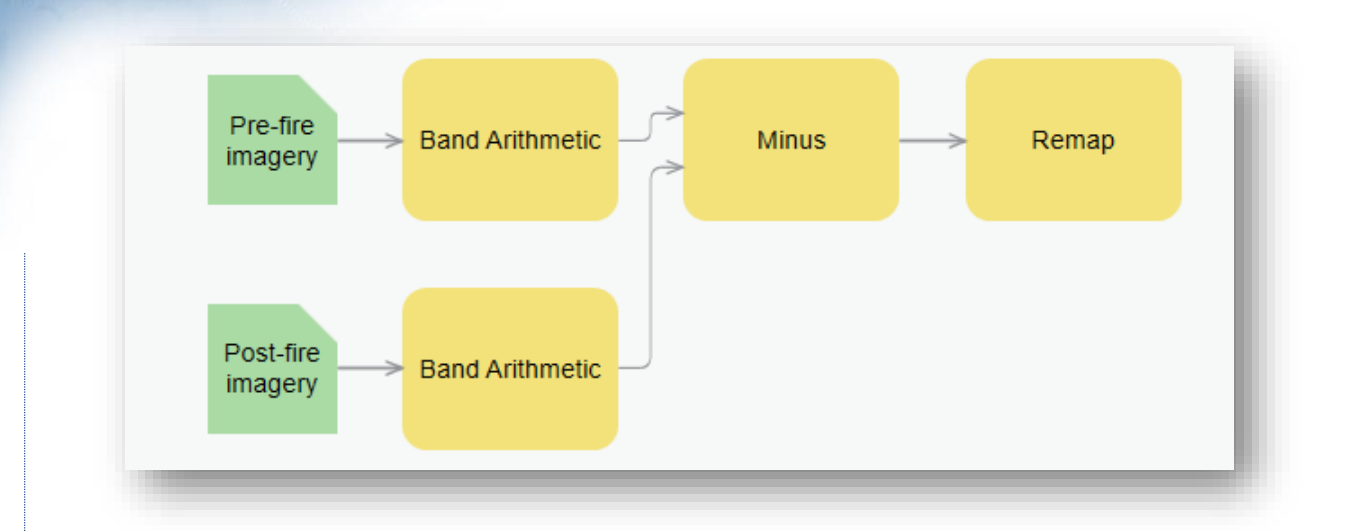

- 7. انقر نقرًا مزدوجًا فوق Remap لفتح مدخلاتها .
- 8. لإعادة تعيين قيم مجموعة البيانات وفقًا لمستوى درجة الحرق ، ستقوم بإدخال قيم جديدة في جدول Remap.
- .9 في نافذة Properties Remap ، انقر فوق الحقول Minimum و Maximum و Output واكتب القيم المدرجة أدناه ، وهي نفس قيم الجدول السابق مقسومة على 1000 : (not scaled)

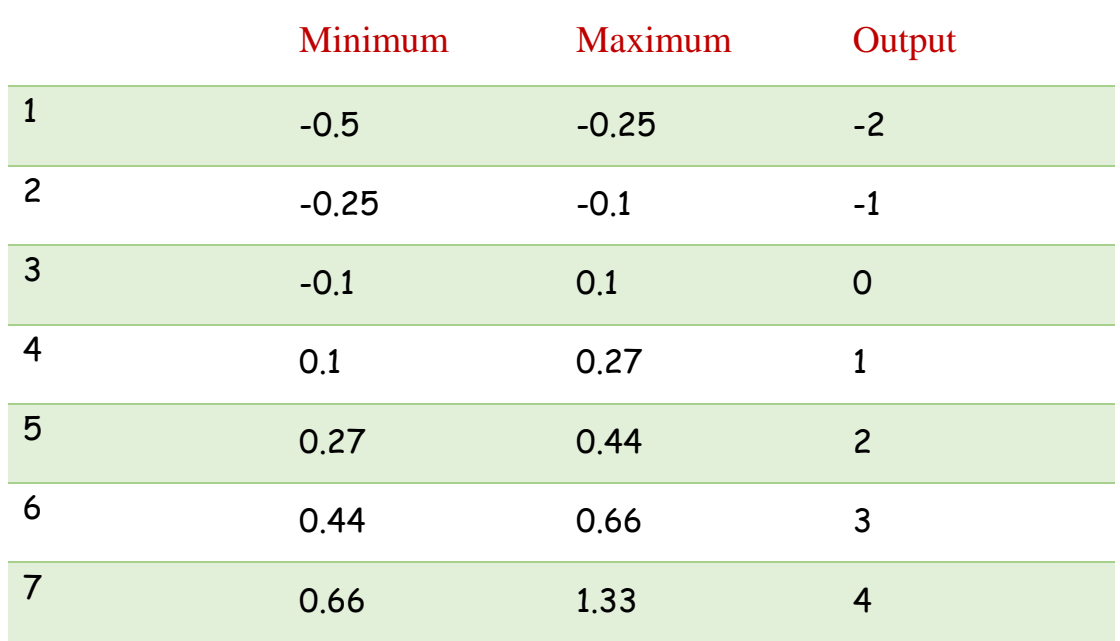

.10 ضع عالمة في المربع بجوار تغيير قيم مفقودة إلى NoData - Missing Change . Values to NoData

عند االنتهاء ، يجب أن يظهر جدول Remap مثل هذا:

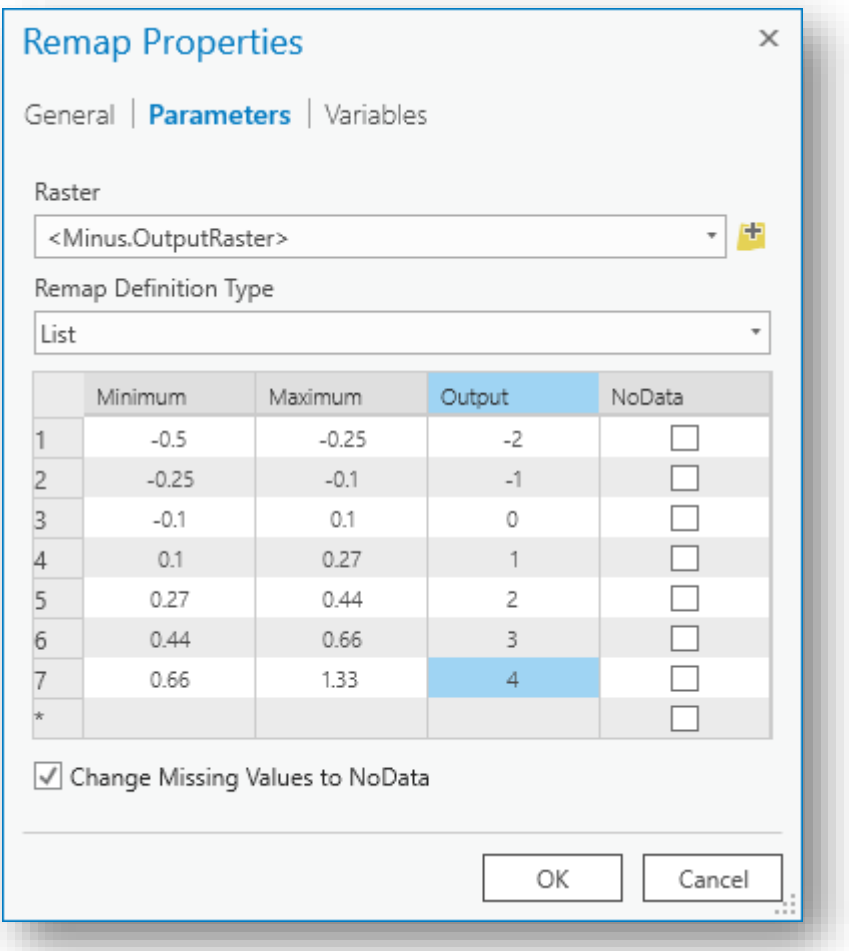

.11 انقر فوق موافق OK لإغلاق نافذة Remap Properties ، ثم قم بحفظ سلسلة الوظائف  $11\,$ الخاصة بك .

بعد ذلك ، ستقوم بتشغيل سلسلة الوظائف في كل صورة من صور ما بعد الحريق.

- .12 في نافذة Functions Raster قم بمسح أي نص في مربع البحث .
- .13 في عالمة التبويب Custom، انقر فوق سلسلة وظائف dNBR لفتحها ، ثم استخدم القائمة المنسدلة بجوار كل حقل لتحديد المدخلات التالية:
- Pre-fire imagery: 11Oct2013PreFire
- Post-fire imagery: 12Nov2013

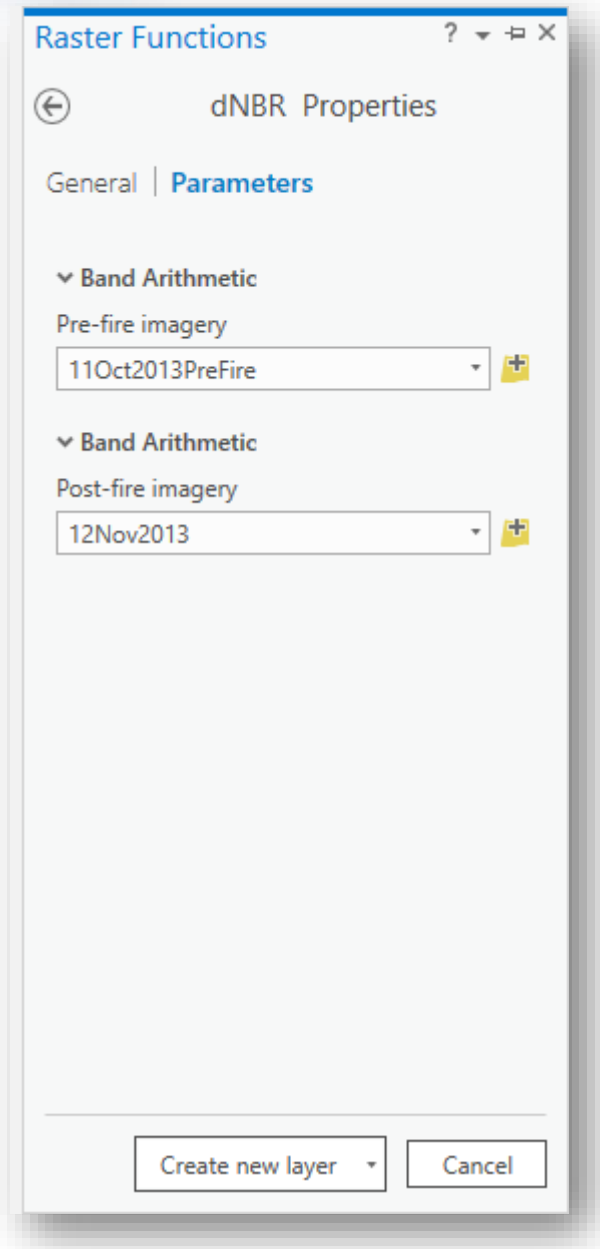

- .Create New Layer انقر .14
- .15 في نافذة "المحتويات Contents "، انقر مرة واحدة فوق اسم طبقة dNBR لتحديده مرة أخرى لجعل النص قابلًا للتحرير . اكتب 2013NBR12Nov كاسم جديد للطبقة.

بعد ذلك ، ستشغل سلسلة الوظائف في الصور اعتبا ا ار 2013 December .

.16 في عالمة التبويب Custom، انقر فوق سلسلة وظائف dNBR لفتحها ، ثم استخدم القائمة المنسدلة بجوار كل حقل لتحديد المدخالت التالية:

•Pre-fire imagery: 11Oct2013PreFire

• Post-fire imagery: 30Dec2013

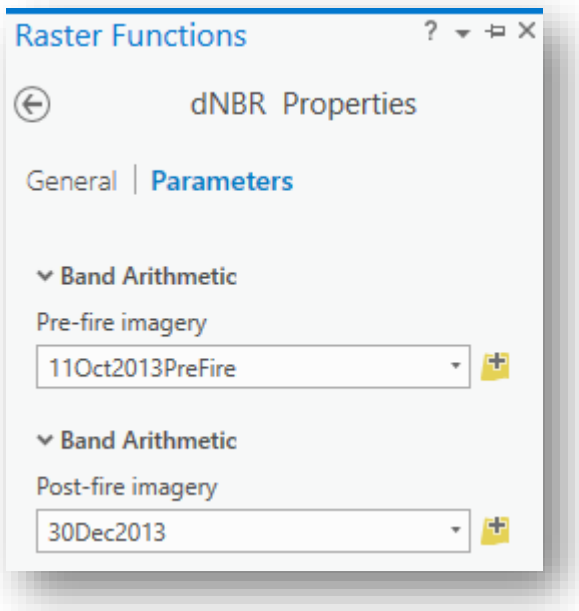

.Create New Layer .17

.18 في نافذة "المحتويات Contents "، انقر مرة واحدة فوق اسم طبقة dNBR لتحديده مرة أخرى لجعل النص قابلًا للتحرير . اكتب NBR30Dec2013 كاسم جديد للطبقة. أخيرًا ، ستقوم بتشغيل سلسلة الوظائف على الصور من 28 شهرًا بعد الحريق.

.19 في عالمة التبويب Custom، انقر فوق سلسلة وظائف dNBR لفتحها ، ثم استخدم القائمة المنسدلة بجوار كل حقل لتحديد المدخالت التالية:

•Pre-fire imagery: 11Oct2013PreFire

•Post-fire imagery: 22Feb2016

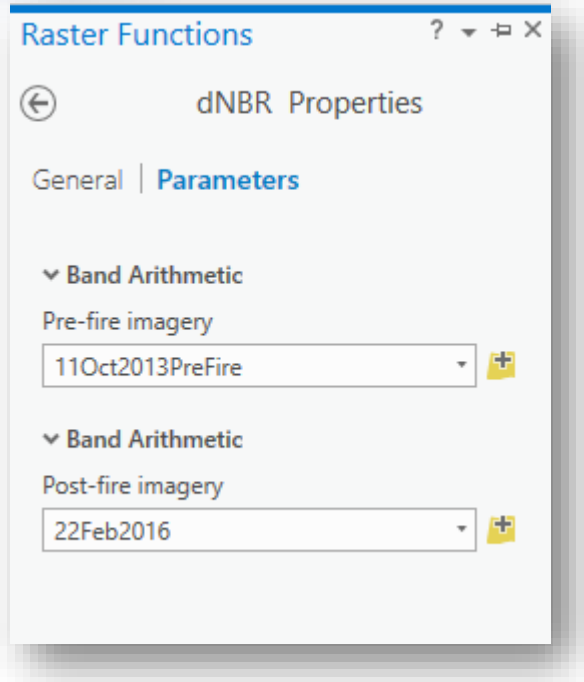

. Create New Layer انقر .20

.21 في نافذة "المحتويات Contents "، انقر مرة واحدة فوق اسم طبقة dNBR لتحديده مرة أخرى لجعل النص قابلًا للتحرير . اكتب 2016&dNBR كاسم جديد للطبقة.

.Function Editor و Raster Functions نافذة أغلق .22

اخلطوةِالسابعةِ:ِتعديلِالرتميزِ

Modify symbology

في هذه الخطوة ، ستستخدم مخططًا باللون الأحمر والأصفر والأخضر للإشارة إلى مستوى تجديد الغطاء النباتي في منطقة ما.

- .1 في نافذة "المحتويات Contents "، حدد صورة 2013Nov12dNBR ، ومن عالمة التبويب "Appearance " ، افتح نافذة Symbology.
- .2 في القائمة المنسدلة Scheme Color ، حدد منحدر اللون األخضر إلى اللون األحمر. (يجب أن يكون الخامس من الأعلى ، أسفل منحنى اللون الأسود إلى الأبيض).
- 3. بعد تحديده ، افتح القائمة المنسدلة مرة أخرى ، وانقر فوق تتسيق مخطط الألوان . Format Color Scheme

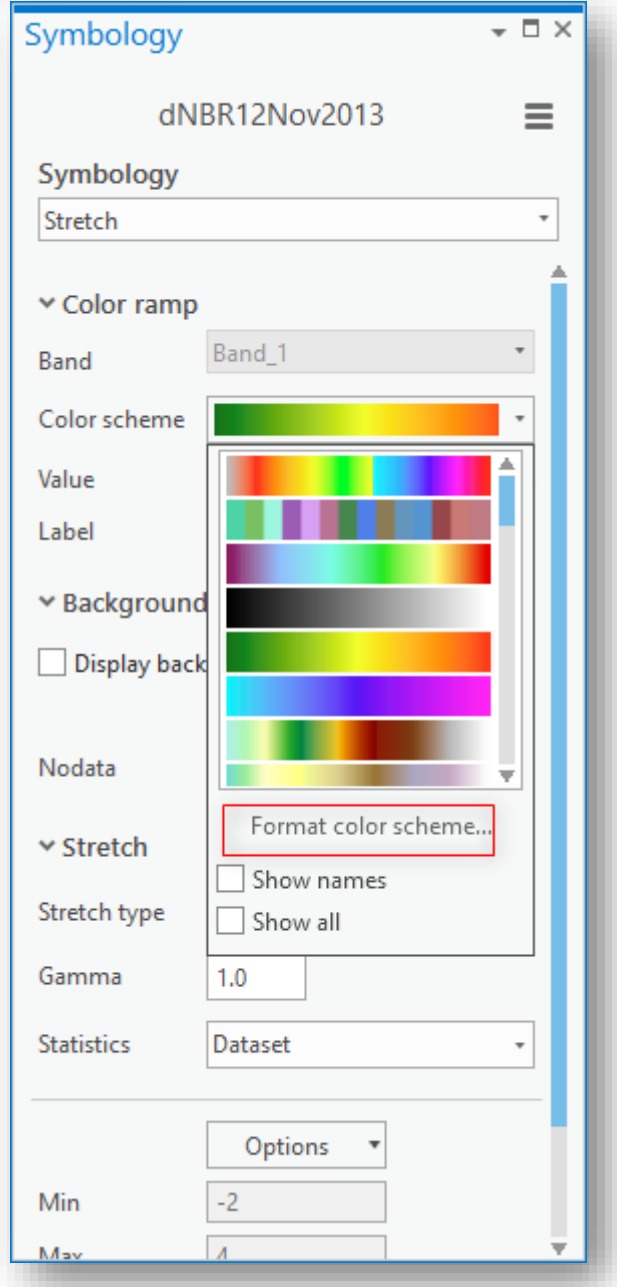

أواال ، ستضيف break لكل فئة من فئاتك .

4. في Color Scheme Editor ، انقر فوق نقطة اللون الأحمر واسحبها إلى اليسار. )ال يهم المكان الذي تسقطه ألنك ستقوم بإيقاف المواقف بشكل مثالي في الخطوة التالية.( عندما تقوم بإسقاطه ، يتم إضافة stop color أخرى إلى التدرج. .5 كرر هذه حتي يصبح بديك 7 نقاط توقف . في ما يلي مثال للرسم ، مع وجود بعض الوقفات التي تم سحبها إلى ما بعد إيقاف

اللون الأصفر الأصلي.

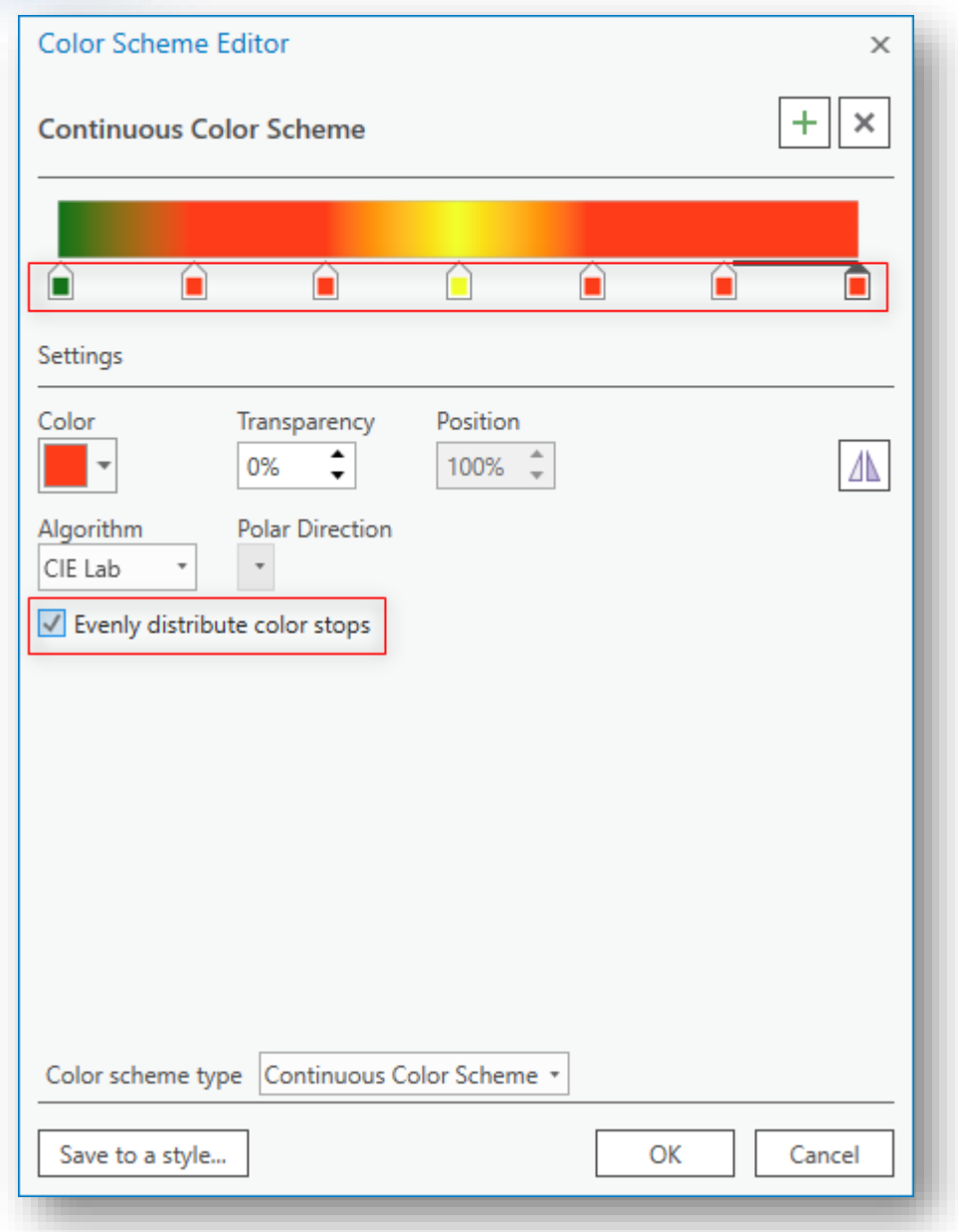

- .6 حدد أمر Stops Color Distribute Evenly بالضغط على المربع المجاور له . اآلن ، تحتاج إلى تغيير األلوان بحيث تعكس صور نسبة الحرق.
- 7. انقر فوق نقطة توقف اللون الأخضر ، واستخدم قائمة اللون المنسدلة لتغيير هذا التوقف . Mars Red إلى

سيتم استخدام اللون الأحمر للإشارة إلى المناطق التي تم حرقها للغاية ، حيث لم يتم تجديد الغطاء النباتي.

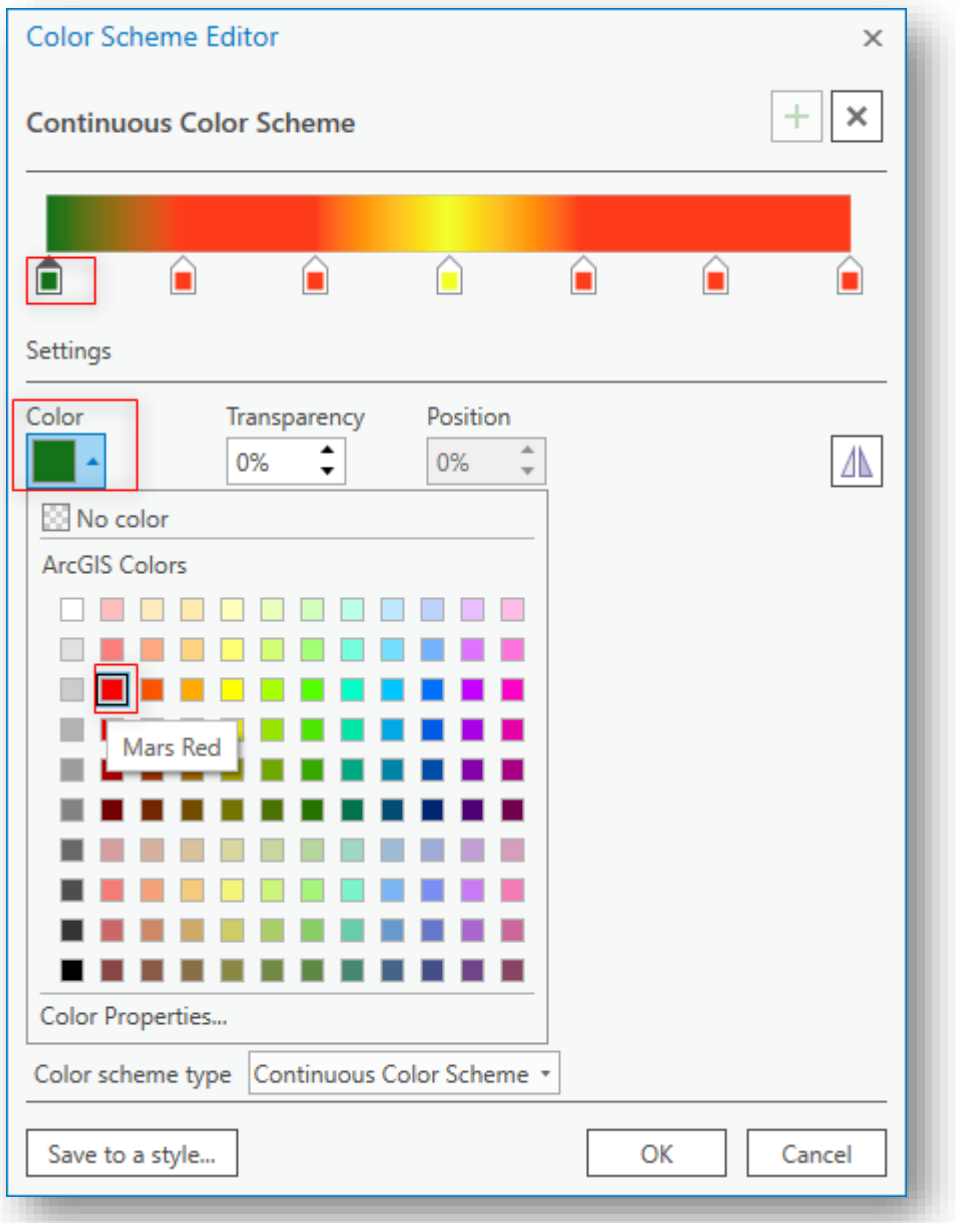

- 8. الآن ، قم بتغيير لون توقف آخر (الانتقال من اليسار إلى اليمين) على النحو التالي:
	- Electron Gold (orange) إلى الثانية•
		- الثالث إلى Color No
		- الرابع إلى Yellow Solar
	- Light Apple (light green) إلى الخامس•
	- Quetzel Green (moderate green) إلى السادس•

• السابعة إلى أوراق خضراء (خضراء داكنة) (Leaf Green (deep green

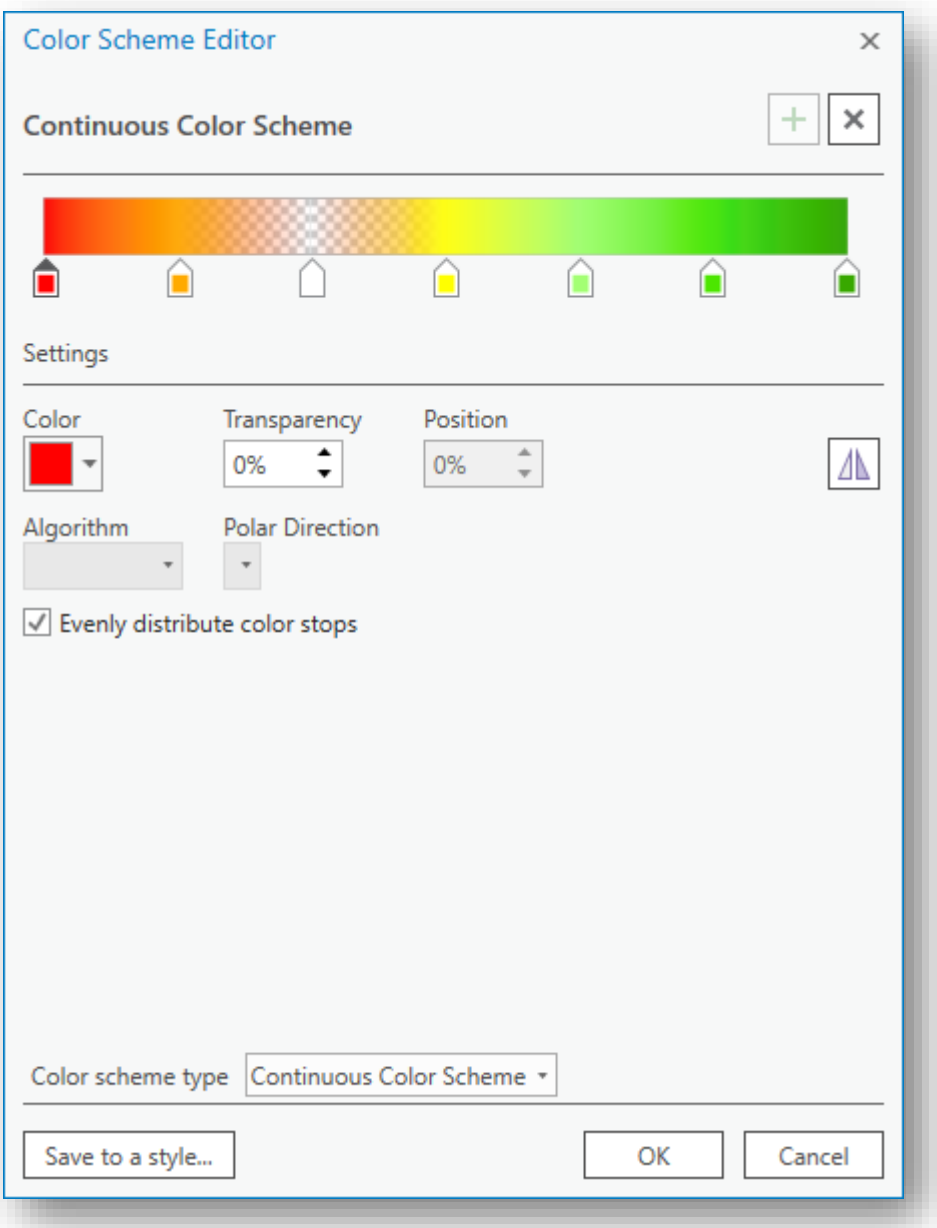

يمكنك حفظ نظام األلوان الجديد كنمط لالستخدام في المستقبل.

- .Save To a Style انقر .9
- . للاسم ، اكتب  $\rm dNBR$  ، ثم انقر فوق موافق مرتين لإغلاق محرر مخطط الألوان. سيكون اآلن أحد الخيارات في تدرجاتك اللونية.
- .11 لتطبيق تدرج األلوان هذا على صور dNBR األخرى ، انقر فوقها بشكل فردي في نافذة المحتويات ، ثم في نافذة Symbology ، ضمن Scheme Color ، حدد تدرج لون dNBR الذي قمت بإنشائه للتو.

عند الانتهاء ، هنا هو ما يجب أن تبدو عليه كل صورة (يتم تكبير الرسومات إلى ندب الحرق الأوسط).

مالحظة أوقف تشغيل جميع الصور ما عدا الصورة التي تشاهدها.

## dNBR12Nov2013

تُظهر هذه الصورة مدى الندوب الحارقة بين صورة ما قبل الحريق والصورة الأولى التي تم التقاطها في 12 نوفمبر .2013

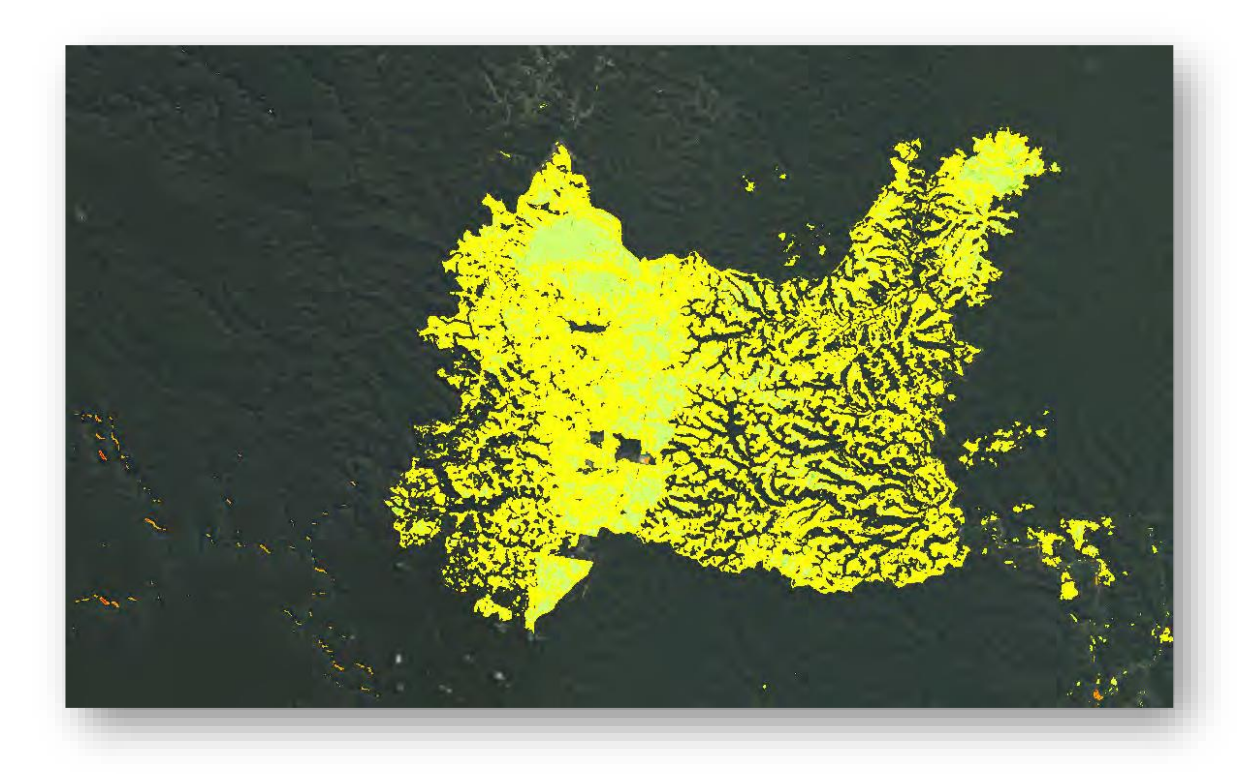

ال يبدو أن الحروق كانت شديدة للغاية وبدأت بعض النباتات في التجدد. بعد رؤية هذه الصورة ، من المهم إرسال األشخاص لتفقد هذه المنطقة والتحقق من دقة النطاقات التي حددتها لكل مستوى من مستويات الاحتراق والتجديد. المقياس الذي تستخدمه هو مقياس عام وقد يلزم ضبطه وفقًا للحالة على الأرض.

## dNBR30Dec2013

تعرض هذه الصورة مدى الحرق بين صورة ما قبل الحريق والصورة الثانية التي تم التقاطها في 30 ديسمبر .2013

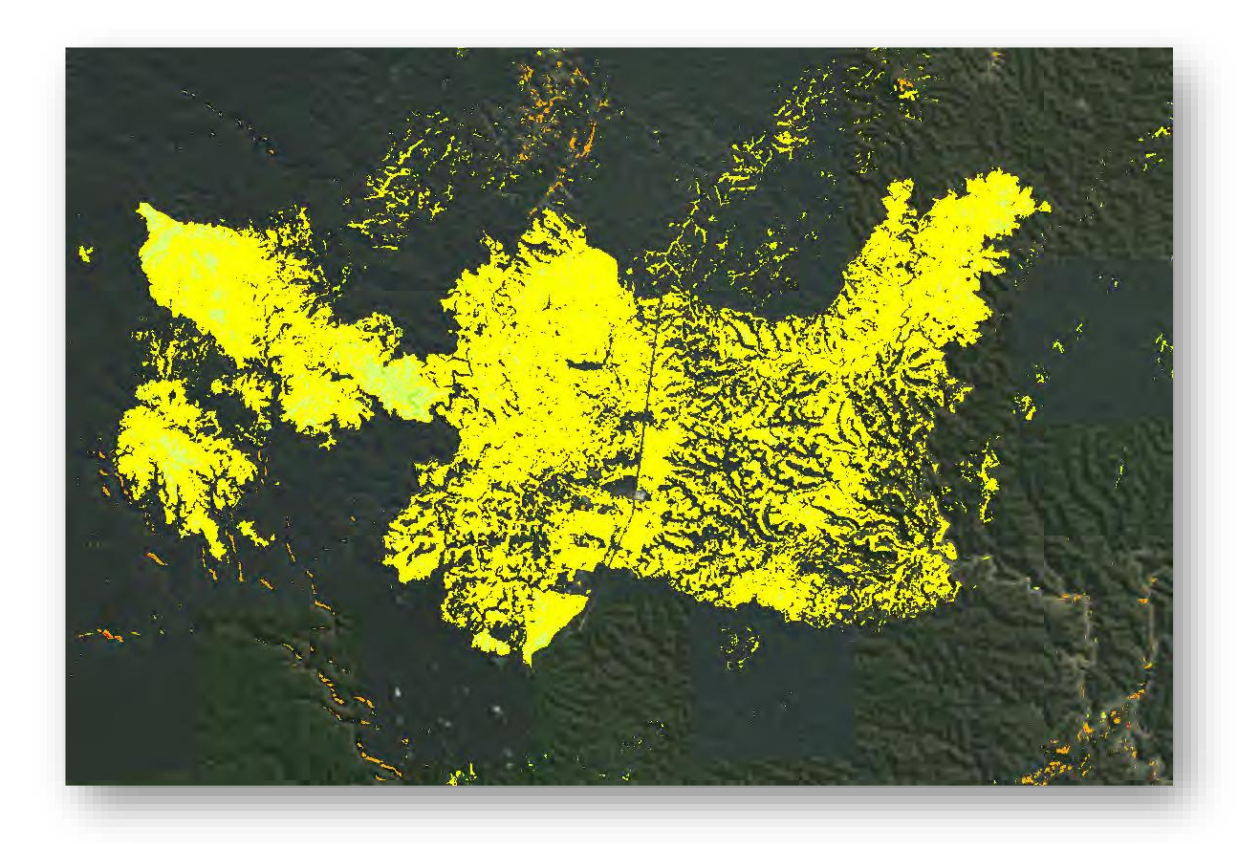

ازداد متوسط حجم الحرق في الواقع. قد يكون هذا بسبب حريق آخر أو حرق يحترق ببطء.

## dNBR22Feb2016

تظهر هذه الصورة مدى الحرق بين صورة ما قبل الحريق وآخر صورة تم التقاطها في 22 فبراير 2016 ، أي بعد ثلاث سنوات تقريبًا من الحرائق.

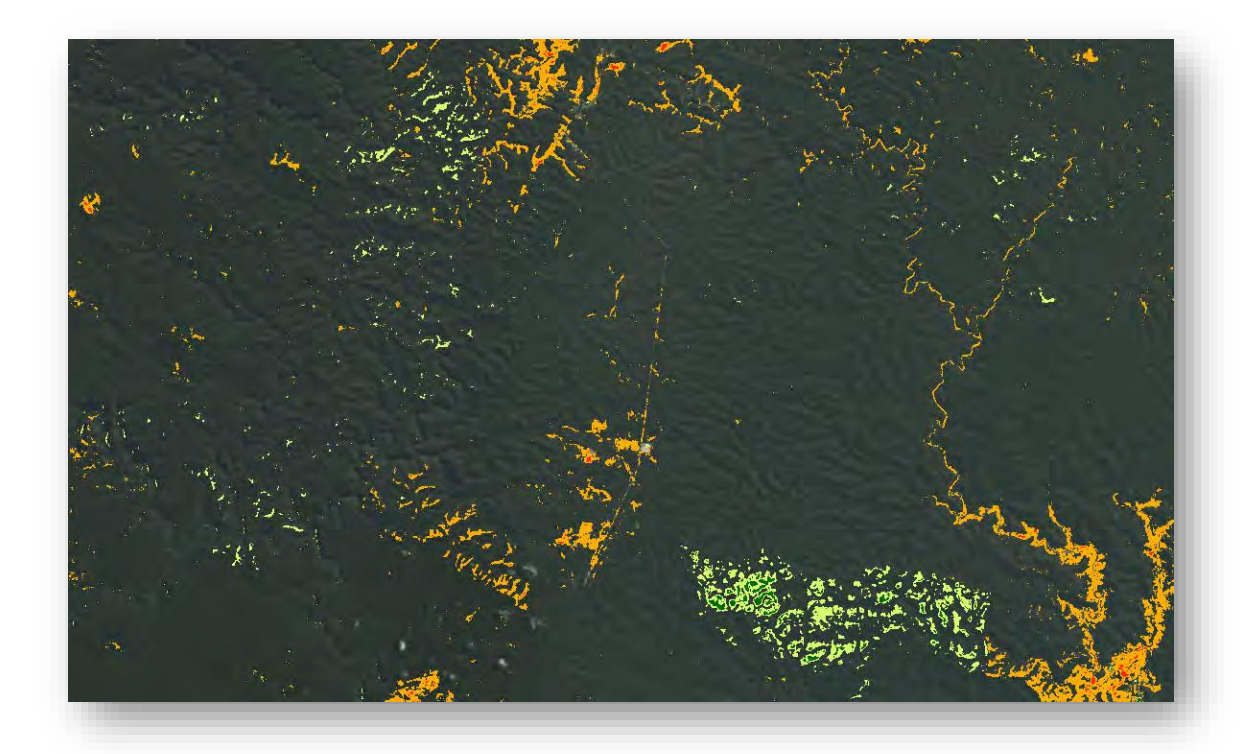

كان جزء من مخطط األلوان الذي قمت بتعيينه إلى " Color No " للمناطق المصنفة على أنها غير محروقة. كما ترون ، فإن ندبات الحروق غير موجودة ، وهذا يعني أن النباتات قد تم تجديدها وامتزجت مع المناطق المحيطة بها. المناطق القريبة للحمرة هنا تتبع المناطق المائية وال ترتبط بندوب الحرق المرتبطة بحرق 2013 التي كنت تدرسها.

## **استنتاج** Conclusion

في هذا التمرين ، قمت بإنشاء ثلاث صور لتحليل ما بعد الحريق post-fire analysis باستخدام analysis multispectral. وبحلول عام 2016 ، من الواضح أن الغطاء النباتي تم تجديده حيثما كانت ندوب الحريق. ومع ذلك ، إذا قمت بمقارنة صور عام 2013 ، فسوف تالحظ أنه في الصورة الثانية ، أصبحت ندبة الحرق أكبر. لماذا تعتقد أن هذا هو?

تلم*يح* َ

يمكنك العودة ومقارنة الصور لكل تاريخ.

هذا النوع من النماذج التحليلية هو أداة مفيدة لفهم تجديد النباتات بعد الحريق المدمر devastating fire . من المهم أيضًا أن تتذكر تحليل صورك بصريًا أولًا حتى تعرف أين تؤثر الغيوم أو أشكال النباتات الأخرى في النتيجة النهائية. إذا كنت تدير هذا التحليل دون فحص الصور أولًا ، فقد تعتقد أن المنطقة الصفراء والحمراء في الزاوية الجنوبية الغربية من الصورة كانت ندبة حروق هائلة. ومع ذلك ، فأنت تعلم أن هذا في الواقع خليط من المزارع farms والمراعي grasslands والغابات . forests

انتهى التمرين الأول

تمرين حساب خطر الانهيار الارضي للمجتمعات المتضررة من حرائق الغابات - ArcGIS Pro Calculate Landslide Risk for Communities Affected by Wildfires

## **نظرة عامة** Overview

اندلعت حرائق الغابات في مقاطعتي سونوما Sonoma ونابا Napa في أوائل أكتوبر 2017 ، مما أدى إلى تدمير المجتمعات المحيطة بها. في أعقاب الحرائق ، قد تتسبب ندوب الحروق في المزيد من المخاطر على السلامة العامة من كارثة مختلفة: الانهيارات الأرضية . تعتبر الانهيارات األرضية الناتجة عن الحريق خطرة بشكل خاص بسبب وجود المزيد من التآكل وعدم وجود قوة للتربة في المناطق المحروقة دون غطاء نباتي لترسيخ anchor to التربة السطحية topsoil the .

يجب أن تقوم المجموعات المسؤولة عن إعادة التأهيل والتخطيط للطوارئ وتخفيف ح ارئق الغابات بتقييم قابلية التعرض للمناطق الطبيعية للانهيارات الأرضية . أنت مسؤول عن تزويد فرق إدارة الطوارئ المحلية بموجز لمخاطر الانهيار الأرضي بعد الحرائق بحيث يمكن للمسؤولين استهداف جهود التخفيف في مستجمعات المياه watershed basins الأكثر تعرضًا للمخاطر .

في هذا الدرس ، ستقوم باستخدام بيانات الصور المتاحة لتقييم خطر االنهيار األرضي لكل مستجمع مياه داخل منطقة الحرق. وأخيرًا ، يمكنك مشاركة خريطتك عبر مؤسستك كتطبيق لمساعدة إدارة الطوارئ وعمال اإلنقاذ.

• البرامج المطلوبة :

### ArcGIS Pro 2.1

• البيانات :

قم بتنزيل البيانات التالية <u>LandslideData.zip</u> <sup>94</sup> وقم بفك ضغطه إلى المجلد . LandslideData

• رابط التمرين الأساسي باللغة الإنجليزية <sup>95</sup> .

**.** 

<sup>94</sup> http://downloads.esri.com/learnarcgis/calculate-landslide-risk-for-communities-affected-bywildfires/landslidedata.zip

<sup>95</sup> http://learn.arcgis.com/en/projects/calculate-landslide-risk-for-communities-affected-by-wildfires/

الخطوات المطلوبة إلنشاء خريطة االنهيار األرضي بعد الحرائق |

الخطوة الأولى : إنشاء خريطة شدة الحريق اخلطوة الثانية: إنشاء خريطةمؤشر االحندار الخطوة الثالثة : إنشاء خريطة مخاطر الانهيامرات الأمرضية الخطوة الرابعة : تلخيص طبقةخطوم ةالانهيامرات الأمرضية بواسطة الأحواض المائية \_\_\_\_\_\_\_\_\_\_\_\_\_\_\_\_\_\_\_\_\_\_\_\_\_
إِنشاءِخرِيطةِخاطرِ الانهيارِ الأرضيِبِ مِعدِالحرائقِ.

#### Create a landslide risk map

يوفر تحليل البيانات والصور النقطية معلومات قيمة لدعم القرار في تطبيقات إدارة الطوارئ. يمكن أن تمثل الصور المعلومات الحالية حول الموقع والحالة ، ويمكن تحليلها إلى جانب الصور التاريخية والمعلومات المكانية الأخرى. تعد معالجة بيانات البيانات النقطية أمرًا صعبًا نظرًا لأن الملفات غالبًا ما تكون كبيرة ومعقدة. بالإضافة إلى ذلك ، غالبًا ما تحتاج البيانات من المؤسسات والمصادر المختلفة إلى المشاركة وتحليلها عبر the enterprise وهذا لن يتم التطرق إليه في هذا الدرس حيث يمكنك الرجوع إلى رابط التمرين األساسي لمعرفة ذلك ، حيث يعد تصميم المعالجة الموزعة The لمشاركة فعالة طريقة ، Raster Analytics من elastic distributed processing design كميات كبيرة من البيانات النقطية ومعالجتها لدعم التطبيقات ذات األهمية الزمنية -time support critical . وبمجرد تحسينها ، يمكنك حفظ سلسلة المعالجة Chain Processing الخاصة بك ومشاركتها مع أعضاء مؤسستك ، وتنفيذ العملية في Raster Analytics من ArcGIS Pro أو . ArcGIS Enterprise portal's Map Viewer خرائط عارض

ففي هذا الدرس سيتم استخدام سالسل المعالجة Chains Function Raster الشتقاق خريطة شدة الحروق map severity burn و خريطة االنحدار التضاريسي map slope topographic وخريطة مؤشر الغطاء األرضي map index landcover .

سيتم دمج سالسل المعالجة الفردية هذه في سلسلة معالجة واحدة للمعالجة الموزعة في نظام Raster Analytics الخاص بك ، ثم يتم تلخيصها بواسطة أحواض المياه subbasin watershed .

سنقوم بتطبيق ذلك في أربع خطوات :

- Create a burn severity map
- Create a slope index map
- Create the landslide risk map
- Summarize landslide risk by subbasin

الخطوةِالأولِي:إنشاءِخريطةِ شدةِالحريقِ

#### Create a burn severity map

تحرق أنواع مختلفة من النباتات والمواد بكثافة مختلفة حسب تركيبها، كثافتها، التضاريس، الرياح ورطوبة التربة وعوامل أخرى. بشكل عام ، تؤدي كثافة االحتراق العالية إلى زيادة نفاذية الماء وإمكانية أكبر للتعرية في حالة حدوث المطر. يمكن الحصول على شدة الحروق أو شدتها من صور متعددة النطاقات باستخدام نطاق الأشعة تحت الحمراء القريبة والأشعة تحت الحمراء ذات الموجات القصيرة ، كما في الندسات 8 ، باستخدام Functions Raster في سلسلة معالجة chain processing ، يمكنك حساب معدل الحرق باستخدام صور 8 Landsat المكتسبة قبل وبعد الحرائق.

مالحظة

عدد من الخطوات التالية تم إعادة ذكرها بصيغة مختلفة ومختصرة في الدروس السابقة، ويفضل دراسة التمرين الأول في موضوع مؤشر نسبة الحرق والاشتعال .

1. بعد فتح برنامج ArcGIS Pro ، نقوم بإنشاء مشروع خريطة جديد باسم landslide risk map في نفس مجلد البيانات الذي تم فك ضغطه .

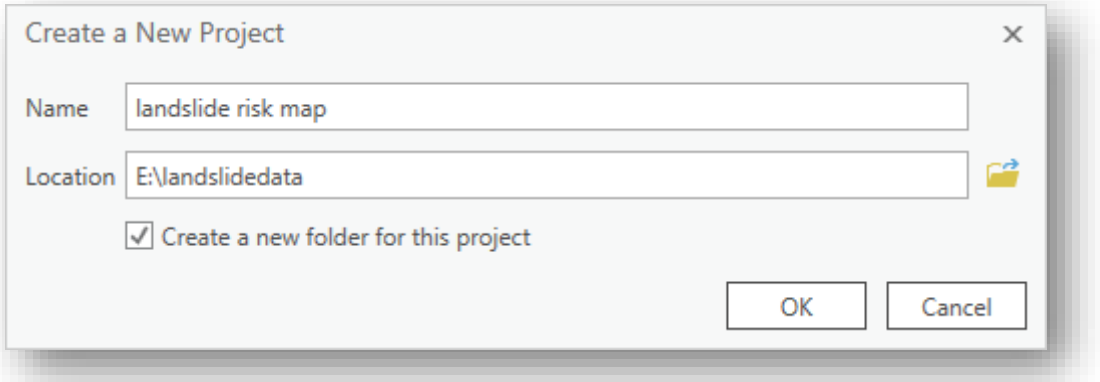

من عالمة تبويب Insert ، من مجموعة Project، نضغط على Folder Add .

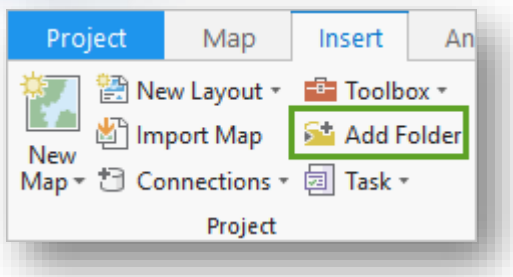

- .2 نتصفح إلى مجلد LandslideData ، نحدده ، ثم OK .
- .3 في الشريط ، من عالمة تبويب View ، من مجموعة Windows ، نختار Catalog . Pane

تضاف pane Catalog إلى نافذة الخريطة .

- .4 في نافذة Catalog، قم بتوسيع Folders ، اضغط مرتين على مجلد LandslideData حدد البيانات الموجودة واسحبها إلى الخريطة .
- 5. يتم الآن إضافة البيانات في نافذة "المحتويات Contents ". يتضمن هذا صورًا لـ Landsat 8 من قبل (Before\_L8.tif) وبعد (After\_L8.tif) الحرائق . هناك أيضًا ثلاث طبقات ستستخدمها كمدخالت لخريطة المخاطر الخاصة بك. tif.m10\_Dem هي طبقة نموذج ارتفاع رقمي يعرض ارتفاع التضاريس. وطبقة Sonoma\_NLC<mark>D2011 هي جزءً</mark>ا من مجموعة بيانات Landcover الوطنية ،

والتي تعرض استخدام الأراضي ونوع النباتات السائد. لمقارنة ندوب الحروق على الصور قبل وبعدها ، ستختار نطاقات متعددة األطياف لعرضها. عند توسيع الطبقة يتم عرض النطاقات الافتراضية التي يتم عرضها كألوان الأحمر والأخضر واألزرق .

.6 لعرض البيانات يمكن سحب طبقة 8L\_After ألعلى في نافذة المحتويات وطبقة 8L\_Before باألسفل منها .

.7 قم بتوسيع 8L\_After ، وبزر الفأرة األيمن اضغط على اللون األحمر واختر 5 srband

.

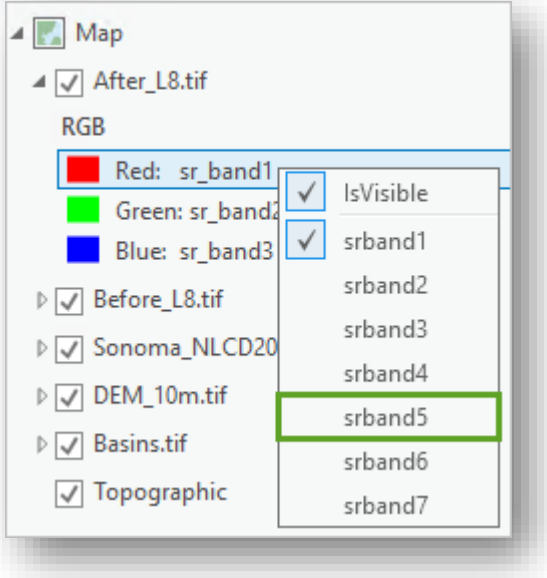

.8 للمربع األخضر Green، اختر 3 srband ول Blue، نختار 2 srband . تعرض تركيبة النطاقات هذه نطاقات صور 8 Landsat في وضع األشعة تحت الحمراء باأللوان. يتم تمثيل النباتات الصحية vegetation Healthy باللون األحمر الفاتح bright red ، في حين يتم عرض النباتات المجهدة stressed vegetation باللون الأحمر الباهت red dull . يتم عرض المعالم غير النباتية مثل المناطق الجرداء والحضرية في ظالل مختلفة من الرمادي واألزرق.

.9 كرر نفس تركيبة النطاقات لطبقة 8L\_Before .

.10 يمكن استخدام أداة Swipe للمقارنة بين صورتين ، من عالمة تبويب Appearance من مجموعة Effects نضغط على األداة ، وذلك بعد تحديد صورة 8L\_After .

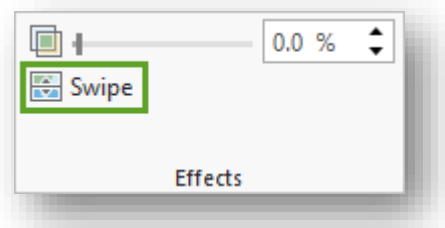

.11 يتم عرض المؤشر كسهم في منطقة عرض الخريطة ، انقر أثناء التمرير عبر الصورة في الخريطة لمقارنة الصور قبل وبعد حدوث الحرائق.

يمكنك التمرير رأسيًا أو أفقيًا. لاحظ أن وجود مناطق حمراء باهتة dull red في صور ما بعد الحرائق هو أكثر وضوحًا ، مما يشير إلى وجود stressed vegetation .

.12 في الشريط ، عالمة تبويب Map ، مجموعة Navigate ، انقر على Explore . يعود المؤشر إلى الوضع الطبيعي. بعد أن أصبحت جميع البيانات على الخريطة ، ستستخدم Functions Raster لحساب شدة الحروق.

.13 في الشريط ، انقر على تبويب Imagery ، في مجموعة Analysis ، اختر Raster . Functions

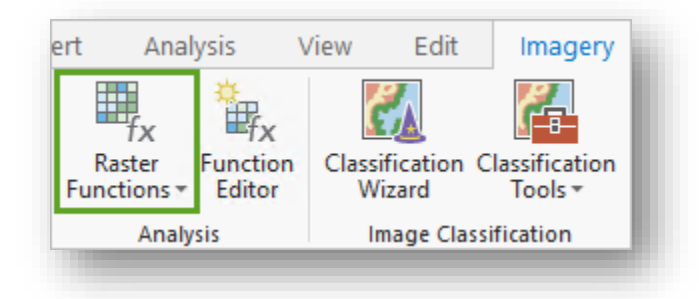

تفتح نافذة Functions Raster ، في تبويب Systems توجد فئات الوظائف لتحليل البيانات النقطية ، في هذا الدرس مع البيانات يوجد اثنتين من Templates Function Raster أو RFTs ألجل التمرين ، يتم سرد هذه الوظائف المخصصة والجاهزة تحت تبويب Project وإن لم تجدهما يمكن استيرادهما من مجلد البيانات حيث يوجد أيقونة Function Import .

.14 في نافذة Functions Raster ، انقر على تبويب Project .

.15 بزر الفأرة األيمن انقر على Remap\_Landcover ، انقر على to Move Custom< . Custom1

من خالل نقل هذه الوظائف إلى فئة مخصصة ، سيتم حفظ أي تعديالت تجريها على RFT إذا تم حفظها في محرر Editor Function Raster. سيتم فقد التغييرات التي تم إجراؤها في فئة Project إذا لم يتم حفظ المشروع.

.16 نكرر الخطوات السابقة لقالب Severity\_Burn .

.17 في تبويب Custom ، بزر الفأرة األيمن على قالب Severity\_Burn ونختار Edit . تفتح Editor Function Raster و تعرض بداخلها سلسلة المعالجة Processing . Chain

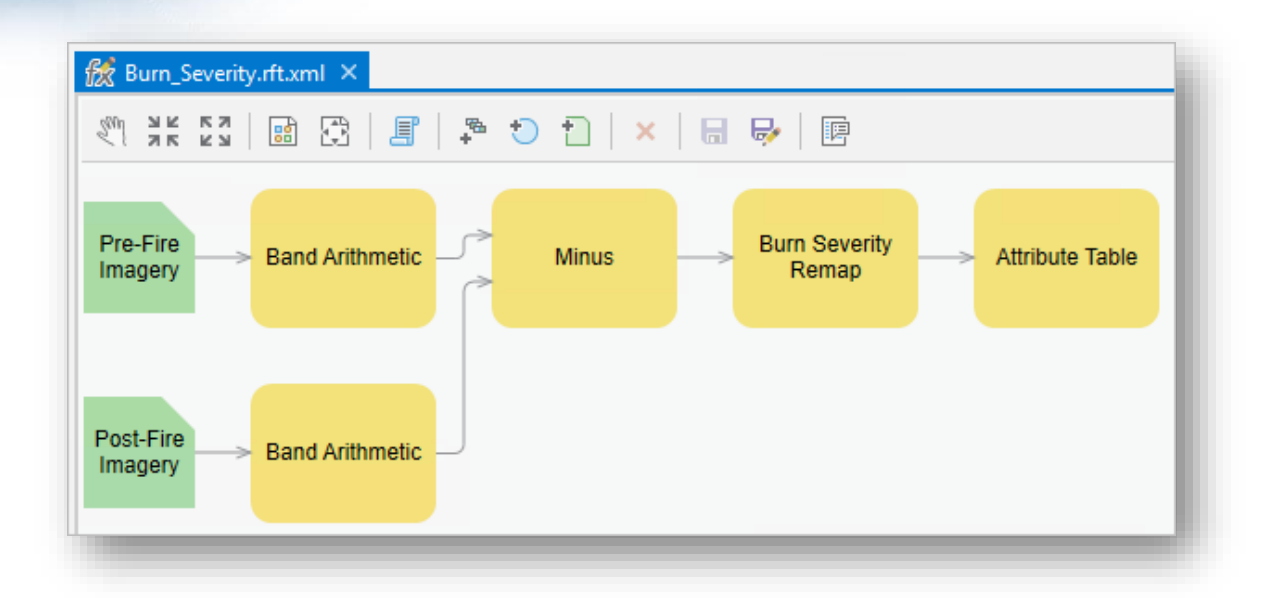

تعمل functions Arithmetic Band The على تحويل وحدات البكسل للصور إلى تعبيرات. يتم طرح صور ما بعد الحريق من صور ما قبل الحريق و من ثم تشغيل وظيفة Remap. تقوم وظيفة Remap بتصنيف قيم البكسل إلى خمس فئات من شدة الحروق. يتم الحصول على نقاط التوقف الخاصة بقيم شدة الحروق الخمس من دراسة تقييم المناظر الطبيعية landscape assessment  $.$  (2005  $\cdot$ Key and Benson)

تقوم وظيفة جدول الخصائص الوصفية Function Table Attribute The في سلسلة المعالجة بتعيين تدرج لون لخريطة شدة الحروق. وقد تم بالفعل إنشاء هذا لك.

مالحظة مع العلم أن سلسلة المعالجة هذه ما عدا آخر وظيفة فيها تم التطرق إليها في تمرين حرائق الغابات في استراليا وتم بناء السلسلة من البداية .

. Function Editor نافذة في Burn Severity RFT أغلق .18

- .19 في نافذة Functions Raster، انقر على Template Severity\_Burn تفتح نافذة لتحديد المدخالت .
- Post-Fire مدخل وفي Before\_L8.tif نختار Pre-Fire Imagery مدخل في .20 . After\_L8.tif نختار Imagery

. Create new layer نضغط .21

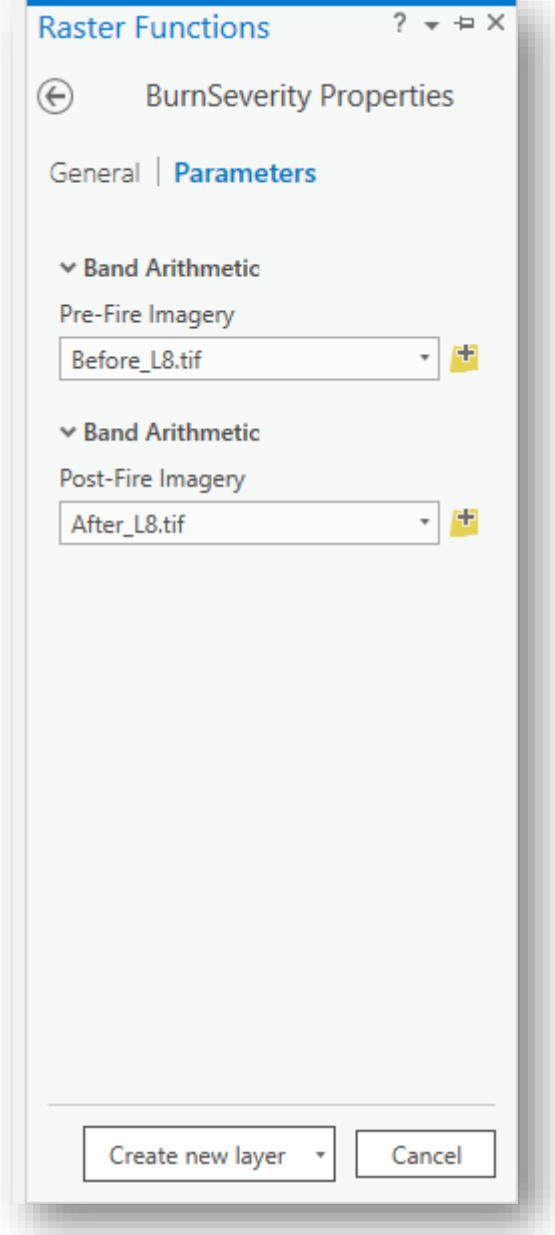

قد تستغرق المعالجة بضع دقائق حتى تكتمل. عند االنتهاء ، يتم عرض الطبقة الناتجة في الخريطة ويتم سردها في نافذة المحتويات. تكون Functions Raster مؤقتة في طبيعتها - تتم العمليات الحسابية على الطاير ، أو في الوقت الفعلي أثناء تحريك الخريطة ، وال يتم حفظها تلقائيًا. يتم حساب شدة الحروق ديناميكيًا في الشاشة أثناء التتقل حول الطبقة.

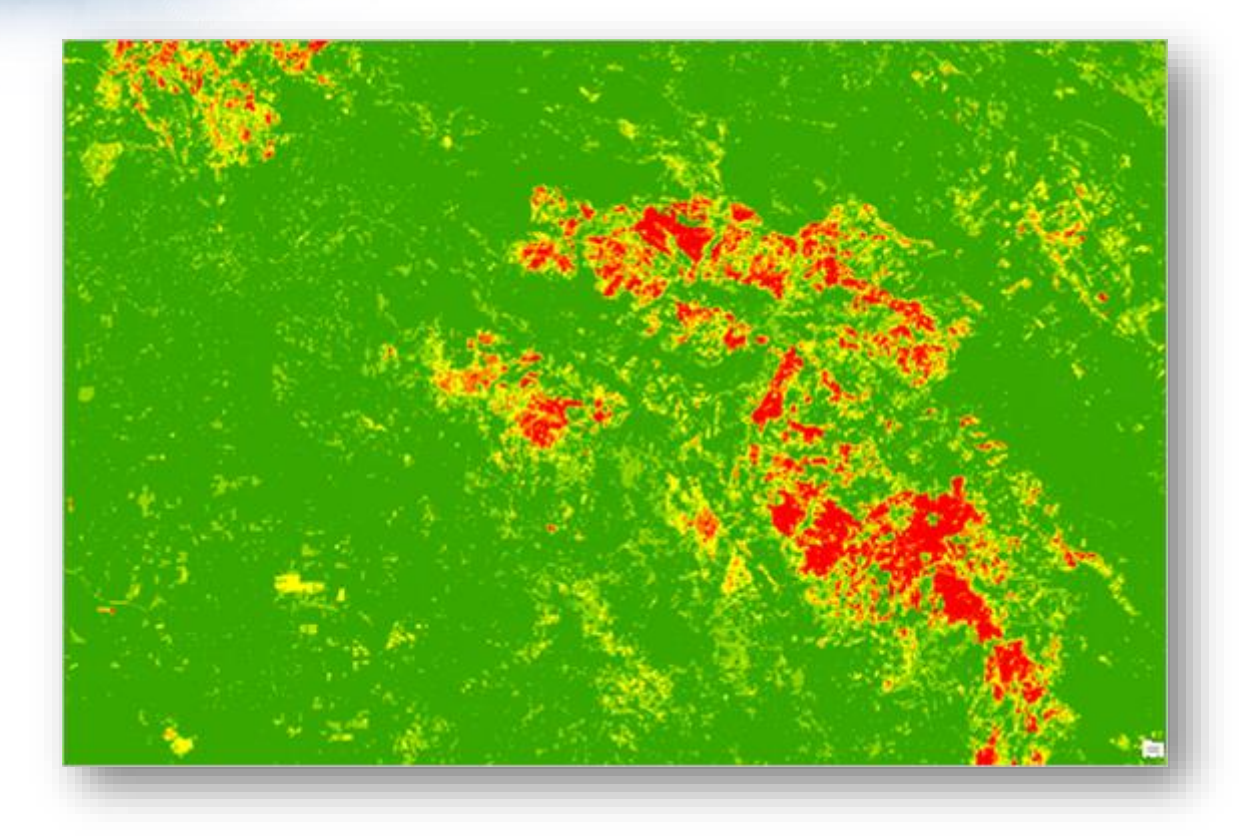

.22 حفظ المشروع .

الخطوةِالثانيةِ:إنشاءِخريطةِمؤشرِ الانحدارِ

#### Create a slope index map

خريطة الانحدار هي طبقة حاسمة في تحديد ثبات الانحدار . ميل المنحدر يُشتق من نموذج الارتفاع الرقمي (DEM). كلما كان المنحدر أكثر انحدارًا ، كلما كان أكثر عرضة للانزلاق، وخصوصًا خالل هطول األمطار بعد أن تم حرق الغطاء النباتي. بعد ذلك ، ستقوم بإنشاء وحفظ Raster Template Function لحساب الميل في المائة واستخدامه إلنشاء مؤشر شدة االنحدار . Steepness Index

.1 في الشريط باألعلى، انقر على تبويب Imagery ، في مجموعة Analysis ، انقر على . Function Editor

تظهر نافذة Editor Function أسفل الخريطة .

- .2 في نافذة Functions Raster ، انقر على تبويب System ، في أسفل القائمة قم بتوسيع مجموعة Surface .
	- .3 قم بسحب Function Slope إلى نافذة Editor Function .
- 4. في نافذة Function Editor ، في الشريط بالأعلى انقر على Add Raster Variable

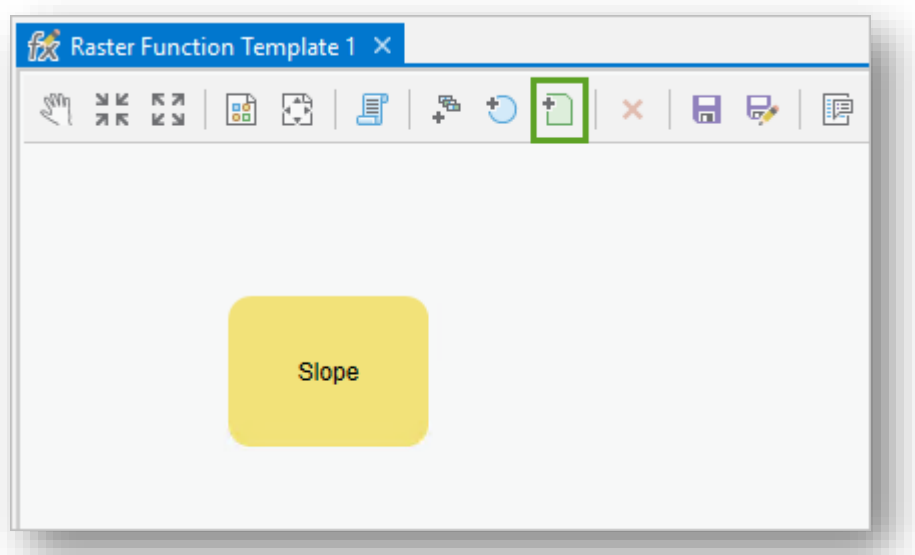

.

يتم إضافة صندوق أخضر بعنوان Raster إلى Editor Function وهو الذي سيحدد مجموعة البيانات لمدخالت Slope .

5. تأكد من وجود الصندوق الأخضر إلى اليسار من Slope Function .

.6 ضع مؤشر الفأرة فوق صندوق Raster حيث سترى كلمة Out اضغط عليها لتوصيلها ب Slope حيث تظهر كلمة DEM .

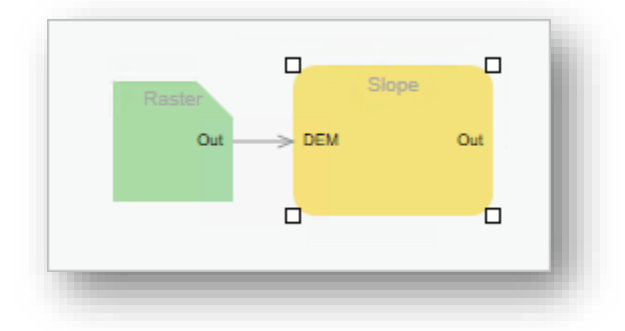

.7 بزر الفأرة األيمن انقر على Raster ، اختر Rename ، حدد االسم DEM Input . .8 انقر مرتين على Slope ، في نافذة Properties Slope انقر على Variables ، وبالنسبة ل DEM حدد خيار IsPublic .

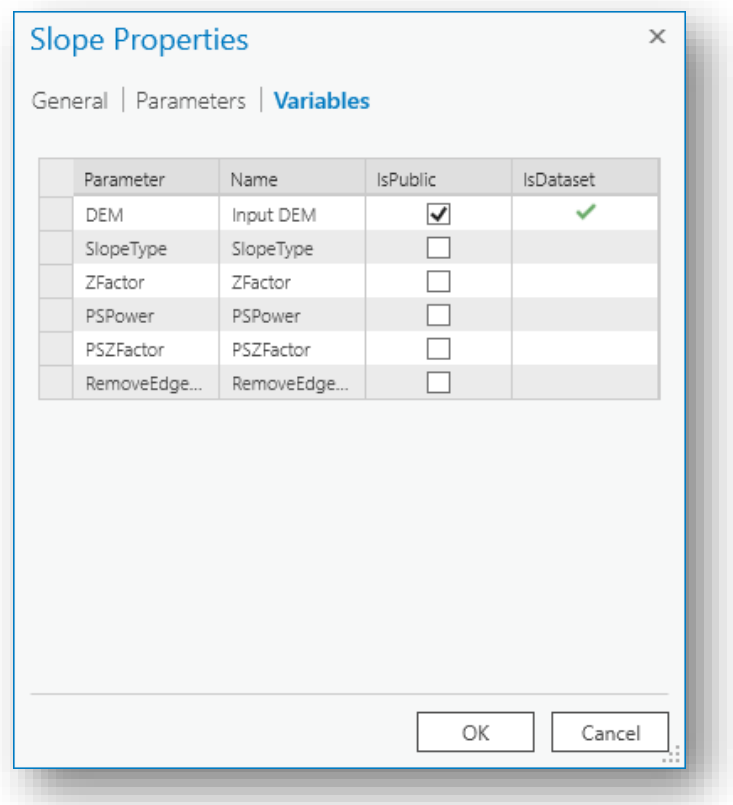

يتيح لك خيار IsPublic تغيير بيانات اإلدخال في عملية أداة الحقة process tool later. .9 انقر OK .

- .10 في Functions Raster ، في تبويب System ، ابحث عن Remap .
	- .11 اسحب Remap إلى Editor Function ، إلى اليمين من Slope .
- .12 قم بتوصيل Slope إلى Remap عن طريق تعيين مخرجات Slope إلى مدخالت .Remap

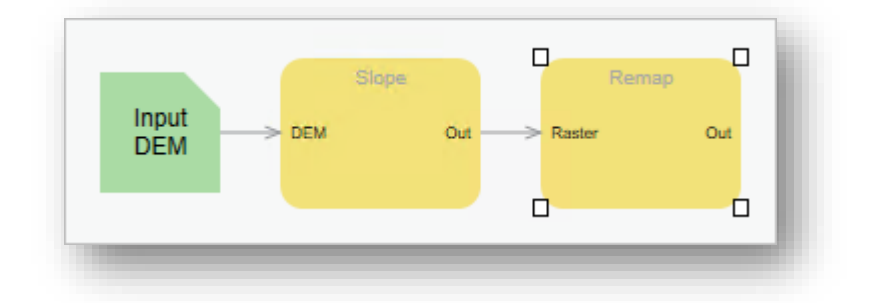

ستعيِّن مدخلات Remap لفهرسة الانحدار (بوحدات الدرجات) في خمس فئات.

.13 انقر مرتين على Function Remap في نافذة Properties Remap انقر في المربع األول تحت عمود Minimum حدد 0 ، و Maximum حدد 5 ، وOutput حدد 1 . .14 قم بتعيين الفئات بالقيم التالية :

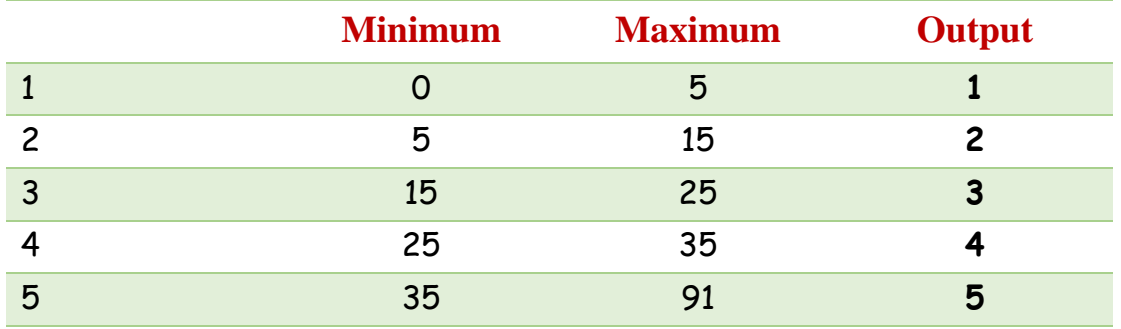

.15 انقر OK .

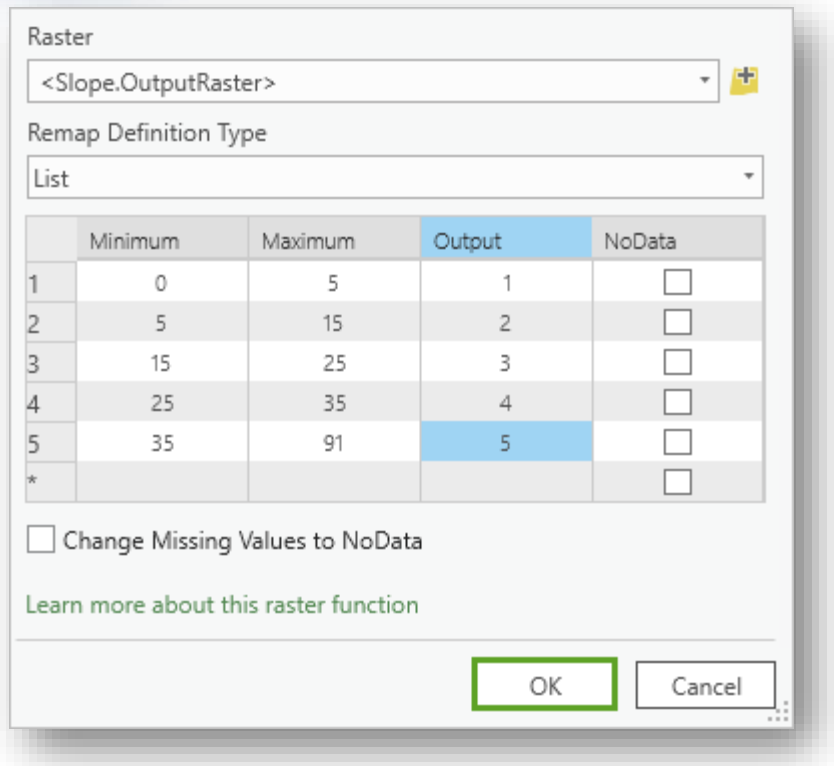

- .16 انقر بزر الفأرة األيمن على Function Remap ، اختر Rename ، اكتب Slope . Remap
- .17 في نافذة Functions Raster ، ابحث عن Table Attribute ، اسحبها إلى نافذة . Function Editor
	- .18 قم بتوصيل مخرجات Remap إلى مدخالت Function Table Attribute .
		- .19 انقر مرتين على Table Attribute وحدد Type Table إلى Manual .
- 20. تحت الجدول انقر على أيقونة مخطط الألوان color scheme button واضبط . OK انقر ، 5 إلى Maximum Value
- وبالتالي يوجد 5 صفوف تمت إضافتها مع القيم من 1 5 ، ومخطط األلوان االفتراضي من الأخضر إلى الأحمر green-to-red .

.21 انقر على Name Class لكل صف، واكتب القيم التالية :

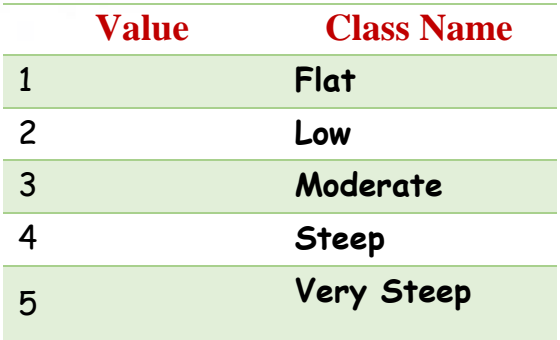

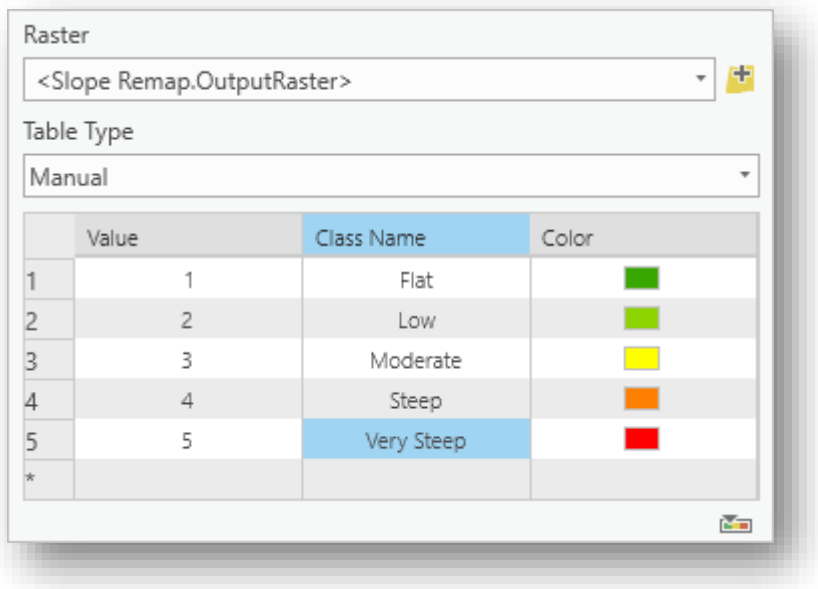

تلميح

- استخدم الزر Layout Auto( تخطيط تلقائي( في نافذة Editor Function عندما تكون كل المدخلات والأدوات متصلة ، لترتيب العناصر في الرسم البياني تلقائيًا .
- .22 في نافذة Editor Function انقر as Save ، في نافذة الحفظ قم بتسميته Index\_Slope وتأكد من الفئة Category محددة ب Custom .

أضف وصف مختصر Description Brief ، انقر OK .

اآلن RTF الخاص بك يظهر في فئة Custom في نافذة Functions Raster .

23. في نافذة Raster Functions انقر نقرًا مزدوجًا على Slope\_Index .

يظهر مربع الحوار الذي قمت بإنشائه ، حدد لمدخالت Raster طبقة tif.m10\_Dem . . Create new layer انقر .24

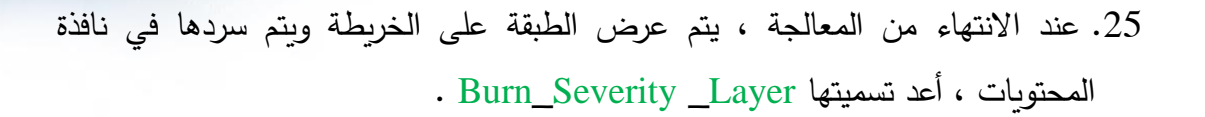

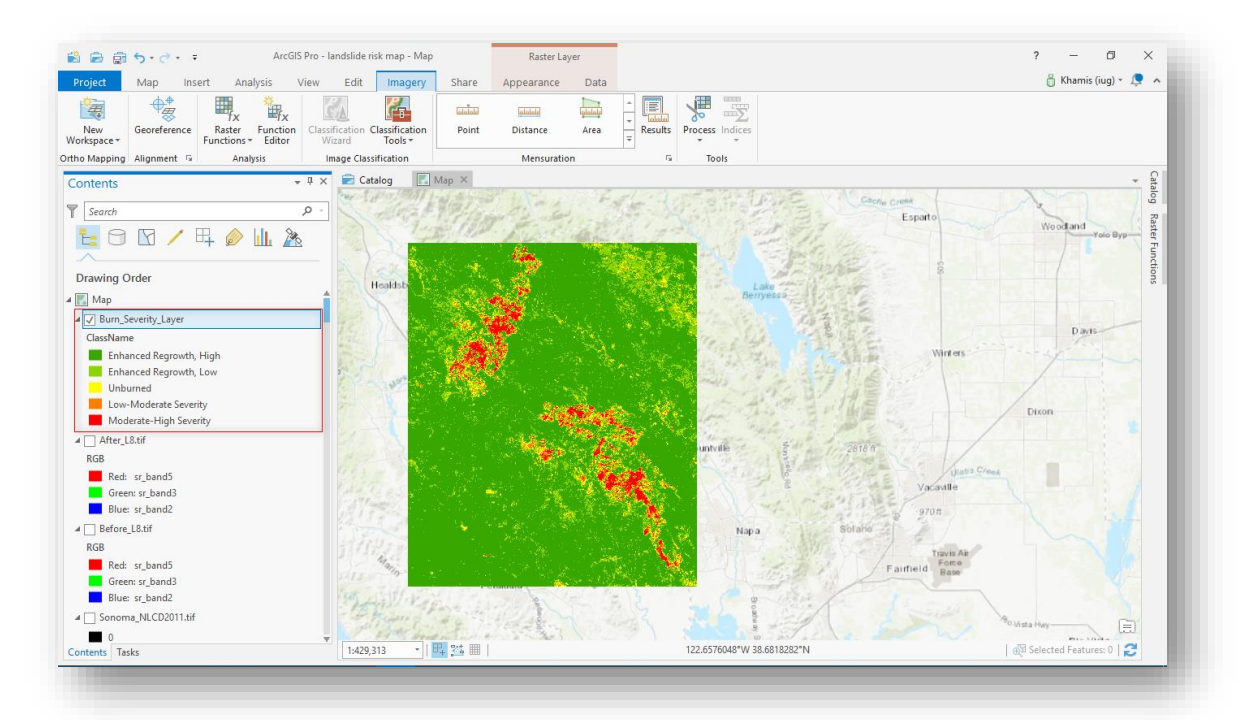

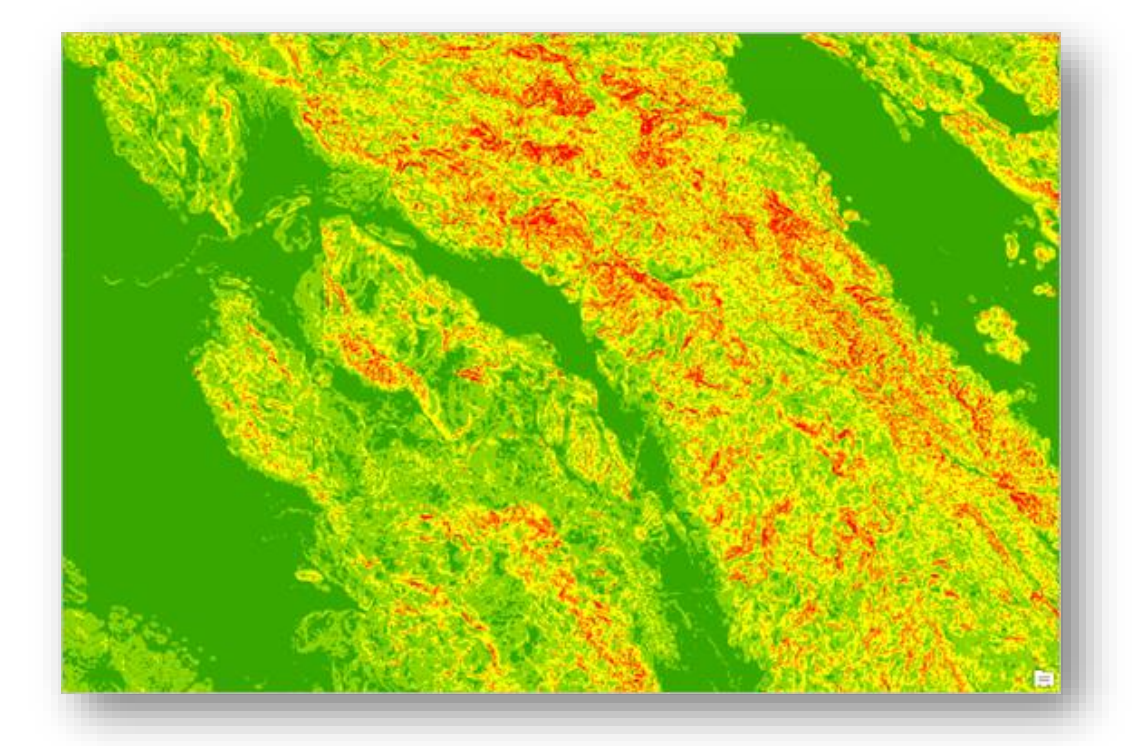

.26 قم بإغالق RFT Index\_Slope في نافذة Editor Function و قم بحفظ المشروع.

الخطوةِ الثالثةِ:إنشاءِخريطةِ مخاطرِ الانهباراتِالأرضيةِ

Create the landslide risk map

يجمع حساب مخاطر االنهيار األرضي بين المتغيرين اللذين عملتيهما للتو: شدة الحروق واالنحدار. ويشمل أيضا landcover ، وهو أمر مهم أيضًا لحساب خطر الانهيار الأرضي، يستقر الغطاء النباتي على المنحدرات عبر أنظمة الجذر Systems Root ، يمكن لحرائق الغابات أن تدمر out wipe الكثير من الغطاء النباتي المستقر ، وقد تكيفت بعض أنواع النباتات ، وال سيما أنواع من Chaparral " Chaparral هي النباتات تتكون بشكل رئيسي من الشجيرات المتشابكة والشجيرات الشائكة " مع حرائق الغابات .

ا وقد تم بالفعل فهرسة Landcover في خمس فئات لك اعتمادا على تأثير االستقرار stabilizing effect على المنحدرات كما يظهر في الصورة التالية ، ويمكن تطبيق ذلك من نافذة Function Raster نضغط على Remap\_Landcover ، ونحدد طبقة الغطاء األرضي .Create new layer كمدخلات ثم Create new layer

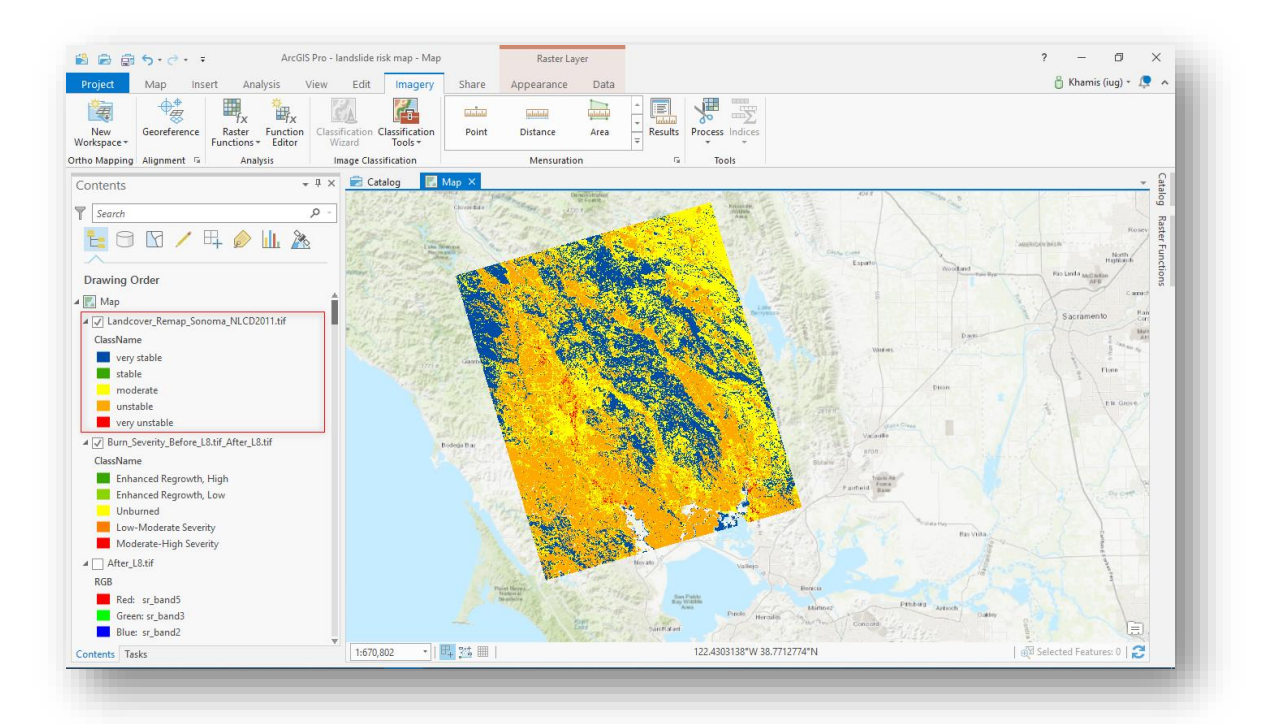

لتنفيذ حساب مخاطر الانهيارات الأرضية ، سيتم إضافة Raster Function Templates الثلاثة إلى سلسلة ستتم معالجتها في Analytics Raster .

- .1 في الشريط باألعلى ، من تبويب Imagery ، انقر على Editor Function ، تفتح نافذة .Raster Functions
	- . في نافذة Raster Functions ، حدد واسحب كل من نافذة إلى RFT (Burn\_Severity, Slope\_Index, Landcover\_Remap) . Function Editor

بشكل افتراضي ، تجمع RFTs ا معا. ستحتاج إلى فصلها بحيث يمكنك ربط مخرجاتها بسهولة أكبر.

.3 انقر مع االستمرار لرسم مربع حول داالت Index\_Slope ، ثم اسحب المجموعة بأكملها بحيث تكون أسفل من RFT Severity\_Burn.

تلميح

تشير مربعات اإلدخال الخضراء إلى بداية كل سلسلة وظائف chain Function .

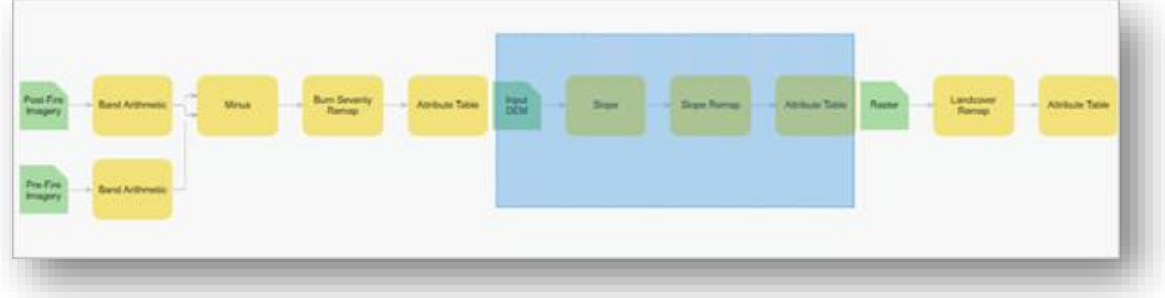

. Slope\_Index أسفل Landcover\_Remap اسحب .4

- .5 في نافذة Functions Raster انقر تبويب System وابحث عن Overlay Weighted ، اسحبها إلى Editor Function على ان تكون يمين الوظائف الثالث .
- .6 قم بتوصيل مخرجات Table Attribute وعددهم )3( إلى مدخالت Weighted . Overlay
- 7. بزر الفأرة الأيمن انقر على كل Attribute Table وقم بتغيير الاسم Rename لتتوافق مع Function Remap المقابلة لها .
	- .8 انقر Layout Auto لتنظيم المخطط .

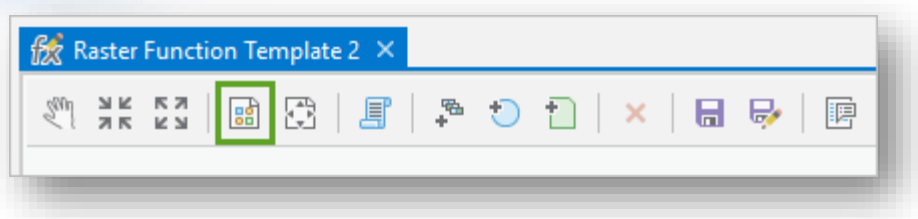

#### بعد ترتيب RFTs The .

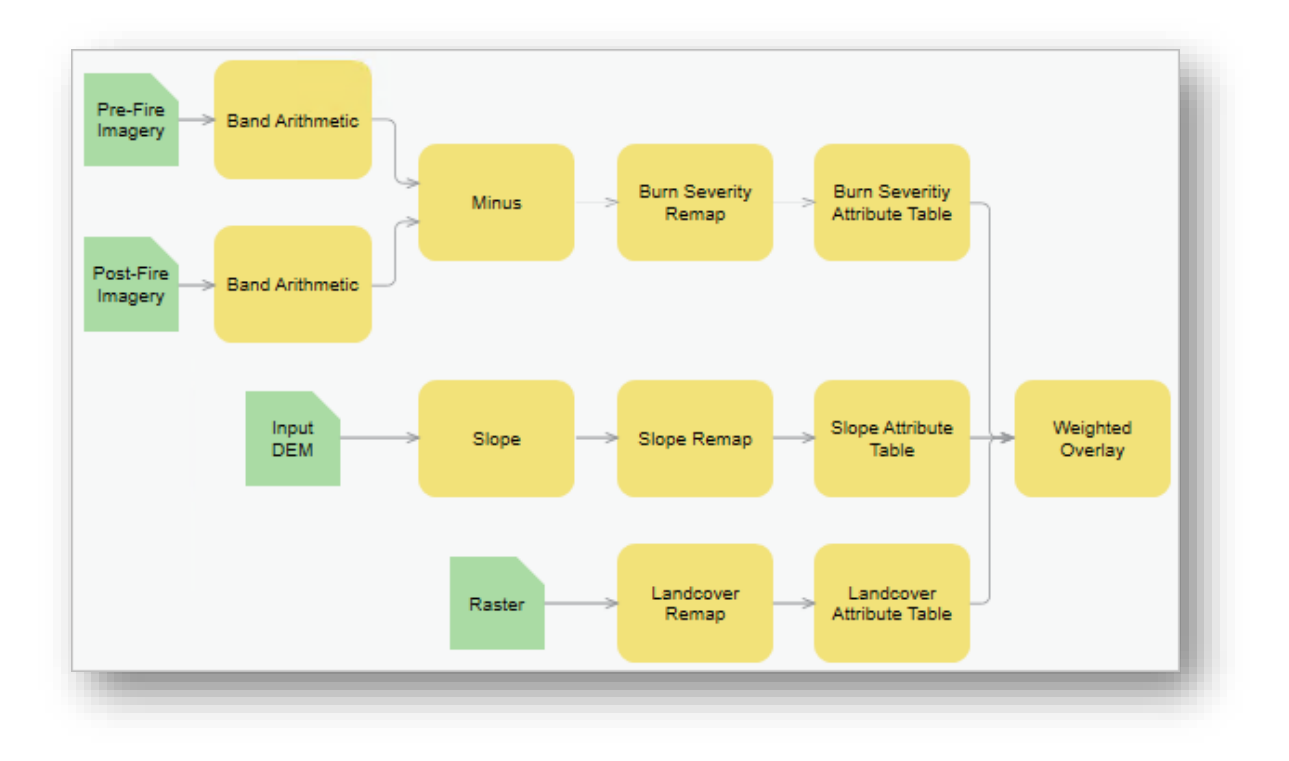

.9 انقر مرتين على وظيفة Overlay Weighted .

- قم Burn Severity Index لطبقة ، Weighted Overlay Properties نافذة في .10 . %15 Landcover Index لطبقة ، %55 Slope Index لطبقة ، %30 بتعيينها جدول إعادة الترتيب فارغ دائمًا . نظرًا لأن جميع الطبقات تحتوي على العدد نفسه من فئات الفهرس ، فسيتم تعيين كل طبقة واحدة تلو الأخرى ، كما هو موضح في المثال أدناه. تستند أوزان المخاطر بشكل فضفاض على الأبحاث التي أجرتها هيئة المسح الجيولوجي الأمريكية لبرنامج مخاطر االنهيار األرضي Program Hazards Landslide.
- .11 في نافذة Table Overlay Weighted ، انقر على طبقة Severity Burn ، في نافذة Table Remap ، في Value انقر على NODATA لتعديل الحقل وحدد 1 وقيمة Scale المقابلة 1 .

.12 انقر على كل مربع في جدول Remap ، وعين القيم ل Value و Scale القسم )5-1( . كرر هذه الخطوات لقائمة الصور الثلاثة في نافذة Weighted Overlay Table . تلميح

انقر Tab في نهاية كل صف إلنشاء صف جديد أسفل منه .

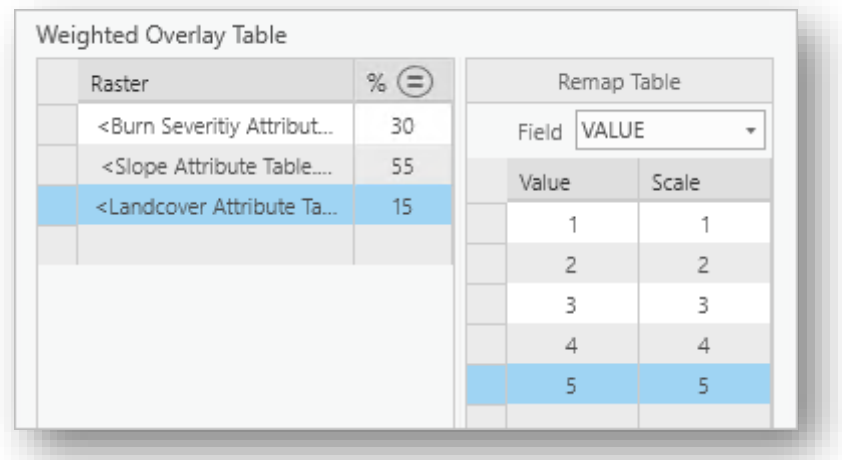

 $\cdot$  0K . انقر  $13$ 

.14 في نافذة Functions Raster ، عالمة تبويب System ، ابحث عن Attribute Table واسحبها إلى نافذة Editor Function إلى اليمين من Overlay Weighted .

.15 قم بتوصيل المخرجات من Overlay Weighted إلى المدخالت من Attribute . Table

.16 انقر مرتين على Table Attribute الجديدة ، في نافذة Properties Table Attribute في خيار Type Table حدد Manual .

17. أسفل الجدول ، انقر على أيقونة تدرج الألوان red-green ، وحدد Maximum Value إلى 5 ، انقر OK .

خمس صفوف أضيفت مع مخطط الألوان الافتراضي green to red .

.18 انقر على Name Class لكل صف واكتب القيم التالية :

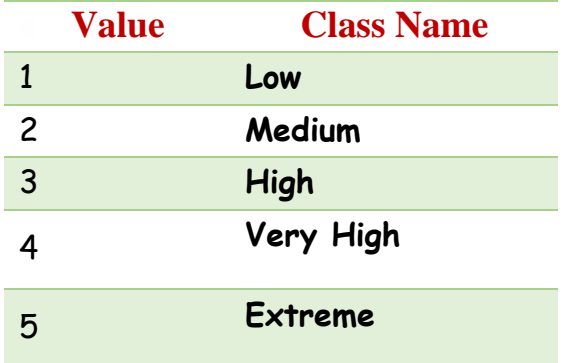

.19 انقر OK ، أغلق نافذة Properties .

.20 في نافذة Editor Function انقر على As Save ، وقم بتسمية RFT ب Risk\_Landslide ، تأكد من Category أنها محددة Custom ، وقم بكتابة وصف مختصر .

. Function Editor نافذة في Landslide\_Risk RFT وأغلق ، OK انقر .21

Landslide\_Risk تفتح ، Landslide\_Risk على انقر Raster Functions في .22 . Properties

.23 قم بملء حقول اإلدخال كما يلي :

- Pre-Fire Imagery: Before\_L8.tif
- Post-Fire Imagery: After\_L8.tif
- Slope Input DEM: Dem\_10m.tif
- Landcover Remap Raster: Sonoma\_NLCD2011.tif

. Create New Layer انقر .24

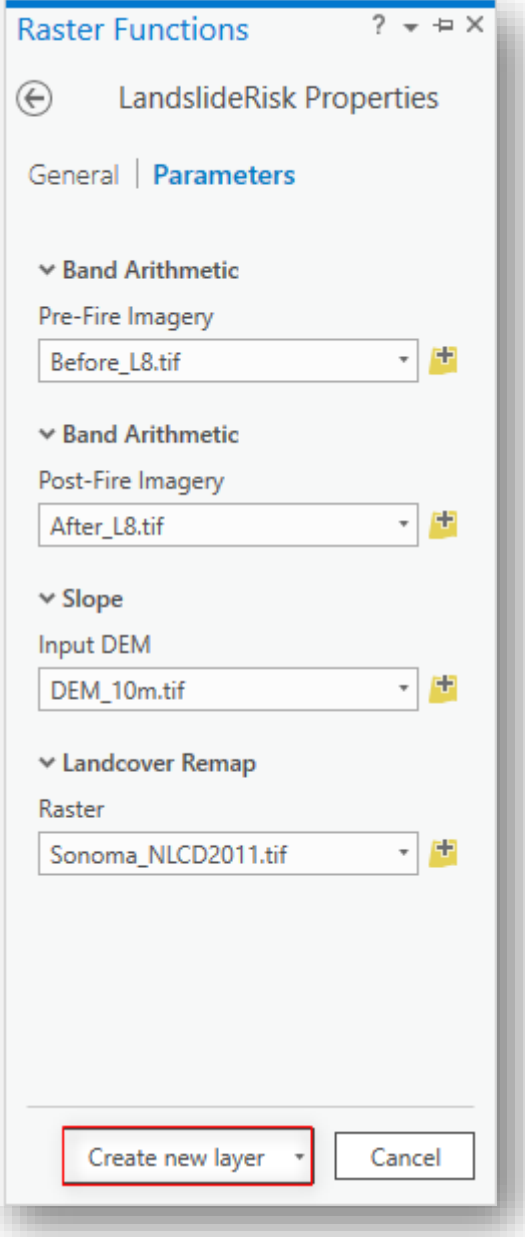

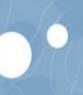

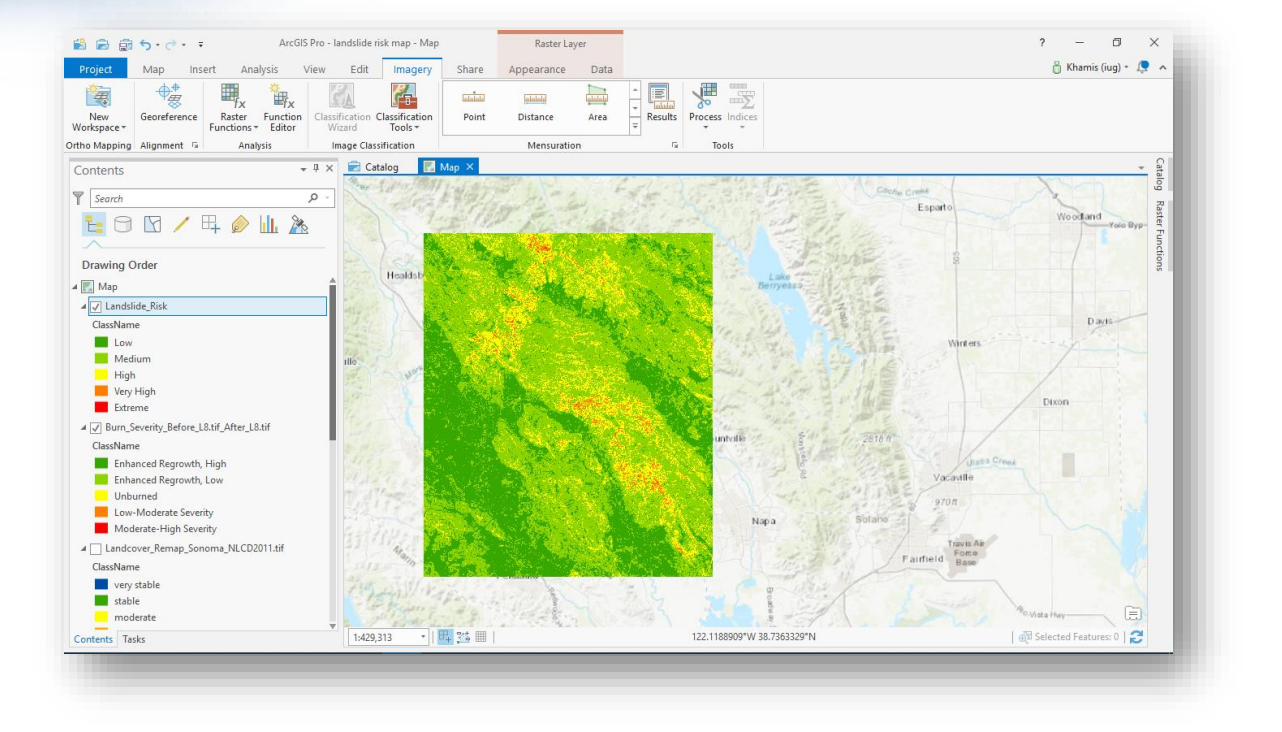

 $\bullet$ 

الخطوةِ الرابعةِ : تلخيصِ طبقةِخطورةِالانهياراتِالأرضيةِ بواسطةِالأحواضِ المائيةِ

Summarize landslide risk by subbasin

على الرغم من أن خريطة خطر االنهيار األرضي مفيدة ، فأنت تريد أن تذهب إلى أبعد من ذلك لتفكيك المناطق الأكثر عرضة للخطر . نظرًا لأن مخاطر الانهيار الأرضي تتأثر بأنماط الترسيب وخصائص مستجمعات وأحواض المياه ، فستقوم بتلخيص المخاطر من خالل أحواض مستجمعات المياه داخل منطقة الدراسة .

سنقوم باستخدام أداة Statistics Zonal .

مسار األداة - ArcToolbox

في الشريط باألعلى من قائمة Analysis < Tools < نحدد تبويب Toolboxes من النافذة التي . Zonal Statistics < Zonal < Spatial Analyst Tools نحدد ثم تظهر

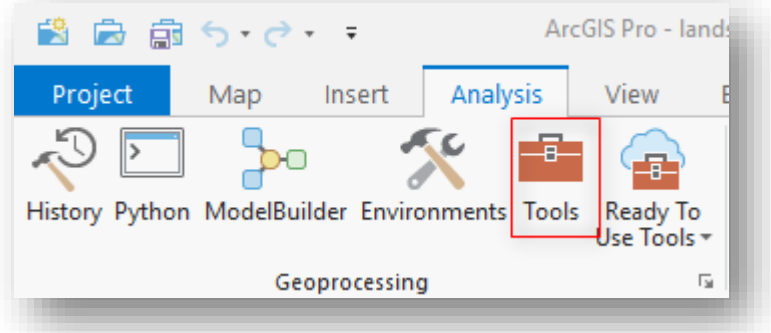

## مدخالت األداة

- data zone feature or Raster Input : تحديد الطبقة المراد تلخيص البيانات لها وهي طبقة األحواض Basins .
- القيم يحمل الذي الحقل : Field that holds the values that define each zone التي تحدد كل منطقة. مثل حقل اسم المحافظة ، الطبقة هنا Raster نحدد حقل Value .
- raster value Input : طبقة Raster والتي تحتوى على قيم الخاليا المراد حسابها ا إحصائيا "طبقة Risk\_Landslide .
- Raster Output : مكان حفظ الطبقة الناتجة إما في مجلد أو قاعدة بيانات مع تحديد . LandslideRisk\_per\_Basin االسم

▪ type Statistics : تحديد اإلحصائية المراد تطبيقها وهي Mean .

بعد االنتهاء من تحديد المدخالت اضغط RUN .

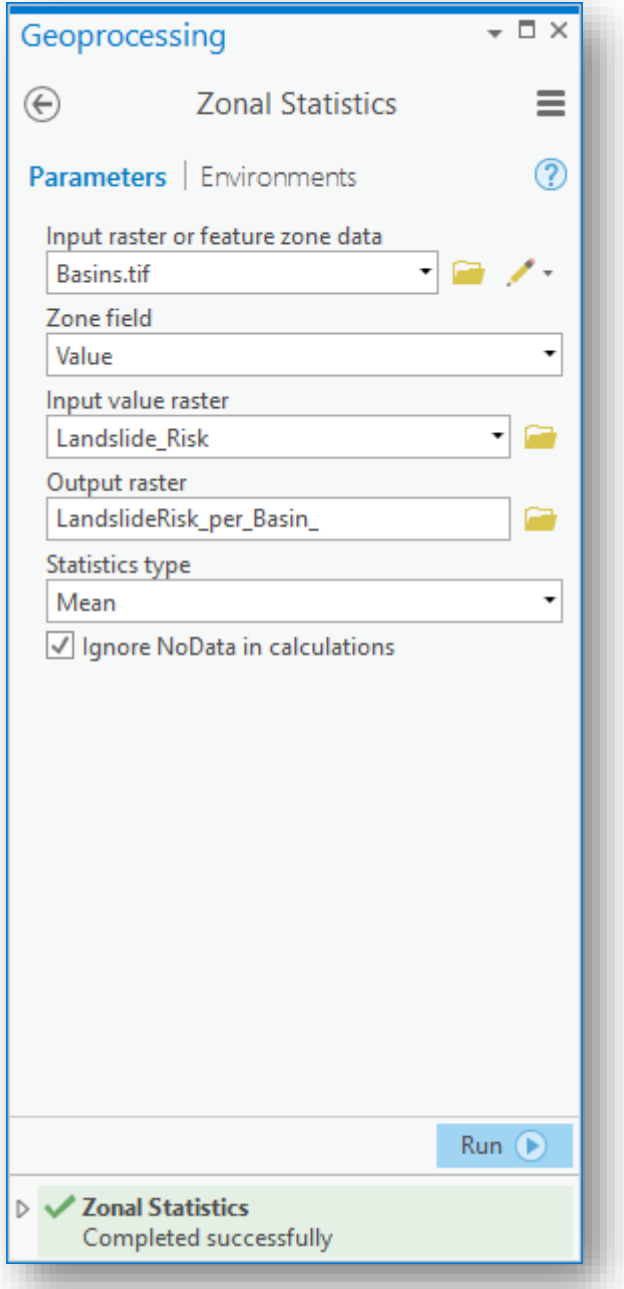

عندما ينتهي التحليل ، سيكون لديك خريطة توضح متوسط المخاطر في كل أحواض المياه نقوم بتغيير تدرج الألوان .

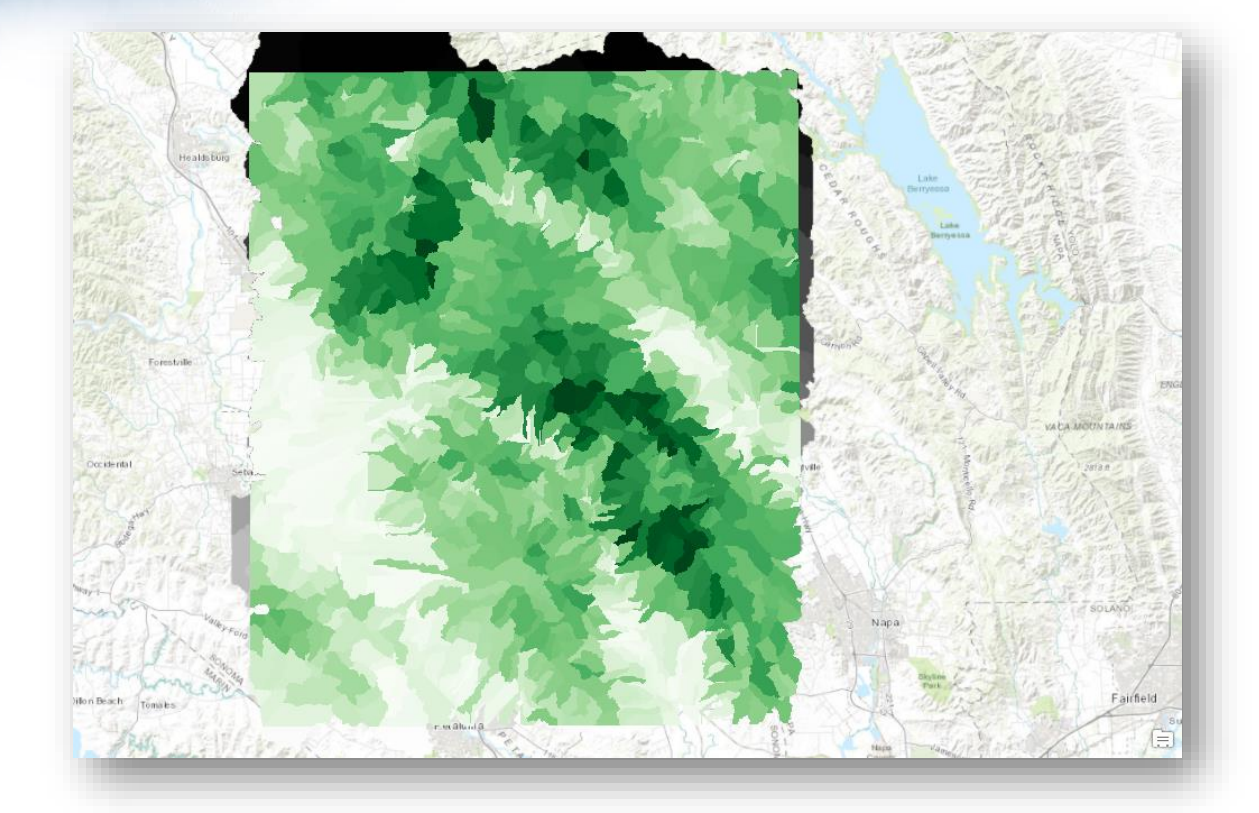

تتميز المناطق الخضراء الداكنة بقيم أعلى لخطر االنهيارات األرضية. يعتمد هذا على الخطورة التي قمت بحسابها باستخدام Template Function Raster مع المدخالت الموزونة من slope و .landcover و ، burn severity

ا قم بحفظ مشروعك ، الحقا يمكنك إرسال النتائج التي توصلت إليها إلى أعضاء آخرين في مؤسسة االستجابة للطوارئ عن طريق إنشاء تطبيق ويب لمشاركة النتائج عبر مؤسستك .

#### انتهى التمري<u>ن</u> الثا<u>ني</u> í ֧֚֝<br>֧֚֚֚֝

تمرين تقييم ندوب الحريق مع صور األقمار الصناعية باستخدام - Desktop ArcGIS Assess Burn Scars with Satellite Imagery

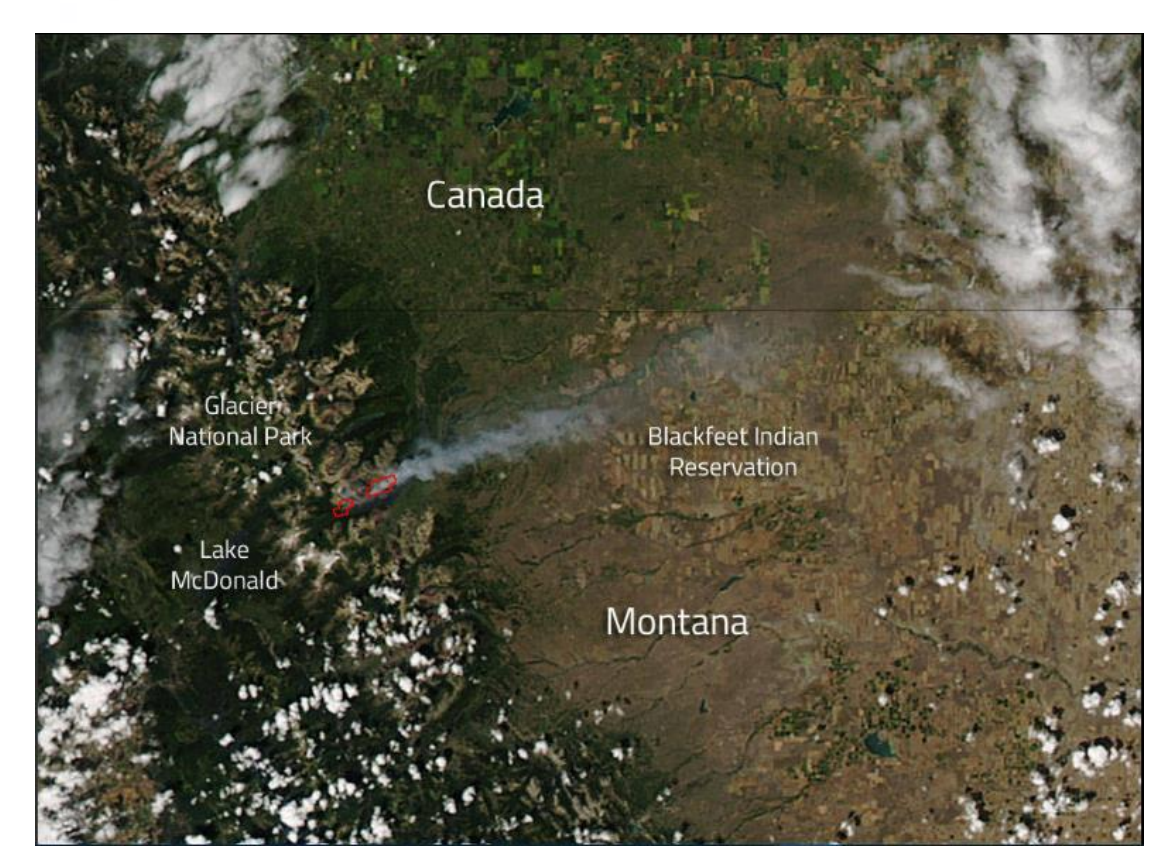

في صيف عام 2015 ، اجتاحت حرائق الغابات حديقة مونتانا الجليدية الوطنية. عندما هدأت الحرائق ، تم تكليف قسم الغابات وإدارة الموارد في مونتانا بقياس ندبات الحروق لتحديد حجم المنطقة المتضررة. توفر قياسات ندوب الحروق خط األساس لتجديد الغابات وتعاقب الغطاء النباتي. ومع ذلك ، فإن الحجم الهائل لندبة الحرق يجعل المقاييس الميدانية صعبة وغير عملية. بدلًا من ذلك ، ستشكل صور القمر الصناعي أساس القياسات.

في هذا التمرين ، ستتولى دور عالم geospatial يعمل مع إدارة غابات مونتانا لتحليل األضرار في Park National Glacier. ستقارن أواال صور الندسات 8 قبل وبعد الحرائق. بعد ذلك ، ستقوم بتعديل تركيبة النطاقات Band Combination في صور ما بعد الحرائق لإبراز الندبات المحترقة وإصدار حكم نوعي judgment qualitative. ستقوم بعد ذلك بتقييم تقييمك من خالل إيجاد مؤشر الحرق، من الصور . أخيرًا ، ستقوم بإنشاء feature class لتمثيل ندبة الحرق ، في النهاية يمكن حساب مساحتها ، ونشرها على Online ArcGIS لمشاركتها إن توفر لك ذلك .

مالحظة هذا التمرين مترجم من اإلنجليزية للعربية والذي كان أحد مواضيع ArcGIS learn على موقع arcgis بعنوان Assess Burn Scars with Satellite Imagery ، رابط التمرين في قائمة المراجع ، مع ملاحظة أيضًا أن التمرين الأساسي تم تطبيقه في برنامج ArcGIS Pro ولكن هنا سيتم تطبيقه في برنامج Desktop ArcGIS بعد تصدير البيانات الخاصة بالمشروع .

رابط صفحة شرح التمرين باللغة اإلنجليزية في قائمة المراجع .

**البيانات** : سيتم تنزيل البيانات بصيغة مشروع برنامج Pro ArcGIS بامتداد ppkx. ، رابط تحميل البيانات في قائمة المراجع، بعد تنزيل البيانات يتطلب فتحها في Pro ArcGIS ثم تصديرها الستخدامها في Desktop ArcGIS .

تم توفير الصور قبل الحريق عام 2014 وصورة تبين الحريق عام 2015 الندسات 8 بتاريخ 23  $.2015 - 8 -$ 

# تحسين الصورة Enhance the imagery

بعد الحصول على بيانات التمرين سيتم عرض الصور وتحسينها ، جاء هذا المشروع بطبقتين من صور الندسات 8 ، متصلة بمنطقة دراسة حول حريقين محددين: حريق Thompson وحريق Creek Reynolds. تم التقاط كل الصور في أغسطس من سنوات مختلفة، نالحظ الصورة مظلمة ويصعب رؤيتها، ستقوم بضبط السطوع Brightness والتباين Contrast و جاما Gamma لرؤية الصورة بشكل أفضل. يحدد السطوع ما إذا كانت الصورة أفتح أو أغمق. يحدد التباين المعالم المتميزة عن بعضها البعض. تحدد Gamma العالقة بين كيفية اكتشاف الصورة للضوء light detects واللمعان الفعلي لها luminescence actual. ستؤدي زيادة كل هذه إلى تحسين مستوى رؤية الصورة.

> صورة عام 2014 = "درجة السطوع 20 ، درجة التباين 25 ، جاما 1.8 " صورة عام 2015 = "درجة السطوع 10 ، درجة التباين 15 ، جاما 1.5 "

### صورة عام 2014

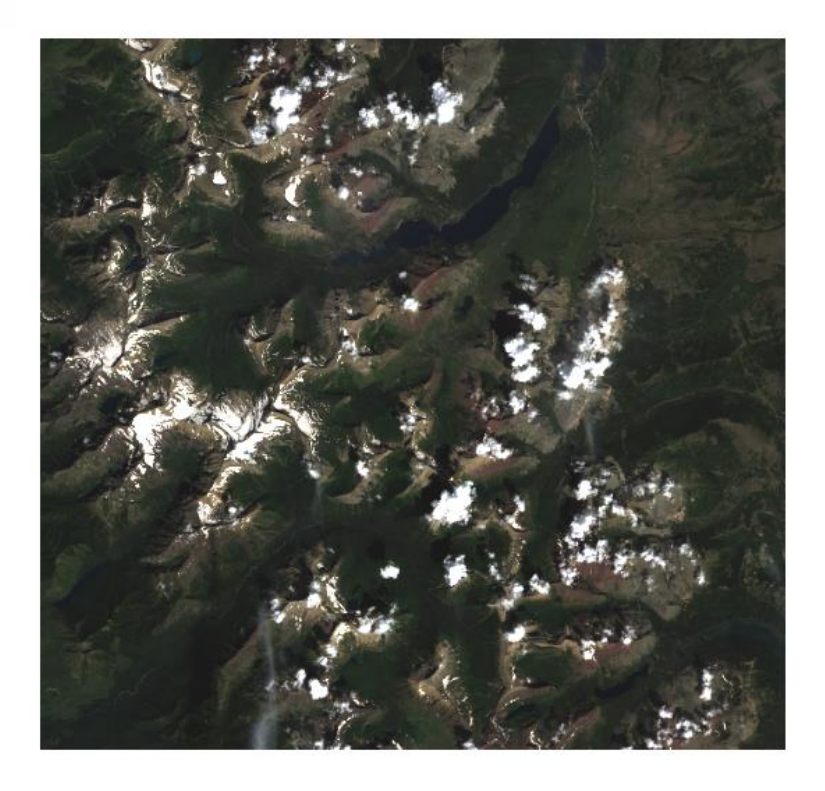

يمكنك اآلن رؤية البيئة بمزيد من التفصيل. تتميز التضاريس الجبلية بالوديان والبحيرات. بعض قمم الجبال تتعرض للثلوج بينما يتم حجب البعض اآلخر بواسطة غطاء السحابة. منذ أن تم التقاط هذه الصورة في أغسطس ، قد يكون للجبال الأنهار الجليدية أو الثلج الدائم. الأرض يبدو أيضا أن لديها الكثير من الغطاء النباتي.

يؤثر نوع الغطاء النباتي وانحدار الجبال على النار ، وخاصة السرعة التي ينتشر بها. هذا ما بدت عليه المنطقة في عام 2014 ، قبل أن ينطلق الحريق. بعد ذلك ، ستلقي نظرة على صور عام .2015

## صورة عام 2015

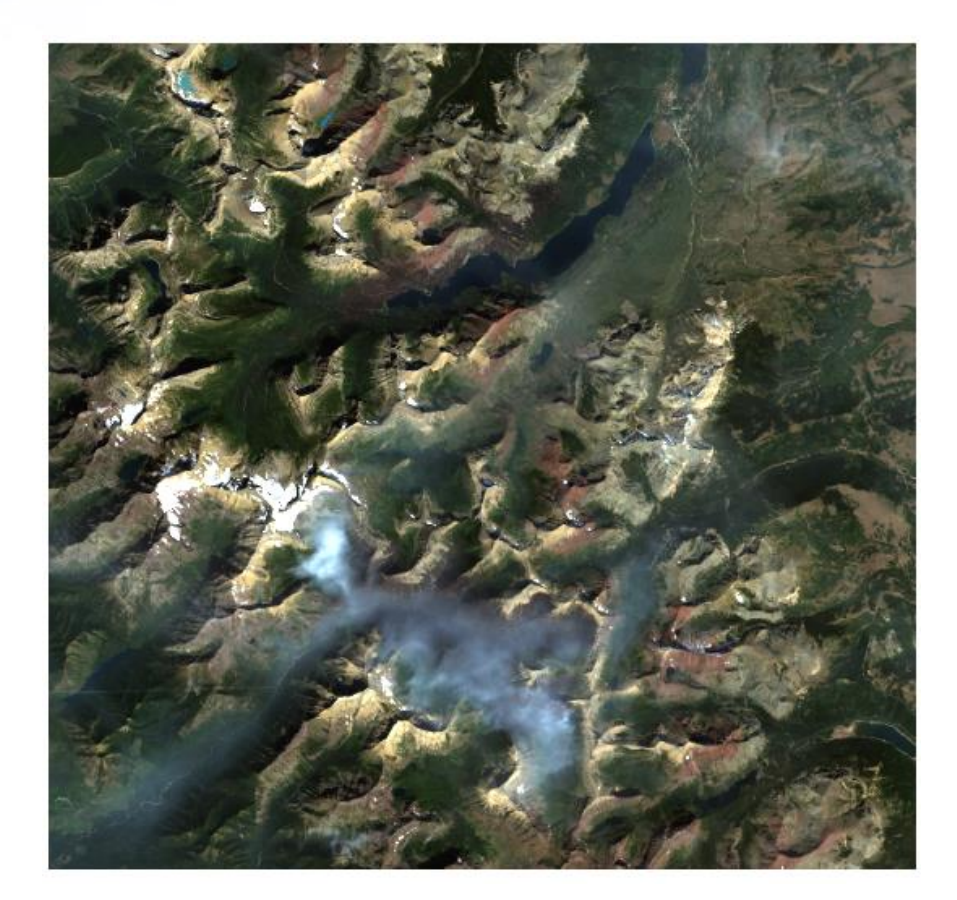

تحتوي صور عام 2015 على اختلافين مختلفين عن صور 2014. أولًا ، تغطي سحابة رمادية كبيرة الجزء األوسط الجنوبي من الصورة. هذه السحابة هي في الواقع دخان من حريق Thompson ، الذي كان ال يزال مشتعال عندما تم التقاط هذه الصورة.

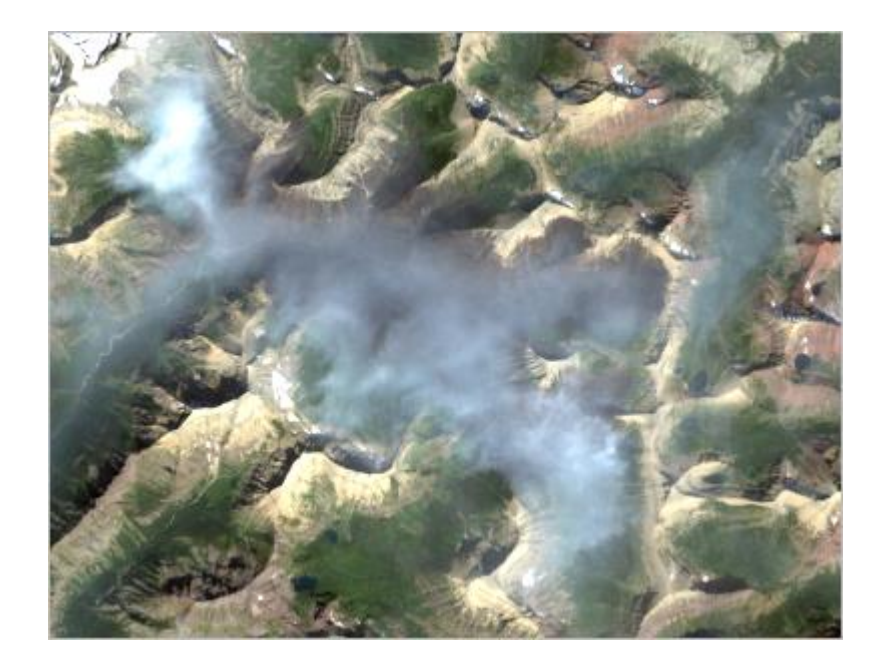

وثانيا ، إلى الجزء العلوي الأيسر من البحيرة في الجزء الشمالي الأوسط من الصورة يوجد خط طويل ذو اللون الأحمر long reddish streak. هذه هي ندبة حريق Reynolds Creek ، التي توقفت عن الاحتراق في الوقت الذي تم فيه التقاط هذه الصورة.

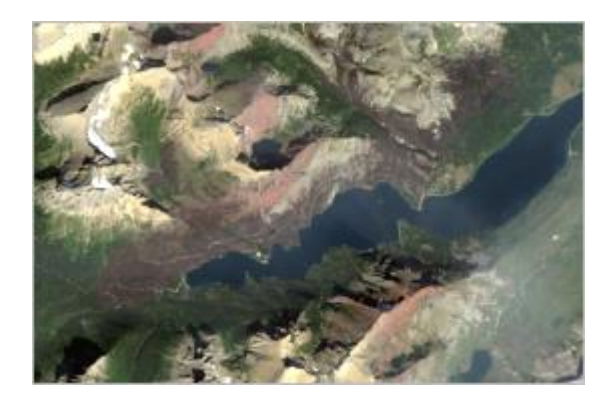

عرض مجموعة مختلفة من تراكيب النطاقات combinations band different View تقيس صور Landsat نطاقات أطوال موجات من الطيف الكهرومغناطيسي، بما في ذلك بعض التي تكون غير مرئية للعين البشرية. تسمى هذه النطاقات "bands spectral". يتم وصف النطاقات في الجدول التالي:

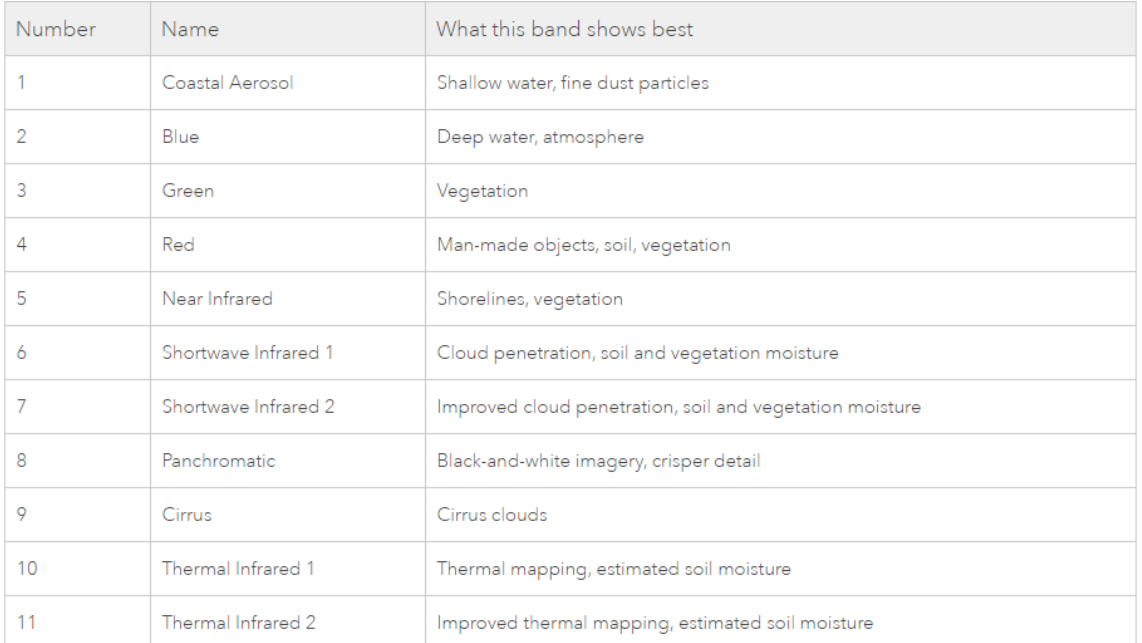

تشكل النطاقات 2 و 3 و 4 (الأزرق والأخضر والأحمر ) طيف الضوء المرئي للعين البشرية. تجمع تر ا كيبة نطاق اللون الطبيعي ، التي تستخدمها صورك حاليا ، هذه النطاقات الثالثة لتقريب كيفية

ظهور الصور لشخص ما. بعد ذلك ، ستقوم بتغيير تركيبة النطاق للتأكيد على الحرائق ورؤية حدودها بشكل أفضل.

ا يوجد تحت اسم الطبقة النطاقات التي تستخدمها الصورة حاليا: النطاقات الزرقاء والخضراء والحمراء التي تشمل الضوء المرئي. تؤكد النطاقات الحمراء والخض ارء على الغطاء النباتي ، الذي قد يكون ا مفيدا في مشاهدة الحرائق بسبب التباين بين المناطق شديدة الخضرة التي ال تتأثر بالنار والمناطق التي دمرت فيها النباتات بالنيران. قد يؤدي استخدام شريط آخر مع التركيز على الغطاء النباتي ، مثل الأشعة تحت الحمراء القريبة (النطاق 5) ، إلى تحسين التباين.

تتغير الصورة إلظهار تركيبة النطاق combination band الجديد، فيما يلي نتائج الصور بتركيبات النطاقات المختلفة :

Color Infrared •

Near Infrared, Red, and Green bands (3, 4, and 5)

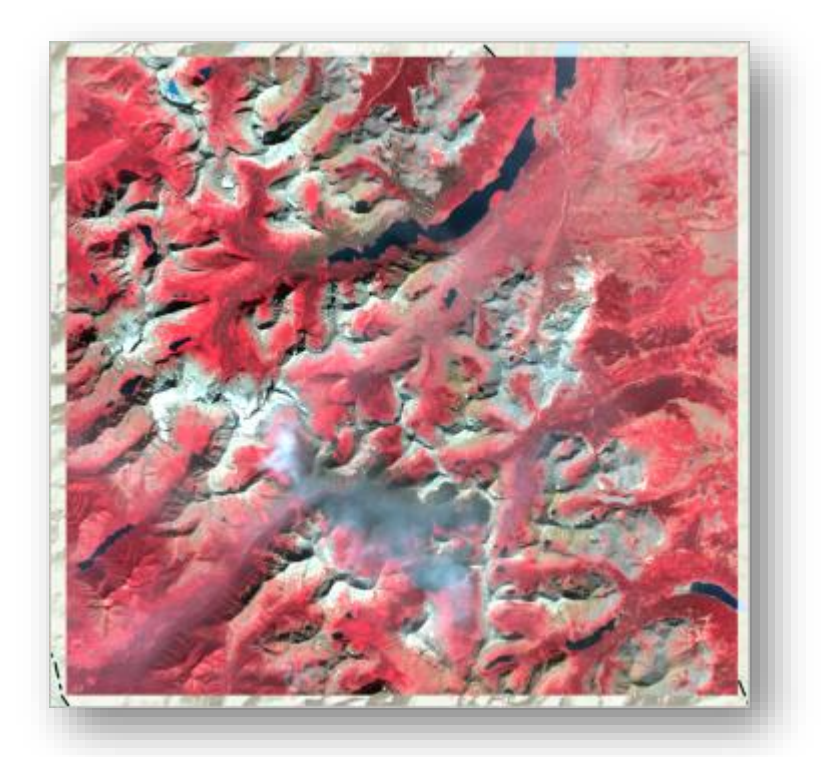

في هذه الصورة ، يظهر الغطاء النباتي باللون األحمر. كل من مناطق النار تظهر البني الداكن. بالمقارنة مع الصورة الأصلية ، تظهر الحرائق بشكل أكثر وضوحًا ، ولا سيما نيران رينولدز كريك شمال البحيرة. ومع ذلك ، فإن حريق طومسون لا يزال غامضا إلى حد ما بسبب الدخان. يمكنك تجربة مجموعة من النطاقات باستخدام نطاقات الموجة القصيرة بالأشعة تحت الحمراء (6 و 7) ، والتي تخترق الغيوم.

#### Land/Water Interface •

Shortwave Infrared bands (6 and 7)

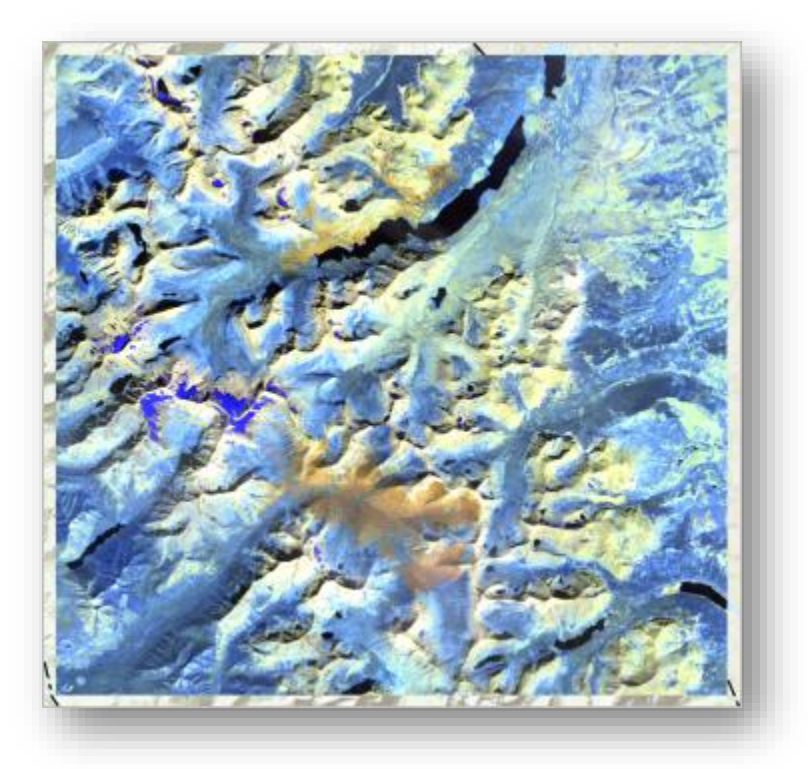

تتغير النطاقات التي تُعرض فيها الصورة إلى كل من نطاقات Shortwave Infrared bands، band Infrared Near مما يعني أن هذه الصورة تجمع بين النطاقات 5 و 6 و .7 على الرغم من أن الغرض الرئيسي من هذه المجموعة هو تحديد الأرض والمياه ، فهي أيضًا تخترق الضباب haze( أو ، في هذه الحالة ، دخان smoke). تقريبا ال دخان يظهر حول نار طومسون ، مما يجعل حدودها أكثر وضوحا. ومع ذلك ، تظهر المناطق المحروقة باللون البرتقالي بينما تظهر المنحدرات الجبلية المحيطة باللون الأصفر . هذا يجعل نار رينولدز كريك ، التي تنتشر في الجبال ، أكثر صعوبة في الرؤية.

#### Vegetation Analysis •

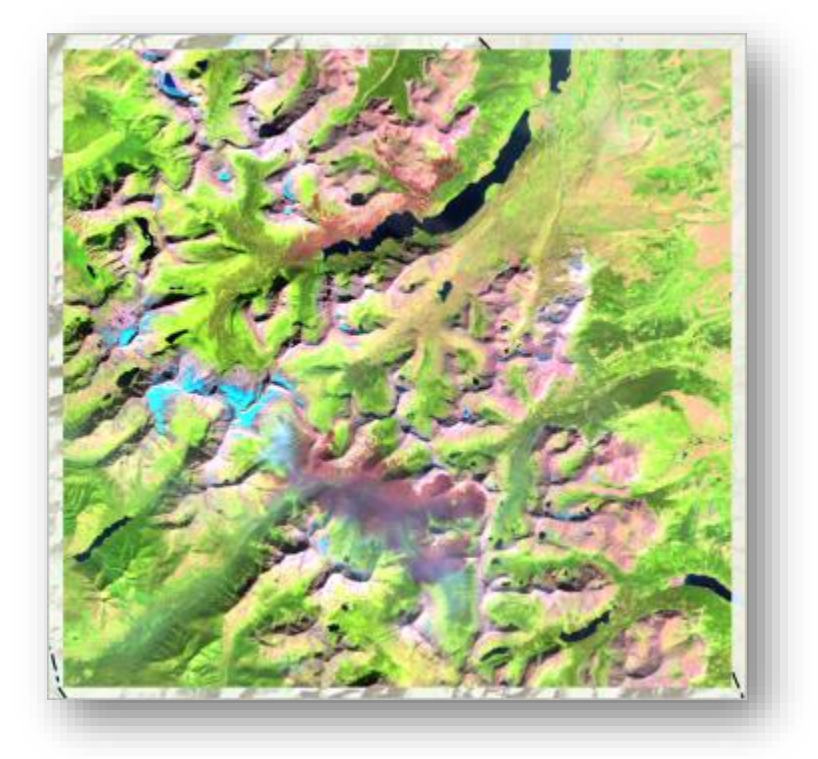

Red, Near Infrared, and Shortwave Infrared 1 bands (4, 5, 6)

Red, Near Infrared, and Shortwave Infrared 1 bands نستخدم هذا المزيج نطاقات  $(4, 5, 6)$ 

وبالتالي فهو يجمع بين تركيز النباتات من تركيبة combination األشعة تحت الحمراء Infrared مع بعض اختراق الضباب في تركيبة Land/Water . على الرغم من أن بعض الدخان يكون مرئيًا حول حريق طومسون وأن حريق رينولدز كريك يمتزج إلى حد ما في المنحدرات الجبلية ، إلا أن هذه المشكالت أقل حدة مما كانت عليه في التركيبات السابقة.

إذا كان من الممكن تقليل الضباب أكثر قليلًا ، من المحتمل أن تكون هذه الصورة هي الأفضل لترقيم ندبات الحروق. ومع ذلك ، ال يتحسن أي من مجموعات النطاق االفتراضي المتبقية على المجموعات الثالث التي نظرت إليها. لتخصيص الصور الحتياجاتك ، ستنشئ نسخة مخصصة عن النطاق.

حتى الآن ، لقد استخدمت تركيبات النطاقات التي تم تكوينها مسبقا. بعد ذلك ، ستقوم باختيار النطاقات الخاصة بك لإنشاء تركيبة خاصة بالنطاق الذي سيحسّن في تركيبة نطاقات تحليل الغطاء النباتي Analysis Vegetation عن طريق تقليل الضباب.

تستخدم تركيبة نطاقات تحليل الغطاء النباتي Analysis Vegetation نطاق Shortwave 1 Infrared للحد من الضباب ونطاق Infrared Near و نطاق Red للتأكيد على الغطاء النباتي. التبديل بين 1 Infrared Shortwave إلى 2 Infrared Shortwave من شأنه أن يحسن من تغلغل الضباب (أو السحابة).

وكذلك سيحل النطاق الأزرق Blue band محل النطاق الأحمر Red band .

وبالتالي سيتم استخدام هذا التركيب و تعديل نطاقات مرئية عام 2015 ليتضح مكان الحريق دون ضباب أو دخان فنقوم باختيار :

النطاق األحمر نختار الباند رقم 7 وهو الموجة تحت الحمراء القصيرة 2 Infrared Shortwave . والنطاق الأخضر ن<sup>Green:</sup> نختار الباند رقم 5 وهو الأشعة تحت الحمراء القريبة Near Infrared .

والنطاق الأزرق Blue: تختار الباند رقم 2 والأشعة الزرقاء Blue.

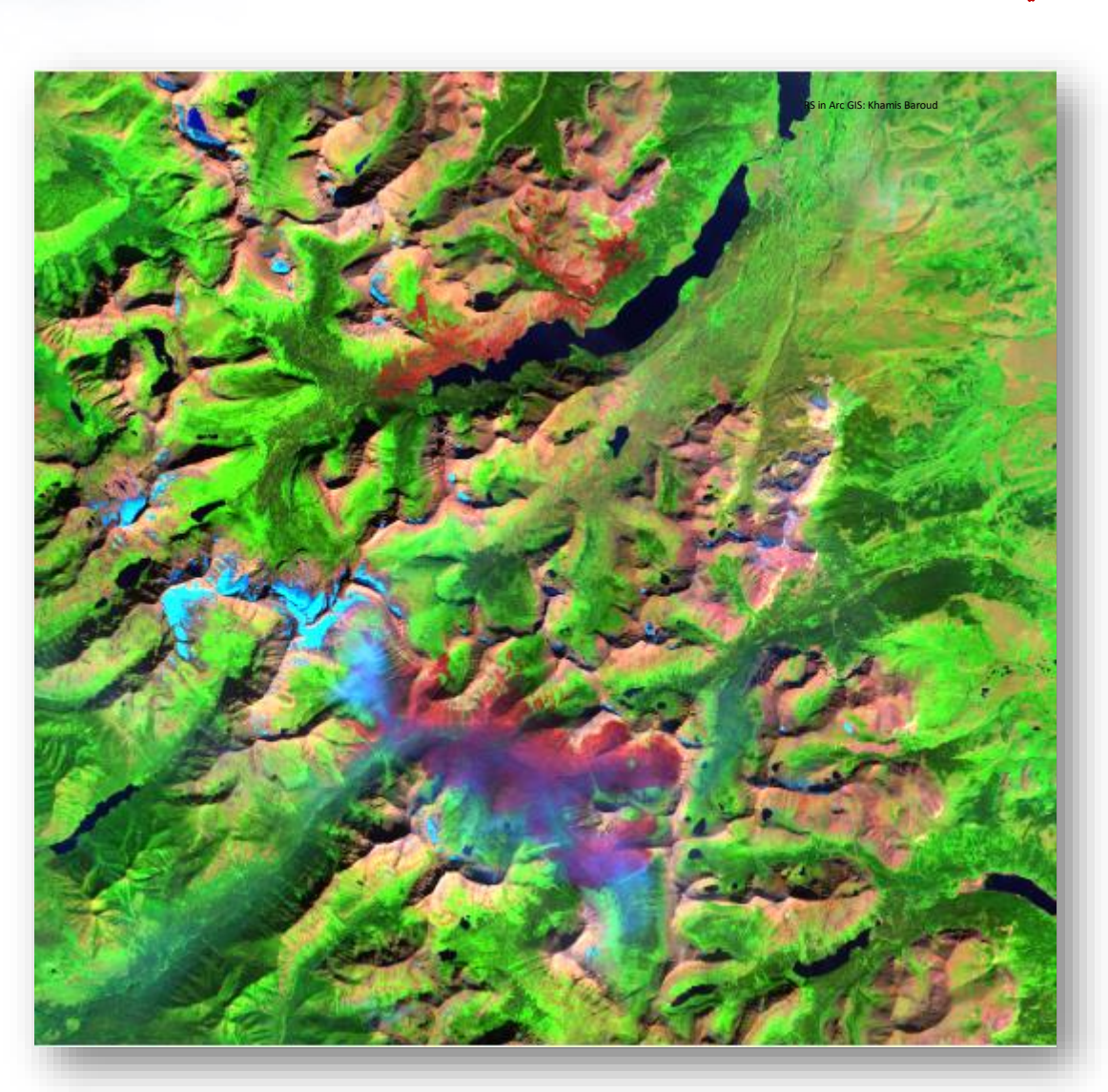

النتيجة

## حسا<mark>ب نسبة</mark> مؤشر الحرق :

على معادلة ا بناء NBR الخاصة ب الندسات8 و التي تنص على :

$$
NBR = \frac{BAND \ 5 - BAND \ 7}{BAND \ 5 + BAND \ 7}
$$

Band5 = Near Infrared

Band7 = Short Wave Infrared 2

#### $6.3$ **Normalized Burn Ratio (NBR)**

NBR is calculated as a ratio between the NIR and SWIR values in traditional fashion.

 $(NIR - SWIR) / (NIR + SWIR)$ 

In Landsat 4-7, NBR =  $(Band 4 - Band 7)$  /  $(Band 4 + Band 7)$ .

In Landsat 8,  $NBR = (Band 5 - Band 7) / (Band 5 + Band 7)$ . ومن خالل أداة سبق استخدامها Calculator Raster :

مع الانتباه وضع Float قبل الأقواس في البسط والمقام لأنه قد تحتوي خلايا الطبقة الناتجة على أعداد عشرية في هذا المؤشر وغيره من المؤشرات ، فيما يلي خطوات إيجاد المؤشر :

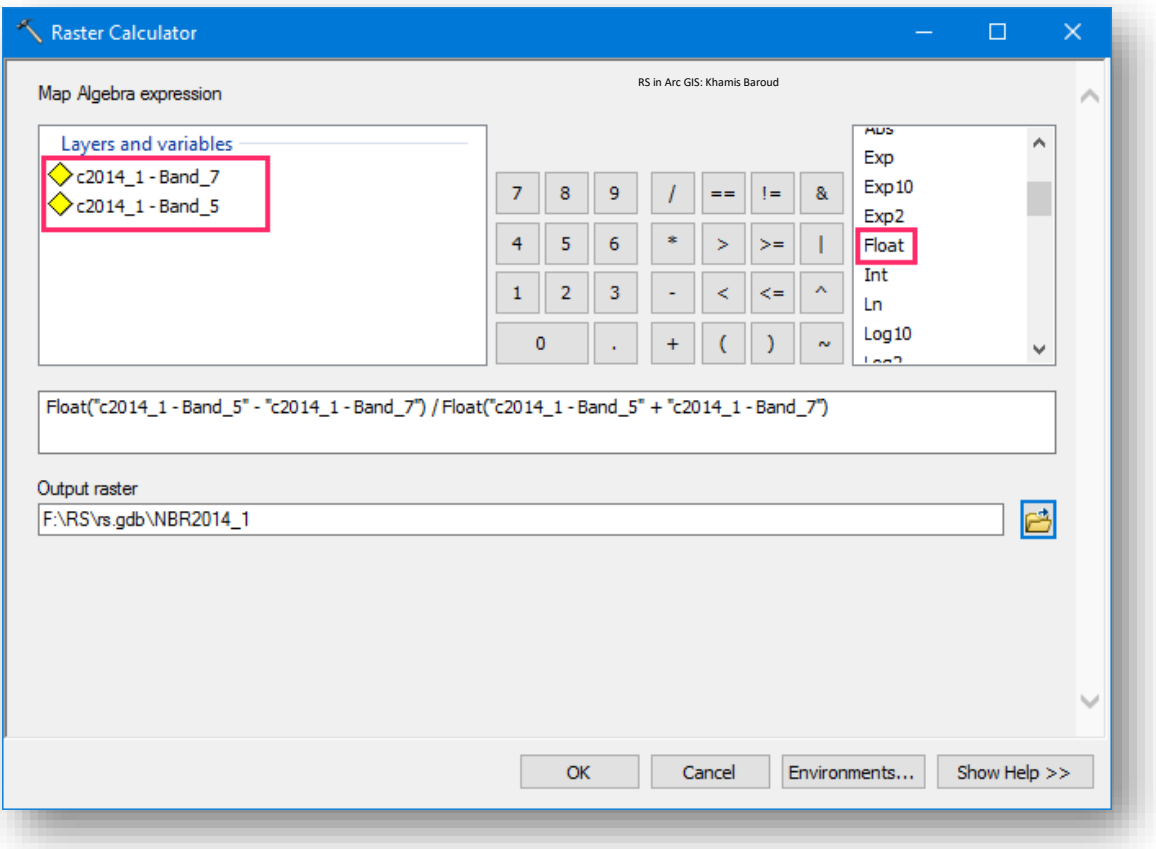

1. استخراج مؤشر الحرق لعام 2014
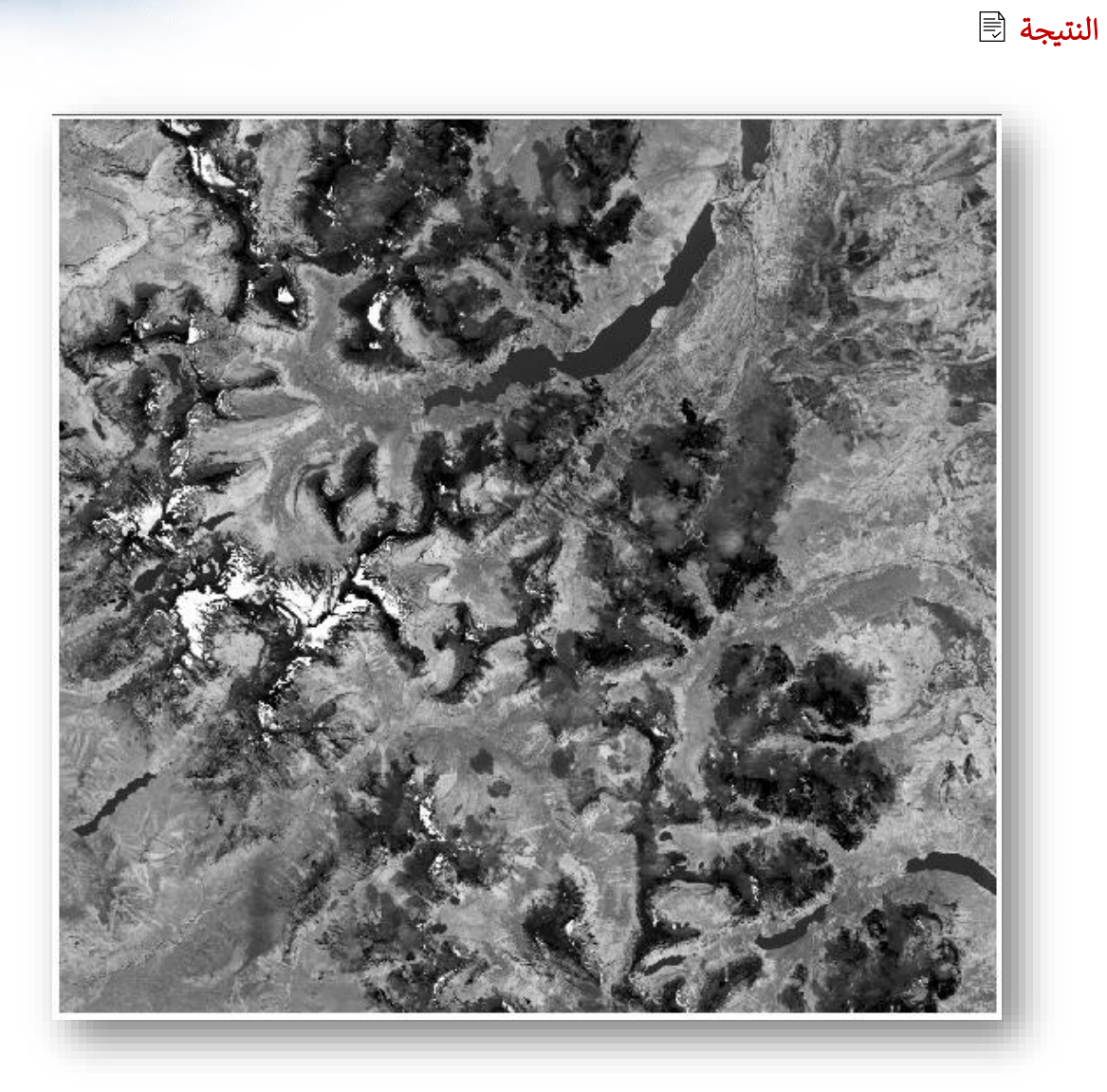

## 2. استخراج مؤشر الحرق عام 2015

باستخدام نفس األداة والمعادلة ولكن لباندات صورة 2015 .

Float("c2015\_1 - Band\_5" - "c2015\_1 - Band\_7") / Float("c2015\_1 - Band\_5" + "c2015\_1 - Band\_7")

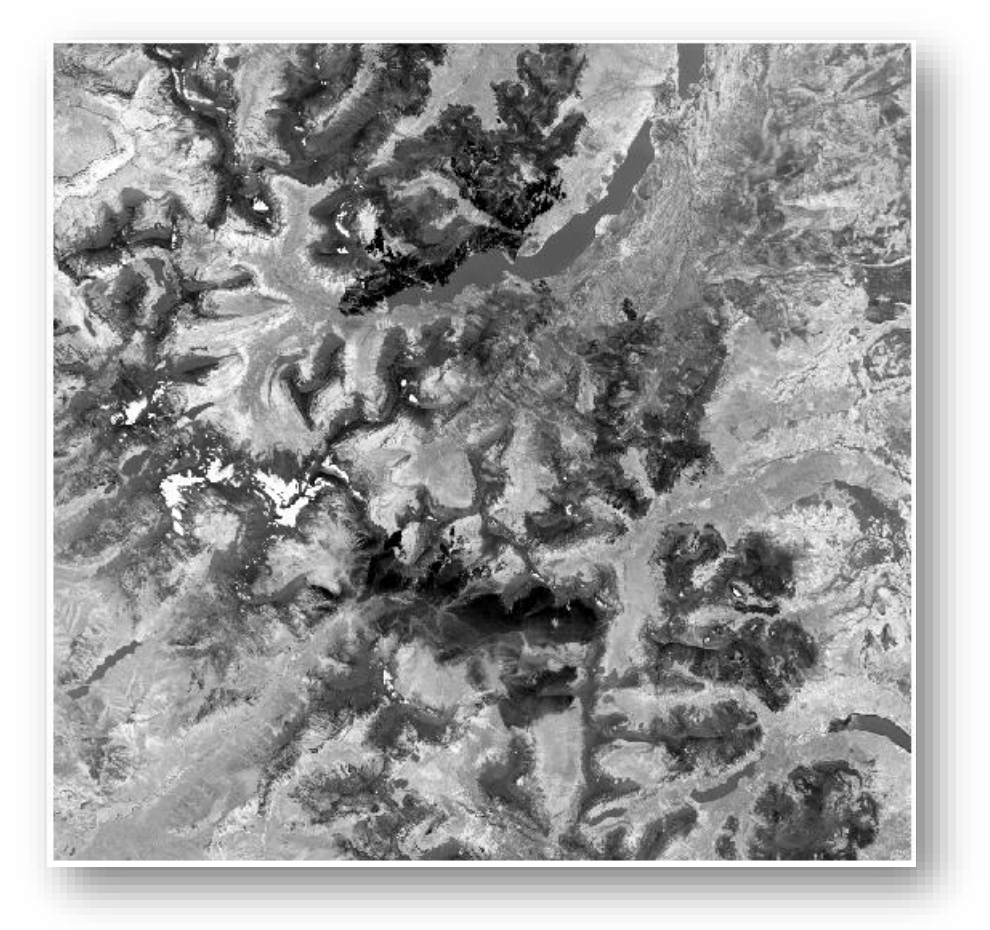

3. استخراج الفرق بين النتيجتين السابقتين بنفس الأداة .

حساب الفروقات بين الصورتين وبالتالي تتضح األماكن التي بها حريق والتغيرات التي حصلت .

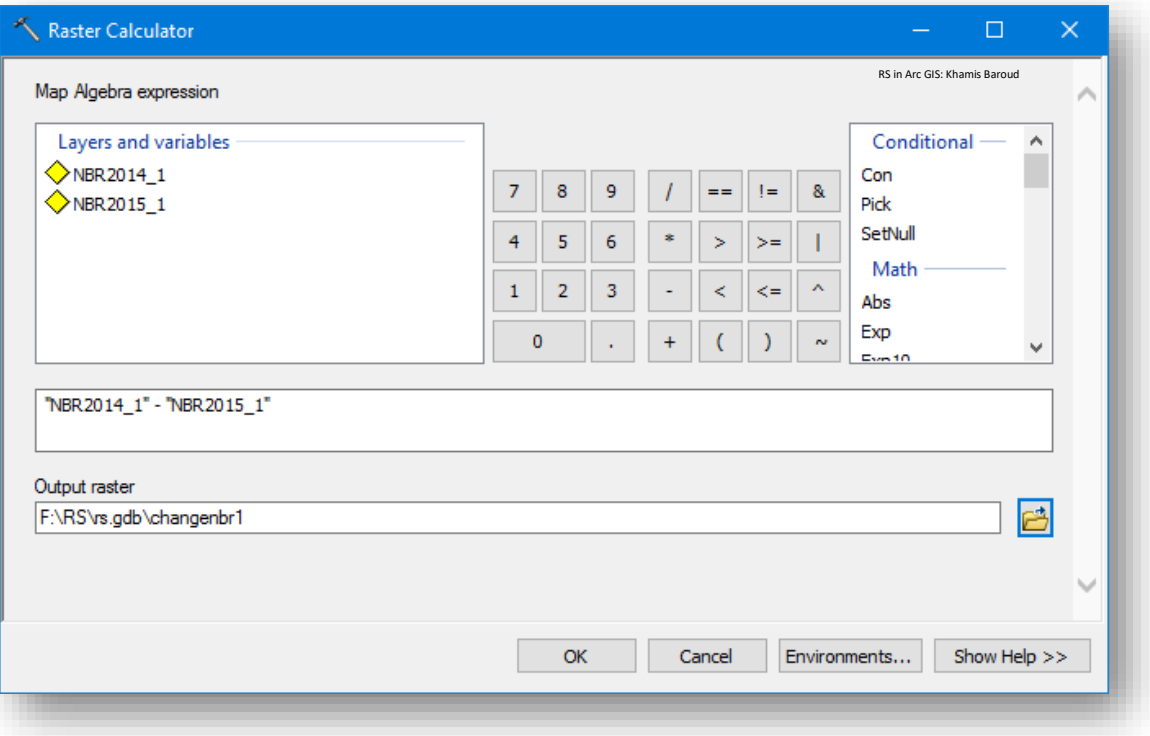

#### النتيجة

األماكن البيضاء هي التي أصابها الحريق .

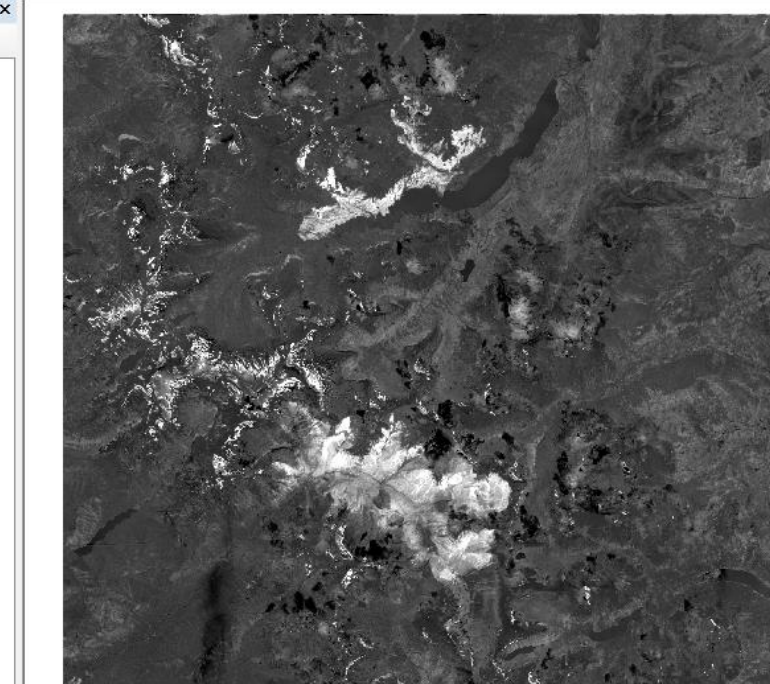

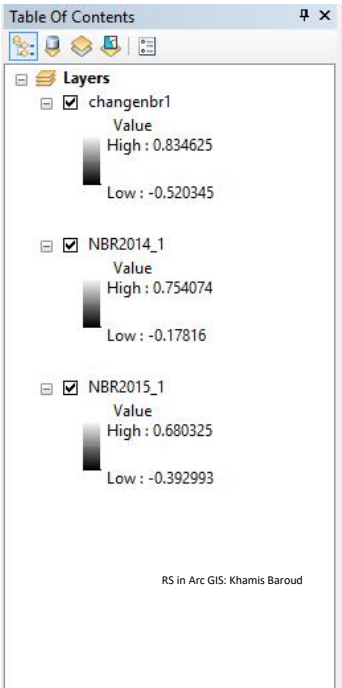

#### 4. تغيير التدرج اللوني ليتضح مكان الحريق بشكل أكثر "التدرج من الأخضر للأحمر" ś

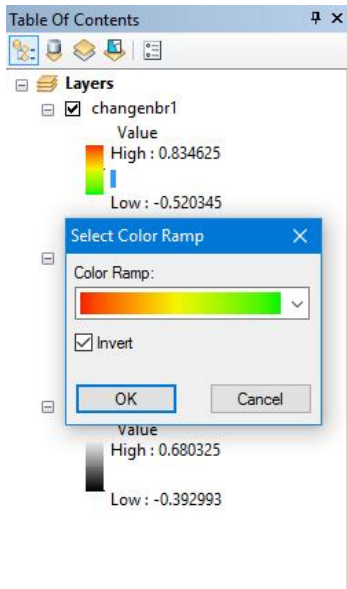

RS in Arc GIS: Khamis Baroud

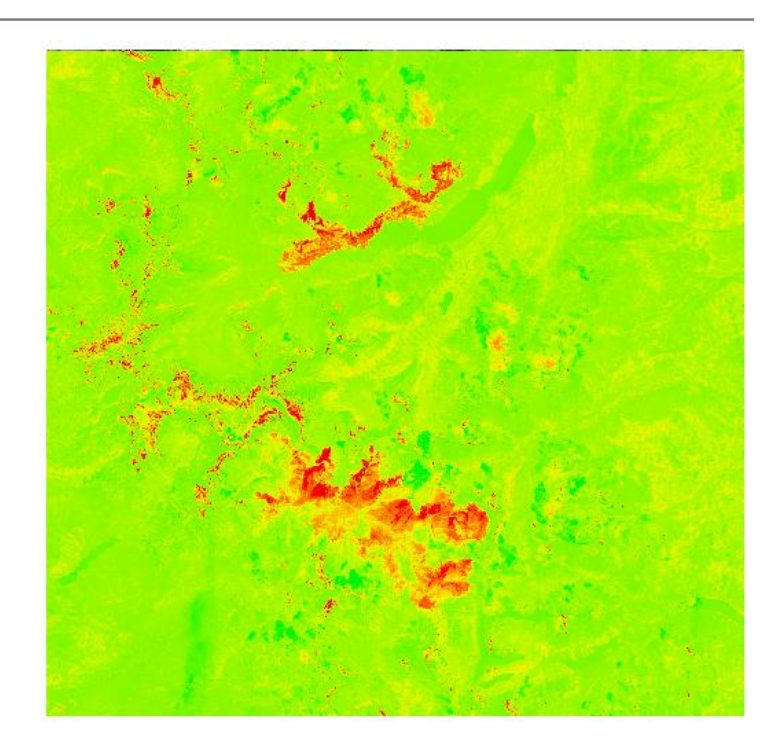

5. لاستخراج المساحة لمنطقة الحريق بإمكاننا إنشاء ملف شكل جديد والرسم بشكل تقريي حول الأماكن الحمراء في كلا مناطق الحرق į

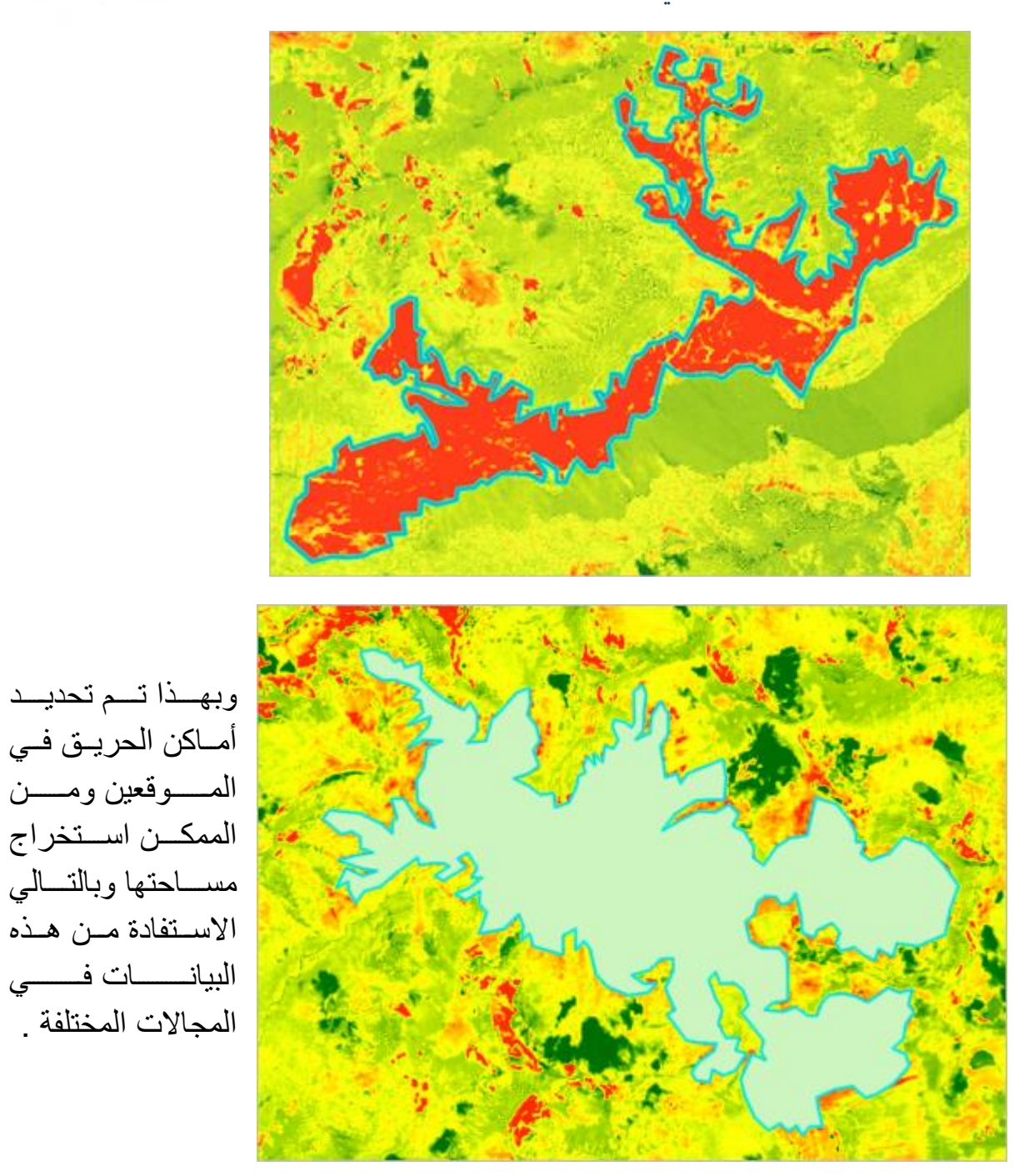

انتهى التمرين الثالث

بهذا انتهى الفصل الخاص بإيجاد المؤشرات مع العلم أنه يوجد العديد من المؤشرات التي لم تذكر في هذا الفصل، مع صدور البر مجيات الحديثة مثل Pro ArcGIS من قائمة Imagery ثم Indices أفردت قائمة خاصة بالمؤشرات مصنفة حسب طبيعة االستخدام فهي كالتالي مع األمثلة

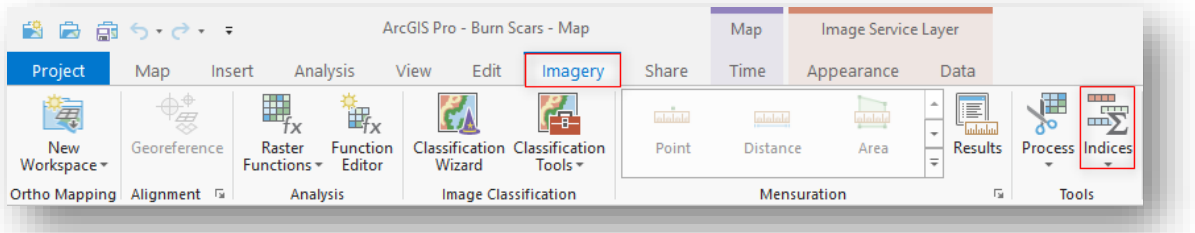

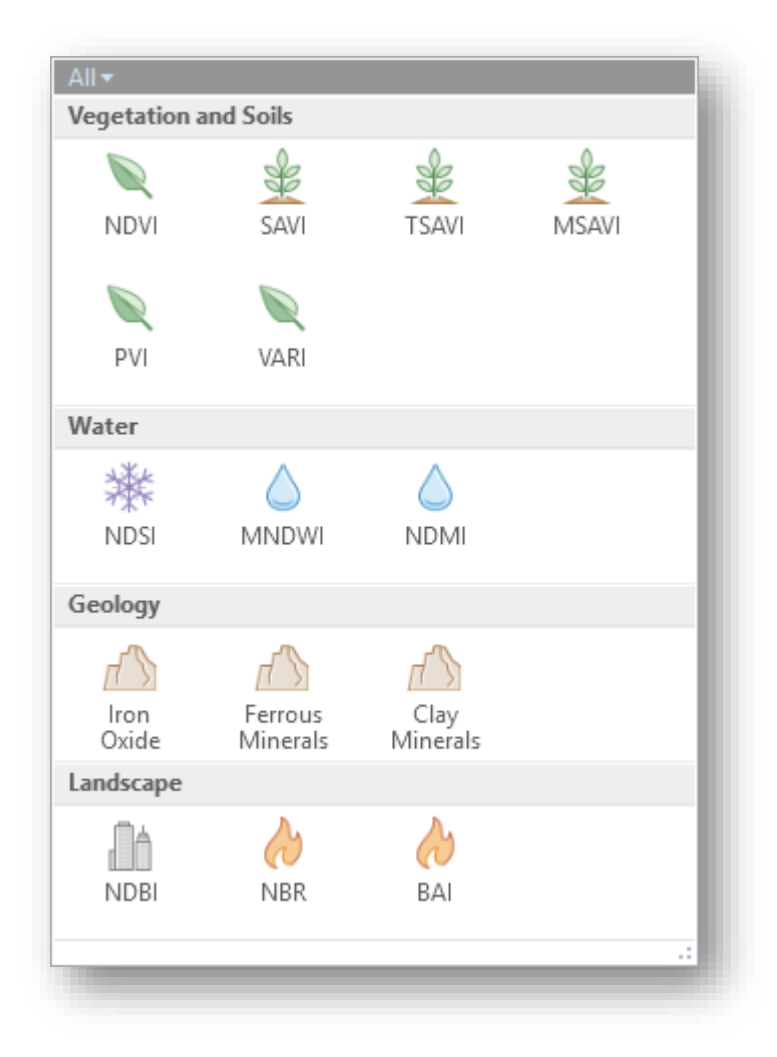

:

• مؤشرات الغطاء النباتي والتربة indices soils and Vegetation . (MSAVI<sup>96</sup>, NDVI, PVI<sup>97</sup>, SAVI<sup>98</sup>, TSAVI<sup>99</sup>, VARI<sup>100</sup>)

• مؤشرات المياه indices Water .

(NDSI, MNDWI<sup>101</sup> , NDMI)

• مؤشرات الجيولوجيا indices Geology .

(Clay Minerals, Ferrous Minerals, Iron Oxide)

• مؤشرات معالم األرض "منظر األرض" indices Landscape .

(BAI<sup>102</sup> , NBR, NDBI)

يجب التأكد من أن الصورة المدخلة مأخوذة من مستشعر يحتوي على النطاقات المناسبة )أطوال موجات ونطاق) التي تناسب المؤشر المختار .

للقراءة أكثر حول هذا الموضوع اتبع الرابط التالي <u>Indices gallery</u> . <sup>103</sup>

96 The Modified Soil Adjusted Vegetation Index

97 The Perpendicular Vegetation Index

98 The Soil-Adjusted Vegetation Index

99 The Transformed Soil Adjusted Vegetation Index

100 The Visible Atmospherically Resistant Index

101 The Modified Normalized Difference Water Index

<sup>102</sup> The Burn Area Index

<sup>103</sup> http://pro.arcgis.com/en/pro-app/help/data/imagery/indices-gallery.htm#GUID-B4D8059E-F0F6-4C52-9938-DFDB5AE30B77

1

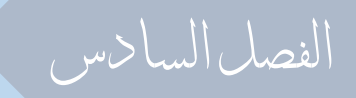

# إجراء العمليات اإلحصائية خلاليا املرئية وكشف التغريات

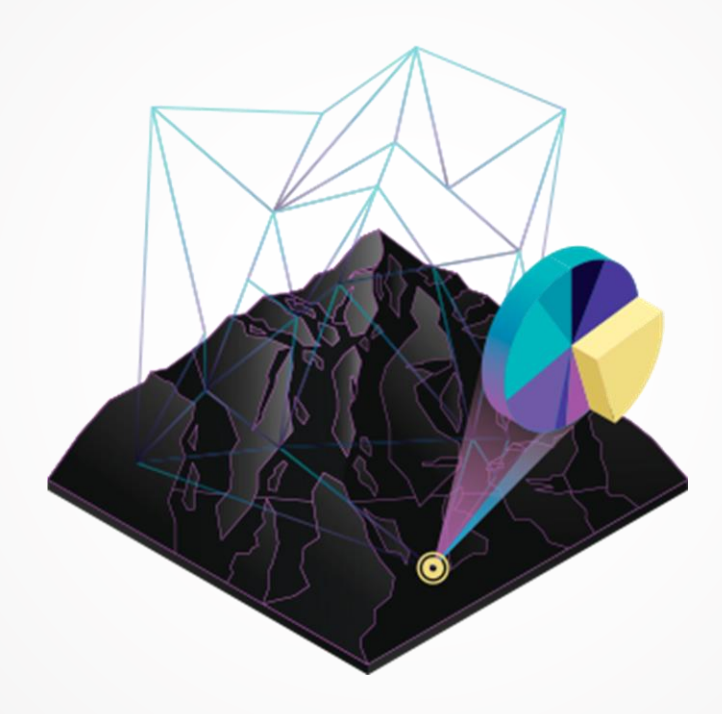

# الفصل السادس : إجراء العمليات اإلحصائية على خاليا الصورة

وكشف التغريات

# Chapter 6 : Perform Statistical Processes on Image Cells and Detect Changes

- إظهار القيم لكل خلية يف املرئية image on value Pixel Display
	- Cell Statistics أداة•
	- Zonal Statistics أداة•
	- كشف التغريات detection change

إظهار قيمة الخلية عىل الصورة | Image on Value Pixel Display  $\sum_{i=1}^n$ 

في بعض الأحيان يتطلب منا إظهار قيم الخلايا على الصورة، بحيث تظهر خلايا الصورة وقيمها أعالها، في هذا الموضوع سيتم التطبيق على طبقة Raster الخاصة بدرجة الحرارة .

#### التطبيقِالعملي:ِ

.1 نقوم بتحويل المرئية من خاليا لنقاط باستخدام أداة Point to Raster :

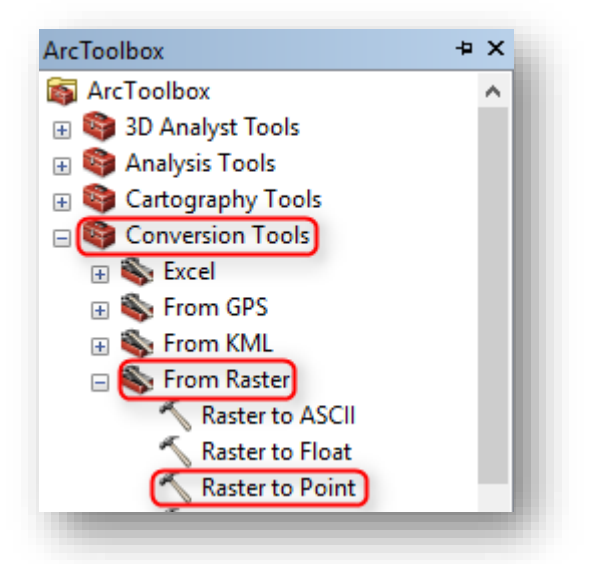

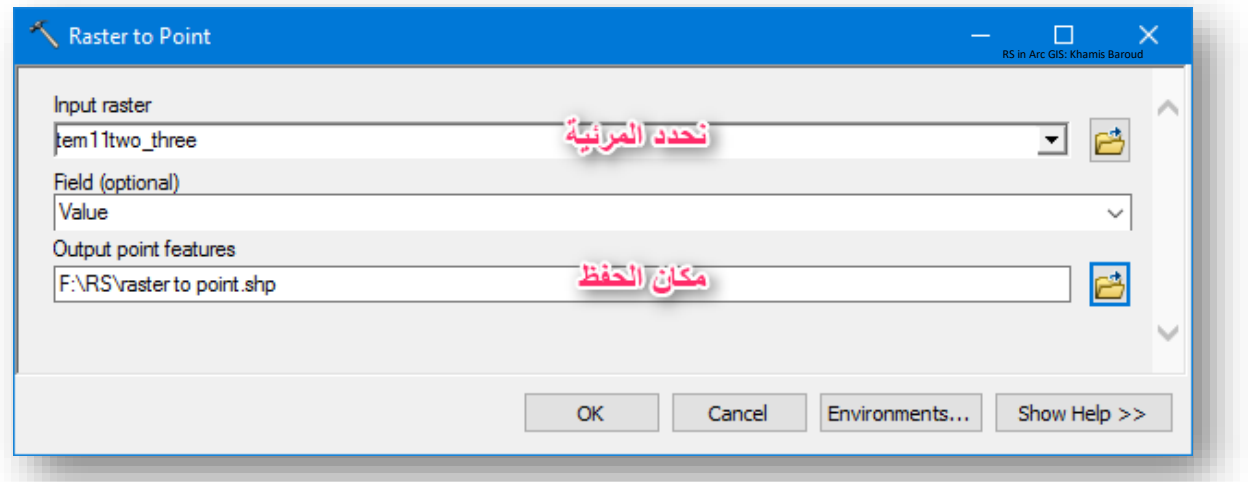

النتيجة

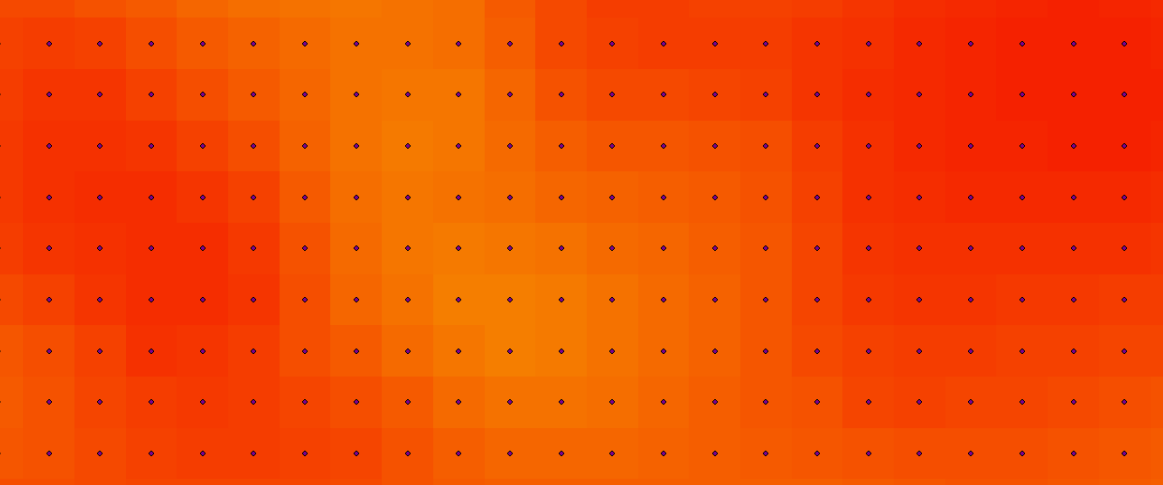

.2 نفتح جدول الطبقة السابقة ونالحظ أن قيم الخاليا الخاصة بدرجة الحرارة بعد الفاصلة كثيرة وبالتالي يفضل تقليلها حتى ال يؤثر على قراءة القيم عند عرضها على الصور فنقوم بتحديد الحقل الذي يحتوى على القيم ثم بزر الفأرة الأيمن على نفس الحقل نختار Properties فتفتح نافذة نختار منها :

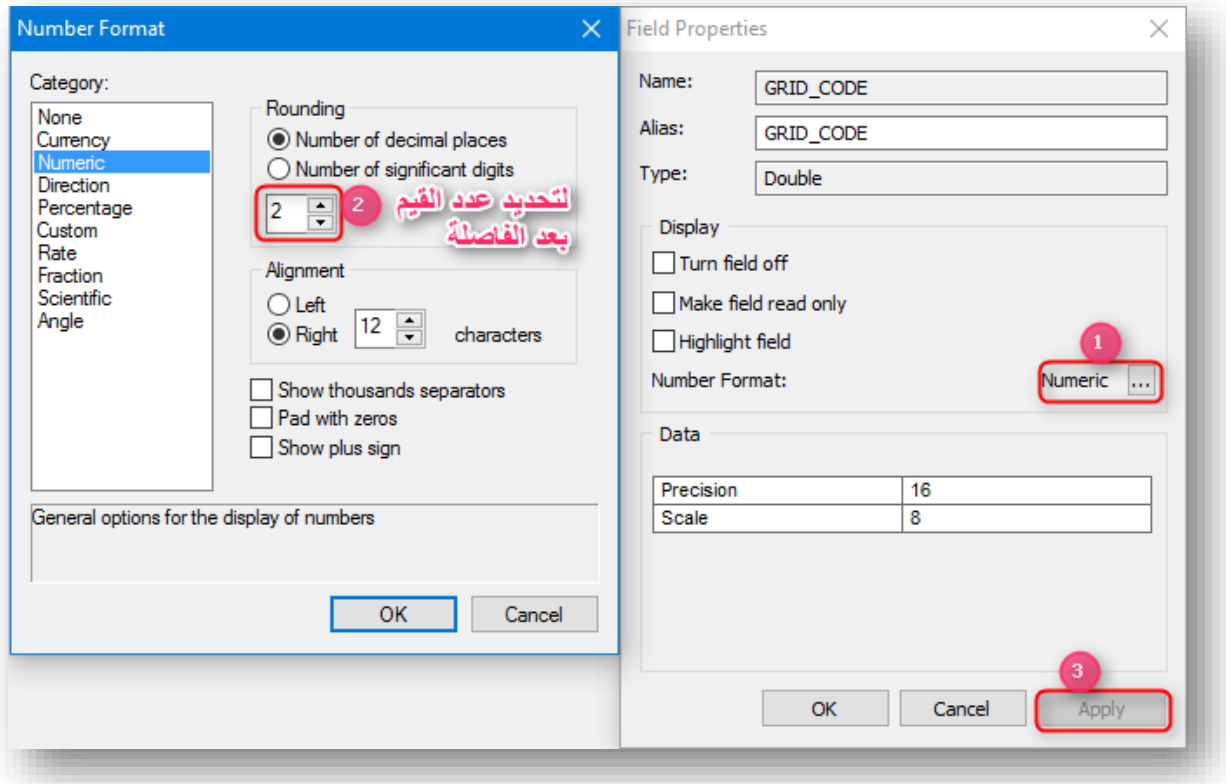

# .3 إلظهار القيم من خصائص الطبقة :

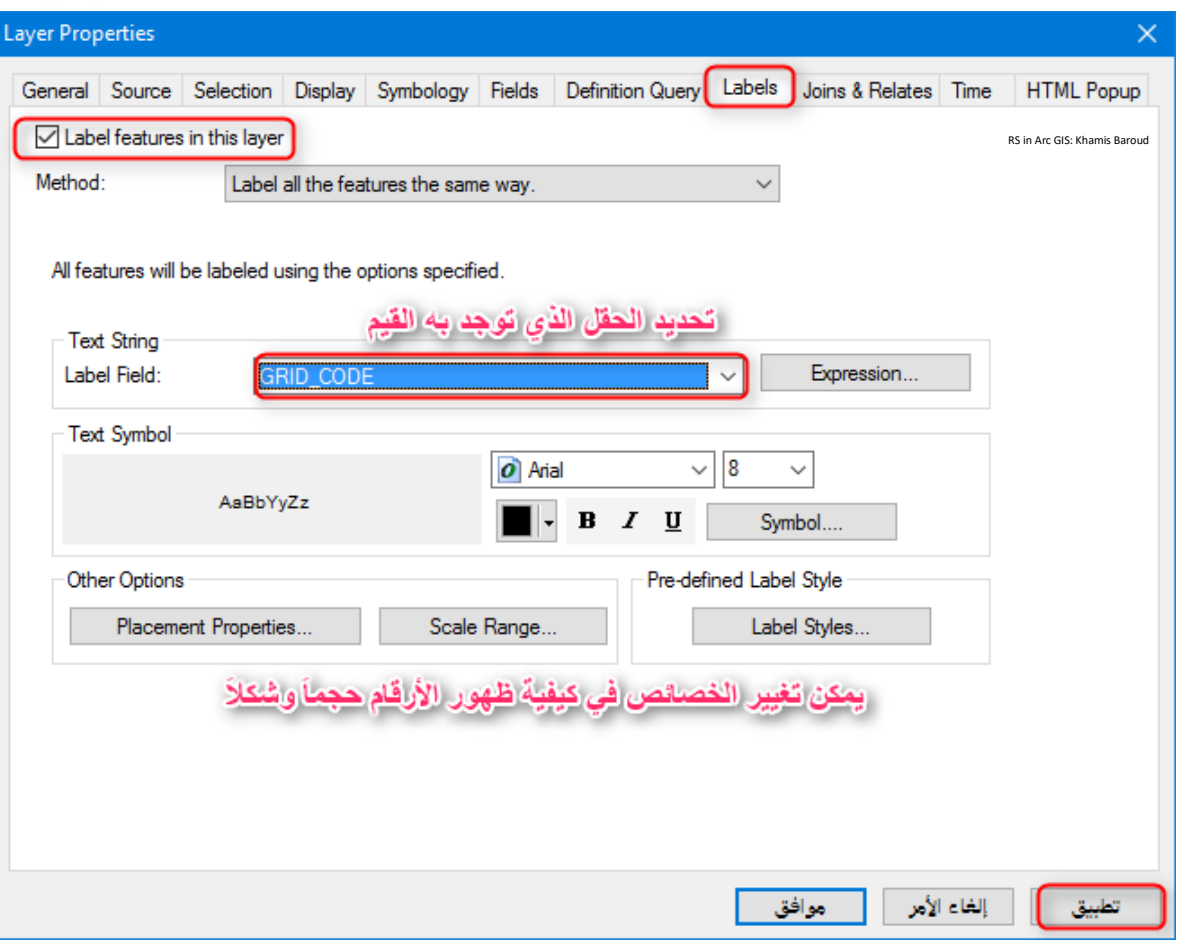

# النتيجة

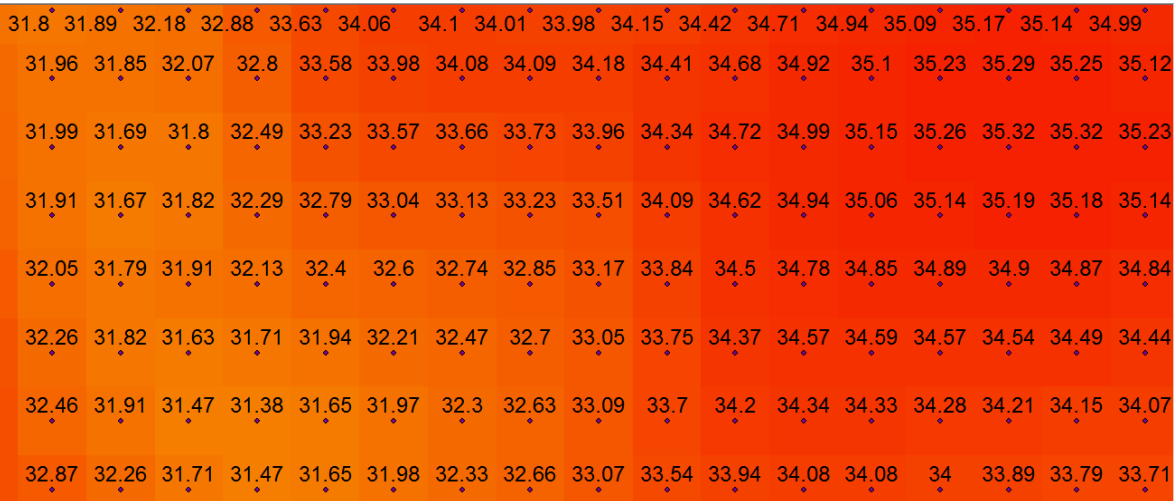

.4 نالحظ وجود القيم مع النقاط ولحل ذلك فإننا سنستخرج من الطبقة القيم فقط لتظهر بدون نقاط، من خلال الضغط على الطبقة بزر الفأرة الأيمن ونحدد جميع المعالم فيها .

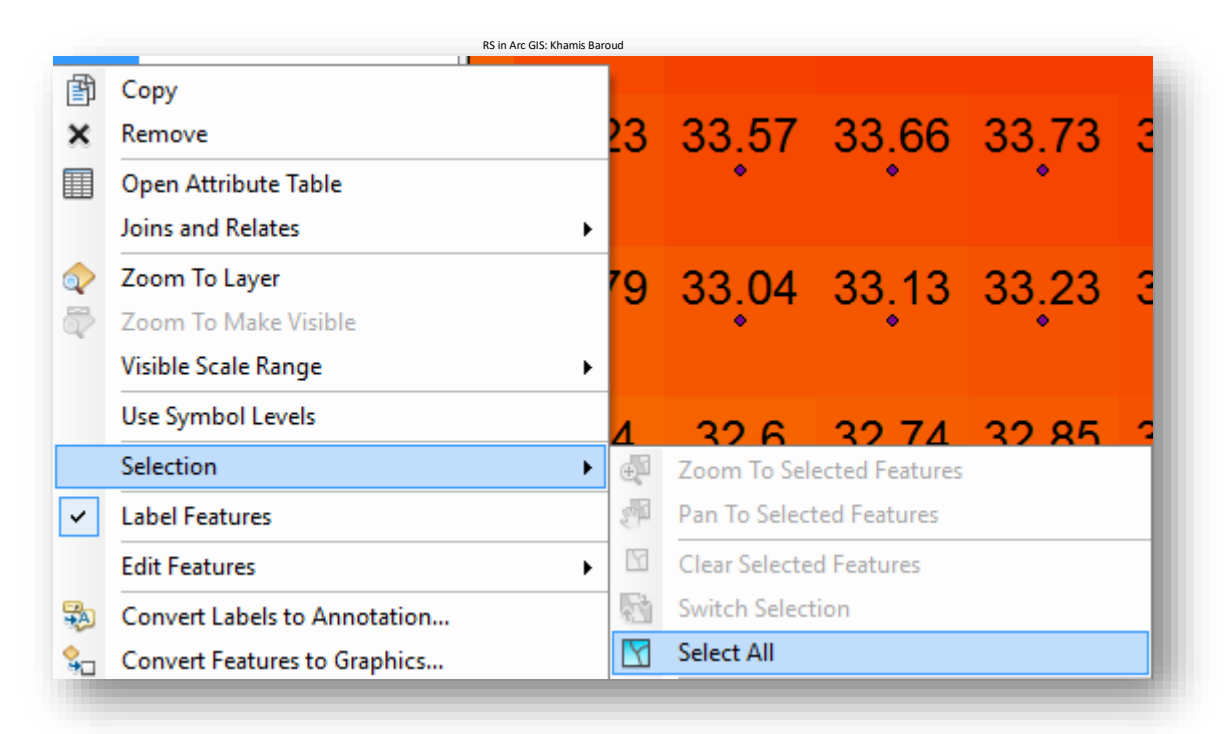

#### بعدها بزر الفأرة األيمن على الطبقة نختار Annotation to Label Convert :

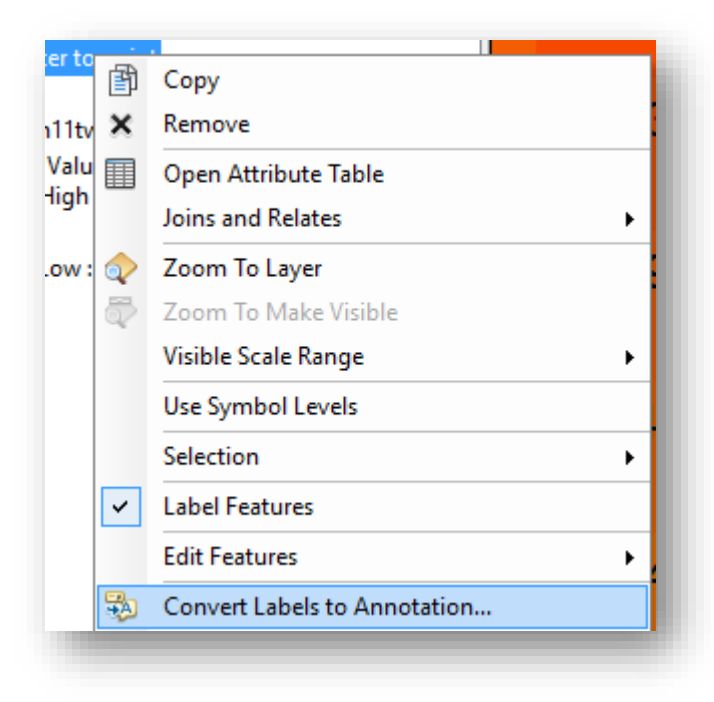

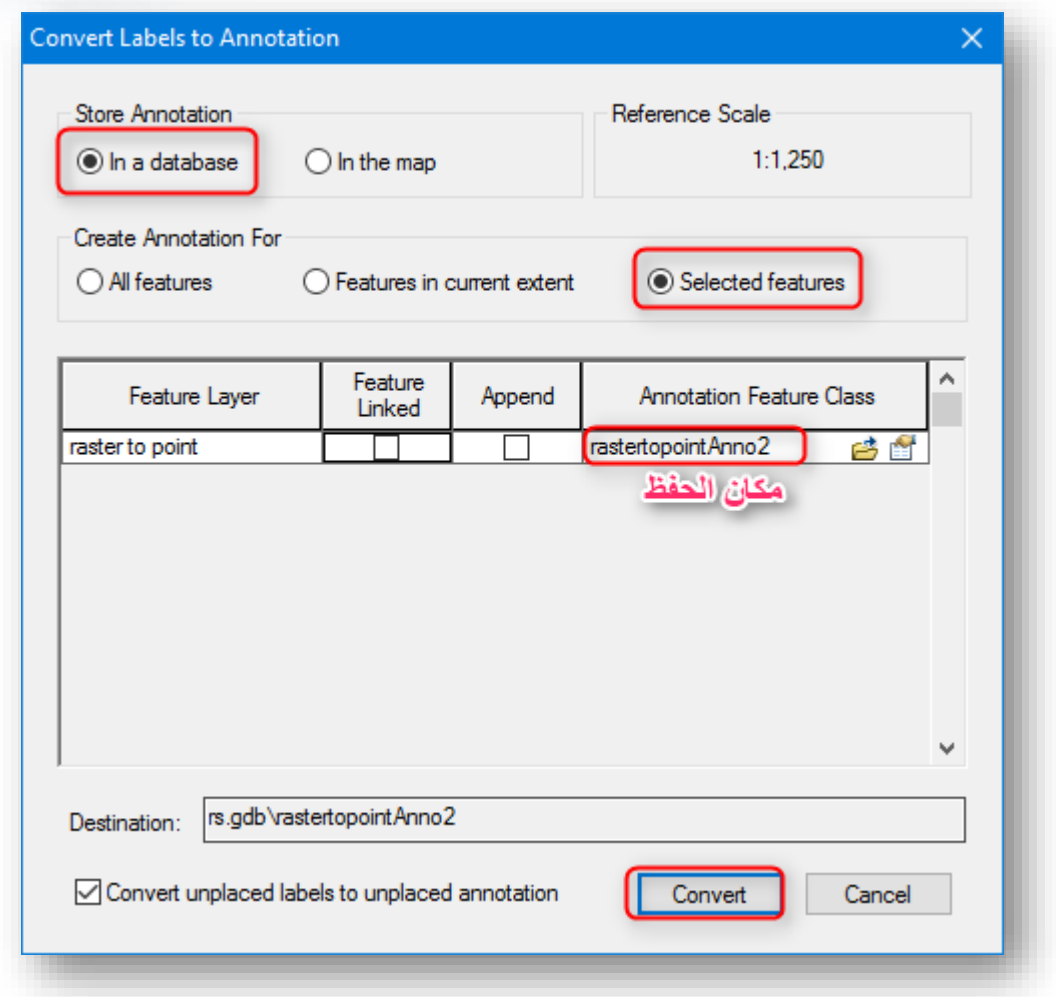

# النتيجة طبقة منفصلة فقط للقيم نستطيع التحكم في إظهارها وإخفائها .

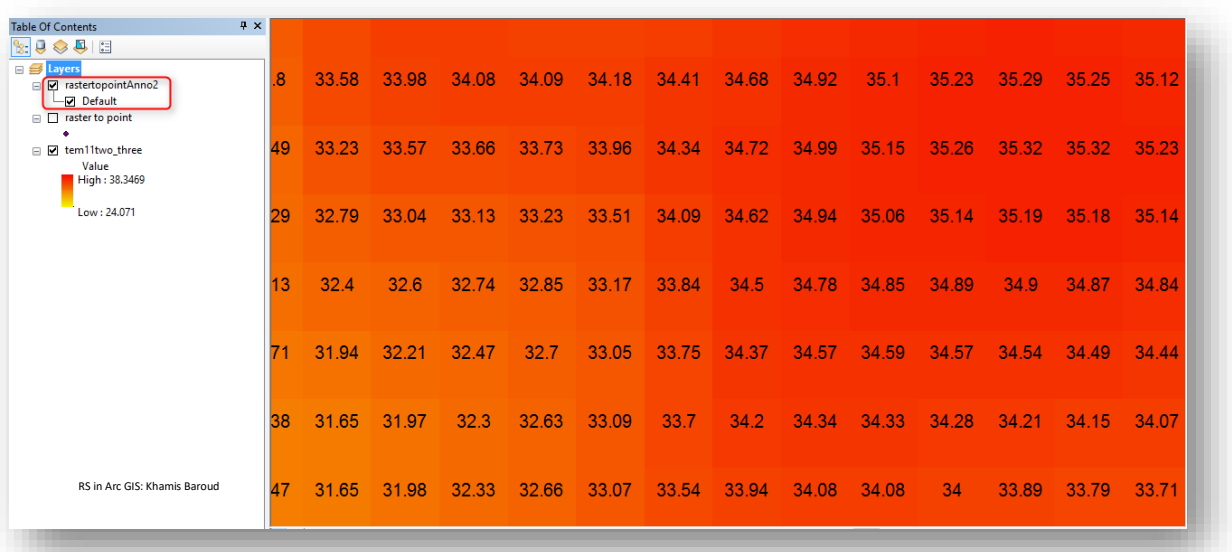

 Cell Statistics أداة **September 200** 

ا قد نحتاج أحيانا إلجراء بعض العمليات اإلحصائية على قيم الخاليا لعدة صور أو مرئيات من خالل أداة Statistics Cell ومن أهم هذه العمليات اإلحصائية :

Mean .1 ا "إيجاد شبكة خاليا جديدة تحتوي قيما نتيجة للمتوسط الحسابي للصور المدخلة" .

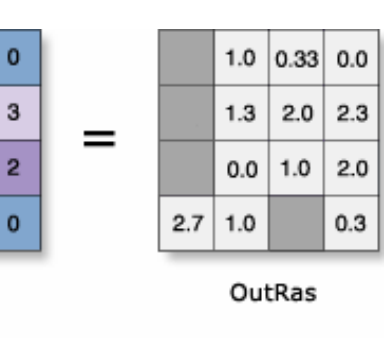

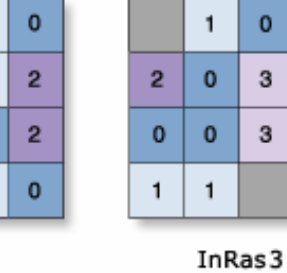

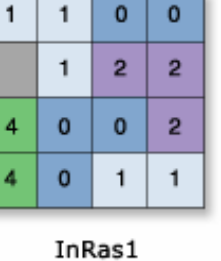

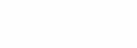

 $\mathbf{0}$  $\mathbf{1}$  $\overline{1}$ 

 $\overline{\mathbf{3}}$ 

3

OutRas = CellStatistics(["InRas1", "InRas2", "InRas3"], "Mean", "NODATA")

 $\overline{1}$ 

 $\mathbf{0}$ 

 $\mathbf{1}$ 

 $\overline{3}$ 

 $\pmb{\mathsf{o}}$ 

2

InRas2

.2 Maximum " إيجاد شبكة خاليا جديدة تحتوي على القيم األكبر للصور المدخلة" .

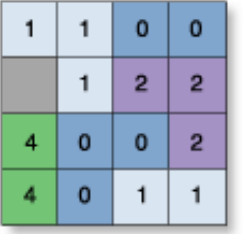

InRas1

 $\mathbf{1}$  $\mathbf{1}$ 

 $\overline{4}$ 

4

 $\mathbf{1}$ 

 $\mathbf 0$ 

 $\mathbf 0$ 

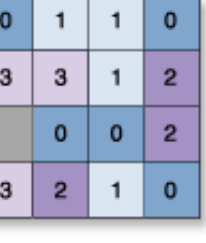

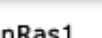

 $\pmb{0}$ 

 $\overline{2}$ 

 $\mathbf{0}$ 

 $\mathbf{1}$ 1

InRas1

 $\mathbf 0$ 

 $\overline{2}$ 

 $\overline{2}$ 

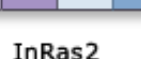

 $\mathbf{1}$  $\mathbf{1}$ 

 $\bf{3}$ 

 $\mathbf 0$ 

 $\overline{\mathbf{c}}$ 

 $\mathbf{1}$ 

 $\mathbf 0$ 

1

 $\mathbf 0$ 

3

3

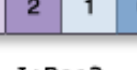

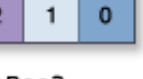

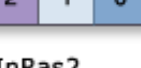

 $\mathbf 0$ 

 $\overline{2}$ 

 $\overline{2}$ 

 $\mathbf 0$ 

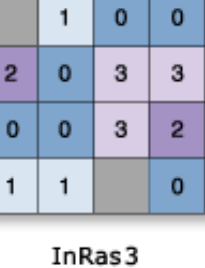

 $\mathbf{0}$ 

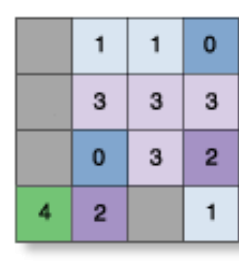

OutRas

3. Minimum " إيجاد شبكة خلايا جديدة تحتوي على القيم الأصغر للصور المدخلة" .

|  | 0              | = |        |   | 0 | o |
|--|----------------|---|--------|---|---|---|
|  | 3              |   |        | 0 |   | 2 |
|  | $\overline{2}$ |   |        | 0 | 0 | 2 |
|  | 0              |   |        | 0 |   |   |
|  |                |   | OutRas |   |   |   |

InRas3

1

 $\mathbf{1}$ 

 $\bullet$ 

 $\overline{2}$ 

 $\mathbf{0}$  $\mathbf{0}$ 

 $\mathbf{1}$ 

 $\mathbf{0}$ 

3

3

InRas2

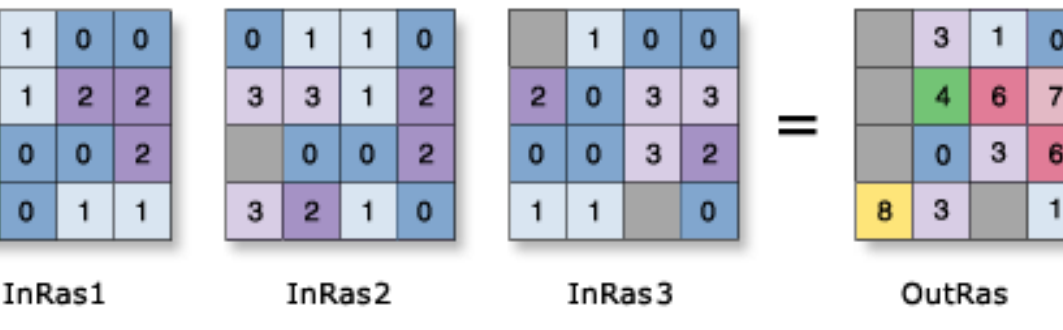

.4 Sum " إيجاد شبكة خاليا جديدة تحتوي على مجموع قيم خاليا الصور المدخلة" .

5. Variety " إيجاد شبكة خلايا جديدة تحتوي على عدد القيم المختلفة ودون تكرار " .

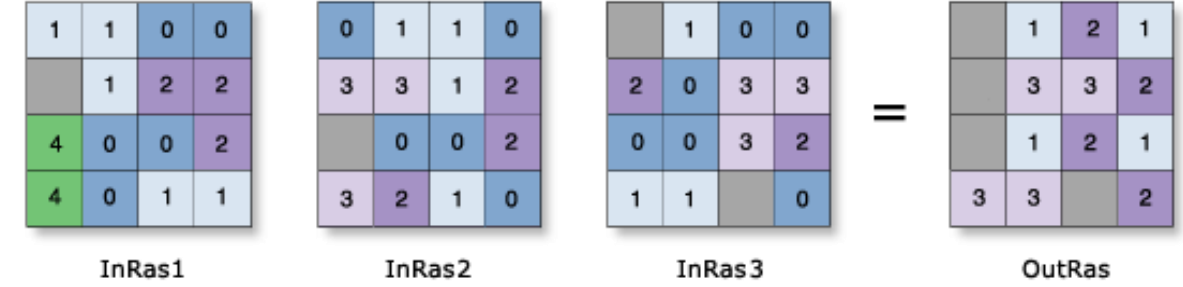

standard deviation .6 " إيجاد شبكة خلايا جديدة تحتوي قيمًا لناتج الانحراف المعياري لخلايا

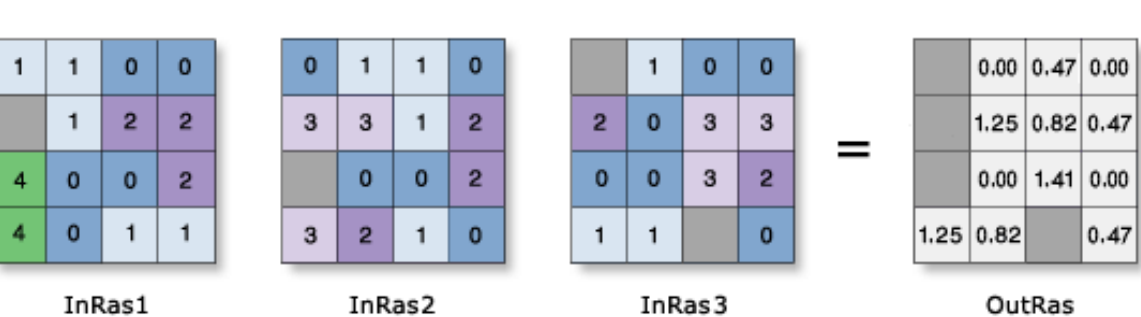

OutRas

الصور المدخلة " .

InRas2

546 Khamis F. Baroud - Remote Sensing in ArcGIS

 $\mathbf{1}$ 

4  $\overline{4}$  .7 Range " المدي وهو إيجاد شبكة خاليا جديدة تحتوي ناتج الفرق بين أكبر وأصغر قيمة للخاليا ".

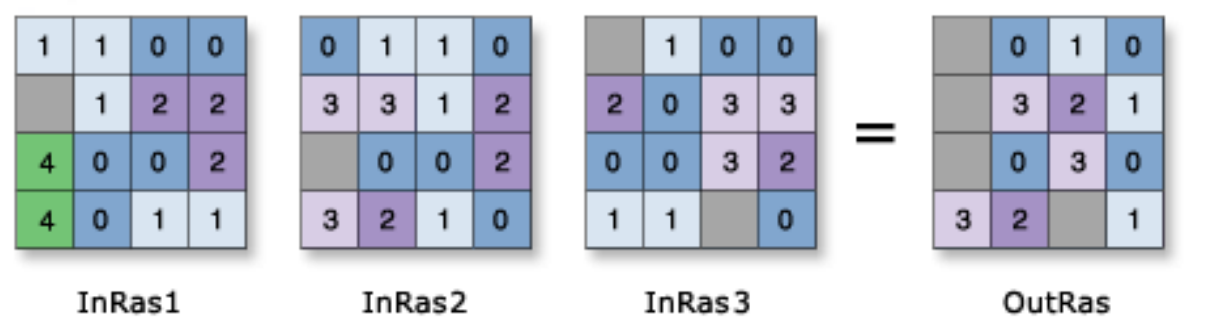

Majority.8 " إيجاد شبكة خلايا جديدة تحتوي على القيم الأكثر تكرار في خلايا الصور المدخلة وإذا لم يوجد تكرار في قيم الخاليا فال تأخذ قيمة في الطبقة الجديدة " .

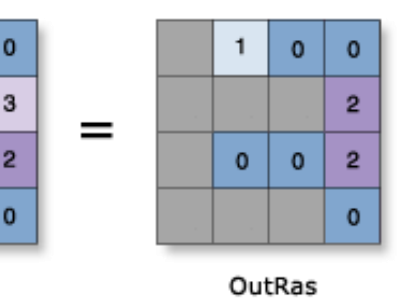

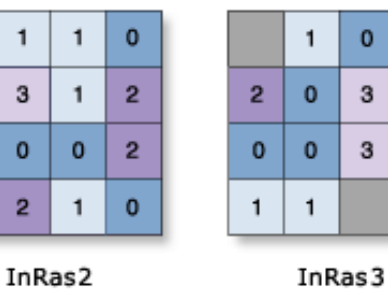

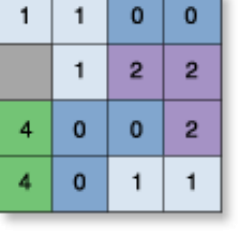

 $\mathbf{o}$  $\mathbf{1}$ 

3

3

 $\mathbf{0}$ 

 $\mathbf{3}$ 

 $\overline{\mathbf{3}}$ 

 $\mathbf{3}$ 

 $\mathbf{o}$ 

 $\overline{2}$ 

 $\mathbf{1}$ 

 $\overline{3}$  $\mathbf{1}$ 

 $\mathbf{o}$ 

 $\overline{2}$ 

 $\mathbf{1}$ 

0

 $\mathbf{1}$ 

InRas1

 $\mathbf{1}$  $\overline{1}$ 

4

4

9. Minority " إيجاد شبكة خلايا جديدة تحتوي القيم الأقل تكرار في خلايا الصور المدخلة " .

 $\mathbf{o}$ 

 $\overline{2}$ 

 $\overline{2}$ 

 $\mathbf{o}$ 

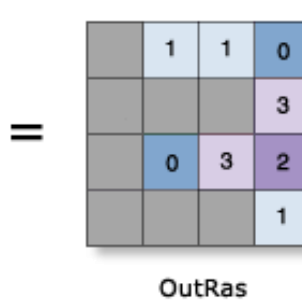

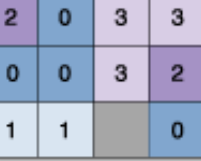

InRas3

 $\pmb{\mathsf{o}}$ 

 $\pmb{\mathsf{o}}$ 

 $\mathbf{1}$ 

 $\mathbf{1}$ 

InRas2

 $\overline{2}$  $\mathbf 0$  $\mathbf{0}$  $\mathbf{o}$  $\mathbf{1}$  $\mathbf{1}$ 

 $\mathbf{0}$ 

 $\overline{2}$ 

 $\mathbf{o}$ 

 $\overline{2}$ 

InRas1

 $\mathbf{1}$ 

Median.10 "أي الوسيط وهو قيمة الخلية التي تفصل بين الخلايا الأكبر والأصغر بعد ترتيبها ا تصاعديا وإذا كان عدد القيم زوجيا فالوسيط هو الوسط الحسابي لمجموع الرقمين الوسيطين " .

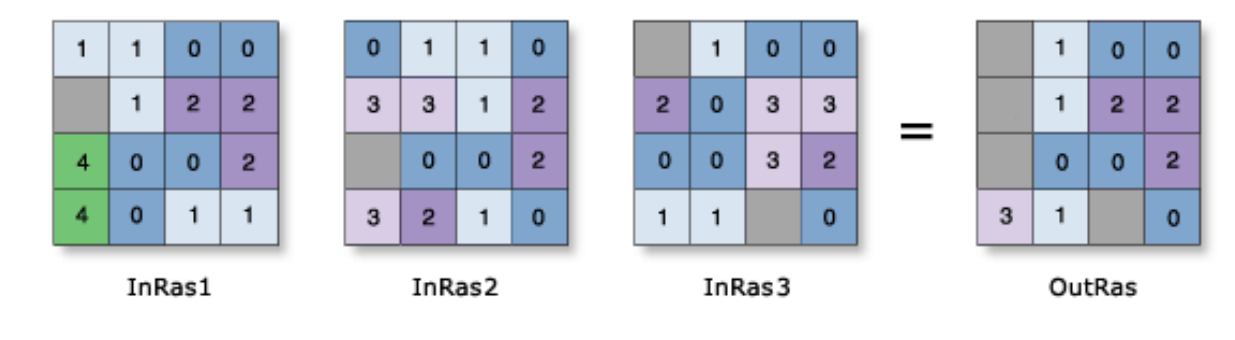

#### مسار األداة - ArcToolbox

Cell Statistics> Local > Spatial Analyst Tools المكاني التحليل أدوات مجموعة من سنقوم بإيجاد المتوسط الحسابي لقيم درجات الحرارة عام 2003 وعام 2016 .

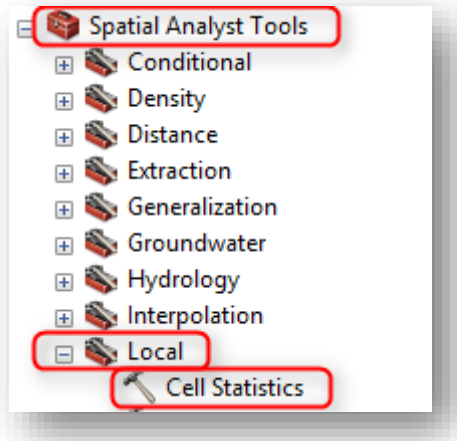

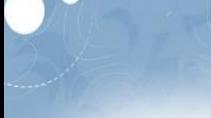

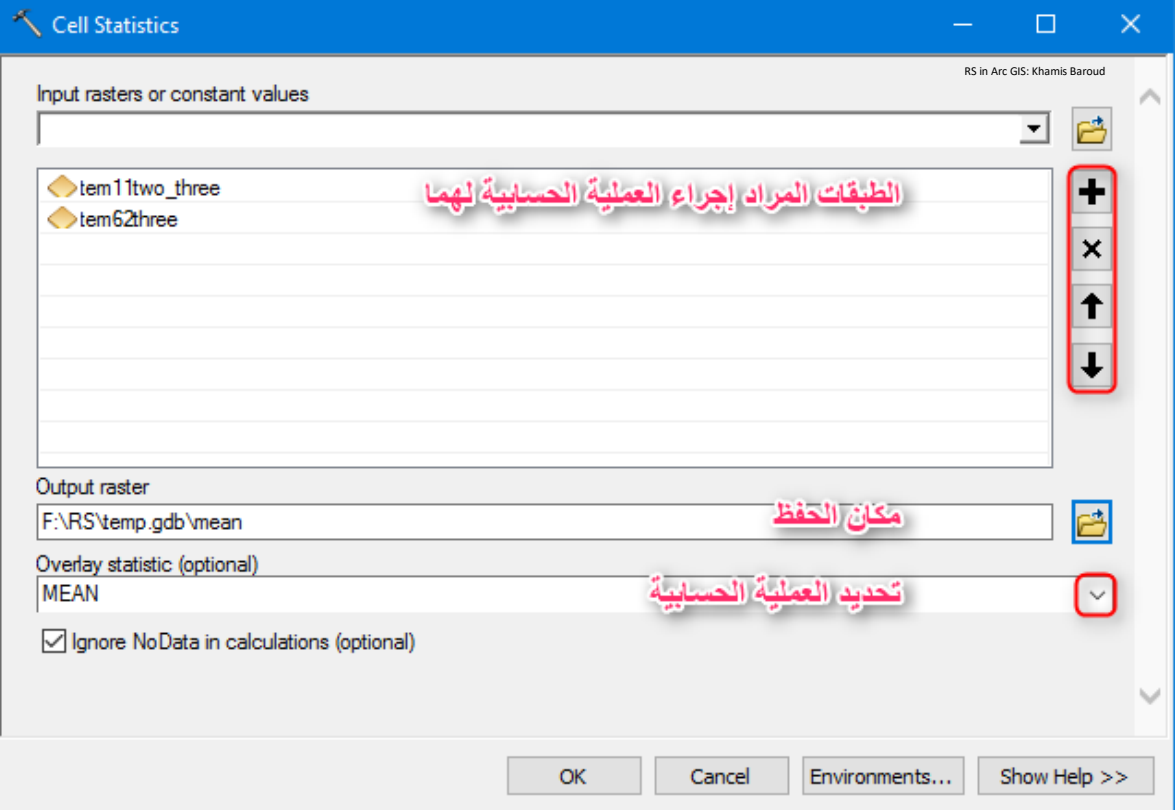

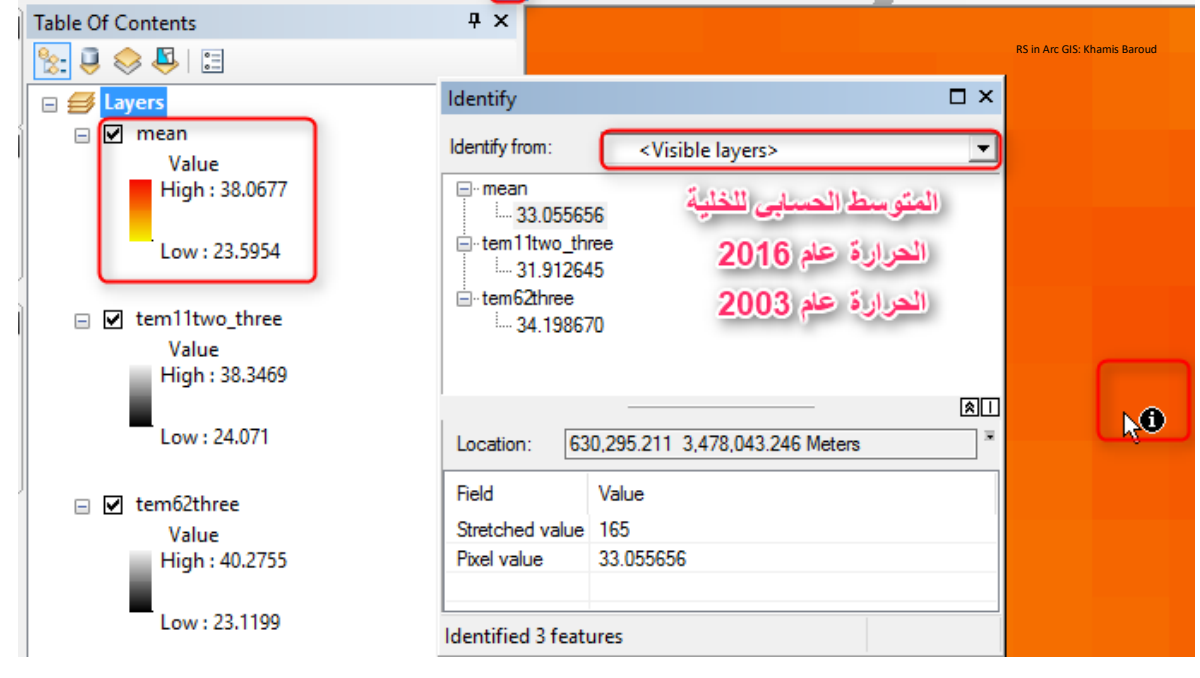

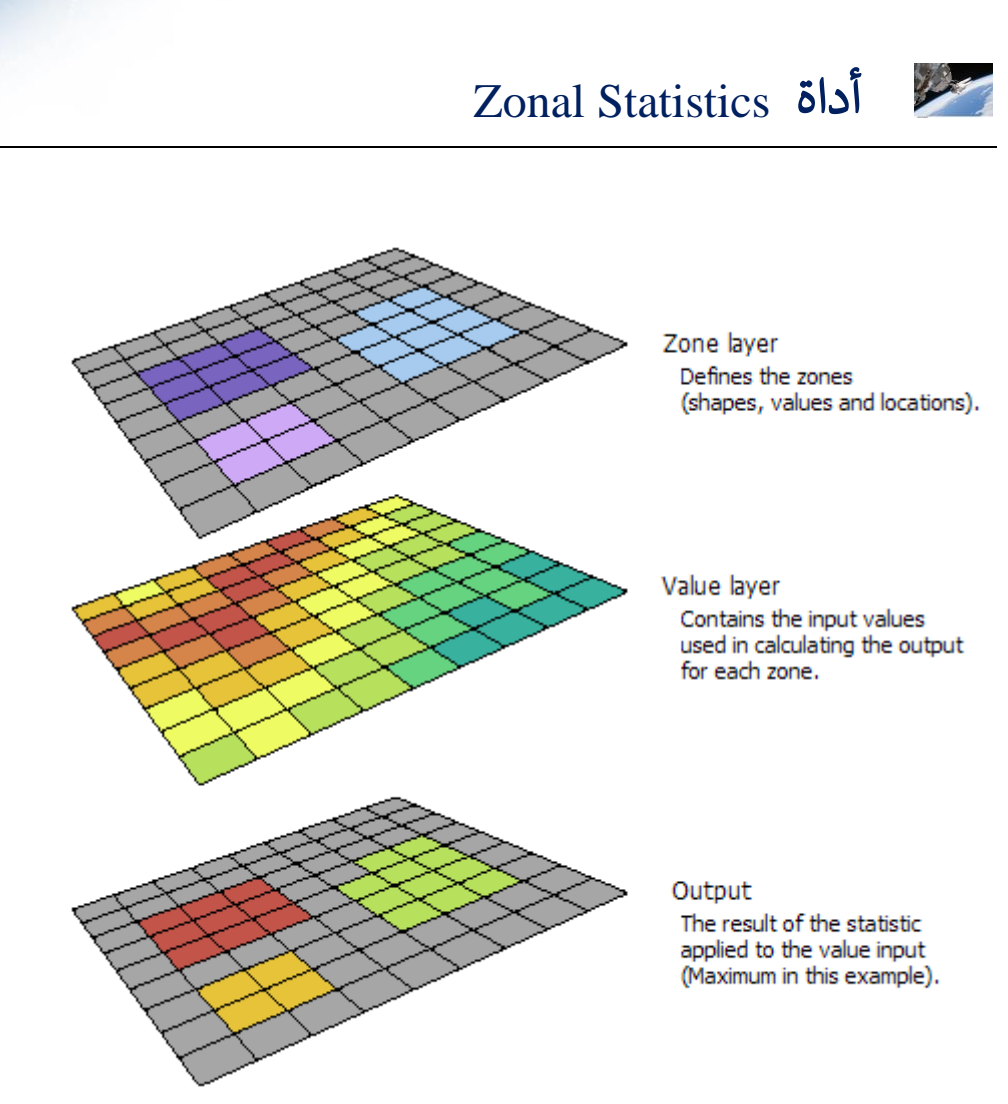

تستخدم لتلخيص قيم خاليا طبقة Raster ك "طبقة االرتفاعات ، الغطاء النباتي ، درجات الحرارة" من خالل طبقة layer feature a or raster تمثل مناطق أو zone ك "طبقة محافظات أو أحياء"

أي أنه تقوم هذه األداة بإجراء عمليات حسابية وإحصائية مثل " المتوسط الحسابي " ل قيم خاليا طبقة Raster وذلك لكل حي أو منطقة ، فمثلًا لو أردنا حساب المتوسط الحسابي لمؤشر الغطاء النباتي في محافظات قطاع غزة فإنه سيقوم بجمع جميع قيم خاليا طبقة مؤشر الغطاء النباتي الموجودة ضمن كل محافظة على حدة وثم القسمة على عدد تلك الخاليا . الطبقة الناتجة ستكون طبقة المحافظات ولكن على هيئة Raster و قيم خالياها هي المتوسط الحسابي لقيم الطبقة المراد تلخيص قيمها بناء على كل محافظة .

.

ومن أهم العمليات اإلحصائية :

.1 Mean" إيجاد شبكة خاليا جديدة تحتوي متوسط جميع الخاليا في طبقة Raster والتي تنتمي إلى نفس المنطقة " .

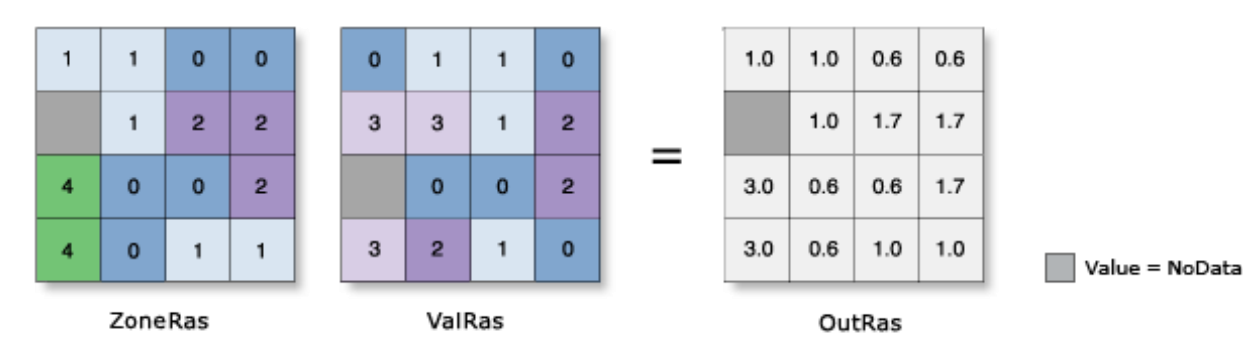

.2 باقي أنواع اإلحصائيات هي نفسها الموجودة في األداة السابقة Statistics Cell ولكن هنا يقوم ا بعملية الحساب اعتمادا على القيم الموجودة ضمن منطقة محددة .

> التطبيقِالعمليِ: حساب المتوسط الحسابي لمؤشر الغطاء النباتي لمحافظات قطاع غزة : الطبقات املطلوبة :

.7 طبقة مؤشر الغطاء النباتي Raster .8 طبقة المحافظات Vector

مسار األداة - ArcToolbox

Spatial Analyst Tools > Zonal > Zonal Statistics

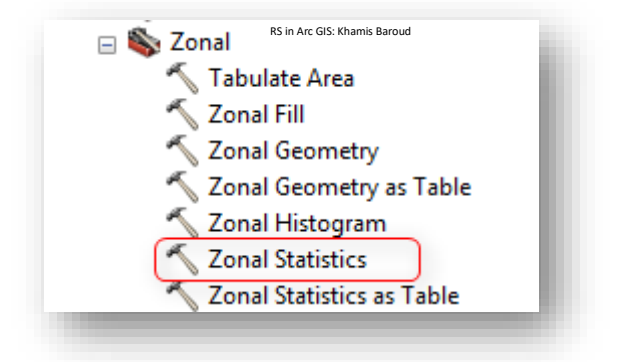

#### مدخالت األداة

- Input raster or feature zone data : تحديد الطبقة المراد تلخيص البيانات لها .
- القيم يحمل الذي الحقل : Field that holds the values that define each zone التي تحدد كل منطقة. مثل حقل اسم المحافظة
- raster value Input : طبقة Raster والتي تحتوى على قيم الخاليا المراد حسابها ا إحصائيا "طبقة NDVI".
	- Raster Output : مكان حفظ الطبقة الناتجة إما في مجلد أو قاعدة بيانات .
		- Statistics type : تحديد الإحصائية المراد تطبيقها والتي تم ذكرهم سابقًا .

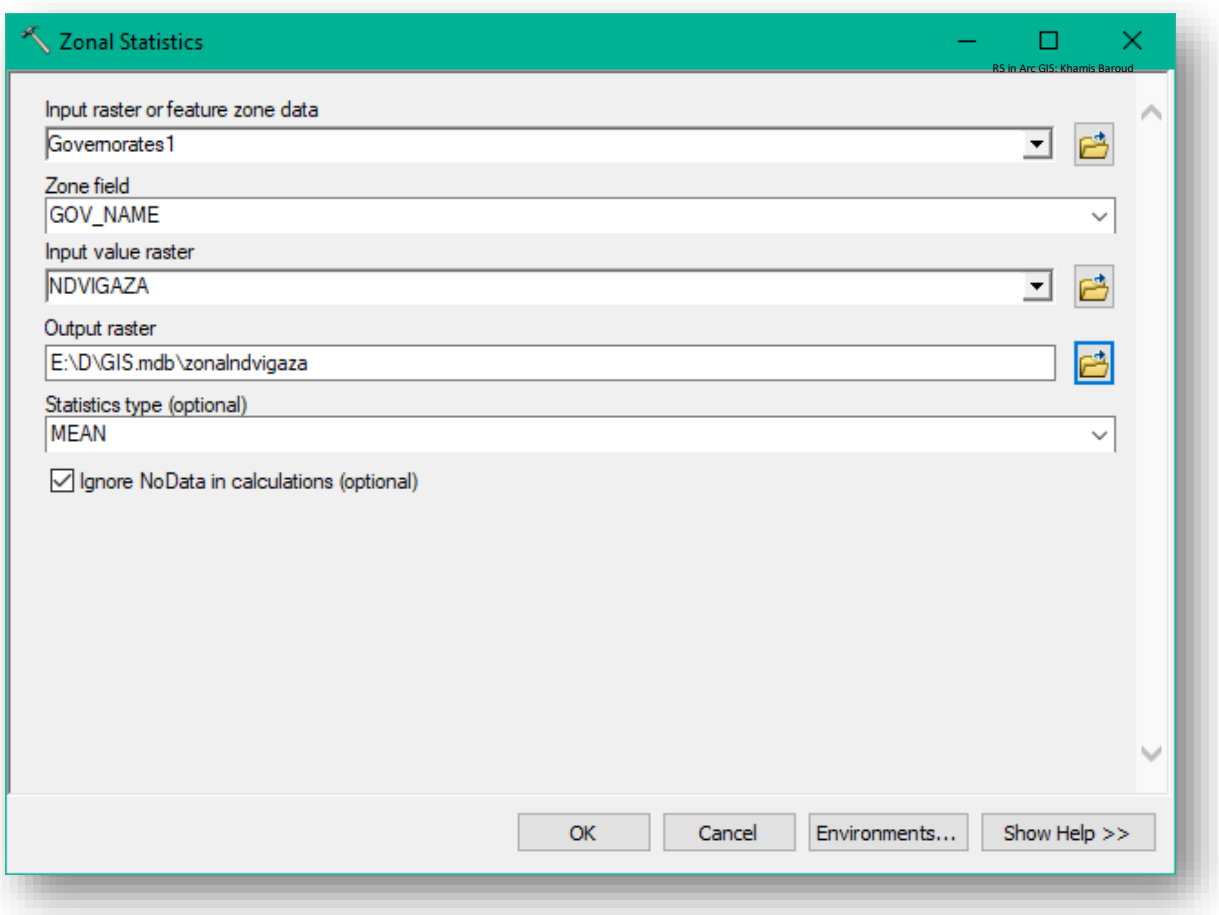

#### النتيجة

طبقة Raster للمحافظات وكل محافظة تحمل قيمة واحدة "تعبر عن المتوسط الحسابي لقيم خاليا مؤشر الغطاء النباتي الموجودة في حدود كل محافظة " وتم تغيير التدرج اللوني لتصبح النتيجة أكثر ا وضوحا .

نلاحظ أيضًا أن محافظتي الشمال ودير البلح تمثلان المحافظات ذات المتوسط الأعلى لكثافة الغطاء النباتي .

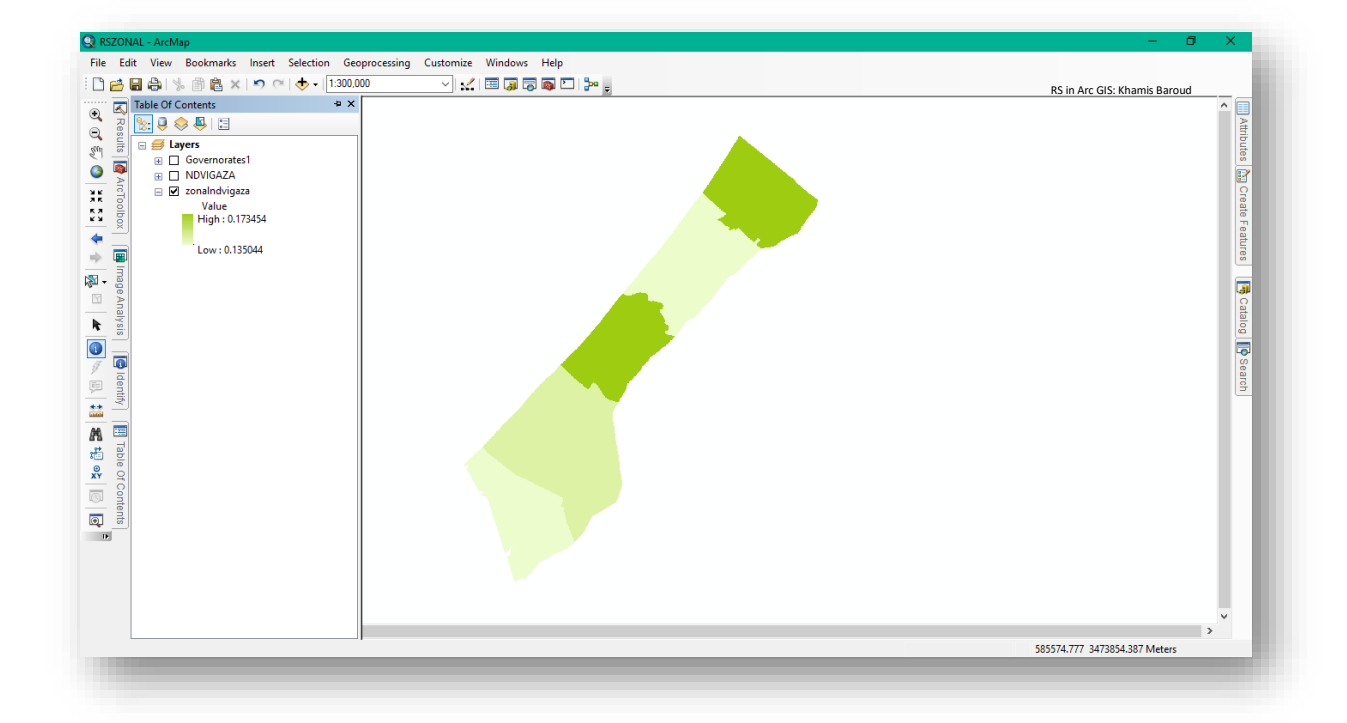

ا \*يمكن إعادة تصنيف القيم كما تم شرحه سابقا .

 Zonal Statistics as Table أداة 

من الأدوات الأخرى التي نستخدمها لإجراء العمليات الإحصائية واستنباط معلومات جديدة : Zonal Statistics as Table

هي نفس الأداة السابقة ولكن المخرج يكون على شكل جدول فيه القيم المختلفة لكل إحصائية وفي هذه الأداة يمكن استخراج أكثر من إحصائية أو كلها داخل الجدول .

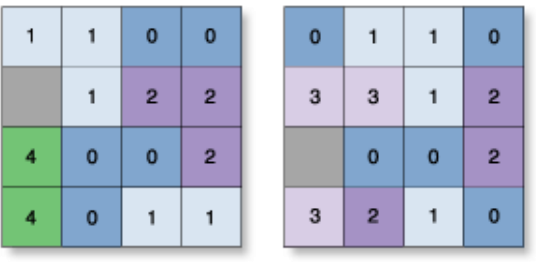

ZoneRas

ValRas

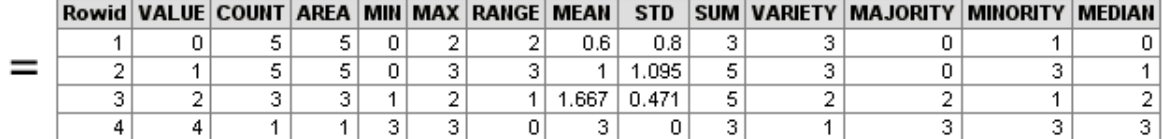

Value = NoData

مسار األداة - ArcToolbox

Spatial Analyst Tools > Zonal > Zonal Statistics as Table

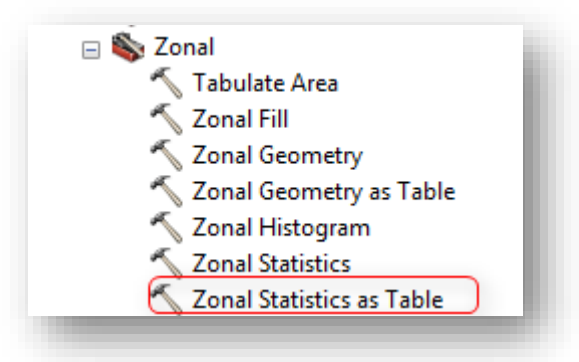

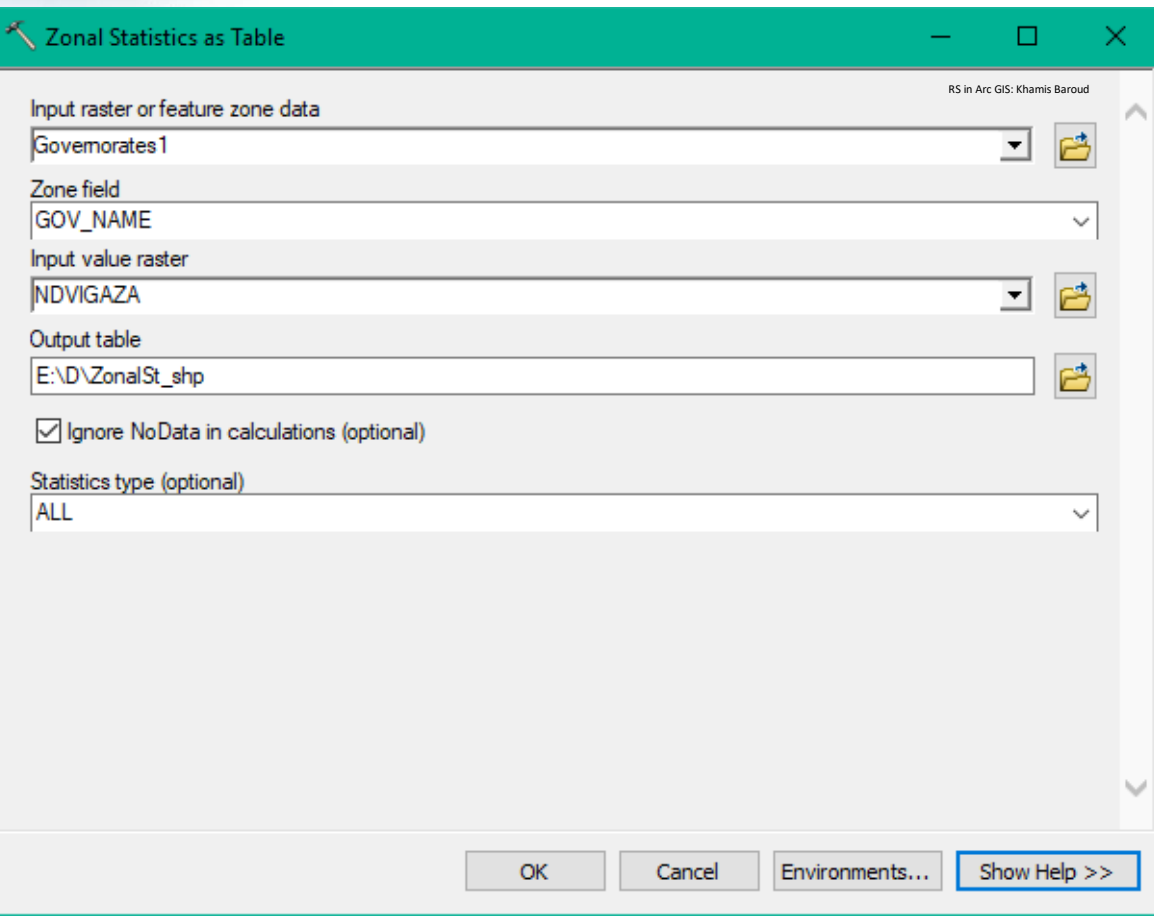

# النتيجة

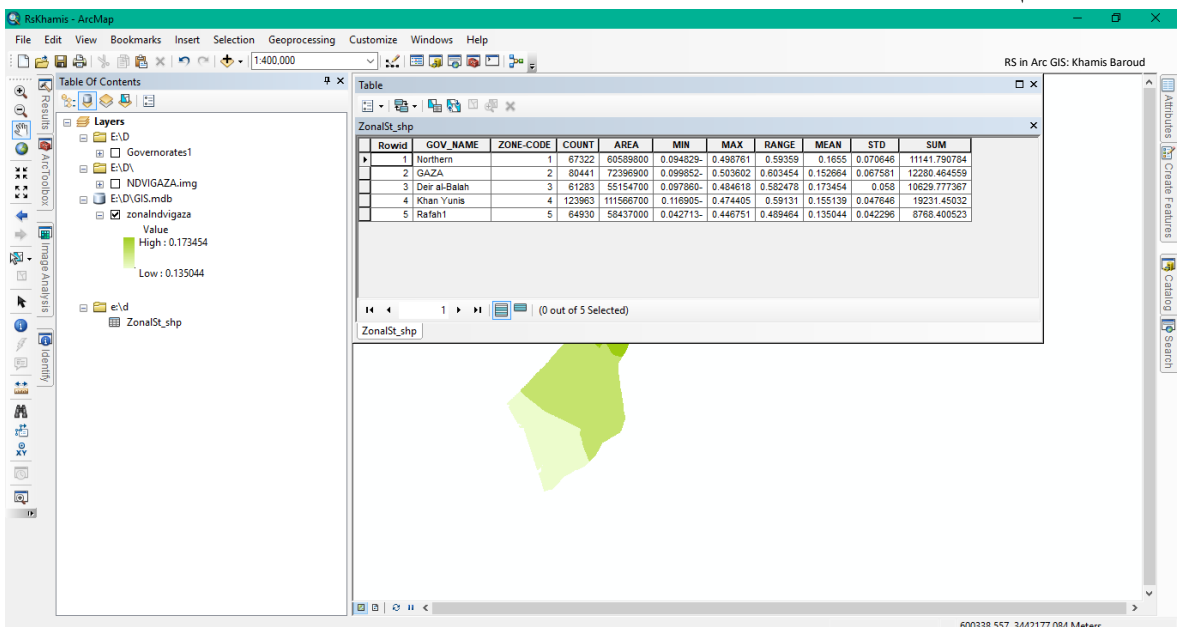

جدول به القيم اإلحصائية .

كشف التغيرات | Change Detection

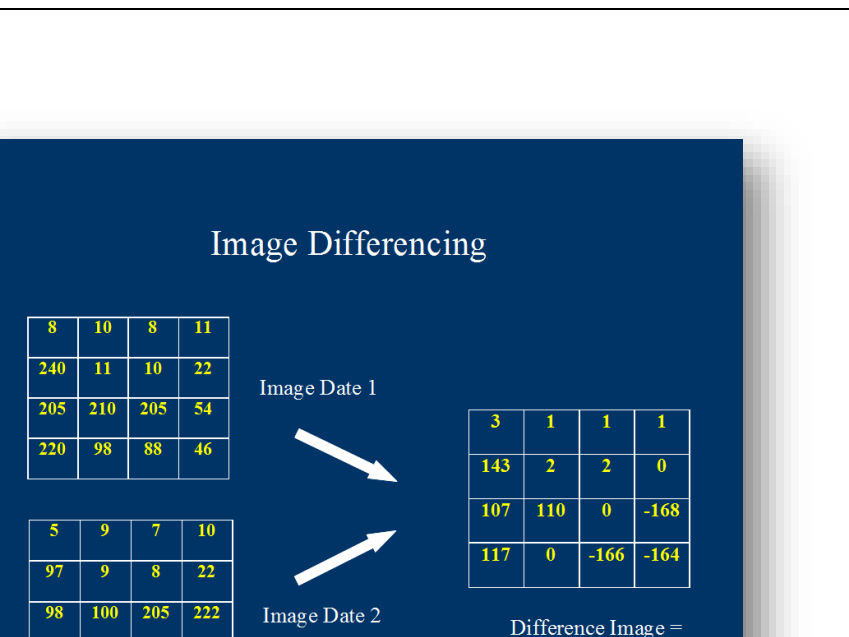

104 صورة توضيحية ألداة *Diff* ، المصدر

 $\overline{254}$  $\overline{210}$ 

 $\overline{103}$  $\overline{98}$ 

كشف التغيرات هي عملية تقيس كيفية تغير معالم منطقة معينة بين فترتين زمنيتين أو أكثر . وكثيرًا ما يتضمن الكشف عن التغيير مقارنة الصـور الجوبة أو صـور الأقمار الصـناعية للمنطقة التي تم التقاطها في أوقات مختلفة. تم اسـتخدام كشـف التغيرات على نطاق واسـع لتقييم الزراعة المتنقلة ، وإزالة الغابات، والنمو الحضـــــري، وتأثير الكوارث الطبيعية مثل تســـــونامي، والزلازل، والحرائق، وتغيرات الغطاء الأرضي وما إلى ذلك <sup>105</sup> .

يُعد اكتشاف التغيرات في استخدام الأراضي / الغطاء الأرضي أحد الاستخدامات الأساسية الأكثر شـيوعًا لتحليل صــور الاســتشــعار عن بعد. واحدة من أكثر أشــكال كشــف التغيرات البدائية هي المقارنة البصرية لصورتين من قبل مُفسر متدرب .<br>.

1

Image 1 - Image 2

<sup>104</sup> What is Change Detection and how I can perform such analysis with open source tools? Retrieved 2018, from https://gis.stackexchange.com/questions/33402/what-is-change-detection-and-how-i-canperform-such-analysis-with-open-source-to

<sup>105</sup> Change detection (GIS). Retrieved 2018, from https://en.wikipedia.org/wiki/Change\_detection\_(GIS)

يوجد خوارزميات رقمية أيضًـــا موجودة للكشـف عن التغيرات. يمكن مقارنة الصــور غير المصــنفة على أساس كل بكسل على حدة ذ يمكن مقارنة الصور المصنفة مع النتائج التي تشير إلى تغييرات في فئات محددة بمرور الوقت. في كلتا الحالتين ، يبدو أن المفهوم بســــيط للغايـة. من النـاحيـة العملية ، هناك عدد كبير من التأثيرات التي يجب مراقبتها والتحكم فيها لتحقيق نتائج كشــف تغيير نقيقة : يجب أن يكون الإســـناد الجغرافي لكلا الصــــورتين دقيقًا نســـبيًا بحيث لو كان يوجد إزاحة مكانية في الصــورة فإن وحدات البكسـل الفردية التي تمثل كائنًا معينًا أو منطقة معينة على الأرض 'ن تتطابق في الصورتين ، مما يؤدي إلى نتائج غير دقيقة <sup>106</sup> .

يجب أيضًــــا الأخذ بالحســـبان التأثيرات الجوية في تحليل كشــف التغير . في التصـــنيف الخاضــــع للإشـــــراف ، قد يفترض المرء أن الغلاف الجوي يؤثر على مجموعات التدريب بنفس الطريقة التي يؤثر بها على بقية الصـــــورة. وبهذه الطربقة تكون التأثيرات الجوبة طبيعية ، وقد لا يتطلب الأمر تصــــحيحًا جويًا للصــــور الفردية. إذا كان التصــــنيف مبنيا على مكتبة موجودة للتوقيعات الطيفية spectral signatures التي تم إنشــاؤها من صــورة مرجعية ، فإنه يجب تصــحيح جميع الصــور (المرجعية والهدف) جويًا للحصول على نتائج دقيقة.

يجب أن تكون الدقة Resolution متماثلة قدر الإمكان في الصــــورتين المراد مقارنتهما. من األفضرل اسرتخدام صرورتين تم الحصرول عليهما باسرتخدام نفس المسرتشرعر حتى تكون الدقة المكانية والطيفية و الردايومترية هي نفســــها. من حيث الدقة الزمنية Temporal Resolution ؛ من المرغوب فيه أن يتم الحصـــــول على الصــــــورتين اللتين يمكن مقارنتهما مع نفس زاوية الشـــــمس (متأثرين بالوقت والتاريخ) للتحكم بالظلال والضـوء الحادث. إذا كان ذلك ممكنًا ، فمن المسـتحسـن أيضًــــا أن يتم التقاط الصــــورتين في نفس الوقت من الســـنة لإزالة الاختلافات بســـبب كمية أوراق الشجر والنباتات .

في هذا التمرين ســنقوم بإضـــافة صـــورتين ذات نطاق واحد ملتقطتين في فترتين زمنيتين مختلفتين لمنطقة واحدة حيث حدثت بها تغيرات بمرور الوقت ، سنقوم بتحديد أماكن هذه التغيرات باسـتخدام أداة مخصصة لذلك .

<sup>106</sup> Change Detection Overview. Retrieved 2018, from https://www.eeducation.psu.edu/geog883/node/496

1

 $\cdot$   $\cdot$   $\cdot$   $\cdot$   $\cdot$  atl\_spotp\_92.img ، atl\_spotp\_87.img ] مصدر الصورتين  $^{-107}$ 

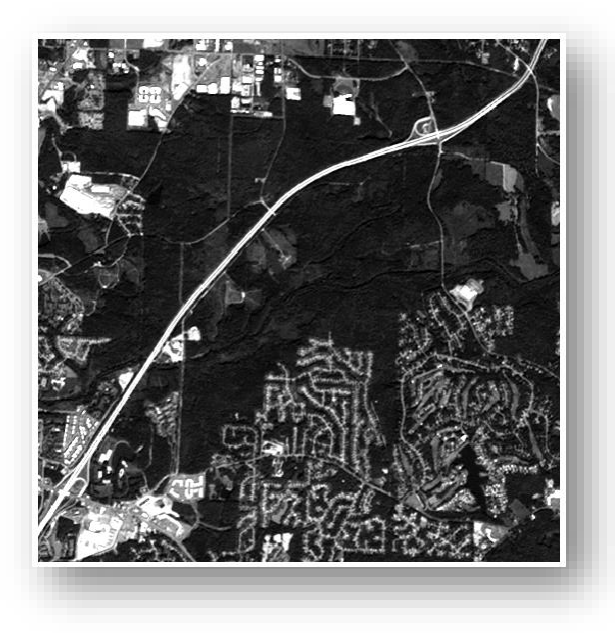

*atl\_spotp\_87.img* صورة

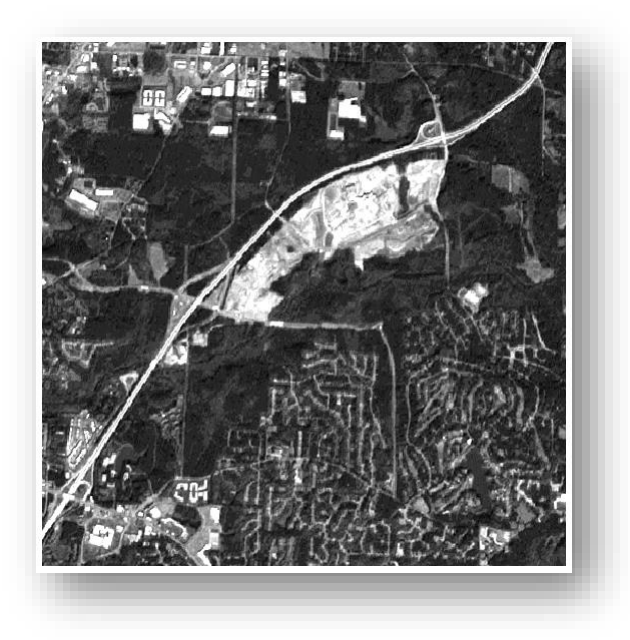

*atl\_spotp\_92.img* صورة

<sup>107</sup> ERDAS IMAGINE Remote Sensing Example Data. Retrieved 2018, from https://download.hexagongeospatial.com/en/downloads/imagine/erdas-imagine-remote-sensingexample-data

**.** 

بعد إضافة الصورتين إلى البرنامج في نافذة تحليل الصور نقوم بتحديد الصورتين، نحدد الصورة الأولى ثم نضغط CTRL ونُحدد الصورة الثانية، ثم نضغط على أداة Difference فَتَتَلَّ في نفس النافذة .

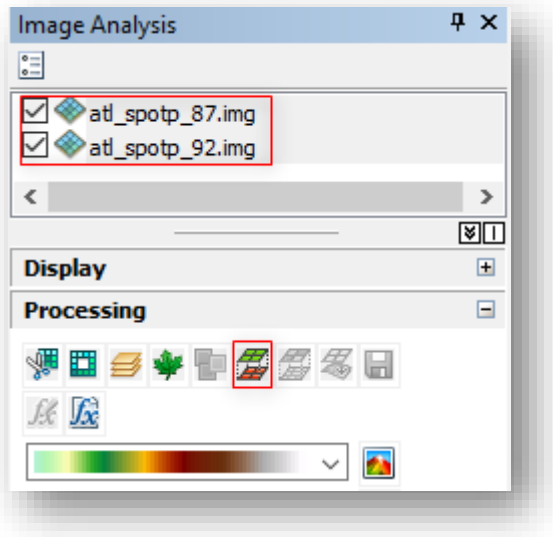

النتيجة

طبقة مؤقتة تظهر بتدرج رمادي، نقوم بتغيير ألوانها " تدرج الأخضر إلى الأحمر " ليسهل تفسيرها ، ف نالحظ أن هناك مناطق ملونة باألحمر وهي المناطق التي حصل فيها التغيير .

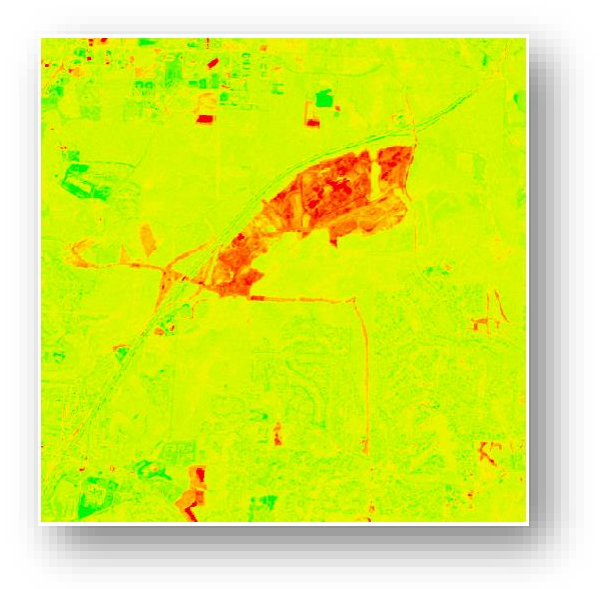

لاحظ أنه في هذا التمرين تم التعامل مع بيانات ذات نطاق واحد ويمكن أيضًا التعامل مع صور متعددة النطاقات وفي هذه الحالة عند المقارنة يُفضّل استخدام تركيبة ألوان النطاقات المناسبة لنوع التحليل فلو أردنا تحليل تغير الغطاء النباتي بين الصورتين يفضل عرض الصور بتركيبة ألوان النطاقات الخاصة بتحليل الغطاء النباتي ، يمكنكم الرجوع لموضوع Combinations Band Edit.

وغالبًا لا تحتاج فقط لمعرفة أماكن الفروقات أو التغيرات بل تحتاج لحساب مساحتها واستخراجها في طبقة منفصلة وقد تكون طبقة Polygon وفي هذه الحالة تحتاج الستخدام بعض األدوات مثل تصنيف الصورة إلى 3 تصنيفات "تصنيف غير مراقب" ثم استخراج الفئة المطلوبة وتحويلها ل . Polygon

يوجد أداة Diff موجودة في ArcToolbox وهي تحدد أي قيم من المدخلات الأولى تختلف منطقياً عن قيم المدخلات الثانية على أساس كل خلية على حدة. فإذا لم يوجد اختلاف في الصورة الأولى وكانت القيم متشابهة في الصورتين فإنها تأخذ قيمة 0 وإذا لم تكن متشابهة فإنها تأخذ قيمة الصورة الأولىي .

مبدأِعملِاألداةِ:ِ ِ

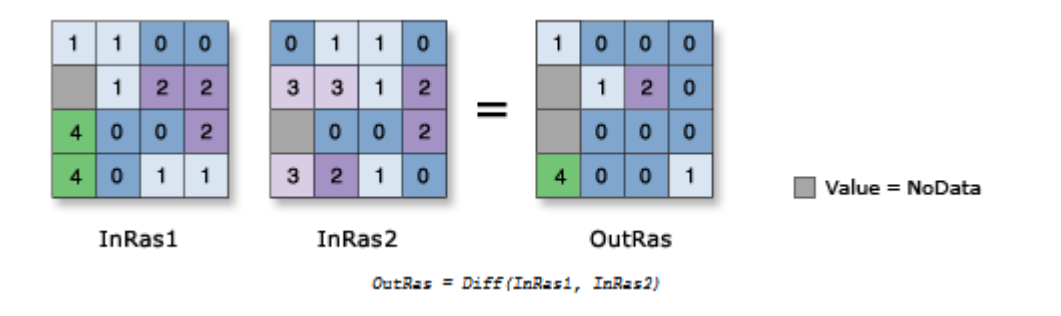

مسار األداة - ArcToolbox

Spatial Analyst Tools > Math > Logical > Diff

الفصل السابع

بناء منوذج جاهز لتنفيذ أحد املؤشرات

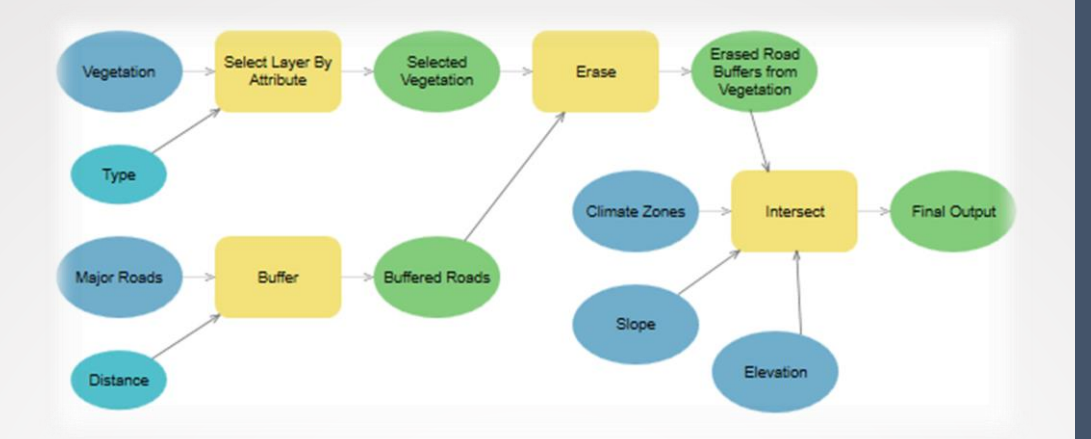

561 Khamis F. Baroud - Remote Sensing in ArcGIS

الفصل السابع : بناء منوذج جاهز لتنفيذ أحد مؤشرات الصور

Chapter 7 : Creating a Model Tool to Carry out One of the Image Indices

من خلال نافذة Model Builder يمكننا بناء نموذج جاهز لتطبيق أحد المؤشرات دون الحاجة لكتابة المعادلة في كل مرة نريد فيها حساب المؤشر ، وكما الحظنا في موضوع استخراج درجة الحرارة للمرئية قمنا بإضافة نموذج جاهز لذلك في برنامج ERDAS وكل ما علينا هو إضافة المدخالت المطلوبة وهكذا يمكن في برنامج ArcGIS .

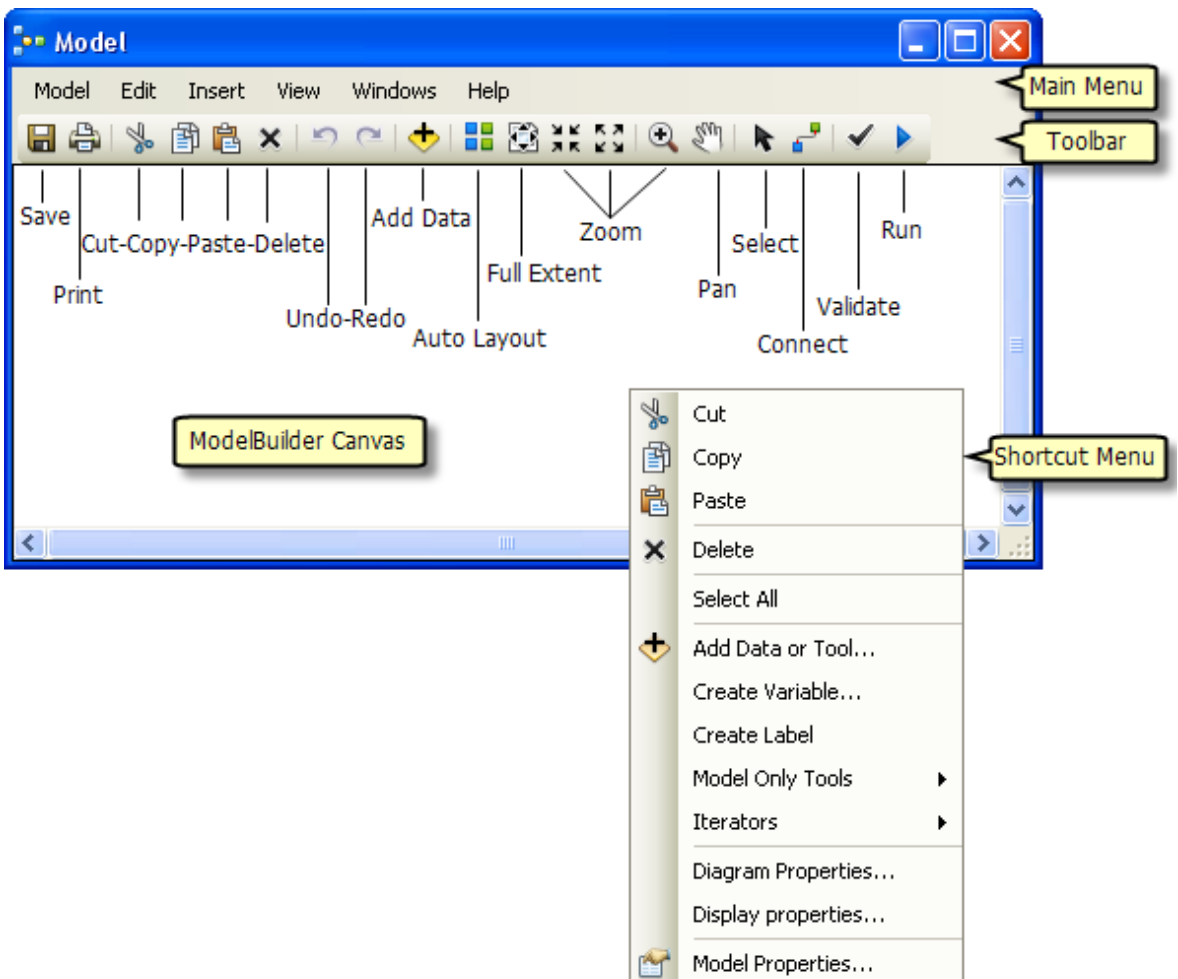

#### مسارِالنافذة:ِ

- من قائمة Geoprocessing > ModelBuilder
	- من شريط Standard نختار األيقونة .

### خطواتِبناءِالنموذج:ِ

• إنشاء Toolbox جديد وذلك من نافذة Catalog ، حيث نحدد مجلد وبزر الفأرة األيمن

← - 수 십 십 급 | | | - | 십 명 | 日 Location:  $\boxed{\triangle}$  D El **En Home - Documents\ArcGIS ED** Folder Connections  $\Box$   $\Box$  EN RS in Arc GIS: Khamis Baroud田 25-9-2017 FILE 田户日  $+$ 阍 Copy  $\pm$ Paste  $+$ Delete ×  $\overline{+}$ Ħ E Ê Rename ⊞ S Toolbox e Refresh e films New  $\blacktriangleright$ Folder **File Geodatabase** m Item Description... 目 Personal Geodatabase **Art** Properties... Database Connection... g Connections ArcGIS Server Connection...  $\Diamond$  Layer... Group Layer Python Toolbox Shapefile... Turn Feature Class... G Toolbox

نختار New ثم نختار Toolbox .

.1 إنشاء Model داخل ال Toolbox وذلك بتحديده ثم بزر الفأرة األيمن نختار Model .

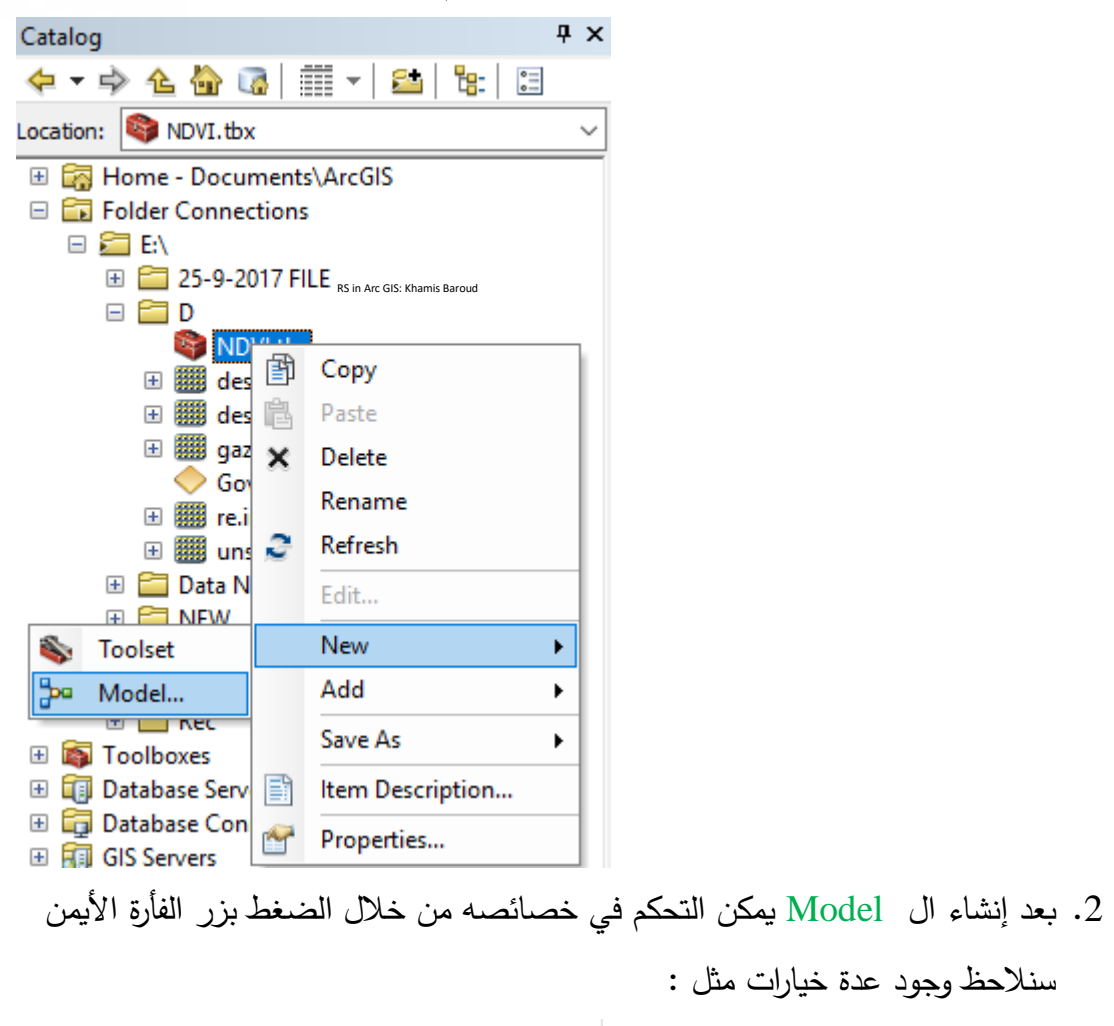

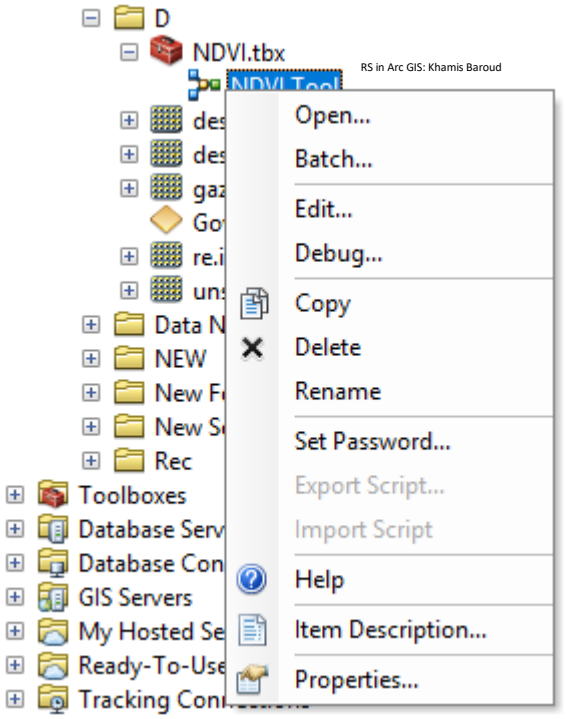

Open : لفتح ال Model كأداة للتطبيق مرة واحدة . Batch : لفتح ال Model كأداة للتطبيق عدة مرات . Edit : وهي للتعديل على خصائص النموذج نفسه ومن خاللها يتم تعريف محتوى األداة . وهناك أوامر أخرى مثل "إعادة التسمية ، حمايته بكلمة سر ، نسخ أو حذف النموذج ، استيراد أو تصدير النص البرمجي ، تعريف خصائص النموذج ".

.3 لتعريف الأداة نضغط على Edit حيث تفتح نافدة وأول ما يجب فعله هو إضافة المتغيرات  $3\,$ اللازمة لحساب معادلة NDVI وهي الباند رقم 4 و 5 في لاندسات 8 فيلزم إضافة الأداة الخاص بحساب المعادلة وهي Calculator Raster ويتم تحديها من ArcToolbox وسحبها داخل نافذة النموذج ، ويلزم أيضًا إضافة متغيران واللذان يمثلان مدخلات الأداة وهما من نوع Layer Raster ويتم تعريفهما من خالل قائمة Insert ثم نختار Create . Variable

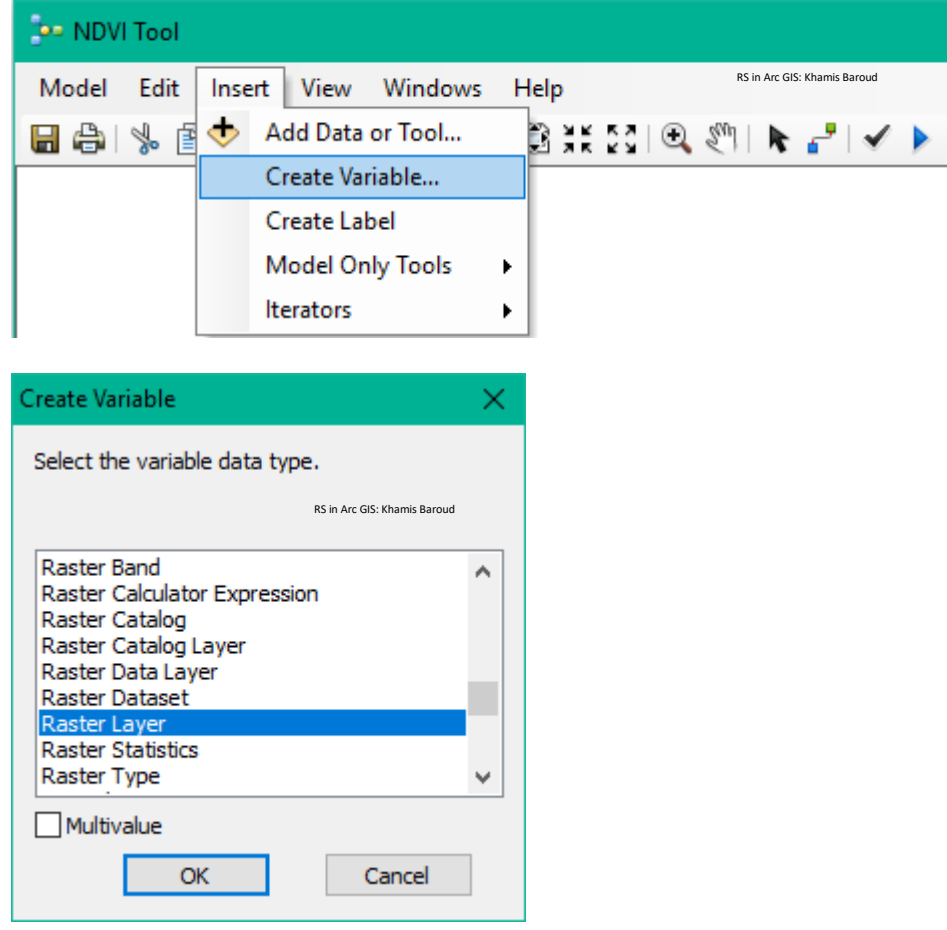
.4 بعد إضافة األداة والمتغيرات يمكن تغيير أسماؤهم وهذه األسماء هي التي ستظهر عند تشغيل الأداة سواء للمدخلات أو المخرجات ، ويتم تغيير الاسم بالضغط بزر الفأرة الأيمن على ونختار االسم المناسب فبداال من اسم Layer Raster المتغير األول ونختار Rename وهو اسم الطبقة نكتب 8 Landsat 4 Band Select والمتغير الثاني نسميه Select Band 5 Landsat 8، و مكان الحفظ وهي أخر شكل في المخطط نختار مثلًا اسم . Output Raster

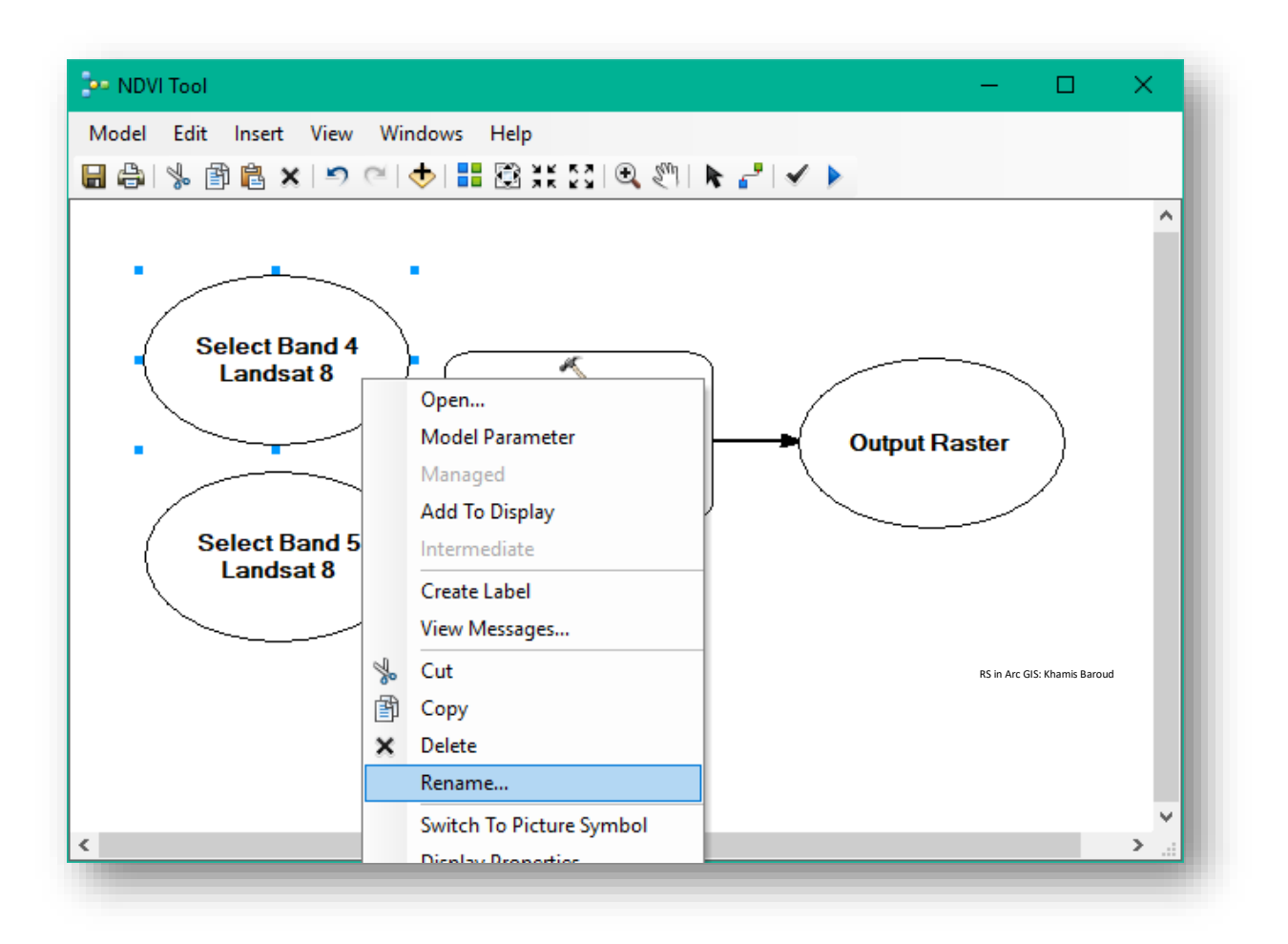

.5 نقوم بكتابة المعادلة داخل األداة بالضغط عليها مرتين أو بزر الفأرة األيمن نختار Open ونكتب المعادلة كما سبق شرحها ونضغط  $\rm{Ok}$  سنلاحظ أنه قام بوصل الأداة بالطبقات التي كانت ضمن مدخالت المعادلة .

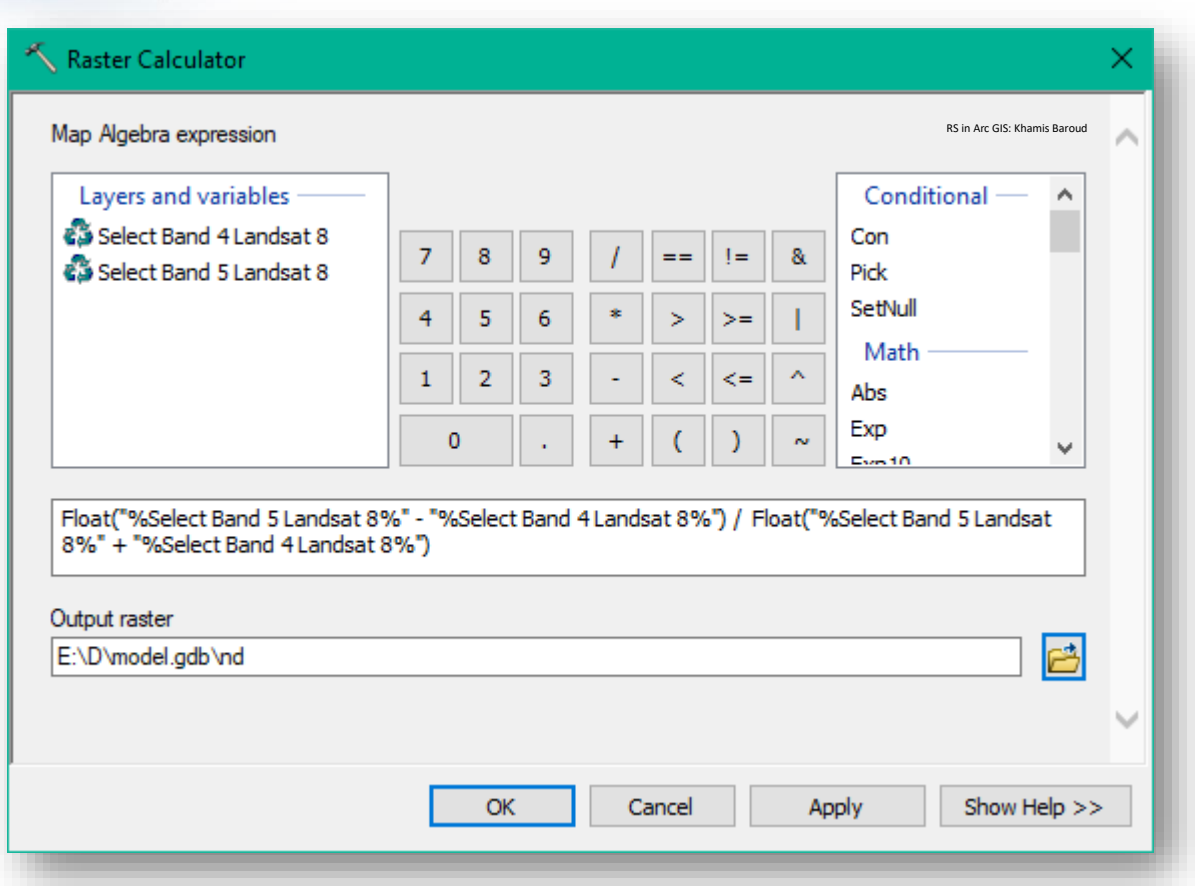

6. و كما نعرف أنه أي أداة يجب تحديد مدخلاتها ومخرجاتها والأداة هذه سيكون مدخلاتها الباند رقم 4 والباند رقم 5 وكذلك يجب تحديد مكان الحفظ ولتعريف هذه كمدخالت نضغط على كل واحد منهم بزر الفأرة األيمن ونختار Parameter Model وسيظهر حرف P أي يجب تعريفه بالبيانات أو المسارات المطلوبة عند تشغيل األداة، وعلى المتغير الخاص بمكان الحفظ نختار أيضًا أمر Add To Display وهي لعرض المخرجات داخل البرنامج بعد تطبيق الأداة .

نقوم بعملية الحفظ للنموذج من خالل أداة Save في النافذة .

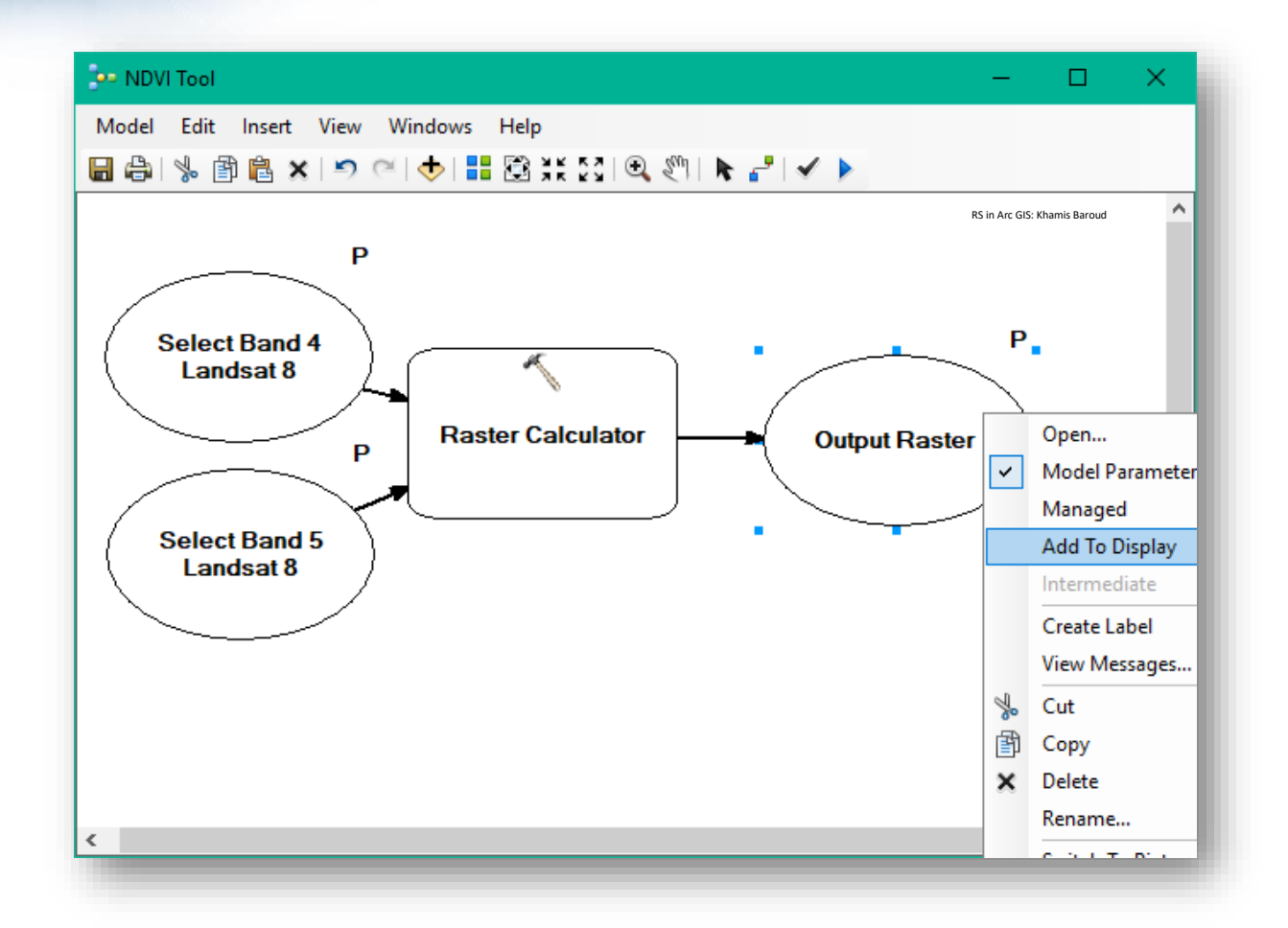

.7 كتابة األوصاف والخصائص التعريفية بالنموذج وذلك من قائمة Model داخل البرنامج نختار Model Properties ونقوم بكتابة الوصف الخاص بالنموذج ككل ويظهر عند تشغيل الأداة.

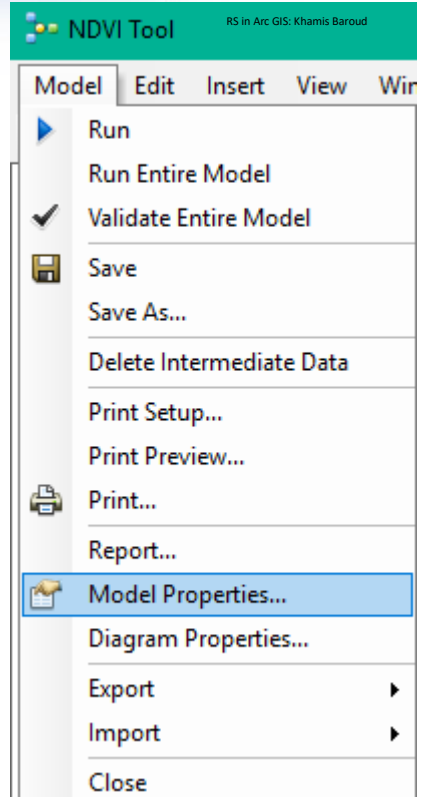

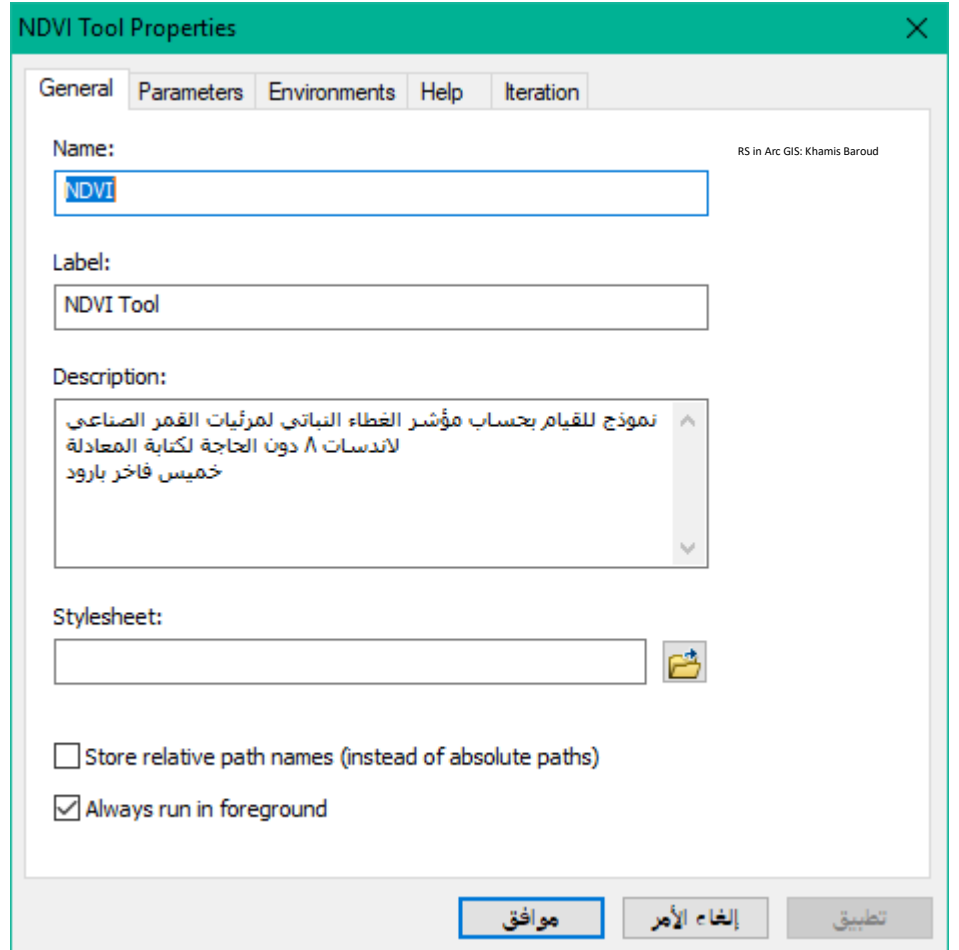

ويمكن كتابة الخصائص والوصف التعريفي لكل متغير من خالل الضغط بزر الفأرة األيمن على النموذج من خارج البرنامج ونختار Description Item ونقوم بتفعيل التعديل والكتابة .

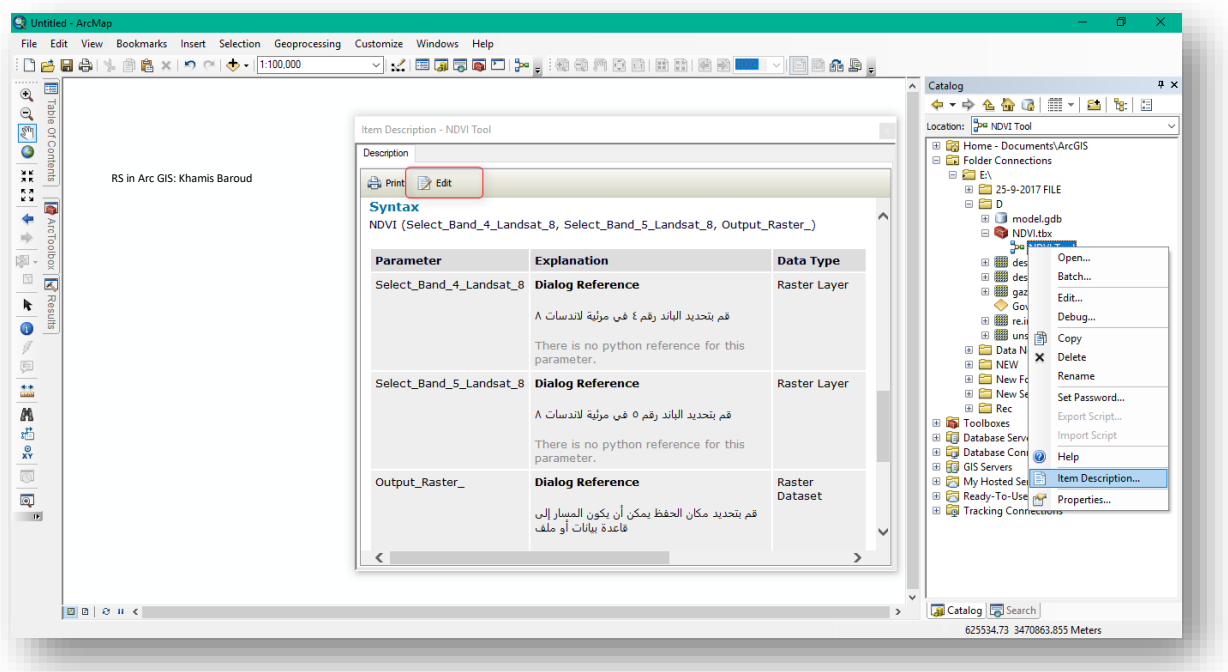

.8 يمكن إضافة النموذج ل ArcToolbox من خالل الضغط بزر الفأرة األيمن على ArcToolbox ونختار Toolbox Add ونحدد مسار الToolbox الذي أنشأنا بداخله النموذج.

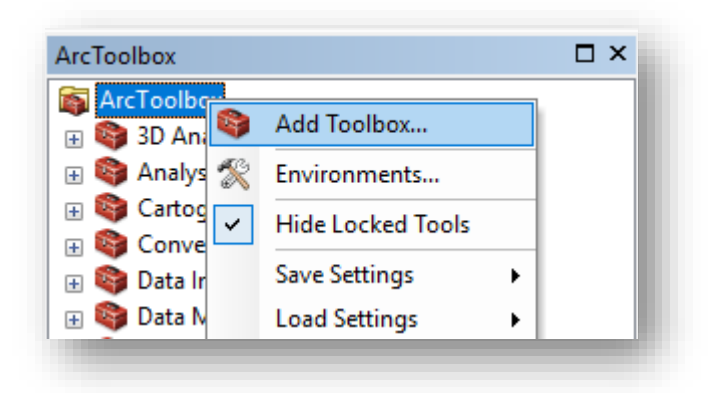

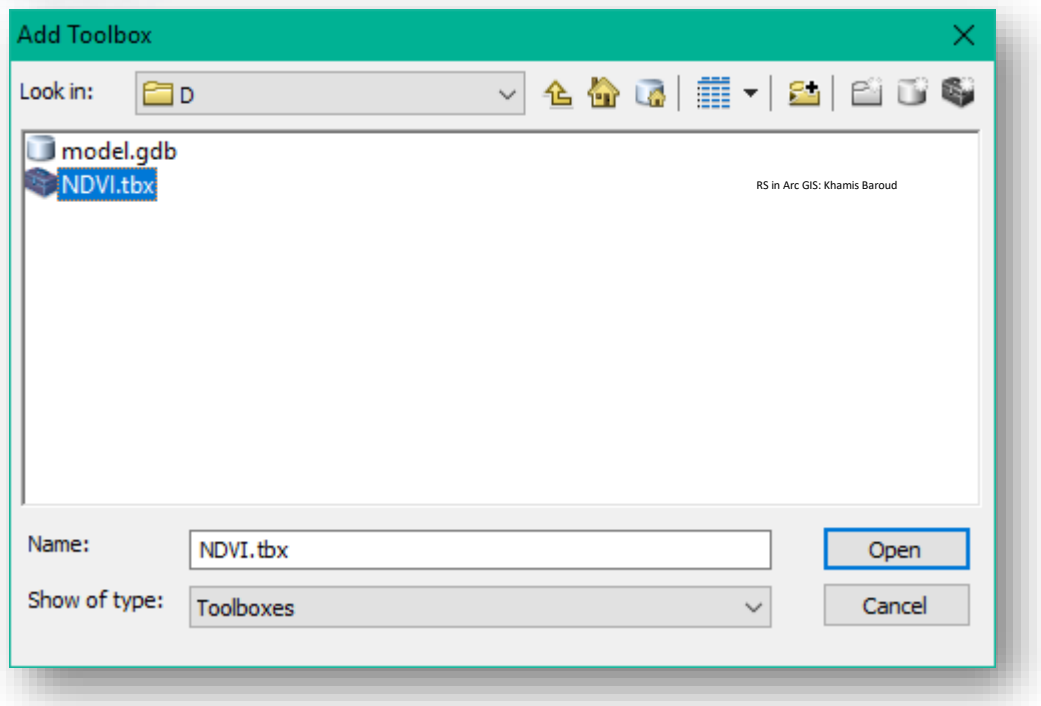

سنلاحظ أن قام بإضافته لقائمة الأدوات ولحفظ هذه التعديلات نضغط بزر الفأرة الأيمن على ArcToolbox ونختار حفظ التعديالت إلى اإلعدادات االفتراضية للبرنامج .

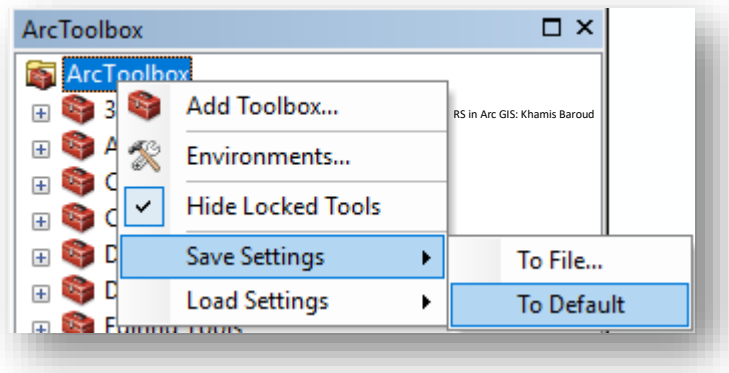

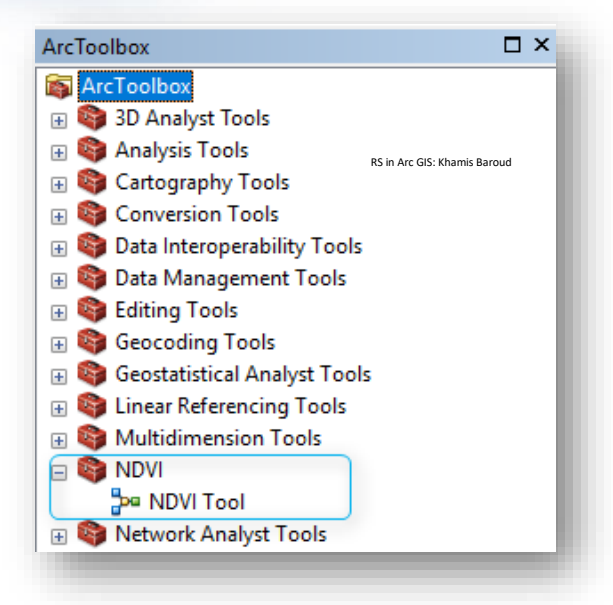

#### 9. تشغيل الأداة .

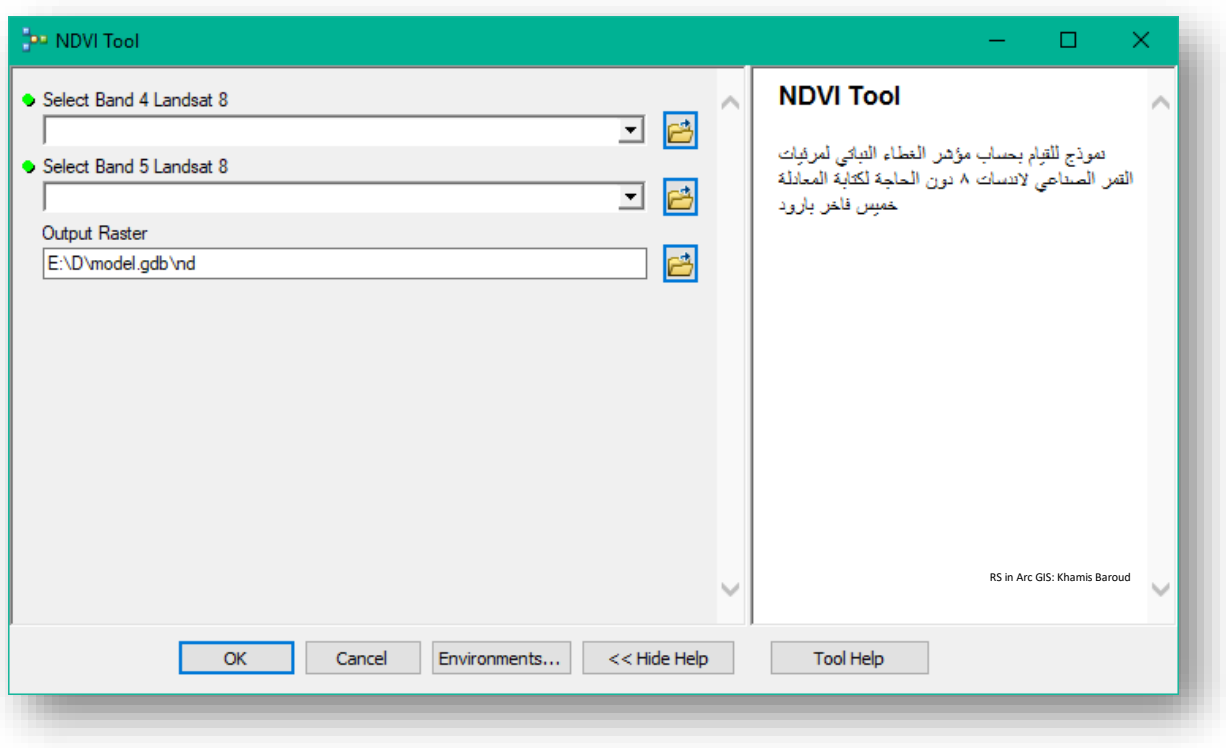

\* لتحميل ال model انقر على <u>[رابط](https://www.mediafire.com/file/k6237kc48czmr89/ndvi.rar)</u> التحميل <sup>108</sup> .

<sup>108</sup> https://www.mediafire.com/file/k6237kc48czmr89/ndvi.rar

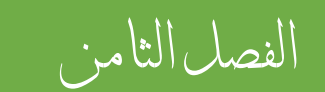

# التعامل مع بيانات املسح الليزري Lidar

# وتطبيقاهتا املتعددة

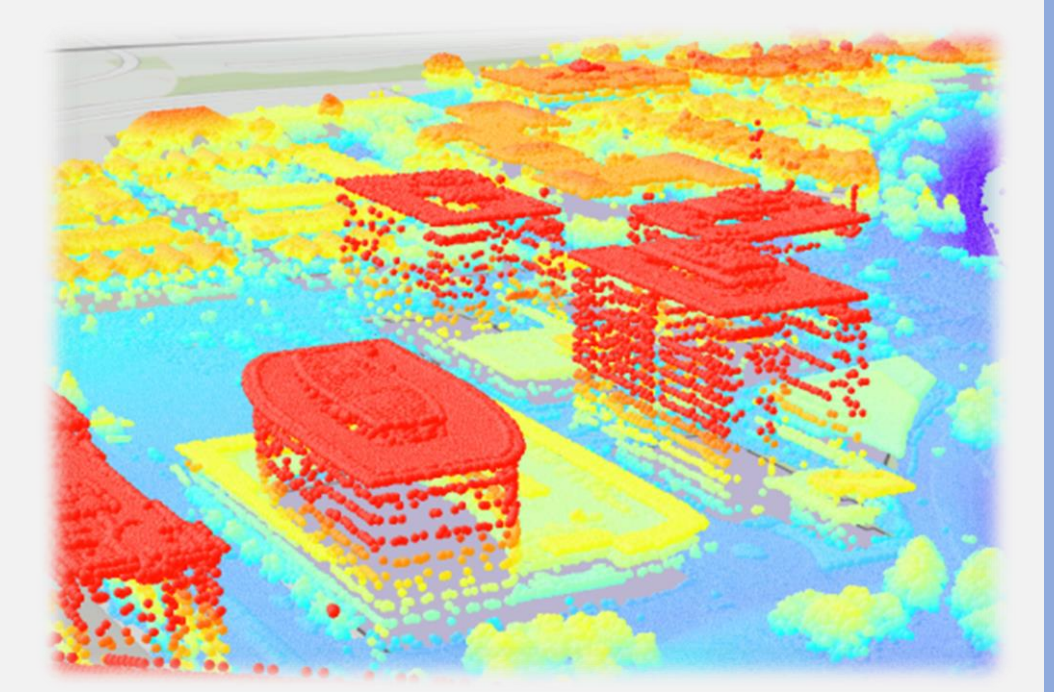

574 Khamis F. Baroud - Remote Sensing in ArcGIS

الفصل الثامن: التعامل مع بيانات املسح الليزري Lidar وتطبيقاهتا املتعددة " إنشاء مناذج االرتفاعات ،دراسة الغطاء النباتي ،حتليل املرافق ويف علم اآلثار"

Chapter 8 : Dealing with Laser Scanning Data and its Different Applications "Creating Elevation Models, Studying Vegetation Analyzing Utilities and Archeology "

Introduction to Lidar Data | Lidar بيانات بيانات بيانات

تتنوع وسائل جمع بيانات الاستشعار عن بعد منها (الأقمار الصناعية في الفضاء ، المسح الجوي الليزري LiDAR ، الأجهزة المساحية ) في هذا التمرين سنتناول الوسيلة التكنولوجية الثانية لجمع البيانات .

LiDAR يعود اختصار الكلمة إلى (Light Detection and Ranging) تحديد المدى عن طريق الضوء وأشعة الليزر ، وهو جهاز استشعار بصري نشط .

مالحظة

يوجد فروقات بين المسح الليزري والتصوير الجوي Photogrammetry .

# : <sup>109</sup> مكونات جهاز LIDAR

- Collection الجمع وسائل) aircraft, helicopter, vehicle, and tripod) Vehicle مثل الطائرات والمروحيات هي المنصات الأكثر استخدامًا للحصول على بيانات LIDAR عبر مناطق واسعة.
	- . ضوئي ماسح Laser Scanner System •

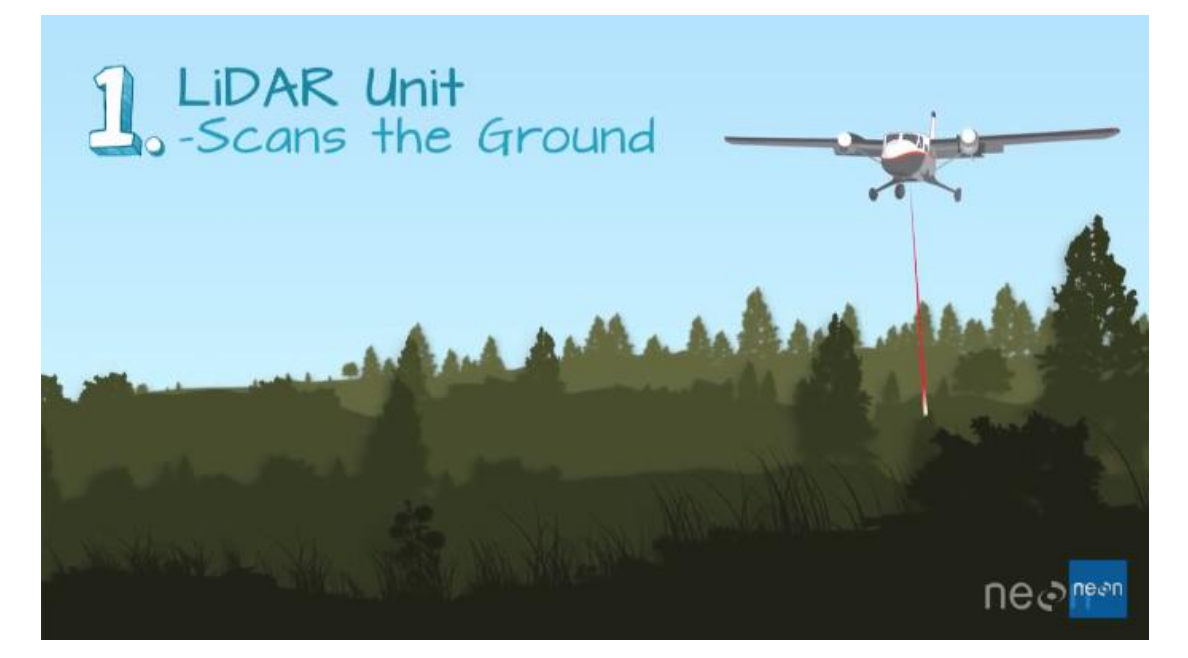

Global Positioning System (GPS) •

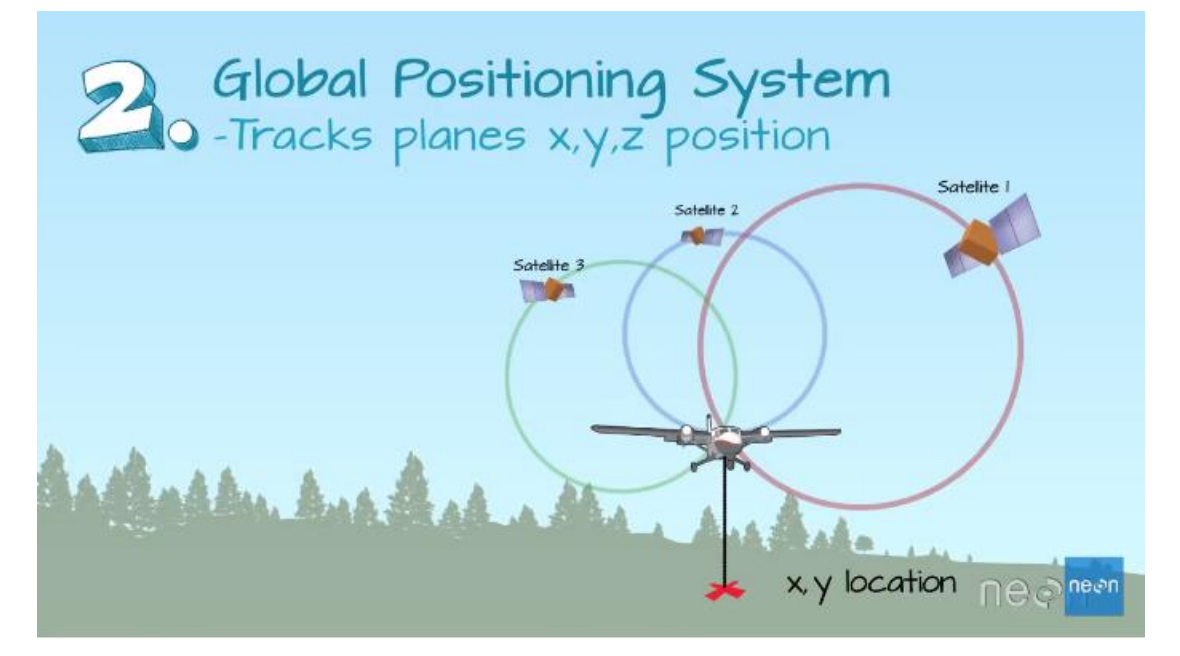

<sup>109</sup> National Ecological Observatory Network. November 6, 2014. How Does LiDAR Remote Sensing Work? Light Detection and Ranging [Video file]. Courtesy: Battelle. Retrieved from https://youtu.be/EYbhNSUnIdU.

• (INS (System Navigation Inertial نظام المالحة بالقصور الذاتي والتي تقيس تمايل الطائرة وزاوية االنعراج واالهتزاز أثناء الطيران وهو أمر مهم لحساب االرتفاعات الدقيقة .

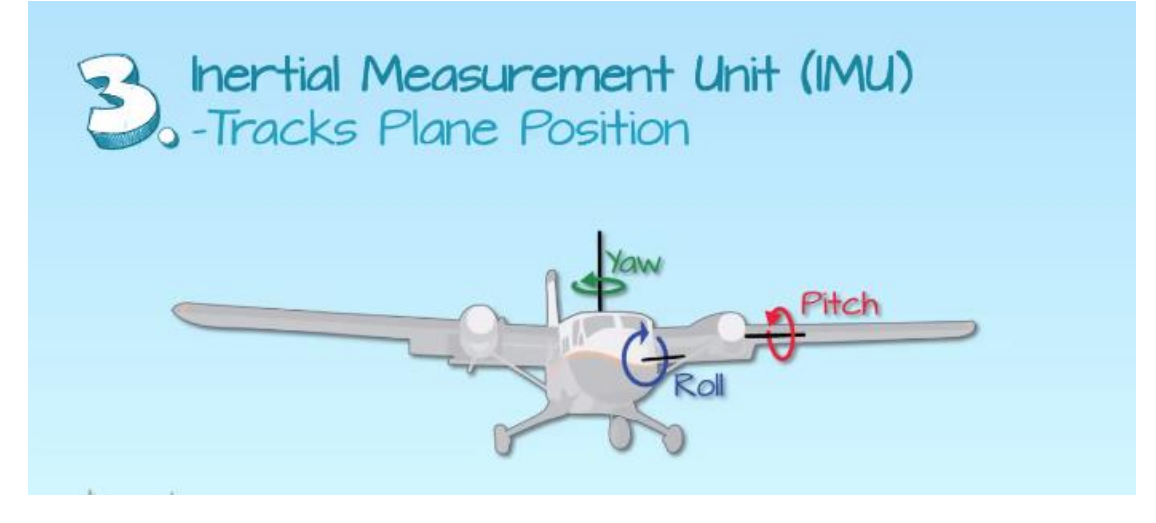

• Computer يستخدم لتخزين وتسجيل البيانات .

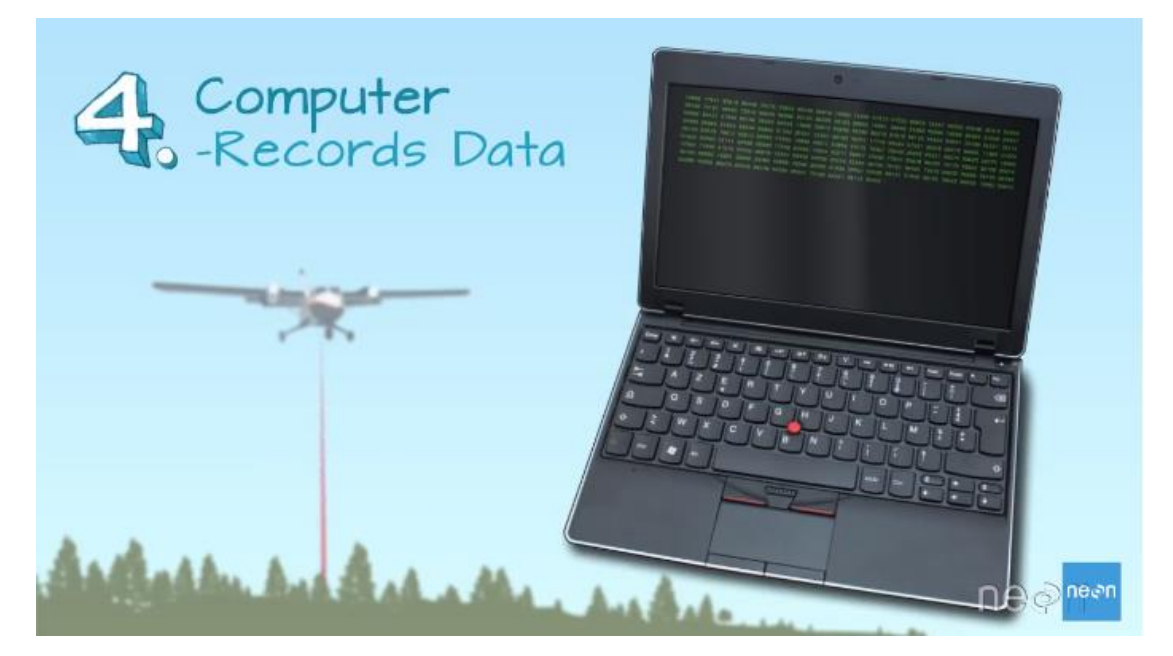

## $^{\rm 110}$  Types of LiDAR أنواع المسح الليزري

هذا المسح ينقسم إلى نوعين وهو المحمول جوًا Airborne أو الأرضـي Terrestrial LiDAR

#### **Airborne** •

.

مع نظام LIDAR ا المحمول جوا ، يتم تركيب النظام إما في طائرة ثابتة أو طائرة مروحية. ينبعث ضوء الليزر األشعة تحت الحمراء باتجاه األرض ويعود إلى جهاز االستشعار ا المتحرك المحمول جوا.

ا هناك نوعان من أجهزة االستشعار المحمولة جوا: الطبوغرافية والباثيمتري.

Topographic LiDAR الطبوغرافية o

يمكن استخدام LiDAR الطوبوغرافي الشتقاق نماذج سطحية لالستخدام في العديد من التطبيقات ، مثل الغابات ، والهيدرولوجيا ، والجيومورفولوجيا ، والتخطيط الحضري ، وبيئة المناظر الطبيعية ، والهندسة الساحلية ، وتقييمات المسح ، والحسابات الحجمية.

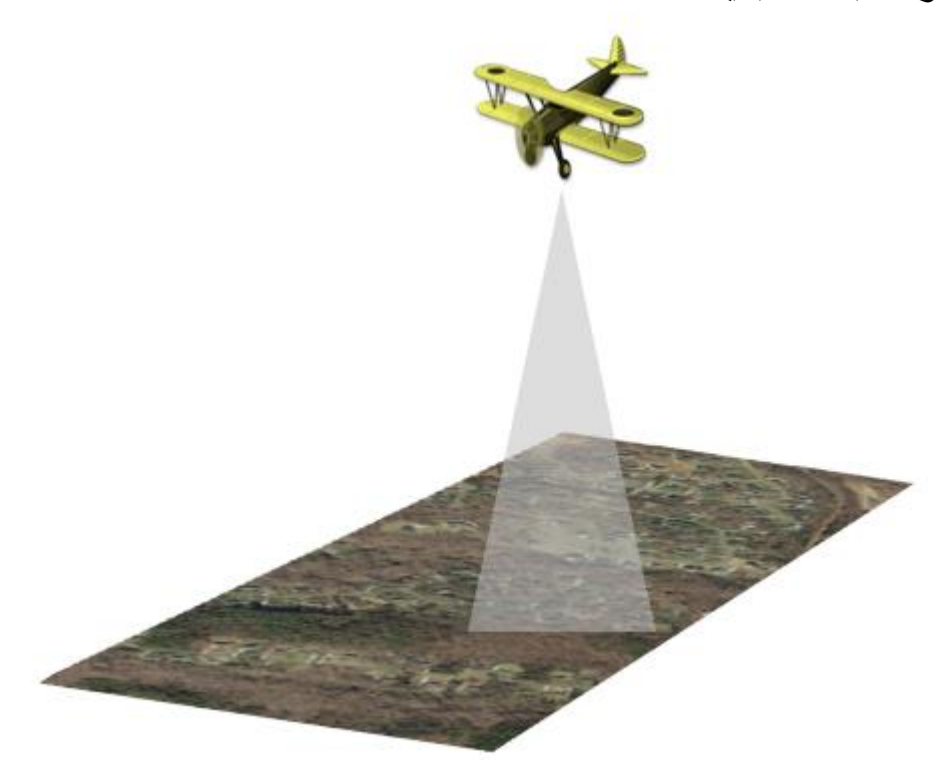

<sup>110</sup> Types of lidar. Retrieved 2018, from http://desktop.arcgis.com/en/arcmap/10.5/manage-data/las-dataset/types-of-lidar.htm

#### Bathymetric LiDAR األعماق مسح o

LiDAR األعماق هو نوع من أجهزة المسح المحمولة والذي يمكن من اختراق والنفاذ عبر المياه. معظم أنظمة LiDAR األعماق تجمع االرتفاع elevation وعمق depth المياه ا معا في وقت واحد simultaneously ، والذي يوفر ه المسح الليزري ا المحمول جوا survey LiDAR airborne، فبمسحة ليزر بانثيمترية survey LiDAR bathymetric، ينعكس ضوء األشعة تحت الحمراء )نظام الليزر التقليدي) مرة أخرى إلى الطائرة من سطح الأرض والماء ، بينما ينتقل الليزر الأخضر الإضافي عبر الماء. تستخدم تحليلات النقطتين المتميزتين لإنشاء أعماق المياه والارتفاعات الساحلية. تعد معلومات قياس الأعماق مهمة للغاية بالقرب من الخطوط الساحلية والمرافئ وبالقرب من الشواطئ والبنوك. كما تستخدم معلومات قياس الأعماق لتحديد موقع الأشياء في قاع المحيط.

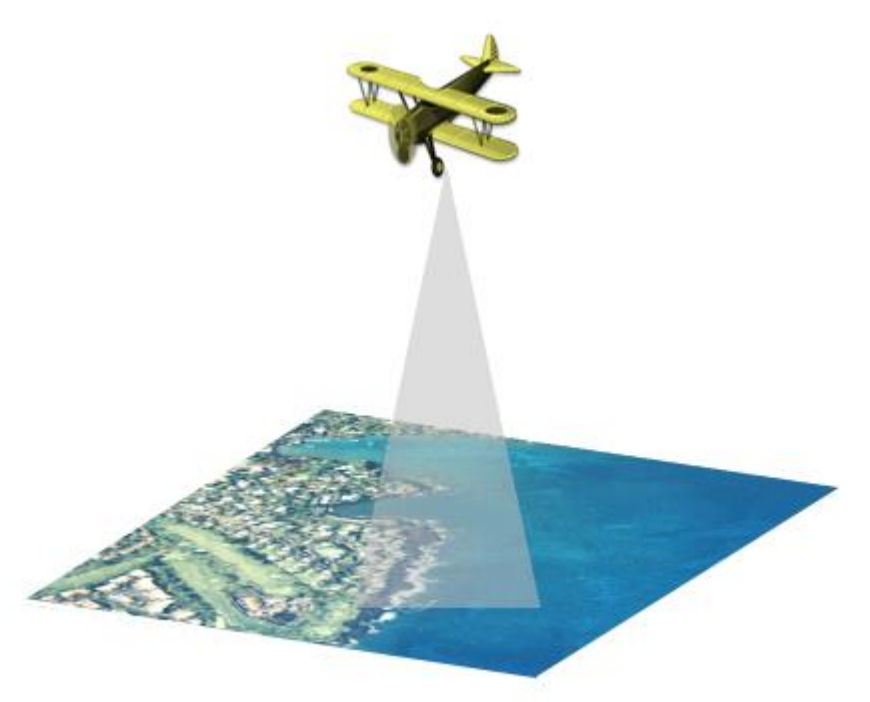

 **األرضي Terrestrial LiDAR** • هناك نوعان رئيسيان من LiDAR األرضي: المحمول mobile والثابت static . في حالة اقتناء المحمول ، يتم تركيب نظام LiDAR على مركبة متحركة. في حالة االستمالك الثابت ، يتم تثبيت نظام LiDAR عادة على حامل ثالثي القوائم أو جهاز ثابت.

يجمع المسح الأرضي النقاط الكثيرة والدقيقة للغاية، والتي تسمح بالتحديد الدقيق للأشياء. يمكن استخدام هذه الغيوم ذات النقاط الكثيفة لإدارة المرافق ، وإجراء مسوحات الطرق السريعة والسكك الحديدية ، وحتى إنشاء نماذج ثلاثية الأبعاد للمدن للمساحات الخارجية والداخلية ، على سبيل المثال لا الحصر .

Mobile o

LiDAR المحمول لجمع سحابة النقاط cloud point من منصة متحركة. يمكن أن تتضمن أنظمة المسح المتنقلة عدد من أجهزة االستشعار LiDAR التي يتم وضعها على سيارة متحركة. يمكن تركيب هذه األنظمة على المركبات والقطارات ا وحتى القوارب. تتألف األنظمة المتنقلة عادة من مستشعرات الكاميرات ، ونظام تحديد المواقع العالمي INS ، (GPS) ) تحديد المالحة بالقصور الذاتي) ، تمامًا كما هو الحال مع أنظمة LiDAR ا المحمولة جوا.

يمكن استخدام بيانات LiDAR المتنقلة لتحليل البنية التحتية للطرق وتحديد التعدي على الأسلاك العلوبة وأعمدة الإنارة وعلامات الطرق بالقرب من الطرق أو خطوط السكك الحديدية.

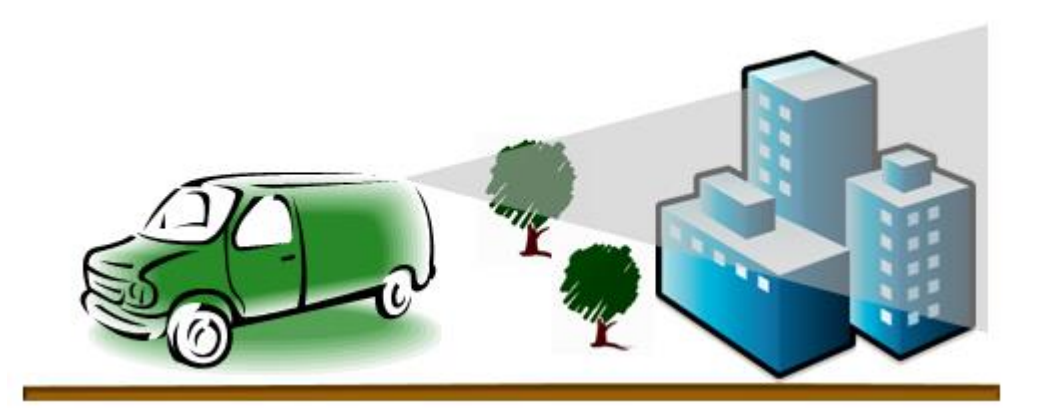

Static o

أجهزة المسح الثابتة لجمع سحابة النقاط point cloud من موقع ثابت يتم تركيب مستشعر LiDAR على حامل ثالثي القوائم وهو نظام تصوير متحرك بالكامل يعمل بالليزر. يمكن لهذه األنظمة أن تجمع سحابة النقاط في داخل المباني باإلضافة إلى المظهر الخارجيexteriors . التطبيقات الشائعة لهذا النوع من LiDAR هي الهندسة والتعدين والمسح وعلم اآلثار.

#### الخالصة Conclusions

هناك نوعـان من LiDAR هي الطبوغرافيـة Topographic والبـاثيمتري Bathymetric. يسستخدم نموذج LiDAR الطوبوغرافي عادة ليزر قربب من الأشسسعة تحت الحمراء -near infrared لرسررررررررم خريطة األرض ، في حين يسررررررررتخدم LiDAR األعماق Bathymetric LiDAR ضوء أخضر light green مائي يخترق المياه لقياس ارتفاعات قاع البحر والقاع.

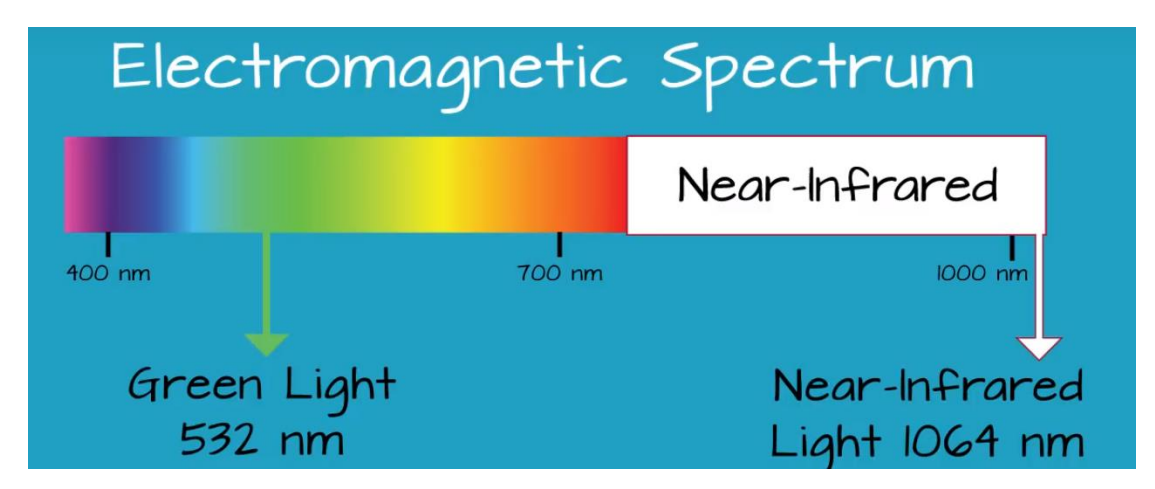

الأشعة المستخدمة في المسح الليزري ، المصدر 111

تســــمح أنظمة LiDAR للعلماء ومحترفي الخرائط بفحص البيئات الطبيعية والبيئية من صـــــنع اإلنسررررررررررران برررردقررررة ومرونرررة. يسررررررررتخرررردم علمررراء اإلدارة الوطنير ر رة للمحيطر ر رات والغالف الجوي LiDAR ال National Oceanic and Atmospheric Administration (NOAA) لإنتاج خرائط شـــــواطئ أكثر دقة ، وإجراء نماذج ارتفاع رقمية لاســـــتخدامها في نظم المعلومات الجغرافية ، للمساعدة في عمليات الاستجابة للطوارئ ، وفي العديد من التطبيقات الأخرى $^{112}\,$ .

هناك مواقع يمكن من خلالها تحميل بيانات LiDAR بشــكل مجاني " download free . <sup>113</sup> من خلال <u>الرابط "</u> LiDAR data

<sup>111</sup> National Ecological Observatory Network. November 6, 2014. How Does LiDAR Remote Sensing Work? Light Detection and Ranging [Video file]. Courtesy: Battelle. Retrieved from https://youtu.be/EYbhNSUnIdU.

<sup>112</sup> What is LIDAR? .Retrieved 2018, from https://oceanservice.noaa.gov/facts/lidar.html <sup>113</sup> [https://gisgeography.com/top-6-free-LiDAR-data-sources](https://gisgeography.com/top-6-free-LiDAR-data-sources/)[/](https://gisgeography.com/top-6-free-LiDAR-data-sources/)

# ? <sup>114</sup> كيف يتم جمع بيانات LiDAR

غالبًا ما يتم جمع بيانات LiDAR عن طريق الجو ، كما هو الحال مع طائرة استطلاع NOAA<br>. )على اليمين( على جسررر Bixby في بيج سرررور ، كاليفورنيا. هنا ، تكشرررف بيانات LiDAR عن عرض من أعلى إلى أسفل (أعلى اليسـار) صـورة لجسـر Bixby. يستخدم علماء الإدارة الوطنية للمحيطـات والغلاف الجوي (NOAA) منتجـات LiDAR لفحص البيئـات الطبيعيـة والبيئيـة من صرنع الإنسران. وتدعم بيانات LiDAR أنشرطة مثل نمذجة الفيضرانات وموجات العواصرف hydrodynamic الهيدروديناميكية والنمذجة ، inundation and storm surge modeling modeling ، ورســـم خرائط الشــــواطئ shoreline mapping ، والاســــتجــابــة للطوارئ وتحليرل ، hydrographic surveying الهيردروغرافي والمسررررررررح ، emergency response . coastal vulnerability analysis السواحل

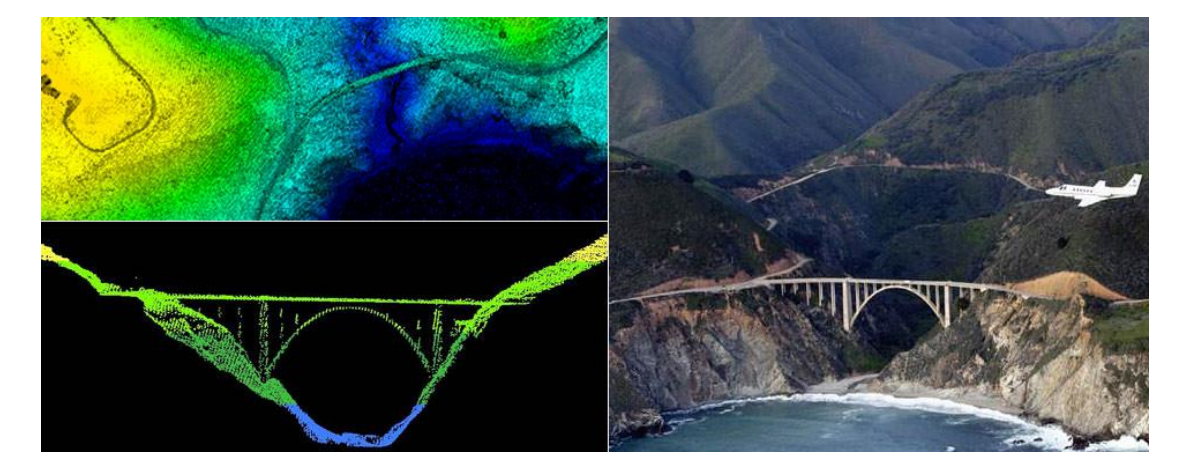

وهي تقنية تعتمد على حزم الليزر. إنه يطلق الليزر ويقيس الوقت الذي يستغرقه الضوء ليعود. وهو ما يسمى بالمستشعر النشط Sensors Active وليس Sensors Passive ألنه ينبعث منه مصدر الطاقة بدلا من اكتشاف الطاقة المنبعثة من الأجسام الموجودة على الأرض.

حيث عندما يتم توجيه ليزر laser شكل نبضات pulses بواسطة الطائرات عبر طرق مسح محددة إلى منطقة مستهدفة على الأرض ، يتم الكشف عن انعكاس الليزر من الهدف وتحليله من قبل المستقبِلات في مستشعر LiDAR. تسجل أجهزة الاستقبال هذه الوقت الدقيق من الوقت الذي تترك فيه نبضة الليزر النظام عند إرجاعه لحساب مسافة المدى بين المستشعر والهدف .

<sup>114</sup> What is LIDAR? .Retrieved 2018, from https://oceanservice.noaa.gov/facts/lidar.html

#### Active Sensors

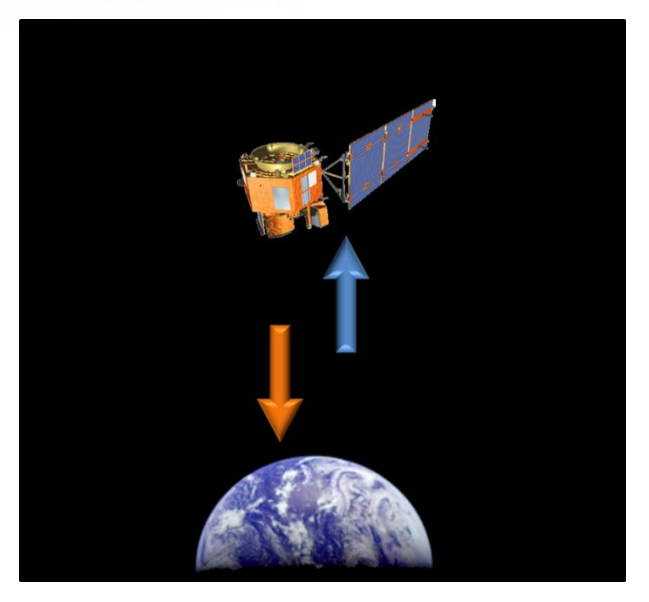

#### Passive Sensors

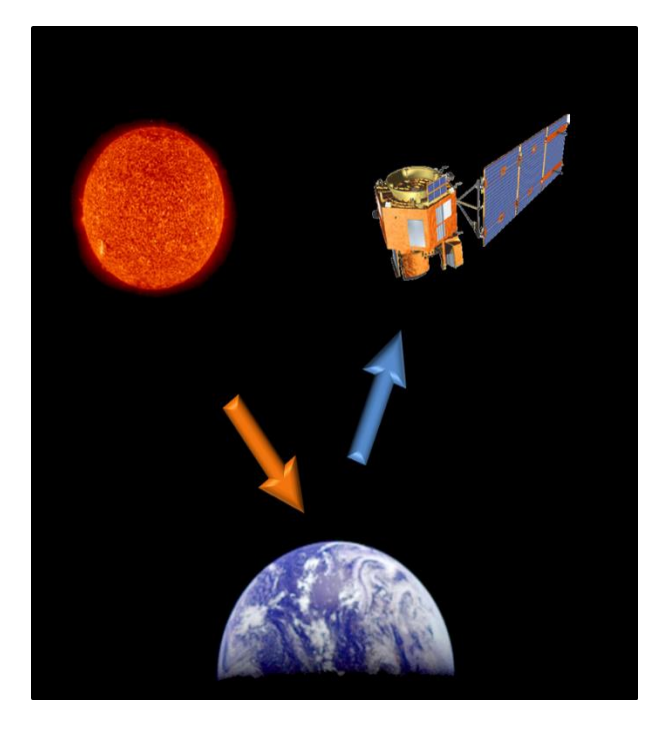

مصدر الصورتين <sup>115</sup>

<sup>115</sup> What are passive and active sensors? Retrieved 2018, from https://www.nasa.gov/directorates/heo/scan/communications/outreach/funfacts/txt\_passive\_active.ht ml

:<sup>116</sup> Lidar laser returns أشارة الليزر المنعكسة

كما قلنا أن جهاز المسح الليزري يطلق الأشعة والتي تنعكس بعد اصطدامها بالأهداف الموجودة على سطح الأرض(النباتات، المباني ، الجسور ..ما إلى ذلك) وبتم تسجيلها بواسطة المستشعر ويمكن لنبضة الليزر المنبعثة أن تعود إلى مستشعر LiDAR كواحد أو العديد من العوائد حيث تنقسم أي نبضة ليزر منبثقة تصادف أسطح انعكاس متعددة أثناء توجيهها نحو األرض إلى العديد من العوائد حيث توجد أسطح عاكسة.

أول نبضة ليزر مرتدة أو منعكسة هي العائد األكثر أهمية وسوف ترتبط بأعلى جزء في المعلم مثل قمة الشجرة أو الجزء العلوي من المبنى. يمكن أن يمثل العائد الأول أيضًا الأرض ، وفي هذه الحالة سيتم اكتشاف عائد واحد فقط بواسطة نظام LiDAR.

عوائد متعددة قادرة على الكشف عن ارتفاعات عدة كائنات داخل البصمة الليزرية لنبضة ليزر صادرة. وتستخدم العائدات الوسيطة ، بوجه عام ، في بنية الغطاء النباتي ، والعودة األخيرة لنماذج الأراضي الأرضية المجردة.

لن تكون العائد الأخيرة من سطح الأرض على سبيل المثال ، ضع في الاعتبار حالة تصل فيها النبضة إلى فرع سميك في طريقها إلى الأرض ولا يصل النبضة فعليًا إلى الأرض. في هذه الحالة ، لا تكون العائد الأخير من الأرض بل من الفرع الذي يعكس نبضة الليزر بالكامل كما في الصورة التالية .

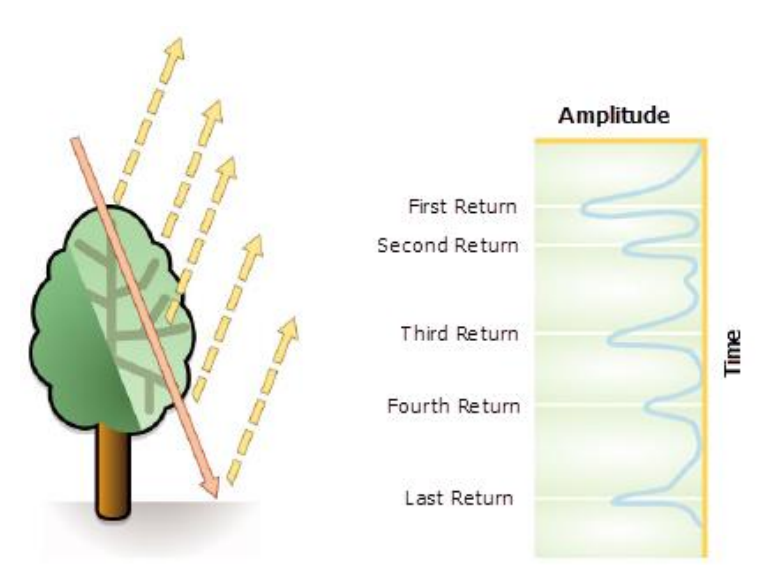

<sup>116</sup> What is lidar data? . Retrieved 2018, from http://desktop.arcgis.com/en/arcmap/10.5/managedata/las-dataset/what-is-lidar-data-.htm

1

و عندما يتم الجمع بين نطاقات الليزر مع بيانات GPS والتوجيه orientation والبيانات الناتجة عن أنظمة وحدة القياس بالقصـــــور الذاتي (INS) وزوايا المســـــح وبيانات المعايرة ، تكون النتيجة والمخرجـات مجموعــة من نقــاط الارتفــاع الكثيفــة التفصــــــيليــة ، تســـــمـى "ســـــحــابــة النقــاط ) point cloud )، تعتمـد كثـافــة هـذه النقــاط على تكرار المســــح ومعـدل التكرار altitude of الطائرة (scan frequency and repetition rate) وكذلك يعتمد على ارتفاع الطائرة aircraft the وسرعتها speed إذا افترضنا أن الماسح الضوئي ينبض ويتذبذب بمعدل ثابت .

قد تتطلب حالات الاستخدام المختلفة معلمات مختلفة لسحابة النقاط ، على سبيل المثال ، لنمذجة خط الطاقة modeling line power قد تحتاج إلى سررررررررحابة نقطية كثيفة بأكثر من 100 نقطة لكل متر مربع ، في حين أن إنشــــــاء نموذج تضــــــاريســـــي Digital Terrain لمنطقة ريفية pts / m**2** cloud 10 يكون جيدًا بما يكفي.

، LAS dataset، TINs ، raster لك ArcGIS برنامج داخل برنامج المعدين يتم تمثيل يتم تمثيل يتم تمثير . mosaic dataset أو terrain dataset

## $^{\rm 117}$  LiDAR point attributes الخصائص الوصفية لنقاط المسح

لكل نقطة في سحابة النقاط إحداثيات مكانية ثلاثية الأبعاد (خطوط الطول والعرض والارتفاع) تتوافق مع نقطة معينة على سطح الأرض تنعكس من خلالها نبضة ليزر . تستخدم الغيوم النقطية لتوليد منتجات جغرافية مكانية geospatial أخرى ، مثل نماذج االرتفاع الرقمية elevation digital . contours ، building models ، canopy models المظلة نماذج ، models

باإلضافة إلى المعلومات السابقة فإنه يتم تخزين معلومات وصفية إضافية )خصائص(لكل نقطة LiDAR مثل [ الشدة Intensity ، رقم اإلرجاع number Return، عدد العائدات Number returns of، قيم تصنيف النقاط classification Point ، النقاط الموجودة على حافة خط الطيران Edge of flight line، قيم RGB(أحمر ، أخضر ، أزرق) ، وقت GPS ، زاوية واتجاه المسح الضوئي direction and angle Scan ، فيما يلي توضيح لكل خاصية :

<sup>117</sup> What is lidar data? . Retrieved 2018, from http://desktop.arcgis.com/en/arcmap/10.5/managedata/las-dataset/what-is-lidar-data-.htm

1

**Intensity** 

قوة رجوع نبضة الليزر التي و لدت نقطة LiDAR . وبتعريف آخر : قيم intensity Lidar تمثل كمية الطاقة الضوئية التي تنعكس من جسم وتعود إلى المستشعر، فيما يلي صورة توضيحية لهذه الخاصية . <sup>118</sup> [intensity lidar is What](http://desktop.arcgis.com/en/arcmap/10.3/manage-data/las-dataset/what-is-intensity-data-.htm) لمزيد من المعلومات حولها انتقل للصفحة التالية . [data](http://desktop.arcgis.com/en/arcmap/10.3/manage-data/las-dataset/what-is-intensity-data-.htm)

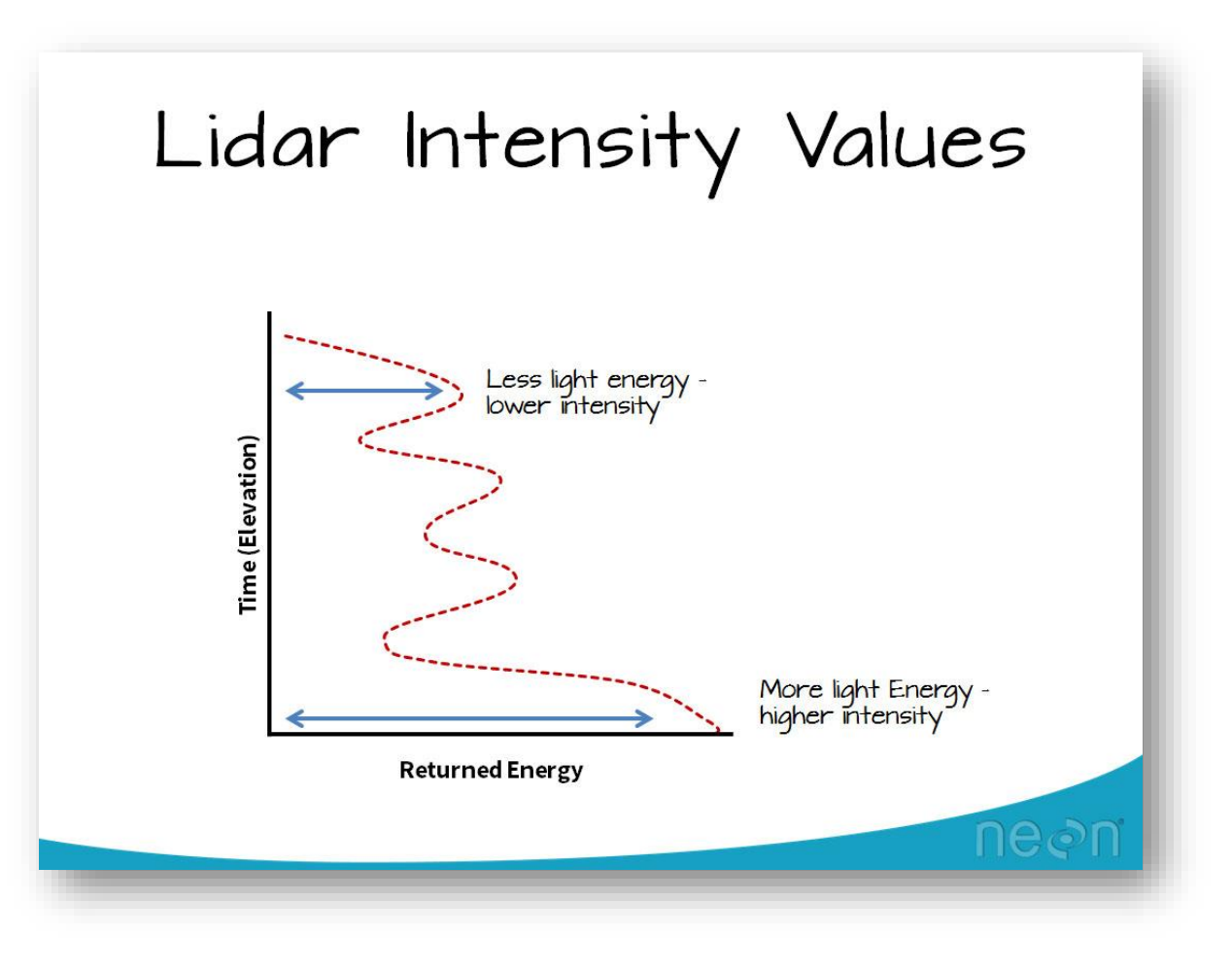

119 صورة توضيحية لقوة رجوع نبضة الليزر *Intensity* ، المصدر

<sup>118</sup> http://desktop.arcgis.com/en/arcmap/10.3/manage-data/las-dataset/what-is-intensity-data-.htm <sup>119</sup> Plas.io: Free Online Data Viz to Explore LiDAR Data. Retrieved 2018, from https://www.neonscience.org/plasio-view-pointclouds

• Return number

يمكن أن يكون لنبضـة الليزر المنبعثة ما يصـل إلى خمسة عوائد وفقًا للمعالم التي تنعكس فيها وقدرات الماسح الضوئي الليزري المستخدم لجمع البيانات. سيتم وضع علامة على الإرجاع الأول كرقم إرجاع واحد ، والثاني كـ return رقم 2 ، وهكذا.

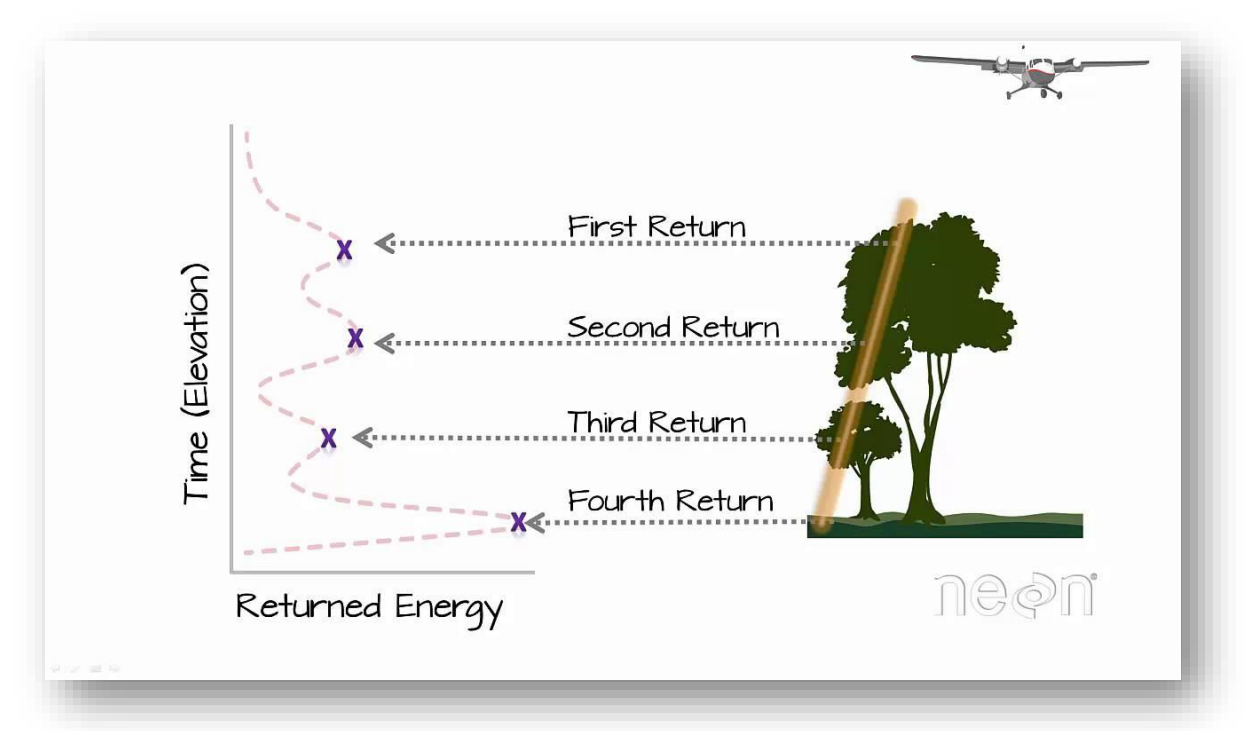

#### 120 صورة توضيحية لخاصية رقم العائد ، المصدر

#### • Number of returns

عدد العائدات هو إجمالي عدد عمليات اإلرجاع لنبض معين. على سبيل المثال ، قد تقوم نقطة بيانات ليزر بإرجاع اثنين (رقم الإرجاع) ضمن إجمالي عدد إرجاع خمس .

#### • Point classification

يمكن أن يكون لكل نقطة LiDAR بعد المعالجة تصنيفًا يحدد نوع الكائن الذي عكس نبضة الليزر. يمكن تصنيف نقاط LiDAR إلى عدد من الفئات بما في ذلك الأرض أو الأرض الجرذاء ، قمة الأشجار ، والماء. يتم تعريف الفئات المختلفة باستخدام رموز رقمية صحيحة في ملفات LAS.

1

<sup>120</sup> National Ecological Observatory Network. October 23, 2014. Light Detection and Ranging (LiDAR) Returns [Video file]. Courtesy: Battelle. Retrieved from https://youtu.be/uSESVm59uDQ

#### • Edge of flight line

سيتم ترميز النقاط استنادًا إلى قيمة 0 أو 1. النقاط التي يتم تحديدها على حافة خط الطيران سيتم إعطائها قيمة 1 ، وسيتم إعطاء جميع النقاط الأخرى قيمة 0. • RGB

يمكن ربط بيانات LiDAR مع نطاقات RGB( أحمر ، أخضرررررررر ، أزرق( . وغالبًا ما يأتي هذه الربط من الصور التي تم جمعها في نفس الوقت الذي تم فيه إجراء مسح LiDAR .

• GPS time

الطابع الزمني لنظام تحديد المواقع الذي تنبعث منه نقطة الليزر من الطائرة. The GPS time stamp at which the laser point was emitted from the aircraft. The time is in GPS seconds of the week.

• Scan angle

زاوية المسح هي قيمة بالدرجات بين 90- و .90+ عند درجة 0 ، تكون نبضة الليزر أســفل الطائرة مباشــرة في الحضـــيض. عند درجة –90 ، تكون نبضـــة الليزر في الجانب الأيسر من الطائرة ، بينما في +90 ، تكون نبضـة الليزر في الجانب األيمن من الطائرة في اتجاه الطيران. معظم أنظمة LiDAR حاليا أقل من ± 30 درجة.

• Scan direction

اتجاه المسح هو االتجاه الذي كانت تسير عليه مرآة المسح mirror scanning بالليزر في وقت نبض الليزر الناتج. القيمة 1 هي اتجاه مسح موجب ، و قيمة 0 هي اتجاه مسح سلبي. تشير القيمة الموجبة إلى أن الماسحة الضـوئية تتحرك من الجانب الأيسـر إلى الجانب الأيمن من اتجاه الرحلة على المســار ، وتكون القيمة السلبية هي عكس ذلك.

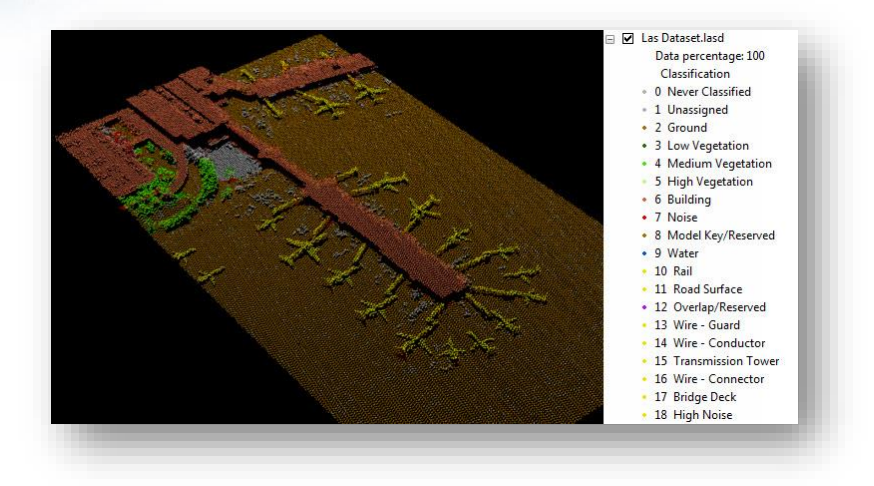

مثال على )*classification Point* )مصدر الصورة : 121

مثال على قيم الخصائص الوصفية السابقة بعد حسابها ل LAS Dataset وسيتم شرح لاحقًا كيفية إيجاد اإلحصائيات ومعرفتها .

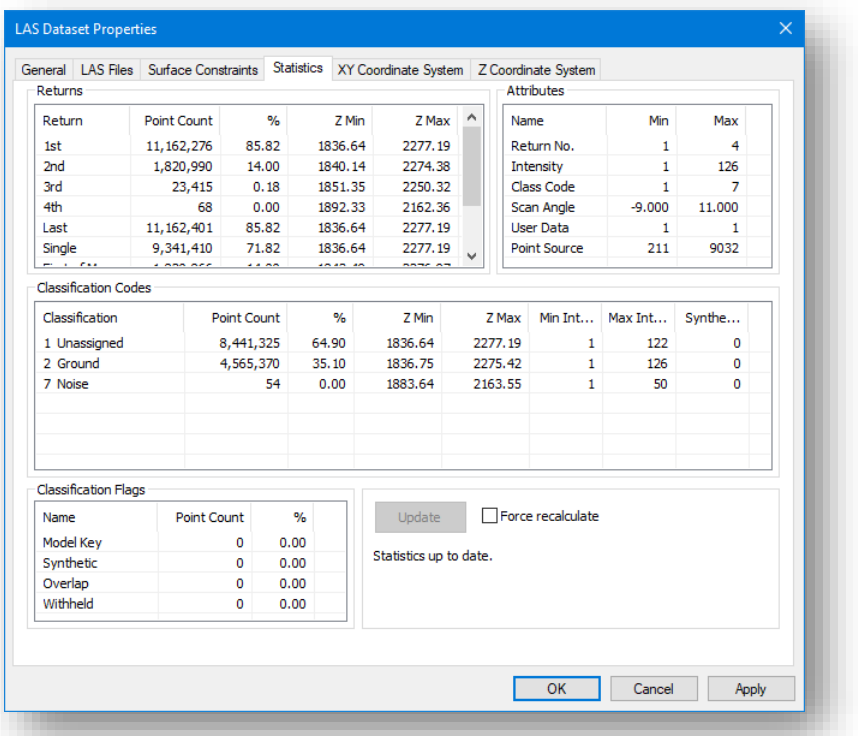

<sup>121</sup> Lidar point classification. Retrieved 2018, from http://desktop.arcgis.com/en/arcmap/10.3/managedata/las-dataset/lidar-point-classification.htm

1

من المهم أيضًــا أن نفهم أن مسـتشــعر LiDAR هو فقط لمواضــع أخذ العينات بدون RGB ، مما يؤدي إلى إنشـــاء مجموعة بيانات أحادية اللون يمكن أن تكون صــــعبة في التفســير . ولجعله أكثر وضـوحًا ، غالبًا ما يتم تمثيل البيانات باسـتخدام الألوان الزائفة اسـتنادًا إلـى الانعكاسـية أو الارتفاع، الصورة التالية توضح الصورة قبل إضافة الألوان وبعدها <sup>122</sup> .

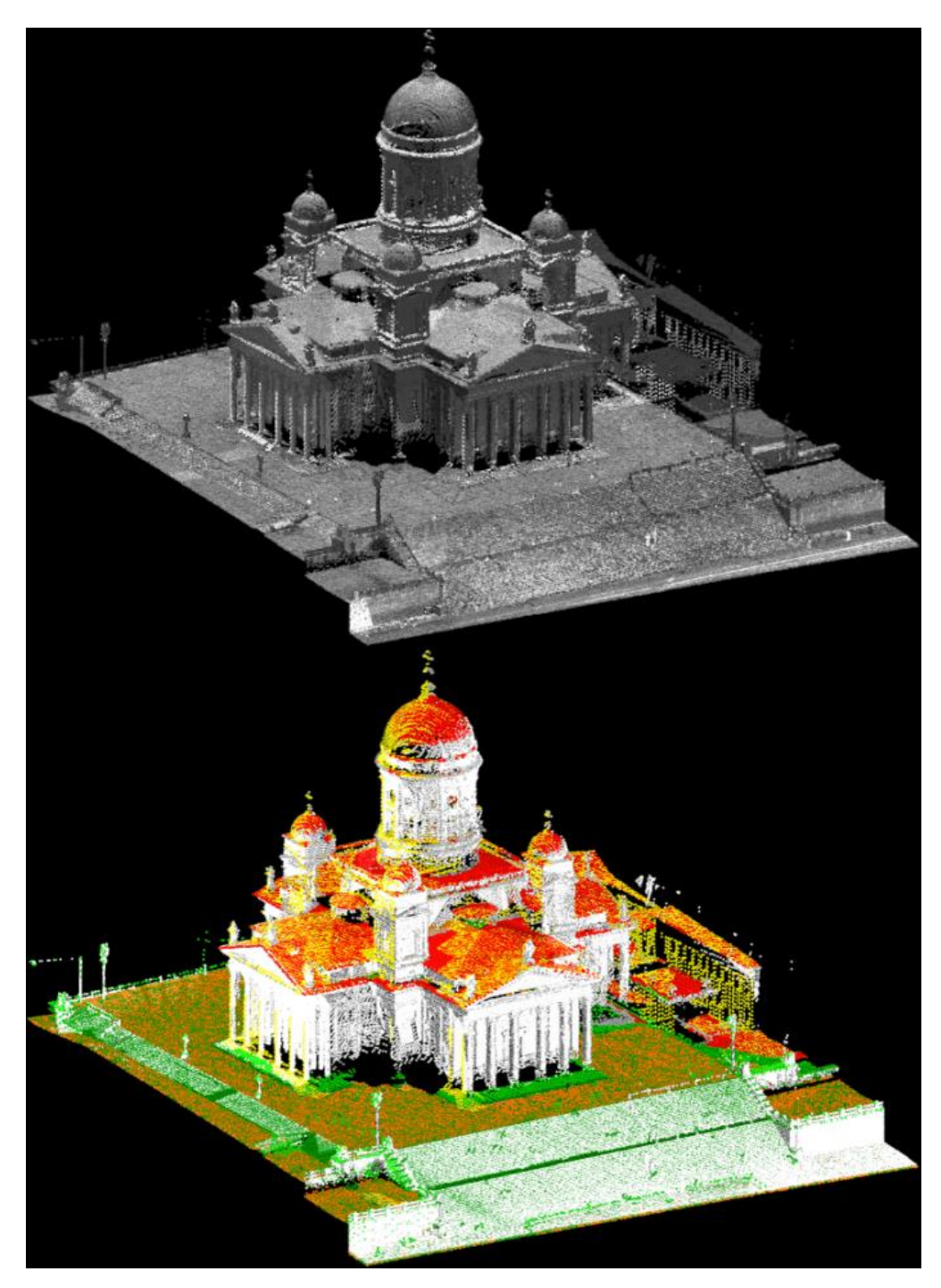

Example of point cloud before and after adding a color attribute. Courtesy of TerraSolid

<sup>122</sup> Drone LiDAR or Photogrammetry? Everything you need to know. (n.d.). Retrieved 2018, from http://geoawesomeness.com/drone-lidar-or-photogrammetry-everything-your-need-to-know/

1

من ناحية أخرى وكما قلنا يوجد عدة فروقات بين التصــــــوبر الجوي والمســـــح الليزري حيث إن التصــوبر الجوي وباسـتخدام برامج خاصــة يمكن أن ينتج نماذج ثلاثية الأبعاد وثنائية الأبعاد كاملة الألوان (في طيف الضــــوء المتنوع) والمخرجات أو النواتج الرئيســـية للمســـوحات التصــــوبربة هي الصـور الخام ، و Orto photomaps ، و نماذج السـطح الرقمي و الغيوم ثلاثية النقاط التي تم إنشاؤها من ومعالجة مئات أو آالف الصور .

ومع أخذ ذلك في الاعتبار ، يبدو أن التصــــــوير التصــــــويري هو التكنولوجيا المفضــــــلة لحالات الاسستخدام التي يتطلب فيها التقييم البصر ري (على سسبيل المثال ، عمليات تفتيش البناء وإدارة الأصــــول والزراعة). ومن ناحية أخرى ، يمتلك نظام "LiDAR " خصـــــائص معينة تجعله مهمًا لحاالت استخدام معينة.

يمكن أن تخترق أشرعة الليزر كتكنولوجيا اسرتشرعار نشرطة الغطاء النباتي. و الوصرول إلى الفجوات الموجودة في المظلة والوصول إلى التضاريس والكائنات أدناه ، لذلك يمكن أن تكون مفيدة في توليد نماذج التضاريس الرقمية.

كما يفيد أيضًا تطبيق LiDAR بشكل خاص لنمذجة الأجسام الضيقة مثل خطوط الطاقة أو أبراج االتصاالت حيث إن التصوير التصويري قد ال يتعرف على األجسام الضيقة والواضحة. إلى جانب ذلك ، يمكن لل LiDAR العمل في ظروف الإضـــــاءة الســــيئة وحتى أثناء الليل، ولكن غالبًا مع تفاصـيل عامة ، لذا قد يكون مناسبًا للأجسـام التي يكون فيها مسـتوى أقل من التفاصـيل الهندسـية<br>-مقبولًا لكن التفسير البصري ضروري.

في هذا القسم ستتعلم المزيد حول استخدام بيانات Lidar داخل برنامج ArcGIS Desktop ، وخلال هذا الفصــل ســتتعلم كيفية الحصــول على تلك البيانات بشــكل مجاني ، وبعد ذلك ســـتقوم بتحضـــير البيانات داخل البرنامج ومعرفة ماهية ملفات LAS وكيف تنشـــئ LAS Dataset وغير ذلك من الأدوات ، ثم تنقل لمعرفة خصـائص مجموعة بيانات LAS ، وشـريط الأدوات الخاص بهذه البيانات ، ســتتناول أيضــاً كيفية إنشــاء نماذج الارتفاعات الرقمية من خلال بيانات LAS وستقوم ب تقدير ارتفاع وكثافة الجزء العلوي من الغطاء النباتي في ال ابات بناء Terrain Geodatabase من بيانات Lidar .

هذا القســـم مهم للبدء في التعامل مع بيانات المســـح الليزري ويحتوي مجموعة كبيرة من الأدوات .

انىقص إلى الموتوع الأول : تنزيص بيانات Lidar .

# Download Lidar data **|** Lidar **بياانت تنزيل**

هناك عدة مصادر مجانية يمكن من خاللها تحميل بيانات Lidar من مواقع اإلنترنت، هناك عدة مواقع للتحميل من أهمها Explorer Earth USGS و Topography Open سيتم شرح فقط:

: USGS Earth Explorer •

يوفر هذا الموقع الذي تم شرح سابقا آلية التسجيل فيه وتنزيل المرئيات، إمكانية تنزيل بيانات Lidar ا لعدد من المناطق حيث في بعض المناطق قد تكون غير متوفرة فيها هذه البيانات وتتوفر في كثير من المناطق في الواليات المتحدة .

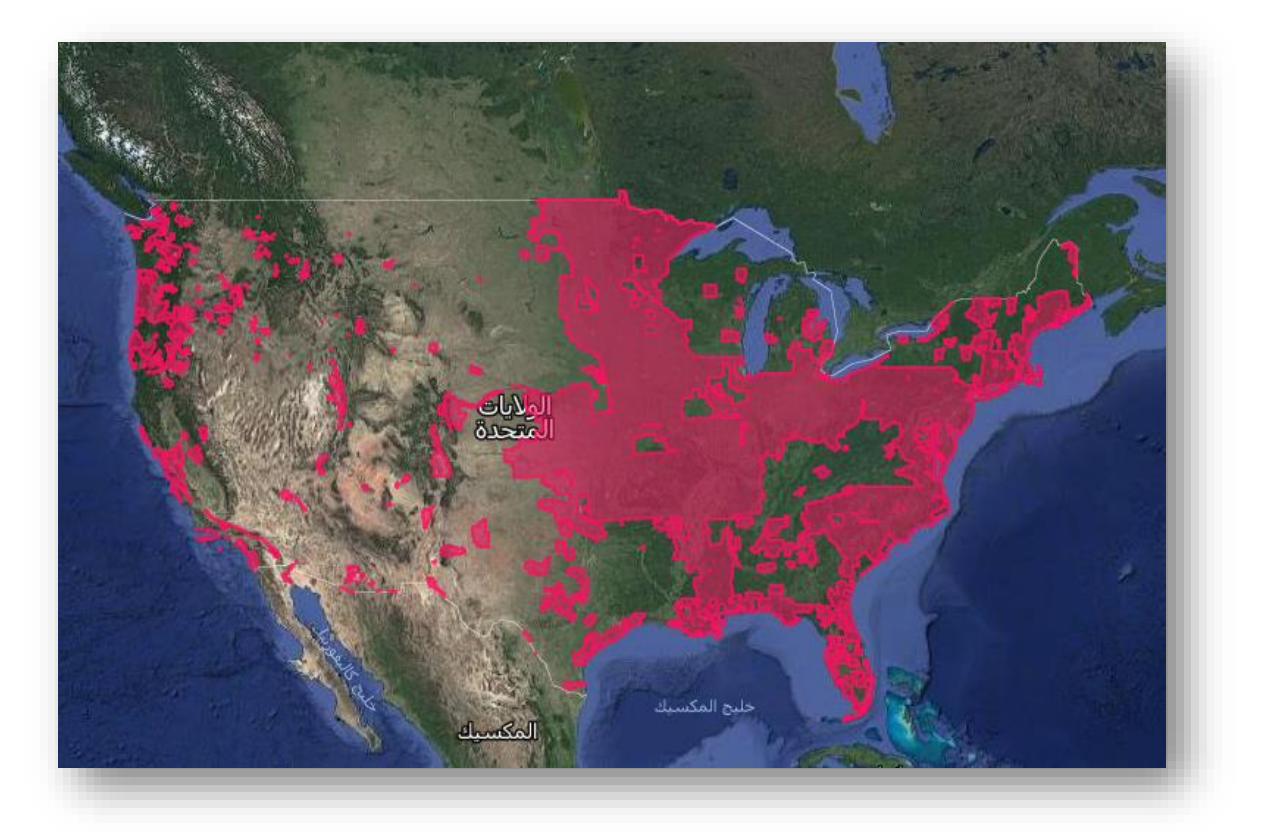

يمكن الرجوع للفصل الأول – موضوع الحصول على المرئية الفضائية لمعرفة كيف التسجيل والتنزيل، ولكن في هذه الحالة يوجد بعض االختالفات في آلية التنزيل وهي : عند تحديد القمر من set Data نختار Lidar .

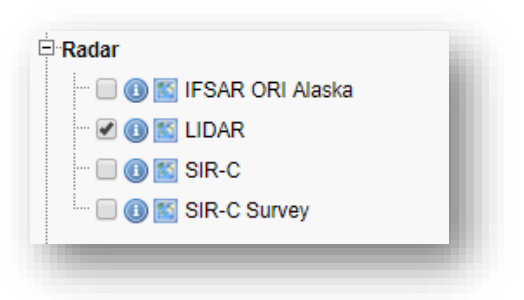

ويمكن تحديد معايير أكثر وتقييد البحث، كتحديد والية محددة من الواليات المتحدة وذلك بالضغط على Criteria Additional ومن Country/Province/State نختار الوالية المطلوبة وكذلك يمكن إدخال اسم البيانات المطلوبة في خانة ID Entity والبحث عنها .

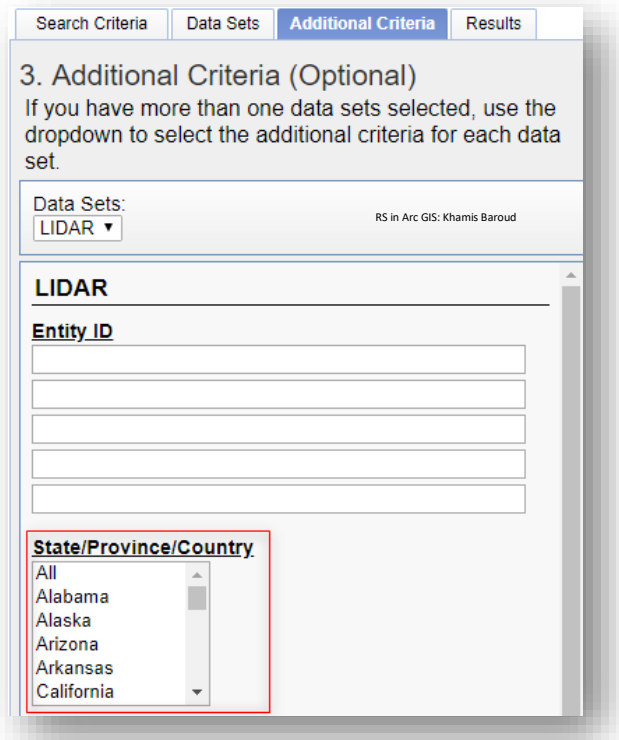

في هذا التمرين سيتم تحديد منطقة بجوار قمة (Idaho (Mountains Smoky ولتحميل البيانات نضغط على إشارة التحميل ثم نختار الملف األخير Product LAS .

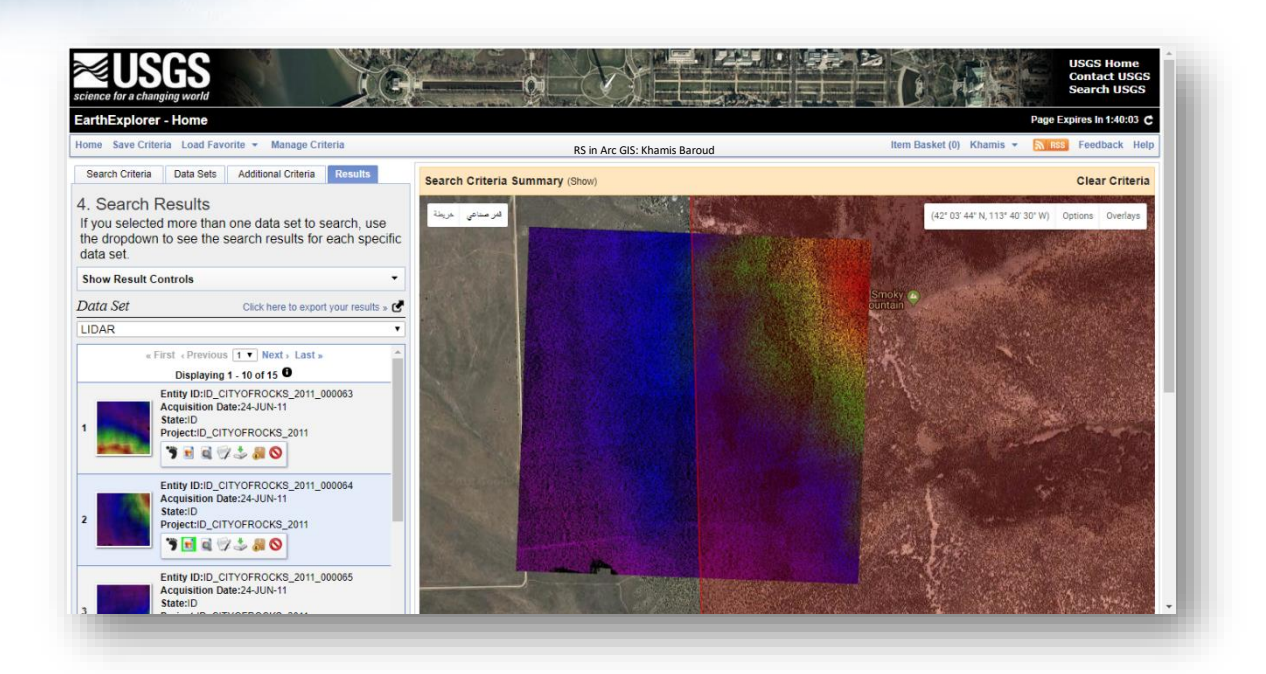

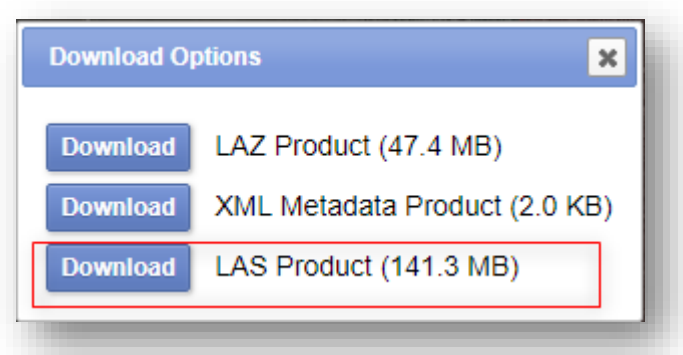

#### النتيجة

ملف مضغوط يجب فك ضغطه الستخراج الملف، وهو بهذا االسم : 000064\_2011\_CityofRocks\_ID بداخله عدة ملفات بامتداد Las وآخر بامتداد وثيقة XML يمثل معلومات البيانات التي تم تنزيلها مثل اإلحداثيات . **حتضري البياانت** Dataset LAS **داخل الربانمج** ArcMap

o مقدمة عن ملف LAS :

صيغة ملف LAS : هي صيغة ملف ثنائي Format Binary عام لتبادل وتخزين بيانات سحابة النقاط ثالثية األبعاد z, y, x بين مستخدمي البيانات .

يوجد سلسلة من اإلصدارات لهذه الملفات منها 1.1 ، 1.2 ، 1.3 ، 1.4 ، تمت الموافقة على مواصفات 1.4 LAS من قبل مجلس المجموعة الأمريكية للمسح التصويري والاستشعار عن بعد  $^{123}$  في 14 نوفمبر 2011 وهو أحدث إصدار معتمد  $^{123}$ .

: LAS Dataset عن مقدمة o

تخزن مجموعة بيانات LAS ملف LAS واحد أو أكثر، تسمح لك مجموعة بيانات LAS بفحص ملفات LAS، بتنسيقها األصلي، بسرعة وسهولة، مع توفير إحصائيات مفصلة وتغطية للمنطقة الموجودة بياناتها في ملفات LAS .

تحتوي مجموعات بيانات LAS على قدرة على تخفيف النقاط thinning point تساعد على تسريع العرض ، خاصـة عند المقاييس الصـغيرة، عند وجود كمية كبيرة من البيانات <sup>124</sup>.

<sup>123</sup> Lidar point classification. Retrieved 2018, from http://desktop.arcgis.com/en/arcmap/10.3/managedata/las-dataset/lidar-point-classification.htm

<sup>124</sup> An overview of displaying LAS datasets in ArcGIS.Retrieved 2018, from http://desktop.arcgis.com/en/arcmap/10.3/manage-data/las-dataset/an-overview-of-displaying-lasdatasets.htm

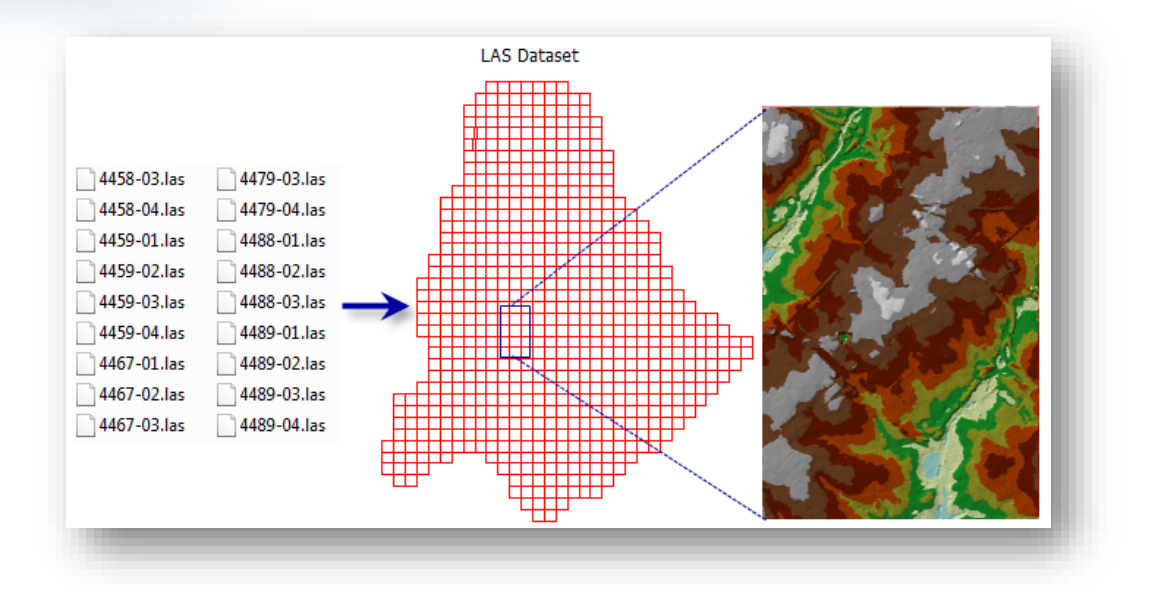

مجموعة بيانات LAS عبارة عن ملف مستقل يتواجد في مجلد ويحتوي بيانات lidar بتنسيق LAS يمكن تكوين البيانات بسرعة بعدة طرق إما باستخدام أداة إنشاء مجموعة بيانات LAS Create Folder's Context Menu " Catalog window " قائمة من أو ArcMap في Dataset والتي تظهر عند الضغط بزر الفأرة الأيمن داخل نافذة المحتويات Contents أو على المجلدات في . ArcCatalog

البيانات التي تدعمها وتخزنها LAS Dataset هي (Surface constraints ، Lidar) للمزيد حولها انتقل للصفحة التالية<sup>125</sup> <u>[Types of data supported in LAS datasets](http://desktop.arcgis.com/en/arcmap/10.3/manage-data/las-dataset/types-of-data-supported-in-las-datasets.htm#ESRI_SECTION1_A9649D565A0D4ACA8E436CCCAF0C81E9) في</u> الصفحات التالية سيتم التركيز على بيانات Lidar .

<sup>125</sup> http://desktop.arcgis.com/en/arcmap/10.3/manage-data/las-dataset/types-of-data-supported-inlas-datasets.htm#ESRI\_SECTION1\_A9649D565A0D4ACA8E436CCCAF0C81E9

1

# ArcCatalog باستخدام LAS Dataset إنشاء❖

- .1 انقر بزر الماوس الأيمن فوق المجلد حيث سيتم إنشاء مجموعة بيانات LAS لعرض قائمة األوامر الخاص menu context the بالمجلد.
	- .2 من هذه القائمة نختار New > Dataset LAS .

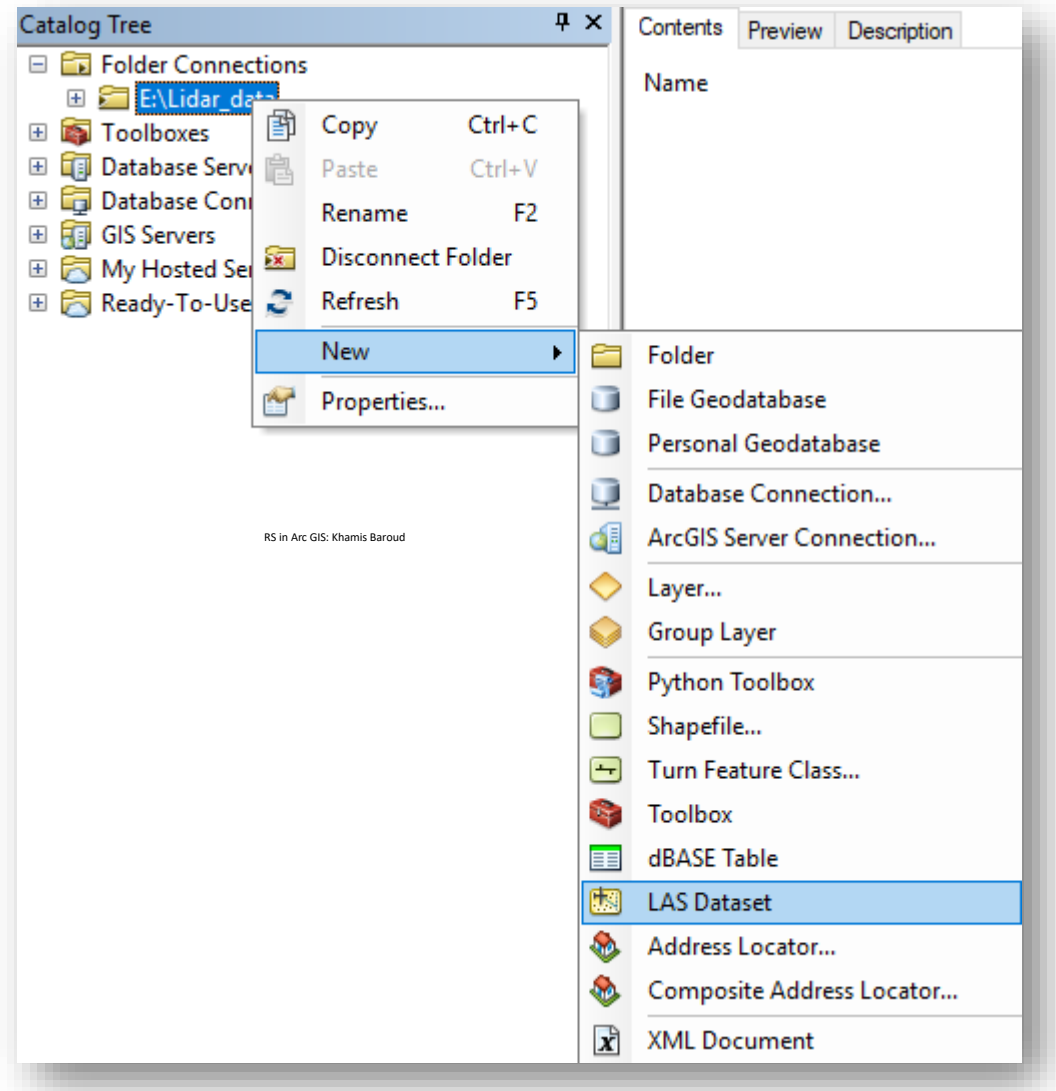

- .3 نقوم بإعادة تسمية مجموعة البيانات إلى اسم مناسب للمشروع، تم تسميتها ب M\_S\_LAS أو يمكن ان تختار االسم حسب ما تريد .
	- .4 نضغط على مجموعة البيانات مرتين، يفتح مربع حوار خصائص .

اض يمكنك أي ا إزالة أي ملفات LAS من مجموعة بيانات LAS في مربع حوار LAS Properties Dataset باستخدام الزر إزالة Remove في أي من عالمتي التبويب LAS . surface constraints أو File

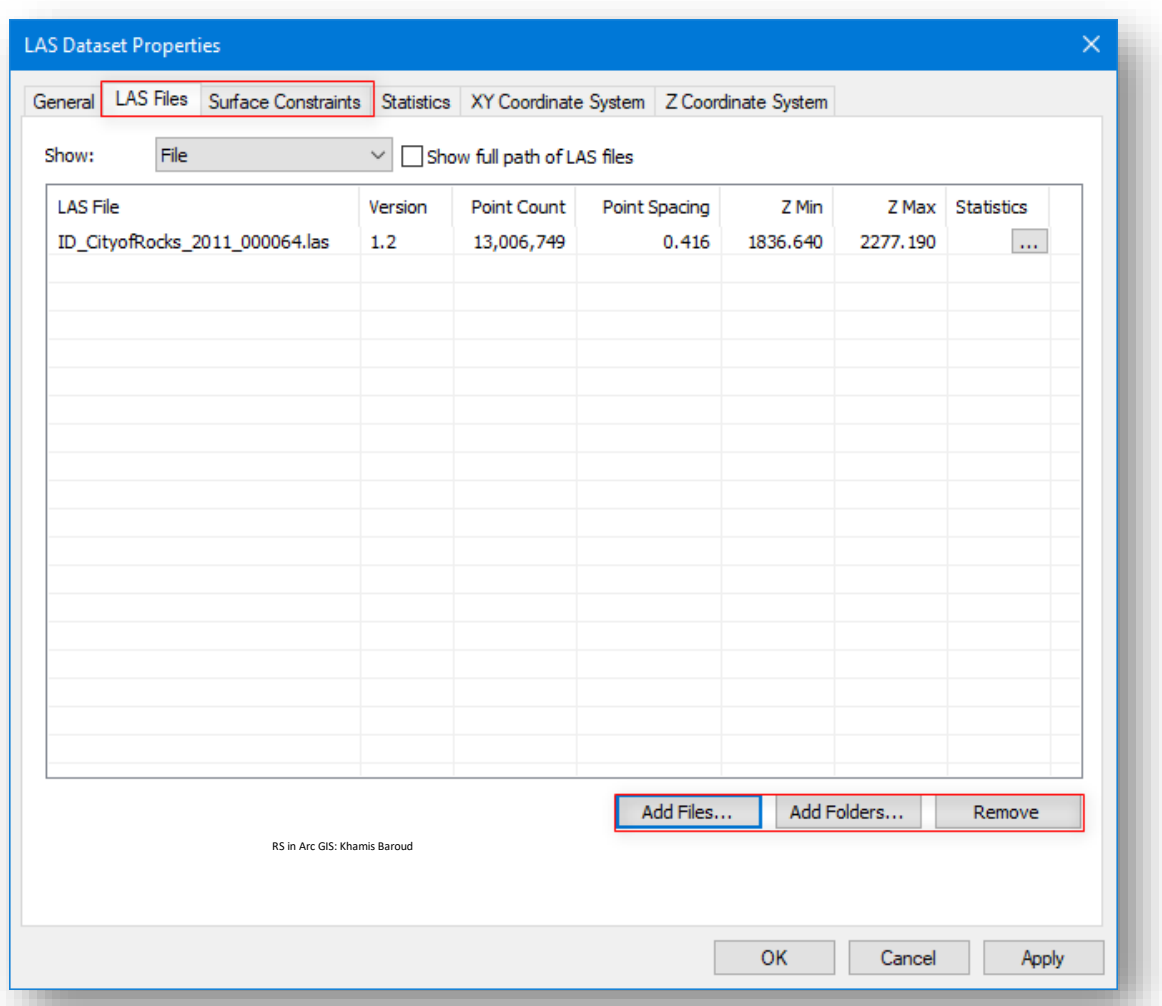

حدد عالمة التبويب االحصائيات Statistics وانقر فوق أيقونة حساب Calculate إلنشاء ملفات مساعدة LAS تحتوي على المعلومات اإلحصائية والفهرس المكاني لملف LAS. يعمل إنشاء الملفات المساعدة بامتداد (lasx. (على تحسين األداء العام لمجموعة بيانات LAS. يمكن استبعاد الحساب فقط إذا كان فحص البيانات والحساب يتطلب الكثير من الوقت. لا تستغرق عملية إنشاء ملفات مساعدة LAS وقتًا طويلًا.

و إذا كانت ملفات LAS المضافة إلى مجموعة بيانات LAS تحتوي بالفعل على ملف مساعد (lasx. (، فقد تم حساب اإلحصائيات بالفعل ولن تحتاج إلى إعادة حسابها. وفي حال إضافة ملفات أخرى ل Dataset LAS يفترض عمل تحديث لإلحصائيات بالضغط على Update ، بعدها لن يتفعل األمر وإلعادة الحساب نضع عالمة √ بجانب . Update على ونضغط Force recalculate

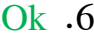

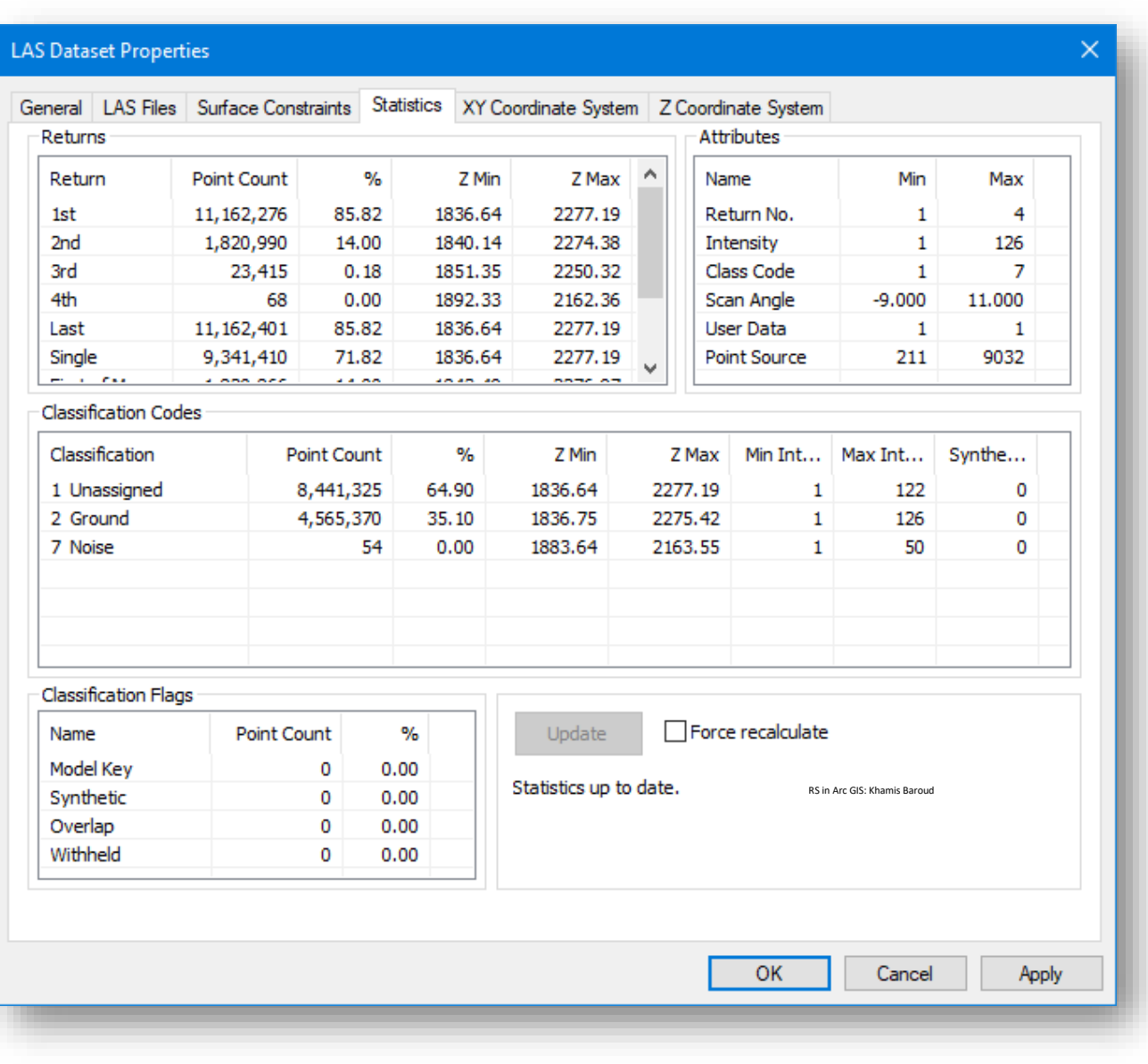
## النتيجة

يمكن عرض النتيجة بالضغط على Preview في واجهة عرض المحتويات .

مالحظة

في البداية سيظهر فقط حدود البيانات باللون األحمر، فقط قم بعمل تكبير in Zoom على البيانات حتى يتم عرضها .

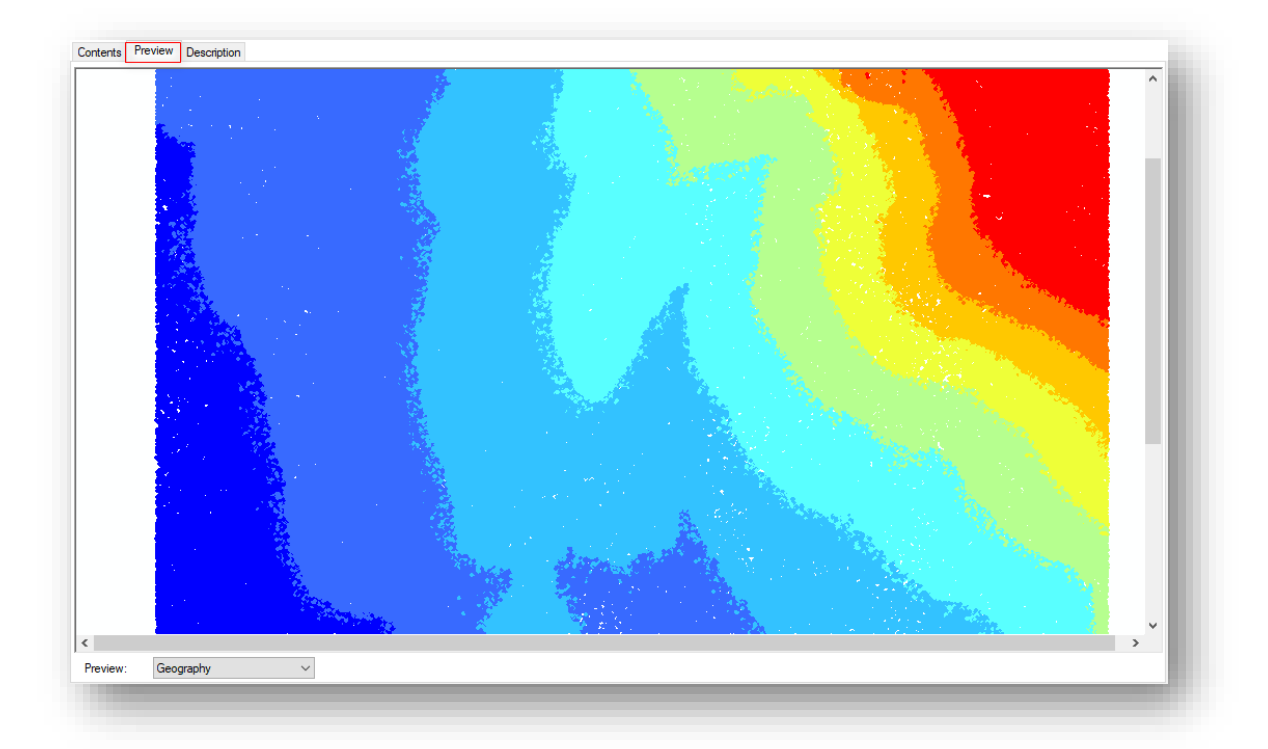

## ArcMap – geoprocessing tool باستخدام LAS Dataset إنشاء❖

توفر أداة المعالجة الجغرافية وسيلة أخرى إلنشاء مجموعة بيانات LAS وهي أداة LAS Create . Dataset

مسار األداة - ArcToolbox

Data Management Tools > LAS Dataset > Create LAS Dataset

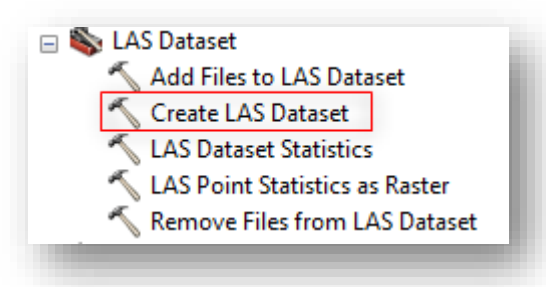

## مدخالت األداة

- .1 Files Input : تحدد ملفات اإلدخال، في القائمة المنسدلة ، اختر إما خيار الملف File ا وحدد واحد أو أكثر من ملفات LAS أو اختر خيار المجلد Folder ا وحدد مجلدا واحدا أو أكثر يحتوي على ملفات LAS.
- .2 (optional (Subfolders Include : قم بتمكين الخيار Subfolders Include إذا كان المجلد المحدد يحتوي على مجلدات فرعية تحتوي على ملفات LAS.
- .3 Dataset LAS Output : لتحديد مسار الملف على القرص حيث سيتم إنشاء مجموعة بيانات LAS .
- 4. (Surface Constraints (optional : (اختياري) لتحديد القيود السطحية، لمعرفة المزيد عنها انتقل إلى صفحة Creating a LAS dataset 126 أو يمكن الاستفادة من ال Help الخاص بالأداة.
- .5 (optional (System Coordinate :( اختياري( المرجع المكاني لمجموعة بيانات LAS.

**.** 

<sup>126</sup>http://desktop.arcgis.com/en/arcmap/10.5/manage-data/las-dataset/creating-a-las-dataset.htm

عادة، لن تحتوي ملفات LAS على مرجع مكاني أو سيكون لها مرجع مكاني غير صحيح، هذه الحاالت شائعة و تؤدي إلى ضعف جودة البيانات إذا لم يتم تحديد أي مرجع مكاني بشكل واضح، فستستخدم مجموعة بيانات LAS نظام اإلحداثيات لملف LAS األول، إذا كانت ملفات اإلدخال ال تحتوي على أي معلومات مرجعية مكانية ولم يتم تعيين نظام إحداثيات اإلدخال، فسيتم إدراج نظام إحداثيات مجموعة بيانات LAS على أنه غير معروف .unknown

ولحل مشكلة الإحداثيات يمكن إضافة ملف في نفس مسار مجموعة البيانات بنفس الاسم بامتداد **)**prj**. )**والذي يحدد نظام اإلحداثيات للبيانات .

في إصدار 10.3 يتطلب تنزيل أداة الخاصة بذلك أما في اإلصدارات األحدث من 10.3 لن يتم تنزيل أداة حيث ستكون ضمن مدخالت األداة األساسية .

لتنزيل األداة التي تقوم بذلك، يمكن تنزيل مجموعة األدوات Tools Dataset LAS> و بداخلها أداة Projection LAS Define ، [رابط](http://www.arcgis.com/home/item.html?id=d8782286e3c9442bb5c244bf39da5966) التنزيل <sup>127</sup> 3D GIS resource من 128 .

مدخالت األداة )تحديد نظام اإلحداثيات ، تحديد مجموعة بيانات LAS المراد إضافة اإلحداثيات لها ، تحديد مسار المجلد الموجود فيه البيانات (

<sup>127</sup> http://www.arcgis.com/home/item.html?id=d8782286e3c9442bb5c244bf39da5966 <sup>128</sup> http://desktop.arcgis.com/en/arcmap/10.3/manage-data/las-dataset/file-structure-of-las-datasets.htm

1

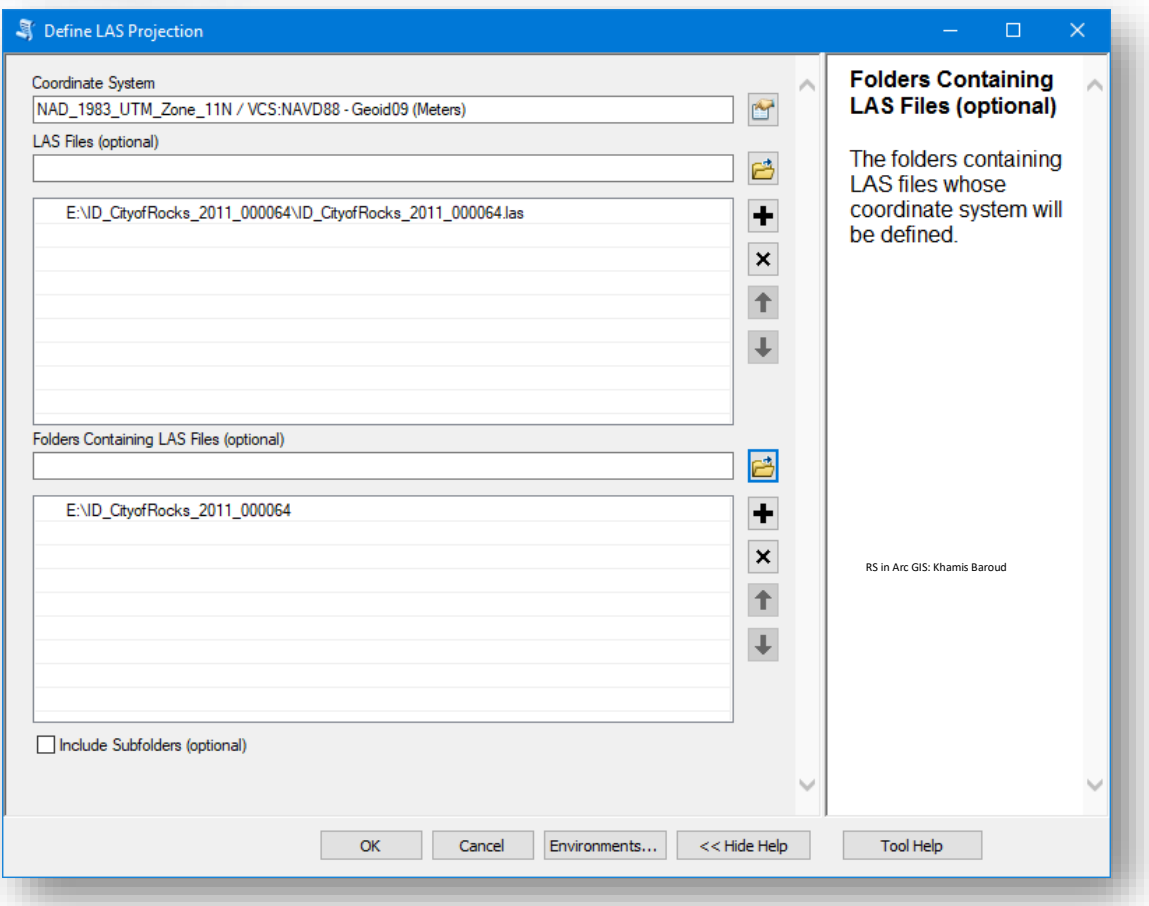

ويمكن إزالة الملف الذي تم إنشاؤه باستخدام أداة Projection LAS Remove من نفس قائمة الأدوات السابقة .

- .6 (optional (Files LAS For PRJ Create :( مدخل اختياري( يحدد ما إذا كان سيتم إنشاء ملفات prj. لملفات LAS المشار إليها بواسطة مجموعة بيانات LAS . ونالحظ أنه غير مفعل لأنه يجب تحديد نظام الإحداثيات في المدخل السابق وهذا المدخل يغني عن الأداة السابقة التي تم تنزيلها، تتعدد مدخلات هذه الأداة حيث يوجد قائمة منسدلة بها عدة خيارات كالتالي :
- .7 FILES\_NO : لن يتم إنشاء ملفات Prj. لملفات LAS وهذا هو االفتراضي . PROJECTION\_MISSING\_FILES : سيتم إنشاء ملفات اإلحداثيات لملفات LAS التي بدون مرجع مكاني . FILES\_ALL : سيتم إنشاء ملفات اإلحداثيات لجميع ملفات LAS .
- .8 (optional (Statistics Compute : يحدد ما إذا كان سيتم حساب االحصائيات وإنشاء Index Spatial لمجموعة بيانات LAS ووجود اإلحصائيات يمكن خيارات Symbology and Filtering ،حيث ستقوم تقوم بإنشاء ملف مساعد بامتداد LAS . auxiliary files (.lasx)
- .9 (optional (Paths Relative Store : يحدد إذا تريد تخزين المسارات النسبية Relative paths أو المسارات المُطلقة Absolute paths للبيانات وقد يكون استخدام<br>ا المسارات النسبية مناسبًا للحالات التي سيتم فيها نقل مجموعة بيانات LAS والبيانات المرتبطة بها إلى نظام الملفات باستخدام نفس الموقع النسبي لبعضها البعض وذلك بوضع عالمة √ .

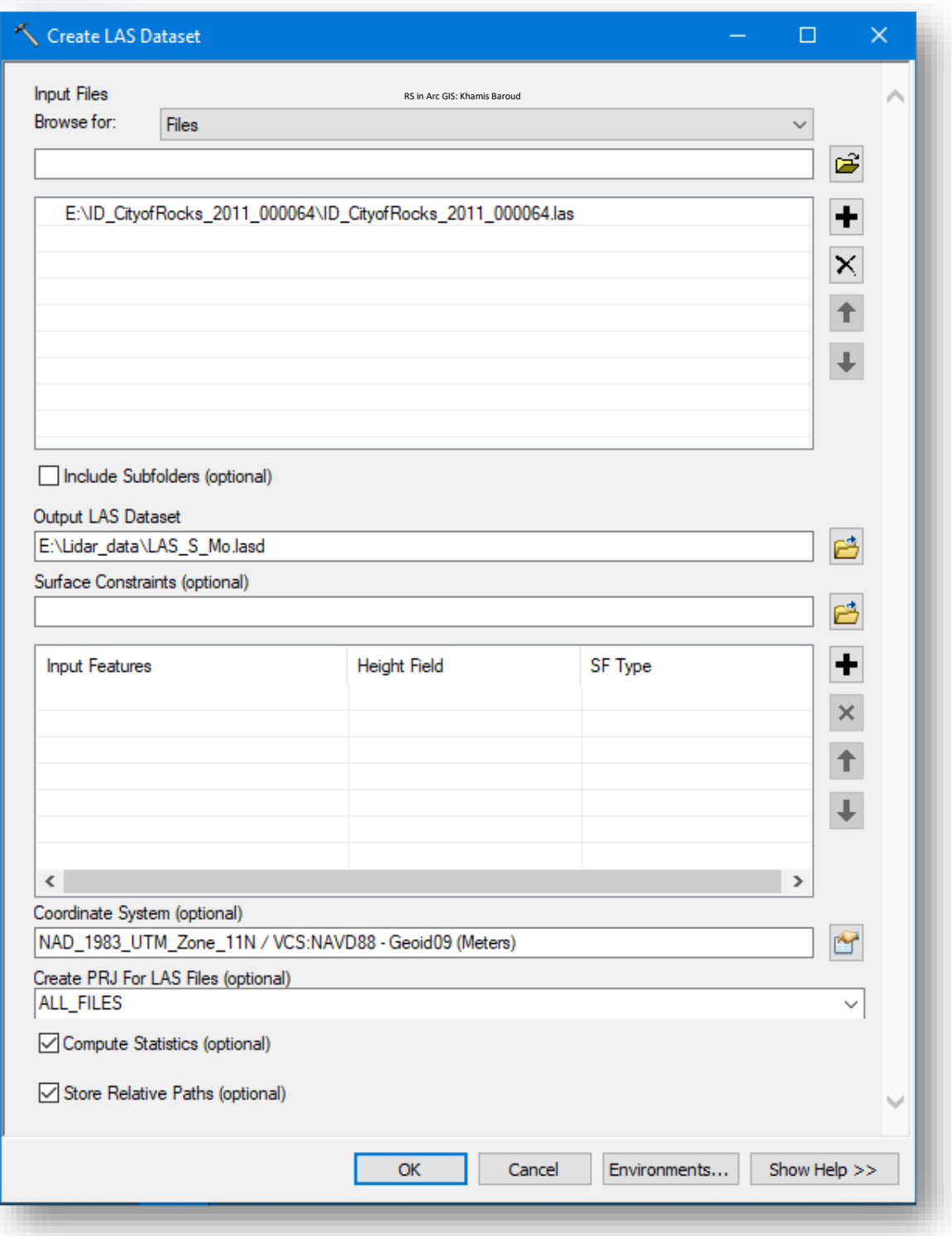

النتيجة

نلاحظ وجود ملف الإحداثيات بامتداد prj. مع أن البيانات غير مفقودة الإحداثيات لأنه في الأداة ا تم اختيار إضافة ملف اإلحداثيات لجميع البيانات سواء كانت مرجعة مكانيا أم ال .

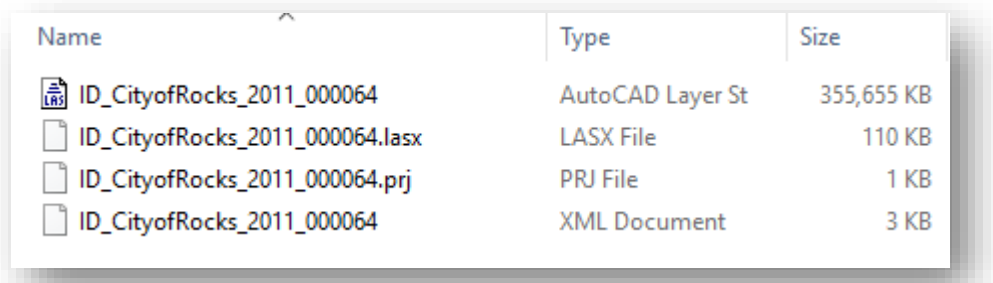

ونالحظ الطبقة الناتجة باسم Mo\_S\_LAS والتي تضاف إلى البرنامج .

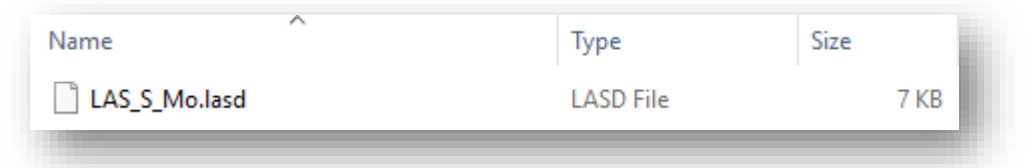

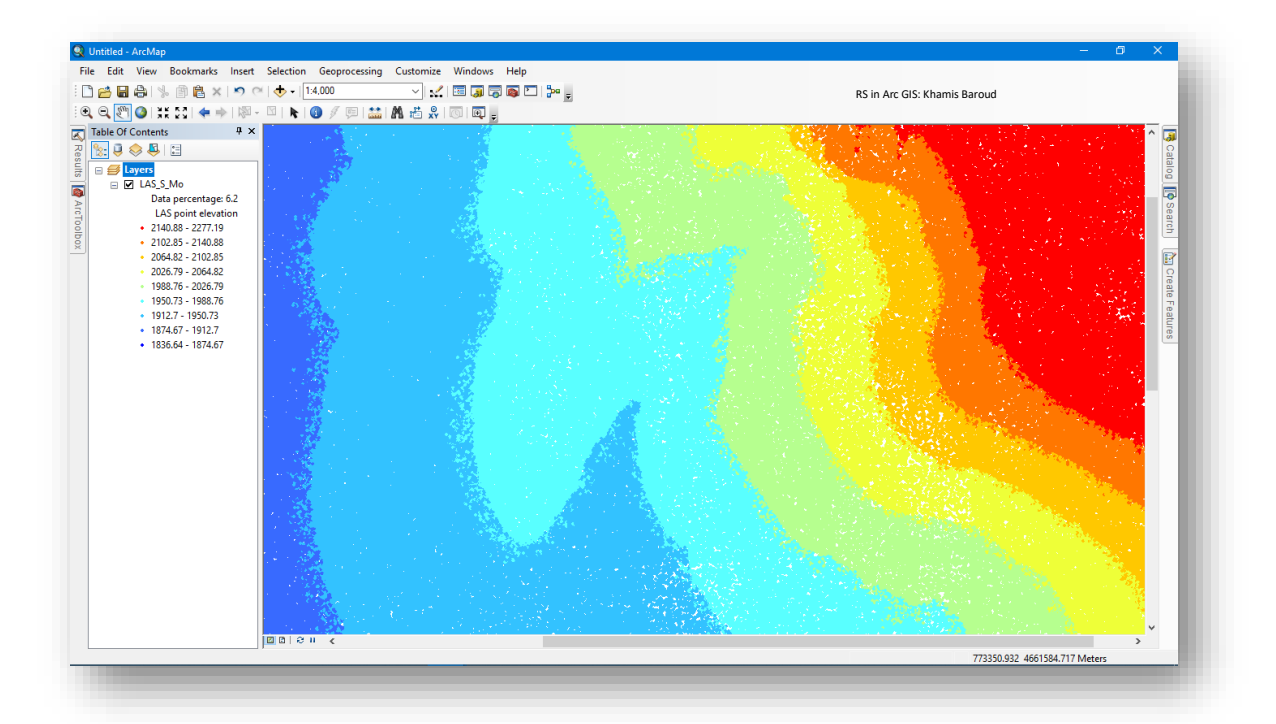

في جدول المحتويات تشير طبقة مجموعة بيانات LAS إلى نسبة تصف مقدار تقلص البيانات في نافذة العرض. أثناء تحركك عبر مجموعة بيانات LAS ا سترى أن نسبة البيانات تتغير وفقا لذلك. **النسبة المئوية للبيانات** هي قيمة تشير إلى النسبة المئوية للنقاط المستخدمة لعرض مجموعة بيانات LAS الحالية فيما يتعلق بالعدد اإلجمالي للنقاط . تعتمد هذه النسبة المئوية على إجمالي عدد النقاط في نطاق العرض، وليس على أي فالتر تم تطبيقها على مجموعة بيانات LAS الحالية، فإذا كانت النسبة المئوية %100 فهذا يشير إلى أن بيانات Lidar يتم عرضها بدقة كاملة resolution full . 129

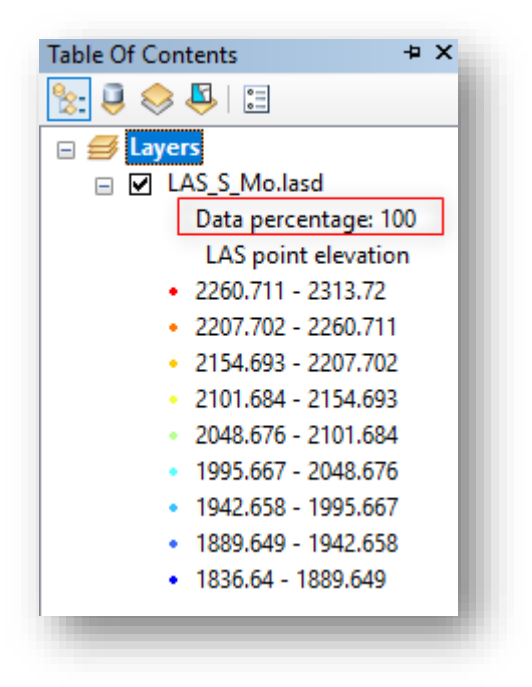

Resolution Full تعني أنه يتم عرض كل نقطة وال يتم تقليل thinned أي من النقاط.

للحصول على سحابة نقطة كاملة الدقة في ArcMap ، قم بتكبير البيانات إلى أن تشير طبقة بيانات LAS إلى نسبة بيانات ٪100 ، أو اختر Resolution Full to Zoom من القائمة الفرعية لطبقة بيانات LAS بعد الضغط عليها بزر الفارة األيمن، أو استخدم خيار مقياس الدقة الكاملة من عالمة التبويب "Display "من خصائص الطبقة .

1

<sup>129</sup> LAS dataset scalability. Retrieved 2018, from http://desktop.arcgis.com/en/arcmap/10.3/managedata/las-dataset/las-dataset-scalability.htm

## ❖ إضافةِملفات LAS جديدةِإىلِجمموعة Dataset LAS

البيانات الجديدة باسم : 000078\_2011\_CityofRocks\_ID .

يمكن تنفيذ ذلك باستخدام أداة Dataset LAS To Files Add وهي نفس نافذة أداة Create Dataset LAS ، االختالف فقط في أن Dataset LAS ستكون Input وليس Output، ثم نحدد ملف File LAS الذي تم تنزيله .

مسار األداة - ArcToolbox

Data Management Tools > LAS Dataset > Add Files To LAS Dataset

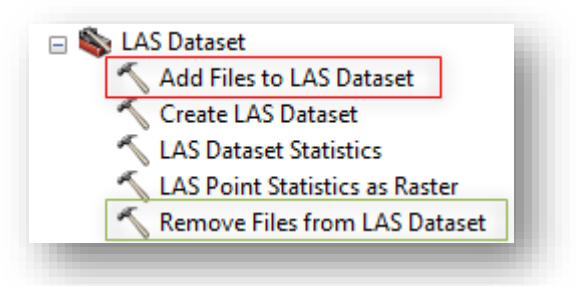

مدخالت األداة

تتطلب تحديد مجموعة بيانات LAS المراد إضافة ملفات لها، ثم تحديد ملف LAS المطلوب إضافته.

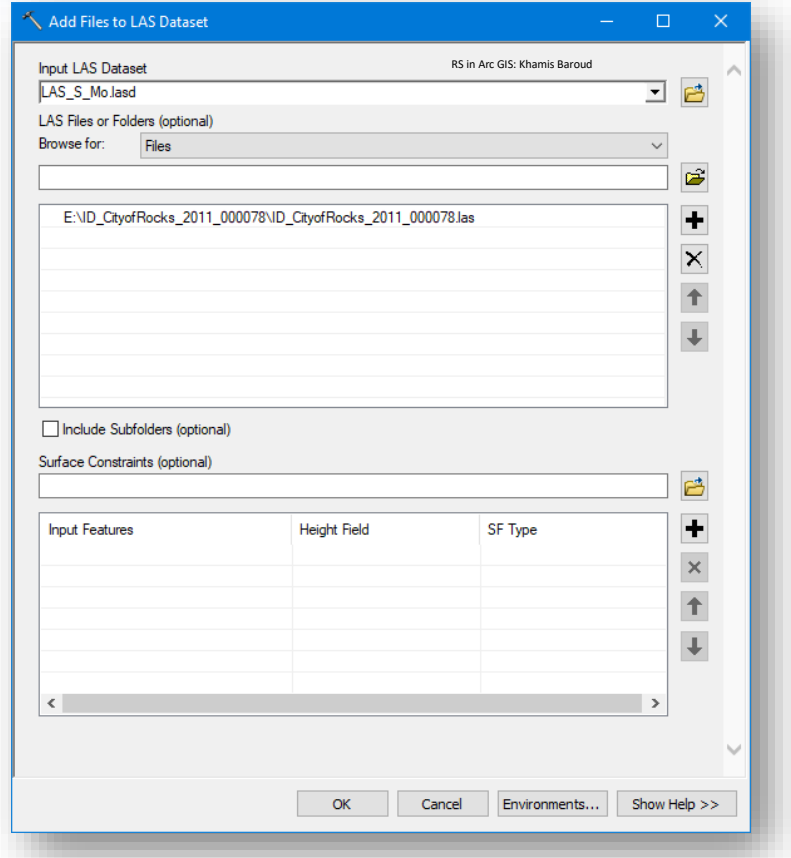

النتيجة

## إضافة البيانات الجديدة إلى Dataset LAS التي باسم Mo\_S\_LAS .

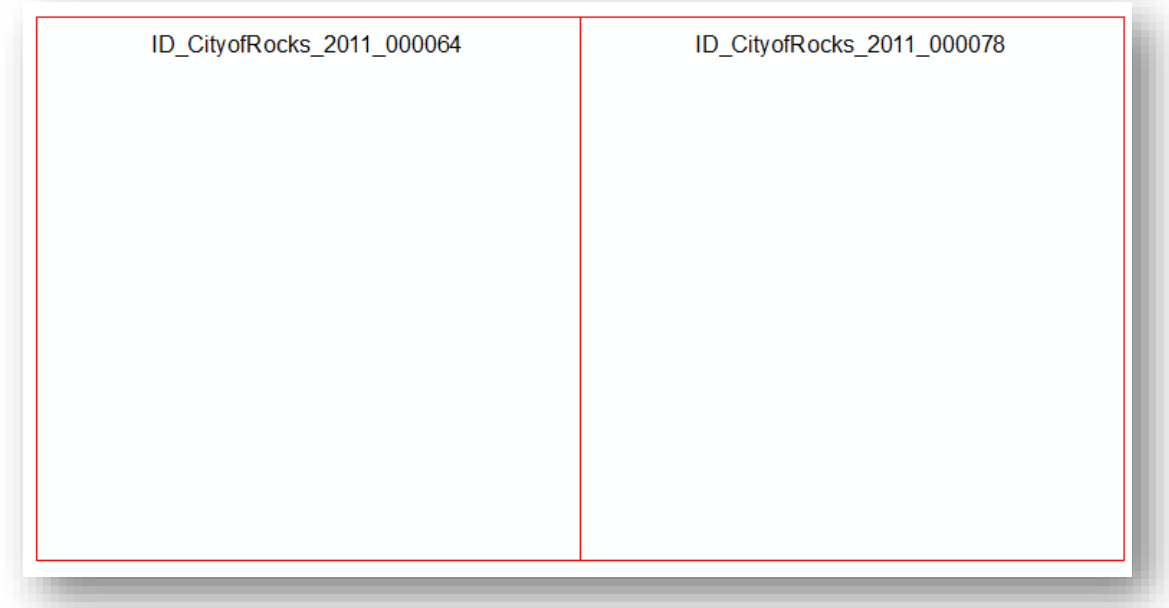

بعدها نقوم بعمل تحديث لإلحصائيات، بالضغط بزر الفأرة األيمن على Properties لطبقة . التغييرات وحفظ OK ثم Update ثم Statistics ونختار ArcCatalog من LAS\_S\_Mo تذكر ۞

في حال إضافة ملفات أخرى ل Dataset LAS يفترض عمل تحديث لإلحصائيات بالضغط على Update ، بعدها سيكون األمر غير مفعل وإلعادة الحساب نضع عالمة √ بجانب Force recalculate ونضغط على Update .

عند إضافة مجموعة بيانات LAS إلى ArcMap ، غالبًا ما يكون عدد النقاط كبيرًا جدًا بحيث لا يمكن عرضه مبدئيًا. لذلك، يتم إظهار مربعات الحد الأدنى التي تمثل نطاقات أو Footprint كل ملف LAS في مجموعة بيانات LAS.

## ❖ حذفِملفات LAS موجودةِيفDataset LAS

إذا أردنا حذف ملفات File LAS الموجودة في Dataset LAS نختار أداة Files Remove . from LAS Dataset

مسار األداة - ArcToolbox

Data Management Tools > LAS Dataset > Remove Files from LAS Dataset مدخال ت األداة

التي LAS Dataset نحدد : Input LAS Dataset ستحذف أحد الملفات الموجودة بداخلها .

(optional (Folders or Files LAS : تحديد اسم الملف المراد حذفه من Dataset LAS بعد الضغط على ، ثم OK للنافذتين .

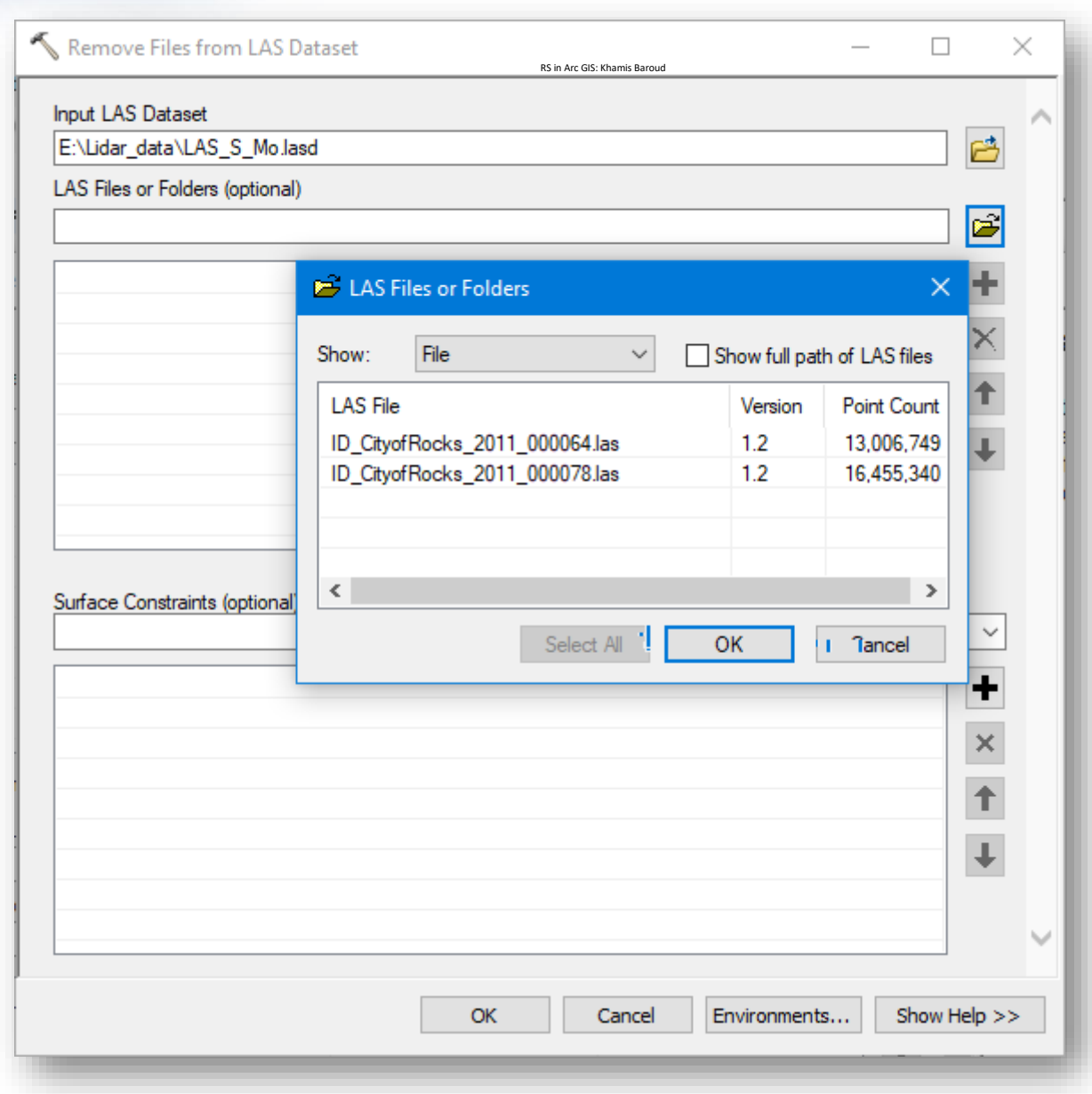

# LAS Dataset Properties **|** LAS **بياانت جمموعة خصائص**

هناك خصائص عديدة للبيانات المستخدمة ويمكن معرفتها سواء كانت كطبقة داخل البرنامج أو من ArcCatalog وسنالحظ بعض االختالفات فيهما .

## اخلصائصِمنArcMap **:**

يمكنك التحكم في طبقة بيانات LAS في ArcMap من خالل مربع الحوار Properties Layer. للوصول إلى خصائص طبقة بيانات LAS في ArcMap ، انقر بزر الفأرة األيمن فوق طبقة Dataset في جدول المحتويات وانقر فوق خصائص Properties.

نلاحظ وجود عدد من علامات التبويب سيتم شرح أهم الخصائص الموجودة فيها <sup>130</sup> :

• عالمة تبويب General :

تسمح عالمة التبويب General في مربع الحوار خصائص الطبقة بتعديل اسم العرض للطبقة والوصف. يمكنك أيضًا تعيين مقياس محدد Scale Range لعرض طبقة بيانات LAS.

• عالمة تبويب tab Source :

تعرض عالمة التبويب Source الحدود Extent لطبقة بيانات LAS . كما يصف معلومات مصدر البيانات، والتي تتضمن نوع البيانات، الموقع، االسم Range Z معدل االرتفاع، عدد ملفات LAS، عدد Surface Constraints، عدد نقاط LAS ، إحصائيات التصنيفات Classification Code ونظام اإلحداثيات.

**.** 130 LAS dataset properties in ArcCatalog or in the Catalog window. Retrieved 2018, from http://desktop.arcgis.com/en/arcmap/10.3/manage-data/las-dataset/las-dataset-properties-inarccatalog-or-in-the-catalog-window.htm

• عالمة تبويب Filter :

يمكن أن تنعكس نبضة Lidar من واحد أو أكثر من المعالم، على ذلك ا وبناء قد تعيد أكثر من نبضة ليزر laser pulse. يمكنك استخدام هذه النبضات المنفصلة لأشعة الليزر لعرض بيانات 131 Lidar المشار إليها referenced في مجموعة بيانات LAS .

المرشحات ا األكثر شيوعا هي Ground و Ground-Non، والتي تعني بشكل أساسي إرجاع عوائد ليزر الأرض والمعالم، تسمح لك القدرة على فصل بيانات Lidar استنادًا إلى عوائد الليزر المختلفة بتحليل وتصور بيانات Lidar بسرعة وكفاءة لمختلف التطبيقات.

يمكن تطبيق المرشحات المحددة على مجموعة بيانات LAS المعروضة إما ك نقاط Point أو ، Return Values ، Classification Codes استخدام يمكن .Surface سطح Flags Classification لفلترة النقاط للعرض والتحليل.

- اقاق : <u>Classification Code</u> : يمكن أن يكون لكل نقطة Lidar التي يتم معالجتها مسبقًا تصنيف و الذي يحدد نوع الكائن الذي يعكس نبض الليزر. يمكن تصنيف نقاط Lidar إلى عدد من الفئات ، بما في ذلك األرض أو األرض الجرداء ground والماء. يتم تعريف الفئات المختلفة باستخدام رموز رقمية صحيحة في ملفات LAS.
- التي تم تمييزها كنقاط أرضية Ground تمثل استخدم فقط نقاط Lidar التي تم تمييزها كنقاط أرضية.  $2\,$ لعرض مجموعة بيانات LAS عكسها يكون Ground-Non .

<sup>131</sup> Change filter options for a LAS dataset. Retrieved 2018, from http://pro.arcgis.com/en/proapp/help/data/las-dataset/change-filters-for-a-las-dataset.htm

1

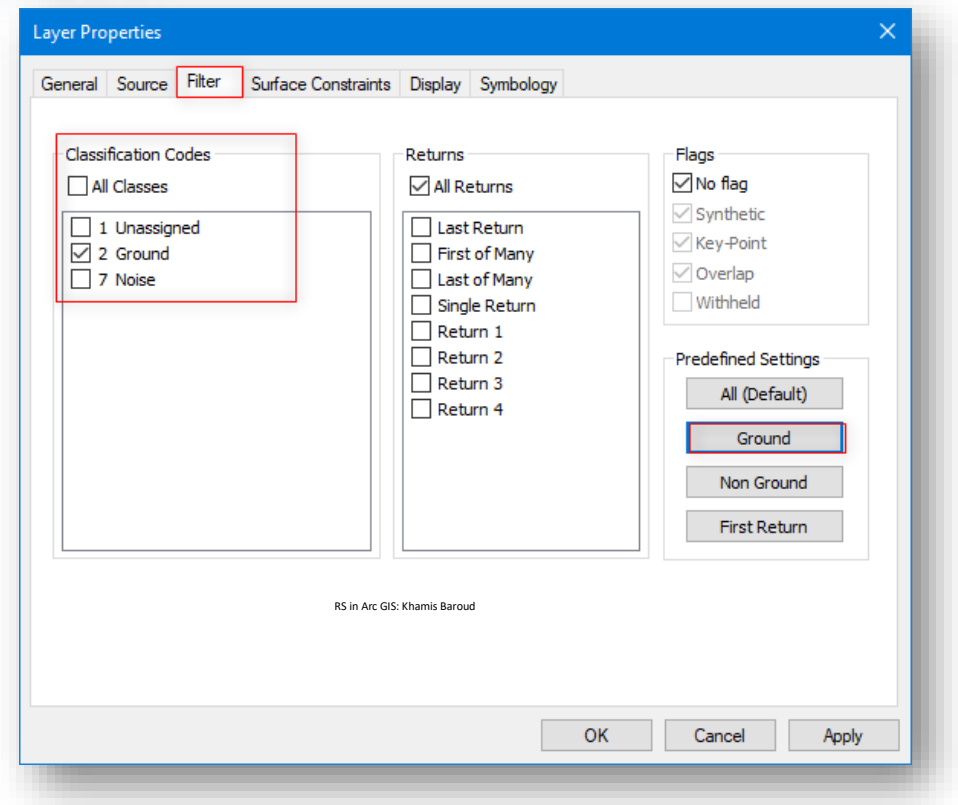

ASPRS Standard LIDAR Point Classes النقاط تصنيف جدول

الجدول التالي يوضح رموز تصنيفات LAS والذي حددته الجمعية األمريكية للمسح American Society for Photogrammetry and بعد عن واالستشعار التصويري . 1.4 - 1.1 إلصدارات Remote Sensing (ASPRS)

#### 132 جدول يوضح رموز تصنيفات LAS ، المصدر

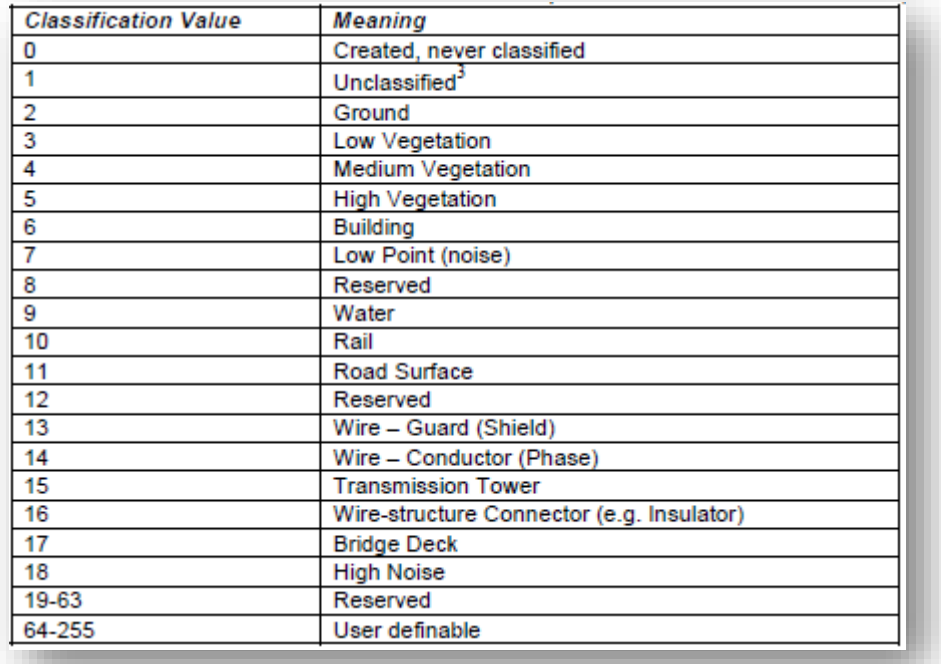

#### مالحظة

إصدارات 1.1-1.3 LAS تدعم فقط الفئات من .31-0

<sup>132</sup> https://www.asprs.org/wp-content/uploads/2010/12/LAS\_1\_4\_r13.pdf

**.** 

### مثال ، الله: على Point Classification :

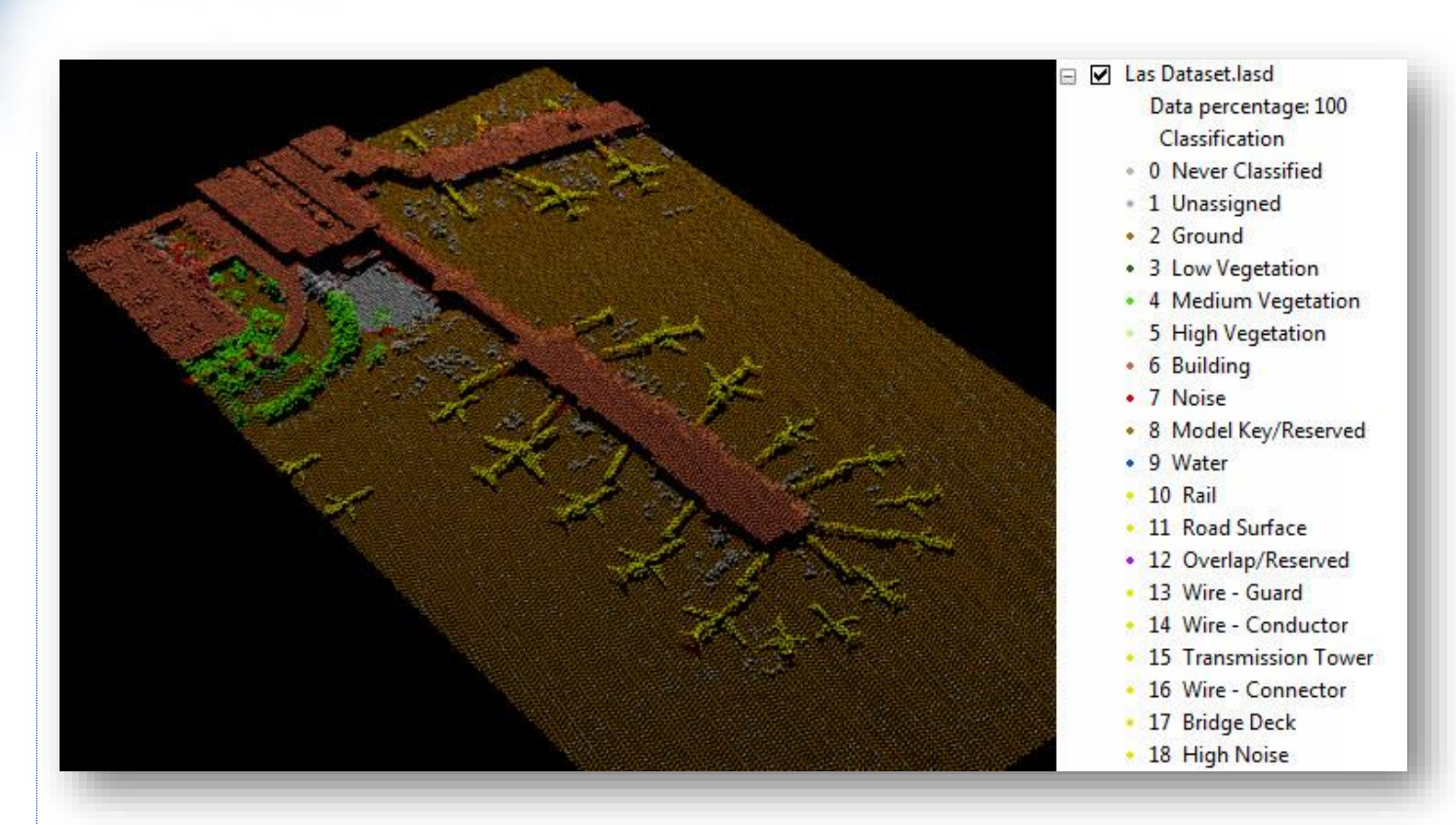

- .3 Values Return : يمكن أن يكون لنبضة الليزر المنبعثة "emitted "عوائد متعددة قد تصل إلى 5 عوائد اعتمادًا على المعالم التي انعكست منها "Reflected" وقدرات الماسح الضوئي الليزري Scanner Laser المستخدم لجمع البيانات. سيتم وضع عالمة "Flag "على اإلرجاع األول Return First كرقم إرجاع واحد، والثاني كرقم إرجاع اثنين.
- .4 Flags Classification : يتكون تصنيف نقطة بيانات Lidar من تصنيف Classification وعالمة تصنيف Flags Classification ، و عند إجراء تصنيف على بيانات Lidar قد تقع النقاط في أكثر من فئة واحدة للتصنيف. تستخدم عالمات التصنيف لتوفير وصف أو تصنيف ثانوي لنقاط Lidar.

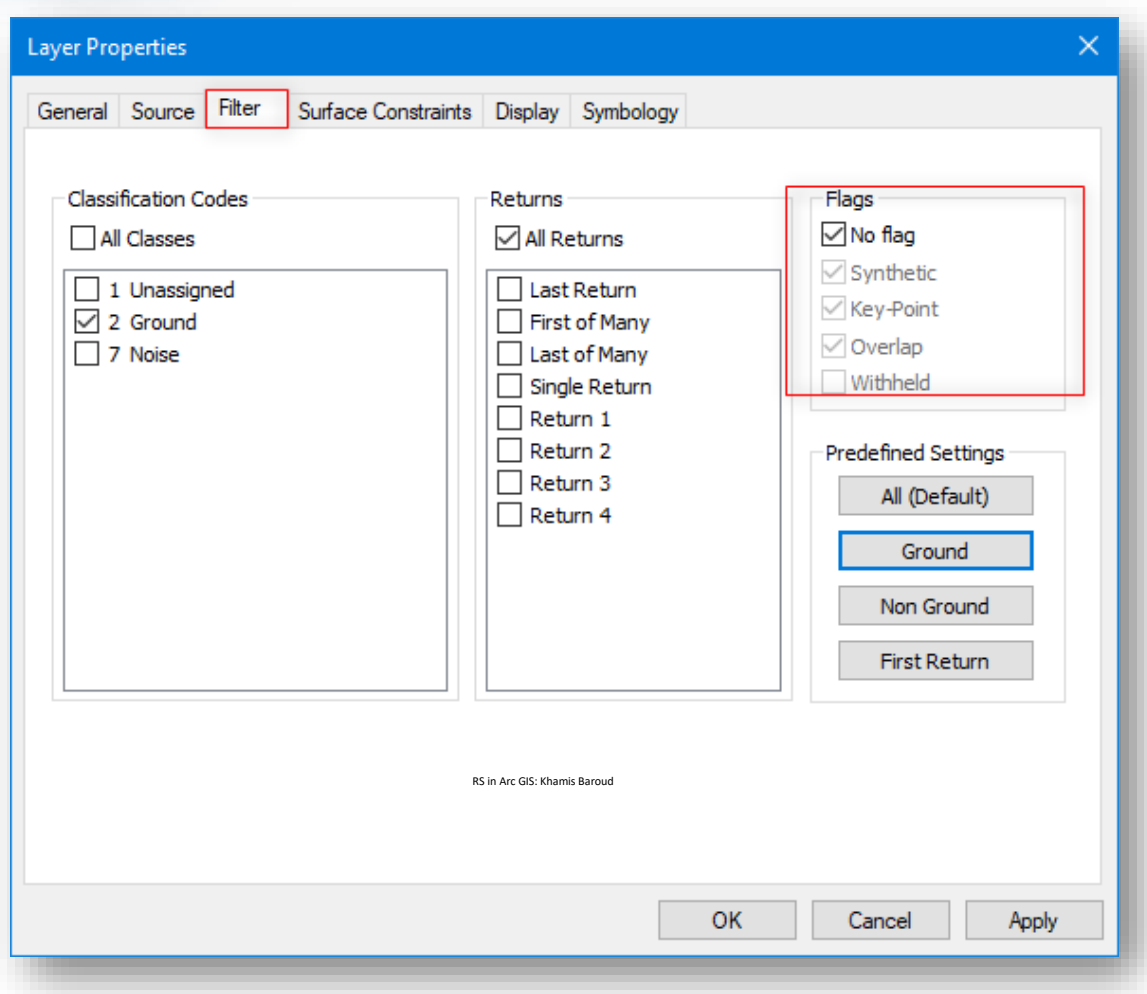

: <sup>133</sup> يمكن تحديد عالمات التصنيف بالخيارات التالية

- Synthetic : نقطة تم إنشاؤها بواسطة مجموعة أخرى غير Lidar ، مثل . photogrammetric stereo model من digitized
- point-key : تعتبر النقطة نقطة أساسية في النموذج وال يجب حجبها بها في . thinning algorithm
	- Withheld : ال ينبغي أن تدرج النقطة في المعالجة والتحليل ويجب حجبها .
	- Overlap : نقطة في منطقة التداخل بين اثنين أو أكثر من خطوط الطيران .
		- $\cdot$  No Flag  $\blacksquare$  . لا يوجد علامات

1

<sup>133</sup> Lidar point classification. Retrieved 2018, from http://desktop.arcgis.com/en/arcmap/10.3/managedata/las-dataset/lidar-point-classification.htm#ESRI\_SECTION1\_FDEB62EB5C2B463F86507C3EE0A7F441

على سبيل المثال ، قد يحتاج الأمر إلى إزالة عائد من الماء من مجموعة البيانات النهائية dataset output final ، ولكن يجب أن يظل في ملف LAS كنقطة Lidar تم جمعها ، باستخدام LAS اإلصدار 1.0 ال يمكن تعيين هذه النقطة كماء ويتم حجبها من التحليل.

في الإصدارات الأحدث (1.1 LAS والإصدارات الأحدث) ، تم استخدام علامات التصنيف Flags Classification لحل هذه المشكلة. تمت إضافة عالمات التصنيف إلى Standard LAS لنقاط Points Flag بمعلومات إضافية إلى التصنيف التقليدي.

على سبيل المثال ، يمكن إعطاء سجل للمياه رمز تصنيف المياه classification code )9( ، باإلضافة إلى عالمة withheld وبالتالي ستبقى النقطة في مجموعة البيانات ولكن سيتم حجبها من أي تحليل إضافي على ملفات LAS.

• عالمة تبويب Display :

:

تتحكم عالمة تبويب Display في كيفية عرض نقاط LAS في مجموعة بيانات LAS ، يوجد 3 أقسام فيها :

- .1 تسمح لك مدخالت Preferences Rendering بتحسين مقدار نقاط Lidar التي يتم استدعائها بواسطة مجموعة بيانات LAS في ArcMap حيث يوجد عدد من الخصائص
- limit Point : لتعيين حد لحجم النقطة على عدد النقاط المستخدمة في التثليث triangulation لسطح طبقة بيانات Dataset LAS ، يتم تعيين كثافة النقاط االفتراضية على 800000 ، وهو معتدل لحد ما. هذا يعني أنه ما لم يكن عدد النقاط أقل من الحد المسموح ، فإن الشاشة تعرض أقل من 800،000 نقطة، و زيادة الحد ستسمح باستخدام المزيد من النقاط .

في الصور التالية مقارنة إلنشاء سطح عند ضبط حد النقطة ب 30000 و 500

.

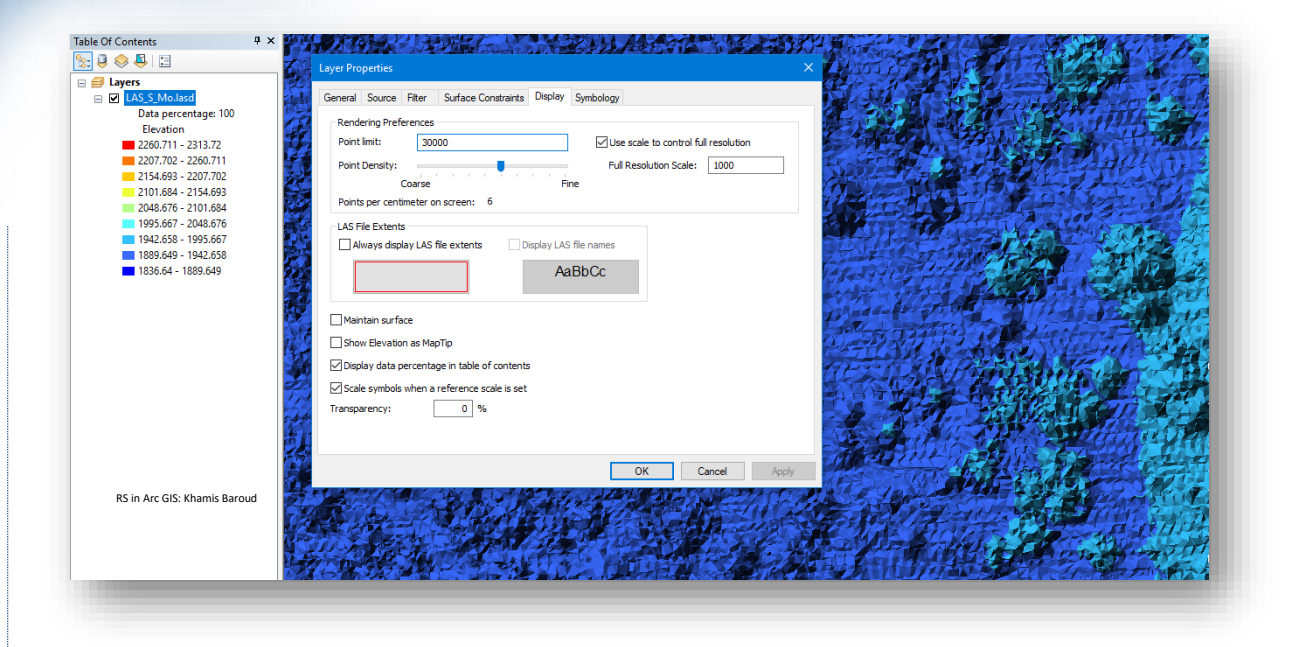

الصورة توضح إنشاء سطح عند حد للنقطة = <sup>30000</sup> .

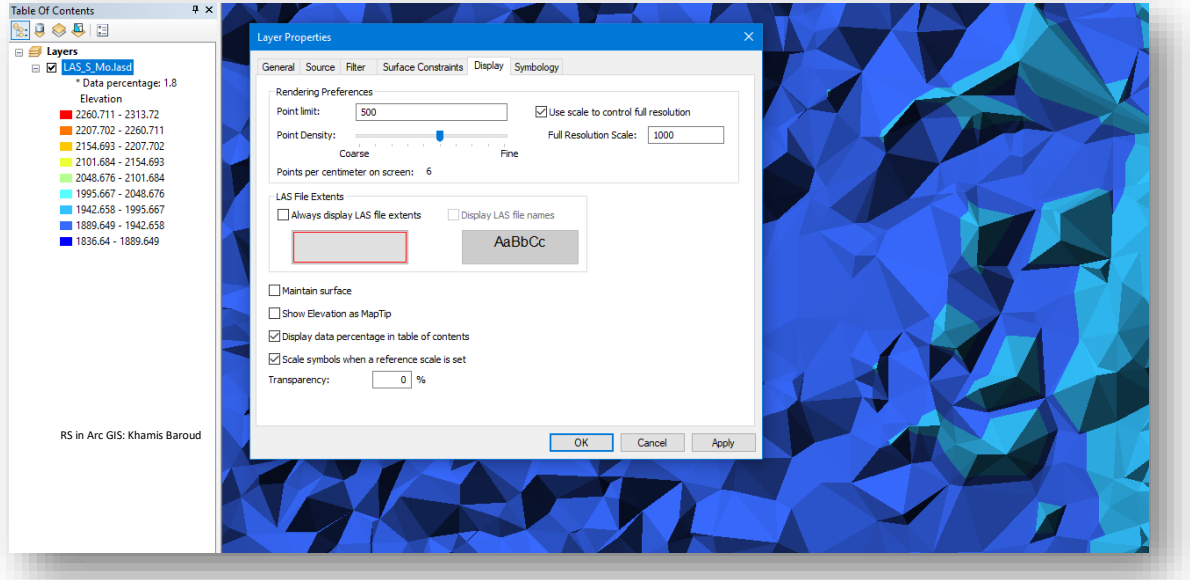

#### الصورة توضح إنشاء سطح عند حد للنقطة = <sup>500</sup> .

▪ Density Point : تمكن التحكم في كثافة النقاط حيث يوجد شريط يمكن تحريكه لليسار للحصول على سطح خشن Surface Coarse ولليمين للحصول على دقة سطحية أو أعلى وأكثر دقة resolution surface full or fine ، عند تحريك شريط التمرير يتغير عدد النقاط لكل سنتيمتر على الشاشة من 1 إلى .10 بشكل افتراضي، يتم تعيين الكثافة إلى 4 نقاط لكل سنتيمتر على الشاشة.

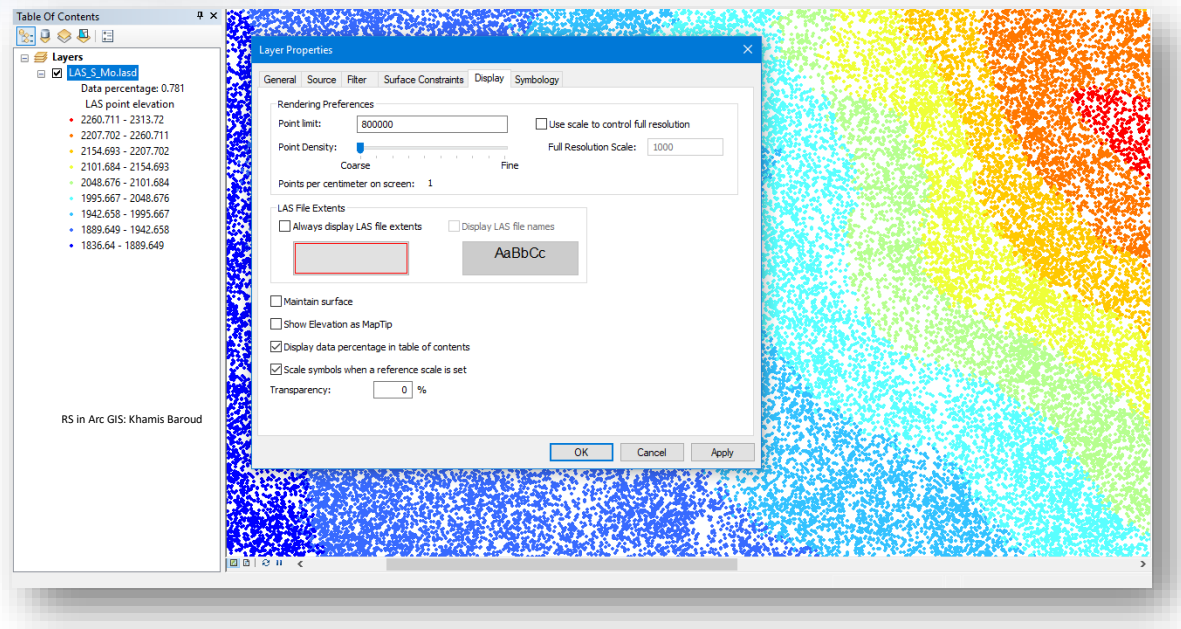

#### الصورة توضح كثافة النقطة تساوي <sup>1</sup> لكل سنتيمتر .

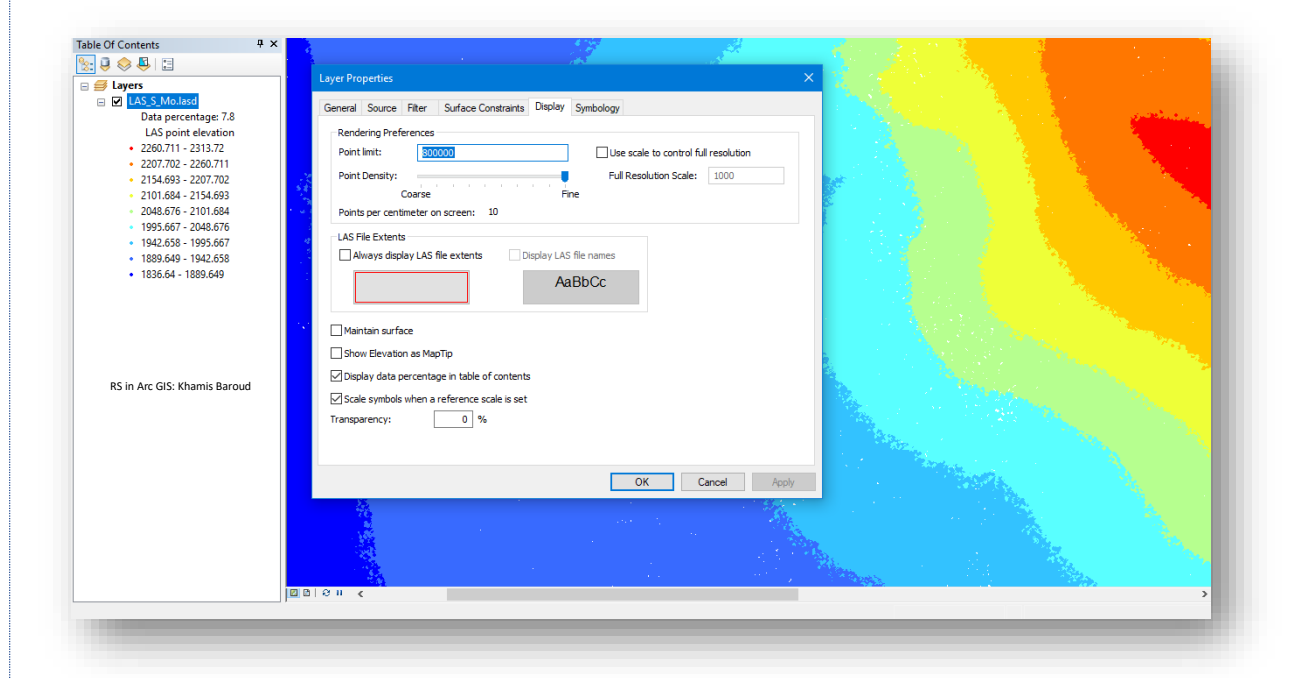

#### الصورة توضح كثافة النقطة تساوي <sup>10</sup> لكل سنتيمتر

▪ Scale Resolution Full : مقياس الدقة الكاملة عندما يتم وضع عالمة √ Use Full Resolution قيمة تعيين يمكن scale to control full resolution Scale في المربع ، يتم استخدامه عندما يكون مقياس الخريطة مساو ا يا أو أكبر من المقياس الذي تحدده.

فمثلًا لو افترضنا أن قيمة Point limit تساوي 5000000 وقيمة Full Scale Resolution تساوي 1000 فإن البرنامج سيحترم حد النقاط السابق عند مقياس خريطة يساوي 1000 أو أكبر من ذلك وسنالحظ أن النسبة المئوية في جدول المحتويات ستكون %100 وفي حال كان مقياس الخريطة أقل من مقياس الدقة الكامل فسيحدث التخفيف والتقليص للنقاط بناءً على إعدادات Point<br>. . Density

#### مالحظة

الحد الأقصى للرقم الذي يمكن تعيينه لحد النقطة هو.5,000,000.

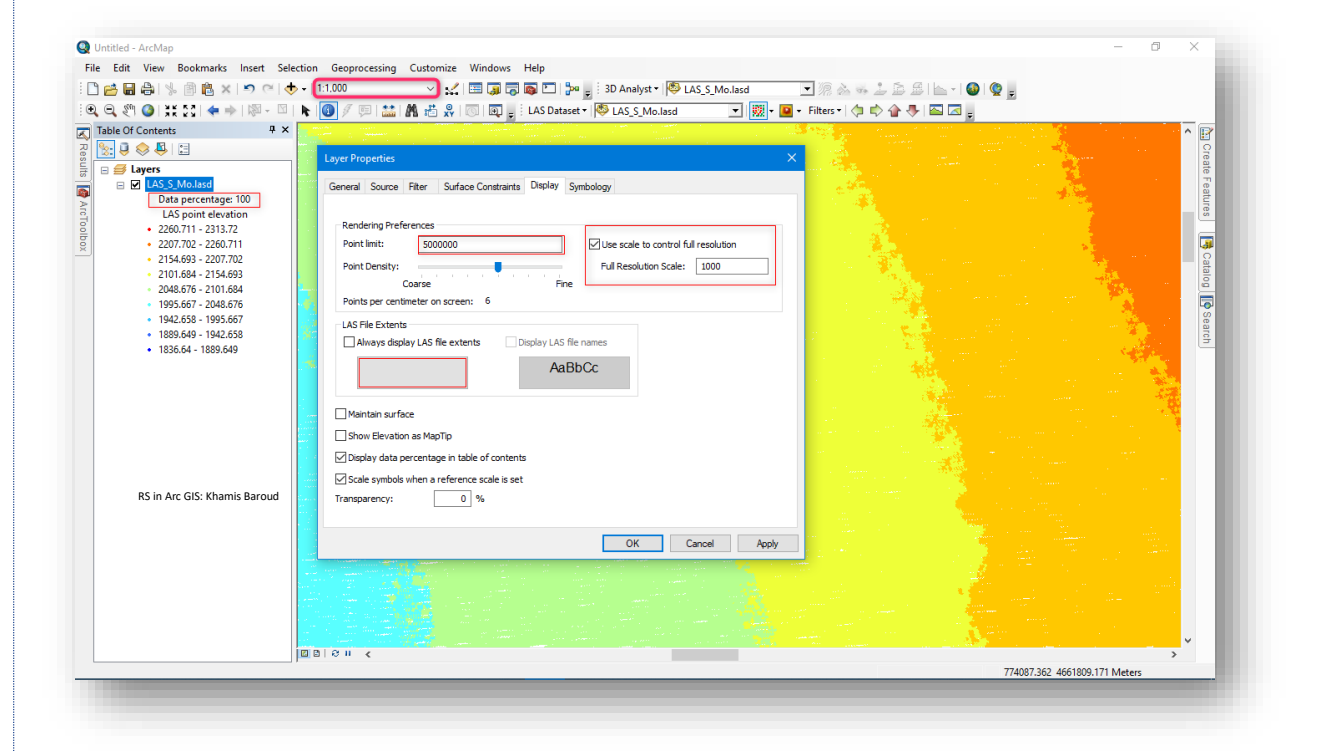

عندما يكون مقياس الخريطة1:1000 يساوي أو أكبر من مقياس الدقة <sup>1000</sup>

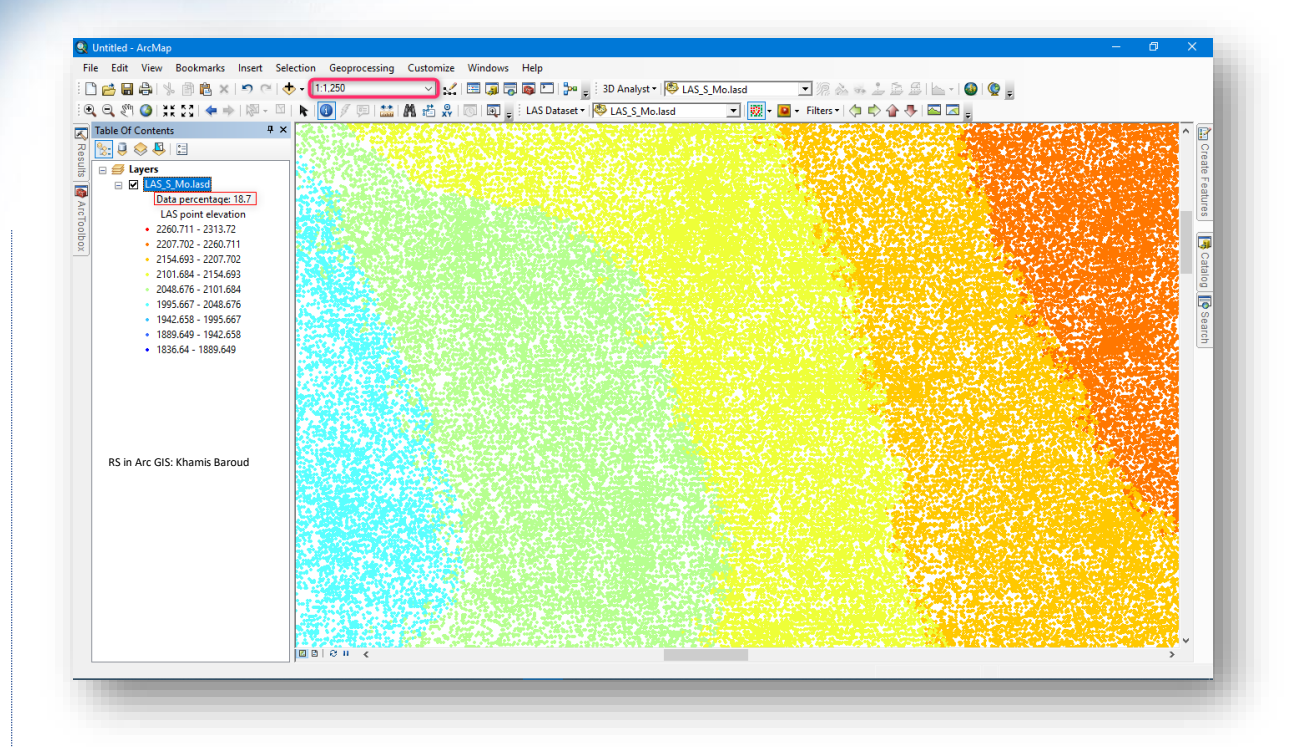

عندما يكون مقياس الخريطة1:1250 أقل من مقياس الدقة <sup>1000</sup>

إذا تجاوز عدد النقاط المقدرة للمدي الحالي الحد limit the ، تصبح مجموعة بيانات LAS أقل وال ترسم باستخدام جميع البيانات، وعند حدوث ذلك تظهر عالمة النجمة بجوار النسبة المئوية للبيانات المسردة للطبقة في جدول المحتويات.

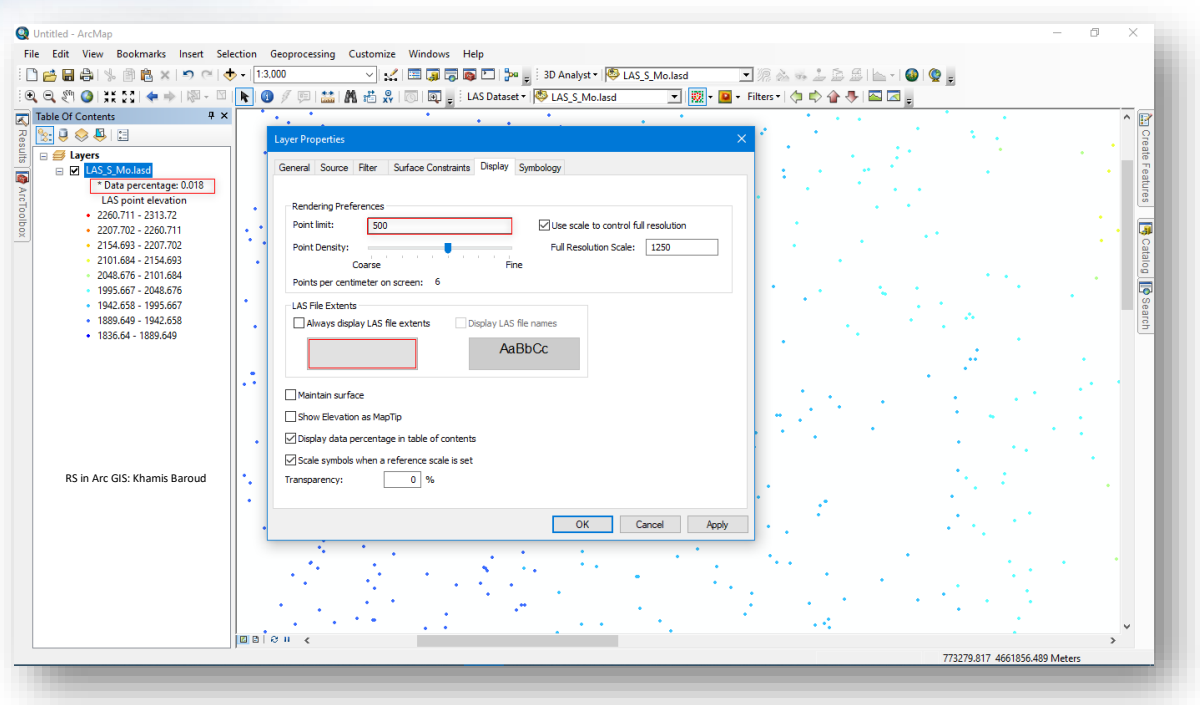

ظهور عالمة النجمة بجوار النسبة المئوية للبيانات حيث إن عدد النقاط للمدي الحالي أكبر من الحد المحدد <sup>500</sup>

- .2 تسمح لك مدخالت Extents Files LAS بتغيير العرض المستخدم لملفات LAS المشار إليها بواسطة مجموعة بيانات LAS .
- LAS ملفات نطاق عرض خيار يضمن : Always display LAS file extents ا أن يتم دائما عرض المربعات المحيطة المستخدمة لعرض نطاقات ملفات LAS. سيصبح خيار أسماء ملفات LAS العرض نشطًا في حالة تشغيل عرض حدود ملفات LAS. تعرض أسماء ملفات LAS اسم كل ملف LAS داخل النطاقات. انقر فوق أي من الأزرار لتغيير لون حدود الخطوط أو نص الأسماء.
- MapTips as Elevation Show : يسمح لك بعرض قيمة االرتفاع باعتباره MapTip بينما يتحرك المؤشر في جميع أنحاء مجموعة بيانات LAS في .ArcMap
- المئوية النسبة عرض : Display data percentage in table of contents للبيانات في جدول المحتويات - يسمح لك بعرض النسبة المئوية للنقاط المستخدمة لعرض مجموعة بيانات LAS الموجودة حاليًا في حدود عرض ArcMap بالنسبة

إلى إجمالي مجموعة النقاط لجميع ملفات LAS المشار إليها في مجموعة بيانات .LAS

- تعيين عند المقياس رموز : Scale symbols when a reference scale is set مقياس مرجعي - يمكنك تعيين مقياس مرجعي إلطار البيانات الخاص بك ، والذي يقوم بإصالح حجم الرموز والنصوص للرسم عند االرتفاع والعرض المطلوبين على مقياس الخريطة المشار إليه. عند تعيين مقياس مرجعي ، سيتم قياس كل سمات الرموز والتصنيفات والرسومات في إطار البيانات الحالي نسبة إلى المقياس المرجعي. ومع ذلك ، يمكنك تعطيله بإلغاء التحديد .
- Transparency : تسمح لك إضافة الشفافية إلى الطبقات العليا برؤيتها أثناء عرض الطبقات األساسية. يمكنك إضافة شفافية إلى طبقة بيانات LAS عن طريق تغيير النسبة المئوية التي سيتم تطبيقها على مجموعة بيانات LAS في ArcMap.
	- عالمة تبويب Symbology :

تستخدم لتمثيل البيانات بعدة طرق وإعادة تصنيفها وتغيير التدرج اللوني، لتمثيل البيانات نضغط على Add ونختار التمثيل الذي يمثل التضاريس والارتفاعات Face elevation with graduated ramp color أو غيره ثم نضغط Add وبعد االنتهاء نضغط Dismiss حيث يمكن اختيار أكثر من واحد والتحكم في إظهار أو إخفائه بوضع عالمة √ بجانبه ويمكن التحكم في ترتيب عرضه وذلك من خالل التحكم باألسهم ألعلى وأسفل ثم Ok .

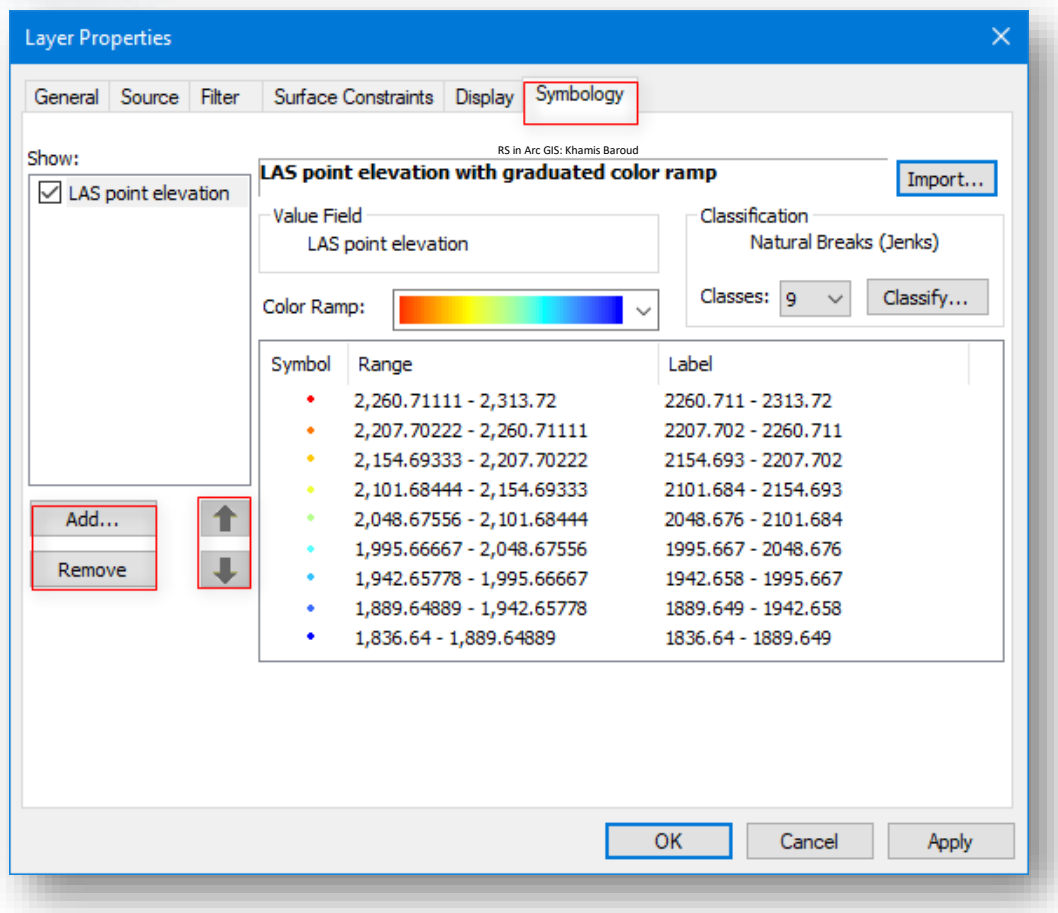

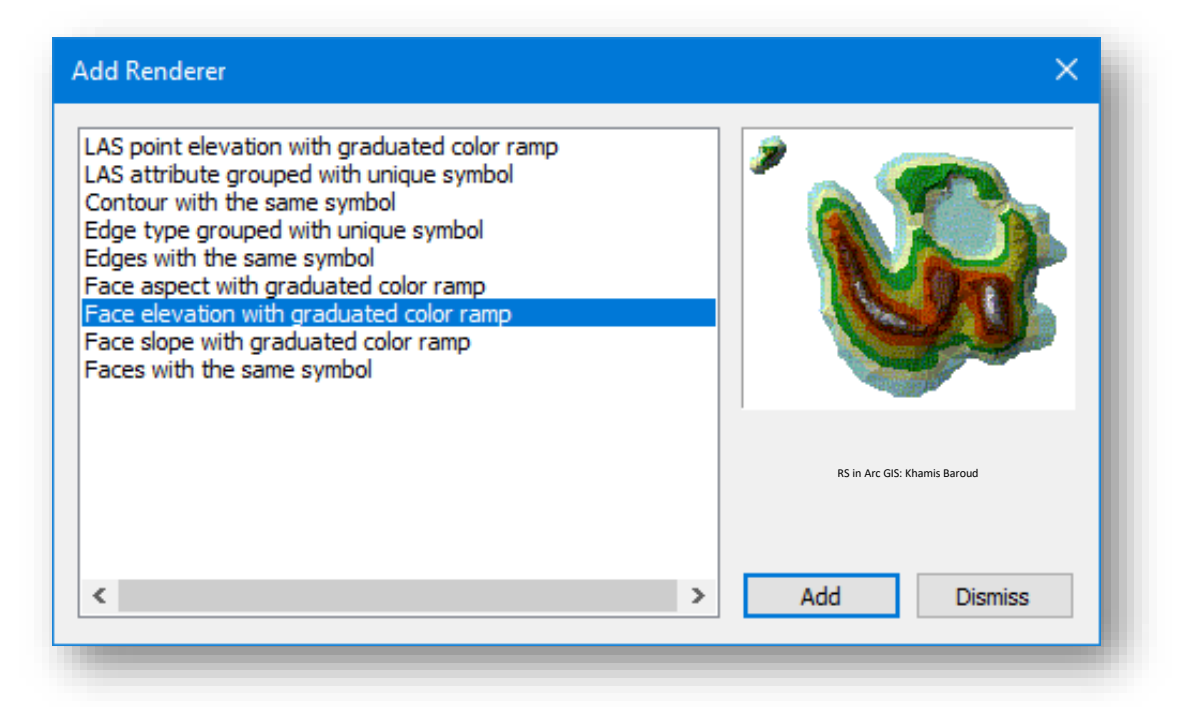

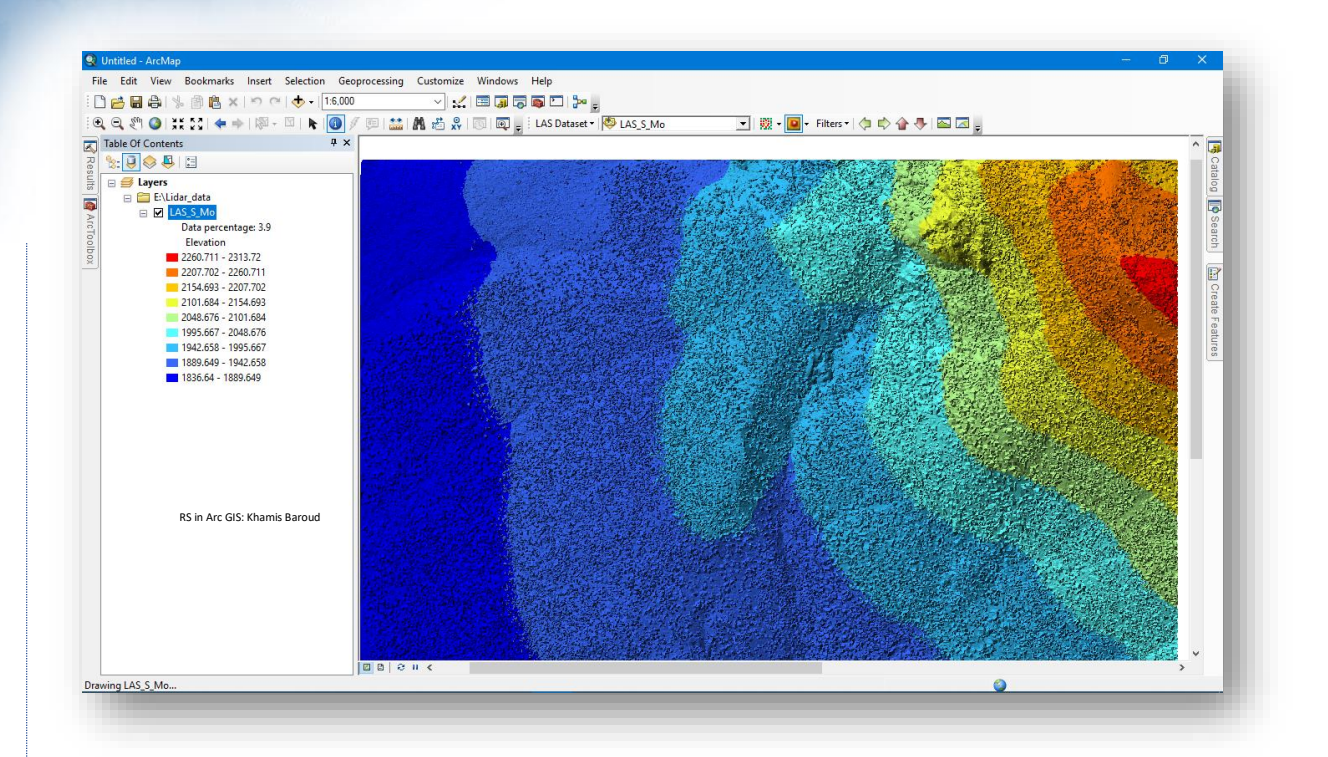

سنلاحظ لكل تمثيل مدخلات خاصة به على سبيل المثال تمثيل الكنتور Contour With the Symbol Same يتطلب تحديد لون الخط والفاصل الكنتوري وهكذا .

ويمكن أيضًا التصنيف حسب الخصائص الوصفية لنقاط المسح LAS attribute grouped with . unique symbol

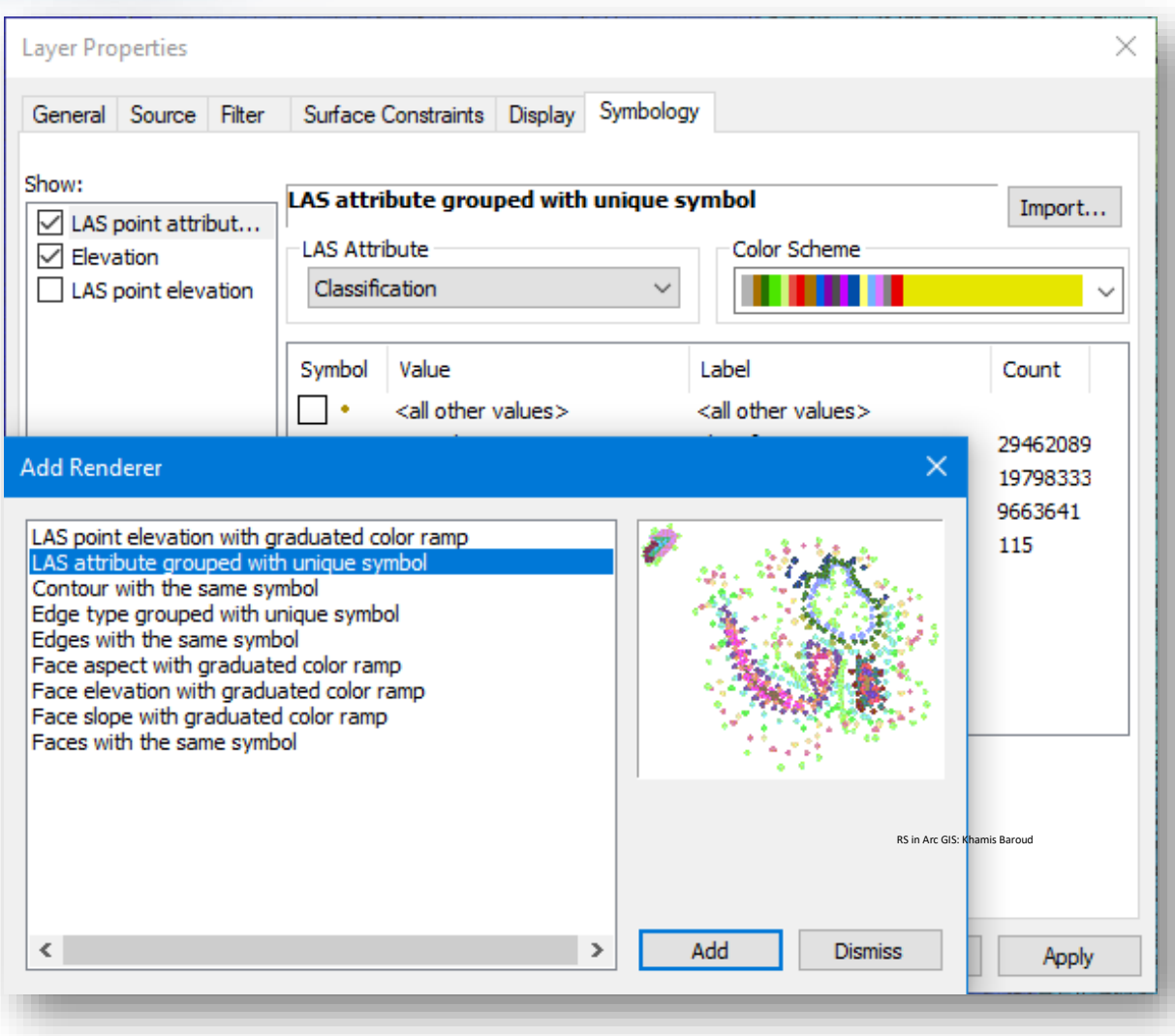

اخلصائصِمنArcCatalog **:**

يوفر مربع الحوار Properties Dataset LAS في ArcCatalog أو نافذة Catalog معلومات متعمقة حول مجموعة بيانات LAS. يسمح لك مربع الحوار Properties Dataset LAS بعرض اال وفهم ملفات LAS التي تساهم في مجموعة بيانات LAS. يوفر تحلي ا إحصائيا لمجموعة بيانات LAS بأكملها، والمزيد من ملف LAS بشكل منفرد . أيضا ، يمكنك إضافة أو إزالة ملفات LAS

للوصول إلى خصائص مجموعة بيانات LAS في ArcCatalog أو نافذة Catalog ، انقر بزر الفأرة الأيمن على مجموعة بيانات  ${\rm LAS}$  في جدول المحتويات وانقر فوق خصائص.

• عالمة تبويب General .

.

توفر عالمة التبويب General في مربع الحوار خصائص LAS DASASET معلومات عامة وحالة ومدى مجموعة بيانات LAS.

.1 Name : اسم مجموعة بيانات LAS.

1

- المحسنة (LAS (.ZLAS) عدد ملفات  ${\rm LAS}$  أو ملفات  ${\rm LAS}$  المحسنة (.ZLAS) الموجودة  $134$ في مجموعة بيانات LAS.
- .3 Constraints Surface : عدد Constraints Surface الممثلة في مجموعة البيانات .
	- .4 Points LAS : إجمالي عدد نقاط Lidar الواردة في مجموعة بيانات LAS.
- .5 Size Data : الحجم اإلجمالي لملفات LAS و ZLAS التي تشير إليها مجموعة بيانات LAS.
- .6 Size Uncompressed : إجمالي حجم البيانات غير المضغوطة التي يحتوي عليها ZLAS. استخدم زر حساب الحجم لحساب الحجم اإلجمالي للبيانات غير المضغوطة.

<sup>134</sup> [رابط](http://desktop.arcgis.com/en/arcmap/10.3/manage-data/las-dataset/file-structure-of-las-datasets.htm#ESRI_SECTION1_B01E4BE2932A48118237A1EF1AB2505D) صفحة توضح تعريف الاختصار

LAS dataset file structure. Retrieved 2018, from http://desktop.arcgis.com/en/arcmap/10.3/managedata/las-dataset/file-structure-of-lasdatasets.htm#ESRI\_SECTION1\_B01E4BE2932A48118237A1EF1AB2505D

إذا لم تكن هناك ملفات ZLAS موجودة في مجموعة بيانات LAS ، فسيتم تعطيل زر الحساب.

- .7 Extent : مدى وحدات مكانية لمجموعة بيانات LAS مثل أكبر، أقل، معدل قيم ووحدات القياس ل z, y , x .
	- .8 Paths Relative Store : لتخزين أسماء المسارات النسبية للبيانات .

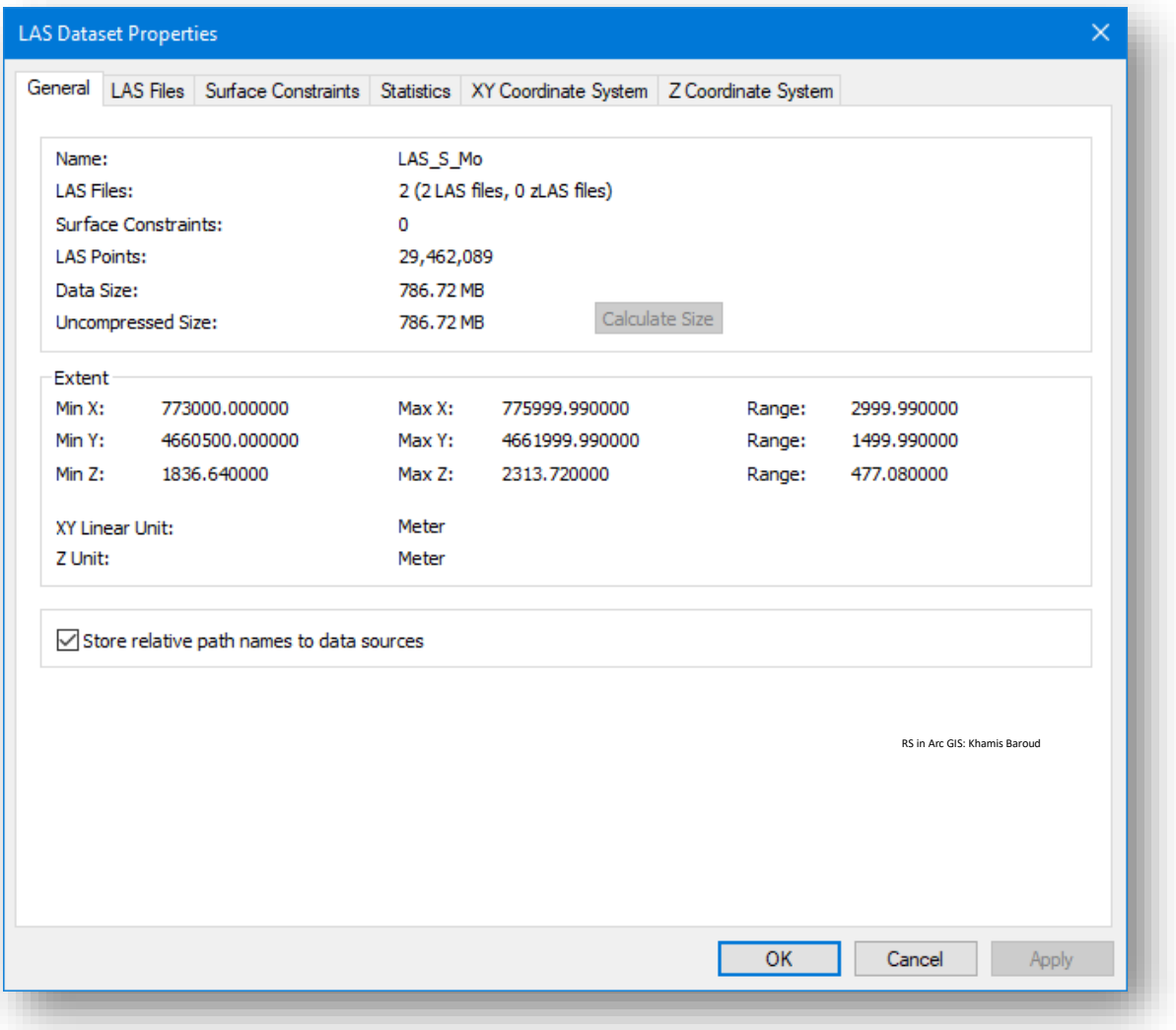

• عالمة التبويب Files LAS

توفر عالمة التبويب Files LAS الموجودة في مربع الحوار Properties Dataset LAS معلومات تفصيلية لكل ملف  ${\rm LAS}$  مساهم في مجموعة بيانات LAS. يمكنك بسرعة إضافة أو إزالة ملفات LAS ا المشار إليها حاليا من خالل مجموعة بيانات LAS ، أو إضافة ملفات في البداية إلى مجموعة بيانات LAS. استخدم أزرار إضافة ملفات Files Add وإضافة مجلدات Folders Add أو حذف Remove الموجودة أسفل مربع الحوار .

يمكنك تغيير القائمة المعروضة لملفات LAS استنادًا إلى الملفات الفردية File أو مجلدات الملفات Folder أو المراجع المكانية References Spatial أو الملفات المفقودة Missing Files من خلال إظهار القائمة المنسدلة. طريقة العرض الافتراضية Files individual أي لكل ملف LAS ، وسوف يسرد الجدول اسم الملف File LAS ، و نسخة اإلصدار للملف Version LAS ، و عدد النقاط Count Point ، و Point Spacing ، و أقل قيمة Min Z ، و أعلى Max Z ، وزر حساب اإلحصائيات .Statistics

سيتم سرد مسار الدليل لكل ملف في حالة تحديد الخيار LAS of path full Show files" إظهار المسار الكامل لملفات LAS".

حدد الزر اإلحصائيات Statistics لفتح مربع الحوار خصائص وإحصائيات ملف LAS. يحتوي مربع الحوار خصائص وإحصائيات ملف LAS على إحصائيات مفصلة لكل ملف LAS فردي وسنالحظ وجود أيقونتين أسفل مربع الحوار لالنتقال إلى الملف التالي أو الرجوع للملف السابق .

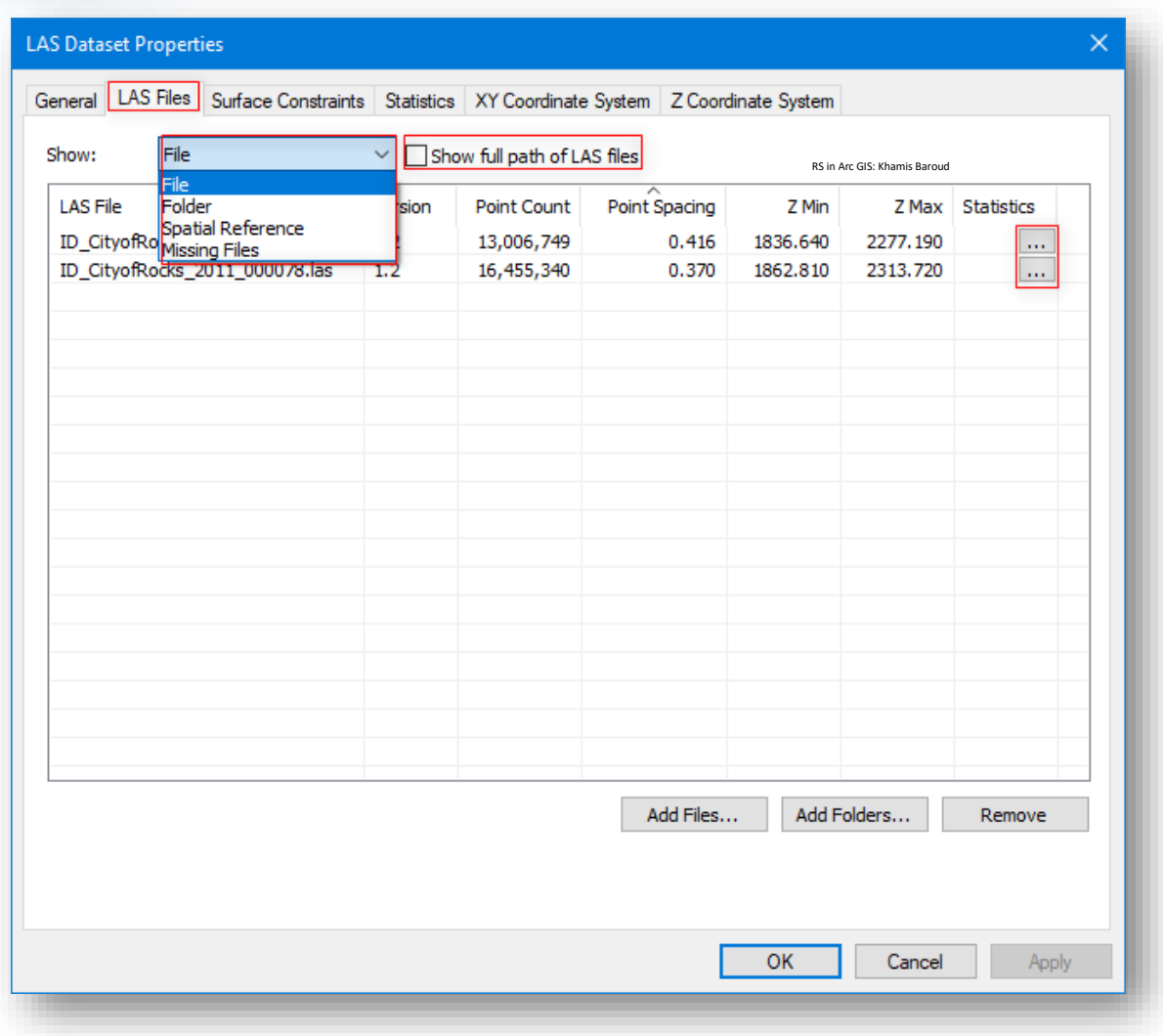

• عالمة تبويب Statistics :

يعرض التبويب إحصائيات المعلومات اإلحصائية لمجموعة بيانات LAS بأكملها. يمكنك التحقق من تحديث اإلحصائيات باستخدام زر التحقق من الحالة. يمكنك تحديث اإلحصائيات عن طريق تحديد خيار زر التحديث ، تنقسم هذه النافذة إلى 4 أقسام كالتالي :

- 1. العوائد Returns يتم حساب المعلومات الإحصائية بناءً على قيم الإرجاع لنقاط Lidar في مجموعة بيانات LAS. تتضمن اإلحصائيات عدد النقاط ونسبة النقاط والحد الأدنى z والحد الأقصى z.
- .2 البيانات الوصفية Attributes- يتم حساب المعلومات اإلحصائية من Lidar Attributes لمجموعات بيانات LAS. تتضمن اإلحصائيات الحد األدنى والحد

األقصى للقيم، مثل أقل وأكبر قيمة لرقم اإلرجاع للبيانات، وكذلك لقيم رموز التصنيفات باإلضافة إلى باقي الخصائص الوصفية Attributes لنقاط المسح .

- 3. رموز التصنيف Classification Codes يتم حساب الإحصائيات بناءً على التصنيف المكتمل في مجموعة بيانات LAS. تتضمن اإلحصائيات عدد النقاط ونسبة النقاط في كل رمز تصنيف ، والحد األدنى z ، والحد األقصى z ، والحد األدنى من الكثافة ، والحد األقصى للكثافة ، وعدد النقاط التركيبية synthetic ، نالحظ وجود فقط 3 تصنيفات يمكن في بيانات أخرى أن تكون أكثر حسب المنطقة والمعالم التي تعكس نبضات الليزر .
- .4 نقاط مع عالمات التصنيف Flags Classification يمكن ضبط لكل نقطة تعيين يمكن Synthetic, key-point, withheld flags ب تصنيف عالمة Lidar ا هذه العالمات جنبا إلى جنب مع عالمة codes Classification. تتضمن اإلحصائيات عدد النقاط ونسبة نقاط Lidar في كل عالمة تصنيف لمجموعات بيانات LAS. سنالحظ أنه ال يوجد نقاط بهذا الشكل فهي 0 .

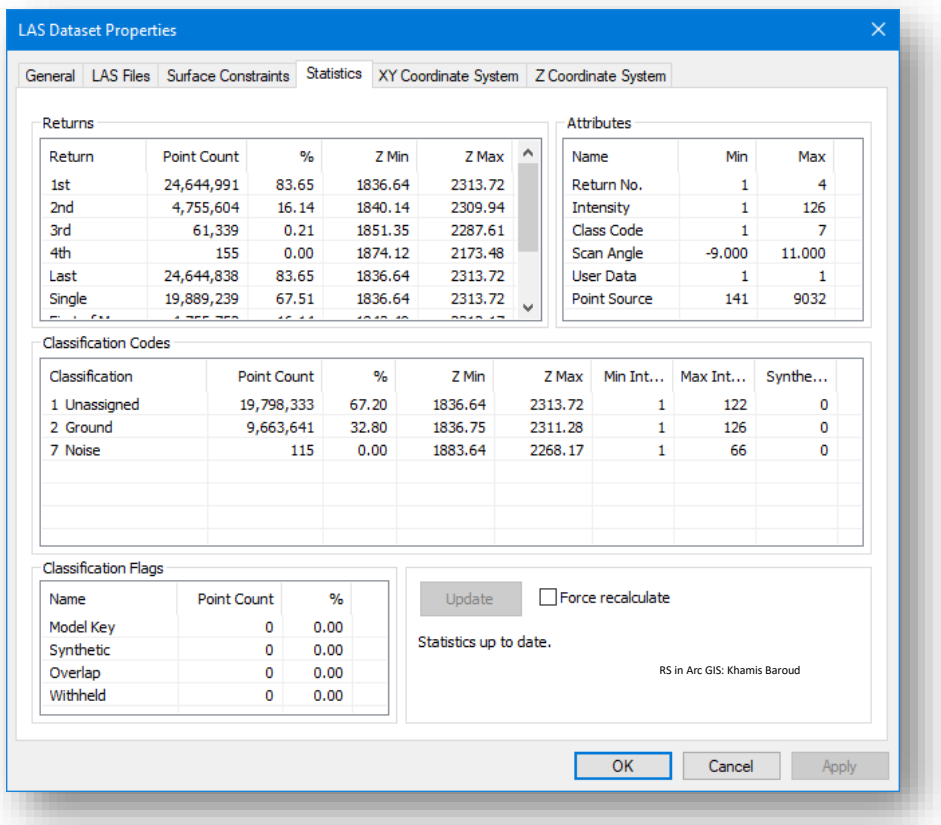

❖ لتصديرِاإلحصائياتِإىلِملفtxt، نستخدمِأداة Statistics Dataset LAS

مسار األداة - ArcToolbox

Data Management Tools > LAS Dataset > LAS Dataset Statistics مدخالت األداة

- Statistics Dataset LAS تحديد مجموعة البيانات LAS المراد استخراج إحصاءاتها.
- الحفظ مسار تحديد Output Statistics Report Text File (optional) مع اسم الملف والامتداد (txt.) .
- Level Summary( اختياري( حدد نوع الملخص الوارد في التقرير. DATASET - سيقوم التقرير بتلخيص إحصائيات مجموعة بيانات LAS بأكملها. هذا هو االفتراضي. FILES\_LAS - سيقوم التقرير بتلخيص إحصائيات ملفات LAS المشار إليها بواسطة مجموعة بيانات LAS.
- Separator Decimal( –اختياري( تحديد شكل الفاصلة العشرية للتمييز بين األرقام الصحيحة والعشرية إما )نقطة Point أو فاصلة Comma ) .
- Delimiter( –اختياري) تحديد المؤشر المستخدم لفصل الأعمدة (مسافة Space أو فاصلة Comma ) .

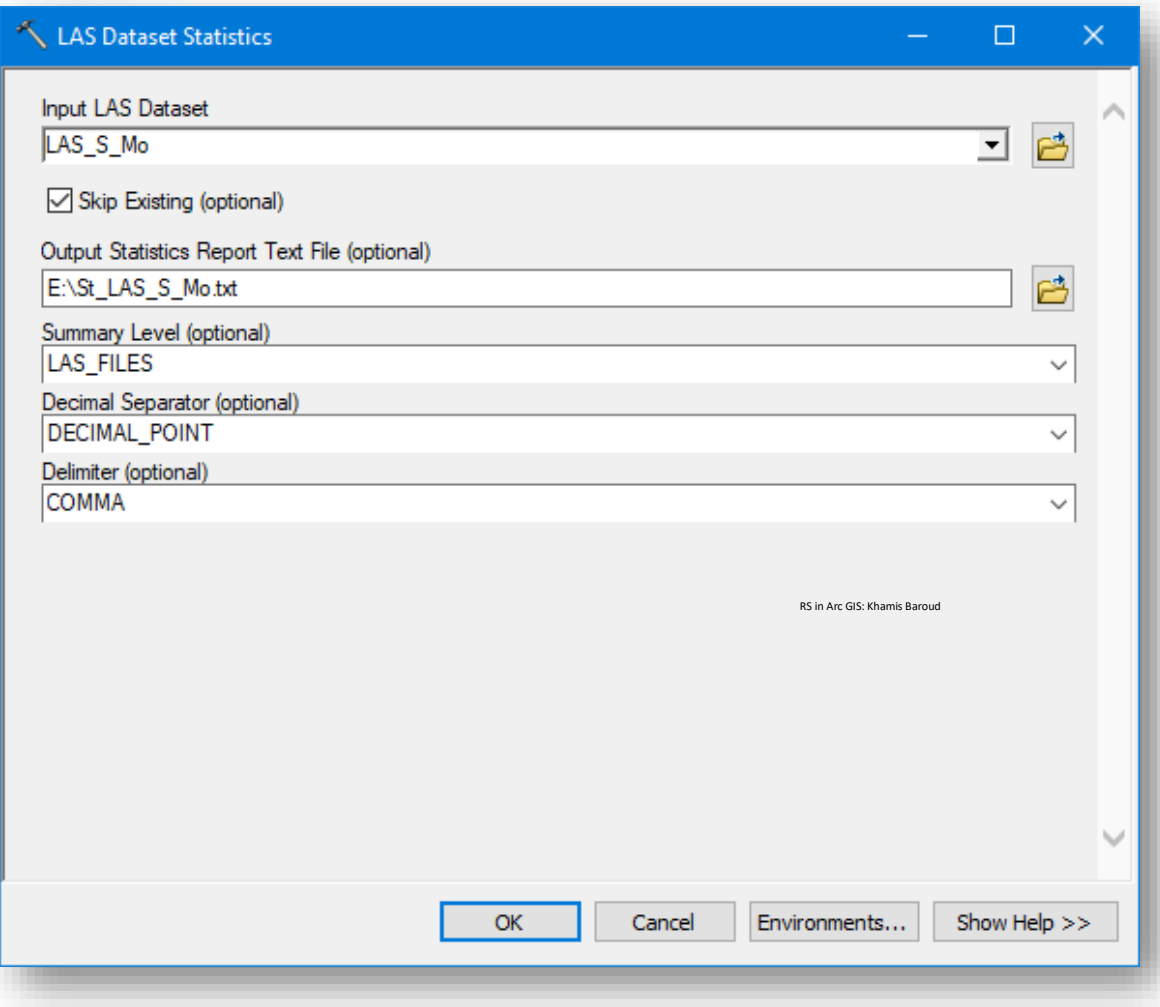

النتيجة

يعرض جدول داخل البرنامج فيه تفاصيل ملفات LAS التي تمثل مجموعة البيانات LAS ، ويمكن عرضه من خارج البرنامج كملف text عادي .

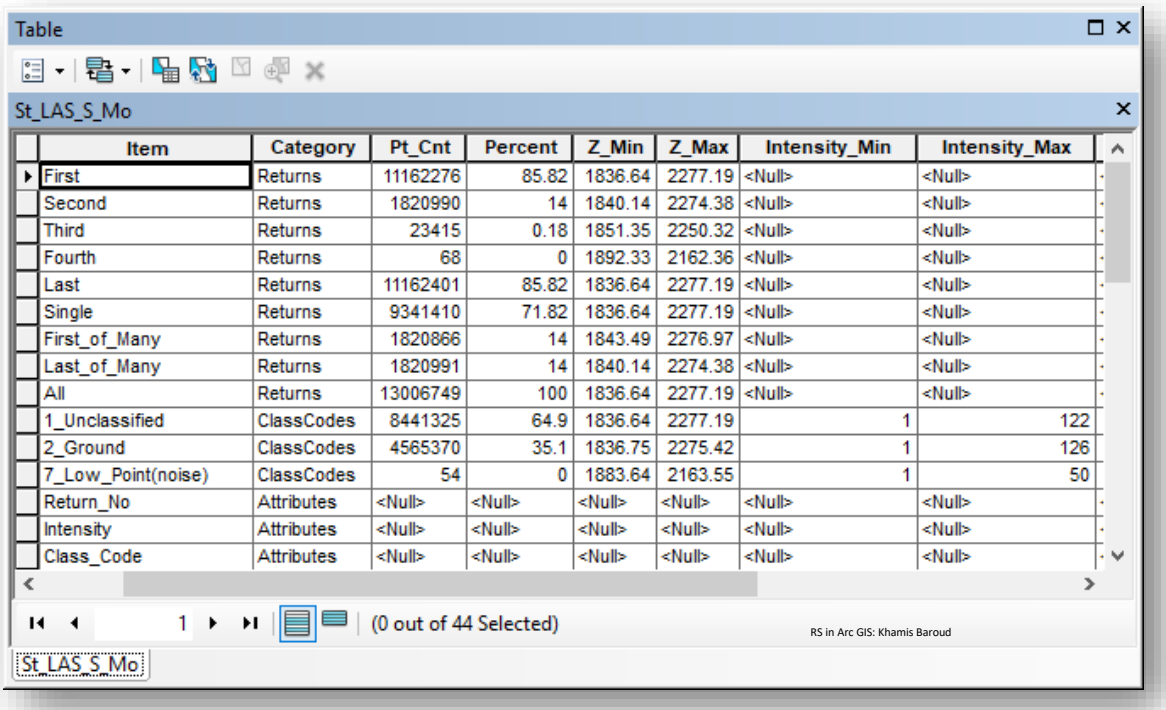
# ❖ إنشاءِطبقةِنقطيةِبناء ِِعلىِاملعلوماتِاإلحصائية

إلنشاء طبقة نقطية Raster تعكس قيم خالياها معلومات إحصائية حول إحصائيات ملف LAS المشار إليها بواسطة مجموعة بيانات LAS نستخدم أداة Raster As Statistics Point LAS.

### مسار األداة - ArcToolbox

Data Management Tools > LAS Dataset > LAS Point Statistics As Raster مدخالت األداة

- dataset LAS Input : نضع مجموعة بيانات LAS المراد تحويل إحصاءاتها ل Raster.
- raster Output : نحدد مكان الحفظ في قاعدة بيانات وإذا كان مكان الحفظ غير ذلك نضع امتداد الصورة بعد االسم، مثل tif. إلنشاء GeoTIFF أو img. إلنشاء تنسيق ملف .ERDAS IMAGINE
- Method : يشير إلى نوع اإلحصائية التي يتم جمعها عن نقاط LAS في على كل خلية في الصورة المخرجة، حيث يوجد عدة خيارات : . last return نقاط عدد : Pulse Count Count Point : مجموع عدد النقاط من كل االرجاعات . Predominant Last Return : قيمة الإرجاع الأخيرة الأكثر تكرارًا . Predominant Class : رمز التصنيف الأكثر تكرارًا . Range Z : نطاق قيم االرتفاع .
- type Sampling : لتحديد الطريقة المستخدمة في تفسير قيمة أخذ العينات لتحديد دقة الصورة المخرجة ، يوجد خيارين لهذه :
- o Observations : يحدد عدد الخاليا التي تقسم الجانب األطول لمدى Extent مجموعة بيانات LAS.
- o CELLSIZE : لتحديد حجم خلية المخرجات الشبكية. هذا هو االفتراضي ، ويجب االنتباه إلى الوحدة المستخدمة في القياس ويمكن معرفتها من خالل خصائص مجموعة البيانات LAS المستخدمة للتحو يل من عالمة تبويب Source وكانت

كالتالي : )1.000000( meter :Unit Linear ، وكلما زادت عدت الخاليا "حجم الخلية صغير" زادت الدقة وكانت الصورة أبعد عن التعميم .

▪ value Sampling : يحدد القيمة المستخدمة بناء على نوع أخد العينات لضبط دقة المخرجات فمثلًا الافتراضي كان 10 أي حجم الخلية 10 .

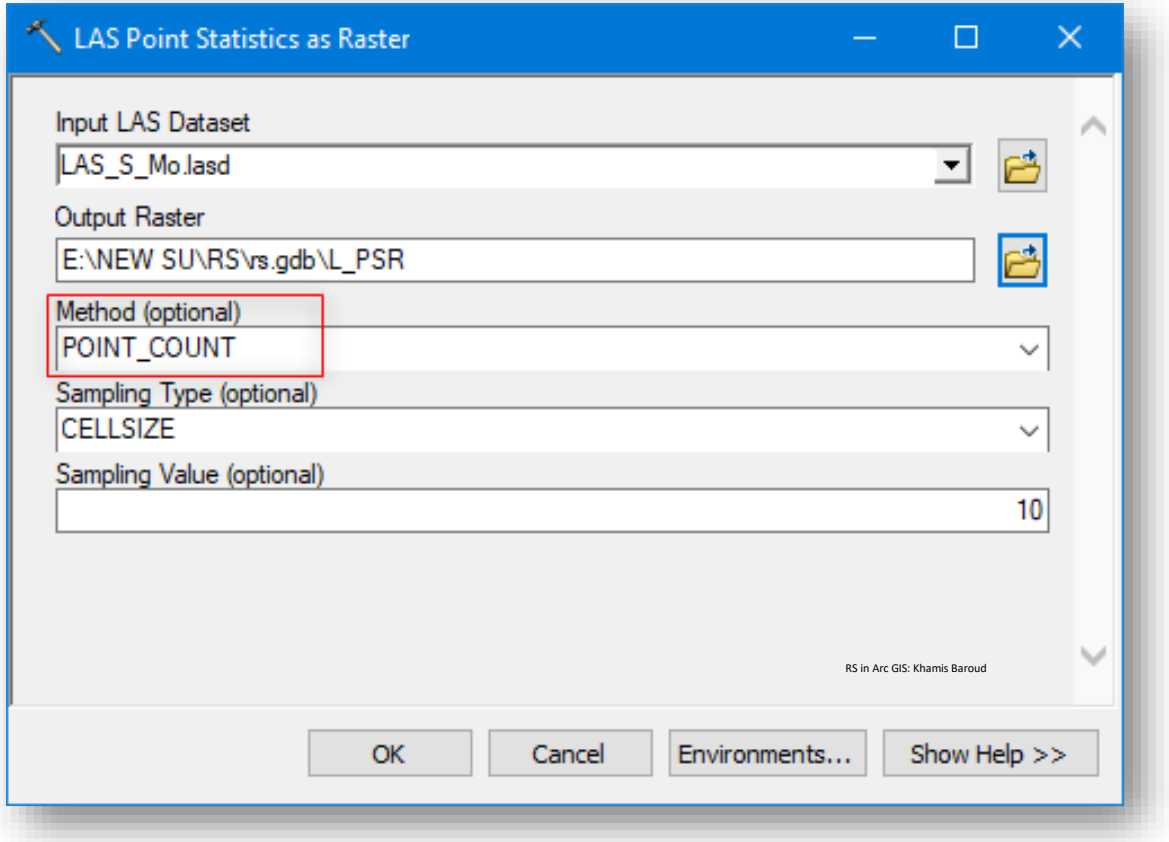

النتيجة

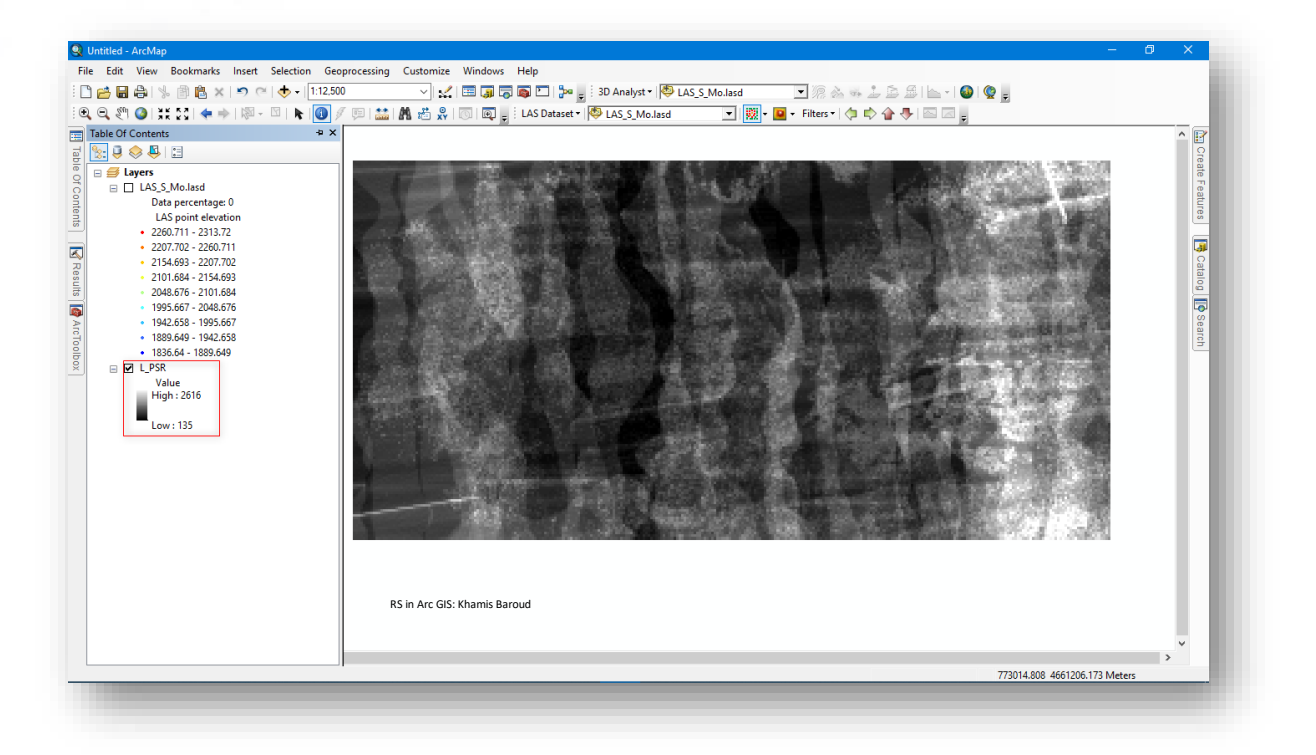

: XY Coordinate System تبويب عالمة•

تسرد عالمة التبويب System Coordinate XY نظام إحداثيات XY لمجموعات بيانات LAS ، تم الحديث عنه بالتفصيل يرجى مراجعة الصفحات السابقة موضوع "إنشاء Dataset LAS ".

Z Coordinate System التبويب عالمة•

\_\_\_\_\_\_\_\_\_\_\_\_\_\_\_\_\_\_\_\_\_\_\_\_\_\_\_\_\_\_

تسرد عالمة التبويب System Coordinate Z نظام اإلحداثيات الرأسية Z لمجموعات بيانات .LAS

يمكن التحكم في خصائص مجموعة بيانات LAS من خلال الأدوات حيث يوجد عدد من الأدوات ì į التي تستخدم في ذلك : ì

Change LAS > LASDataset > Data Management > 3D Analyst Tools قائمة من . Class Codes

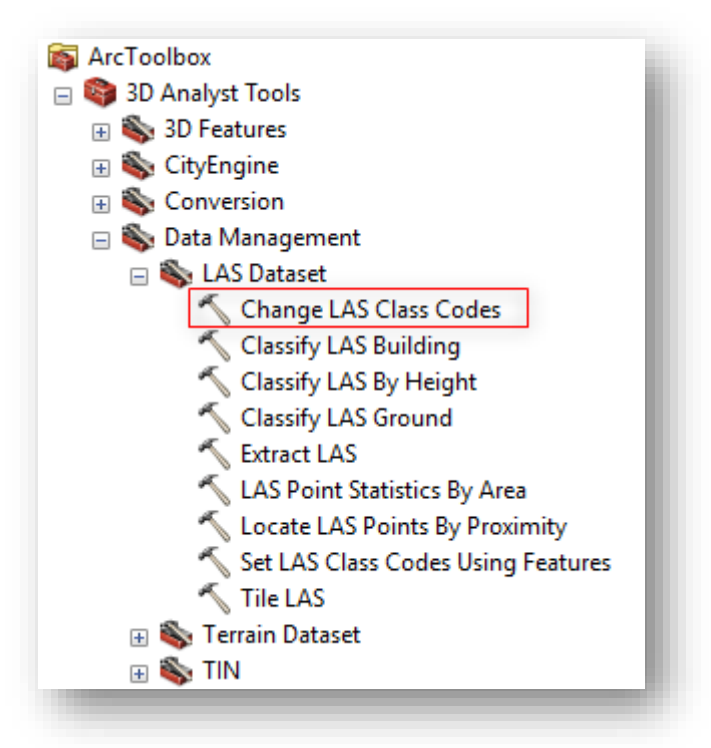

تستخدم هذه األداة إلعادة تعيين رموز وعالمات التصنيف، على سبيل المثال لو أردنا إعادة تعيين الفئة من الفئة الثالثة إلى الفئة الثامنة .

نحدد رمز التصنيف في مدخل Code Class 3 ونضغط على عالمة اإلضافة + ثم نكتب رمز التصنيف الجديد 8 في عمود Class New .

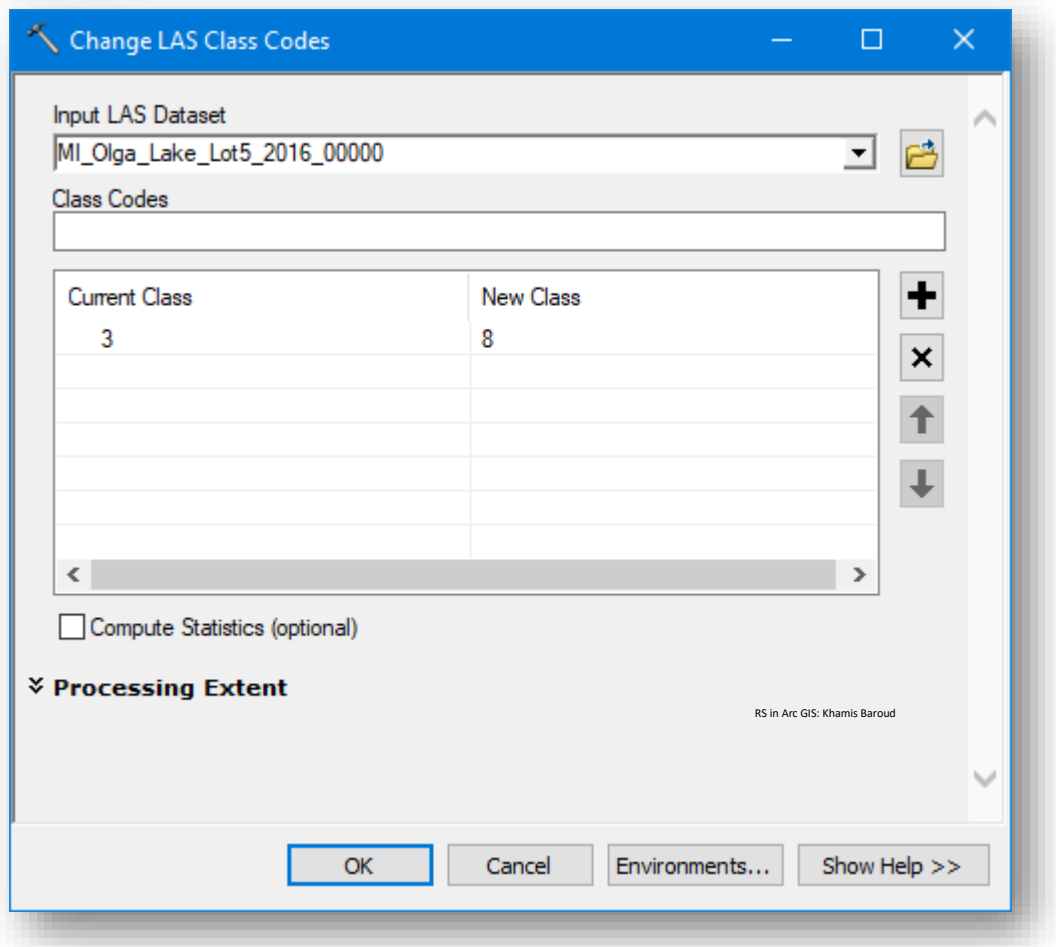

# النتيجة

سنالحظ من خصائص الطبقة تغير رمز التصنيف من 8 إلى 3 .

**شريط أدوات جمموعة بياانت** LAS **|** Toolbar Dataset LAS

أدوات مجموعة بيانات LAS التفاعلية هي مجموعة من األدوات للعمل مع مجموعات بيانات LAS. مجموعة بيانات LAS عبارة عن حاوية مرجعية لمجموعة من ملفات LAS تحتوي على بيانات .Lidar

يتوفر شريط أدوات Dataset LAS في ArcMap وفي ArcScene ، ويوجد شريط آخر لن نتطرق إليه بشكل كبير وهو شريط Analysis D3 .

يوفر شريط أدوات مجموعة بيانات LAS طريقة فعالة للتبديل بين شاشات عرض مختلفة لنقاط Lidar ك surface based-TIN أو كنقطة سحابية. يتيح لك شريط األدوات االستفادة من الخصائص الوصفية لبيانات Lidar، وكذلك عرض بيانات Lidar بسرعة من خالل إعدادات التصفية المحددة مسبقًا Predefined Filter Settings .

كما أنه يوفر ZD LAS Dataset Profile View للخط Profile أنه يوفر profile للخط المرسوم . يمكن أيضًا عرض مجموعة بيانات LAS بشكل 3D في ArcScene أو في ArcScene

لالستفادة من أي من أدوات D3التفاعلية على شريط أدوات Dataset LAS ، فإنك تحتاج إلى .ArcGIS 3D Analyst ملحق تفعيل

.

## الوصول للشريط في برنامج ArcMap :

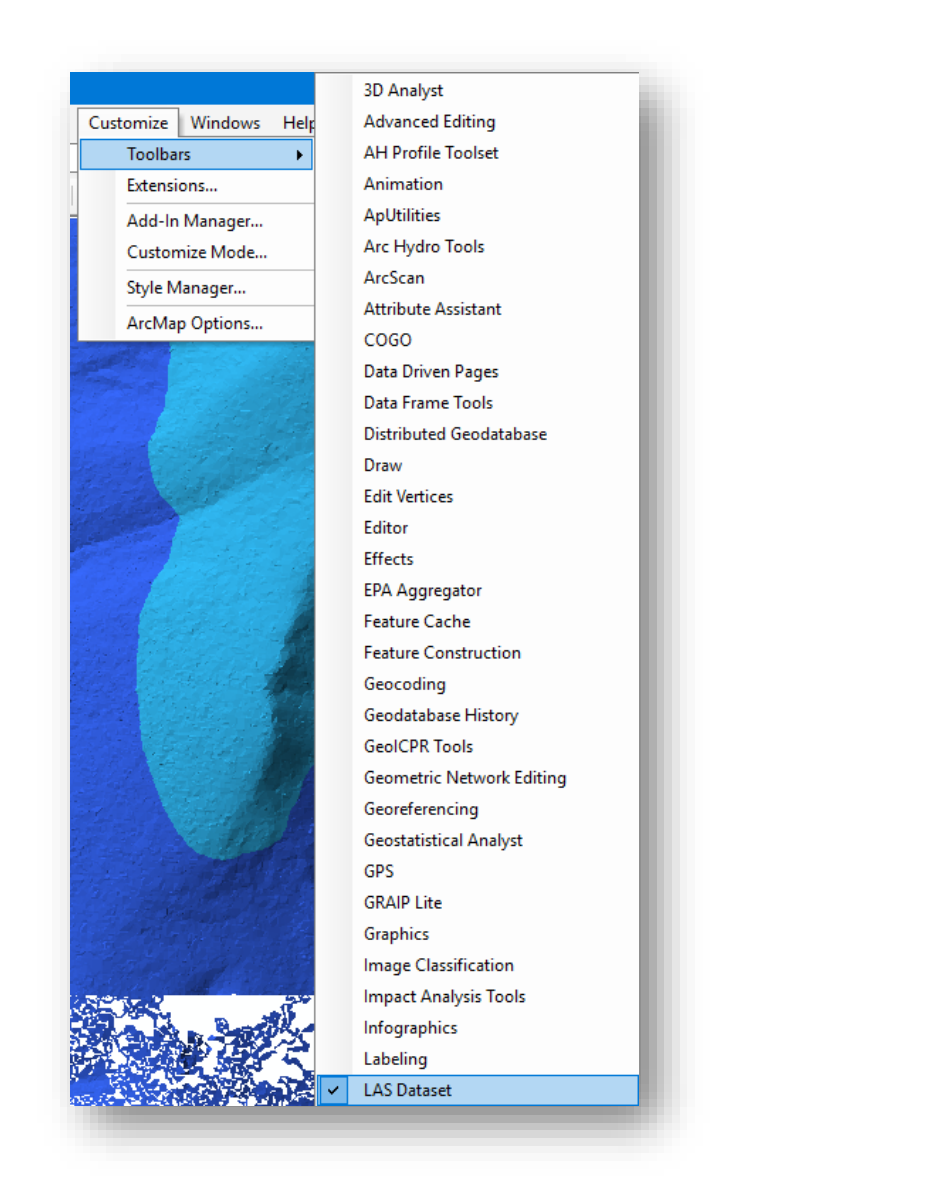

### . LAS Dataset > Toolbars > Customize قائمة من

الشريط :

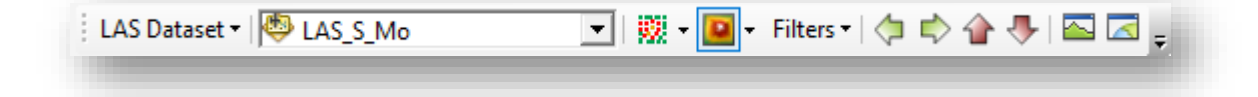

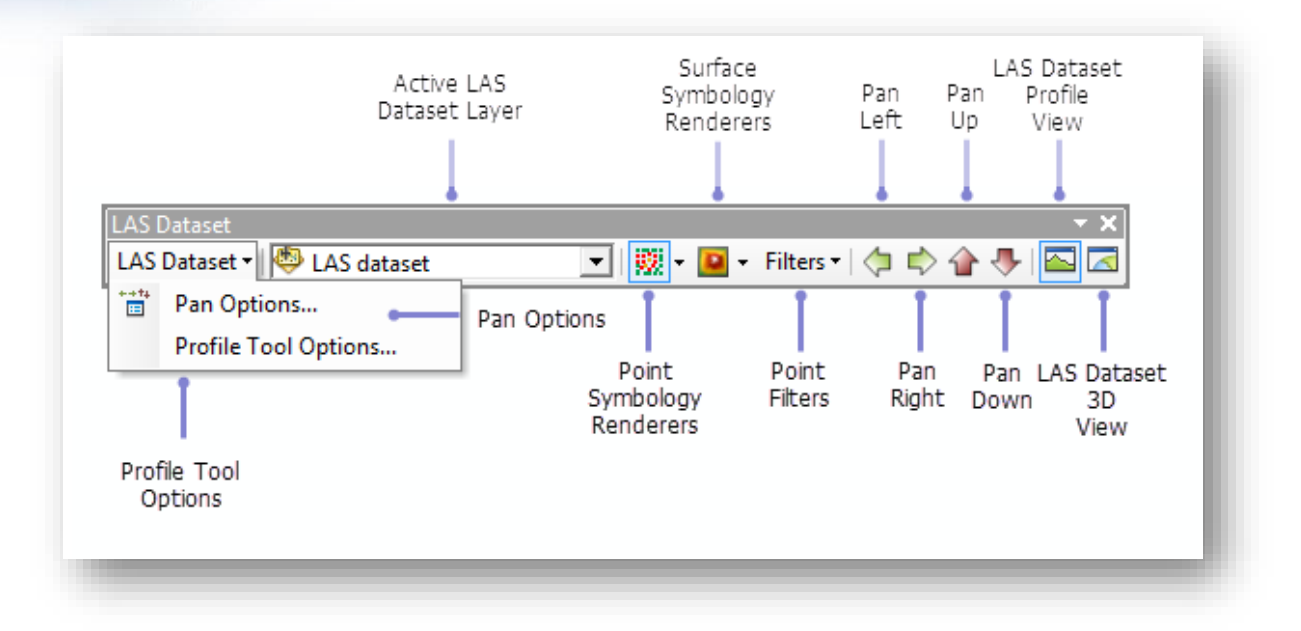

### : Pan options √

للتحكم في اإلزاحة التي ستتحرك بها أدوات التحريك عند تحديدها من شريط أدوات مجموعة بيانات LAS ، وبالتالي هذا يوفر القدرة على التحرك في جميع أنحاء مجموعة بيانات LAS على مسافة معينة في اتجاه معين .

تتوفر األزرار األربعة التالية للتحكم في اإلزاحة x و y على شريط Dataset LAS في : ArcMap

. Pan Down  $\Diamond$  - Pan Up  $\Diamond$  - Pan Right  $\Diamond$  - Pan Left  $\Diamond$ 

يمكن التحكم في المسافة التي يتم نقلها عبر مجموعة بيانات LAS باستخدام مربع الحوار Pan Options · يتحكم الإزلحة في اتجاه X إلى أي مدى ستتحرك يسارًا أو يمينًا وذلك عند تحديد أزرار التحريك اليمنى واليسرى. يتحكم الإزاحة في اتجاه Y إلى أي مدى ستتحرك لأعلى أو لأسفل عندما يتم تحديد أزرار التحريك لأعلى ولأسفل. القيمة الافتراضية لـ x و y هي القيمة المتوسطة median المتدادات ملفات LAS المستخدمة لتحديد مجموعة بيانات LAS ، يمكن تغييرها .

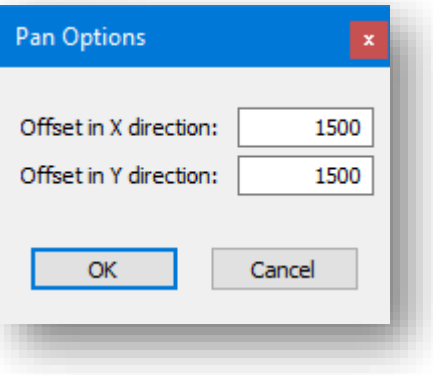

: Profile Tool Options √

تمكنك التحكم في الحد األقصى لعدد نقاط بيانات LAS المستخدمة في نافذة عرض D2 . Profile View window

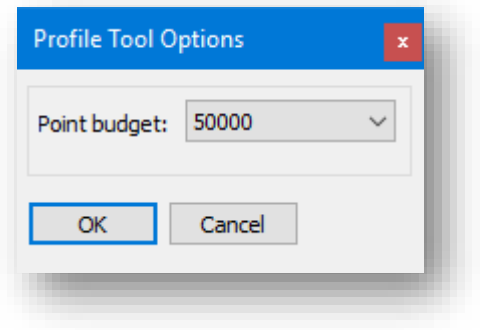

: Point Symbology Renderers √

يتيح لك عرض مجموعة بيانات LAS كنقاط إمكانية العرض والتحرير والتحليل بشكل سريع على نقاط Lidar الموجودة في ملفات LAS. باستخدام القائمة المنسدلة لشاشة عرض النقاط Renderers Symbology Point في شريط أدوات Dataset LAS ، بمجرد تحديد طريقة العرض ، سيتم تطبيق التغييرات تلقائيًا على مجموعة بيانات LAS المدرجة في القائمة المنسدلة لطبقة بيانات LAS النشطة.

تختلف طرق عرض مجموعة بيانات LAS المتوفرة على شريط أدوات Dataset LAS بين ArcMap و ArcScene. خيارات عرض مجموعة أدوات Dataset LAS في ArcMap :

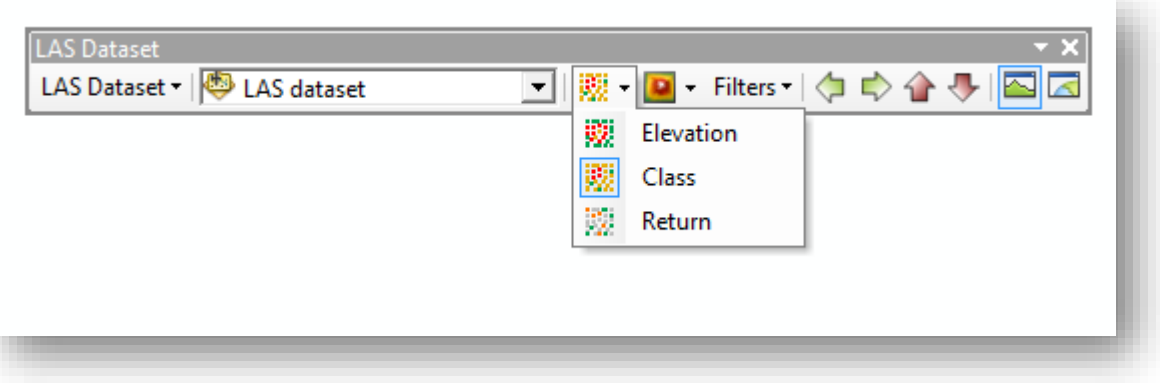

خيارات عرض مجموعة أدوات LAS Dataset في ArcScene:

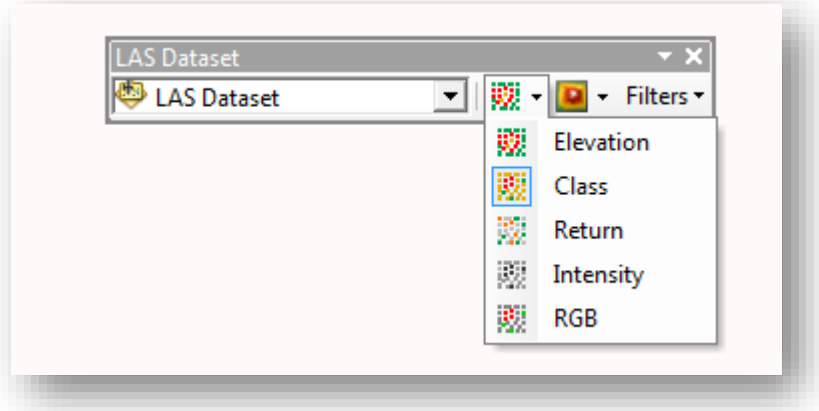

ا .1 Elevation : عرض نقاط LAS استنادا إلى االرتفاع.

.2 Class : قم برمز نقاط بيانات LAS عن طريق رمز تصنيف LAS.

.3 Return : قم برمز نقاط بيانات LAS عن طريق رقم إرجاع نبضة Lidar.

.4 Intensity : ترميز البيانات حسب قوة رجوع نبضة الليزر التي تو لد نقطة Lidar.

.5 RGB : قم برمز نقاط بيانات LAS حسب نطاقات RGB( أحمر ، أخضر ، أزرق(.

مالحظة هذه الطريقة في شريط أدوات مجموعة بيانات LAS ال تعرض إال طريقة تمثيل واحدة في كل مرة. لعرض أكثر من طريقة تمثيل لمجموعة بيانات LAS ، فكر في استخدام عالمة التبويب Symbology في مربع الحوار خصائص طبقة بيانات LAS.

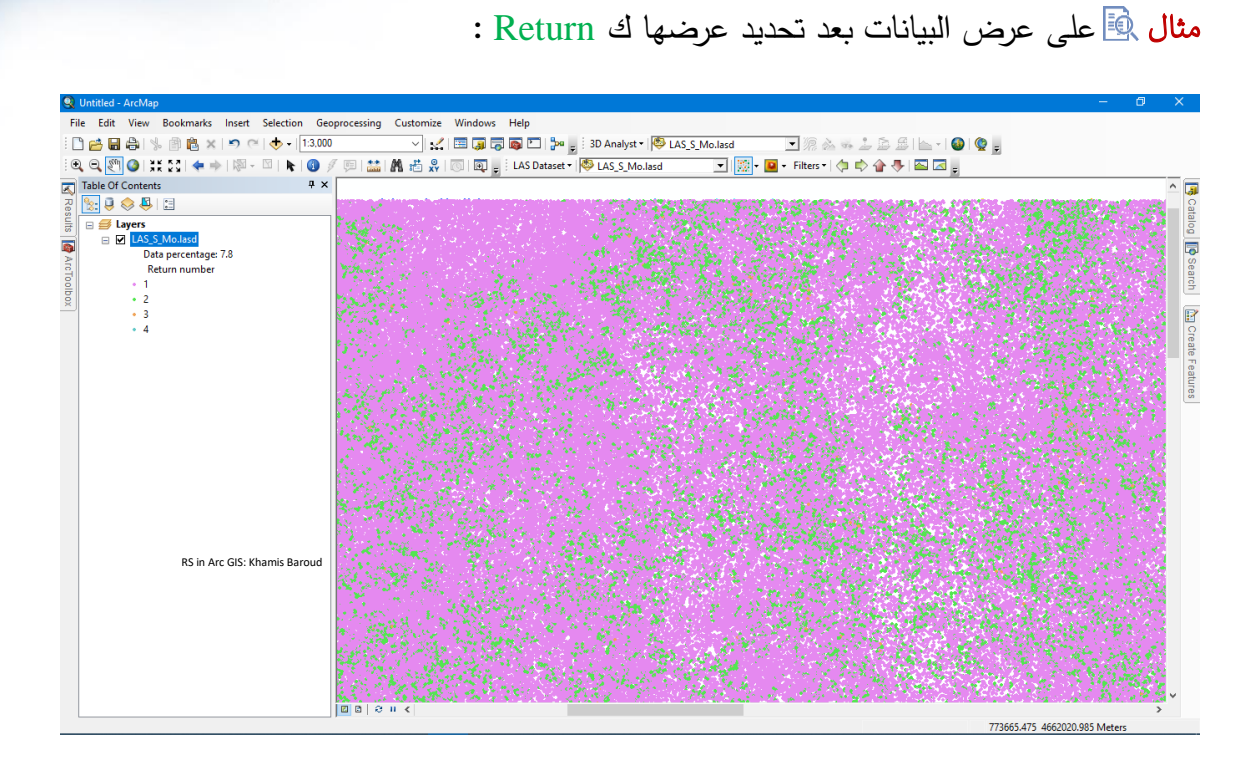

: Surface Symbology Renderers √

لتمثيل سطح البيانات على شكل ) نموذج ارتفاعات Elevation ، اتجاه االنحدار Aspect ، االنحدار أو الميالن Slope أو خطوط الكنتور Contour ) .

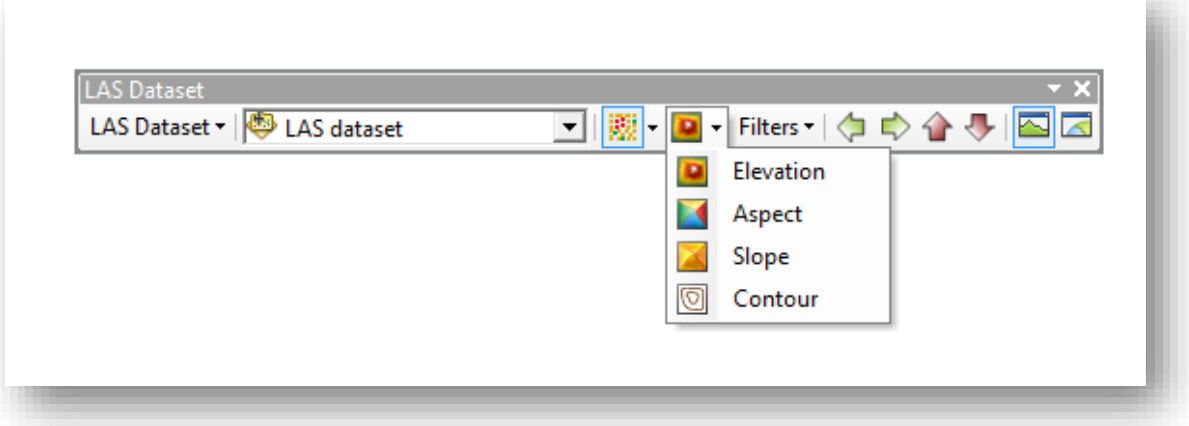

### : Filters √

تستخدم لفلترة أو ترشيح البيانات للعرض حسب الخيارات التالية : .1 All : استخدام جميع نقاط Lidar لعرض مجموعة بيانات LAS.

.2 Ground : ال تستخدم سوى نقاط Lidar التي تم وضع عالمة Ground في مجموعة بيانات LAS.

- .3 Ground Non : استخدم جميع نقاط Lidar التي لم يتم وضع عالمة Ground في مجموعة بيانات LAS.
	- .4 Return First : استخدم نقاط اإلرجاع األولى فقط لعرض Dataset LAS .

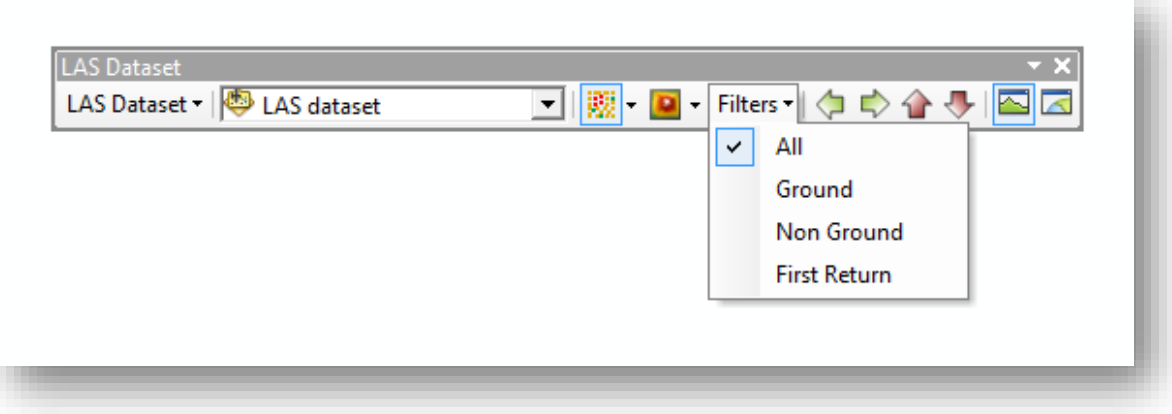

: 2D LAS Dataset Profile View √

من الطرق الشائعة لتصور وتحليل بيانات Lidar هو استخدام مستعرض ثنائي األبعاد، ي مكن عرض مجموعة مختارة من نقاط Lidar من مجموعة بيانات LAS تعديلها باستخدام window View Profile Dataset LAS التي يمكن الوصول إليها من شريط أدوات Dataset LAS في ArcMap، و يسمح تصوير المقاطع العرضية لبيانات Lidar بتحليل مجموعات من النقاط من منظور فريد ، حيث تسهل المقاطع العرضية الثنائية األبعاد التعرف على صفات معينة تم التقاطها من بيانات Lidar ، مثل الوديان السطحية ، وقمم الجبال ، والمباني ، وأنواع النباتات ، ومظلة الغابات ، وممرات الطرق ، وممرات النهر / الأنهار ، المباني ، واألبراج ، وحتى خطوط الطاقة. يتيح لك رسم المقاطع العرضية لهذه المعالم التحقق من صحة بيانات Lidar في نظام المعلومات الجغرافية وتمكنك من اتخاذ قرارات تحليلية مستنيرة. باستخدام هذه النافذة ، يمكنك القيام بما يلي :<sup>135</sup>

▪ قياس المسافات وارتفاعات بين النقاط.

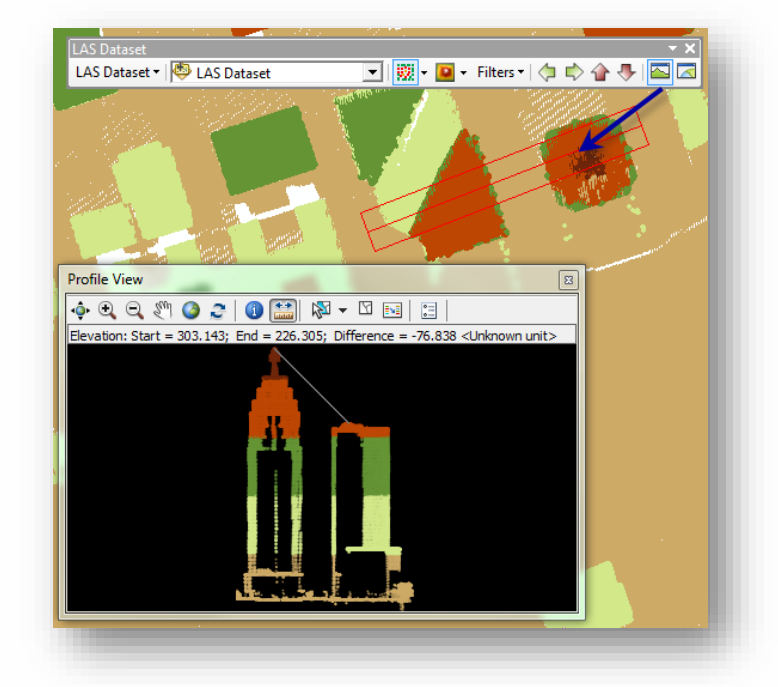

(Airborne lidar data of an area in downtown Toronto, Ontario (Data courtesy of Optech)

- القيام بتحرير وتحديث رموز تصنيف LAS يدويًا.
- القيام بتحرير علامات تصنيف نقطة LAS يدويًا.
	- عرض مجموعات نقطة Lidar كاملة الدقة .

يتم عرض مجموعة نقاط كاملة الدقة point resolution-full في إطار " View Profile ."window

في حالة ظهور مجموعة نقاط ضعيفة thinned في نافذة عرض ArcMap، سيختار مربع التحديد المستخدم إلنشاء ملف D2 فقط مجموعة كاملة الدقة التي سيتم عرضها في Profile View window. يعتمد الحد الأقصىي لعدد النقاط التي تسمح بها نافذة التحديد على ضبط budget Point. يمكن العثور على budget Point في نافذة خيارات أداة النقاط Option Tool Point ، الموجودة على شريط أدوات Dataset LAS في . ArcMap

1

<sup>135</sup> LAS dataset Profile View. Retrieved 2018, from http://desktop.arcgis.com/en/arcmap/10.5/managedata/las-dataset/las-dataset-profile-view.htm

. LAS Dataset شريط من LAS Dataset Profile View على نضغط

عندما يكون crosshairs المؤشر نشط على شكل ،+ انقر فوق الموقع على مجموعة النقاط الذي يمثل نقطة البداية للمقطع graph profile Dataset LAS.

يظهر مربع حوار صغير يعرض بشكل تفاعلي الطول الحالي للخط. استخدم المفتاح Shift لتعيين خطوط رأسية أو أفقية مستقيمة. انقر على مفتاح Esc لإللغاء.

انقر فوق الموقع على مجموعة النقاط الذي يمثل نقطة النهاية للمقطع Dataset LAS . profile graph

بمجرد تحديد نقطة النهاية ، يظهر مربع اختيار يسمح لك بتحريك المؤشرpointer حتى يكون للمقطع العرض المطلوب.

يتم عرض األبعاد الفعلية وعدد النقاط لمربع التحديد في مربع حوار صغير في نافذة عرض . ArcMap

تتغير هذه القيم بشكل تفاعلي أثناء تحريك المؤشر فوق مجموعة النقاط.

وحدات العرض المعروضة تتوافق مع إحداثيات البيانات المستخدمة للتحليل. عند الوصول إلى الحد األقصى للنقاط ، ال يمكنك جعل مربع التحديد أكبر.

انقر على موقع ثالث لتمثيل وتحديد عرض المقطع .

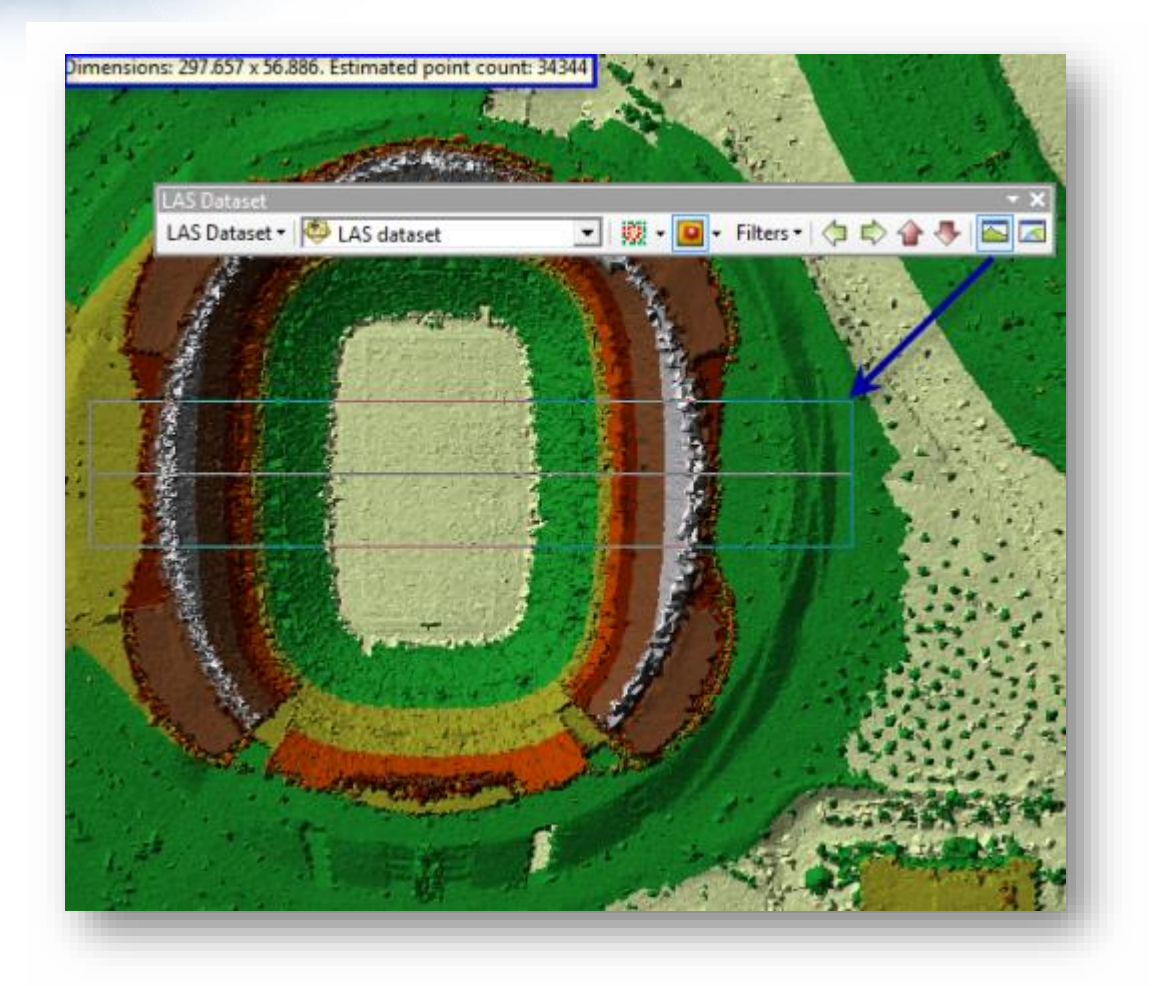

*All-return lidar displayed as an elevation surface (Data courtesy of Merrick and Company)*

#### مالحظة

- قم بتشغيل نافذة عرض Viewer D3 Dataset LAS ثالثية األبعاد Dataset LAS لعرض نقاط بيانات LAS التي تظهر حاليًا في 2D profile view بدقة كاملة ثلاثية األبعاد.
- ال يتم دعم عرض سطح Surface مجموعة بيانات LAS في نافذة View Profile.
- استخدم مفاتيح -/+ على لوحة المفاتيح لزيادة أو تقليل حجم النقاط التي يتم عرضها في نافذة View Profile .
- نتوفر أيضًا أداة Graph Profile على شريط الأدوات التفاعلي 3D Analyst لإنشاء المقاطع التضاريسية، ستكون هذه األداة متاحة فقط عند عرض مجموعة بيانات LAS كبيانات شبكة المثلثات غير المنتظمة (TIN (Network Irregular Triangulated

وهي عبارة عن نموذج خطي Data Vector في التمثيل نقاط وخطوط ومضلعات، حيث يعتمد مفهوم هذه الشبكة على تحديد مواقع النقاط ثم التوصيل فيما بينها بخطوط تمثل فيما بينها في مثلث يمكن حساب االرتفاع في أي نقطة عليه، تنتج منها شبكة من المثلثات غير المنتظمة في المساحة والحجم، تعتبر رؤوس كل مثلث أمثلة على نقاط البيانات ذات قيم x و y و z .

• يتطلب ذلك استخدام أداة TIN To Dataset LAS **:**

مسار األداة - ArcToolbox

Conversion > From LAS Dataset > LAS Dataset To TIN

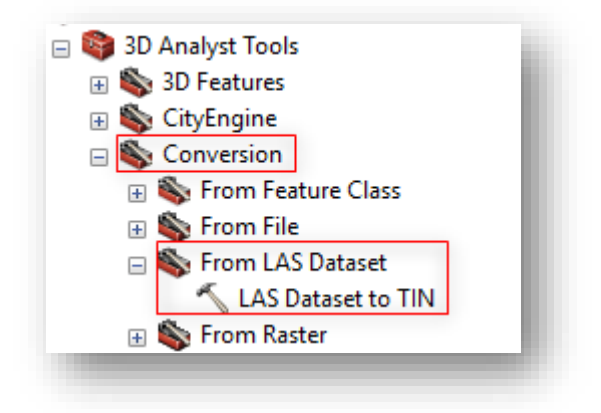

## مدخالت األداة

يتطلب إدخال مجموعة البيانات المراد تحويلها لشبكة المثلثات غير المنتظمة TIN .

من المصطلحات الواردة في مدخالت هذه األداة Thinning Point وهو يستخدم لتقليل بيانات النقاط في مجموعة البيانات Dataset أي تصبح أقل كثافة وازدحامًا وهي تقلل عدد قياسات النقاط<br>-Measurements Point المطلوبة لتمثيل سطح في منطقة معينة .

ا ففي هذه اختياريا تطلب تحديد نوع Type وأسلوب Method التقليص أو التخفيف .

### صورة توضيحية :

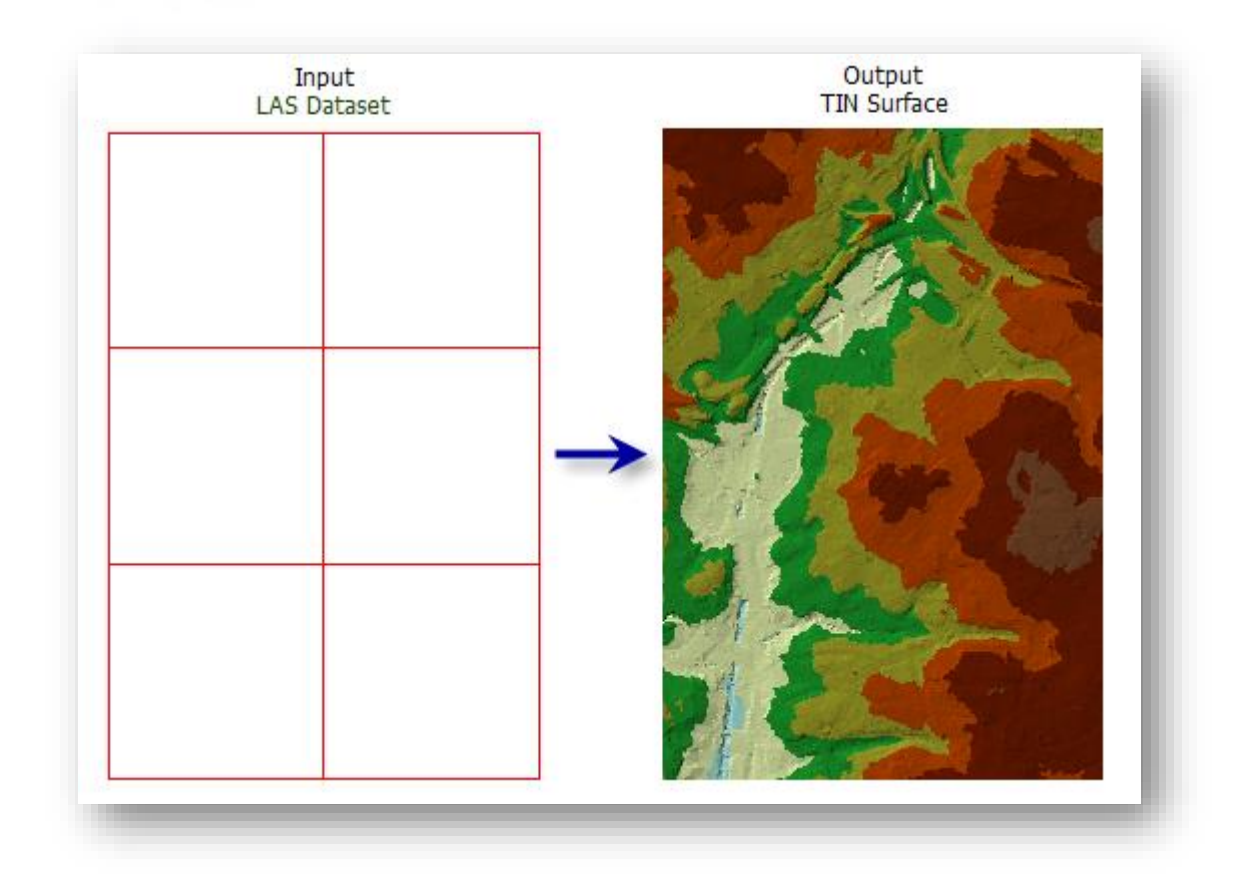

# النتيجة

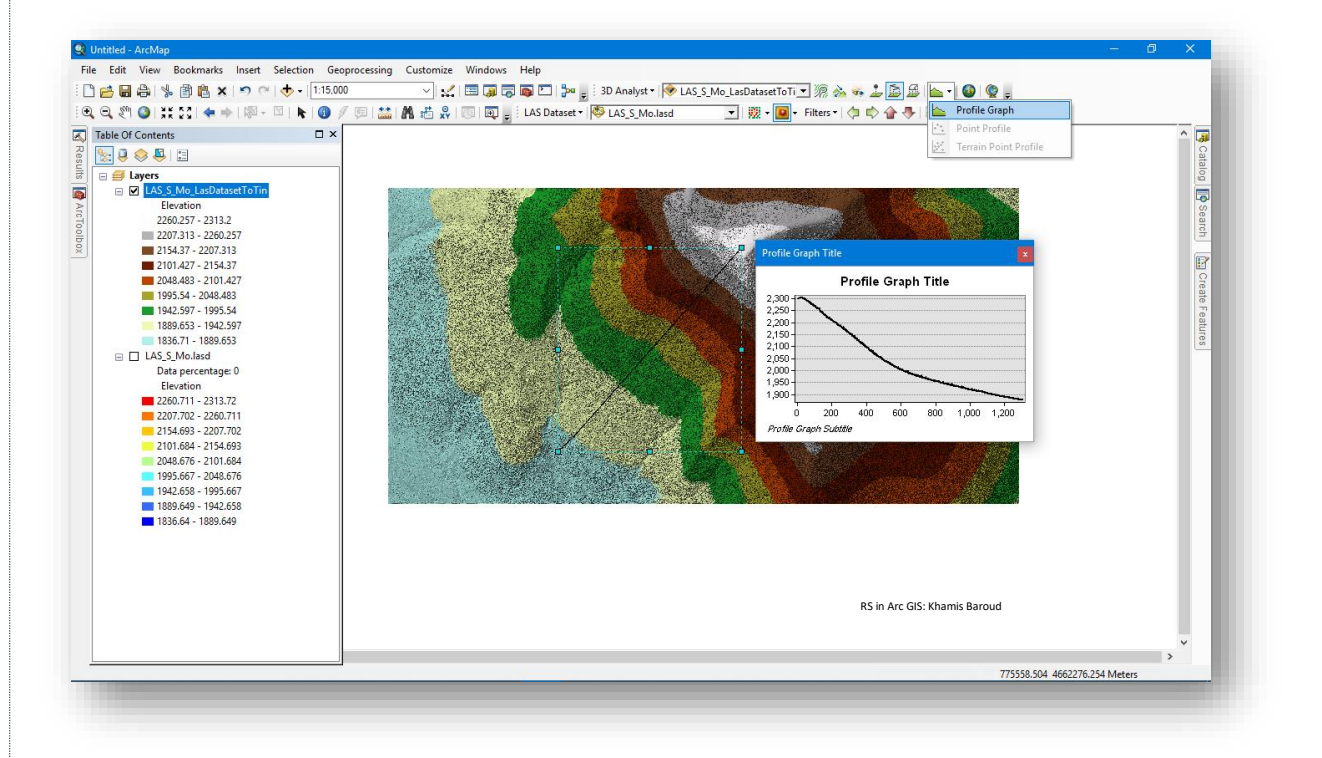

 $\cdot$ 

يوجد في أعلى نافذة View Profile مجموعة أدوات تستخدم للتحكم في عرض البيانات أهمها :

.1 أداة Refresh

أداة تحديث لتحديث طريقة عرض البيانات لتتطابق مع المدى Extent و الترميز Symbology لطبقة بيانات LAS المعروضة في نافذة ArcMap.

Point Information .2

تستخدم لعرض حول النقطة التي يتم تحديدها باستخدام هذه األداة ، وبمجرد تحديد النقطة يتم عرض نافذة تحتوي المعلومات الأساسية بشكل افتراضي، ولعرض معلومات إضافية أكثر نضع عالمة √ بجوار information attribute LAS additional display أسفل النافذة .

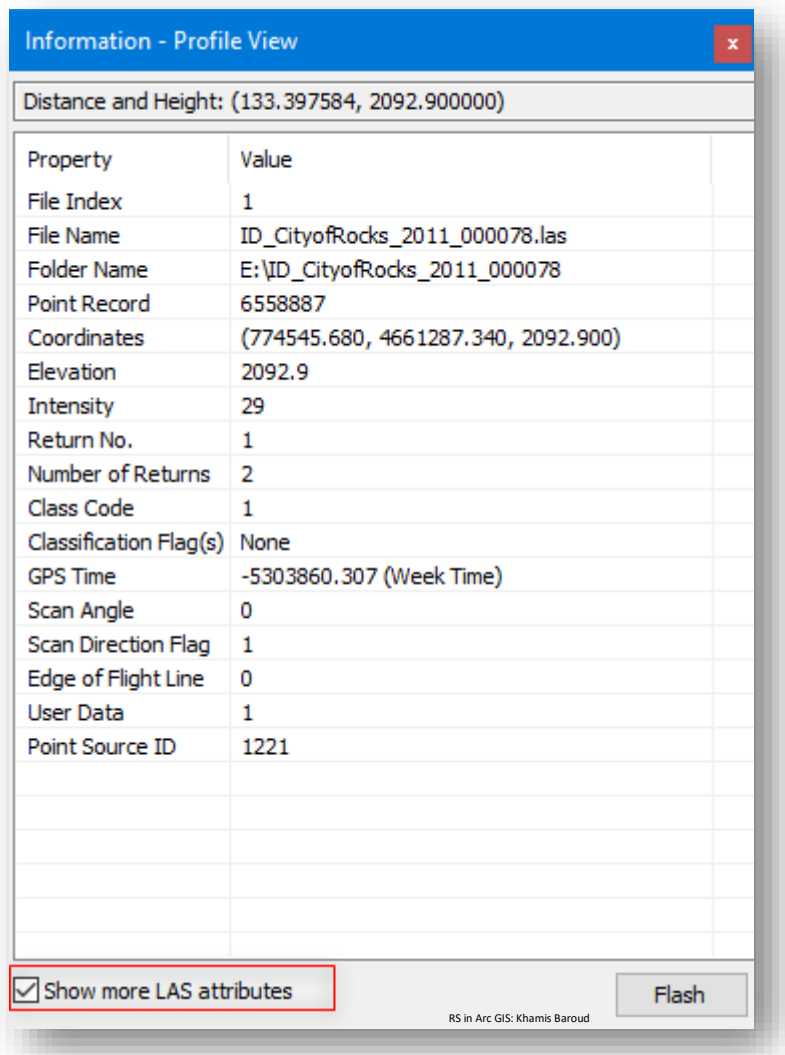

**A**Measure .3

ونقطة النهاية في أعلى النافذة .

تستخدم هذه األداة لقياس االرتفاعات وفارق االرتفاعات بين نقاط LAS . بعد تحديد األداة نضغط على نقطة البداية لبدء القياس )Start ). نحدد نقطة النهاية إلنهاء القياس )End). سيتم عرض االرتفاع في نقطة البداية، وارتفاع نقطة النهاية، وفرق االرتفاع بين نقطة البداية

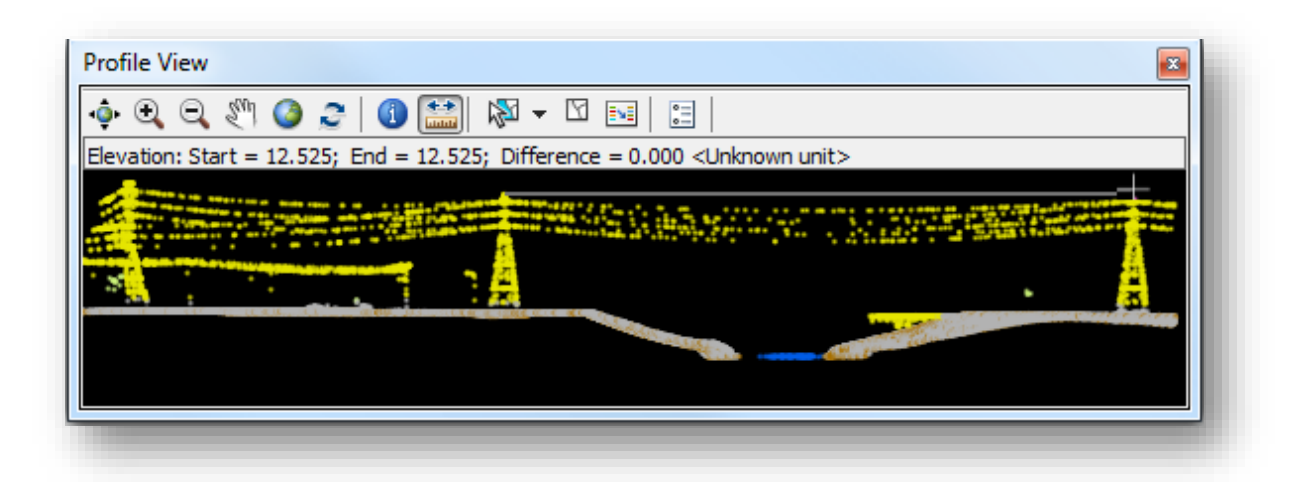

*Airborne lidar data around the Houston, Texas, area (Data courtesy of National Center for Airborne Laser Mapping, University of Houston)*

 $\mathbb{R}^3$  Select points .4

تستخدم لتحديد نقاط بيانات LAS ويمكن التحديد باستخدام أداة Envelope By Select وبمجرد الضغط عليها انقر على النقطة أو اسحب مربع حول النقاط المراد تحديدها ويمكن استخدام أداة Polygon By Select لرسم مضلع حر حول النقاط المراد تحديدها وعند االنتهاء نضغط بزر الفأرة األيمن مرتين . لتحديد عدة نقاط انقر باستمرار المفتاح Shift أو Ctrl لإلضافة إلى تحديد موجود. إللغاء التحديد نضغط على مفتاح Esc . لمسح التحديد نضغط على أمر مسح التحديد Selection Clear .

### **Edit LAS dataset points** .5

تعديل نقاط بيانات LAS، يستخدم هذا األمر لتغيير رموز الفئات، بمجرد تحديد النقاط يسمح لك مربع الحوار هذا بتحرير رموز التصنيف وعالمات التصنيف المرتبطة بنقاط LAS في مجموعة بيانات LAS المعروضة في View Profile .

وبمجرد النقر فوق تطبيق Apply، تنعكس التغييرات تلقائيًا في ملفات LAS المخزنة على القرص، جميع التغييرات دائمة عند إجراء أي تعديالت على رموز التصنيف. إذا كنت تقوم بتنفيذ سيناريوهات المحاكاة أو لا تريد أن تكون التغييرات دائمة، فتأكد من العمل على نسخة من ملفات LAS ، وليس النسخة األصلية .

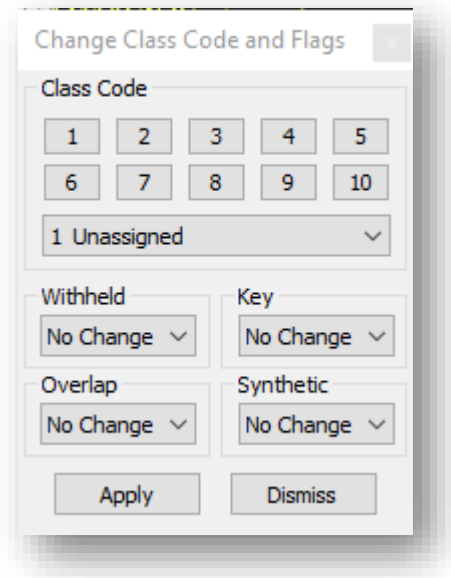

#### Profile View options .6

يستخدم للتحكم في كيفية عرض dataset LAS في نافذة View Profile يمكن تغيير لون الخلفية color Background، حجم النقاط size Point وفي إصدار 10.5 يمكن . Rotation step (degree) و Shifting step (% of size) تغيير

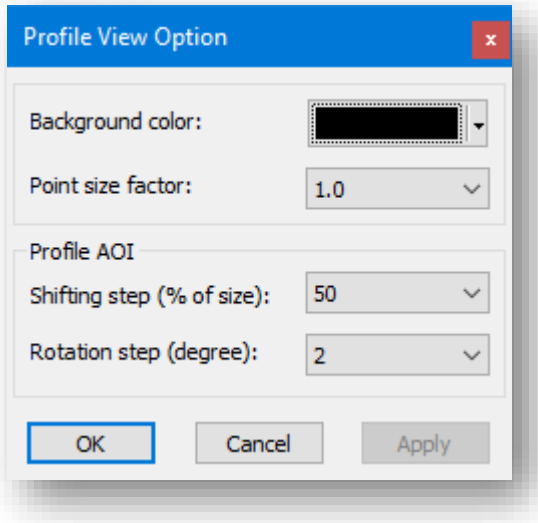

# Moving the Profile View التضاريسي المقطع تحريك

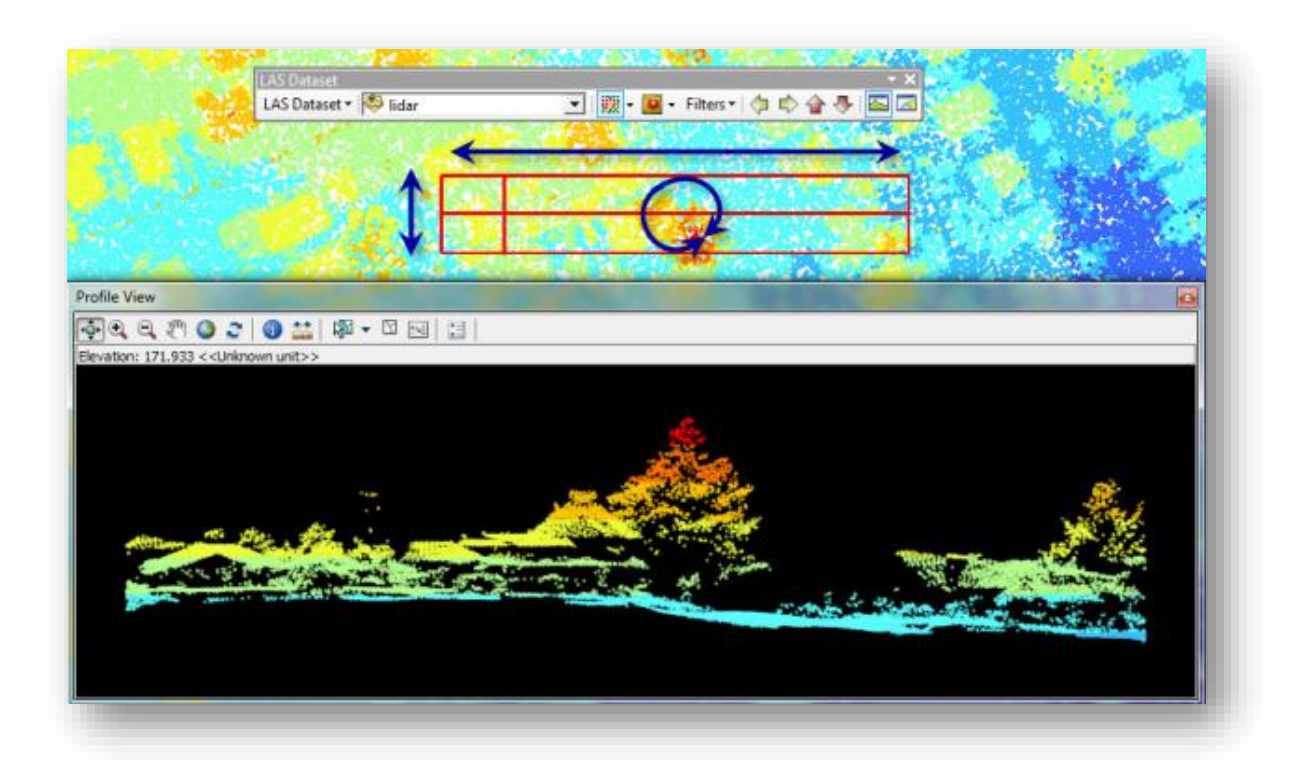

يمكن تحريك ونقل منطقة االهتمام " interest of area " المربع باللون األحمر كما في الصورة السابقة" من View Profile وتحديثها على الفور في نافذة View Profile باستخدام عناصر التحكم التالية بالفأرة ولوحة المفاتيح حيث يمكنك تحريك منطقة االهتمام من النافذة ألعلى وألسفل، ا جنبا إلى جنب، وتدوير العرض.

مع إمكانية التحكم في درجة حركة النقل أو التدوير من Profile View options فمثلًا يمكن التحكم ب وهي :

- (size of % (step Shifting : الخطوة المنتقلة )من الحجم٪( استخدم القائمة المنسدلة لتغيير النسبة المتحركة من 25 إلى 100 بالمائة من الحجم الحالي لمنطقة االهتمام. بعد ا ذلك ، ستتحول منطقة االهتمام حسب النسبة المحددة إما ألعلى أو ألسفل أو جنبا إلى جنب.
- Rotation step (degree) خطوة التدوير (درجة) − استخدم القائمة المنسدلة لتغيير درجة الدوران من 1 إلى 90 درجة ، بحيث يتم تدوير منطقة االهتمام .

للتحكم في عملية التحرك والتدوير باستخدام الفأرة ولوحة المفاتيح انظر للصورة التالية :

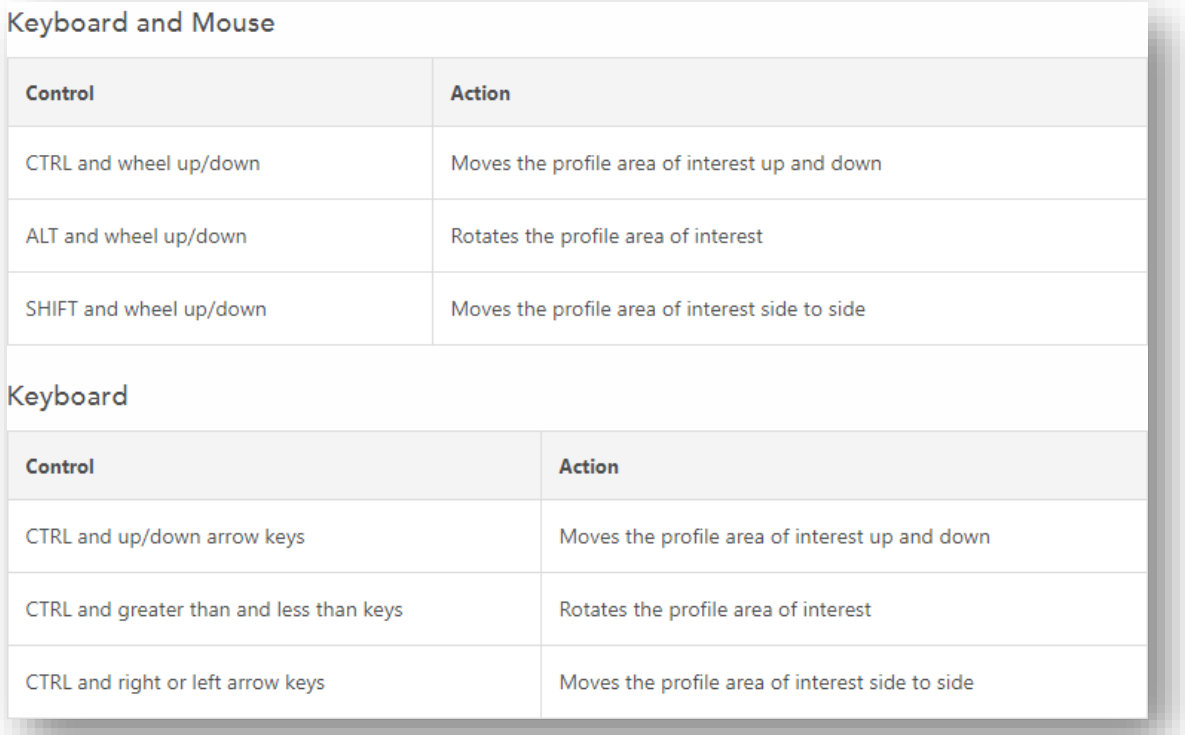

LAS dataset 3D View ✓ يمثل تصور مجموعات بيانات LAS باستخدام منظور ثالثي األبعاد طريقة رائعة لتصور وفهم بيانات Lidar التي يشار إليها في مجموعة بيانات LAS. تسمح لك نافذة العرض الثالثي األبعاد في Dataset LAS بعرض مجموعة بيانات LAS الخاصة بك كنقاط أو

كسطح في بيئة ثلاثية الأبعاد في ArcMap . لا يتوفر العرض ثلاثي الأبعاد إلا في شريط أدوات Dataset LAS في ArcMap. يمكن للمنظورات ثالثية األبعاد أن تسهل التعرف على معالم معينة تم التقاطها من بيانات Lidar ، مثل الوديان السطحية ، القمم ، المباني ، أنواع النباتات ، مم ارت الطرق ، مم ارت النهر ، المناجم ، مواقع البناء وحتى خطوط الكهرباء، يتيح لك تمثيل هذه المعالم ثلاثي الأبعاد التحقق من صحة بيانات Lidar في نظام المعلومات الجغرافية ويسمح لك باتخاذ قرارات تحليلية مستنيرة.

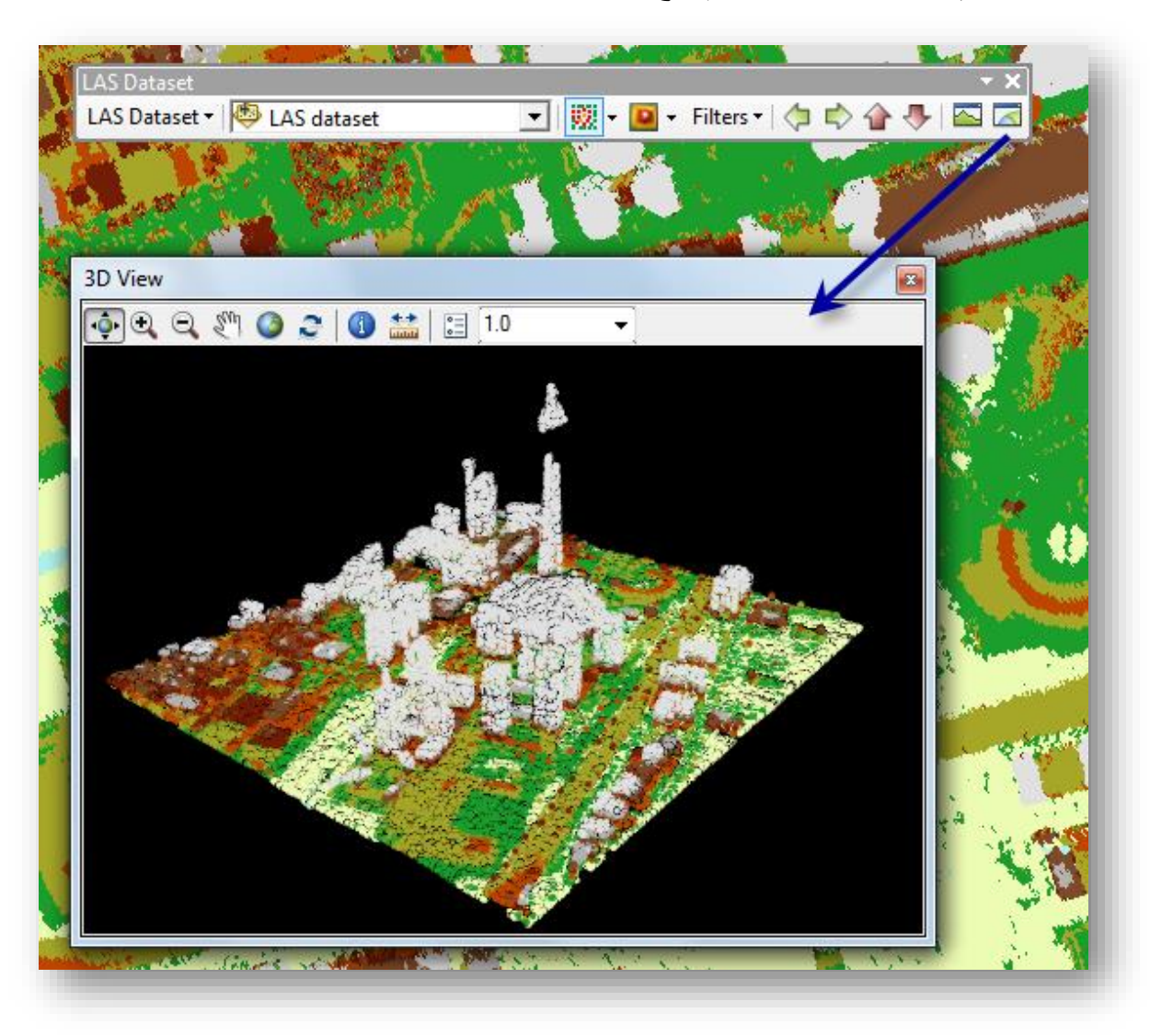

*Airborne lidar of an area in downtown Toronto, Canada (Data courtesy of Optech Incorporated)*

### مالحظة

يمكنك أيضًا عرض النقاط المعروضة في 2D LAS Dataset Profile View في عرض ثلاثي الأبعاد عن طريق تشغيل العرض ثلاثي الأبعاد عندما يكون عرض ملف العرض ثنائي الأبعاد ا مفتوحا .

من الأدوات الموجودة في هذه النافذة بالإضافة للأدوات الموجودة في نافذة العرض ثنائي الأبعاد:

.1 أداة Measure :

بعد تحديد نقطتين البداية والنهاية أداة القياس هذه الموجودة في نافذة العرض ثالثي األبعاد تعرض مسافة القياس وفرق االرتفاع بين نقطة البداية ونقطة النهاية .

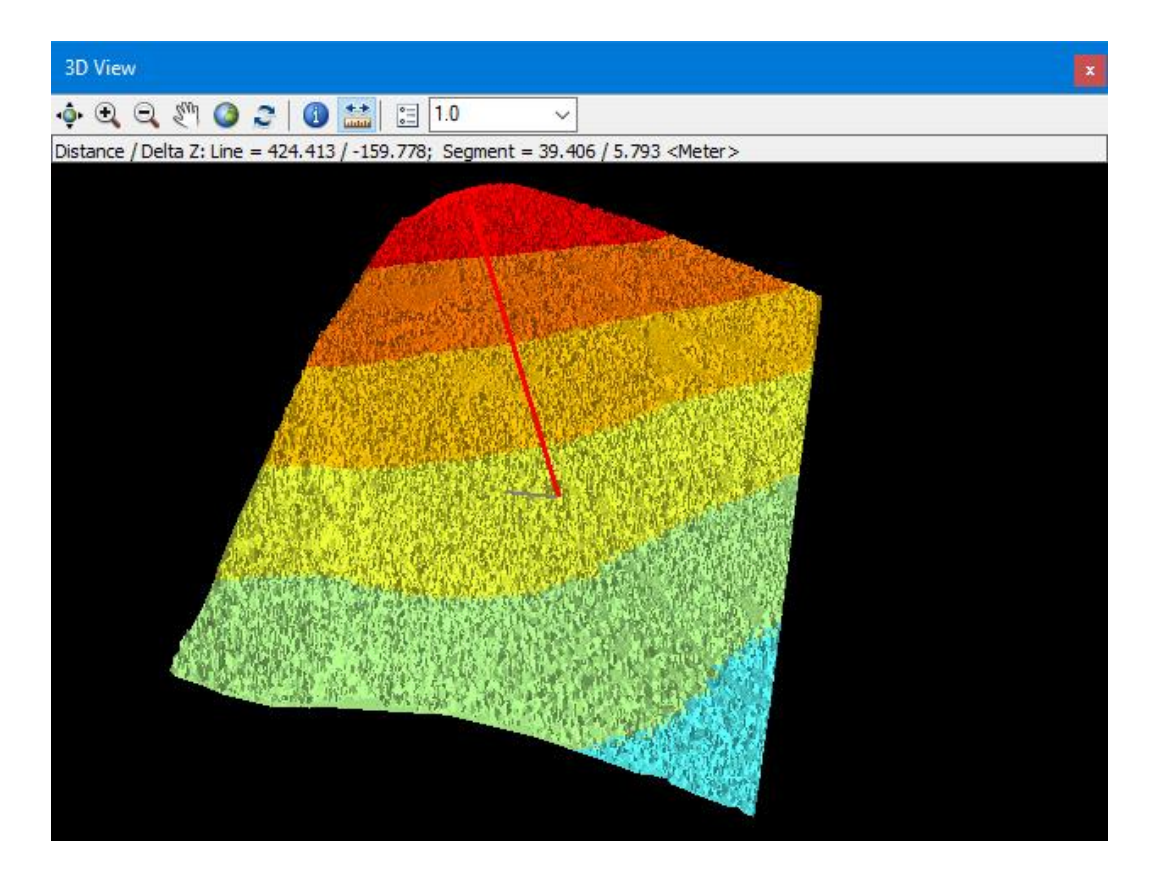

: Vertical exaggeration .2

يمكن استخدام المبالغة العمودية أو الرأسية للتأكيد على التغييرات الطفيفة ، يمكن تغيير القيمة من خلال القائمة المنسدلة في النافذة والتي هي محددة مسبقًا ب 1.0 .

بهذا انتهى شـرح شـربط LAS Dataset، الموضوع التالي هو إنشاء نماذج الارتفاعات الرقمية.

**إنشاء مناذج وبياانت** DEM **،** DSM **،** CHM **من نقاط املسح الليزري .**

Creating Raster DEMs , DSMs and CHMs from large lidar point collections

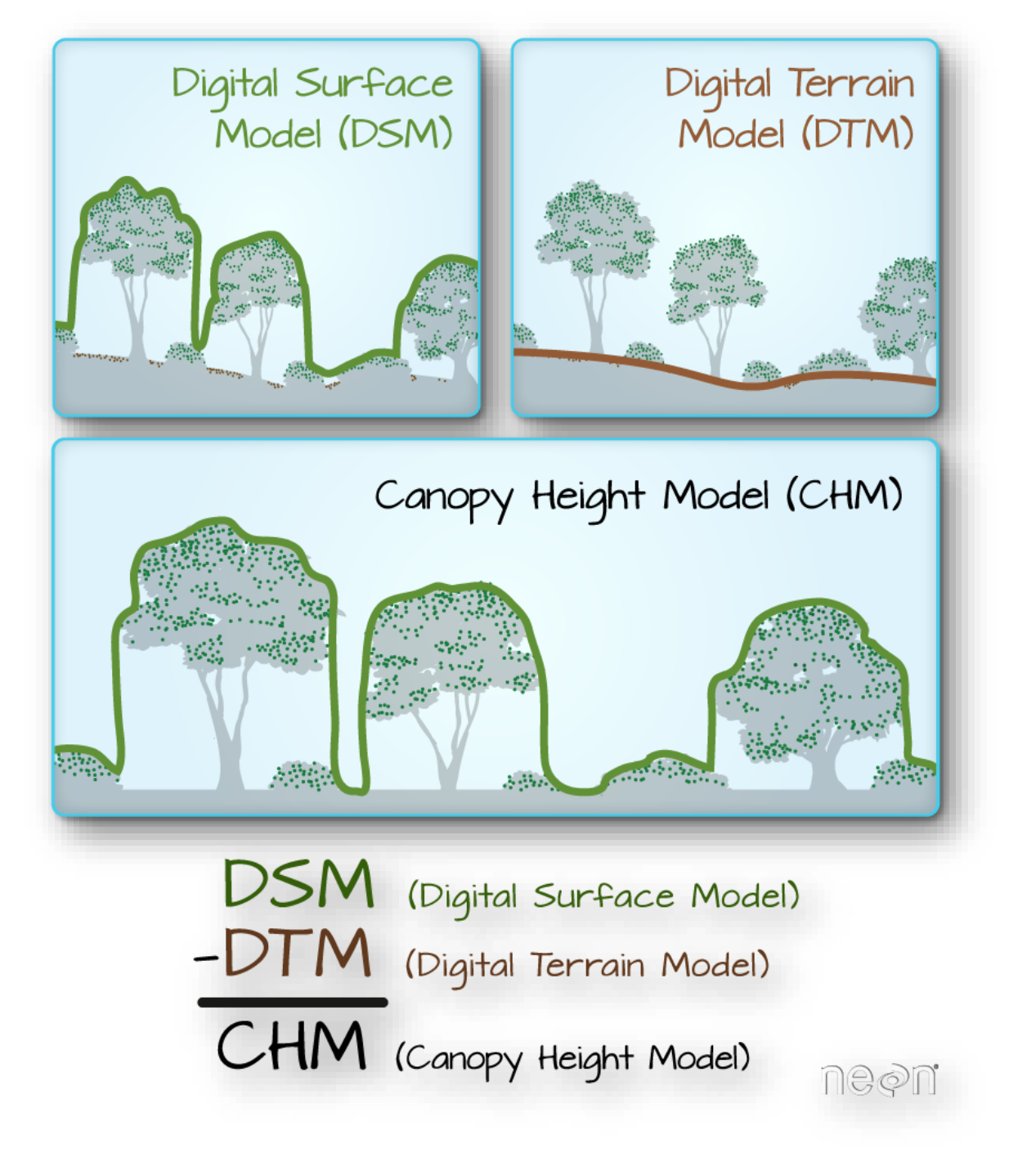

صورة توضيحية لنماذج البيانات التي يتم إنشائها بواسطة بيانات *LIDAR* ، مصدر الصورة: *Network Observatory Ecological National* <sup>136</sup>

136 Create a Canopy Height Model With Lidar Data. Retrieved 2018, from https://www.earthdatascience.org/courses/earth-analytics/lidar-raster-data-r/lidar-chm-dem-dsm/

1

تعد نماذج البيانات النقطية أو نماذج االرتفاعات أحد أكثر أنواع بيانات GIS ا شيوعا. يمكن استخدامها بطرق عديدة للتحليل ويمكن مشاركتها بسهولة، تتيح لك بيانات Lidar إمكانية إنتاج نماذج االرتفاع ذات الجودة العالية لنوعين مختلفين: العائد الأول A first return والأرضي ground .

يشتمل العائد الأول A first return على "الجزء العلوي من الأشجار tree canopy" والمباني وغالبًا ما يشار إليه باسم نموذج السطح الرقمي Digital Surface Model (DSM).

أما الأرضي ground أو الأرض الجرداء bare earth تحتوي على التضاريس فقط وغالبًا ما يطلق عليها نموذج التضاريس الرقمي (Digital Elevation Model (DEM).

أما نوع البيانات الثالث وهو نموذج ارتفاع المظلة " قمة الأشجار أو المباني" :

Digital height model (DHM) وأحيانًا يسمى ب Canopy Height Model (CHM) ، يمكن إيجاده من خالل حساب الفرق بين نموذج DEM – DSM ، وهذه البيانات تمثل االرتفاع أو المسافة بين الأرض وأعلى الأشجار و بعض نماذج ارتفاع المظلة تشمل أيضا المباني .

الصفحة والصورة التالية تشرح أنواع نماذج البيانات االرتفاعات الثالث التي يمكن إنشائها من بيانات LIDAR ، مع الصور التوضيحية:

#### DSM: Digital surface model

Surface models include topography and all objects on the earth's surface, like trees and buildings. Drape imagery over a DSM to create simple virtual worlds, or use specialized tools to create new tree or building features in your GIS. Lidar is typically used to create DSMs working with what is commonly referred to as first return data, as the elevation of the first returned laser pulse is used.

#### DTM: Digital terrain model

Terrain models, commonly referred to as bare earth, are void of things like buildings and trees. Use a DTM to create hillshades, determine slope of the topography or the aspect to the sun, calculate surface water flow, or set the base height of buildings and other features.

#### DHM: Digital height model

Less common but critical for 3D-enabling your GIS, height models are used to calculate height above ground for buildings, trees, and other features. Height models are created by calculating the difference between the terrain and surface models. Lidar is increasingly the way that DHMs are created, as in this profile of canopy heights in an old-growth Douglas fir forest.

#### Bathymetry

The topography of the ocean floor or a lake bed is called bathymetry and can be used in many of the same ways as land-based topographic data. Bathymetric data is generally collected using sonar, which, being an active sensor, has similarities to lidar but is conducted from a ship floating on the water's surface. Some shallow coastal bathymetry can be collected from aircraft.

#### The key elevation models

#### DSM: Digital surface model

Surface models include topography and all objects on the earth's surface, like trees and buildings. Drape imagery over a DSM to create simple virtual worlds, or use specialized tools to create new tree or building features in your GIS. Lidar is typically used to create DSMs working with what is commonly referred to as first return data, as the elevation of the first returned laser pulse is used.

#### DTM: Digital terrain model

Terrain models, commonly referred to as bare earth, are void of things like buildings and trees. Use a DTM to create hillshades, determine slope of the topography or the aspect to the sun, calculate surface water flow, or set the base height of buildings and other features.

#### DHM: Digital height model

Less common but critical for 3D-enabling your GIS, height models are used to calculate height above ground for buildings, trees, and other features. Height models are created by calculating the difference between the terrain and surface models. Lidar is increasingly the way that DHMs are created, as in this profile of canopy heights in an old-growth Douglas fir forest.

#### Bathymetry

The topography of the ocean floor or a lake bed is called bathymetry and can be used in many of the same ways as land-based topographic data. Bathymetric data is generally collected using sonar, which, being an active sensor, has similarities to lidar but is conducted from a ship floating on the water's surface. Some shallow coastal bathymetry can be collected from aircraft.

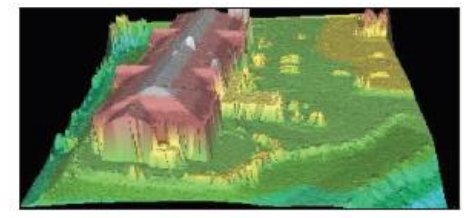

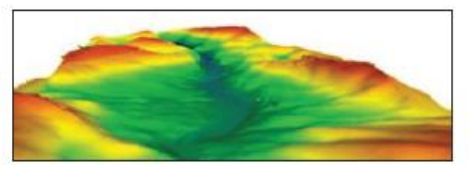

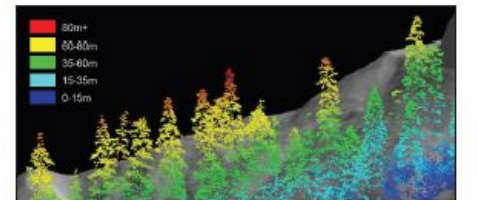

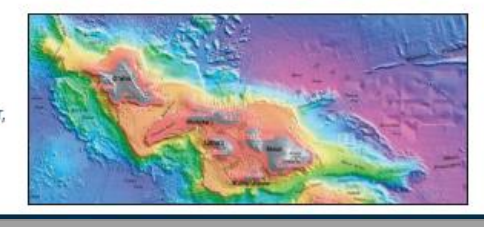

صورة تقارن بين الأنواع المختلفة لنماذج الارتفاعات ، المصدر 137

137 Brown, C., & Harder, C. (2016). The ArcGIS imagery book: New view, new vision. Redlands, CA: Esri Press.p(99)

1

تعرض الصور التوضيحية التالية : من على اليمين: نموذج التضاريس الرقمي DEM، على اليسار : نموذج السطح الرقمي أو DSM .

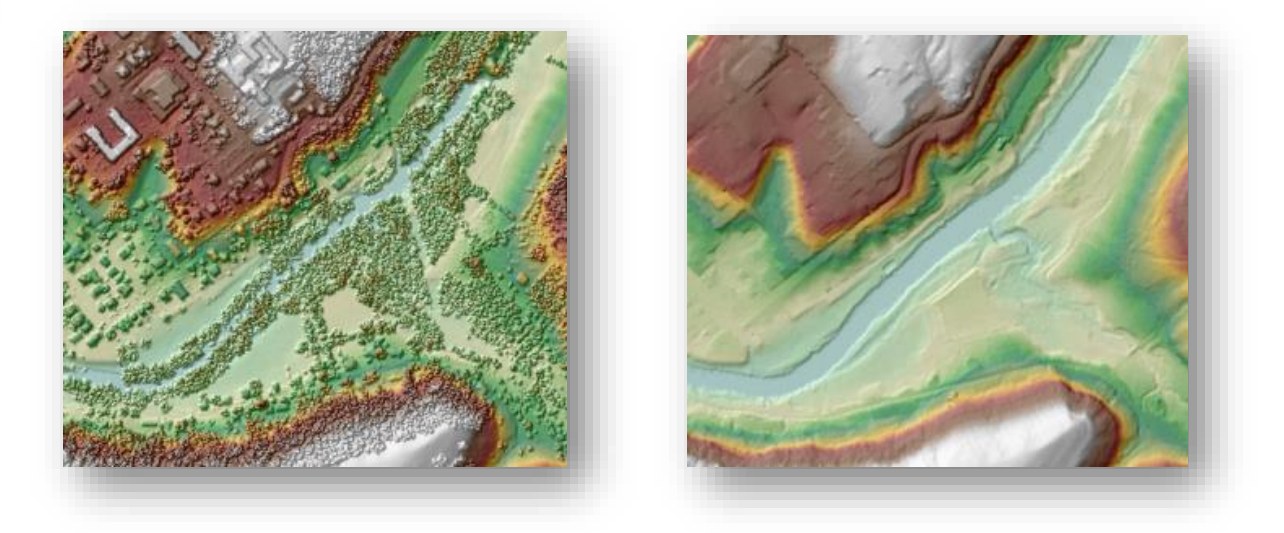

## تذكر ۞

هناك عدة طرق إلنشاء نماذج االرتفاعات الرقمية من بيانات Lidar من خالل : . <sup>138</sup> terrain Dataset أو LAS Dataset , Mosaic Dataset

للقراءة أكثر حول استخدام بيانات Lidar داخل ArcGIS يمكنك االنتقال لموضوع :

<u>[Using lidar in ArcGIS](http://desktop.arcgis.com/en/arcmap/10.5/manage-data/las-dataset/using-lidar-in-arcgis.htm)</u>.<sup>139</sup>

138 Creating raster DEMs and DSMs from large lidar point collections. Retrieved 2018, from http://desktop.arcgis.com/en/arcmap/latest/manage-data/las-dataset/lidar-solutions-creating-rasterdems-and-dsms-from-large-lidar-point-collections.htm <sup>139</sup> http://desktop.arcgis.com/en/arcmap/10.5/manage-data/las-dataset/using-lidar-in-arcgis.htm

1

# . LAS Dataset to Raster أداة نستخدم LAS Dataset خالل من التطبيق

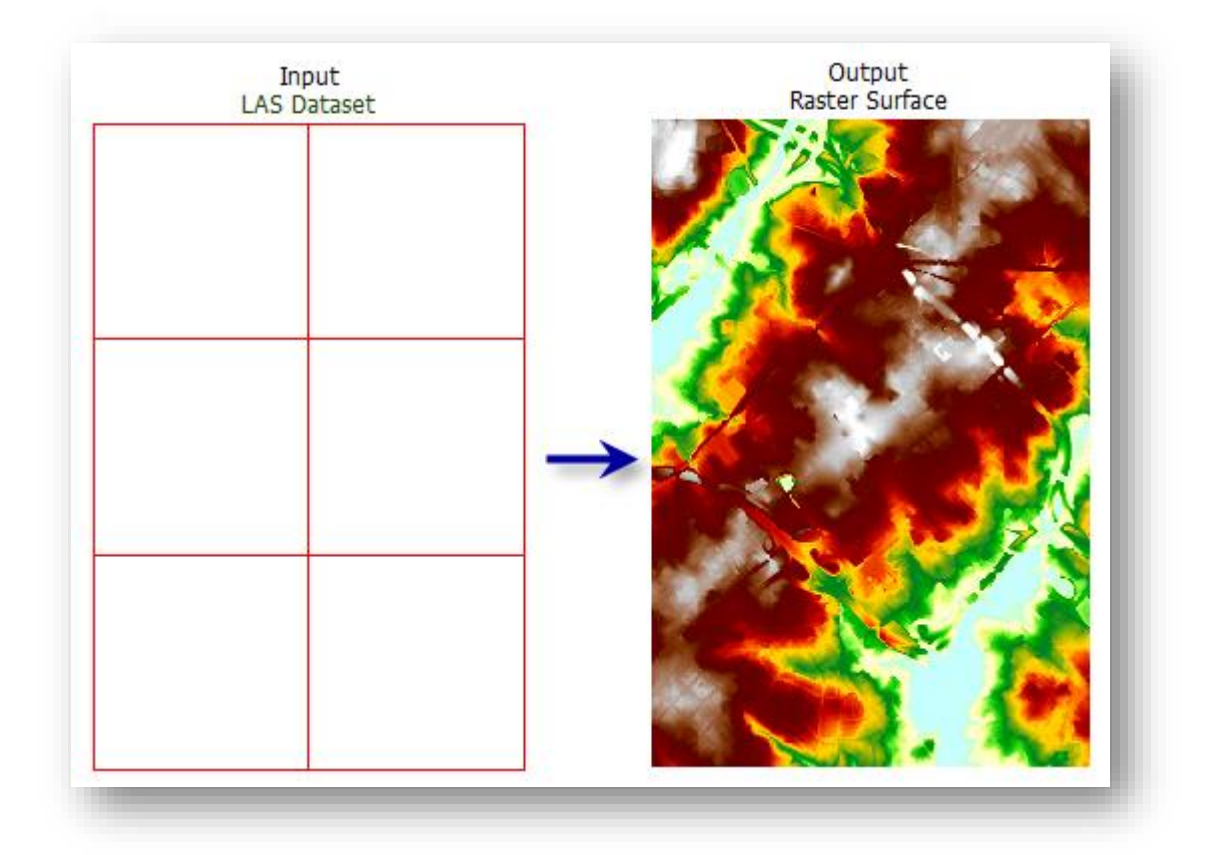

### مالحظة

تم تنزيل بيانات جديدة من موقع USGS باسم "00000\_2016\_5Lot\_Lake\_Olga\_MI"

مسار األداة - ArcToolbox

Conversion > To Raster > Tools LAS Dataset to Raster

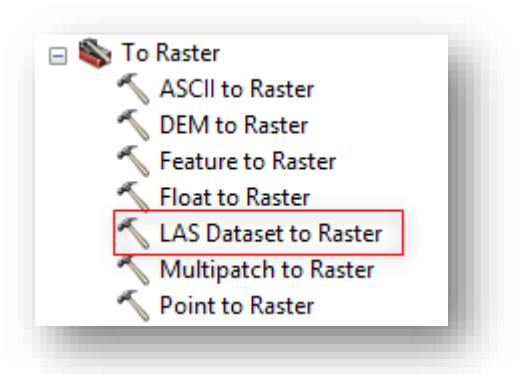

▪ إلنشاء نموذج االرتفاع الرقمي من البيانات يجب أن نقوم بتصفية البيانات Filter على البيانات األرضية Ground من خالل شريط Dataset LAS .

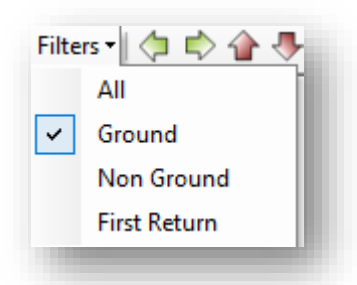

▪ إلنشاء نموذج السطح الرقمي من البيانات يجب أن نقوم بتصفية البيانات Filter على اإلرجاع األول Return First من خالل شريط Dataset LAS .

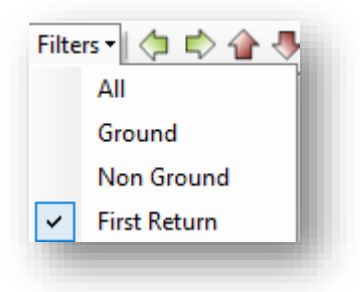

## مدخالت األداة

- . LAS بيانات مجموعة : Input LAS Dataset .1
	- .2 raster Output : مكان حفظ الطبقة الناتجة .
- .3 field Value :( مدخل اختياري(، تحديد بيانات Lidar التي ستستخدم إلنشاء Raster ، حيث يوجد ثالث خيارات (ELEVATION : أي استخدام بيانات االرتفاعات من ملفات Lidar إلنشاء طبقة Raster ، INTENSITY : أي استخدام معلومات الكثافة ، RGB أي استخدام قيم RGB لنقاط المسح إلنشاء imagery band\_3 ) في هذه الحالة سنستخدم بيانات االرتفاعات .
- .4 type Interpolation : تحديد أسلوب المقاربة واالستكمال أو التخمين interpolation لتحديد قيم الخاليا للصورة الناتجة، يوجد عدة أساليب لذلك :

يوفر أسلوب binning طريقة تعيين الخلية Method Assignment Cell لتحديد كل خلية مخرجة باستخدام النقاط التي تقع ضمن نطاقها، باإلضافة إلى طريقة ملئ الفراغ Method Fill Void لتحديد قيمة الخاليا التي ال تحتوي على أي نقاط LAS.

Methods Assignment Cell تحتوي عدة خيا ارت :

AVERAGE : لتعيين متوسط قيمة جميع النقاط في الخلية. هذا هو االفتراضي

نحددها إلنشاء نموذج االرتفاع الرقمي نستخدمه .

.

MINIMUM : لتعيين الحد األدنى للقيمة الموجودة في النقاط داخل الخلية. MAXIMUM : لتعيين الحد األقصى للقيمة الموجودة في النقاط داخل الخلية . نحددها إلنشاء نموذج السطح الرقمي نستخدمه .

IDW : يستخدم طريقة المسافة الموزونة المعكوسة اإلحصائية Inverse interpolation Weighted Distance لتحديد قيمة الخلية . Nearest : يستخدم طريقة الجار األقرب لتعيين قيمة الخلية .

Methods Fill Void تحتوي عدة خيا ارت :

None : يتم تعيين NoData إلى الخلية.

Simple : لحساب قيم خلية البيانات التي تحيط مباشرةً بخلية NoData لإزالة الفراغات الصغيرة.

Linear : يقوم بالتثليث Triangulates عبر المناطق الفارغة ويستخدم االستيفاء الخطي على القيمة المثلثة value triangulated لتحديد قيمة الخلية وهذا االفتراضي .

Neighbor Natural : يستخدم طريقة االستكمال الجار الطبيعي لتحديد قيمة الخلية .

هناك مدخالت أخرى اختيارية .

.5 type Sampling : لتحديد الطريقة المستخدمة في تفسير قيمة أخذ العينات لتحديد دقة الصورة المخرجة ، يوجد خيارين لهذه :

- Observations : يحدد عدد الخاليا التي تقسم الجانب األطول لمدى Extent مجموعة بيانات LAS.
- CELLSIZE : لتحديد حجم خلية المخرجات الشبكية. هذا هو االفتراضي ، ويجب االنتباه إلى الوحدة المستخدمة في القياس ويمكن معرفتها من خالل خصائص مجموعة البيانات LAS المستخدمة للتحويل من عالمة تبويب Source وكانت كالتالي : )1.000000( meter :Unit Linear ، وكلما زادت عدت الخاليا "حجم الخلية صغير" زادت الدقة وكانت الصورة أبعد عن التعميم .
- .6 value Sampling : يحدد القيمة المستخدمة بناء على نوع أخد العينات لضبط  $10$  . دقة المخرجات فمثلًا الافتراضي كان 10 أي حجم الخلية 10

مدخالت

إنشاء نموذج االرتفاع الرقمي، حجم الخلية كما هي افتراضية 10 متر .

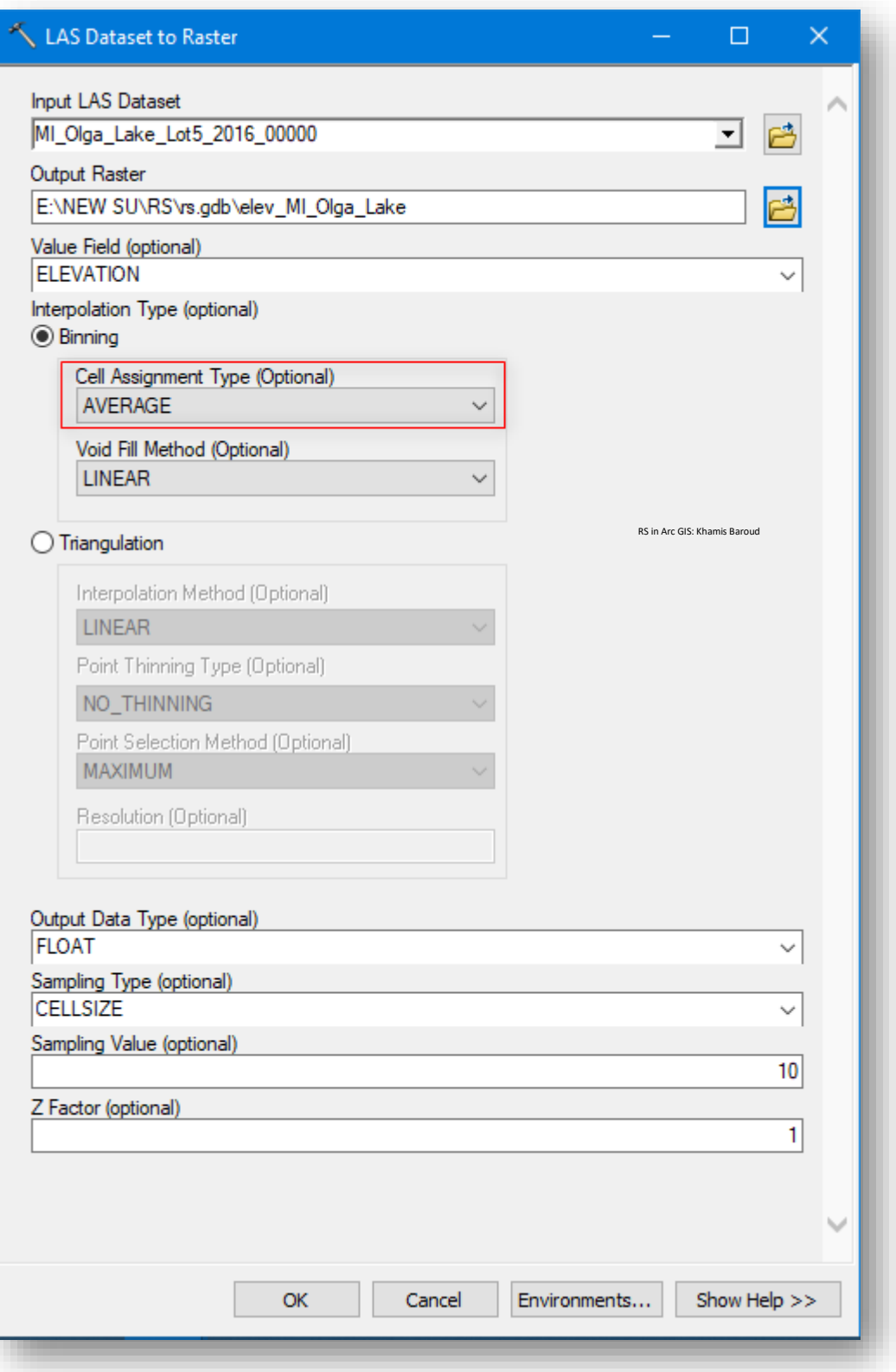

# مدخالت

إنشاء نموذج السطح الرقمي ، حجم الخلية كما هي افتراضية 10 متر .

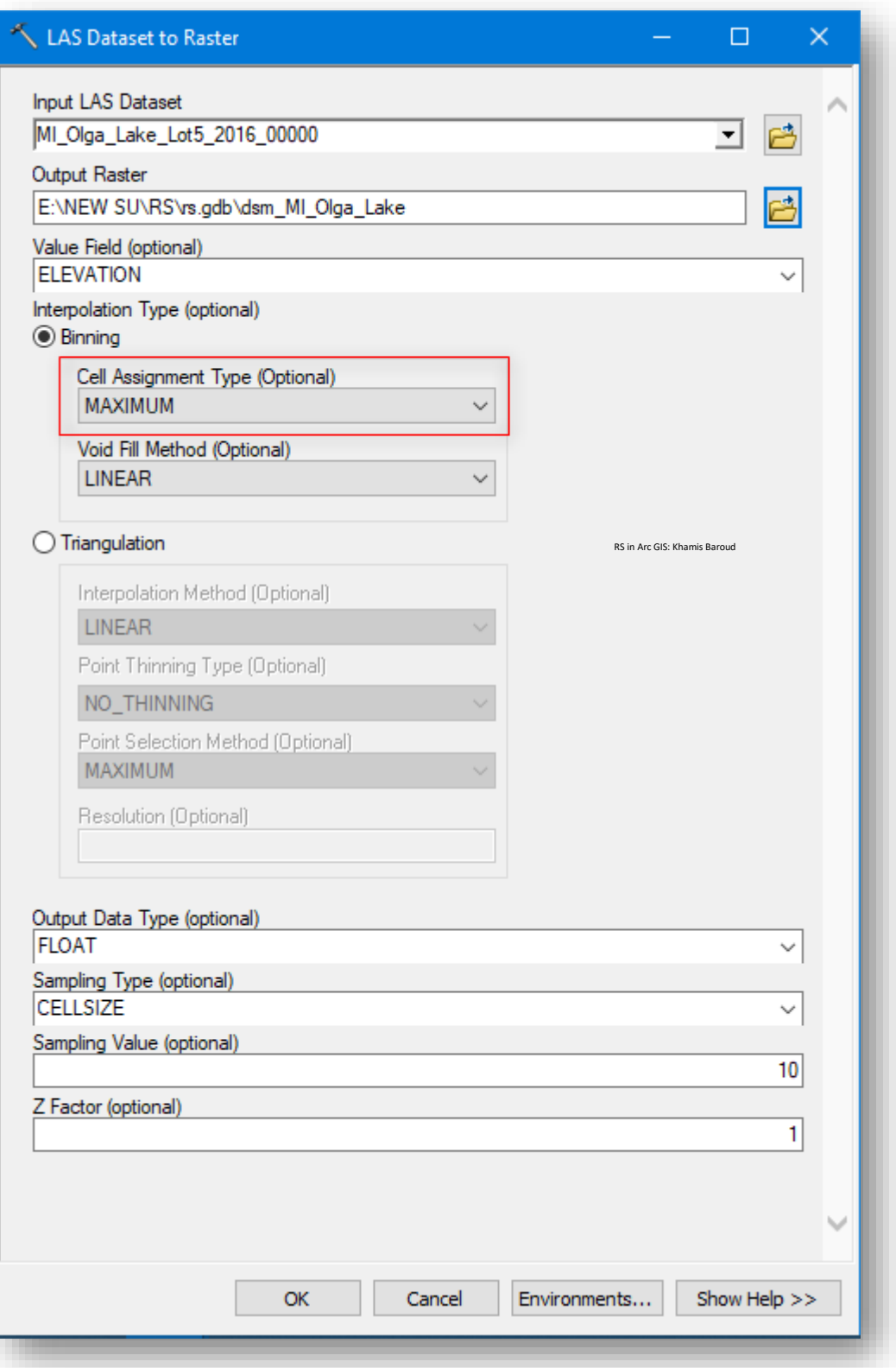

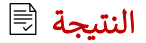

نموذج االرتفاع الرقمي DEM .

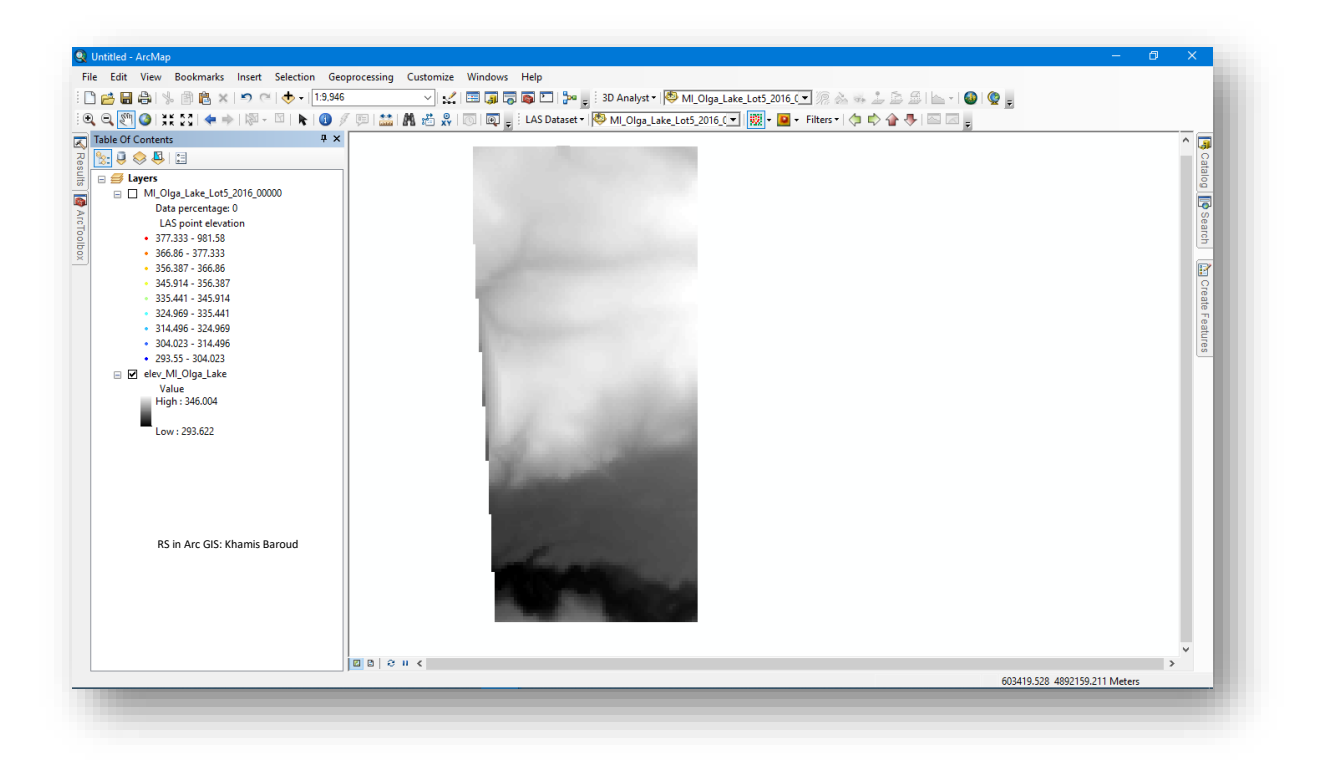

# نموذج السطح الرقمي DSM .

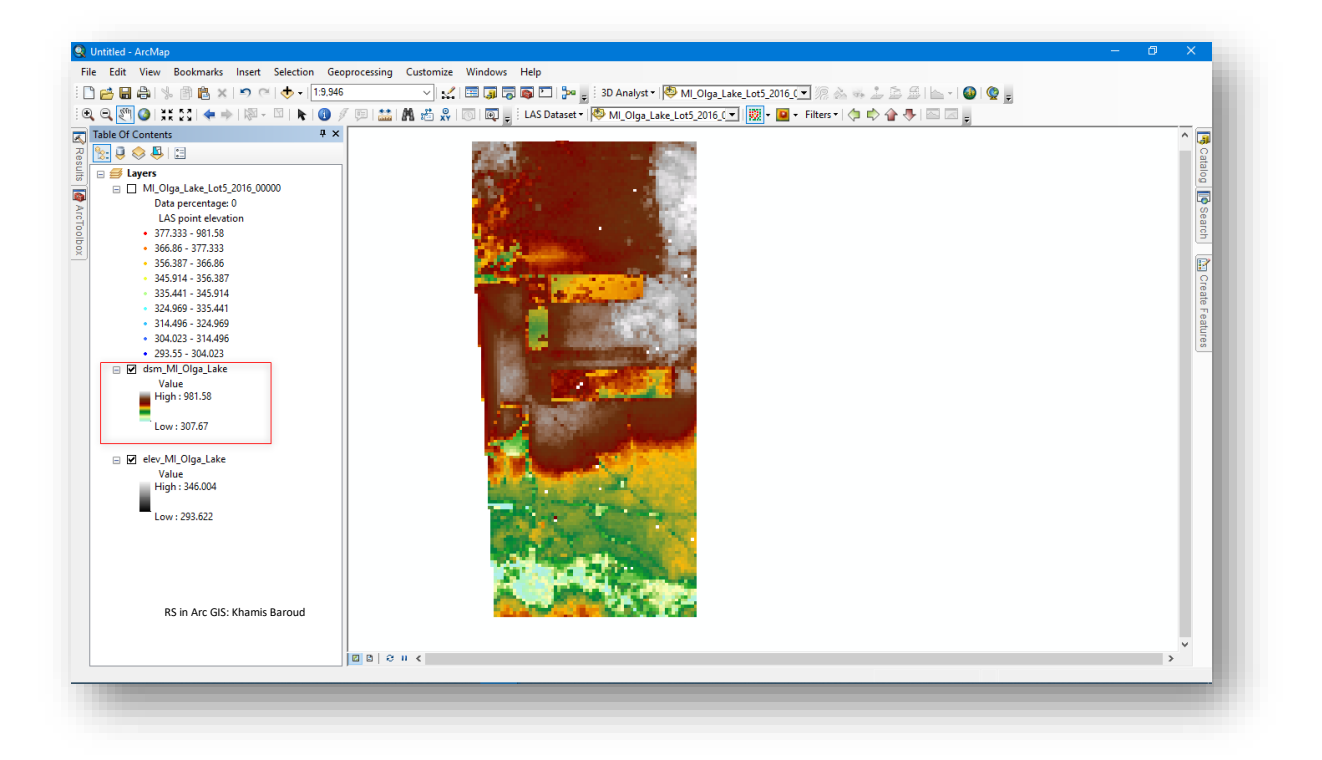

 $\bullet$
إلنشاء صورة DEM & DSM بدقة عالية سنحتاج لتغيير حجم الخلية في مدخل Sampling Value إلى 1 متر ستصبح الصورة أكثر دقة وأكثر تفاصيلًا ، الصور التالية توضح النتيجة بعد تغيير حجم الخلية إلى 1 .

\* الصورة التي في الخلفية هي خريطة أساس Imagery Basemap من البرنامج .

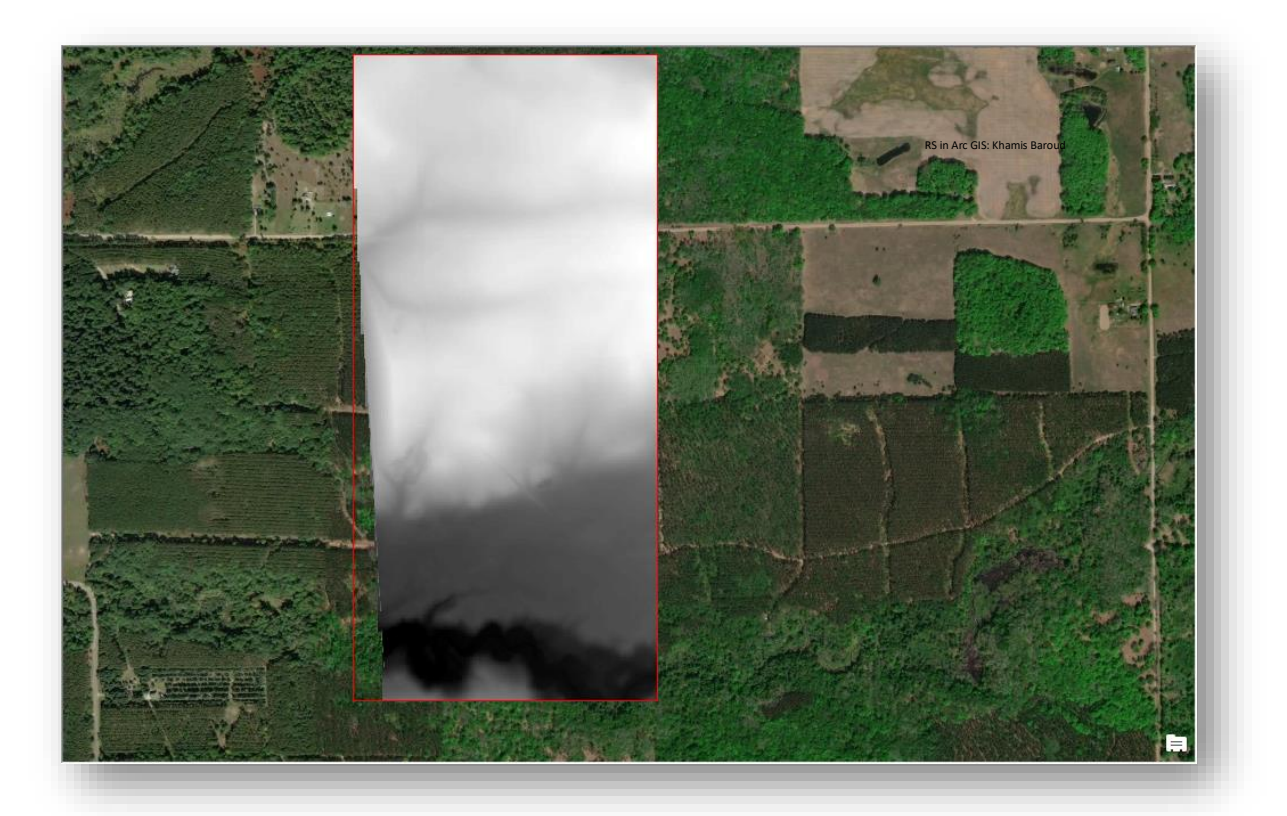

صورة *DEM* ، حجم الخلية <sup>1</sup> متر ، اسم الطبقة *elev\_Lake\_Olga\_MI*

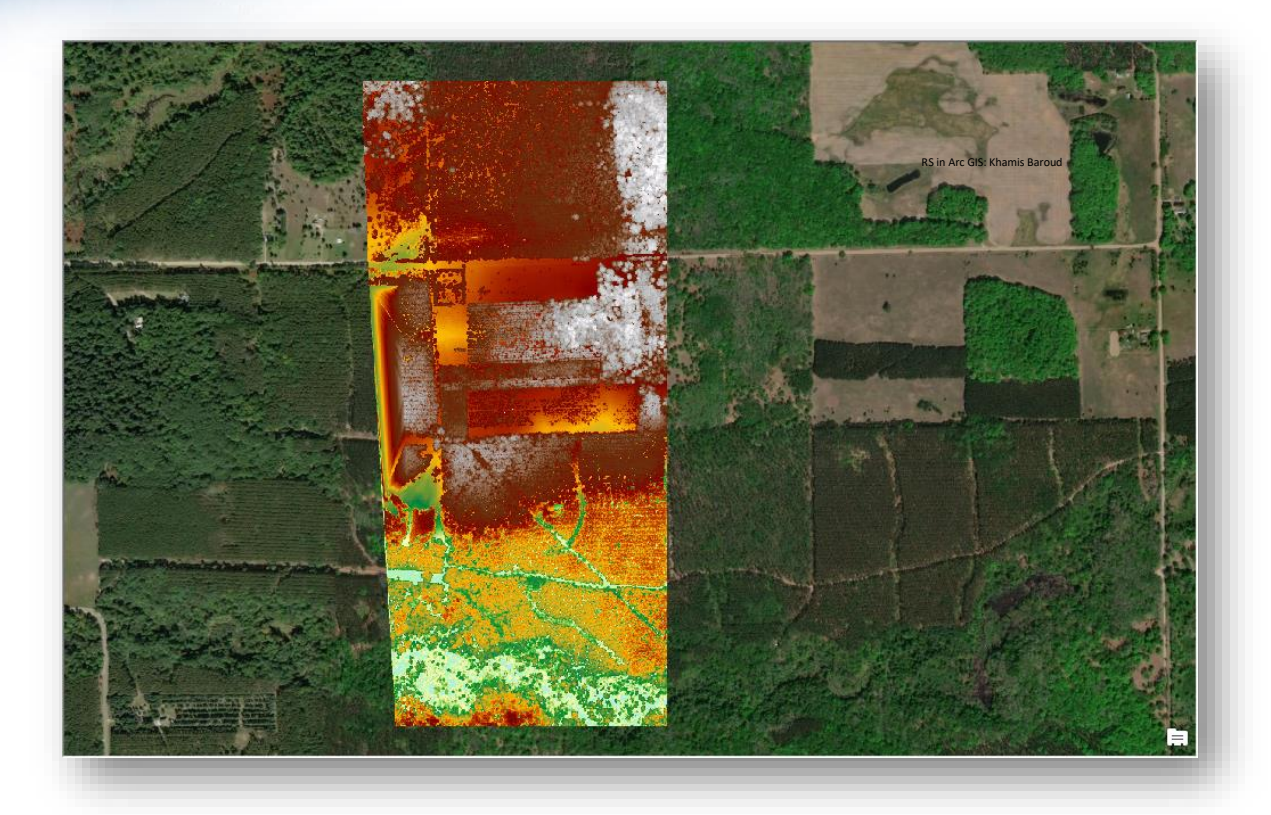

صورة *DSM* ، حجم الخلية <sup>1</sup> متر ، اسم الطبقة *Lake\_Olga\_MI*

بعد إنشاء نماذج DEM & DSM ، نحتاج إليجاد الفرق بينهما وذلك إليجاد نموذج CHM .

اسم الأداة :

أداة Minus .

استخدام الأداة :

تستخدم هذه الأداة لطرح قيمة البيانات النقطية Raster المدخل الثاني من قيمة المدخل الأول على أساس كل خلية على حدة.

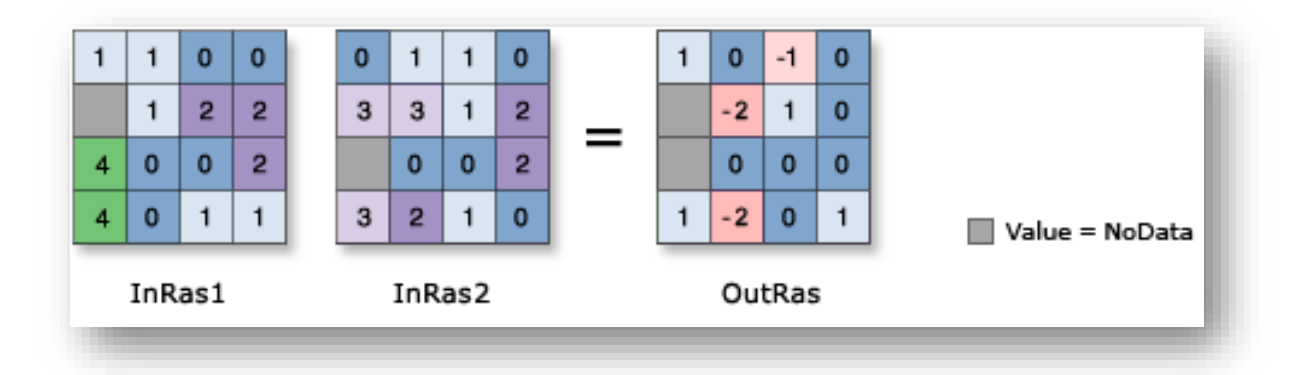

مسار األداة - ArcToolbox

#### 3D Analyst Tools > Raster Math > Minus

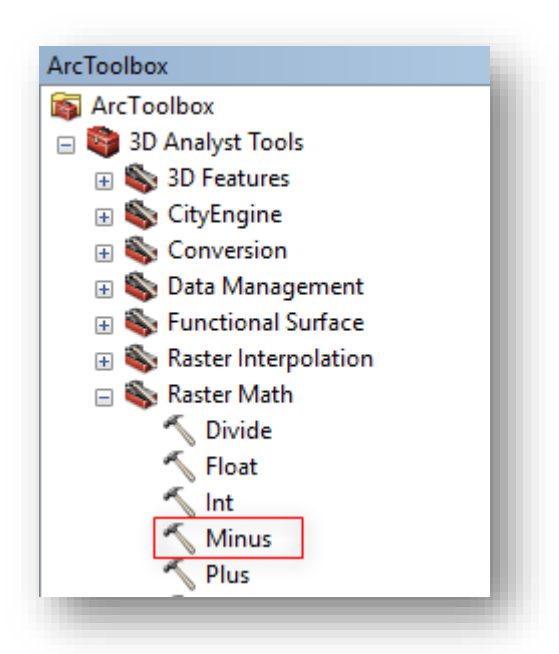

## مدخالت األداة

- Input raster or constant1: المدخلات ستكون صورة DSM التي تم إنشائها سابقًا .
- 2roput raster or constant : نحدد الصورة المراد طرح قيمها من المدخل الأول ، المدخلات ستكون صورة DEM التي تم إنشائها سابقًا .
- raster Output : مكان حفظ طبقة Raster، قيم الخلية هي نتيجة طرح المدخل الثاني من الأول.

النتيجة

بعد تغيير التصنيف والتدرج اللوني من خصائص الطبقة .

Table Of Content  $\frac{1}{2}$   $\frac{1}{2}$   $\frac{1}{2}$   $\frac{1}{2}$   $\frac{1}{2}$   $\frac{1}{2}$ a El Lavers **E** New Data Frame | 534-1289386 - 639.8733521<br>| ⊞ □ dsm\_Ml\_Olga\_Lake<br>| ⊞ □ dsm\_Ml\_Olga\_Lake<br>| ⊞ □ dev\_Ml\_Olga\_Lake<br>| ⊞ □ Ml\_Olga\_Lake<br>| ⊞ □ Ml\_Olga\_Lake\_Lot5\_2016\_00000.lasd<br>| ⊞ □ Ml\_Olga\_Lake\_Lot5\_2016\_00000.lasd RS in Arc GIS: Khamis Baroud

نلاحظ أنّ ارتفاع الأشجار من 5 – 40 متر .

# لالستعالم عن إحدى الخاليا والتأكد من النتيجة نستخدم أداة Identify .

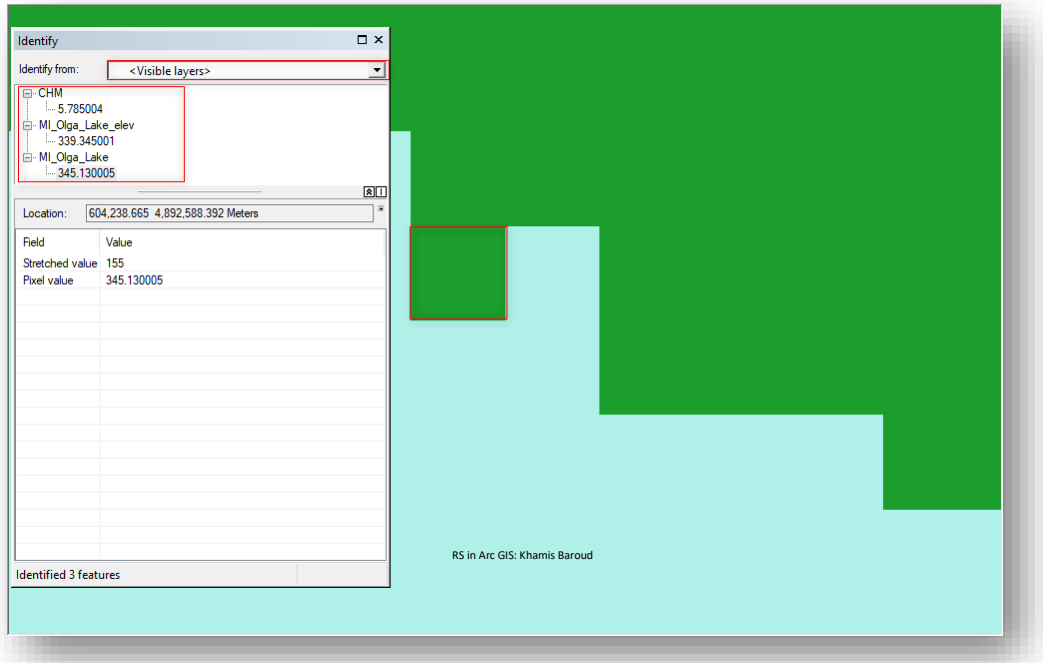

### **أدوات إضافية لتجهيز بياانت** Lidar

\*هذه األدوات مهمة لموضوع تقدير ارتفاع وكثافة الجزء العلوي الغطاء النباتي في الغابات في الصفحات الالحقة

Point File Information أداة .1 استخدام الأداة :

تستخدم إلنشاء معلومات إحصائية عن واحد أو أكثر من ملفات النقاط في مخرجات Polygon أو . Multipatch

تم تصميم األداة لقراءة ملفات LAS أو ملفات ASCII وتلخيص محتويات الملف. بما أن ملف Lidar واحد يحتوي في الغالب على ماليين النقاط وتحتوي العديد من مجموعات Lidar على أكثر من ملف واحد ، فإن أداة Information File Point يمكن أن تستوعب قراءة ملف واحد أو أكثر من خلال تحديد إما ملفات أو مجلدات Lidar فردية <sup>140</sup>.

وتستخدم لفحص والتحقق من مدي التقارب بين ملفات LAS من خالل النظر في القيم اإلحصائية ومقارنتها مع الملفات الأخرى .

مسار األداة - ArcToolbox

3D Analyst Tools > Conversion > From File > Point File Information

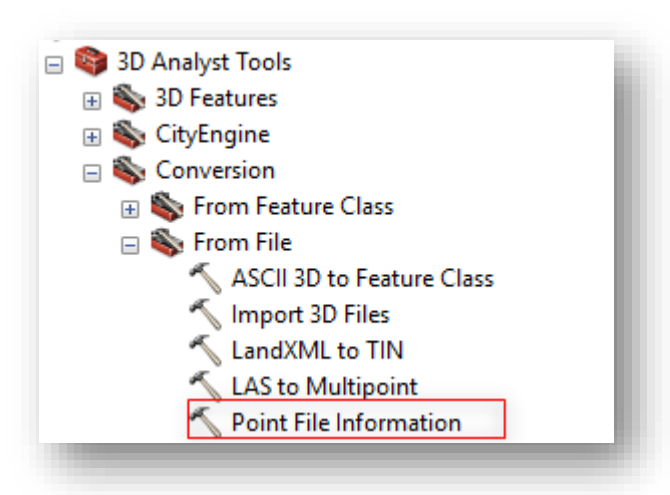

<sup>140</sup> *Lidar Analysis in ArcGIS® 10 for Forestry Applications-Esri*. (january 2011).

**.** 

### مدخالت األداة

.

- Data Point : تحديد واحد أو أكثر من ملفات أو مجلدات بيانات النقاط التي سيتم تحليلها
	- Output Feature Class : مكان حفظ الطبقة التي سيتم إنتاجها بواسطة هذه الأداة .
		- File Format : صيغة الملف المدخل ، يوجد خيارات عدة من بينها LAS .
- (optional (Suffix File :( اختياري( الحقة أو امتداد الملفات المراد استيرادها عند تحديد خيار مجلد Folder في اإلدخال وليس File ، تصبح هذه المدخالت مطلوبة إذا تم تحديد البيانات المدخلة في مجلد .
	- (optional (System Coordinate :( اختياري( تحديد إحداثيات البيانات المدخلة .
- (اختياري) : Summarize by Class Code (optional) لختياري) يحدد ما إذا كانت النتائج سوف تلخص ملفات LAS لكل رمز تصنيف أو ملف LAS.
- (اختياري) : Extrude Geometry Shapes (optional) و( اختياري) يحدد إذا ما سيتم إنشاء . multipatch أو 2D polygon طبقة
- Decimal Separator (optional) : (اختياري) الحرف العشري المستخدم في الملف النصي file text للتمييز بين العدد الصحيح لرقم من الجزء الكسري الخاص به ، إما ستكون نقطة Point أو فاصلة Comma .

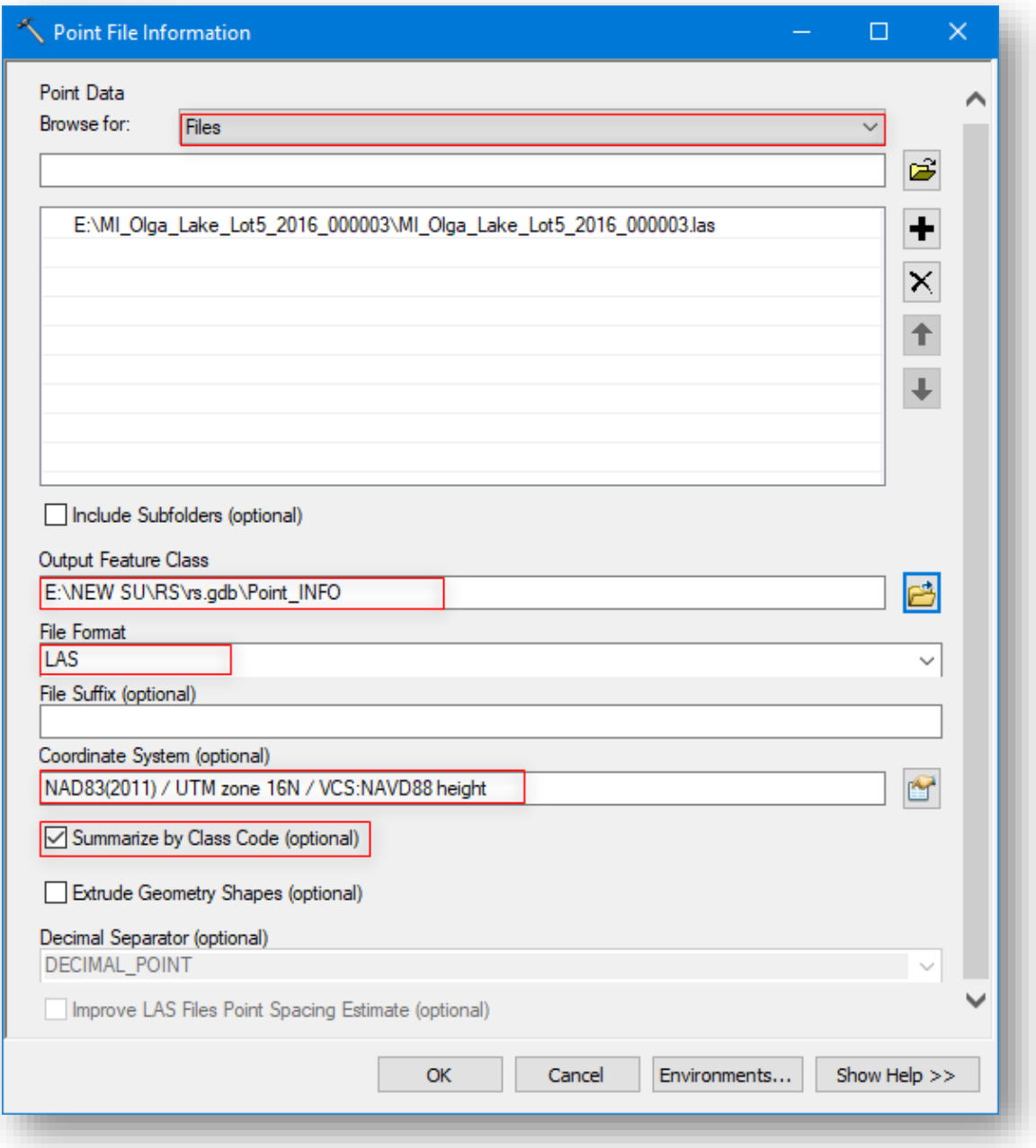

النتيجة

• مستطيل rectangle bounding Minimum يحيط بحدود النقاط لكل ملف أو لكل فئة ويعرض داخل نافذة الرسم أو العرض على شكل Polygon .

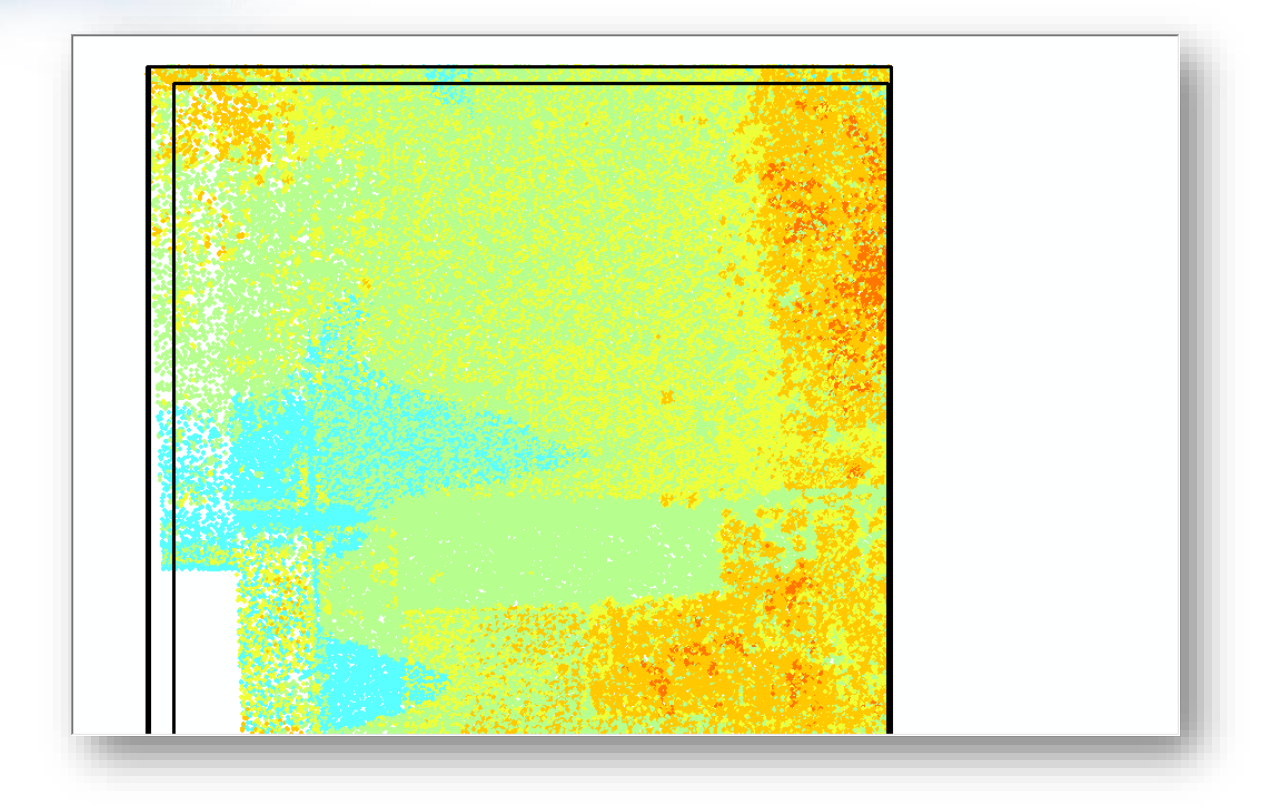

وهناك أداة شبيهة بذلك هي Geometry Bounding Minimum كما يظهر في الصورة التوضيحية التالية :

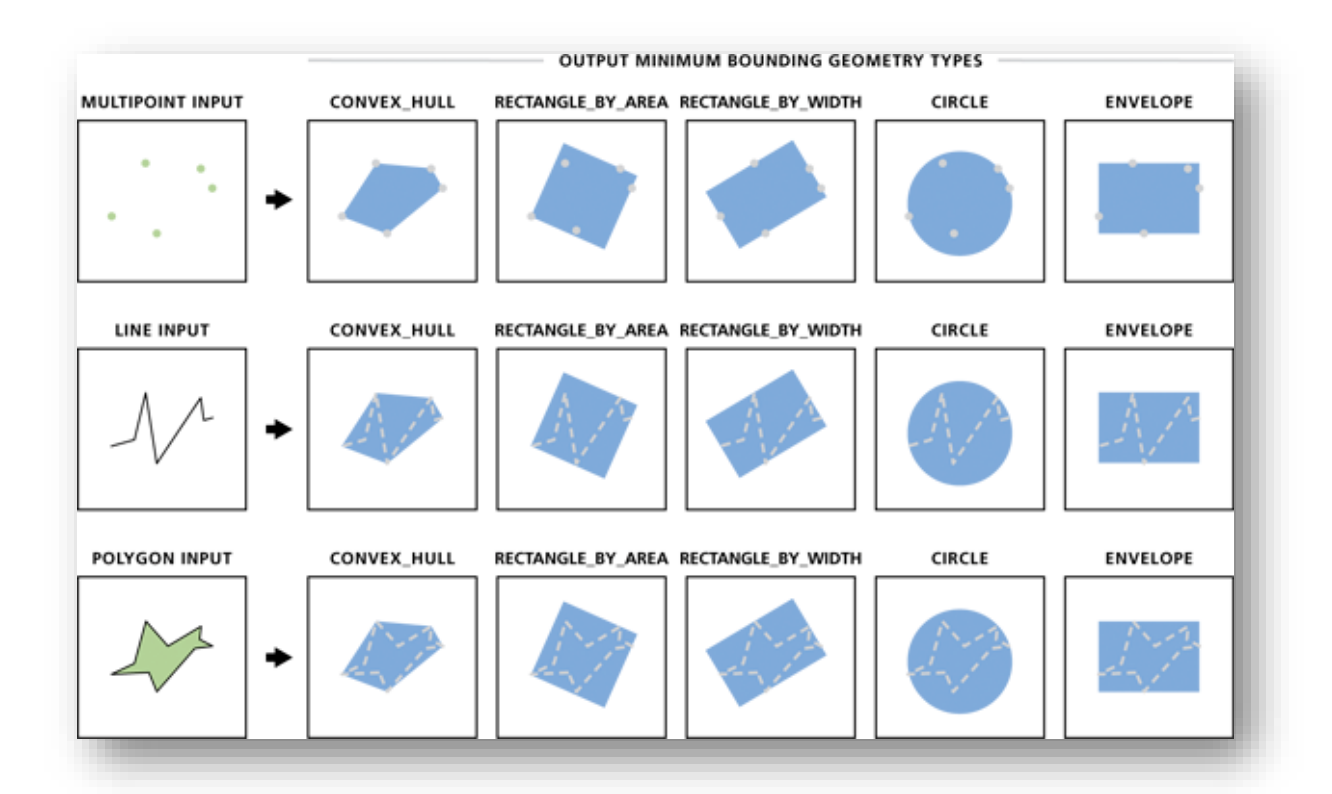

- Count\_Pt : متابعة لنتيجة األداة، حقل عدد النقاط المسجلة في جدول الطبقة .
- Spacing\_Pt : حقل متوسط المسافة بين النقاط ، و ا يجب أن يكون متجانسا في ملفات البيانات. إذا كان أي من الملفات يحتوي على متوسط تباعد نقاط أكبر بشكل ملحوظ من الملفات الأخرى فقد يشير ذلك إلى أخذ عينات غير صحيحة. متوسط المسافة بين النقاط هو ناتج عن إجمالي عدد النقاط ا مقسوما على مساحة ملف بيانات Lidar.

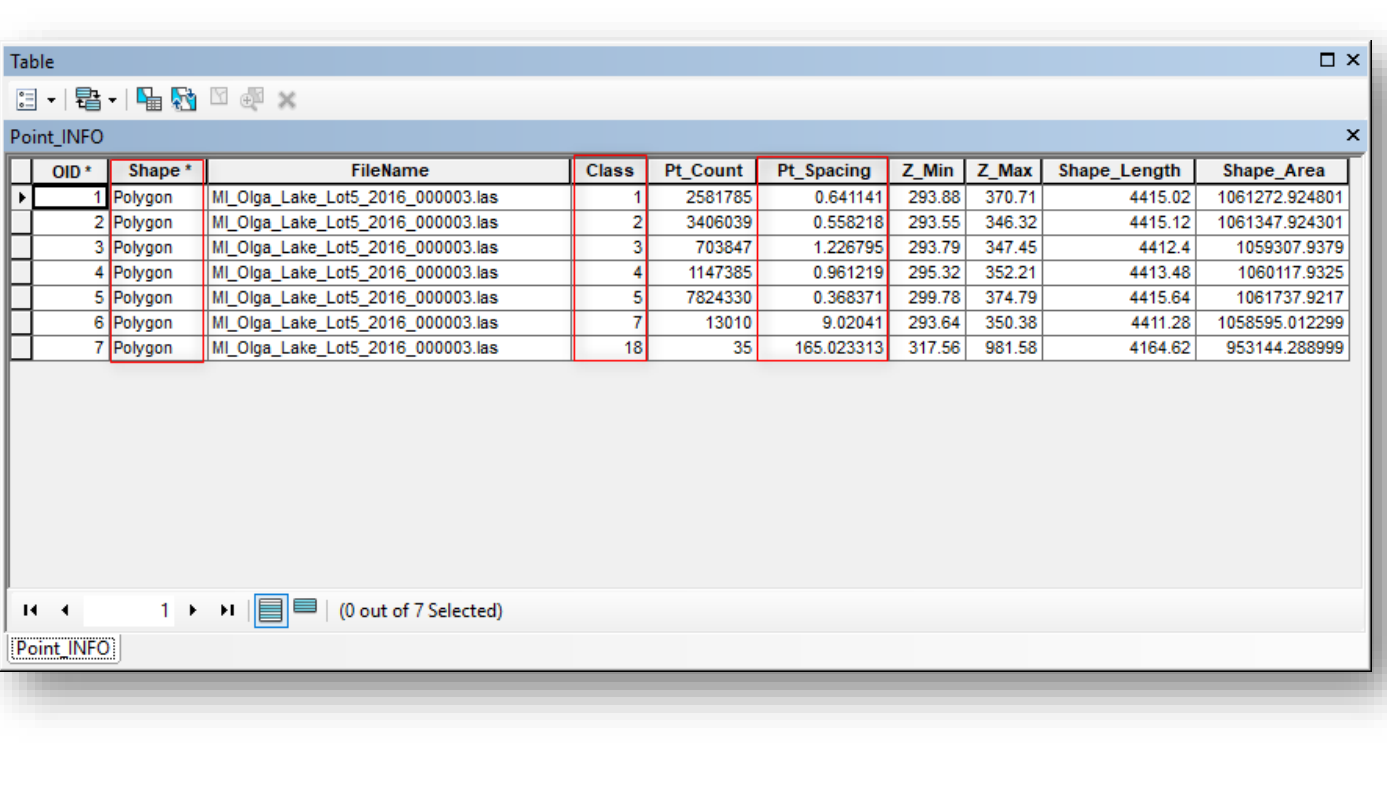

• Min\_Z ، Max\_Z : حقال الحد األدنى واألقصى لقيم z .

في حال عدم تلخيص البيانات حسب التصنيفات ستكون النتيجة هكذا :

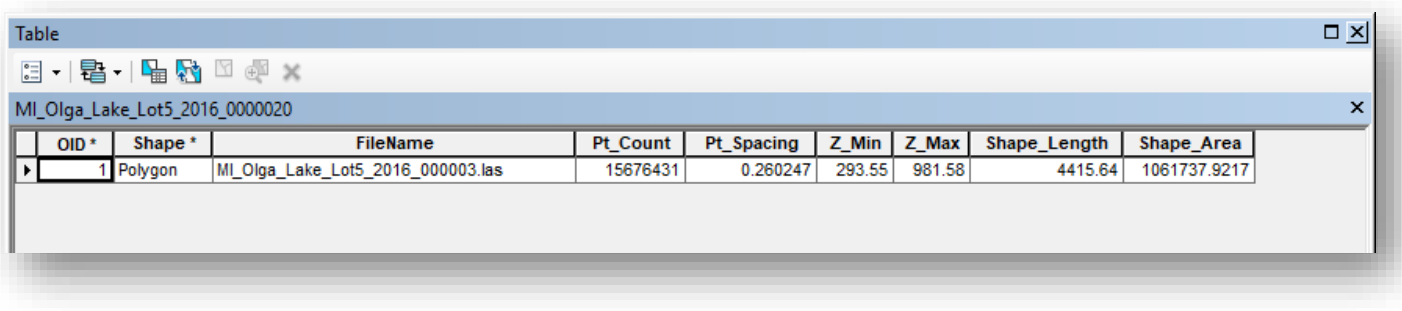

انتهى شرح أداة Information File Point .

 $\mathbf{R}$  $P<sub>O</sub>$ 

LAS To Multipoint أداة .2 استخدام الأداة :

تستخدم إلنشاء طبقة multipoint من واحد أو أكثر من ملفات Lidar ، تتيح األداة للمستخدم قراءة ملفات بيانات Lidar وتحميلها في قاعدة البيانات الجغرافية geodatabase .

عند استخدام الأداة يمكن تحميل جميع النقاط في قاعدة البيانات الجغرافية، هذا مفيد لإنتاج خريطة كثافة نقطة point density map ؛ ومع ذلك، هذا ليس مفيدًا للتحليل الأرضي ground وتحليل قمم األشجارcanopy ، و لهذا النوع من التحليل، من األفضل فصل البيانات إلى تصنيفات فريدة.

مسار األداة - ArcToolbox

3D Analyst Tools > Conversion > From File > LAS To Multipoint

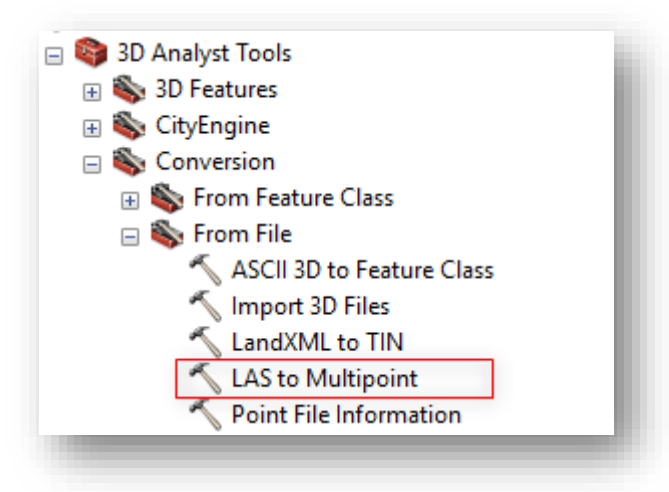

# مدخالت األداة

- Input : تحديد ملفات LAS التي سيتم تحويلها إلى طبقة Multipoint ، إذا تم تحديد مجلد ، سيتم استيراد جميع ملفات LAS الموجودة فيه.
- Class Feature Output : تحديد مكان حفظ واسم الطبقة التي ستنتج بواسطة األداة في قاعدة بيانات جغرافية geodatabase file مع العلم أنه توجد Multipoint في shapefiles وgeodatabase و لكن يتم تفضيل قواعد البيانات الجغرافية للقدرات الموسعة لقاعدة البيانات الجغرافية .
- Spacing Point Average : متوسط المسافة ثنائية األبعاد بين النقاط في ملف اإلدخال أو الملفات. هذا يمكن أن يكون تقريبيًا. إذا تم أخذ عينات من مناطق بكثافات مختلفة ، فحدد المسافات األصغر ، ويمكن الحصول على متوسط المسافة من أداة File Point . Information
- (optional (Codes Class Input :( اختياري( رموز التصنيف لنقاط بيانات LAS ، الستخدامه كعامل تصفية استعلام لنقاط بيانات LAS ، تتراوح القيم الصالحة من 1 إلى . 32

فمثلًا لو أردنا استخراج نقاط البيانات التي تأخذ رمز تصنيف معين ، نفترض أنه التصنيف رقم 5 نكتب في مدخل هذه األداة ، وسيقوم باستخراج نقاط هذا التصنيف فقط و التي تبلغ 13010 حسب البيانات التي تم التطبيق عليها .

- (optional (Values Return Input :( اختياري( تحديد قيم اإلرجاع التي سيتم استخدامها لتصفية نقاط LAS ، كما في المثال السابق ولكن نحدد قيمة اإلرجاع .
- (optional (Names Attribute Input :( اختياري( خصائص نقطة LAS والتي يتم تخزين قيمها في حقول (BLOB (OBject Large Binary والتي يتم تخزينها في جدول البيانات الوصفية Table Attribute للطبقة، ويتضمن هذا المدخل قائمة منسدلة يحتوي [ classification ، Number of Returns ، Intensity ] مثل الخصائص من عدد
	- باقي المدخلات اختيارية ومنها ما قد تم شرحه في الأداة السابقة .

بعض المحددات الستخدام هذه األداة :

- $5 \leq \mathrm{Class\; Codes}$  إذا كان الهدف هو إنشاء canopy surface و عندئذٍ تحديد " وقيمة إرجاع القيم Values Return على أنها returns first فقط. و إذا تم تصنيف بيانات Lidar الموردة فقط على أنها أرضية غير مصنفة unclassified and ground ، فإن Codes Class هو 1 لر Unclassified ، وتكون قيمة اإلرجاع first.
- إذا تم تصميم نموذج canopy بالكامل ، فيجب تحديد رموز فئة التصنيف على أنها 3 و 4 و 5 حيث أن هذه الرموز تحتوي على عائدات canopy العليا والمتوسطة والخفيفة على التوالي، وقيمة إرجاع القيم Values Return على أنها returns first فقط .

■ إذا كان الهدف هو إنتاج سطح أرضي ground surface ، فيجب عندئذٍ تحديد رموز فئة التصنيف كر 2 وقيمة اإلرجاع على أنها RETURNS\_ANY.

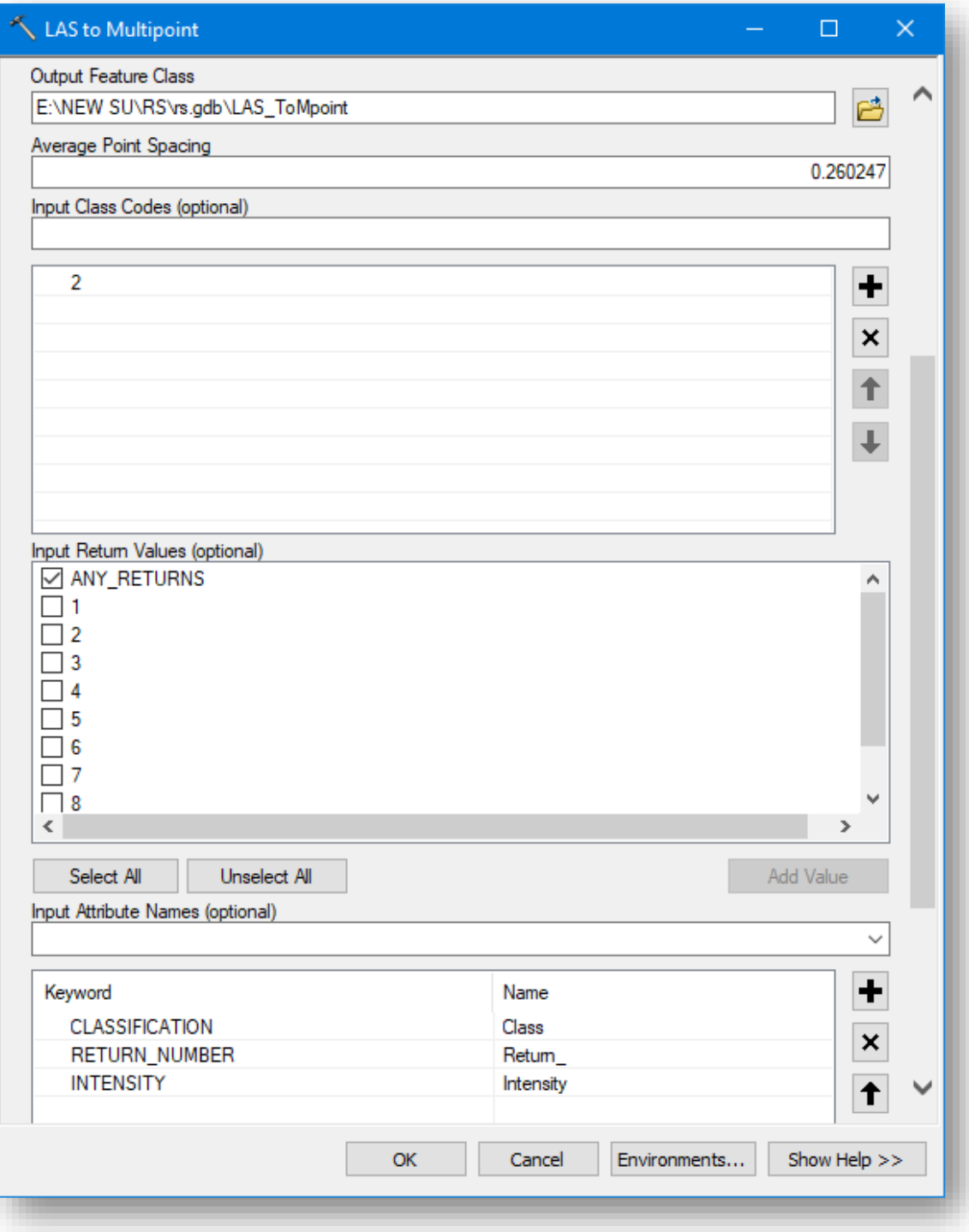

النتيجة

. LAS\_ToMpoint باسم Feature Class نقاط طبقة

طبقة Multipoint تم تصميمها كوسيلة تخزين فعالة للماليين من النقاط الموجودة في مجموعة بيانات Lidar.

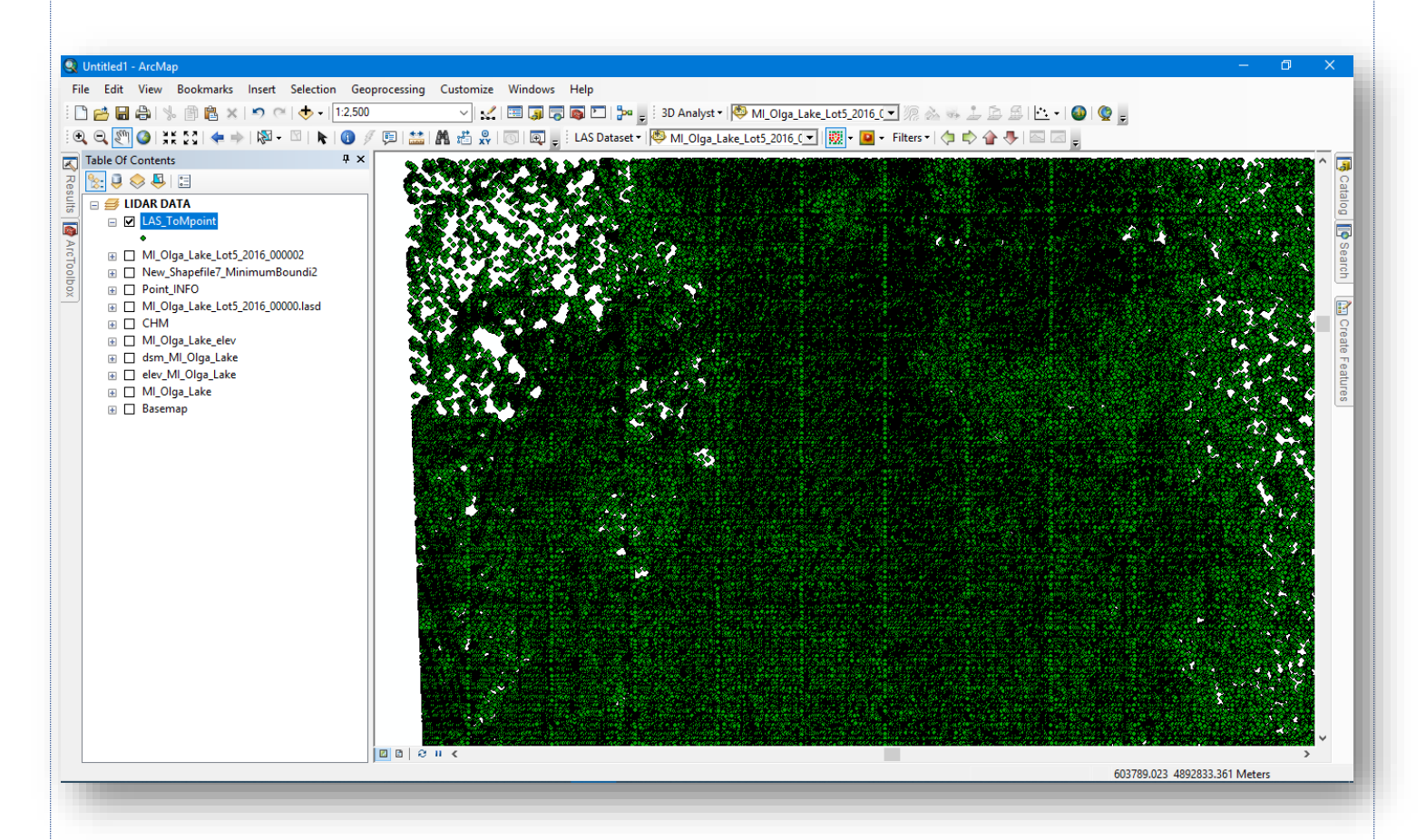

جدول الطبقة :

يظهر جدول طبقة النقاط بعدة حقول منها حقل الشكل field Shape والذي Z Multipoint وحقل عدد النقاط PointCount المخزنة في كل سجل في هذه الحالة تسجيل 3،500 لكل صف، 3،500 نقطة لكل السجل في قاعدة البيانات الجغرافية .

ونالحظ وجود الحقول التي تم تحديدها في مدخالت Names Attribute ، وقد ال تظهر هذه الحقول في البداية حيث يتطلب إظهارها من أيقونة <sup>→ الق</sup>ض Table Option من الجدول ونختار . Turn ALL Fields on

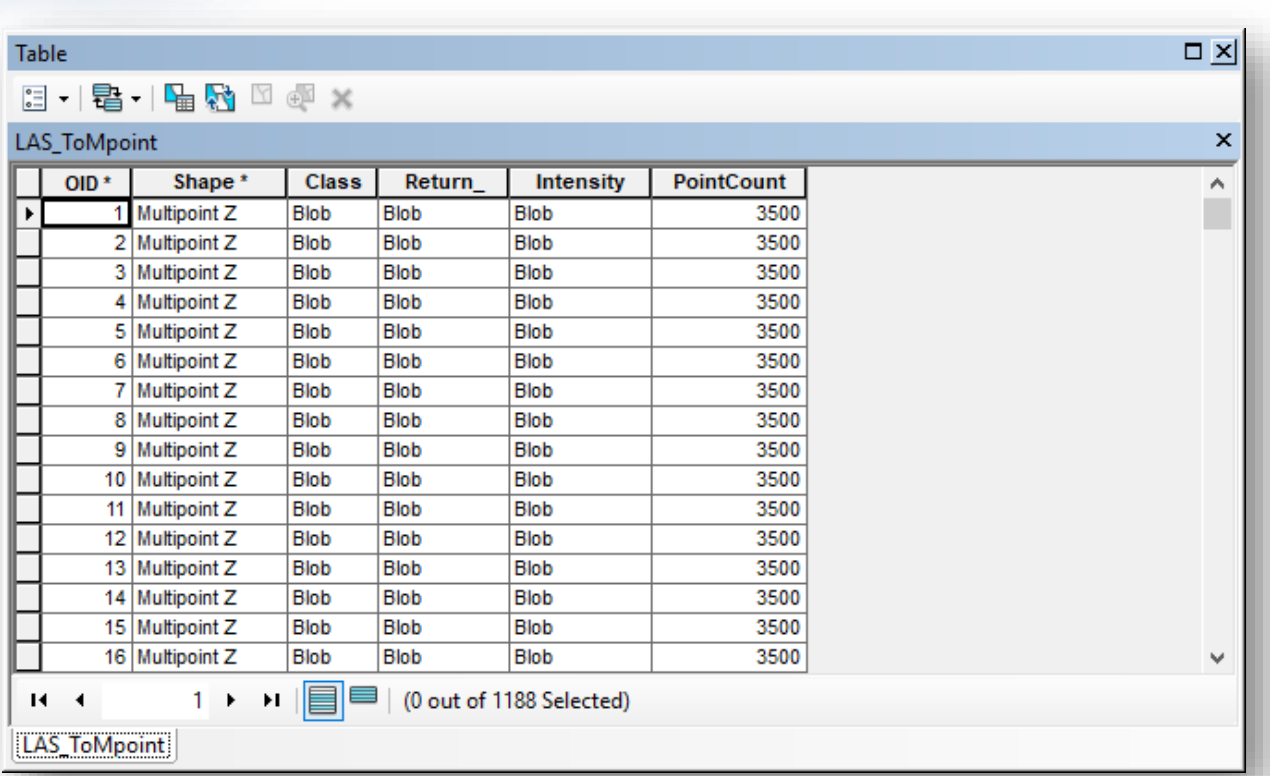

انتهى شرح أداة Multipoint To LAS الموضوع التالي هو تقدير ارتفاع وكثافة الجزء العلوي من الغطاء النباتي في الغابات . **تقدير ارتفاع وكثافة اجلزء العلوي من الغطاء النبايت يف الغاابت .**

Estimating forest canopy density and height

يستخدم تقدير ارتفاع وكثافة الجزء العلوي من الكائنات النباتية في الغابات canopy Forest density and height كمتغيرات في عدد من التطبيقات البيئية، مثل تقدير الكتلة الحيوبة estimation biomass " والتي تشير إلى حيوية الشجرة والنمو "، الغطاء النباتي vegetation coverage وتحديد التنوع البيولوجي determination biodiversity .

كثافة الجزء العلوي من النباتات أو المحصول density Canopy ، أو غطاءه cover canopy ، هي نسبة الغطاء النباتي إلى الأرض كما تُرى من الهواء<sup>141</sup>.

. <sup>142</sup> لقراءة أكثر حول مصطلح [Canopy](https://en.wikipedia.org/wiki/Canopy) انتقل للصفحة التالية <u>Canopy</u> .

أما االرتفاع height Canopy يقيس مدى ارتفاع قمة الغطاء عن سطح األرض. يمكن استخدام Lidar لتحديد كل من هذه المتغيرات.

ملاحظة على حساب الارتفاع تم الإشارة إليه سابقًا في موضوع إنشاء نماذج وبيانات DSM ،DEM، ، CHM من نقاط المسح الليزري .

لحساب الكثافة يجب أن تأخذ في االعتبار متى تم جمع Lidar ونوع النباتات في منطقة الدراسة. إذا كان هناك الكثير من األشجار النفضية أو المتساقطة Trees Deciduous وتم تنفيذ الجمع خالل فصل الخريف ، فإن حساب الكثافة لن يعمل بشكل جيد .

you need to consider when the lidar was collected and the type of vegetation in the study area. If there are a lot of deciduous trees and the collection was performed during autumn (leaf off), the density calculation is not going to work.

سيتم حساب الكثافة في 6 خطوات مفصلة .

**.** 

141 http://desktop.arcgis.com/en/arcmap/10.5/manage-data/las-dataset/lidar-solutions-estimatingforest-density-and-height.htm <sup>142</sup> https://en.wikipedia.org/wiki/Canopy

الخطوةِالأولِ – استخراجِ النقاطِلكلِ تصنيف

ملاحظة ل<sup>بي ا</sup>لبيانات المستخدمة في هذا التمرين هي التي تم تنزيلها مؤخرًا ."MI\_Olga\_Lake\_Lot5\_2016\_00000"

لحساب كثافة الكتلة الحيوبة biomass density لا بد من وجود bare earth MultiPoint's " النقاط األرضية " في طبقة class feature و احدة، وكذلك ال بد من وجود aboveground points " النقاط الفوق أرضية " في طبقة class feature .

عند إنشاء طبقة points aboveground " النقاط الفوق أرضية " من بيانات Lidar ، فإنه من الضروري تضمين جميع عائدات الغطاء النباتي، وبناءً لتصنيفات إصدار LAS 1.2 فإن تصنيفات النباتات هي [ 3 ، 4 , 5 ] أما النقاط الأرضية أو الأرض الجرداء هي 2.

إلنشاء طبقة النقاط الخاصة بكل نوع نستخدم أداة Multipoint To LAS والتي تم شرحها في موضوع أدوات إضافية لتجهيز بيانات Lidar .

مدخالت األداة

راجع شرح الأداة، ومن ثم قم بتحديد المدخلات المطلوبة لكل نوع حيث في المدخل الخاص ب Codes Class Input و Values Return Input نضع القيم الخاصة بكل نوع نريده و التي تم شرحها في السطور واألداة السابقة، مع تحديد مكان الحفظ و اسم المخرجات ، وبالتالي سيتم استخدام الأداة مرتين .

النتيجة

- طبقة النقاط األر ضية تم تسميتها باسم : ground\_las .
- طبقة النقاط فوق األرضية تم تسميتها باسم : aboveground\_las .

# اخلطوةِالثانية-ِ حتويلِالنقاطِلبياناتِشبكيةِ*Raster*

الطريقة األكثر فعالية لتحديد density canopy هي تقسيم منطقة الدراسة إلى العديد من الوحدات صغيرة الحجم المتساوية من خالل rasterization ، تحويل النقاط ل Raster وهذا سيتم من خالل . Point to Raster أداة

في كل خلية Cell Raster ، يمكنك مقارنة عدد النقاط فوق سطح األرض إلى إجمالي عدد النقاط . التقنية الهامة للتذكر هنا هي تحديد الخاليا المناسبة لهذا التحليل. يجب أن يكون حجم الخاليا على األقل أربعة أضعاف متوسط المسافة بين النقاط spacing point average. يمكنك تحديد حجم أكبر ولكن ليس حجم أصغر.

ويمكن معرفة متوسط المسافة من خلال أداة Point File Information والتي تم شرحها سابقًا يمكنك الرجوع لموضوع أدوات إضافية لتجهيز بيانات Lidar ، مع العلم أنه كان متوسط مسافة النقاط في الجدول = 0.260247 .

مسار األداة - ArcToolbox

Conversion Tools > To Raster > Point to Raster

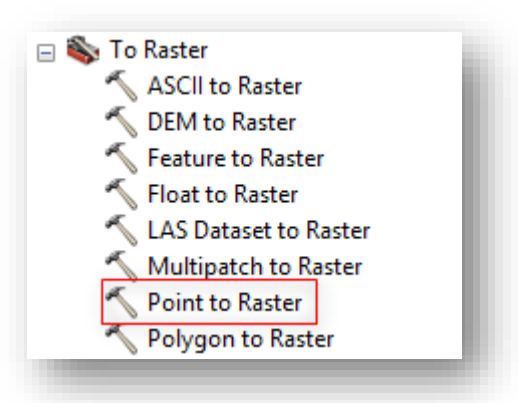

### مدخالت األداة

- Features Input : طبقة النقاط أو مجموعة النقاط المراد تحويلها ل Raster .
- field Value : الحقل المستخدم لتعيين قيم مخرجات طبقة Raster، يمكن أن يكون أي حقل من جدول الطبقة المدخلة -. ستبقى كما هي دون تغيير .
- Dataset Raster Output : مكان حفظ واسم المخرجات ، في حال عدم الحفظ في قاعدة بيانات جغرافية ، حدد .tif لتنسيق ملف TIFF ، أو .img لتنسيق ملف ERDAS . IMAGINE
- (optional (type assignment Cell : طريقة تحديد كيفية تعيين قيمة الخلية عند وجود أكثر من معلم داخل خلية، هذا المدخل يحتوي عدة خيارات إحصائية ، في هذا التطبيق.— سنستخدم COUNT عدد النقاط داخل الخلية .
- Priority field (optional) : يتم استخدام هذا الحقل عندما يجب أن يأخذ المعلم تفضيلًا أو أولوية على معلم آخر بنفس attribute ، وتستخدم فقط إذا تم تعيين المدخل السابق ك FREQUENT\_MOST -. ستبقى كما هي .
- (optional (Cellsize : حجم الخلية لطبقة Raster ، تذكر هنا هي تحديد الخاليا المناسبة لهذا التحليل، يجب أن يكون حجم الخاليا على األقل أربعة أضعاف متوسط المسافة بين النقاط spacing point average. يمكنك تحديد حجم أكبر ولكن ليس حجم أصغر-. سيتم تحديد حجم الخلية 3 .

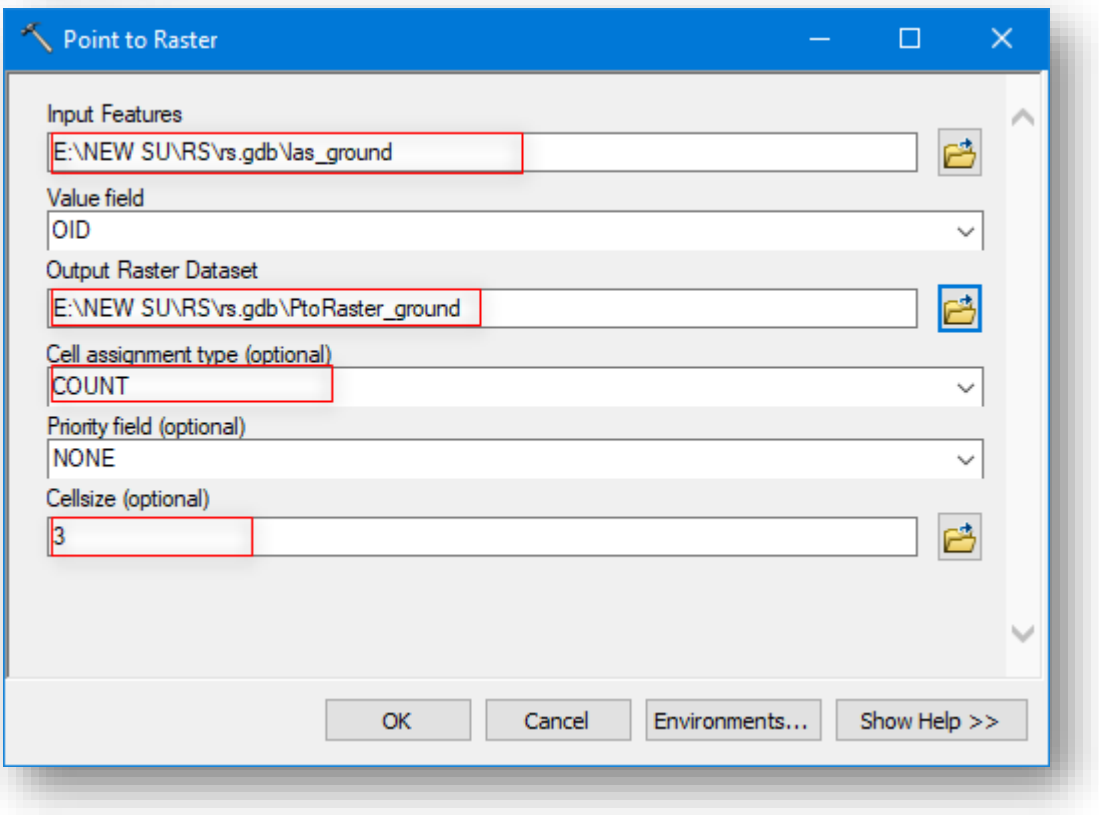

أعد تكرار الخطوة السابقة مع طبقة النقاط فوق الأرضية las\_aboveground .

# النتيجة

. PtoRaster\_ground باسم Raster طبقة

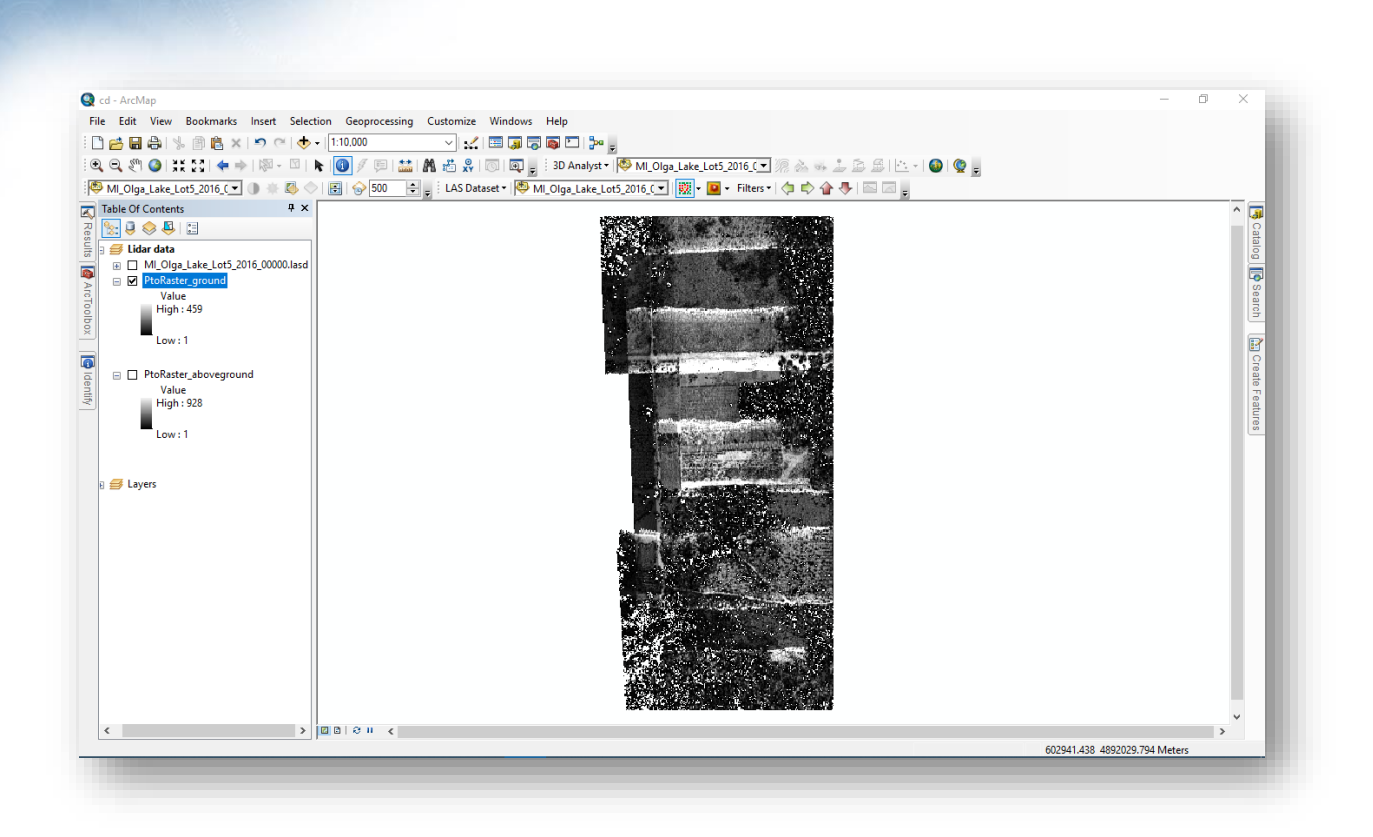

#### . PtoRaster\_aboveground باسم Raster طبقة

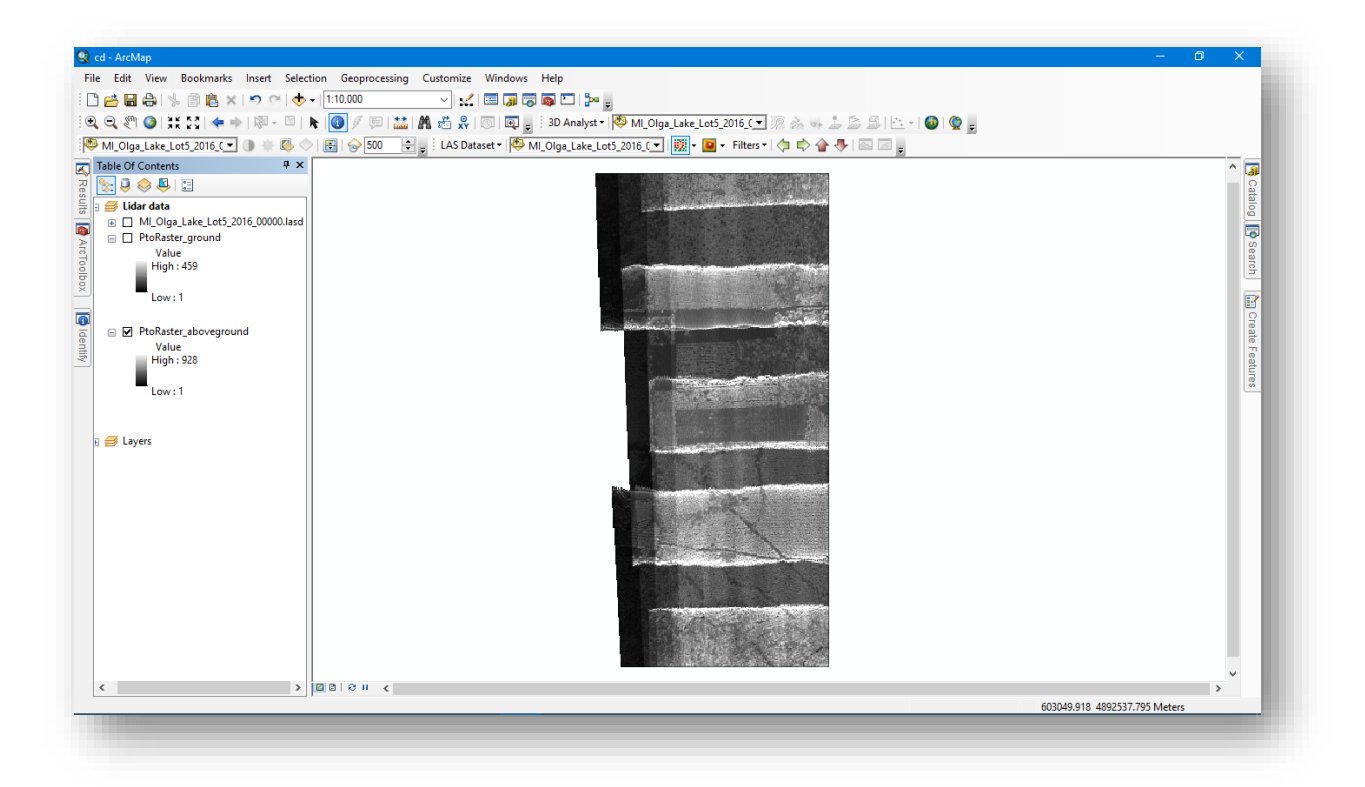

 $\cdot$ 

## اخلطوةِالثالثة-ِ استبدالِالقيامِاخلاليةِ*NoData* <sup>ب</sup>0ِ

نالحظ في نتيجة الطبقة األولى وجود خاليا بيضاء تحمل قيم Null أو NoData المطلوب تحويل أية خلايا NoData الناتجة إلى 0 بحيث تتعامل العمليات التالية مع الخلية بلا نقاط كـ 0 حيث تشير إلى أنه ال يوجد كثافة غطاء نباتي ويتم تحقيق ذلك باستخدام أداة المعالجة الجغرافية IsNull متبوعة بأداة Con.

#### :Is NULL أداة .1

تستخدم لتحديد قيم الخاليا NoData ويتم استبدال القيم الفارغة ب 1 أما غير ذلك تأخذ قيمة 0 .

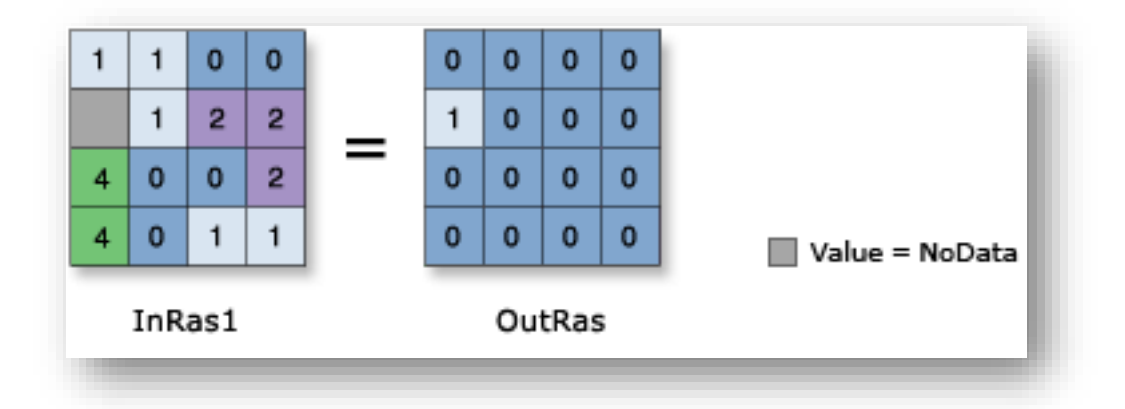

### مسار األداة - ArcToolbox

Spatial Analyst Tools > Math > Logical > Is Null

#### مدخالت األداة

- raster Input : نحدد الطبقة األولى الناتجة من الخطوة السابقة ثم نعيد هذه الخطوة مع الطبقة الثانية .
	- raster Output : تحديد مكان الحفظ .

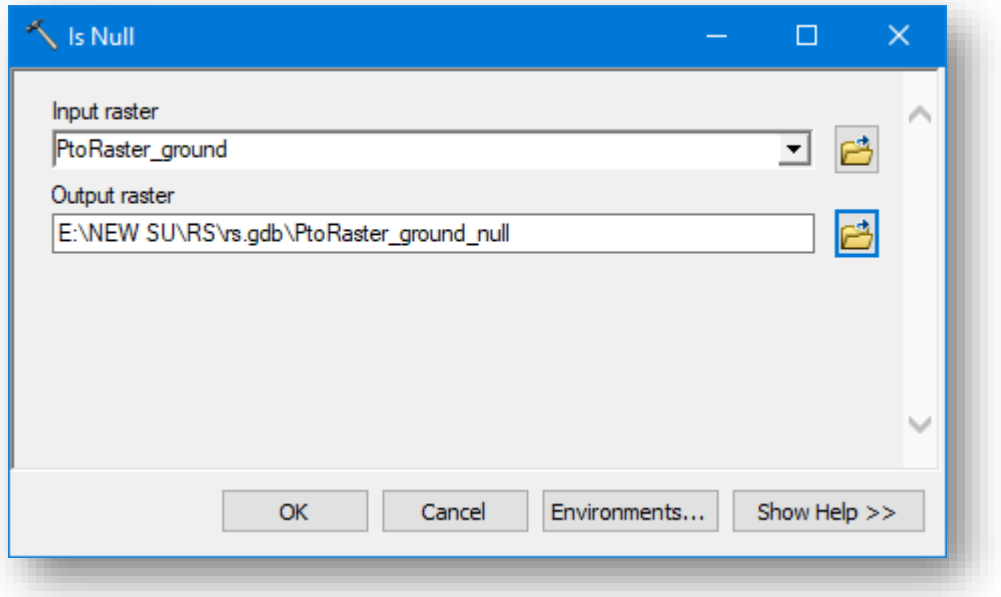

النتيجة

# طبقة Raster باسم null\_ground\_PtoRaster تتكون من قيمة 0,1 .

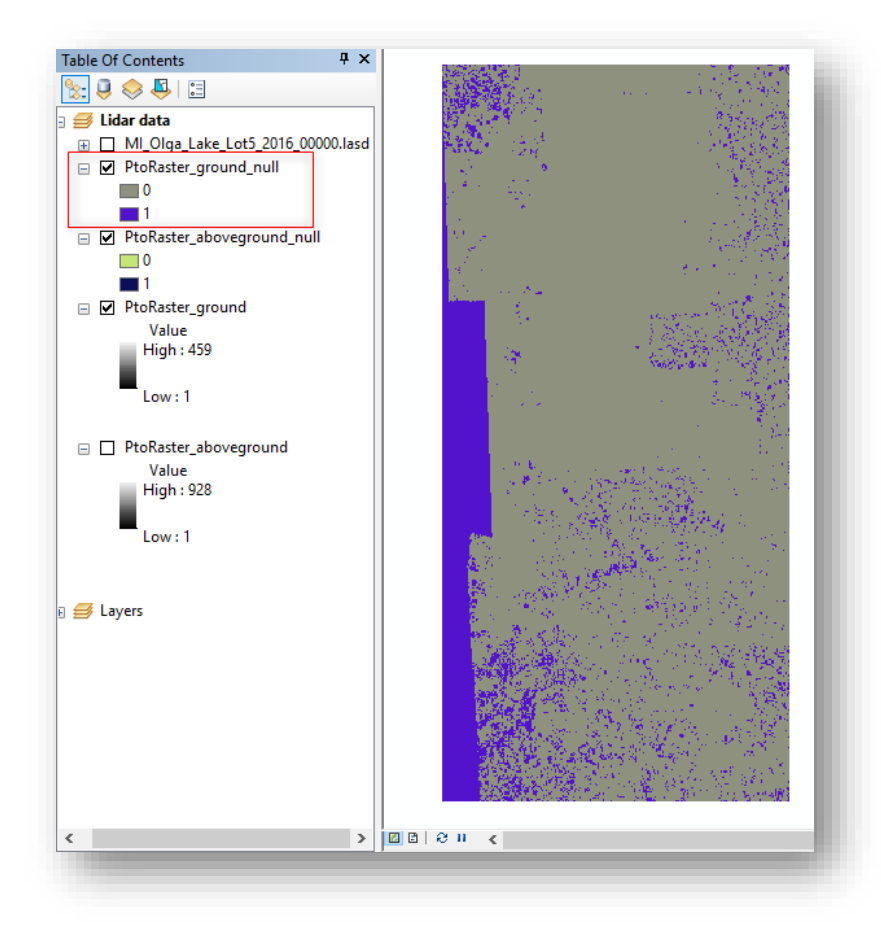

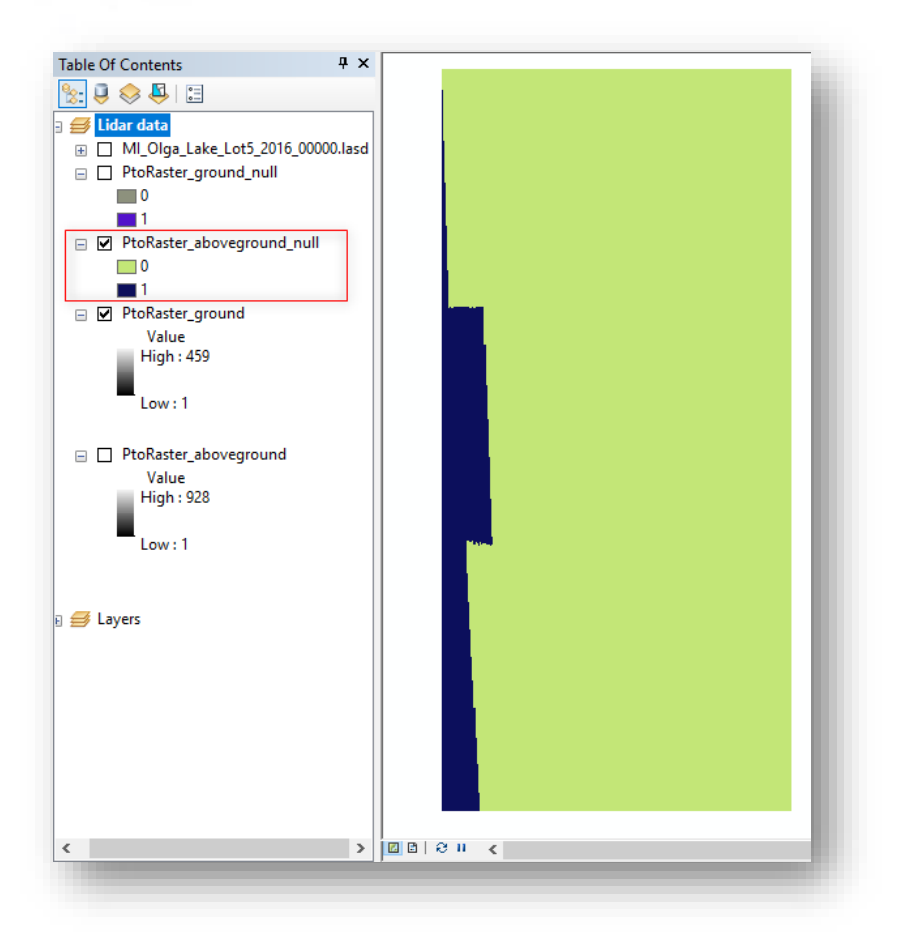

طبقة Raster باسم null\_aboveground\_PtoRaster تتكون من قيمة 0,1 .

### .2 أداة Con :

تستخدم إلجراء تقييم شرطي else/if كل خلية من خاليا المدخالت .

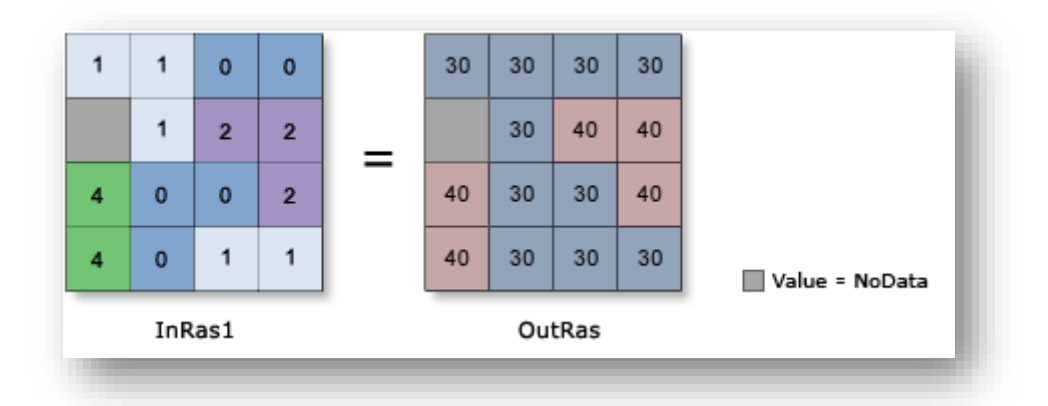

*OutRas = Con(InRas1, 40, 30, "Value >= 2")*

مسار األداة - ArcToolbox

#### Spatial Analyst Tools > Conditional > Con

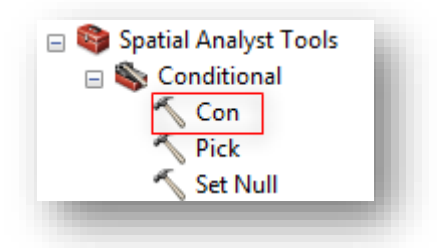

مدخالت األداة

- raster conditional Input : طبقة Raster التي تمثل النقاط األرضية الناتجة من أداة . PtoRaster\_ground\_null باسم Is Null
- (optional (Expression : وهي الستخدام التعبيرات المنطقية لتحديد الخاليا -. لن يتم استخدامها .
- هذا في 0 قيمة وضع سيتم : Input true raster or constant value (optional) المدخل، بمعنى أنه سيتبدل خاليا NoData الموجودة في الصورة التي سيتم وضعها في المدخل التالي ب قيمة 0 .
- للنقاط Raster طبقة نضع : Input false raster or constant value (optional) الأرضية وهي الطبقة الأولى الناتجة من أداة Point to Raster وهي باسم . PtoRaster\_ground
	- raster Output : مكان الحفظ الصورة .

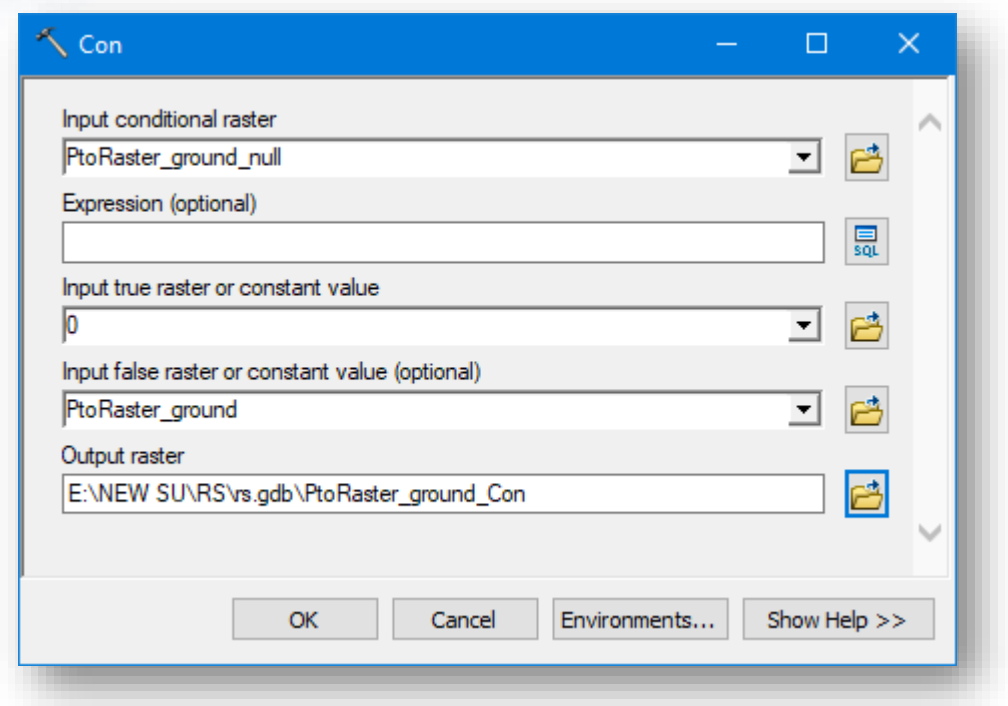

كرر الخطوات مرة أخرى ولكن هذه المرة ستكون للنقاط فوق األرضية حيث ستكون المدخالت طبقة .0 لقيمة باإلضافة PtoRaster\_aboveground وطبقة PtoRaster\_aboveground\_null النتيجة

طبقة Con\_ground\_PtoRaster ، حيث سنالحظ عدم وجود خاليا فارغة أو ال تحمل قيم فهي أصبحت تحمل قيمة 0 ، ونالحظ على يسار الصورة التالية نافذة أداة Identify والتي تستخدم لمعرفة قيمة خلية معينة بعد تحديدها وذلك يظهر بشكل أساسي في حقل Value Pixel في نفس النافذة أما القيمة المقابلة لحقل Count فهي تحدد عدد مرات تكرار نفس القيمة في الصورة .

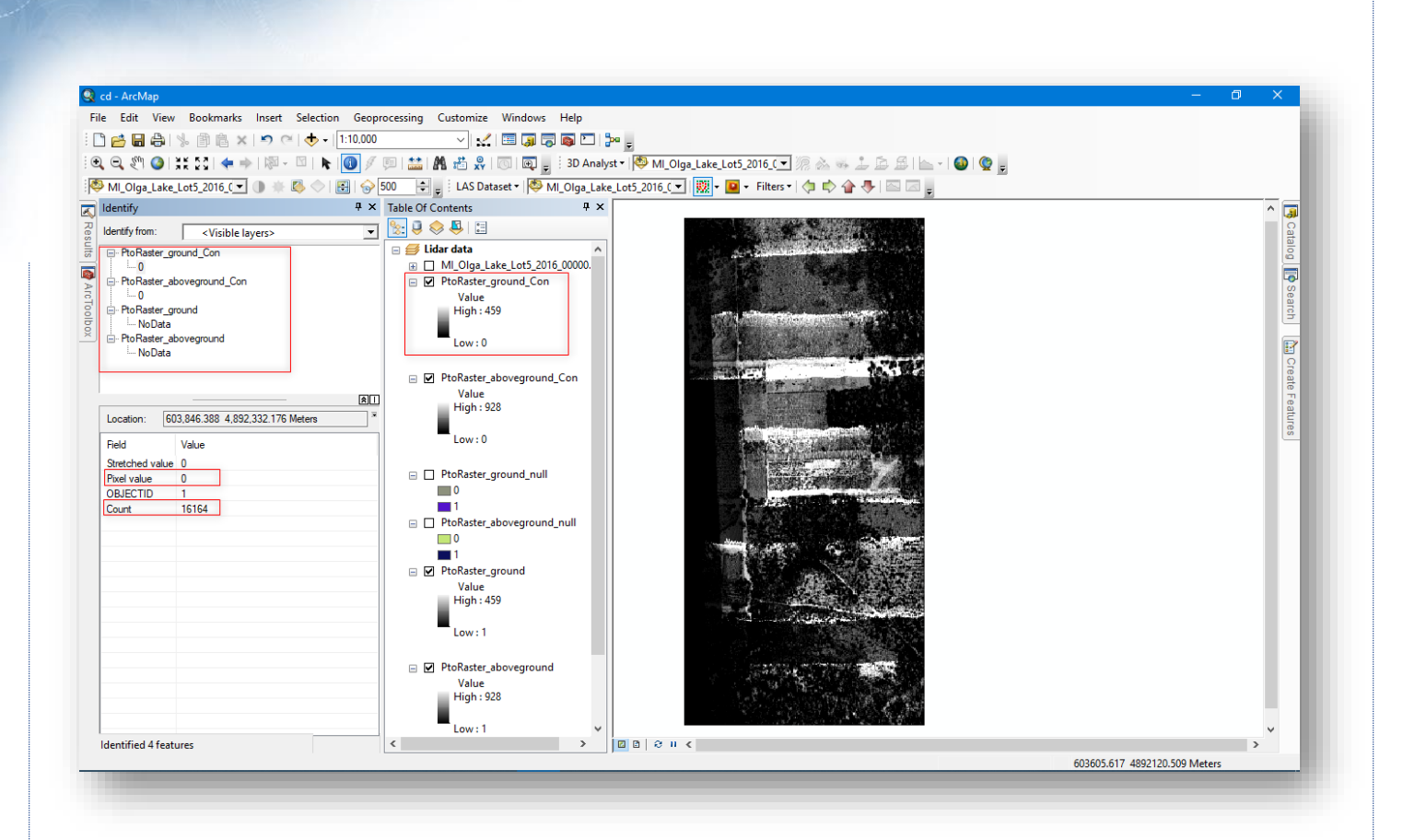

# طبقة Con\_aboveground\_PtoRaster والتي تمثل النقاط فوق األرضية "النباتية" .

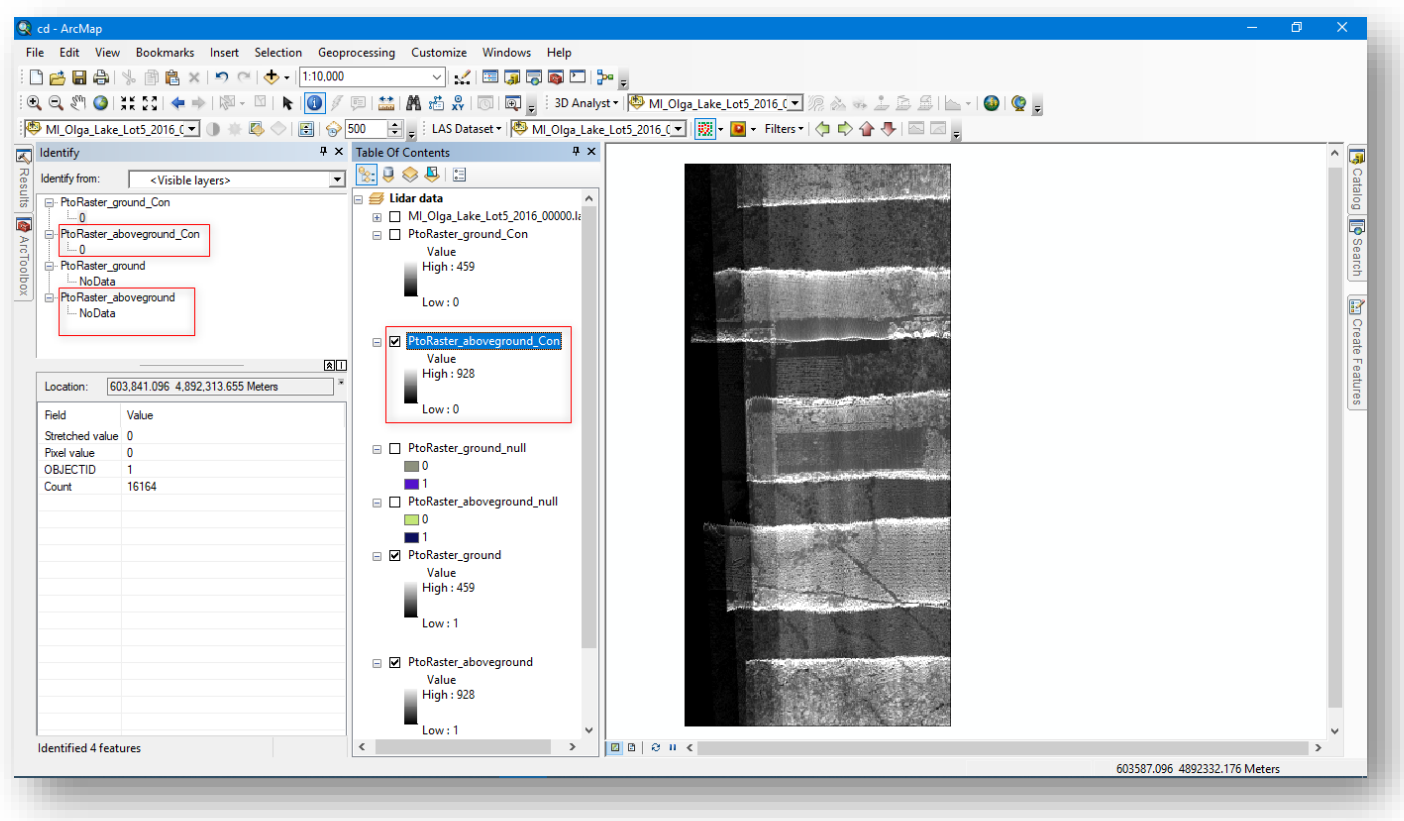

# اخلطوةِالرابعةِ -مجعِقيمِالطبقاتِ

دمج النواتج النهائية من الخطوة السابقة أي دمج طبقة aboveground مع bare earth أو طبقة النقاط األرضية للحصول على إجمالي العائدات لكل خلية، باستخدام أداة Plus .

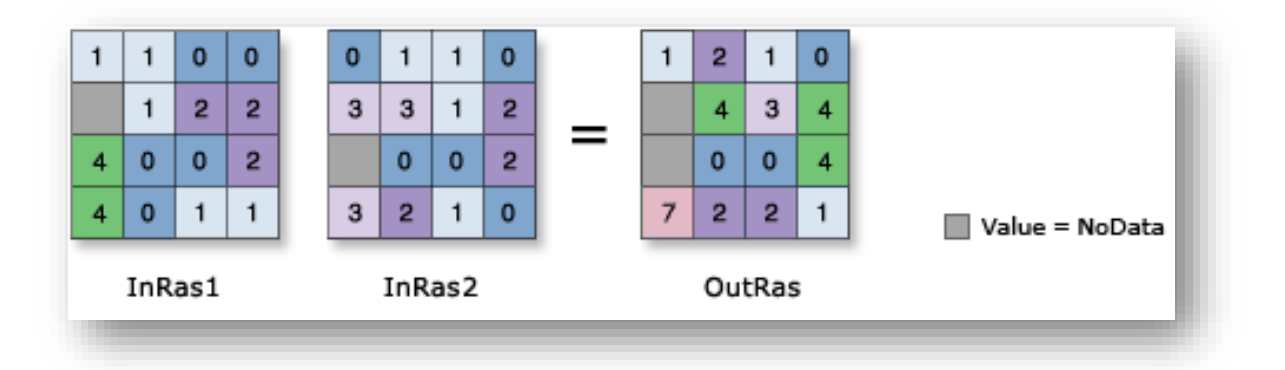

مسار األداة - ArcToolbox

Spatial Analyst Tools > Math > Plus

مدخالت األداة

.

- 1 value constant or raster Input : المدخالت التي ستتم إضافة القيم إليها .
- 2 Deut raster or constant value : المدخلات التي ستتم إضافة قيمها للمدخل الأول

المدخالت يمكن أن تكون قيمة ثابتة أو طبقة Raster .

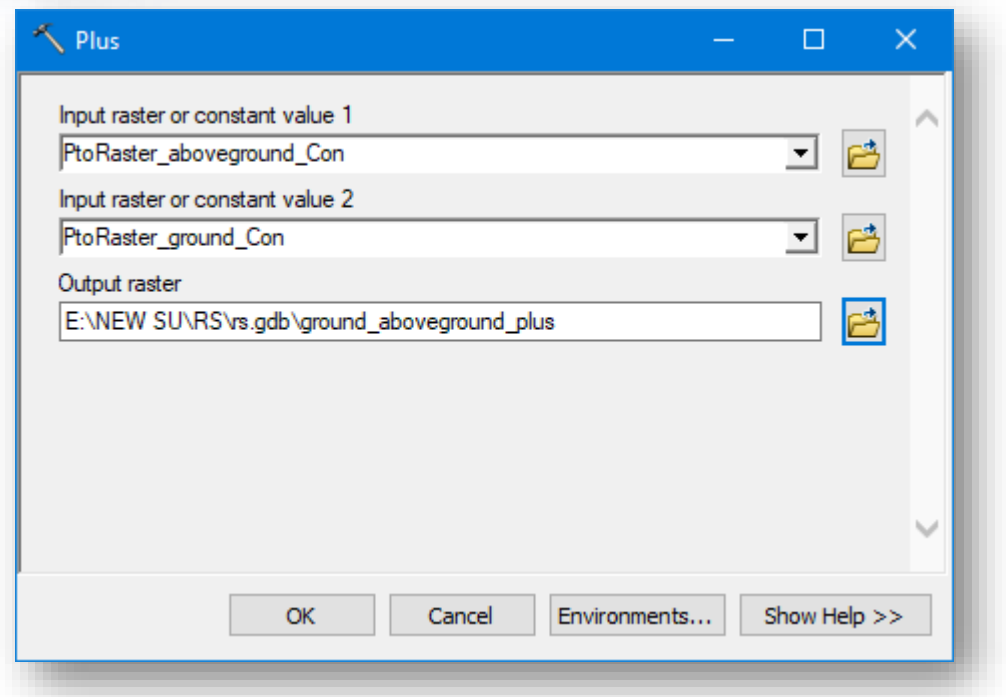

## النتيجة

طبقة Raster باسم plus\_aboveground\_ground تجمع قيم خالياها مجموع عائدات النقاط الأرضية وفوق الأرضية .

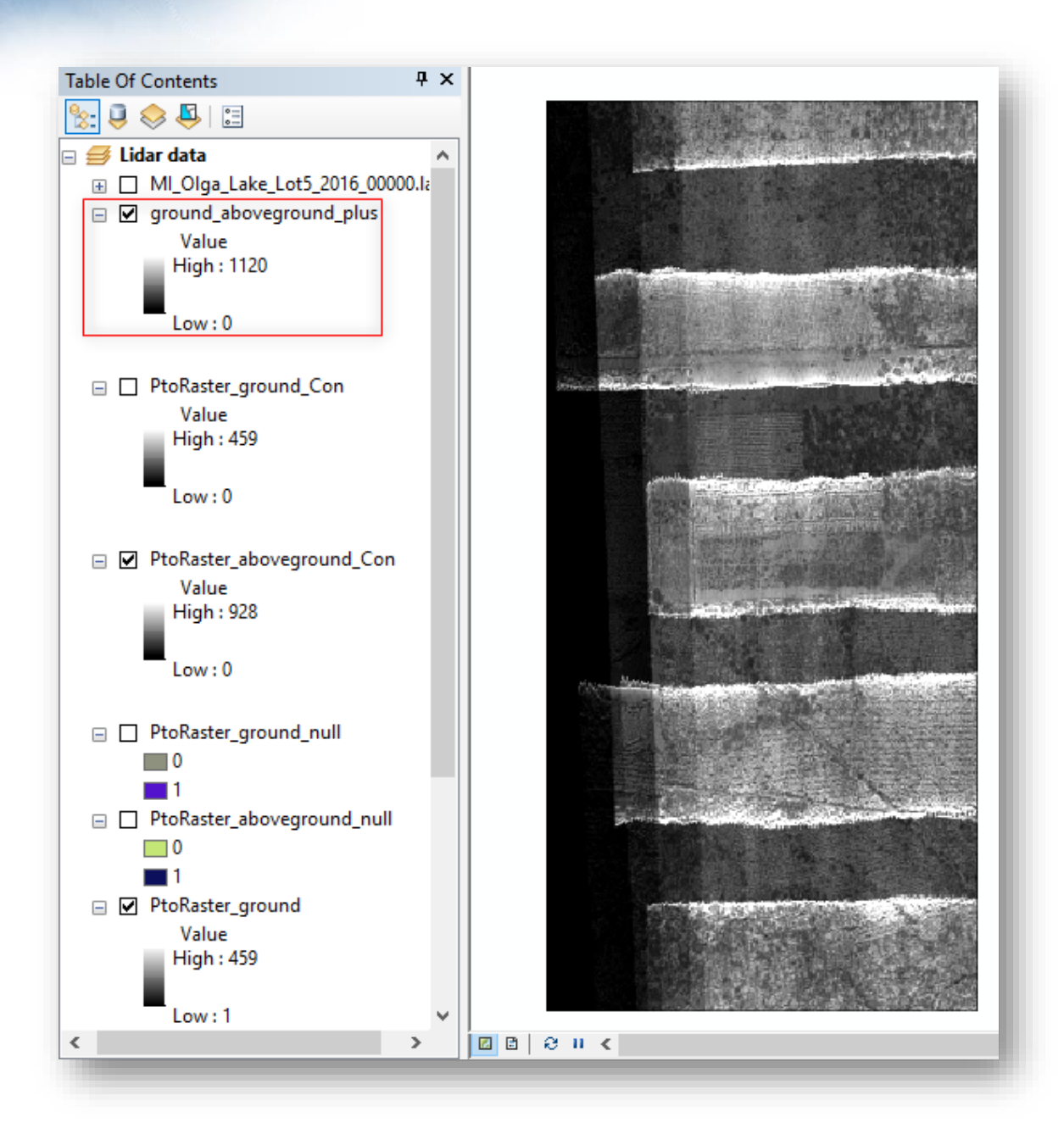

# اخلطوةِاخلامسةِ–حتويلِقيمِِالطبقةِإىلِ*Float*

كانت جميع بيانات Raster الناتجة من األدوات السابقة تحمل خالياها قيم صحيحة integer ، في الخطوة التالية في مدخالت أداة Divide يؤدي استخدام طبقات Raster تحمل قيمة صحيحة الحصول على نتائج تحمل قيم صحيحة مما يوفر عددًا صحيحًا لكل خلية وليس تمثيلا حقيقيًا للنتائج، وبالتالي ال بد من تحويل القيم الصحيحة integer إلى Float أي تخزن األرقام العشرية لقيم الخاليا .

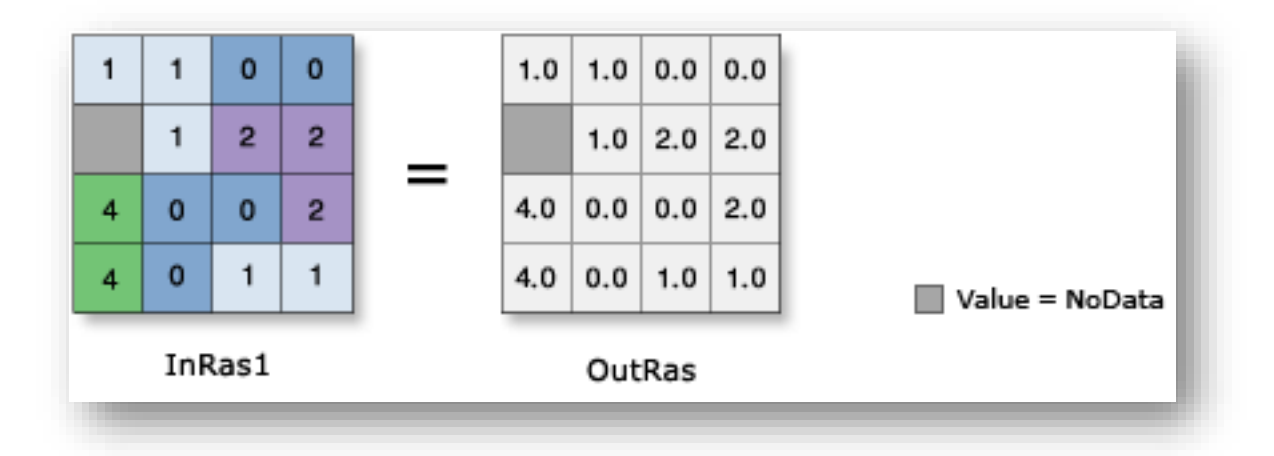

مسار األداة - ArcToolbox

Spatial Analyst Tools > Math > Float

مدخالت األداة

- value constant or Raster Input : نحدد الطبقة المراد تحويل قيمها إلى Float وهي الطبقة الناتجة من أداة Plus باسم plus\_aboveground\_ground .
- Raster Output : نحدد مكان الحفظ واسم الطبقة float\_aboveground\_ground.

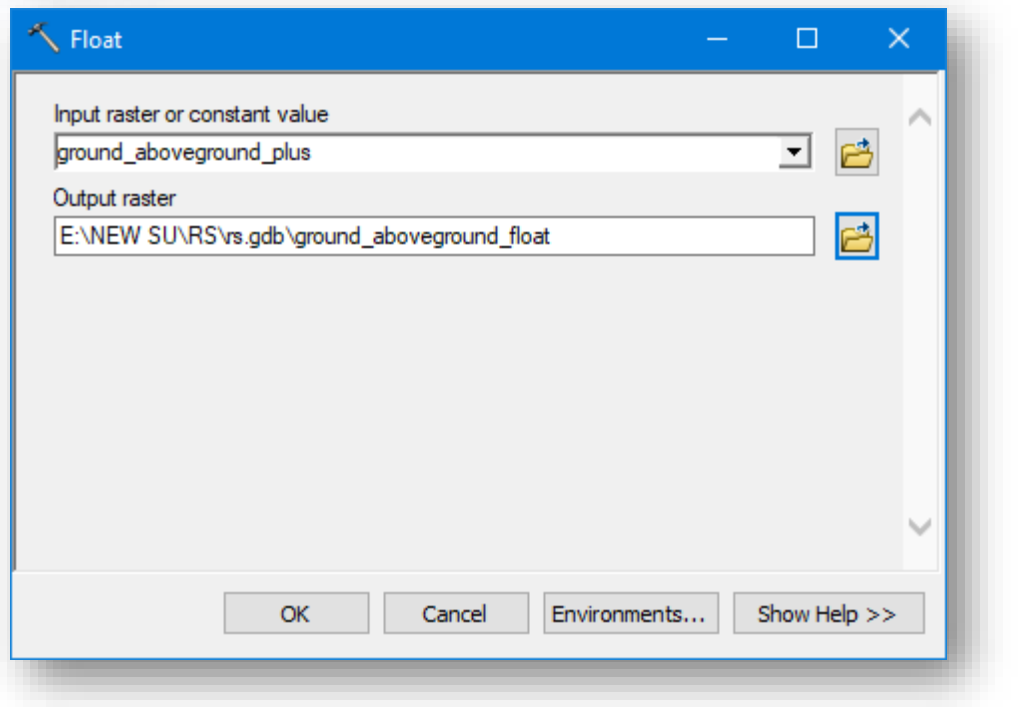

# النتيجة

طبقة float\_aboveground\_ground تحمل خاليا القيم العشرية Float .

### اخلطوةِالسادسةِ–حسابِالكثافةِ *Density Canopy*

لحساب الكثافة سيتم استخدام أداة المعالجة الجغرافية Divide لمقارنة وتقسيم بيانات Raster والتي تحمل عائدات بيانات فوق سطح الأرض "الغطاء النباتي" والتي لا تحمل قيم NoData مع طبقة Raster التي تخزن قيم إجمالي العوائد في خالياها .

نتائج األداة تظهر طبقة بتدرج من 0.0 إلى 1.0 ، حيث 0.0 ال يمثل أي كثافة غطاء نباتي no canopy و 1.0 غطاء نباتي كثيف جدًا Very Dense Canopy.

مسار األداة - ArcToolbox

#### Spatial Analyst Tools > Math > Divide

#### مدخالت األداة

- 1 value constant or Raster Input : المدخل الذي سيتم تقسيم قيمه بواسطة اإلدخال الثاني، طبقة Con\_aboveground\_PtoRaster الناتجة من الخطوة الثالثة .
- ground\_aboveground\_float طبقة : Input raster or constant value 2 الناتجة من الخطوة الخامسة .

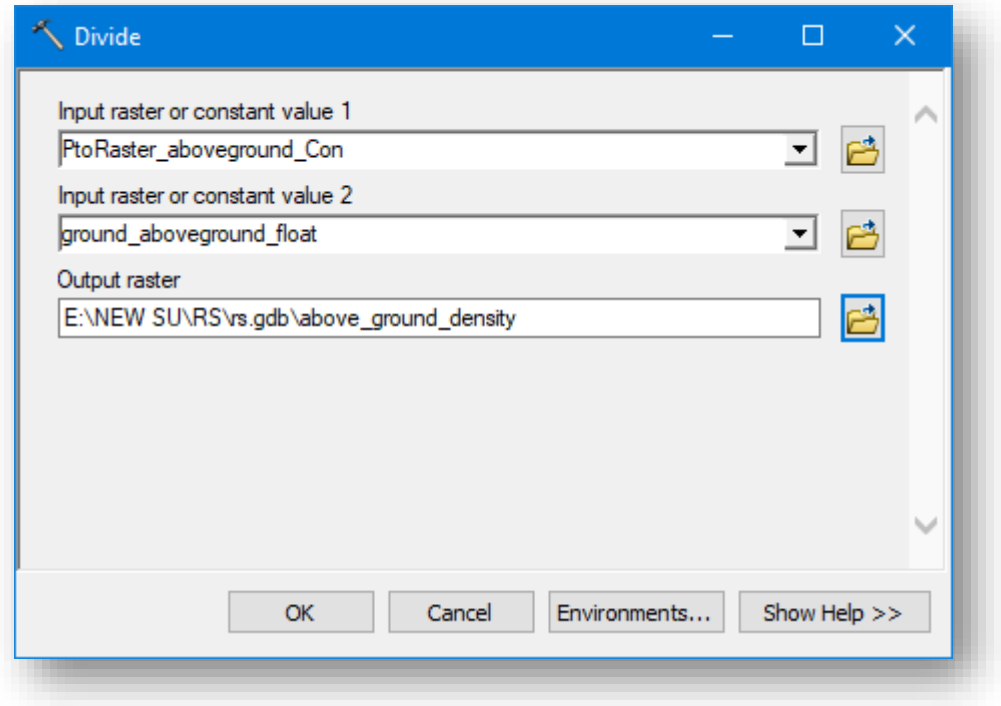

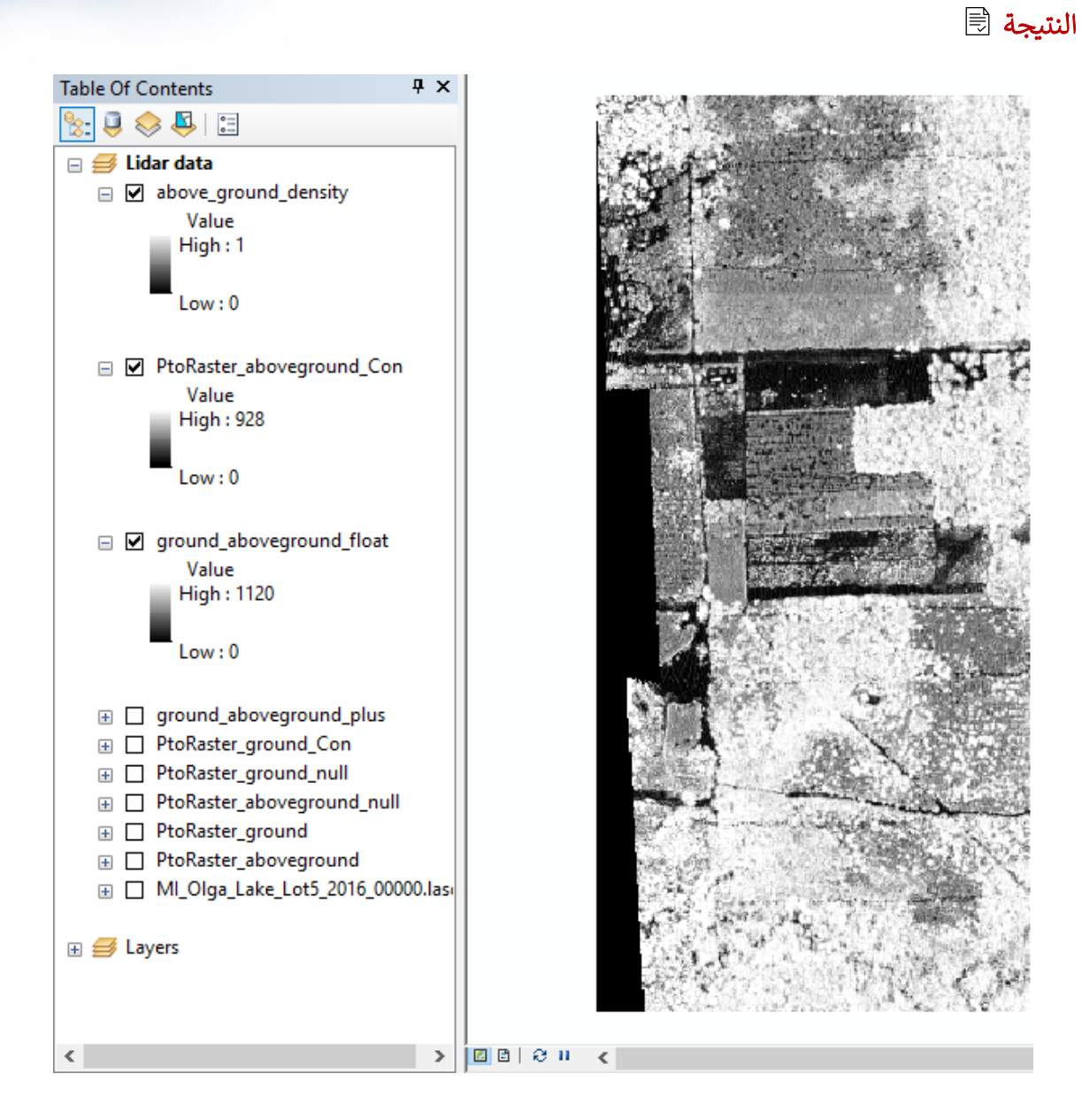

#### بعد تغيير التدرج اللوني :

الصورة التالية تمثل Density Canopy ا المناطق األخف لونا تحتوي غطاء نباتي قليل أو معدوم حيث هذه المناطق يمكن لنبضات Lidar الوصول لألرض، أما المناطق الخضراء الداكنة تشير إلى مناطق غطاء نباتي أكثر كثافة حيث ال يمكن ل Lidar اختراقها إلى األرض .

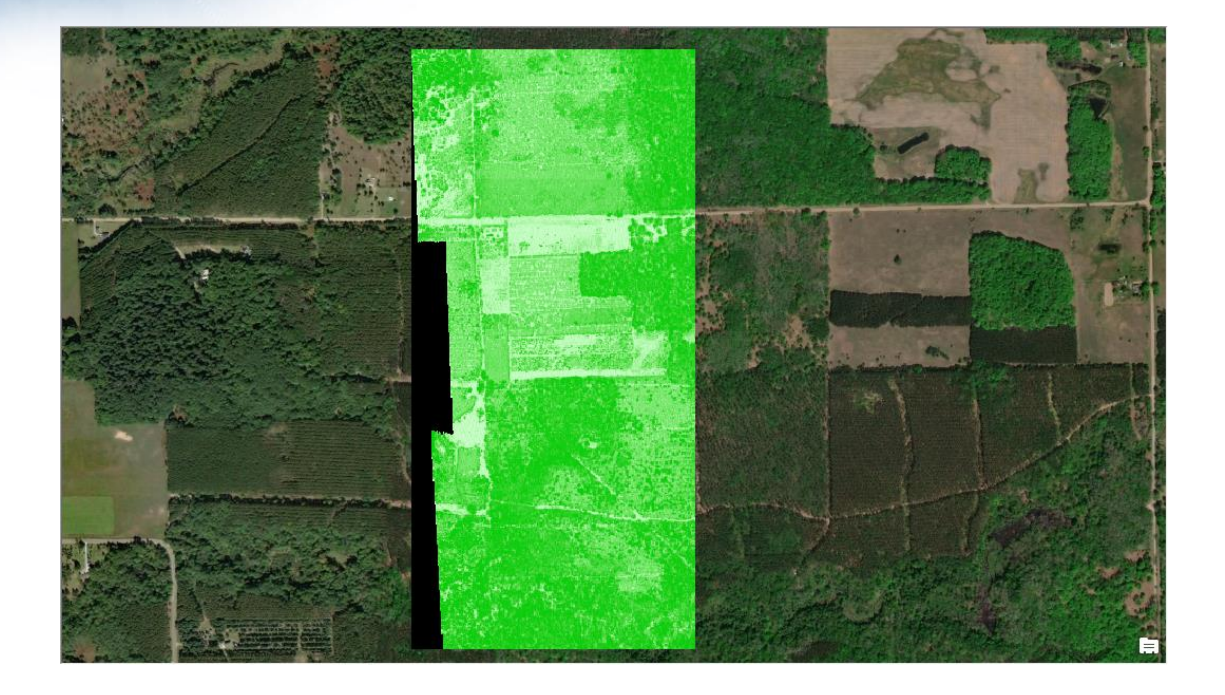

# تذكير َ

- يمكن تنفيذ الخطوات السابقة من خالل Builder Model .
- يمكن استخدام Calculator Raster في تنفيذ بعض المعادالت كما تم استخدامها في موضوع المؤشرات .

بـهذا انتهى شــرح تــمرين تقدير ارتفاع وكثافة الجزء العلوي من الغطاء النباتي في الغابات .، التمرين التالي هو بناء Terrain Geodatabase من بيانات Lidar . **بناء** Terrain Geodatabase **من بياانت** Lidar

يمكن االستفادة من بيانات Lidar في توليد واشتقاق بيانات جديدة إلجراء التحليالت المختلفة، في الموضوعات السابقة تم شرح كيف إنشاء نماذج االرتفاعات والسطح الرقمية ، مع العلم أنه يمكن إنشاء terrain geodatabase والتي تحتوي على خالياها قيم االرتفاعات واالنحدار واتجاه االنحدار.

لن يتم التطبيق العملي على هذا الموضوع، فقط ستكون النتيجة كما في الصور التالية :

هيكلية البيانات إلنشاء Terrain .

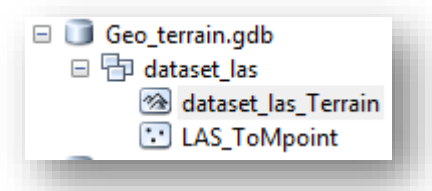

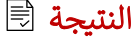

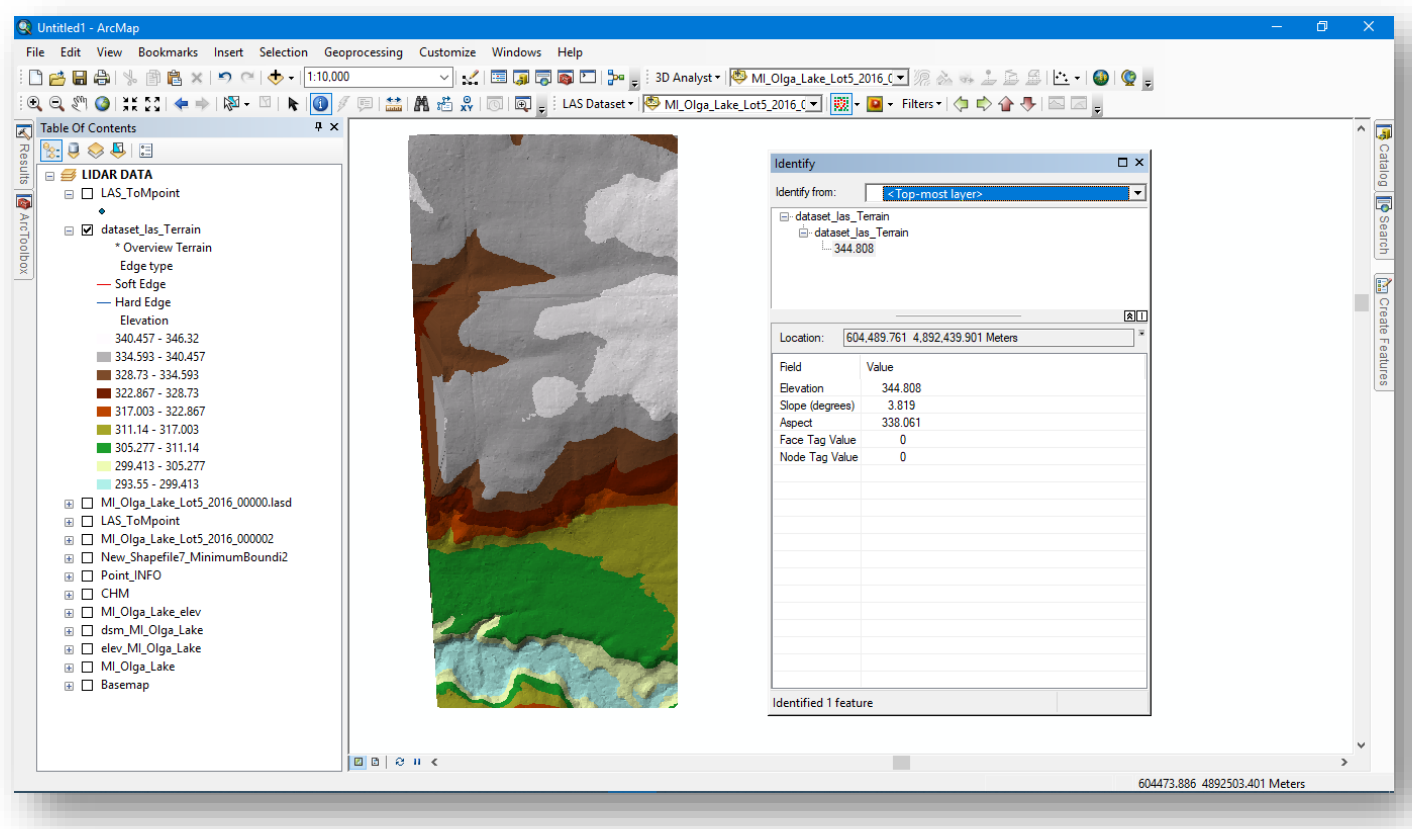
ىل ا Practical Application in ArcGIS Pro 2.1 | العم لتطبيق

في هذا القسـم سـتتعلم أكثر حول اسـتخدام بيانات Lidar داخل برنامج ArcGIS Pro ، وخلال هذا الفصل ستتعامل مع تمارين وتطبيقات واقعية لاستخدام بيانات المسح الليزري، وهذه التطبيقات تجمع بين أكثر من موضــوع تم ذكرهم ســابقًا في هذا الدليل ، حيث يتناول هذا القسم تمرينين .

التمرين الأول يتناول موضـوع الغطاء النباتي وخطوط الكهرباء وآلية الكشـف عن الأشـجار التي تهدد خطوط الكهرباء في حال وجود أعاصـير ورياح شــديدة ، يعتمد هذا التمرين على الىصني المراتب للصورة وبيانات Lidar .

التمرين الثاني يتناول موضــوع اســتخراج نماذج أســقف المباني من خلال بيانات المســح الليزري حيث يوجد نماذج أسقف معينة للمباني .

انتقل إلى الموضوع الأول : تحليل خطوط الطاقة باستخدام Lidar Data

# تمرين تحليل خطوط الطاقة باستخدام Data Lidar Power Line Corridor Analysis with ArcGIS Pro

#### المقدمة Introduction

تعرف على كيفية اعتماد موظفي المرافق والخدمات Utility على الصور وبيانات االستشعار عن بعد لزبادة الكفاءة في شــبكاتهم الكهربائية. يتمثل أحد المقاييس الأســـاســية التي يســتخدمها هؤلاء الموظفون لمراقبة فعاليتها هي متوســط مدة انقطـاع الخدمة عن كل عميل ، والتي يشــار إليها عادةً باسرررم مؤشرررر معدل انقطاع النظام (SAIDI (Duration Interruption Average System Index والذي يقيس اســتقرار الطاقة أي فترة انقطاع الطاقة الســنوية ، حيث يوفر هذا المؤشــر متوســط المدة بالدقائق ، يمكن أن يكون انقطاع التيار الكهربائي ســببه عدة أســباب مختلفة. على ســــــبيل المثال ، يمكن أن تؤدي الكوارث الطبيعية والتأثير الـعام للطقس إلى انقطاع في العرض. تتزايد حاالت انقطاع التيار الكهربائي بسربب الكوارث الطبيعية والطقس وهناك الفشرل التقني والخطأ البشري هما من الأسباب المحتملة الأخرى لانقطاع التيار الكهربائي .

في الواليات المتحدة ، يبلغ متوسرررررط مؤشرررررر وقت انقطاع النظام )SAIDI )حوالي 120 دقيقة ، ولكنه يختلف من منطقة إلى أخرى. الهدف من المرافق هو توفير الطاقة الموثوقة ، وتنفق شـركات المرافق ماليين الدوالرات للعمل على تحسين نتائج SAIDI الخاصة بها.

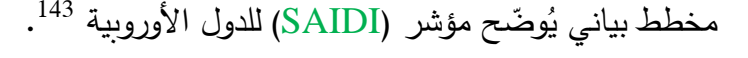

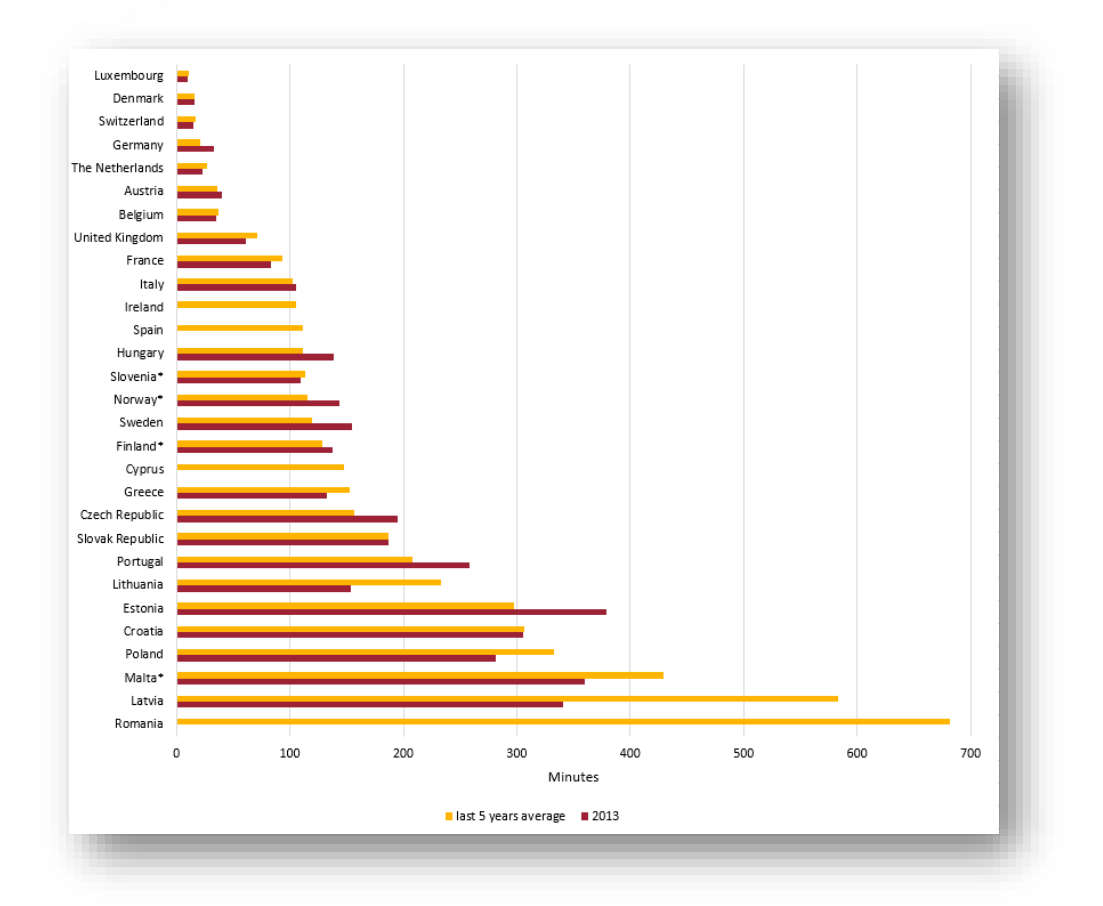

## سيناريو التمرين scenario Exercise

ملاحظة �� هذا التمرين مترجم من الإنجليزية للعربية والذي كان أحد مواضـــــيع دورة تعليمية <sup>144</sup> على موقع Esri ، رابط تحميل ملف التمرين في قائمة المراجع .

في هذا السيناريو، فأنت تعمل كمحلل لشركة خدمات. لديك صور ملونة عالية الدقة ، باإلضافة إلى سحابة ثلاثية الأبعاد Point cloud تم جمعها في نفس الوقت. تحتاج إلى تصنيف الصور لتحديد الغطاء النباتي ومن ثم تصنيف سحابة النقاط لمعرفة مدى طول هذا الغطاء النباتي.

<sup>143</sup> https://www.next-kraftwerke.com/energy-blog/saidi-index <sup>144</sup> Earth Imagery at Work MOOC Section 5 Exercise 1: Power Line Corridor Analysis with ArcGIS Pro

1

بعد المقدمة النظرية السابقة يبحث هذا التمرين في كيفية تعدي الغطاء النباتي على خطوط الطاقة. هذا هو مصدر قلق خاص لشركات المرافق لأن الغطاء النباتي يشكل تهديدًا عندما تمر العواصف عبر المنطقة. يمكن للعواصف أن تسقط األشجار بسهولة ، والتي تقع في خطوط الكهرباء وتسبب انقطاع التيار الكهربائي.

### البيانات والبرامج المطلوبة

قبل البدء في هذا التمرين ، ستقوم بتنزيل حزمة مشروع وملف ZIP يحتوي على البيانات الالزمة لهذا التمرين. حزمة المشروع عبارة عن ملف يحتوي على جميع الخ ارئط والبيانات المشار إليها من خالل طبقاتها ، باإلضافة إلى وصالت المجلد connections folder ومربعات األدوات toolboxes وسجل المحفوظات الجغرافية، history geoprocessing والمرفقات .attachments

- لتحميل ملف المشهروع مع بياناته باستم Analysis سهر كون بامتداد برنامج Section\_5\_Power\_Line\_Corridor\_Analysis ، MB 271 حجمره ،Packaged Project File (.ppkx) وامترداده ArcGIS Pro من خلال <u>الرابط</u> <sup>145</sup>. تحتوى هذه البيانات على ملف المشروع package map ، صورة DEM ، صورة 4 نطاقات وبيانات خطوط الكهرباء أو الطاقة ، تستخدم هذه البيانات لتحديد مكان تعدي الغطاء النباتي على خطوط الكهرباء . يمكنك فتح حزمة المشروع يدويًا. في مجلد التنزيلات على جهاز الكمبيوتر ، انقر بزر الماوس األيمن فوق الملف ، ومن القائمة المنسدلة ، انقر فوق فتح باستخدام. في شاشة
- بعد ذلك ، ستقوم بتنزيل بيانات Phodar ، وهي عبارة عن كشف فوتوغ ارفيمتري photogrammetric و بيانات ranging والتي سيتم استخدامها لقياس ارتفاع مظالت الشجر.

<sup>145</sup> http://earthimagery.maps.arcgis.com/home/item.html?id=d706bbcf445b43d388cf5e273662f7c6

.ArcGIS Pro اختر ، Open With

**.** 

- يمكن استخدام بيانات Phodar ، مثل بيانات Lidar ، إلنشاء سحابات ثالثية األبعاد clouds point D3 لفهم ارتفاع المعالم واالختالفات في سطح األرض. قم بتنزيل هذه Section\_5\_Power\_Line\_Corridor\_Analysis\_Phodar\_Data باسم الحزمة وفك ضغطها إلى جهازك واستخدمها، حجمه 59 MB ، التنزيل من خلال ا<mark>لرابط<sup>146</sup> .</mark>
- سترى ملفات البيانات الثالثة Phodar التي ستستخدمها في هذا التمرين هي كالتالي : . Phodar-3inch.las, Phodar-3inch.lasd, and Phodar-3inch.lasx

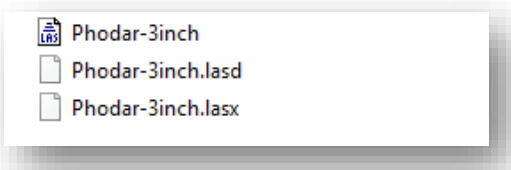

الخطوات العملية

A. التأكد من اإلضافات

في هذا التمرين ، ستستخدم أدوات ووظائف تحليل متخصصة فيPro ArcGIS . بعد ذلك ، ستتحقق verify من توفر إضافات Analyst D3 و Analyst Spatial وتشغيلها لضمان حصولك على هذه األدوات.

إذا لم يكن لديك Pro ArcGIS أو حساب ArcGIS، فيمكنك االشتراك للحصول على نسخة تجريبية مجانية من <mark>ArcGIS free trial</mark> <sup>147</sup> .

.1 في برنامج Pro ArcGIS من القوائم نضغط على Project .

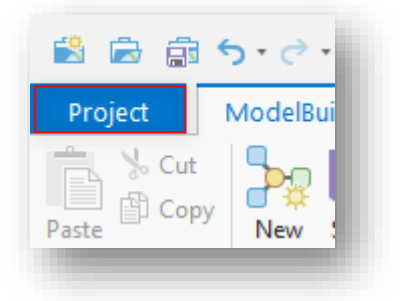

.2 من الخيارات نختار Licensing .

**.** 

.3 من نافذة Licensing تحت Extensions Esri تحقق من اإلضافات Analyst D3 و Analyst Spatial أنها مرخصة .

<sup>146</sup> http://earthimagery.maps.arcgis.com/home/item.html?id=8c68e326b6794c9088dc299360ce3099 <sup>147</sup> http://www.arcgis.com/features/free-trial.html

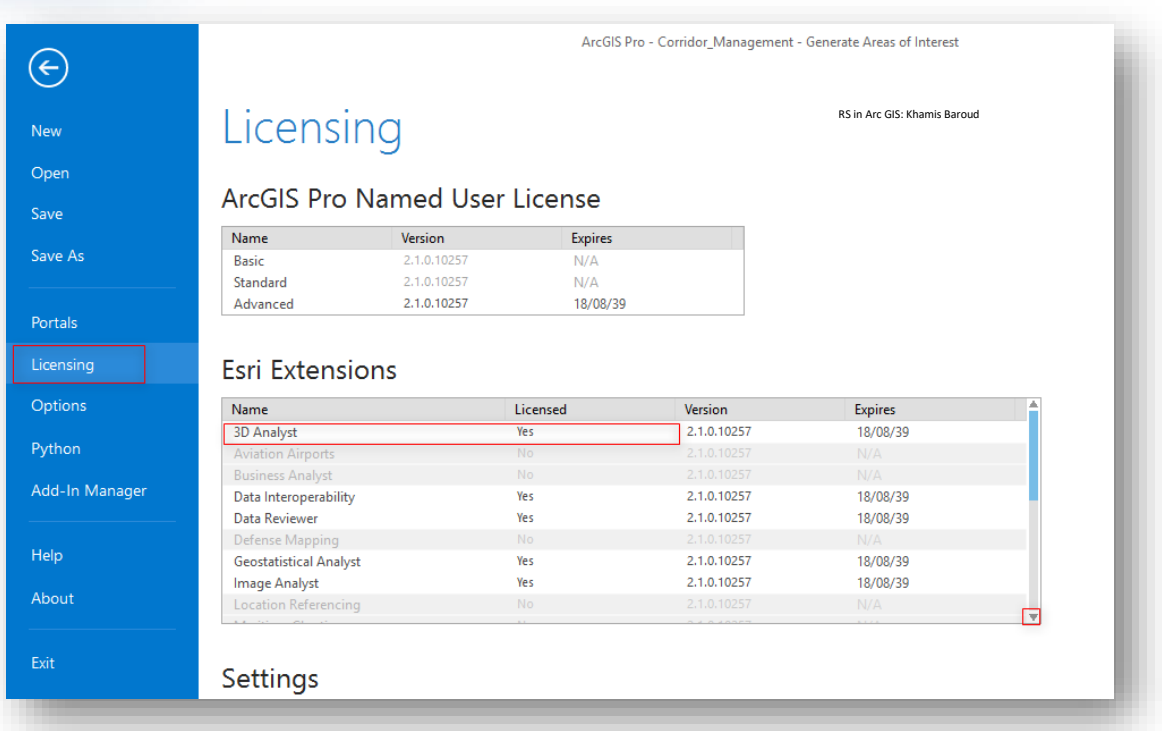

.4 انقر على سهم الرجوع ، للرجوع إلى نافذة البرنامج الرئيسية .

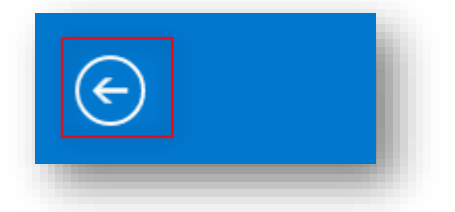

#### B . Create an LAS dataset

.1 من نافذة البرنامج الرئيسرررررية ،نضرررررغط على قائمة Analysis ومن ثم تفتح الجزء الخاص بأدوات Tools Geoprocessing نختار منها الصندوق األحمر )Tools). .2 في مربع البحث، نبحث عن Dataset LAS create، ومن ثم نفتح األداة .

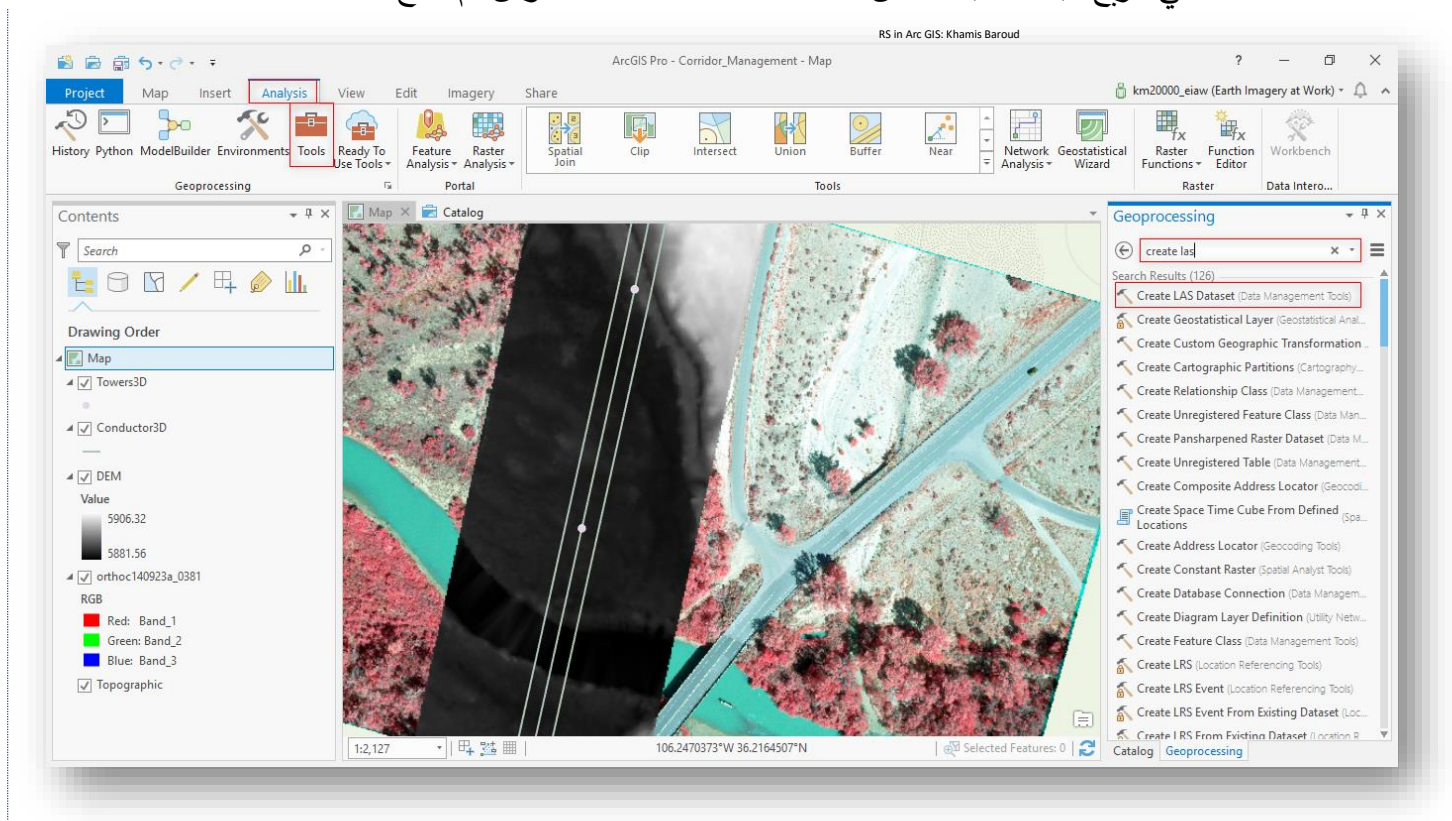

3. بعد الضغط على الأداة ، في نافذة الأداة نضع المدخلات حيث نتصفح ملف البيانات الذي قمنا بفك ضغطه ونختار الملف las.inch-3Phodar ونختار نظام اإلحداثيات بحيث تبدو كما في الصورة التالية : 4. انقر على RUN لتشغيل الأداة .

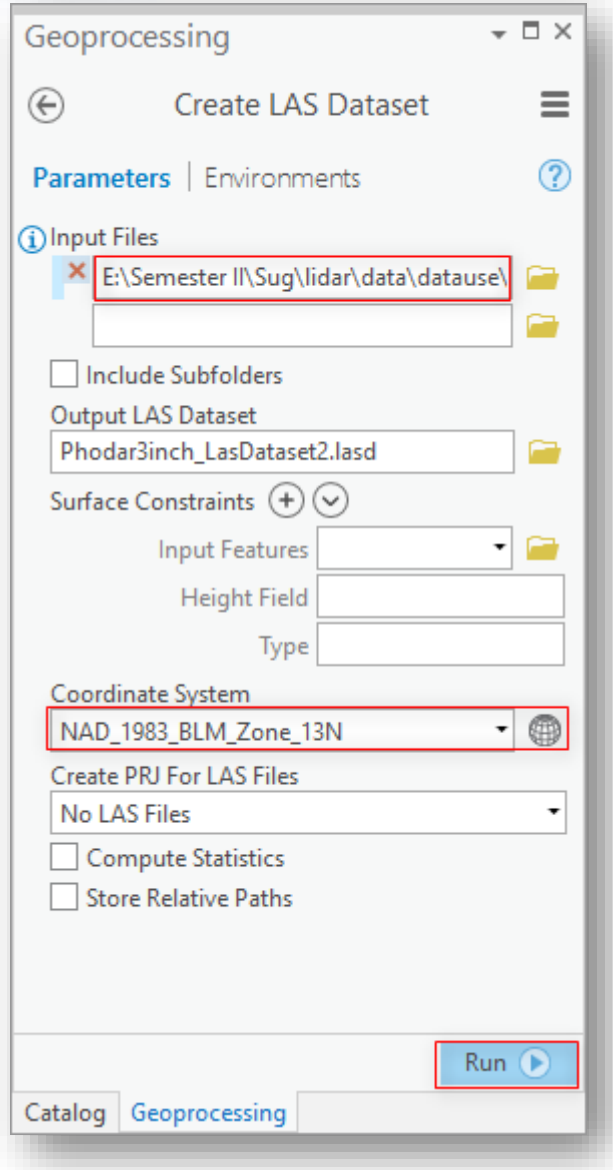

الآن بعد أن تم إعداد الخريطة ، سنتعمق في سير العمل. هناك بعض الخطوات، ستقوم بتصنيف الصور لتحديد مكان الغطاء النباتي. بعد ذلك ، سنستخدم سحابة النقاط ثلاثية الأبعاد لتحديد طول الغطاء النباتي. عندما تكون هناك نباتات قريبة جدًا من خطوط الطاقة من حيث القرب والارتفاع ، ستقوم بوضع عالمة عليها للتقليم أو اإلزالة.

### C. Use a polygon feature class to classify a 3D point cloud

في هذه الخطوة ، ستستخدم صورة orthoimagery ذات األربع نطاقات وسحابة نقطة ثالثية األبعاد الشتقاق طبقة polygon تمثل مناطق الغطاء النباتي المنخفضة والمتوسطة والعالية. يمكنك بعد ذلك استخدام طبقة المضلع لتصنيف سحابة النقاط ثالثية األبعاد.

.1 في الجزء الخاص بجدول المحتويات Contents نضغط على الصورة طبقة سنالحظ ، Zoom To Source Resolution ونختار orthoc140923a\_0381 سحابة النقاط بعد التكبير وإطفاء الصورة .

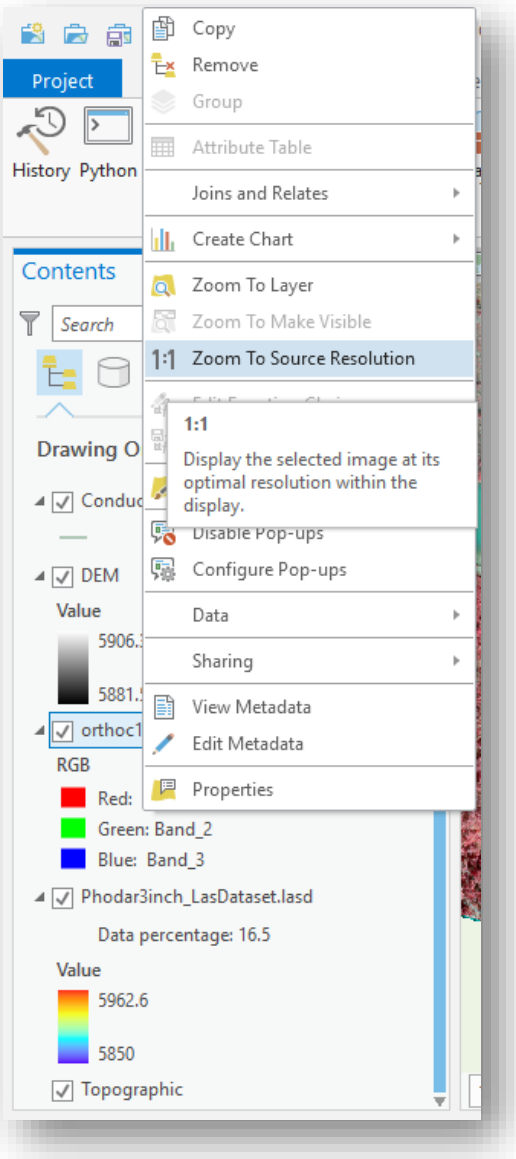

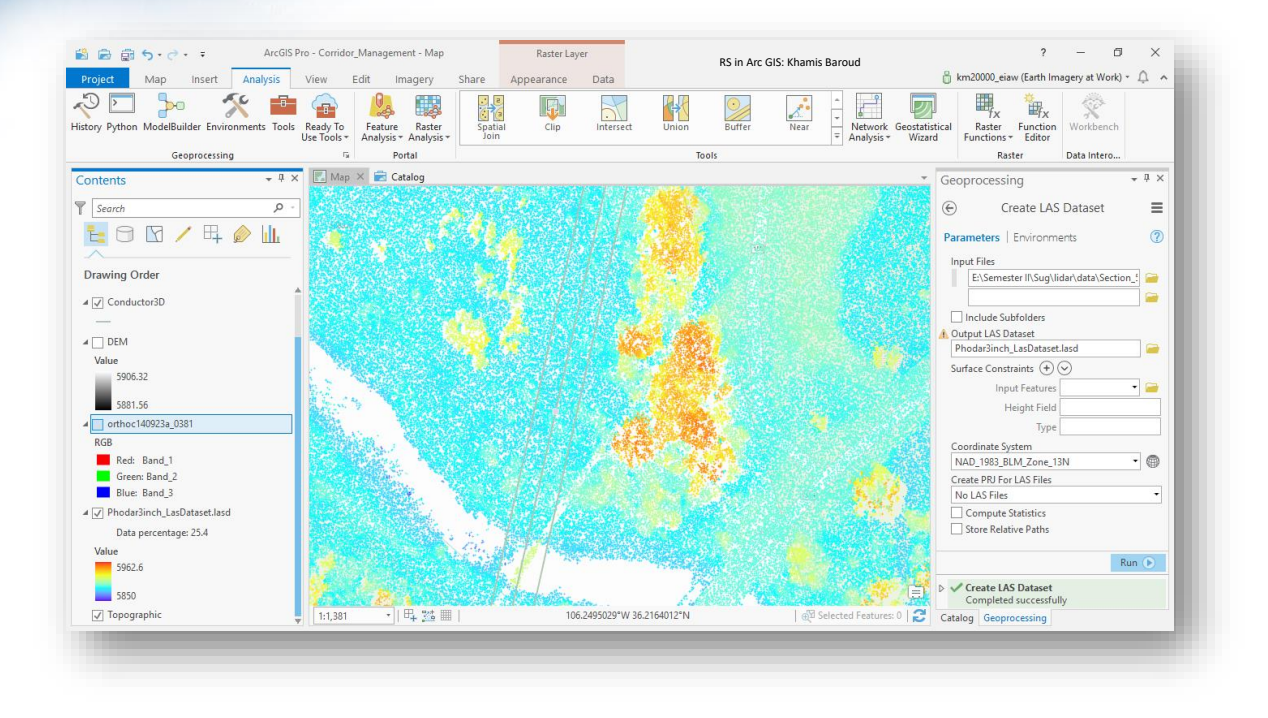

- نالحظ بعد تحديده الصورة ظهرت قائمة Raster Layer على الشريط ، حيث تتفعل الأدوات  $2$ حسب الطبقة المحددة .
- .3 نبقي الصورة محددة ، من قائمة Tools Classification نضغط عليها فتظهر قائمة من األوامر . ستجد هنا جميع الأدوات لتصنيف الصور . هدفك هو تقسيم الصورة segment the image لتحديد مناطق الغطاء النباتي. التقسيم Segmentation هو عملية تحاول تجميع وحدات البكسل معًا وهي وحدات البكسل المتجاورة ولها لون مشابه . هذه خطوة مهمة في التصنيف. وبدون ذلك ، يمكن أن ينتهي بك الأمر بشكل خاطئ لأنه يمكن خلط البكسل بأكثر معلم ، مثل التربة والعشب. عندما ا تستخدم التقسيم لتحديد هذه الكائنات ، فإنها تميل إلى أن تكون أكثر تشابها مع الخصائص الموجودة على األرض ، والنتيجة هي خريطة واضحة ونظيفة .
	- . Segmentation tool نختار Classification Tools قائمة من .4

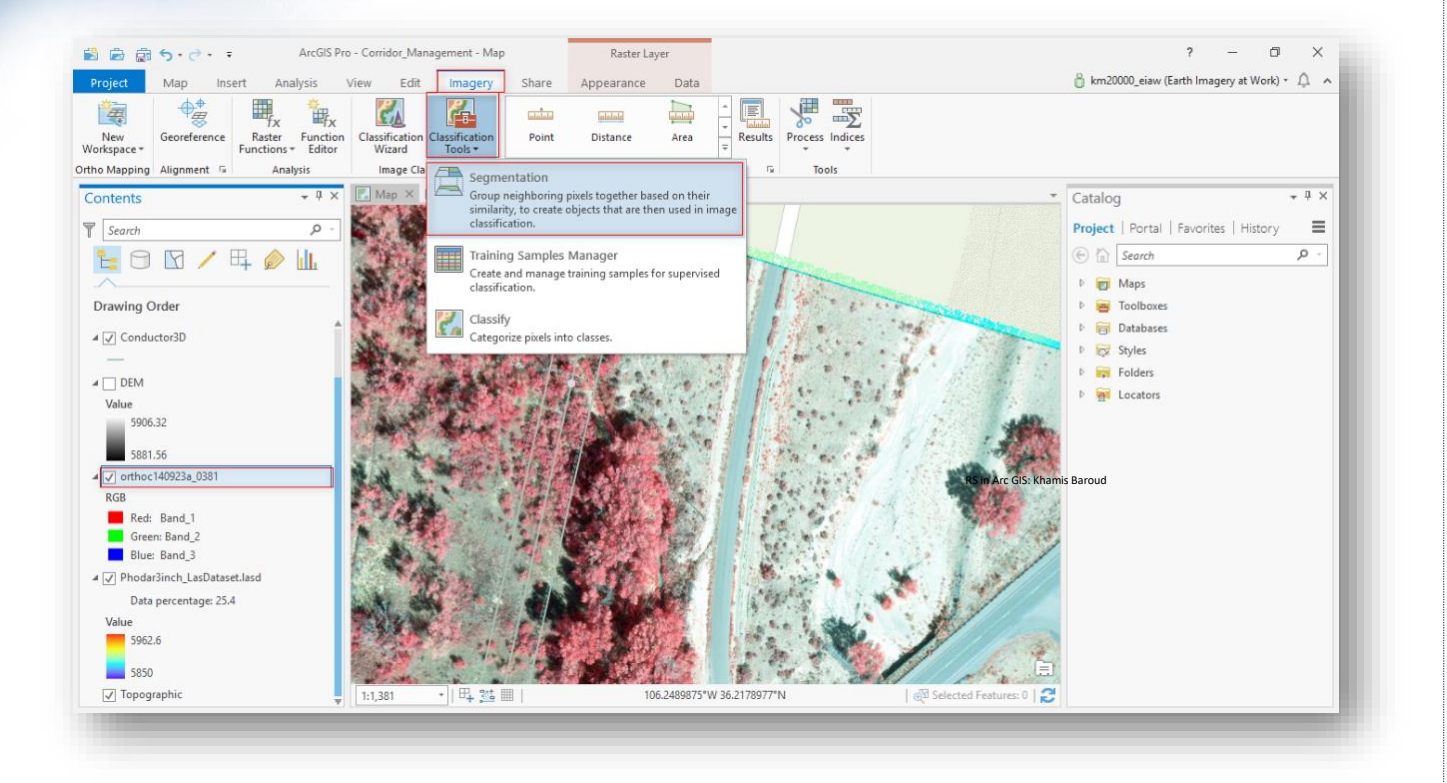

التقسيم هو عملية من خطوتين ويمكن أن تستغرق بعض الوقت للتشغيل. إنها أيضًا عملية تكرارية أي يمكن تغيير القيم أكثر من مرة للحصول على القيم المطلوب ، وبالتالي يمكن أن ترى نتيجة الأداة قبل التقدم إلى الخطوة التالية التي هي الحفظ لأنها تستغرق فترة طويلة . حيث ستستخدم طبقة معاينة تعالج الصور على الفور قبل تشغيل األداة لحفظ المخرجات. سيظهر ذلك في نافذة "المحتويات" كر Segmented\_Preview. تعالج طبقة المعاينة فقط جزء الصور الموجود على الشاشة أي في حدود الطبقة المعروضة ، لذلك يجب أن تكون في دقة المصدر للحصول على معاينة دقيقة . أثناء قيامك بتكبير الصورة للتحقق من الصورة المقسمة ، سيتم معالجة جزء من الصور التي قمت بنقلها إليها.

هناك معلمتان أو مدخلان تتحكمان فعليًا في كيفية إنشاء الصورة المقسمة: التفاصيل الطيفية .spatial detail المكانية والتفاصيل spectral detail

تشير التفاصيل الطيفية detail spectral إلى الكيفية التي يجب أن تكون بها وحدات بكسل مجاورة متشابهة لكي يتم تجميعها في كائن، ويمكن التحكم في هذه التفاصيل عبر تغيير القيمة الموجودة حيث إن القيمة الأعلى higher value مناسبة عندما يكون لديك معالم تربد تصنيفها بشكل منفصل ولكن لها خصائص طيفية مشابهة إلى حد ما. والقيم األصغر values Smaller تكون مخرجات أكثر سالسة. على سبيل المثال ، مع وجود تفاصيل طيفية أعلى في مشهد الغابات ، ستتمكن من الحصول على تمييز أكبر بين األنواع المختلفة من األشجار. وتشير التفاصيل المكانية detail spatial إلى القرب بين المعالم في صورك. ويمكن التحكم في هذه التفاصيل عبر تغيير القيمة الموجودة حيث إن القيمة الأعلى عندما تكون اهتماماتك للمعالم الصغيرة والمتجمعة معًا.

تخلق القيم الأصغر مخرجات أكثر سلاسة من الناحية المكانية. على سبيل المثال ، في مشهد حضري urban scene ، يمكنك تصرينف سرطح غير منفذ للماء impervious surface باســتخدام تفاصـــيل مكانية أصــــغر ، أو يمكنك تصـــنيف المباني والطرق كفئات منفصـــلة classes separate باستخدام تفاصيل مكانية أعلى.

5. بعد أن تفتح نافذة الأداة ســـنلاحظ وجود قيم افتراضـــية ، ولكن لو قمنا بالتطبيق على هذه القيم سنالحظ أنها تقوم بعمل جيد لتجزئة األشجار الكبيرة ولكنها تفوت الشجيرات الصغيرة وبالتالي سنقوم بضبط المدخلات للتفاصيل المكانية والطيفية للمسباعدة في التعرف على الشــــجيرات وبالتالي يمكن زبادة قيمة التفاصــــيل الطيفية إلى 18 يجب الانتباه إلى أنه يتم تحديث طبقة المعاينة أو العرض المؤقت Segmented\_Preview .

بعد أن قمنا بتغيير التفاصـــــيل الطيفية ســــنلاحظ وجود هناك تباينًا كبيرًا في التربة ، لكن تقليل التفاصـــيل المكانية يجب أن يعمل على تخفيف بعض هذه الأجزاء. وبالتالي ســنقوم بتقليل التفاصيل المكانية إلى 12 .

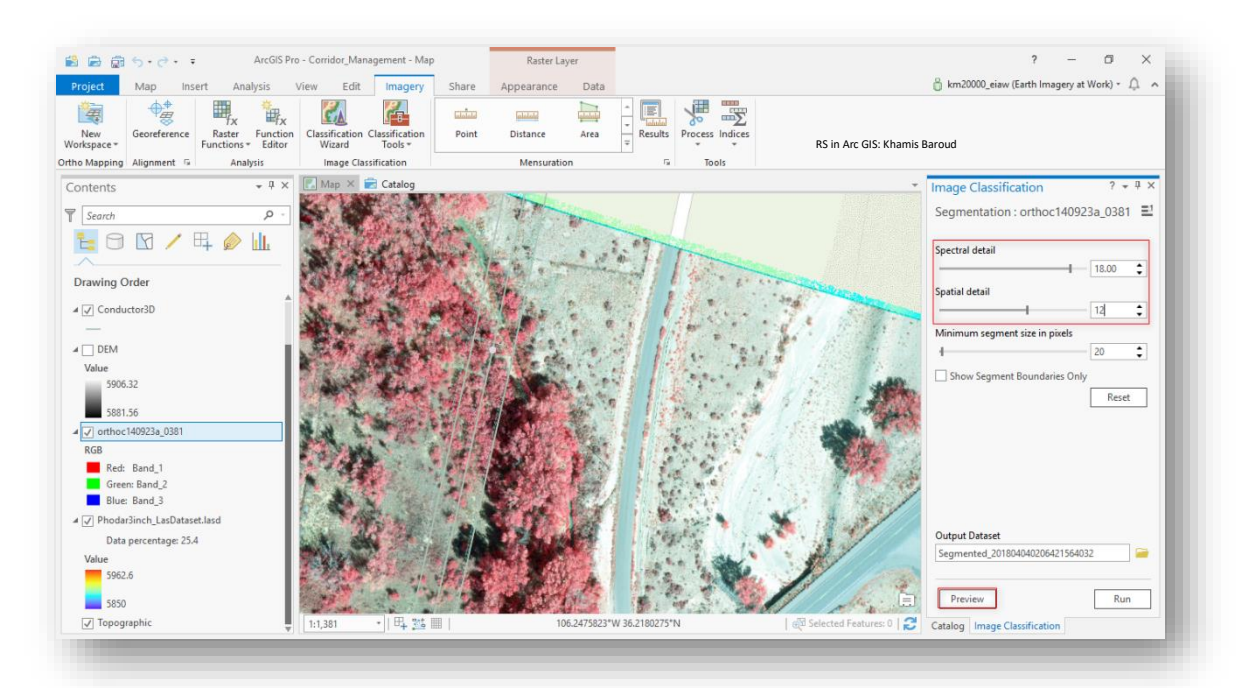

. بعد تحديد القيم نضـغط Preview وبمكن إنشـاء أكثر من طبقة معاينة للتأكد من صـحة النتائج وبمكن المقارنة بين النتائج بحيث نقوم بتحديد الطبقة ونضـــــغط بزر الفأرة الأيمن

 صرررررررحة من للتأكد Zoom To Source Resolution ثم Zoom To Layerونختار النتائج .

هناك تفاصـــــيل جيدة في الغطاء النباتي ، وهي الميزة التي تهتم بها. التربة ناعمة ، وهي مفيدة لأنها الخلفية في هذه الصورة. ملاحظة على عالم الاستشـعار عن بعد ، مفهوم الخلفية مهم جدًا. باختصــار ، إنه كل ثســــيء لســــت مهتمًا به حقًا. في هذه الحالة ، تحتاج إلى معرفة مكان الغطاء النباتي ، وبالتالي فإن التربة هي الخلفية. إذا كنت مهتمًا بالتربة ، فســــيكون الغطاء النباتي هو الخلفية ، وبمكنك علاج جميع الأعشــاب والأشــجار والشــجيرات والنمو ذي الصـــلة كميزة واحدة.

.7 بعد الوصرول للنتيجة المطلوبة يمكن حفظ الطبقة بشركل نهائي Run ولكنها تسرتغرق بضرع دقائق حتى تتم المعالجة وهذا يعتمد على الكمبيوتر وبمكن مشـــاهدة نســبة الإكمال للحفظ أسفل الأداة أو مشاهدة الدائرة الزرقاء أسفل شاشة البرنامج والتبي أثناء المعالجة .

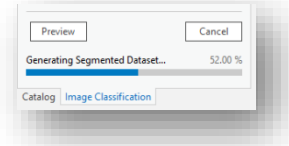

#### D .Create a Vegetation Mask Using Unsupervised Classification

بعد تقسيم الصورة ، تحتاج إلى إنشاء قناع الغطاء النباتي باستخدام التصنيف غير المر اقب Classification Unsupervised. الهدف هو إنشاء صورة جديدة بقيمتين: القيمة "1" مع البكسل التي تمثل المناطق ذات الغطاء النباتي ، والبكسالت ذات القيمة "0" تمثل المناطق التي ال تحتوي على أي نباتات (والتي يمكن أن تكون طرقًا أو ماءً أو أرض جرداء). أنت مهتم فقط بالمكان الذي يوجد به الغطاء النباتي ، حتى يمكنك التفكير في الفئة الأخرى ككافة الأشياء الأخرى. يمكنك استخدام أربعة خوارزميات تصنيف لتصنيف صورة. أولها ، Cluster ISO ، هو ما يعرف بتصنيف غير خاضع للإشراف لأنك تطلب من الكمبيوتر تحديد ما يجب تجميعه معًا. يمكنك تعيين الحد الأقصىي لعدد الفئات التي تريد تجميعها لكل شيء (في هذا المثال ، هناك أربع فئات: الغطاء النباتي ، والمياه ، والتربة ، والطرق) ، ومن ثم تنتج مخرجات حيث يتم تعيين قيمة لكل كائن (من في هذا المثال). بعد ذلك ، يجب عليك تخصيص اسم لكل فئة (1 يمثل الماء 2، يمثل التربة  $2\cdot$  1 ، وهلم جرا(.

(Support ،Maximum Likelihood and Random Trees( األخرى الثالثة ارت الخيا أما Vector Machine و كلها مصنّفات خاضعة للإشراف . عند استخدامك لمصنّفات التصنيف هذه ، يمكنك تحديد بعض الشرائح التي تمثل كل واحدة من المعالم الموجودة في الصورة. بعد ذلك ، تخبر الكمبيوتر بالذهاب للبحث عن الباقي بناءً على خصائص المعالم التي حددتها. إما الخيار على ما يرام ، وتذكر ، كل ما يهمك هو تحديد الغطاء النباتي بالقرب من خطوط الكهرباء. سيتم تجميع المياه والطرق والتربة معًا بأنها "غير نباتية" ، والنباتات المصنفة بشكل خاطئ بعيدًا عن خطوط الكهرباء ال تؤثر على شركة المرافق الكهربائية.

.1 نحدد الصورة 0381\_a140923orthoc من قائمة Imagery نختار Classification Tools ثم نختار Classify .

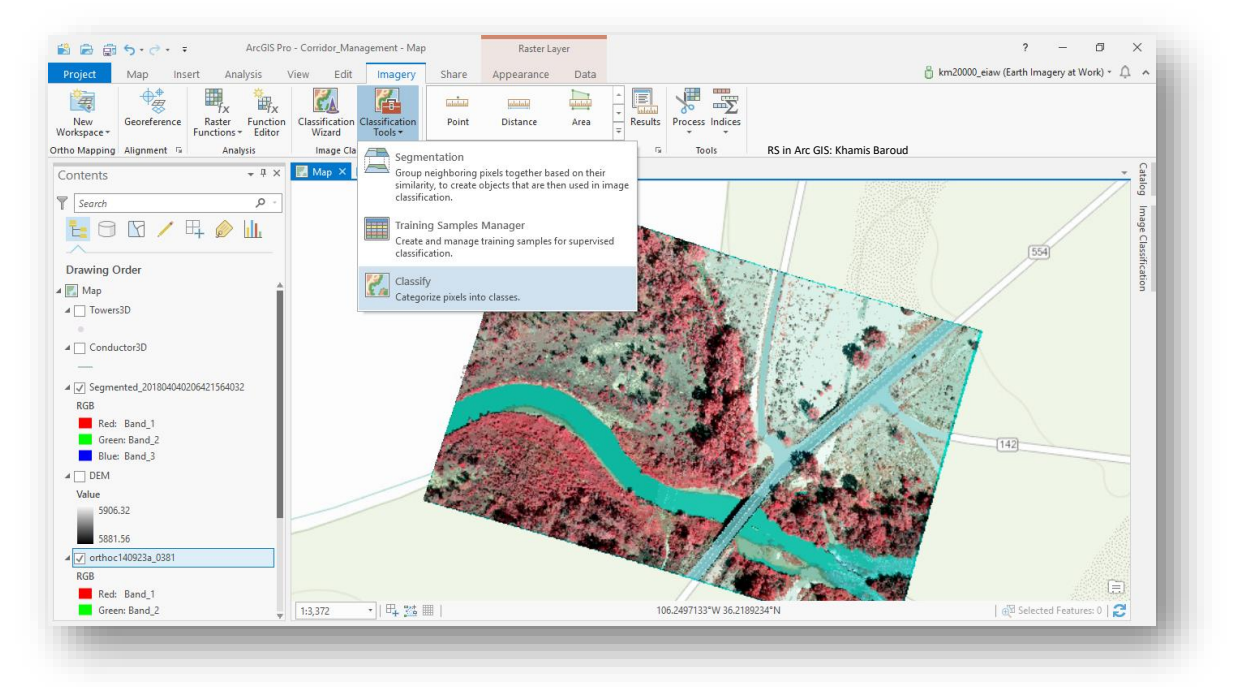

- .2 بعد أن تفتح نافذة Classify نضع مدخالت ل Classifier ، نحدد طريقة التصنيف من القائمة المنسـدلة وهي ISO Cluster مع بقاء القيم الافتراضـــية حيث ســتكون هناك 5 تصنيفات للصورة .
- 3. في المدخل الخاص ب Segmented Image نضـــــع الطبقة الناتجة من الأداة الســــابقة Segmentation ، يجب التأكد أنها الطبقة المحفوظة وليس طبقة المعاينة .
- 4. بعد إدخال المدخل السـابق يظهر مدخل جديد وهو Segment Attributes نضـع علامة . Count Of Pixels و Standard Deviation على√

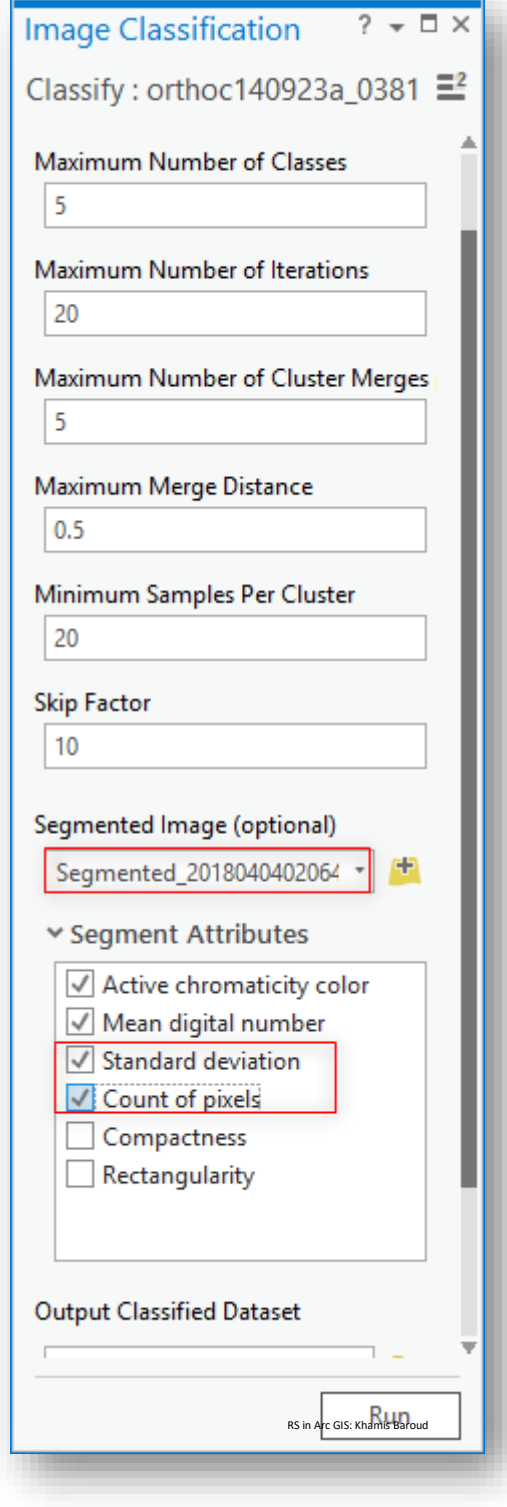

.5 انقر على Run.

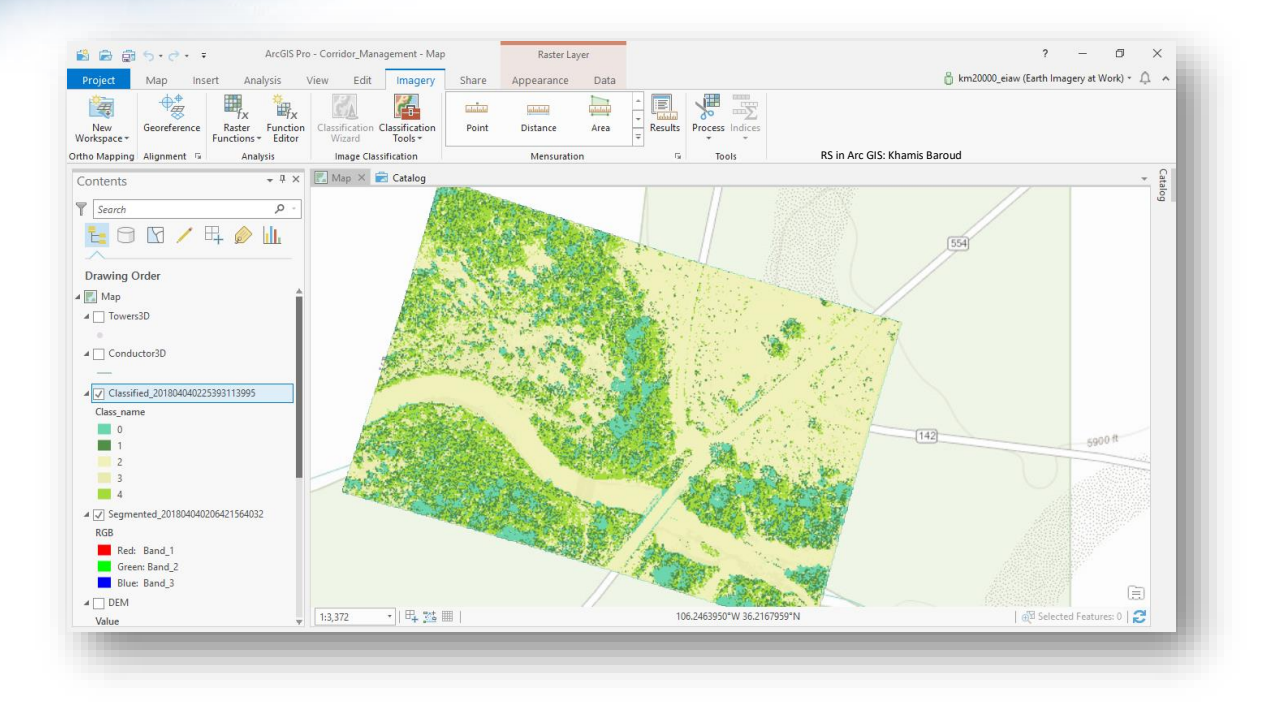

قد يحتوي الإخراج الخاص بك على نظام ألوان مختلف لأنه يتم تعيين الألوان عشوائيًا.

**المهمة التالية :** هي تخصيص اسم لكلتا الفئتين الغطاء النباتي وغير الغطاء النباتي .

.6 بعد تحديد الطبقة التي تم تصنيفها Classified حدد قائمة Imagery ومن ثم نختار Tools Classification ثم نختار Classes Assign ويجب االنتباه أنه بعد فتحها ستظهر طبقة معاينة مؤقتة جديدة لمعرفة التغييرات التي تقوم بها .

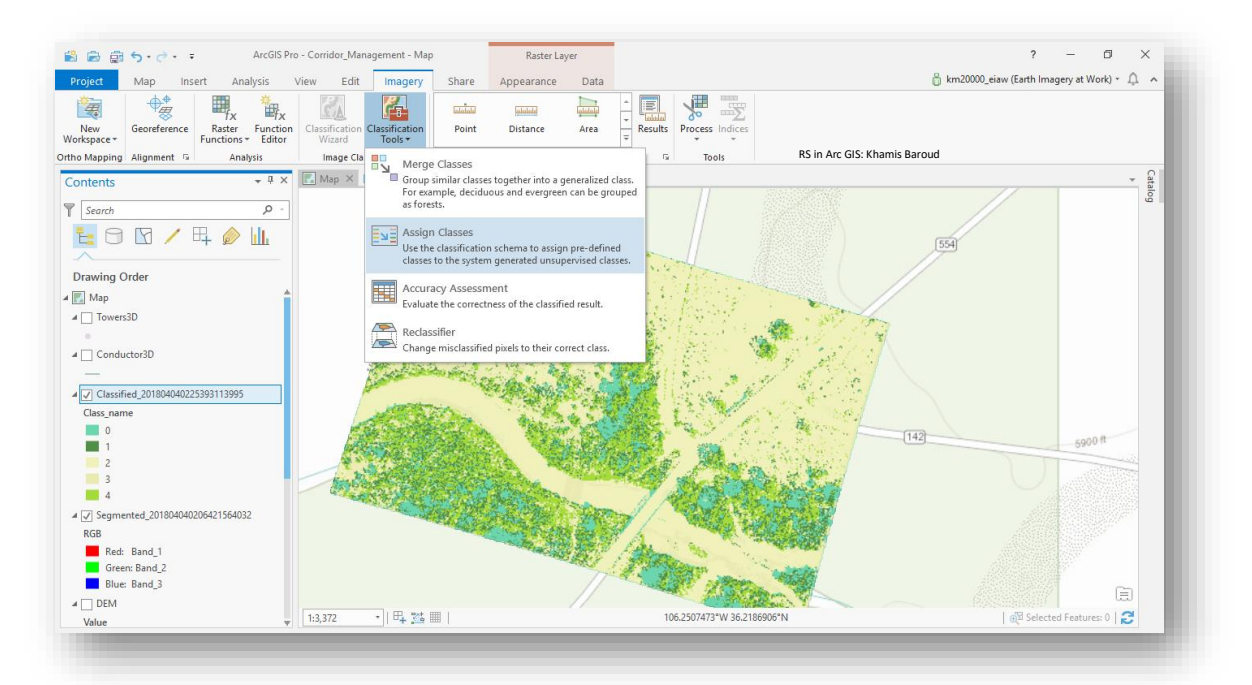

سترى مخططًا افتراضيًا يستند إلى قاعدة بيانات الغطاء الأرضي الوطنية National Land<br>. (NLCD (Database Cover ، وهي عبارة عن المخطط aschema المستخدم بشكل أساسي في الواليات المتحدة.

.7 بالقرب من الجزء العلوي، انقر بزر الفأرة األيمن فوق الفئة Barren واختر Edit .Properties

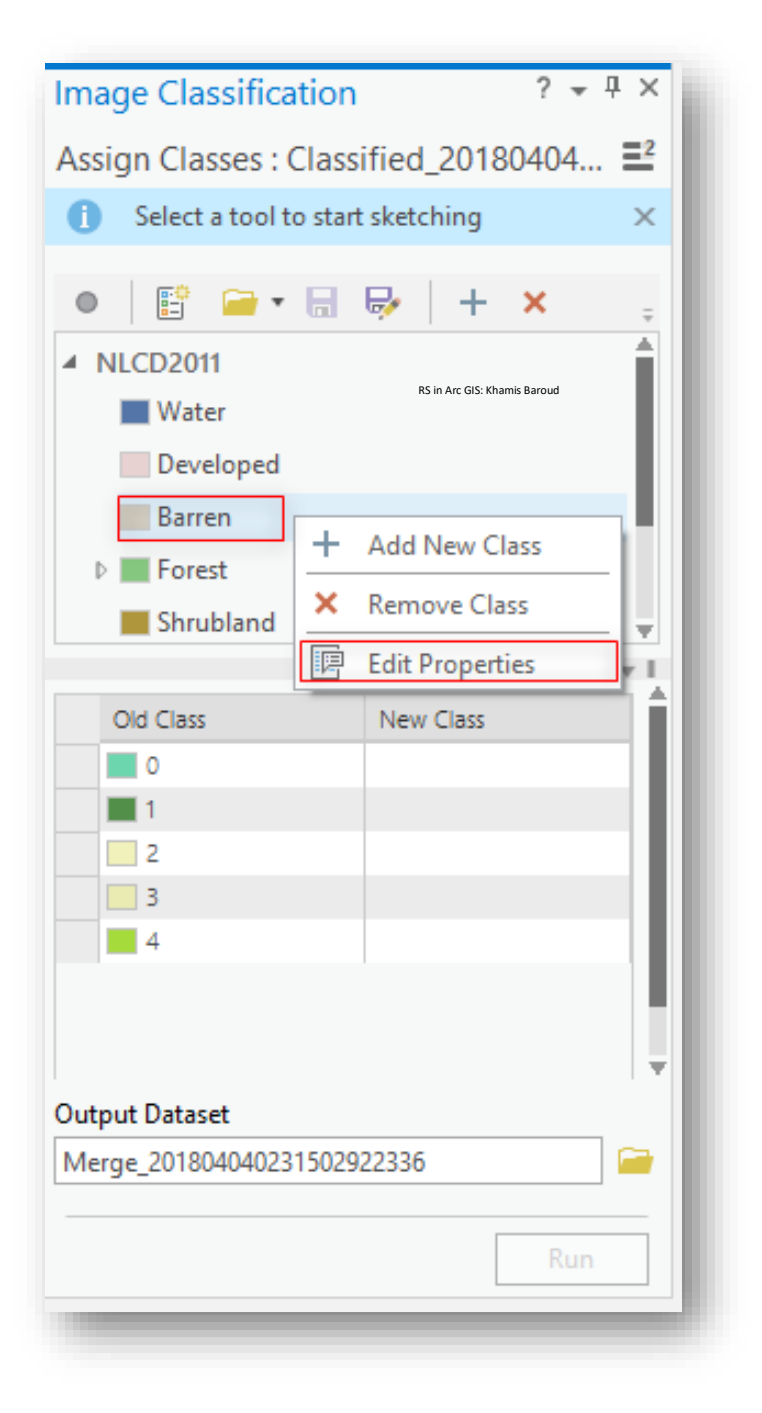

.8 في مربع الحوار Properties Class Edit ، قم بتغيير االسم إلى Vegetation Non ، ثم انقر فوق OK.

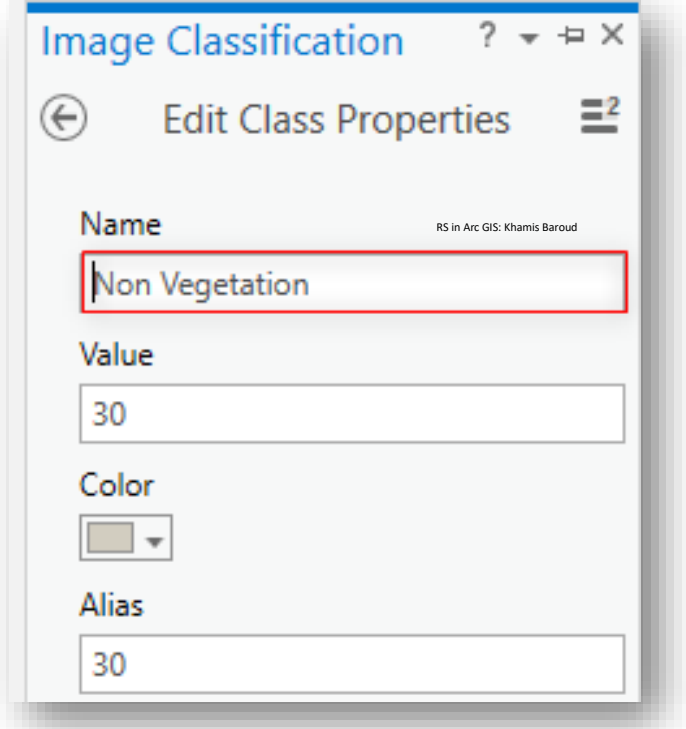

.9 بعد تحديد فئة Vegetation Non ، انقر فوق األداة Assign ، ثم انقر فوق جزء من الصورة التي تعرف أنها ليست نباتية ، مثل الطريق أو النهر.

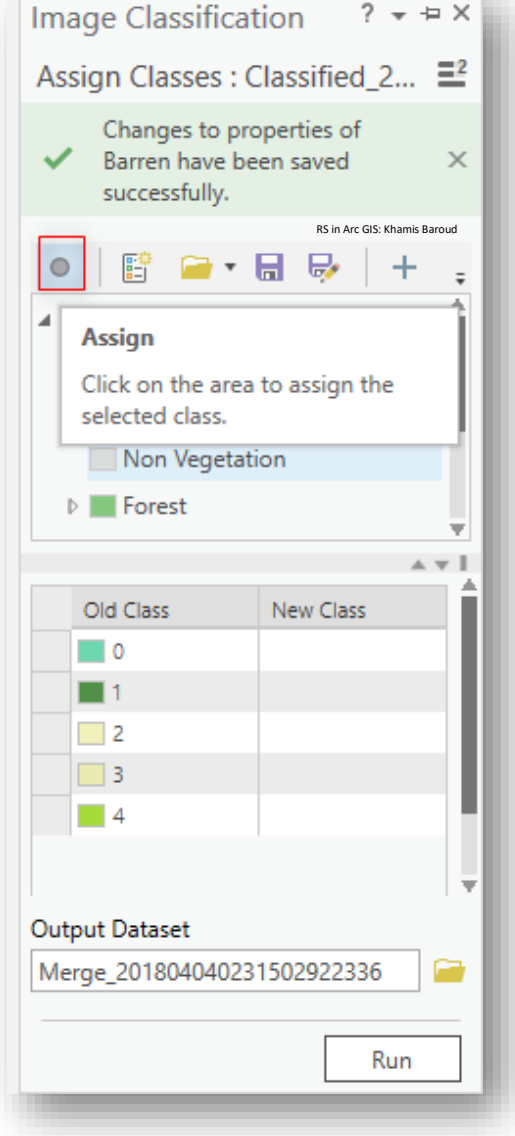

نظرًا لأن ISO Cluster تستخدم خوارزمية تعتمد على قيم عشوائية ، سيكون لديك قيم مختلفة للفئتين. في المثال الخاص بي ، تم تعيين الفئة 2 و 3 Vegetation Non. والقيمة 0 و 1 و 4 تمثل مناطق الغطاء النباتي .

.11 نعيد الخطوة السر ر ر ر ر ر رابعة مرة أخرى بالقرب من الجزء العلوي ، انقر بزر الفأرة األيمن فوق الفئة Forest سرررررررتقوم بتمييزها ك Vegetation واختر Properties Edit ، و نغير االسرررررم Vegetation ومن ثم بعد تحديد فئة Vegetation ، انقر فوق األداة Assign ، ثم انقر فوق جزء من الصـــــورة التي تعرف أنها نباتية ، مثل الأشـــــجار أو الشـــــجيرات ، ومناطق الغطاء النباتي بعد تحديدها أعطاها االسم األصلي Forest بمثابة Vegetation

.

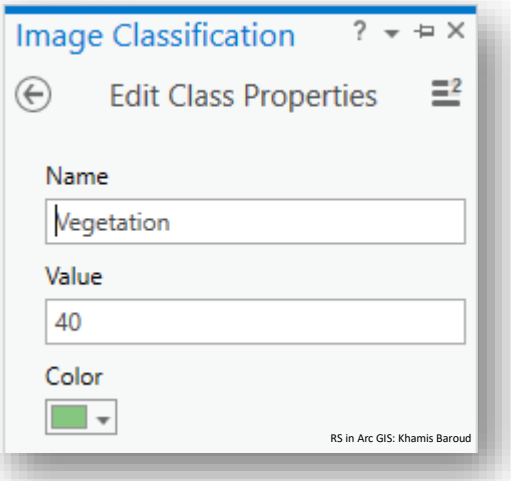

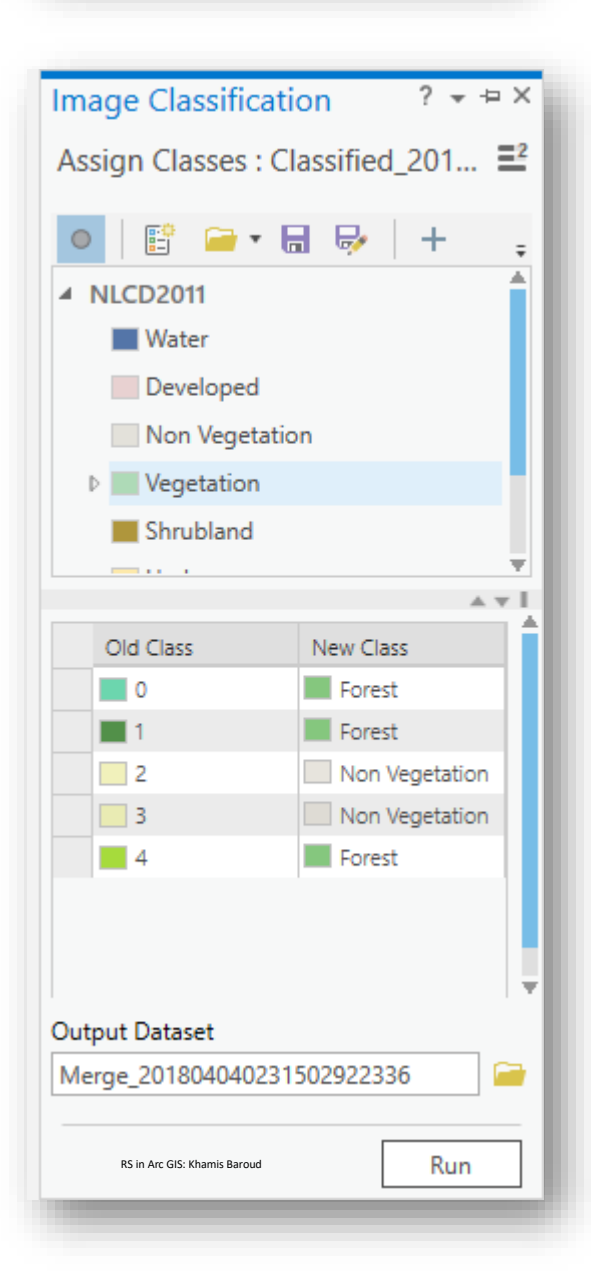

. قد يكون لقيمك قيم مختلفة للفصـول غير النباتية. بغض النظر عن كيفية إعادة ضـبطه ،  $12$ ستبدو صورتك مشابهة لتلك الموجودة أدناه.

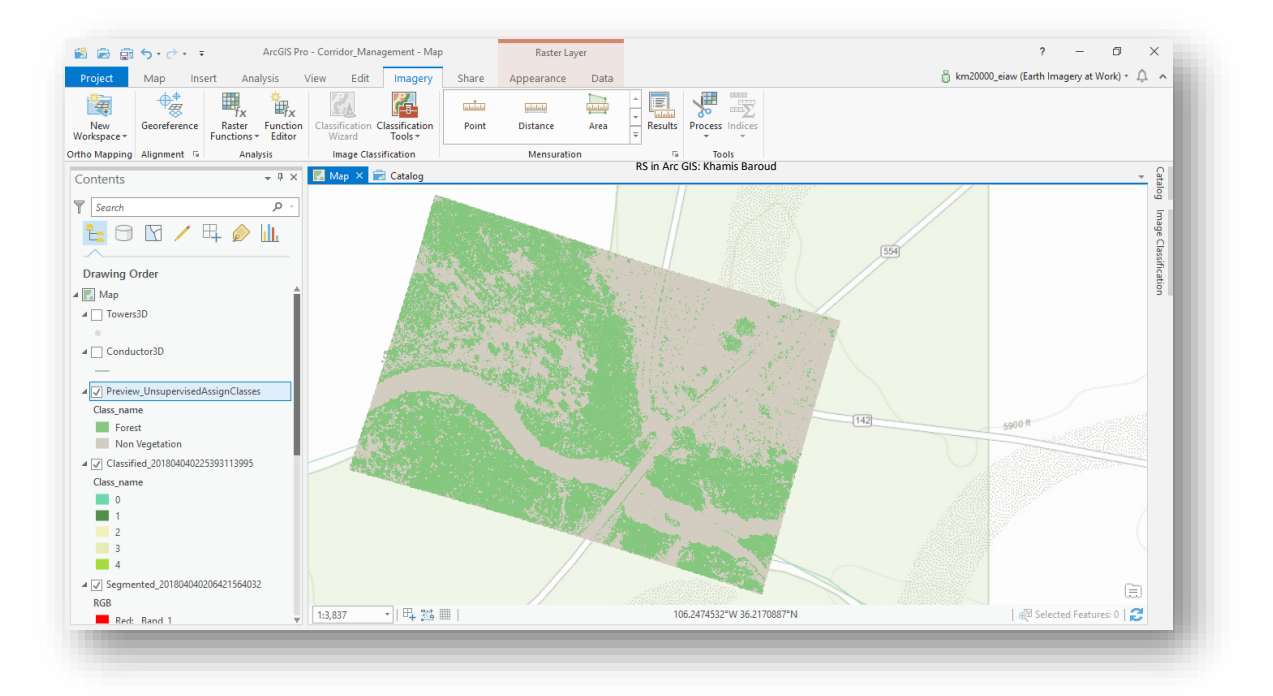

ملاحظة ۞ إذا قمت بالنقر فوق الجزء الخطأ من الصــــــورة ، فحدد الفئة التي يجب أن تكون فيها ثم انقر فوق الجزء المناسب من الخريطة، يمكنك القيام بذلك عدة مرات حسب الضرورة. تلميح

عند تعيين الفئات ، ســـــتلاحظ أن الفئة 0 عبارة عن ظل ، والذي يغطي أحيانًا التربة وأحيانًا يغطي الغطاء النباتي اآلخر. حيث تم تعليمها كغطاء نباتي. سررروف تسرررتخدم بيانات Phodar لحساب هذا التناقض ألنه سيقيس االرتفاع.

.13 عندما تنتهي من تعيين فئات ، انقر فوق تشــغيل Run، ســتتم إضـــافة النتيجة إلى جزء "المحتويات" وستبدأ بر "Merge "\_متبوعة بسلسلة من األرقام.

#### E : Use 3D point cloud data to identify the tree canopy

بعد تصنيف الصورة ، تتمثل الخطوة التالية في استخدام بيانات سحابة النقاط ثالثية األبعاد لتحديد مكان تداخل شجرة المظلة على خطوط الطاقة. سوف تستخدم قناع الغطاء النباتي وسحابة النقاط للقيام بذلك.

- 1. في نافذة Catalog قم بتوسـيع Toolboxes ومن ثم اختر أداة Generate Areas of . Interest
- .2 يتم إنشاء منطقة مضلعات ذات االهتمام باستخدام الصورة المصنفة لمناطق الغطاء النباتي لتحديد النقاط في سحابة النقاط التي تمثل ارتفاع الغطاء النباتي وتجميع هذه النقاط في مضلعات مع العلم أنه يوجد طبقة ك layer تحتفظ بتصنيف معين وهو الذي ستظهر به طبقة النتيجة اسم الطبقة Polygons Vegetation موجودة ملفات المشروع على القرص C في الملفات الخاصة بالبرنامج .
	- 3. نضغط على الأداة لتحديد المدخلات
	- . Phodar3inch\_LasDataset.lasd نختار LAS Dataset ب الخاص للمدخل•
- للمدخل الخاص ب Image Vegetation Segmented Classified نختار الطبقة الناتجة من الخطوة السابقة و التي تبدأ باسم "Merge "\_متبوعة بسلسلة من األرقام .
	- للمدخل الخاص DEM نختار صورة DEM .
		- باقي الخيارات تبقى كما هي افتراضية .

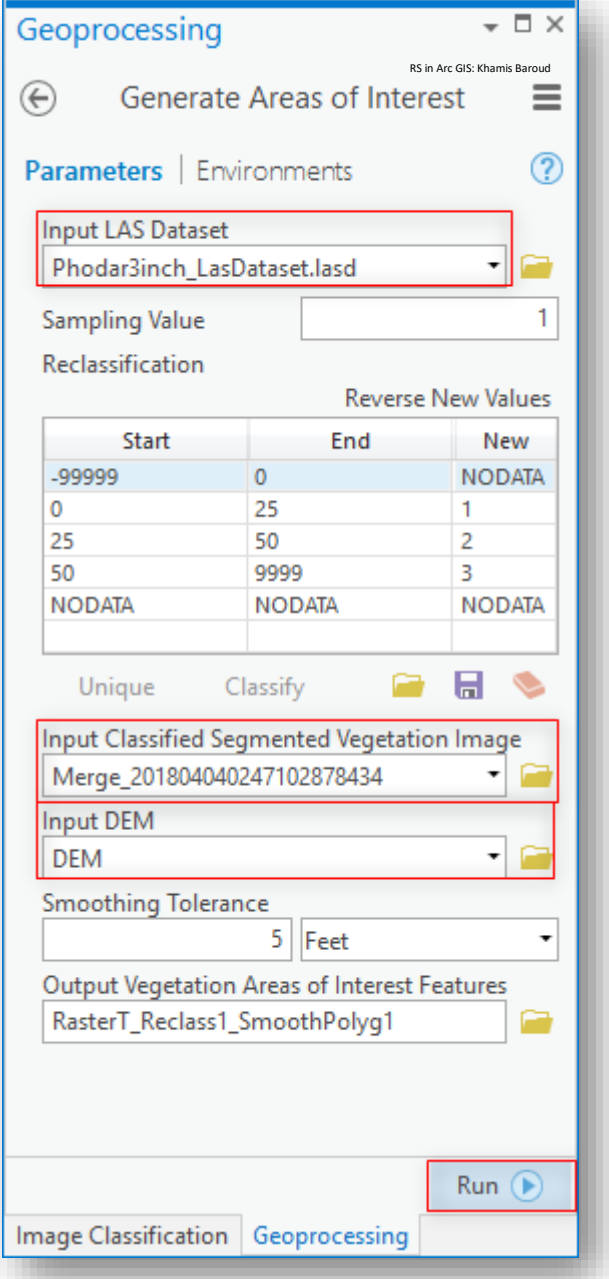

.4 عندما تنتهي من تحديد المدخالت، انقر فوق تشغيل Run

توضـح المضــلعات التــي يـتم إنشــاؤها مـن هـذه الخطــوة كـل الغطــاء النبــاتي القريــب مـن خطــوط الطاقــة. يــتم تحديــدها بنــاءً علـــى ارتفاعاتهــا. تمثــل المضــلعات الحمــراء مظــلات طولها وقريبة جدًا من خطوط الطاقة ويجب تقليمها أو إزالتها.

نلاحظ أن النتيجــة فقـط علــى حـدود طبقــة ال DEM والطبقــة الأخيــرة تــم تصــنيفها بشـكل تلقائي إلى 3 أصناف .

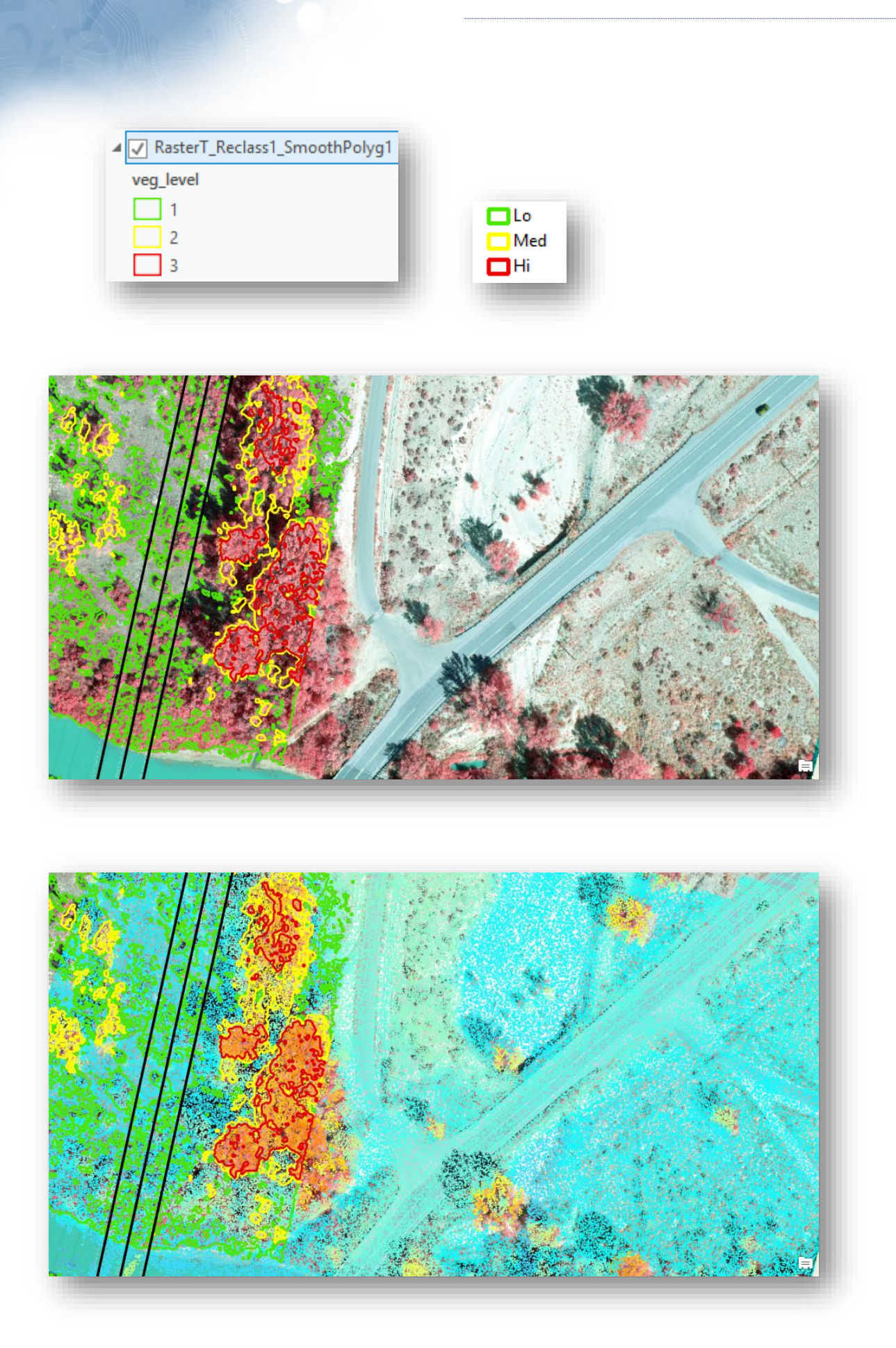

c

الخالصة :

فـي هـذا التمــرين ، تعلمــت كيــف يمكنــك اســتخدام الصـــور لتحديــد مظـــلات الأشـــجار التـــي تقترب مـن خطـوط الكهربــاء وتشـكل تهديـدًا لقـدرة شـركة المرافـق علــى ضـمـان تـدفق الكهربــاء ا دائما.

يمكن تصـــدير البيانات من البرنامج حتى تتمكن من اســتخدامها على برنامج ArcGIS أو يمكنك نسخ قاعدة البيانات التي تمثل بيانات المشروع حيث توجد في مسار ك -

**C:\Users\Computer\_ name\Documents\ArcGIS\Packages**

بهذا انتهى شـرح تـمرين تحليل خطوط الطاقة باستخدام Lidar Data، التمرين التالي هو استخراج نماذج أسقف المباني باستخدام data Lidar .

تمرين استخراج نماذج أسقف المباني باستخدام Lidar data j ֧֧֧֧֖֧֢֧֚֚֚֚֝֝֬֝֬֓֓<u>֓</u> Extract Roof Forms for Municipal Development

نظرة عامة Overview

تريد حكومة بلدية بورتالند، والية أوريجون، تقييم المباني في أحد األحياء في وسط المدينة لتقييم ما <sub>إ</sub>ذا كانت تتبع معايير المبادرة الخضراء الجديدة في المدينة، سيتطلب التقييم مشهدًا ثلاثي الأبعاد للمنطقة مع نماذج سقف المبنى.

يستخدم المشهد ثلاثي الأبعاد الأساسي المباني ذات المستوى 1 Level of Detail (LOD) buildings والتي تشمل التفاصيل التالية : استخراج حدود المبنى إلى االرتفاع الكلي للمبنى. حكومة البلدية تريد المباني ذات مستوى 2 LOD ، والتي تصور depict شكل السقف في الجدول .slopes ،gables ،eaves ك

هدفك هو إنشاء مشهد ثالثي األبعاد لمنطقة في بورتالند بمباني 2 LOD. بمساعدة من ArcGIS task Pro ، ستقوم بإنشاء Dataset cloud point مشتقة من بيانات Lidar واستخدامها إلنشاء نماذج االرتفاع الرقمية للمنطقة.

باستخدام الأدوات التي تحلل الأنماط في نماذج الارتفاع ، ستضيف roof form attribute data لبناء حدود المباني وتقوم بترميزها symbolize إلى حدود مباني ثلاثية الأبعاد. وأخيرًا ، ستقوم بمراجعة البيانات وتحرير معالم المبنى إلصالح األخطاء قبل تحويل البيانات إلى Multipatch Class Feature التي يمكنك مشاركتها بسهولة مع حكومة البلدية.

مالحظة هذا التمرين مترجم من اإلنجليزية للعربية والذي كان أحد مواضرررررريع ArcGIS learn . Extract Roof Forms for Municipal Development بعنوان arcgis موقع على

## *1| Create elevation layers*

لإنشاء مبان ثلاثية الأبعاد مع أشكال سقف مفصلة detailed roof forms وارتفاعات دقيقة ، ستحتاج أولًا إلى معرفة ما هي تلك الأشكال والارتفاعات ، واحدة من أفضل الطرق لتحديد ارتفاعات عدد كبير من األسطح هي باستخدام تقنية Lidar ، بعد تنزيل بيانات المشروع ، ستقوم بتحويل بيانات Lidar الأولية لحي بورتلاند إلى JD point cloud (LAS) Dataset التي توضح ضرب ضوء الماسح الضوئي الأجسام، بما في ذلك أسطح المباني. بعد ذلك ستقوم بتحويل سحابة النقاط إلى مجموعات بيانات نقطية تظهر ارتفاع المنطقة.

Download and open the project

. تنزيل بيانات <u>[Roof\\_Form\\_Extraction.zip compressed folder](http://downloads.esri.com/learnarcgis/extract-roof-forms-for-zoning-and-development/roof_form_extraction.zip)</u> . تتزيل بيانات  $1$ 

- .2 انقر بزر الفأرة األيمن فوق الملف واستخراجه إلى موقع يمكنك العثور عليه بسهولة ، مثل مجلد "المستندات".
	- .3 حدد موقع الملف الذي تم تنزيله على جهاز الكمبيوتر الخاص بك. مالحظة

ا اعتمادا على متصفح الويب الخاص بك ، قد تتم مطالبتك باختيار مكان تنزيل الملف، معظم المتصفحات يتم التنزيل إلى مجلد "التنزيالت" للكمبيوتر الخاص بك بشكل افتراضي. .4 فتح الملف .

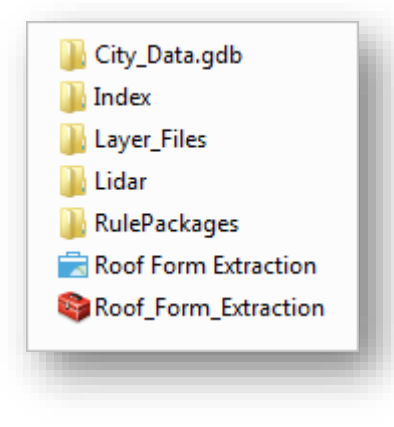

<sup>148</sup> http://downloads.esri.com/learnarcgis/extract-roof-forms-for-zoning-anddevelopment/roof\_form\_extraction.zip

1

يحتوي المجلد على الكثير من البيانات، بما في ذلك ملف مشروع (aprx. (Pro ArcGIS يدعى "Extraction Form Roof"، قبل التحقق من البيانات، سوف تفتح ملف المشروع.

5. إذا كان ArcGIS Pro مثبتًا على جهازك ، فانقر نقرًا مزدوجًا فوق Roof Form Extraction لفتح ملف المشروع، ثم قم بتسجيل الدخول باستخدام حساب ArcGIS المرخص.

مالحظة

بعد فتح المشروع :

إذا لم يكن لديك Pro ArcGIS أو حساب ArcGIS، فيمكنك االشتراك للحصول على نسخة تجريبية مجانية من <u>ArcGIS free trial</u> <sup>149</sup> .

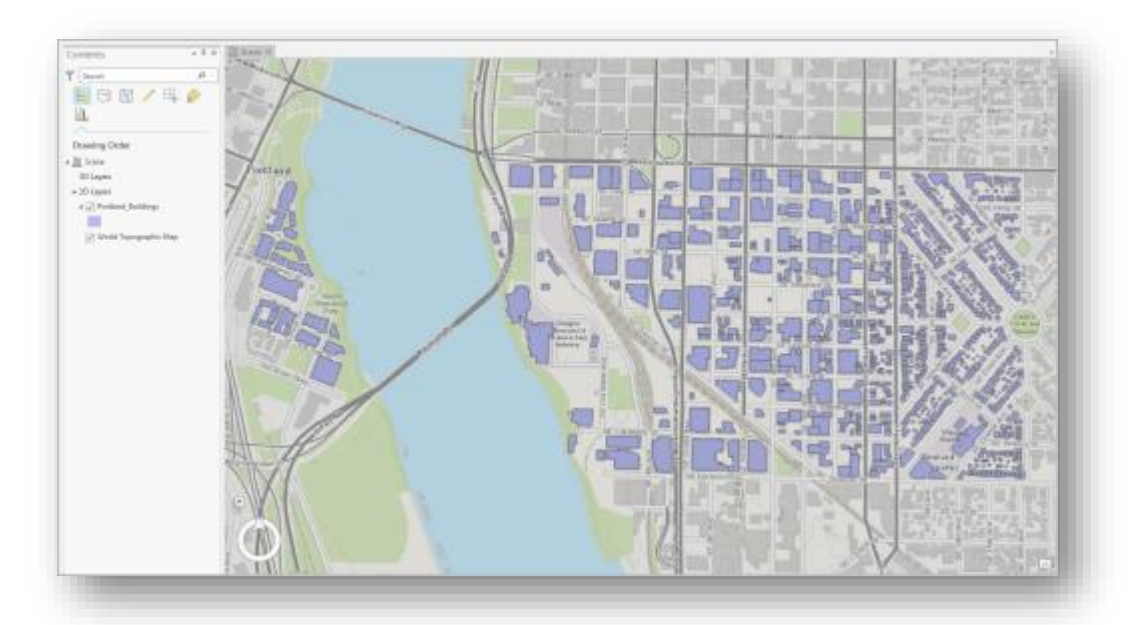

يحتوي المشروع على منظر مشهد لمنطقة بورتالند ذات الصلة بد ارستك، يشمل المشهد حدود المباني ثنائية الأبعاد والذي تعطي فكرة عن أنواع استخدامات الأراضي في المنطقة: الأحياء السكنية الأصغر إلى الشرق، والمناطق الصناعية أو التجارية الأكبر حجمًا الأقرب إلى النهر . بعد ذلك ، ستنظر إلى بقية البيانات التي نزّلتها.

<sup>149</sup> http://www.arcgis.com/features/free-trial.html

1

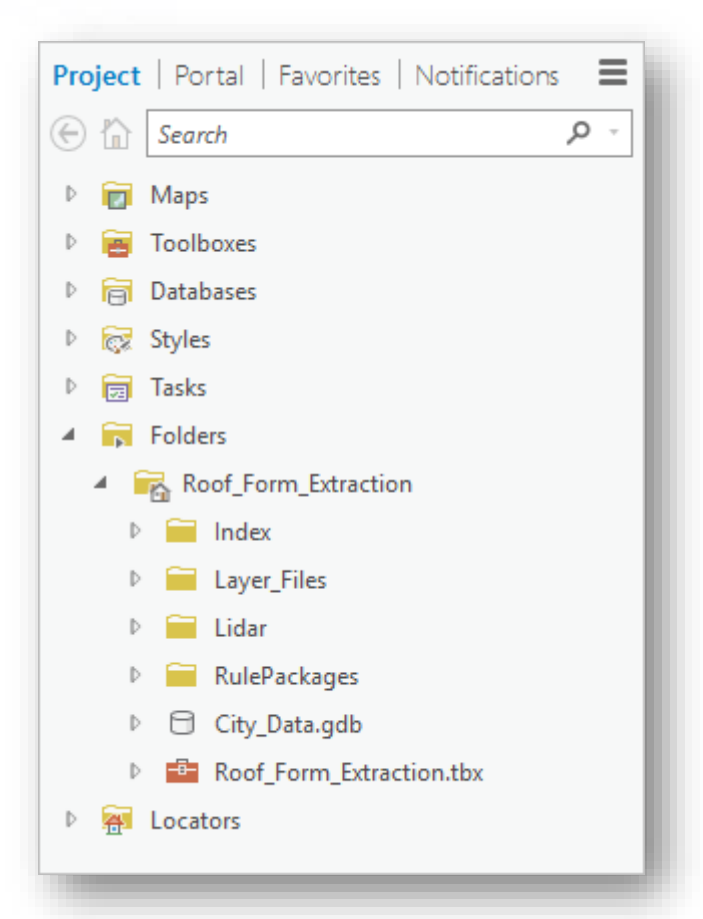

.6 من نافذة Catalog قم بتوسيع مجلد Folders و مجلد Extraction Form Roof.

يتم توصيل connected المجلدات األخرى التي قمت بتنزيلها، ويمكن الوصول إليها من خالل مشروع Extraction Form Roof. مجلد "الفهرس Index " هو مجلد تم إنشاؤه تلقائيًا يحتوي على بيانات تعريفية حول المشروع، لكن المجلدات الأخرى تحتوي على بيانات وملفات وأدوات.

.7 قم بتوسيع المجلدات Files\_Layer و Lidar. قم بتوسيع Data\_City Geodatabase و مربع األدوات Extraction\_Form\_Roof.

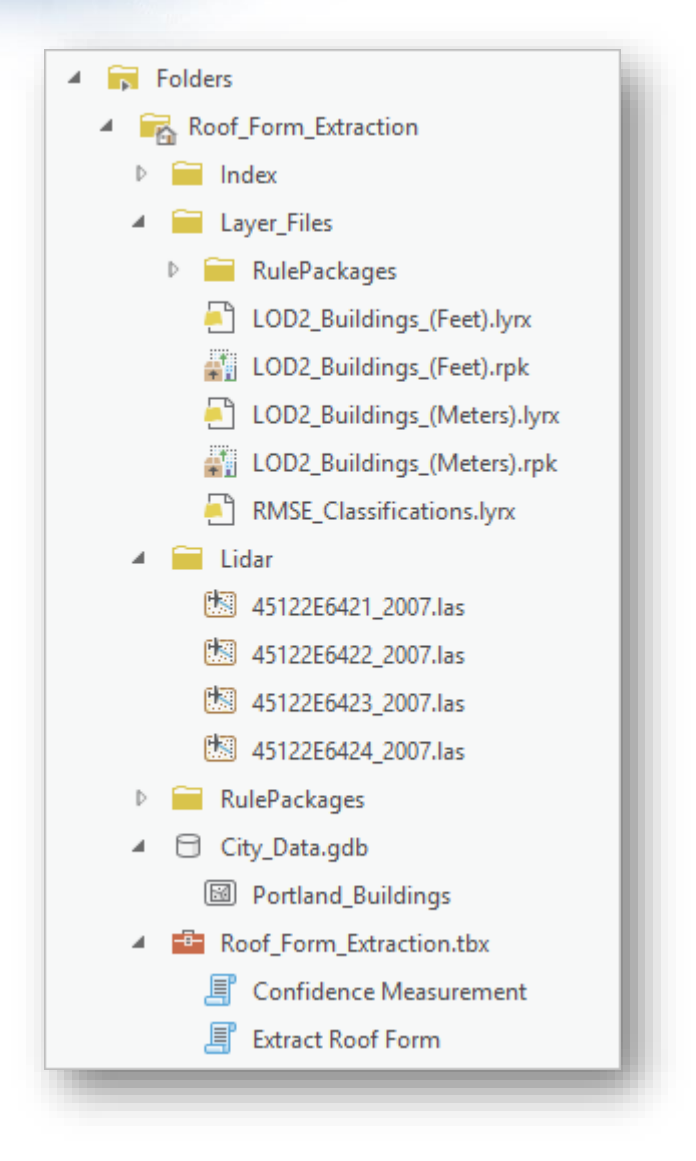

18. سيتم شرح معظم هذه الملفات بمزيد من التفاصيل في وقت لاحق. تسمح لك layer files اقا على طبقة بسرعة. تحتوي و Packages Rule بتطبيق ال Symbology المكونة مسب قاعدة البيانات الجغرافية Data\_City على حدود ا المبنى المعروضة حاليا في المشهد، وهي موقع الإخراج الافتراضي للبيانات التي تقوم بإنشائها، يحتوي مربع الأدوات Extraction\_Form\_Roof على اثنين tools script بينما يحتوي المجلد Lidar على بيانات Lidar بتنسيق las. ولإرشادك خلال خطوات سير العمل هذا ستستخدم ArcGIS Pro task.

.9 في نافذة Catalog قم بتوسيع مجلد Tasks .

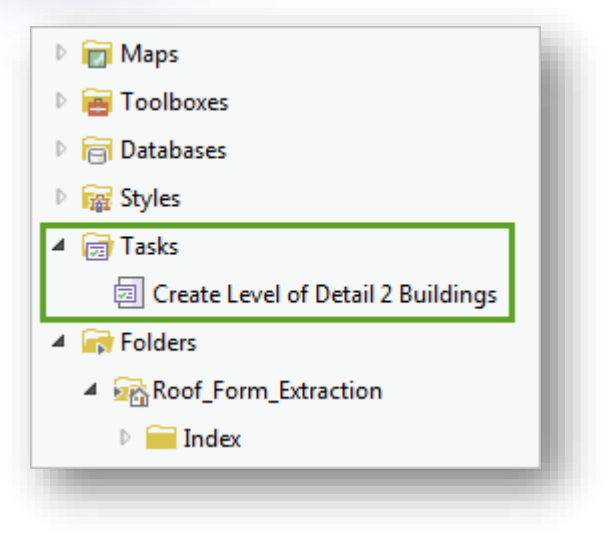

. مرتين عليها بالضغط Create Level of Detail 2 Buildings task مهمة فتح .10 المهمة تفتح في نافذة pane جديدة. تحتوي على عدة مجموعات مهام ألجزاء محددة من سير العمل.

ستقوم بتجميع ملفات بيانات Lidar األربعة في مجموعة بيانات LAS واحدة ، والتي يمكن عرضها داخل Pro ArcGIS كمجموعة من النقاط ثالثية األبعاد تسمى سحابة النقاط ، ستقوم بتجميع ملفات بيانات Lidar األربعة في مجموعة بيانات LAS واحدة ، والتي يمكن عرضها داخل Pro ArcGIS كمجموعة من النقاط ثالثية األبعاد تسمى سحابة النقاط. يقوم ماسح ضوئي Lidar بإطالق ضوء الليزر على الهدف ويحدد موقع الهدف في المكان ا استنادا إلى مدى انتقال الضوء قبل عكس الكائن، توضح سحابة النقاط الفردية حيث ضرب الليزر كائنًا ، مما يسمح لك بتصور وتحليل أماكن الأسطح ثلاثية الأبعاد. يمكن أيضًا عرض ملفات Lidar الفردية في Pro ArcGIS ، ولكن سيتوجب عليك تكرار نفس الخطوات لكل ملف من الملفات األربعة لعرضها كلها، يؤدي إنشاء مجموعة بيانات LAS التي تحتوي على البيانات من الملفات األربعة إلى توفير الوقت.

في نافذة Tasks قم بتوسيع مجموعة مهام Layers Elevation Create . تحتوي مجموعة المهام على مهام متعددة ، وهي مرتبة ترتيبًا زمنيًا ولكن يمكن فتحها بأي ترتيب.

الضغط مرتين على مهمة Dataset LAS a Create .

*Create a LAS point cloud dataset*

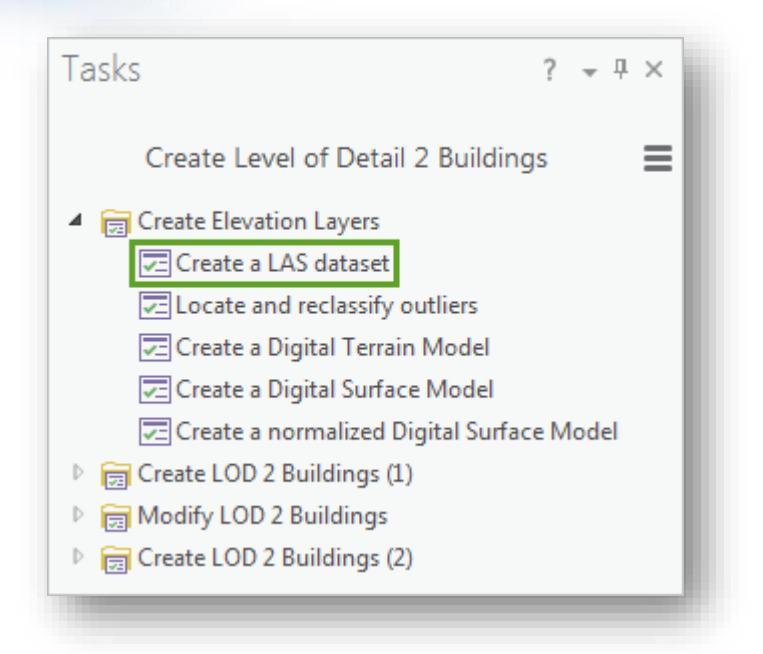

تعمل المهمة على فتح أداة المعالجة الجغرافية geoprocessing إنشاء Dataset LAS Create في نافذة المهام.

تتيح لك المهام الوصول إلى الأدوات والأزرار كجزء من سير عمل مستمر ، دون الحاجة إلى البحث في نافذة Geoprocessing أو الشريط للعثور عليهم، توفر المهمة قائمة مبسطة من الإرشادات الخاصة باستخدام الأداة في حالة ما إذا كنت تربد متابعة سير العمل بدون تعليمات هذا التمرين.

في المدخل Files Input نضغط على ز ر Browse .

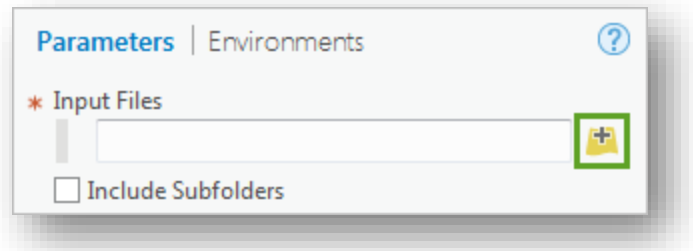

يتم فتح نافذة ملفات اإلدخال ، والتي تسمح لك باستعراض الملفات والمجلدات على الكمبيوتر الخاص بك وعلى Online ArcGIS.

استعرض للوصول إلى قاعدة البيانات الجغرافية للمشروع في المجلد الذي قمت بفك ضغطه، ثم انقر نق ا ار ا مزدوجا فوق مجلد Lidar. انقر مع االستمرار على Ctrl وانقر على جميع

الملفات الأربعة لتحديدها (بدلًا من ذلك ، انقر مع الاستمرار على Shift وانقر على الملف األول واألخير(. ثم انقر فوق فتح Open.

.1 مدخالت Dataset LAS Output أكد من أن مكان حفظ المخرجات هو المجلد .Portland\_LAS.lasd إلى جات المخر اسم وتغيير Roof\_Form\_Extraction

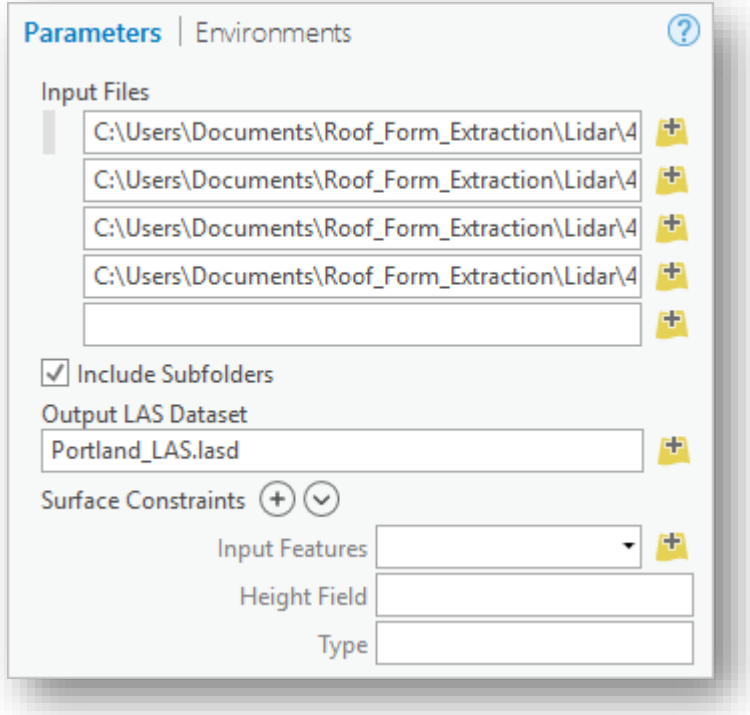

- .2 لديك خيار إضافة قيود على السطح constraints surface ، أو طبقة مع بيانات االرتفاع التي ستحد limit من نطاق extent مجموعة بيانات LAS. في هذا السيناريو ، تم التقاط البيانات Lidar نيابة عن بلدية بورتلاند خصيصًا لمنطقة الدراسة ، لذلك لا توجد قيود ضرورية. مالحظة
- .3 إذا لم تتوفر معلومات نظام اإلحداثيات لمجموعة بيانات Lidar ، فيمكنك تحديدها باستخدام .ArcGIS Online من المتوفرة 3D Sample أدوات
	- . في مدخل Coordinate System انقر على زر Select coordinate system .

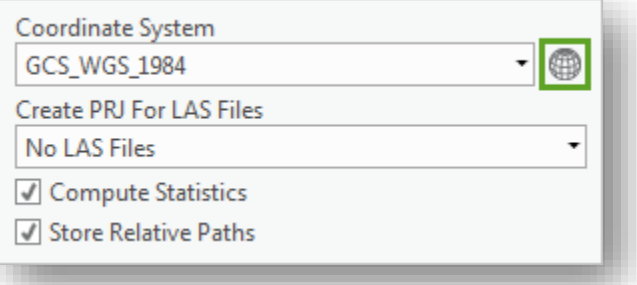

.5 تفتح نافذة " System Coordinate " ، مع قائمة بجميع أنظمة اإلحداثيات المتاحة. 6. في مربع البحث ، اكتب NAD 1983 HARN StatePlane Oregon North وانقر على Enter.

NAD 1983 و State Plane و Projected coordinate system بتوسيع قم .7 (Feet Intl (HARN ثم حدد نظام االحداثيات .

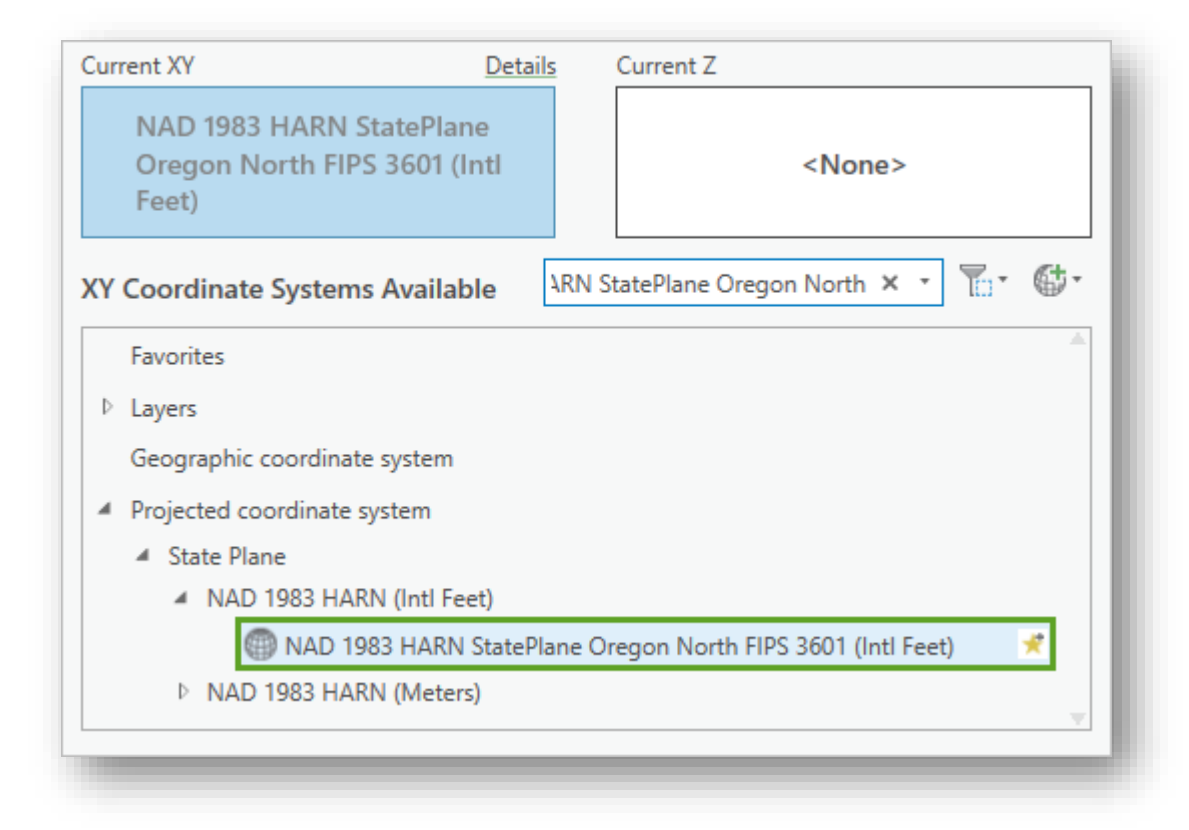

- . في نافذة " Coordinate System " ، انقر فوق " OK". في نافذة Tasks ، انقر فوق " Finish " لتشغيل األداة.
- .9 عند انتهاء األداة ، تتم إضافة dataset cloud point LAS إلى المشهد. تعود نافذة المهام إلى قائمة المهام.

.10 انتقل إلى المشهد scene الستكشاف مجموعة البيانات، انقر على زر عجلة الماو س واسحبه إلمالة المشهد وتدويره.

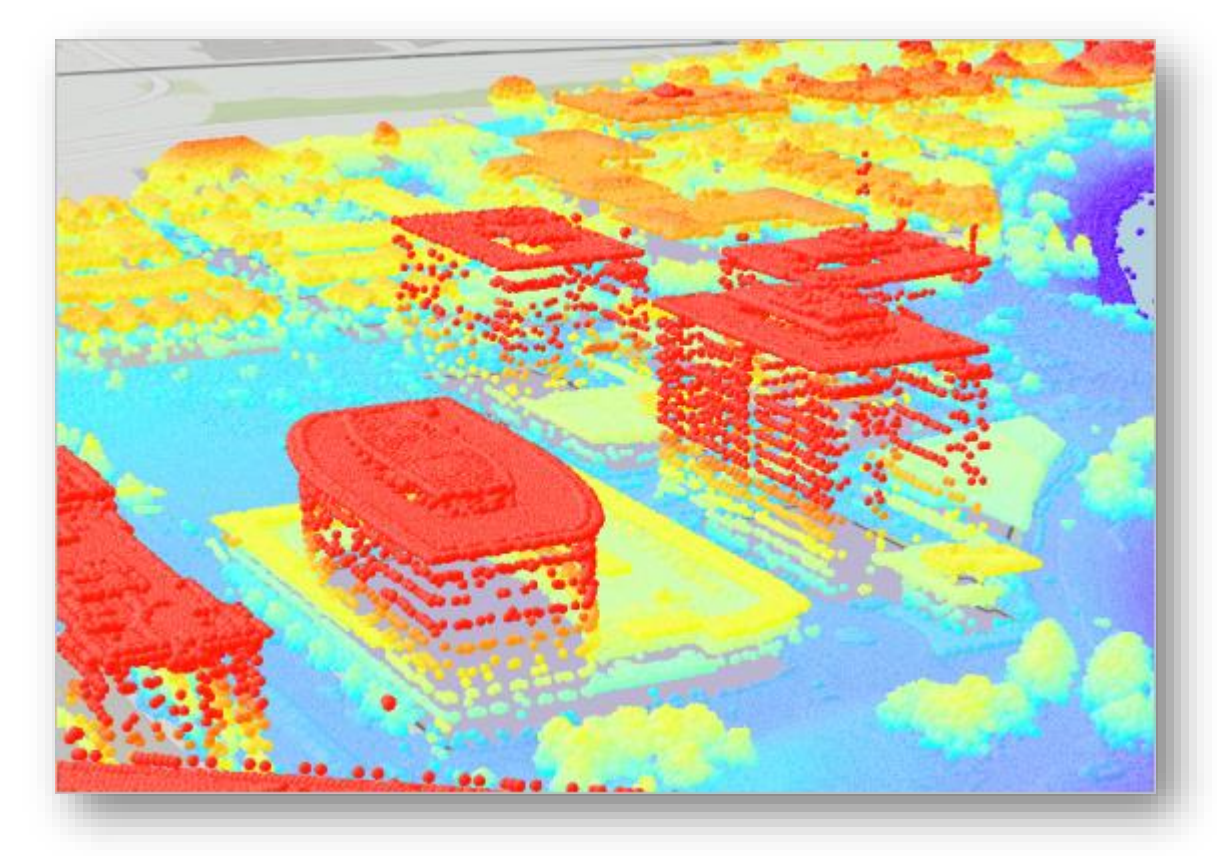

.11 تحتوي سحابة النقاط على ماليين النقاط ، والتي ترمز إلى أن النقاط ذات االرتفاعات األعلى حمراء ، والنقاط ذات االرتفاعات المنخفضة زرقاء. ستستخدم مجموعة البيانات هذه إلنشاء rasters elevation multiple ، ولكن عليك أواال التحقق للتأكد من خلو مجموعة البيانات من القيم المتطرفة.

*Check for outliers*

في بيانات Lidar ، قد يتم تسجيل الطيور ، والطائرات ، أو غيرها من األجسام الجوية بواسطة الماسح الضوئي وإضافتها إلى مجموعة البيانات كجزء من سحابة النقاط ، على الرغم من أن هذه الأجسام أعلى بكثير من التضاريس التي تم مسحها. قد تؤدي القيم الشاذة مثل هذه إلى انحراف نتائج التحليل ، لذا ستقوم بالتحقق منها وإزالتها إذا كانت موجودة.

في نافذة المهام Tasks انقر مرتين على مهمة outliers reclassify and Locate . تحتوي هذه المهمة على جزأين ، تسمى الخطواتsteps (يمكنك التحقق من الخطوة التي أنت عليها و إجمالي عدد الخطوات الموجودة في من خالل النظر إلى شريط التقدم في الجزء السفلي من نافذة المهام(. الخطوة األولى تفتح أداة Outliers Locate ، التي تجد نقاط في مجموعة بيانات LAS تتجاوز الحد الأقصى المحدد من قبل المستخدم أو الحد الأدنى. سيتم إضافة النقاط الخارجية إلى class feature جديد من نوع نقطة.

Portland\_LAS dataset اختر Input Surface مدخل في .1 dataset LAS\_Portland بالنسبة لمدخل Feature Output ، تأكد من أن موقع اإلخراج هو Data\_City Geodatabase وقم بتغيير اسم المخرج إلى .Portland\_Outliers

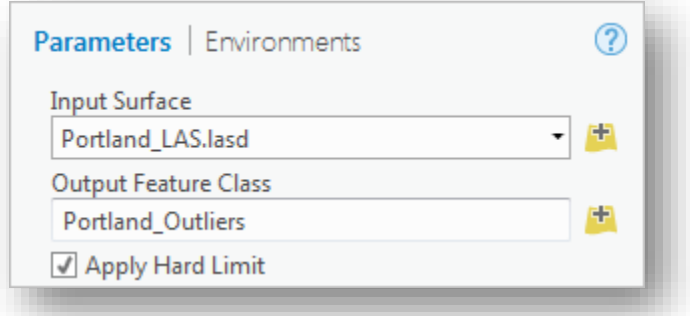

بعد ذلك ، ستقوم بتعيين الحد الأدنى والحد الأقصى Z (الارتفاع). النقاط الأقل من الحد الأدنى أو أعلى الحد الأقصى سيتم اعتبارها قيمًا خارجية. أنت سوف تتحقق في البيانات لتحديد القيم المناسبة الستخدامها. . إذا لزم الأمر ، افتح نافذة " Contents ".
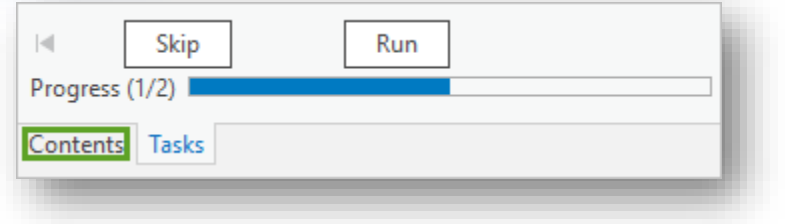

#### مالحظة

إذا لم تتمكن من العثور على عالمة التبويب محتويات ، فيمكنك فتح النافذة من الشريط ) في عالمة التبويب عرض View ، في group Windows ، انقر فوق المحتويات Contents).

. في مجموعة 3D Layers قم بتوسيع طبقة Portland\_LAS.lasd .

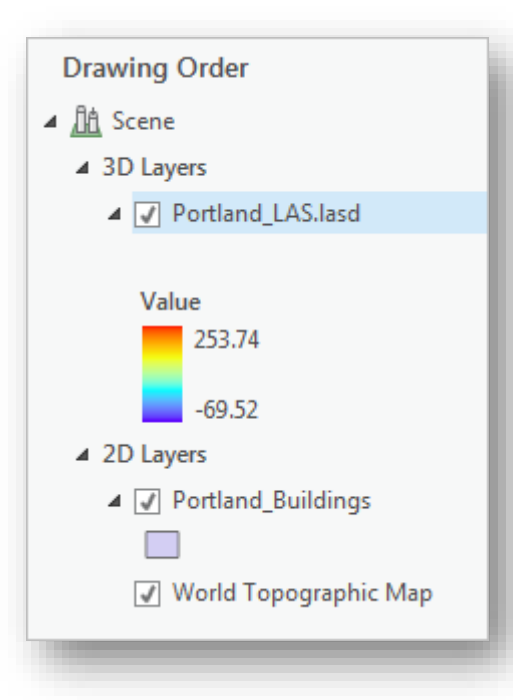

يعرض ترميز الطبقة أعلى القيم وأدناها في مجموعة البيانات: 253.74 و - 69.52. نظرًا لأن نظام الإحداثيات يستخدم أقدامًا، فإن هذه القيم تكون أيضًا في القدم.

هل تمثل هذه القيم المتطرفة، أم أنها قريبة بما يكفي لبقية البيانات? ستقوم بالنقر فوق بعض النقاط العالية والمنخفضة على المشهد للحصول على فكرة، من التقديرات البصرية التقريبية يبدو أن أعلى القيم هي المباني الحمراء الزاهية غرب النهر، بينما يبدو أن أدنى القيم هي النقاط الزرقاء الداكنة في النهر نفسه. 4. انتقل إلى المباني العالية غرب النهر . قم بإمالة المشهد وتدويره (انقر مع الاستمرار

على عجلة الفأرة) لمقارنة ارتفاعات المبنى.

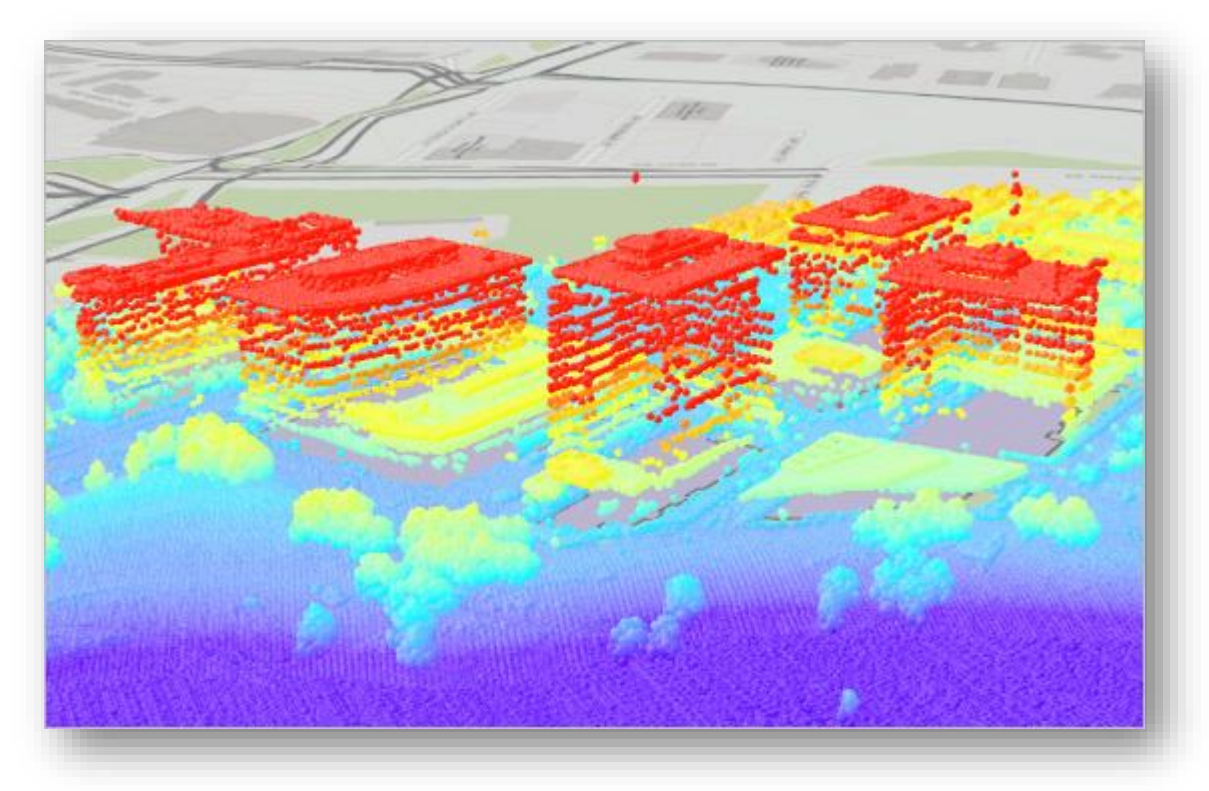

- 5. العديد من هذه المباني تمثل الوحدات السكنية condominium housing، وببدو أن أطولها هي في الوسط ، وهي األقرب إلى النهر.
- .6 انقر على نقطة حمراء زاهية في أعلى أطول المباني على السطح rooftop . يتم فتح نافذة منبثقة تحتوي على معلومات حول النقطة التي نقرت عليها ، بما في ذلك ارتفاعها. قد يكون للنقطة التي نقرت عليها ارتفاعًا تقريبًا يبلغ 200 قدم تقريبًا، أقل من 50 قدمًا من الحد الأقصى للقيمة في مجموعة البيانات (قد يختلف قليلاً عن القيمة في الصورة أعلاه).

.7 أغلق النافذة المنبثقة. انقر فوق أي من النقاط المظلمة في النهر.

من المحتمل أن يكون ارتفاع النقطة قريبًا من 10 أقدام ، بينما الحد الأدنى للقيمة في البيانات هو 69 قدمًا. في حين توجد تناقضات لكل من الحد الأقصى والحد<br>-األدنى للنقاط في البيانات ، يكون الفرق أقل من 100 قدم في كال االتجاهين. من ا المحتمل أن هذه النقاط ليست قيما خارجية مهمة قد تشوه بياناتك ، ولكنك ستقوم بتشغيل الأداة Locate Outliers tool في حالة الضرورة. (لتشويه بياناتك ، يجب أن تكون النقاط عادةً مئات أو حتى آلاف الأقدام فوق أو تحت باقي البيانات).

- .8 أغلق النافذة المنبثقة والعودة إلى نافذة المهام.
- .9 بالنسبة لمدخل Minimum Z Absolute حدد 0 ، وبالنسبة ل Z Absolute Maximum حدد 250 .

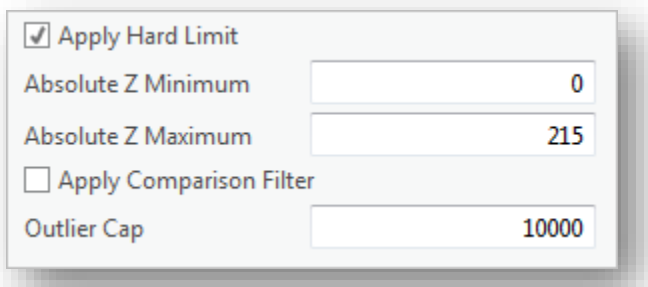

.10 انقر Run .

يتم تشغيل األداة ، ويتم إضافة class feature point إلى المشهدذ ومع ذلك ، من الصعب رؤية النقاط مع تشغيل مجموعة بيانات LAS . ارجع إلى نافذة " المحتويات Contents " وألغ تحديد طبقة lasd.LAS\_Portland إلطفائها، ثم انقر بزر الماوس األيمن فوق طبقة .Zoom To Layer واختر Portland\_Outliers

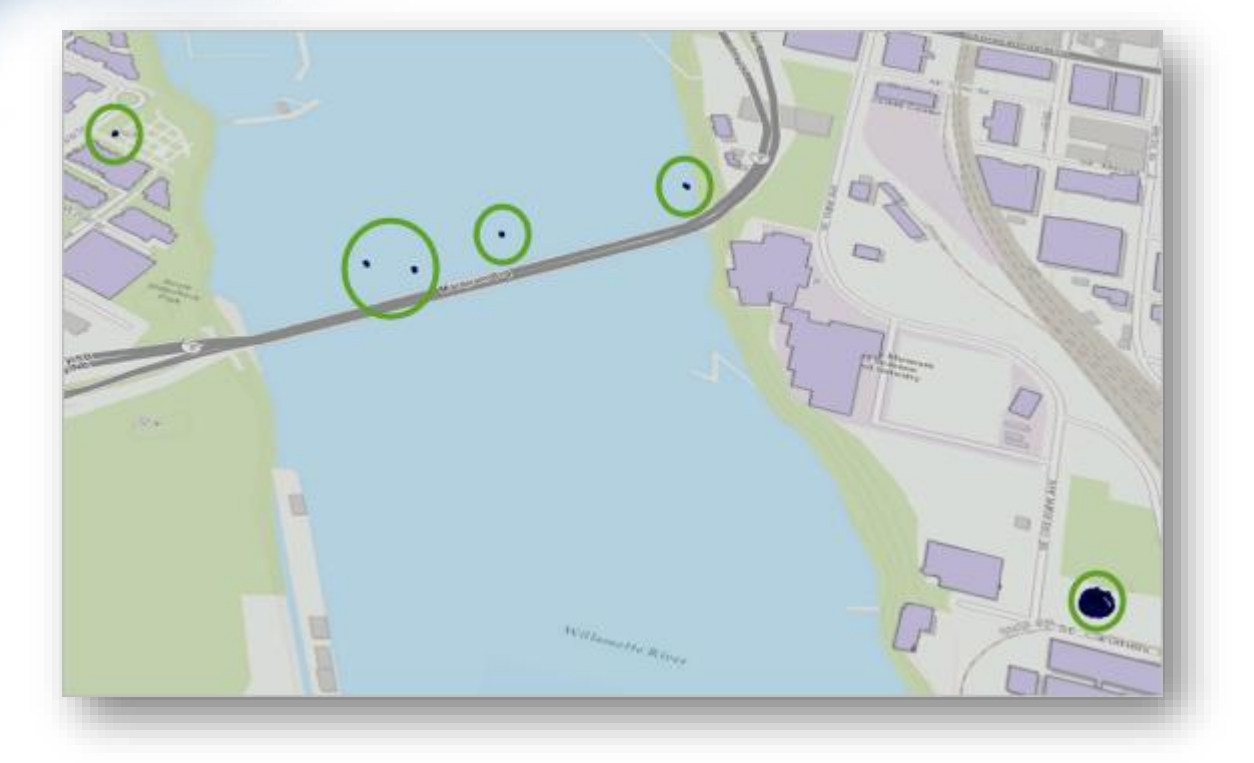

#### مالحظة

إن ترميز طبقة المخرجة عشوائي وقد يكون مختلفًا عن صور المثال. تعرض طبقة النتيجة نقاط بقيم Z أعلى من الحد األقصى وأسفل الحد األدنى. بعضها عبارة عن نقاط ضالة stray بالقرب من الجسر ، في حين توجد مجموعة كبيرة من النقاط على الجانب الشرقي من النهر . النقاط الضالة هي على الأرجح الطيور أو غيرها من الأجسام المحمولة جوا. معظم القيم المتطرفة بعيدة عن المباني ، وبالتالي لن تؤثر على أشكال السقف في البنية.

.11 انتقل إلى مجموعة من النقاط إلى شرق النهر.

على الرغم من صعوبة سردها ، فإن هذه القيم تتوافق مع حفرة كبيرة. ولما كان الحد الأدنى من القيم الخارجية يشكل جزءًا من الأرض، كما أن معظم القيم المتطرفة القصوى بعيدة عن أي بنية، فإن إزالة القيم المتطرفة من مجموعة بيانات LAS لن تؤثر على دقة أشكال السقف. ستتخطى باقي مهمة تحديد القيم المتطرفة وإعادة تصنيفها .

في نافذة "المحتويات Contents " ، انقر بزر الفأرة األيمن فوق طبقة Outliers\_Portland ، ثم انقر فوق إ ازلة Remove. ضع عالمة √ في المربع المجاور لطبقة lasd.LAS\_Portland إلعادة تشغيلها.

العودة إلى نافذة Tasks .

عندما قمت بتشغيل الأداة Locate Outliers ، انتقلت تلقائيًا إلى الخطوة التالية من المهمة: إعادة تصنيف القيم المتطرفة Reclassify outliers. تستخدم هذه تقوم التي Set LAS Class Codes Using Features tool األداة الخطوة بإعادة تصنيف النقاط الخارجة في مجموعة بيانات LAS بحيث يمكن إزالتها بسهولة. إنها تتطلب فقط dataset LAS ، فئة المعلم أو الطبقة الخارجية the class feature outlier ، والتصنيف الجديد للنقاط الخارجية. توصي إرشادات الخطوة بإعادة تصنيف القيم المتطرفة إلى الفئة 18 ، وهي التصنيف القياسي داخل نسق LAS المحجوز لألخطاء أو القيم المتطرفة )ستتعرف أكثر على تصنيفات مجموعة بيانات LAS في القسم التالي). لن تزيل أي قيم خارجية ، لذلك لن تحتاج إلى تشغيل هذه الأداة.

# تلميح

يمكنك معرفة المزيد حول كل أداة من خلال الإشارة إلى رمز المساعدة (علامة الاستفهام الزرقاء) أعلى مدخلات الأداة. سيظهر تلميح الشاشة مع اسم الأداة ووصفًا موجزًا.

أعلى نافذة Tasks انقر على زر Back .

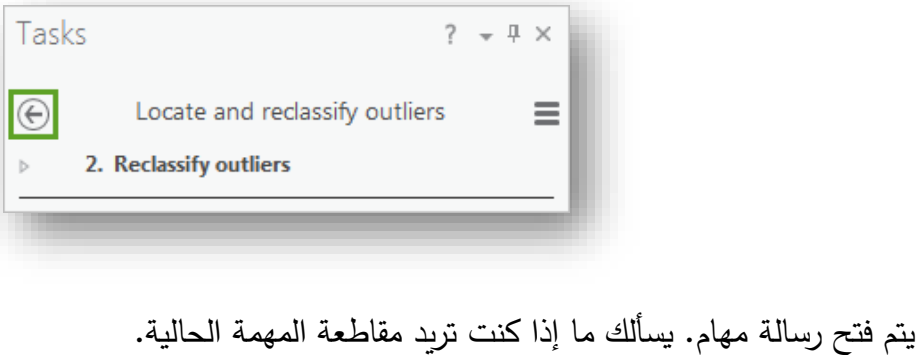

انقر Yes.

بعد ذلك ، ستقوم بإنشاء أول ثالثة من نماذج االرتفاع الرقمية التي سيتم استخدامها كطبقات إدخال لأداة Extract Roof Form لاحقًا في سير العمل، ستُظهر نماذج الارتفاع بيانات الارتفاع في مجموعة بيانات LAS بتنسيق raster، أول ما ستقوم بإنشائه هو Model Terrain Digital (DTM (، الذي يظهر فقط ارتفاع األرض ، بدون المباني أو المعالم األخرى.

. Create a Digital Terrain Model مهمة على انقر Tasks نافذة في .1 مثل المهمة السابقة ، فإن هذه المهمة لها خطوتان. في الخطوة األولى ، ستقوم إلظهار النقاط التي تمثل األرض فقط. بداال من بتصفية مجموعة بيانات LAS تشغيل أداة المعالجة الجغرافية ، تقوم هذه الخطوة بتشغيل أمر يفتح نافذة خصائص الطبقة حيث يمكنك تصفية مجموعة بيانات LAS.

في نافذة "المحتويات Contents " انقر على طبقة lasd.LAS\_Portland لتحديدها .

في نافذة Tasks انقر Run .

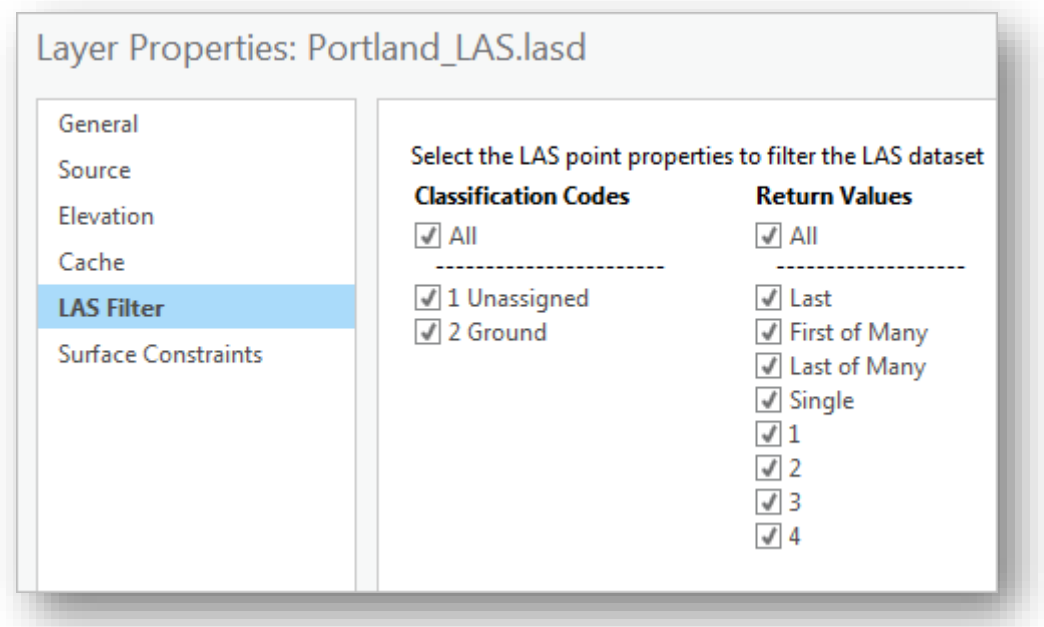

تفتح نافذة خصائص الطبقة للطبقة المحددة إلى عالمة التبويب Filter LAS. من بين أشياء أخرى ، تسرد عالمة التبويب هذه "رموز التصنيف Classification Codes " في مجموعة بيانات LAS، تحتوي مجموعة البيانات هذه على رمزين

تصنيفيين فقط: 1 Unassigned و 2 من Ground. يتم تصنيف جميع النقاط في مجموعة البيانات هذه على أنها إما واحدة أو أخرى. ومع ذلك ، من الممكن تعيين رموز تصنيف إضافية. على سبيل المثال ، إذا قمت بتشغيل األداة Set Features Using Codes Class LAS في القسم السابق ، فسيتم تعيين القيم المتطرفة الخاصة بك إلى الفئة 18 ، وهي فئة تستخدم للنقاط ذات االرتفاعات العالية بشكل غير عادي. تُستخدم رموز أخرى لتصنيف المياه أو الغطاء النباتي أو الطرق أو الأنواع المماثلة من المعالم. مالحظة

تستند رموز الفئات المذكورة إلى مواصفات تنسيق LAS المقدمة من الجمعية الأمريكية للمسح التصويري والاستشعار عن بعد. لمزيد من المعلومات ، راجع [list](http://desktop.arcgis.com/en/arcmap/latest/manage-data/las-dataset/lidar-point-classification.htm#ESRI_SECTION1_570719D89812478598FB633D71EBAD06) .<sup>150</sup> [of classification schemes](http://desktop.arcgis.com/en/arcmap/latest/manage-data/las-dataset/lidar-point-classification.htm#ESRI_SECTION1_570719D89812478598FB633D71EBAD06)

. بالنسبة ل Classification Codes ألغ علامة التحديد عن Unassigned 1.

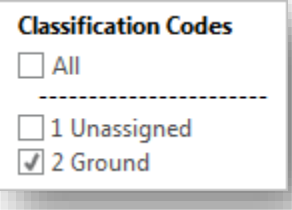

انقر OK .

<sup>150</sup> http://desktop.arcgis.com/en/arcmap/latest/manage-data/las-dataset/lidar-pointclassification.htm#ESRI\_SECTION1\_570719D89812478598FB633D71EBAD06

1

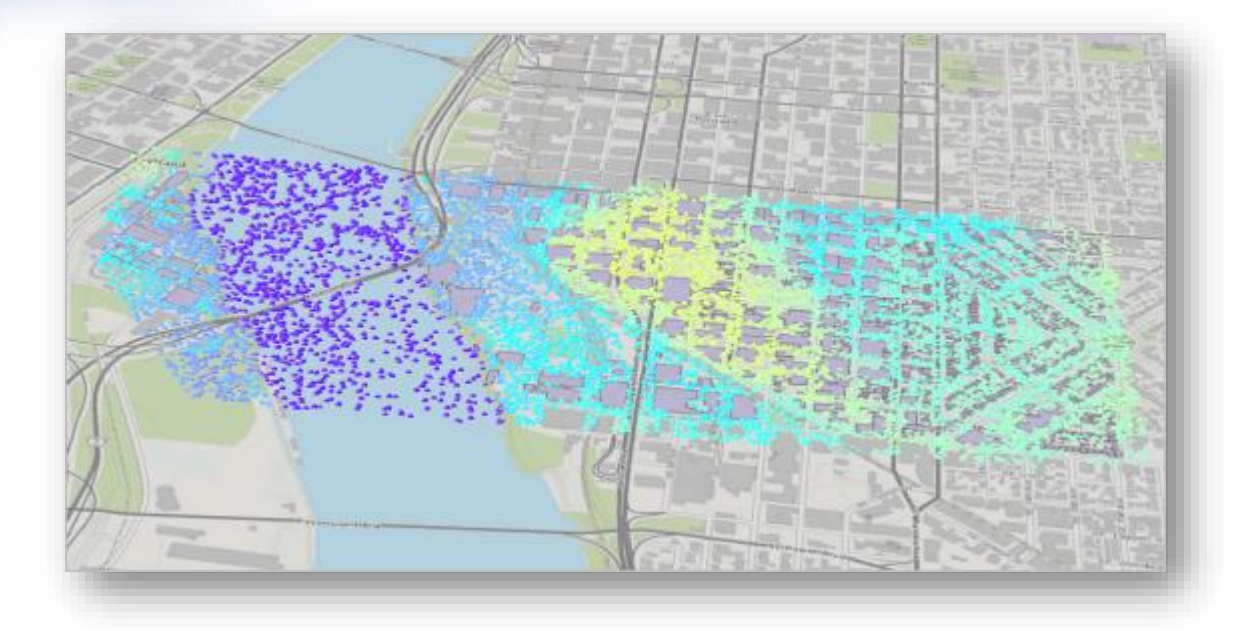

اآلن المشهد يظهر فقط نقاط Lidar التي تصور سطح األرض. تنتقل المهمة إلى الخطوة التالية. تستخدم هذه الخطوة أداة Raster To Dataset LAS ، التي تقوم بإنشاء raster باستخدام قيم من نقاط Lidar المشار إليها بواسطة مجموعة بيانات . LAS

 وبالنسبة Portland\_LAS.lasd طبقة اختر Input LAS Dataset ل بالنسبة .3 ل Raster Output، تأكد من أن موقع اإلخراج هو Geodatabase Data\_City وقم بتغيير اسم المخرج إلى DTM\_Portland.

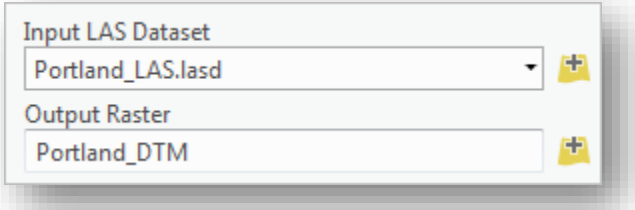

يشير مدخل field Value حقل القيمة إلى الحقل الموجود في بيانات Lidar الذي سيتم استخدامه إلنشاء البيانات Raster. تريد إنشاء سطح ارتفاع ، لذلك ستقبل االفتراضي. بعد ذلك ، ستقوم بتعيين نوع االستيفاء الداخلي ، أو الخوارزمية المستخدمة لتحديد قيم كل بكسل أو خلية فردية في مجموعة البيانات النقطية الناتجة.

يحدد نوع الاستيفاء Binning Triangulation قيم الخلايا القائمة بناءً على نقاط Triangulation interpolation داخل مدى الخلية ، في حين يحدد نوع قيم الخلايا بناءً على سطح شبكة المثلثات غير المنتظمة (TIN) تم إنشاؤها باستخدام النقاط.

يعتبر Binning طريقة أكثر كفاءة للمناطق الكبيرة ذات البيانات الكثيفة ، في حين أن التثليث أفضل للمناطق ذات الكثافة المنخفضة أو المتفاوتة للنقاط. ألن هذه المساحة صغيرة إلى حد ما ، مع تباعد نقاط كثيف نسبيًا ، فإن أيًا من الطريقتين <sup>ا</sup> ستكون مناسبة. ستستخدم التثليث للحصول على تفاصيل أكثر وضوحا في المناطق ذات التغييرات الكبيرة في االرتفاع ، مثل حواف المباني.

بالنسبة لمدخل Type Interpolation نختار Triangulation ونترك . تغيير دوت Thinning Type و Interpolation Method

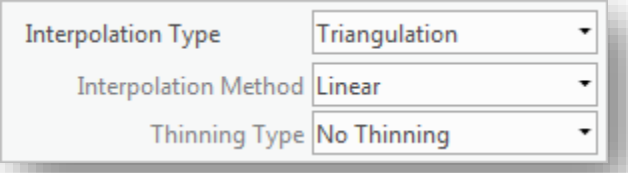

وأخيرًا ، ستقوم بتعيين قيمة أخذ العينات sampling value ، مما يؤثر على دقة البيانات ال raster، في هذه الحالة ، ستقوم بتعيينه لتحديد حجم الخلية في مجموعة البيانات الخلوية Raster، تقوم الخاليا األصغر بإنشاء مجموعات بيانات أكثر تفصيلا ودقة ، ولكن إذا كان حجم الخلية صغيرًا للغاية ، فسوف يزداد وقت المعالجة. سيكون حجم الخلية البالغ 1 ا قدم كافيا الستخراج أشكال السقف الصحيحة. .4 حدد Value Sampling بقيمة 1 ودع Factor Z دون تغيير .

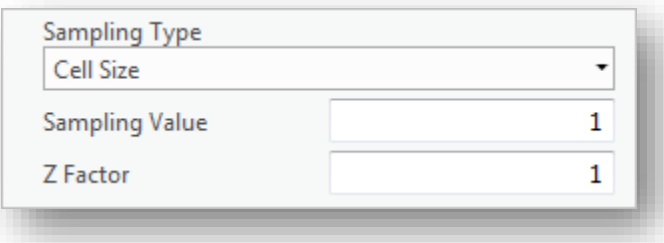

.5 انقر Finish.

.6 يتم تشغيل الأداة ، وتتم إضافة  $\overline{\rm DTM}$  إلى المشهد.

.7 في نافذة "المحتويات Contents " ، قم بإيقاف تشغيل طبقات LAS\_Portland .Portland\_Buildings و

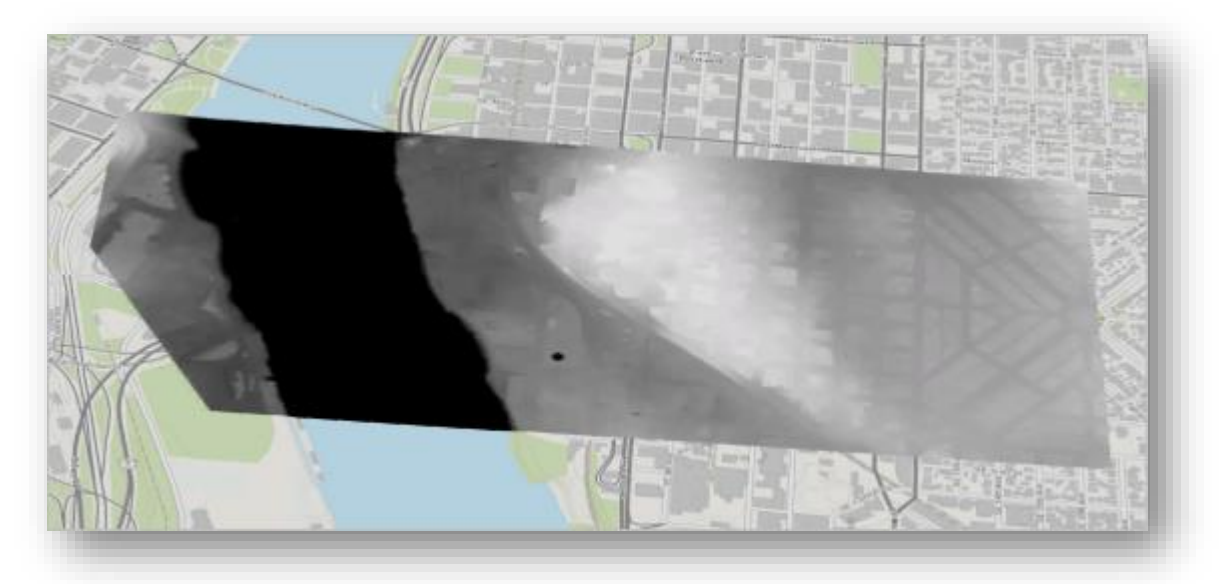

تظهر الطبقة الجديدة فقط ارتفاع الأرض. تحتوي المناطق الأدكن لونًا على ارتفاعات أقل، بينما تحتوي المناطق الأخف لونًا على مناطق أعلى. لا تزال مواقع المباني تظهر على نحو ضعيف لأن الأداة تقدر موقع الأرض بناءً على النقاط المحيطة. .8 قم بإعادة إظهار مجموعة بيانات LAS و طبقة حدود المباني building . footprints

*Create a Digital Surface Model*

لقد قمت بإنشاء طبقة نقطية raster تظهر فقط ارتفاع األرض. بعد ذلك ، ستنشئ نموذج سطح رقمي (DSM) ، والذي يُظهر ارتفاع الأرض والمعالم على الأرض. عند مقارنتها بـ DTM ، سيكون من الممكن تحديد ارتفاعات المباني.

.1 في نافذة المهام Tasks انقر مرتين على مهمة Surface Digital a Create . Model

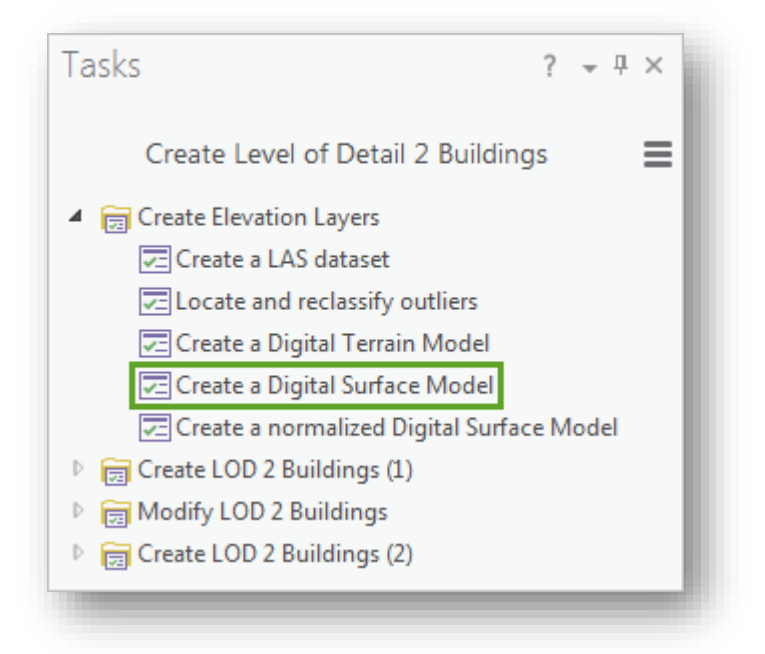

هذه المهمة مشابهة لتلك التي قمت بإنشاء DTM. أولًا ، ستقوم بتصفية filter مجموعة بيانات LAS ، ثم تقوم بتحويلها إلى مجموعة بيانات نقطية.

.2 في نافذة المحتويات Contents انقر على dataset LAS لتحديدها .

.3 في نافذة المهام Tasks انقر على Run لفتح نافذة خصائص الطبقة Layer . Properties

ا حاليا ، نالحظ رمز التصنيف محدد فقط لر Ground .2 ستقوم بتعديل إعدادات الفلتر بحيث يتم أيضًا تحديد non–ground.

.4 حدد Unassigned .1

#### مالحظة

إذا كانت مجموعة البيانات تحتوي على رموز أخرى، فحددها جميعها باستثناء حيث ،18 High Noise و 7 Low Noise ا تتضمن هذه الرموز قيما منخفضة أو عالية بشكل غير طبيعي والتي عادةً ما تكون أخطاء في البيانات.

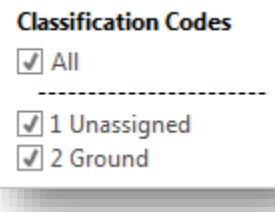

باإلضافة إلى ذلك ، ستقوم بتصفية النقاط filter إلظهار فقط قيم اإلرجاع األخيرة returned last من الماسح الضوئي Lidar. في بعض األحيان ، يمكن لنبضة واحدة من ماسح ضوئي Lidar أن يكون لها قيم متعددة عند مسافات مختلفة عن الماسح الضوئي. عادة ، تحدث هذه الظاهرة مع الغطاء النباتي بسبب شكلها غير المنتظم. في هذه الحالات ، تكون القيمة المرتجعة الأولى first returned عادةً عبارة عن ورقة المظلة العليا للشجرة أو الجزء العلوي ، بينما تكون القيمة األخيرة last returned التي تم إرجاعها هي الأرض أو سطح صلب آخر (مثل سطح المبنى) أسفل الشجرة. سيؤدي الترشيح لعرض القيم الأخيرة التي تم إرجاعها إلى إزالة الغطاء النباتي الذي يغطي أسطح المباني وسيحدد بشكل أوضح شكل السقف وارتفاعه.

بالنسبة Values Return ألغ تحديد الكل باستثناء Last .

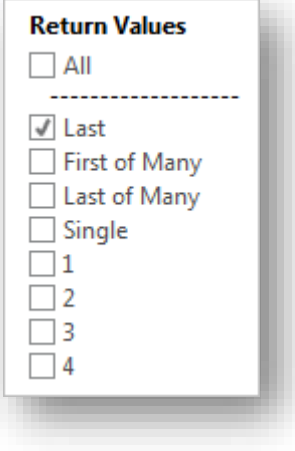

# .5 انقر OK

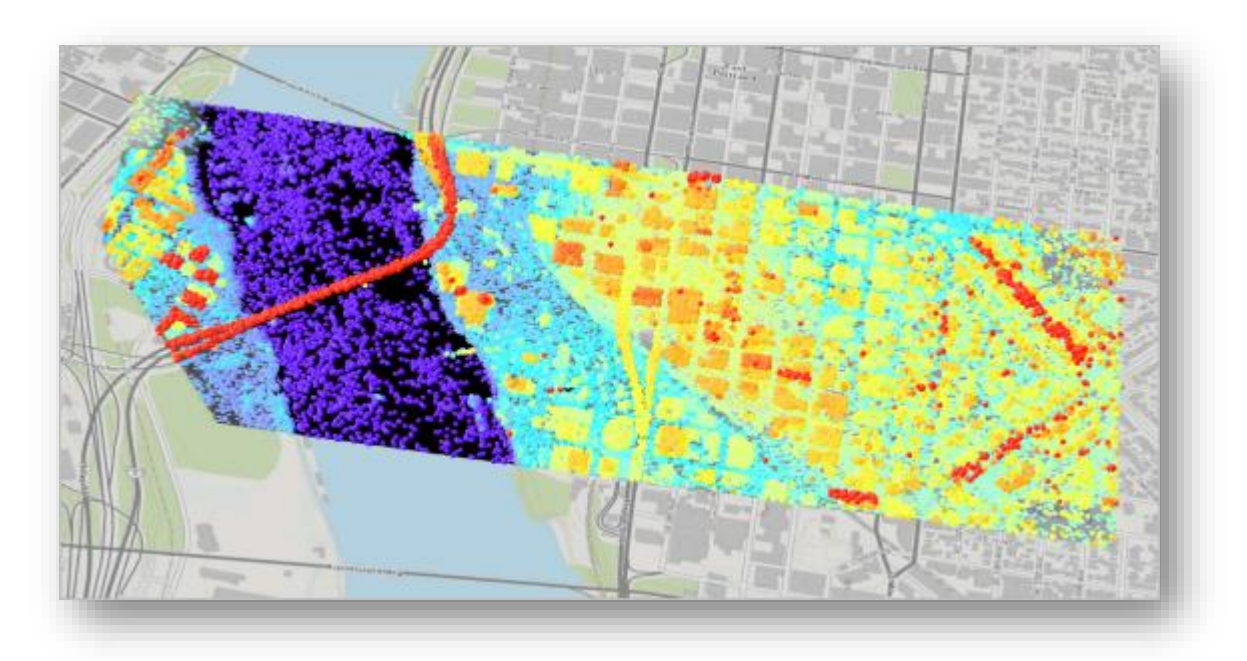

تعرض مجموعة بيانات LAS اآلن كل من األرض و المعالم أعلى األرض. بعد ذلك ، ستقوم بتشغيل Dataset LAS إلى أدا ة Raster مرة أخرى.

.6 في نافذة Tasks بالنسبة ل Dataset LAS Input اختر مجموعة بيانات lasd.LAS\_Portland ، تأكد من أن موقع اإلخراج هو Geodatabase Data\_City وقم بتغيير اسم المخرج إلى DSM\_Portland.

Sampling Value و ، Triangulation إلى Interpolation Type بتغيير قم .7 ل 1 .

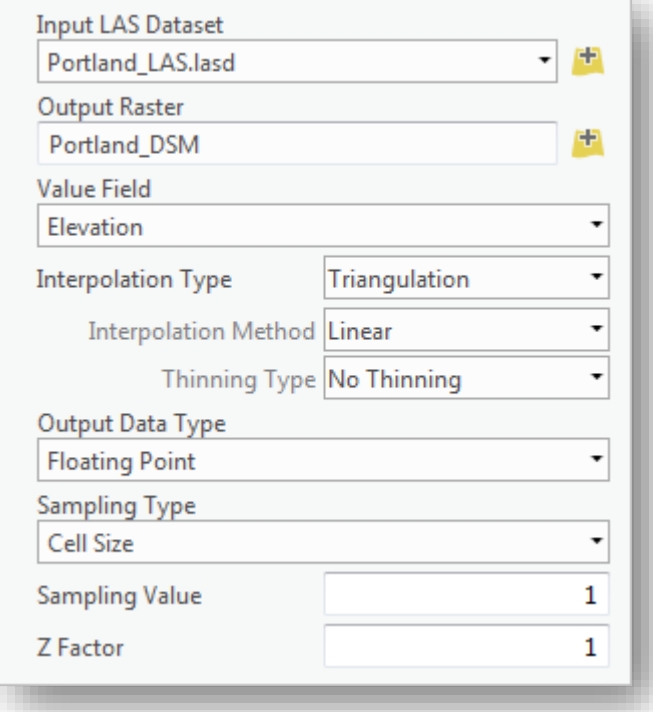

.8 انقر Finish .

يتم تشغيل األداة ، وتتم إضافة الطبقة الجديدة إلى المشهد ، على الرغم من أنه تغطيها الطبقات األخرى.

.9 في نافذة المحتويات Contents قم بإطفاء جميع الطبقات ما عدا طبقة Portland\_DSM وخريطة الأساس

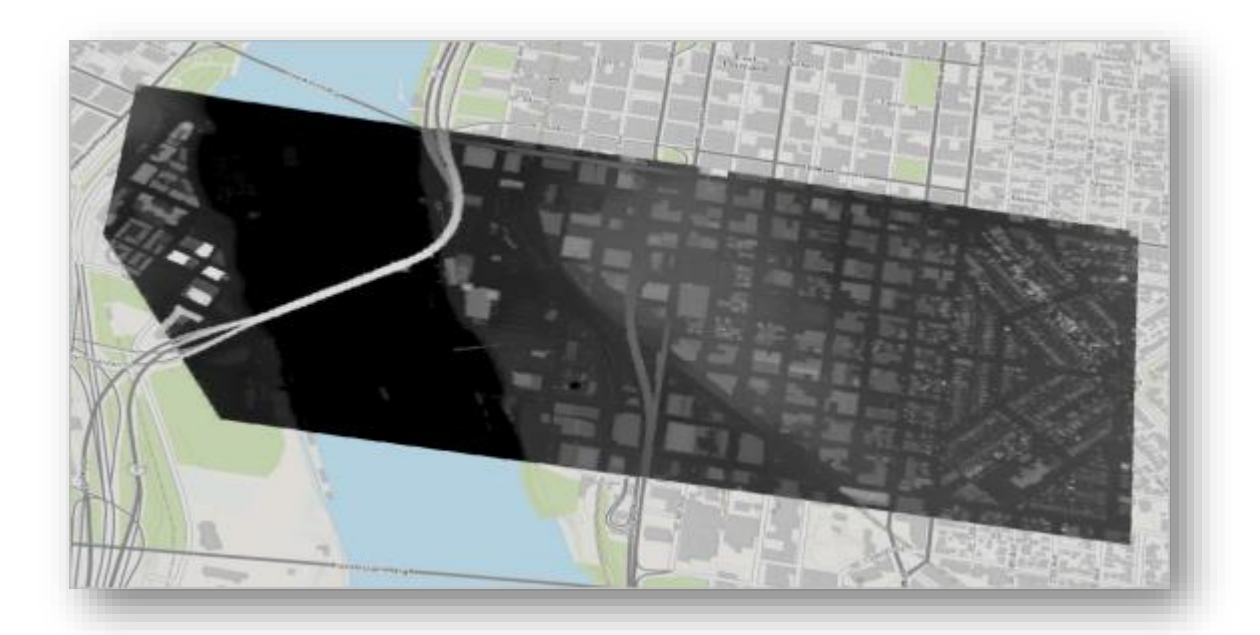

يعرض DSM ارتفاعات المباني والمعالم األخرى. تحتوي المناطق األغمق على ارتفاعات أقل ، أما المناطق الأخف لونًا فتحتوي على ارتفاعات أعلى.

*Create a normalized Digital Surface Model*

طبقة االرتفاع النهائية التي ستقوم بها هي Model Surface Digital normalized( nDSM). على عكس طبقات الارتفاع السابقة ، التي تم إنتاجها من مجموعة بيانات LAS ، يتم إجراء ار ألن DTM تعرض ارتفاع األرض ا nDSM بطرح القيم في DTM من القيم في DSM. نظ وتظهر DSM ارتفاع المعالم على سطح الأرض (الارتفاع المطلق bsolute elevation ) ، يُظهر nDSM ارتفاعًا للمعالم فوق الأرض (الارتفاع الطبيعي the normalized elevation ). ستستخدم أداة نموذج استخراج السقف هذه الطبقة لمعالجة المناطق التي يتوقع أن تكون فيها األسقف بدقة.

.1 في نافذة المهام Tasks ، انقر مرتين على مهمة normalized a Create . Digital Surface Model تقوم المهمة بفتح أداة Minus ، والتي تسمح لك بطرح قيم الخاليا لطبقة نقطية

واحدة من أخرى.

Portland\_DSM اختر Input raster or constant value 1 لمدخل بالنسبة .2

Portland\_DTM اختر Input raster or constant value 2 لمدخل بالنسبة .3

.4 بالنسبة لمدخل raster Output ، تأكد من أن موقع اإلخراج هو Geodatabase Data\_City وقم بتغيير اسم اإلخراج إلى nDSM\_Portland.

.

.

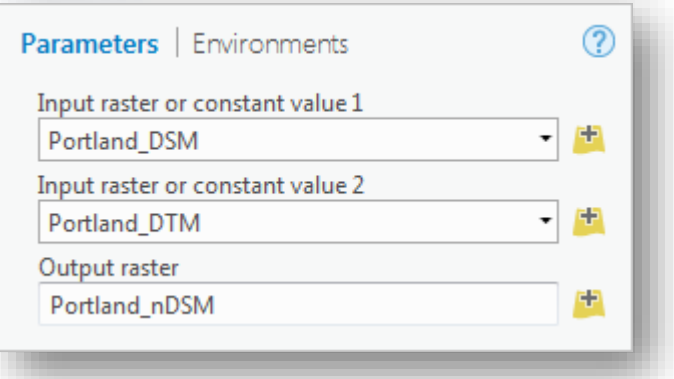

### .5 انقر Finish .

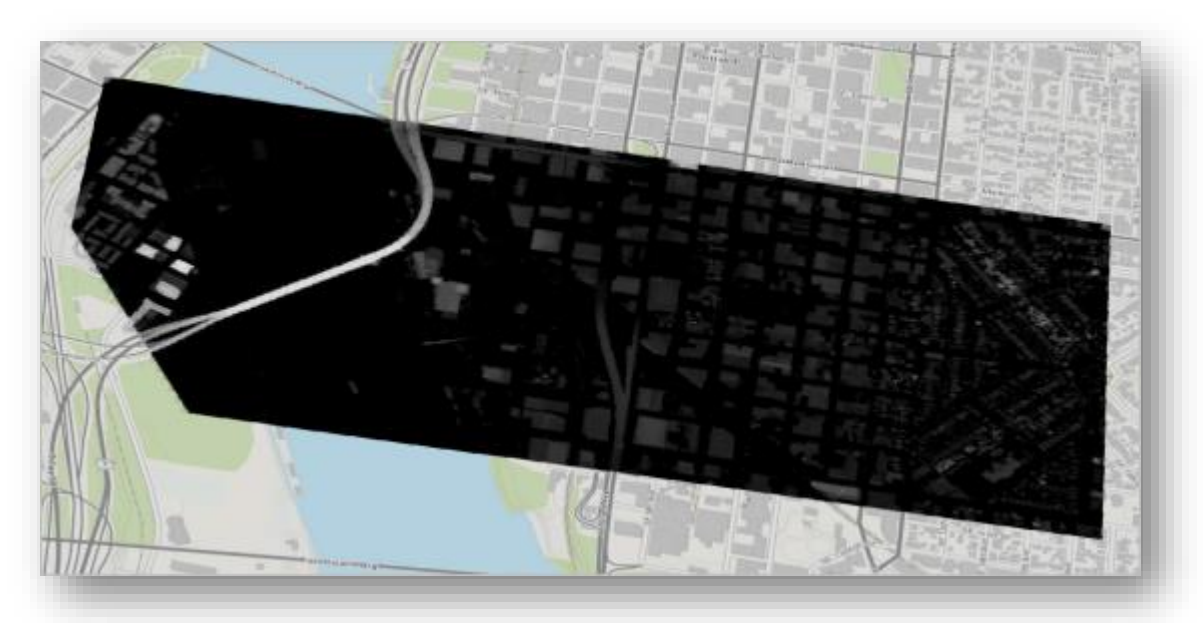

تُظهر nDSM الارتفاع النسبي للبنية. معظم مساحة الأرض لها قيمة 0 أو قريبة من الصفر (الخلايا السوداء). لقد قمت الآن بإنشاء طبقات الارتفاع الثلاث التي ستستخدمها لتشغيل أداة Forms Roof Extract.

.6 في عالمة التبويب Project أو شريط أدوات الوصول السريع Access Quick Toolbar ، انقر فوق Save لحفظ المشروع. إذا تلقيت رسالة تفيد بإنشاء المشروع في إصدار سابق من البرنامج ، فانقر فوق نعم Yes.

في هذا الدرس ، قمت بتنزيل وفتح بيانات المشروع. قمت بتحويل بيانات Lidar الخام إلى مجموعة بيانات LAS واستخدمت مجموعة بيانات LAS إلنشاء ثالث طبقات لالرتفاع تظهر جوانب مختلفة للتضاريس. في الدرس التالي ، سوف تقوم باستخراج نماذج السقف الواقعية والتحقق من مجموعة البيانات الناتجة عن الأخطاء.

# *2| Create 3D buildings*

في الدرس السابق ، قمت بتحو يل بيانات Lidar إلى ثالث طبقات ارتفاع: أحدها يظهر ارتفاع الأرض ( Digital Terrain Model) ، أحدهما يظهر ارتفاعًا للمعالم والمباني على سطح الأرض normalized ) ) ، وواحدًا يظهر ارتفاعًا للمعالم فوق سطح الأرض ( normalized .)Digital Surface Model

في هذا الدرس ، ستستخدم طبقات االرتفاع هذه وحدود المباني Footprints Building لحساب data attribute الخاصة بنماذج السقف واالرتفاعات. بعد ذلك ، ستستخدم هذه البيانات لترميز حدود المبنى على أنها معالم ثلاثية الأبعاد. أخيرًا ، ستتحقق من المعالم المتعلقة بالأخطاء المحتملة.

#### *Extract building roof forms*

الستخراج نماذج السقف ، ستستخدم أداة Form Roof Extract ، التي تعد إحدى أدوات script tools المضمنة في مربع األدوات Extraction\_Form\_Roof الذي قمت بتنزيله ببيانات المشروع. يمكنك تنزيل هذا البرنامج النصي المخصص كجزء من Government Local the Extract نموذج أداة تقوم لن . Scenes solution on ArcGIS for Local Government Roof بإنشاء مبانٍ ثلاثية الأبعاد تلقائيًا ، ولكنها ستضيف attribute data إلى طبقة حدود المباني ثنائية األبعاد footprints building D2 والتي تصف شكل السقف وسمات السقف األخرى. بعد ذلك ، سيتم استخدام هذه السمات لإنشاء هذه المعالم بشكل ثلاثي الأبعاد.

- .1 إذا لزم األمر ، فافتح مشروع Extraction Form Roof في Pro ArcGIS وافتح مهمة .Create Level of Detail 2 Buildings
- . في نافذة Tasks قم بتوسيع مجموعة مهام (1) Create LOD 2 Buildings وانقر مرتين . Extract the roof forms of buildings مهمة على

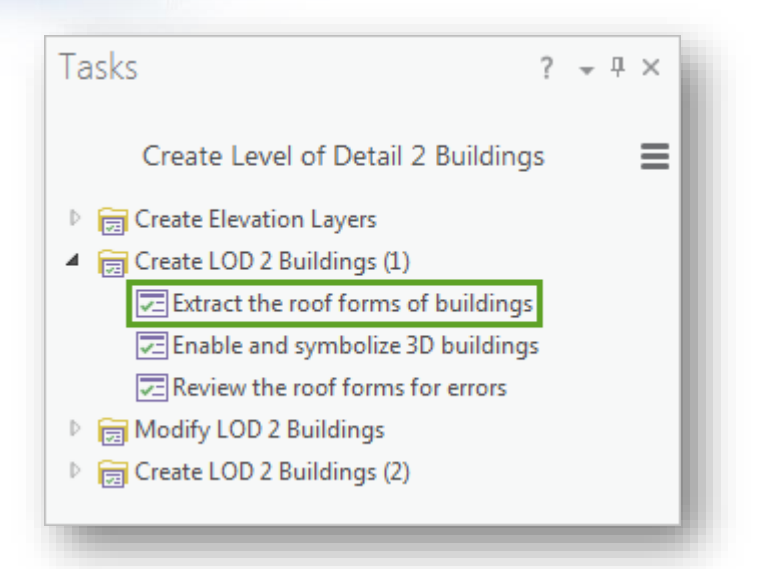

المهمة تفتح أداة Form Roof Extract ، المدخالت األولى القليلة ستقوم باختيار الطبقات المعروضة في  $\operatorname{Map}$  كمدخلات الأداة

.3 بالنسبة لمدخل Buildings نختار طبقة حدود المباني Buildings\_Portland .

.4 بالنسبة لمدخل DSM نختار طبقة DSM\_Portland ، ول DTM نختار طبقة . Portland\_nDSM طبقة نختار ndsm ول ، Portland\_DTM

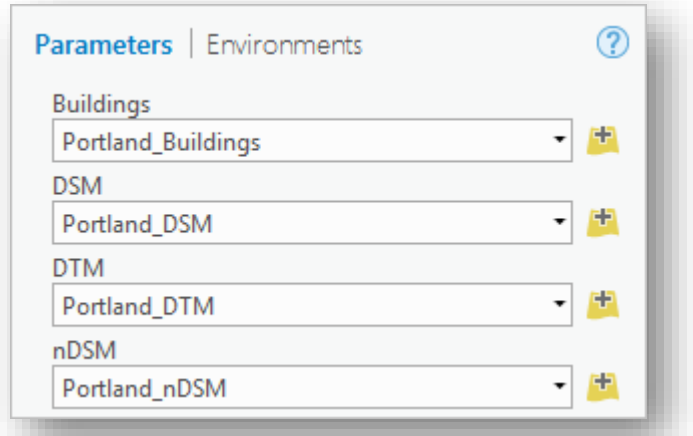

تحدد المدخلات الثلاث التالية الحد الأدنى من القياسات للسطح الذي يجب اعتباره سطحًا.<br>-تشير القيم الافتراضية إلى أن الأسقف يجب أن تكون على الأقل 250 قدم مربع إذا كانت مسطحة flat ، و 75 قدما مربعا إذا كان منحدرا sloped ، و 8 أقدام فوق الأرض ground the above . تحديد مدخالت الحد األدنى يمنع األشياء الصغيرة غير البناء التي

قد تكون ظهرت في بيانات Lidar( مثل السيارات أو الالفتات أو منشورات الشوارع( من أن يتم عدها عن طريق الخطأ كسطوح. تمزج بياناتك بين المناطق السكنية residential والتجارية commercial ، وبالتالي ستقبل القيم الافتراضية ، والتي لا تكون متساهلة lenient للغاية مع حساب الأشياء غير البناء ولا صارمة جدًا strict لاستبعاد المنازل ا األصغر حجما.

#### مالحظة

إذا كانت بياناتك الخاصة تركز على المباني واسعة النطاق ، أو إذا كنت تريد تضمين مبان أصغر مثل الحظائر sheds أو األكشاك booths ، فقد تحتاج إلى تغيير هذه المدخالت. من المهم أيضًا تغييرها إذا كانت بياناتك بالأمتار أو وحدة قياس أخرى ، لأن وحدة قياس قيم هذه المعلمات هي نفس وحدة قياس طبقات االرتفاع لديك.

.5 بالنسبة لمدخل Polygons Building Output تأكد من أن موقع اإلخراج هو .Portland\_Roof\_Forms إلى المخرج اسم وتغيير ، Geodatabase City\_Data

**Output Building Polygons** Ħ Portland Roof Forms

أخيرًا ، يمكنك اختيار تبسيط المباني simplify the buildings. سيؤدي تبسيط المباني إلى إزالة vertices الزائدة في حدود المبنى. وستجعل النتيجة نماذج المباني ثالثية األبعاد تبدو أكثر سلاسة وتقليل الوقت المستغرق في تقديمها. ستحتاج في النهاية إلى مشاركة مبان ثلاثية الأبعاد مع حكومة بلدية بورتلاند ، بحيث يكون الناتج الأفضل مستحسنًا.

. Simplify Buildings حدد .6

ستقوم أيضًا بتعيين قيمة Simplify Tolerance ، وهي أقصىى تباين للمسافة بين ال vertices المضلع المبسط polygon simplified والمضلع األصلي original polygon. ستحافظ القيمة المنخفضة على الدقة ، في حين أن القيمة األكبر ستمكن من تبسيط المزيد. أنت تريد إبقاء الحدود في المبنى Footprints Building دقيقة ، ألنها ستستخدم للتحليل من قبل حكومة بلدية بورتالند ، لذلك ستستخدم قيمة صغيرة بقيمة .0.1 .7 بالنسبة لمدخل Tolerance Simplify ، حدد 0.1 و انقر tab .

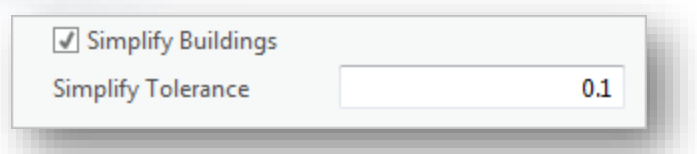

مالحظة

تستخدم القيمة نفس وحدة القياس مثل طبقات االرتفاع.

.8 انقر Finish .

قد تستغرق الأداة عدة دقائق للتشغيل. عند الانتهاء ، تتم إضافة الطبقة الجديدة إلى المشهد. .9 في نافذة المحتويات Contents قم بإطفاء كافة الطبقات باستثناء خريطة األساس و طبقة . Portland\_Roof\_Forms

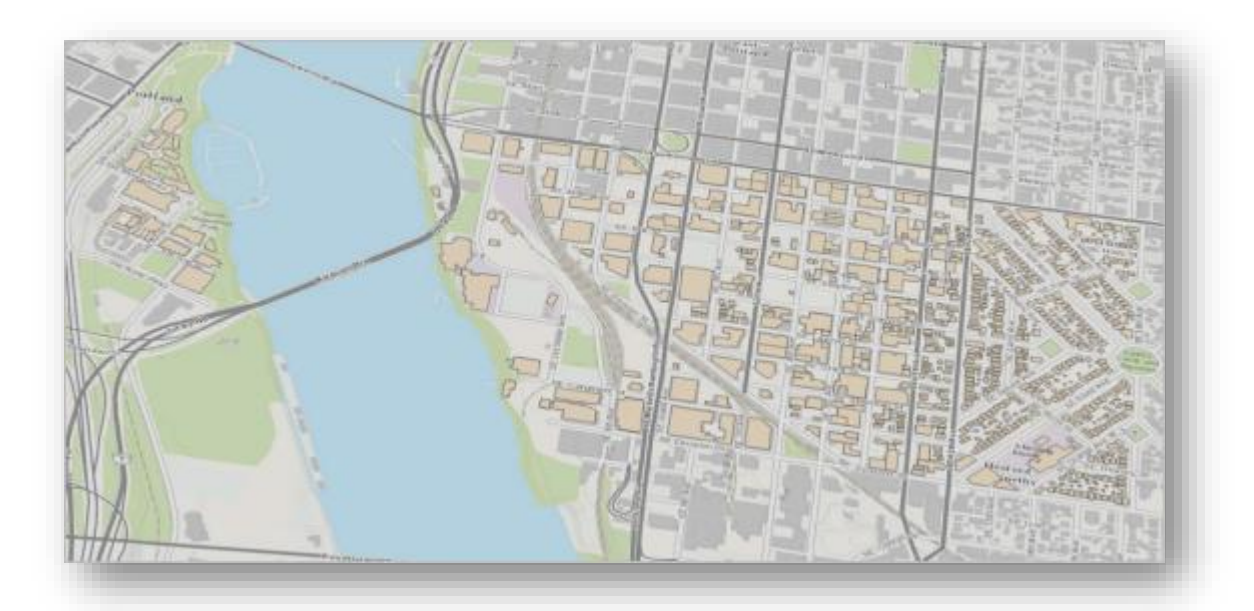

بخالف الترميز )الذي تمت إضافته بشكل عشوائي( ، تبدو الطبقة مشابهة لطبقة Portland building footprints الأصلية. ومع ذلك ، فإنه يحتوي على معلومات جديدة تمت إضافتها إلى جدول السمات الخاص به.

.10 لفتح جدول الطبقة، بزر الفأرة األيمن نضغط على طبقة Forms\_Roof\_Portland . Attribute Table ونختار

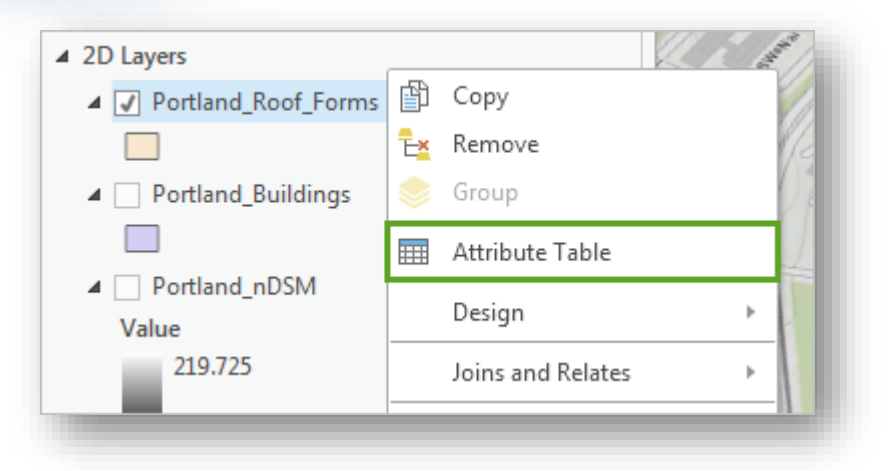

يفتح جدول الطبقة ، جنبا إلى جنب Alongside مع بيانات الطبقة األساسية مثل من العديد هناك ، Shape\_Area و Shape\_Length ، Shape ، OBJECTID .direction , form , roof height المتعلقة الحقول

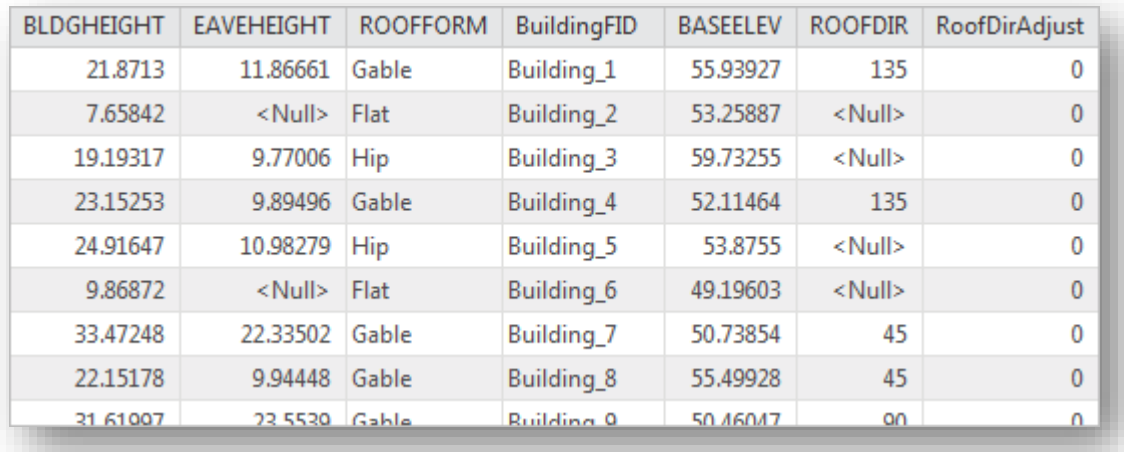

تم إنشاء هذه الحقول السبعة باستخدام أداة Extract Roof Form استنادًا إلى طبقات االرتفاع و Footprints Building المستخدمة كمدخالت األداة. تم توضيح الحقول ومعانيها في القائمة التالية:

- (Height Building (BLDGHEIGHT : أقصى ارتفاع للمبنى والذي الذي يستثني ارتفاع الأرض.
- (Height Eave (EAVEHEIGHT : الحد األدنى الرتفاع المبنى. المباني ذات األسقف المسطحة .

▪ (Form Roof (ROOFFORM : شكل أو نموذج السقف. يمكن أن يكون شكل السقف Flat , Gable أو Hip. توضح الصورة التالية شكل كل نموذج من نماذج السقف:

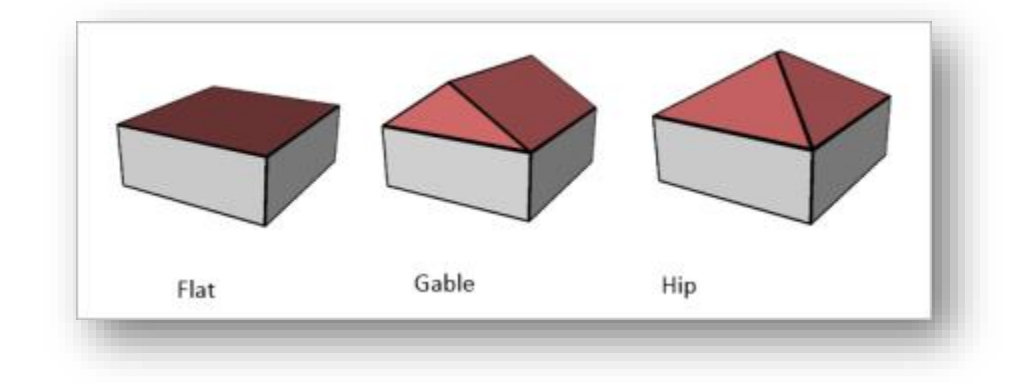

- BuildingFID : رقم معرف المبنى الداخلي.
- : BASEELEV (Base Elevation) ا ارتفاع القاعدة للمبنى ، يساوي عادة ارتفاع الأرض حيث يقع المبنى.
- The compass البوصلة اتجاه : ROOFDIR (Roof Direction) direction (بالدرجات) الذي يواجهه السقف. فقط نماذج سقف Gable لها قيم في هذا المجال.
- (Adjusted Direction Roof (RoofDirAdjust : يسمح هذا الحقل بتعديل اتجاه السقف. القيمة االفتراضية هي .0 ستقوم قيمة 1 بتدوير السقف بعكس اتجاه عقارب الساعة clockwise-counter بمقدار 90 درجة ، في حين تقوم قيمة 2 بتدويره بمقدار 180 درجة. يُستخدم هذا الحقل لتحرير نماذج السقف يدويًا التي تم استخراجها بشكل غير صحيح. في الوقت الحالي ، ال داعي للقلق بشأنه.

#### مالحظة

لمزيد من المعلومات حول أداة Extract Roof Form ومخرجاتها ، انظر صفحة . <sup>151</sup>[Roof-Form Extraction Process](http://solutions.arcgis.com/local-government/help/local-government-scenes/get-started/roof-form-extraction/) ArcGIS for Local Government

1

<sup>151</sup> http://solutions.arcgis.com/local-government/help/local-government-scenes/get-started/roof-formextraction/

.the attribute table أغلق .11

*Symbolize the buildings in 3D*

لقد قمت بإنشاء footprint building D2 مع معلومات نماذج السقف بعد ذلك ، ستقوم بالترميز symbolize إلى طبقة Footprints Building الجديدة كطبقة ثالثية األبعاد إلنشاء معالم ثالثية األبعاد مع أشكال سقف 2 LOD. للقيام بذلك ، ستستخدم أحد ملفات الطبقات files layer التي قمت بتنزيلها مع بيانات المشروع. تتضمن ملفات Layer symbology مسبقًا التي يمكنك تطبيقها على الطبقات الحالية.

1. في نافذة Tasks ، انقر مرتين على مهمة Enable and symbolize 3D buildings .task

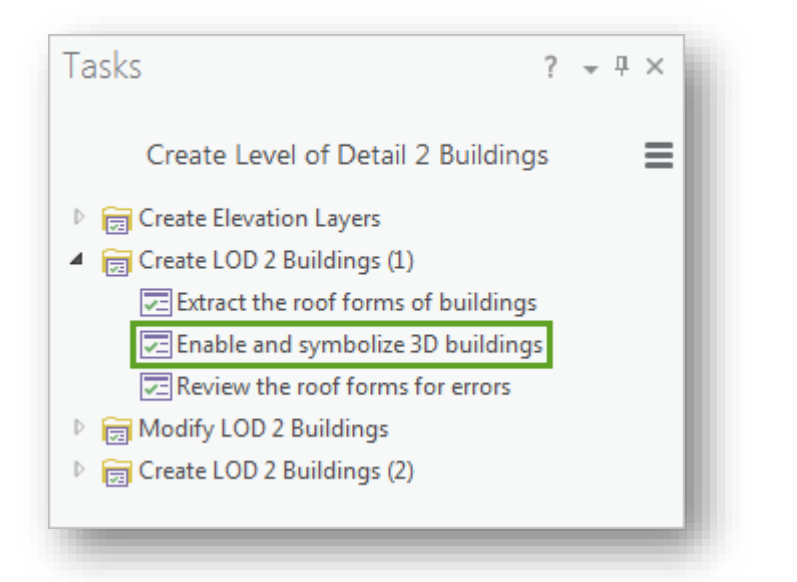

قبل أن تتمكن من تطبيق ملف الطبقة file layer على طبقة أشكال السقف forms roof layer ، يجب تمكين الطبقة ثالثية األبعاد. المهمة تحدد عدة خطوات ستحتاج إلى اتخاذها، الخطوات التالية القليلة من هذا الدرس ستوجهك عبرها.

.2 في نافذة المحتويات Contents ، اسحب طبقة Forms\_Roof\_Portland من مجموعة . Portland\_LAS.lasd طبقة فوق 3D Layers عة مجمو إلى 2D Layers

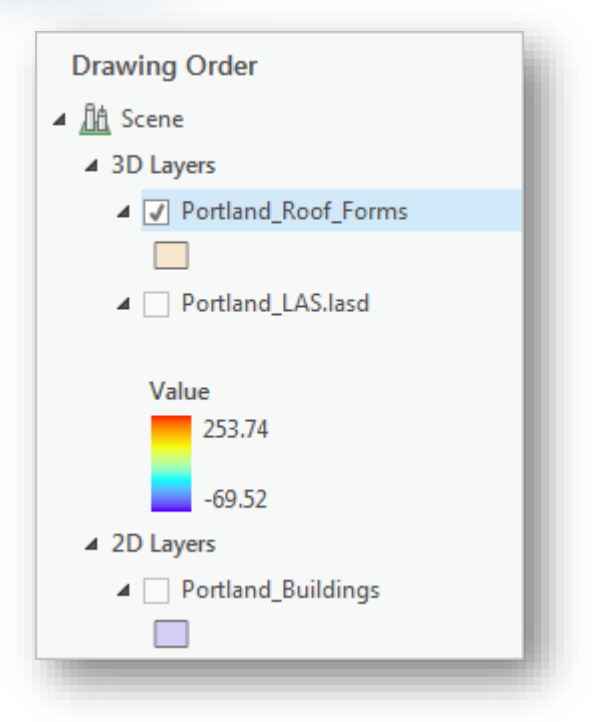

. بزر الفأرة الأيمن على طبقة Portland\_Roof\_Forms اختر Properties . تفتح نافذة خصائص الطبقة للطبقة، ستستخدم هذه النافذة لتغيير االرتفاع األساسي Elevation Base للمعالم إلى ارتفاع مطلق height absolute يبلغ .0 حاليًا، يتم وضع المعالم على الأرض، على الرغم من أنه من غير المنطقي وضع المعالم في أي مكان باستثناء األرض، إال أن المعالم تحتوي على بيانات BASEELEV في جدولها، سيستخدم ملف الطبقة file layer الذي ستطبقه على المعالم بيانات حقل BASEELEV لتحديد االرتفاع الصحيح حيث يجب أن تكون المعالم، إذا احتفظت بالمعالم على األرض ، فسيتم ترميزها لتكون في ارتفاع األرض باإلضافة إلى قيمة BASEELEV. وستؤدي النتيجة إلى تعويم المعالم في الهواء. انقر على عالمة تبويب Elevation .

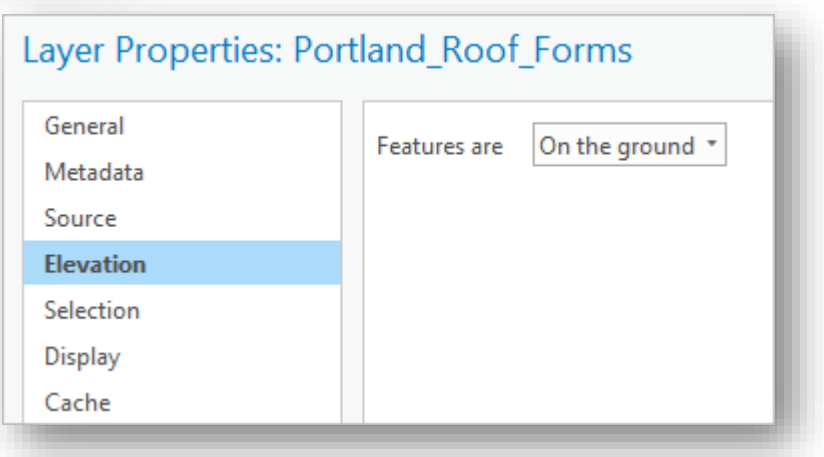

.4 بالنسبة ل Features اختر height absolute وبالنسبة ل feature Additional . expression انقر على  $X$  لضبط elevation using

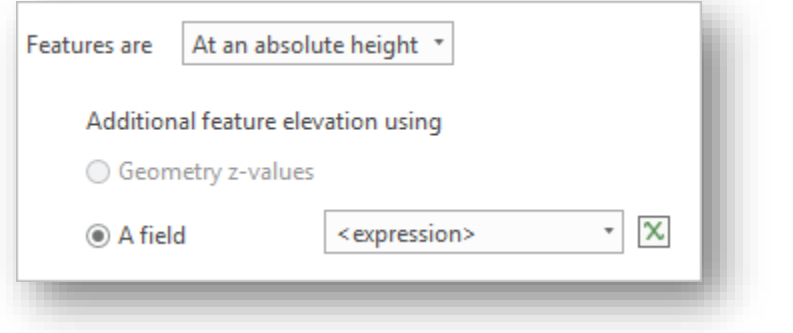

.5 في نافذة Builder Expression تأكد من أن expression تم تحديدها 0 .

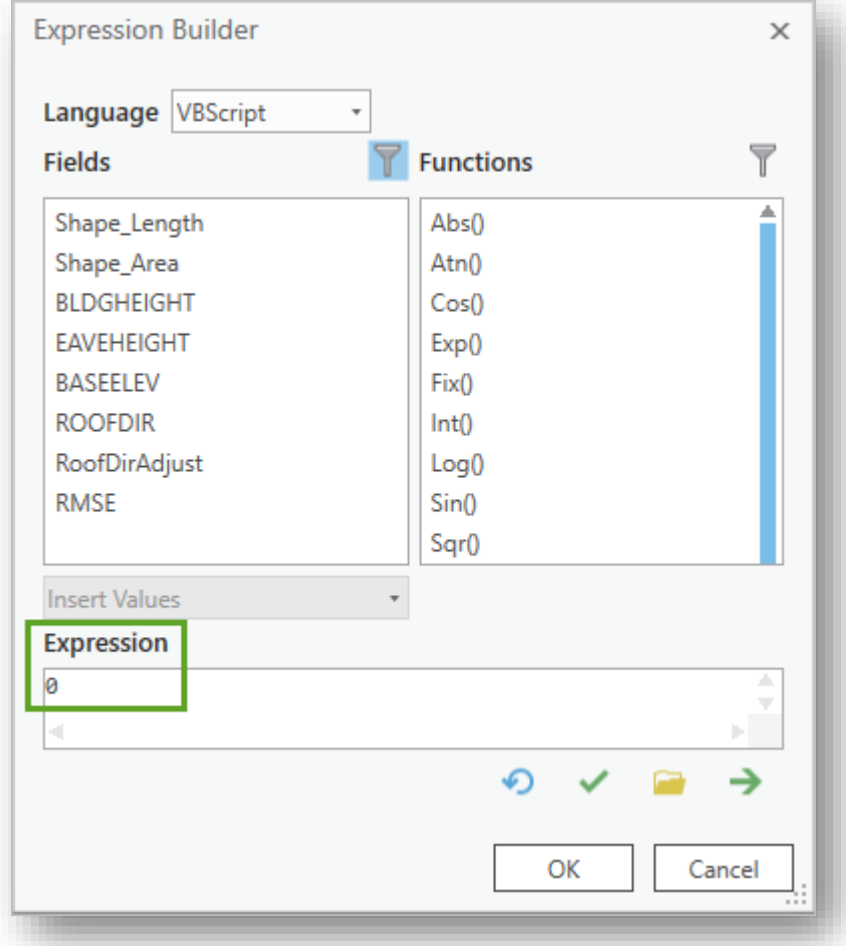

## $OK$  . انقر  $K$

تختفي طبقة Forms\_Roof\_Portland من المشهد. لم تتم إزالة الطبقة ، ولكن تم وضع ميزاتها على ارتفاع 0 ، وهو أقل من ارتفاع األرض. بعد ذلك ، سوف تقوم بتطبيق ملف الطبقة على طبقة Forms\_Roof\_Portland.

- . في نافذة المهام Tasks انقر على Next Step . المهمة تفتح أداة تطبيق Layer From Symbology. تتيح لك هذه األداة تطبيق الرموز من ملف طبقة file layer على الطبقة المدخلة.
	- . بالنسبة ل Input Layer اختر Input Layer . بالنسبة ل
- .9 بالنسبة ل Layer Symbology انقر على زر Browse من نافذة Layer Symbology تصفح إلى مجلد Files\_Layer و انقر مرتين على ملف . LOD2\_Buildings\_(Feet).lyrx

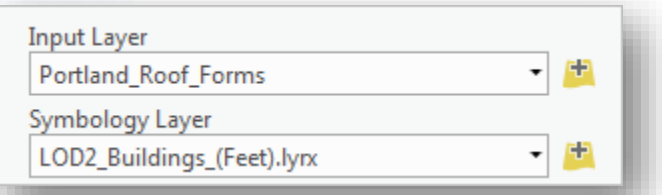

## مالحظة

إذا كانت بياناتك تستخدم المتر ، فستختار الملف (Meters\_ (Buildings\_2LOD . بدلًا من ذلك.  $_{\rm Jyrx}$ 

.10 انقر على Finish .

يتم تطبيق الترميز symbology على الطبقة ، وعرض كل مبنى في D3 مع نموذج سقف 2 LOD.

.11 انتقل إلى المشهد الستكشاف المعالم بعد ترميزها.

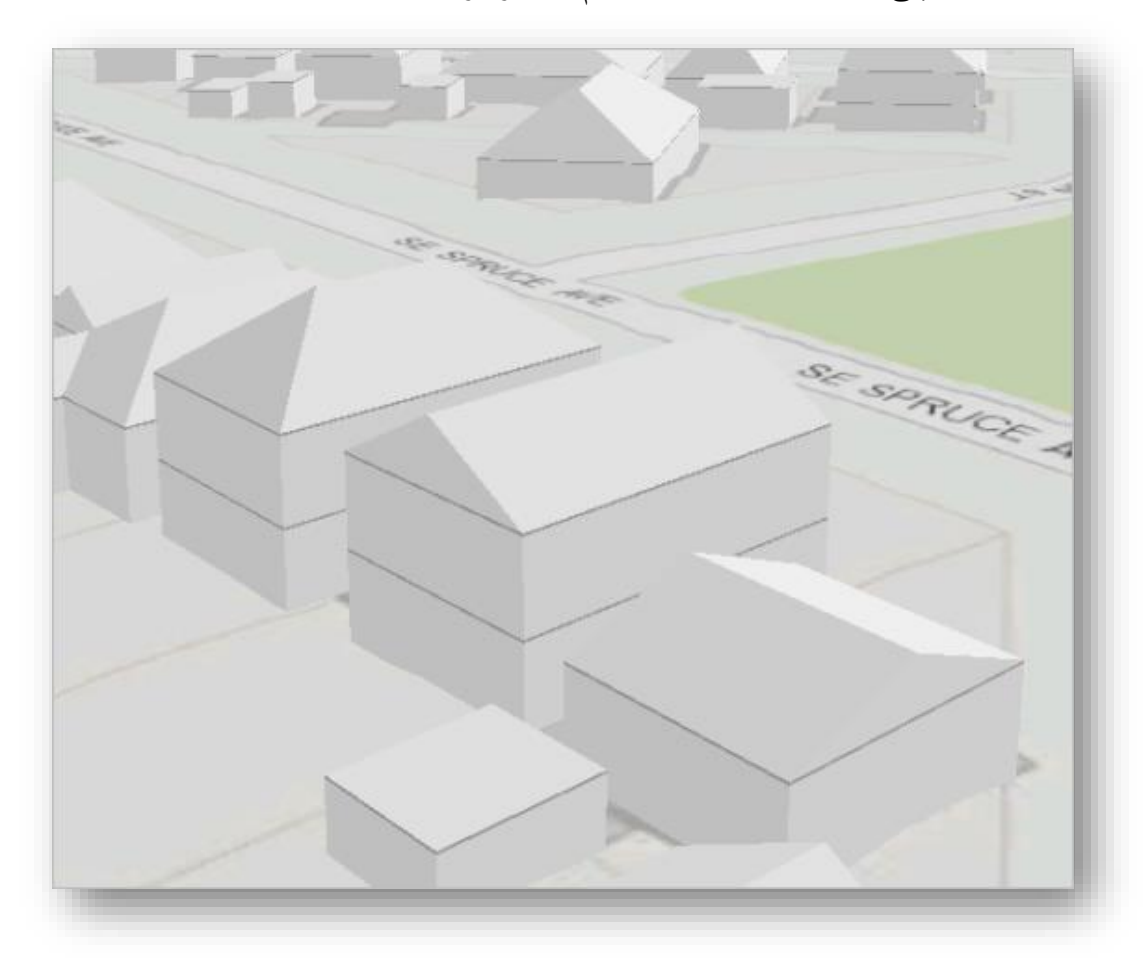

للمباني الآن أشكال سقف ثلاثية الأبعاد واقعية تمثل الأشكال الفعلية للمباني بشكل أكثر دقة.

#### *Review roof forms for errors*

لقد قمت ب symbolized طبقة Footprints Building في عرض ثالثي األبعاد ، لكنها فقط: معالم ثنائية األبعاد تم تصميمها لتبدو D.3 ألغراض التمثيل ، ومع ذلك ، فإن هدفك النهائي هو أن تقدم إلى حكومة بلدية بورتالند طبقة ثالثية األبعاد يمكن استخدامها للتحليل ، لذا يجب عليك تحويل الطبقة الموجودة إلى نوع مختلف من فئة المعالم الثالثية األبعاد. ولكن قبل إجراء التحويل، ستقوم بمراجعة نتائج أداة Form Roof Extract لتأكيد تطابق أشكال السقف مع بيانات Lidar األصلية.

. في نافذة Tasks انقر مرتين على مهمة Review the roof forms for errors .

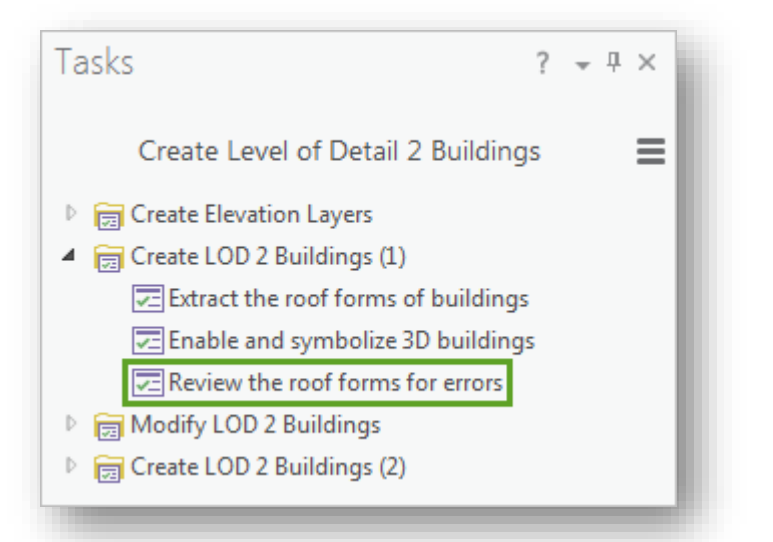

المهمة لديها أربع خطوات. الخطوة األولى تفتح أداة قياس الثبات Confidence tool Measurement ، وهي أداة النص البرمجي Tool Script األخرى التي قمت بتنزيلها كجزء من بيانات المشروع. تقارن هذه األداة مباني نموذج السقف مع DSM األصلي للتحقق من وجود تناقضات discrepancies. ثم يتم قياس التناقضات وحساب كميتها ك attribute تمثل الخطأ. للحفاظ على فصل عملية المراجعة عن بياناتك ثالثية األبعاد ، فتحت المهمة خريطة ثنائية األبعاد بخريطة أساس Imagery التي ستحتوي على نتائج األداة. لن تستخدم الخريطة حتى اآلن. 2. إذا لزم الأمر ، انقر في الجزء العلوي من عارض الخريطة ، لجعله نشطًا.

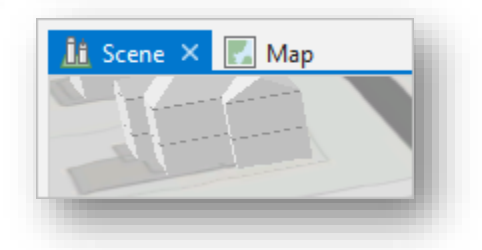

. Portland\_Roof\_Forms اختر Buildings لمدخل بالنسبة .3

.4 بالنسبة لمدخل DSM اختر DSM\_Portland .

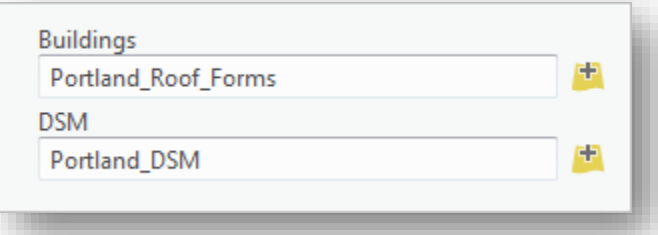

.5 انقر Run .

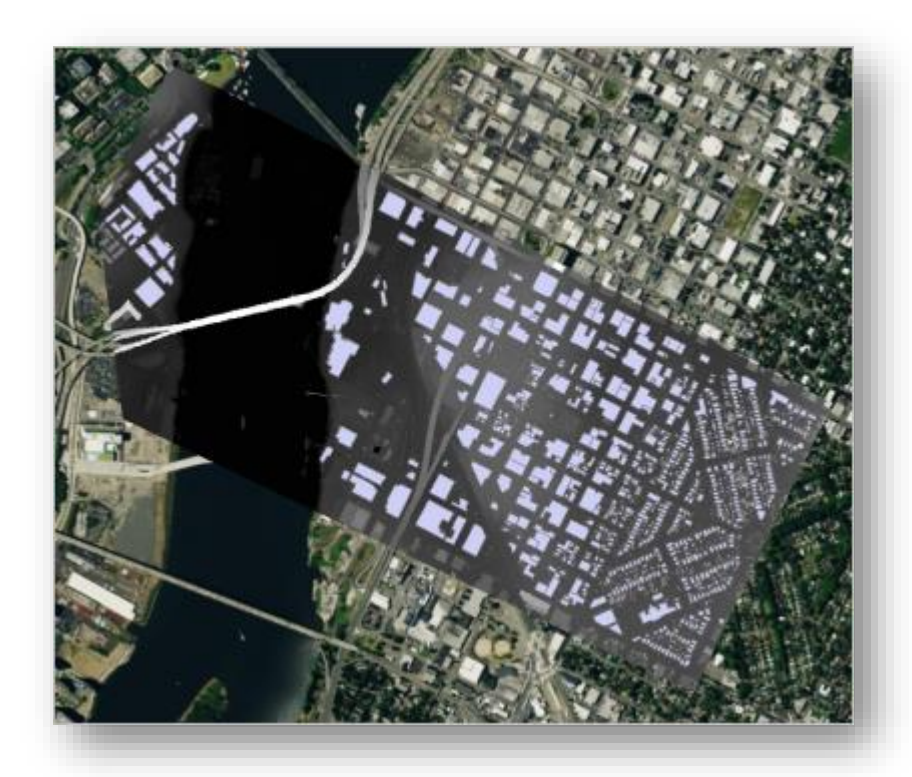

6. يتحول المشهد ثلاثي الأبعاد إلى خريطة ثنائية الأبعاد ، والتي تحتوي الآن على نسخة من طبقة Forms\_Roof\_Portland. تبدو الطبقة كما هي من قبل ولكنها تحتوي على بيانات

جديدة في جدولها. تتضمن الخريطة أيضًا نسخة من طبقة DSM ، والتي يمكنك استخدامها لمقارنة النتائج ببيانات اإلدخال الخاصة بك.

.7 في نافذة " المحتويات Contents " ، انقر بزر الفأرة األيمن فوق طبقة فقم ، األمر لزم إذا ."Attribute Table" واختر Portland\_Roof\_Forms\_copy بالتمرير إلى يمين الجدول.

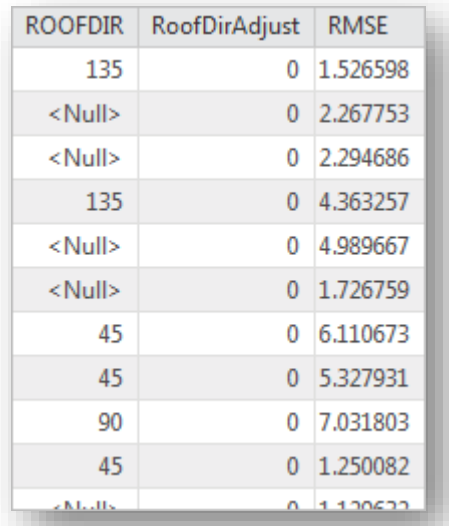

الحقل الجديد هو (Error-Square-Mean-Root (RMSE ، وهو الفرق بين القيم في طبقة نماذج السقف Layer Forms Roof والقيم في DSM. يشير ارتفاع RMSE إلى خطأ أعلى. على الرغم من أن هذه القيم مفيدة ، إال أن طبقة Forms\_Roof\_Portland تحتوي على 832 features، لذا فإن النظر ا إلى الخطأ بالنسبة إليها كلها سيستغرق وقتا طويلًا. لتصور المباني ذات الخطأ المرتفع بسرعة ، سيتم ترميز symbolize الطبقة بواسطة RMSE.

- .8 أغلق table attribute والعودة إلى نافذة المهام. الخطوة الثانية من المهمة تفتح أداة تطبيق Layer From Symbology التي استخدمتها لترمز إلى المباني ثالثية األبعاد.
	- . Portland\_Roof\_Forms\_copy نختار Input Layer لمدخل بالنسبة .9
- .10 بالنسبة لمدخالت Layer Symbology نضغط على زر Browse ونتصفح إلى مجلد . RMSE\_Classifications.lyrx ملف على ونضغط Layer\_Files

يتم ملء معلمة Fields Symbology ا تلقائيا بالحقل من طبقة اإلدخال التي تتطابق مع Field Symbology في Layer Symbology. في هذه الحالة ، سيتم ترميزه ا symbolize استنادا إلى حقل RMSE.

.11 انقر Run .

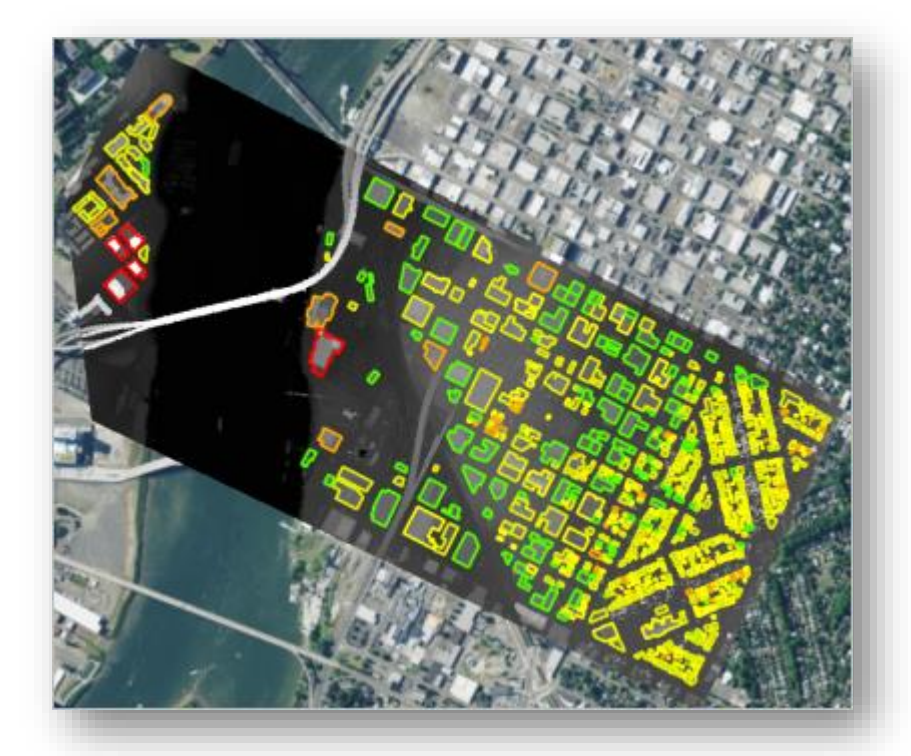

يتطبق ملف الطبقة file layer على ترميز ألوان متدرجة لمعالم المبنى. تكون المباني ذات الأخطاء المنخفضة باللون الأخضر ، في حين تكون المباني ذات الأخطاء العالية باللون األحمر. المهمة تفتح خطوتها الثالثة ، حيث ستقوم بالتحقيق في المباني ذات الخطأ الفادح عن طريق مقارنتها مع خريطة الأساس DSM و Imagery. ستجعل DSM شفافًا بحيث يمكنك مقارنة المباني ، و nDSM ، والصور في وقت واحد. في نافذة المحتويات Contents انقر على copy\_DSM\_Portland لتحديدها . في الشريط باألعلى انقر على Appearance من مجموعة Effects اسحب زالق التمرير . % 50 إلى Layer Transparency

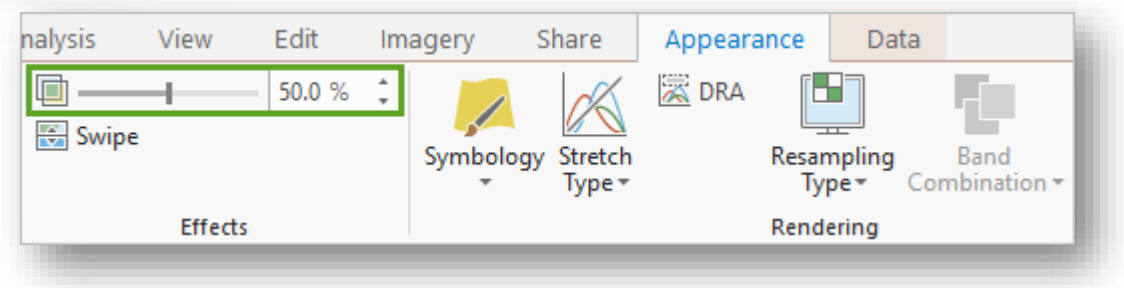

.12 قم بالتكبير إلى المباني ذات RMSE عالي غرب النهر. قارن معلم المبنى بر DSM وطبقات الصور.

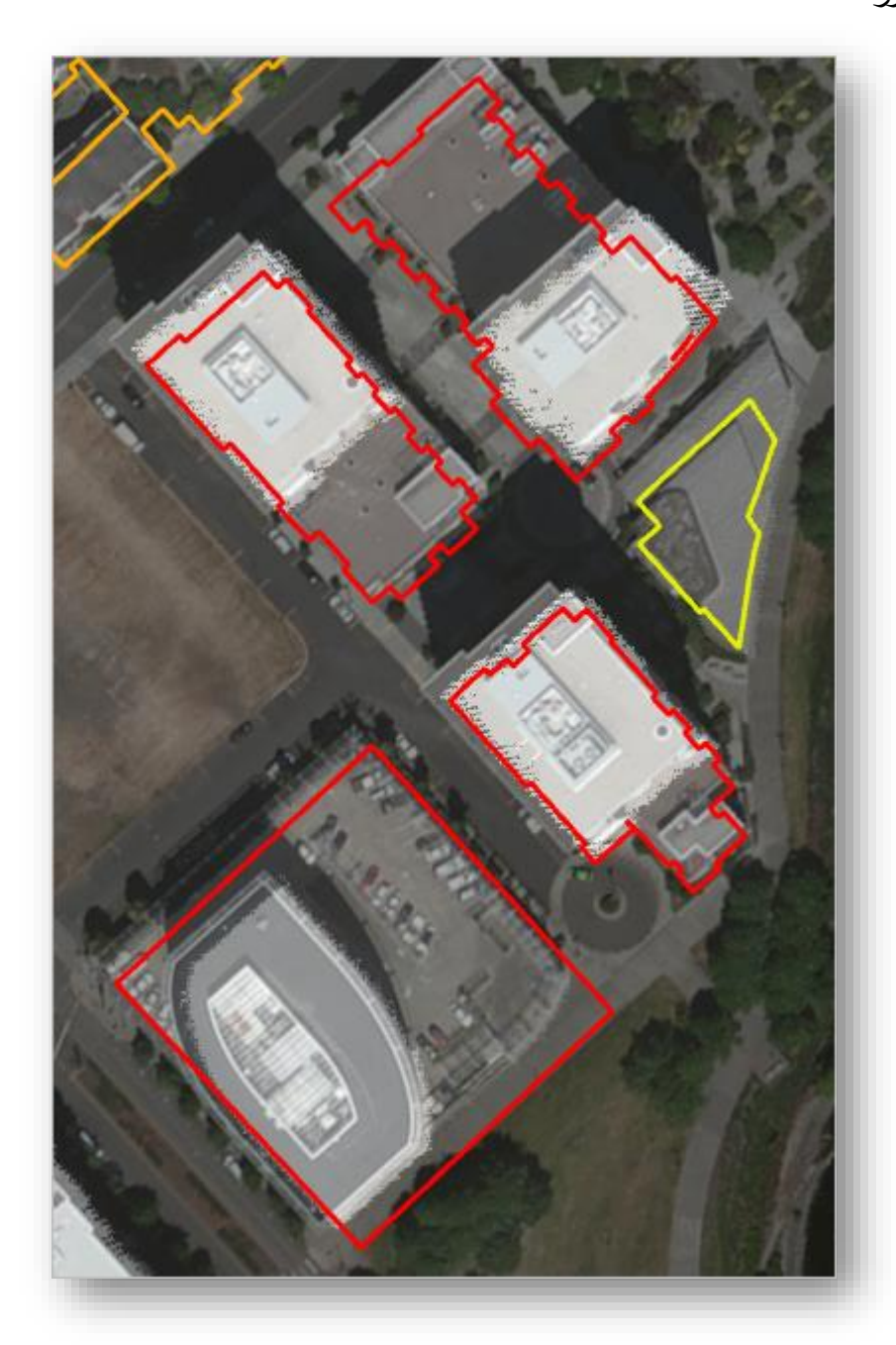

توضح المقارنة المرئية أن معظم المباني ذات RMSE عالية يبدو أنها تحتوي على أجزاء متعددة بار تفاعات مختلفة. بالنسبة للمبنى المربع المبين في الصورة السابقة ، يبدو أن الجزء عبارة عن structure لوقوف السيارات، في حين أن المبنى نفسه ال يتعدى نصف حجم موضع المبنى بأكمله. قد يكون سبب RMSE أن موضع المبنى ال يعكس المدى الفعلي للمبنى. باإلضافة إلى ذلك ، يبدو أن موضع المبنى غير متسقة مع الصور. ستصلح هذه ا األخطاء الحقا .

> في نافذة المهام Tasks انقر على Step Next . ترشدك الخطوة األخيرة من المهمة لمقارنة المباني بسحابة نقطة LAS.

- .13 اسحب عالمة تبويب الخريطة Map إلى مركز العرض ، واربطها على يمين Scene .view
- .14 في عالمة التبويب View ، في المجموعة Link ، انقر فوق Views Link واختر .Center And Scale

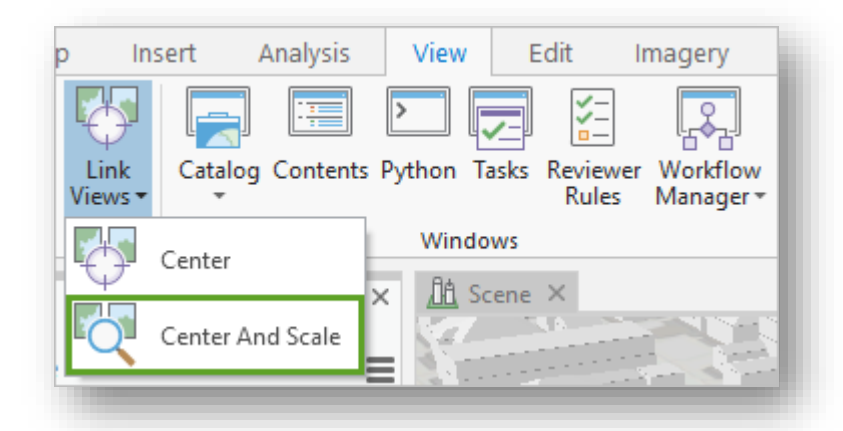

يقوم المشهد scene بالتكبير إلى نفس المبنى الذي تم تكبيره في الخريطة map. تحتوي علامات تبويب Map and Scene view أيضًا على link icon now، مما يشير إلى أن طرق العرض مرتبطة في هذا المشروع. عند ربط طرق العرض ، سيؤدي التنقل في طريقة عرض واحدة إلى تحديث مدى العرض الآخر في آن واحد.

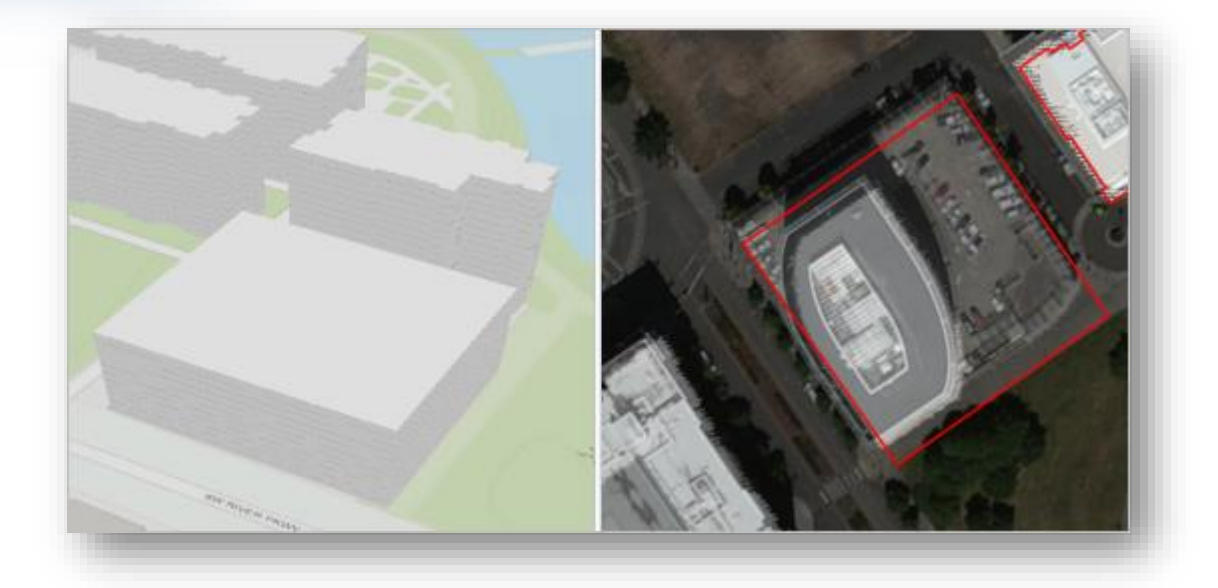

.15 انقر على view Scene في نافذة Contents وقم بتشغيل طبقة LAS\_Portland .

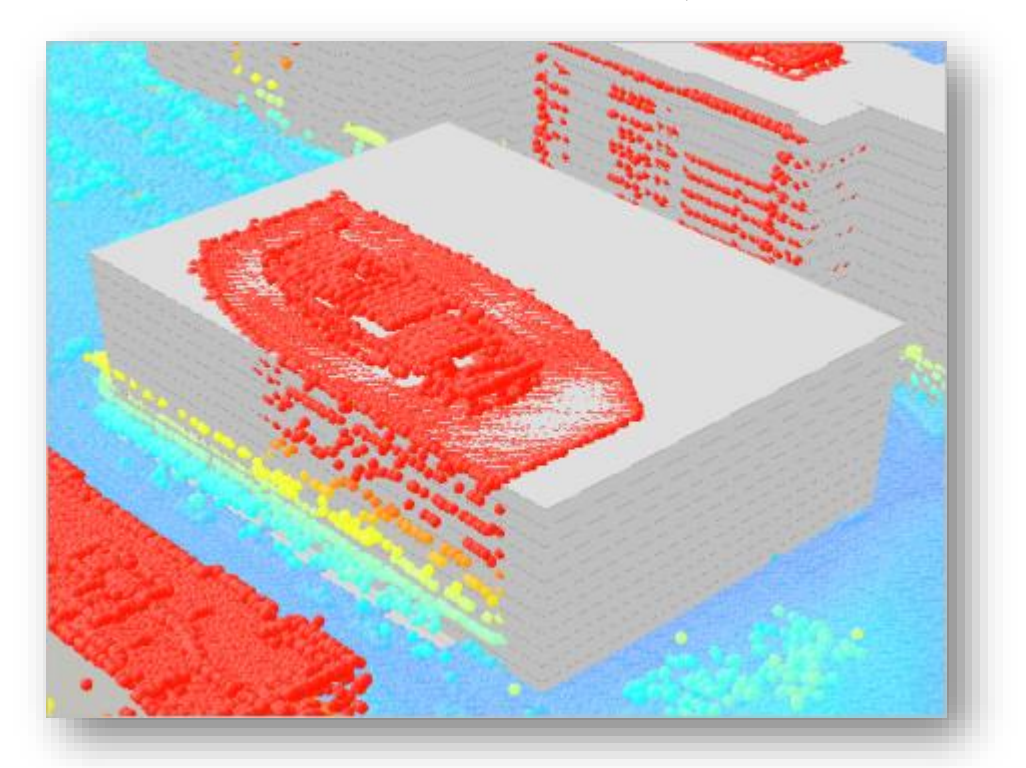

ا يبدو أن المبنى المربع الذي الحظته سابقا غير دقيق. فقط جزء من المبنى هو بالفعل يقع في أقصـي ارتفاع، والباقي أقل بكثير . مثل الأخطاء الأخرى التي رأيتها ، عليك إصـلاح هذا ا الخطأ الحقا .

.16 في نافذة المهام Tasks انقر على Finish

.Save the project المشروع احفظ .17

في هذا الدرس ، قمت باستخراج نماذج األسقف لمباني بورتالند وقمت بترميزها معالم نموذج السقف في D.3 على الرغم من أنك أنشأت المعالم ثالثية األبعاد ، إال أنك الحظت بعض األخطاء في بعضها. قبل تسليم بياناتك إلى حكومة بلدية بورتالند ، ستصلح بعض األخطاء. في الدرس التالي ، ستقوم بتحرير ميزات نموذج السقف لتعكس البيانات بشكل أفضل قبل تصدير طبقة أشكال السقف إلى class feature multipatch D3 والتي يمكنك مشاركتها مع حكومة بلدية بورتالند .

# *3| Edit buildings and export features*

الدرس الأخير من هذا التمرين هو تعديل البيانات وتصديرها إلى 3D multipatch لتسهيل مشاركة البيانات. من أجل الوقت ، سيكون لديك مبنى واحد فقط ، على الرغم من أنه تم وضع عالمة على مباني متعددة على أنها تحتوي على RMSE عالي. بتنفيذ المهمة الثالثة والرابعة سينتهي هذا التمرين، المهمة الثالثة تتحدث عن تعديل موضع المباني ونقلها إلى موضعها الصحيح الأدوات المستخدمة هي أدوات التعديل ستقوم بتشغيل المهمة األولى .

#### *Modify building footprint vertices*

كانت إحدى مشكالت المبنى الذي نظرت إليه هي أن موضع المبنى كانت غير متسقة مع بيانات الصور وبيانات الارتفاع. قبل إجراء أي تغييرات أخرى ، ستقوم بتعديل vertices للحصول على محاذاة أفضل.

- 1. إذا لزم الأمر ، فافتح مشروع Roof Form Extraction في ArcGIS Pro .Create Level of Detail 2 Buildings مهمة وافتح
- .2 من خالل مهمة vertices footprint building Modify ضمن مجموعة مهام . للتعديل نستخدمها Modify LOD 2 Buildings

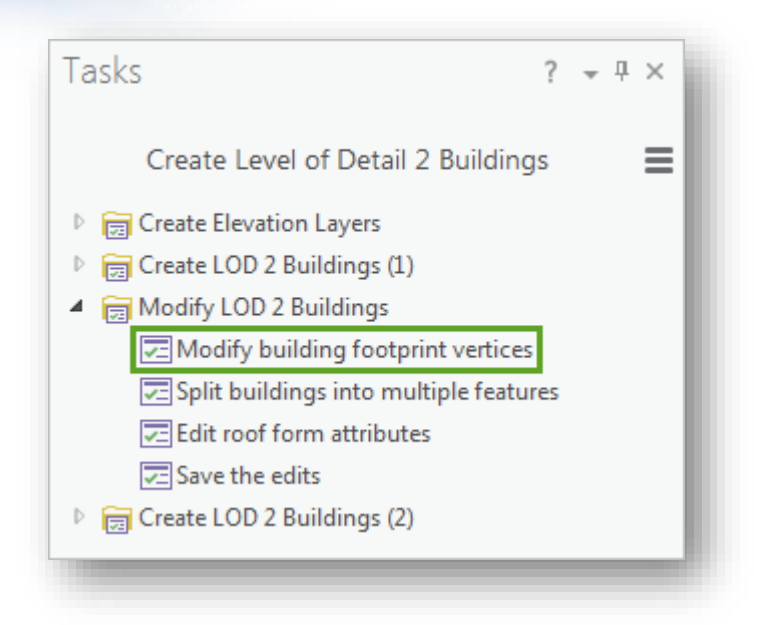

.3 على الخريطة ، انقر فوق موضع المبنى المربع مع RMSE مرتفع غرب النهر.

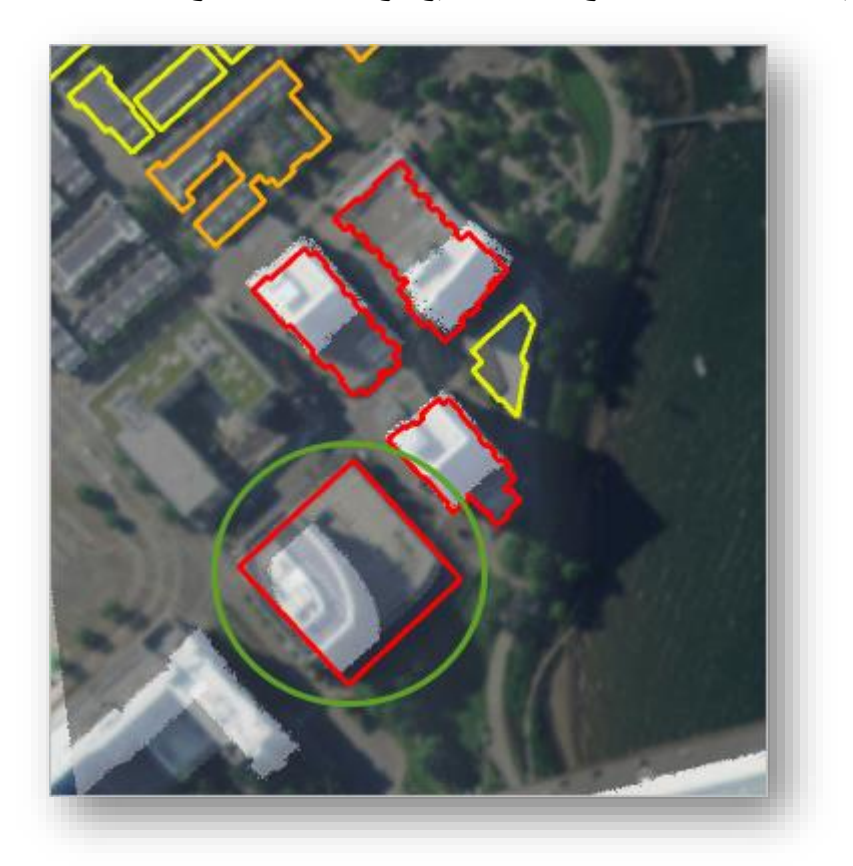

عند تحديد المبنى ، يتم فتح أداة tool editing Vertices Edit في نافذة المهام ، وتظهر العقد vertices للمبنى على الخريطة. ومع ذلك ، شفافية DSM تجعل من الصعب معرفة أين يجب أن تنقل ال vertices بالضبط.
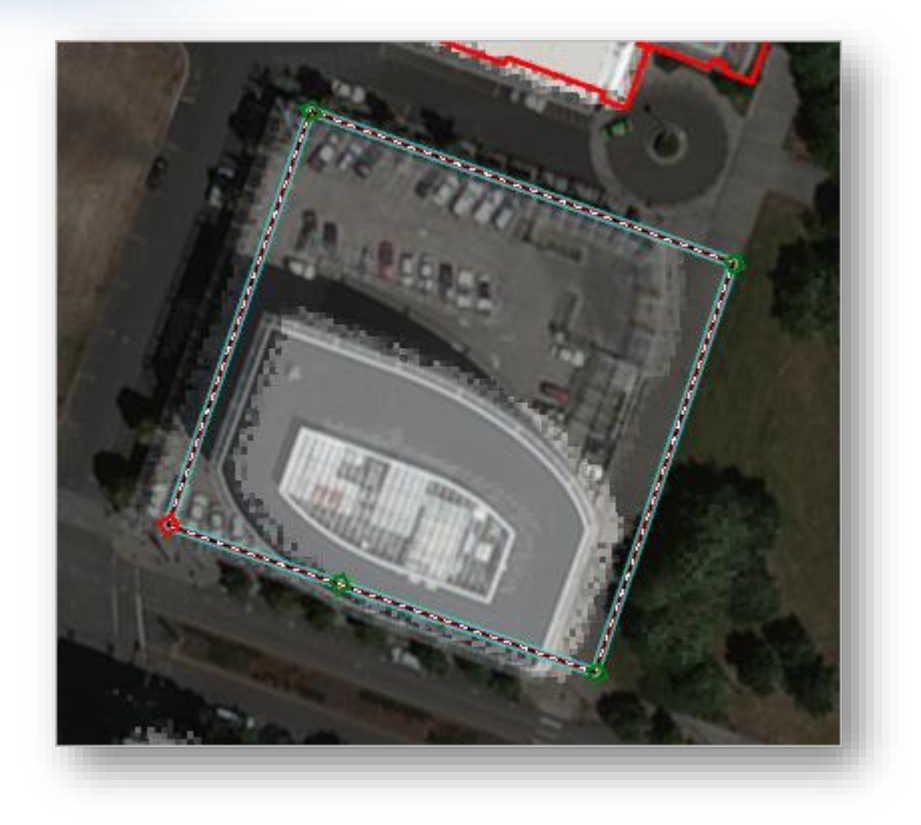

تلميح

إذا قمت بتحديد المعلم الخاطئة عن طريق الخطأ ، فانقر فوق تغيير التحديد selection the Change في نافذة المهام.

- .4 أوقف تشغيل طبقة copy\_DSM\_Portland
- .5 اسحب كل من vertices لمحاذاتها بشكل أفضل مع موقع المبنى في خريطة أساس .Imagery basemap الصور

# تلميح َ<br>تلميح

عندما تسحب vertices ، قد تنجذب إلى المعالم الموجودة، يمكنك تعطيل سلوك الالتقاط snapping هذا مؤقتًا بالضغط على مفتاح المسافة أثناء التحرير .

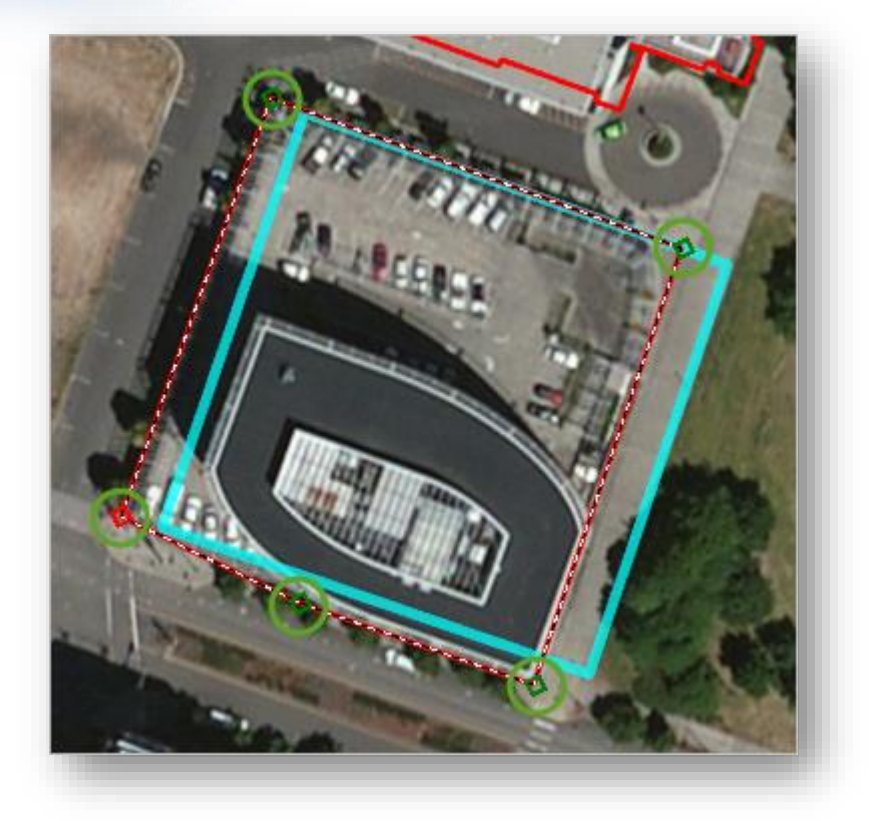

6. عندما تكون موافقًا عن الموقع الجديد vertices ، ارجع إلى نافذة المهام وانقر فوق .vertices

*Split a building into multiple features*

عندما قارنت موضع المبنى بالصور وسحابة نقطة LAS ، اكتشفت أنه في حين كان لموضع المبنى ارتفاعًا موحدًا منتشرًا بشكل متساوٍ عبر المنطقة ، كان المبنى الفعلي يتكون من جزأين بارتفاع ا مختلف تماما: البرج الرئيسي للمبنى و مبنى وقوف السيارات حوله. إلصالح هذه المشكلة ، ستقسم حدود المبنى إلى معلمين ، أحدهما لتمثيل كل جزء من المساحة.

Split أداة تفتح Split buildings into multiple features مهمة باستخدام .1 . editing tool

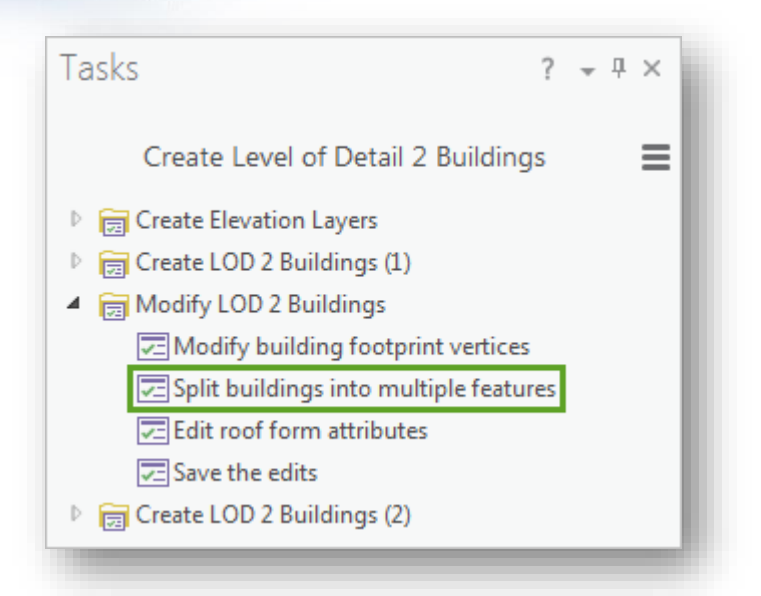

تسمح لك أداة Split بإضافة vertices جديدة داخل المضلع الحالي لتقسيمها إلى معلمين متميزتين. لهذا المعلم ، تحتاج إلى تقسيم المبنى ذو السقف الرمادي من هيكل مواقف السيارات المحيطة. ستحصل على أفضل النتائج مع تشغيل snapping من عالمة تبويب Edit في مجموعة Snapping نضغط على قائمة Snapping ونتأكد أنها مفعلة . .2 انقر على حافة المعلم الذي يتقاطع فيه المبنى مع مبنى وقوف السيارات.

#### مالحظة

تأكد من ظهور تلميح الشاشة بجوار المؤ شر لتأكيد أن vertex سيتطابق مع حافة أو Forms\_Roof\_Portland vertex قبل النقر المزدوج إلنهاء الرسم. إذا كان الرسم الخاص بك ال يتقاطع مع المساحة الموجودة بالضبط ، حتى لو كان على بعد مسافة صغيرة ، سيفشل الرسم ولن يتم تقسيم المعلم. .3 أضف vertices على طول جدار المبنى ذو السقف الرمادي.

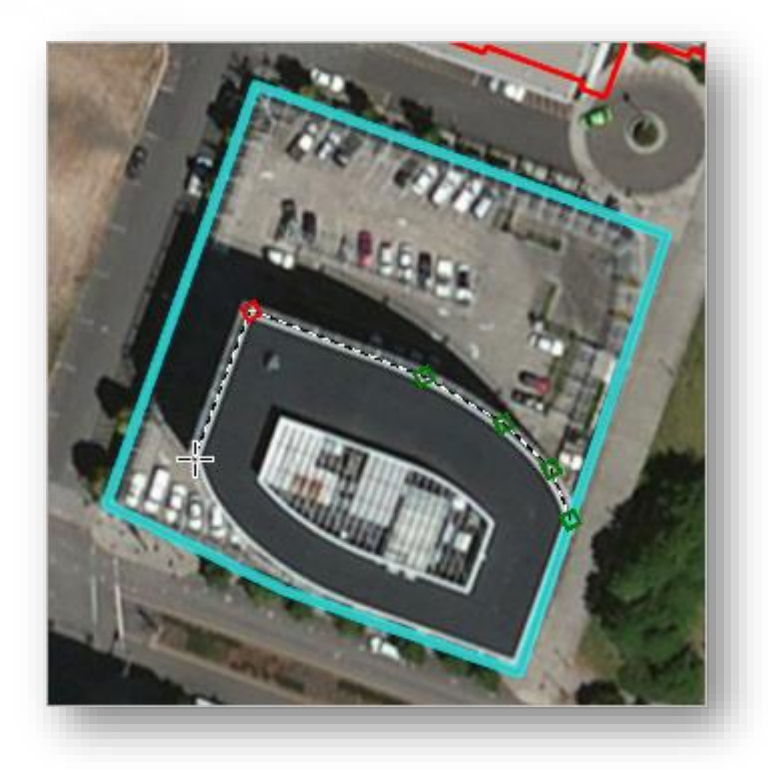

.4 استمر في إضافة vertices حتى تصل إلى حافة حدود المبنى مرة أخرى. انقر نقرًا مزدوجًا لإضافة vertex النهائية والانتهاء من الرسم.<br>.

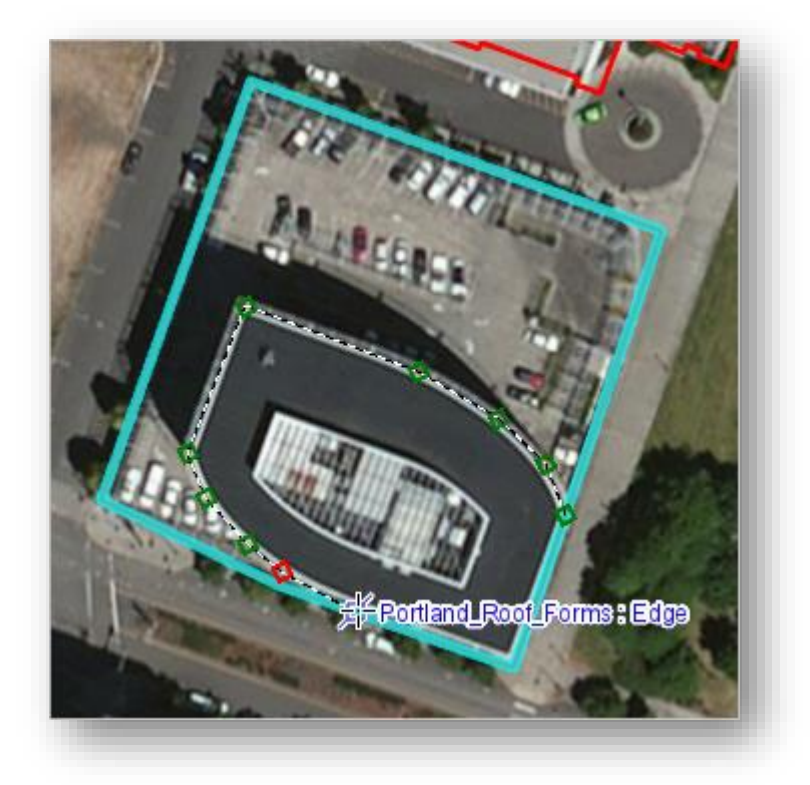

.5 بعد االنتهاء، من نافذة المهام Tasks نضغط Finish وسيتم تقسيم المعلم إلى معلمين .

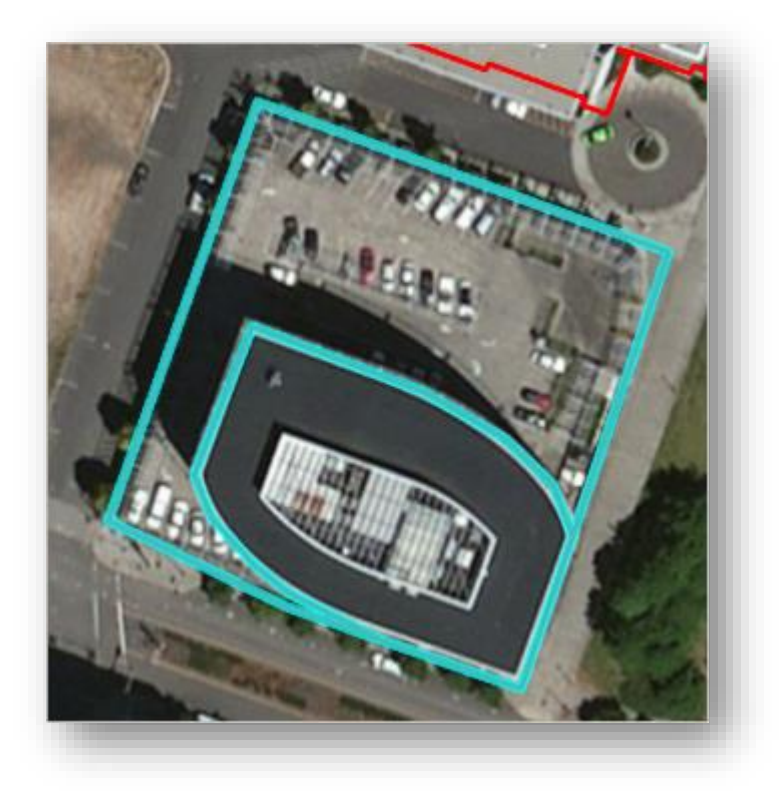

#### مالحظة

.

إذا لم تكن راضيًا عن كيفية تحول الرسم الخاص بك ، يمكنك فتح مهمة Modify<br>ا Vertices Footprint Building مرة أخرى وتحرير vertices المعلم الجديدة. بداال من ذلك ، يمكنك النقر فوق عالمة التبويب تحرير Edit في الشريط وفي مجموعة "إدارة التعديالت Edits Manage " ، انقر فوق "إلغاء Discard " إلزالة التعديالت بالكامل. إذا نقرت على "إلغاء Discard " ، فستزيل أيضًا التعديلات التي أجريتها لمحاذاة موضىع المبنى

*Edit roof form attributes*

لقد قسمت العنصر إلى قسمين ، ولكن اآلن أصبح لكل منهما نفس المعلومات األصلية attribute information. أنت تعرف أن معلم المبنى يحتوي على ارتفاع المبنى الصحيح ، ولكن الجزء الذي يمثل موقف السيارة له ارتفاع خاطئ، ستقوم بتحرير معلومات طبقة Forms\_Roof\_Portland إلصالح األخطاء.

. من نافذة المهام نضغط على Edit roof form attributes .

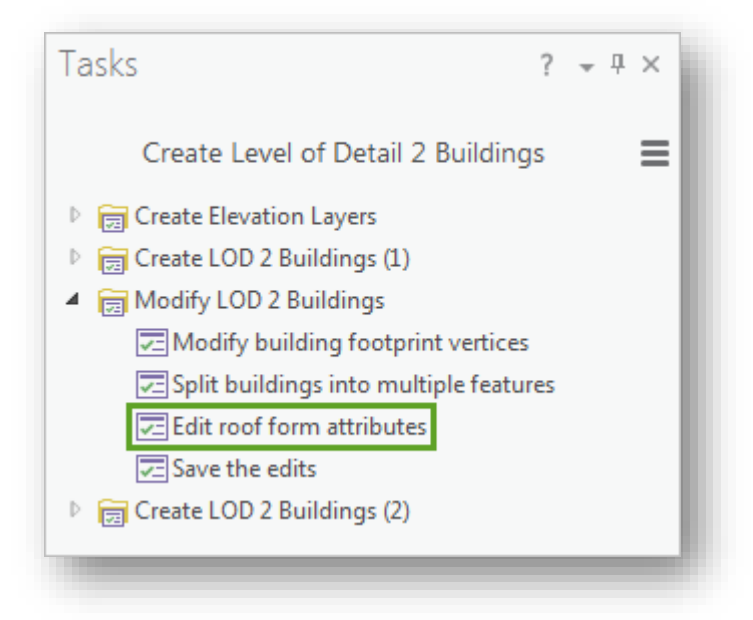

المهمة تفتح و تنشط أداة التحديد tool Select. ال يزال يتم تحديد كل المعلمين اللذين قمت بإنشائهما من عند تقسيم موضع المبنى ، ولكن يمكنك فقط تحرير معلومات معلم واحد في كل مرة.

- .2 في الخريطة نحدد المعلم الخاص بموقف السيارات .
- .3 في نافذة المهام Tasks نضغط على Step Next . تفتح بيانات المعلم المحدد في نافذة المهام ، مما يسمح لك بتحريرها . لتحديد البيانات التي يجب تغييرها وكيفية تغييرها ، ستشاهد سحابة نقطة LAS األصلية.
	- .4 نضغط على عالمة تبويب Scene ليتم تنشيط view Scene .
	- .5 من نافذة المحتويات نخفي طبقة Forms\_Roof\_Portland .
- .6 يمكن تحريك الطبقة وعرضها بشكل أفضل لرؤية المبنى بشكل ثالثي األبعاد ، استخدام أداة Explore للتحريك من الشريط من عالمة تبويب Map من مجموعة Navigate . يختلف ارتفاع بنية موقف السيارات عن ارتفاع المبنى. ستحدد بنية موقف السيارات وتعديل البيانات ا وفقا لذلك.
- .7 انقر على نقطة صفراء أعلى الجزء الخاص بموقف السيارات Structure Parking لفتح النافذة المنبثقة.

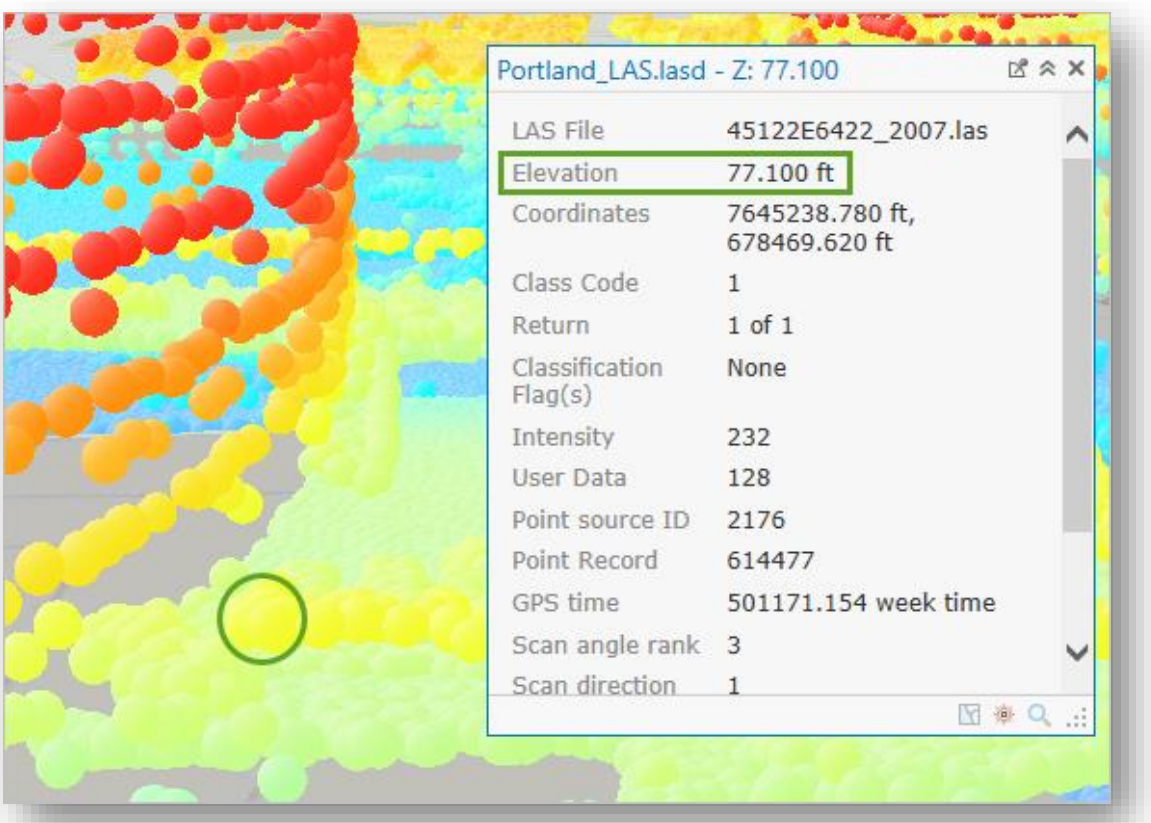

ا اعتمادا على المكان الذي نقرت عليه، يصل ارتفاع Elevation بنية موقف السيارات إلى ا 75 قدم تقريبا. ومع ذلك ، تذكر أنه في حين أن نقاط LAS لها االرتفاع الحقيقي للنقطة، فإن حقل BLDGHEIGHT في طبقة Forms\_Roof\_Portland يحتوي على أقصى ارتفاع للمبني (الذي يستثني ارتفاع الأرض). تحتاج إلى طرح االرتفاع األساسي للمبنى Elevation Base The من ارتفاع النقطة التي قمت بالنقر عليها للحصول على االرتفاع الخاص بحقل BLDGHEIGHT. .8 أغلق النافذة المنبثقة ، وفي نافذة Tasks حدد Attribute BASEELEV في طبقة Forms\_Roof\_Portland ، ربما تحتاج لتفعيل نافذة Map .

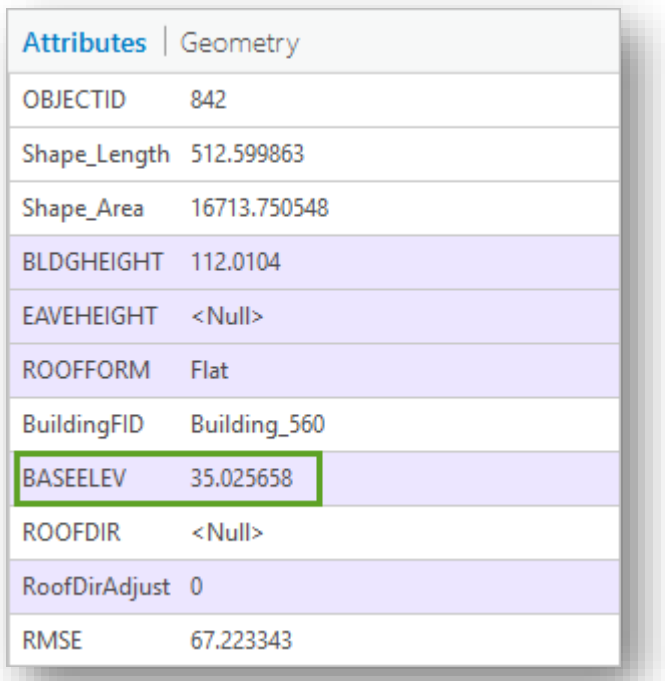

إذا كان الارتفاع الأساسي للمبنى 35 قدمًا، إذا كان الارتفاع الحقيقي لسقف موقف السيارة يقارب 75 قدمًا ، فهذا يعني أن ارتفاع المبنى يبلغ 40 قدمًا.<br>.

9. انقر فوق قيمة الخاصية BLDGHEIGHT لتحريرها. غيّر القيمة إلى 40 وانقر على .Enter

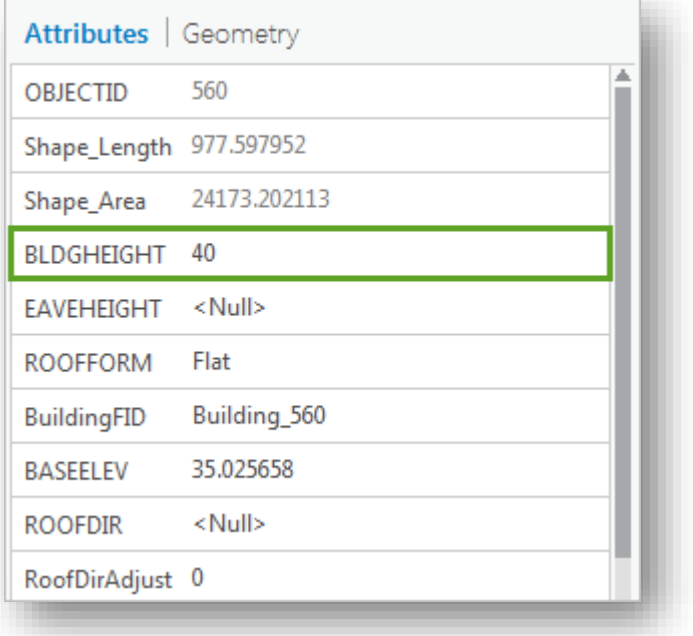

.10 انقر فوق " Finish" .

.11 إذا لزم األمر ، قم بإعادة تنشيط جزء المشهد. في نافذة " Contents " ، قم بإيقاف تشغيل .Portland\_Roof\_Forms طبقة بتشغيل وقم Portland\_LAS.lasd طبقة

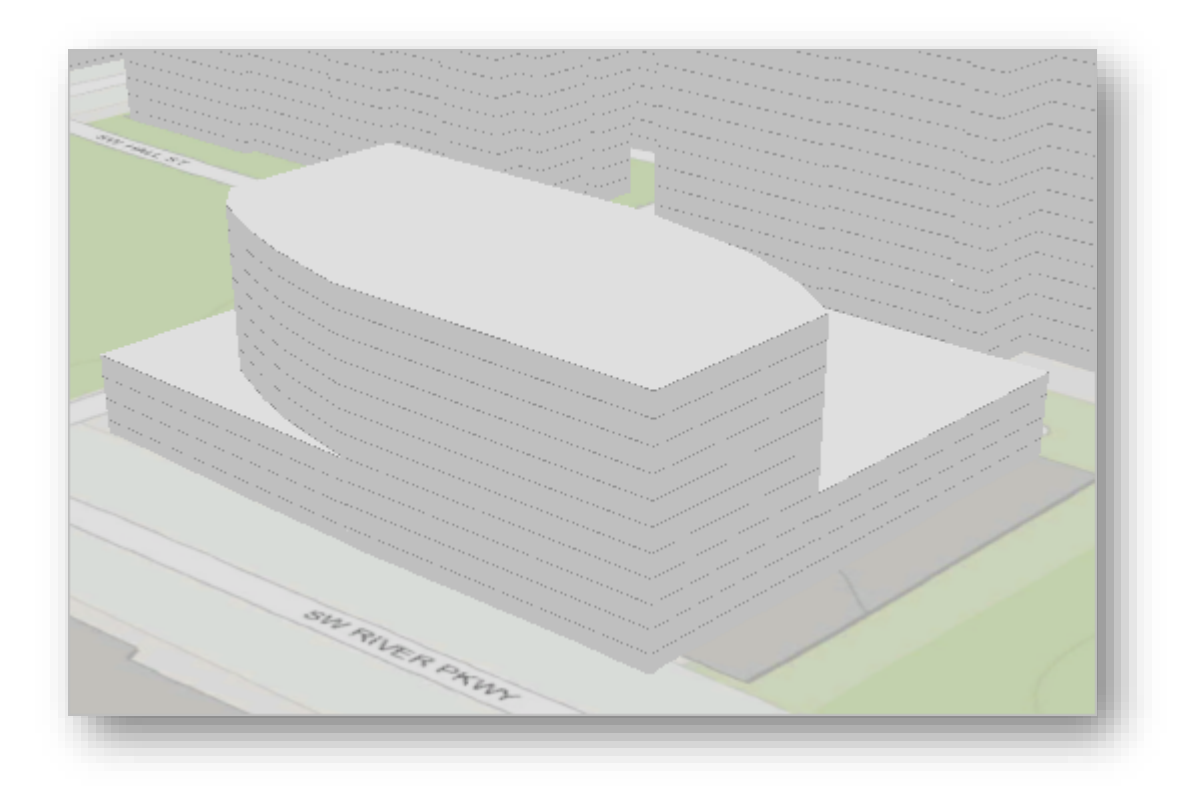

على الرغم من عدم كونها مثالية، إال أن الطبقة الثالثية األبعاد تعكس بشكل أكثر دقة شكل المبنى الفعلي وارتفاعه ونموذج سقفه. مالحظة

يمكنك تكرار المهام الثالث السابقة بقدر ما يلزم لتعديل مواضع المباني المتبقية ذات RMSE عالي.

*Save edits*

بعد ذلك ، ستحفظ تعديالتك و ستقوم بتحويل طبقاتك لمشاركتها مع حكومة بلدية بورتالند.

يؤدي حفظ تغييراتك إلى تعديل مجموعة البيانات التي قمت بتعديلها بشكل دائم، يجب عليك دائمًا التحقق من صحة تغييراتك قبل حفظها.

- . من نافذة Tasks انقر مرتين على مهمة Save the edits .
	- .2 في الجزء السفلي من نافذة المهام ، انقر فوق "Finish" .
		- .3 تفتح نافذة Edits Save ، انقر Yes لحفظ التعديالت .

*Create a multipatch feature class*

البيانات حاليا هي فقط CD feature class تم ترميزها symbolized لتبدو 3D . إذا شاركت فئة المعالم هذه مع حكومة مدينة بورتالند ، فيجب ترميزها مرة أخرى للظهور ثالثي األبعاد.

باإلضافة إلى ذلك ، يمكن فقط االحتفاظ بالشكل ثالثي األبعاد بمواصفات الترميز الدقيقة exact specifications symbology لملف الطبقة file layer الذي استخدمته. ونتيجة لذلك ، ستقوم تحتفظ التي 3D multipatch feature class إلى Portland\_Roof\_Forms طبقة بتحويل بالشكل الثلاثي الأبعاد للمعالم.

.1 من نافذة المهام Tasks ، قم بتوسيع مجموعة المهام )2( Buildings 2 LOD Create ، وانقر نقرًا مزدوجًا فوق مهمة Create a multipatch feature class .

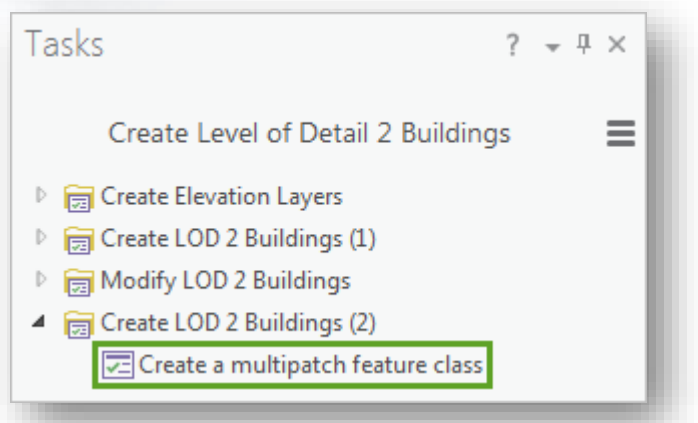

تقوم المهمة بفتح المعالم من CityEngine Rules tool، والتي تقوم بتحويل feature .Rule Package باستخدام multipatch feature class إلى class

- .2 تأكد من أن view Scene نشط.
- . Portland\_Roof\_Forms اختر ، Input Features لمدخل بالنسبة .3
- .4 بالنسبة لمدخل Package Rule ، انقر على زر Browse تصفح إلى المجلد Layer\_Files وانقر نقرًا مزدوجًا على Layer\_Files والقر نقرًا مزدوجًا على Lo<mark>D2\_B</mark>uildings\_(Feet).

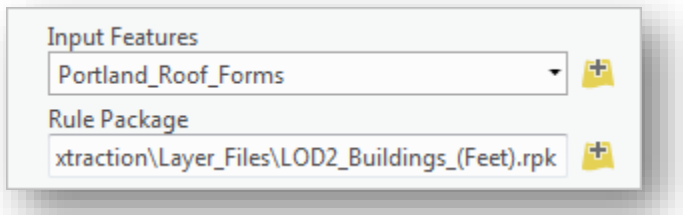

.5 بالنسبة لمدخل Features Output تأكد من أن مكان الحفظ هو Geodatabase Data\_City وقم بتغيير اسم المخرج إلى Multipatch Portland.

.6 انقر Run ، تتم إضافة طبقة multipatch إلى المشهد.

.7 انقر Finish ، وقم بحفظ المشروع .

يتم الآن حفظ المباني ثلاثية الأبعاد multipatch feature class التي يمكنك مشاركتها مع حكومة بلدية بورتالند. لقد قمت بإنشاء هذه المباني عن طريق اشتقاق طبقات االرتفاع من بيانات Lidar وباستخدام طبقات االرتفاع هذه forms roof 2 LOD من مواضع المباني Building Footprints . وتم ترميز symbolized مواضع المباني Footprints Building في D3 وتعديل أخطاء االرتفاع في المعالم. باإلضافة إلى تقسيم المناطق والتنمية والتخطيط الحضري ، يمكن استخدام أشكال السقف الأكثر واقعية في التحليل ثلاثي الأبعاد للطاقة الشمسية والظل.

يمكنك استخدام المهام tasks واألدوات tools وملفات الطبقات files layer في هذا المشروع باستخدام بياناتك الخاصة. طالما كان لديك Footprints Building و data Lidar يمكنك إنشاء أشكال سقف 2 LOD .

تم تصميم Task Pro ArcGIS هذه لتكرار سير العمل الموضح في هذه الدروس بسرعة.

باإلضافة للمواضيع السابق يمكن االستفادة من أدوات أخرى كثيرة موجودة في البرنامج وتطبيقات متعددة ، وكذلك يمكن استخدام برنامج Scene Arc لتمثيل البيانات ثالثي األبعاد .

هناك حزم أدوات وملحقات إضافية مرتبطة بهذه المواضيع يمكن تنزيلها وإضافتها للبرنامج .

يمكن الاستفادة من كتب نظرية وعملية حول هذا الموضوع من الكتب العملية كتاب :

Working with Lidar using ArcGIS Desktop .

وبمكن الاستفادة من ال help الخاص بالأدوات المستخدمة حيث تشرح كل مدخل بالتفاصيل أو من خلال الشروحات الموجودة على موقع البرنامج على االنترنت .

وهناك العديد من المقالات والموضوعات التي تتناول كيفية استخدام بيانات Lidar يمكن الاستفادة منها، أحد هذه الموضوعات : 5 طرق الستخدام بيانات Lidar بأكثر كفاءة ،

[5 Ways to Use Lidar More Efficiently](http://www.esri.com/esri-news/arcuser/summer-2013/5-ways-to-use-lidar-more-efficiently) 152

وبهذا نكون قد انتهينا من جزء مهم من تطبيقات الاســـتشـــعار ٍ عن بعد "المرئيات الفضــــائية وبيانات ال Lidar في برنامجي Pro ArcGIS ، ArcGIS ، وال بد من التأكيد أن أحد أهم البيانات المسررررررتخدمة في تطبيقات الاستشعار عن بعد وأكثرها شيوعًا هي نماذج الارتفاعات المختلفة Elevation Models ا كما تم ذكره سابقا .

مع العلم أنه يوجد تطبيقات أخرى من أهمها :

- ✓ نموذج االرتفاعات الرقمية DEM وإجراء التحليالت المختلفة عليه ك "استخراج خطوط الكنتور ، االنحدار ، وإنشاء خرائط الظالل ، اتجاه الميل ، اإلشعاع الشمسي ، إنشاء المقاطع التضاريسية ، استخراج ارتفاعات النقاط ..وغيرها "
- نطبيقات الهيدرولوجي والتي تتم بالاعتماد على صورة  ${\rm DEM}$  وخاصة في التحليل المورفولوجي  $\checkmark$ لألودية .

<sup>152</sup> http://www.esri.com/esri-news/arcuser/summer-2013/5-ways-to-use-lidar-more-efficiently

**.** 

#### استخدام بيانات Lidar ف الكشف عن اآلثار "نظري"  $\ddot{\phantom{a}}$ ֦֧֦֧֦֧֦֧֦֧֦֧֦֧֦֧֦֧֦֧֦֧֦֧֦֧֦֧֦֧֦֧֧֦֧֦֧֜֓֓

لموضوع تمت ترجمته عن المقالات الأصلية للموضوع <sup>153</sup> - <sup>154</sup> .

في أعماق الغابة الغواتيمالية jungle Guatemalan ، قام فريق من الباحثين من مؤسسة مايا Foundation for Maya Cultural and Natural Heritage الطبيعي والتراث للثقافة (PACUNAM) مؤخراً باكتشاف مثير في مستوطنة عمرها 1500 عام، والمؤسسة هي منظمة غير ربحية nonprofit تعمل على تشجيع البحث العلمي research scientific والتنمية المستدامة development sustainable والحفاظ على التراث الثقافي heritage cultural .preservation

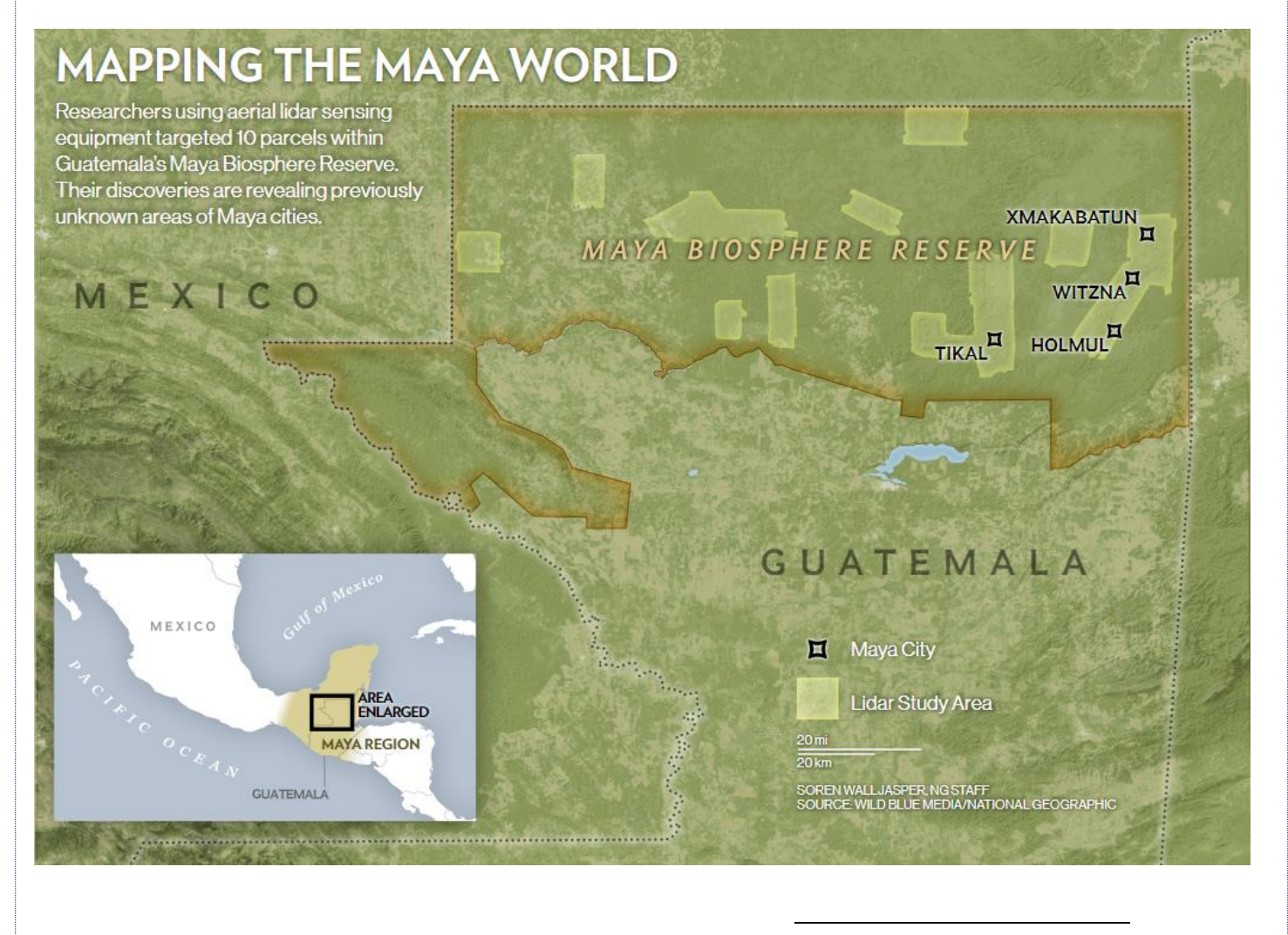

153 Ball, M. (2018, June 27). Digital Archaeology Reveals the Past without Digging in the Dirt. Retrieved July 25, 2018, from https://www.esri.com/about/newsroom/blog/archaeologists-dig-into-data-not-dirt/

154 CLYNES, T. (2018, February 14). This Ancient Civilization Was Twice As Big As Medieval England. Retrieved July 25, 2018, from https://news.nationalgeographic.com/2018/02/maya-laser-lidarguatemala-pacunam/

من خلال العمل على مساحة 800 ميل مربع (2,100 square kilometers)، لم يكن علماء اآلثار بحاجة إلى spade وعربات اليد wheelbarrows الكتشاف هذا االكتشاف، بدال من ذلك ، استخدموا طريقة المسح بالليزر المعروفة باسم Lidar لرؤية ما تحت طبقات األشجار والكروم الكثيفة لعرض المناظر الطبيعية لمدن المايا والزراعة وشبكات النقل.

وقد أسفرت جهود رسم الخرائط الأثرية ثلاثية الأبعاد 3D archaeological mapping هذه عن irrigation canals آلاف من المعروفة سابقًا بما في ذلك المنازل وقنوات الري والحقول الزراعية fields agricultural واألعمال الدفاعية works defense واألهرامات pyramids. من خلال وضع الصور معًا على خريطة لأراضي مايا المنخفضة بالكامل Maya lowlands، قام الفريق بتحديث فهمه للمنطقة وسكانها القدامى. في الواقع ، كشفوا أن المنطقة في يوم من الأيام كانت موطنًا ل 10 مليون شخص وتشير النتائج إلى أن أمريكا الوسطى كانت حضارة متقدمة في ذروتها قبل نحو 1200 عام .

يقول أحد الباحثين في هذا المشرو ع Canuto Marcello الذي يجري أبحاثا أثرية في موقع غواتيمالي يعرف باسم Corona La : " كان لدينا هذه الفكرة الغربية conceit western بأنه ال يمكن للحضارات المعقدة civilizations complex أن تزدهر في المناطق المدارية tropics ، وأن المناطق المدارية هي التي تموت فيها الحضارات". ولكن مع األدلة الجديدة المستندة إلى نظام"Lidar "من أمريكا الوسطى و Wat Angkor[ كمبوديا[ ، علينا اآلن أن نعتبر أن المجتمعات المعقدة ربِما تكون قد تشكلت في المناطق الاستوائية وشقّت طريقها إلى الخارج من هناك."

وقال Belli-Estrada Francisco عالم اآلثار في جامعة تولين Tulane ومستكشف National : Geographic "إن نظام Lidar هو الذي أحدث ثورة revolutionizing في علم اآلثار archaeology بالطريقة التي أحدث بها تلسكوب هابل الفضائي ثورة في علم الفلك astronomy."

يتجه علماء اآلثارArchaeologists بشكل متزايد إلى تقنيات مثل Lidar والخرائط الرقمية للتعرف على الماضي. الحفريات واسعة النطاق مثل تلك التي كشفت عن األسرار المخبأة في وادي الملوك في مصر Kings the of Valley ليست عملية من منظور التكاليف واللوجستيات ، ويمكن تعلم الكثير دون حمل مجرفة أو رحالت عبر العالم. العين المجردة ترى فقط غابة وتالل مغطاة بالنباتات، ولكن برنامج Lidar وبرنامج الواقع المعزز reality augmented تكشف عن هرم المايا القديم.

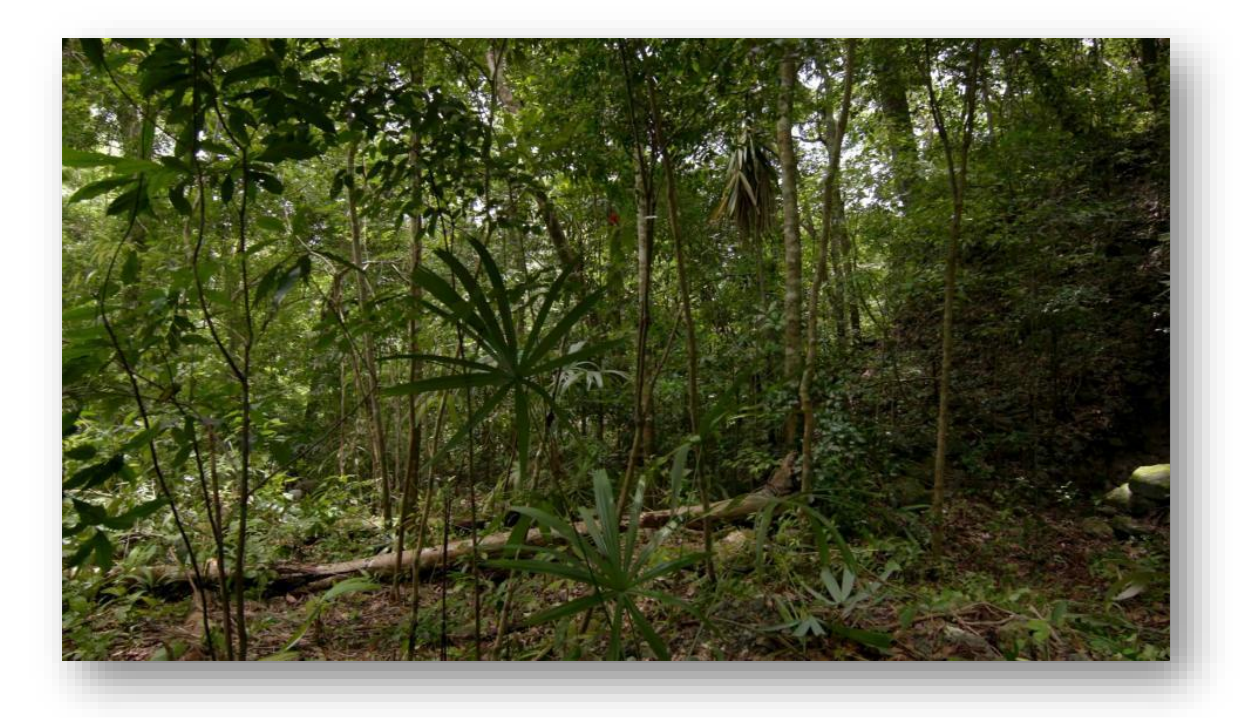

*PHOTOGRAPH BY: Wild Blue Media/National Geographic*

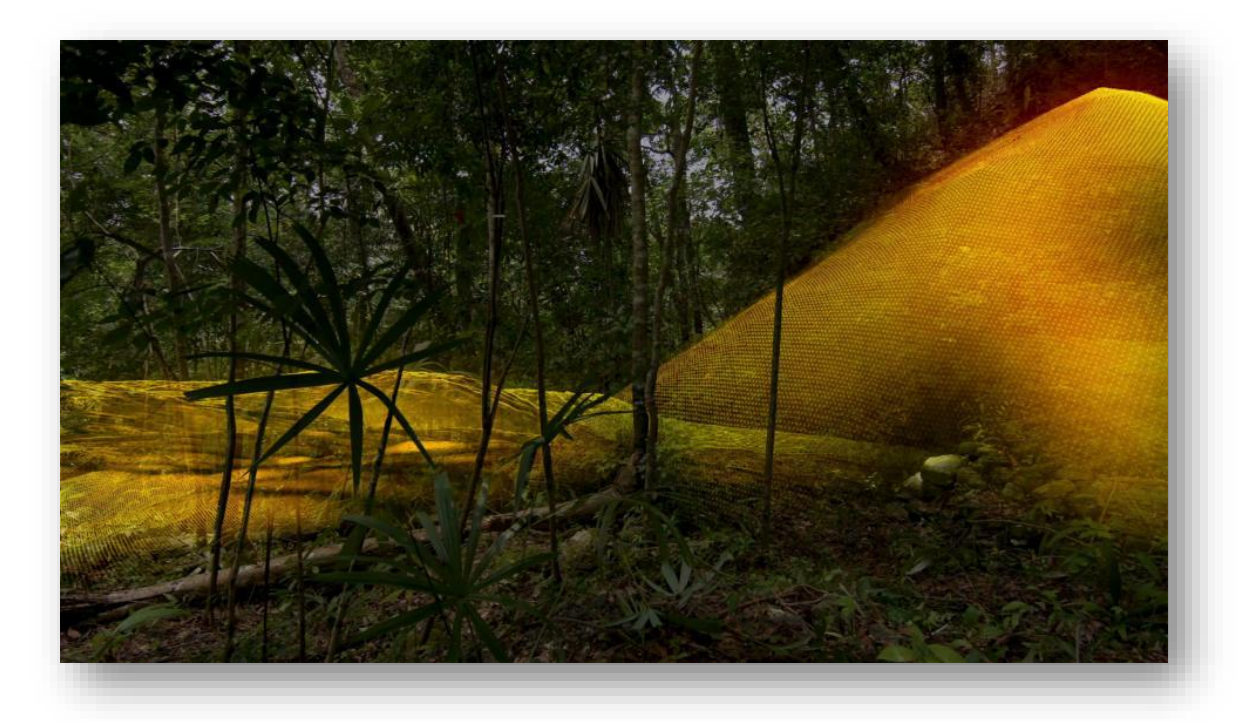

*PHOTOGRAPH BY: Wild Blue Media/National Geographic*

تزيل تقنية الليزر Lidar الغطاء النباتي للكشف عن اآلثار القديمة أدناه، مما يدل على أن مدن المايا مثل Tikal كانت أكبر بكثير من تلك التي اقترحها البحث األرضي.

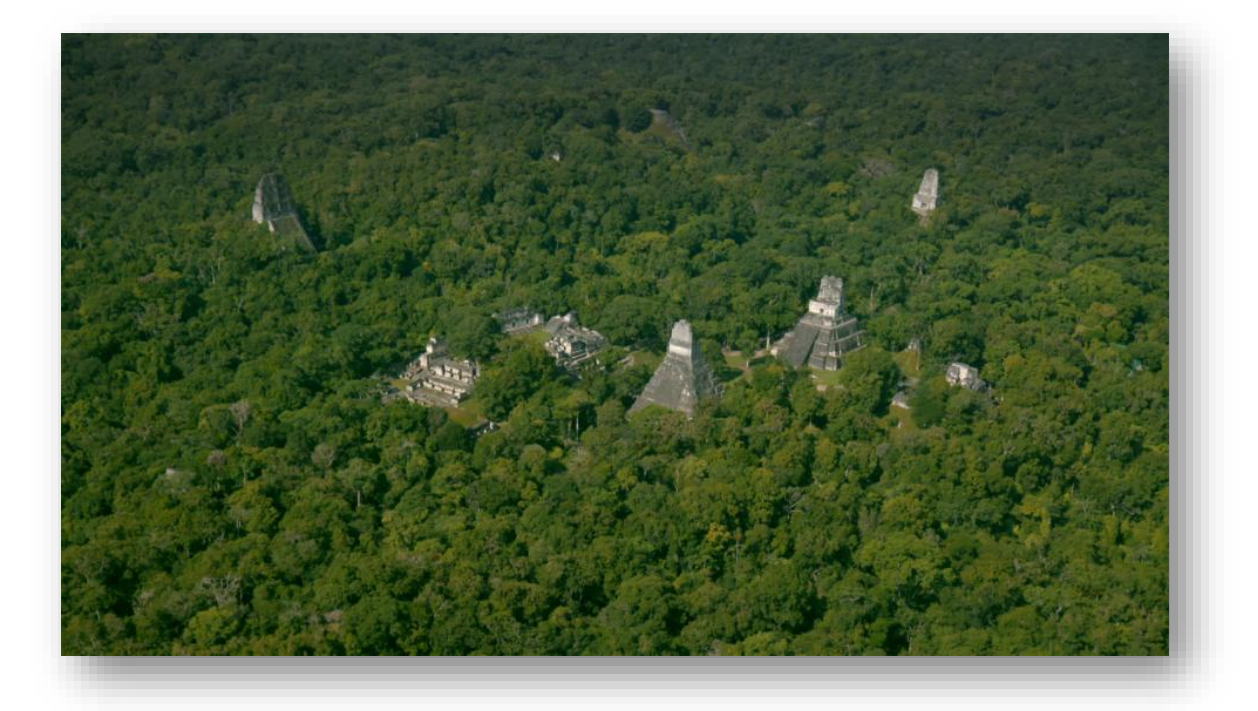

*PHOTOGRAPH BY: Wild Blue Media/National Geographic*

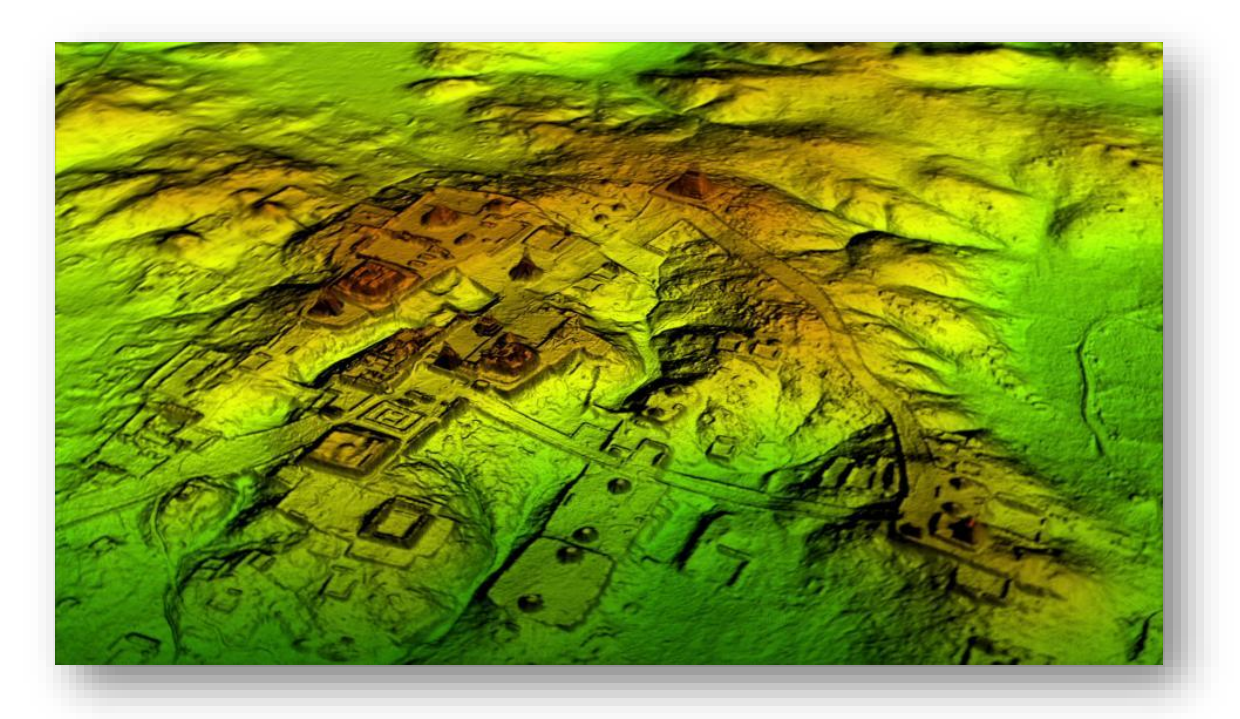

*PHOTOGRAPH BY: Wild Blue Media/National Geographic*

كشفت أجهزة المسح الضوئي بالليزر عن أكثر من 60 ألف مبنى من حضارة المايا غير المعروفة في السابق في شبكة واسعة من المدن والتحصينات والمزارع والطرق السريعة.

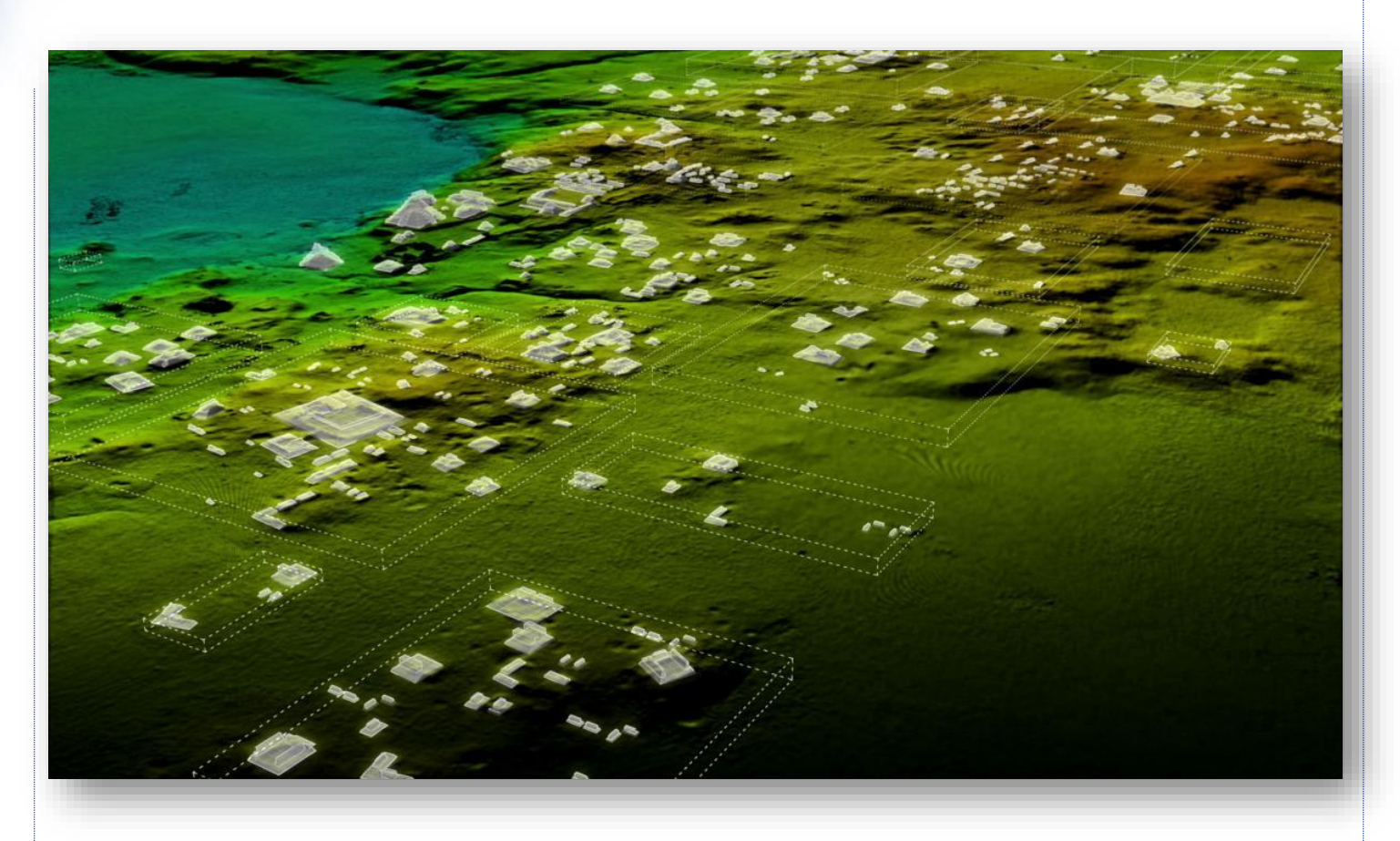

PHOTOGRAPH BY: Wild Blue Media/National Geographic

#### A Southwestern Cyber Dig

هناك جهود مماثلة جارية في واليات أريزونا وكولورادو ونيو مكسيكو في الواليات المتحدة، مثل الأراضي المنخفضة في مايا في غواتيمالا ، كانت المنطقة غير المأهولة حاليًا في الجنوب الغربي ا للواليات المتحدة موطنا لمجتمعات مزدهرة من الشعوب األصلية.

يهدف برنامج <u>[CyberSW](https://www.archaeologysouthwest.org/projects/cybersw/)</u> ، وهو مشروع مدته ثلاث سنوات تموله مؤسسة العلوم الوطنية ، إلى تجميع كميات هائلة من البيانات من آالف الحفريات digs ذات الصلة في المنطقة. سيجلب ا المشروع التاريخ إلى الحياة ، مما يجعله متاحا للباحثين والجمهور من خالل أرشيف عبر اإلنترنت. على الرغم من أن الأمريكيين الأصليين لم يتركوا أي سجلات مكتوبة، فإن قصص وجودهم مكتوبة في األرض ليتم اكتشافها بواسطة أجهزة االستشعار واستكشافها من خالل الخرائط وقواعد البيانات.

من خلال النظر إلى الأنماط السابقة للهجرة البشربة عبر المناظر الطبيعية لتشكيل المجتمعات ، يمكننا أن نلفت النظر إلى األنماط الحالية للهجرة immigration واالكتظاظ السكاني overpopulation. سيساعد هذا المستوى العالي من التحليل الباحثين على فهم التحوالت المناخية التي دفعت الناس إلى التخلي عن المستوطنات التاريخية .

أدوات عالية التقنية Tools Tech-High

مع اتجاه علم اآلثار إلى العصر الرقمي، يجد الباحثون طراقا جديدة وعملية virtually اكتشاف الماضي ، مثل:

- .1 (LiDAR (LiDAR : يكشف ضوء الليزر المرتد عن الأرض : Light Detection and Ranging (LiDAR عند كثافة معينة والتي يمكن أن تخترق النباتات الكثيفة رؤية مفصلة لسطح األرض، تسمح الخريطة ثلاثية الأبعاد الناتجة للباحثين مشاهدة منظر طبيعي أكبر ومشاركته.
- 2. التصوير الحراري Thermography: استخدام الكاميرات الحرارية بالأشعة تحت الحمراء على الطائرات بدون طيار ، يوفر صورًا يمكن أن تساعد في تحديد موقع العمارة المدفونة وعناصر المناظر الطبيعية الثقافية. تعود درجة الحرارة من مواد مختلفة وكثافة التربة يمكن أن تكشف عن حدود المباني التي تم إزالتها منذ فترة طويلة أو المسارات الماضية.
- .3 رادار مخترق للأرض Ground-penetrating radar : يقوم الرادار الموجه على الأرض بتحديد أماكن الطبقات والطبقات تحت السطحية ، مما يوفر نموذجاً ثلاثي الأبعاد يحدد

**.** 

<sup>155</sup> https://www.archaeologysouthwest.org/projects/cybersw/

العوائد على أعماق مختلفة. هذه الخرائط ثلاثية الأبعاد تحت الأرض مفيدة بشكل خاص في العثور على مواقع الدفن التي يفضل علماء اآلثار تركها دون مساس.

- .4 المغنطيسية Magnetometry: كل نوع من المواد له خصائص مغناطيسية فريدة unique magnetic، يمكن أن تساعد تنوعات المستشعرات في الحقل المغناطيسي لألرض في اكتشاف اآلثار والمعالم وتعيينها. تتفاعل المغنطيسية Magnetometers بقوة مع التربة المحروقة ،الطوب brick ، الحديد iron والصلب steel والعديد من أنواع الصخور . rocks
- .5 نظم المعلومات الجغرافية systems information Geographic: تسمح أنظمة المعلومات الجغرافية لألشخاص بتصور واستكشاف جميع أنواع البيانات. يستخدم علماء اآلثار بشكل متزايد أدوات نظم المعلومات الجغرافية وبرامج النمذجة مثل Esri CityEngine إلنشاء نسخ طبق األصل االفتراضية من الحضارات القديمة. يمكن استكشاف النماذج عبر الواقع االفتراضي المعزز reality virtual immersive ، مما يسمح ألي شخص بالسير عبر الماضي دون السفر إلى مواقع بعيدة.
- 6. تتضمن الكثير من الأبحاث الأثرية اليوم استكشافات أعمق للمواقع المعروفة وأبحاثًا أوسع في شبكات المواقع. تسهل السجالت الرقمية على الباحثين التعرف على اكتشافات الماضي وبناء قاعدة معارفهم ، توفر التقنيات الجديدة مثل المستشعرات وقواعد البيانات وخرائط نظم المعلومات الجغرافية المزيد من التصورvisualization والوعي متعدد االختصاصات.

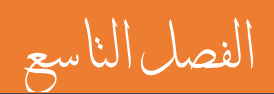

ملاحظات حول استخدامر البرنامج

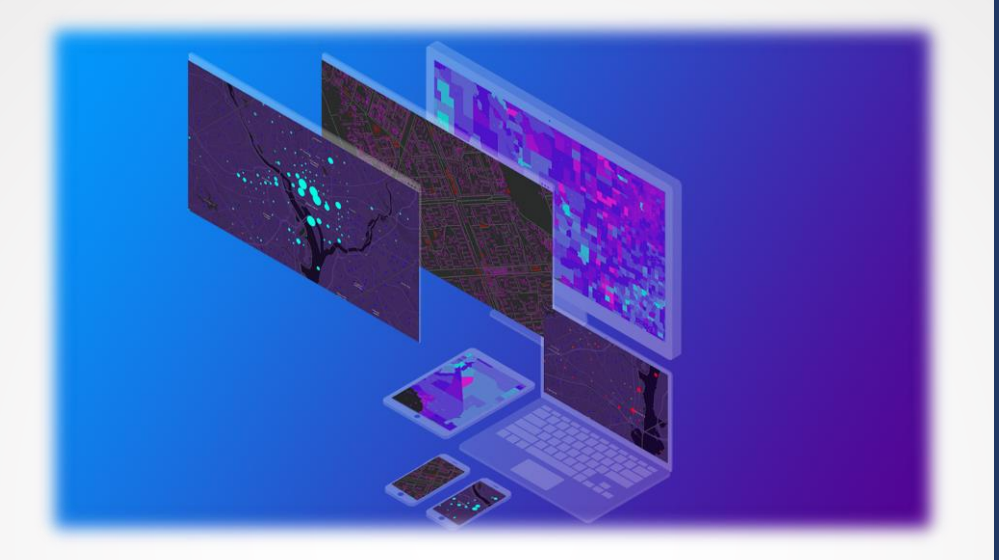

803 Khamis F. Baroud - Remote Sensing in ArcGIS

الفصل التاسع : مالحظات حول استخدام الربنامج

Chapter 9 : Notes about Using ArcGIS Program

#### مالحظات ونصائح للعمل داخل الرتنامج

**.1 البحث عن األدوات**

قد يصعب عليك الوصول إلى بعض األدوات من ArcToolbox وللتسهيل عليك يوجد نافذة Search" البحث " تتيح لك البحث عن األداة المطلوبة بكتابة الحروف األولى منها .

#### الوصول إليها :

- اختصار F + Ctrl داخل البرنامج .
- من خالل أيقونة الخاصة بالبحث في الشريط األساسي .
- أو من خالل شريط القوائم نختار Windows ثم Search .

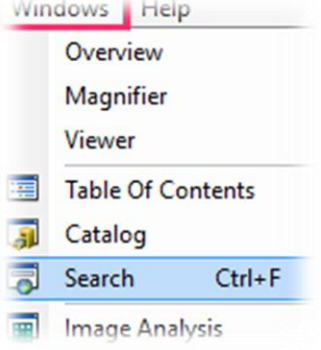

تظهر نافذة البحث ونختار نحدد ما الذي سنبحث عنه وهو Tools

• أو من خالل شريط القوائم نختار Geoprocessing ثم Tools For Search ثم نكتب الحروف الأولى من الأداة المطلوبة مثلًا أداة جمع النطاقات .

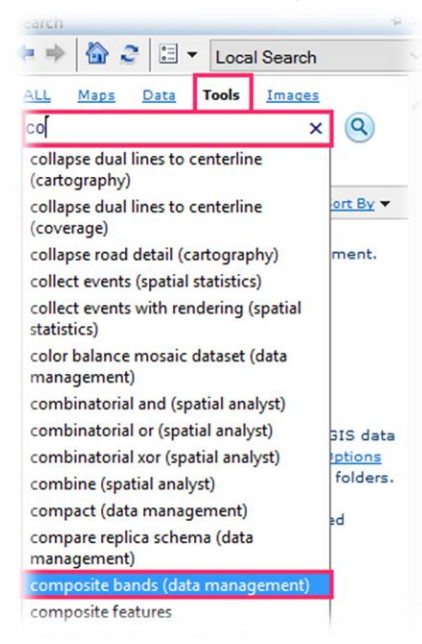

**.2 إعدادات مكان العمل** Workspace Setting

لو كنت تعد مشروعًا وتريد جميع المخرجات الناتجة عن أي أداة في مسار حفظ محدد "دائم" بدلاً من تحديد مكان الحفظ في كل مرة تستخدم فيها الأدوات .

workspace Current : المكان التي ستكون فيه مخرجات المشروع النهائية والدائمة وقد يكون ملف الحفظ عبارة عن مجلد عادي أو قاعدة بيانات جغرافية.

workspace Scratch : المكان التي ستكون فيه مخرجات المشروع المؤقتة وغير نهائية وكثير من أدوات المعالجة المكانية تتخذ من هذا المعامل كقيمة افتراضية لكتابة مخرجاتها إليه. وبالتالي هذه الأدوات تفترض أن مخرجاتها غير نهائية ولذلك تكتب مخرجاتها في Scratch workspace، الغرض األساسي من مساحة العمل هذه لالستخدام في ModelBuilder أو scripting Python**.**

الوصول لإلعدادات **:**

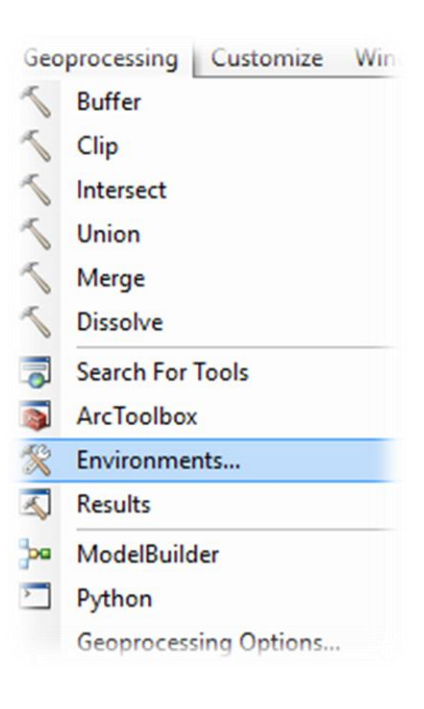

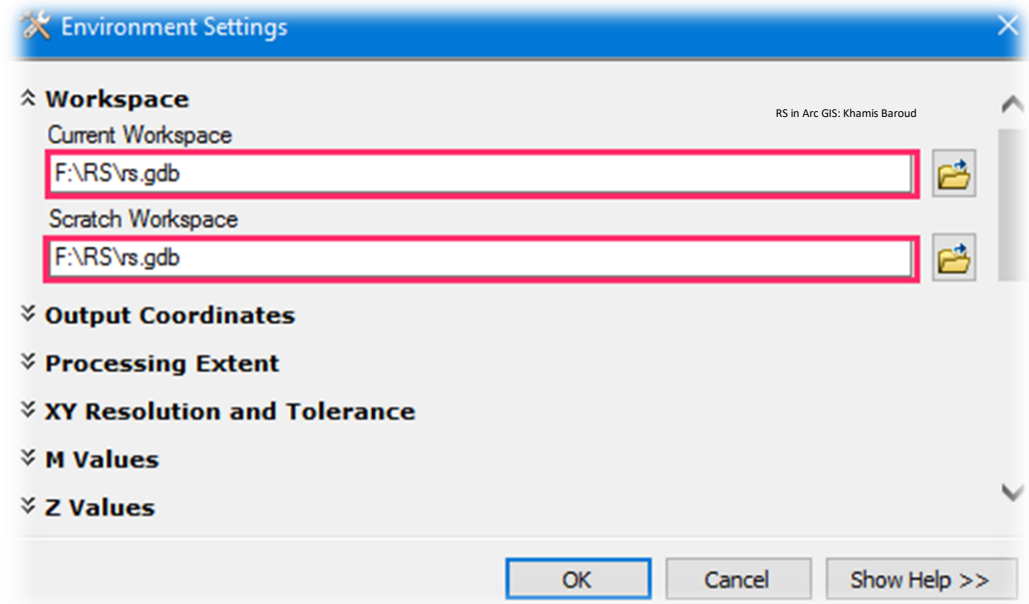

وهكذا سيتم حفظ جميع المخرجات في المسار المحدد . è i

يجب ملاحظة أنه في بعض الأحيان قد لا تعمل إحدى الأدوات فقد تكون المشكلة في مسار الحفظ أو أسماء  $\vdots$ ֧֦֧֦֧֦֧֦֧֦֧֦֧֦֧֢֦֧֦֧֦֧֧֦֧֧֚֬֜֜֜֜֜֜֜֞֓֜֜֞֓ ì ֦֧֦֧֦֧<u>֦</u> المجلدات الواردة في المسار والتي يفضل أن تكون با<mark>للغة</mark> الإنجليزية. ì ֧֦֧֦֧֦֧֦֧֦֧֦֧֦֧֦֧֧֦֧֧֦֧֧ׅ֦֧֧֦֧֚֬֜֜֜֜֜֜֜ ֚֚֚֚֬

> للقراءة أكثر حول ضبط إعدادات التحليل انتقل للصفحة التالية : ا<br>أ

[Analysis environments and Spatial Analyst](http://desktop.arcgis.com/en/arcmap/10.5/tools/spatial-analyst-toolbox/analysis-environments-and-spatial-analyst.htm) <sup>156</sup>

<sup>156</sup> Analysis environments and Spatial Analyst. Retrieved 2018, from http://desktop.arcgis.com/en/arcmap/10.5/tools/spatial-analyst-toolbox/analysis-environments-andspatial-analyst.htm

**.** 

**.3 نتائج األدوات ومعرفة األخطاء** 

تصدف أحيانًا حدوث بعض الأخطاء عند استخدام بعض الأدوات وبالتالي لا يوجد نتائج .فالبعض هنا يكتفي بإعادة تطبيق الأداة مرة أخرى دون معرفة الأخطاء وبقوم بتحديد المدخلات أو كتابة المعادلات من جديد وهذا يأخذ وقتًا وخاصة إن كان في الأدوات التي تلزم كتابة معادلة طويلة .

فاألفضل في ذلك عند حدوث خطأ أن نذهب إلى نافذة Results من قائمة Geoprocessing وهي تحتوى جميع الأدوات التي تم تطبيقها سواء في الفترة الحالية أو الماضية على نفس الملف، وموضح كل ما يتعلق بها متى بدأ تنفيذ الأداة ،متى انتهت ، مدخلات الأداة ومخرجاتها وغيره .

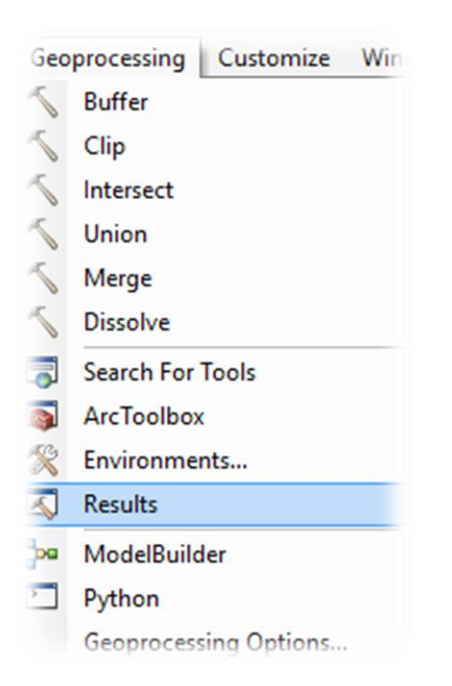

### مثال

لو قمنا بكتابة المعادلة الخاصة باستخراج مؤشر الغطاء النباتي أو أي شيء آخر بشكل خاطئ مثل استبدال اشارة القسمة بالضرب وتم تطبيق األداة وظهرت النتيجة حسب المعادلة ولكن المعادلة خاطئة وبالتالي يتطلب إعادة كتابتها ،فمن خالل النافذة تسمح لك الرجوع إلى األداة Open وتعديل األخطاء فقط ، بدلًا من كتابتها مرة أخرى .

ا وكذلك نستطيع حذف الطبقة الناتجة نهائيا من على القرص الصلب Delete ، أما Remove حذف الطبقة من جدول المحتويات .

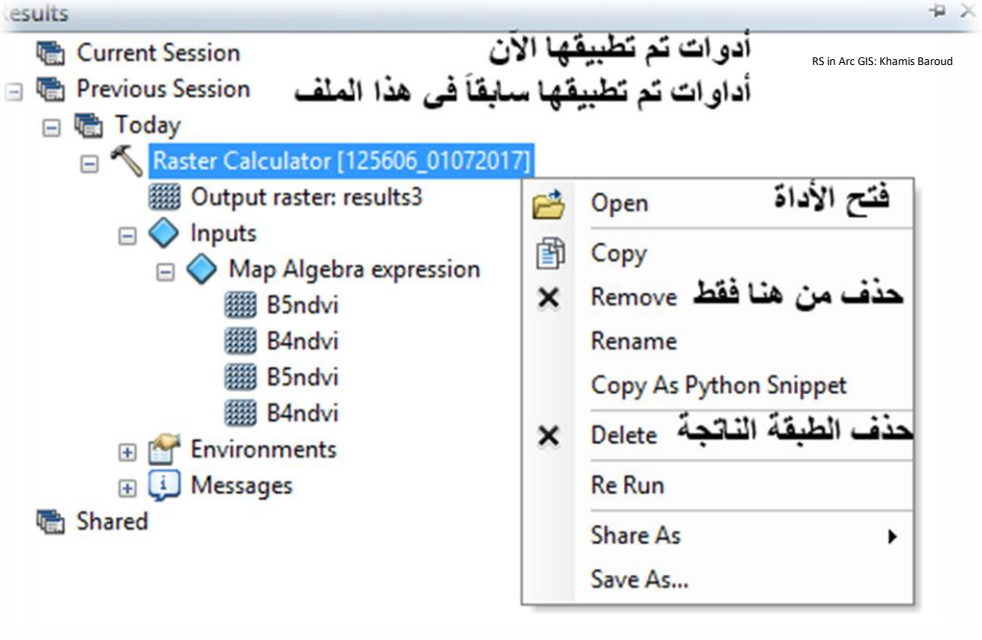

ولرؤية التفاصيل الأخرى لعملية تنفيد الأداة من Messages .

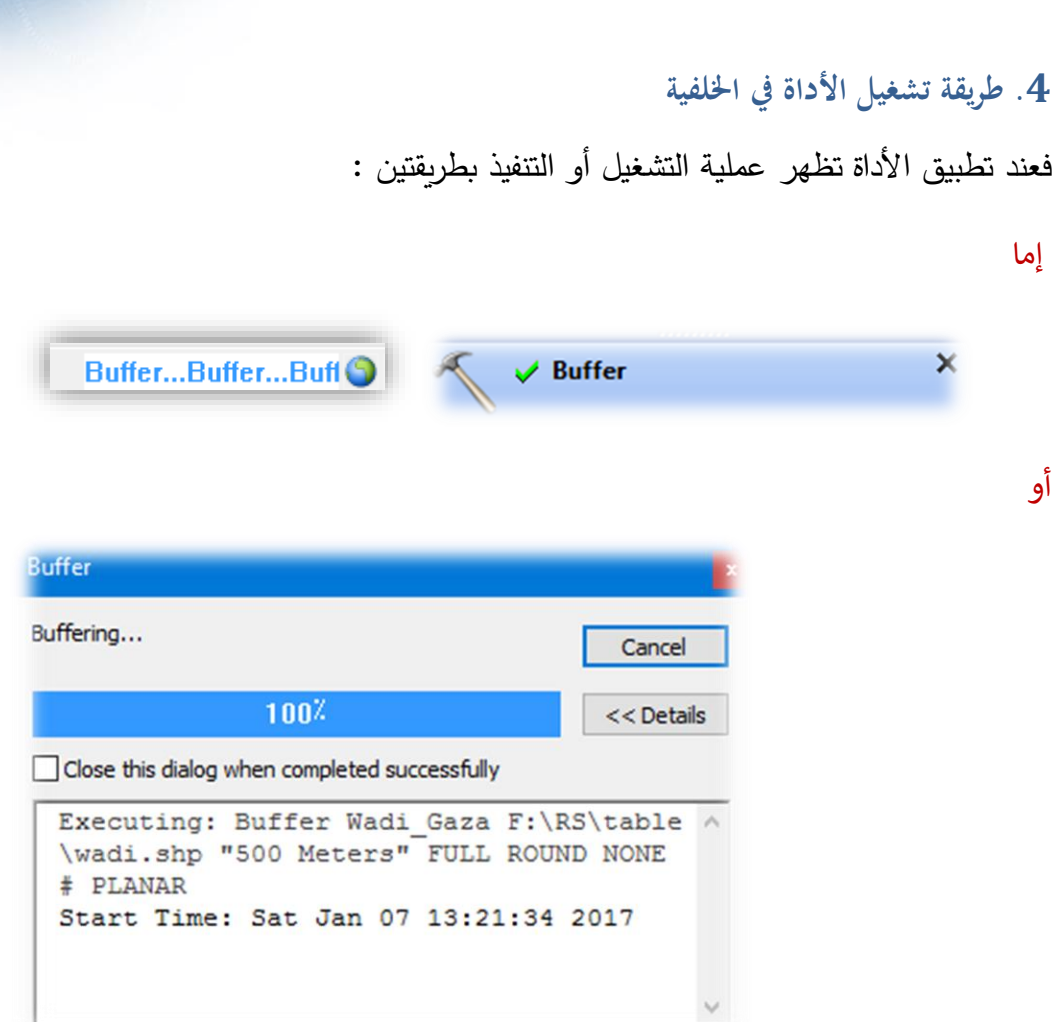

يمكنك اختيار الطريقة التي تريدها من خالل Options Geoprocessing:

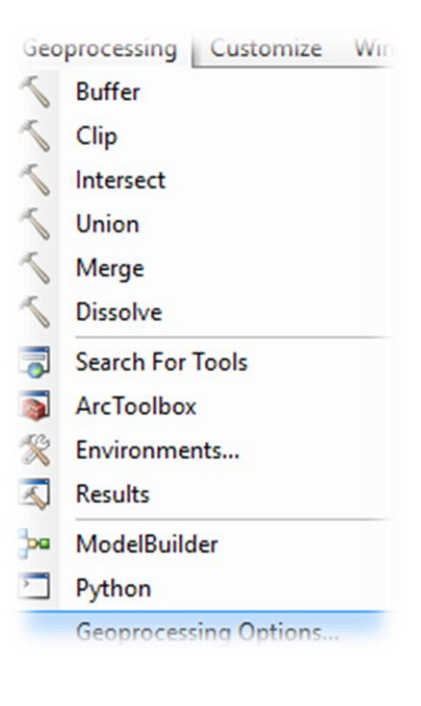

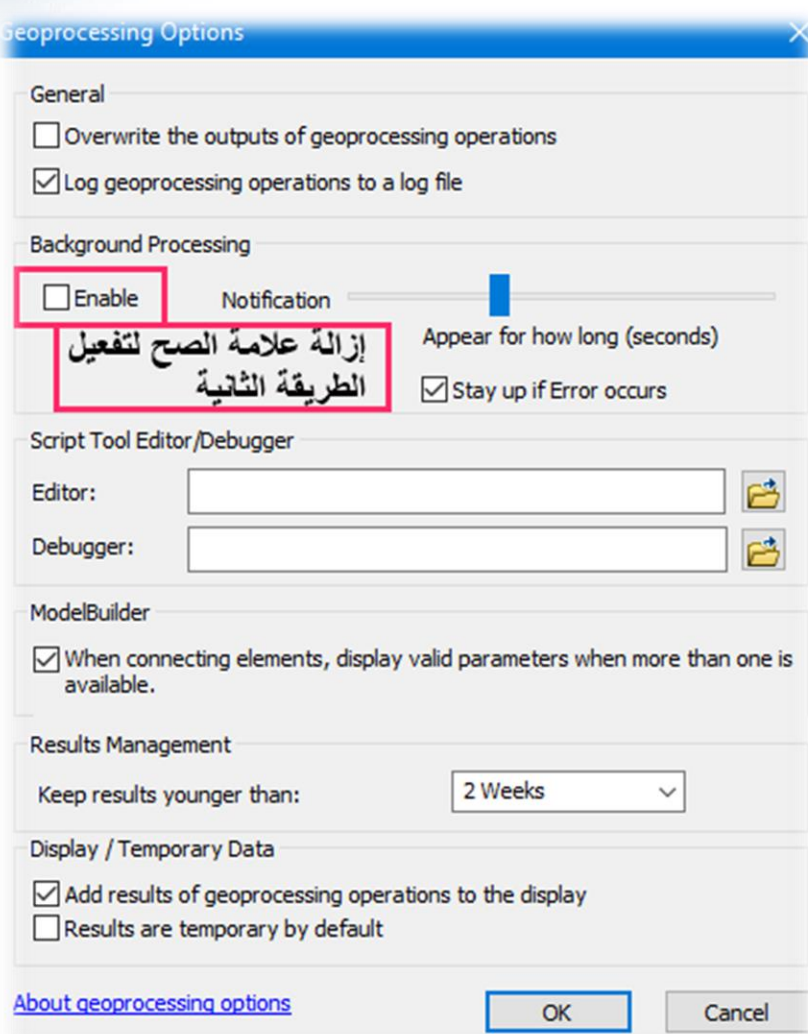

811 Khamis F. Baroud - Remote Sensing in ArcGIS

**.5 عالمة التعجب احلمراء جبانب الطبقة .**

قد تظهر أحيانا عالمة تعجب حمراء بجوار الطبقة وهذا ناتج عن فتح ملف mxd يحتوى طبقات وهذه الطبقات تغير موقعها أو مسارها وبالتالي يتطلب إيجاد مسار الطبقة الجديد للتعرف عليه ، وبالتالي عند نقل ملفات mxd من جهاز آلخر يجب نقل مع الملف البيانات و سواء كانت في ملف أو قاعدة بيانات .

الخطأ :

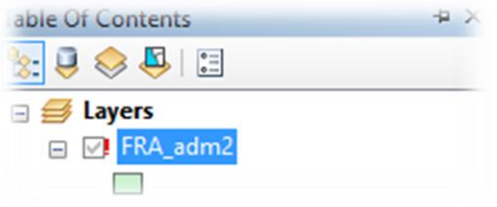

إصالح الخطأ :

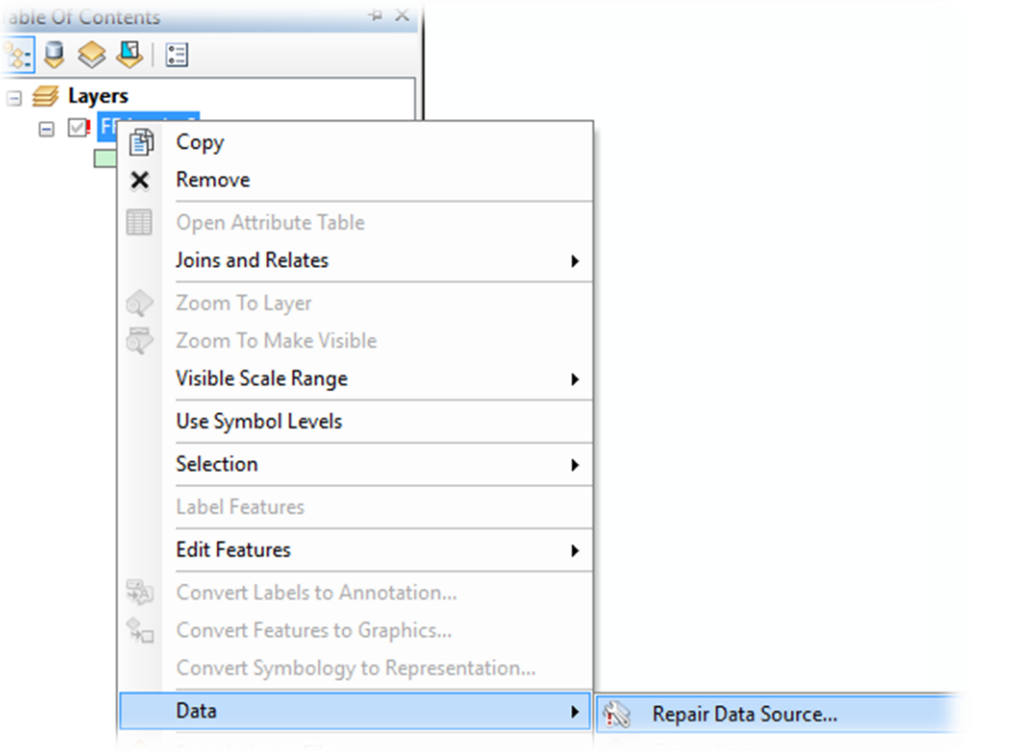

## التوصيات | Recommendations

أثناء إعداد هذا الدليل | بالنسبة لي لقد اكتشفتُ الكثير من المفاهيم المغلوطة عن التطبيق العملي للموضوعات فتبين لي أنّ كل شيء يتم بمنهجية علمية وخطوات مدروسة وبالتالي قبل التطبيق أي شيء يُفضل الرجوع إلى الأسس النظرية وأقرب مثال موضوع تصنيف الصورة .

- لاحظتُ وجود كتب عديدة إما تكون باسم Remote Sensing أو Image Image Analysis Processing وبرأيي أن موضوعات تحليل الصور الرقمية ومعالجتها تختلف عن الاستشعار عن بعد فتحليل ومعالجة الصور الرقمية باختصار تدرس بنية الصورة والخوارزميات المستخدمة للمعالجة والأمور التي هي بالأصل بينية الأدوات والتي لم نعنى بها بشكل كبير فنخلط بينها وإن كانا المصطلحين بينها أمور مشتركة .
- لاحظتُ أن تطبيقات ا⁄استشعار عديدة وتعتمد على البيانات المتوفرة ونوعيتها والتي توفرها كثير من مراكز الاستشعار المتخصصة في العالم، والتي قلّ ما نجدها في عالمنا العربي .
- لاحظت انتشار استخدام طائرات Drone في جمع البيانات لتحليلها وكذلك التمثيل ثلاثي الأبعاد للبيانات ل والتي من الجيد متابعة ذلك في الحياة العملية والتدريسية .
- لا حظتُ أيضًا اتجاه المستخدمين والمحللين نحو استخدام ArcGIS Pro بالرغم من أن معظم الأدوات موجودة يف Desktop ArcGIS ، لكن برانمج Pro ArcGIS ميتكل بعض املمزيات و أعتقد أنمك لاحظتموها خلال التارين في هذا الدليل .

هذا الدليل | هو جزء لا بأس به من تطبيقات وموضوعات عملية حول استخدام الاستشعار عن بعد في الحياة العملية، و التي لم أعرفها من قبل وهناك الكثير مثلي فهي نتاج دورة علمية أو فيديوهات تعليمية أو مقالات مكتوبة ..إلخ، وهي موجودة ۖ ومتوفرة في مواقع كثيرة أهمها المواد التدريبية الأصلية للشركات المنتجة لبرامج نظم المعلومات اجلغرافية مثل Esri لكهنا حتتاج بعض البحث .

بالإضافة لما هو موجود، فإنني أتطلع إلى وجود منشورات ،مراكز ،كتب علمية ودورات متخصصة بهذه الموضوعات أو غريها ذات العالقة، فهي ت ظهر أمهية نظم املعلومات اجلغرافية والاستشعار عن بعد .

حاولت أن يخرج هذا الدليل بأقل قدر من الأخطاء ۖ ومع ذلك قد تجدون به أخطاءً فالبشر غير معصومين من النقص والزلل والنسيان .

املراجع الرئيس ية | References

املراجع العربية

- 1. المحاضرات العملية لمساق الاستشعار عن بعد ، أ. سيف الله العربيد ، الجامعة الإسلامية حنزة .
	- .2 كتاب معاجلة الصور الرمقية يف الاستشعار عن بعد أ . د. عصمت احلسن .

المراجع الأجنبية

 Parece, T. E., Campbell, J. B., & McGee, J. A. (2017). Remote sensing analysis in an ArcMap environment. Virginia View. p(254-255)

 Parece, T. E., McGee, J. A., & Campbell, J. B. (2016). Working with lidar using ArcGIS Desktop. Virginia: Virginia View.

 Jensen, J. R. (2004). Introductory digital image processing: A remote sensing perspective. Pearson Prentice-Hall. p (507)

 Congalton, R.G. & K. Green (1999): Assessing the accuracy of remotely sensed data: principles and practices. ,p(109).

 Brown, C., & Harder, C. (2016). The ArcGIS imagery book: New view, new vision. Redlands, CA: Esri Press.p(99)

 Error Matrix for Map Comparison and Accuracy Assessment. (2014, June 28). Retrieved June 20, 2018, from www.biology.ualberta.ca/facilities/GIS/uploads/instructions/AVErrorMatrix.pdf

 Validation of CA-Markov for Simulation of Land Use and Cover Change in the Langat Basin, Malaysia,p(549)

Sumerling, G. (2011). *Lidar Analysis in ArcGIS® 10 for Forestry Applications*. Adelaide, South Australia: ESRI Australia.

# المواقع الالكترونية

.1 موقع هيئة املساحة اجليولوجية ا لمريكية "USGS " :

2. موقع معهد الأبحاث والنظم البيئية "ESRI" :

https://www.usgs.gov

https://www.esri.com/en-us/home

- : 2018، ESRI موقع من مقدمة Earth Work At Imagery , MOOC دورة .3 https://www.esri.com/training/catalog/57aba196cbc441087e0d2395/session/1/
- 4. سلسلة محاضرات مصورة د. وسام الدين محمد عبده، مقرر الاستشعار عن بعد وتطبيقاته،2015 : https://www.youtube.com/watch?v=exwhdS0J0hY&list=PLxBkPnpQC7VmXWyWwy KqsYrReZjUfviZk

5. سلسلة محاضرات مصورة د. ماهر ميلاد أبو راس، المحاكاة المكانية باستخدام 2017، CA-Markov Model : https://www.youtube.com/watch?v=eZODAFTfE5I

.6 موقع Landsat :

https://landsat.usgs.gov/

.7 موقع ArcGIS :

https://www.arcgis.com/index.html

8. <u>[رابط](https://learn.arcgis.com/en/projects/calculate-landslide-risk-for-communities-affected-by-wildfires/)</u> صفحة التمرين الثاني المتعلق بحساب مؤشر نسبة الحرق في الفصل الخامس باستخدام ArcGIS Pro "انقر ل على كلمة رابط للانتقال إليه " :

https://learn.arcgis.com/en/projects/calculate-landslide-risk-for-communities-affected-bywildfires/

9. <u>[رابط](https://learn.arcgis.com/en/projects/assess-burn-scars-with-satellite-imagery/)</u> صفحة التمرين الثالث المتعلق بحساب مؤشر نسبة الحرق في الفصل الخامس باسـتخدام ArcGIS Pro : ل https://learn.arcgis.com/en/projects/assess-burn-scars-with-satellite-imagery/

10. را<u>بط</u> صفحة تمرين استخراج أسقف المباني على موقع ArcGIS :

https://learn.arcgis.com/en/projects/extract-roof-forms-for-municipal-development/

## البيانات والملفات

[رابط](https://landsat.usgs.gov/pathrow-shapefiles) موقع تزنيل الطبقة اخلاصة ب ROW/PATH ويه ابمس desc\_asc\_2wrs :

https://landsat.usgs.gov/pathrow-shapefiles

[رابط](http://www.mediafire.com/file/11b91nzmnsch04n/C_T_PivotExcel.xls) حتميل ملف Excel اخلاص بتقيمي دقة التصنيف :

http://www.mediafire.com/file/11b91nzmnsch04n/C\_T\_PivotExcel.xls

[رابط](http://clarklabs.org/wp-content/uploads/2015/07/TerrSet-Tutorial-LCM.zip) موقع البيانات الحاصة بالنمذجة المكانية :

http://clarklabs.org/wp-content/uploads/2015/07/TerrSet-Tutorial-LCM.zip

[رابط](http://community.hexagongeospatial.com/t5/Spatial-Recipes/Converting-Landsat-8-Thermal-Band-10-to-Temperature-values/ta-p/4230) الموقع الخاص بتحميل المودل الخاص باستخراج درجة الحرارة :

http://community.hexagongeospatial.com/t5/Spatial-Recipes/Converting-Landsat-8-Thermal-Band-10-to-Temperature-values/ta-p/4230

[رابط](https://www.mediafire.com/file/k6237kc48czmr89/ndvi.rar) تحميل ال Model الخاص باستخراج مؤشر الغطاء النباتي :

https://www.mediafire.com/file/k6237kc48czmr89/ndvi.rar

[رابط](http://www.mediafire.com/file/clmcdyfiaut3qaq/Section3Exercise2_EnvironmentalMgmt_ArcGISPro.pdf/file) تحميل الملف الأصلي لتمرين دراسة حرائق الغابات في استراليا باستخدام ArcGIS Pro :

http://www.mediafire.com/file/clmcdyfiaut3qaq/Section3Exercise2\_EnvironmentalMgmt\_Ar cGISPro.pdf/file

را<u>بط</u> تحميل البيانات الخاصة بالتمرين الثاني لحساب مؤشر نسبة الحرق والاشتعال :

http://downloads.esri.com/learnarcgis/calculate-landslide-risk-for-communities-affected-bywildfires/landslidedata.zip

وا<u>بط</u> تحميل بيانات التمرين الثالث لمؤشر نسبة الحرق والاشتعال، بصيغة بيانات ArcGIS Pro باسم Montana Fires :

http://www.arcgis.com/home/item.html?id=1bc2bc1305b447fa939b937a8867114f

را<u>بط</u> تحميل الملف الأصلي لتمر<sub>ي</sub>ن الفصل الثامن "تحليل خطوط الطاقة" :

http://www.mediafire.com/file/raoqtxbutbeh72y/Section5Exercise1\_Utilities\_ArcGISPro.pdf

[رابط](http://earthimagery.maps.arcgis.com/home/item.html?id=d706bbcf445b43d388cf5e273662f7c6) حتميل بياانت مترين الفصل الثامن "حتليل خطوط الطاقة" :

http://earthimagery.maps.arcgis.com/home/item.html?id=d706bbcf445b43d388cf5e273662f7c6

# صور الغالف ومقدمات الفصول :

صورة مقدمة الدليل أخذت من ملف بعنوان Landsat Data Continuity Mission| Continuously Observing Your World

صورة نهاية الدليل أخذت من ملف بعنوان Remote Sensing Tutorial | TELECAN

صور بداية الفصول تعود ل – ESRI

صورة رؤوس وتذييل الصفحات أخذت من ملفات دورة Earth Imagery at Work - Esri

معلومات التصال | Information Contact

 $M$  Email - khamisbaroud@gmail.com

LinkedIn - <https://www.linkedin.com/in/khamis-baroud/>

Page Facebook "GIS Students" - <https://www.facebook.com/GisUniversity/>

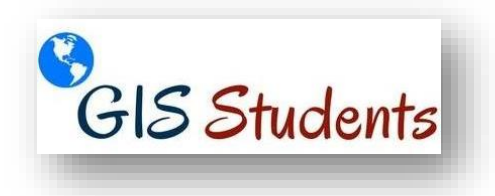

 أرجو أن يكون هذا ادلليل نقطة حتول يف فهم موضوعات الاستشعار عن بعد والتطبيقات العملية، مع خالص تحياتي وتقديري لكل الطلبة والمدرسين والعاملين في هذا المجال .

إمكانكم كتابة ملاحظاتكم حول هذا الدليل وإرسالها لي عبر الإيميل في الصفحة السابقة . إ

ـــــــــــــــــــــــــــــــــــــــــــــــــــــــــــــــــــــــــــــــــــــــــــــــ

ختامًا

مخيس فاخر ابرود معيد | قسم اجلغرافيا ونظم املعلومات اجلغرافية، اجلامعة ا إلسالمية بغزة

2019
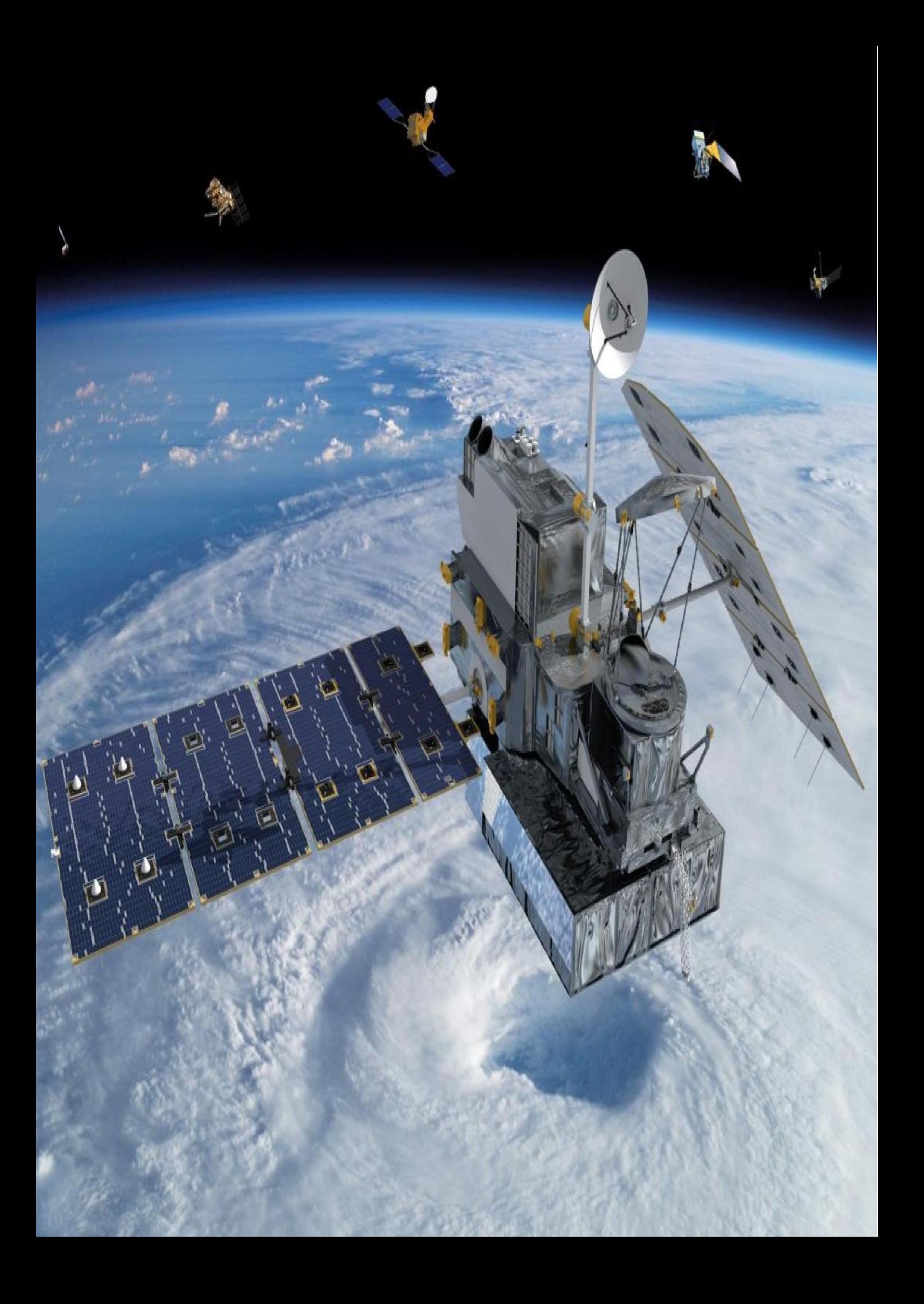